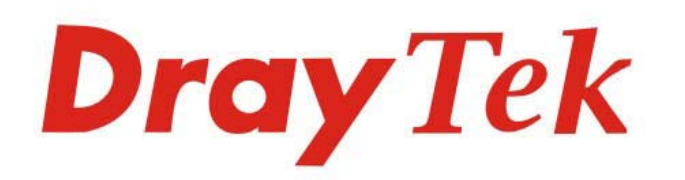

# Vigor2915 Series

# Dual-WAN Security Router

# **USER'S GUIDE**

*i*

**CONTRACTOR** 

 $\sum_{i}$ 

# Vigor2915 Series Dual-WAN Security Router

# User's Guide

**Version: 1.2 Firmware Version: V4.3.3.2 (For future update, please visit DrayTek web site) Date: September 16, 2022**

#### **Copyrights**

© All rights reserved. This publication contains information that is protected by copyright. No part may be reproduced, transmitted, transcribed, stored in a retrieval system, or translated into any language without written permission from the copyright holders.

#### **Trademarks**

The following trademarks are used in this document:

- Microsoft is a registered trademark of Microsoft Corp.
- Windows, 8, 10,11 and Explorer are trademarks of Microsoft Corp.
- Apple and Mac OS are registered trademarks of Apple Inc.
- Other products may be trademarks or registered trademarks of their respective manufacturers.

#### **Safety Instructions**

- Read the installation guide thoroughly before you set up the router.
- The router is a complicated electronic unit that may be repaired only be authorized and qualified personnel. Do not try to open or repair the router yourself.
- Do not place the router in a damp or humid place, e.g. a bathroom.
- The router should be used in a sheltered area, within a temperature range of +5 to +40 Celsius.
- Do not expose the router to direct sunlight or other heat sources. The housing and electronic components may be damaged by direct sunlight or heat sources.
- Do not deploy the cable for LAN connection outdoor to prevent electronic shock hazards.
- Keep the package out of reach of children.
- When you want to dispose of the router, please follow local regulations on conservation of the environment.

#### **Warranty**

 We warrant to the original end user (purchaser) that the router will be free from any defects in workmanship or materials for a period of two (2) years from the date of purchase from the dealer. Please keep your purchase receipt in a safe place as it serves as proof of date of purchase. During the warranty period, and upon proof of purchase, should the product have indications of failure due to faulty workmanship and/or materials, we will, at our discretion, repair or replace the defective products or components, without charge for either parts or labor, to whatever extent we deem necessary tore-store the product to proper operating condition. Any replacement will consist of a new or re-manufactured functionally equivalent product of equal value, and will be offered solely at our discretion. This warranty will not apply if the product is modified, misused, tampered with, damaged by an act of God, or subjected to abnormal working conditions. The warranty does not cover the bundled or licensed software of other vendors. Defects which do not significantly affect the usability of the product will not be covered by the warranty. We reserve the right to revise the manual and online documentation and to make changes from time to time in the contents hereof without obligation to notify any person of such revision or changes.

#### **Be a Registered Owner**

Web registration is preferred. You can register your Vigor router via https://myvigor.draytek.com.

#### **Firmware & Tools Updates**

 Due to the continuous evolution of DrayTek technology, all routers will be regularly upgraded. Please consult the DrayTek web site for more information on newest firmware, tools and documents.

https://www.DrayTek.com

#### **Contacting DrayTek**

If the router still cannot work correctly after trying many efforts, please contact your dealer for further help right away. For any questions, please feel free to send e-mail to support@DrayTek.com.

### **Table of Contents**

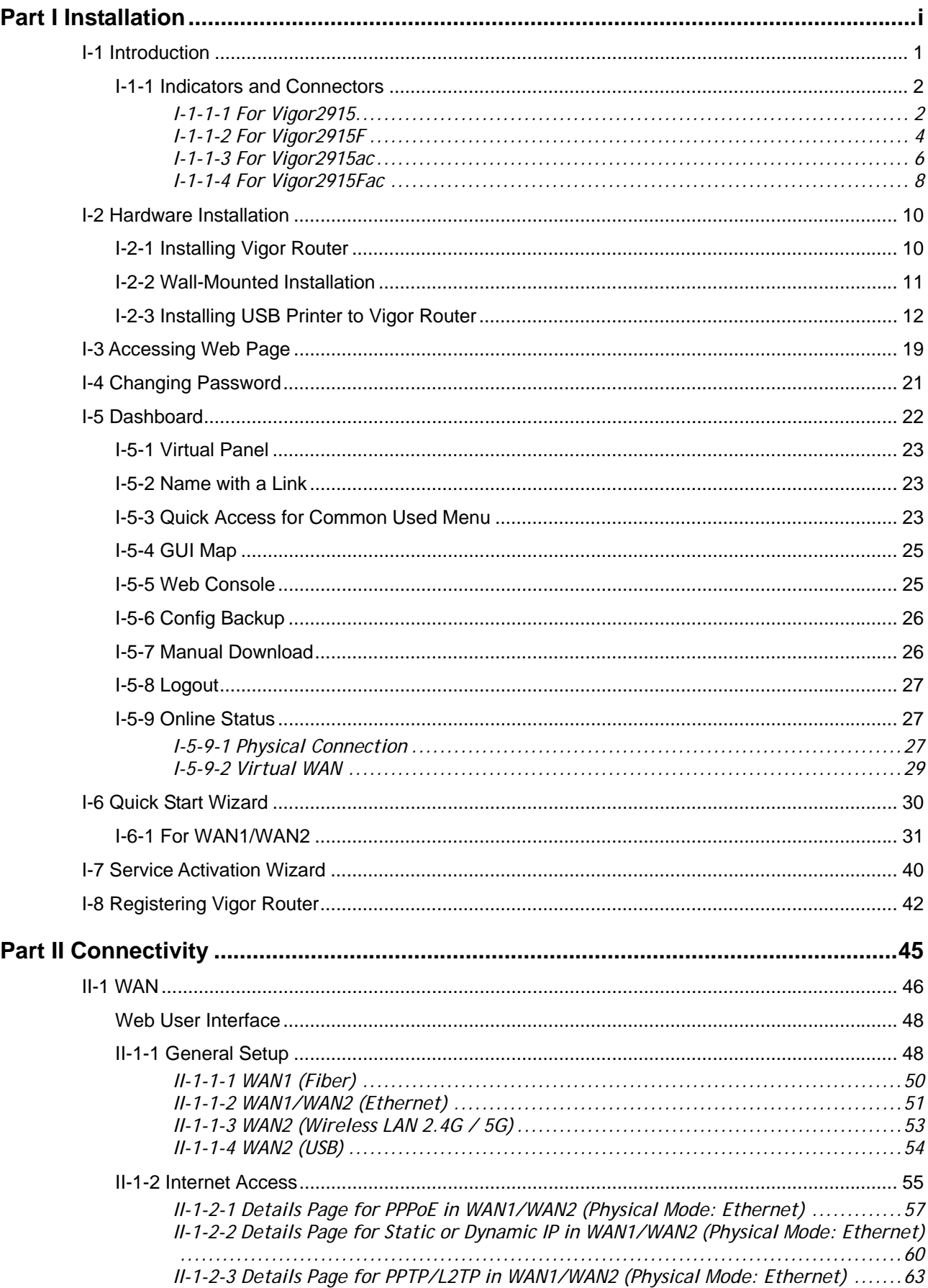

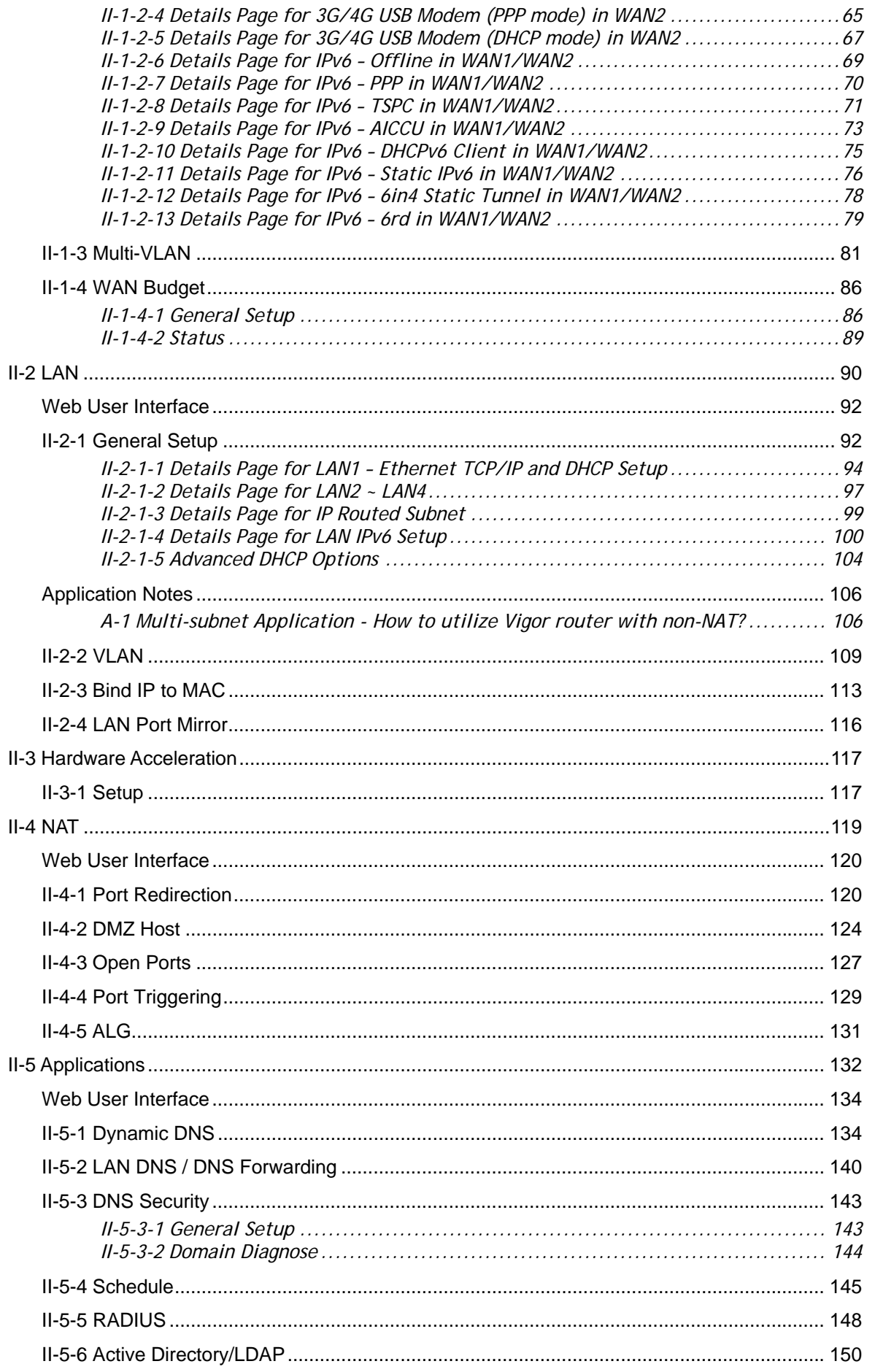

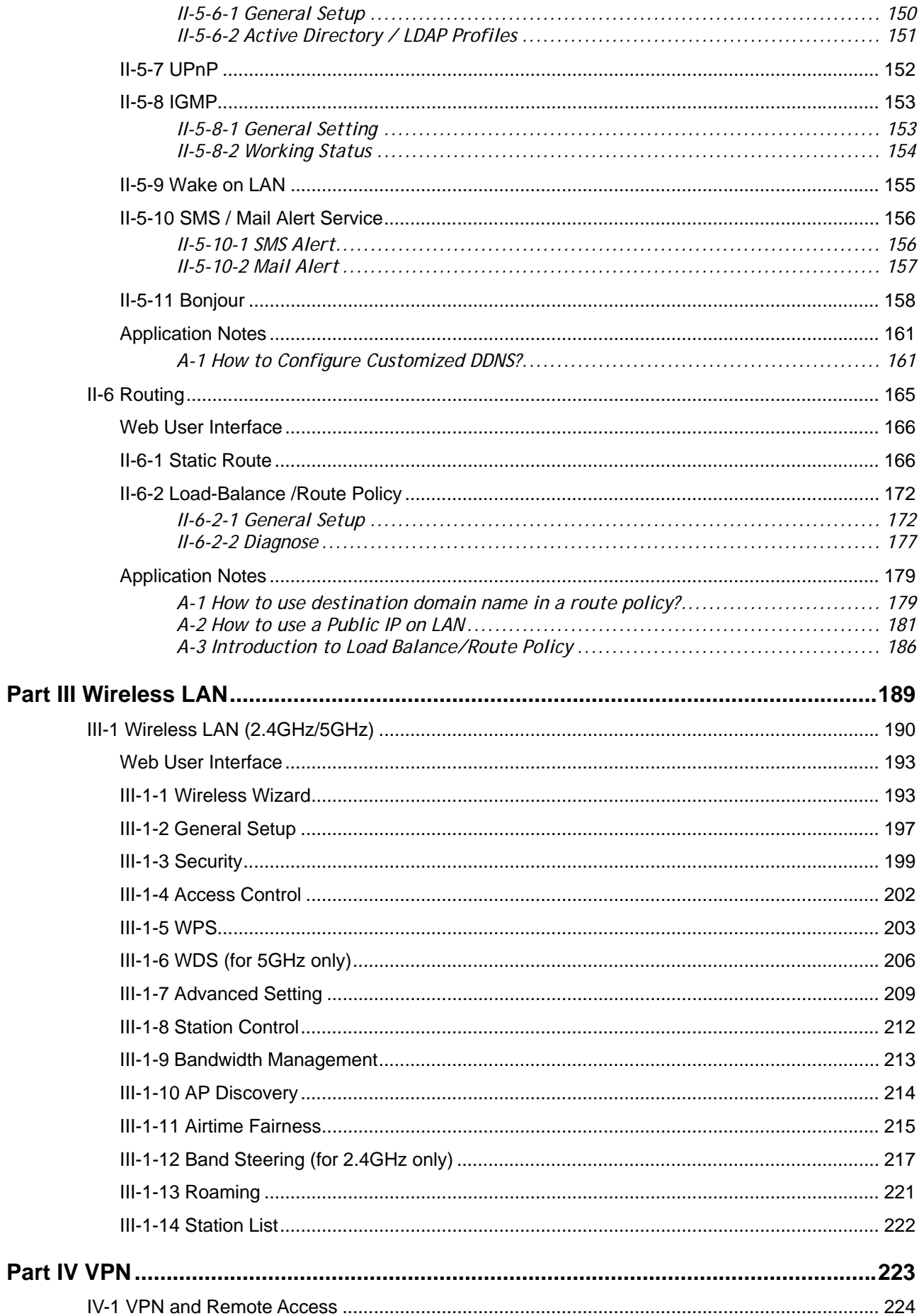

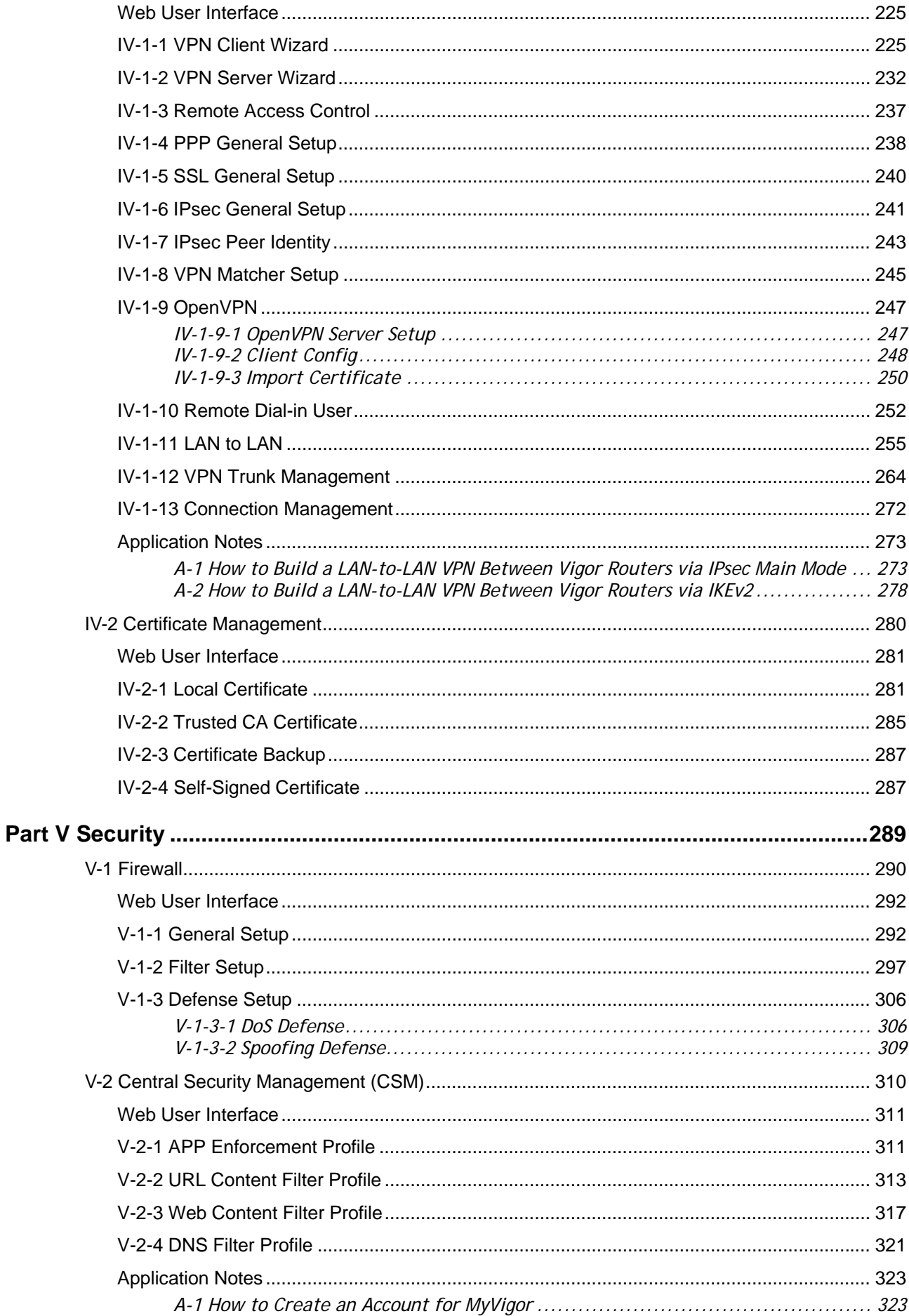

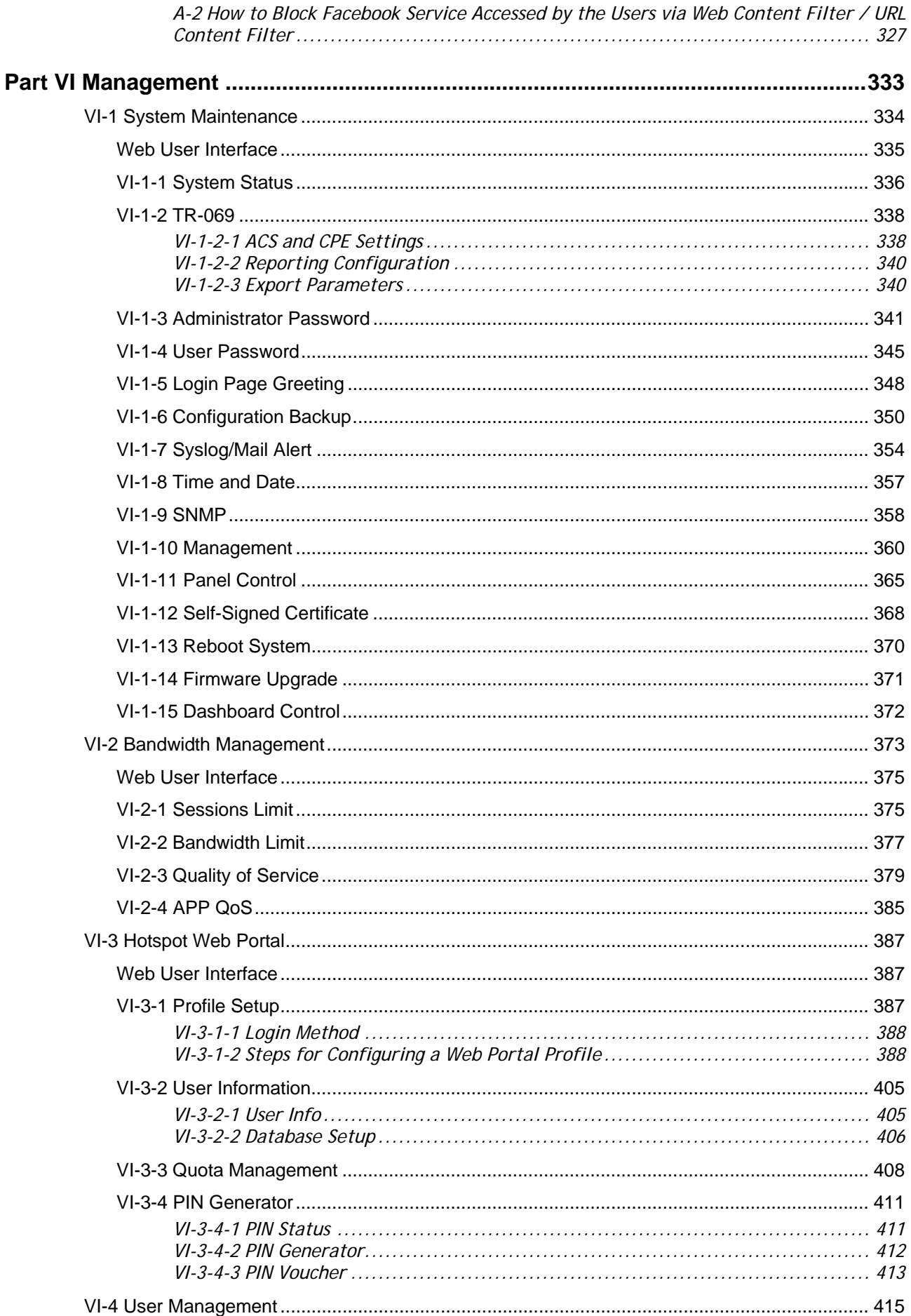

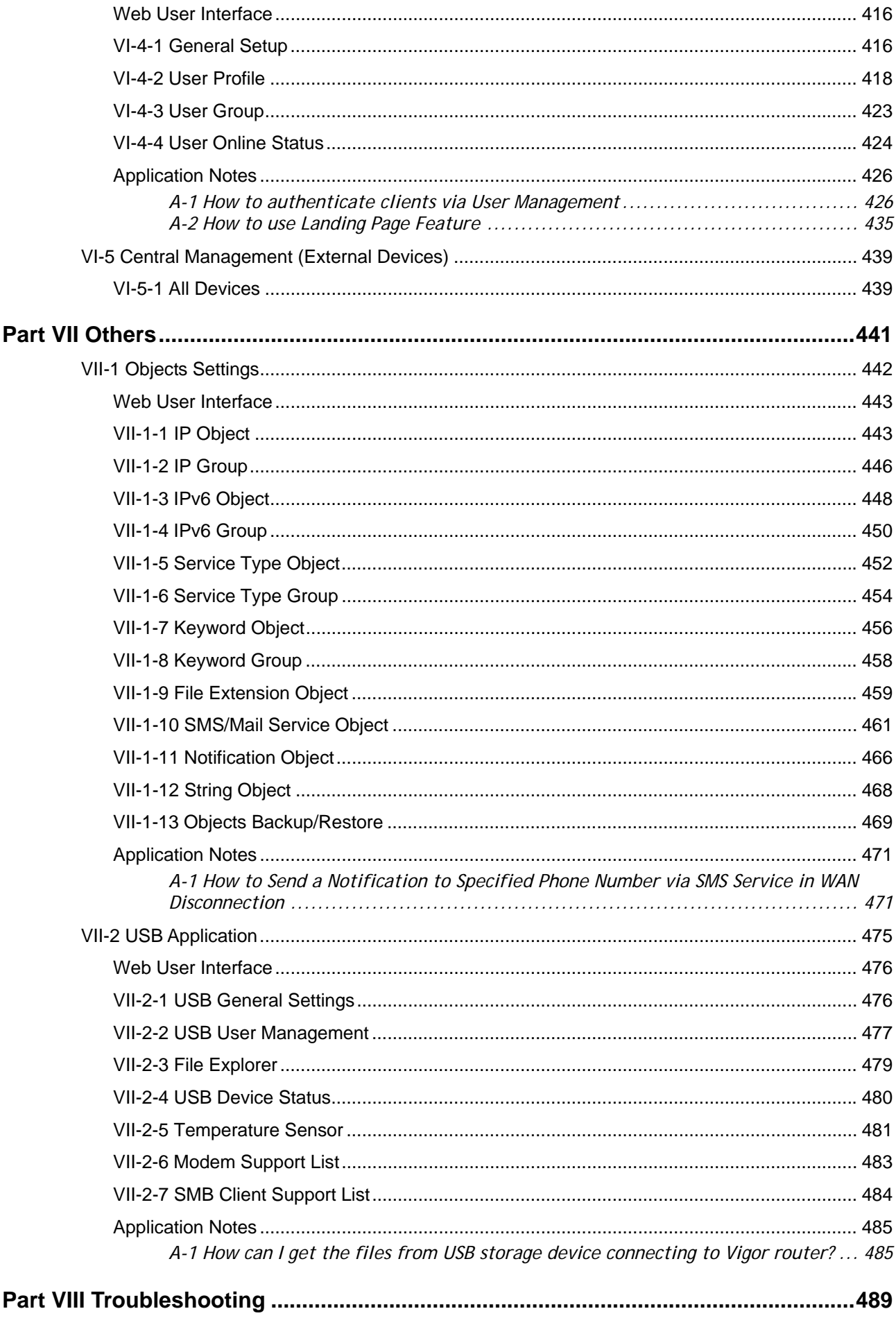

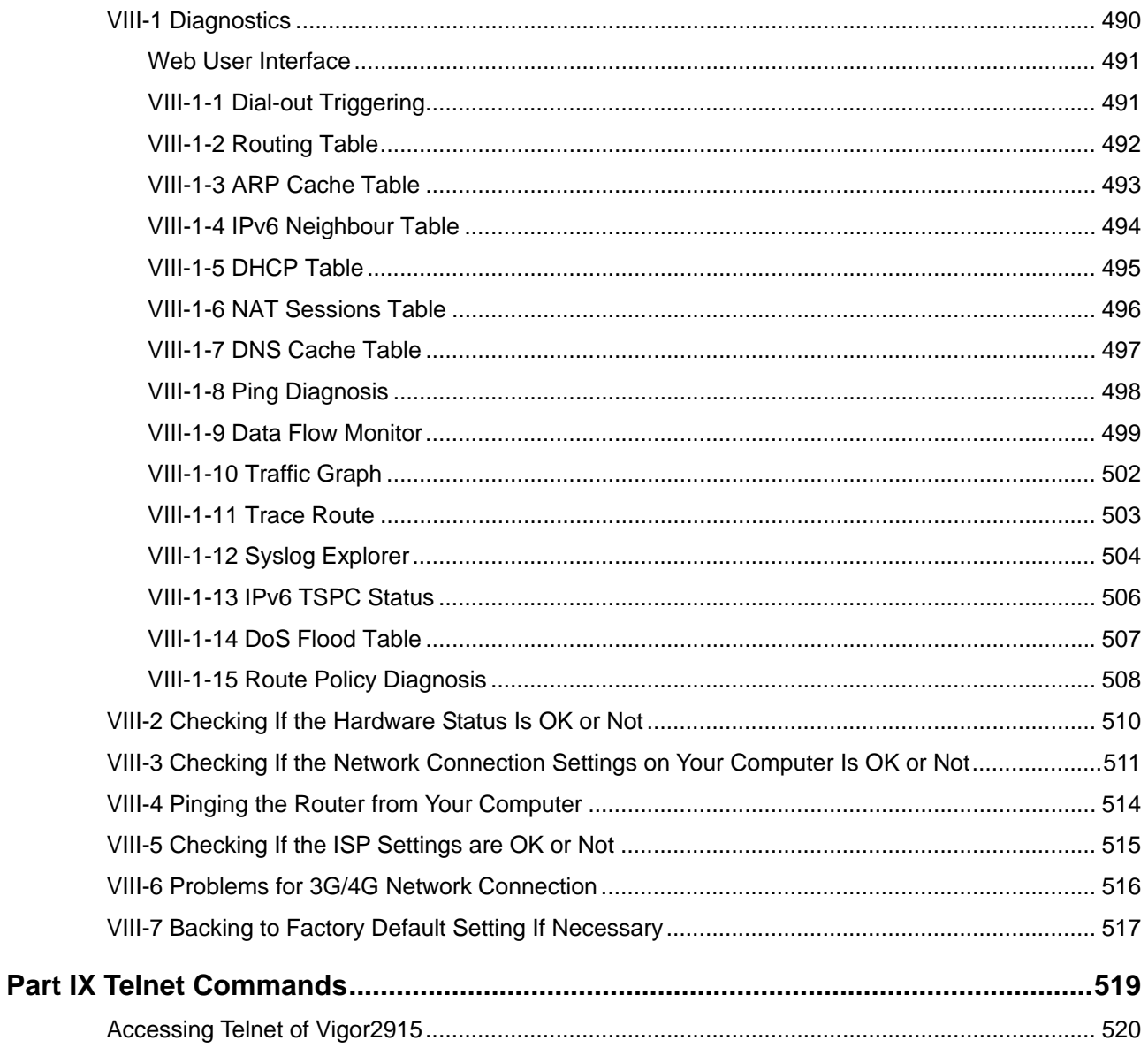

# <span id="page-10-0"></span>Part I Installation

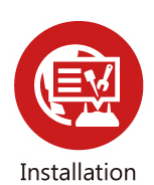

This part will introduce Vigor router and guide to install the device in hardware and software.

### <span id="page-12-0"></span>I-1 Introduction

**This is a generic International version of the user guide. Specification, compatibility and features vary by region. For specific user guides suitable for your region or product, please contact local distributor.**

Vigor2915 series integrates IP layer QoS, NAT session/bandwidth management to help users control works well with large bandwidth.

By adopting hardware-based VPN platform and hardware encryption of AES/DES/3DES, the router increases the performance of VPN greatly, and offers several protocols (such as IPSec/PPTP/L2TP) with VPN tunnels.

The object-based design used in SPI (Stateful Packet Inspection) firewall allows users to set firewall policy with ease. CSM (Content Security Management) provides users control and management in IM (Instant Messenger) and P2P (Peer to Peer) more efficiency than before. By the way, DoS/DDoS prevention and URL/Web content filter strengthen the security outside and control inside. Object-based firewall is flexible and allows your network be safe.

User Management implemented on your router firmware can allow you to prevent any computer from accessing your Internet connection without a username or password. You can also allocate time budgets to your employees within office network.

With the 6-port Gigabit switch on the LAN side provides extremely high speed connectivity for the highest speed local data transfer of any server or local PCs. The tagged VLANs (IEEE802.1Q) can mark data with a VLAN identifier. This identifier can be carried through an onward Ethernet switch to specific ports. The specific VLAN clients can also pick up this identifier as it is just passed to the LAN. You can set the priorities for LAN-side QoS. You can assign each of VLANs to each of the different IP subnets that the router may also be operating, to provide even more isolation. The said functionality is tag-based Multi-subnet (Multiple-Private LAN Subnets).

On the Wireless-equipped models (Vigor2915ac/n-plus/Vn/Vn-plus/ac/Vac) each of the wireless SSIDs can also be grouped within one of the VLANs.

In addition, Vigor2915 series supports USB interface for connecting USB printer to share printing function or 3G USB modem for network connection.

Vigor2915 series provides two-level management to simplify the configuration of network connection. The user mode allows user accessing into WEB interface via simple configuration. However, if users want to have advanced configurations, they can access into WEB interface through admin mode.

#### <span id="page-13-0"></span>I-1-1 Indicators and Connectors

Before you use the Vigor router, please get acquainted with the LED indicators and connectors first.

<span id="page-13-1"></span>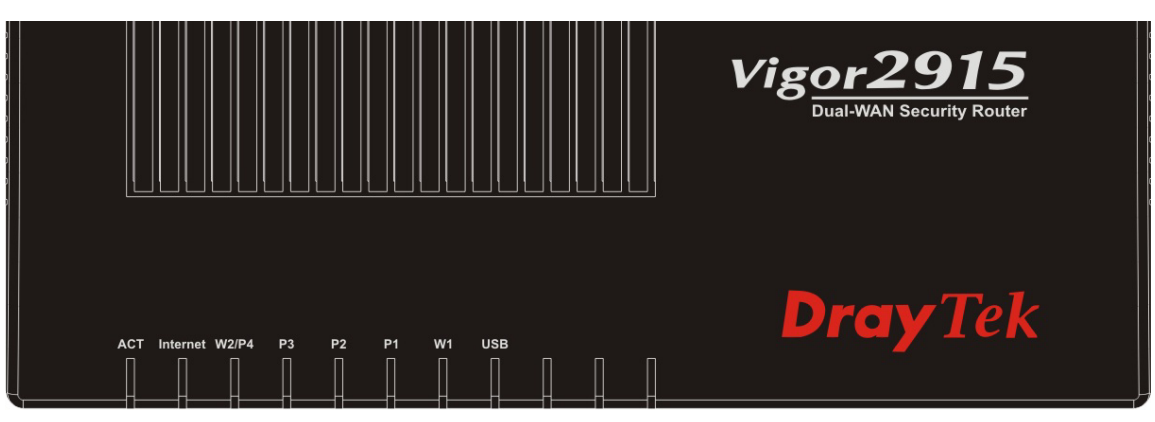

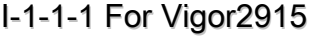

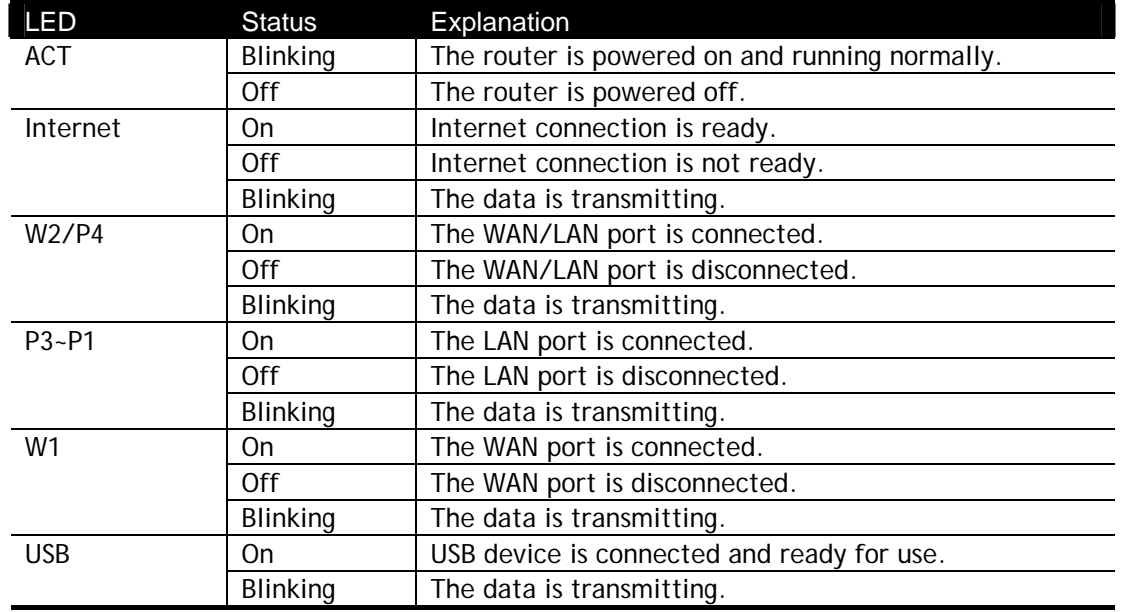

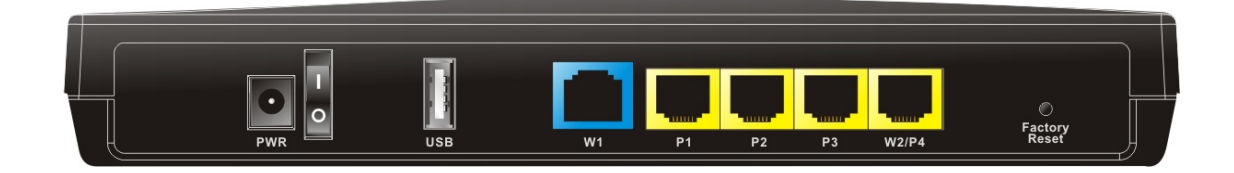

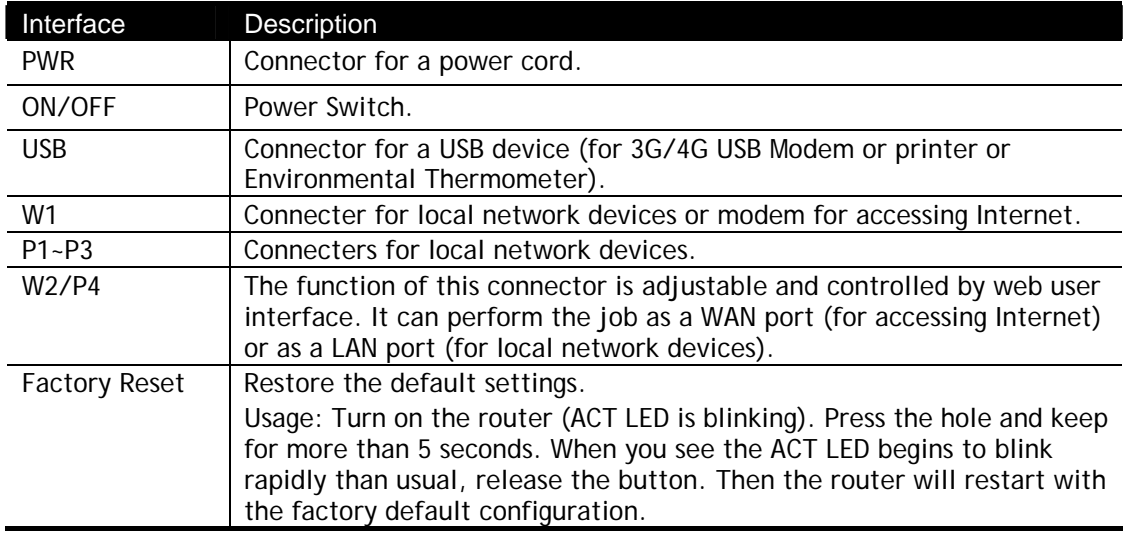

<span id="page-15-0"></span>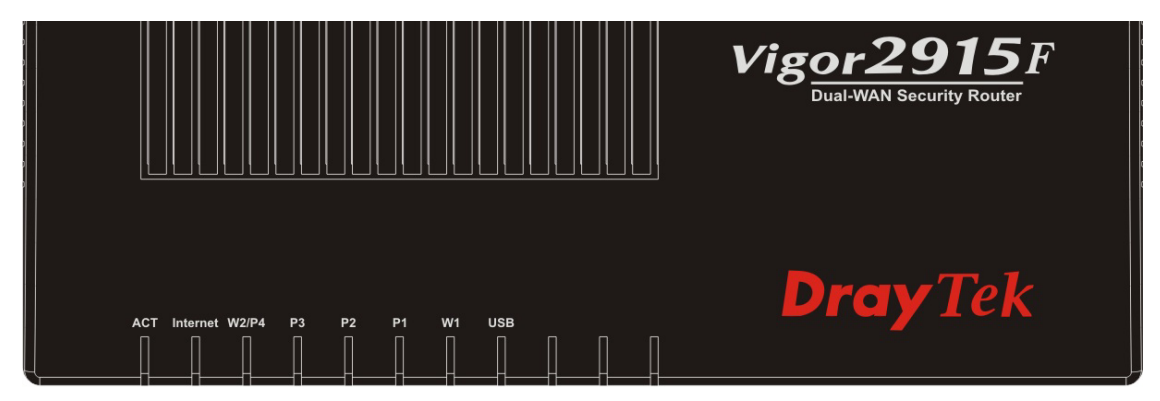

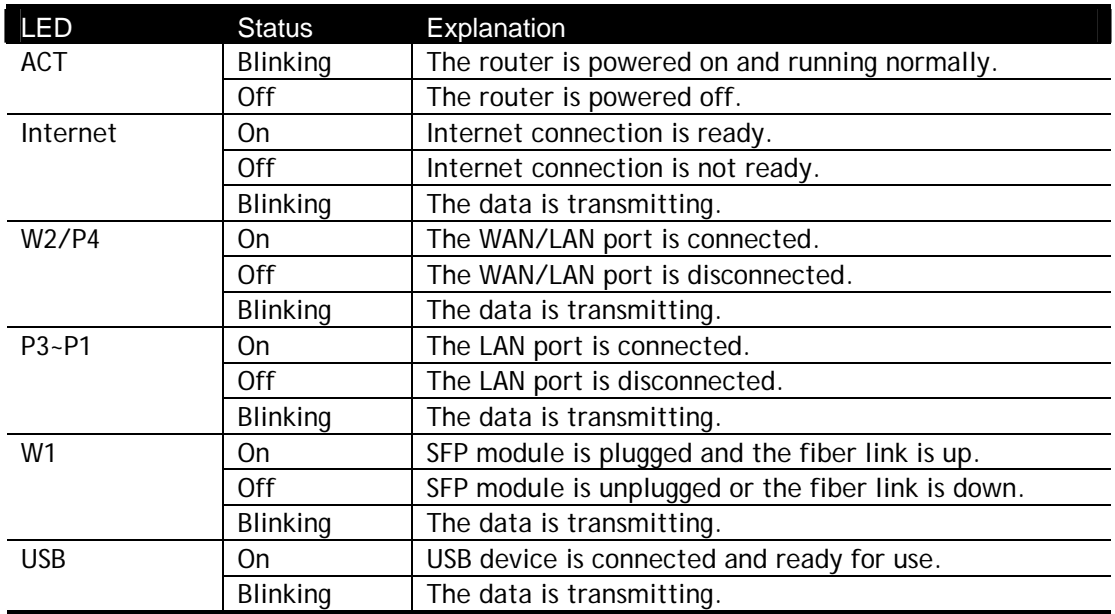

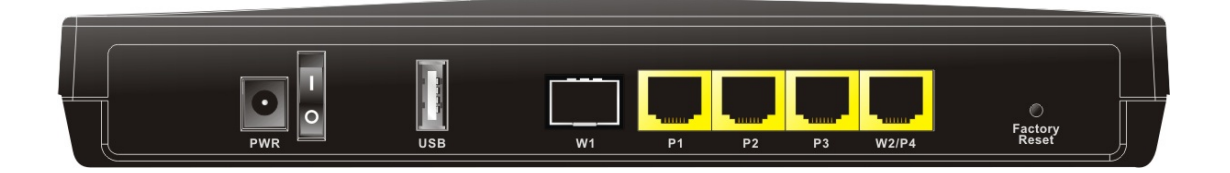

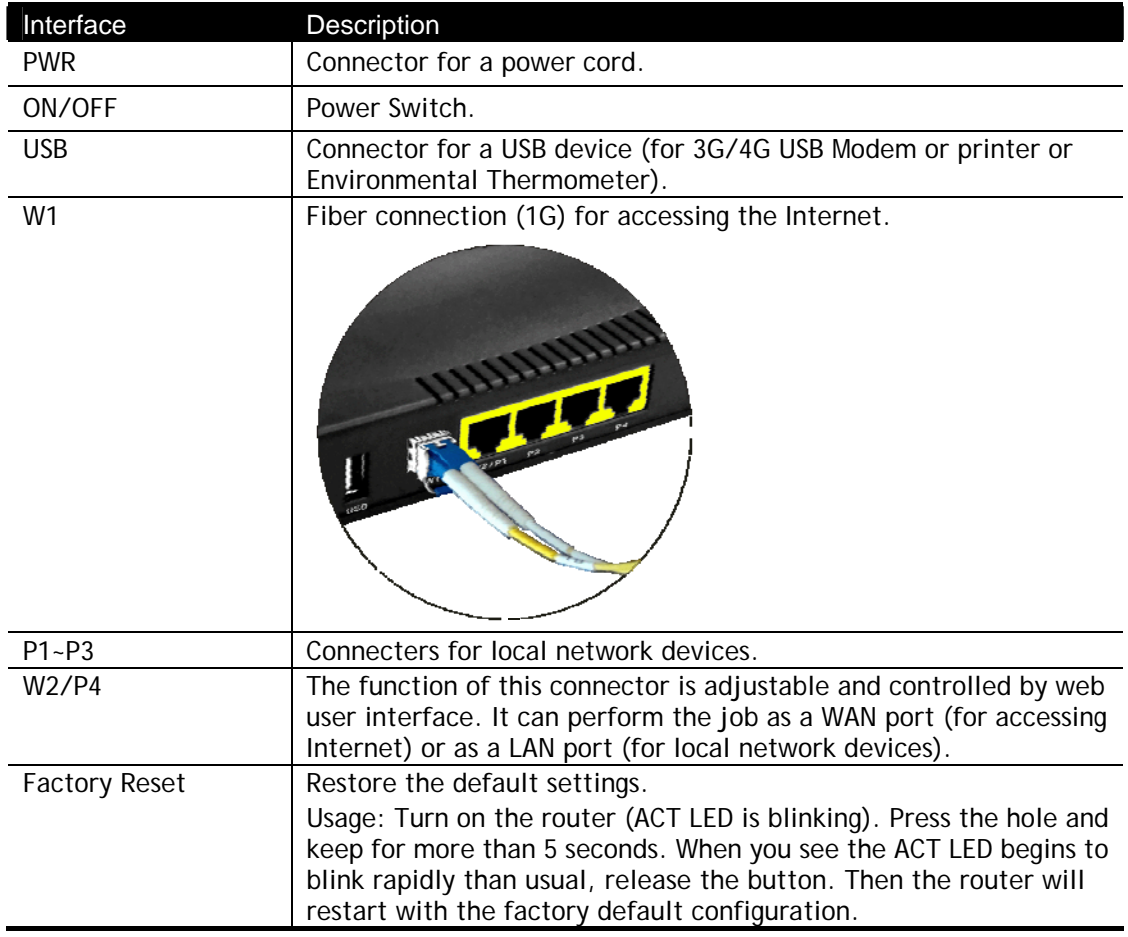

#### <span id="page-17-0"></span>I-1-1-3 For Vigor2915ac

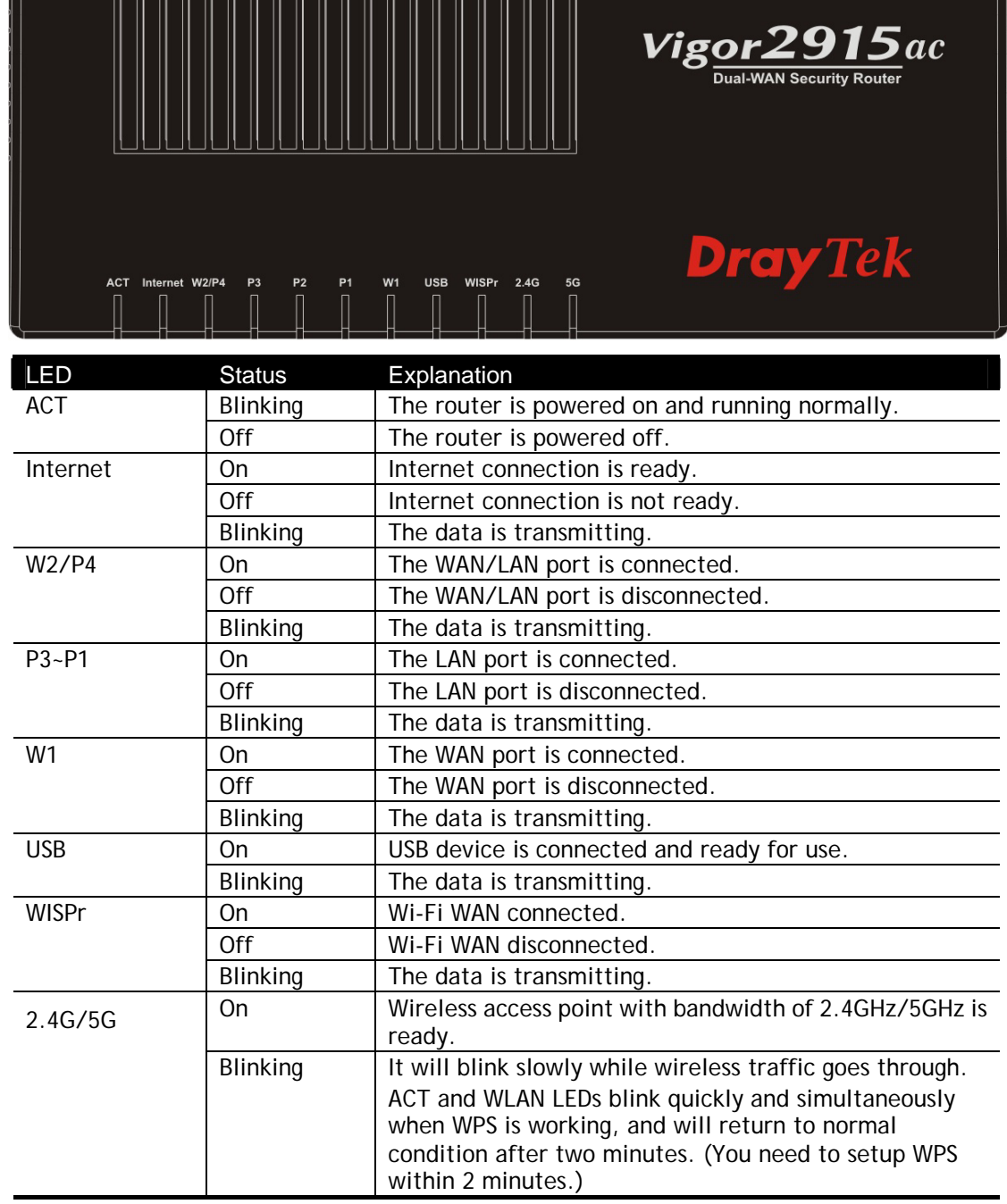

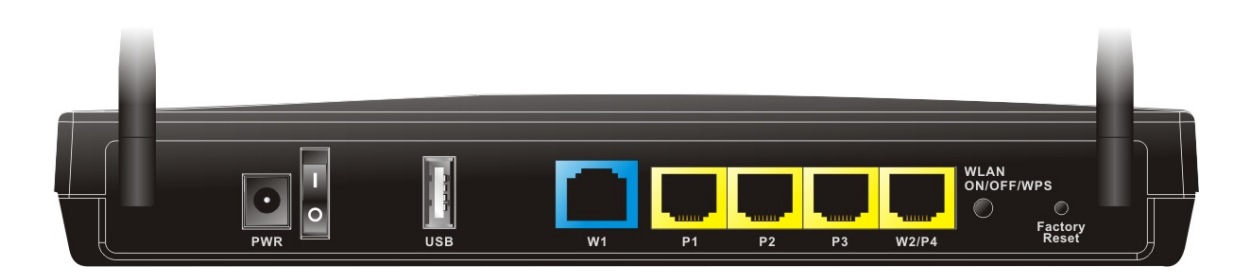

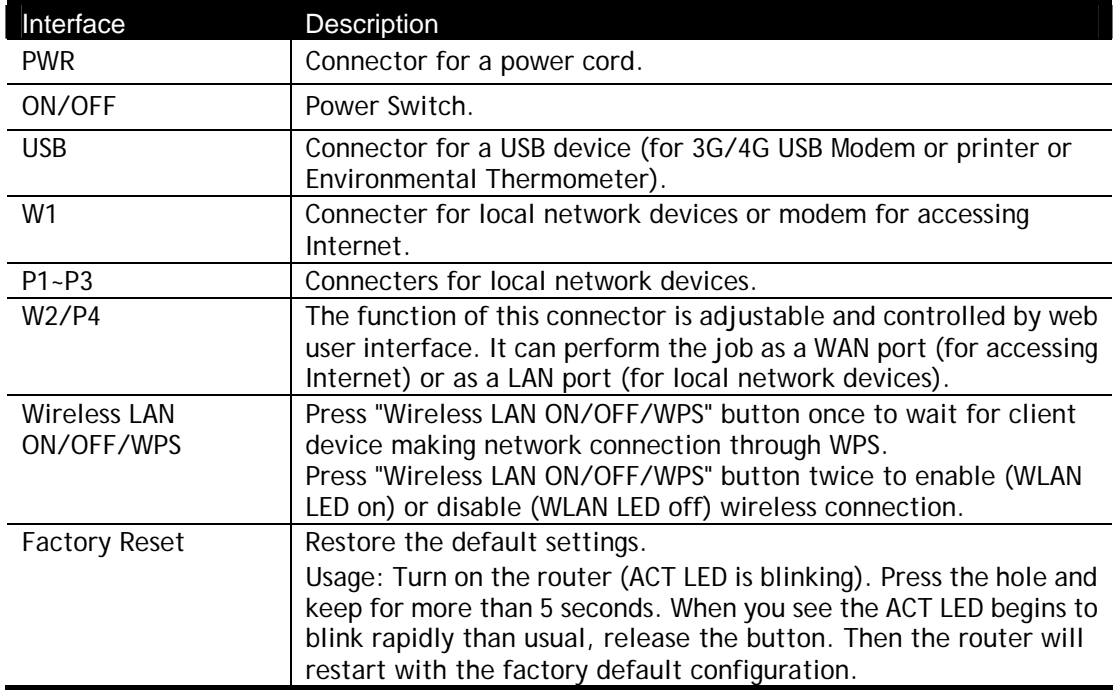

#### <span id="page-19-0"></span>I-1-1-4 For Vigor2915Fac

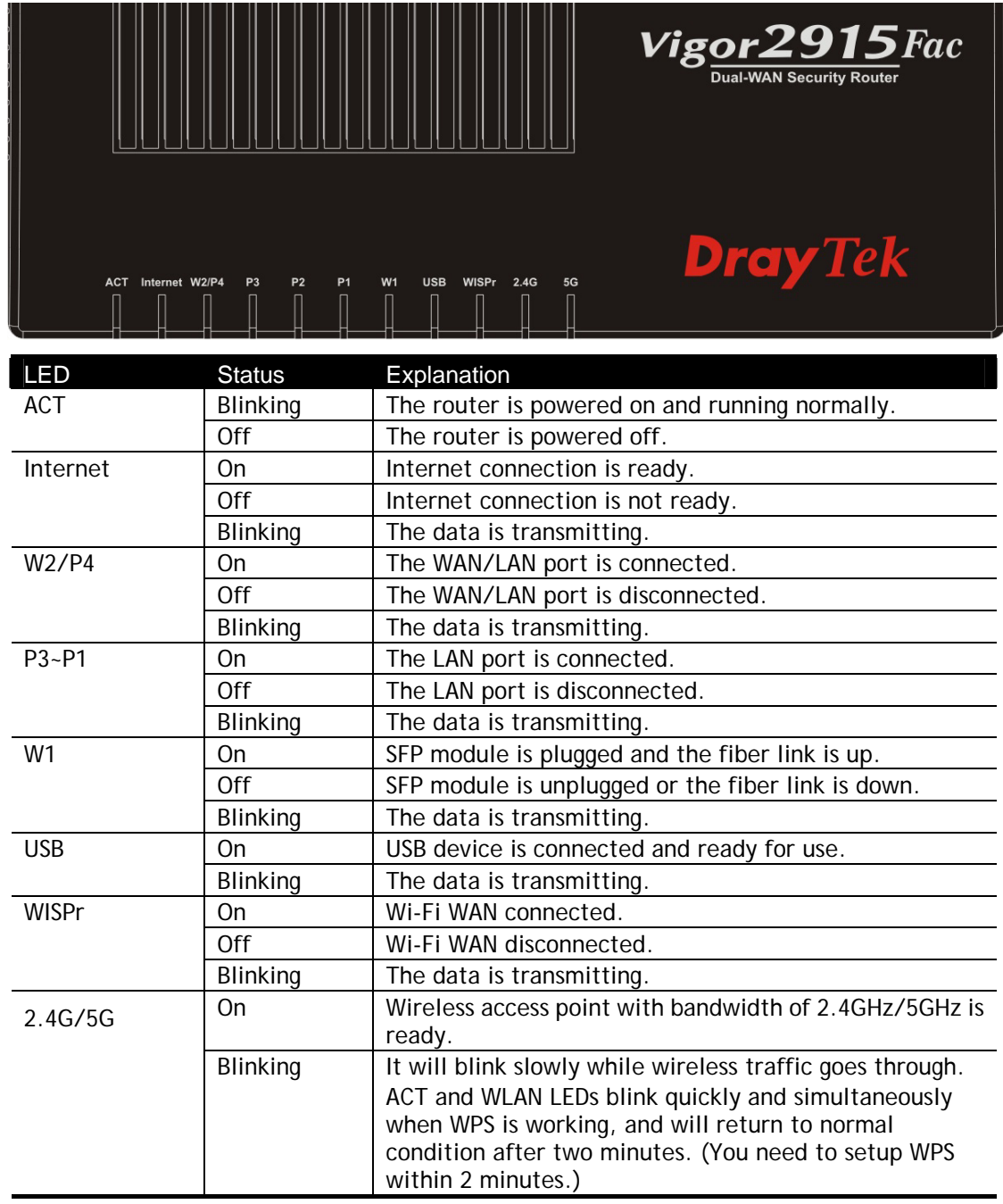

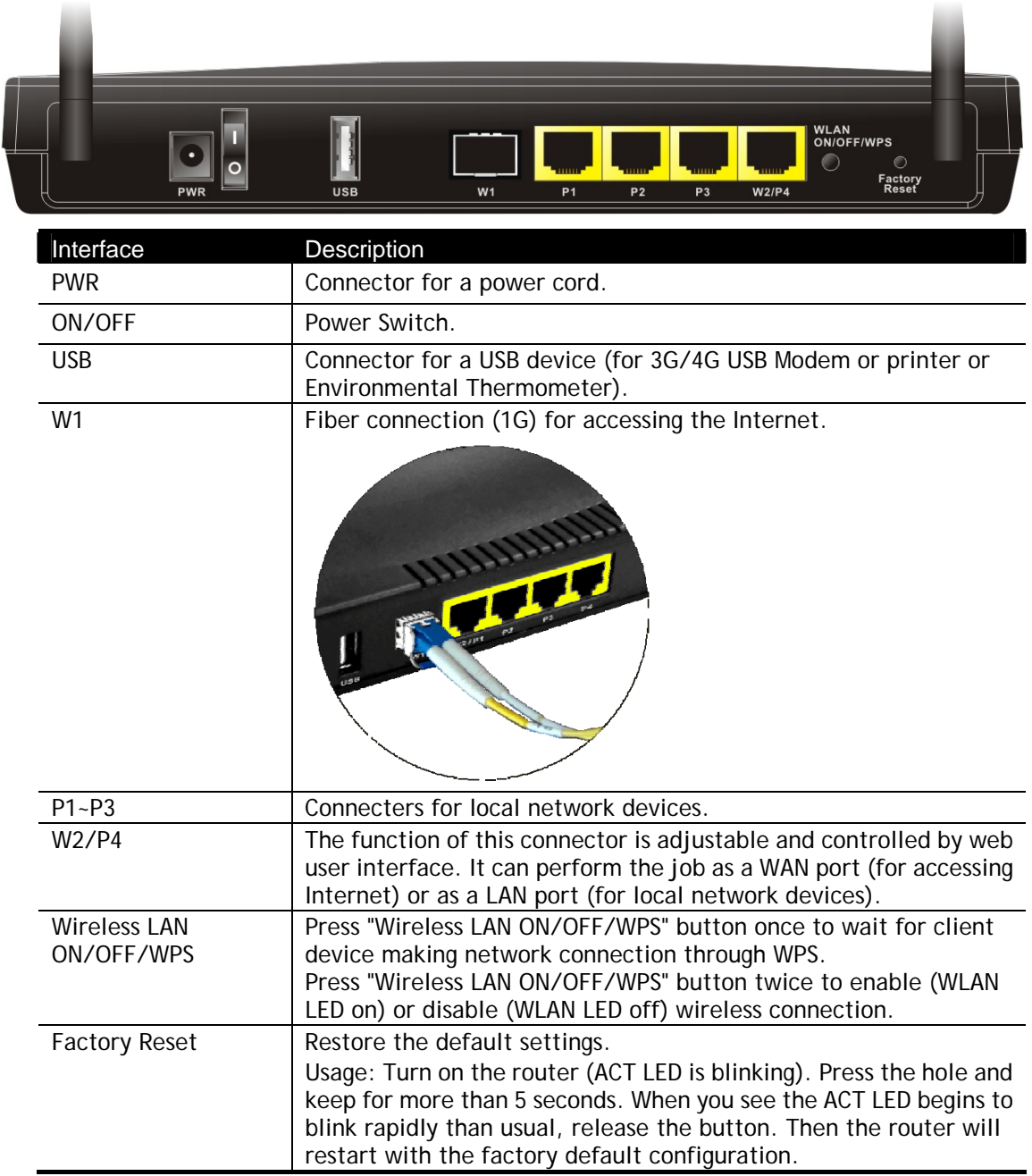

### <span id="page-21-1"></span><span id="page-21-0"></span>I-2 Hardware Installation

#### I-2-1 Installing Vigor Router

Before starting to configure the router, you have to connect your devices correctly. In this section, Vigor2915ac is taken as an example.

- 1. Connect the cable Modem/DSL Modem/Media Converter to any WAN port of router with Ethernet cable (RJ-45).
- 2. Connect one end of an Ethernet cable (RJ-45) to one of the **LAN** ports (P1~P4) of the router and the other end of the cable (RJ-45) into the Ethernet port on your computer.
- 3. Connect one end of the power adapter to the router's power port on the rear panel, and the other side into a wall outlet.
- 4. Power on the device by pressing down the power switch on the rear panel.
- 5. The system starts to initiate. After completing the system test, the **ACT** LED will light up and start blinking.

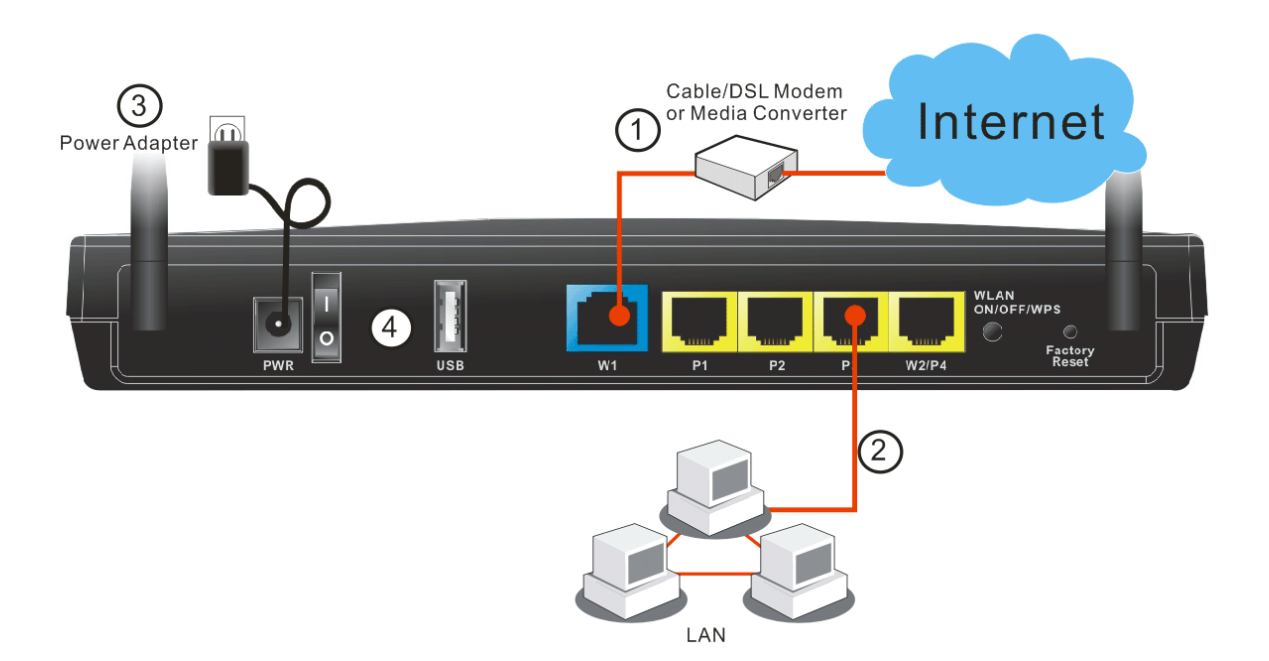

#### <span id="page-22-0"></span>I-2-2 Wall-Mounted Installation

Vigor router has keyhole type mounting slots on the underside.

- 1. A template is provided on the Vigor router packaging box to enable you to space the screws correctly on the wall.
- 2. Place the template on the wall and drill the holes according to the recommended instruction.
- 3. Fit screws into the wall using the appropriate type of wall plug.

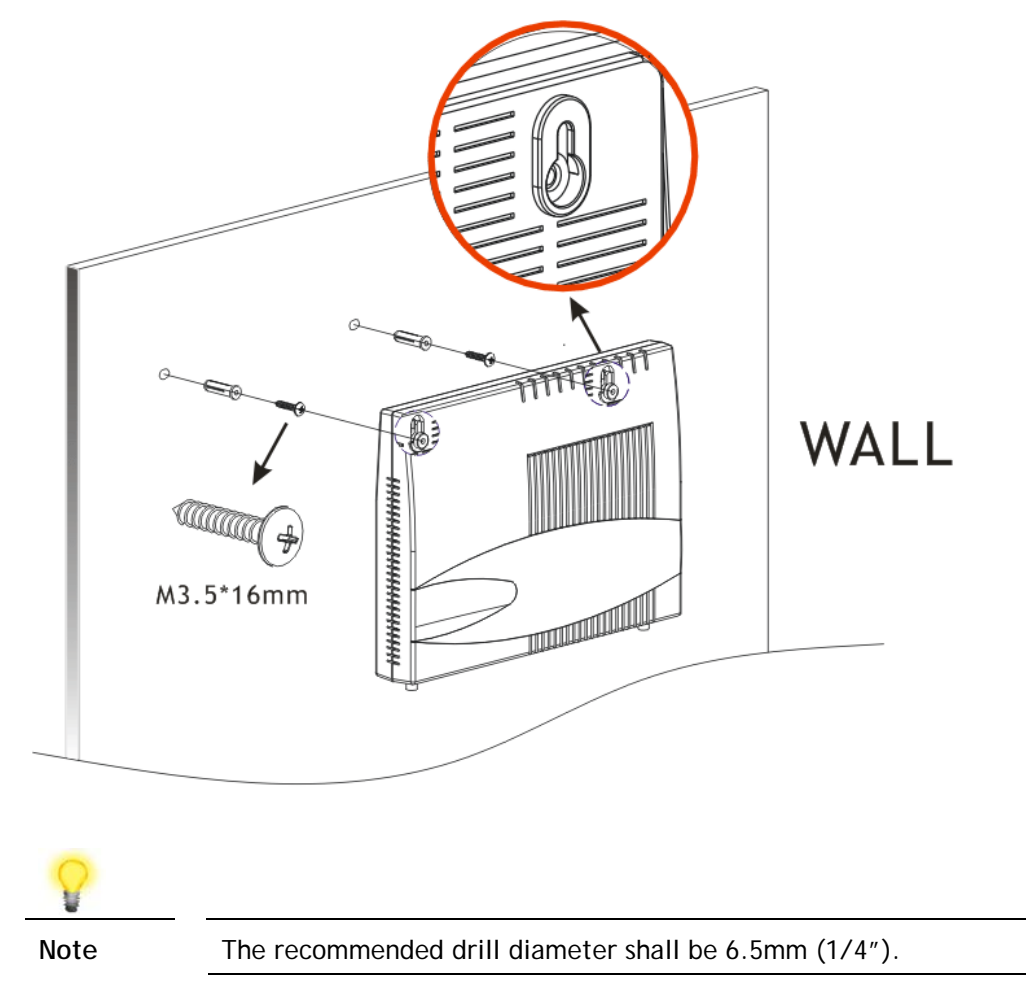

4. When you finished about procedure, the router has been mounted on the wall firmly.

#### <span id="page-23-0"></span>I-2-3 Installing USB Printer to Vigor Router

You can install a printer onto the router for sharing printing. All the PCs connected this router can print documents via the router. The example provided here is made based on Windows 7. For other Windows system, please visit **www.DrayTek.com**.

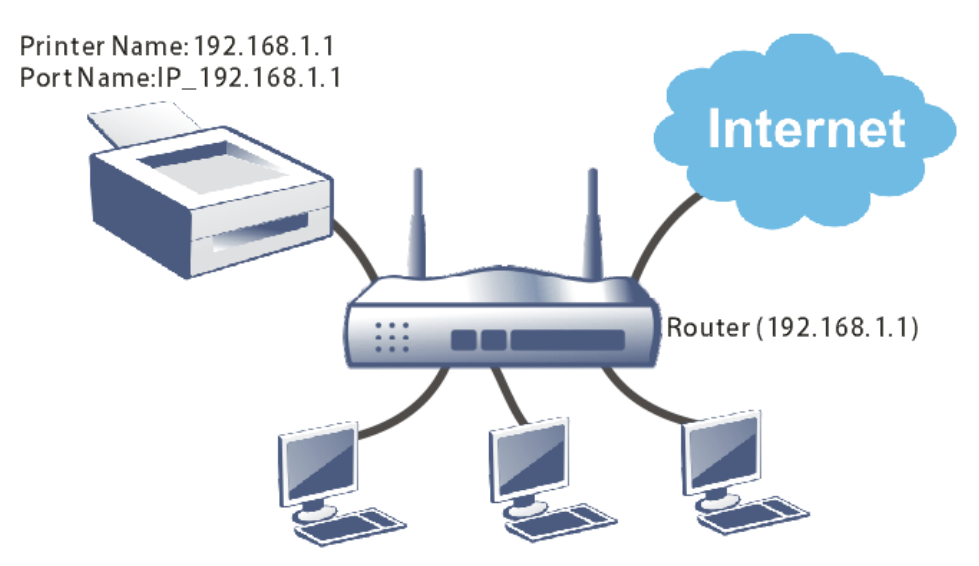

Before using it, please follow the steps below to configure settings for connected computers (or wireless clients).

- 1. Connect the printer with the router through USB/parallel port.
- 2. Open **All Programs>>Getting Started>>Devices and Printers**.

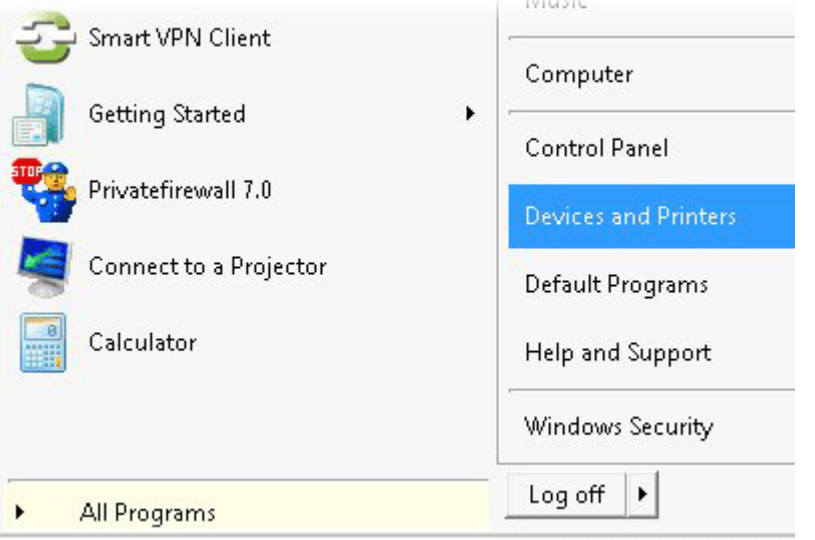

3. Click **Add a printer**.

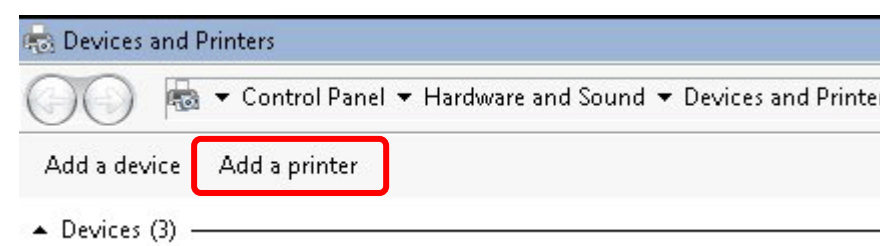

4. A dialog will appear. Click **Add a local printer** and click **Next**.

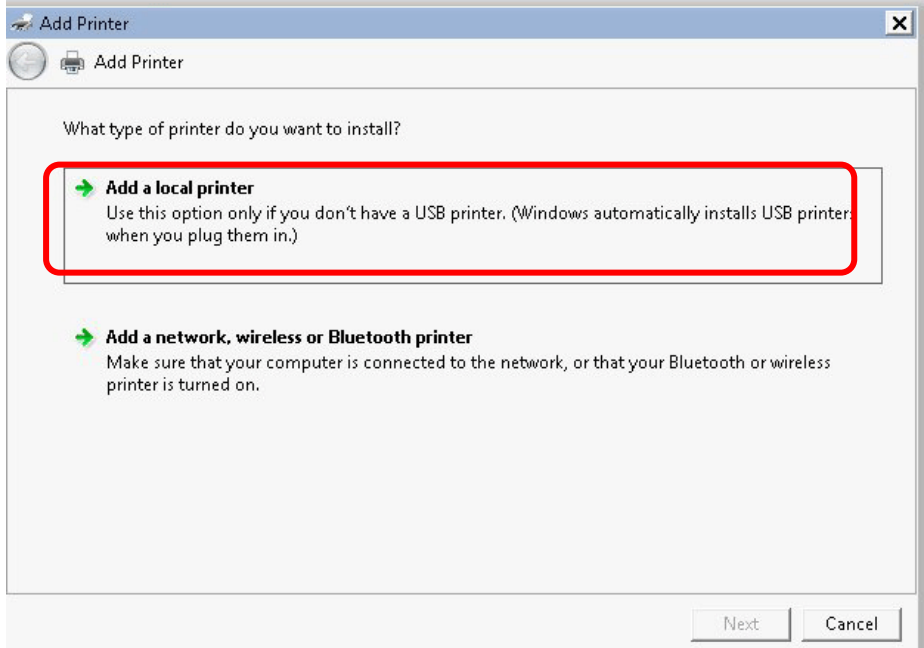

5. In this dialog, choose **Create a new port.** In the field of **Type of port,** use the drop down list to select **Standard TCP/IP Port**. Then, click **Next**.

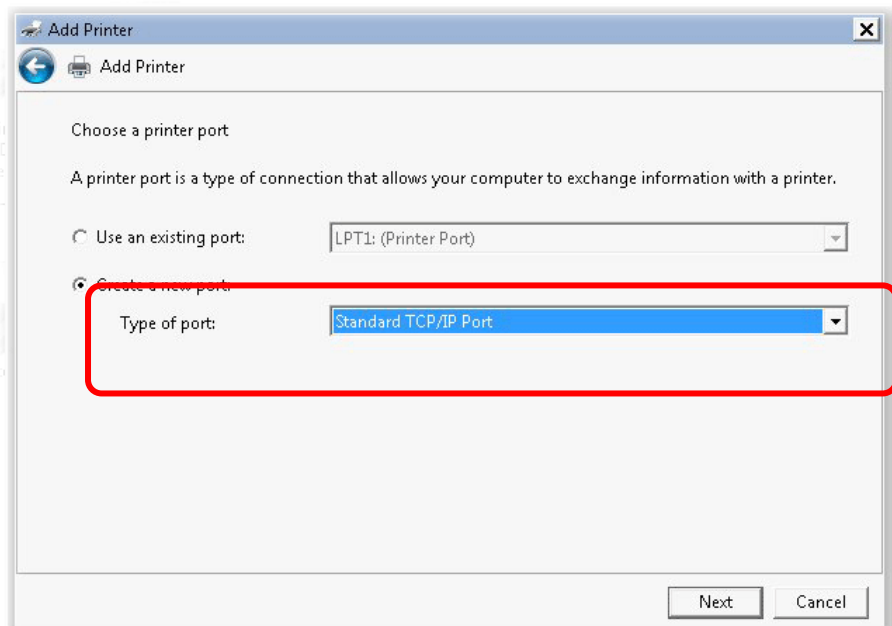

6. In the following dialog, type **192.168.1.1** (router's LAN IP) in the field of **Hostname or IP Address** and type **192.168.1.1** as the **Port name**. Then, click **Next**.

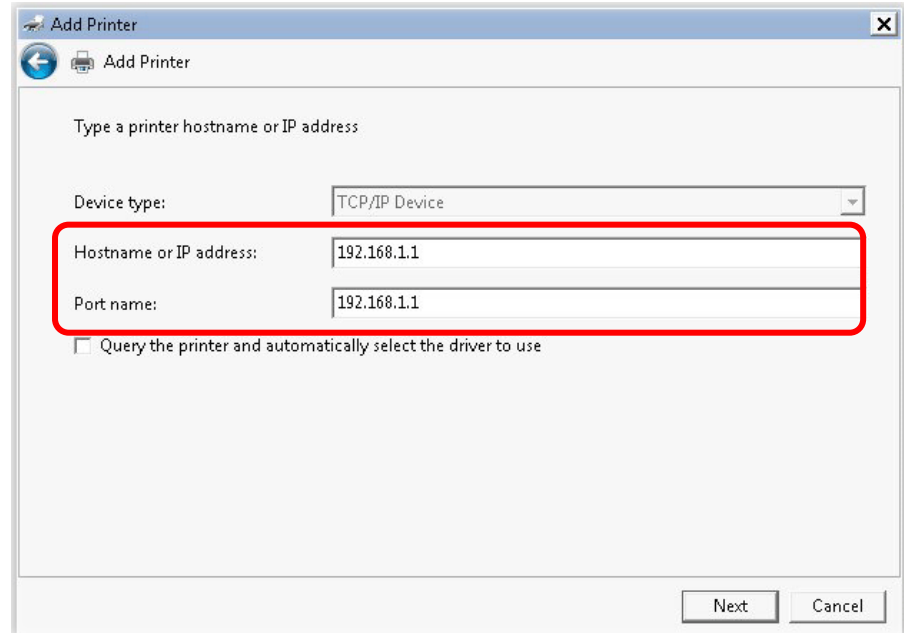

7. Click **Standard** and choose **Generic Network Card**.

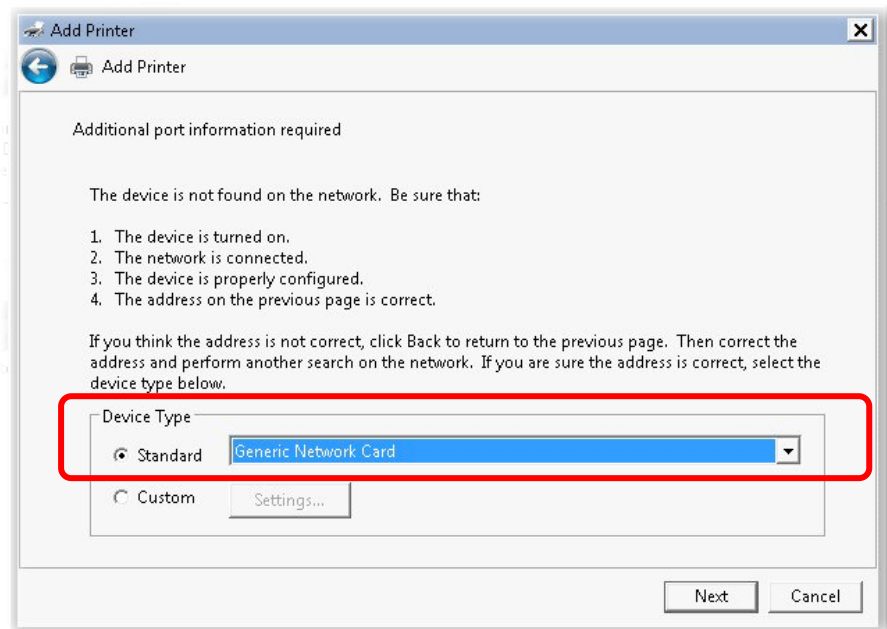

8. Now, your system will ask you to choose right name of the printer that you installed onto the router. Such step can make correct driver loaded onto your PC. When you finish the selection, click **Next**.

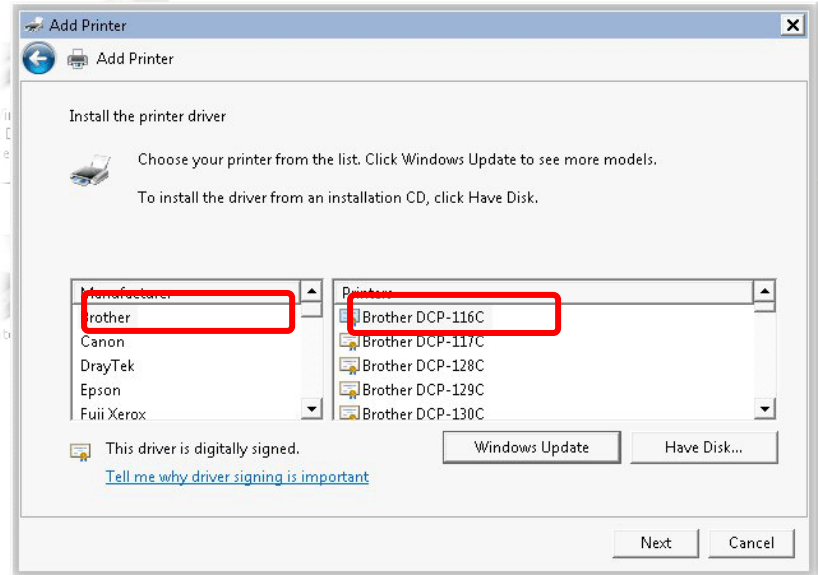

9. Type a name for the chosen printer. Click **Next.**

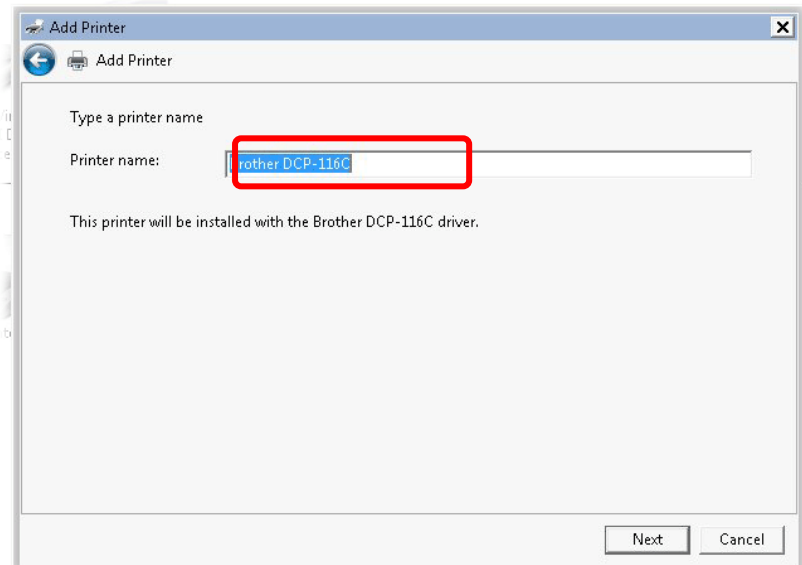

10. Choose **Do not share this printe**r and click **Next**.

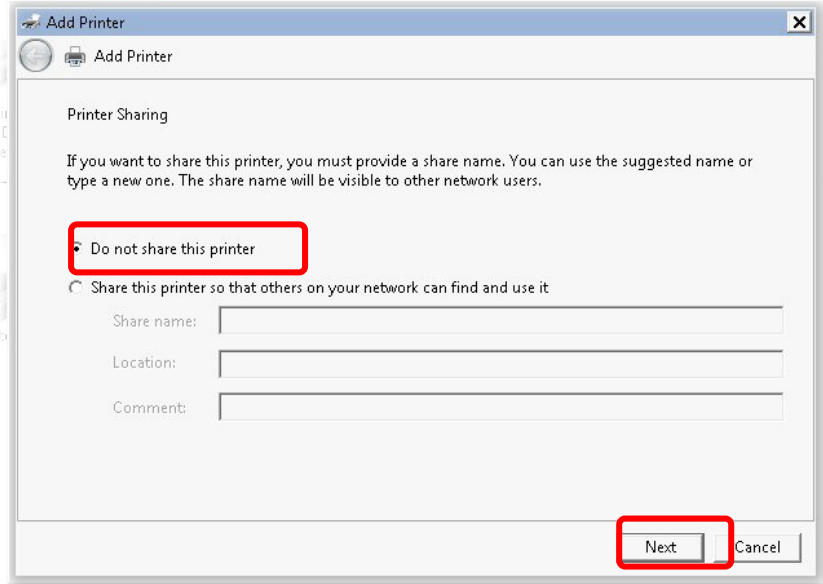

11. Then, in the following dialog, click **Finish**.

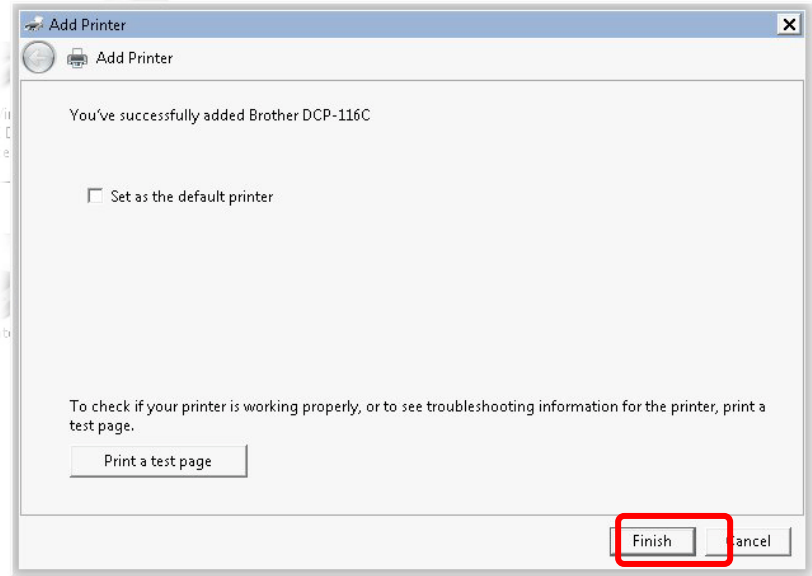

12. The new printer has been added and displayed under **Printers and Faxes**. Click the new printer icon and click **Printer server properties**.

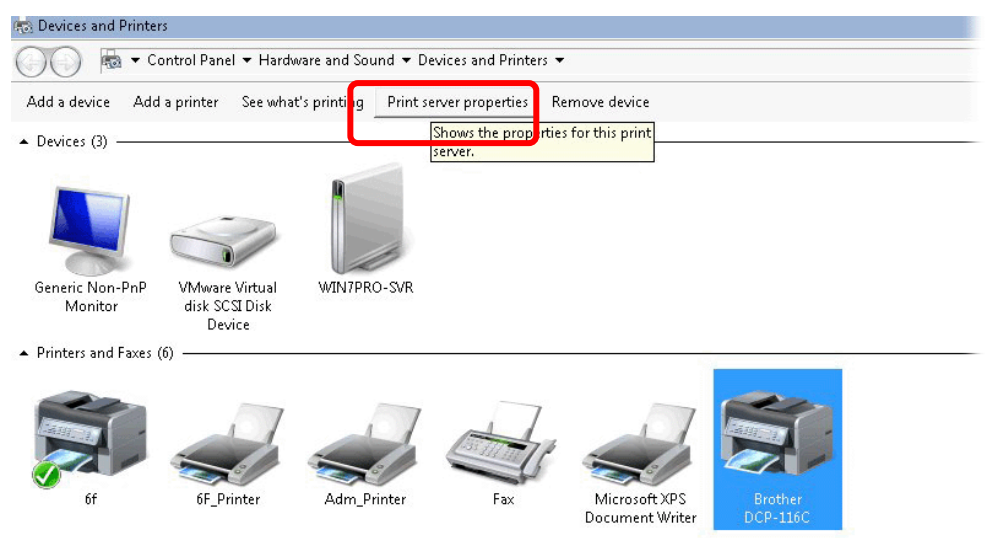

13. Edit the property of the new printer you have added by clicking **Configure Port**.

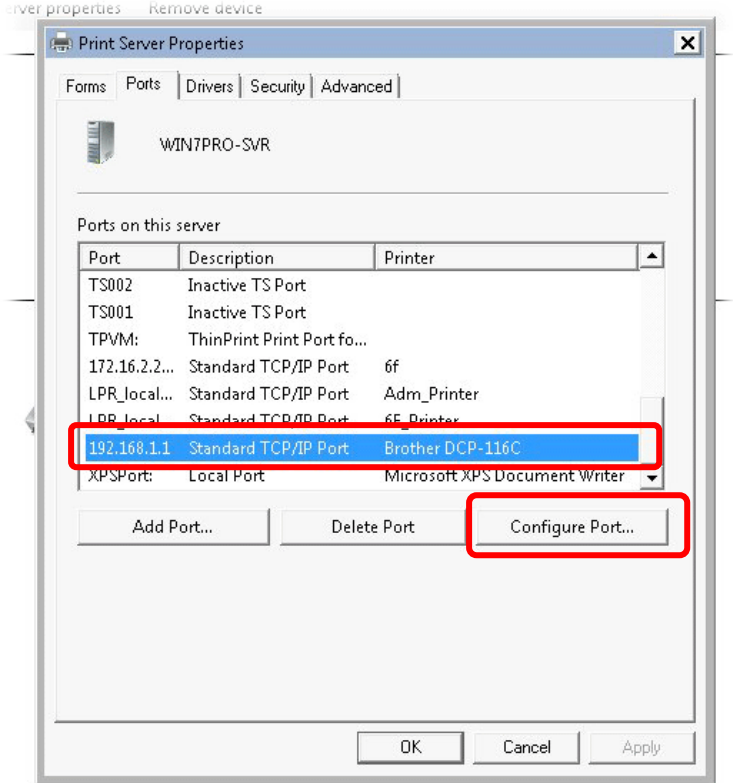

14. Select "**LPR**" on Protocol, type **p1** (number 1) as **Queue Name**. Then click **OK**. Next please refer to the red rectangle for choosing the correct protocol and LPR name.

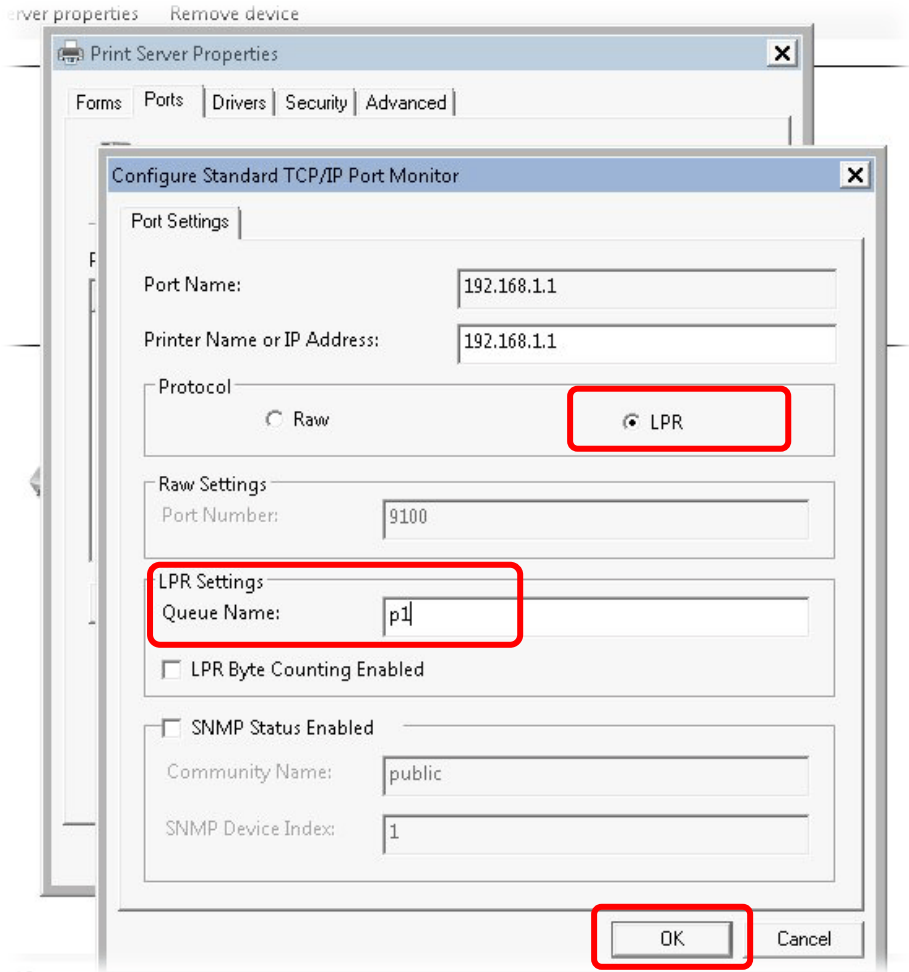

The printer can be used for printing now. Most of the printers with different manufacturers are compatible with vigor router.

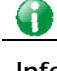

**Info** Some printers with the fax/scanning or other additional functions are not supported.

> Vigor router supports printing request from computers via LAN ports but not WAN port.

## <span id="page-30-0"></span>I-3 Accessing Web Page

1. Make sure your PC connects to the router correctly.

You may either simply set up your computer to get IP dynamically from the router or set up the IP address of the computer to be the same subnet as **the default IP address of Vigor router 192.168.1.1**. For the detailed information, please refer to the later section - Trouble Shooting of the guide.

2. Open a web browser on your PC and type **http://192.168.1.1.** The following window will be open to ask for username and password.

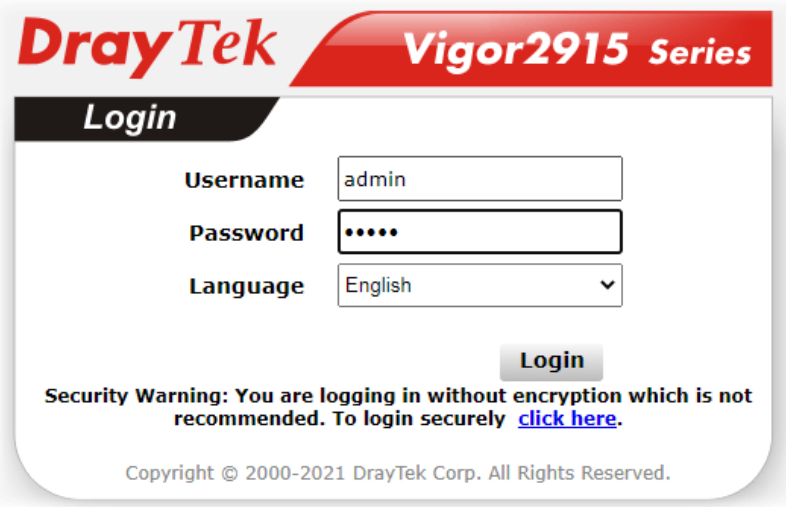

3. Please type "admin/admin" as the Username/Password and click **Login**.

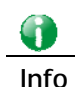

**Info** If you fail to access to the web configuration, please go to "Trouble Shooting" for detecting and solving your problem.

4. Now, the **Main Screen** will appear. Take Vigor2915ac as as example.

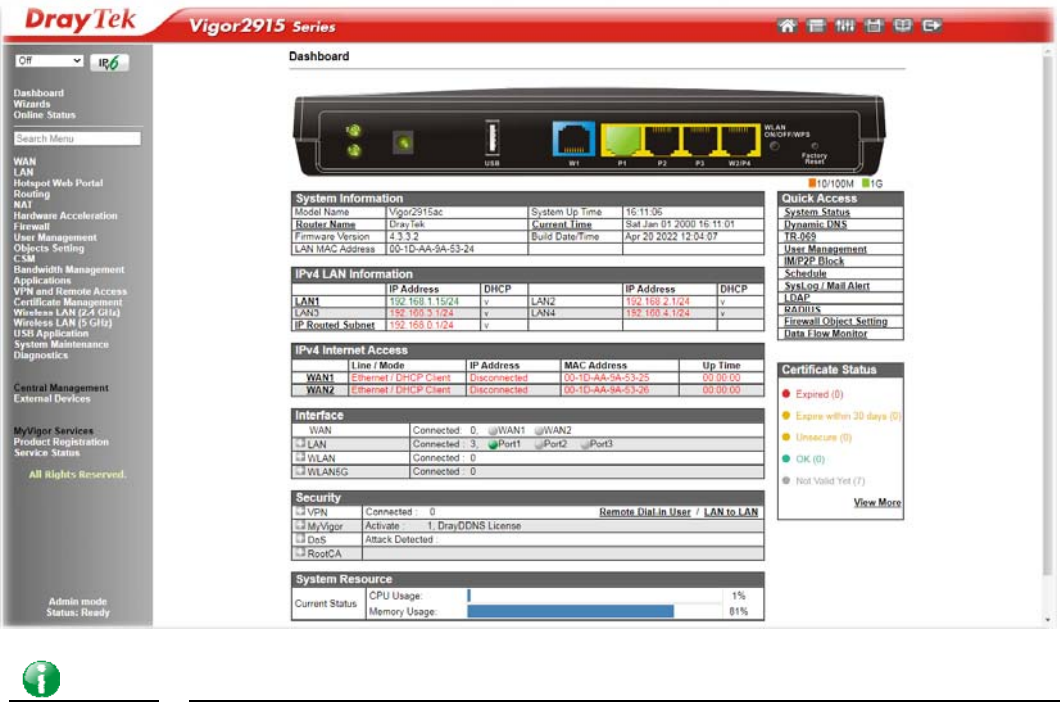

**Info** The home page will be different slightly in accordance with the type of the router you have.

5. The web page can be logged out according to the chosen condition. The default setting is **Auto Logout**, which means the web configuration system will logout after 5 minutes without any operation. Change the setting for your necessity.

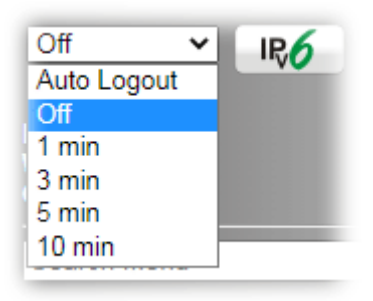

# <span id="page-32-0"></span>I-4 Changing Password

Please change the password for the original security of the router.

- 1. Open a web browser on your PC and type **http://192.168.1.1.** A pop-up window will open to ask for username and password.
- 2. Please type "admin/admin" as Username/Password for accessing into the web user interface with admin mode.
- 3. Go to **System Maintenance** page and choose **Administrator Password**.

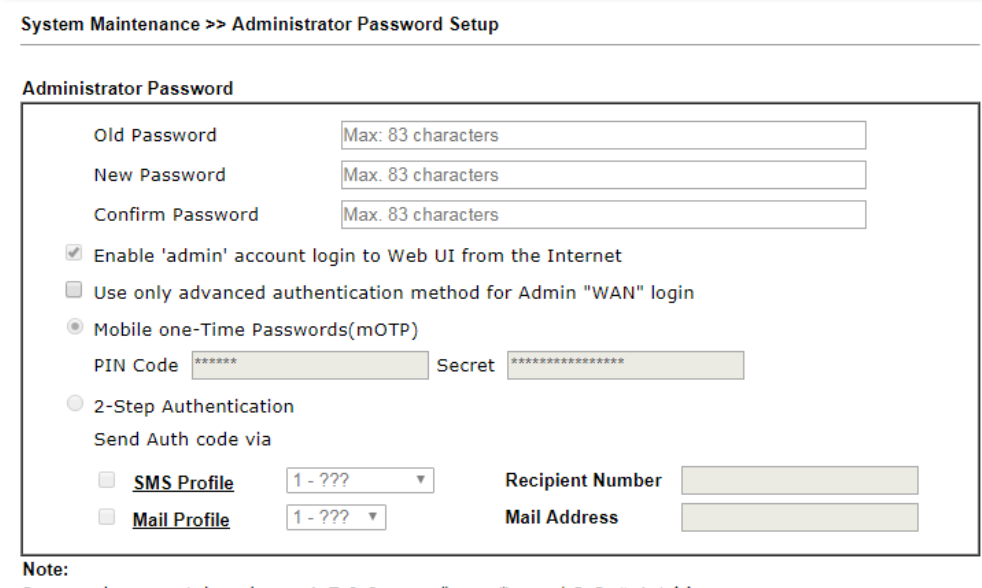

Password can contain only a-z A-Z 0-9, ; : . " < > \* + = | ? @ # ^ ! ()

- 4. Enter the login password (the default is "admin") on the field of **Old Password**. Enter **New Password** and **Confirm Password**. Then click **OK** to continue.
- 5. Now, the password has been changed. Next time, use the new password to access the Web user interface for this router.

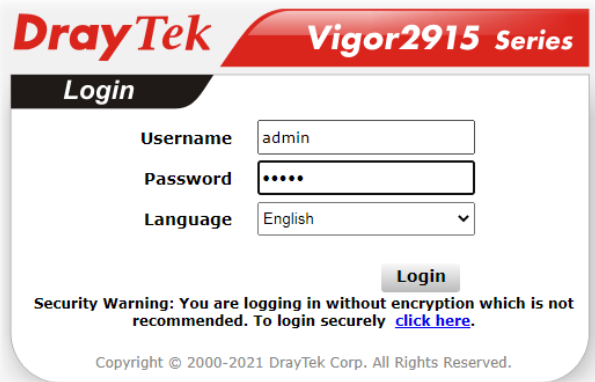

G

**Info** Even the password is changed, the Username for logging onto the web user interface is still "admin".

# <span id="page-33-0"></span>I-5 Dashboard

Dashboard shows the connection status including System Information, IPv4 Internet Access, IPv6 Internet Access, Interface (physical connection), Security and Quick Access.

Click **Dashboard** from the main menu on the left side of the main page.

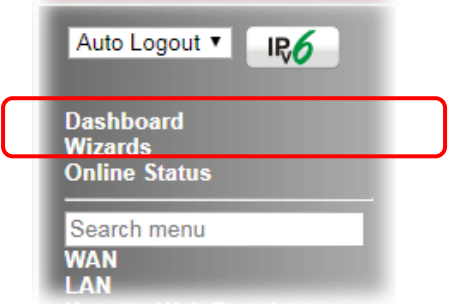

A web page with default selections will be displayed on the screen. Refer to the following figure:

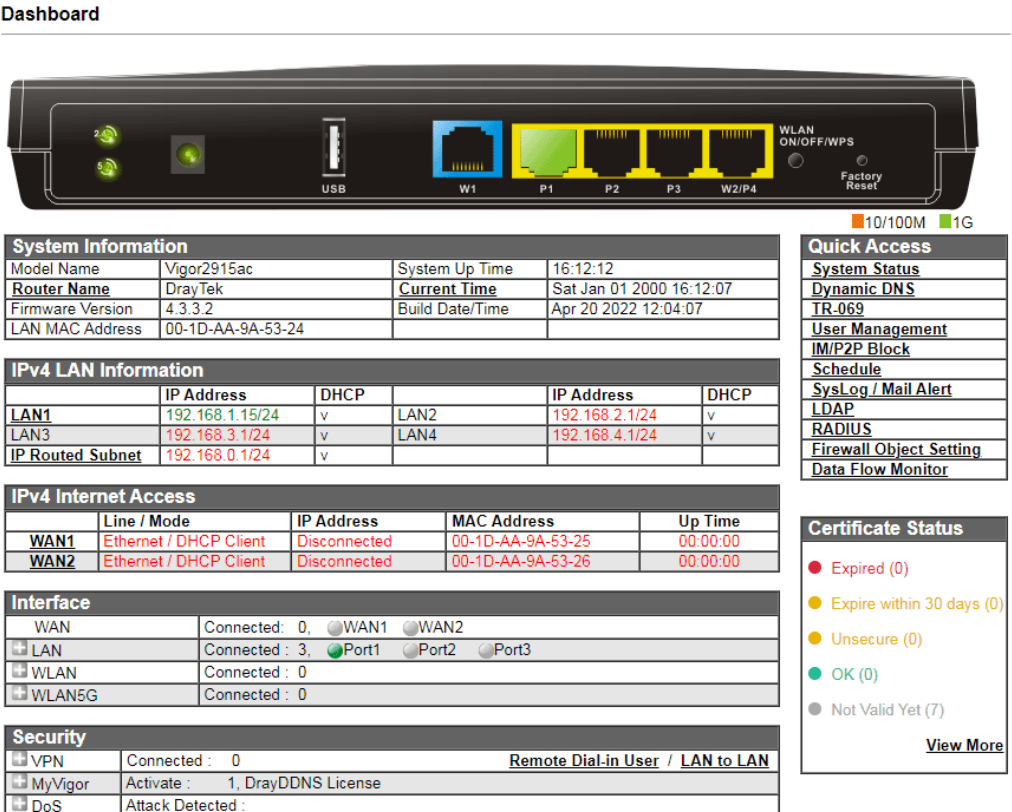

#### <span id="page-34-0"></span>I-5-1 Virtual Panel

On the top of the Dashboard, a virtual panel (simulating the physical panel of the router) displays the physical interface connection. It will be refreshed every five seconds. When you move and click the mouse cursor on WAN or LAN, related web setting page will be open for you to configure if required.

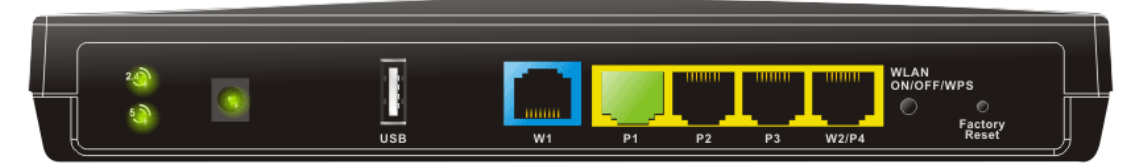

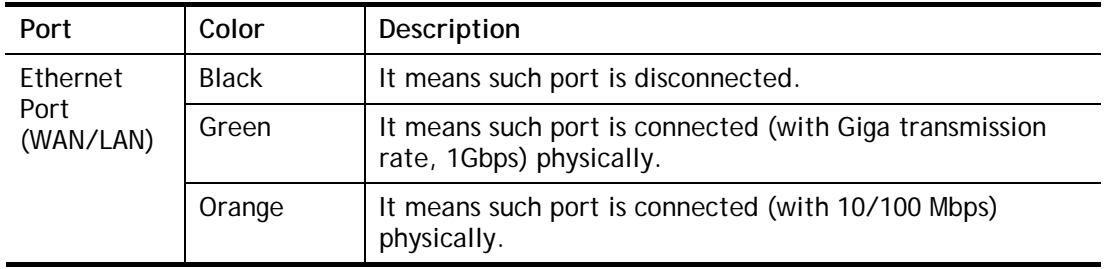

For detailed information about the LED display, refer to **I-1-1 LED Indicators and Connectors**.

#### <span id="page-34-1"></span>I-5-2 Name with a Link

A name with a link (e.g., Router Name, Current Time, WAN1~3 and etc.) below means you can click it to open the configuration page for modification.

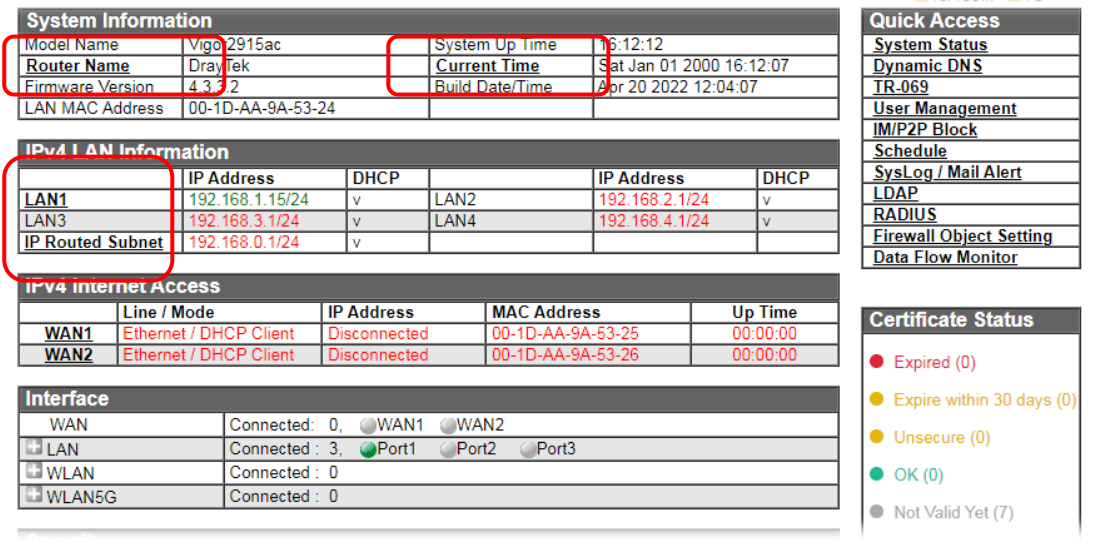

#### <span id="page-34-2"></span>I-5-3 Quick Access for Common Used Menu

All the menu items can be accessed and arranged orderly on the left side of the main page for your request. However, some **important** and **common** used menu items which can be accessed in a quick way just for convenience.

Look at the right side of the Dashboard. You will find a group of common used functions grouped under **Quick Access**.

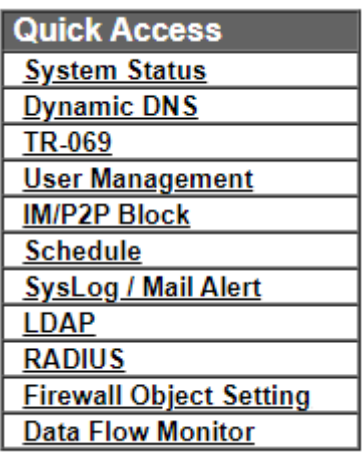

The function links of System Status, Dynamic DDNS, TR-069, User Management, IM/P2P Block, Schedule, Syslog/Mail Alert, LDAP, RADIUS, Firewall Object Setting and Data Flow Monitor are displayed here. Move your mouse cursor on any one of the links and click on it. The corresponding setting page will be open immediately.

In addition, quick access for VPN security settings such as **Remote Dial-in User** and **LAN to**  LAN are located on the bottom of this page. Scroll down the page to find them and use them if required.

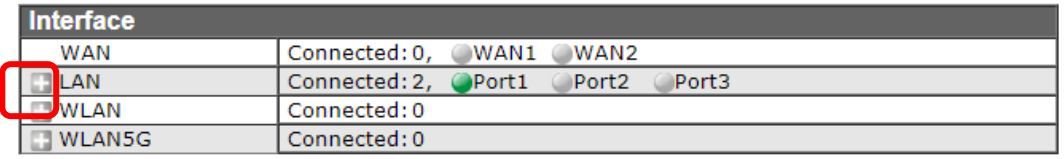

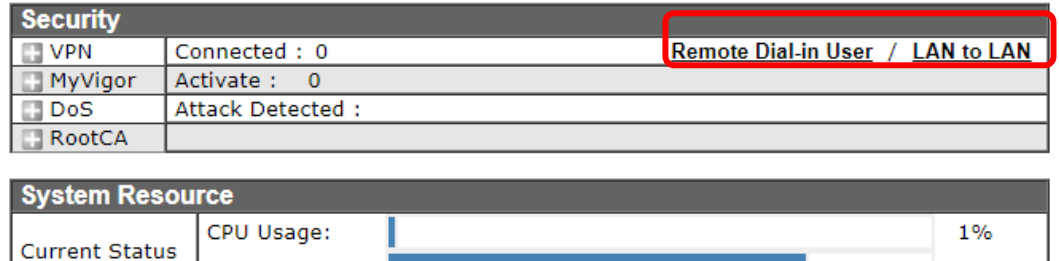

Note that there is a plus ( ) icon located on the left side of LAN/WLAN/VPN/MyVigor. Click it to review the LAN/WLAN/VPN/MyVigor connection(s) used presently.

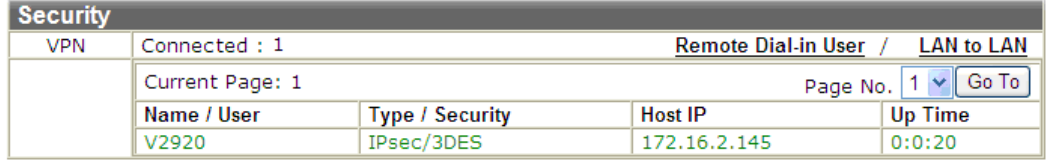

User Mode is OFF now.

Memory Usage:

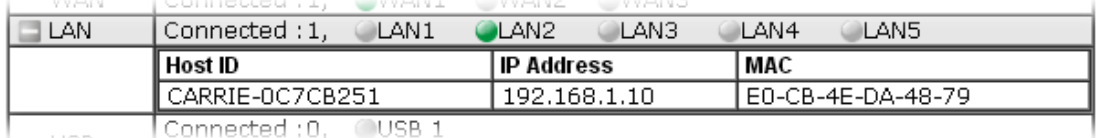

**TICO** 

77%
Host connected physically to the router via LAN port(s) will be displayed with green circles in the field of Connected.

All of the hosts (including wireless clients) displayed with Host ID, IP Address and MAC address indicates that the traffic would be transmitted through LAN port(s) and then the WAN port. The purpose is to perform the traffic monitor of the host(s).

# I-5-4 GUI Map

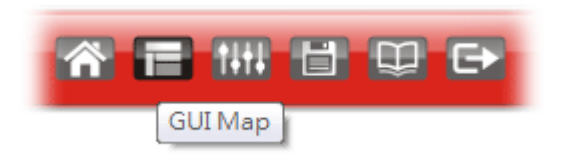

All the functions the router supports are listed with table clearly in this page. Users can click the function link to access into the setting page of the function for detailed configuration. Click the icon on the top of the main screen to display all the functions.

**GUI Map** 

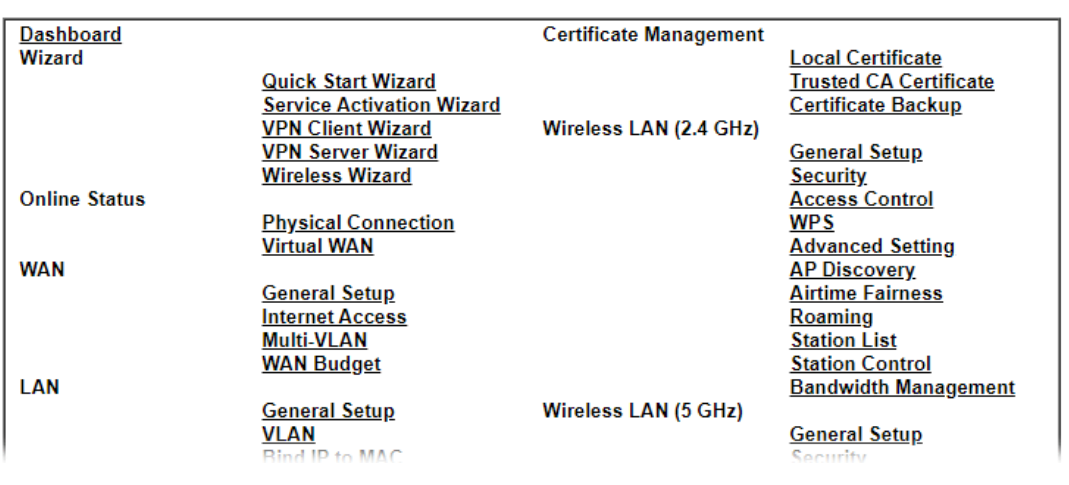

# I-5-5 Web Console

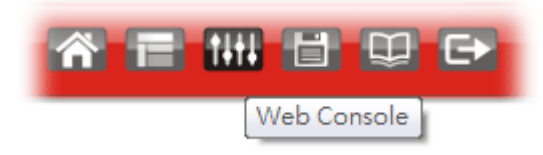

It is not necessary to use the telnet command via DOS prompt. The changes made by using web console have the same effects as modified through web user interface. The functions/settings modified under Web Console also can be reviewed on the web user interface.

Click the **Web Console** icon on the top of the main screen to open the following screen.

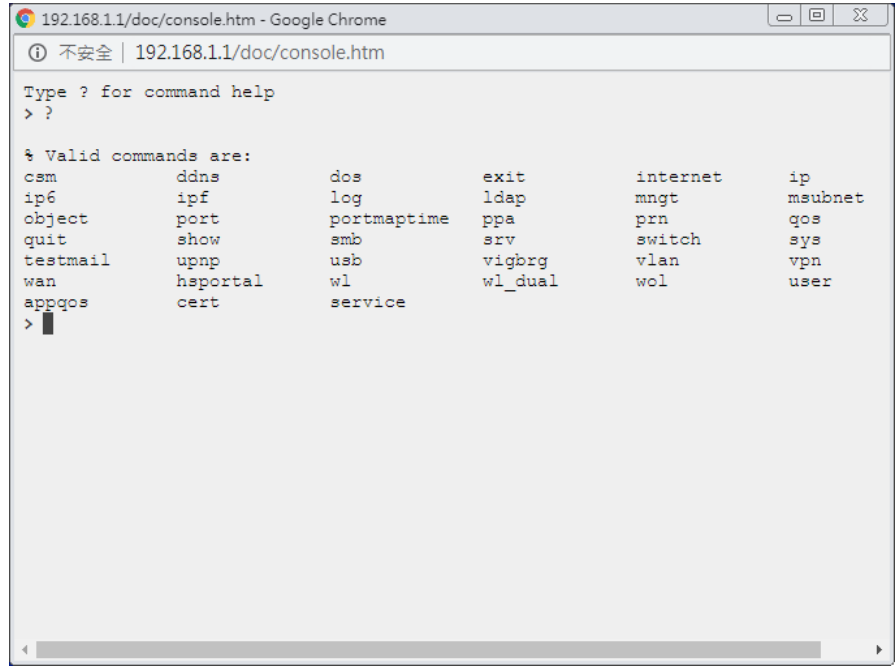

# I-5-6 Config Backup

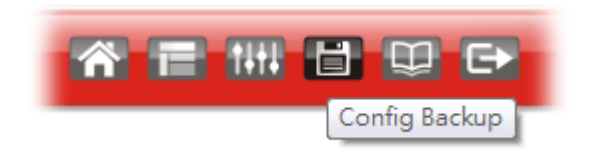

There is one way to store current used settings quickly by clicking the **Config Backup** icon. It allows you to backup current settings as a file. Such configuration file can be restored by using **System Maintenance>>Configuration Backup**.

# I-5-7 Manual Download

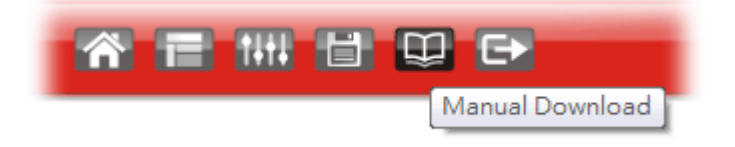

Click this icon to open online user's guide of Vigor router. This document offers detailed information for the settings on web user interface.

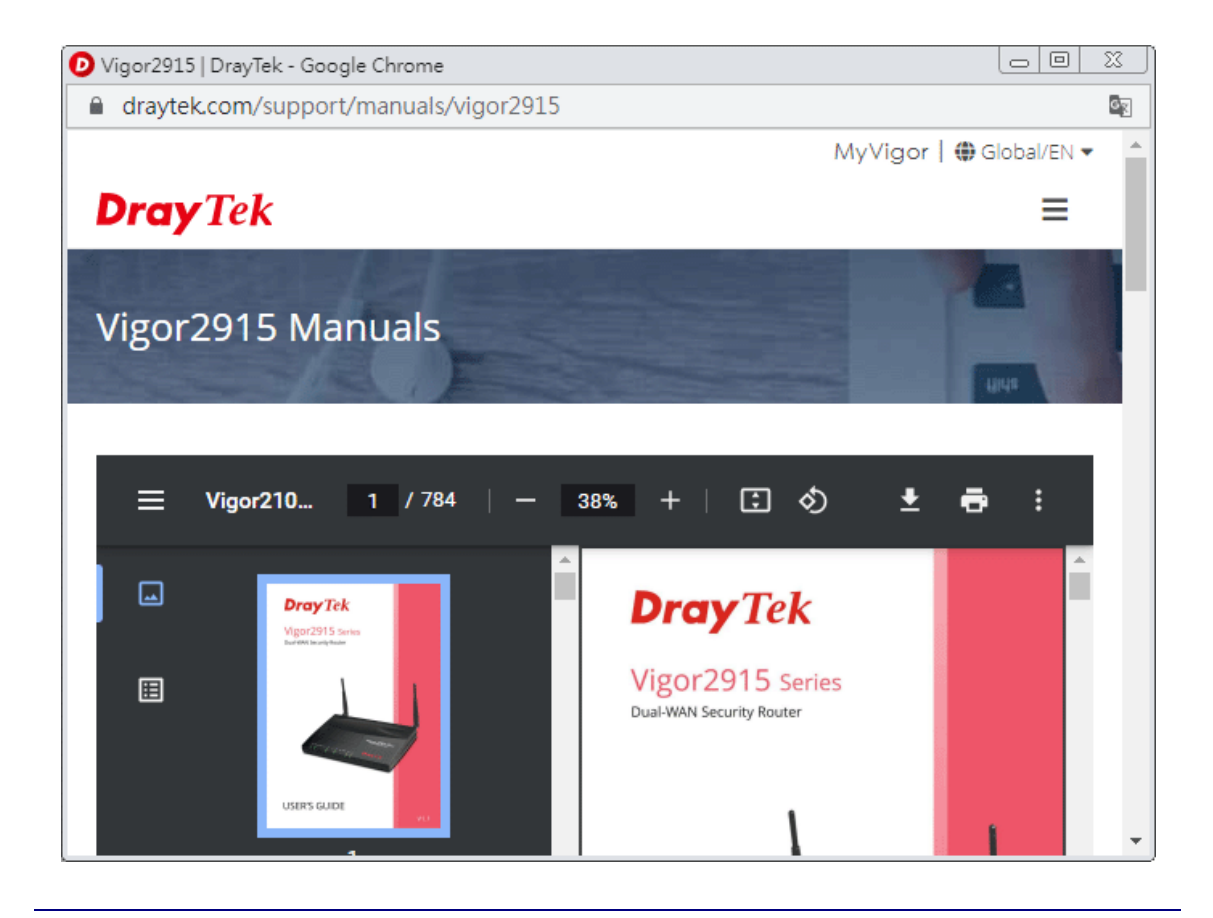

# I-5-8 Logout

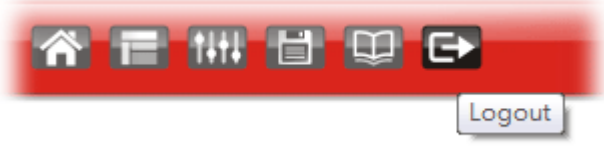

Click this icon to exit the web user interface.

# I-5-9 Online Status

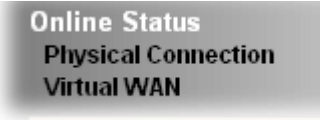

## I-5-9-1 Physical Connection

Such page displays the physical connection status such as LAN connection status, WAN connection status, ADSL information, and so on.

# Physical Connection for IPv4 Protocol

**Online Status** 

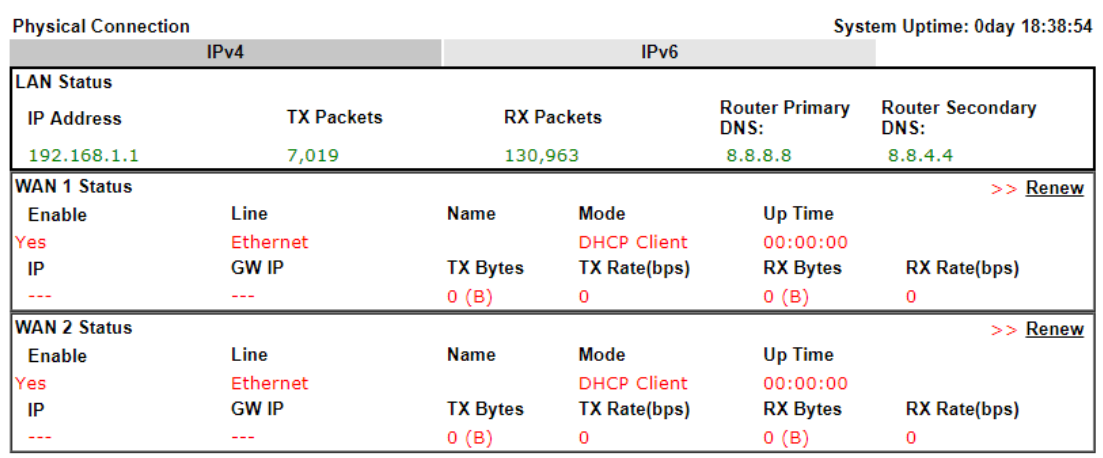

# Physical Connection for IPv6 Protocol

**Online Status** 

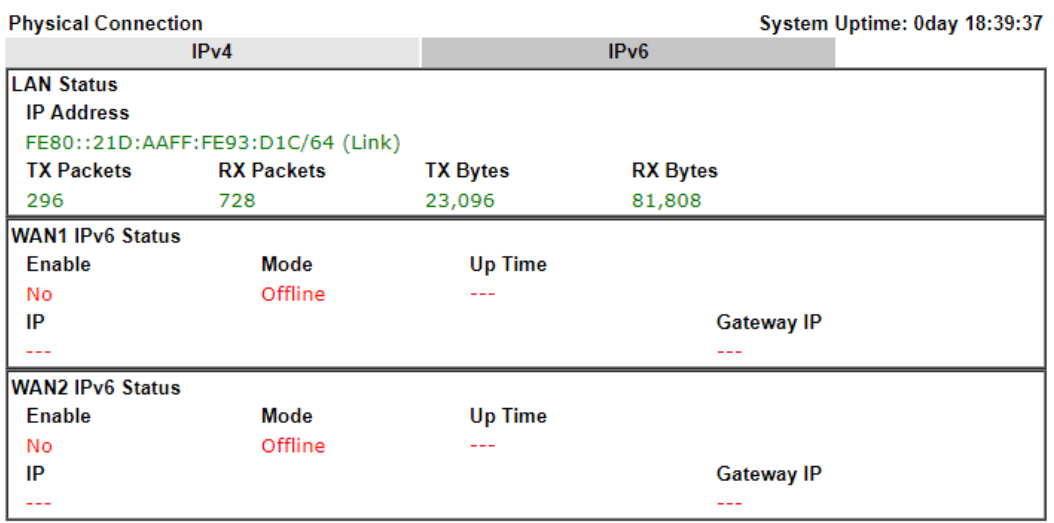

Detailed explanation (for IPv4) is shown below:

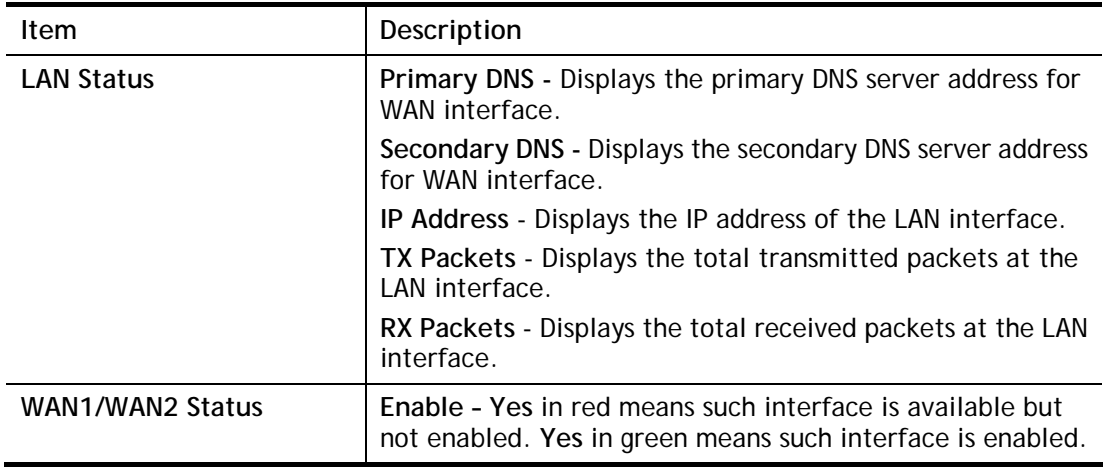

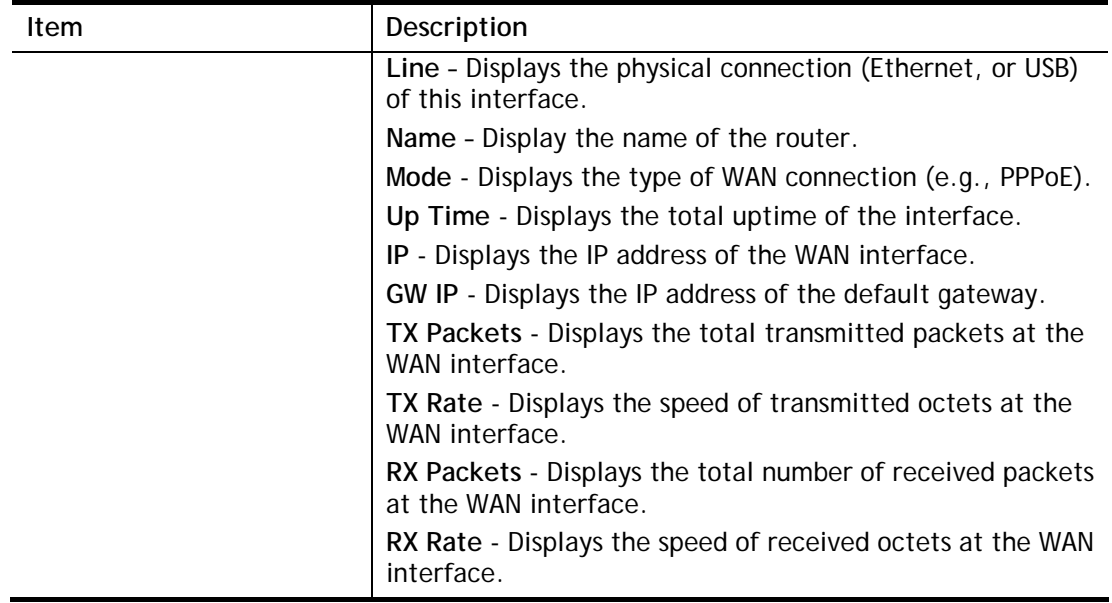

Detailed explanation (for IPv6) is shown below:

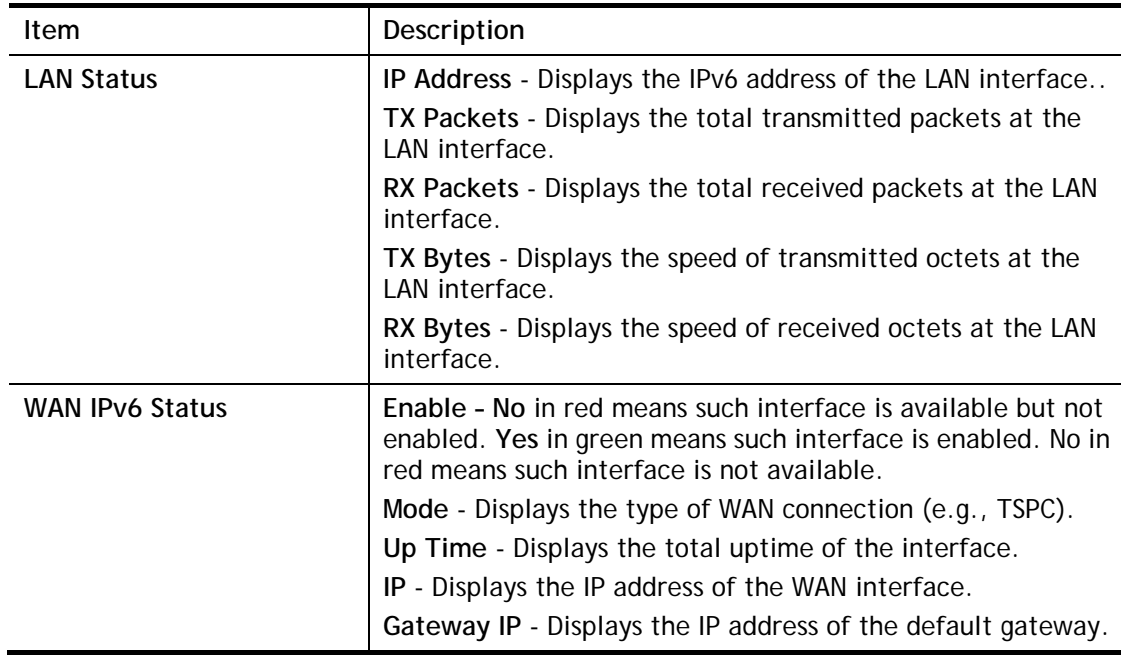

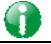

**Info** The words in green mean that the WAN connection of that interface is ready for accessing Internet; the words in red mean that the WAN connection of that interface is not ready for accessing Internet.

## I-5-9-2 Virtual WAN

Such page displays the virtual WAN connection information.

Virtual WAN are used by TR-069 management, VoIP service and so on.

The field of Application will list the purpose of such WAN connection.

# I-6 Quick Start Wizard

Quick Start Wizard can help you to deploy and use the router easily and quickly. Go to **Wizards>>Quick Start Wizard**. The first screen of **Quick Start Wizard** is entering login password. After typing the password, please click **Next**.

### **Quick Start Wizard**

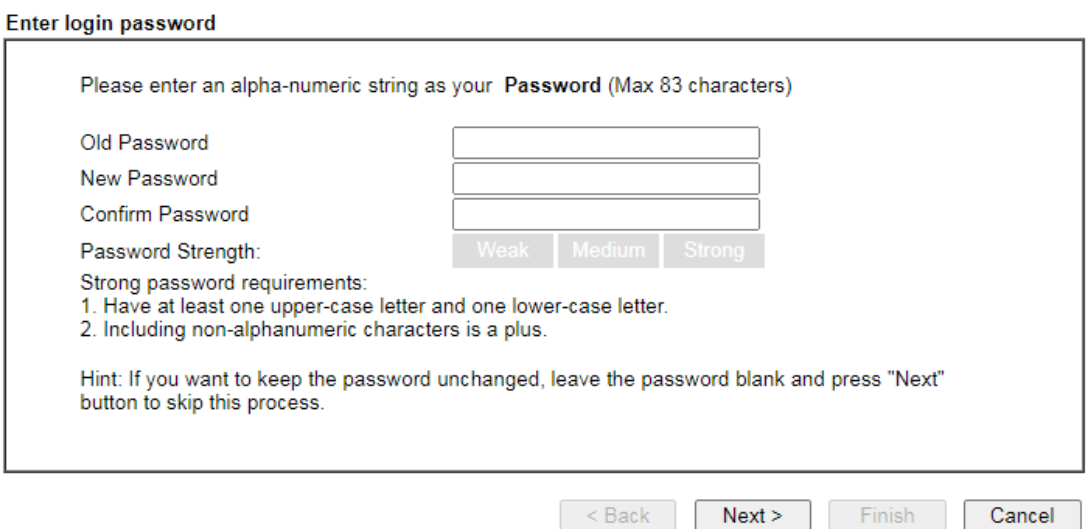

On the next page as shown below, please select the WAN interface that you use. If fiber is used, please choose WAN1; if Ethernet is used, please choose WAN1/WAN2. Then click **Next**  for next step.

### **Quick Start Wizard**

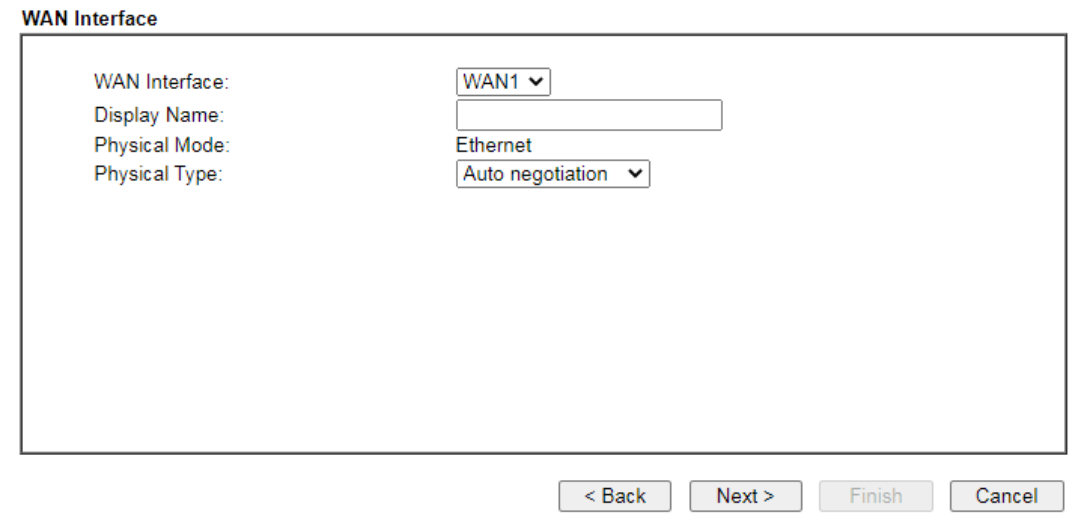

WAN1 and WAN2 will bring up different configuration page. Refer to the following for detailed information.

# I-6-1 For WAN1/WAN2

If you choose WAN2, you can specify physical type to fit your request. Then, click **Next**.

**Quick Start Wizard** 

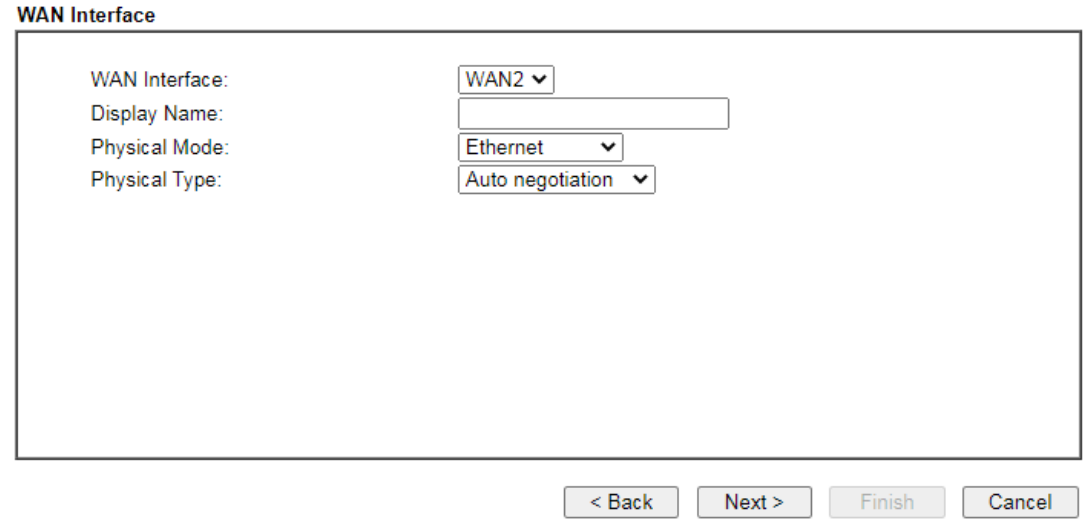

On the next page as shown below, please select the appropriate Internet access type according to the information from your ISP. For example, you should select PPPoE mode if the ISP provides you PPPoE interface. Then click **Next** for next step.

### PPPoE

1. Choose **WAN1/WAN2** as the WAN Interface and click the **Next** button. The following page will be open for you to specify Internet Access Type.

**Quick Start Wizard** 

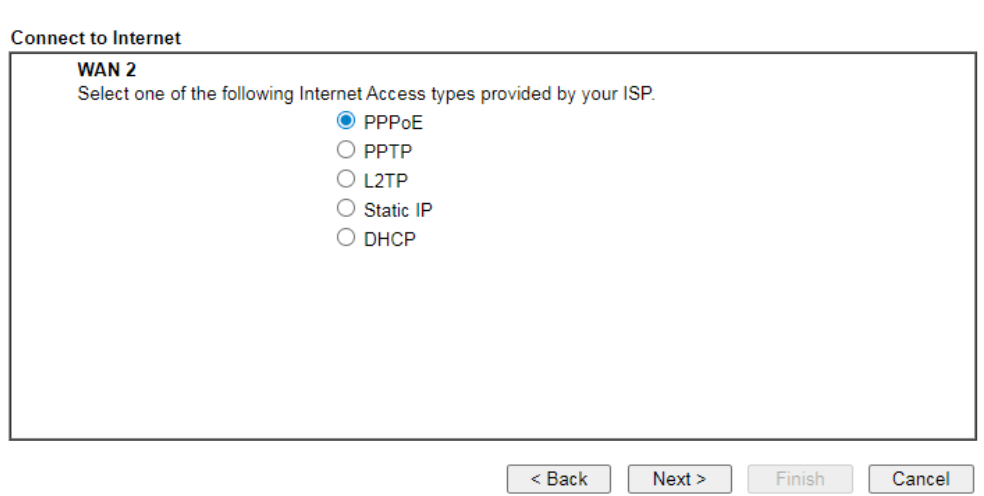

2. Click **PPPoE** as the Internet Access Type. Then click **Next** to continue.

**Quick Start Wizard** 

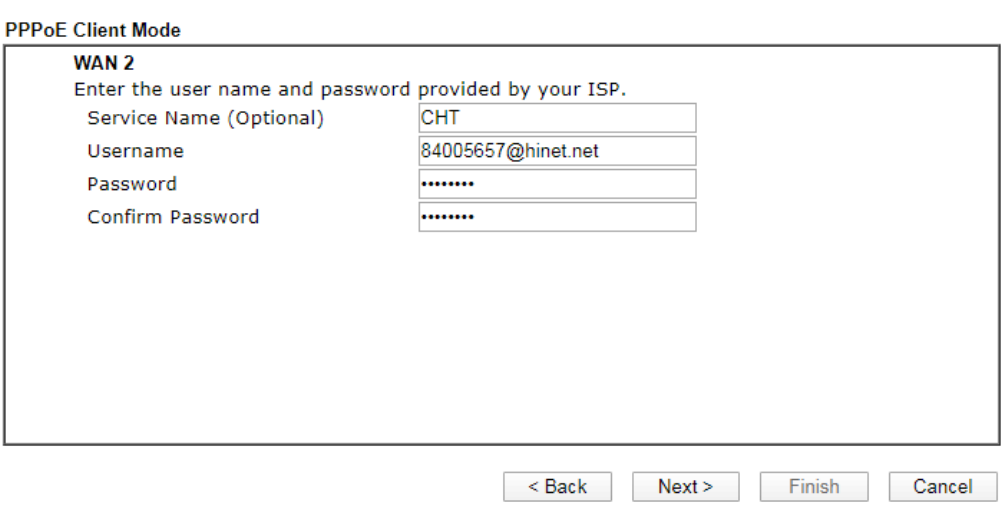

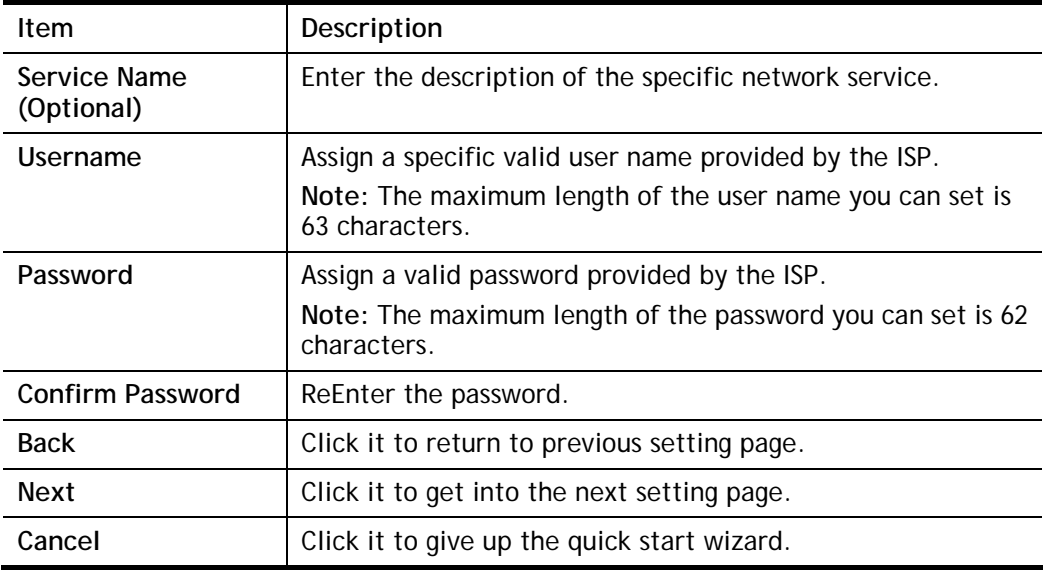

3. Please manually enter the Username/Password provided by your ISP. Click **Next** for viewing summary of such connection.

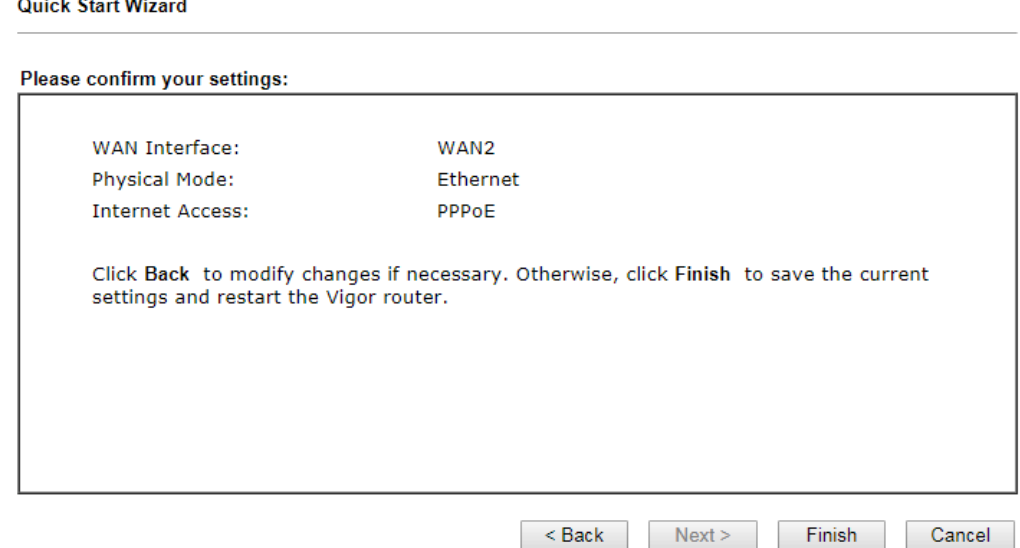

4. Click **Finish.** A page of **Quick Start Wizard Setup OK!!!** will appear. Then, the system status of this protocol will be shown.

### Quick Start Wizard Setup OK!

5. Now, you can enjoy surfing on the Internet.

### PPTP/L2TP

**Quick Start Wizard** 

1. Choose **WAN1/WAN2** as the WAN Interface and click the **Next** button. The following page will be open for you to specify Internet Access Type.

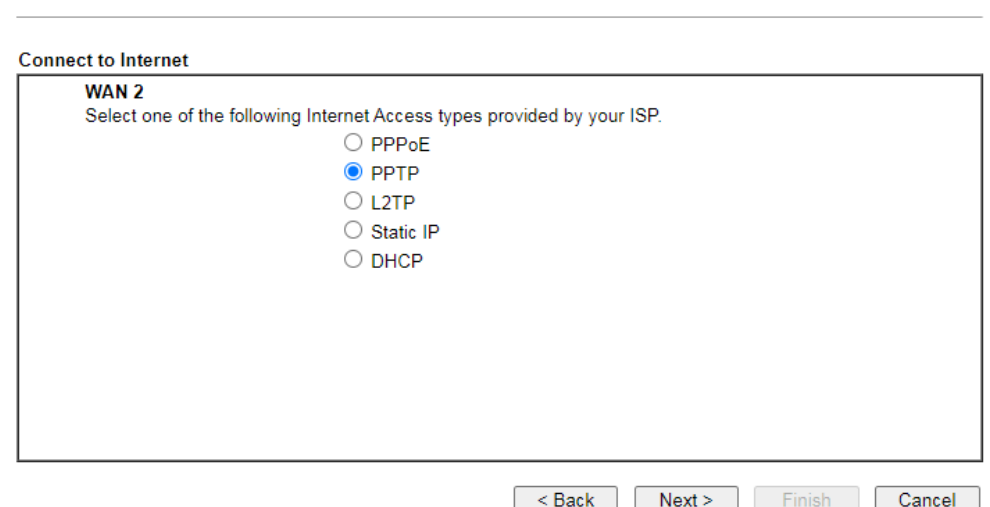

2. Click **PPTP/L2TP** as the Internet Access Type. Then click **Next** to continue.

**Quick Start Wizard** 

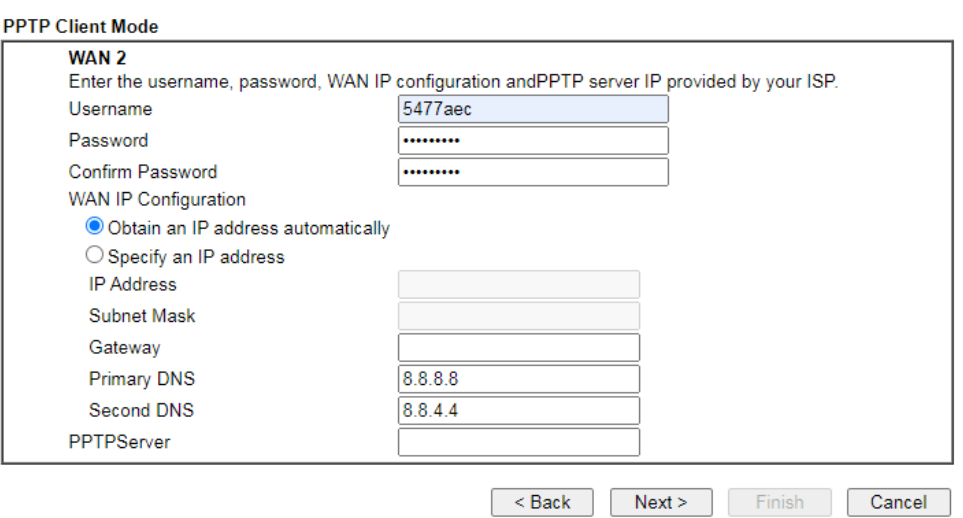

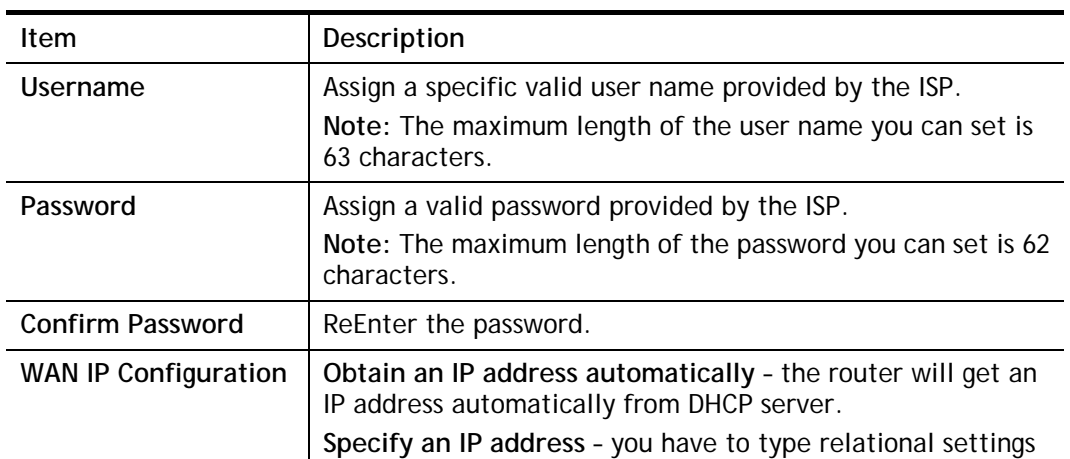

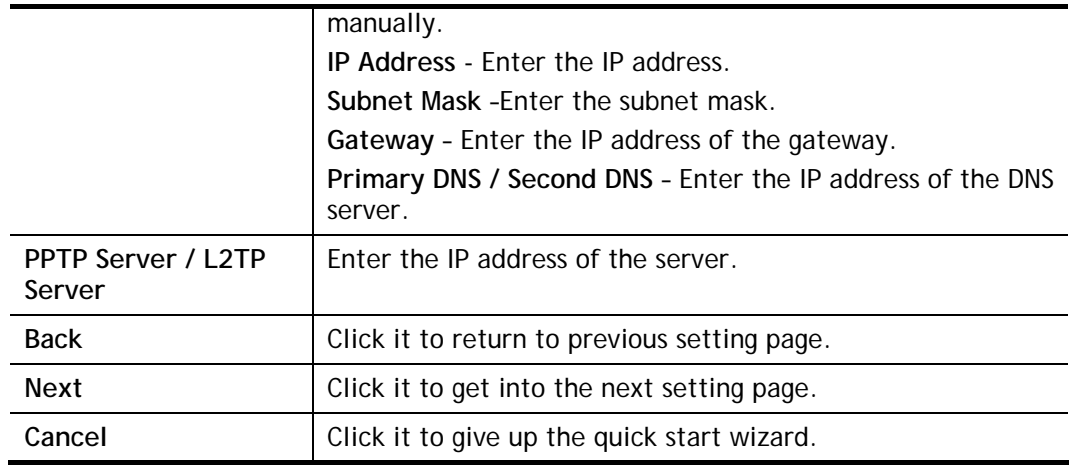

3. Please type in the IP address/mask/gateway information originally provided by your ISP. Then click **Next** for viewing summary of such connection.

### **Quick Start Wizard**

Please confirm your settings:

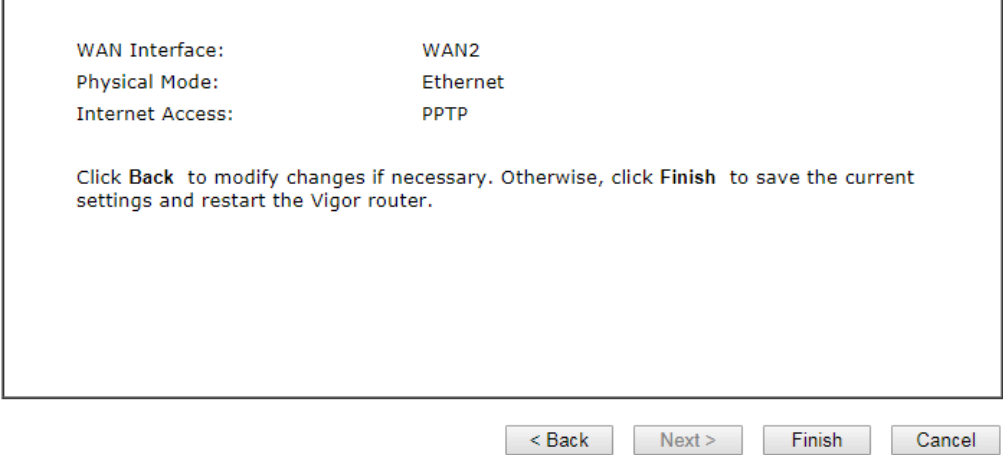

4. Click **Finish.** A page of **Quick Start Wizard Setup OK!!!** will appear. Then, the system status of this protocol will be shown.

### Quick Start Wizard Setup OK!

5. Now, you can enjoy surfing on the Internet.

### Static IP

1. Choose **WAN1/WAN2** as the WAN Interface and click the **Next** button. The following page will be open for you to specify Internet Access Type.

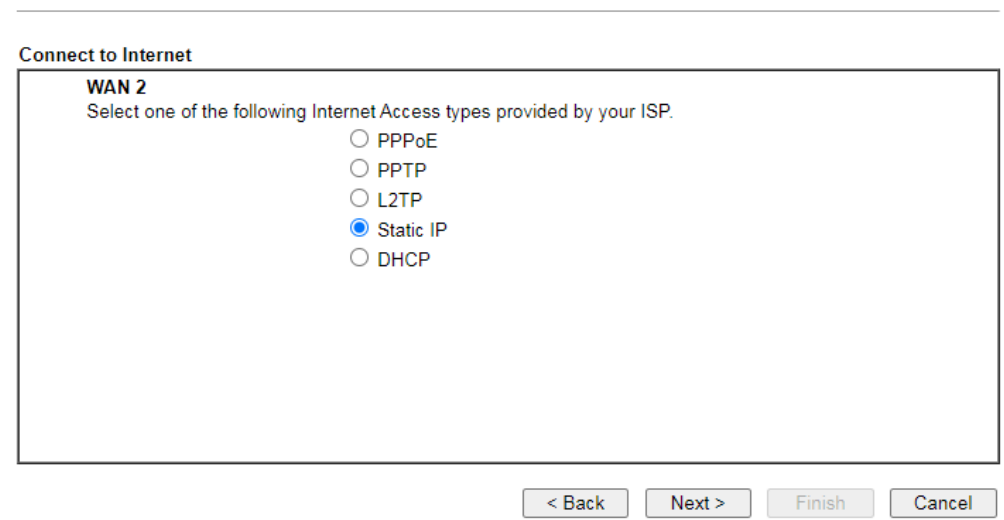

2. Click **Static IP** as the Internet Access type. Simply click **Next** to continue.

**Quick Start Wizard** 

**Quick Start Wizard** 

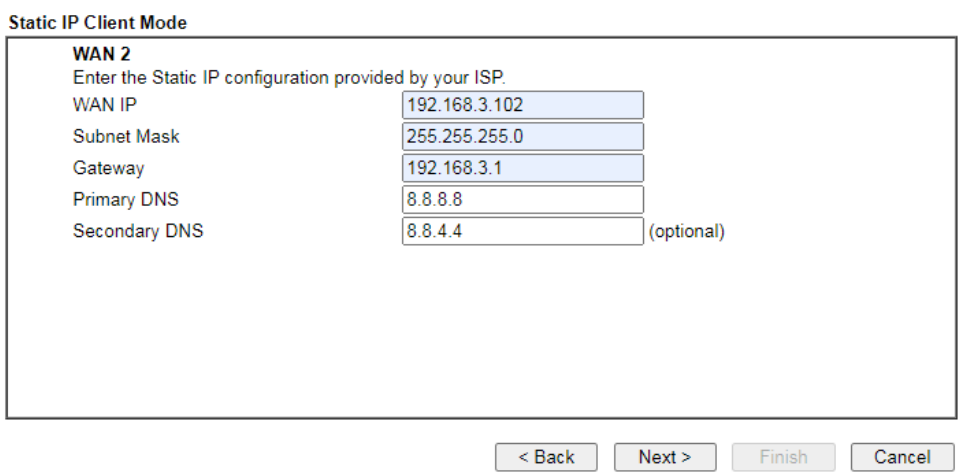

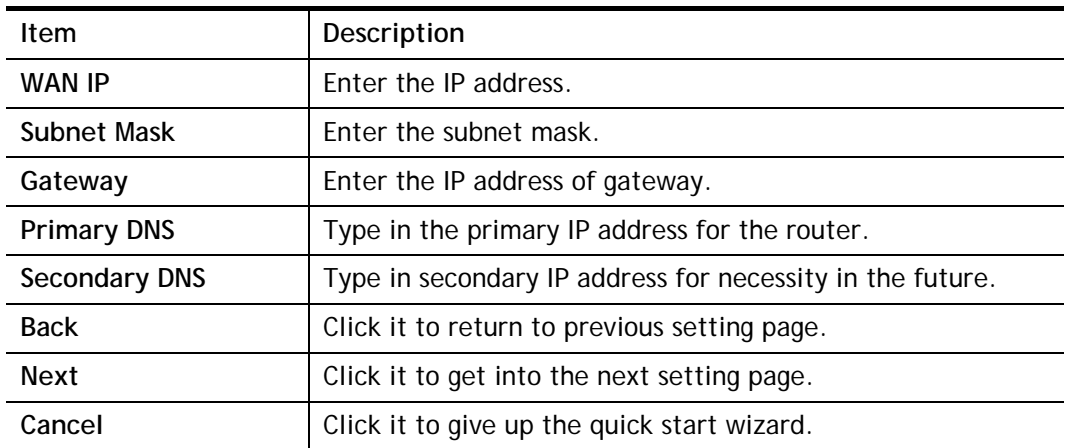

3. Please type in the IP address information originally provided by your ISP. Then click **Next**  for next step.

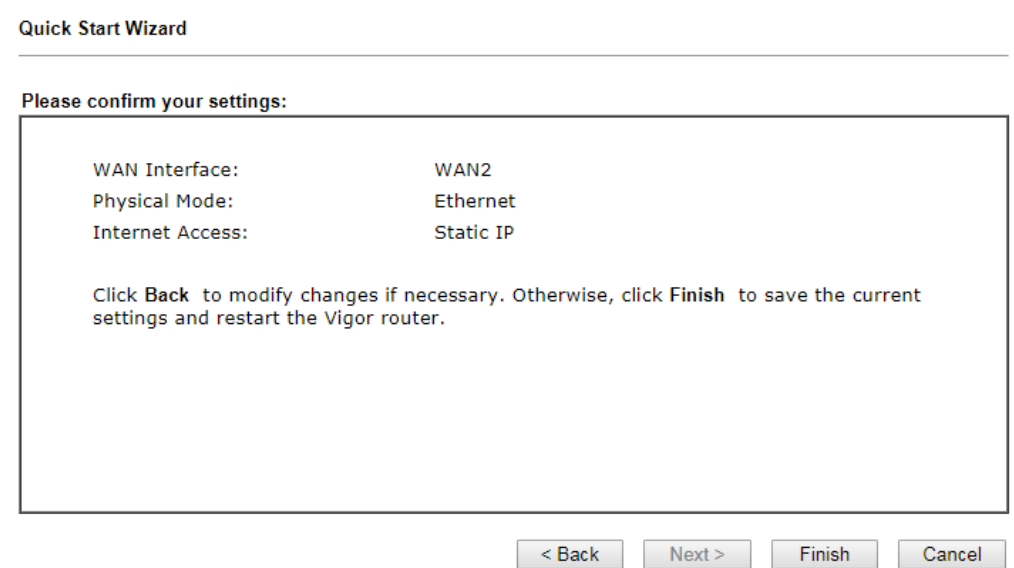

4. Click **Finish.** A page of **Quick Start Wizard Setup OK!!!** will appear. Then, the system status of this protocol will be shown.

## **Quick Start Wizard Setup OK!**

5. Now, you can enjoy surfing on the Internet.

### **DHCP**

1. Choose **WAN2** as the WAN Interface and choose **Ethernet** as the **Physical Mode**. Click the **Next** button. The following page will be open for you to specify Internet Access Type.

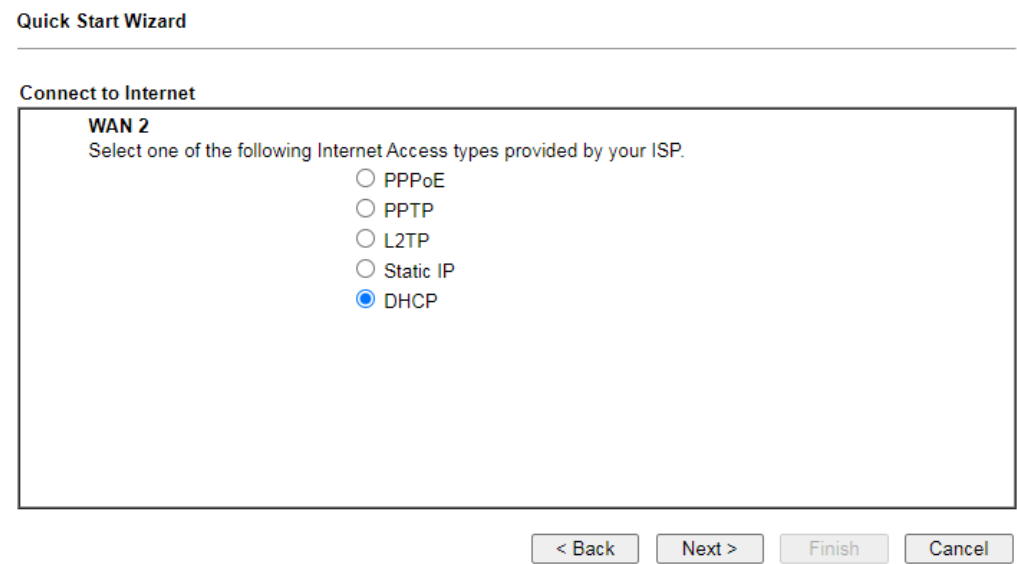

2. Click **DHCP** as the Internet Access type. Simply click **Next** to continue.

**Quick Start Wizard** 

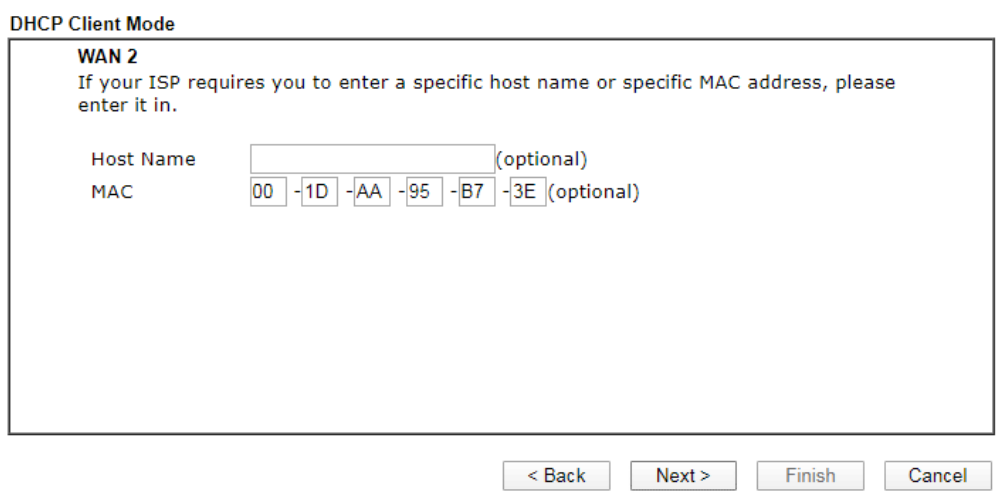

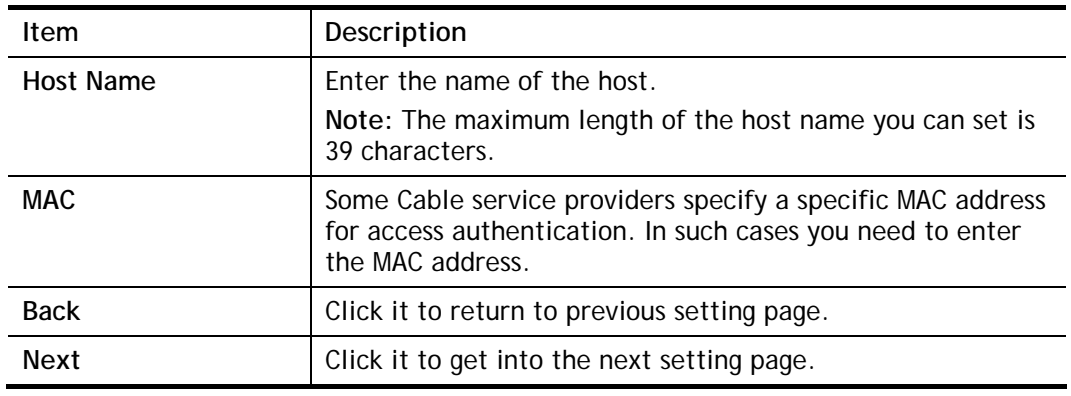

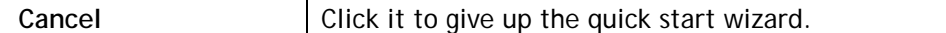

3. After finished the settings above, click **Next** for viewing summary of such connection.

**Quick Start Wizard** 

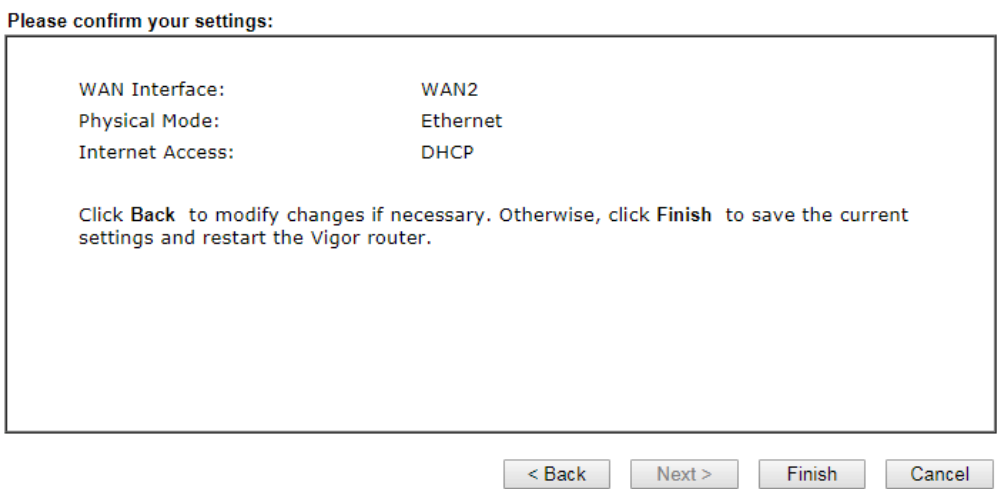

4. Click **Finish.** A page of **Quick Start Wizard Setup OK!!!** will appear. Then, the system status of this protocol will be shown.

### Quick Start Wizard Setup OK!

5. Now, you can enjoy surfing on the Internet.

# I-7 Service Activation Wizard

Service Activation Wizard can guide you to activate WCF service (Web Content Filter) with a quick and easy way. **For the Service Activation Wizard is only available for admin operation, therefore, please type "admin/admin" on Username/Password while Logging into the web user interface.**

Service Activation Wizard is a tool which allows you to use trial version of WCF directly without accessing into the server (*MyVigor*) located on [http://myvigor.draytek.com.](http://myvigor.draytek.com/) For using Web Content Filter Profile, please refer to later section **Web Content Filter Profile** for detailed information.

Now, follow the steps listed below to activate WCF feature for your router.

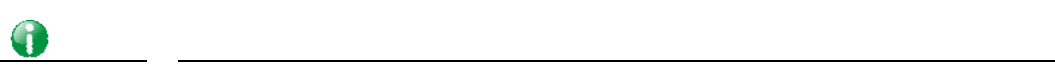

**Info** Such function is available only for Admin Mode.

1. Open **Wizards>>Service Activation Wizard**.

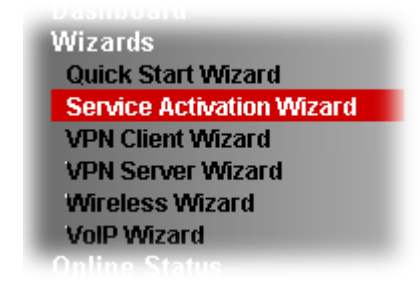

**Service Activation Wizard** 

2. In the following page, you can activate the Web content filter services and Dynamic DNS Service at the same time or individually. When you finish the selection, please click **Next**.

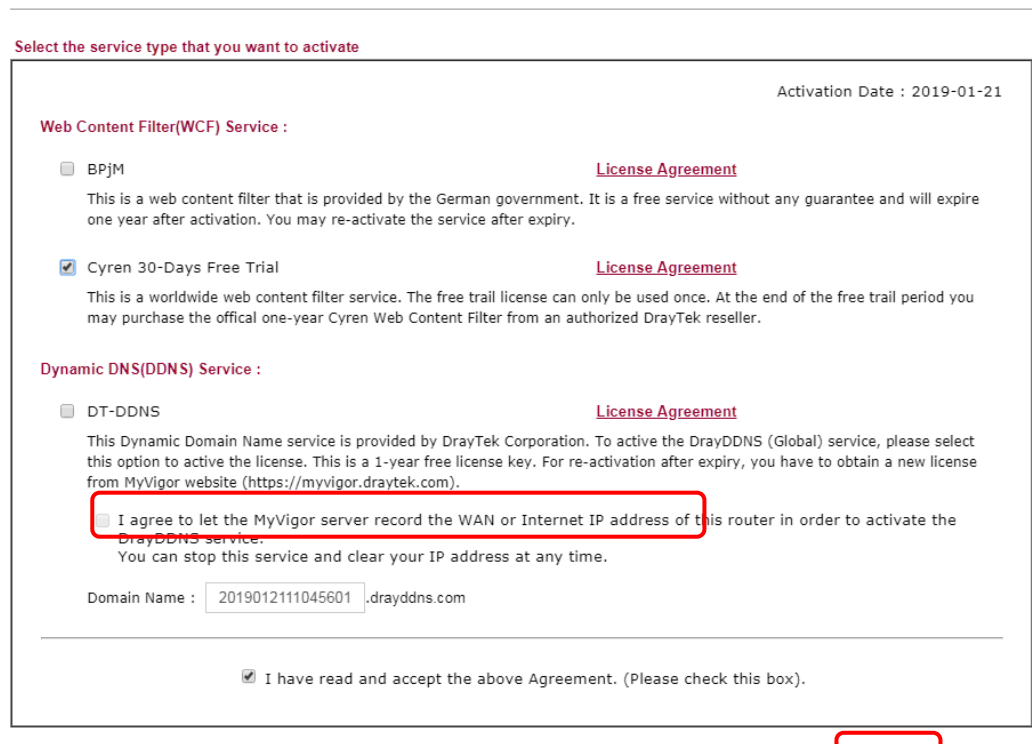

Next> Cancel

**Info** BPjM is web content filter (WCF) for German Speaking users. It is ideal for your family to provide more Internet security for youngsters. Cryan 30-day trial is WCF which offers 30-day trial period. After trial, you can purchase DrayTek's prepared Cryan GlobalView WCF package from retailing outlets. DT-DDNS, developed by DrayTek, offers one year free charge service of dynamic DNS service for internal use. 3. Setting confirmation page will be displayed as follows, please click **Activate**. **Service Activation Wizard** 

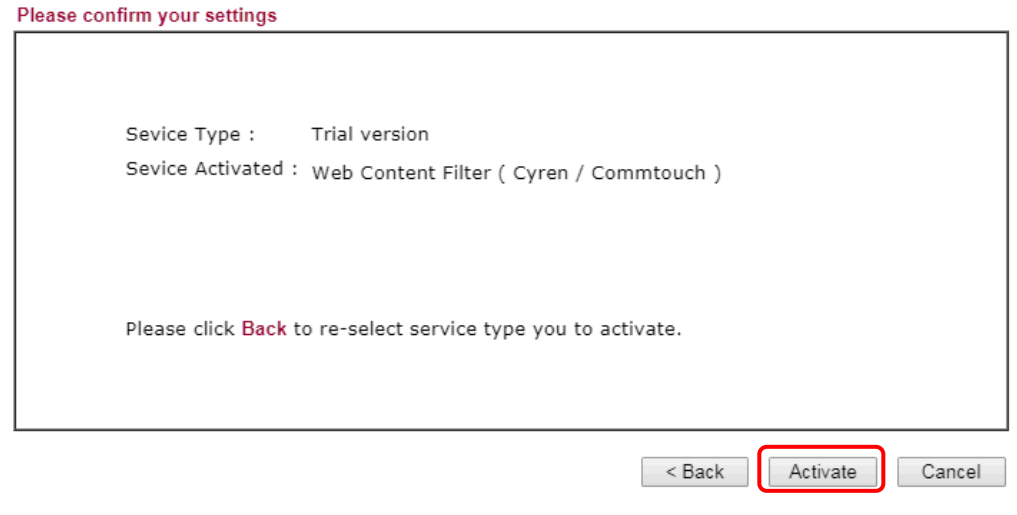

**Info** The service will be activated and applied as the default rule configured in Firewall>>General Setup.

4. Now, the web page will display the service that you have activated according to your selection(s). The valid time for the free trial of these services is one month.

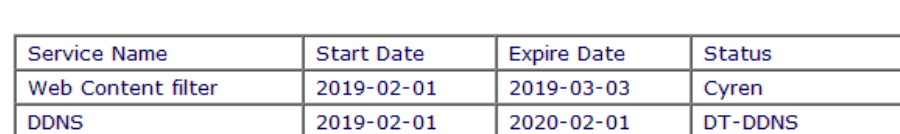

### **DrayTek Service Activation**

Please check if the license fits with the service provider of your signature. To ensure normal operation for your router, update your signature again is recommended.

Copyright @ DrayTek Corp. All Rights Reserved.

# I-8 Registering Vigor Router

You have finished the configuration of Quick Start Wizard and you can surf the Internet at any time. Now it is the time to register your Vigor router to MyVigor website for getting more service. Please follow the steps below to finish the router registration.

1 Please login the web configuration interface of Vigor router by typing "**admin/admin**" as User Name / Password.

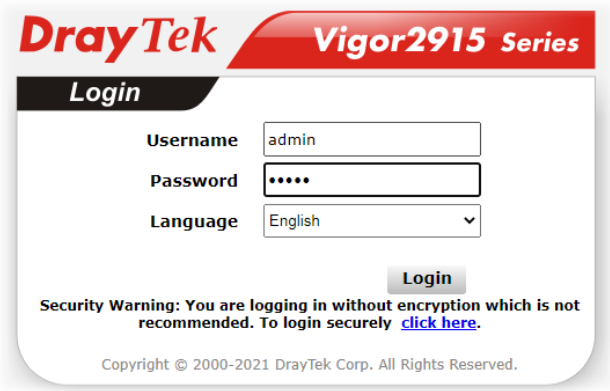

2 Click **MyVigor Services>>Production Registration** from the home page.

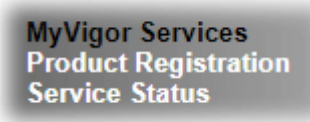

3 A **Login** page will be shown on the screen. Please Enter the account and password that you created previously. And click **Login**.

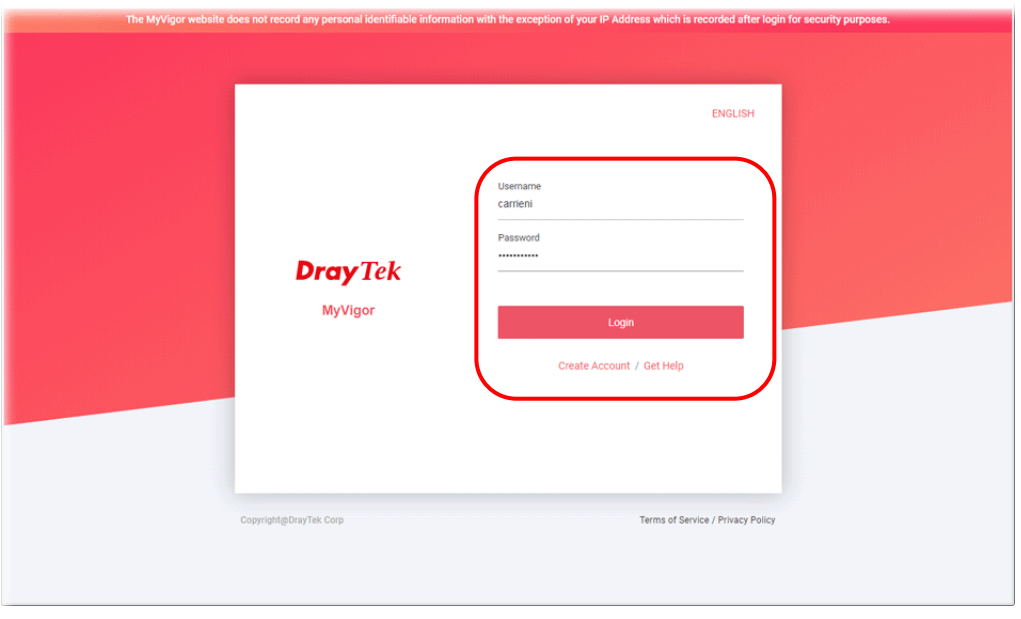

G

**Info** If you haven't an accessing account, please refer to section Creating an

Account for MyVigor to create your own one. Please read the articles on the Agreement regarding user rights carefully while creating a user account.

4 The following page will be displayed after you logging in MyVigor. Type a nickname for the router, then click **Submit**.

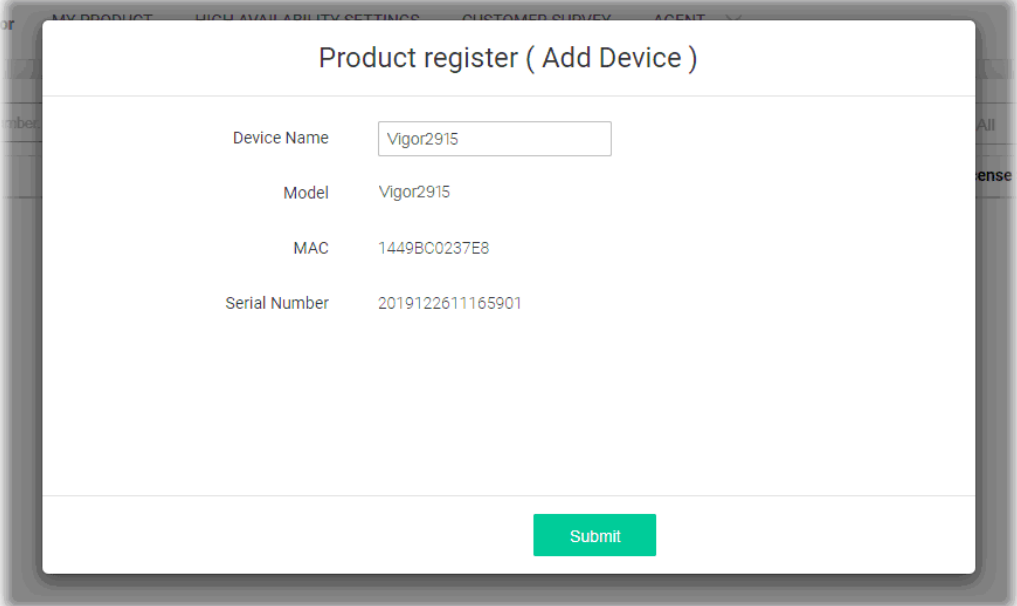

5 When the following page appears, your router information has been added to the database. Your router has been registered to *myvigor* website successfully.

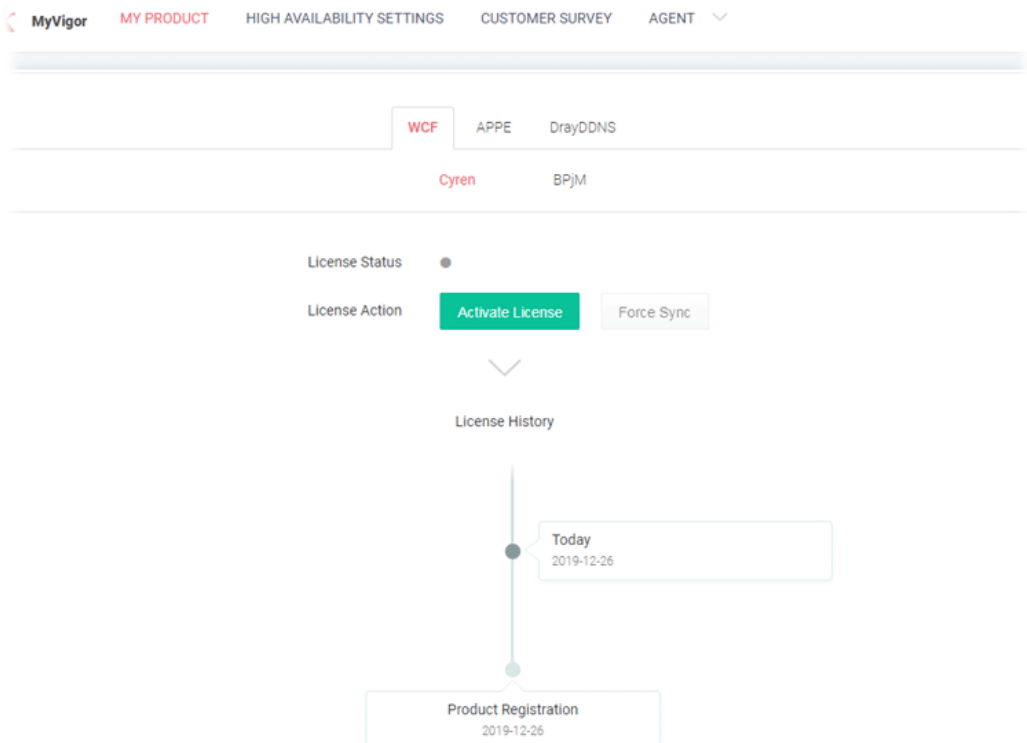

 Clicking **MYPRODUCT** for viewing the general information of the registered router on MyVigor website.

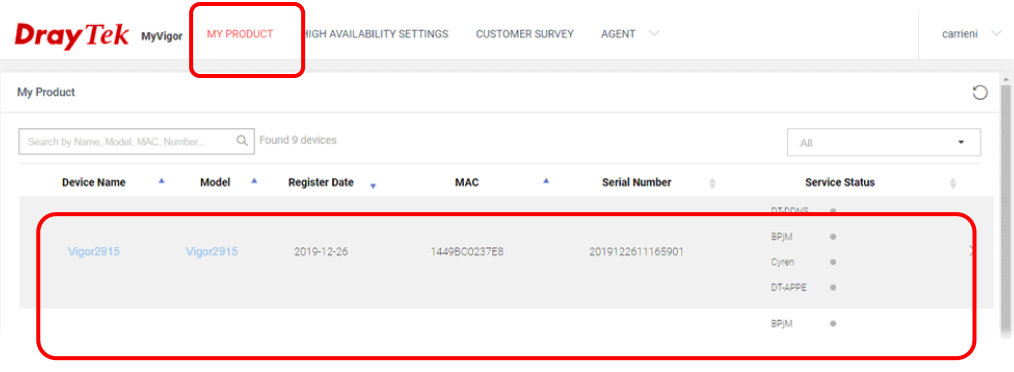

# Part II Connectivity

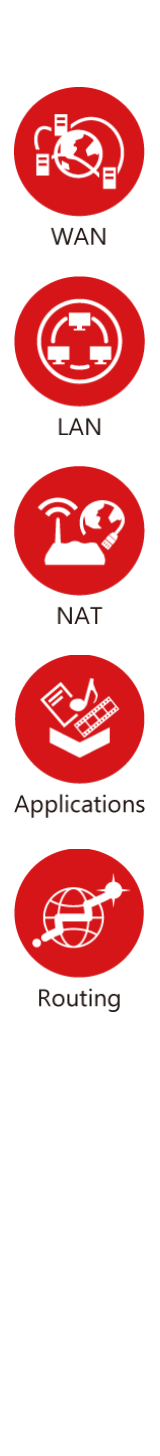

It means wide area network. Public IP will be used in WAN.

It means local area network. Private IP will be used in LAN. Local Area Network (LAN) is a group of subnets regulated and ruled by router. The design of network structure is related to what type of public IP addresses coming from your ISP.

When the data flow passing through, the Network Address Translation (NAT) function of the router will dedicate to translate public/private addresses, and the packets will be delivered to the correct host PC in the local area network.

DDNS, LAN DNS, DNS Forwarding, DNS Security, Schedule, IGMP, LDAP, UPnP, WOL, RADIUS, SMS, Bonjour

Static Route, Load-Balance/Route Policy

# II-1 WAN

It allows users to access Internet.

### Basics of Internet Protocol (IP) Network

IP means Internet Protocol. Every device in an IP-based Network including routers, print server, and host PCs, needs an IP address to identify its location on the network. To avoid address conflicts, IP addresses are publicly registered with the Network Information Centre (NIC). Having a unique IP address is mandatory for those devices participated in the public network but not in the private TCP/IP local area networks (LANs), such as host PCs under the management of a router since they do not need to be accessed by the public. Hence, the NIC has reserved certain addresses that will never be registered publicly. These are known as *private* IP addresses, and are listed in the following ranges:

> **From 10.0.0.0 to 10.255.255.255 From 172.16.0.0 to 172.31.255.255 From 192.168.0.0 to 192.168.255.255**

### What are Public IP Address and Private IP Address

As the router plays a role to manage and further protect its LAN, it interconnects groups of host PCs. Each of them has a private IP address assigned by the built-in DHCP server of the Vigor router. The router itself will also use the default **private IP** address: 192.168.1.1 to communicate with the local hosts. Meanwhile, Vigor router will communicate with other network devices through a **public IP** address. When the data flow passing through, the Network Address Translation (NAT) function of the router will dedicate to translate public/private addresses, and the packets will be delivered to the correct host PC in the local area network. Thus, all the host PCs can share a common Internet connection.

### Get Your Public IP Address from ISP

In ADSL deployment, the PPP (Point to Point)-style authentication and authorization is required for bridging customer premises equipment (CPE). Point to Point Protocol over Ethernet (PPPoE) connects a network of hosts via an access device to a remote access concentrator or aggregation concentrator. This implementation provides users with significant ease of use. Meanwhile it provides access control, billing, and type of service according to user requirement.

When a router begins to connect to your ISP, a serial of discovery process will occur to ask for a connection. Then a session will be created. Your user ID and password is authenticated via **PAP** or **CHAP** with **RADIUS** authentication system. And your IP address, DNS server, and other related information will usually be assigned by your ISP.

### Network Connection by 3G/4G USB Modem

For 3G/4G mobile communication through Access Point is popular more and more, Vigor2915 adds the function of 3G/4G network connection for such purpose. By connecting 3G USB Modem to the USB port of Vigor2915, it can support HSDPA/UMTS/EDGE/GPRS/GSM and the future 3G/4G standard (HSUPA, etc). Vigor2915ac with 3G/4G USB Modem allows you to receive 3G signals at any place such as your car or certain location holding outdoor activity and share the bandwidth for using by more people. Users can use four LAN ports on the router to access Internet. Also, they can access Internet via 802.11n wireless function of Vigor2915ac, and enjoy the powerful firewall, bandwidth management, VPN features of Vigor2915ac series.

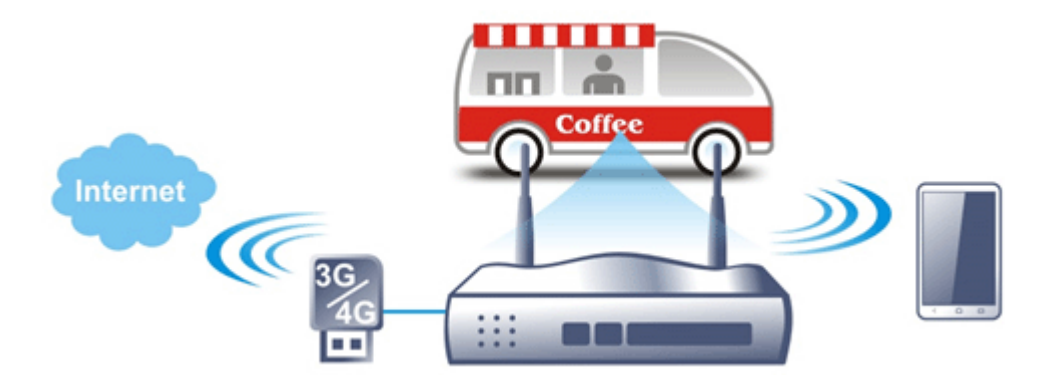

After connecting into the router, 3G/4G USB Modem will be regarded as the third WAN port. However, the original WAN1 and WAN2 still can be used and Load-Balance can be done in the router. Besides, 3G/4G USB Modem in WAN3 also can be used as backup device. Therefore, when WAN1 and WAN2 are not available, the router will use 3.5G for supporting automatically. The supported 3G/4G USB Modem will be listed on DrayTek web site. Please visit www.draytek.com for more detailed information.

# Web User Interface

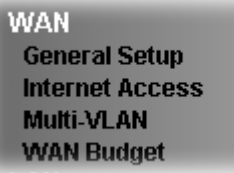

# II-1-1 General Setup

This section will introduce some general settings of Internet and explain the connection modes for WAN1 and WAN2 in details.

This router supports dual-WAN function. It allows users to access Internet and combine the bandwidth of the WANs to speed up the transmission through the network. Each WAN port can connect to different ISPs, Even if the ISPs use different technology to provide telecommunication service (such as DSL, Cable modem, etc.). If any connection problem occurred on one of the ISP connections, all the traffic will be guided and switched to the normal communication port for proper operation.

This webpage allows you to set general setup for WAN interface.

**WAN >> General Setup** 

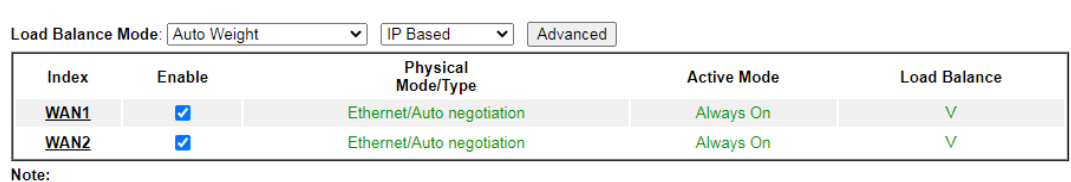

......<br>When Physical Mode/Type of WAN2 is not Ethernet or WAN2 is disabled, P4 port will be used as LAN.

OK Cancel

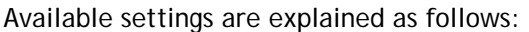

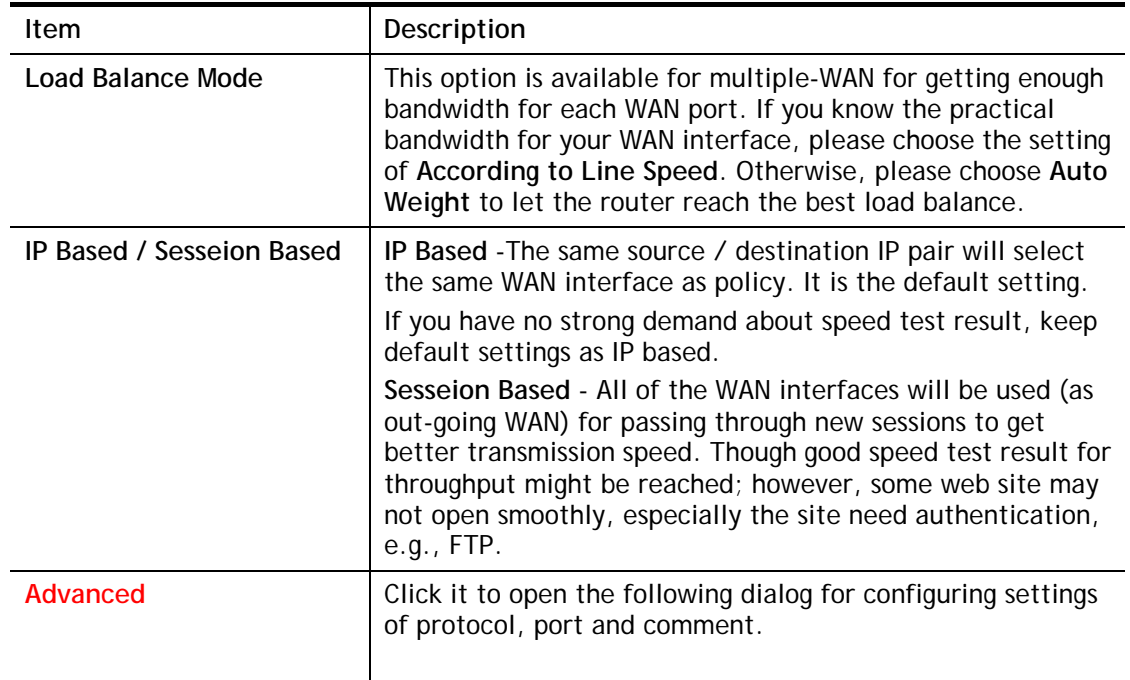

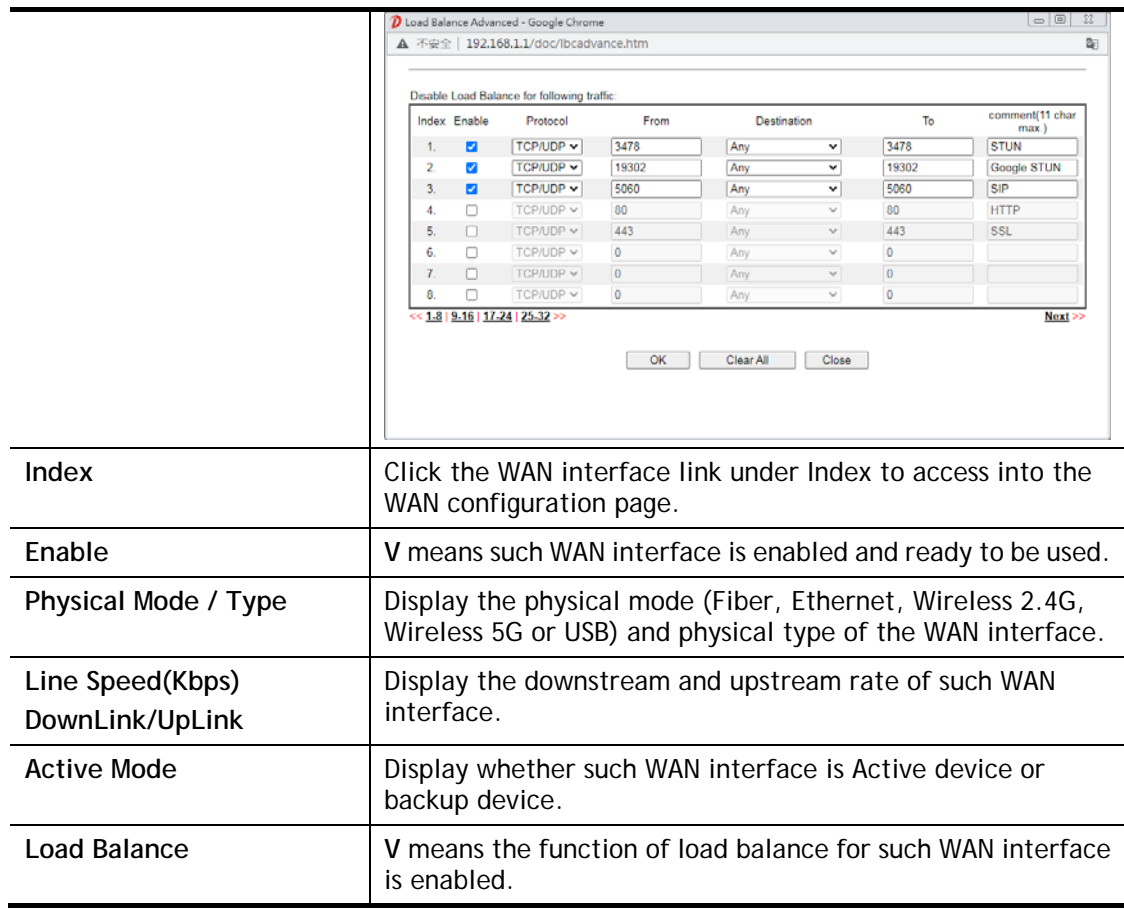

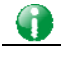

**Info** In default, each WAN port is enabled.

## II-1-1-1 WAN1 (Fiber)

When fiber is used for network connection, click WAN1 to get the following page.

### **WAN >> General Setup**

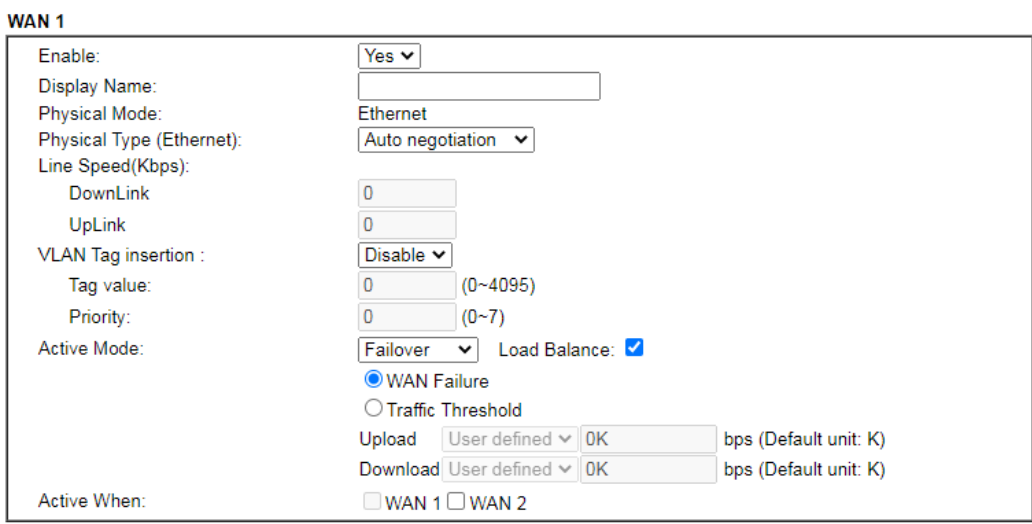

Note:

1. The line speed setting of WAN interface is available only when According to Line Speed is selected as the Load Balance

The line speed setting of want interface is available only when according to Line Speed is selected as the Load balance<br>Mode.<br>2. For WAN1 (Combo WAN), SFP port has higher priority than Ethernet port. If SFP transceiver is

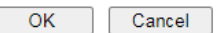

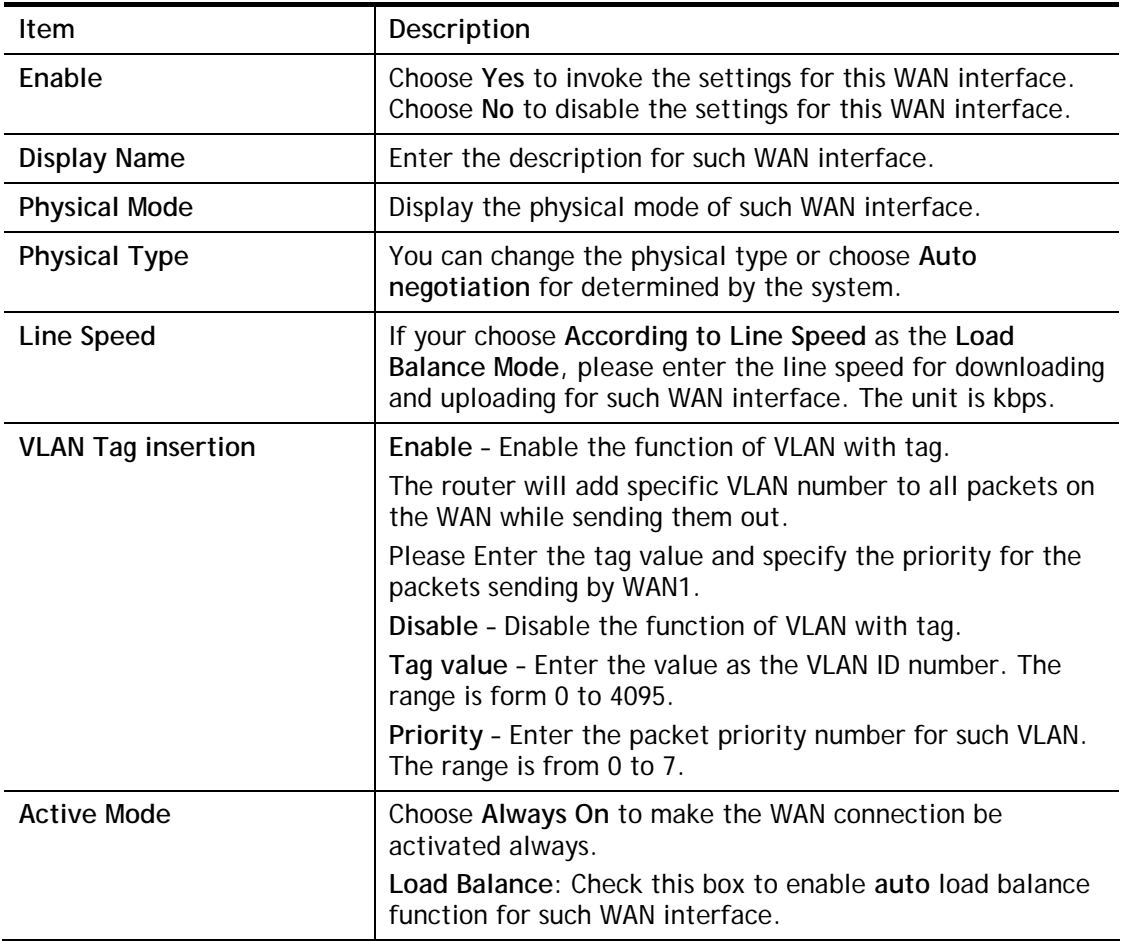

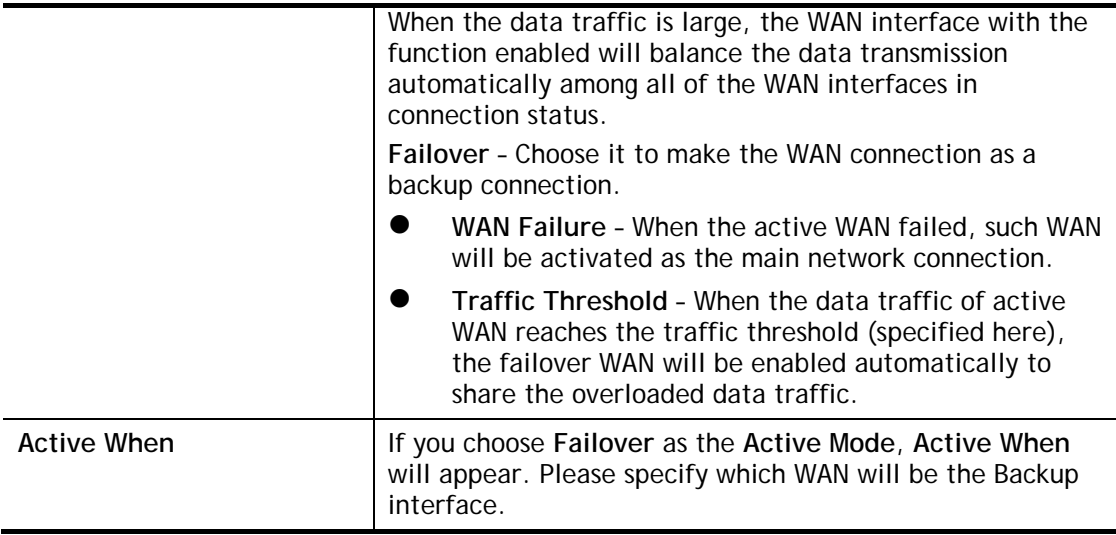

After finished the above settings, click **OK** to save the settings.

### II-1-1-2 WAN1/WAN2 (Ethernet)

The WAN2 interface can be specified as Ethernet, Wireless 2.4G, Wireless 5G, or USB.

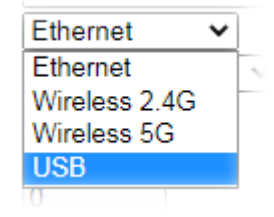

WAN >> General Setup

When Ethernet is used for network connection, click WAN1. Or click WAN2 and select Ethernet as the Physical Mode to get the following page.

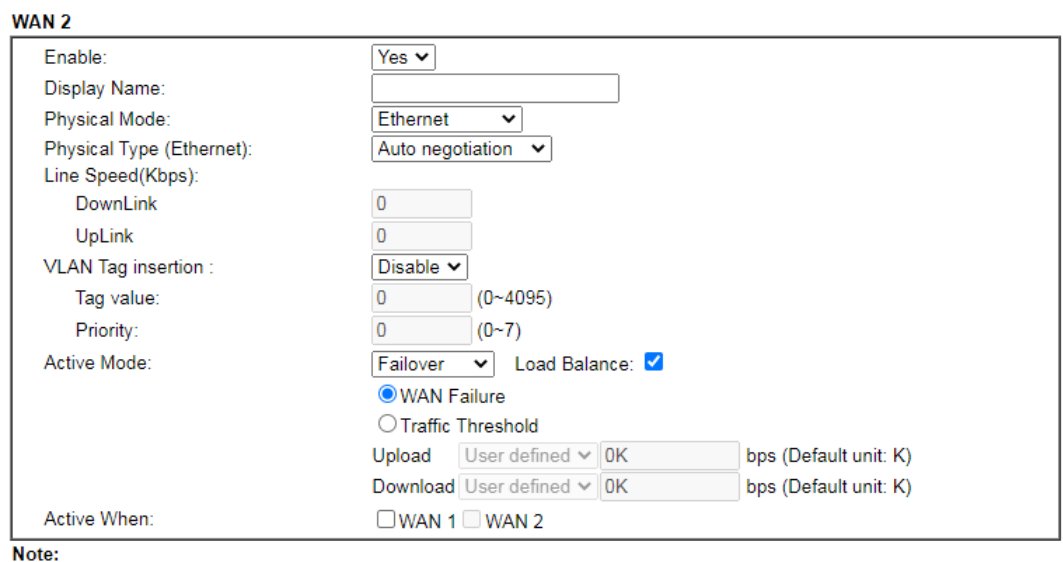

The line speed setting of WAN interface is available only when According to Line Speed is selected as the Load Balance Mode.

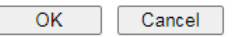

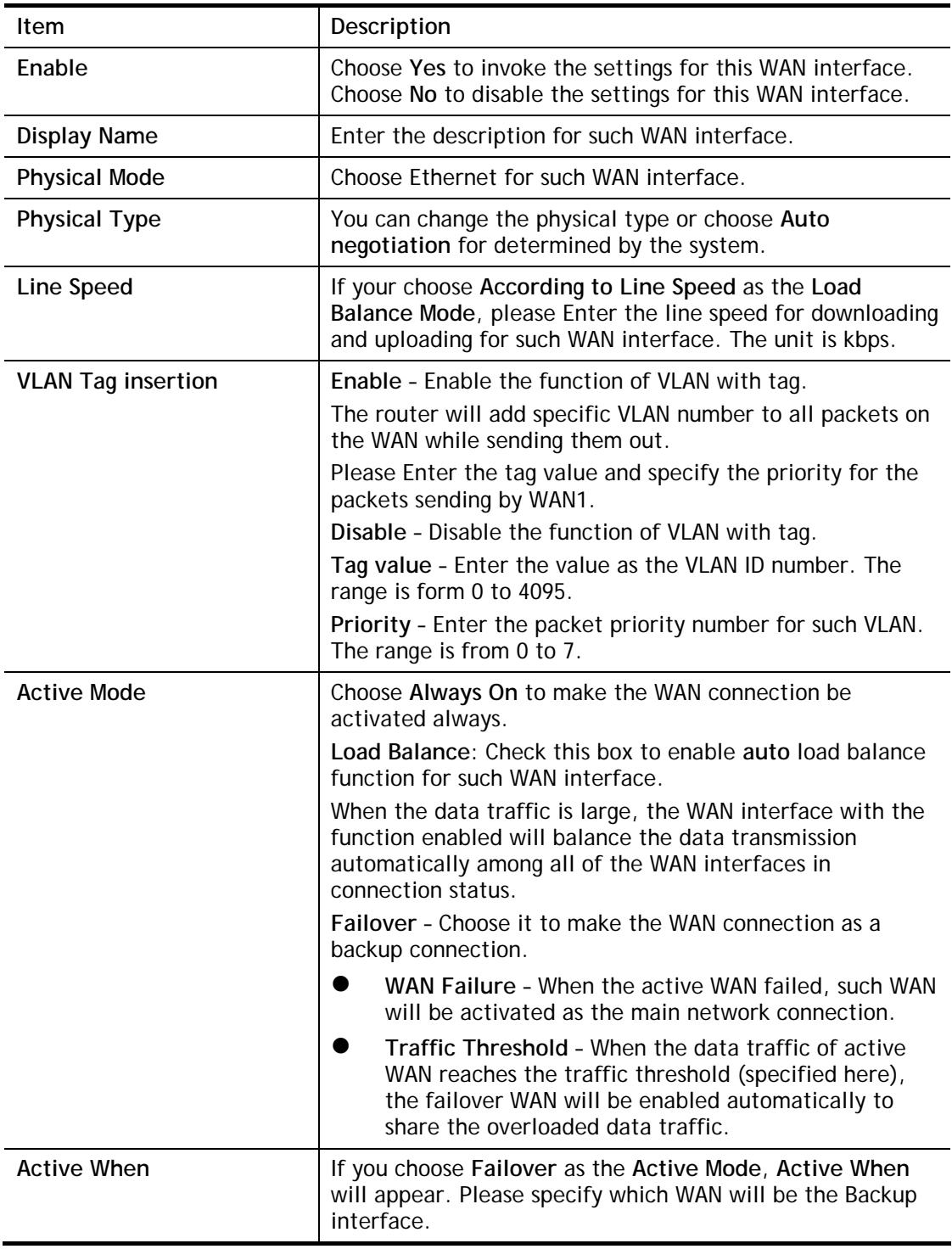

## II-1-1-3 WAN2 (Wireless LAN 2.4G / 5G)

To use WLAN WAN connection, please configure WAN2 interface and choose Wirelss 2.4G or Wireless 5G as the Physical Mode.

**WAN >> General Setup** 

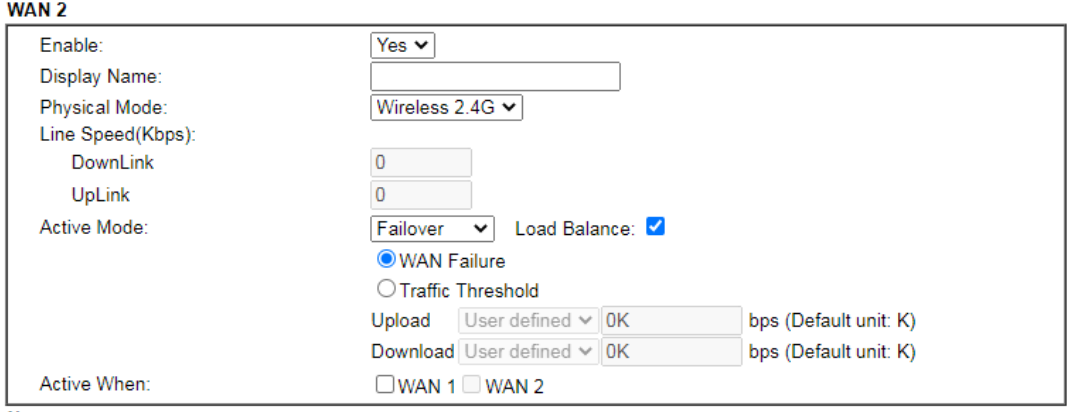

Note:

The line speed setting of WAN interface is available only when According to Line Speed is selected as the Load Balance Mode.

> $\overline{OK}$ Cancel

### Available settings are explained as follows:

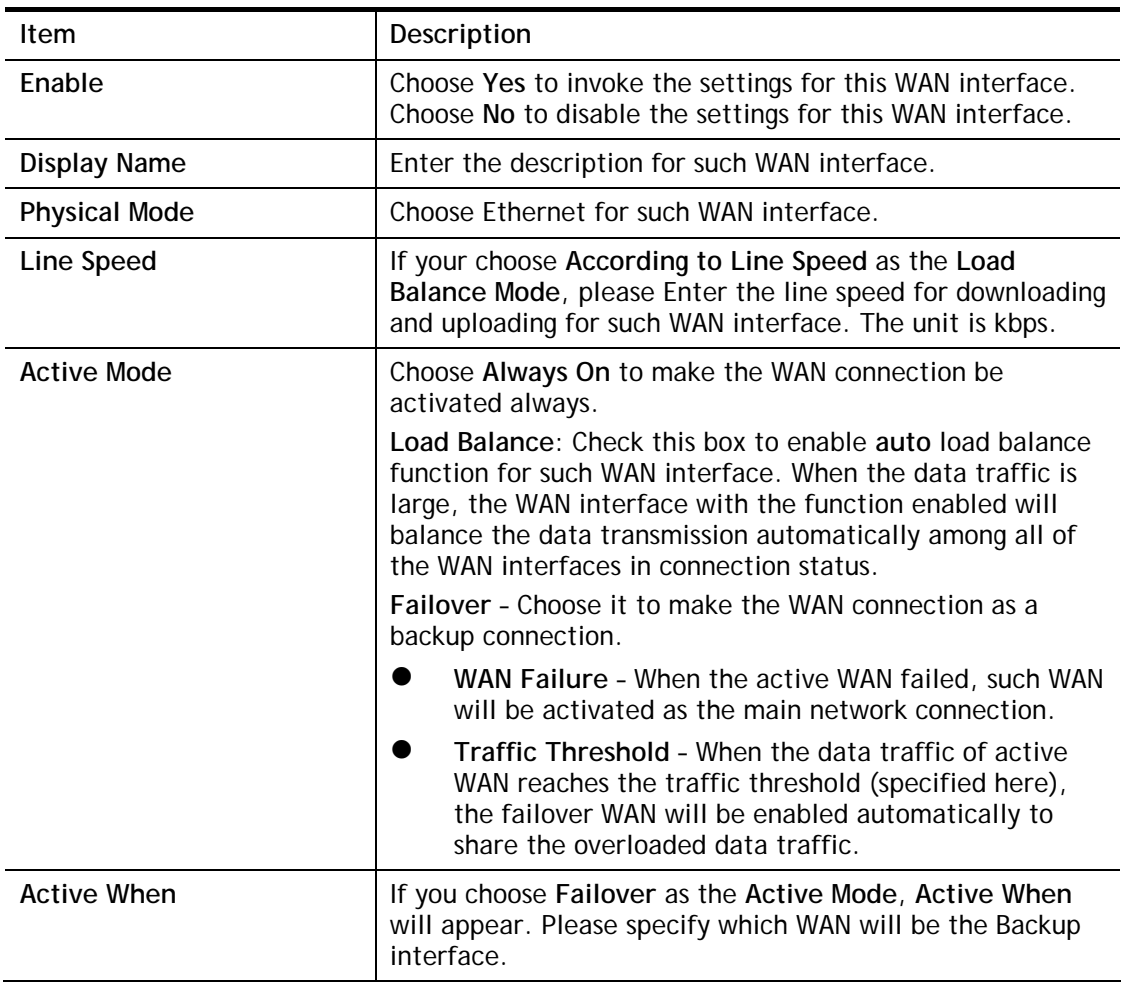

## II-1-1-4 WAN2 (USB)

To use 3G/4G network connection through 3G/4G USB Modem, please configure WAN2 interface and choose USB as the Physical Mode.

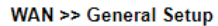

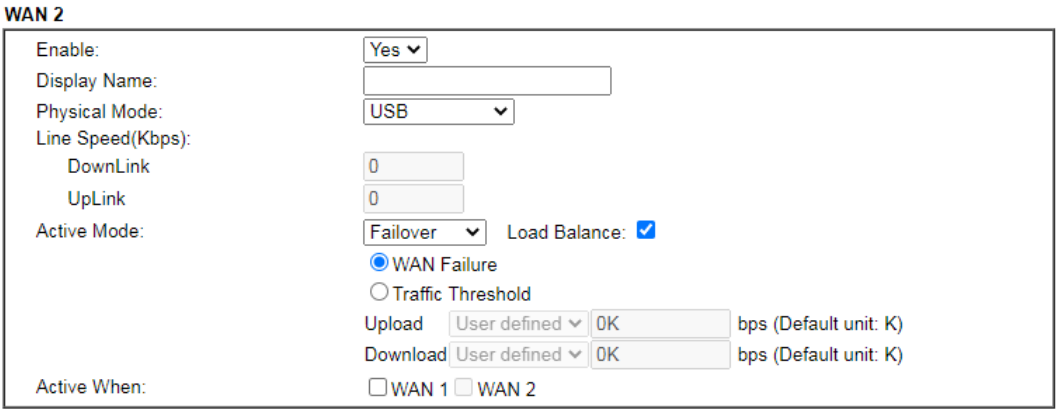

Note:

The line speed setting of WAN interface is available only when According to Line Speed is selected as the Load Balance Mode.

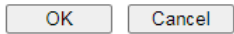

### Available settings are explained as follows:

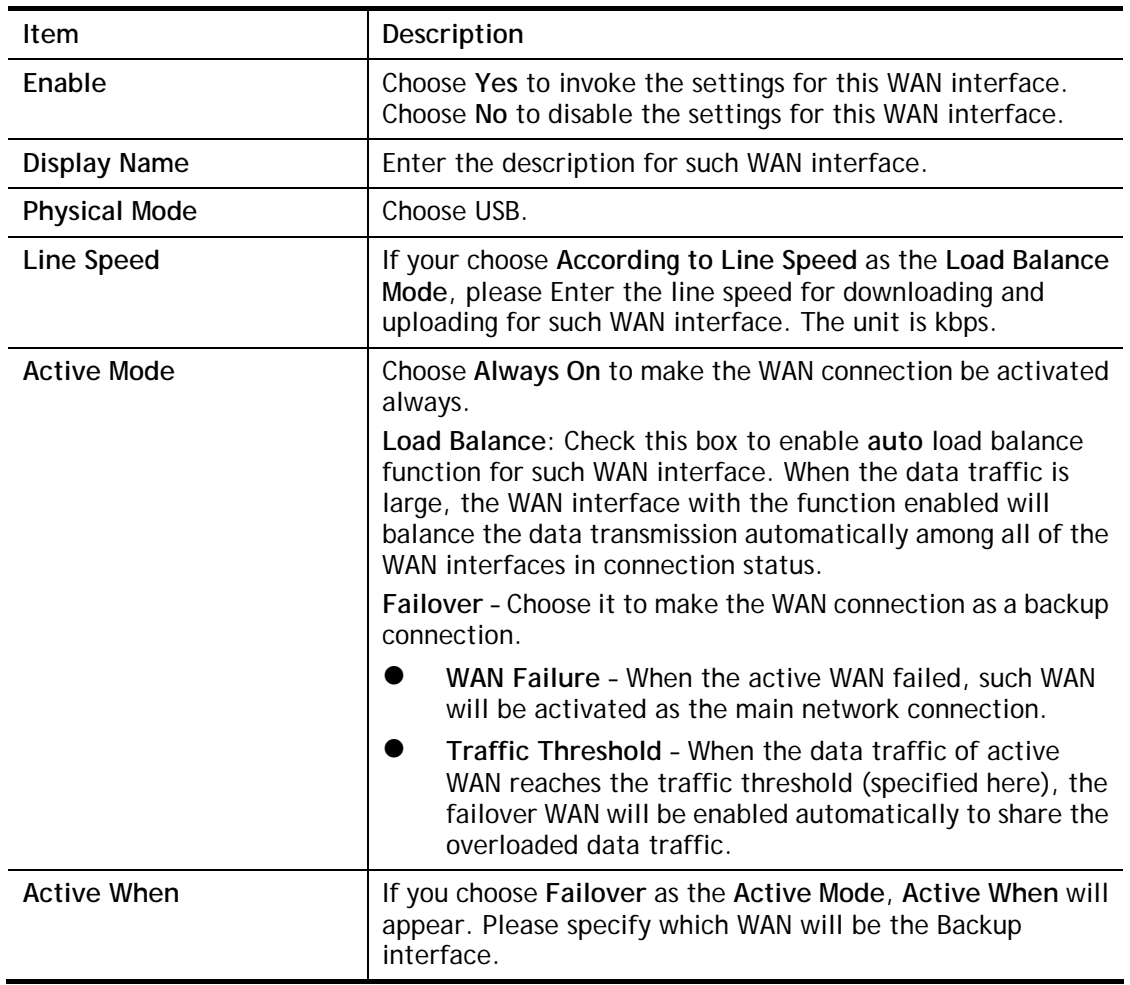

# II-1-2 Internet Access

For the router supports dual-WAN function, the users can set different WAN settings (for WAN1/WAN2) for Internet Access. Due to different Physical Mode for WAN interface, the Access Mode for these connections also varies. Refer to the following figures for examples.

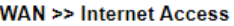

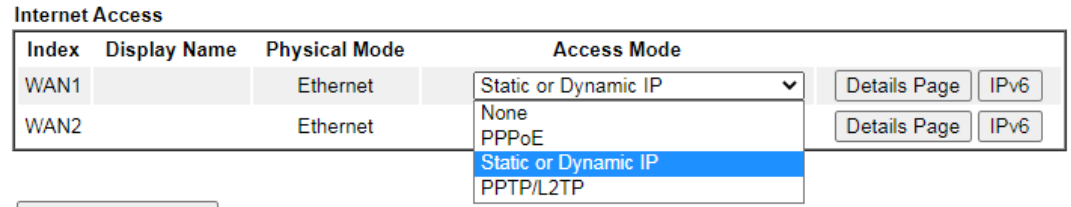

**DHCP Client Option** 

**WAN >> Internet Access** 

### **Internet Access**

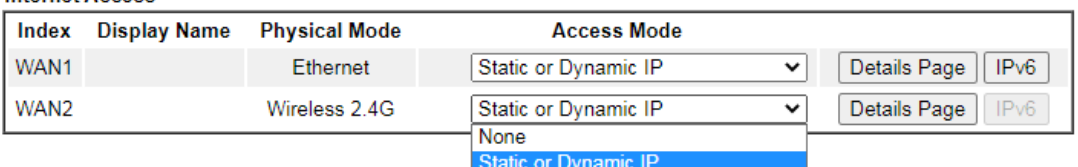

### **DHCP Client Option**

**WAN >> Internet Access** 

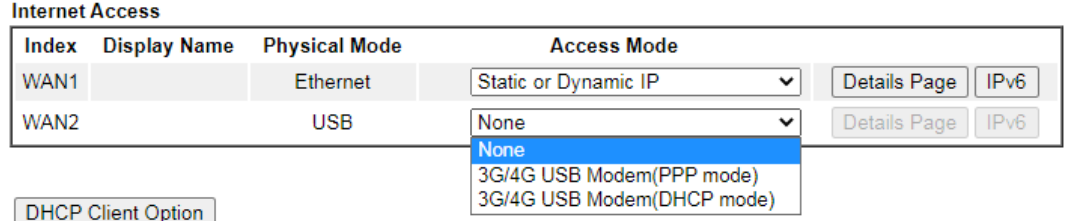

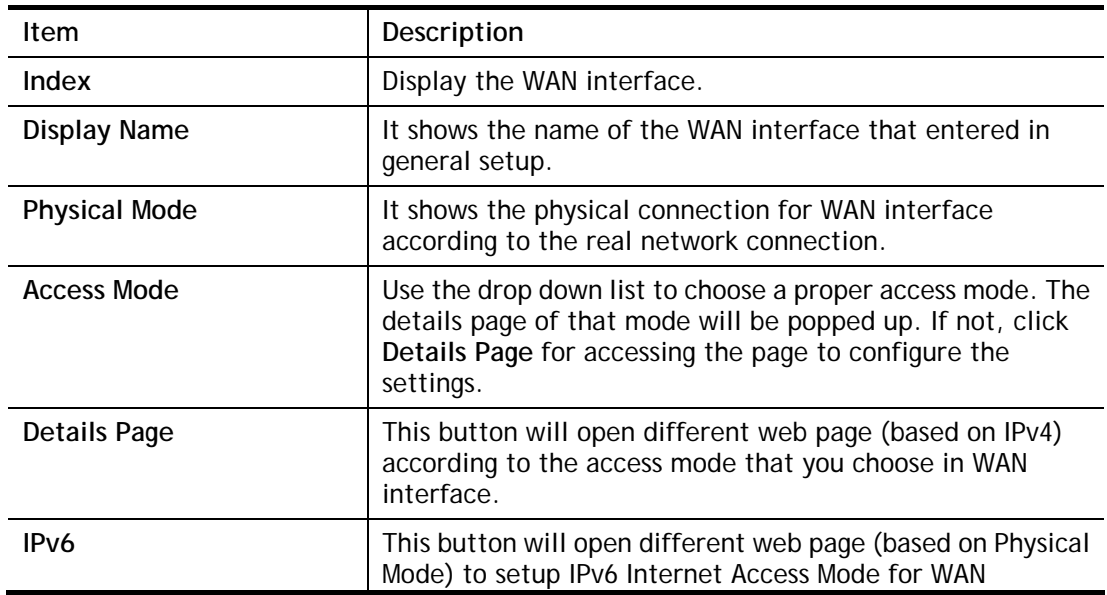

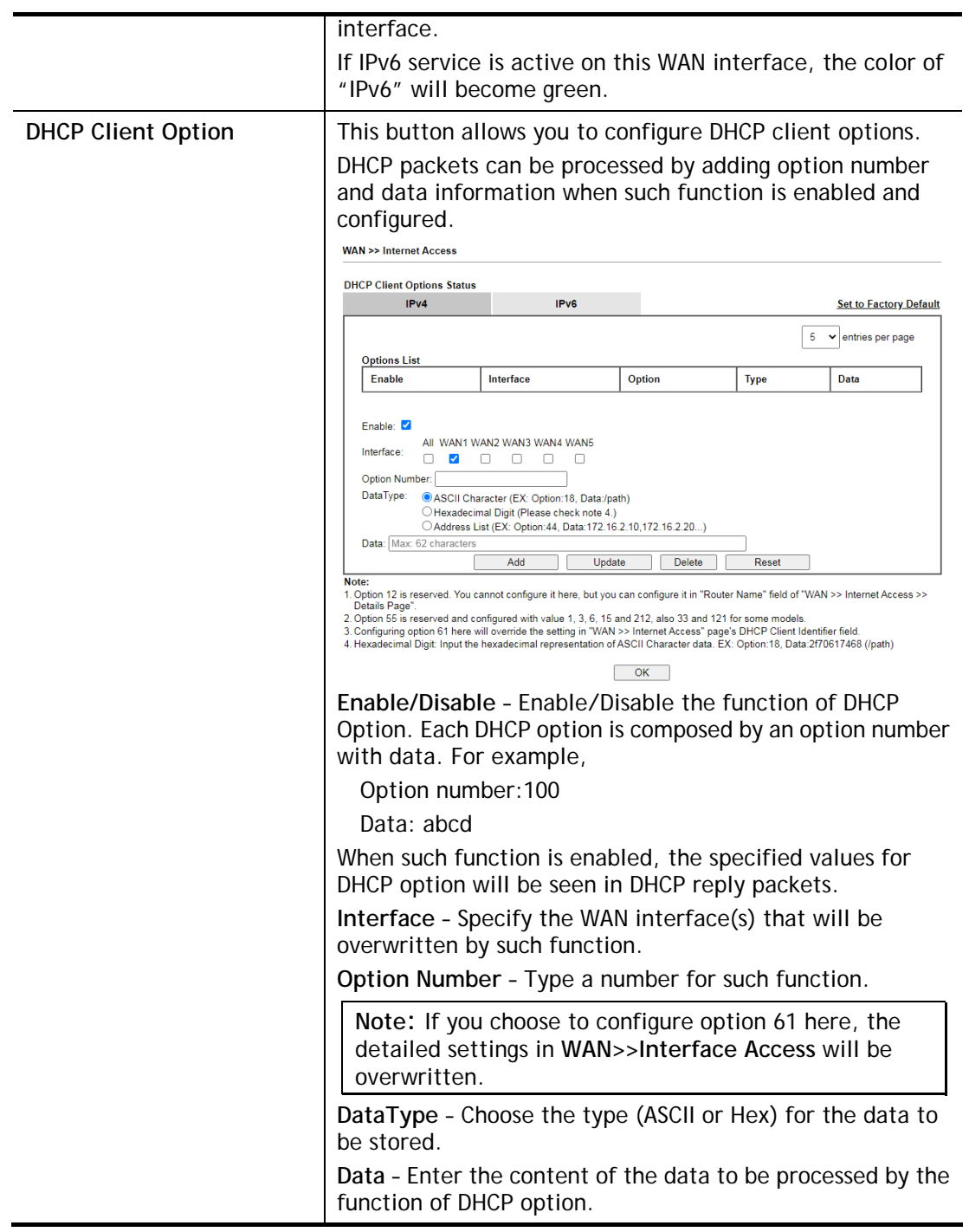

# II-1-2-1 Details Page for PPPoE in WAN1/WAN2 (Physical Mode: Ethernet)

To use **PPPoE** as the accessing protocol of the internet, please click the **PPPoE** tab. The following web page will be shown.

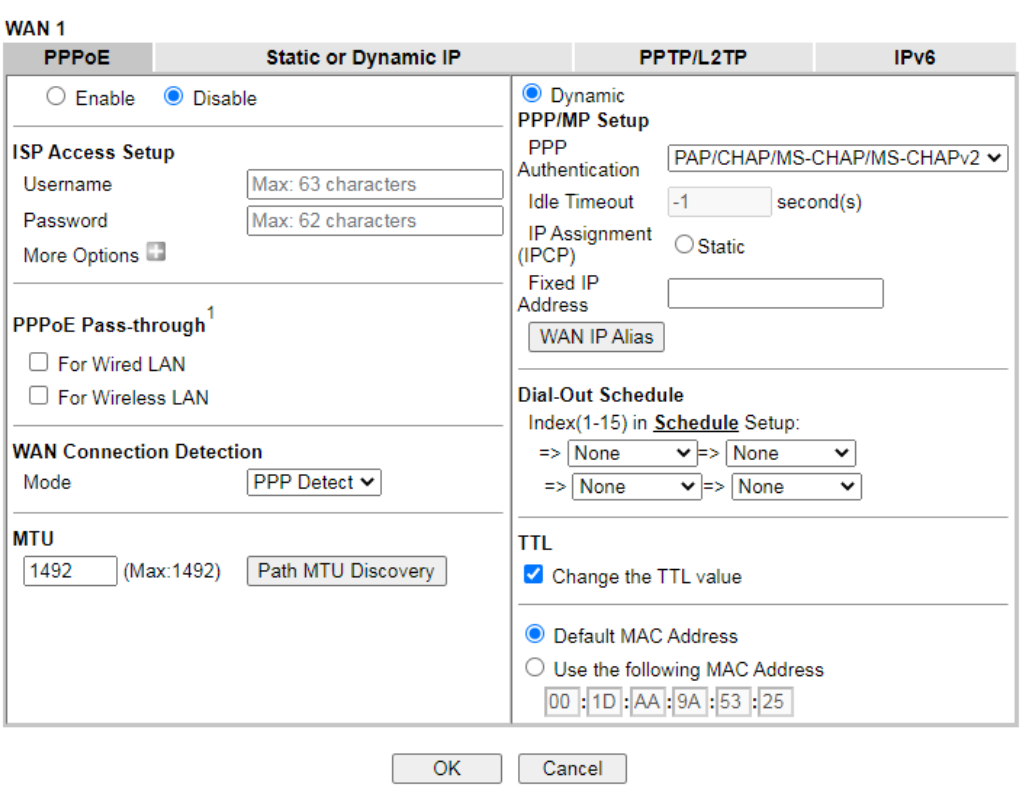

WAN >> Internet Access

Note:

Note:<br>VPN feature may be affected when the value of MTU is changed, please also check your value of VPN mss by using<br>"VPN mss set" command.<br>We recommend to put the same decreased value on VPN mss. For example, reducing the

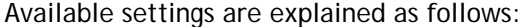

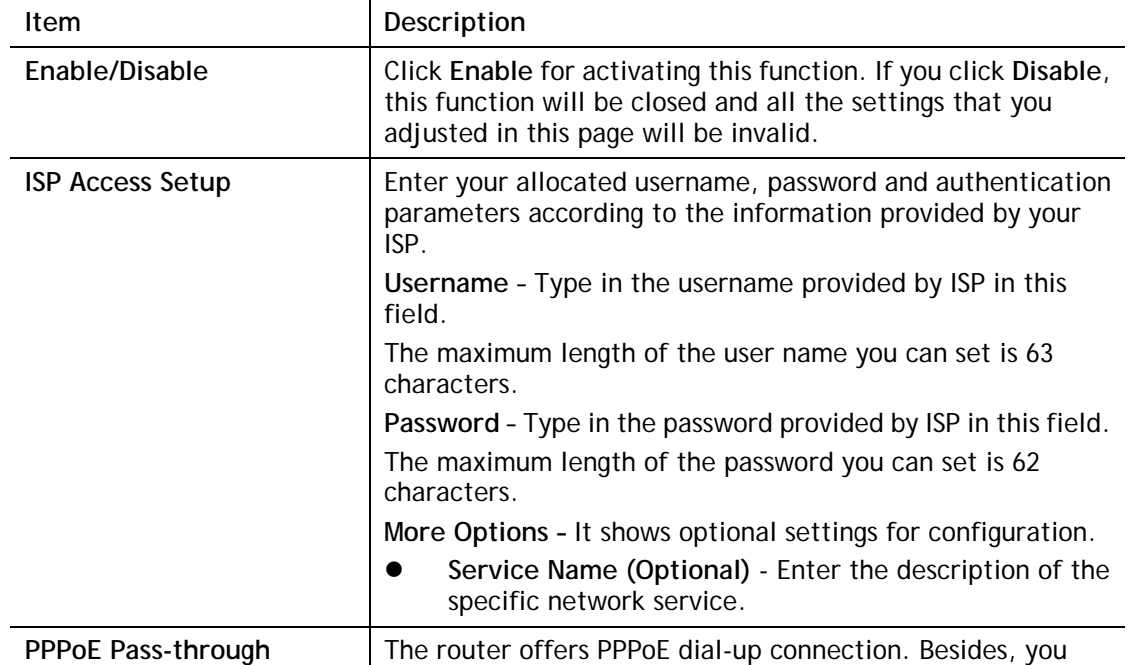

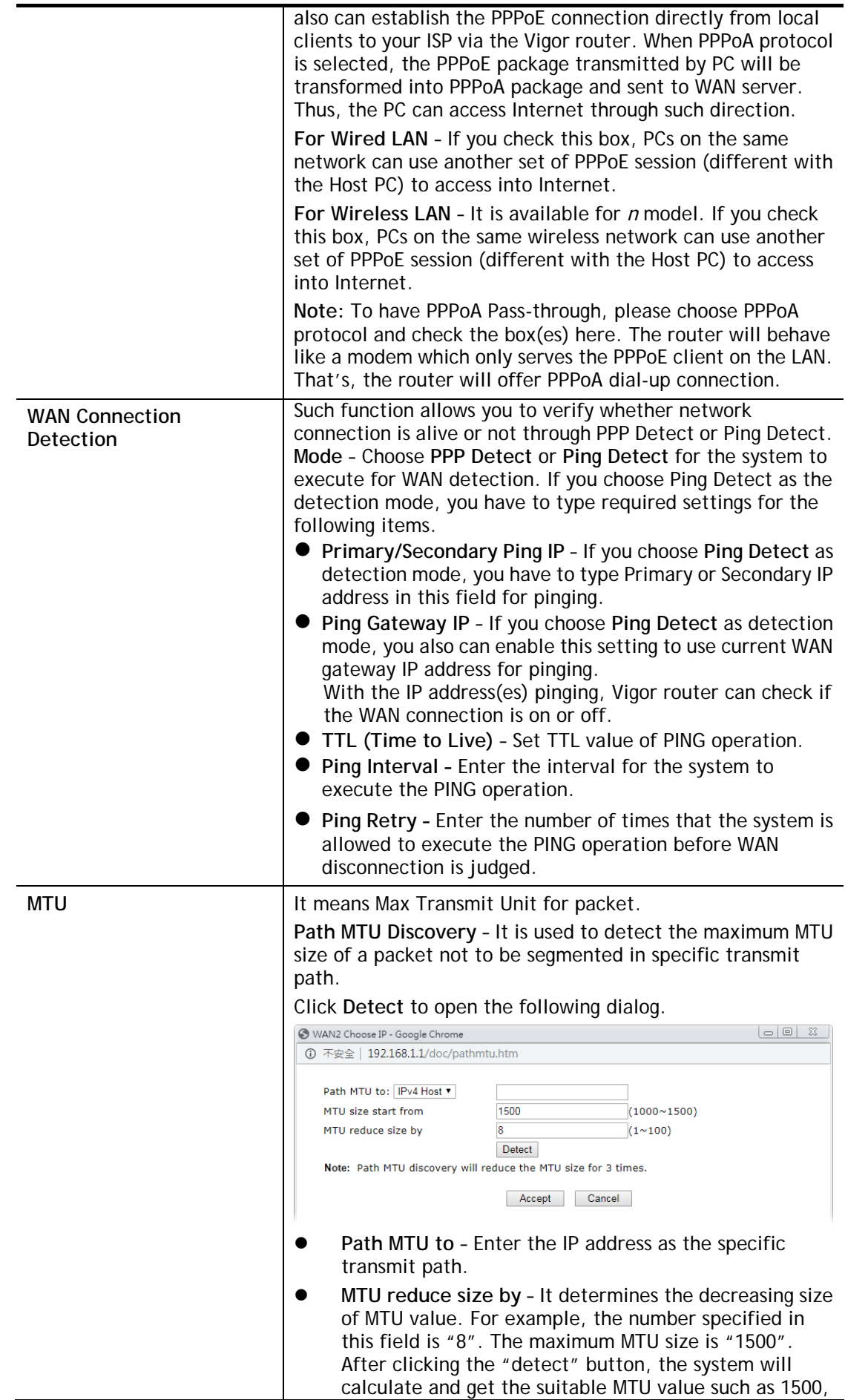

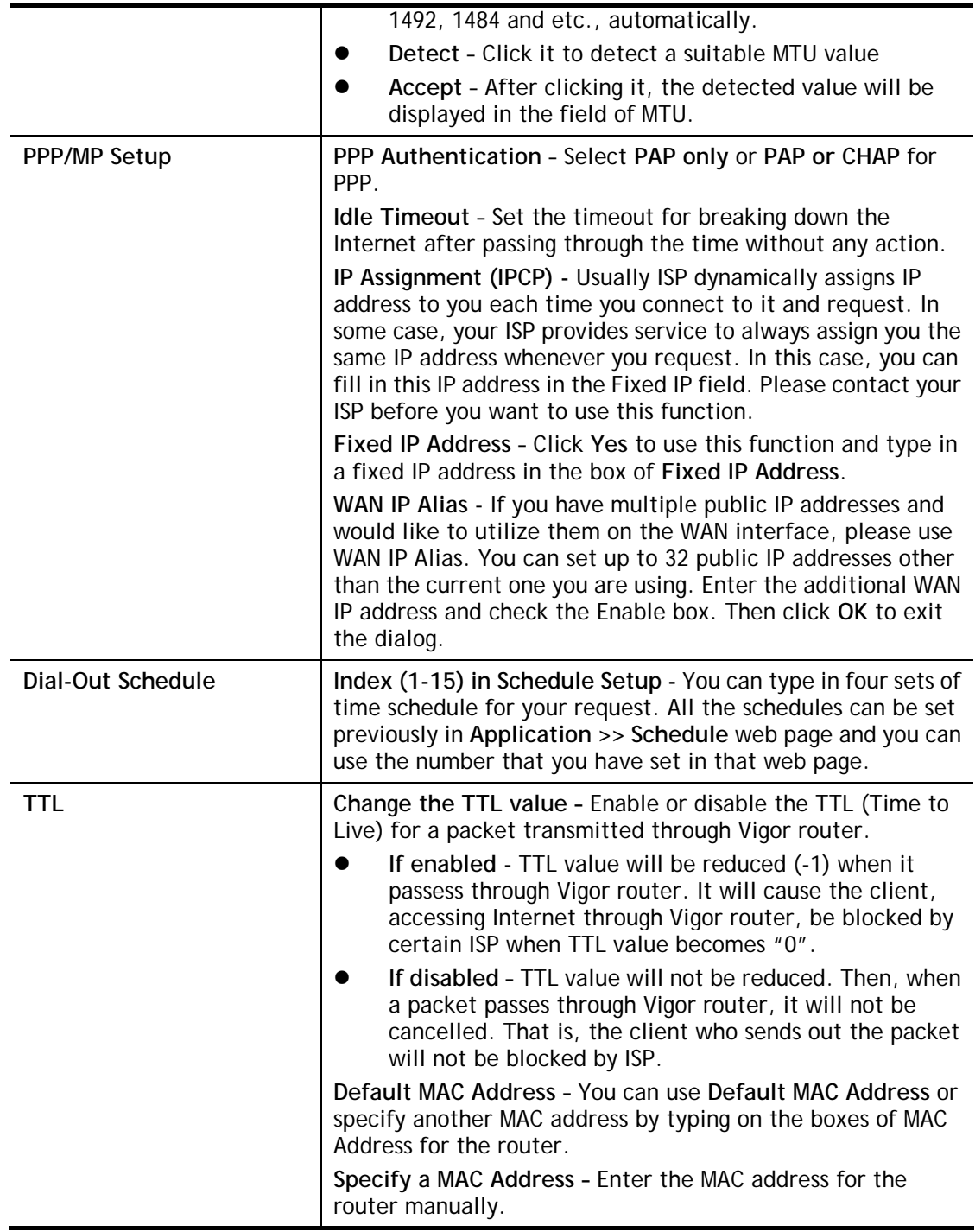

After finishing all the settings here, please click **OK** to activate them.

# II-1-2-2 Details Page for Static or Dynamic IP in WAN1/WAN2 (Physical Mode:

### Ethernet)

For static IP mode, you usually receive a fixed public IP address or a public subnet, namely multiple public IP addresses from your DSL or Cable ISP service providers. In most cases, a Cable service provider will offer a fixed public IP, while a DSL service provider will offer a public subnet. If you have a public subnet, you could assign an IP address or many IP address to the WAN interface.

To use **Static or Dynamic IP** as the accessing protocol of the internet, please click the **Static or Dynamic IP** tab. The following web page will be shown.

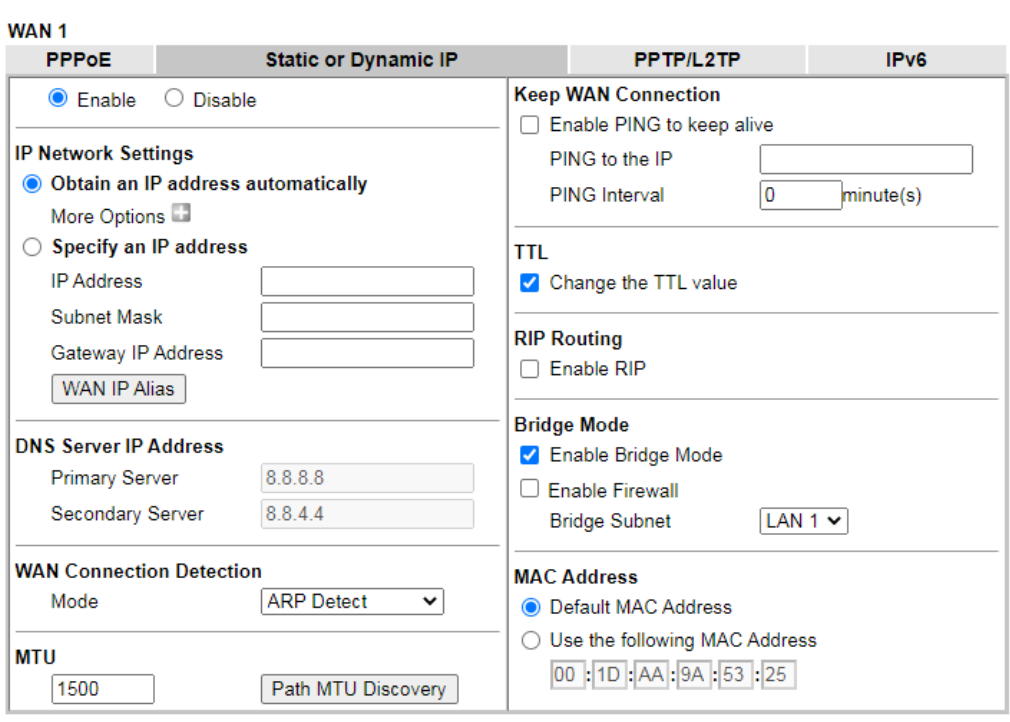

**WAN >> Internet Access** 

#### Note:

- 1. VPN feature may be affected when the value of MTU is changed, please also check your value of VPN mss by using "VPN mss set" command.
- We recommend to put the same decreased value on VPN mss. For example, reducing the MTU from 1500 -> 1400, then it will need to reduct 100 from mss value.
- 2. If enable firewall in bridge mode, IPv6 connection type would be change to DHCPv6 mode.
- 3. Bridge Subnet cannot be selected by Multi-WAN Interface at the same time.
- 4. If both Bridge Mode and Firewall are enabled, the settings under User Management will be ignored.

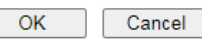

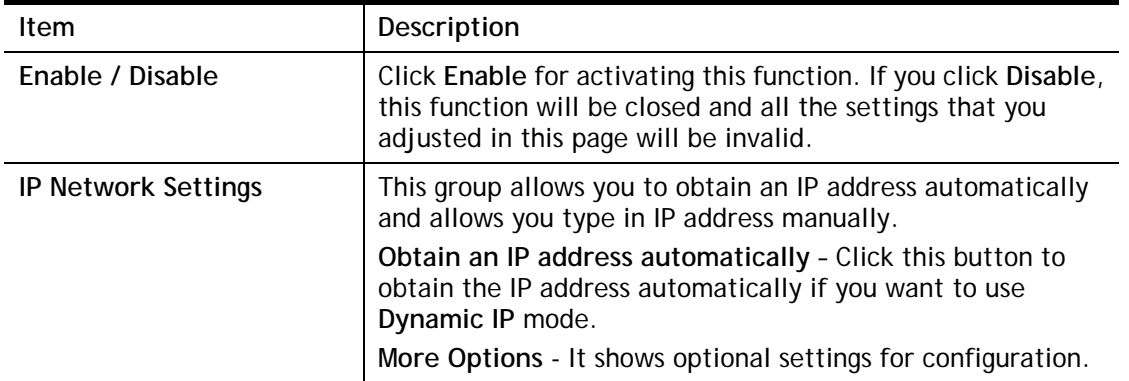
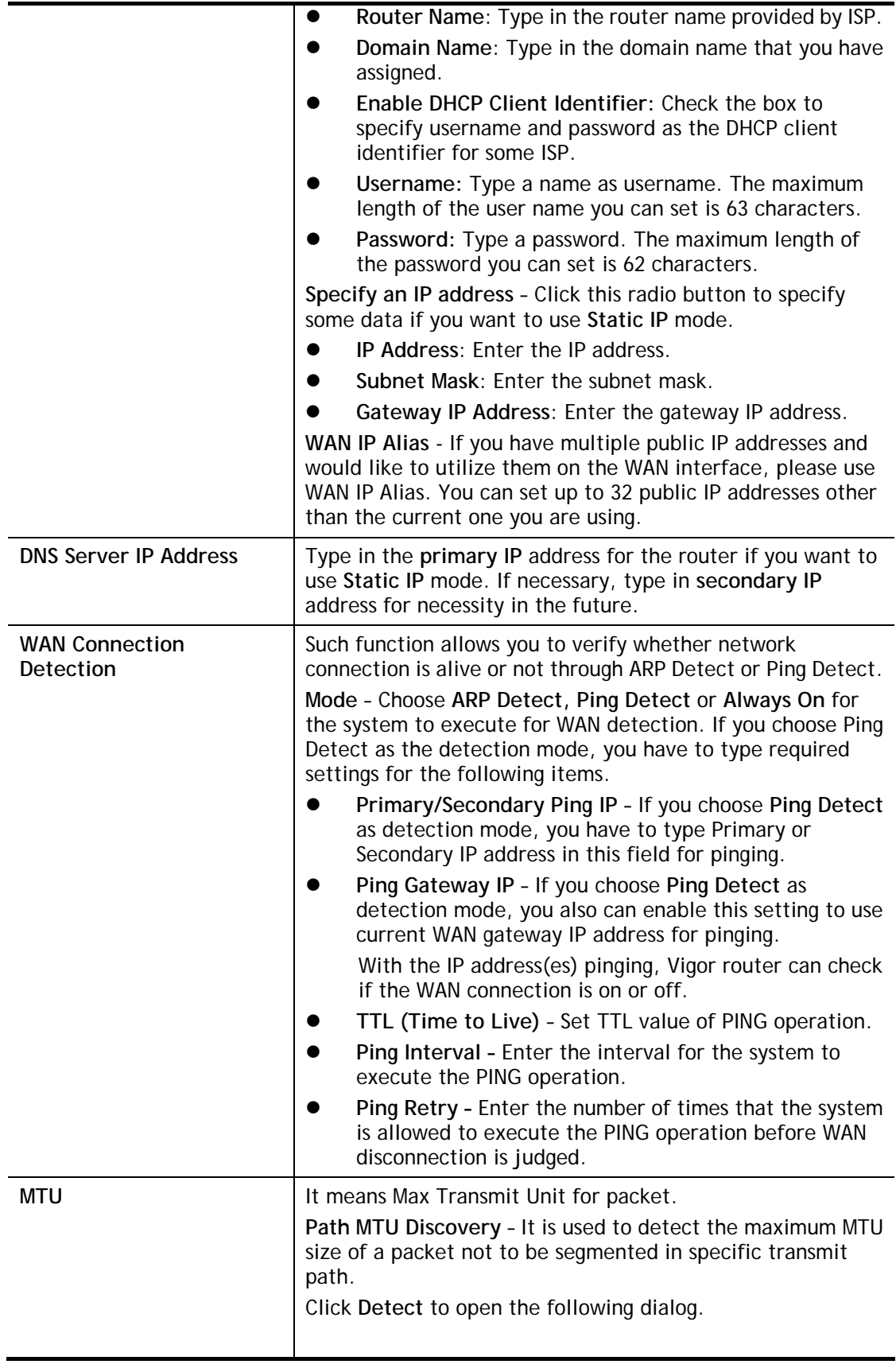

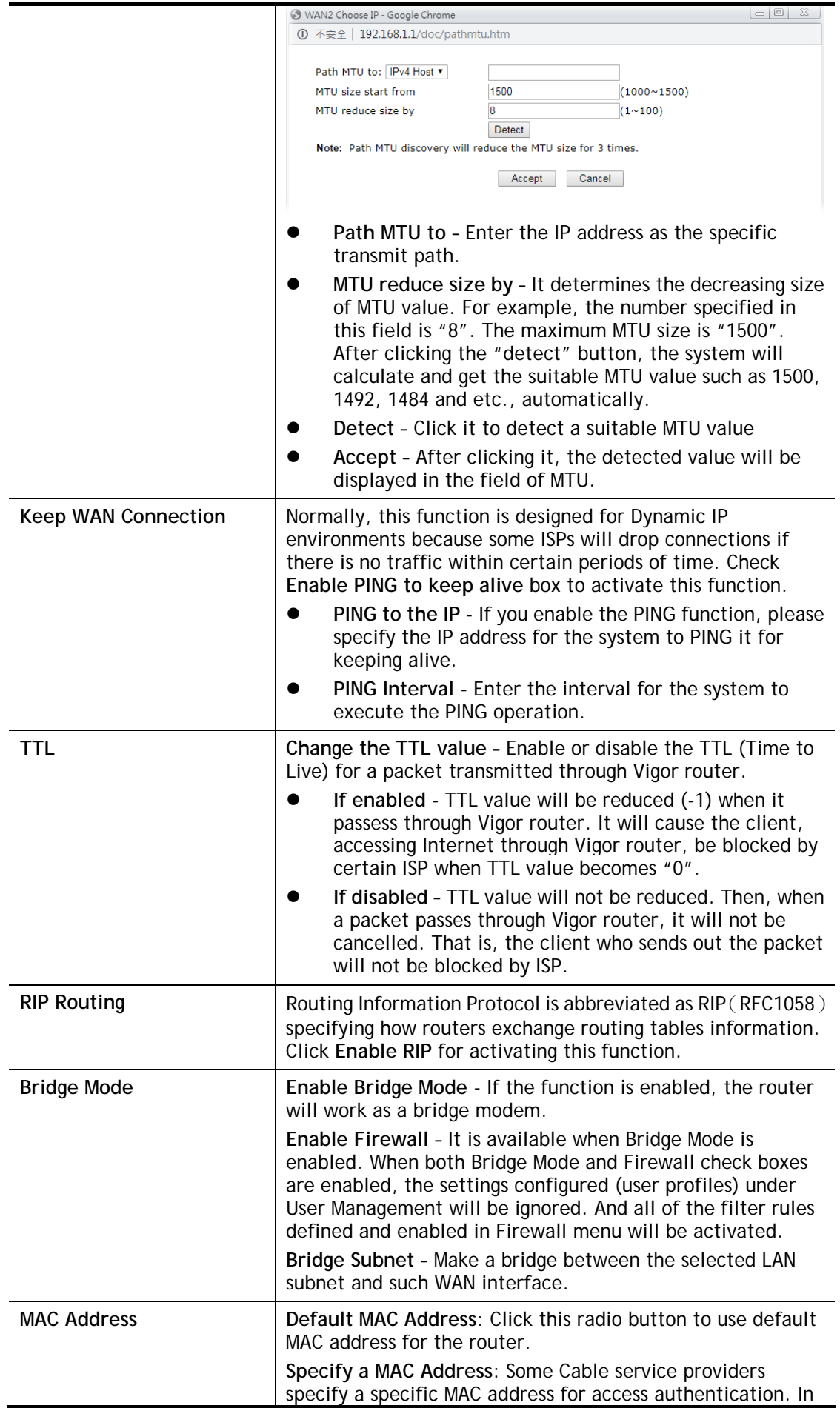

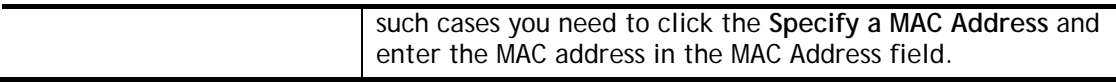

# II-1-2-3 Details Page for PPTP/L2TP in WAN1/WAN2 (Physical Mode: Ethernet)

To use **PPTP/L2TP** as the accessing protocol of the internet, please click the **PPTP/L2TP** tab. The following web page will be shown.

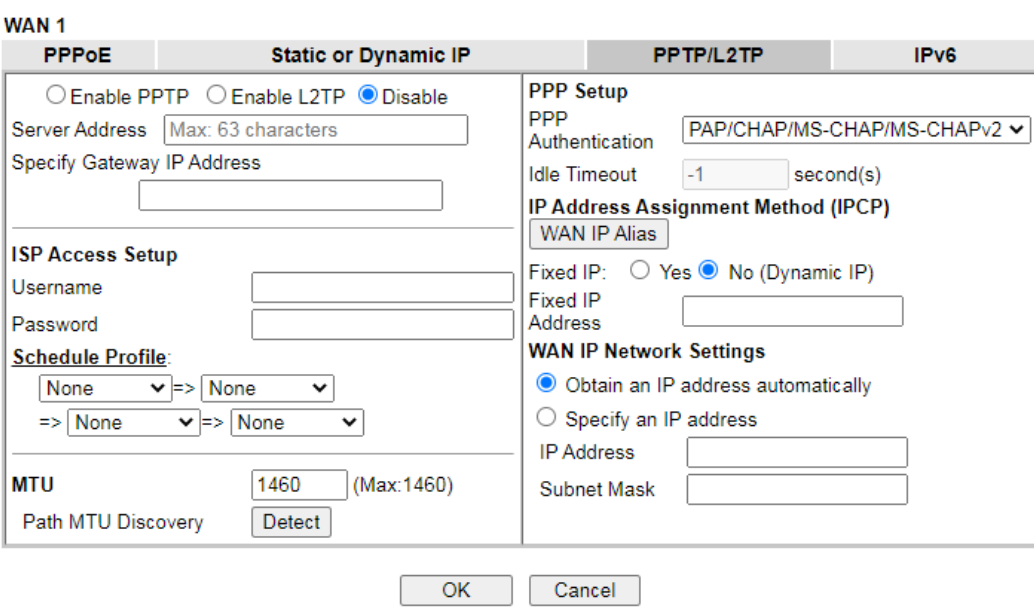

#### **WAN >> Internet Access**

#### Note:

VPN feature may be affected when the value of MTU is changed, please also check your value of VPN mss by using

VPN reature may be affected when the value of MTO is changed, please also check your value of VPN mss by using<br>"VPN mss set" command.<br>We recommend to put the same decreased value on VPN mss. For example, reducing the MTU f

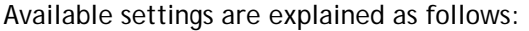

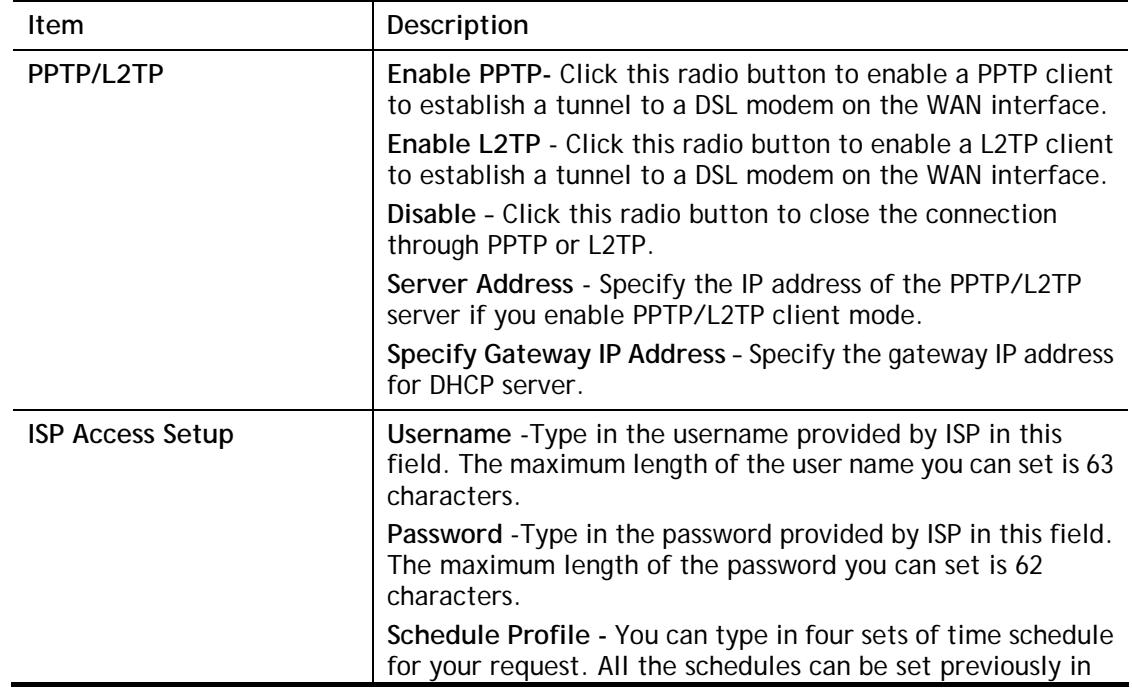

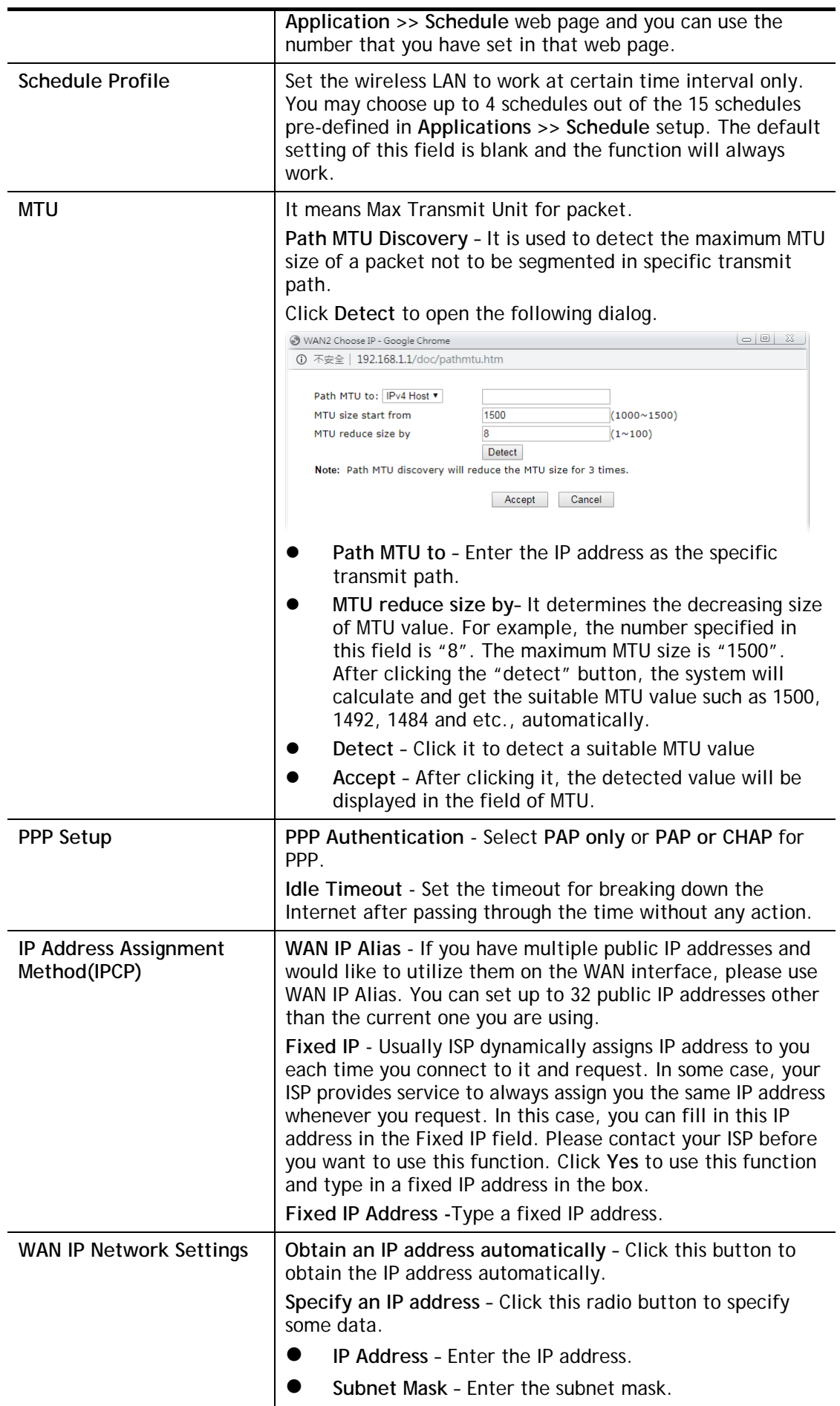

**WAN >> Internet Access** 

## II-1-2-4 Details Page for 3G/4G USB Modem (PPP mode) in WAN2

To use **3G/4G USB Modem (PPP mode)** as the accessing protocol of the internet, please choose **Internet Access** from **WAN** menu.

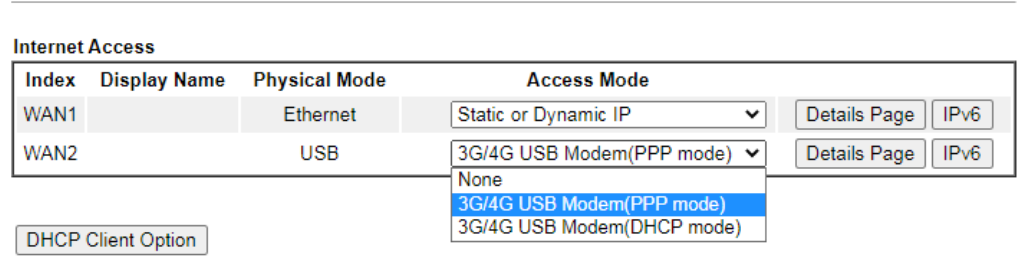

Then, select **3G/4G USB Modem (PPP mode)** for WAN2. The following web page will be shown.

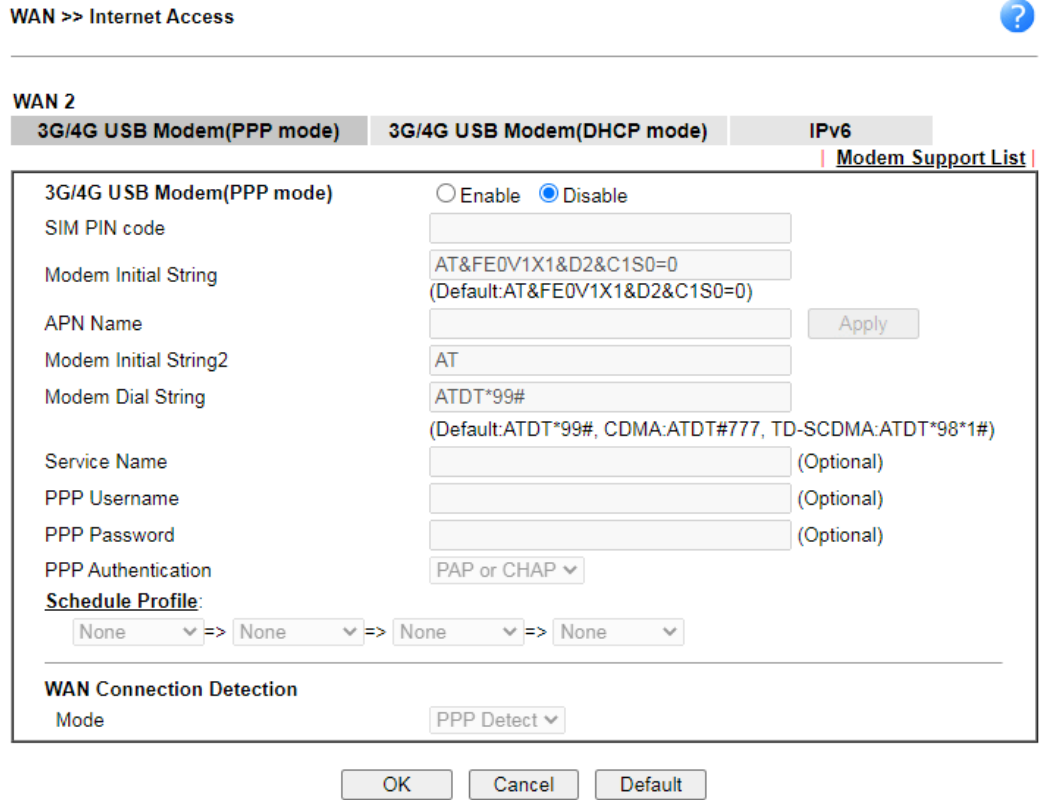

Available settings are explained as follows:

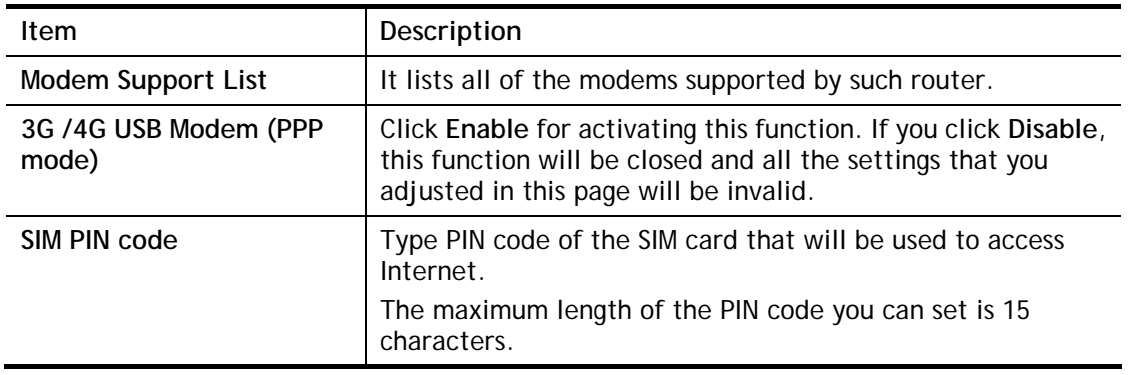

 $\bullet$ 

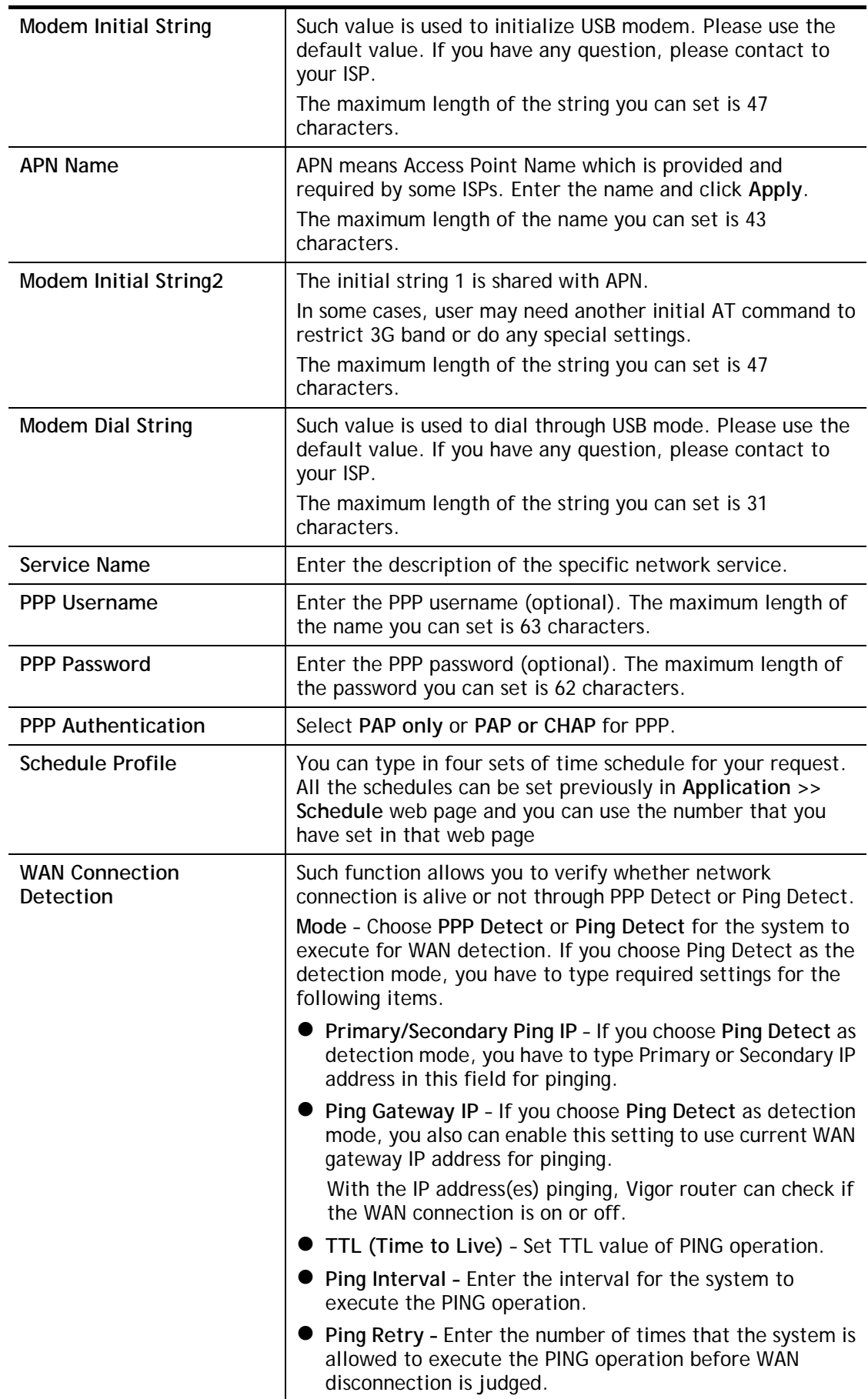

## II-1-2-5 Details Page for 3G/4G USB Modem (DHCP mode) in WAN2

To use **3G/4G USB Modem (DHCP mode)** as the accessing protocol of the internet, please choose **Internet Access** from **WAN** menu.

**WAN >> Internet Access** 

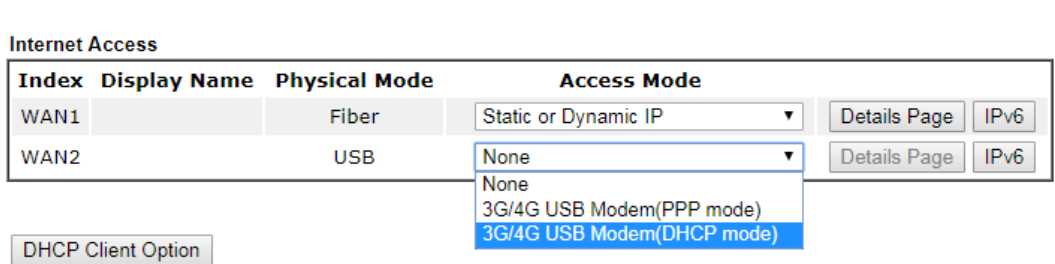

Then, select **3G/4G USB Modem (DHCP mode)** for WAN2. The following web page will be shown.

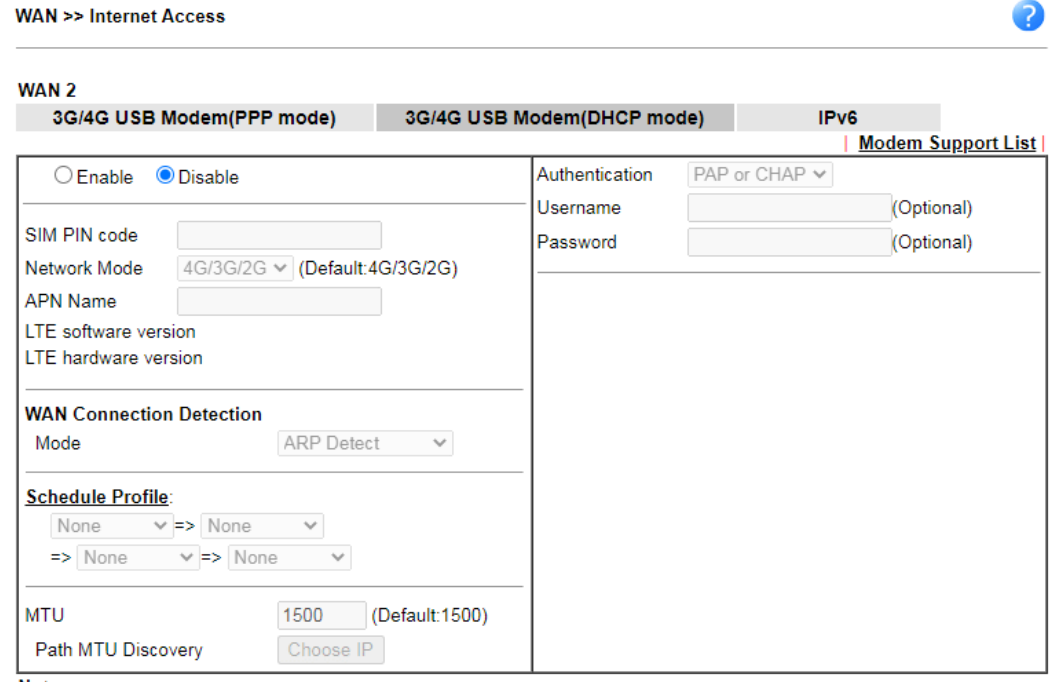

Note:

1. Please note that in some case USB port connection will be terminated temporarily to activate the new configuration.

2. VPN feature may be affected when the value of MTU is changed, please also check your value of VPN mss by using "VPN mss set" command.

mss set" command.<br>We recommend to put the same decreased value on VPN mss. For example, reducing the MTU from 1500 -> 1400, then it<br>will need to reduct 100 from mss value.

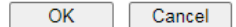

Available settings are explained as follows:

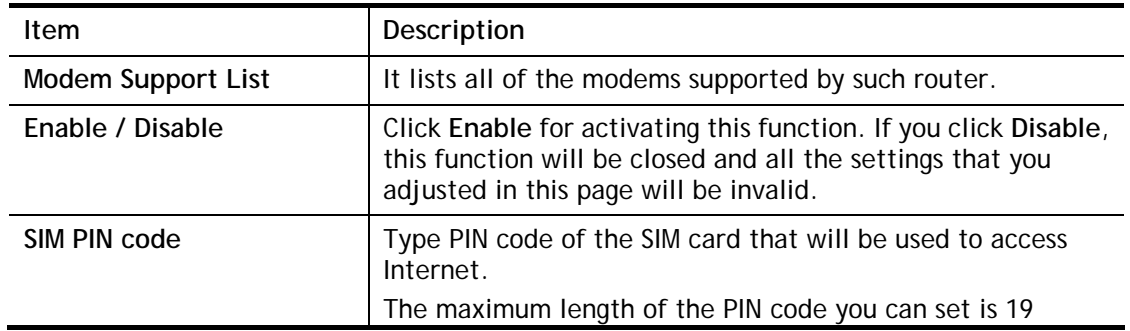

 $\bullet$ 

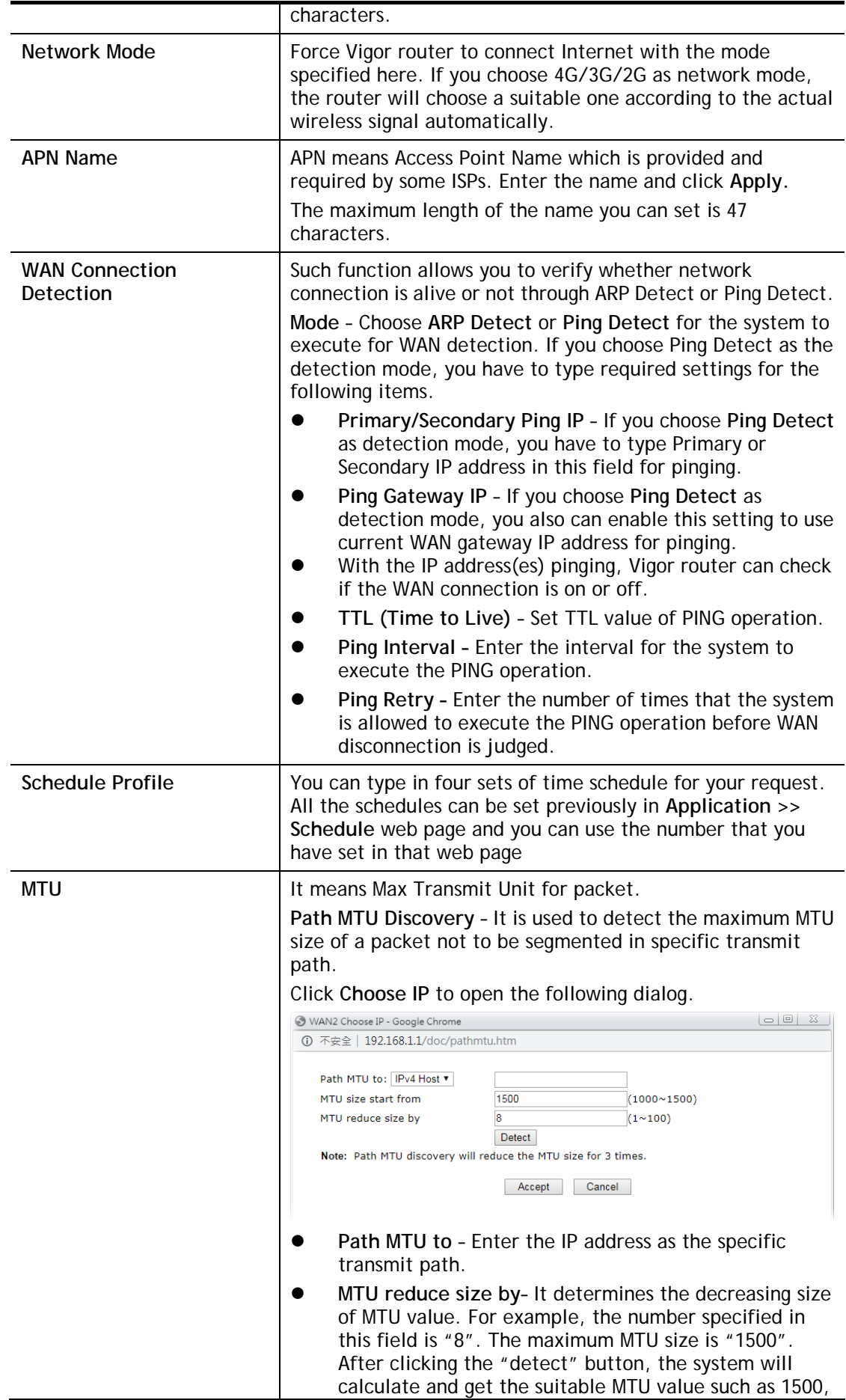

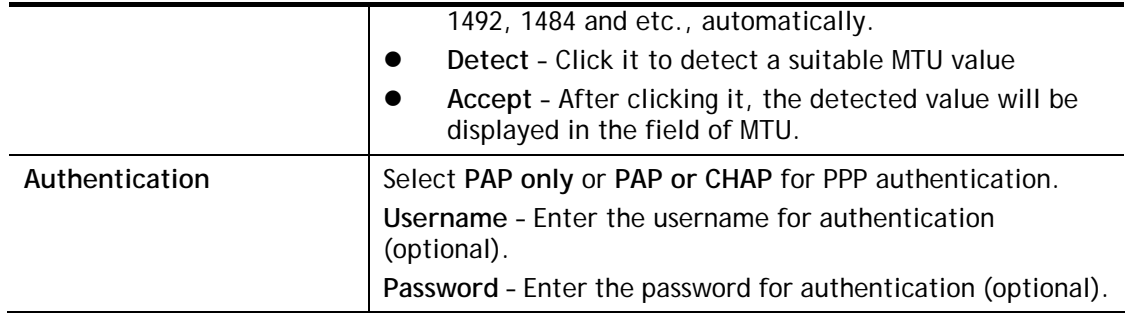

# II-1-2-6 Details Page for IPv6 **–** Offline in WAN1/WAN2

When Offline is selected, the IPv6 connection will be disabled.

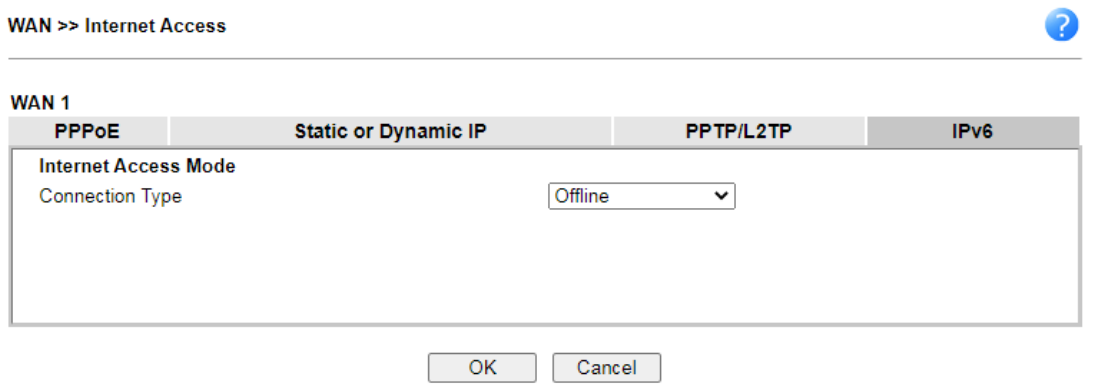

÷

## II-1-2-7 Details Page for IPv6 **–** PPP in WAN1/WAN2

During the procedure of IPv4 PPPoE connection, we can get the IPv6 Link Local Address between the gateway and Vigor router through IPv6CP. Later, use DHCPv6 or accept RA to acquire the IPv6 prefix address (such as: 2001:B010:7300:200::/64) offered by the ISP. In addition, PCs under LAN also can have the public IPv6 address for Internet access by means of the generated prefix.

No need to type any other information for PPP mode.

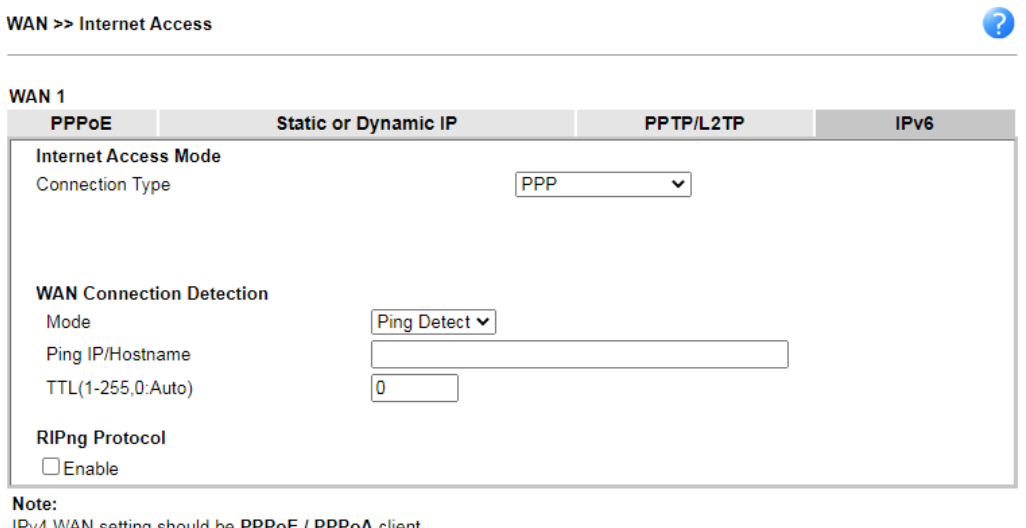

IPv4 WAN setting should be PPPoE / PPPoA client

 $OK$ Cancel

Available settings are explained as follows:

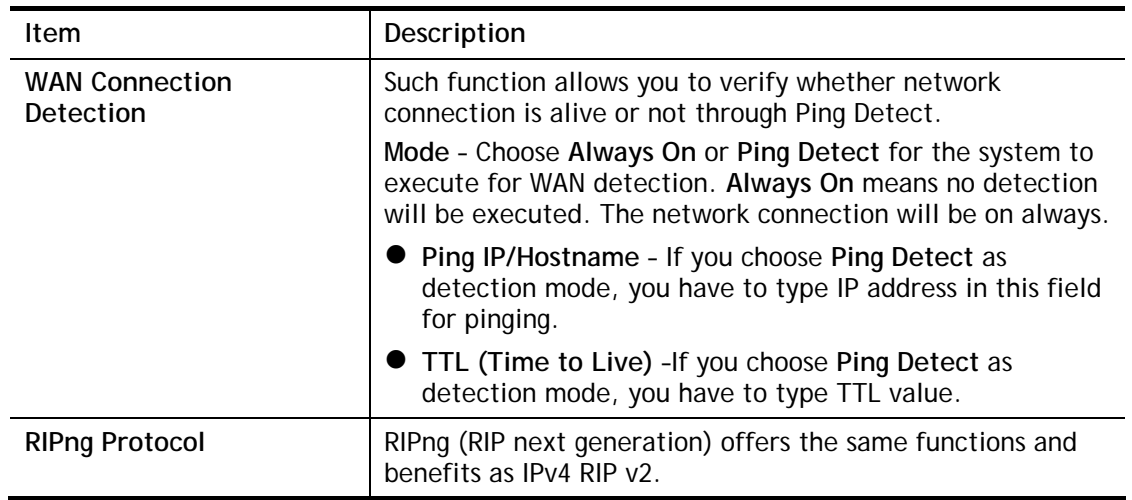

Below shows an example for successful IPv6 connection based on PPP mode.

#### **Online Status**

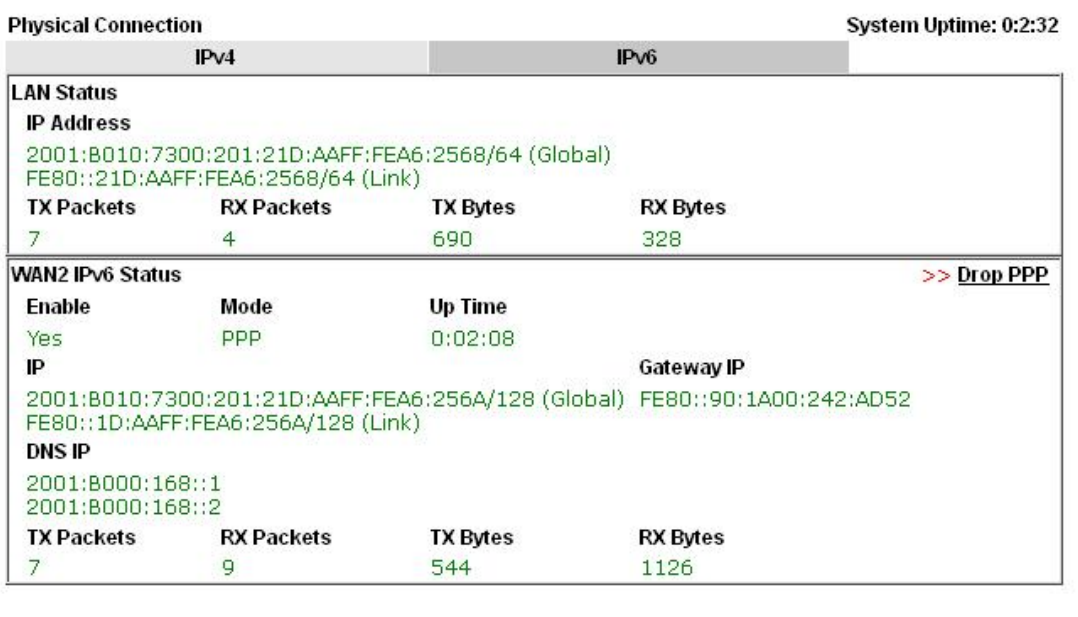

**Info** At present, the IPv6 prefix can be acquired via the PPPoE mode connection which is available for the areas such as Taiwan (hinet), the Netherlands, Australia and UK.

## II-1-2-8 Details Page for IPv6 **–** TSPC in WAN1/WAN2

Tunnel setup protocol client (TSPC) is an application which could help you to connect to IPv6 network easily.

Please make sure your IPv4 WAN connection is OK and apply one free account from hexago [\(http://gogonet.gogo6.com/page/freenet6-account](http://gogonet.gogo6.com/page/freenet6-account) ) before you try to use TSPC for network connection. TSPC would connect to tunnel broker and requests a tunnel according to the specifications inside the configuration file. It gets a public IPv6 IP address and an IPv6 prefix from the tunnel broker and then monitors the state of the tunnel in background.

After getting the IPv6 prefix and starting router advertisement daemon (RADVD), the PC behind this router can directly connect to IPv6 the Internet.

#### **WAN >> Internet Access**

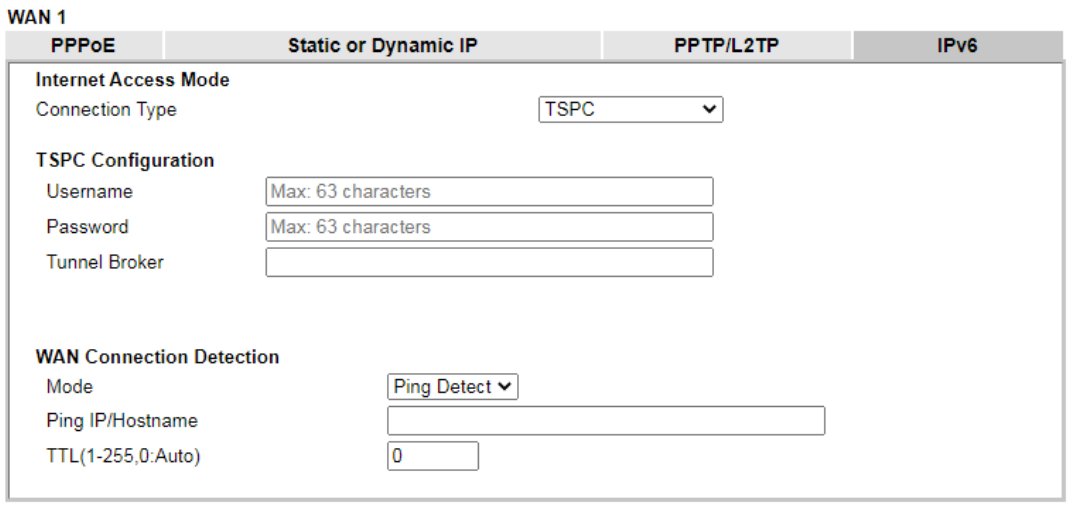

Cancel

# Available settings are explained as follows:

 $OK$ 

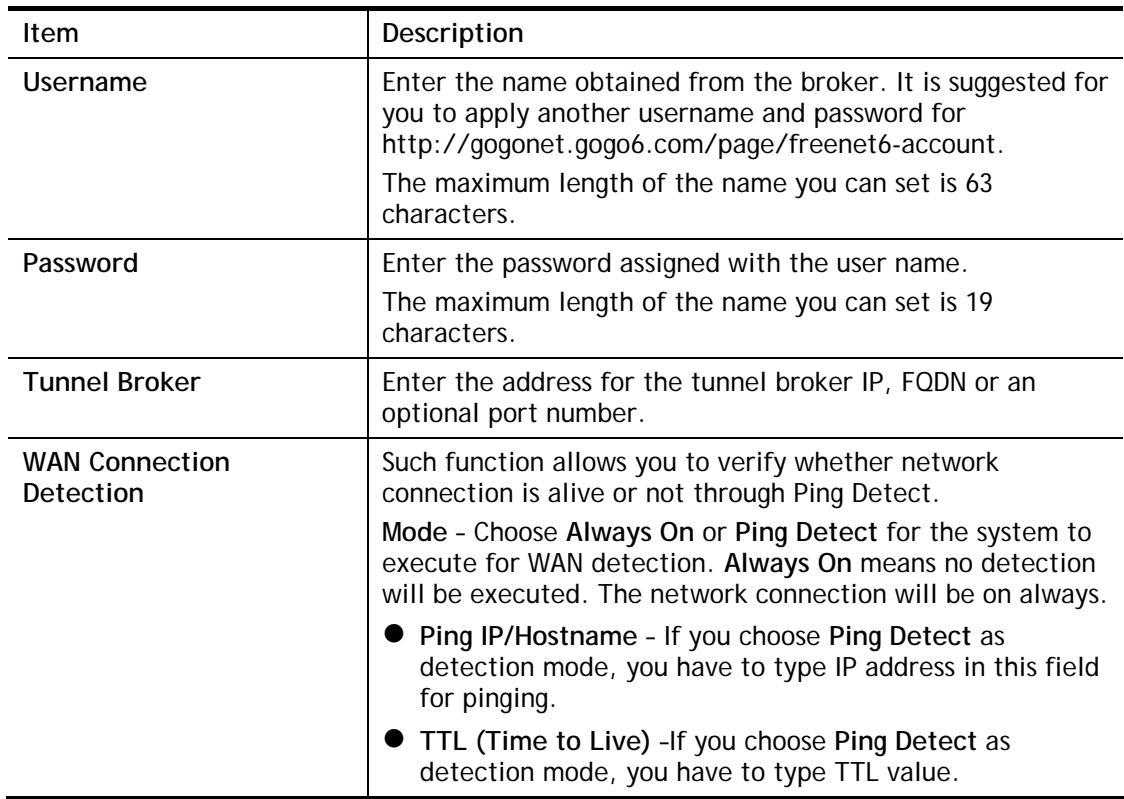

After finished the above settings, click **OK** to save the settings.

2

# II-1-2-9 Details Page for IPv6 **–** AICCU in WAN1/WAN2

#### **WAN >> Internet Access**

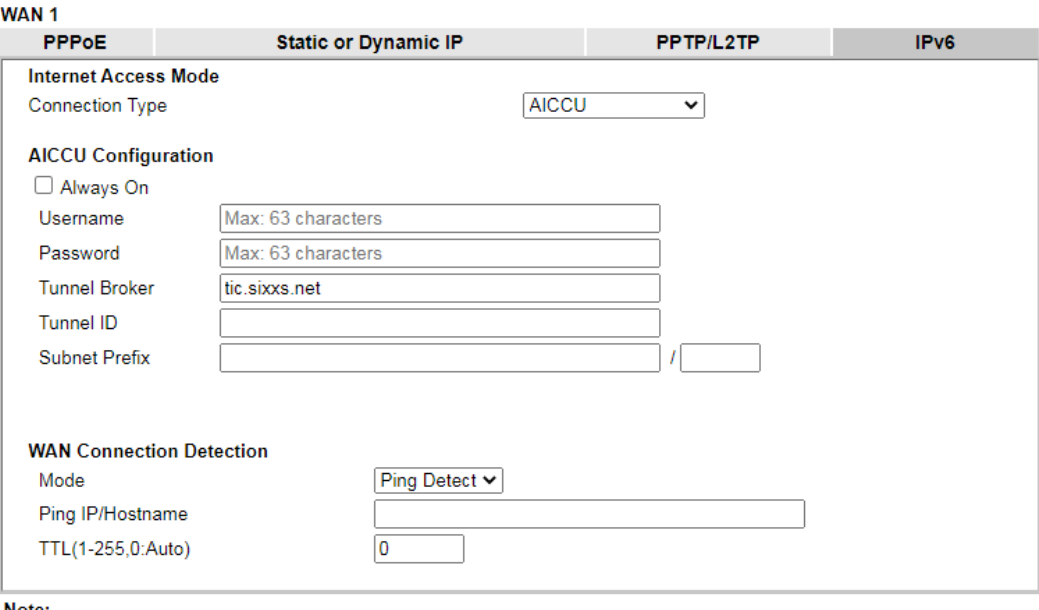

Note:<br>If "Always On" is not enabled, AICCU connection would only retry three times.

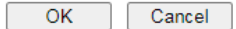

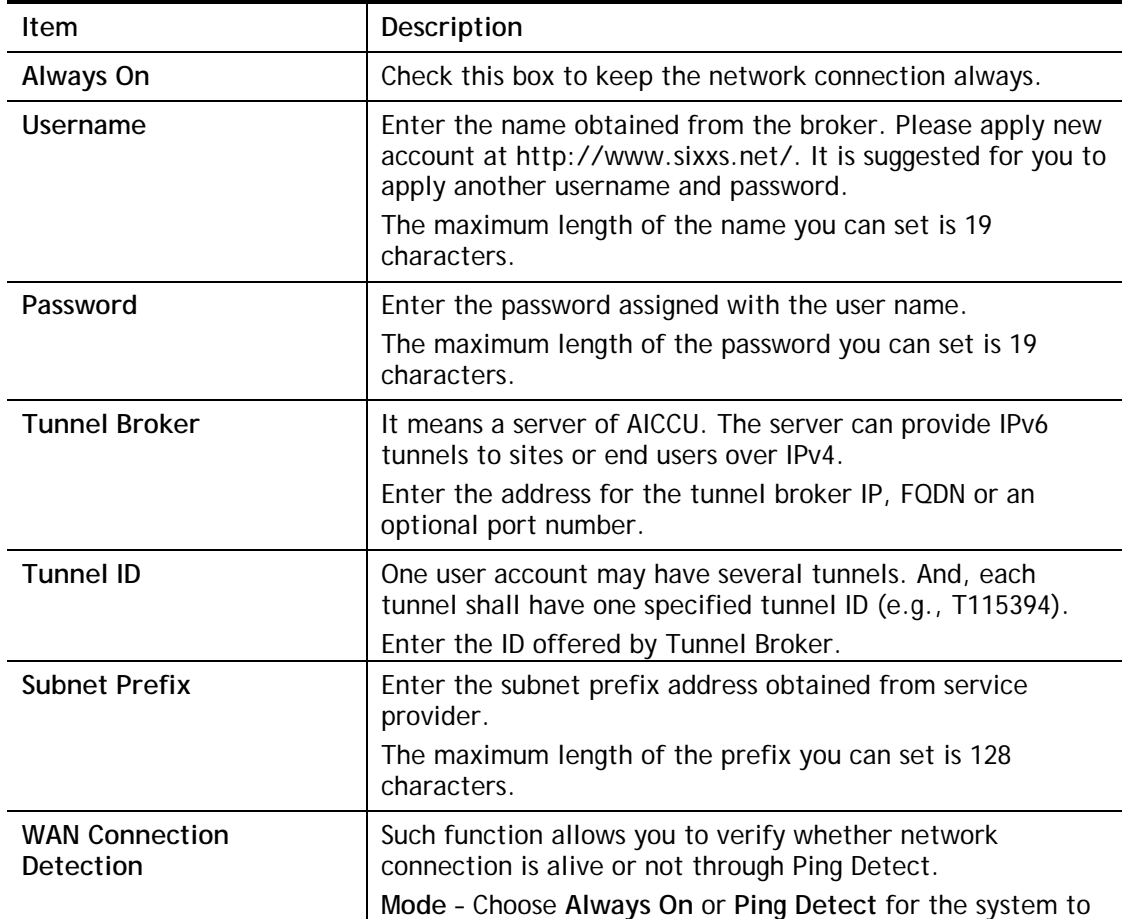

Available settings are explained as follows:

2

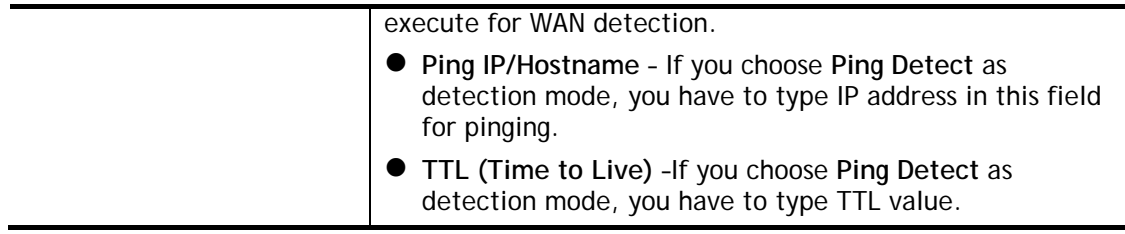

After finished the above settings, click **OK** to save the settings.

# II-1-2-10 Details Page for IPv6 **–** DHCPv6 Client in WAN1/WAN2

DHCPv6 client mode would use DHCPv6 protocol to obtain IPv6 address from server.

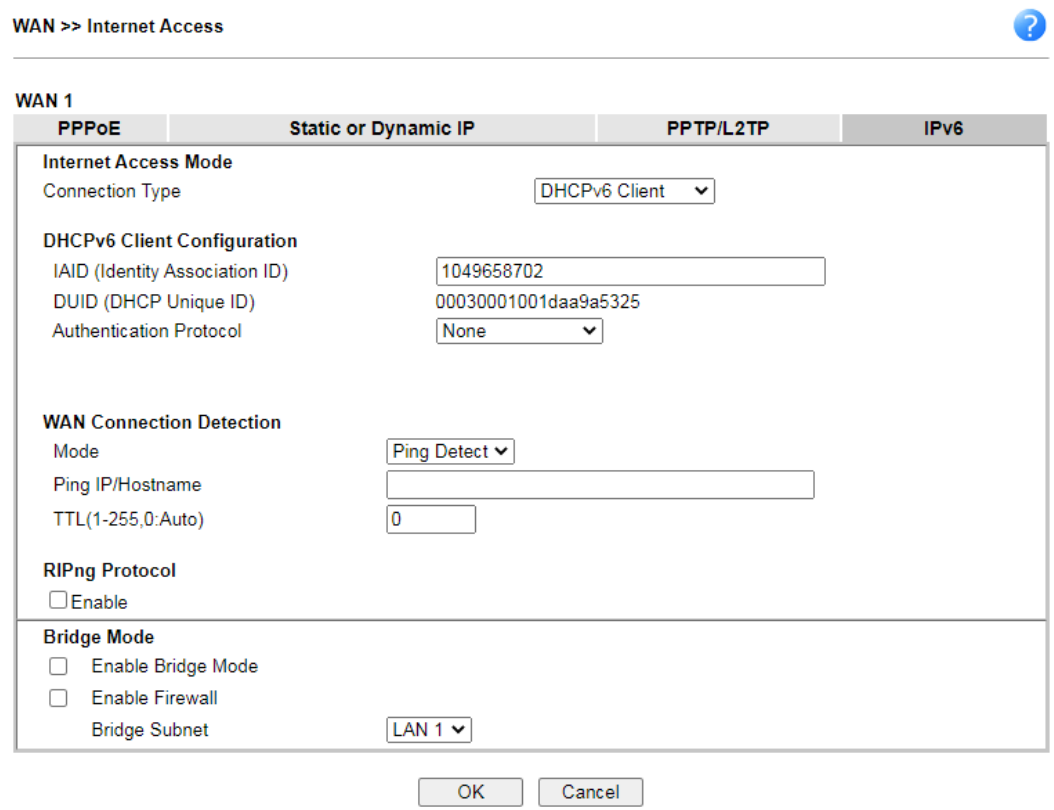

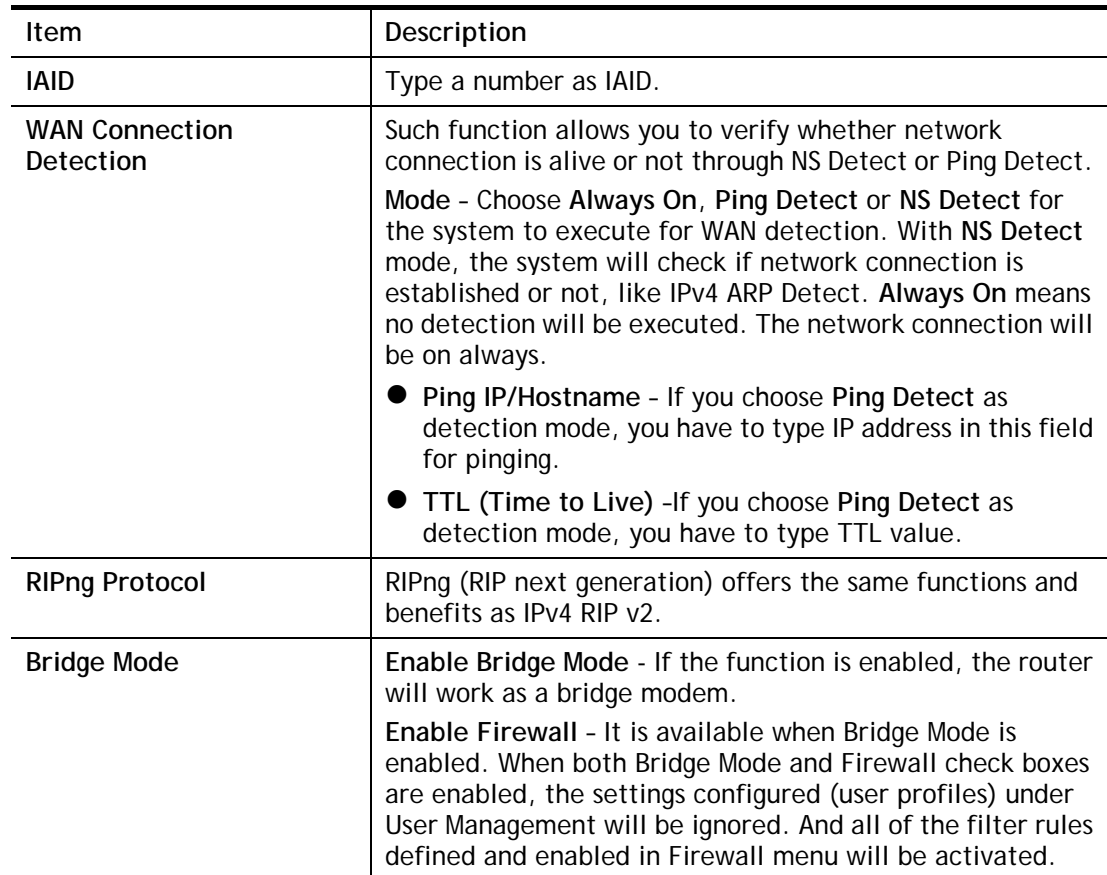

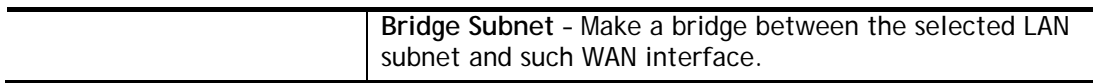

After finished the above settings, click **OK** to save the settings.

# II-1-2-11 Details Page for IPv6 **–** Static IPv6 in WAN1/WAN2

This type allows you to setup static IPv6 address for WAN interface.

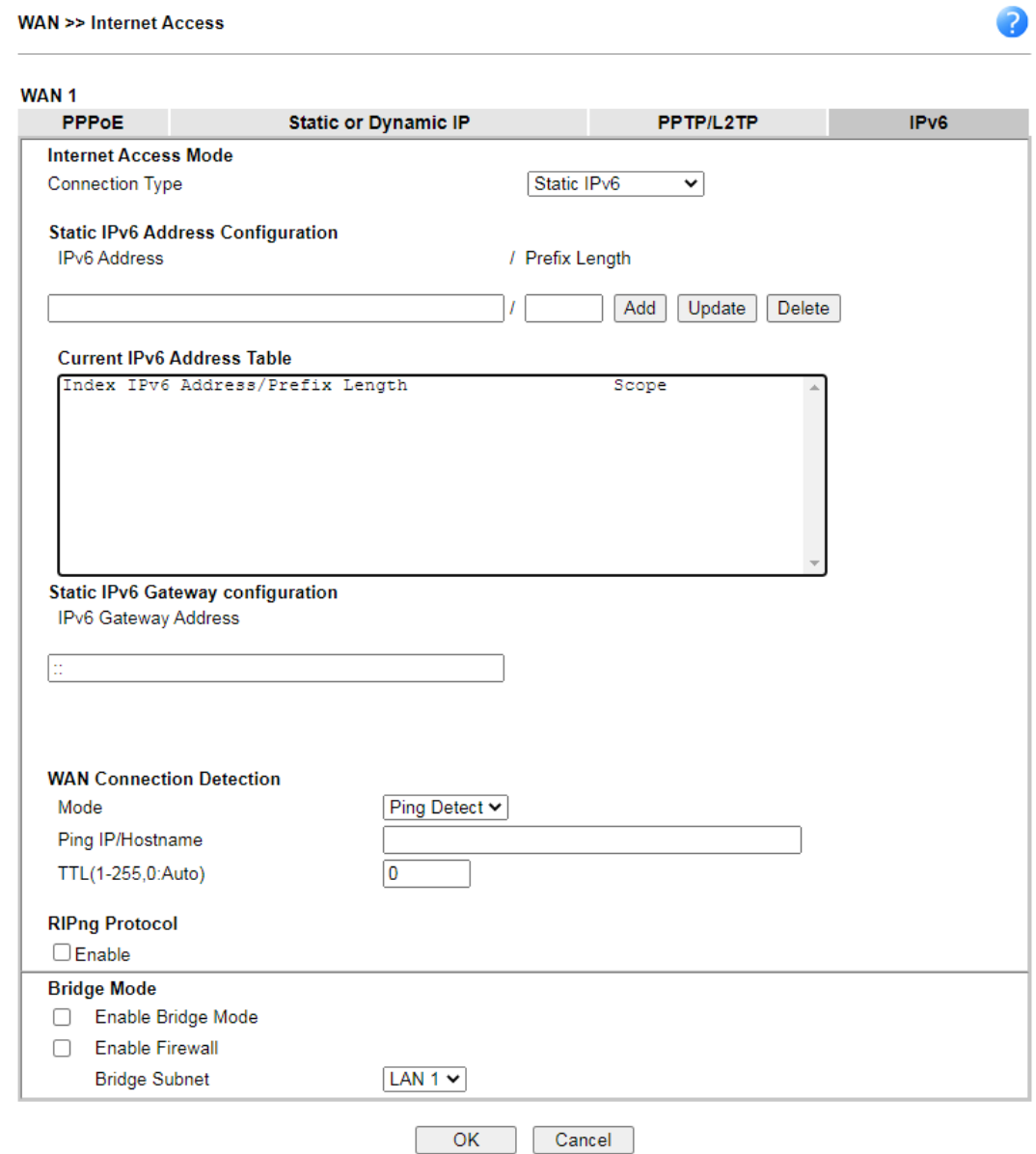

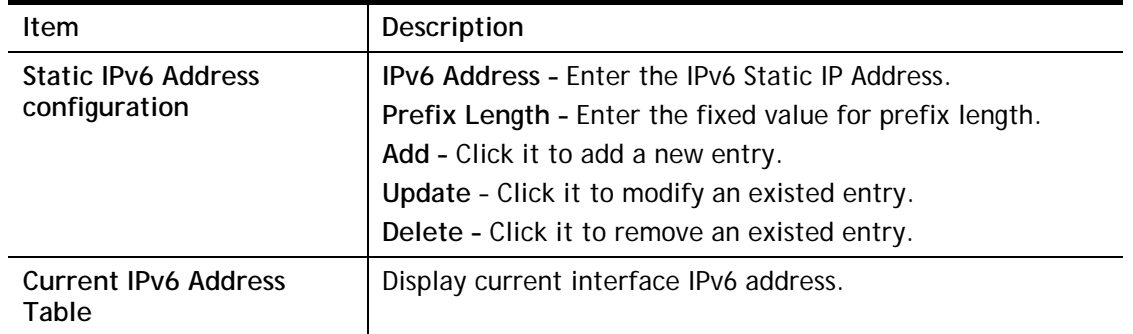

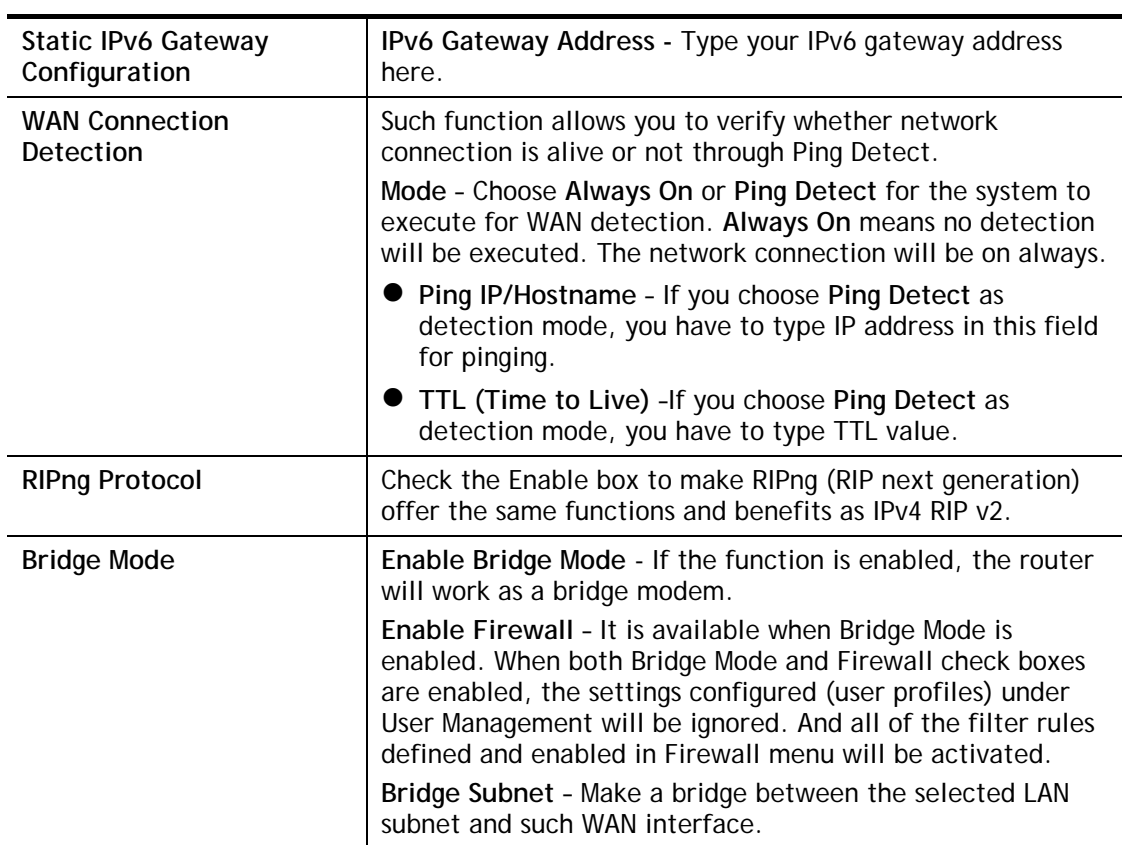

After finished the above settings, click **OK** to save the settings.

# II-1-2-12 Details Page for IPv6 **–** 6in4 Static Tunnel in WAN1/WAN2

This type allows you to setup 6in4 Static Tunnel for WAN interface.

Such mode allows the router to access IPv6 network through IPv4 network.

However, 6in4 offers a prefix outside of 2002::0/16. So, you can use a fixed endpoint rather than anycast endpoint. The mode has more reliability.

#### **WAN >> Internet Access**

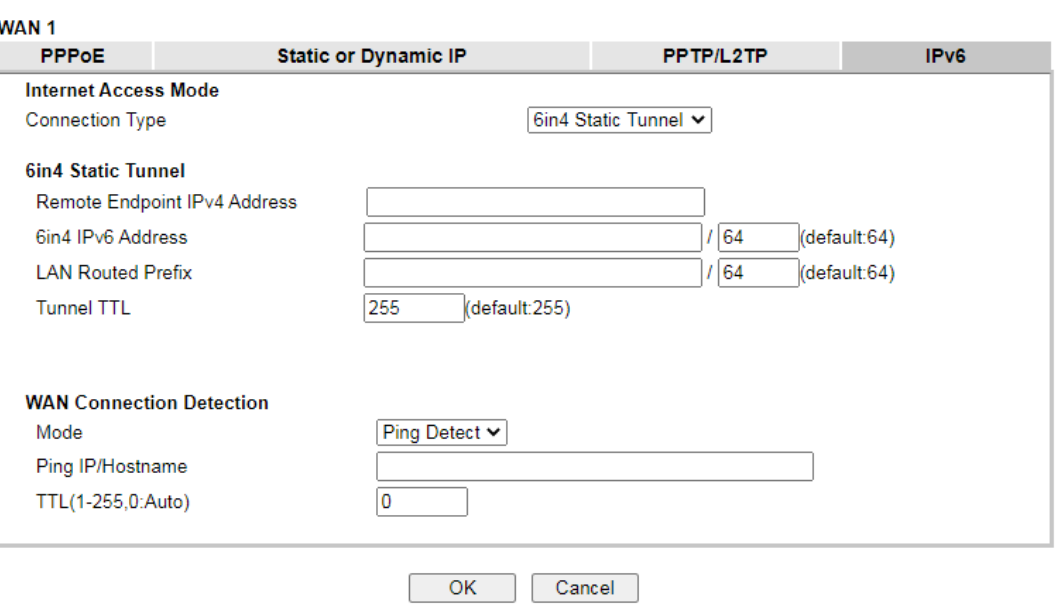

Available settings are explained as follows:

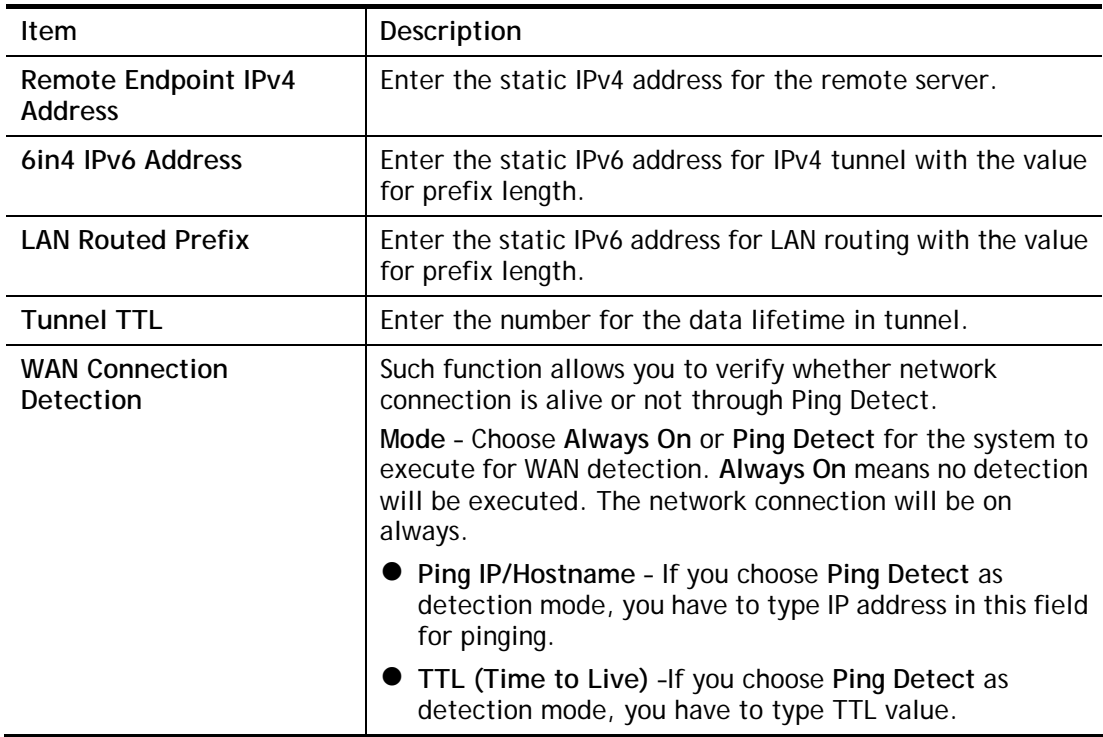

After finished the above settings, click **OK** to save the settings.

2

Below shows an example for successful IPv6 connection based on 6in4 Static Tunnel mode.

**Online Status** 

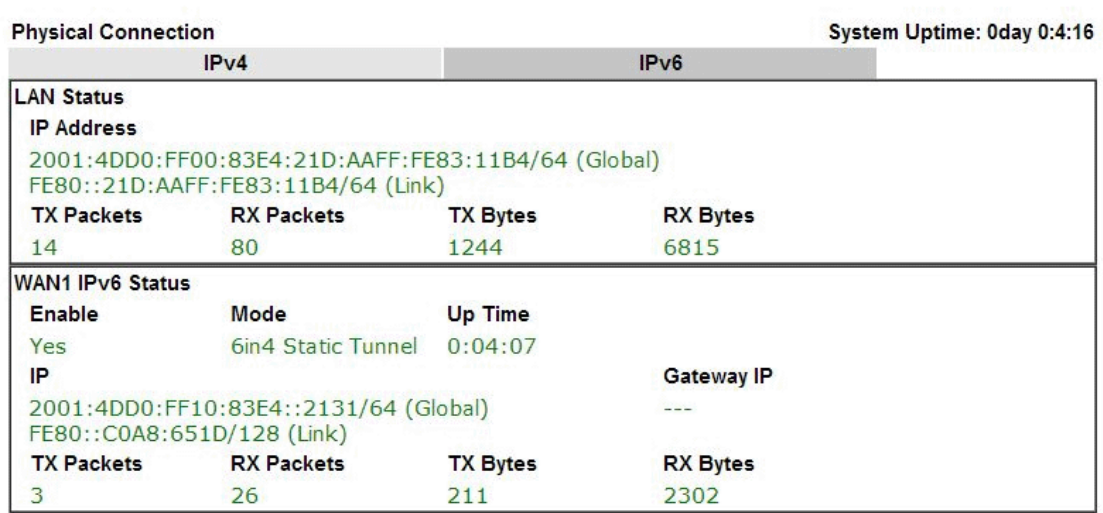

## II-1-2-13 Details Page for IPv6 **–** 6rd in WAN1/WAN2

This type allows you to setup 6rd for WAN interface.

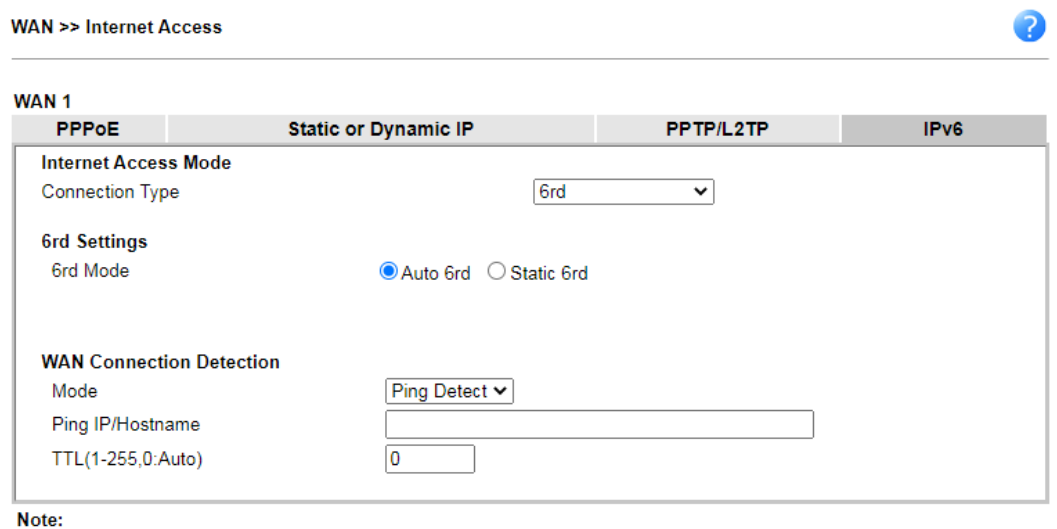

Please setup IPv4 WAN as "DHCP" for Auto 6rd connection.

 $OK$ Cancel

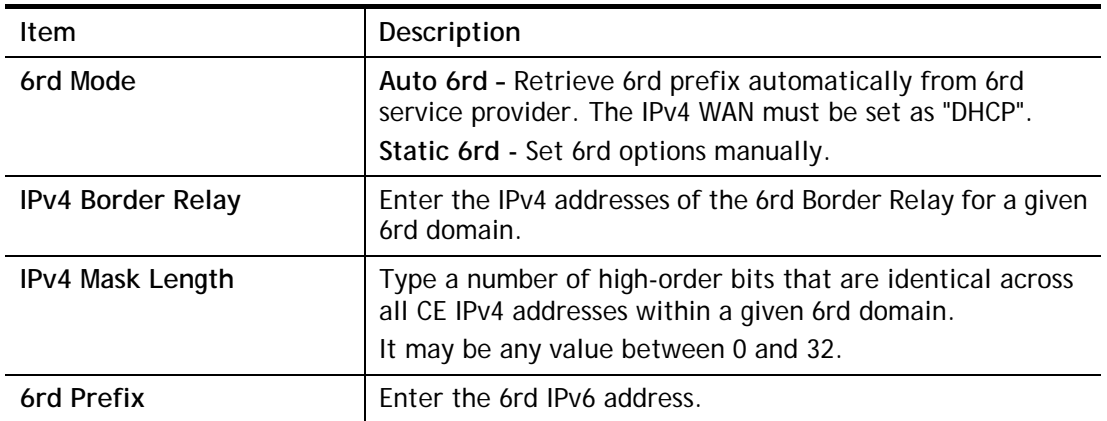

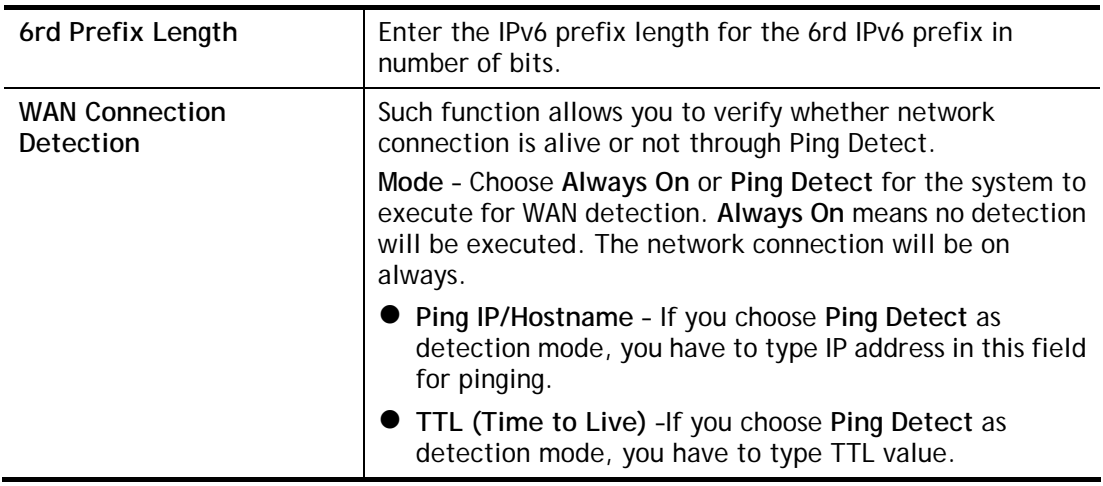

After finished the above settings, click **OK** to save the settings.

Below shows an example for successful IPv6 connection based on 6rd mode.

## **Online Status**

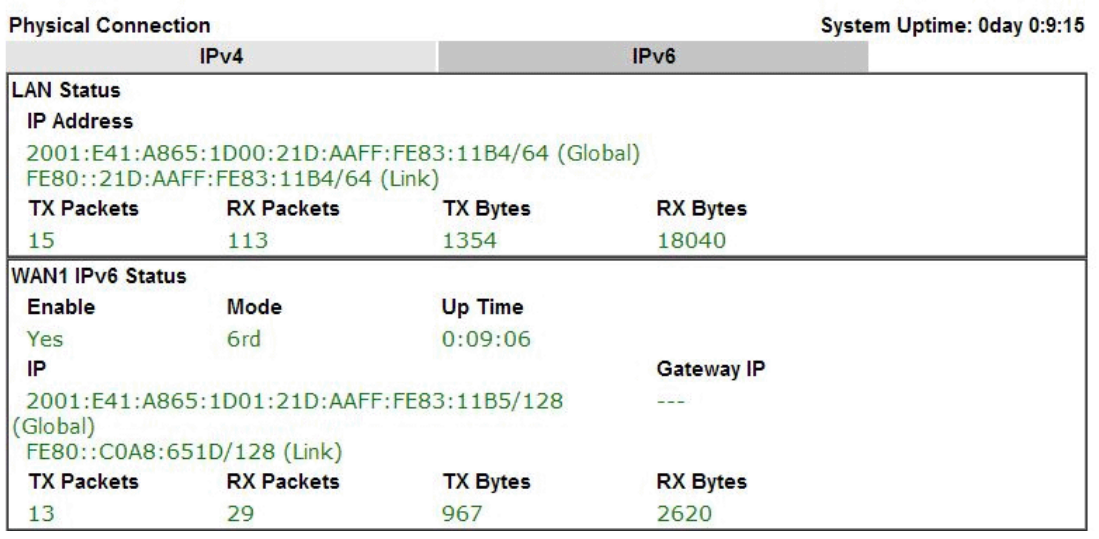

# II-1-3 Multi-VLAN

Multi-VLAN allows users to create profiles for specific WAN interface and bridge connections for user applications that require very high network throughput. Simply go to **WAN** and select **Multi-VLAN**.

Channel 1 to 2 have the following fixed assignments and cannot be altered.

- Channel 1: Ethernet / Fiber on WAN1.
- Channel 2: Ethernet / USB on WAN2 (based on the model)

**Channels 3** through **8** can be bridged to one or more of the 3 LAN ports P2 through P4. In addition, **Channels 3** through 5 can be configured as virtual WANs (WAN3 through WAN5).

### **General**

This page shows the basic configurations used by every channel.

WAN >> Multi-VLAN

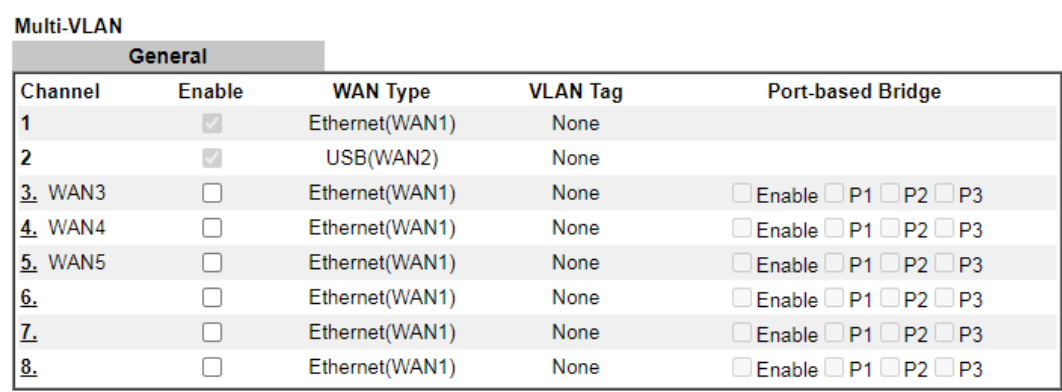

Note:

If the port be configured for bridge mode, the setting of the port in LAN >> VLAN Configuration will not work.

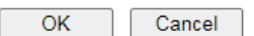

Available settings are explained as follows:

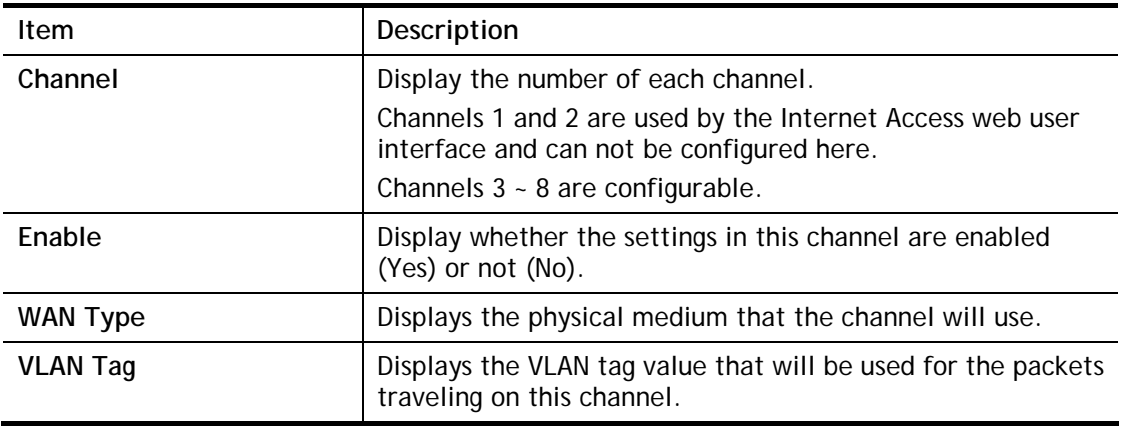

2

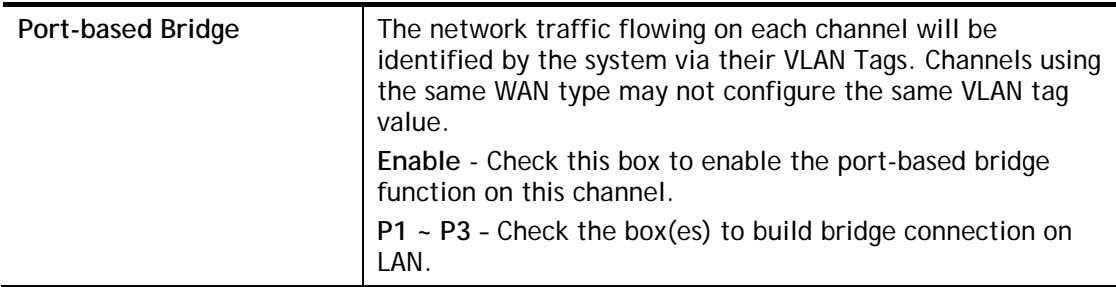

To configure a PVC channel, click its channel number.

WAN links for Channel 3, 4 and 5 are provided for router-borne application such as **TR-069**. The settings must be applied and obtained from your ISP. For your special request, please contact with your ISP and then click WAN link of Channel 3, 4 or 5 to configure your router.

## WAN >> Multi-VLAN >> Channel 3

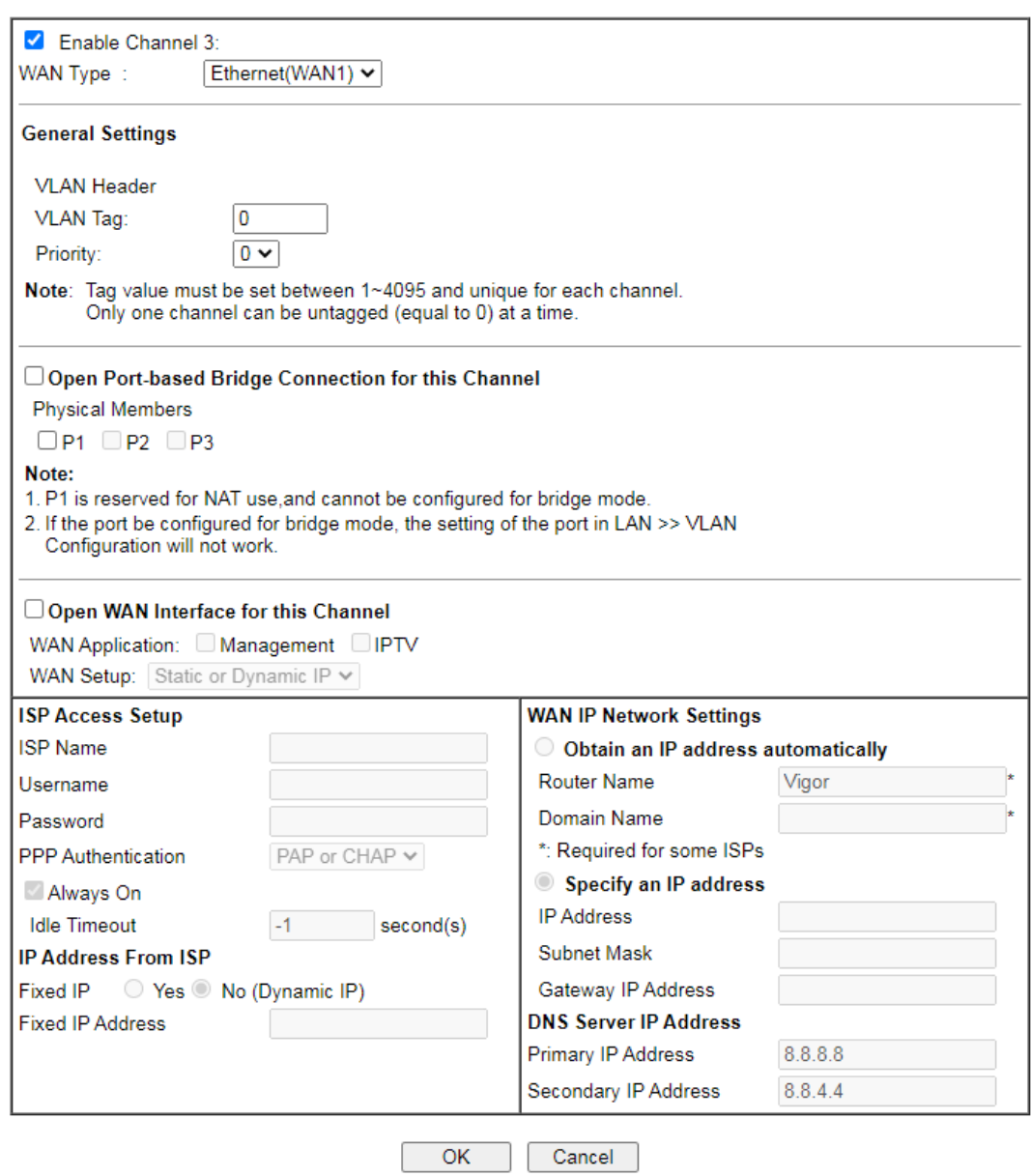

**Item** Description

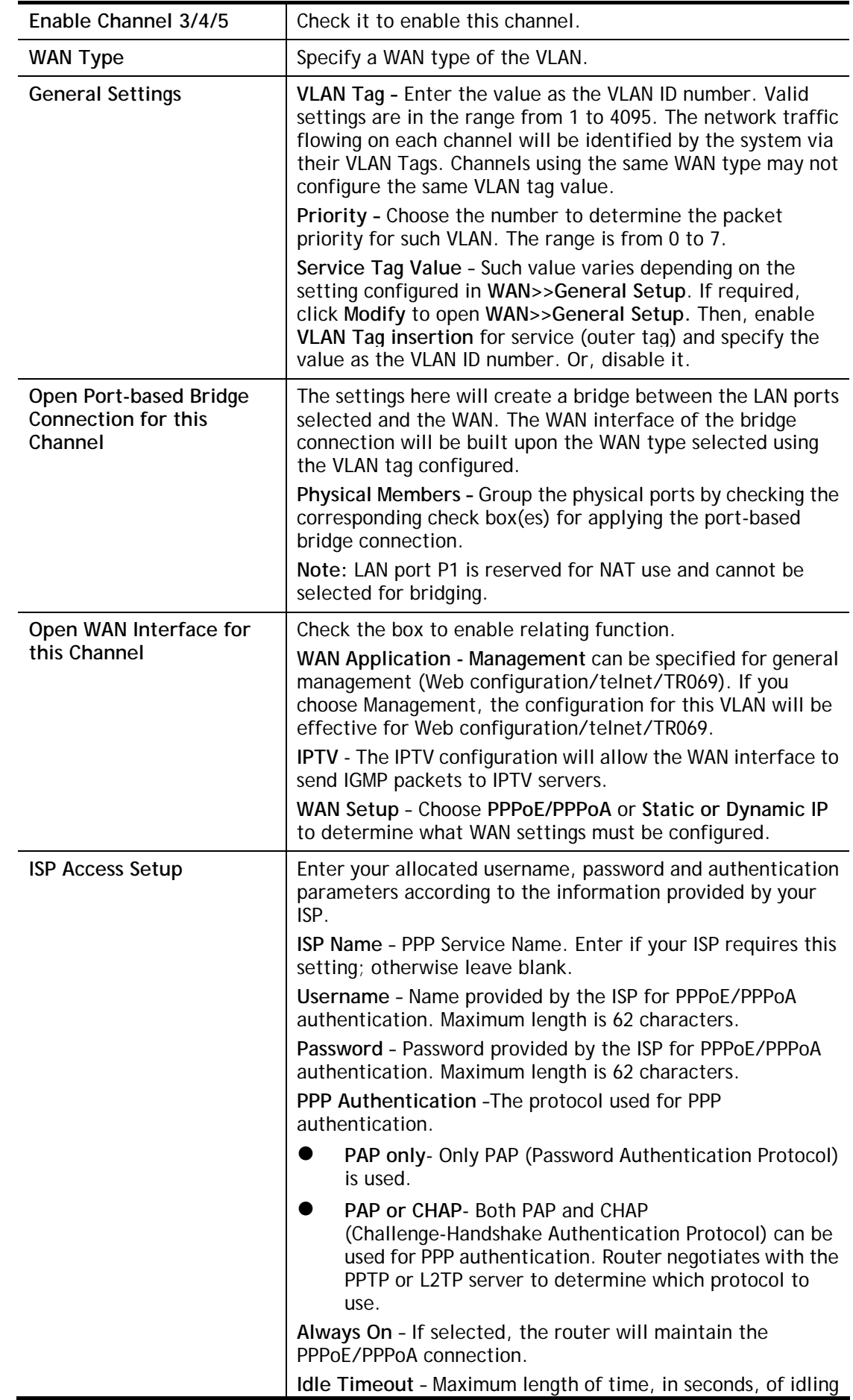

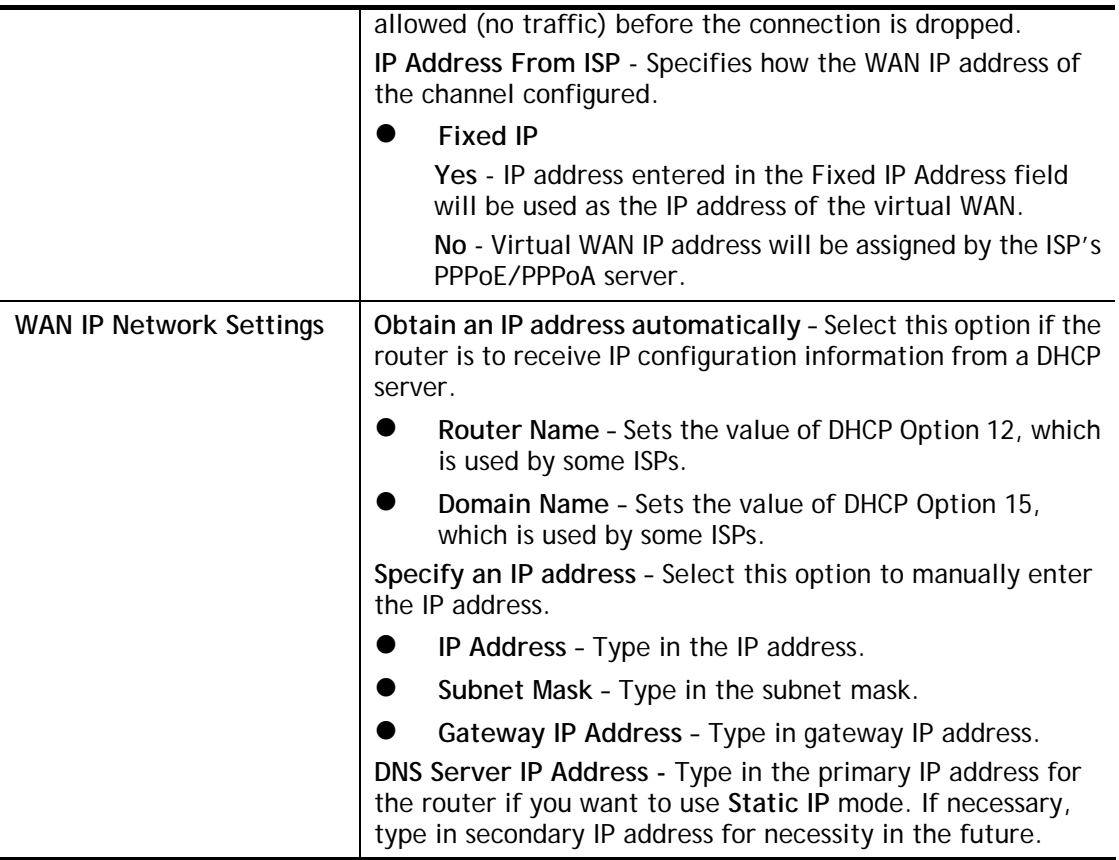

After finished the above settings, click **OK** to save the settings and return to previous page.

Click any index (6, 7 and 8) to get the following web page:

#### WAN >> Multi-VLAN >> Channel 6

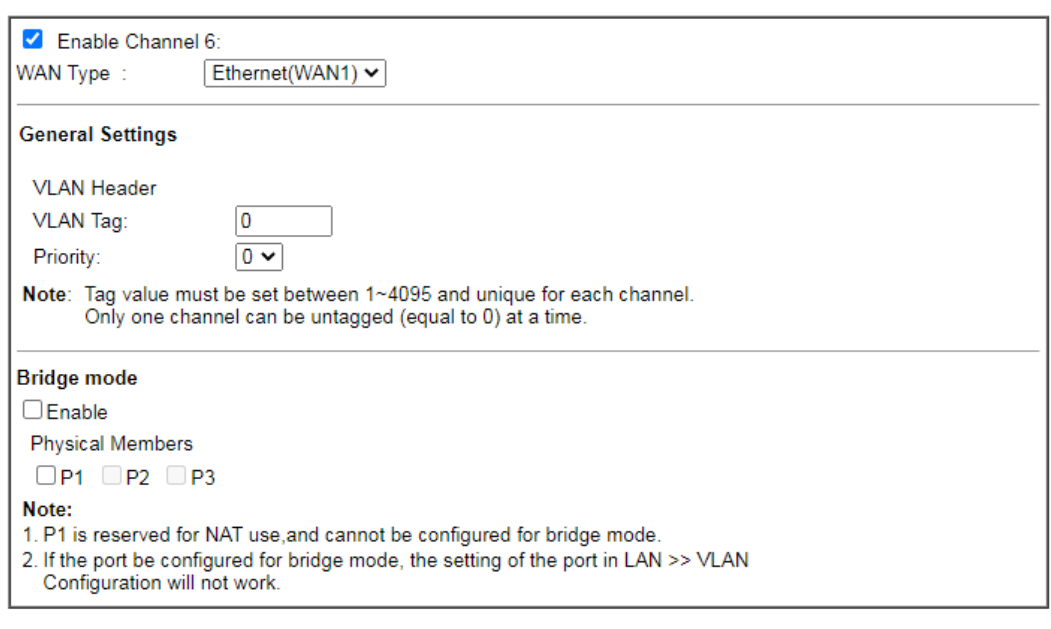

Available settings are explained as follows:

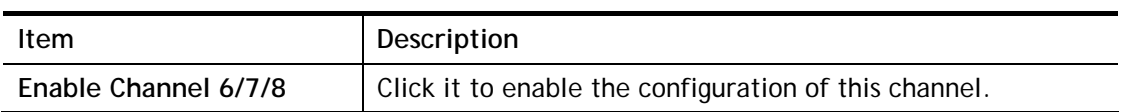

Cancel

 $OK$ 

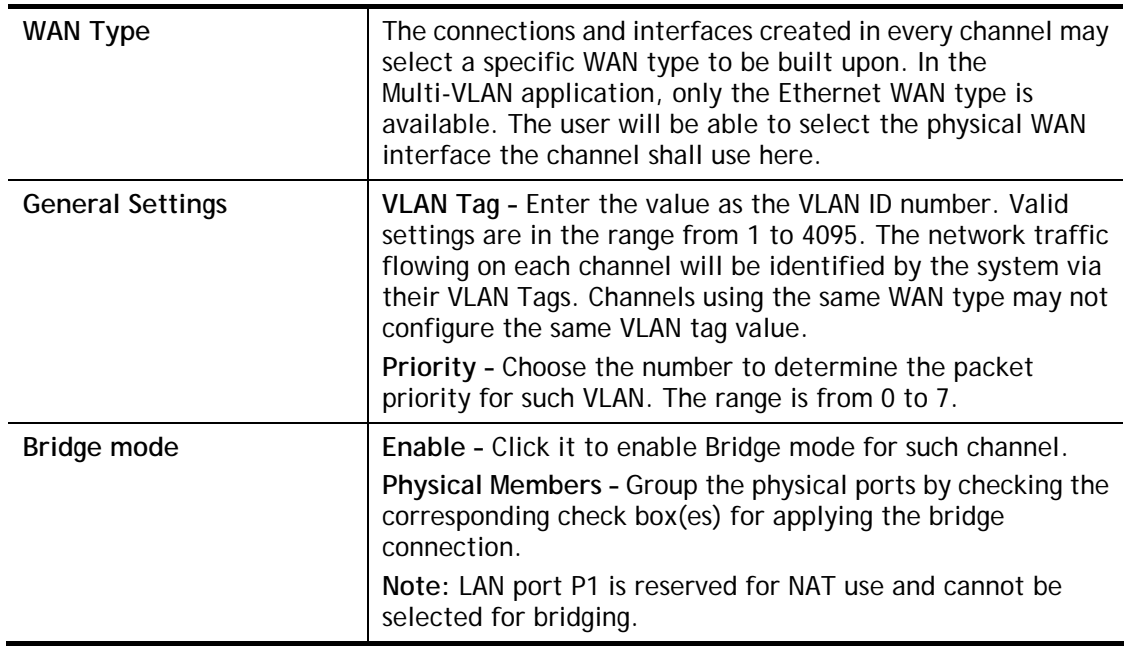

After finished the above settings, click **OK** to save the settings.

# II-1-4 WAN Budget

This function is used to determine the data *traffic volume* for each WAN interface respectively to prevent from overcharges for data transmission by the ISP. Please note that the Quota Limit and Billing cycle day of month settings will need to be configured correctly first in order for some period calculations to be performed correctly.

# II-1-4-1 General Setup

WAN >> WAN Budget

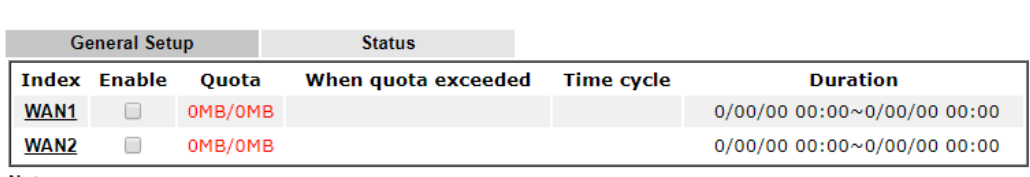

Note:

1. The budget traffic information provided here is for reference only, please consult your ISP for the actual traffic usage and charges.

2. When hardware acceleration function is used, the monitored WAN traffic of Ethernet WAN interfaces may be slightly inaccurate.

> OK Cancel

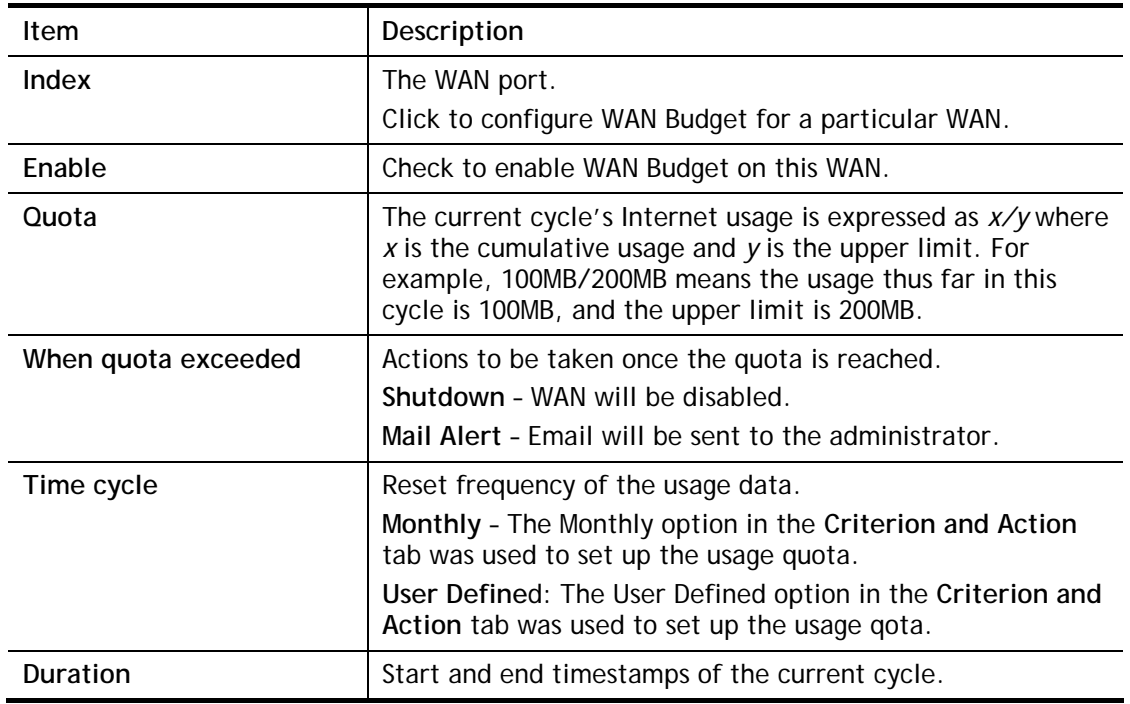

Click WAN1/WAN2 link to open the following web page.

Ð

#### WAN >> WAN Budget

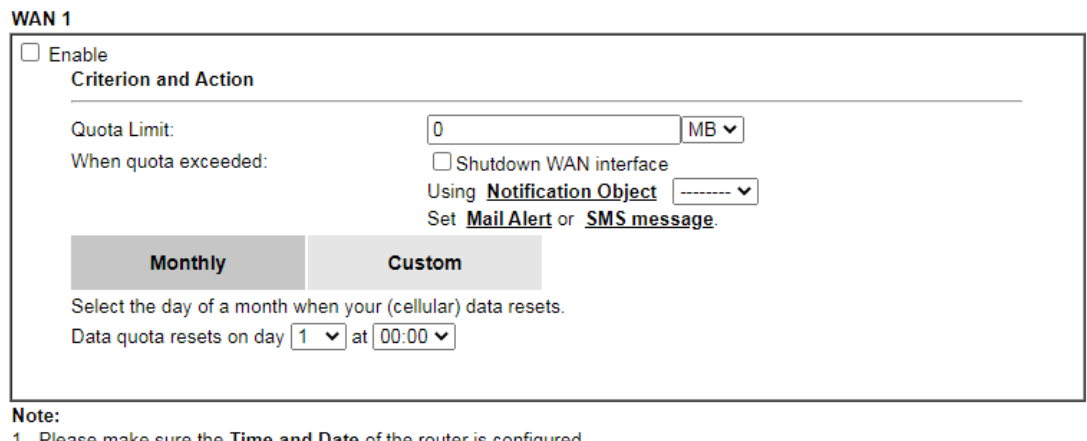

1. Please make sure the **Time and Date** of the router is configured.<br>2. SMS message and mail will be sent when the usage reaches 95% and 100% of quota.

Г

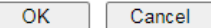

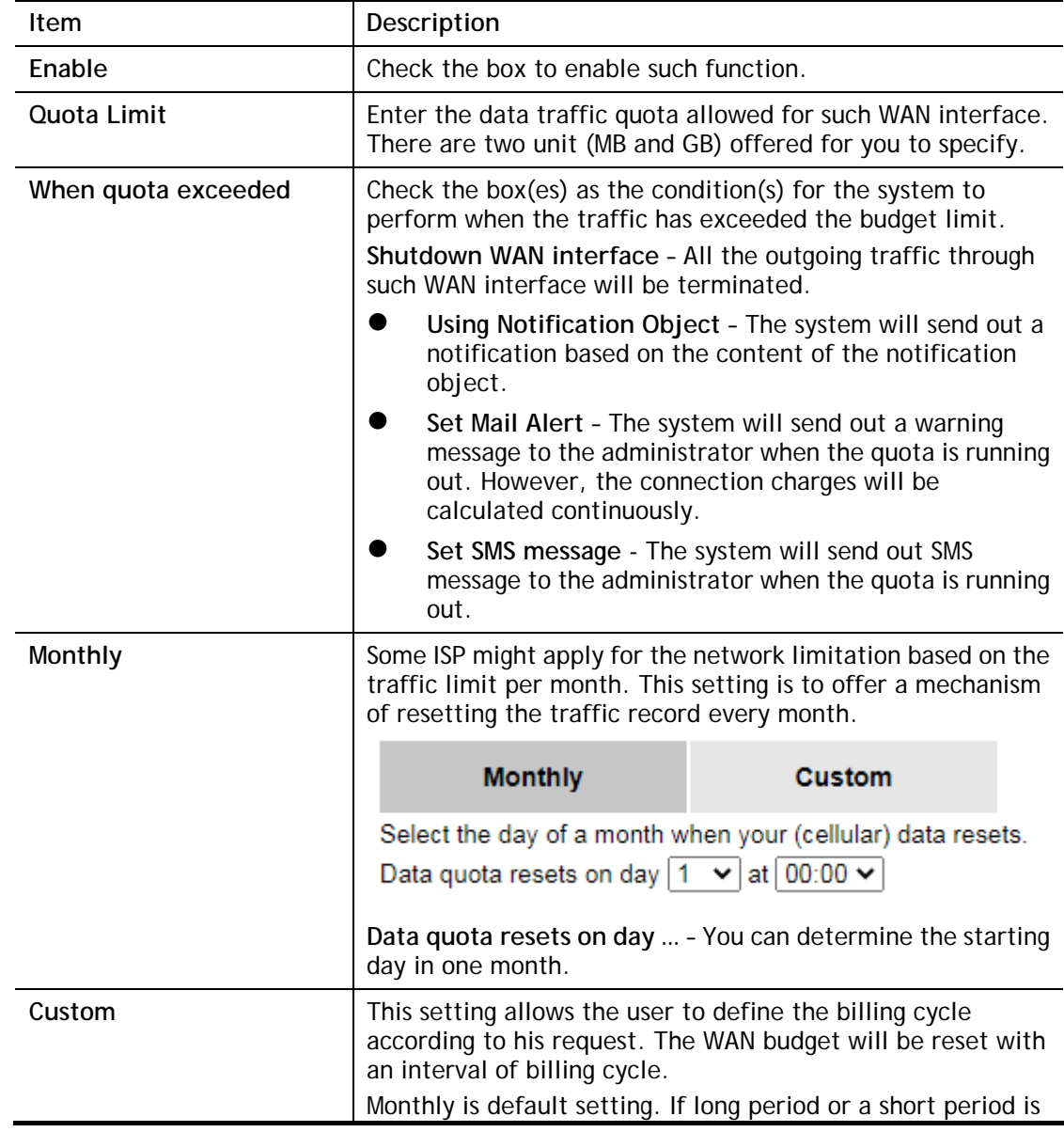

required, use **Custom**. The period of cycle duration is between 1 day and 60 days. You can determine the cycle duration by specifying the days and the hours. In addition, you can specify which day of today is in a cycle. **Use Cycle in hours** –

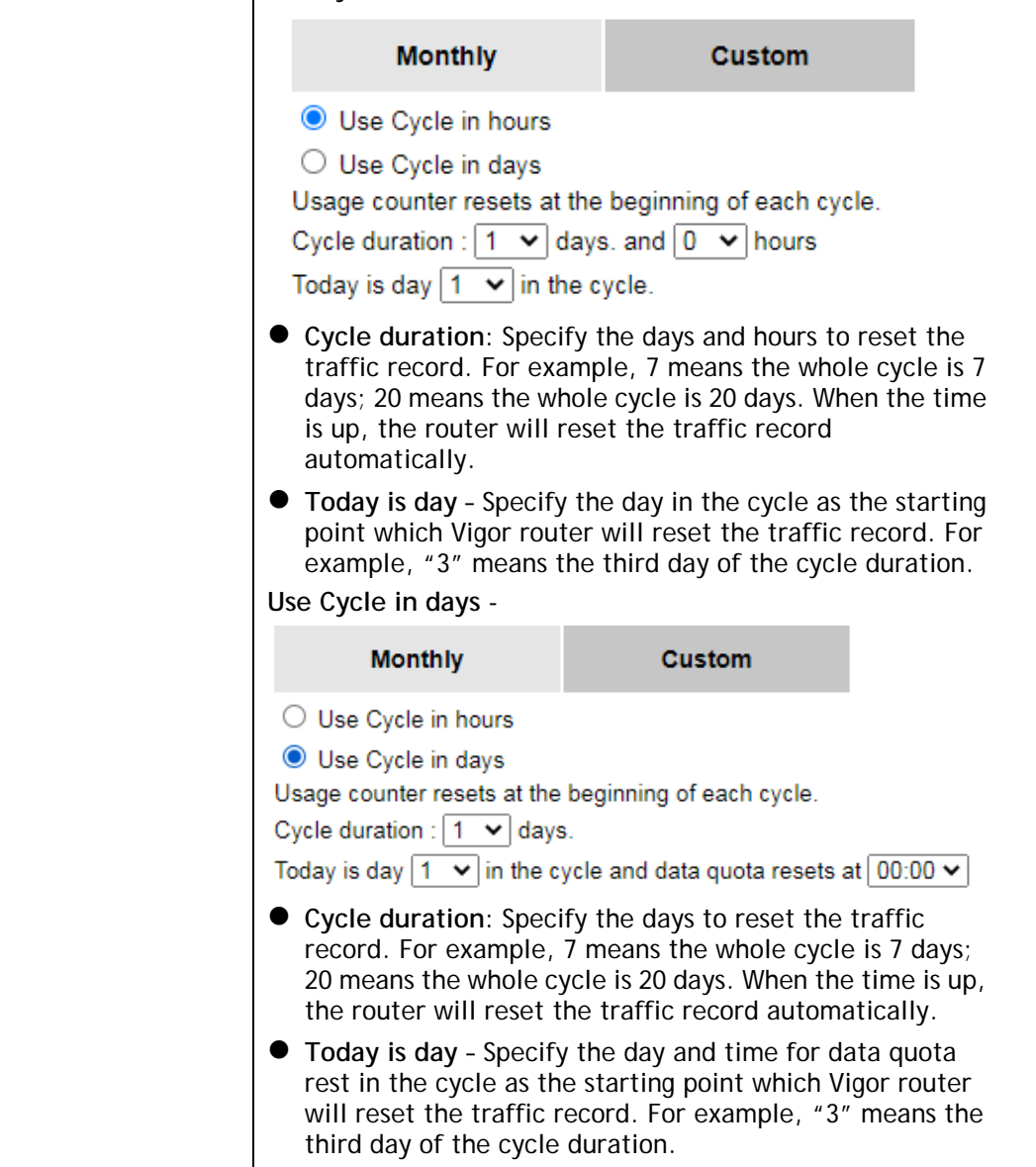

After finished the above settings, click **OK** to save the settings.

## II-1-4-2 Status

The status page displays the status WAN budget, including the duration and the usage.

#### WAN >> WAN Budget

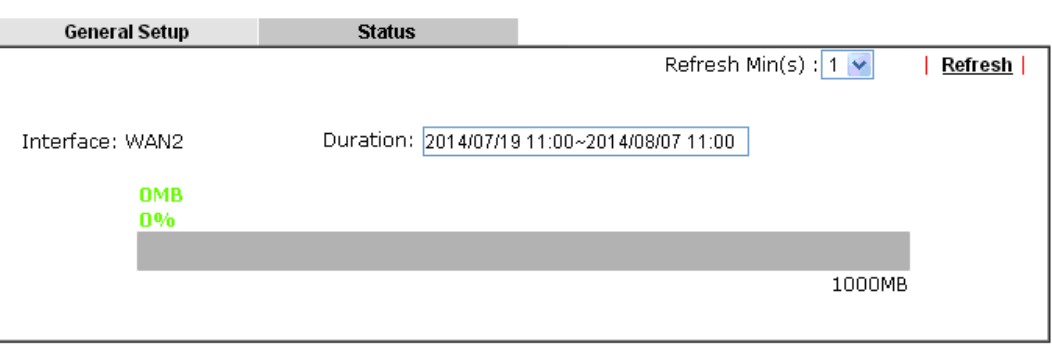

If the WAN budget is exhausted, a lock will be displayed on the page if **Shutdown WAN interface** is selected. Which means no data transmission will be carried out. Moreover, the system will send out a warning message to the administrator if **Mail Alert** is selected**.** Or, the system will send out SMS message to the administrator if **SMS message** is selected.

#### WAN >> WAN Budget

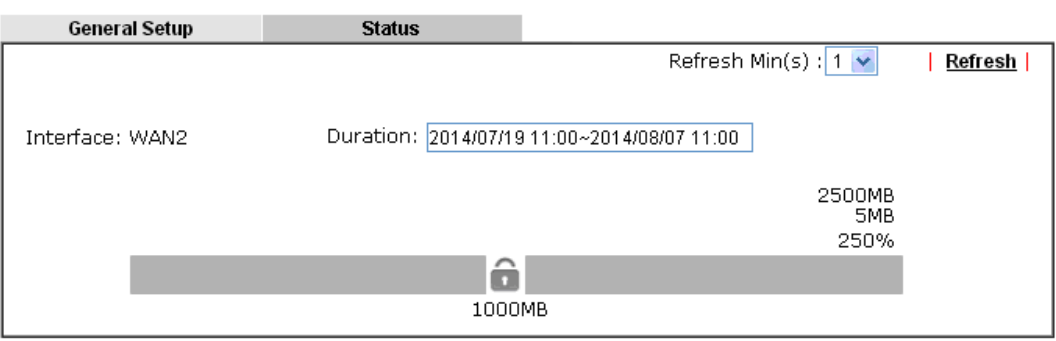

# II-2 LAN

Local Area Network (LAN) is a group of subnets regulated and ruled by router. The design of network structure is related to what type of public IP addresses coming from your ISP.

The most generic function of Vigor router is NAT. It creates a private subnet of your own. As mentioned previously, the router will talk to other public hosts on the Internet by using public IP address and talking to local hosts by using its private IP address. What NAT does is to translate the packets from public IP address to private IP address to forward the right packets to the right host and vice versa. Besides, Vigor router has a built-in DHCP server that assigns private IP address to each local host. See the following diagram for a briefly understanding.

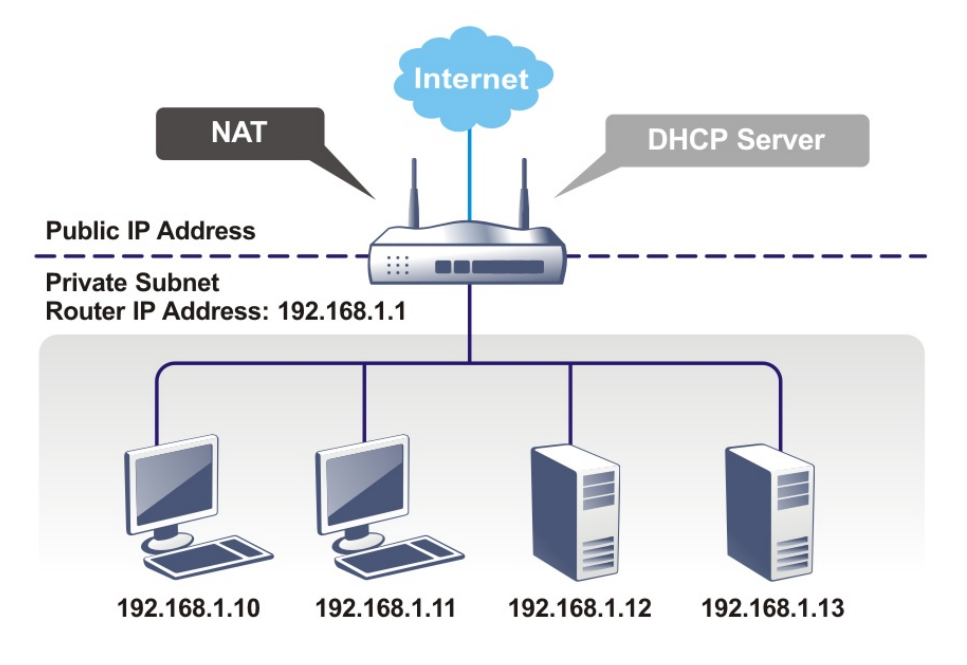

In some special case, you may have a public IP subnet from your ISP such as 220.135.240.0/24. This means that you can set up a public subnet or call second subnet that each host is equipped with a public IP address. As a part of the public subnet, the Vigor router will serve for IP routing to help hosts in the public subnet to communicate with other public hosts or servers outside. Therefore, the router should be set as the gateway for public hosts.

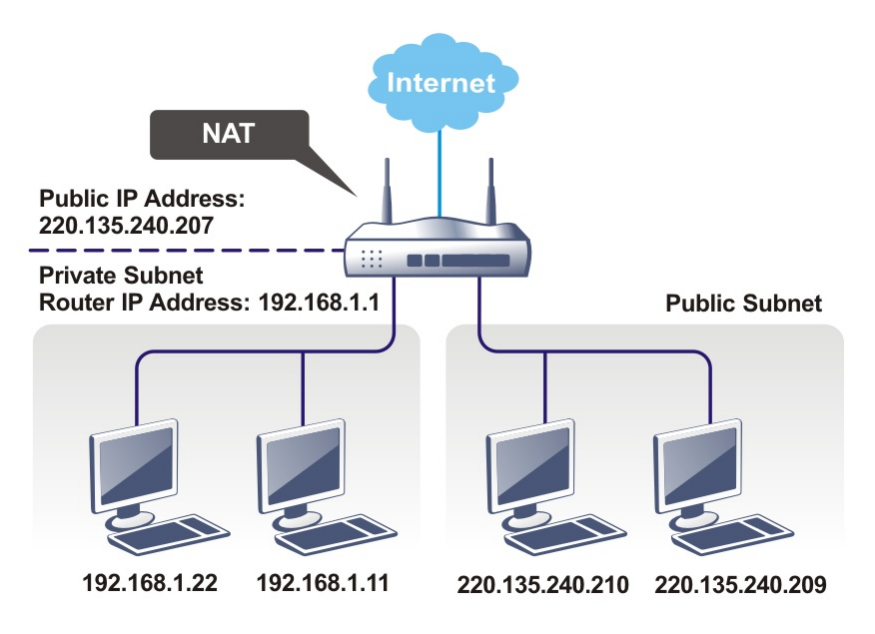

## What is Routing Information Protocol (RIP)

Vigor router will exchange routing information with neighboring routers using the RIP to accomplish IP routing. This allows users to change the information of the router such as IP address and the routers will automatically inform for each other.

### What is Static Route

When you have several subnets in your LAN, sometimes a more effective and quicker way for connection is the **Static routes** function rather than other method. You may simply set rules to forward data from one specified subnet to another specified subnet without the presence of RIP.

## What are Virtual LANs and Rate Control

You can group local hosts by physical ports and create up to 8 virtual LANs. To manage the communication between different groups, please set up rules in Virtual LAN (VLAN) function and the rate of each.

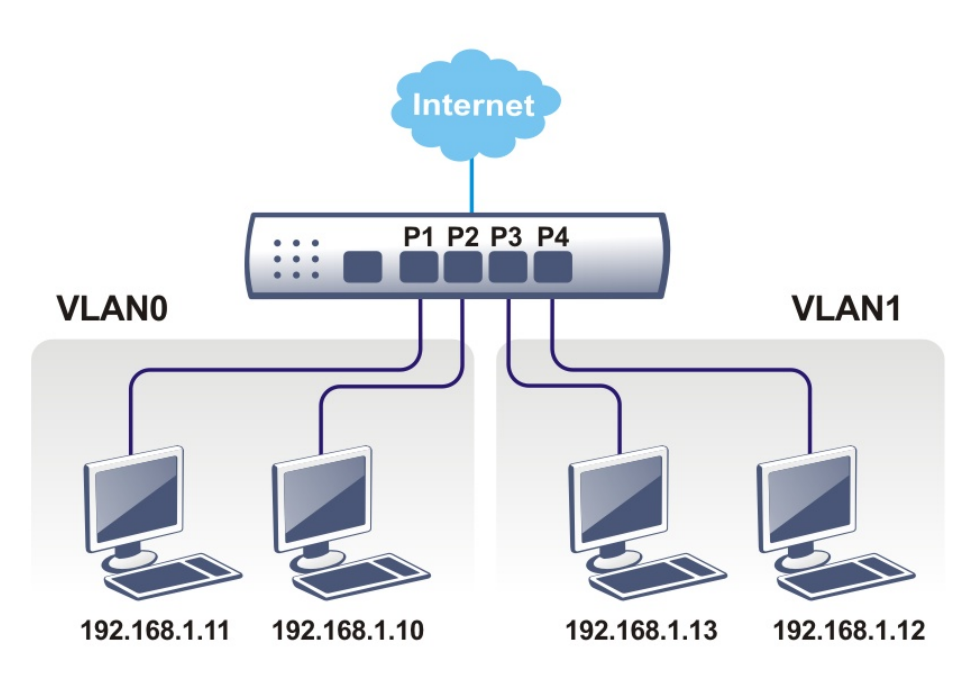

# Web User Interface

A LAN comprises a collection of LAN clients, which are networked devices on your premises. A LAN client can be a computer, a printer, a Voice-over-IP (VoIP) phone, a mobile phone, a gaming console, an Internet Protocol Television (IPTV), etc, and can have either a wired (using Ethernet cabling) or wireless (using Wi-Fi) network connection.

LAN clients within the same LAN are normally able to communicate with one another directly, as they are peers to one another, unless measures, such as firewalls or VLANs, have been put in place to restrict such access. Nowadays the most common LAN firewalls are implemented on the LAN client itself. For example, Microsoft Windows since Windows XP and Apple OS X have built-in firewalls that can be configured to restrict traffic coming in and going out of the computer. VLANs, on the other hand, are usually set up using network switches or routers, such as the Vigor2915.

To communicate with the hosts outside of the LAN, LAN clients have to go through a network gateway, which in most cases is a router (such as the Vigor 2915) that sits between the LAN and the ISP network, which is the WAN. The router acts as a director to ensure traffic between the LAN and the WAN reach their intended destinations.

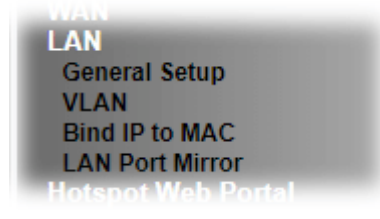

# II-2-1 General Setup

This page provides you the general settings for LAN. Click **LAN** to open the LAN settings page and choose **General Setup**.

There are four subnets provided by the router which allow users to divide groups into different subnets (LAN1 – LAN4). In addition, different subnets can link for each other by configuring **Inter-LAN Routing**. At present, LAN1 setting is fixed with NAT mode only. LAN2 – LAN4 can be operated under **NAT** or **Route** mode. IP Routed Subnet can be operated under Route mode.

#### **LAN >> General Setup**

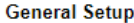

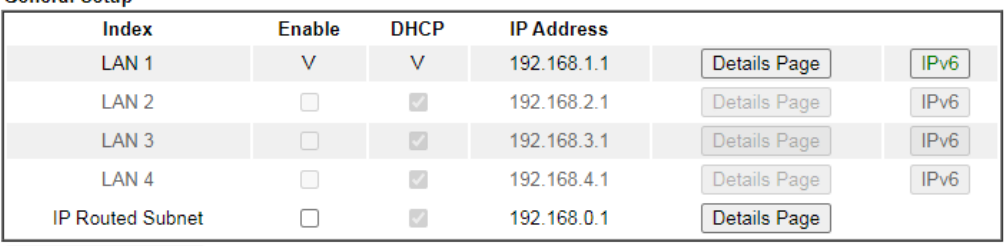

DHCP Server Option

#### Note:

Please enable LAN 2 - 4 on LAN >> VLAN page before configure them.

 $\Box$  Force router to use "DNS server IP address" settings specified in  $\Box$ AN1  $\lor$ **Inter-LAN Routing** 

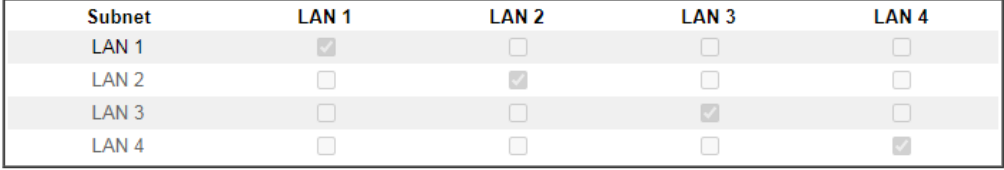

## $OK$

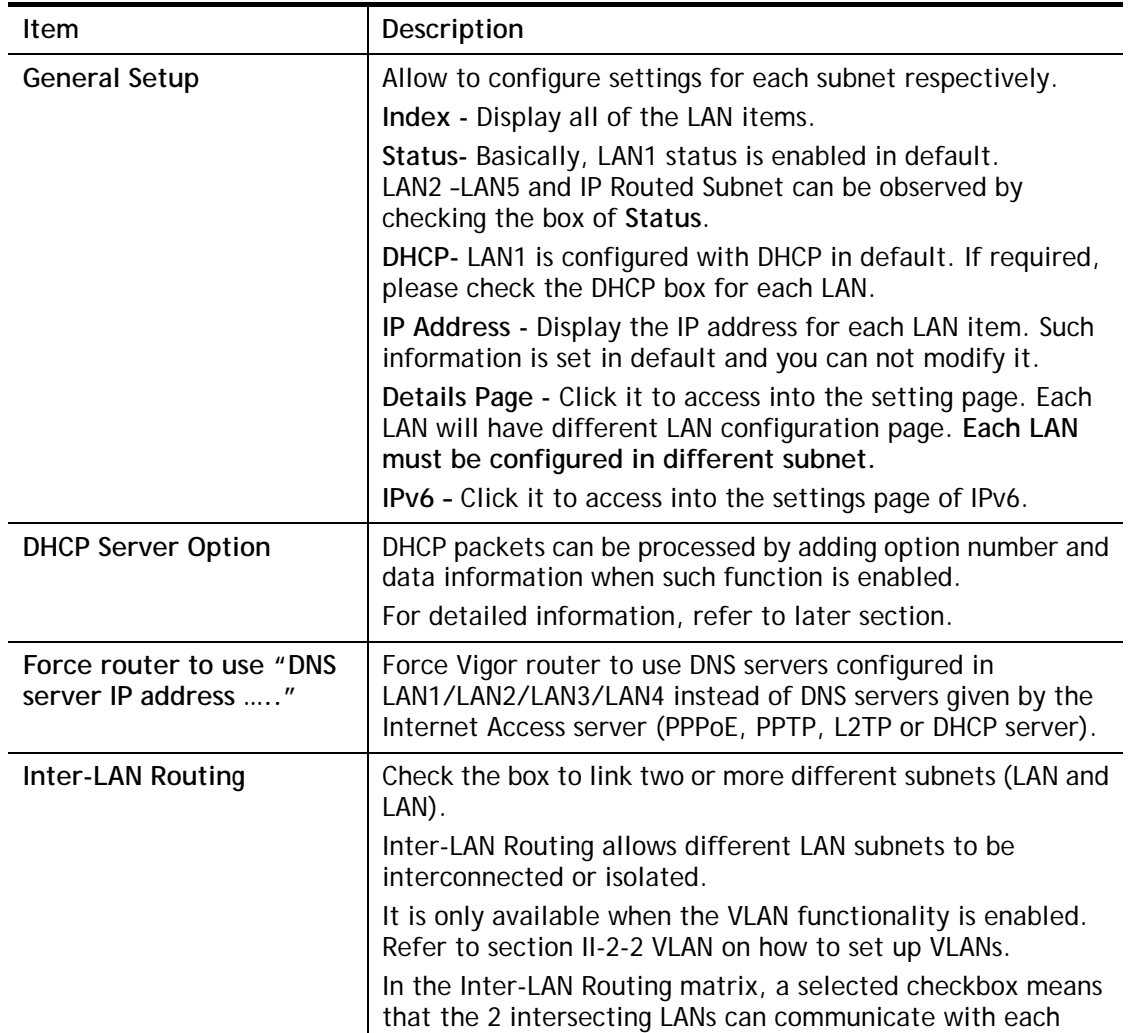

other.

When you finish the configuration, please click **OK** to save.

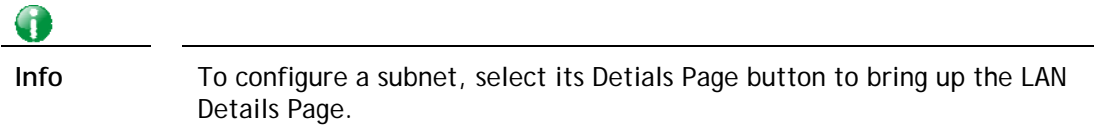

# II-2-1-1 Details Page for LAN1 **–** Ethernet TCP/IP and DHCP Setup

There are two configuration pages for LAN1, Ethernet TCP/IP and DHCP Setup (based on IPv4) and IPv6 Setup. Click the tab for each type and refer to the following explanations for detailed information.

**LAN >> General Setup** 

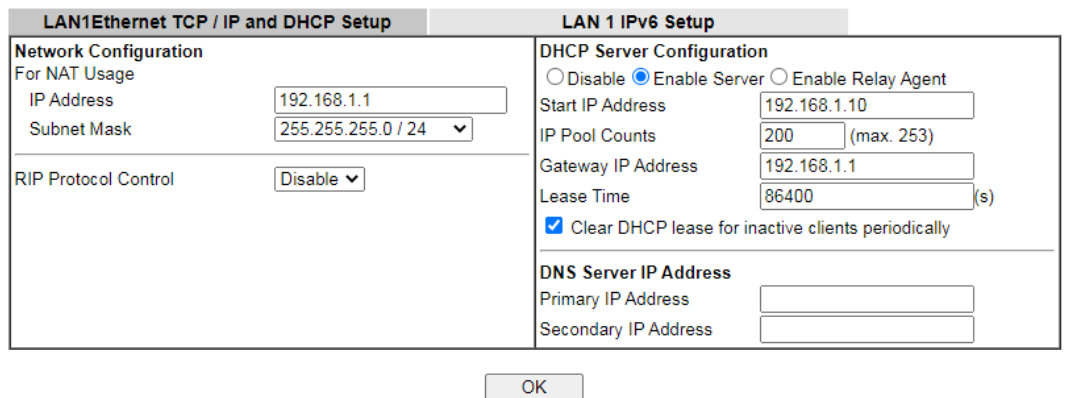

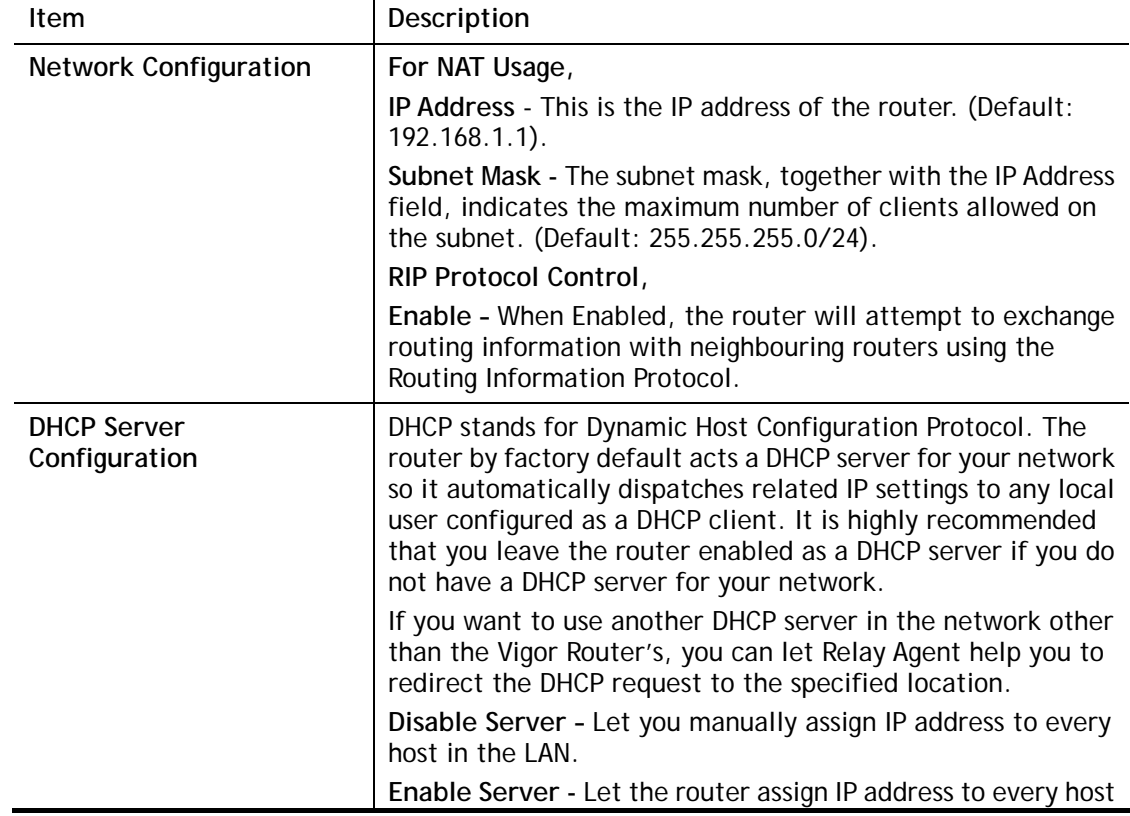

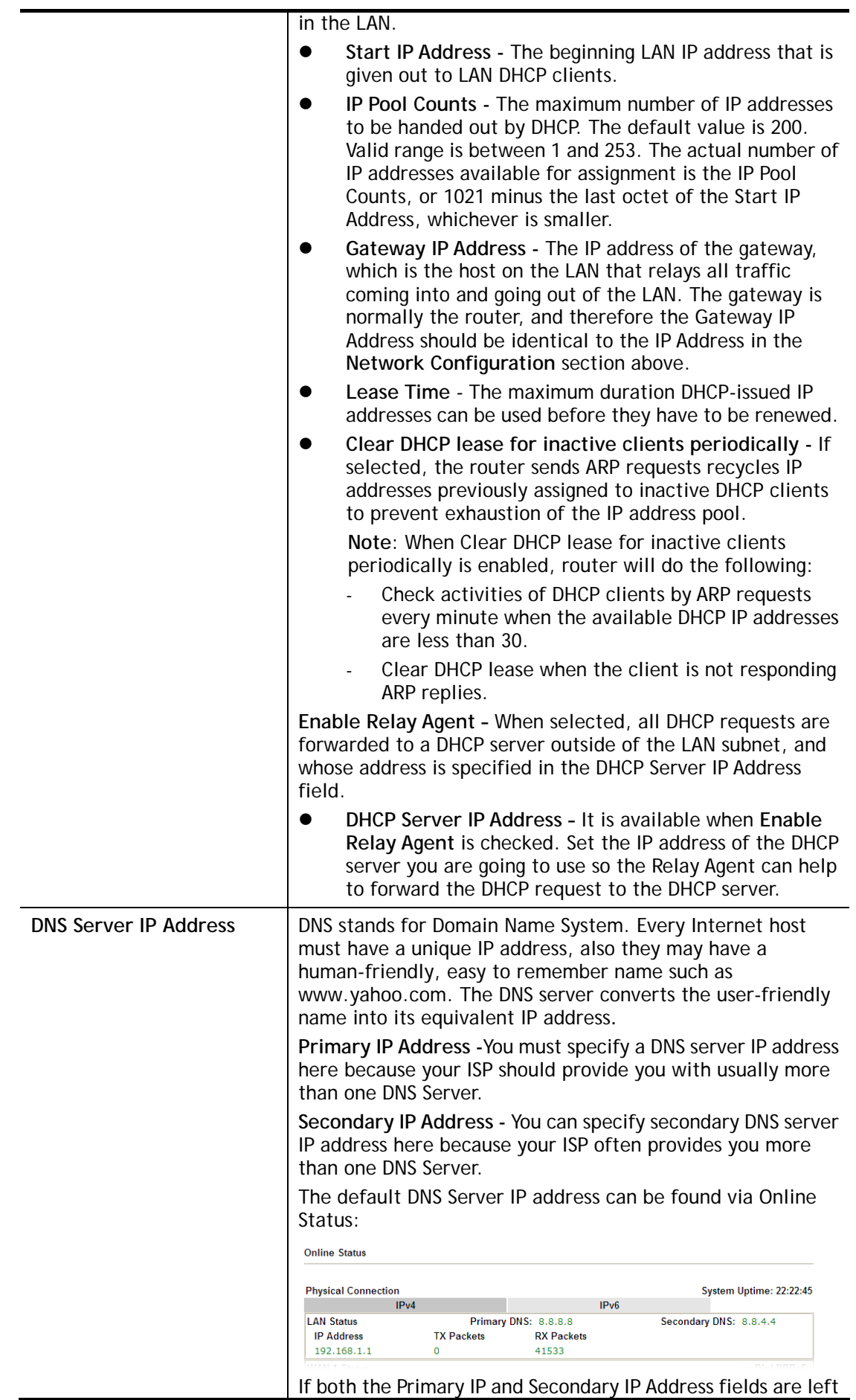

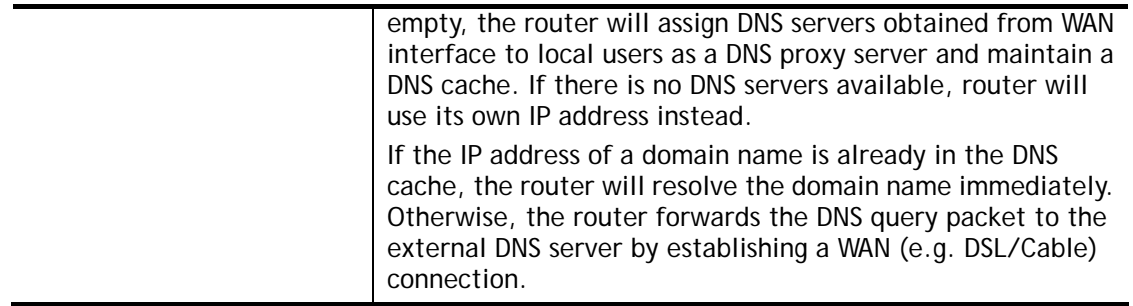

When you finish the configuration, please click **OK** to save and exit this page.

Private IP addresses can be assigned automatically to LAN clients using Dynamic Host Configuration Protocol (DHCP), or manually assigned. The DHCP server can either be the router (the most common case), or a separate server, that hands out IP addresses to DHCP clients.

Alternatively, static IP addresses can be manually configured on LAN clients as part of their network settings. No matter how IP addresses are configured, it is important that no two devices get the same IP address. If both DHCP and static assignment are used on a network, it is important to exclude the static IP addresses from the DHCP IP pool. For example, if your LAN uses the 192.168.1.x subnet and you have 20 DHCP clients and 20 static IP clients, you could configure 192.168.1.10 as the Start IP Address, 50 as the IP Pool Counts (enough for the current number of DHCP clients, plus room for future expansion), and use addresses greater than 192.168.1.100 for static assignment.
# II-2-1-2 Details Page for LAN2 ~ LAN4

**LAN >> General Setup** 

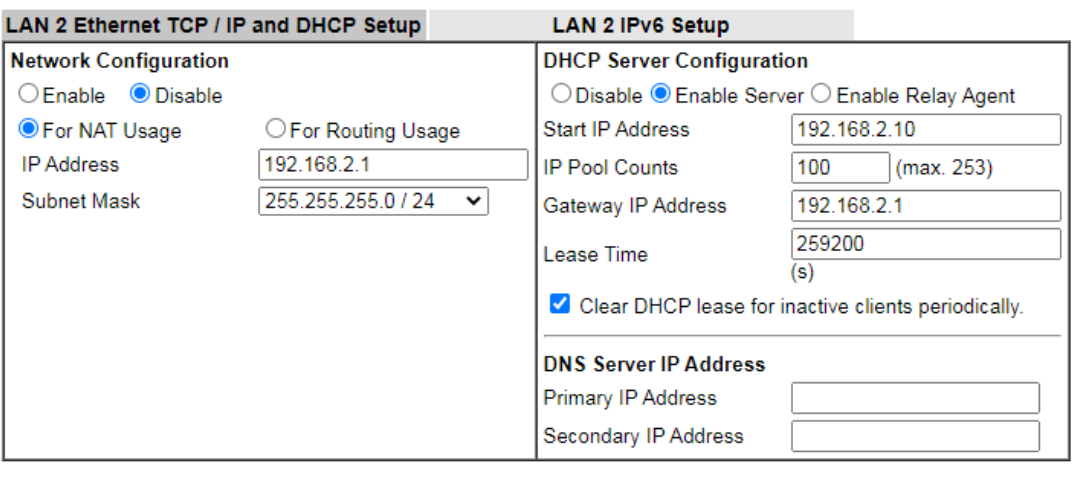

 $\overline{OK}$ 

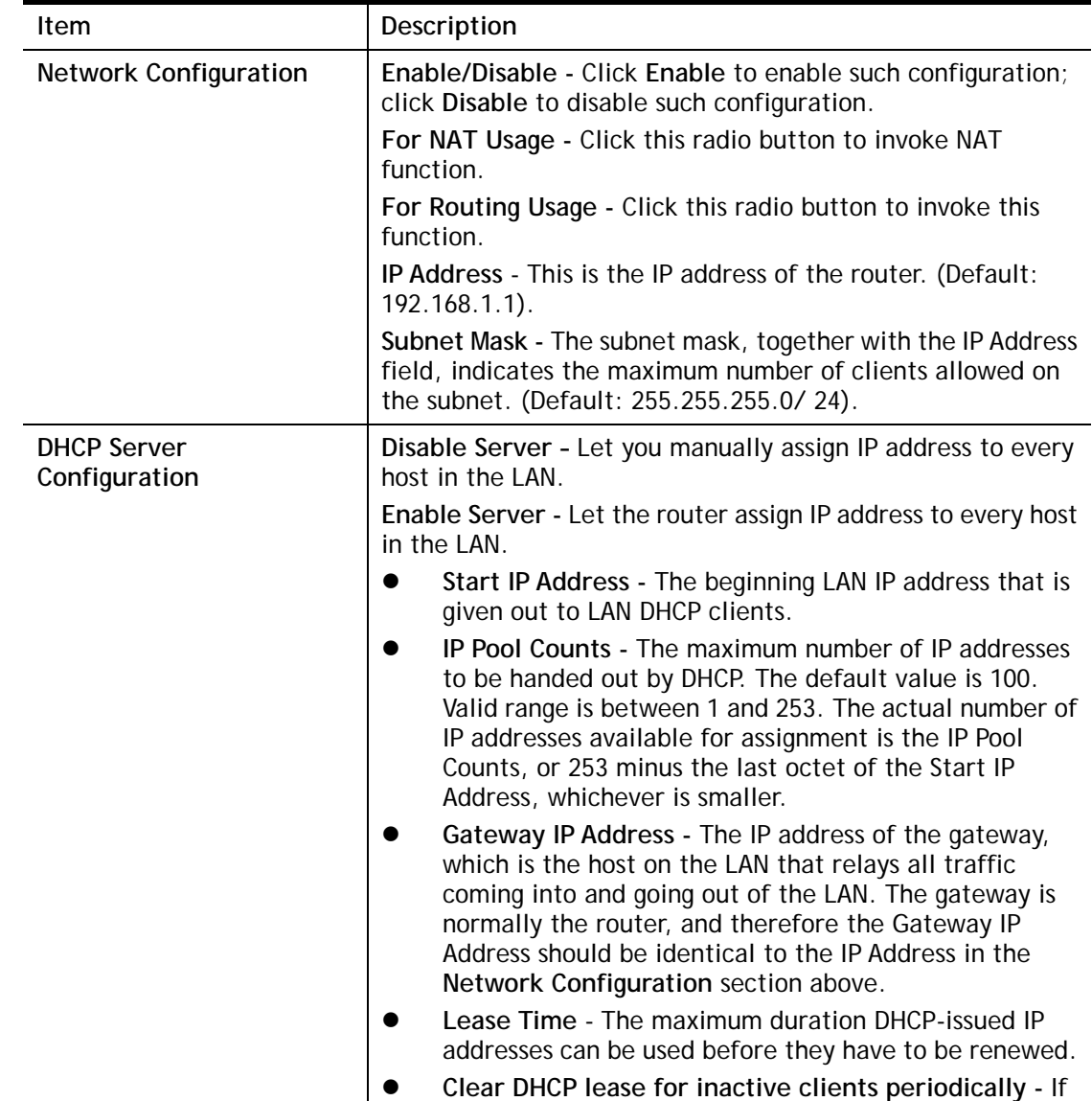

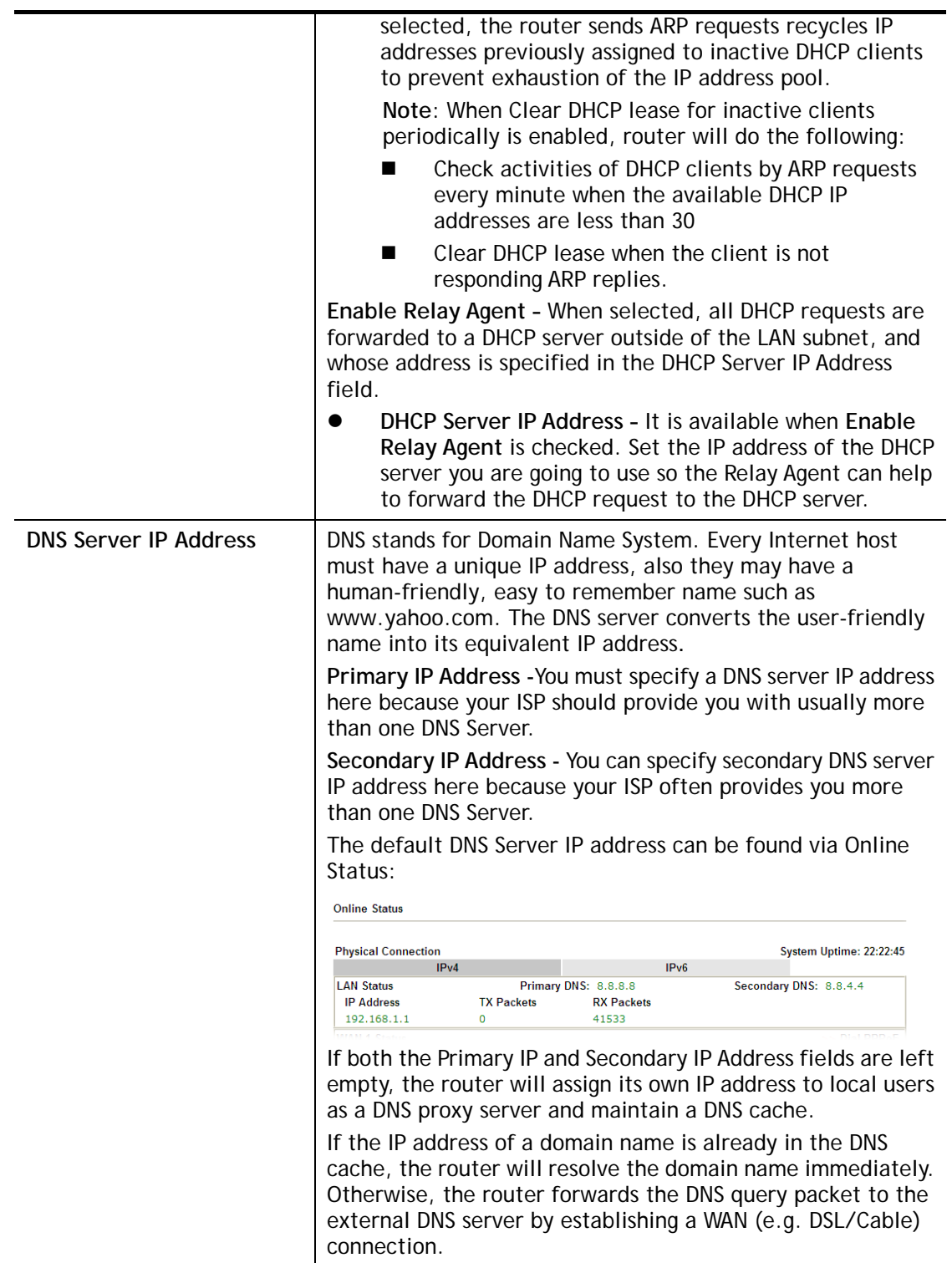

When you finish the configuration, please click **OK** to save and exit this page.

# II-2-1-3 Details Page for IP Routed Subnet

**LAN >> General Setup** 

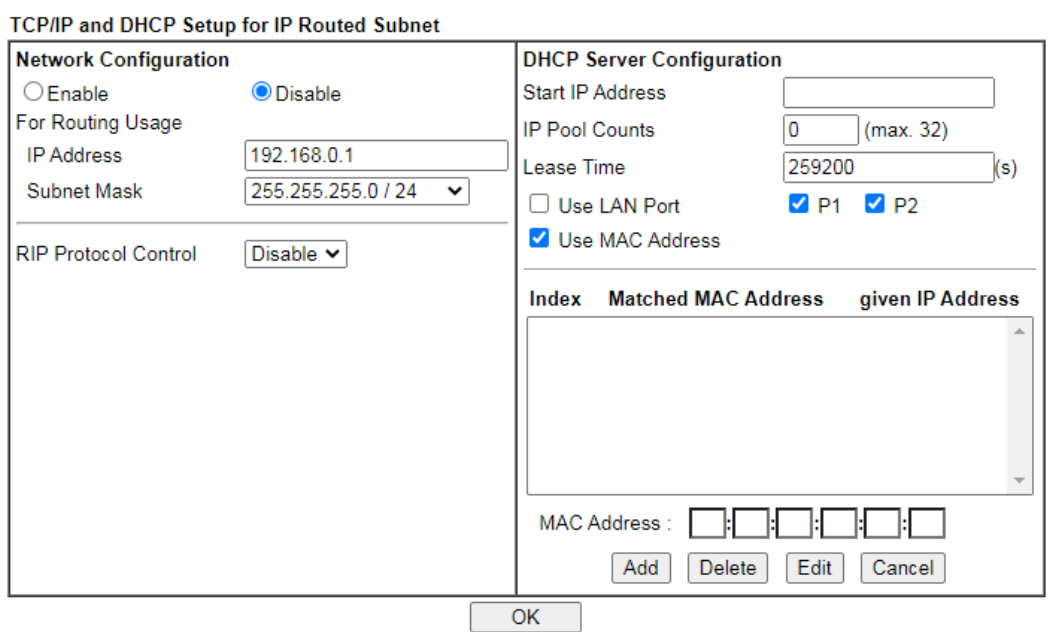

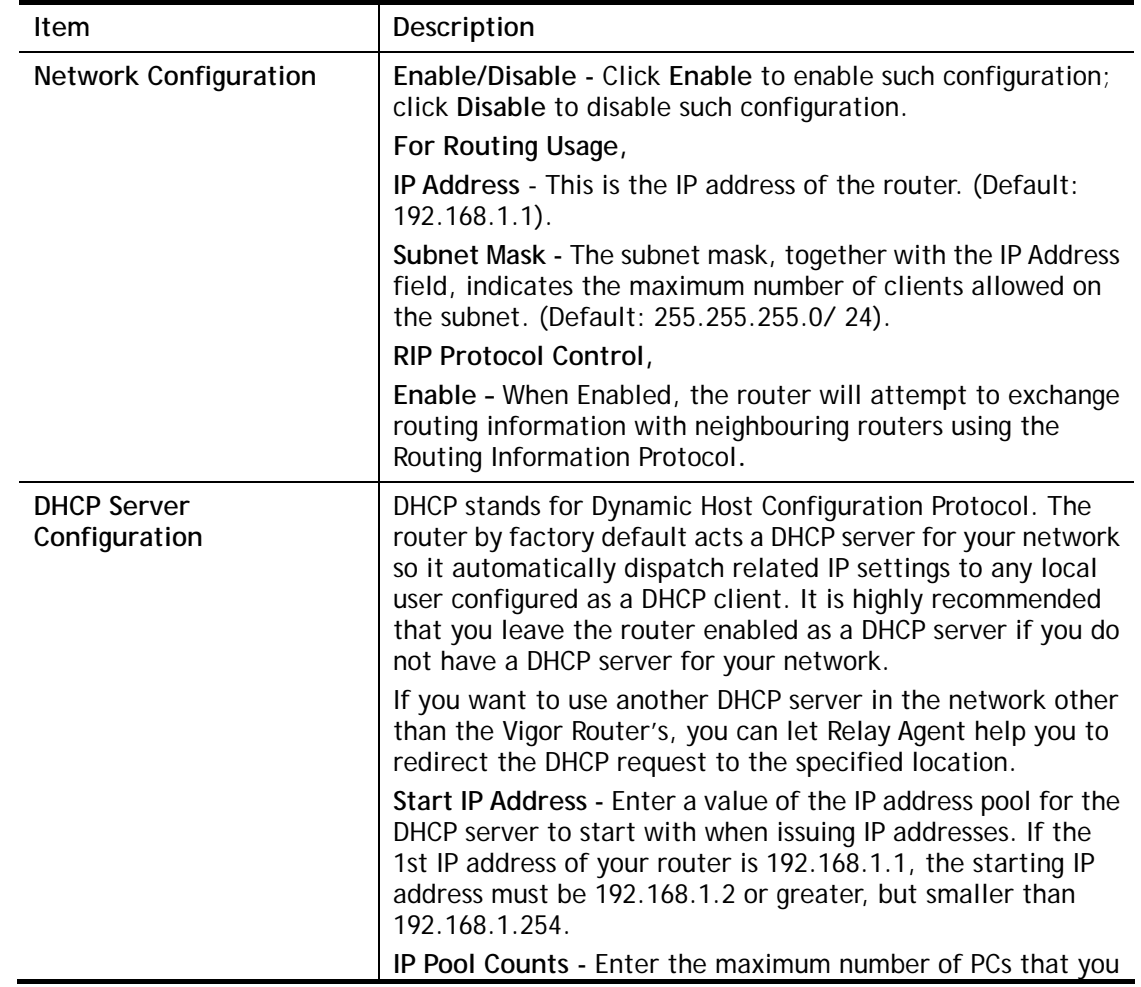

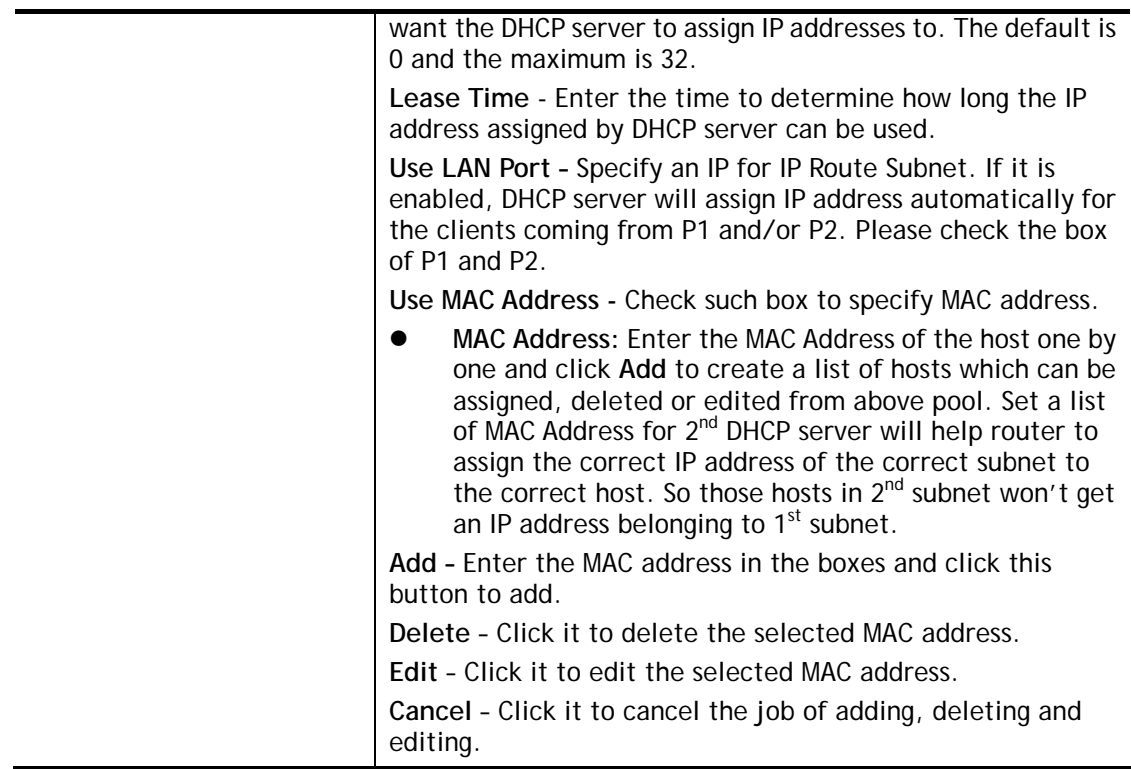

When you finish the configuration, please click **OK** to save and exit this page.

## II-2-1-4 Details Page for LAN IPv6 Setup

There are two configuration pages for LAN1/LAN2/LAN3/LAN4, Ethernet TCP/IP and DHCP Setup (based on IPv4) and IPv6 Setup. Click the tab for each type and refer to the following explanations for detailed information. Below shows the settings page for IPv6.

#### **LAN >> General Setup**

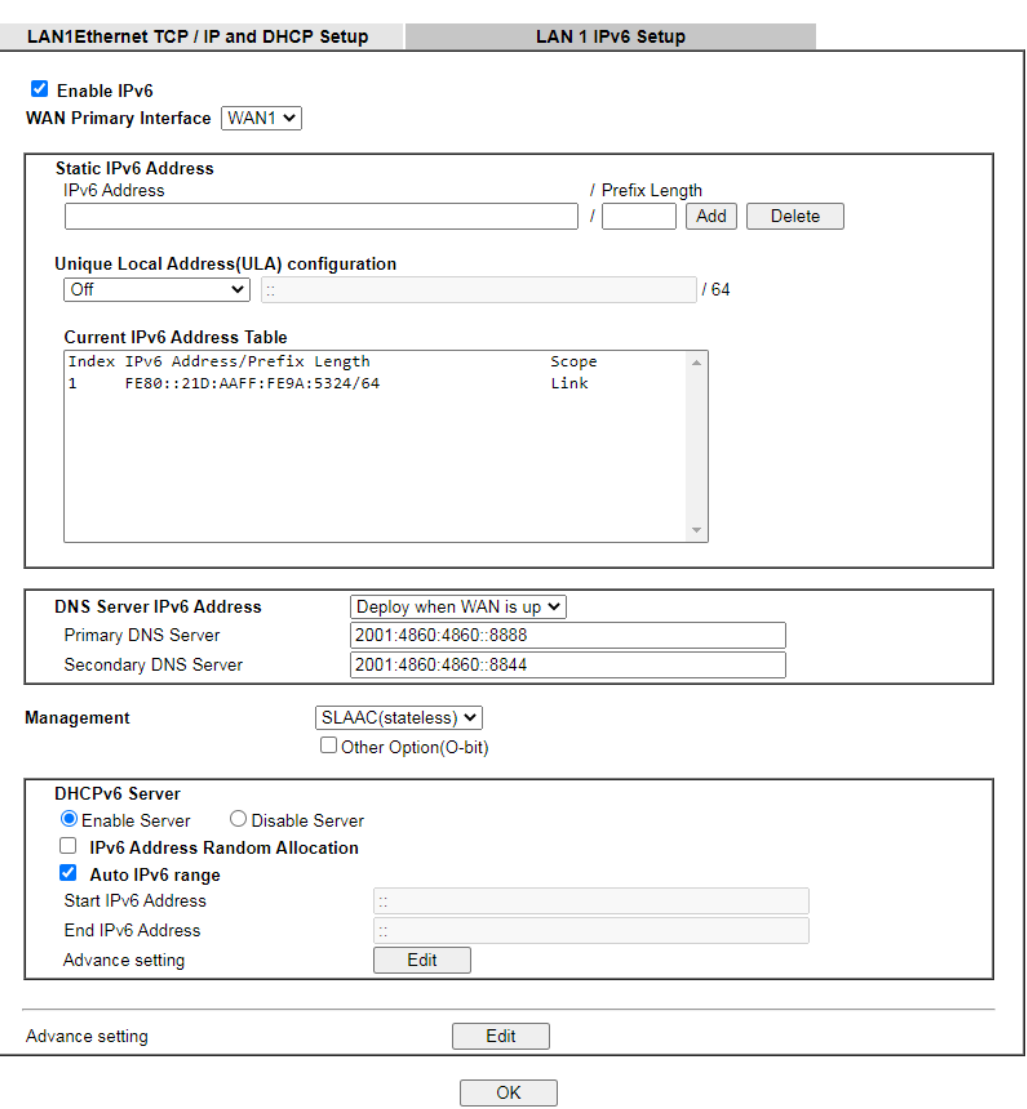

It provides 2 daemons for LAN side IPv6 address configuration. One is **SLAAC**(stateless) and the other is **DHCPv6** (Stateful) server.

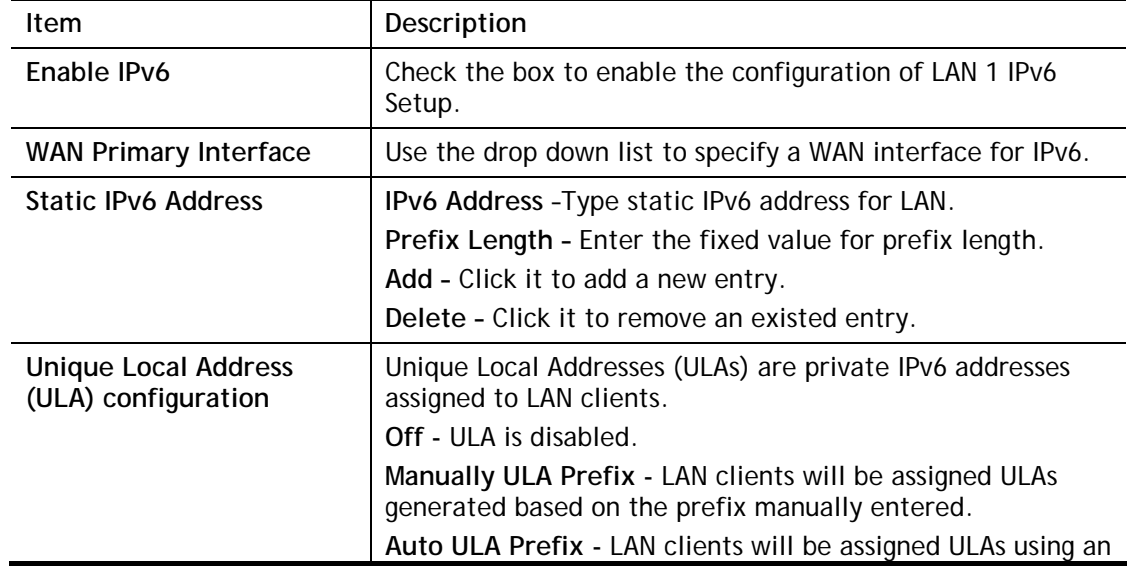

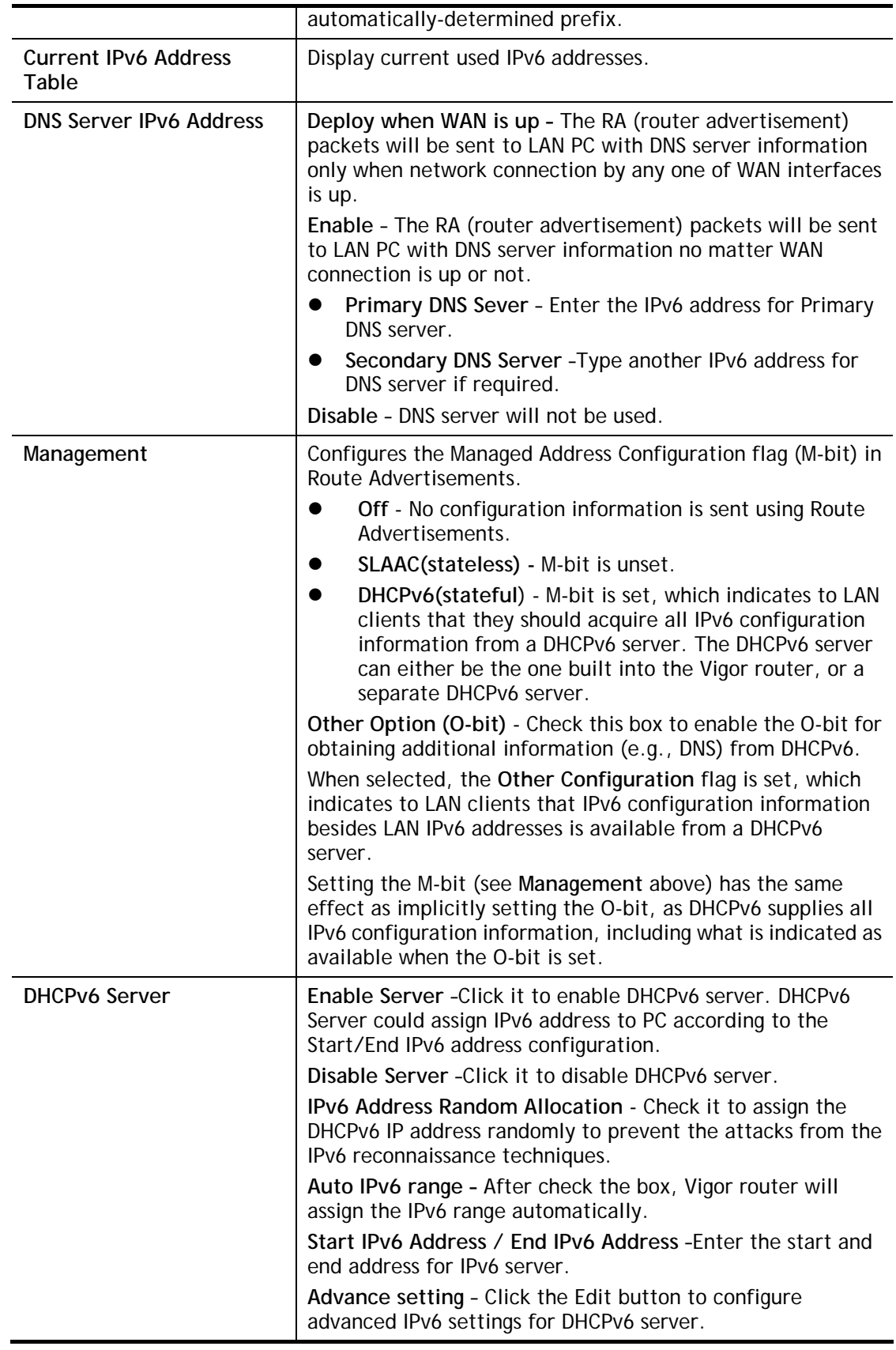

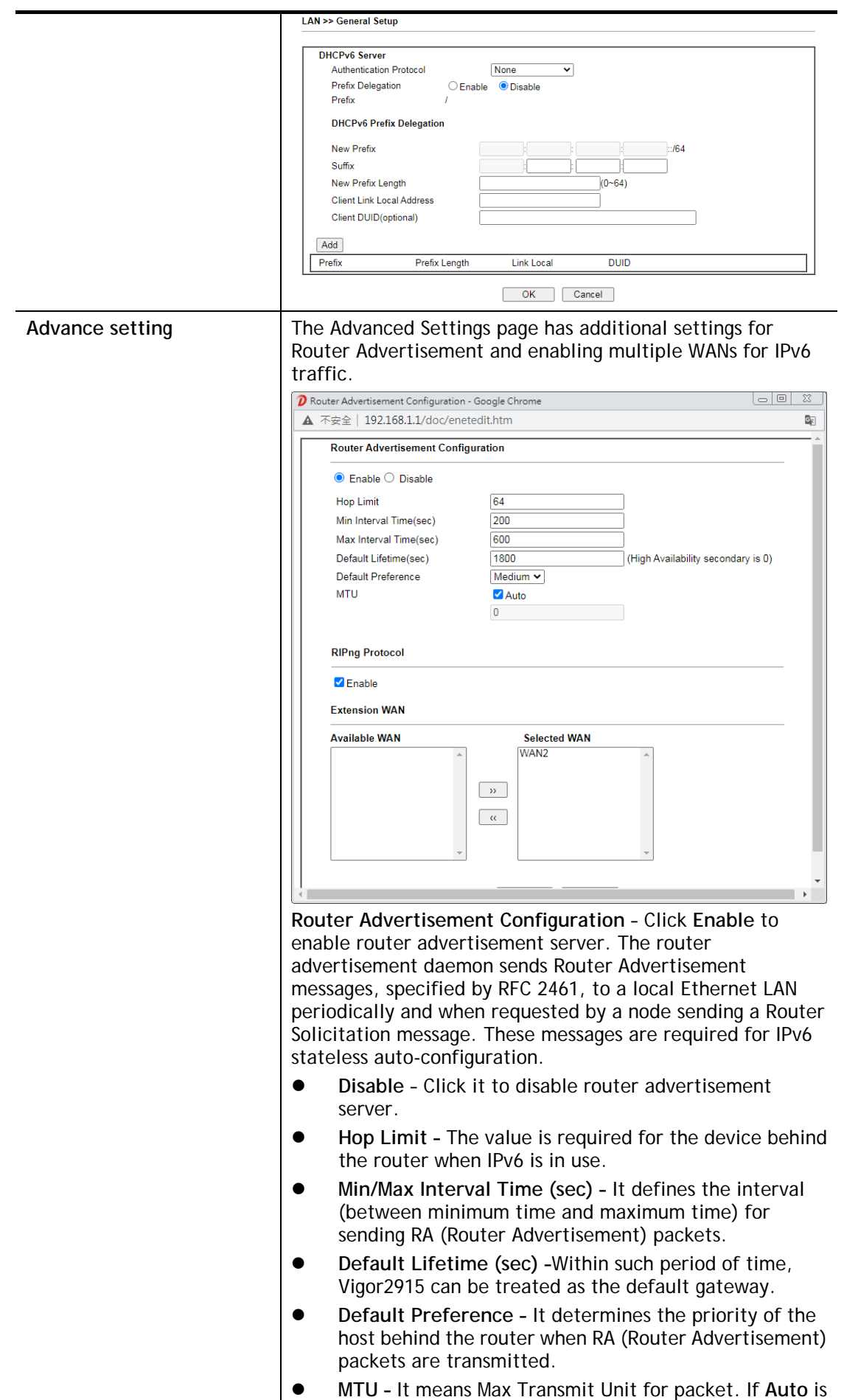

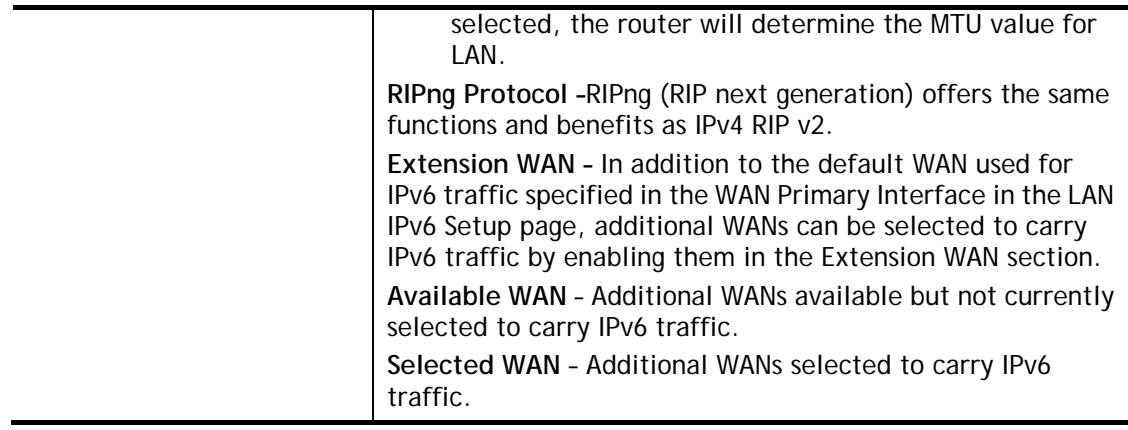

After making changes on the Advance setting page, click the **OK** button to retain the changes and return to the LAN IPv6 Setup page. Be sure to click OK on the LAN IPv6 Setup page or else changes made on the Advance setting page will not be saved.

## II-2-1-5 Advanced DHCP Options

**LAN >> General Setup** 

DHCP Options can be configured by clicking the DHCP Server Option button on the LAN General Setup screen.

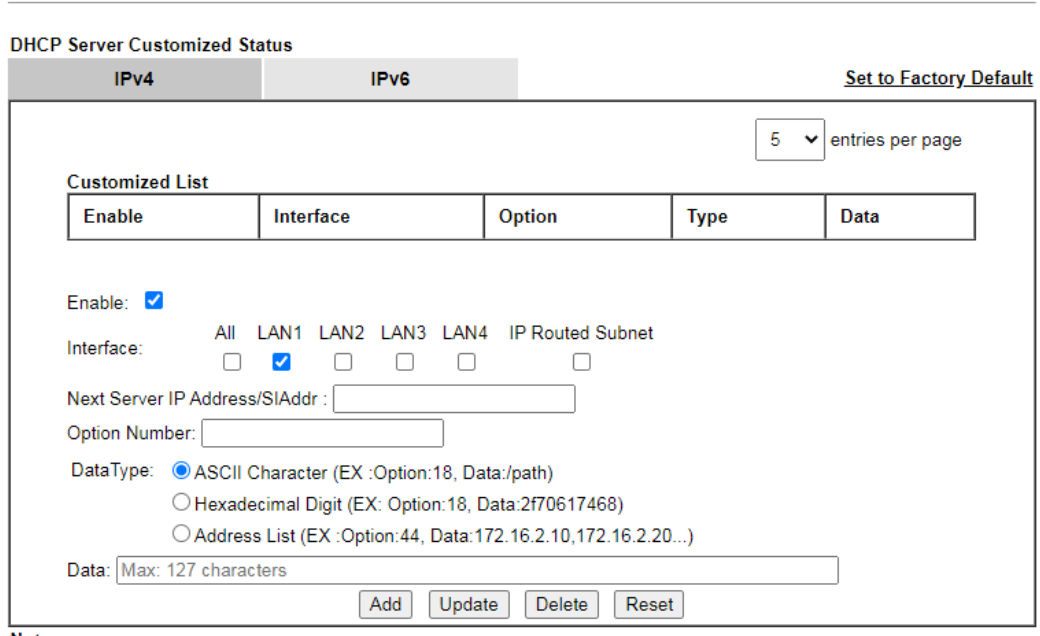

Note:

......<br>1. Configuring options 44, 46 or 66 here will overwrite the settings by telnet command msubnet.<br>2. Configuring option 3 here will overwrite the setting in "LAN >> General Setup" Details Page's "Gateway IP Address" f 2. Configuring option 15 here will overwrite the setting in EAW >> General Setup Betalls rages Gateway in Address here<br>3. Configuring option 15 here will overwrite the setting in "WAN >> Internet Access >> Static or Dynami

 $OK$ 

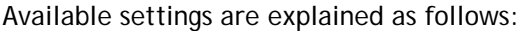

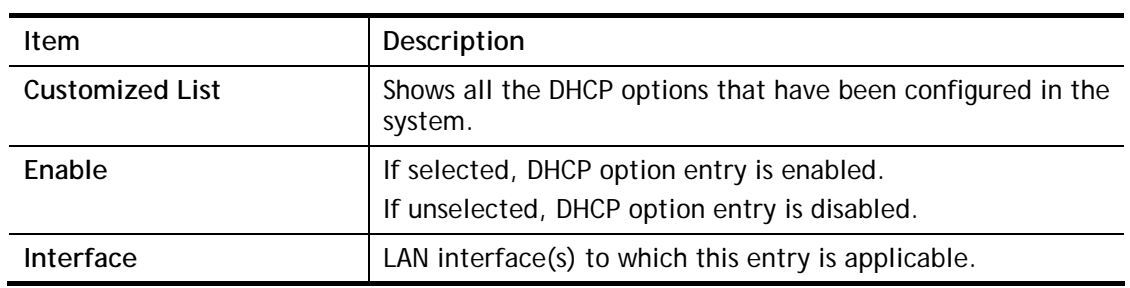

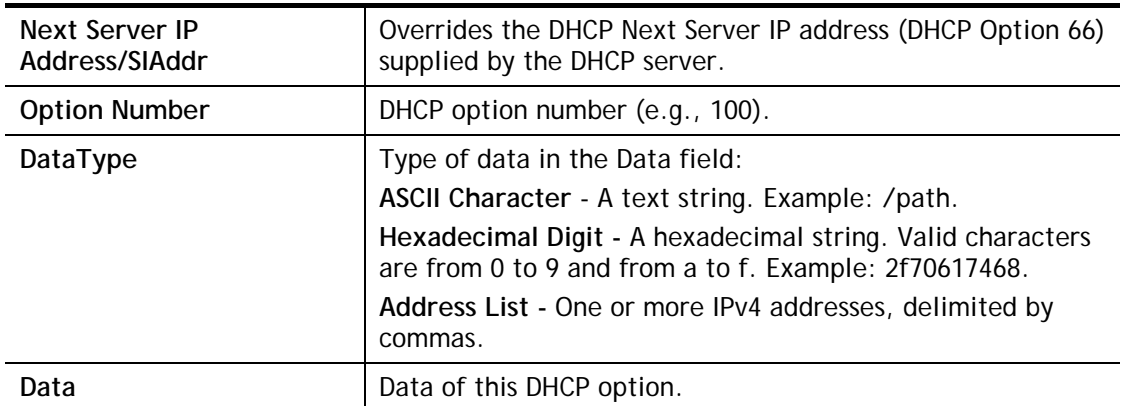

To add a DHCP option entry from scratch, clear the data entry fields (**Enable, Interface, Option Number, DataType** and **Data**) by clicking Reset. After filling in the values, click **Add** to create the new entry.

To add a DHCP option entry modeled after an existing entry, click the model entry in **Customized List**. The data entry fields will be populated with values from the model entry. After making all necessary changes for the new entry, click **Add** to create it.

To modify an existing DHCP option entry, click on it in **Customized List**. The data entry fields will be populated with the current values from the entry. After making all necessary changes, click **Update** to save the changes.

To delete a DHCP option entry, click on it in **Customized List**, and then click **Delete**.

# Application Notes

**Internet MPLS** 10.0.0.2/24 192.168.100.xxx/24 **WAN 1: NAT WAN 2: Routing**  $\begin{CD} \mathsf{C}^{\mathsf{C}^\mathsf{V} \mathsf{P}^\mathsf{A}} \subseteq \mathsf{C}^{\mathsf{C}^\mathsf{V} \mathsf{P}^\mathsf{A}} \end{CD}$ LAN 1: 192.168.1.xxx/24 LAN 1: 192.168.10.xxx/24

A-1 Multi-subnet Application - How to utilize Vigor router with non-NAT?

1. Open **LAN>>General Setup**. Click the **Details Page** button of LAN1.

**General Setup**  $DHCP$ Index Fnable **IP Address** LAN<sub>1</sub>  $\vee$ V 192.168.1.1 Details Page  $IPv6$ LAN<sub>2</sub>  $\Box$  $\blacktriangledown$ 192.168.2.1 Details Page  $IPv6$ LAN<sub>3</sub>  $\Box$ ø 192.168.3.1 Details Page  $IPv6$ LAN<sub>4</sub> 婴 192.168.4.1 Details Page  $IPv6$ **IP Routed Subnet**  $\Box$ 192.168.0.1  $\overline{\mathbb{C}}$ Details Page

**DHCP Server Option** 

**LAN >> General Setup** 

#### Note:

Please enable LAN 2 - 4 on LAN >> VLAN page before configure them.

 $\Box$  Force router to use "DNS server IP address" settings specified in  $\Box$ AN1  $\lor$ 

#### **Inter-LAN Routing**

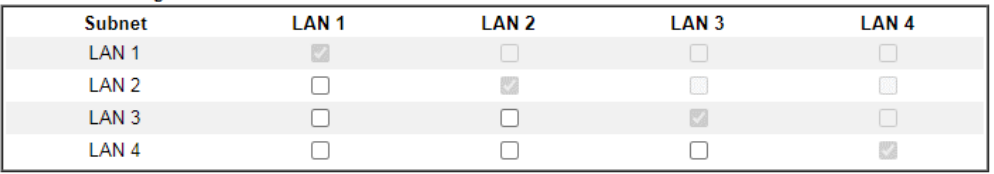

 $\overline{\mathsf{OK}}$ 

2. In the setting page, Enter the settings as follows and click **OK** to save the settings. Note that LAN1 is always for NAT usage.

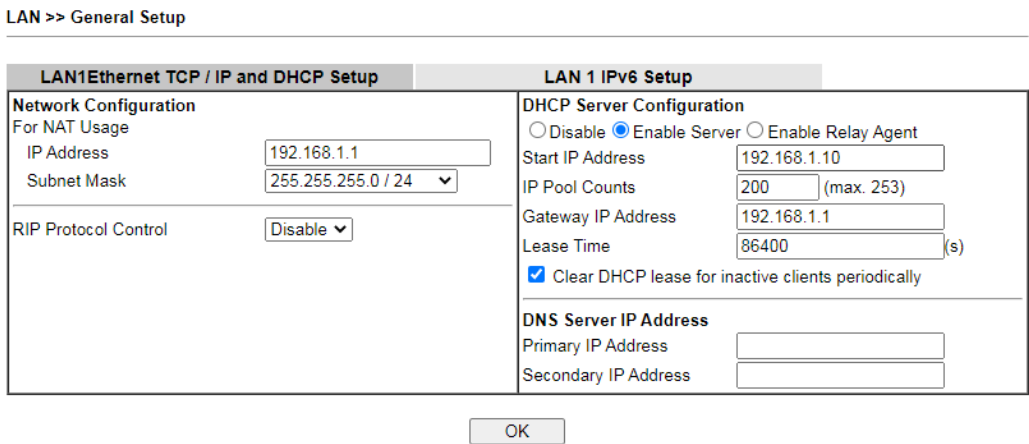

3. In the setting page, Enter the settings as follows and click **OK** to save the settings. Note that LAN1 is always for NAT usage.

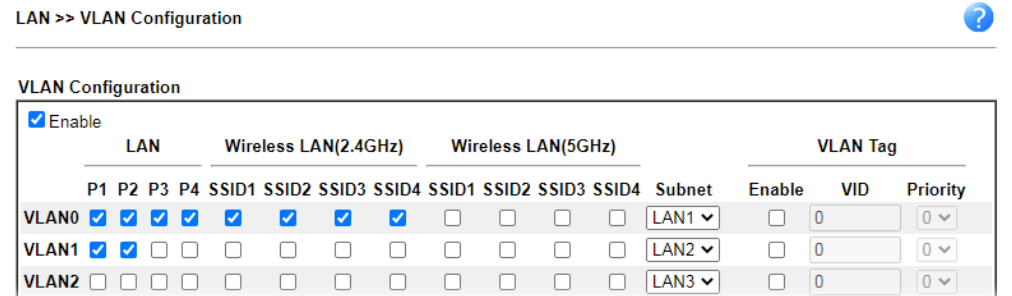

4. Return to **LAN>>General Setup**. Now, LAN2 is available for configuration. Click the **Details Page** button of LAN2. Choose **For Routing Usage**. Enter the settings as follows and click **OK** to save the settings.

**LAN >> General Setup** 

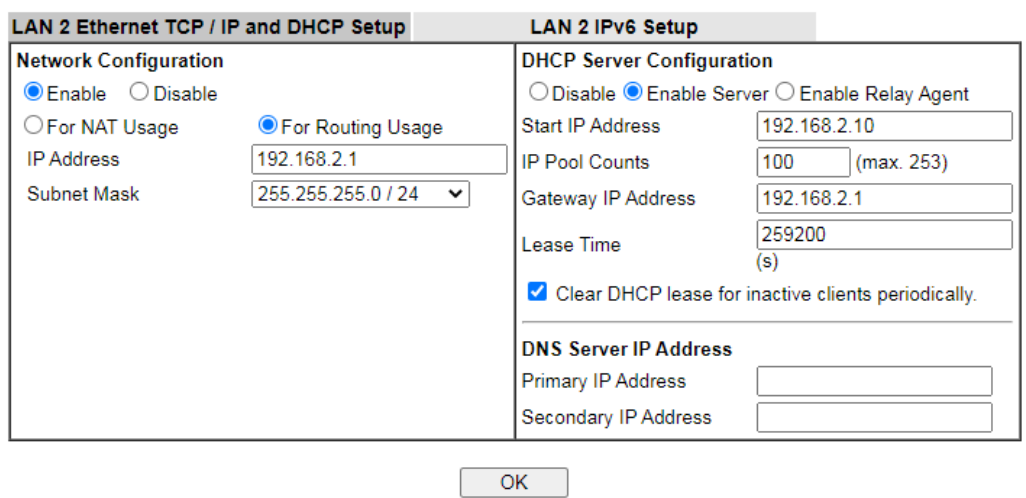

- 5. Open **WAN>>Internet Access**. Choose **Static or Dynamic IP** as **Access Mode**. Then click **Details Page**.
- 6. In the configuration web page, Enter the settings as follows and click **OK** to save the settings.

#### **WAN >> Internet Access**

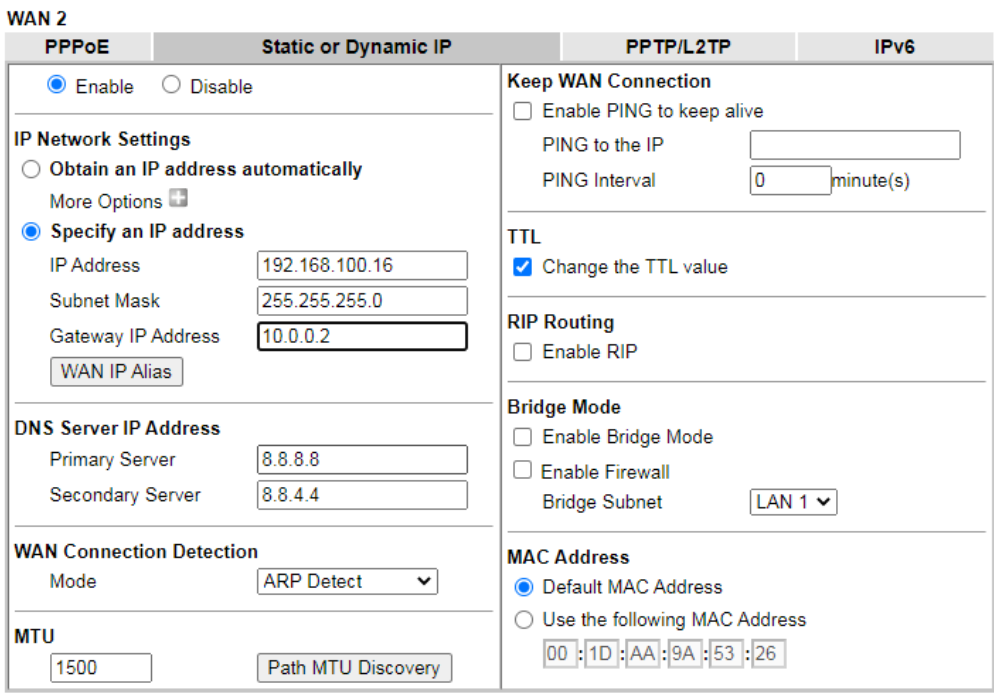

7. Now, a network connection via MPLS (Multiprotocol Label Switching) between LAN2 user and the Branch user is established successfully. Internet is not required for them.

## II-2-2 VLAN

Virtual Local Area Networks (VLANs) allow you to subdivide your LAN to facilitate management or to improve network security.

Select **LAN>>VLAN** from the menu bar of the Web UI to bring up the VLAN Configuration page.

## Tagged VLAN

The tagged VLANs (802.1q) can mark data with a VLAN identifier. This identifier can be carried through an onward Ethernet switch to specific ports. The specific VLAN clients can also pick up this identifier as it is just passed to the LAN. You can set the priorities for LAN-side QoS. You can assign each of VLANs to each of the different IP subnets that the router may also be operating, to provide even more isolation. The said functionality is **tag-based multi-subnet**.

## Port-Based VLAN

Relative to tag-based VLAN which groups clients with an identifier, port-based VLAN uses physical ports (P1 ~ P4) to separate the clients into different VLAN group.

Virtual LAN function provides you a very convenient way to manage hosts by grouping them based on the physical port. The multi-subnet can let a small businesses have much better isolation for multi-occupancy applications. Go to **LAN** page and select **VLAN**. The following page will appear. Click **Enable** to invoke VLAN function.

For Vigor router with 2.4GHz and 5GHz features, the web page will be shown as follow:

**LAN >> VLAN Configuration** 

2

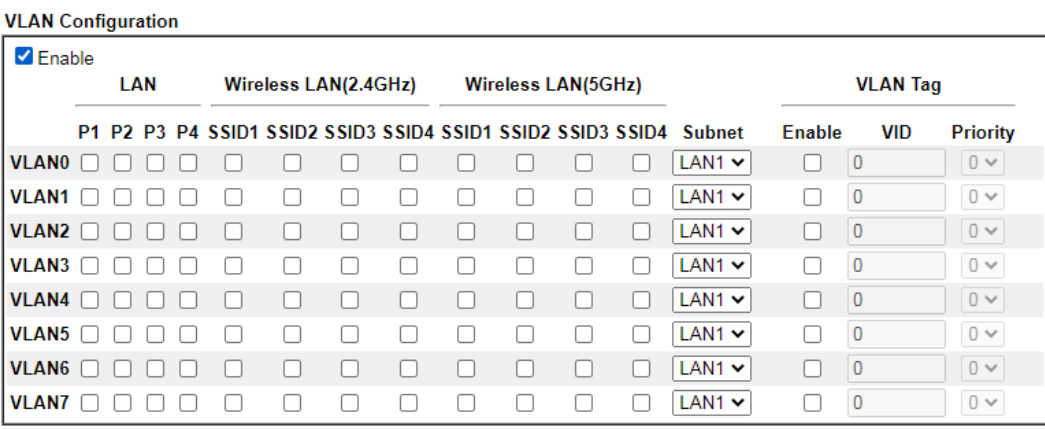

Permit untagged device in P1 to access router

Note:

G

Note:<br>1. For each VLAN row, selecting Enable VLAN Tag will apply the associated VID to the selected wired LAN port.<br>2. Wireless LAN traffic is always untagged, but the SSID is still a member of the selected VLAN (group).<br>3

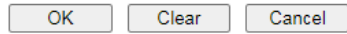

Info **Settings in this page only applied to LAN port but not WAN port.** 

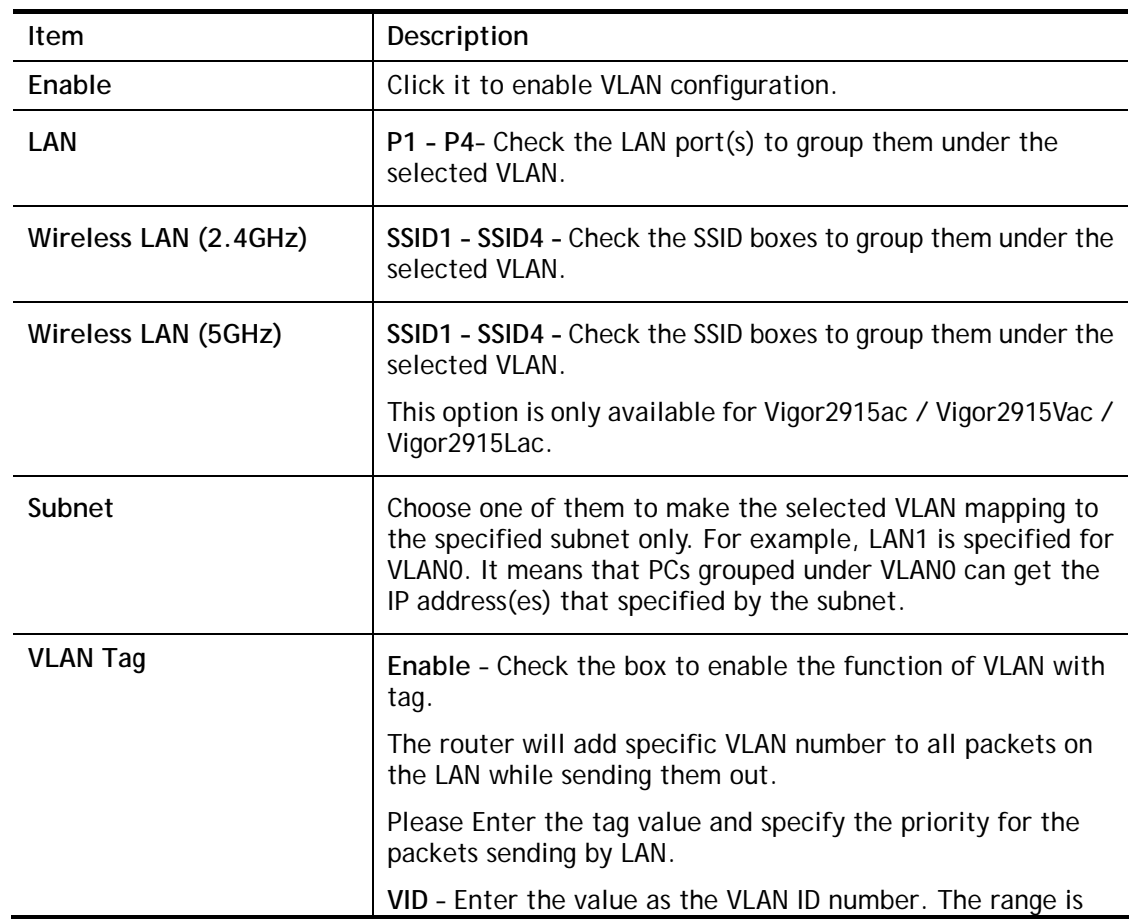

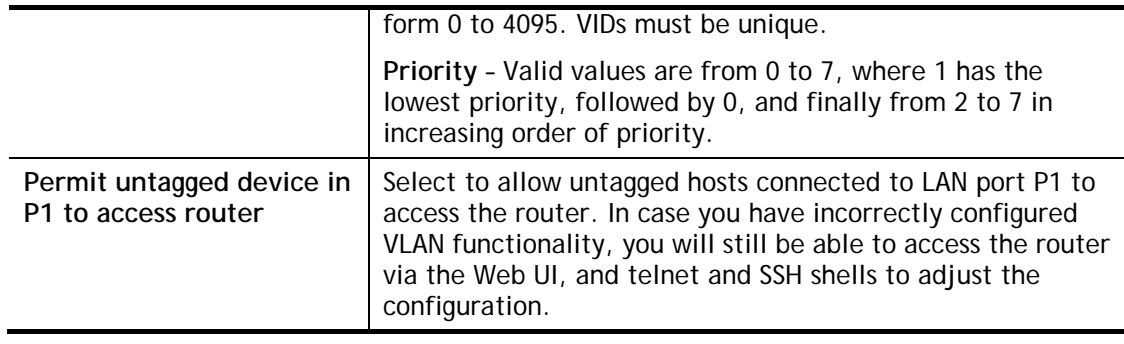

## G.

**Info** Leave one VLAN untagged at least to prevent from not connecting to Vigor router due to unexpected error.

## Inter-LAN Routing

The Vigor router supports up to 16 VLANs. Each VLAN can be set up to use one or more of the Ethernet ports and wireless LAN Service Set Identifiers (SSIDs). Within the grid of VLANs (horizontal rows) and LAN interfaces (vertical columns),

- all hosts within the same VLAN (horizontal row) are visible to one another
- all hosts connected to the same LAN or WLAN interface (vertical column) are visible to one another if
	- they belong to the same VLAN, or

- they belong to different VLANs, and inter-LAN routing (LAN>>General Setup) between them is enabled (see below).

Note: Please enable LAN 2 - 4 on LAN >> VLAN page before configure them.

✔ Force router to use "DNS server IP address" settings specified in LAN1 ▼

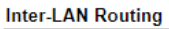

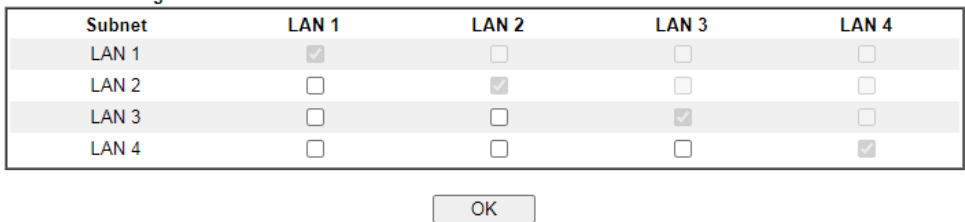

Inter-LAN Routing allows different LAN subnets to be interconnected or isolated. It is only available when the VLAN functionality is enabled. In the Inter-LAN Routing matrix, a selected checkbox means that the 2 intersecting LANs can communicate with each other.

Vigor2915 series features a hugely flexible VLAN system. In its simplest form, each of the Gigabit LAN ports can be isolated from each other, for example to feed different companies or departments but keeping their local traffic completely separated.

### Configuring port-based VLAN for wireless and non-wireless clients

- 1. All the wire network clients are categorized to group VLAN0 in subnet 192.168.1.0/24 (LAN1).
- 2. All the wireless network clients are categorized to group VLAN1 in subnet 192.168.2.0/24 (LAN2).

3. Open **LAN>>VLAN Configuration**. Check the boxes according to the statement in step 1 and Step 2.

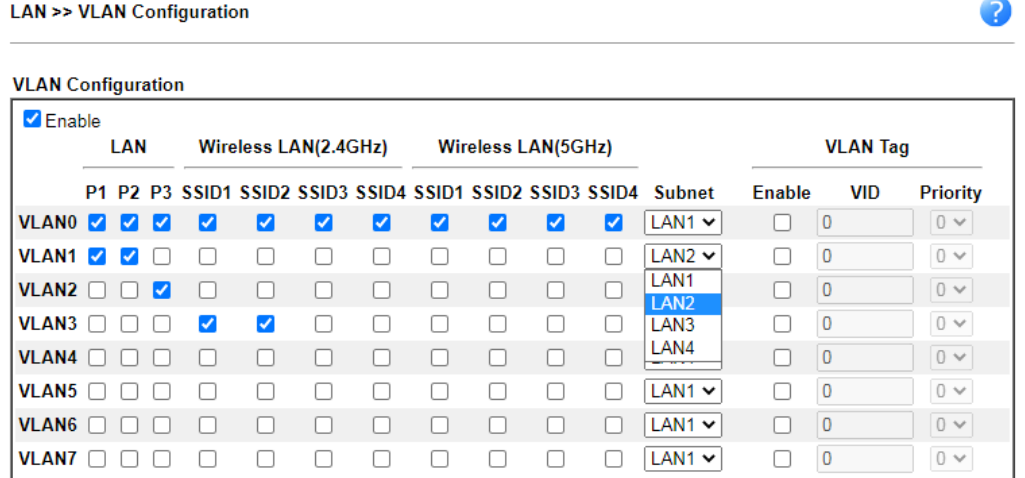

- 4. Click **OK**.
- 5. Open **LAN>>General Setup**. If you want to let the clients in both groups communicate with each other, simply activate **Inter-LAN Routing** by checking the box between **LAN1**  and **LAN2.**

Vigor router supports up to six private IP subnets on LAN. Each can be independent (isolated) or common (able to communicate with each other). This is ideal for departmental or multi-occupancy applications.

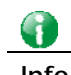

**Info** As for the VLAN applications, refer to "Appendix I: VLAN Application on Vigor Router" for more detailed information.

# II-2-3 Bind IP to MAC

This function is used to bind the IP and MAC address in LAN to have a strengthening control in network. With the Bind IP to MAC feature you can reserve LAN IP addresses for LAN clients. Each reserved IP address is associated with a Media Access Control (MAC) address.

Click **LAN** and click **Bind IP to MAC** to open the setup page.

LAN >> Bind IP to MAC

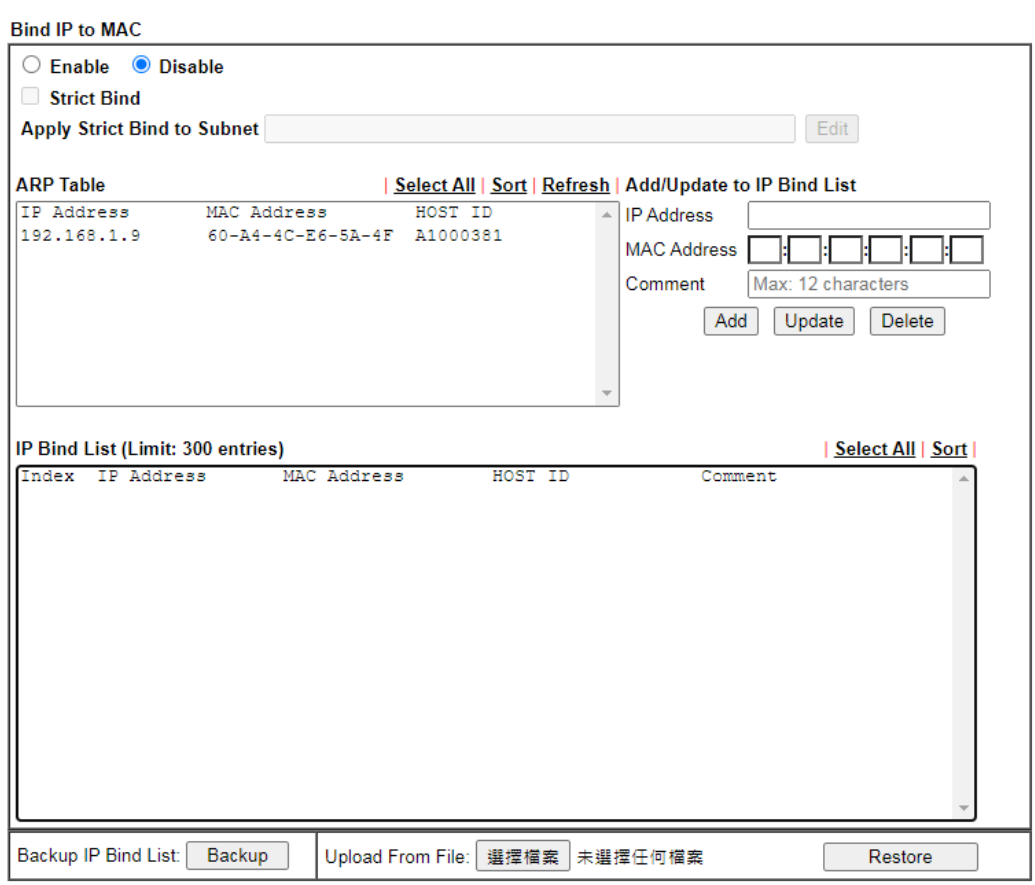

Note:

1. IP-MAC binding presets DHCP Allocations.

1. If Strict Bind is enabled, unspecified LAN clients in the selected subnets cannot access the Internet.<br>3. Comment can not contain characters " and ".

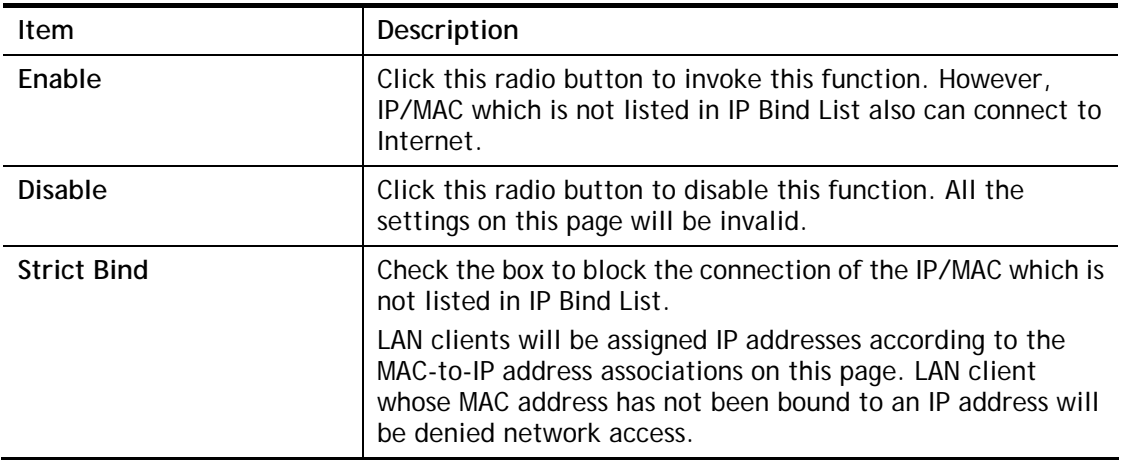

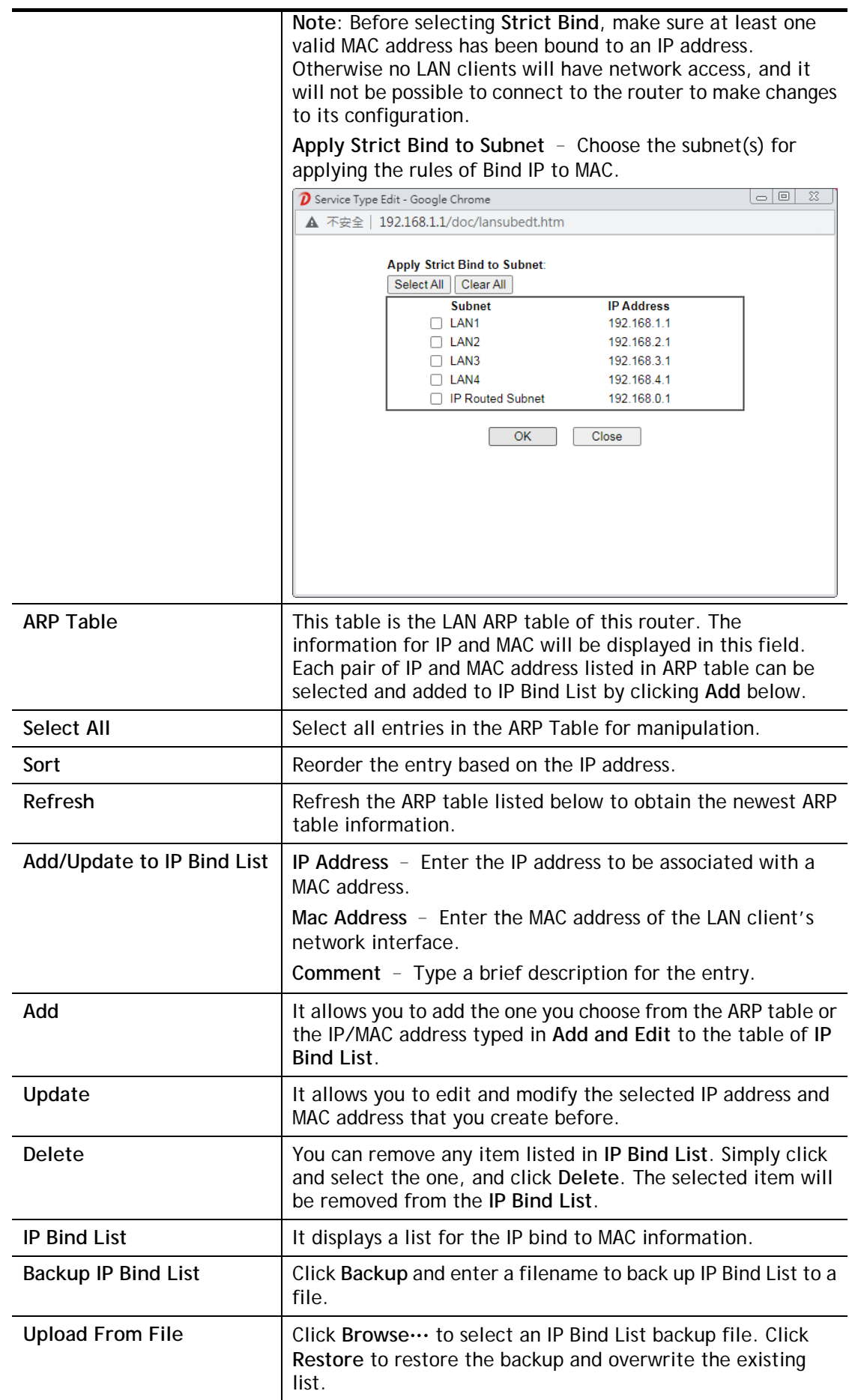

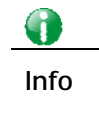

**Info** Before you select Strict Bind, you have to bind one set of IP/MAC address for one PC. If not, no one of the PCs can access into Internet. And the web user interface of the router might not be accessed.

When you finish the configuration, click **OK** to save the settings.

## II-2-4 LAN Port Mirror

The **LAN Port Mirror** function allows network traffic of select LAN ports to be forwarded to another LAN port for analysis. This is useful for enforcing policies, detecting unauthorized access, monitoring network performance, etc.

Select **LAN>>LAN Port Mirror** from the menu bar of the Web UI to bring up the **LAN Port Mirror** configuration page.

**LAN >> LAN Port Mirror** 

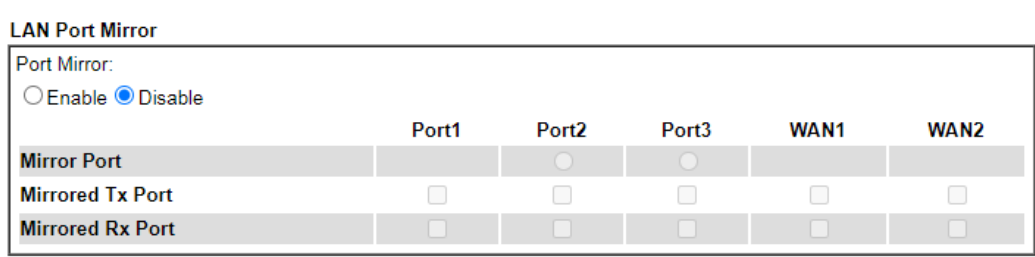

Note:

Mirroring WAN1 or WAN2 is done by software mirror, so it will lead to a substantial decline in performance.

 $\overline{OK}$ 

Available settings are explained as follows:

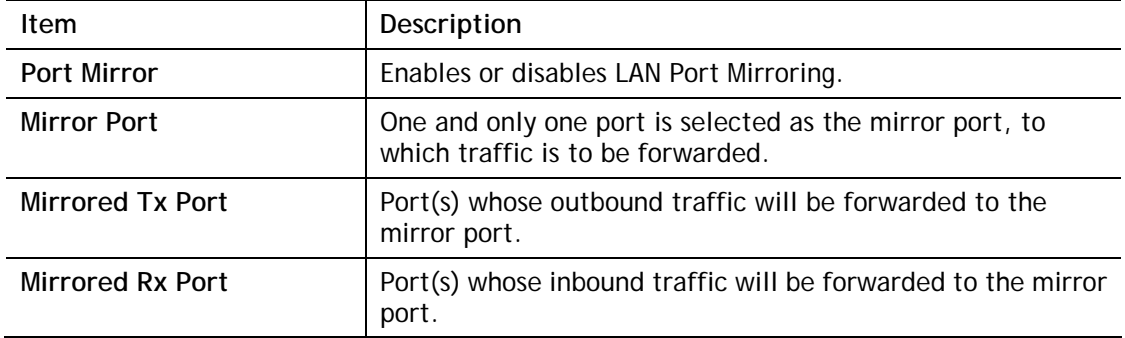

After finishing all the settings here, please click **OK** to save the configuration.

# II-3 Hardware Acceleration

Hardware Acceleration is also called **PPA** in DrayTek for it is based on **Protocol Processing Engine (PPE)** of Infineon. It can only support 128 sessions for network traffic (IN & OUT) with implementing three kinds of modes - Disable, Auto and Manual.

## II-3-1 Setup

When the data traffic is heavy and data transmission is getting slowly and slowly, you can configure this page to accelerate the data streaming by hardware itself. Open **Hardware Acceleration** to access into the following page:

**Hardware Acceleration >> Setup** 

 $\overline{\mathbf{v}}$ 

Mode: Auto

**WAN Information:** 

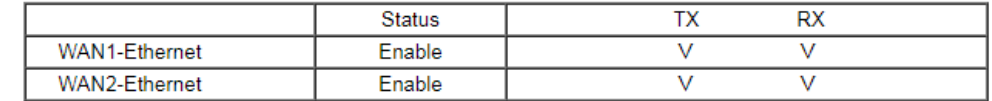

Note:

1. If Hardware Acceleration is enabled, the accelerated sessions will bypass Traffic Graph.

2. Hardware Acceleration and WAN(Ethernet WAN) Budget can't be enabled simultaneously.

3. Hardware Acceleration does not support PPTP/L2TP.

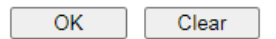

Available settings are explained as follows:

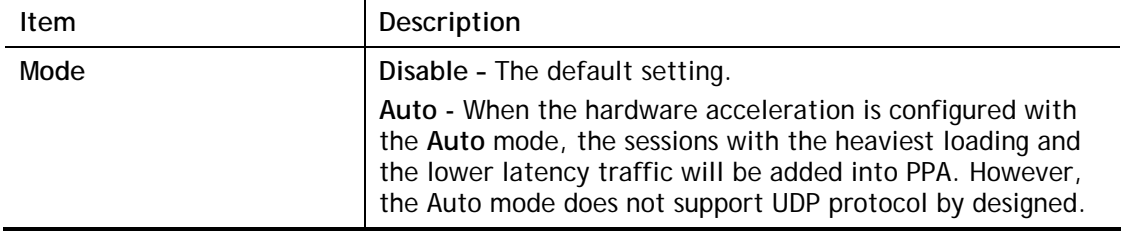

### **Checking the PPA status**

For checking whether the rule of PPA is working or not, a user can login to Vigor2915 series by using telnet. User can view how many sessions are transferring in each direction of PPA table after entering "**ppa –v**".

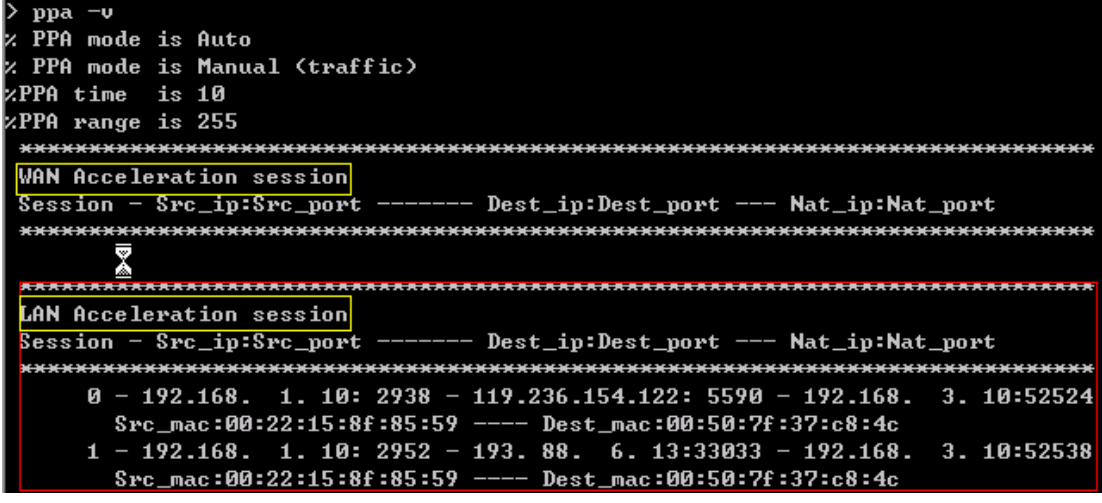

# II-4 NAT

Usually, the router serves as an NAT (Network Address Translation) router. NAT is a mechanism that one or more private IP addresses can be mapped into a single public one. Public IP address is usually assigned by your ISP, for which you may get charged. Private IP addresses are recognized only among internal hosts.

When the outgoing packets destined to some public server on the Internet reach the NAT router, the router will change its source address into the public IP address of the router, select the available public port, and then forward it. At the same time, the router shall list an entry in a table to memorize this address/port-mapping relationship. When the public server response, the incoming traffic, of course, is destined to the router's public IP address and the router will do the inversion based on its table. Therefore, the internal host can communicate with external host smoothly.

The benefit of the NAT includes:

- **Save cost on applying public IP address and apply efficient usage of IP address.** NAT allows the internal IP addresses of local hosts to be translated into one public IP address, thus you can have only one IP address on behalf of the entire internal hosts.
- **Enhance security of the internal network by obscuring the IP address.** There are many attacks aiming victims based on the IP address. Since the attacker cannot be aware of any private IP addresses, the NAT function can protect the internal network.

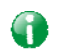

**Info** On NAT page, you will see the private IP address defined in RFC-1918. Usually we use the 192.168.1.0/24 subnet for the router. As stated before, the NAT facility can map one or more IP addresses and/or service ports into different specified services. In other words, the NAT function can be achieved by using port mapping methods.

# Web User Interface

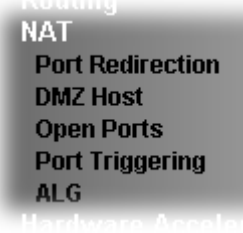

## II-4-1 Port Redirection

Port Redirection is usually set up for server related service inside the local network (LAN), such as web servers, FTP servers, E-mail servers etc. Most of the case, you need a public IP address for each server and this public IP address/domain name are recognized by all users. Since the server is actually located inside the LAN, the network well protected by NAT of the router, and identified by its private IP address/port, the goal of Port Redirection function is to forward all access request with public IP address from external users to the mapping private IP address/port of the server.

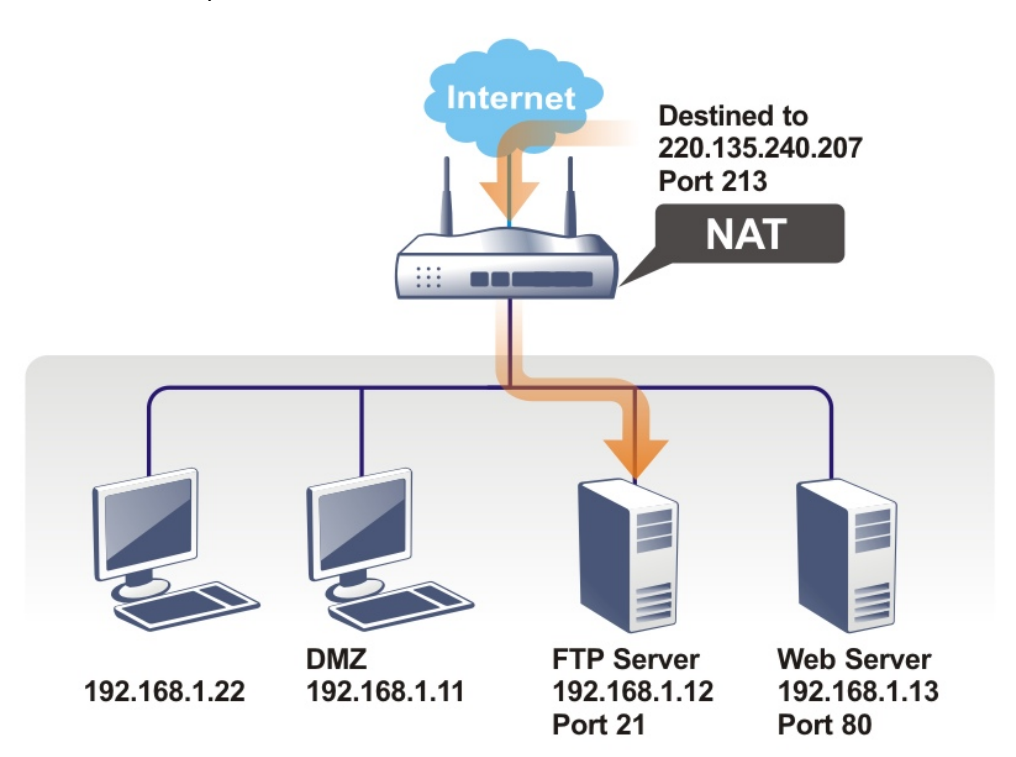

The port redirection can only apply to incoming traffic.

To use this function, please go to **NAT** page and choose **Port Redirection** web page. The **Port Redirection Table** provides 40 port-mapping entries for the internal hosts.

### **NAT >> Port Redirection**

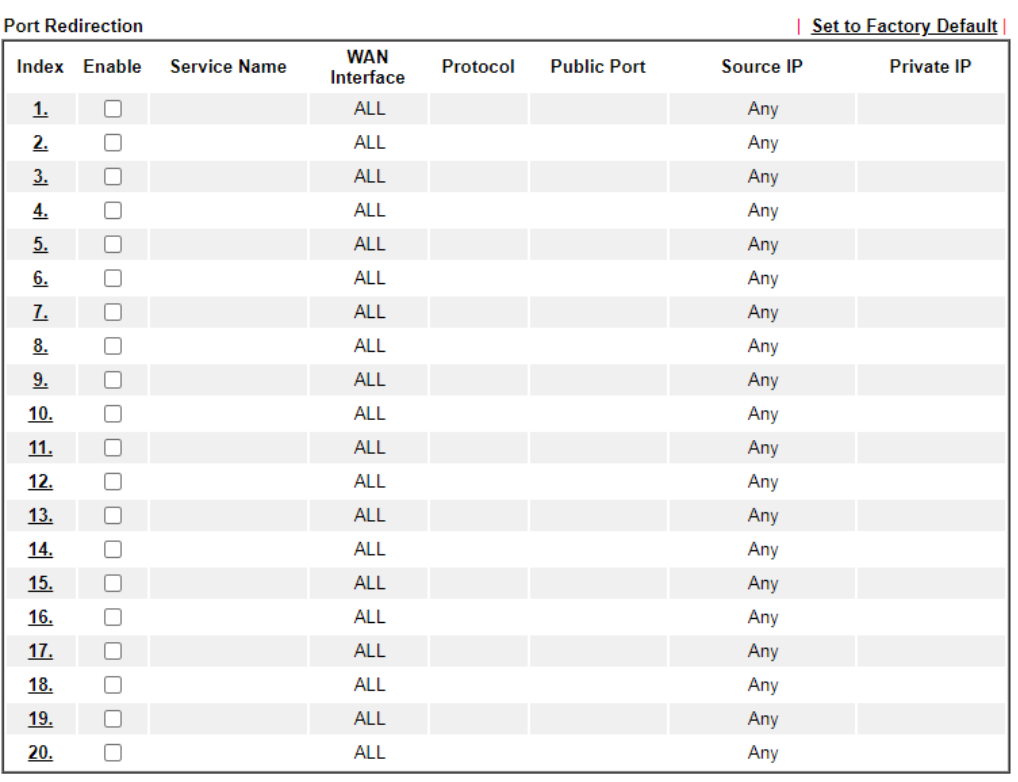

 $OK$ Cancel

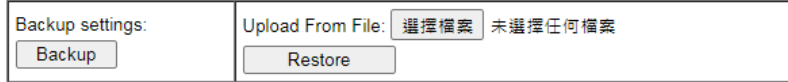

Each item is explained as follows:

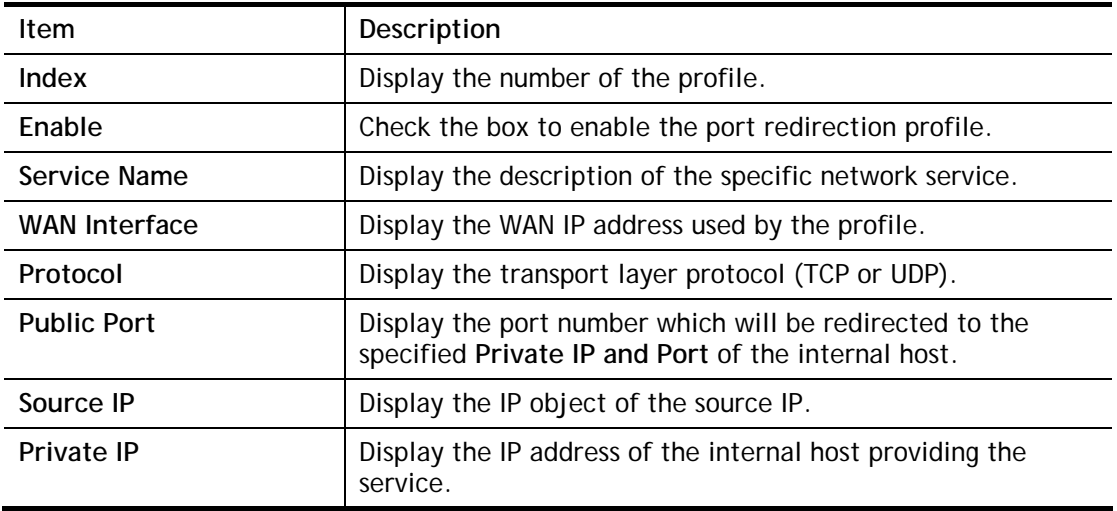

Press any number under Index to access into next page for configuring port redirection.

### **NAT >> Port Redirection**

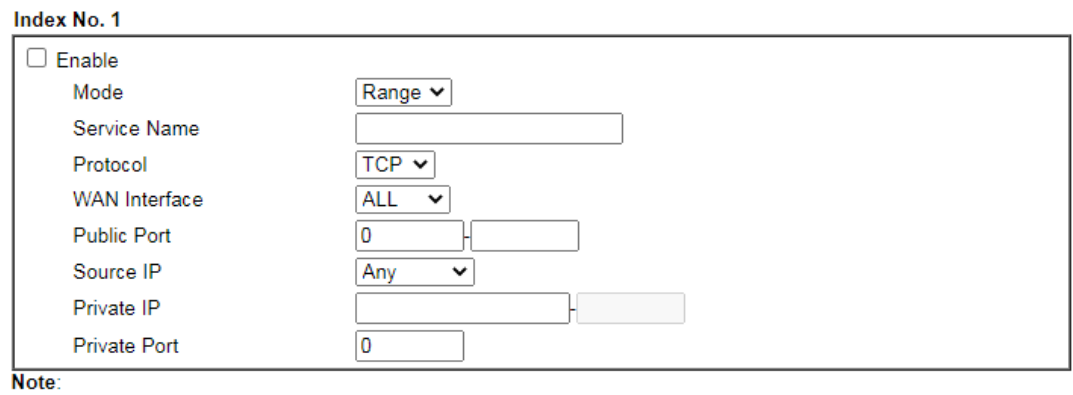

In "Range" Mode the End IP will be calculated automatically once the Public Port and Start IP have been entered.  $\overline{\text{OK}}$ Clear Cancel

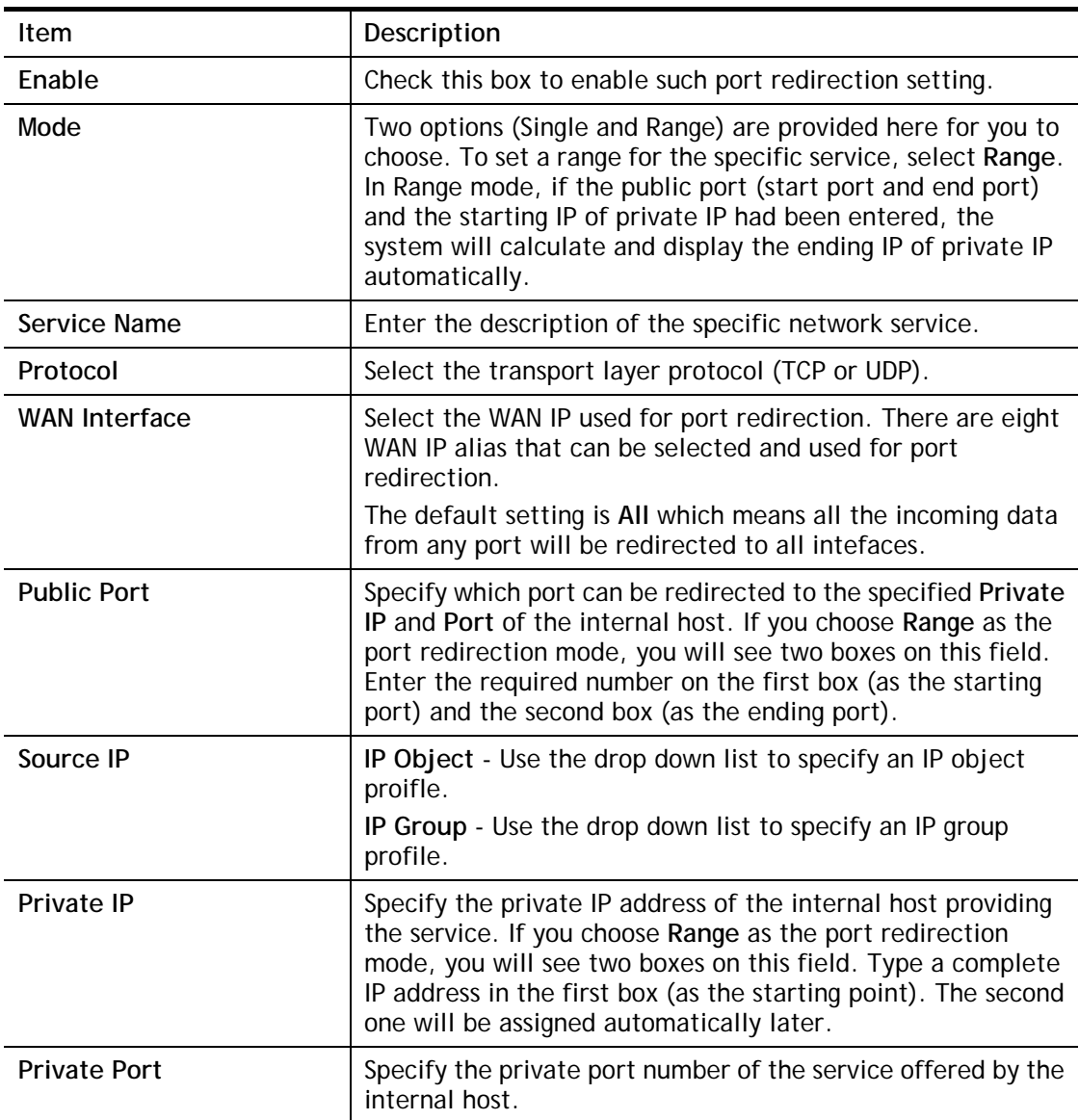

Available settings are explained as follows:

After finishing all the settings here, please click **OK** to save the configuration.

Note that the router has its own built-in services (servers) such as Telnet, HTTP and FTP etc. Since the common port numbers of these services (servers) are all the same, you may need to reset the router in order to avoid confliction.

For example, the built-in web user interface in the router is with default port 80, which may conflict with the web server in the local network, http://192.168.1.13:80. Therefore, you need to **change the router's http port to any one other than the default port 80** to avoid conflict, such as 8080. This can be set in the **System Maintenance >>Management Setup**. You then will access the admin screen of by suffixing the IP address with 8080, e.g., [http://192.168.1.1:8080](http://192.168.1.1:8080/) instead of port 80.

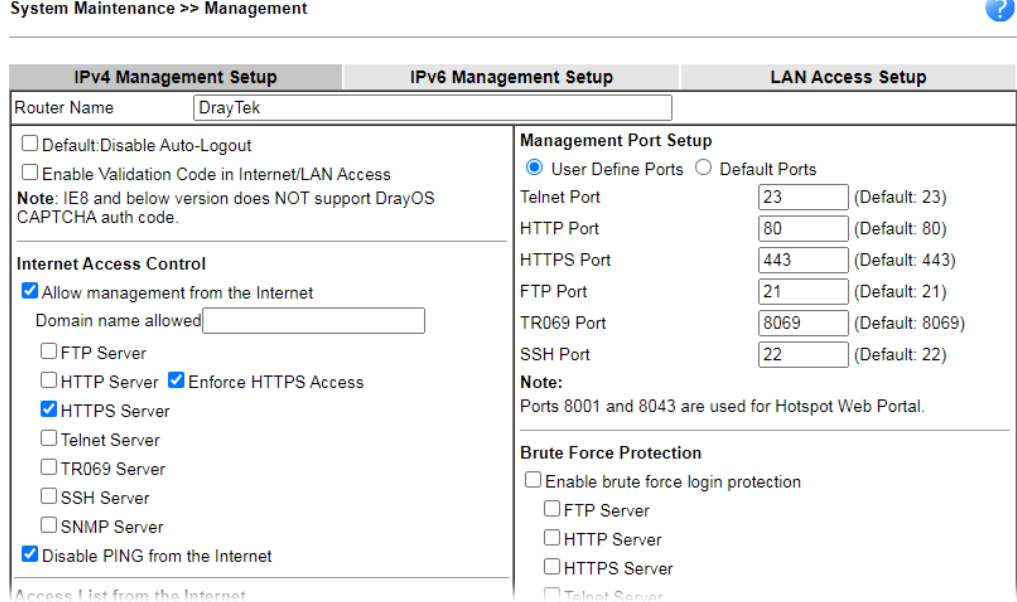

## II-4-2 DMZ Host

NAT >> DMZ Host Setun

As mentioned above, **Port Redirection** can redirect incoming TCP/UDP or other traffic on particular ports to the specific private IP address/port of host in the LAN. However, other IP protocols, for example Protocols 50 (ESP) and 51 (AH), do not travel on a fixed port. Vigor router provides a facility **DMZ Host** that maps ALL unsolicited data on any protocol to a single host in the LAN. Regular web surfing and other such Internet activities from other clients will continue to work without inappropriate interruption. **DMZ Host** allows a defined internal user to be totally exposed to the Internet, which usually helps some special applications such as Netmeeting or Internet Games etc.

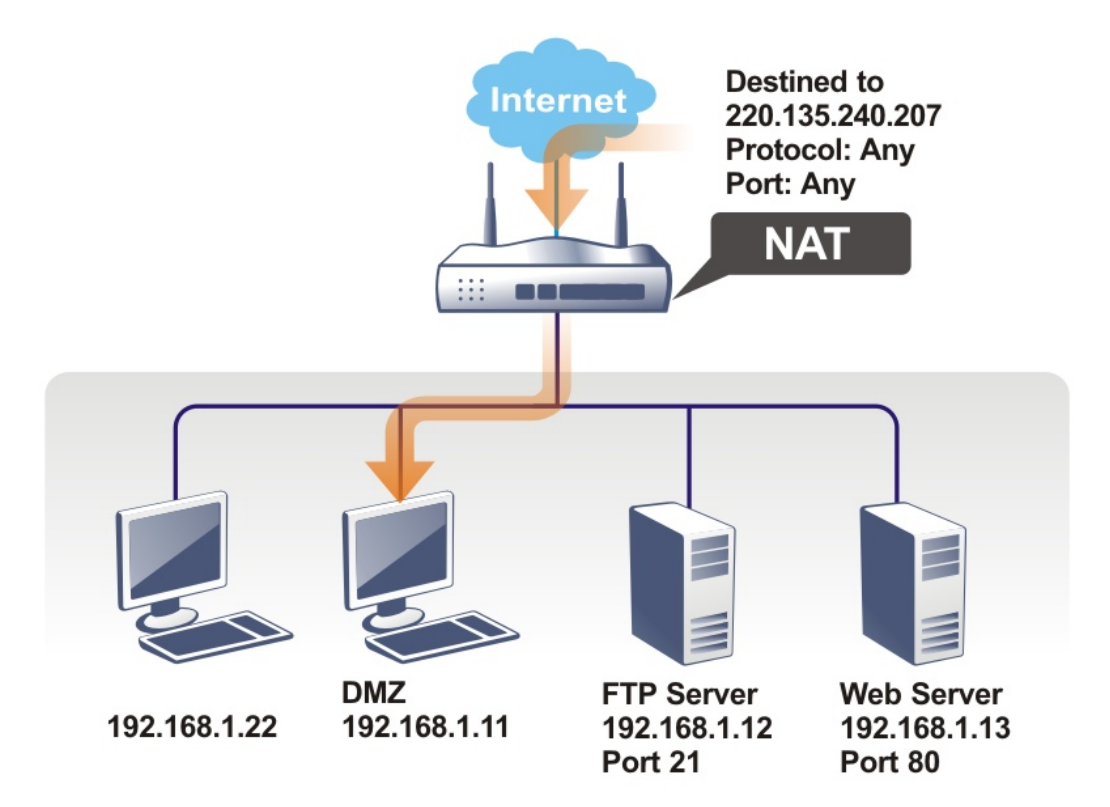

The security properties of NAT are somewhat bypassed if you set up DMZ host. We suggest you to add additional filter rules or a secondary firewall.

Click **DMZ Host** to open the following page. You can set different DMZ host for each WAN interface. Click the WAN tab to switch into the configuration page for that WAN.

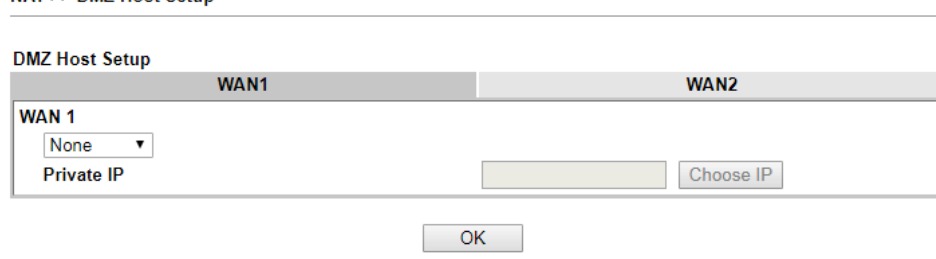

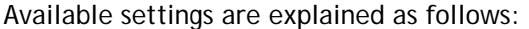

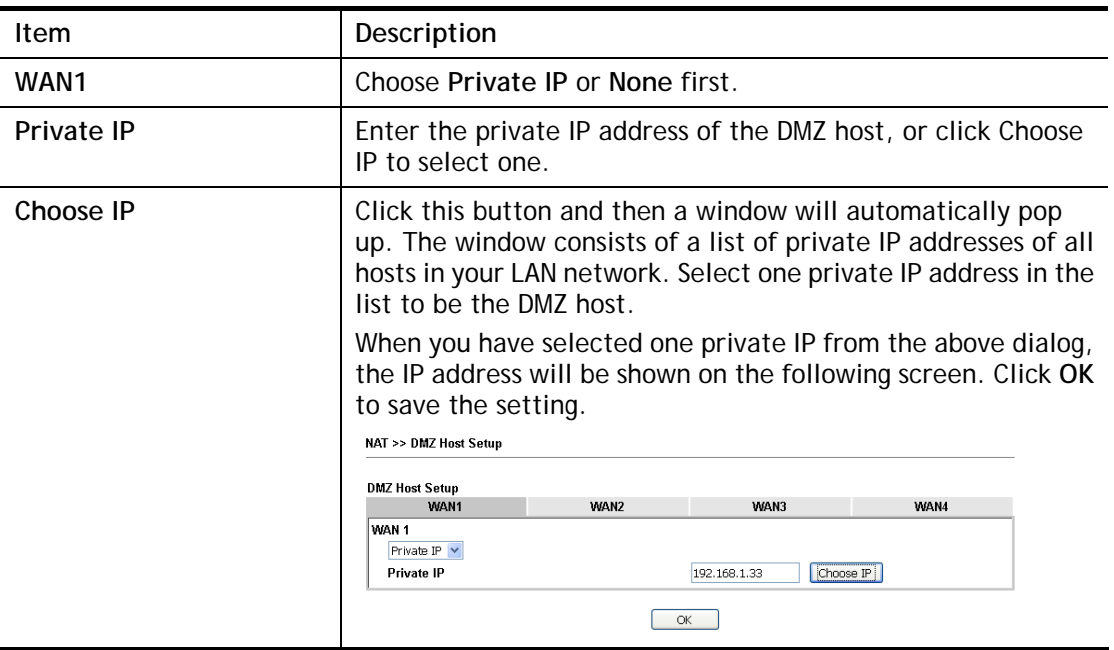

DMZ Host for WAN2 is slightly different with WAN1.

See the following figure.

#### **NAT >> DMZ Host Setup**

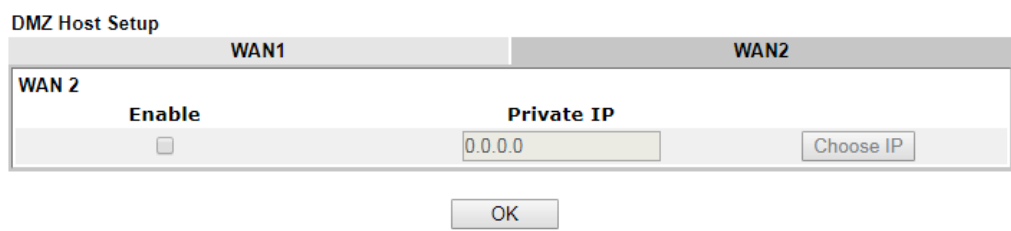

If you previously have set up **WAN Alias** for **PPPoE** or **Static or Dynamic IP** mode in WAN2 interface**,** you will find them in **Aux. WAN IP** for your selection.

### NAT >> DMZ Host Setup

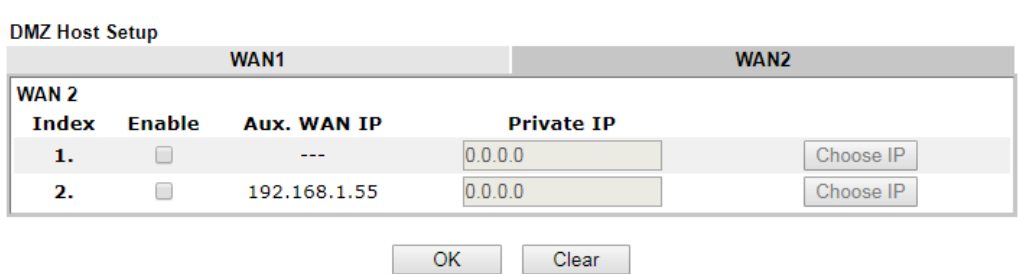

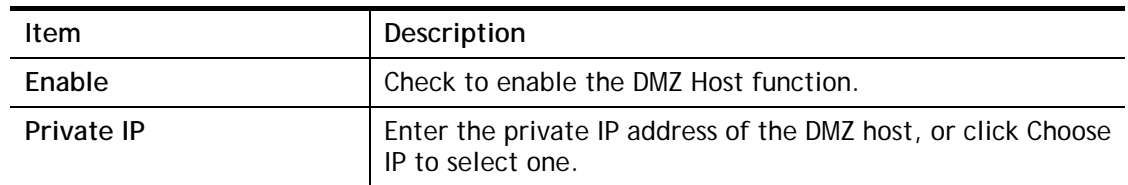

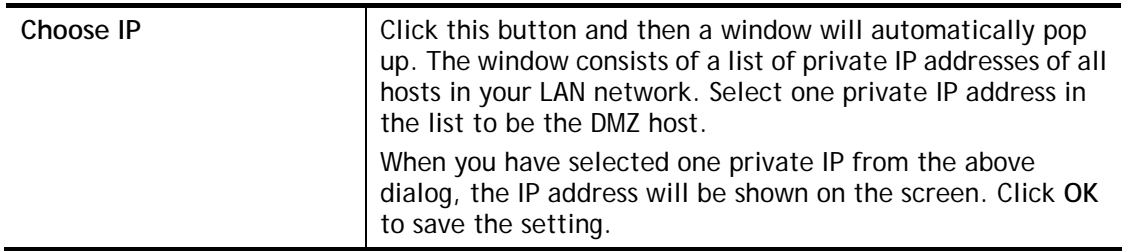

After finishing all the settings here, please click **OK** to save the configuration.

## II-4-3 Open Ports

**Open Ports** allows you to open a range of ports for the traffic of special applications.

Common application of Open Ports includes P2P application (e.g., BT, KaZaA, Gnutella, WinMX, eMule and others), Internet Camera etc. Ensure that you keep the application involved up-to-date to avoid falling victim to any security exploits.

Click **Open Ports** to open the following page:

**NAT >> Open Ports** 

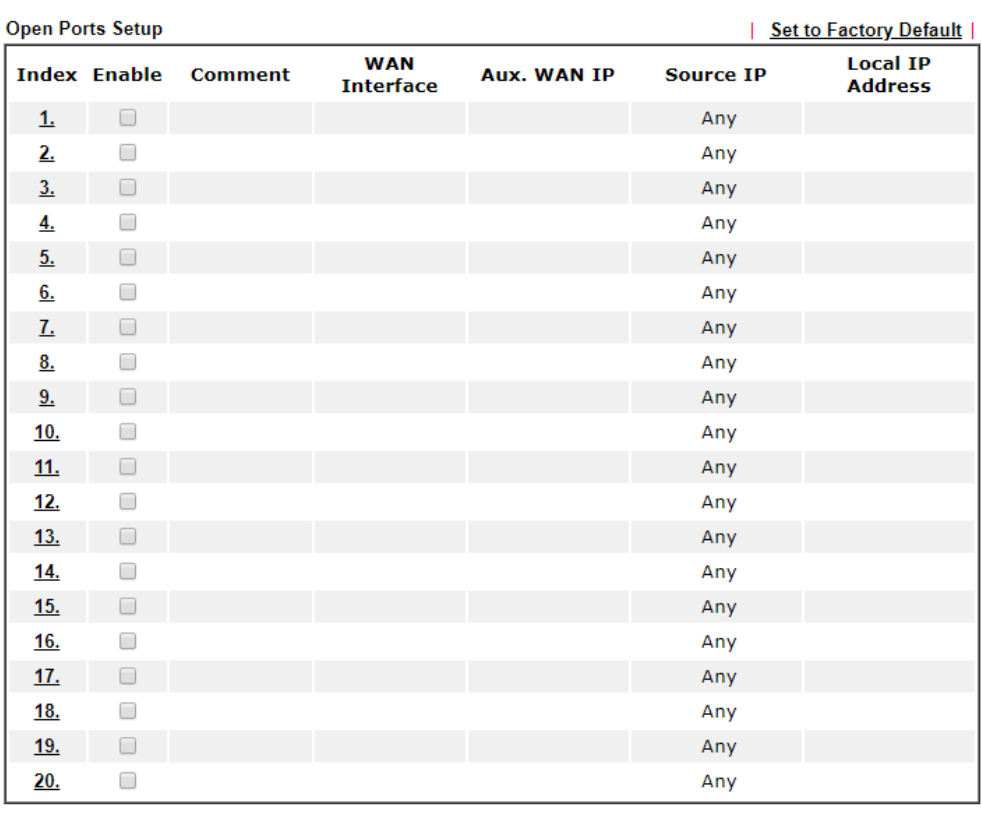

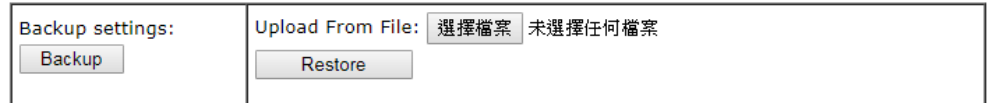

Cancel

Note:

The port number values set in this page might be invalid due to the same values configured for<br>Management Port Setup in System Maintenance>>Management, Open VPN and SSL VPN.

 $OK$ 

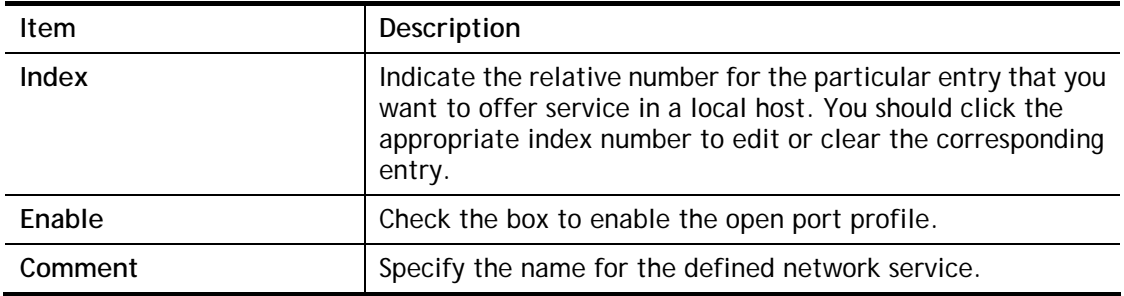

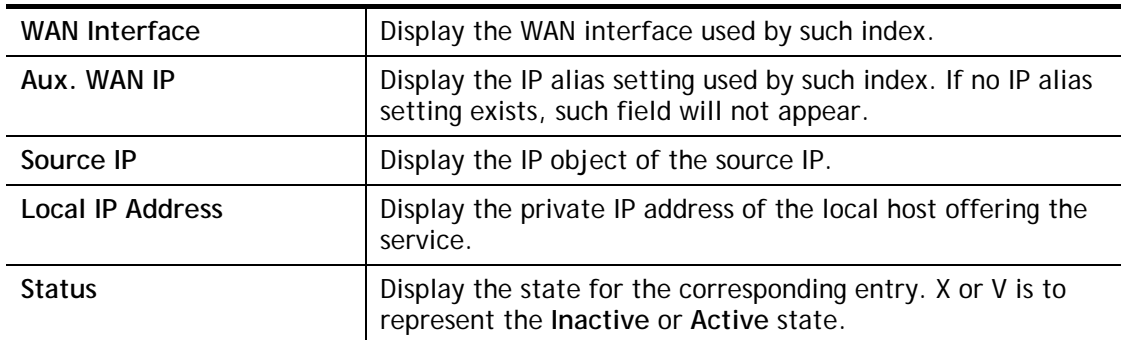

To add or edit port settings, click one index number on the page. The index entry setup page will pop up. In each index entry, you can specify **10** port ranges for diverse services.

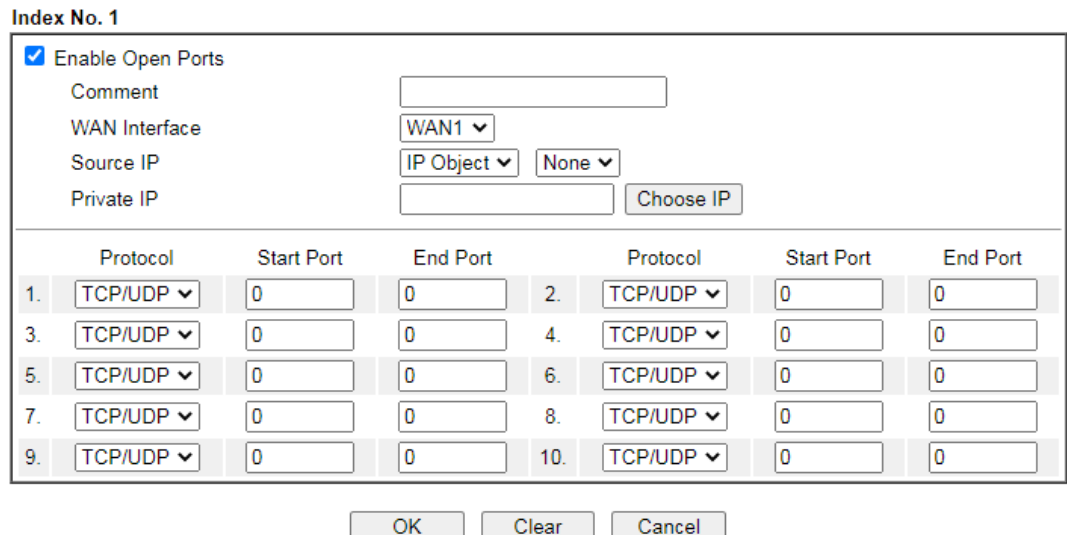

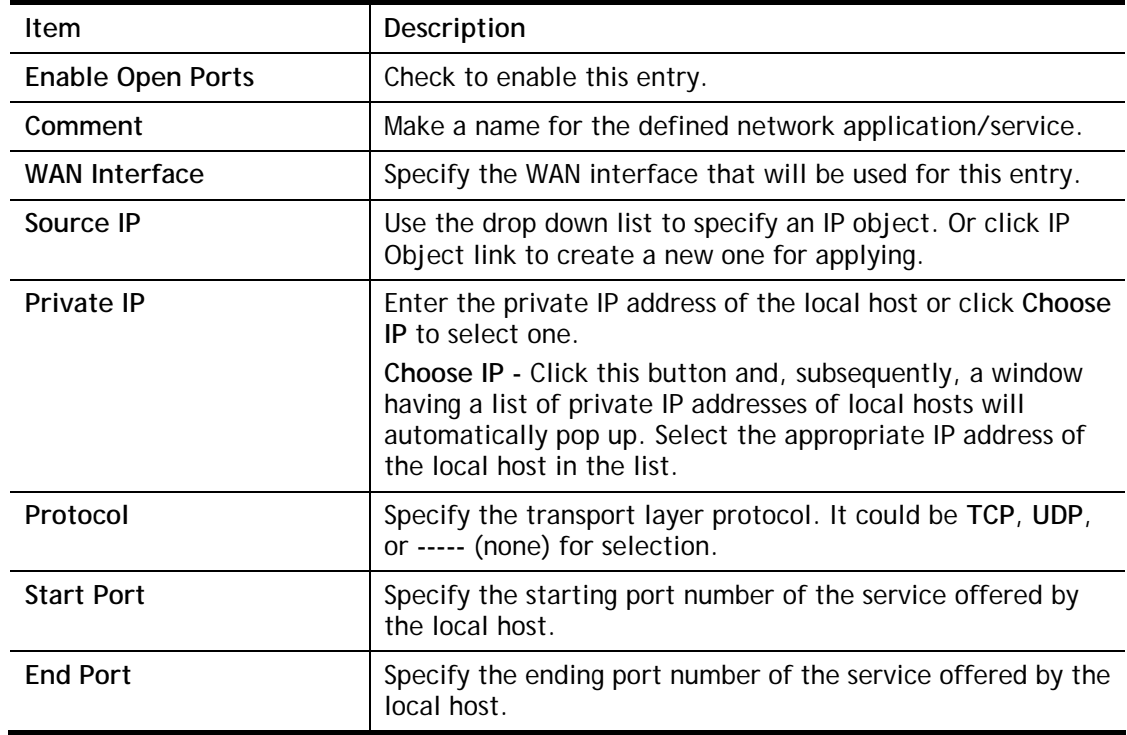

NAT >> Open Ports >> Edit Open Ports

After finishing all the settings here, please click **OK** to save the configuration.

## II-4-4 Port Triggering

Port Triggering is a variation of open ports function.

The key difference between "open port" and "port triggering" is:

- Once the OK button is clicked and the configuration has taken effect, "open port" keeps the ports opened forever.
- Once the OK button is clicked and the configuration has taken effect, "port triggering" will only attempt to open the ports once the triggering conditions are met.
- The duration that these ports are opened depends on the type of protocol used. The "default" durations are shown below and these duration values can be modified via telnet commands.

TCP: 86400 sec.

UDP: 180 sec.

IGMP: 10 sec.

TCP WWW: 60 sec.

TCP SYN: 60 sec.

**NAT >> Port Triggering** 

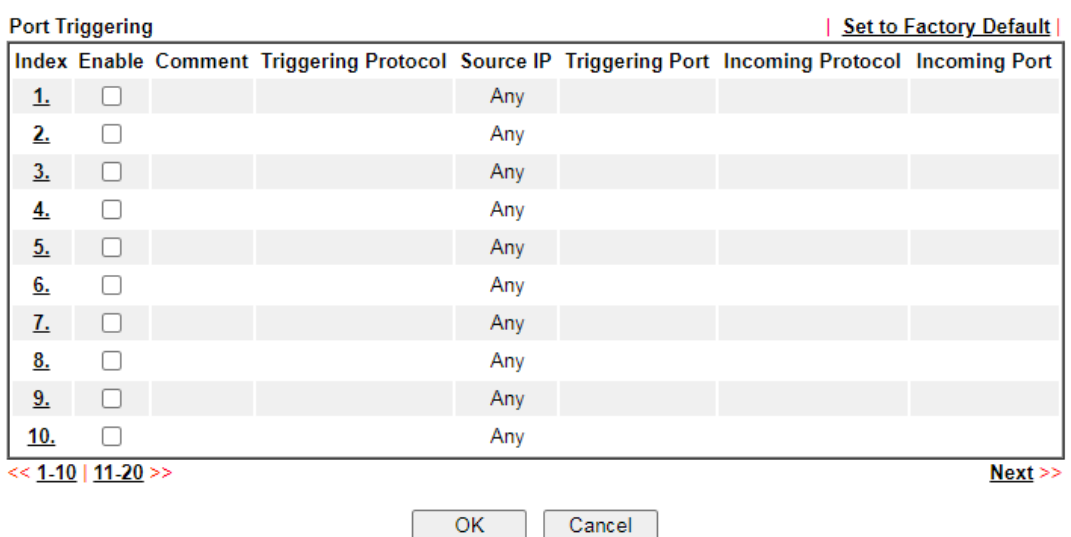

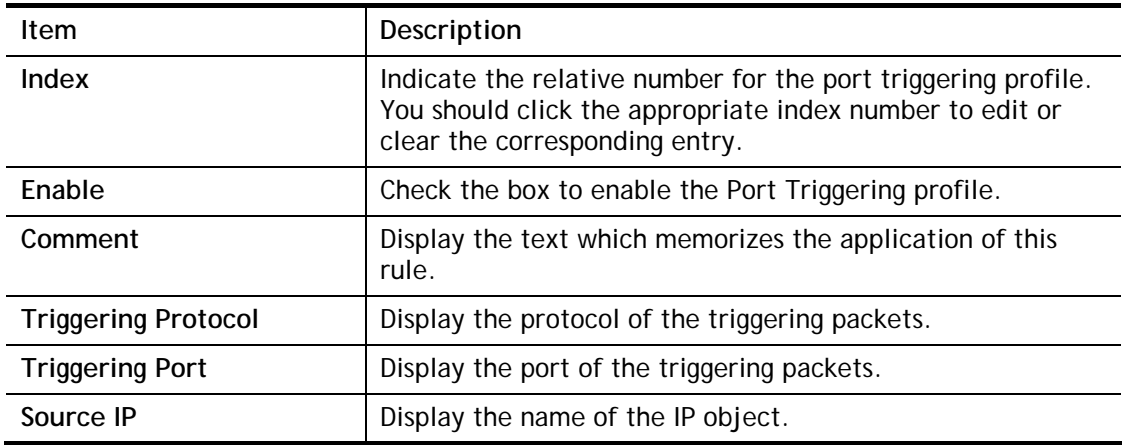

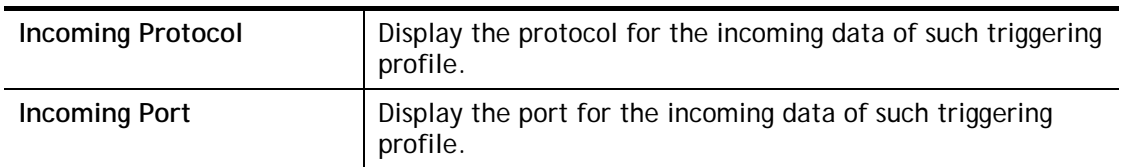

Click the index number link to open the configuration page.

### **NAT >> Port Triggering**

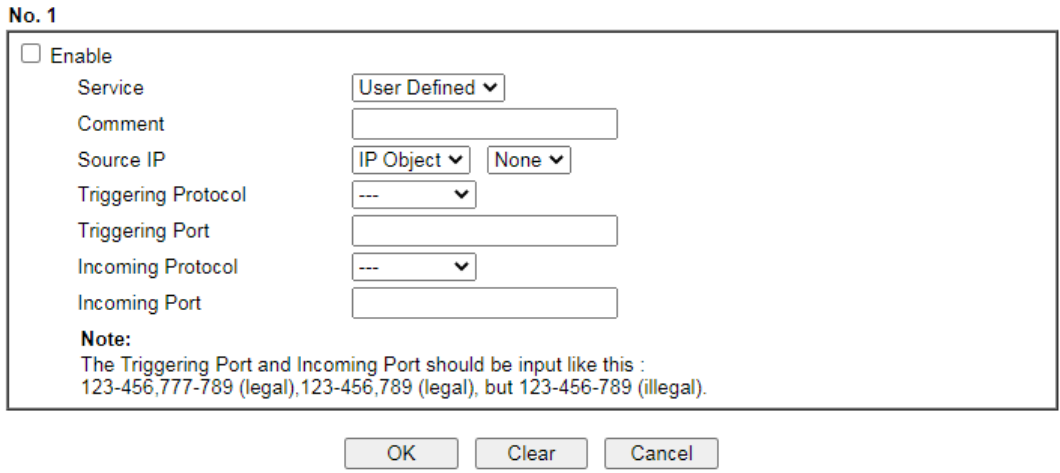

Available settings are explained as follows:

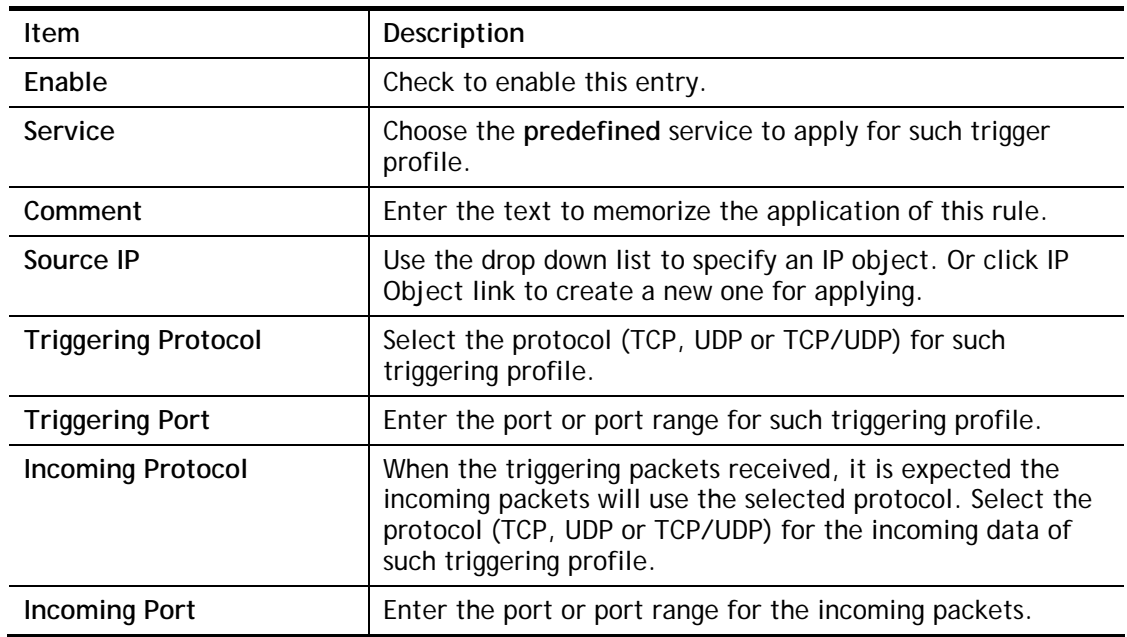

After finishing all the settings here, please click **OK** to save the configuration.

## II-4-5 ALG

ALG means **Application Layer Gateway**. There are two methods provided by Vigor router, RTSP (Real Time Streaming Protocol) ALG and SIP (Session Initiation Protocol) ALG, for processing the packets of voice and video.

RTSP ALG makes RTSP message, RTCP message, and RTP packets of voice and video be transmitted and received correctly via NAT by Vigor router.

However, SIP ALG makes SIP message and RTP packets of voice be transmitted and received correctly via NAT by Vigor router.

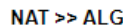

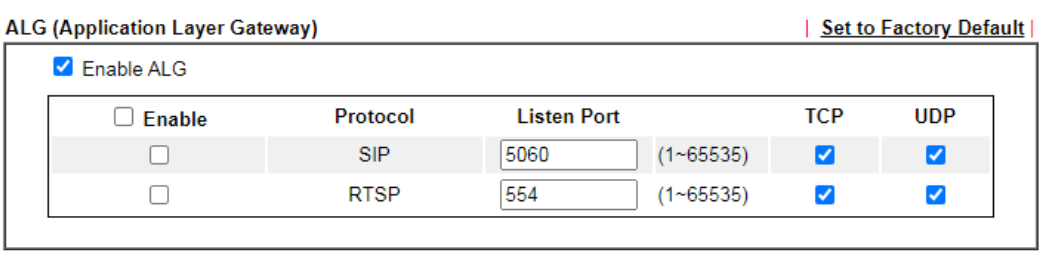

 $OK$ 

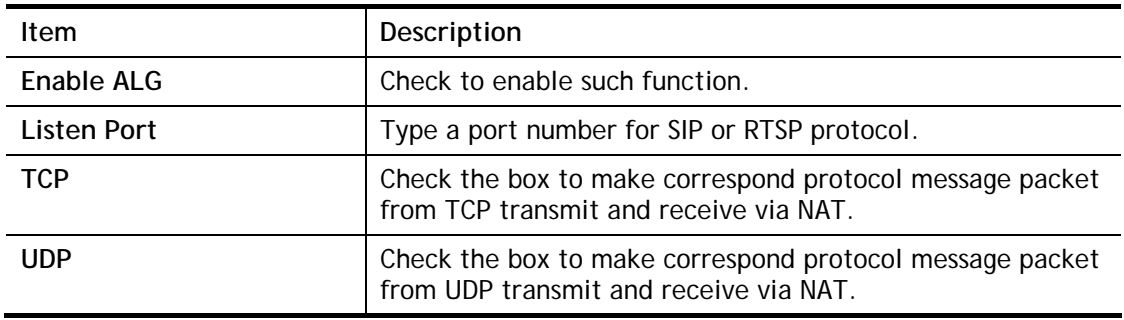

# II-5 Applications

### Dynamic DNS

The ISP often provides you with a dynamic IP address when you connect to the Internet via your ISP. It means that the public IP address assigned to your router changes each time you access the Internet. The Dynamic DNS feature lets you assign a domain name to a dynamic WAN IP address. It allows the router to update its online WAN IP address mappings on the specified Dynamic DNS server. Once the router is online, you will be able to use the registered domain name to access the router or internal virtual servers from the Internet. It is particularly helpful if you host a web server, FTP server, or other server behind the router.

Before you use the Dynamic DNS feature, you have to apply for free DDNS service to the DDNS service providers. The router provides up to three accounts from three different DDNS service providers. Basically, Vigor routers are compatible with the DDNS services supplied by most popular DDNS service providers such as **www.dyndns.org, www.no-ip.com, www.dtdns.com, www.changeip.com, www.dynamic- nameserver.com.** You should visit their websites to register your own domain name for the router.

### LAN DNS / DNS Forwarding

The LAN DNS lets the network administrators host servers with privacy and security. When the network administrators of your office set up FTP, Mail or Web server inside LAN, you can specify specific private IP address (es) to correspondent servers. Thus, even the remote PC is adopting public DNS as the DNS server, the LAN DNS resolution on Vigor2915 series will respond the specified private IP address.

### Schedule

The Vigor router has a built-in clock which can update itself manually or automatically by means of Network Time Protocols (NTP). As a result, you can not only schedule the router to dialup to the Internet at a specified time, but also restrict Internet access to certain hours so that users can connect to the Internet only during certain hours, say, business hours. The schedule is also applicable to other functions.

### **RADIUS**

Remote Authentication Dial-In User Service (RADIUS) is a security authentication client/server protocol that supports authentication, authorization and accounting, which is widely used by Internet service providers. It is the most common method of authenticating and authorizing dial-up and tunneled network users.

The built-in RADIUS client feature enables the router to assist the remote dial-in user or a wireless station and the RADIUS server in performing mutual authentication. It enables centralized remote access authentication for network management.

### LDAP /Active Directory Setup

Lightweight Directory Access Protocol (LDAP) is a communication protocol for using in TCP/IP network. It defines the methods to access distributing directory server by clients, work on directory and share the information in the directory by clients. The LDAP standard is established by the work team of Internet Engineering Task Force (IETF).

As the name described, LDAP is designed as an effect way to access directory service without the complexity of other directory service protocols. For LDAP is defined to perform, inquire and modify the information within the directory, and acquire the data in the directory securely, therefore users can apply LDAP to search or list the directory object, inquire or manage the active directory.
### UPnP

The **UPnP** (Universal Plug and Play) protocol is supported to bring to network connected devices the ease of installation and configuration which is already available for directly connected PC peripherals with the existing Windows 'Plug and Play' system. For NAT routers, the major feature of UPnP on the router is "NAT Traversal". This enables applications inside the firewall to automatically open the ports that they need to pass through a router.

### Wake on LAN

A PC client on LAN can be woken up by the router it connects. When a user wants to wake up a specified PC through the router, he/she must type correct MAC address of the specified PC on this web page of **Wake on LAN** (WOL) of this router.

In addition, such PC must have installed a network card supporting WOL function. By the way, WOL function must be set as "Enable" on the BIOS setting.

# Web User Interface

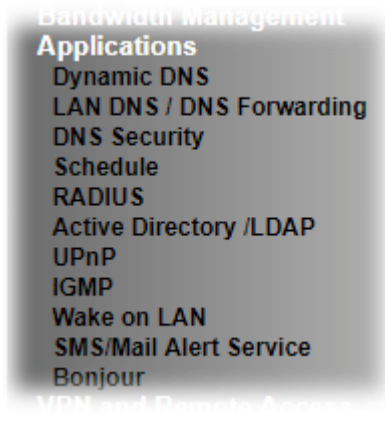

# II-5-1 Dynamic DNS

## Enable the Function and Add a Dynamic DNS Account

- 1. Assume you have a registered domain name from the DDNS provider, say *hostname.dyndns.org*, and an account with username: *test* and password: *test*.
- 2. Open **Applications>>Dynamic DNS**.
- 3. In the DDNS setup menu, check **Enable Dynamic DNS Setup**.

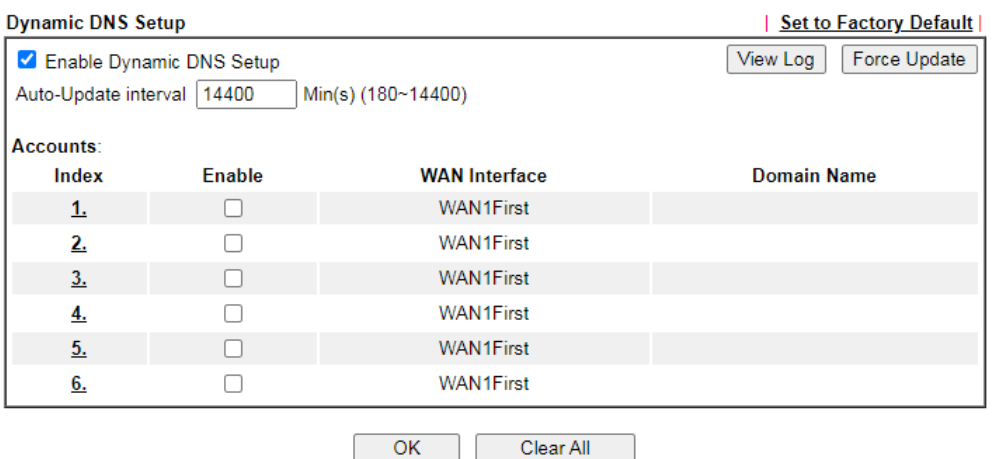

**Applications >> Dynamic DNS Setup** 

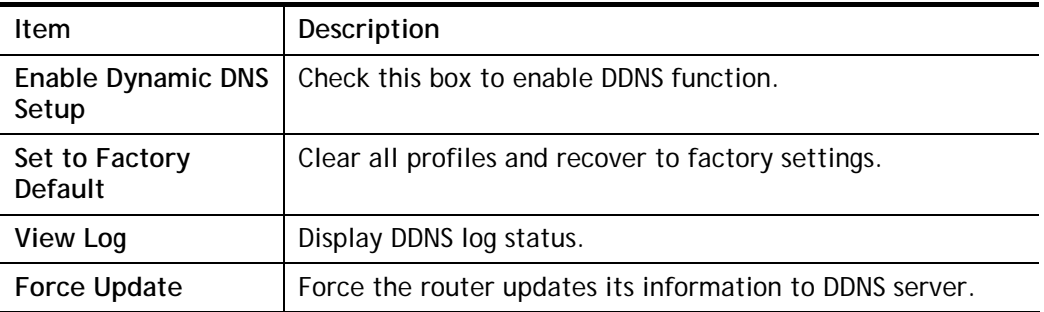

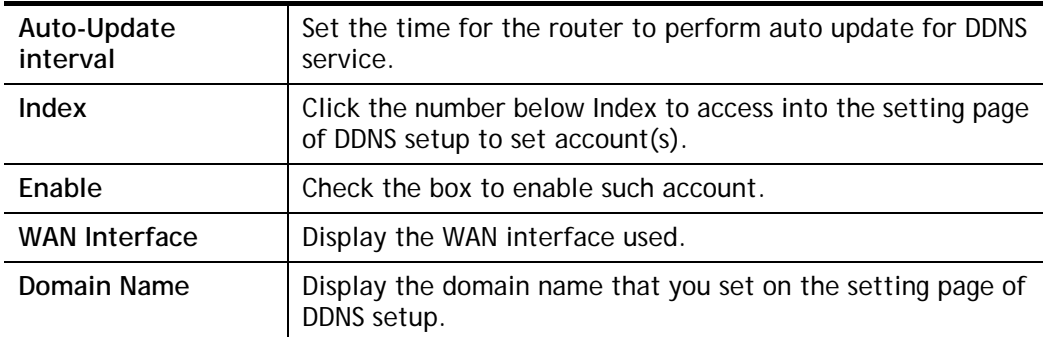

4. Select Index number 1 to add an account for the router. Check **Enable Dynamic DNS Account**, and choose correct Service Provider: dyndns.org, Enter the registered hostname: *hostname* and domain name suffix: dyndns.org in the **Domain Name** block. The following two blocks should be typed your account Login Name: *test* and Password: *test*.

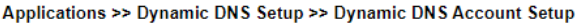

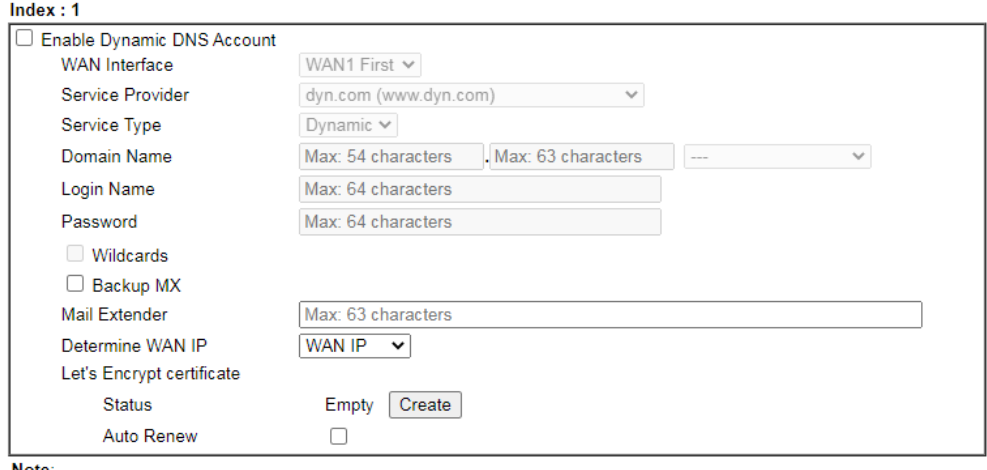

**Note** 

1. The Create function of Let's Encrypt certificate works only when the current profile has been stored.

2. WAN IP must be public IP when create Let's Encrypt certificate.

 $OK$ Clear | Cancel

If **User-Defined** is specified as the service provider, the web page will be changed slightly as follows:

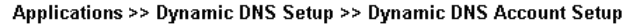

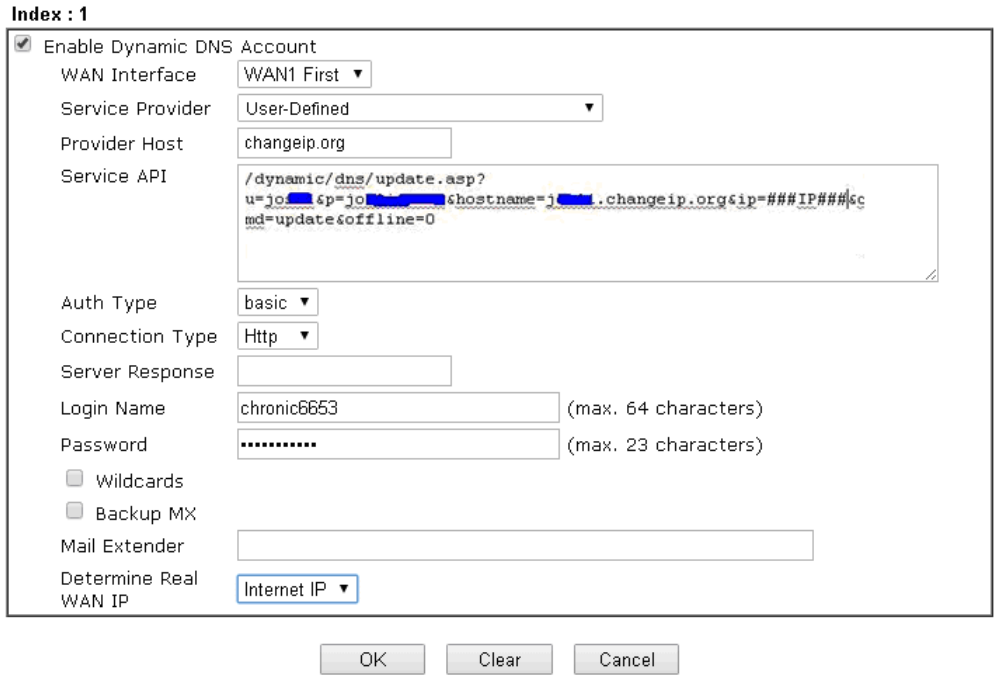

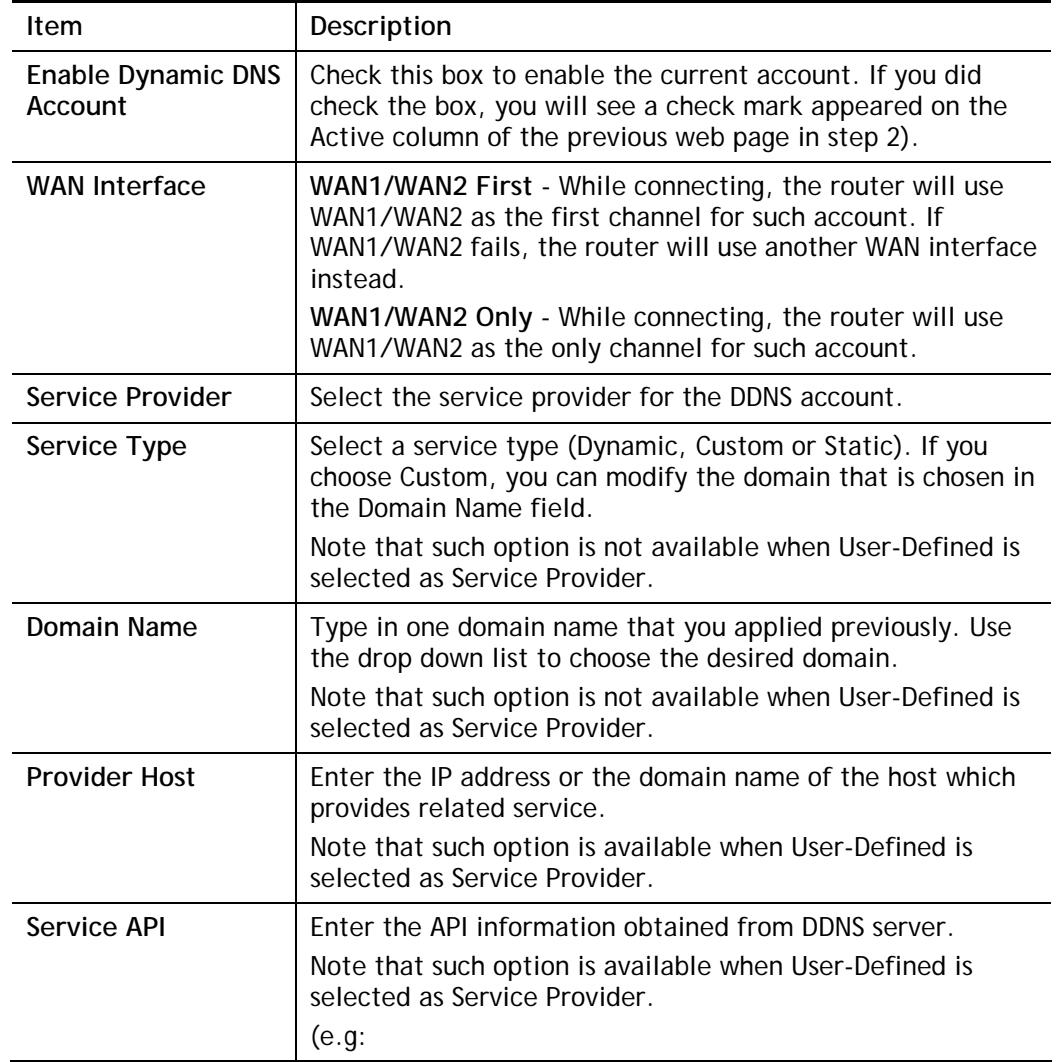

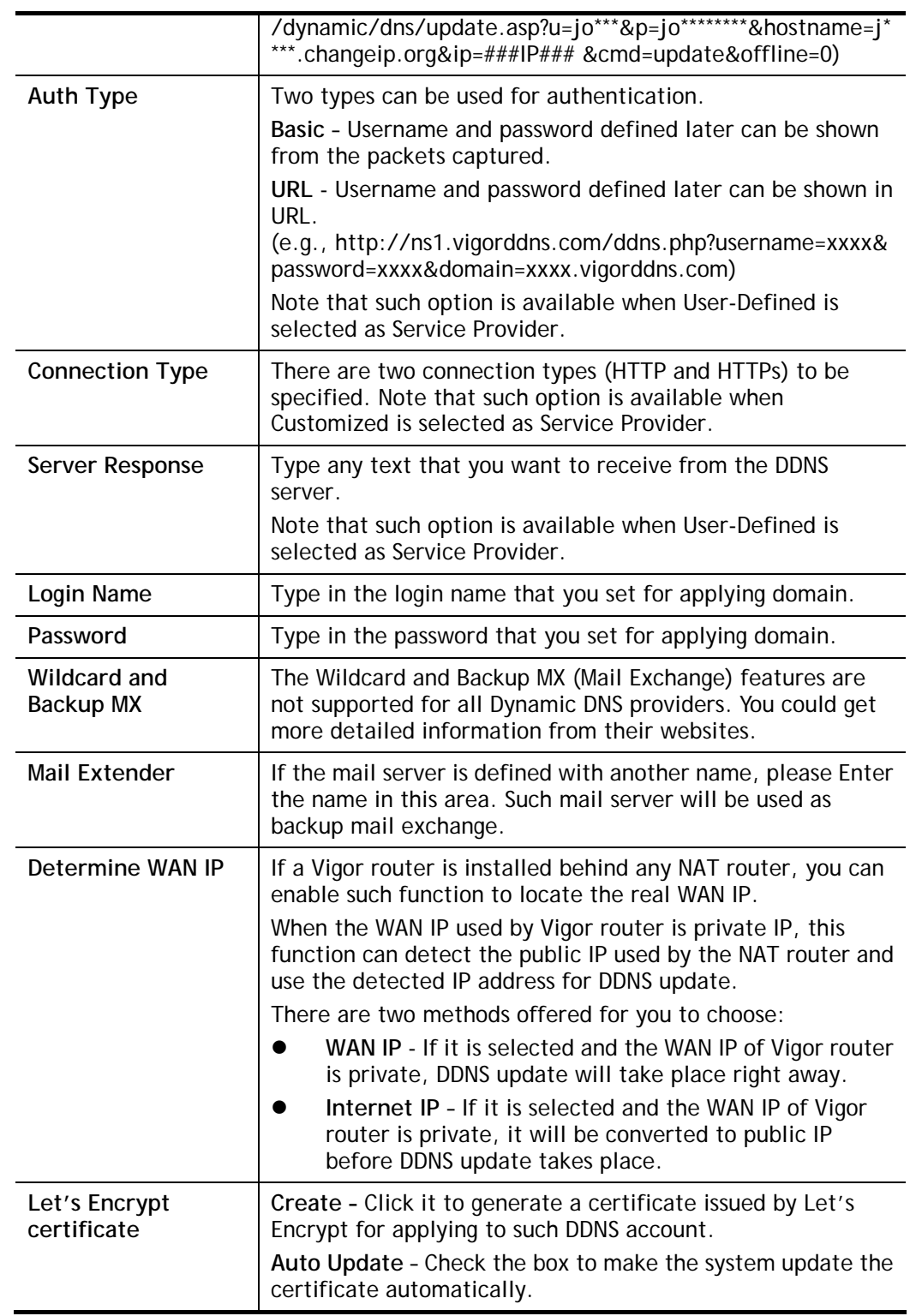

5. Click **OK** button to activate the settings. You will see your setting has been saved.

## DrayDDNS Settings

DrayDDNS, a new DDNS service developed by DrayTek, can record multiple WAN IP (IPv4) on single domain name. It is convenient for users to use and easily to set up. Each Vigor Router is available to register one domain name.

Choose **DrayTek Global** as the service provider, the web page will be displayed as follows:

#### Applications >> Dynamic DNS Setup >> Dynamic DNS Account Setup

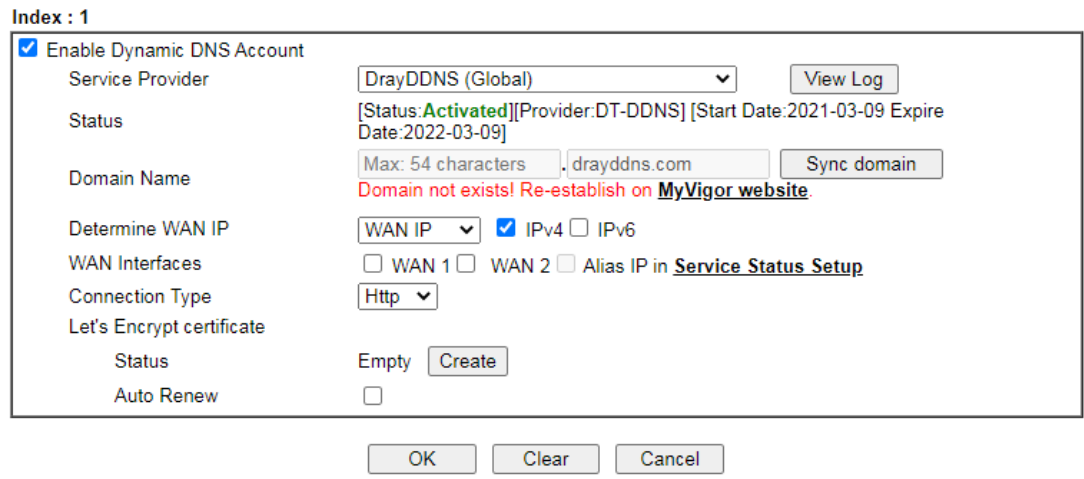

Available settings are explained as follows:

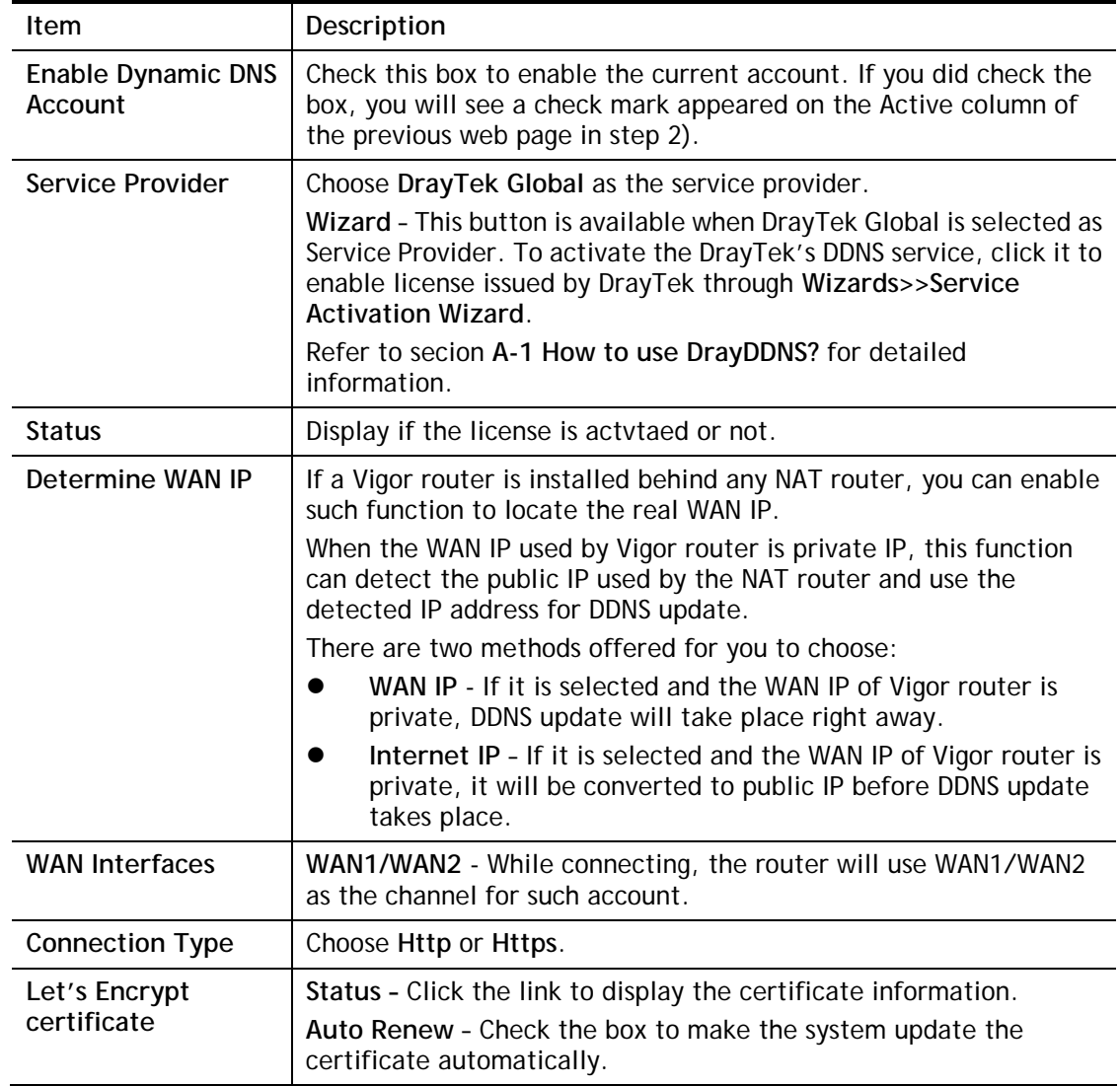

## Disable the Function and Clear all Dynamic DNS Accounts

Uncheck **Enable Dynamic DNS Setup**, and click **Clear All** button to disable the function and clear all accounts from the router.

## Delete a Dynamic DNS Account

Click the **Index** number you want to delete and then click **Clear All** button to delete the account.

# II-5-2 LAN DNS / DNS Forwarding

The LAN DNS lets the network administrators host servers with privacy and security. When the network administrators of your office set up FTP, Mail or Web server inside LAN, you can specify specific private IP address (es) to correspondent servers. Thus, even the remote PC is adopting public DNS as the DNS server, the LAN DNS resolution on Vigor2915 series will respond the specified private IP address.

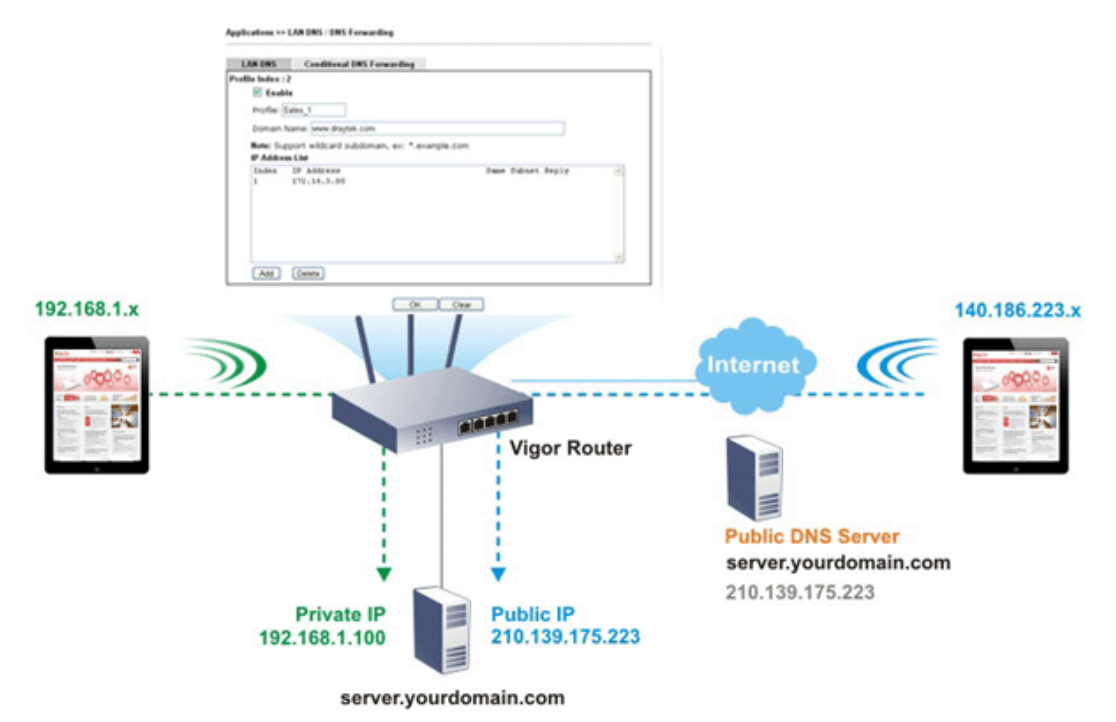

Simply click **Application>>LAN DNS / DNS Forwarding** to open the following page.

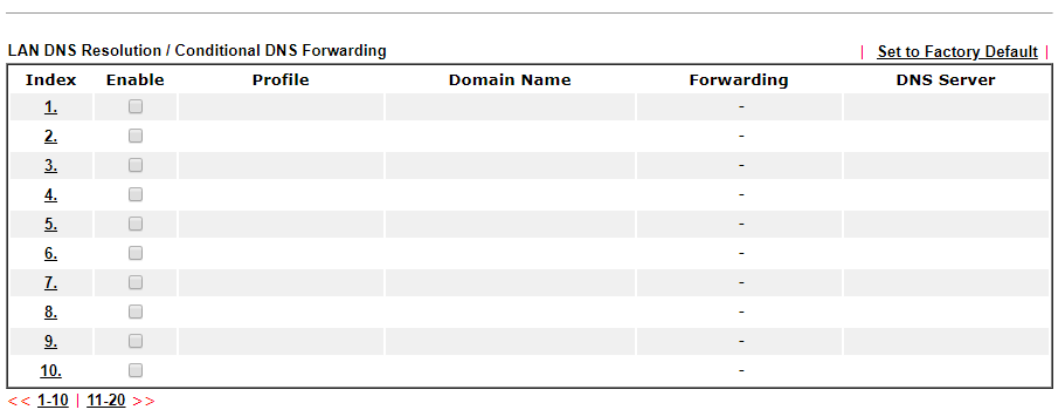

 $OK$ 

Each item is explained as follows:

Applications >> LAN DNS / DNS Forwarding

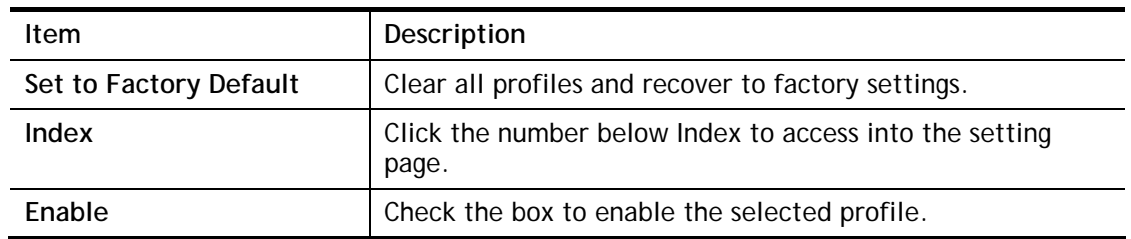

2

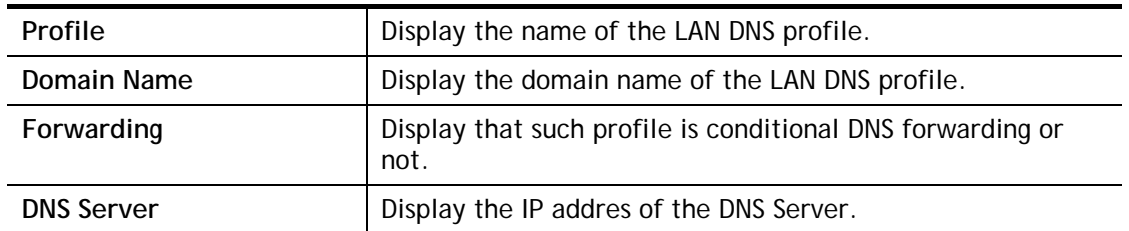

To configure a LAN DNS profile, click on its index to bring up the configuration page.

Applications >> LAN DNS / DNS Forwarding

#### Profile Index: 1

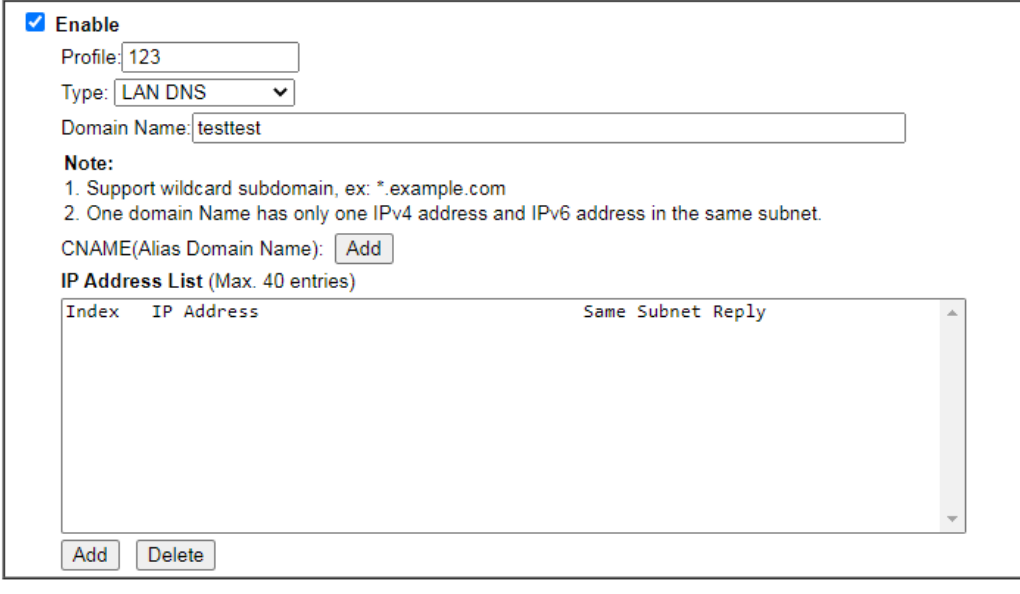

 $\overline{\mathsf{OK}}$ Clear

## Or,

Applications >> LAN DNS / DNS Forwarding

Profile Index: 1

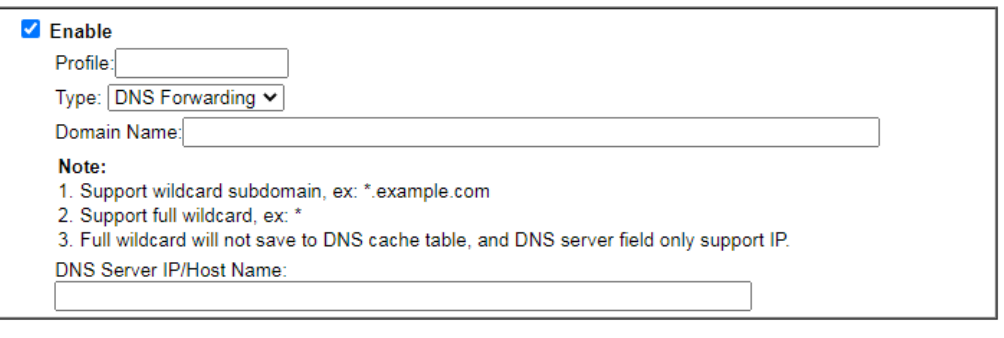

 $OK$ 

Available settings are explained as follows:

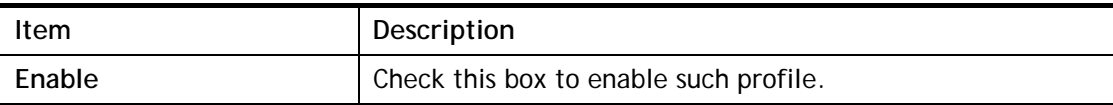

Clear

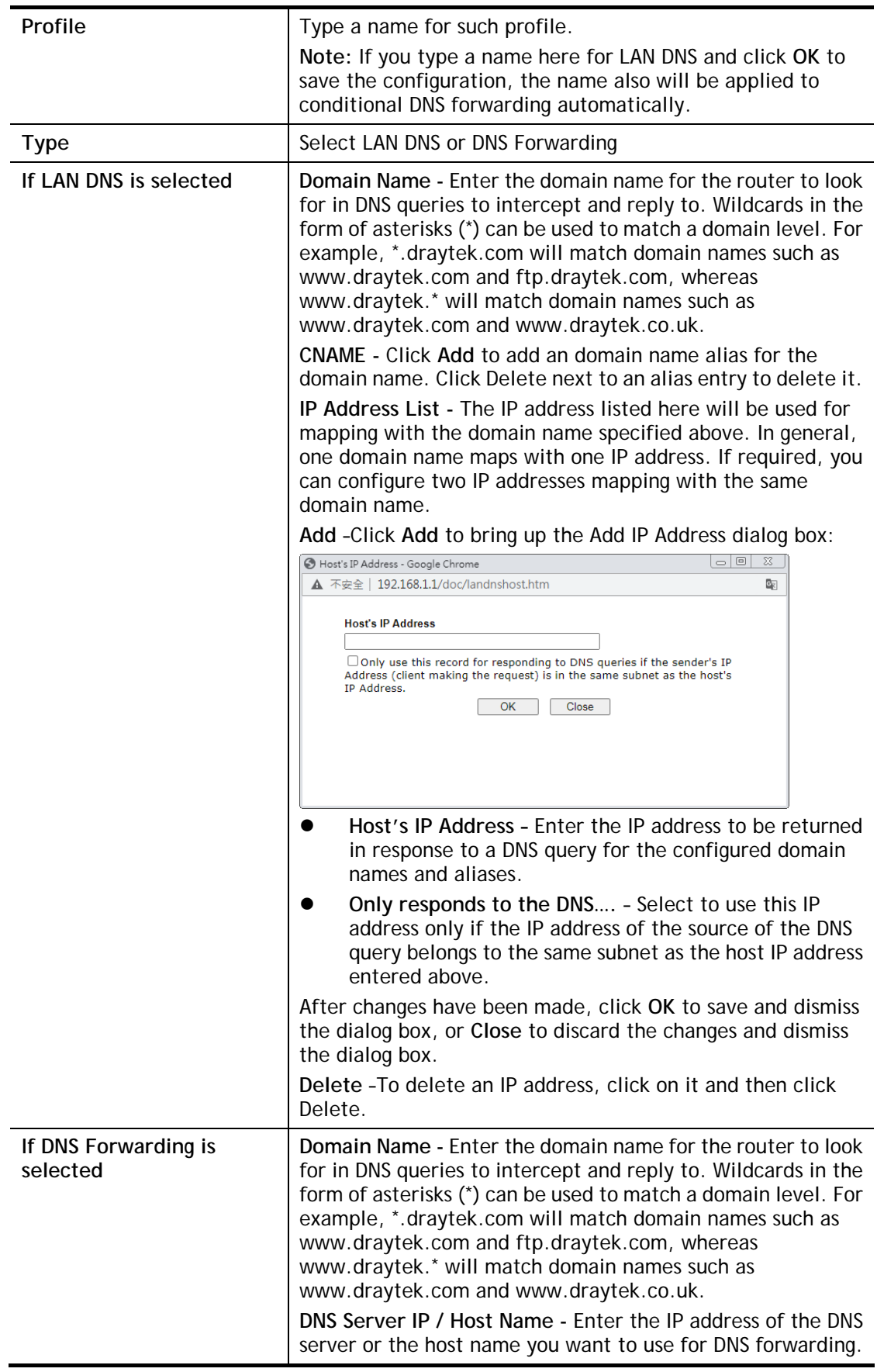

To save changes made to the LAN DNS profile, click **OK**. To clear the profile and restore the factory default blank values, click **Clear**.

# II-5-3 DNS Security

Domain Name System Security Extensions (DNSSEC) protects against DNS-based attacks by authenticating DNS responses from DNS resolvers.

The DNS servers must support DNS security validation for the feature to function properly.

To configure DNS security, from the main menu, click **Applications**, followed by **DNS Security**.

## II-5-3-1 General Setup

All of WAN interfaces of Vigor router can be configured with DNS Security enabled respectively.

Application >> DNS Security

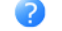

**DNS Security** 

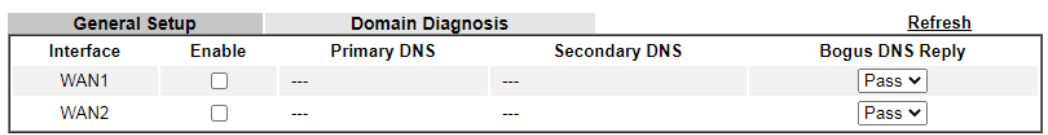

**Note** 

The DNS server supports DNSSEC

R: The DNS server does not support DNSSEC, function may not work as expected even if it is enabled

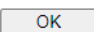

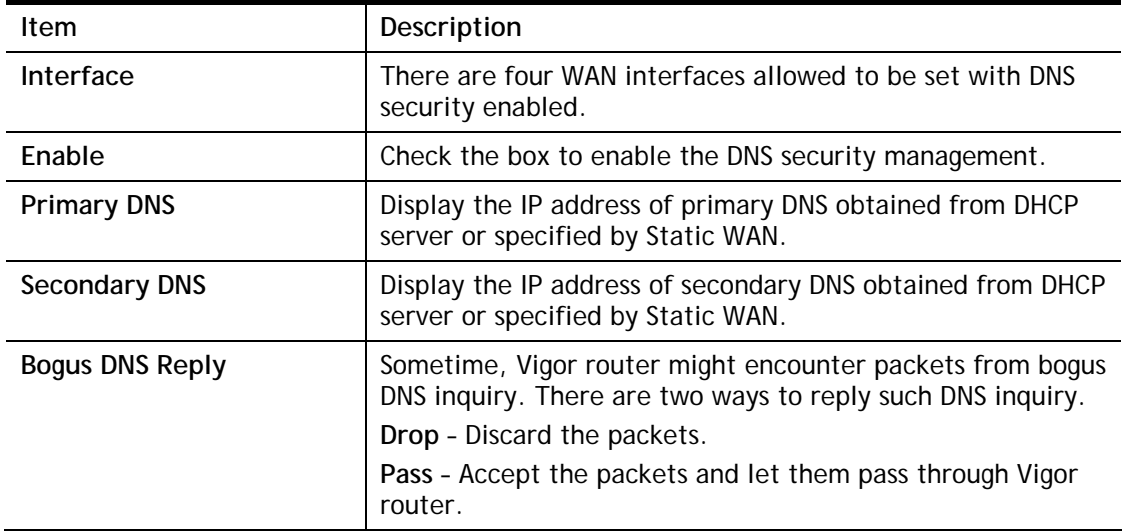

## II-5-3-2 Domain Diagnose

This page is used to configure settings for manually detecting if the domain is secure not.

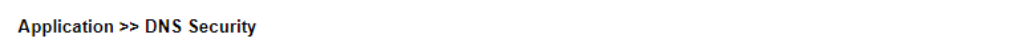

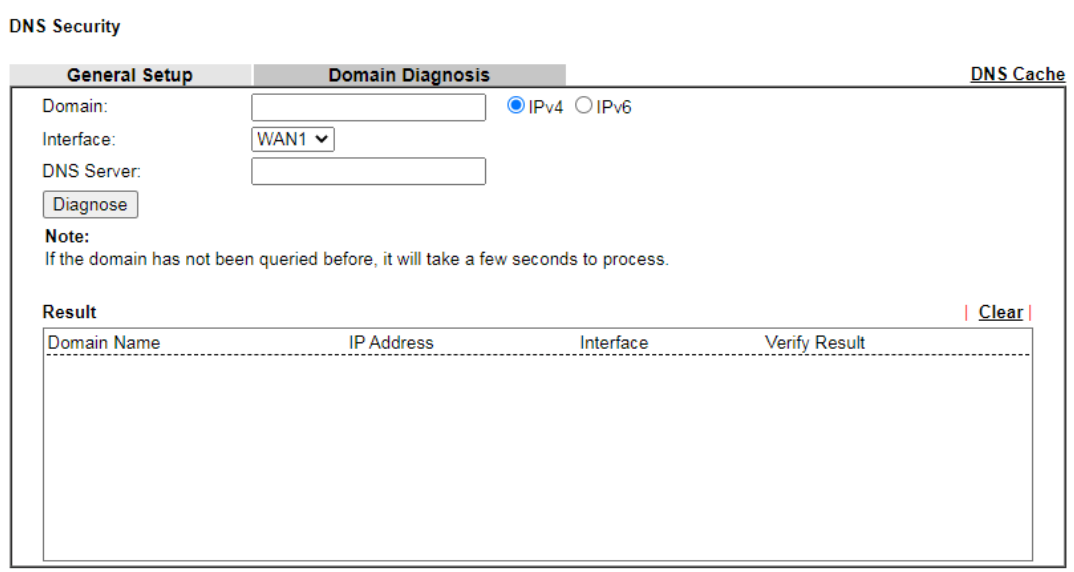

Available settings are explained as follows:

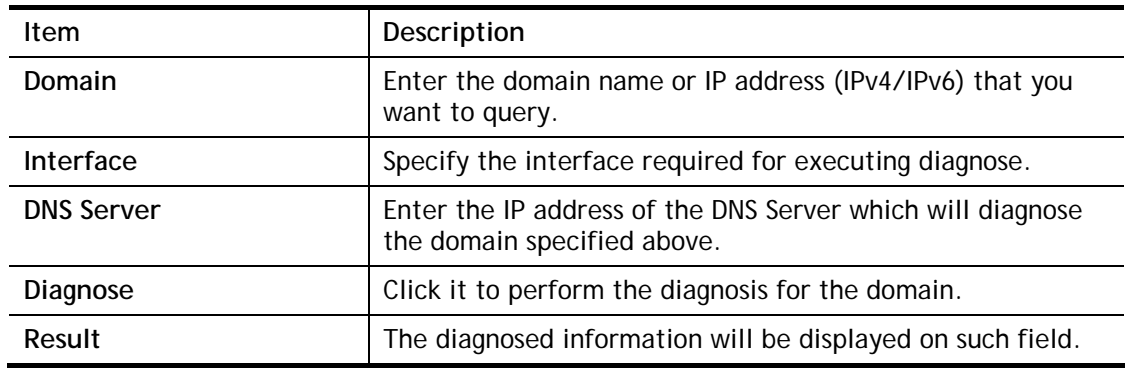

ℯ

## II-5-4 Schedule

The Vigor router has a built-in clock which can update itself manually or automatically by means of Network Time Protocols (NTP). As a result, you can not only schedule the router to dialup to the Internet at a specified time, but also restrict Internet access to certain hours so that users can connect to the Internet only during certain hours, say, business hours. The schedule is also applicable to other functions.

You have to set your time before set schedule. In **System Maintenance>> Time and Date**  menu, press **Inquire Time** button to set the Vigor router's clock to current time of your PC. The clock will reset once if you power down or reset the router. There is another way to set up time. You can inquiry an NTP server (a time server) on the Internet to synchronize the router's clock. This method can only be applied when the WAN connection has been built up.

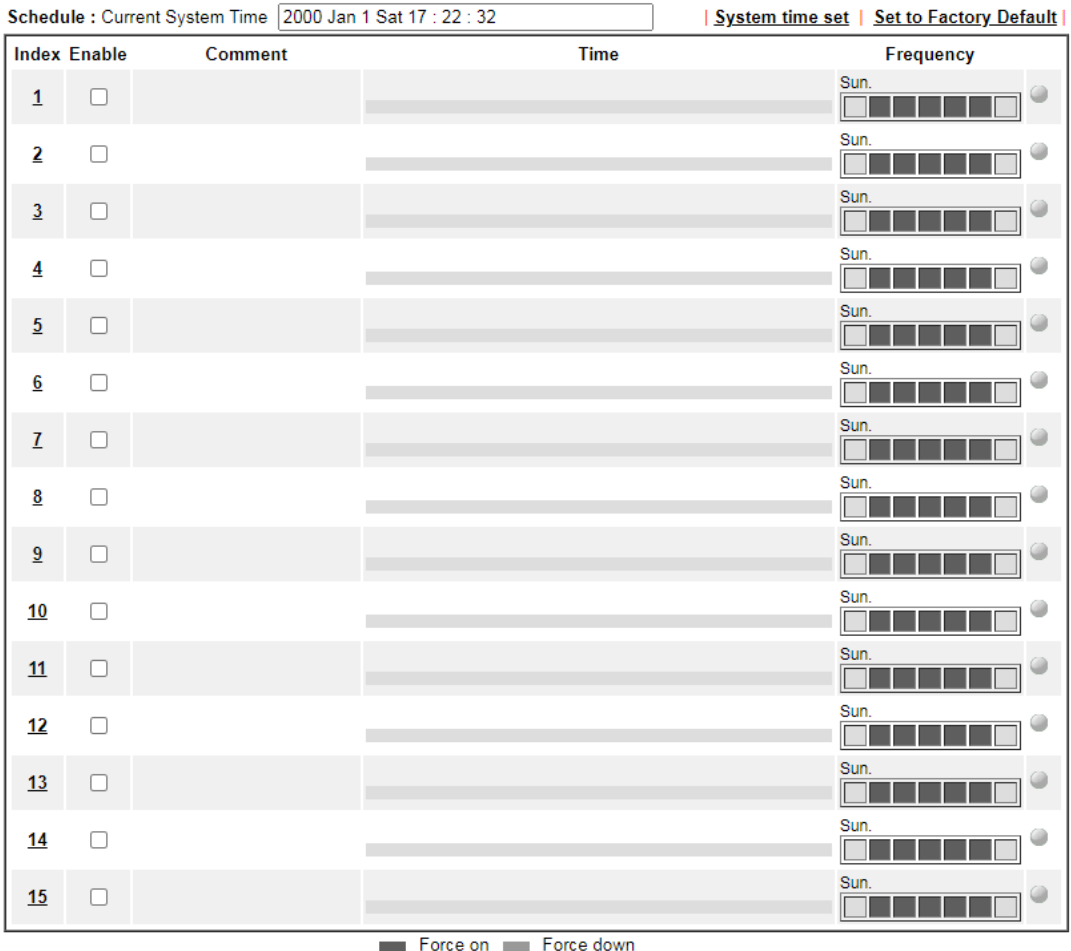

**Applications >> Schedule** 

 $OK$ 

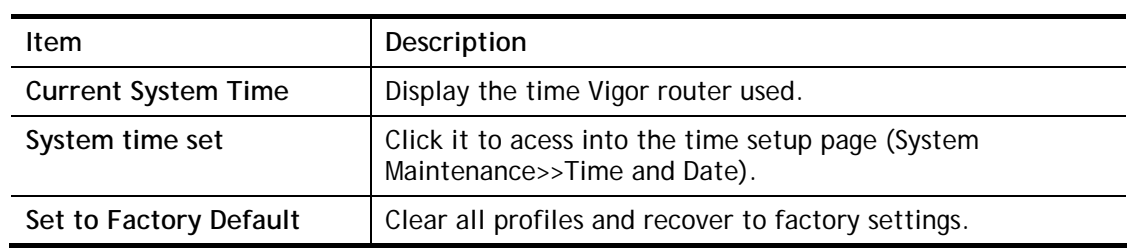

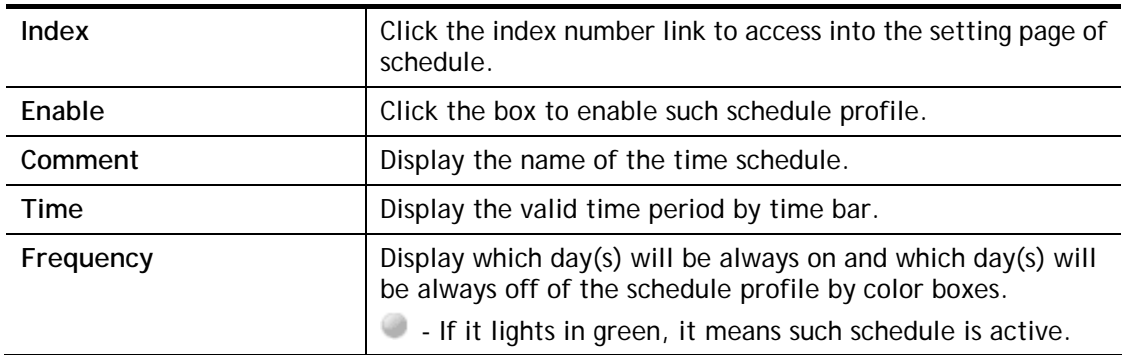

You can set up to 15 schedules. Then you can apply them to your **Internet Access** or **VPN and Remote Access >> LAN-to-LAN** settings.

To add a schedule:

- 1. Click any index, say Index No. 1.
- 2. The detailed settings of the schedule with index 1 will be shown below.

**Applications >> Schedule** 

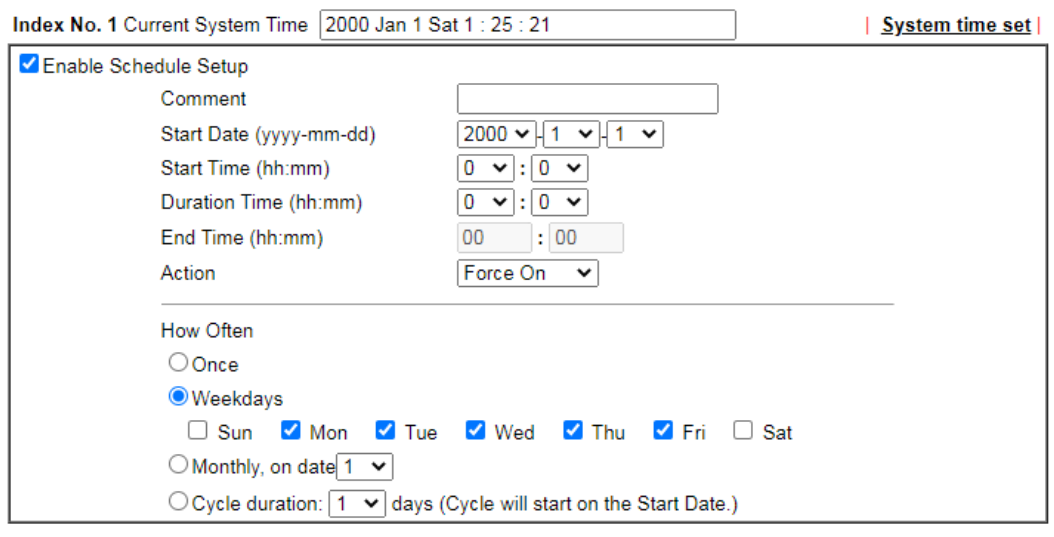

Note:

Comment can only contain A-Z a-z 0-9, .  $\{\}$  - \_ () ^ \$ ! ~ ` |

 $OK$ 

Cancel Clear

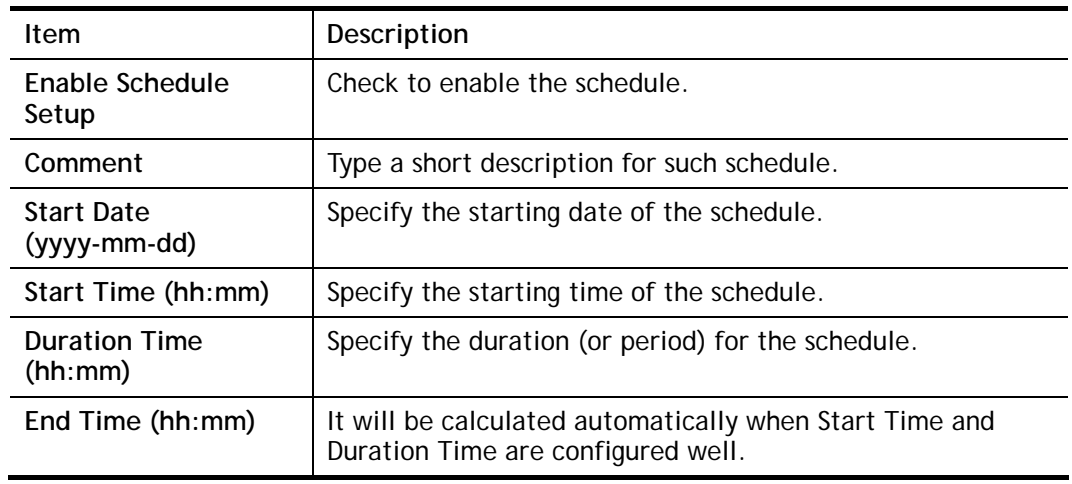

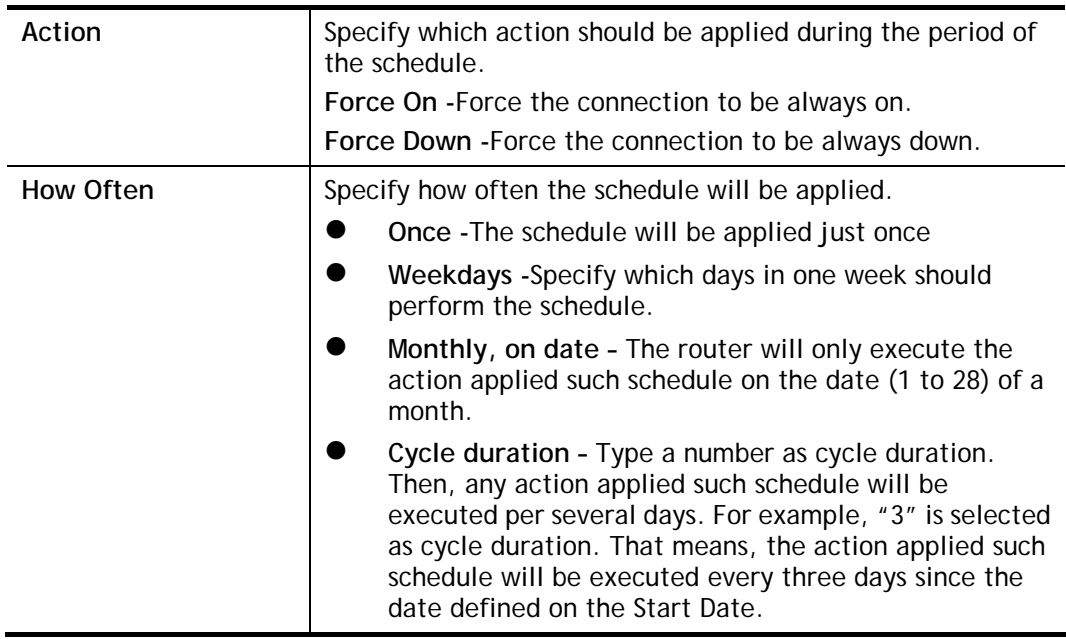

3. Click **OK** button to save the settings.

#### **Example**

Suppose you want to control the PPPoE Internet access connection to be always on (Force On) from 9:00 to 18:00 for whole week. Other time the Internet access connection should be disconnected (Force Down).

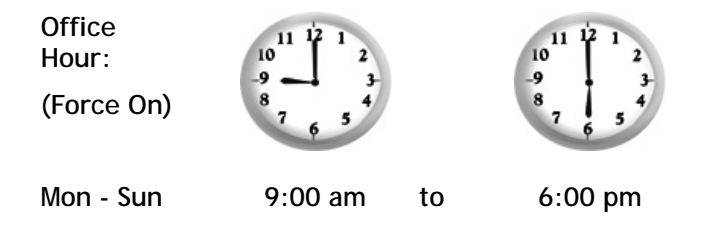

- 1. Make sure the PPPoE connection and **Time Setup** is working properly.
- 2. Configure the PPPoE always on from 9:00 to 18:00 for whole week.
- 3. Configure the **Force Down** from 18:00 to next day 9:00 for whole week.
- 4. Assign these two profiles to the PPPoE Internet access profile. Now, the PPPoE Internet connection will follow the schedule order to perform **Force On** or **Force Down** action according to the time plan that has been pre-defined in the schedule profiles.

# II-5-5 RADIUS

Remote Authentication Dial-In User Service (RADIUS) is a security authentication client/server protocol that supports authentication, authorization and accounting, which is widely used by Internet service providers. It is the most common method of authenticating and authorizing dial-up and tunneled network users.

The built-in RADIUS client feature enables the router to assist the remote dial-in user or a wireless station and the RADIUS server in performing mutual authentication. It enables centralized remote access authentication for network management.

Vigor router can be operated as a RADIUS client. This web page is used to configure settings for external RADIUS server. Then LAN users of Vigor router will be authenticated and accounted by such server for network application.

**Applications >> RADIUS** 

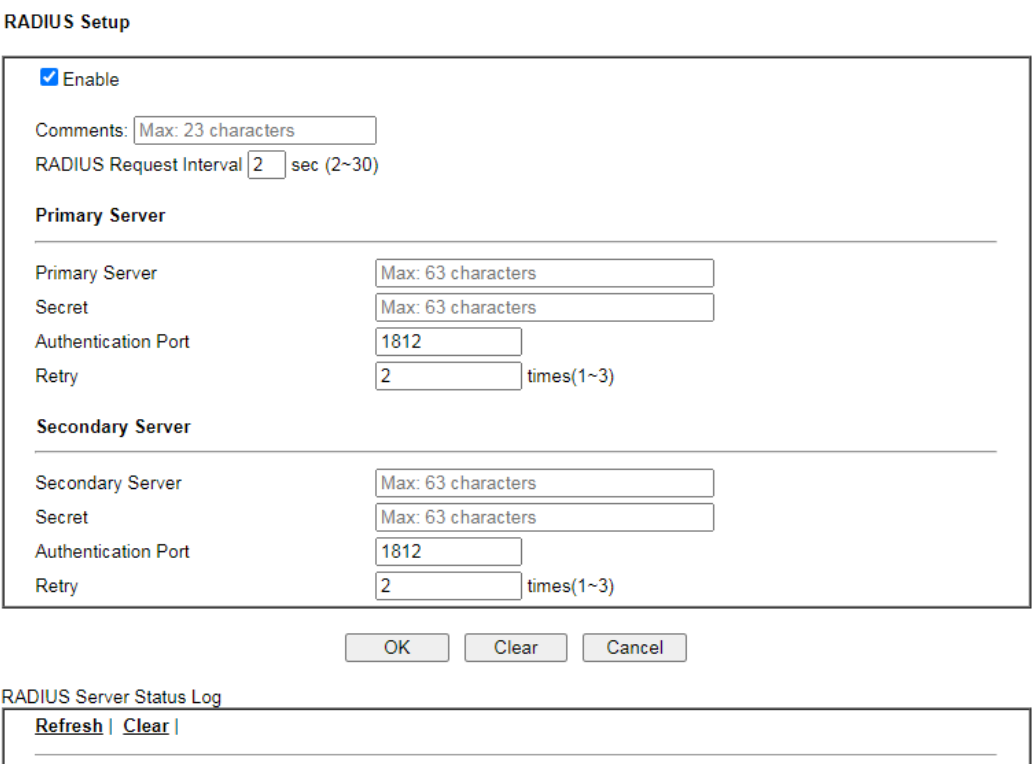

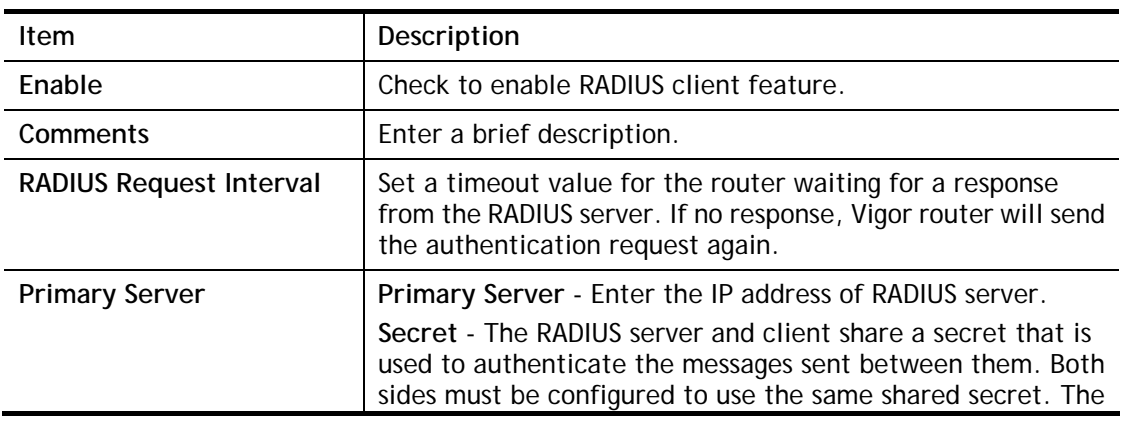

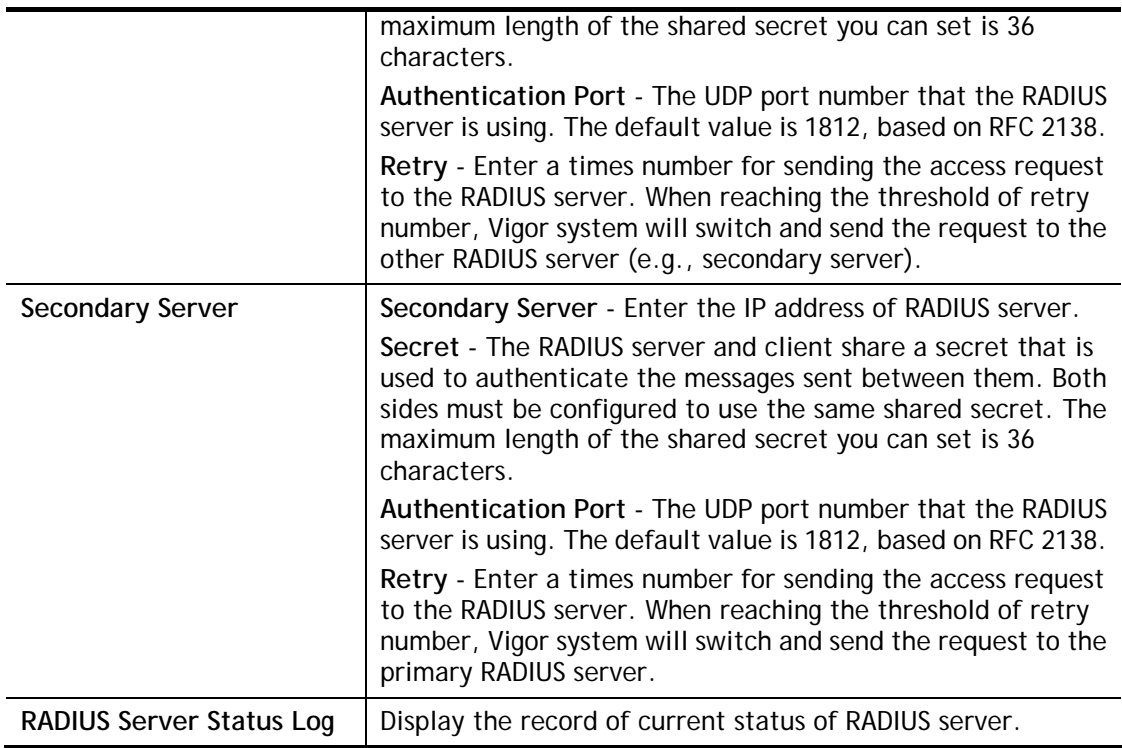

After finished the above settings, click **OK** button to save the settings.

# II-5-6 Active Directory/LDAP

Lightweight Directory Access Protocol (LDAP) is a communication protocol for using in TCP/IP network. It defines the methods to access distributing directory server by clients, work on directory and share the information in the directory by clients. The LDAP standard is established by the work team of Internet Engineering Task Force (IETF).

As the name described, LDAP is designed as an effect way to access directory service without the complexity of other directory service protocols. For LDAP is defined to perform, inquire and modify the information within the directory, and acquire the data in the directory securely, therefore users can apply LDAP to search or list the directory object, inquire or manage the active directory.

## II-5-6-1 General Setup

This page allows you to enable the function and specify general settings for LDAP server.

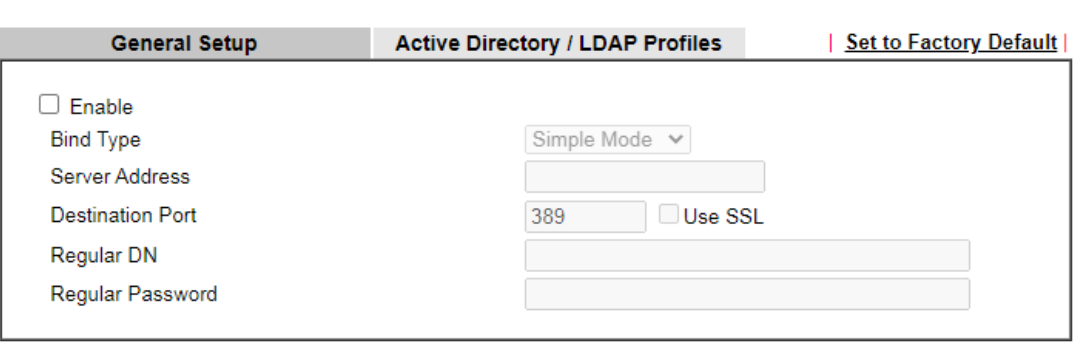

**Applications >> Active Directory / LDAP** 

 $\overline{\text{OK}}$ Cancel

Available settings are explained as follows:

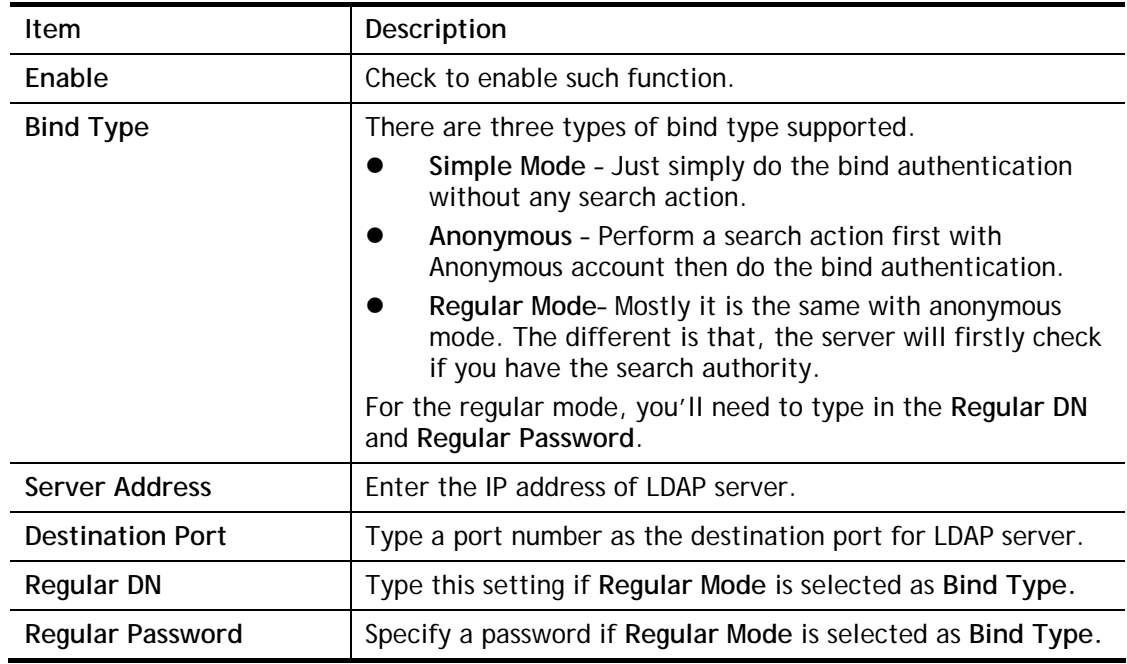

After finished the above settings, click **OK** button to save the settings.

## II-5-6-2 Active Directory / LDAP Profiles

You can configure eight AD/LDAP profiles. These profiles would be used with User Management for different purposes in management.

```
Applications >> Active Directory /LDAP
```
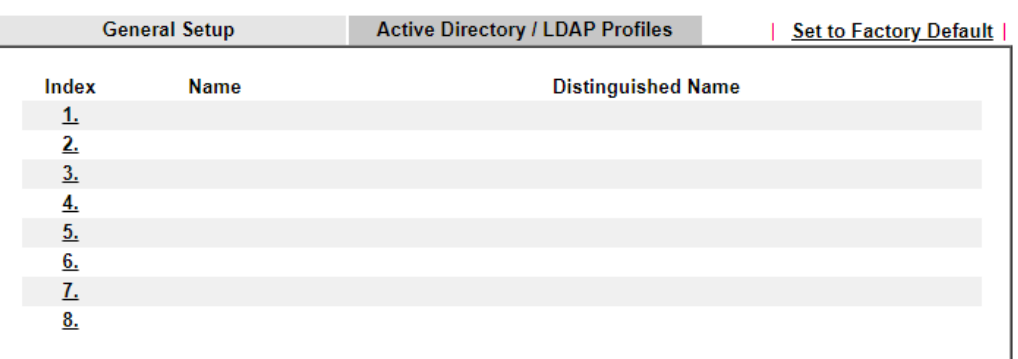

Click any index number link to open the following page.

Applications >> Active Directory /LDAP>>Server Profiles

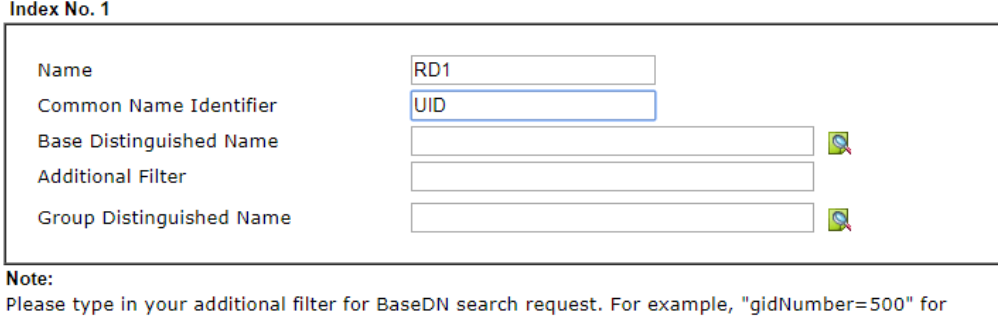

OpenLDAP, and "msNPAllowDialin=TRUE" for AD.

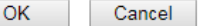

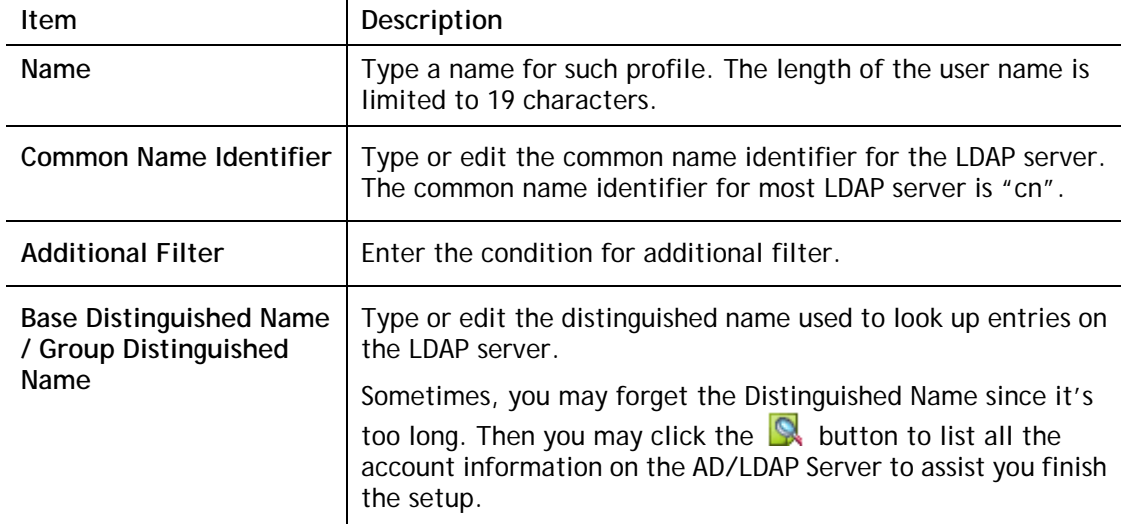

Available settings are explained as follows:

After finished the above settings, click **OK** to save and exit this page. A new profile has been created.

# II-5-7 UPnP

The **UPnP** (Universal Plug and Play) protocol is supported to bring to network connected devices the ease of installation and configuration which is already available for directly connected PC peripherals with the existing Windows 'Plug and Play' system. For NAT routers, the major feature of UPnP on the router is "NAT Traversal". This enables applications inside the firewall to automatically open the ports that they need to pass through a router.

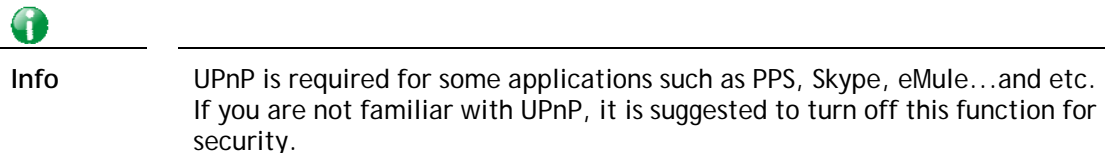

#### **Applications >> UPnP**

#### **UPnP**

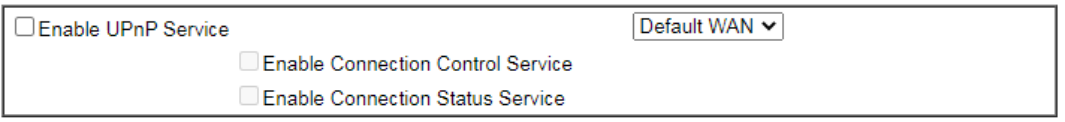

#### Note:

To allow NAT pass-through to a UPnP enabled client the connection control service must also be enabled.

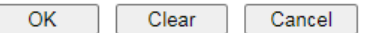

Available settings are explained as follows:

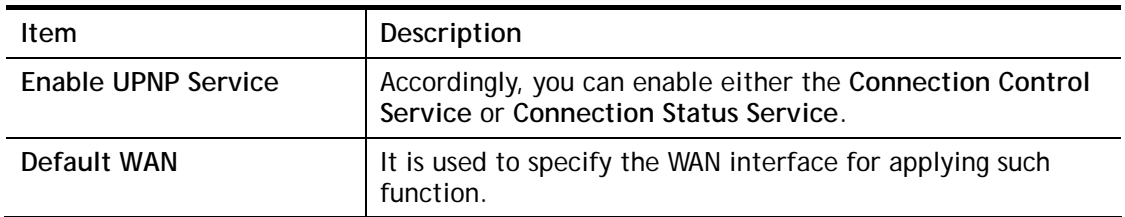

The reminder as regards concern about Firewall and UPnP:

#### **Can't work with Firewall Software**

Enabling firewall applications on your PC may cause the UPnP function not working properly. This is because these applications will block the accessing ability of some network ports.

#### **Security Considerations**

Activating the UPnP function on your network may incur some security threats. You should consider carefully these risks before activating the UPnP function.

- Some Microsoft operating systems have found out the UPnP weaknesses and hence you need to ensure that you have applied the latest service packs and patches.
- Non-privileged users can control some router functions, including removing and adding port mappings.

The UPnP function dynamically adds port mappings on behalf of some UPnP-aware applications. When the applications terminate abnormally, these mappings may not be removed.

# II-5-8 IGMP

IGMP is the abbreviation of *Internet Group Management Protocol*. It is a communication protocol which is mainly used for managing the membership of Internet Protocol multicast groups.

## II-5-8-1 General Setting

Applications >> IGMP

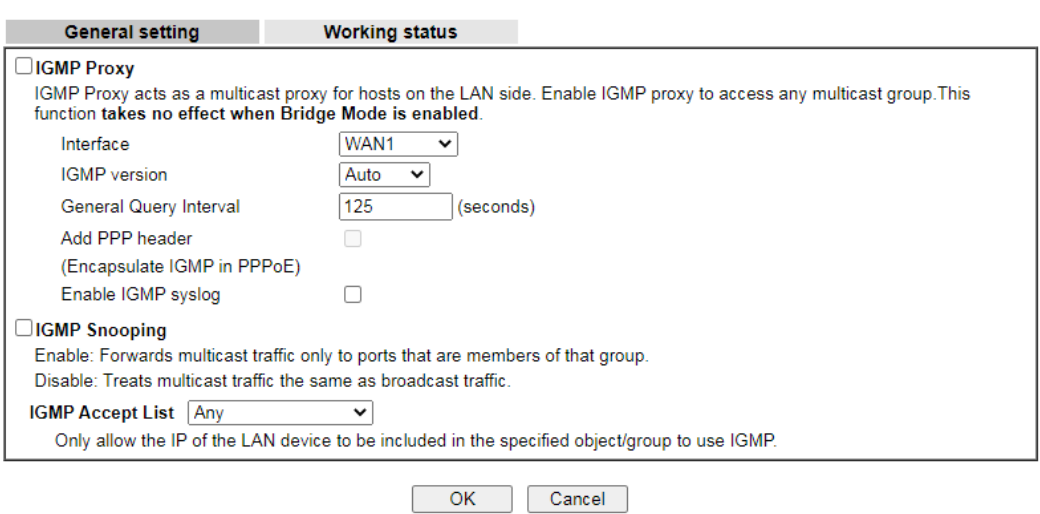

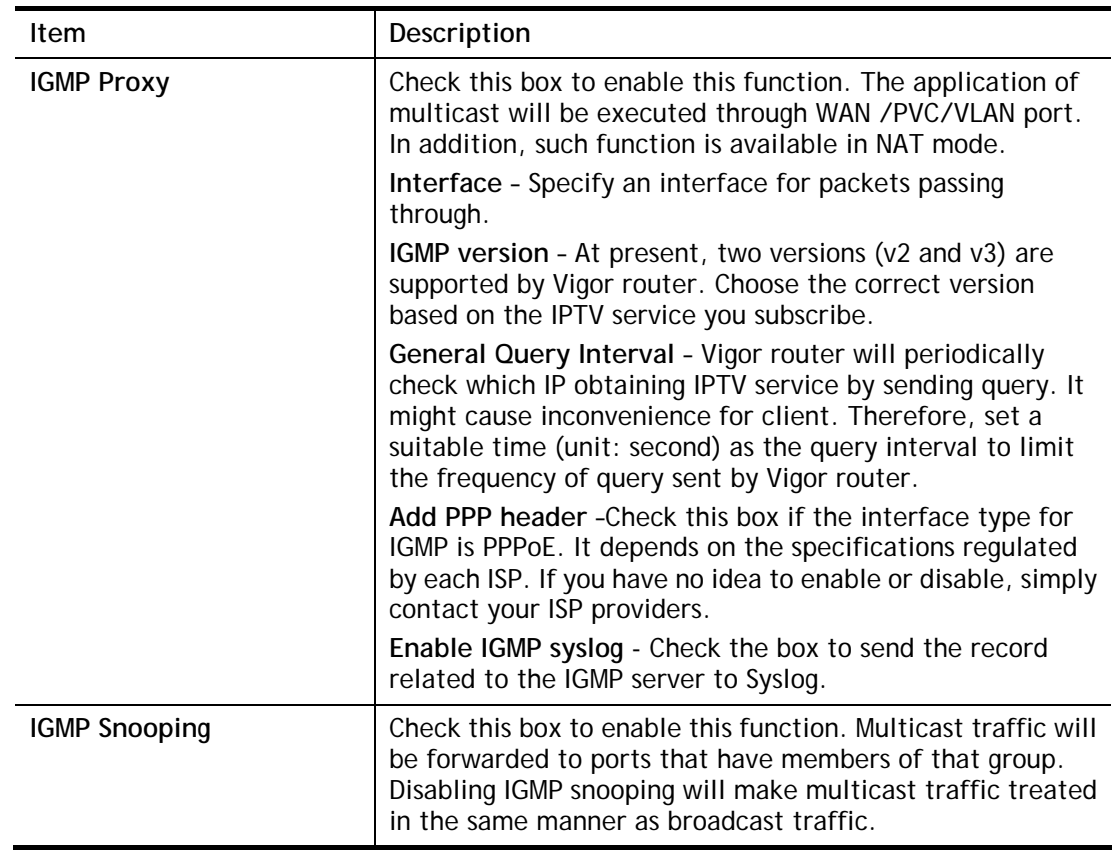

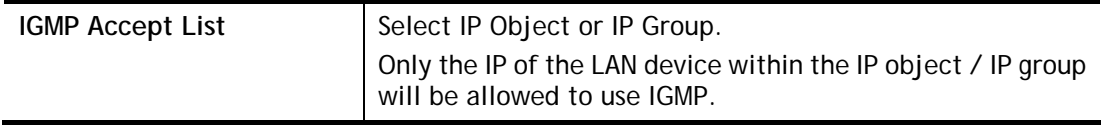

After finishing all the settings here, please click **OK** to save the configuration.

# II-5-8-2 Working Status

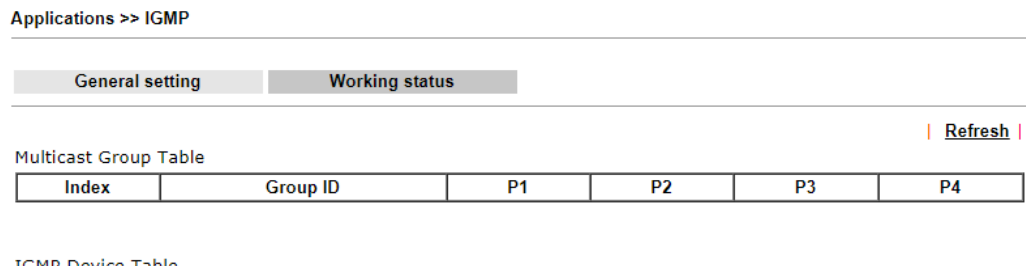

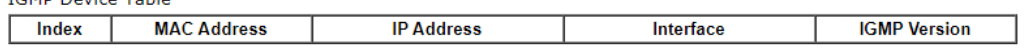

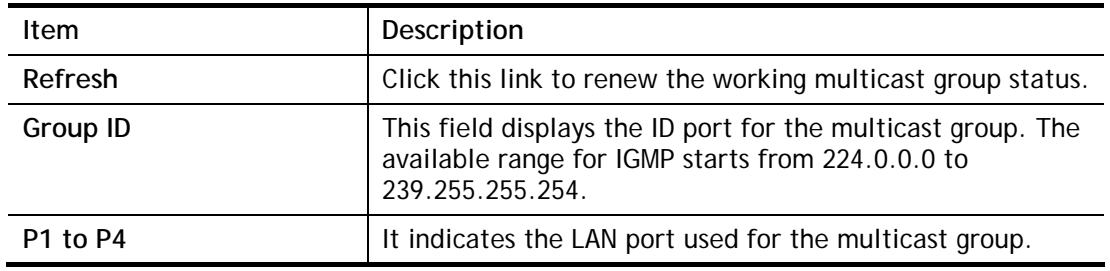

## II-5-9 Wake on LAN

A PC client on LAN can be woken up by the router it connects. When a user wants to wake up a specified PC through the router, he/she must type correct MAC address of the specified PC on this web page of **Wake on LAN** (WOL) of this router.

In addition, such PC must have installed a network card supporting WOL function. By the way, WOL function must be set as "Enable" on the BIOS setting.

Applications >> Wake on LAN

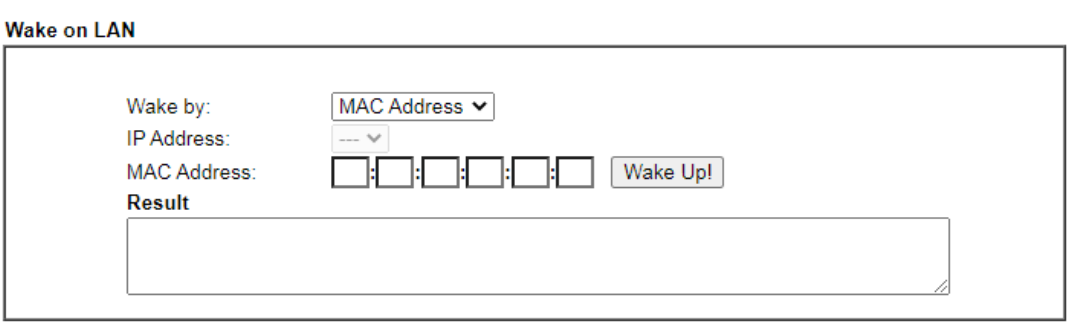

Note:

Wake on LAN integrates with **Bind IP to MAC** function; only bound PCs can wake up through IP.

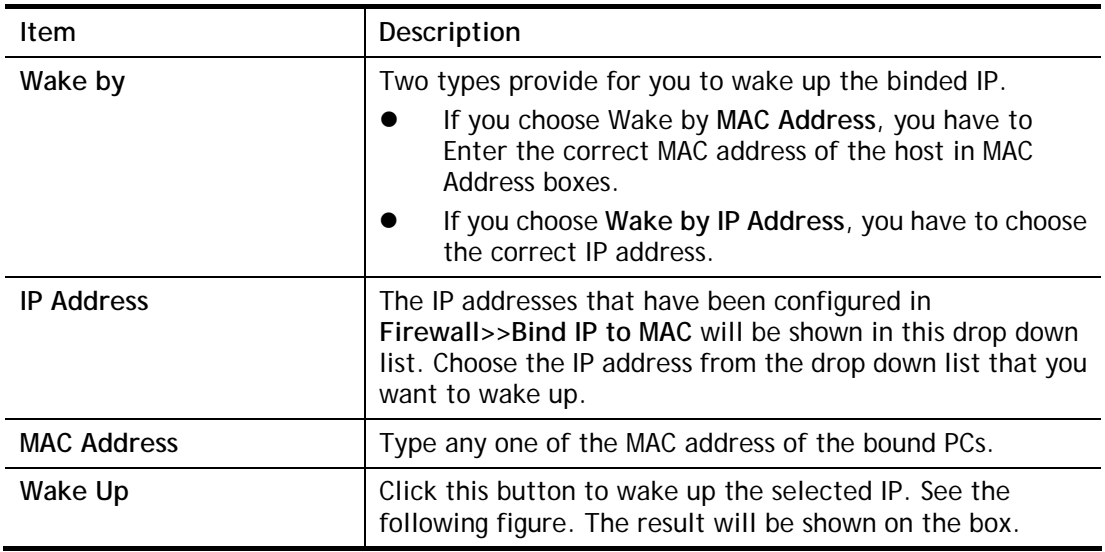

# II-5-10 SMS / Mail Alert Service

The function of SMS (Short Message Service)/Mail Alert is that Vigor router sends a message to user's mobile or e-mail box through specified service provider to assist the user knowing the real-time abnormal situations.

Vigor router allows you to set up to **10** SMS profiles which will be sent out according to different conditions.

## II-5-10-1 SMS Alert

This page allows you to specify SMS provider, who will get the SMS, what the content is and when the SMS will be sent.

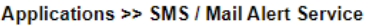

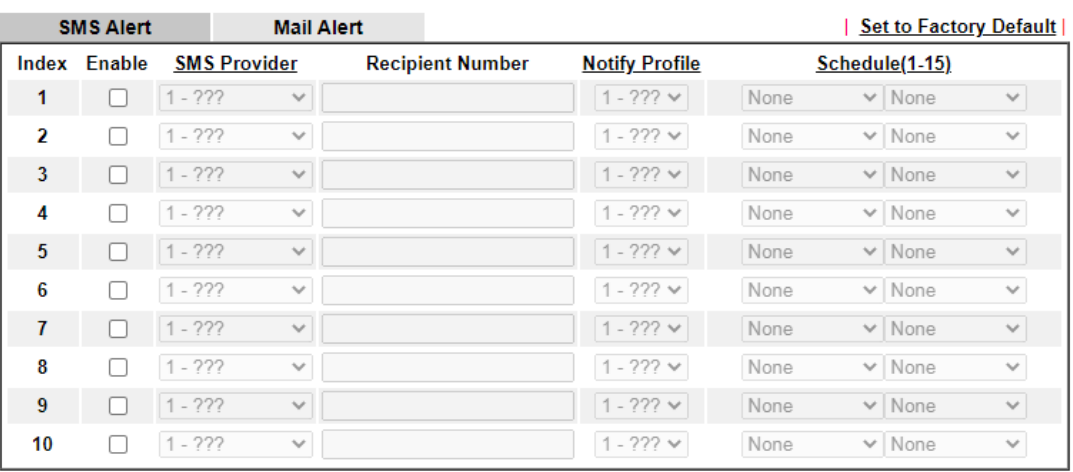

Note:

All the SMS Alert profiles share the same "Sending Interval" setting if they use the same SMS Provider.

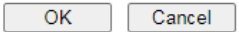

Available settings are explained as follows:

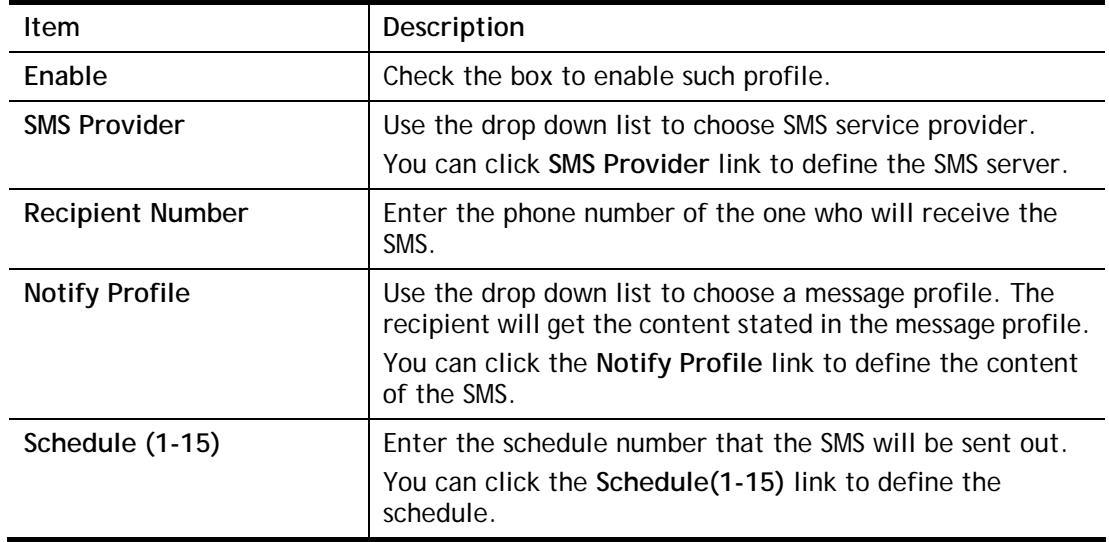

After finishing all the settings here, please click **OK** to save the configuration.

## II-5-10-2 Mail Alert

This page allows you to specify Mail Server profile, who will get the notification e-mail, what the content is and when the message will be sent.

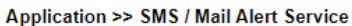

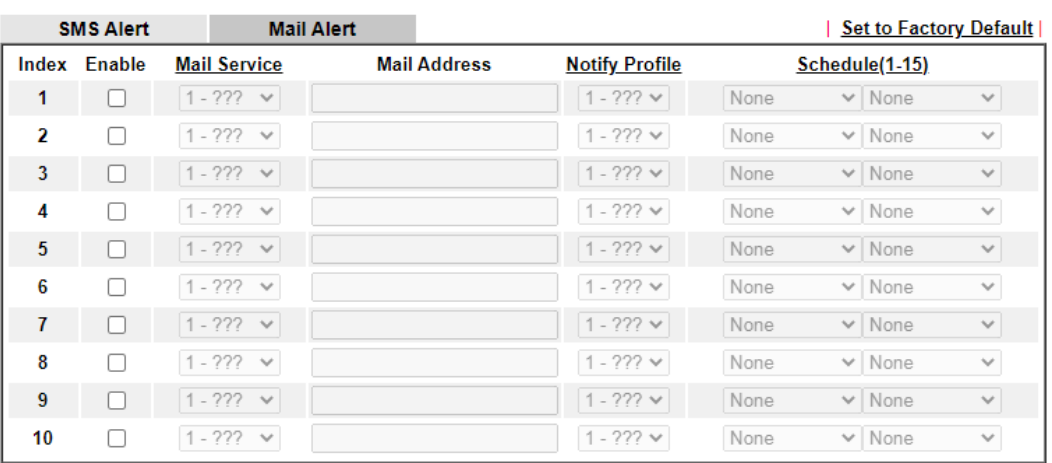

Note:

All the Mail Alert profiles share the same "Sending Interval" setting if they use the same Mail Server.

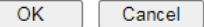

Available settings are explained as follows:

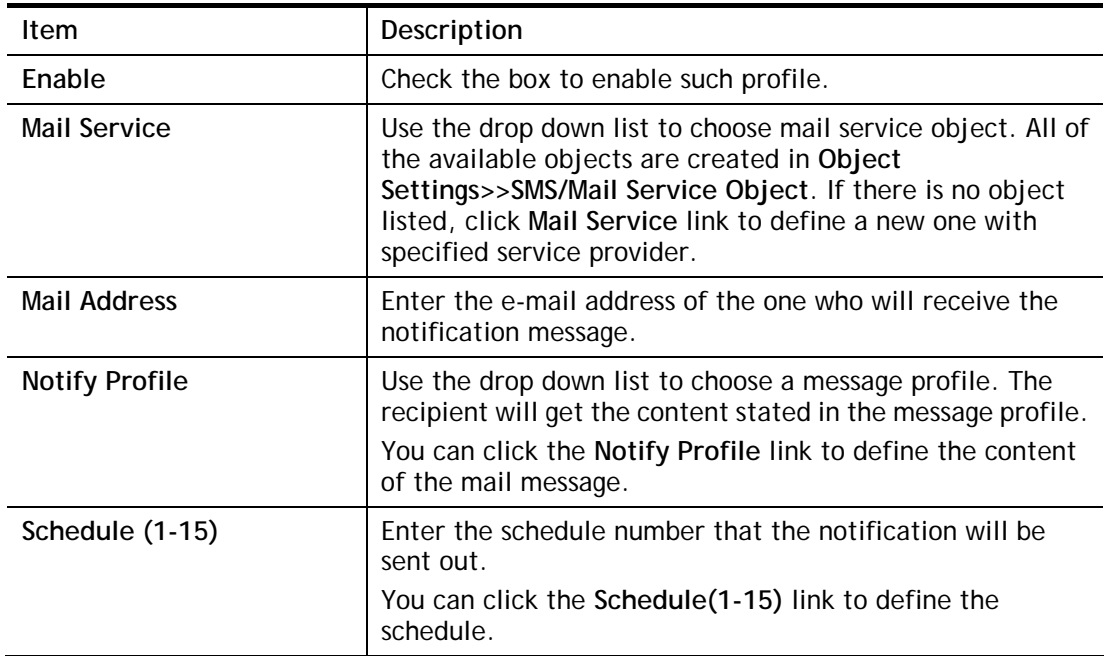

After finishing all the settings here, please click **OK** to save the configuration.

# II-5-11 Bonjour

Bonjour is a service discovery protocol which is a built-in service in Mac OS X; for Windows or Linux platform, there is correspondent software to enable this function for free.

Usually, users have to configure the router or personal computers to use above services. Sometimes, the configuration (e.g., IP settings, port number) is complicated and not easy to complete. The purpose of Bonjour is to decrease the settings configuration (e.g., IP setting). If the host and user's computer have the plug-in bonjour driver install, they can utilize the service offered by the router by clicking the router name icon. In short, what the Clients/users need to know is the name of the router only.

To enable the Bonjour service, click **Application>>Bonjour** to open the following page. Check the box(es) of the server service(s) that you want to share to the LAN clients.

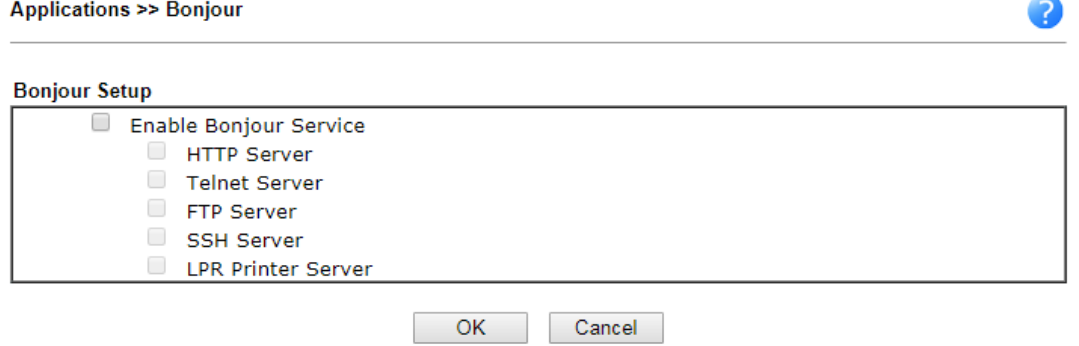

Below shows an example for applying the bonjour feature that Vigor router can be used as the FTP server.

1. Here, we use Firefox and DNSSD to discover the service in such case. Therefore, just ensure the Bonjour client program and DNSSD for Firefox have been installed on the computer.

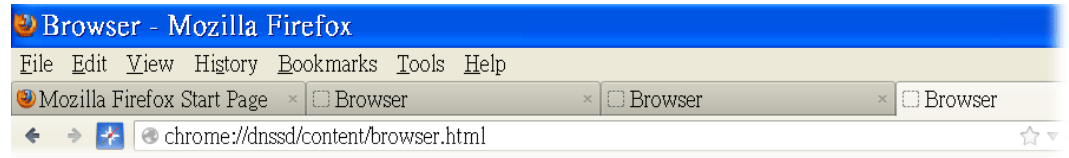

2. Open the web browse, Firefox. If Bonjour and DNSSD have been installed, you can open the web page (DNSSD) and see the following results.

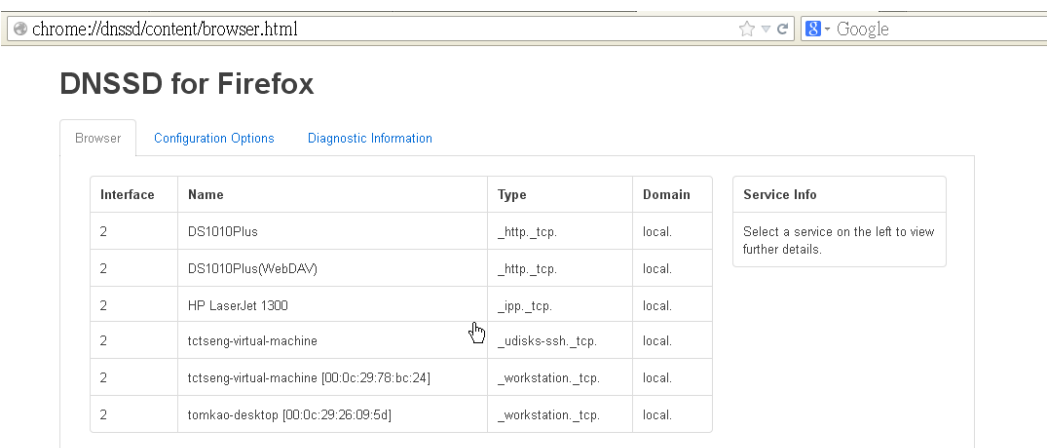

3. Open **System Maintenance>>Management**. Type a name as the Router Name and click **OK**.

System Maintenance >> Management

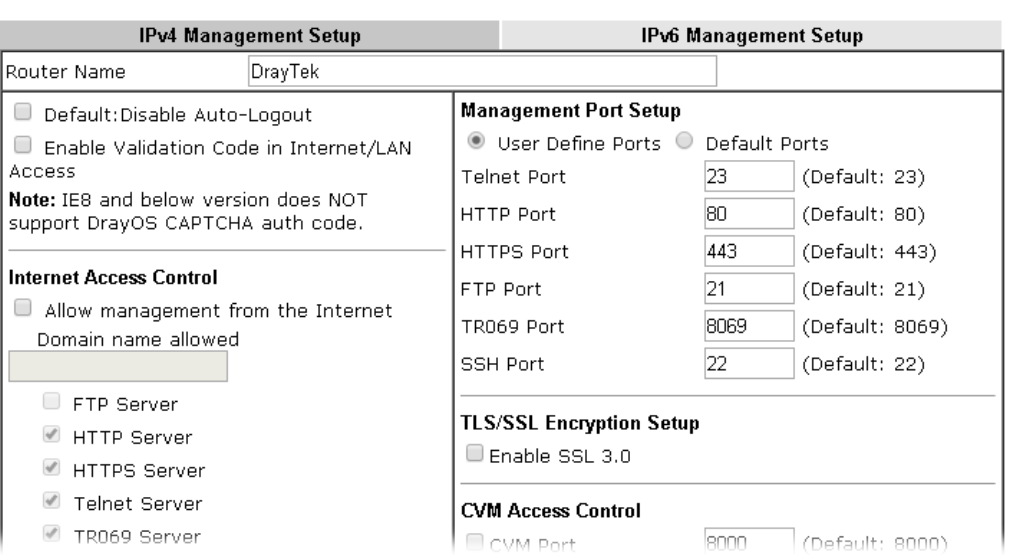

4. Next, open **Applications>>Bonjour**. Check the service that you want to use via Bonjour.

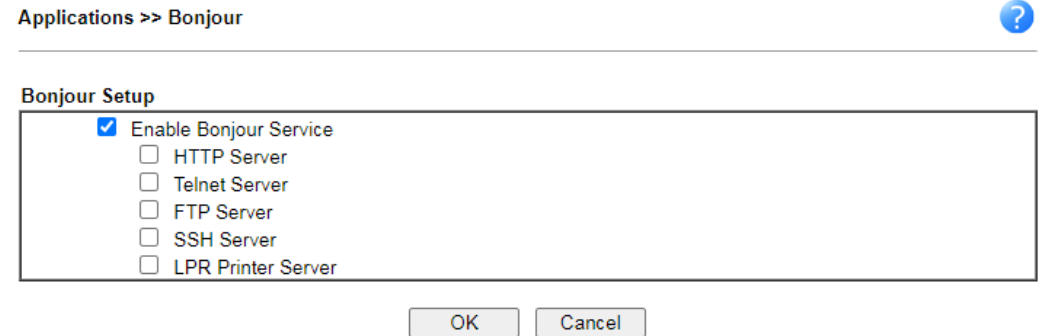

5. Open the DNSSD page again. The available items will be changed as the follows. It means the Vigor router (based on Bonjour protocol) is ready to be used as a printer server, FTP server, SSH Server, Telnet Server, and HTTP Server.

0

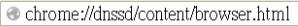

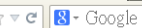

## **DNSSD for Firefox**

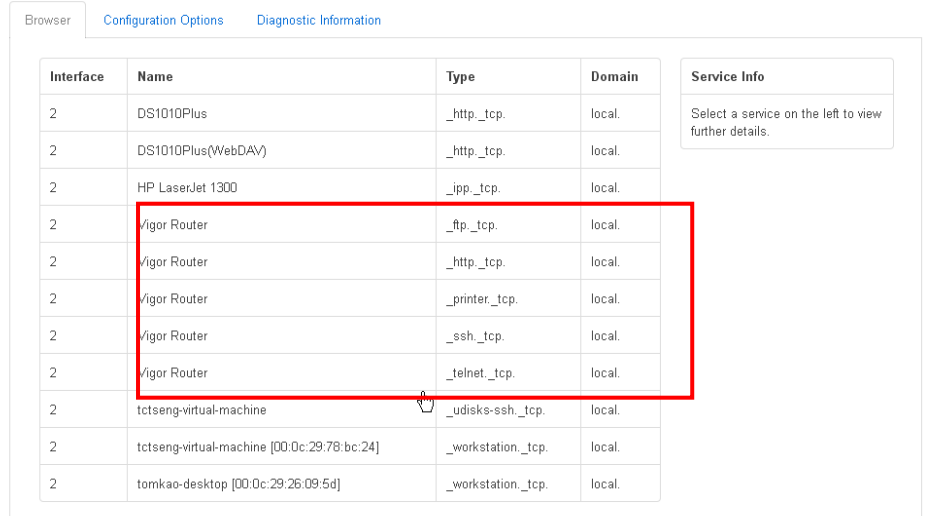

6. Now, any page or document can be printed out through Vigor router (installed with a printer).

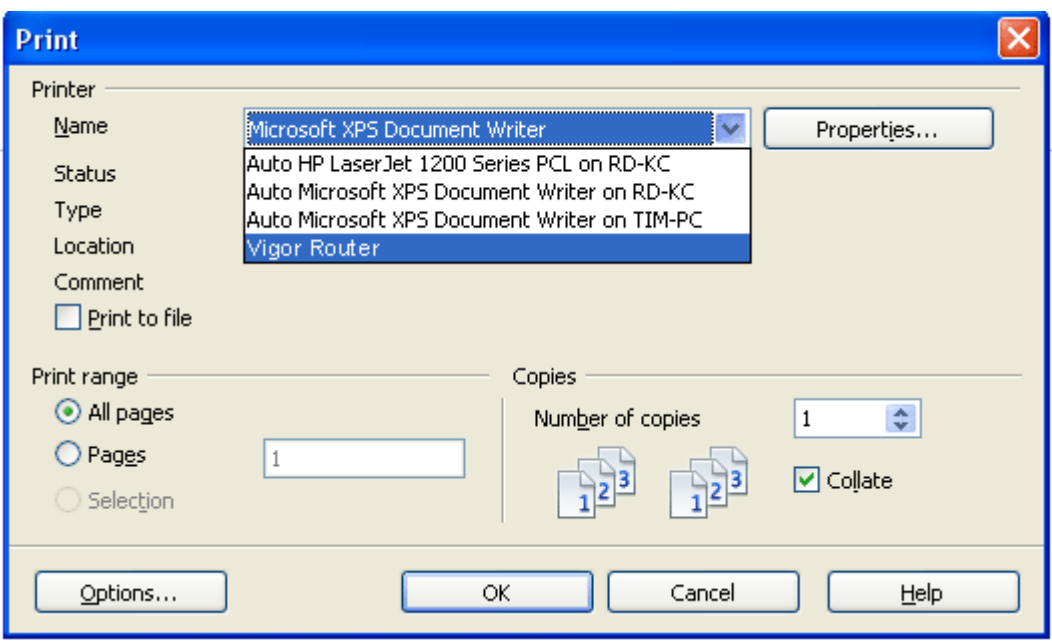

# Application Notes

## A-1 How to Configure Customized DDNS?

This article describes how to configure customized DDNS on Vigor routers to update your IP to the DDNS server. We will take "Changeip.org" and "3322.net" as example. Before setting, please make sure that the WAN connection is up.

## Part A : Changeip.org

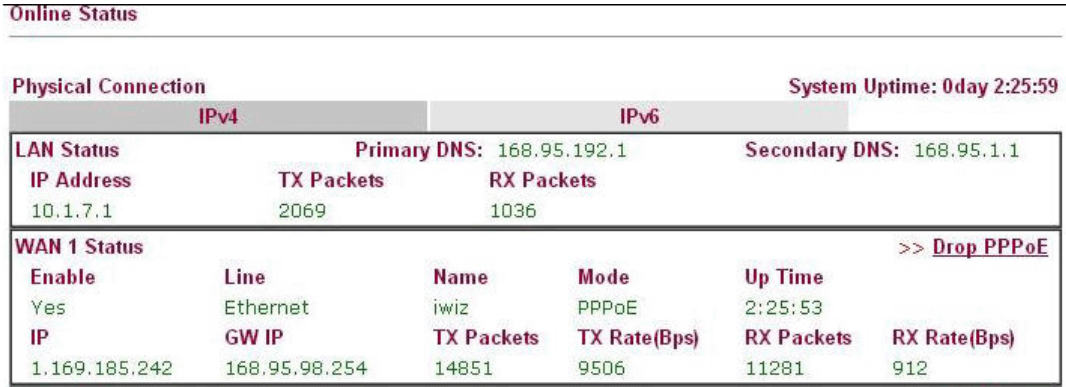

Note that,

Username: io\*\*\* Password: jo\*\*\*\*\*\*\*\* Host name: j\*\*\*\*\*.changeip.org WAN IP address: 1.169.185.242

Following is the screenshot of editing the HTML script on the browser to update your IP to the DDNS server.

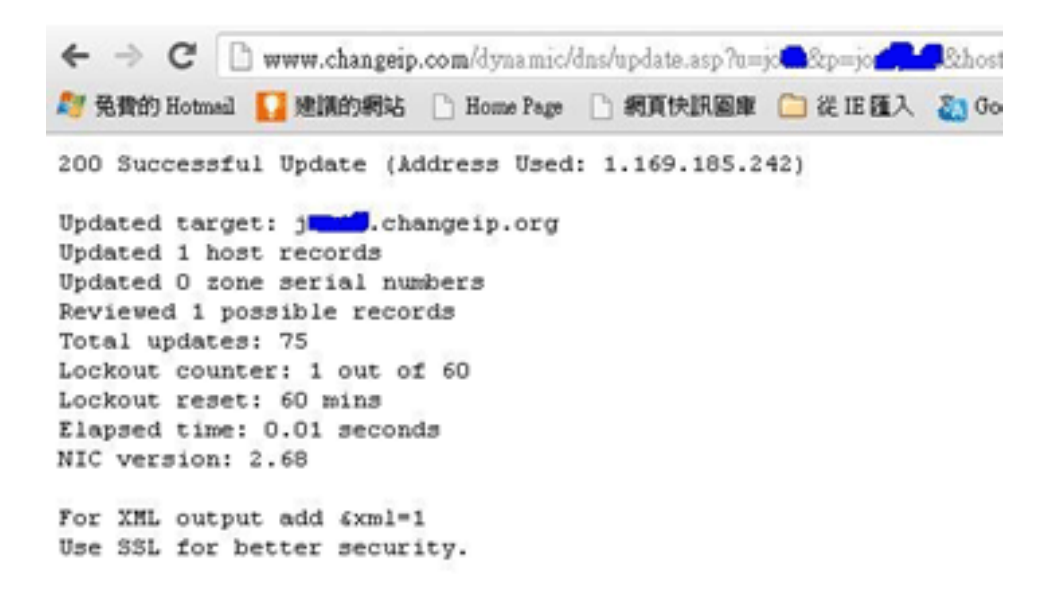

Now we have to configure the router so it can do the same job for us automatically.

1. Please go to **Applications >> Dynamic DNS** to create a profile for Customized DDNS client.

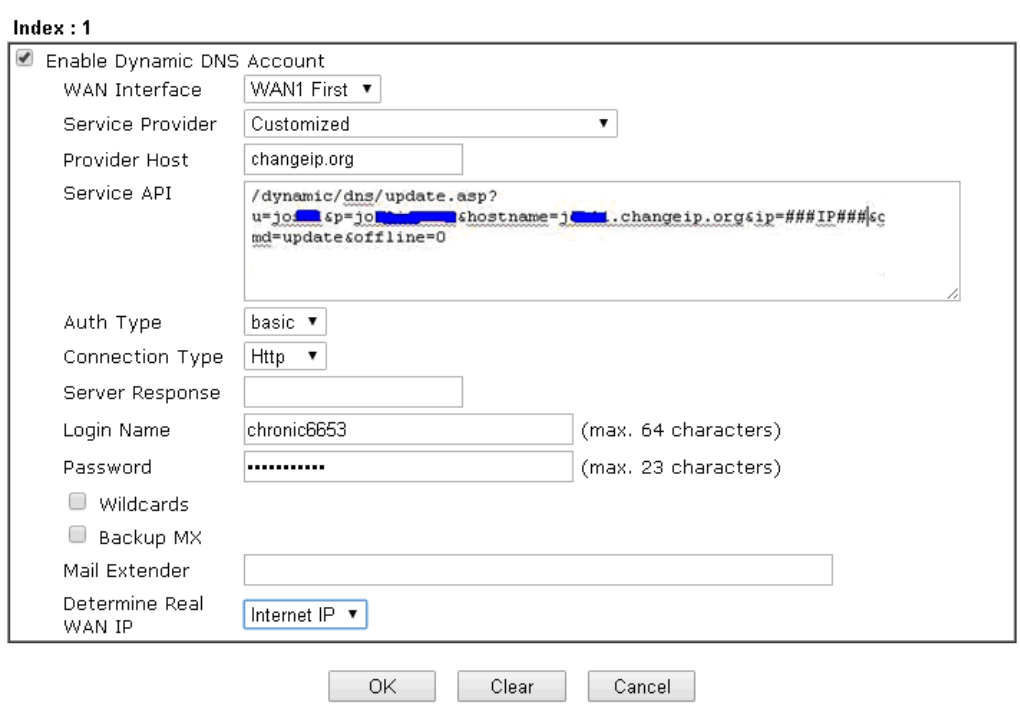

Applications >> Dynamic DNS Setup >> Dynamic DNS Account Setup

- 2. Set the Service Provider as **Customized**.
- 3. Set the Service API as: /dynamic/dns/update.asp?u=jo\*\*\*&p=jo\*\*\*\*\*\*\*\*&hostname=j\*\*\*\*.changeip.org&ip=###IP ### &cmd=update&offline=0

In which, ###IP### is a value which will be replaced with the current interface IP address automatically when DDNS service is running. In this case the IP will be 1.169.185.242.

4. After setting, the Customized DDNS service will be up, and our IP will be updated to the DDNS server.

### Part B : 3322.net

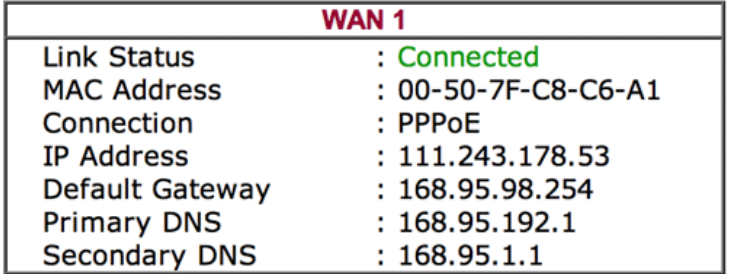

Username: bi\*\*\*\*\*\*\*

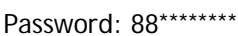

Host name: bi\*\*\*\*\*\*\*.3322.org

WAN IP address: 111.243.178.53

To update the IP to the DDNS server via editing the HTML script, we can Enter the following script on the browser:

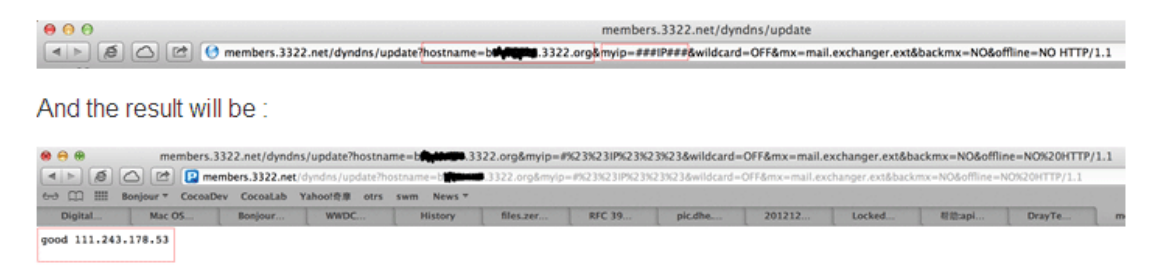

"good 111.243.178.53" means our IP has been updated to the server successfully.

Now we have to configure the router so it can do the same job for us automatically.

1. Please go to **Applications >> Dynamic DNS** to create a profile for Customized DDNS client.

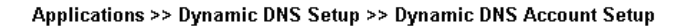

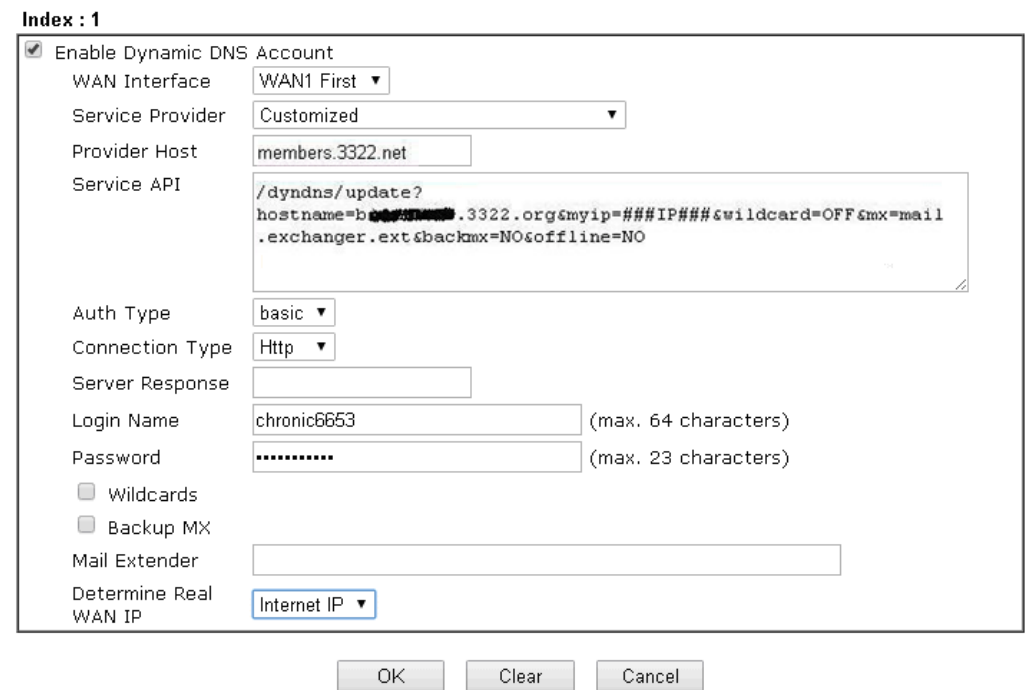

- 2. Set the Service Provider as **Customized**.
- 3. Set the Provider Host as **member.3322.net**.
- 4. Set the Service API as: /dyndns/update?hostname=yourhost.3322.org&myip=###IP###&wildcard=OFF&mx=mail .exchanger.ext&backmx=NO&offline=NO
- 5. Enter your account and password.
- 6. After the setting, the Customized DDNS service will be up, and our IP will be updated to the DDNS server automatically.

## Part C : Extend Note

The customized Service Provider is also eligible with the ClouDNS.net.

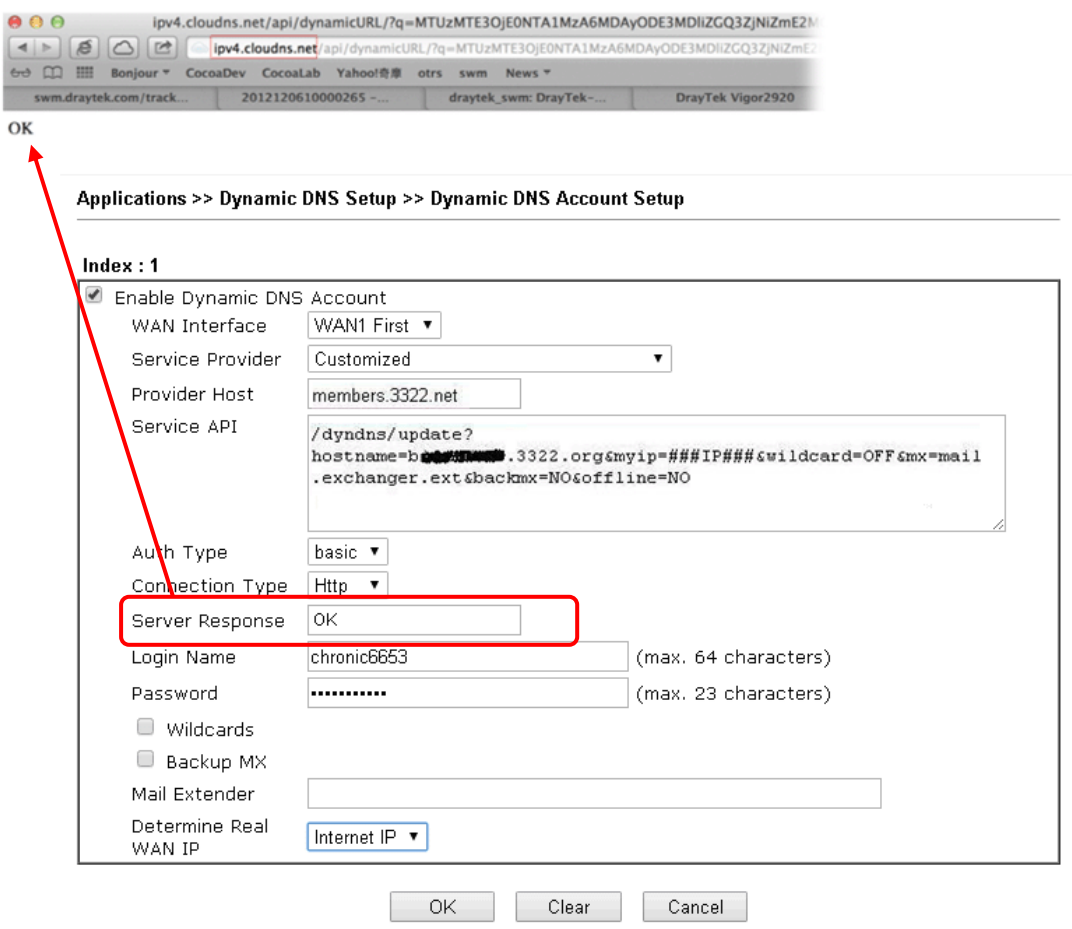

# II-6 Routing

**Route Policy** (also well known as PBR, policy-based routing) is a feature where you may need to get a strategy for routing. The packets will be directed to the specified interface if they match one of the policies. You can setup route policies in various reasons such as load balance, security, routing decision, and etc.

Through protocol, IP address, port number and interface configuration, Route Policy can be used to configure any routing rules to fit actual request. In general, Route Policy can easily reach the following purposes:

#### **Load Balance**

You may manually create policies to balance the traffic across network interface.

#### **Specify Interface**

Through dedicated interface (WAN/LAN/VPN), the data can be sent from the source IP to the destination IP.

#### **Address Mapping**

Allows you specify the outgoing WAN IP address (es) for an internal private IP address or a range of internal private IP addresses.

### **Priority**

The router will determine which policy will be adopted for transmitting the packet according to the priority of Static Route and Route Policy.

#### **Failover to/Failback**

Packets will be sent through another Interface or follow another Policy when the original interface goes down (**Failover to**). Once the original interface resumes service (**Failback**), the packets will be returned to it immediately.

#### **Other routing**

Specify routing policy to determine the direction of the data transmission.

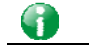

**Info** For more detailed information about using policy route, refer to Support >>FAQ/Application Notes on www.draytek.com.

# Web User Interface

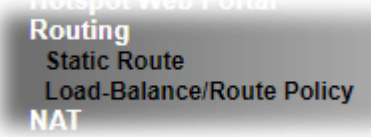

# II-6-1 Static Route

Static routing is an alternative to dynamic routing. It is a process that the system network administrator can configure network routers with all the required information for packet forwarding.

Go to **Routing** >> **Static Route**. The router offers IPv4 and IPv6 for you to configure the static route. Both protocols bring different web pages.

### Static Route for IPv4

**Routing >> Static Route Setup** 

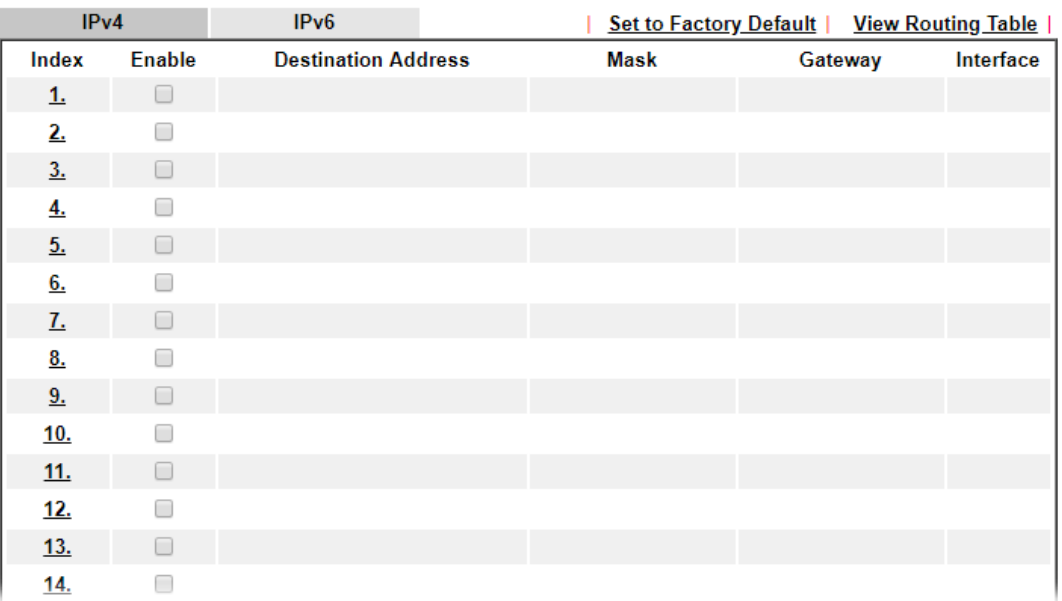

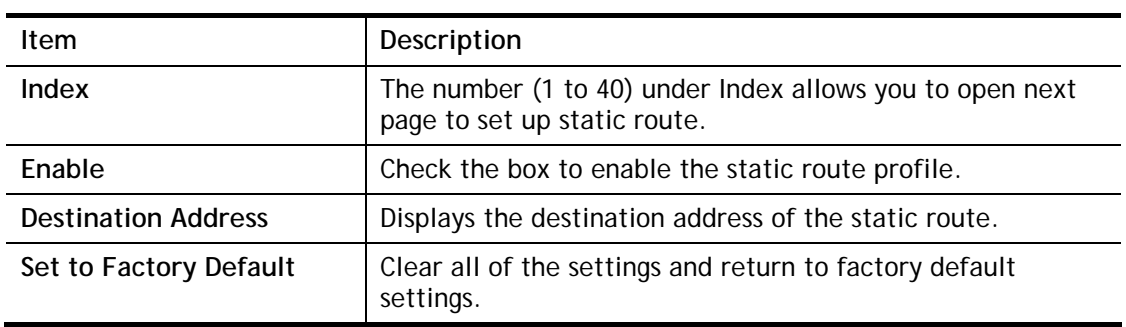

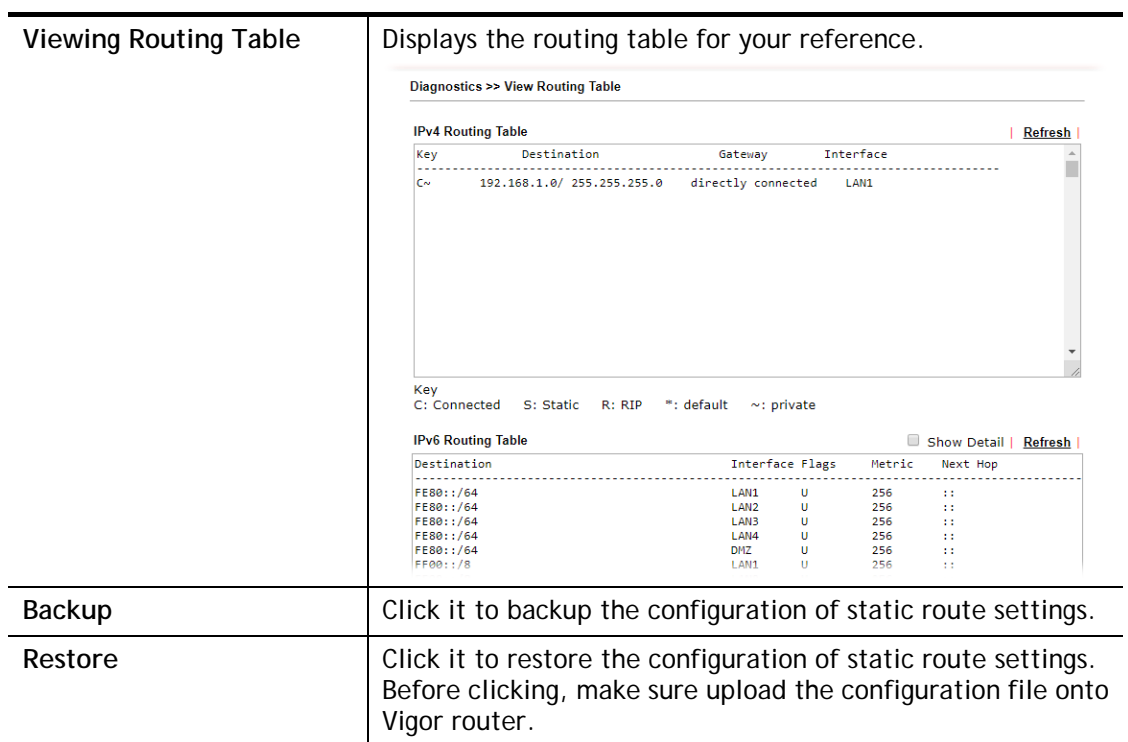

### Add Static Routes to Private and Public Networks

Here is an example (based on IPv4) of setting Static Route in Main Router so that user A and B locating in different subnet can talk to each other via the router. Assuming the Internet access has been configured and the router works properly:

- use the Main Router to surf the Internet.
- create a private subnet 192.168.10.0 using an internal Router A (192.168.1.2)
- create a public subnet 211.100.88.0 via an internal Router B (192.168.1.3).
- have set Main Router 192.168.1.1 as the default gateway for the Router A 192.168.1.2.

Before setting Static Route, user A cannot talk to user B for Router A can only forward recognized packets to its default gateway Main Router.

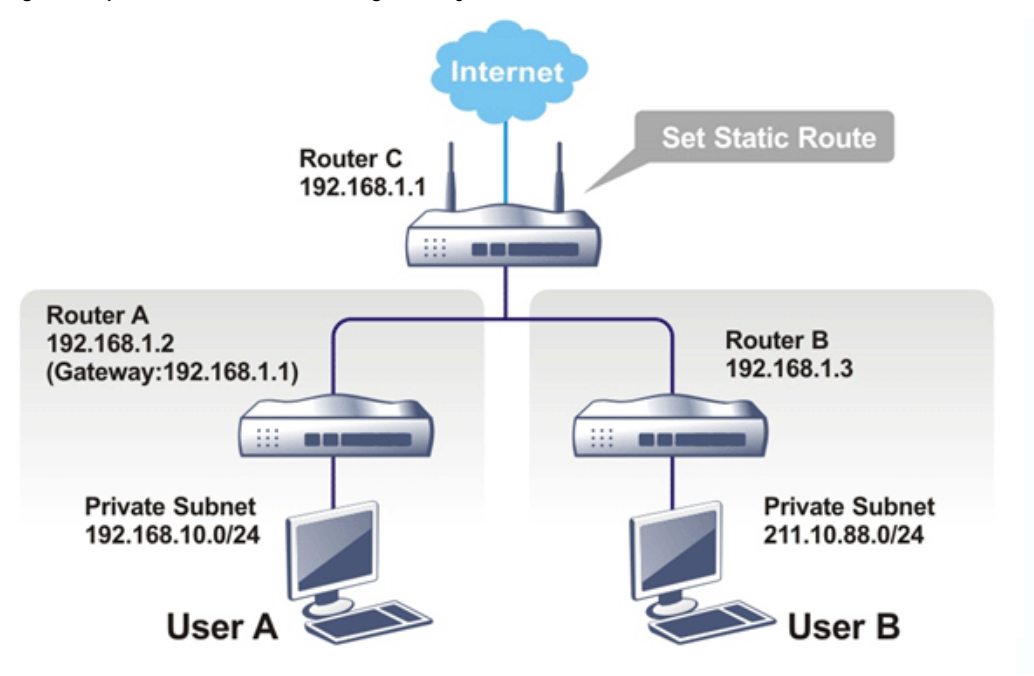

1. Go to **LAN** page and click **General Setup**, select 1st Subnet as the **RIP Protocol Control.** Then click the **OK** button.

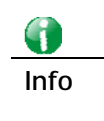

**Info** There are two reasons that we have to apply RIP Protocol Control on 1st Subnet. The first is that the LAN interface can exchange RIP packets with the neighboring routers via the 1st subnet (192.168.1.0/24). The second is that those hosts on the internal private subnets (ex. 192.168.10.0/24) can access the Internet via the router, and continuously exchange of IP routing information with different subnets.
2. Click the **Routing >> Static Route** and click on the **Index Number 1.** Check the **Enable** box. Please add a static route as shown below, which regulates all packets destined to 192.168.10.0 will be forwarded to 192.168.1.2. Click **OK**.

Index No. 1  $\blacksquare$  Enable **Destination IP Address** 192.168.1.2 255.255.255.255 / 32  $\overline{\smile}$ Subnet Mask Gateway IP Address 192.168.1.1 Network Interface  $LAN1$   $\vee$  $OK$ Cancel Delete

**Routing >> Static Route Setup** 

Available settings are explained as follows:

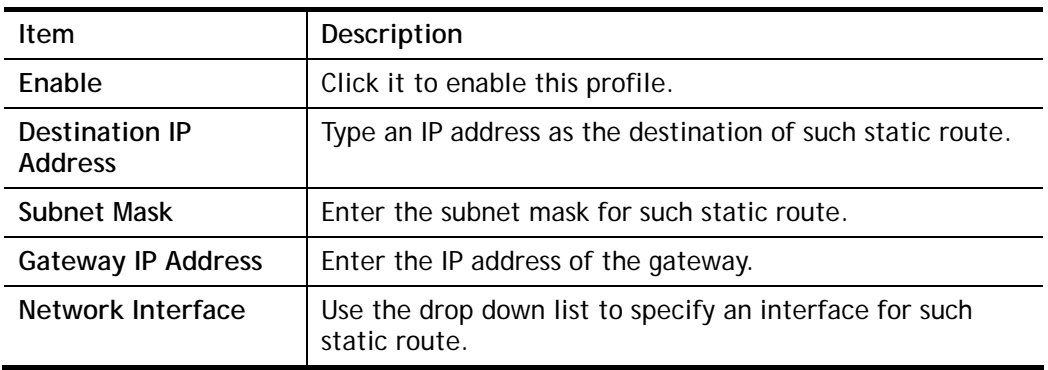

3. Return to **Static Route Setup** page. Click on another **Index Number** to add another static route as show below, which regulates all packets destined to 211.100.88.0 will be forwarded to 192.168.1.3. Click **OK**.

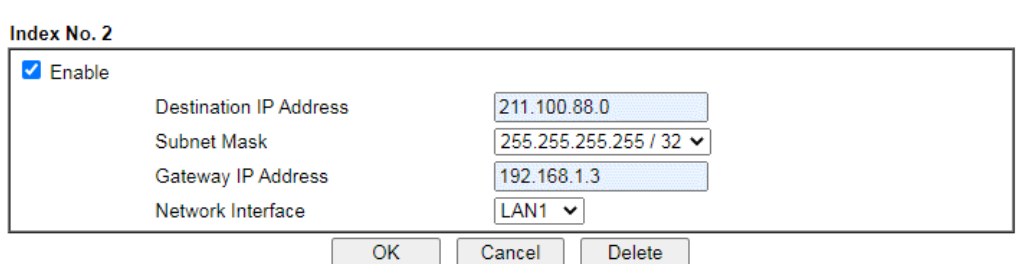

**Routing >> Static Route Setup** 

4. Go to **Diagnostics** and choose **Routing Table** to verify current routing table.

**Diagnostics >> View Routing Table** 

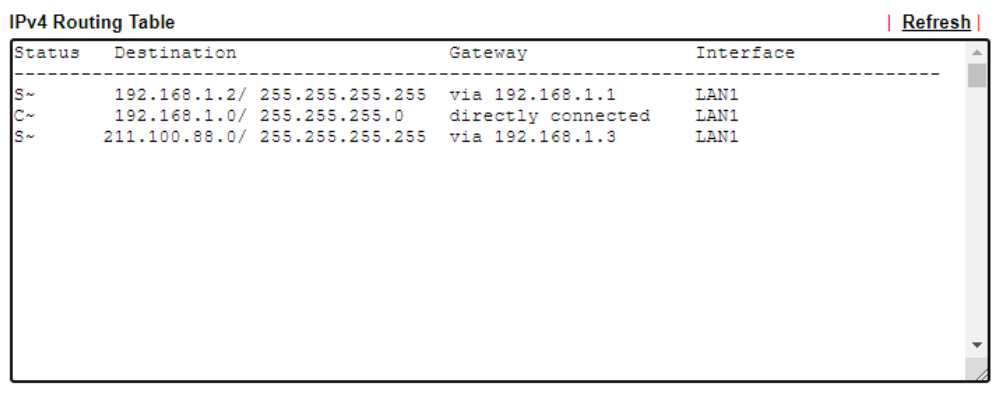

### Static Route for IPv6

You can set up to 40 profiles for IPv6 static route. Click the IPv6 tab to open the following page:

### **Routing >> Static Route Setup**

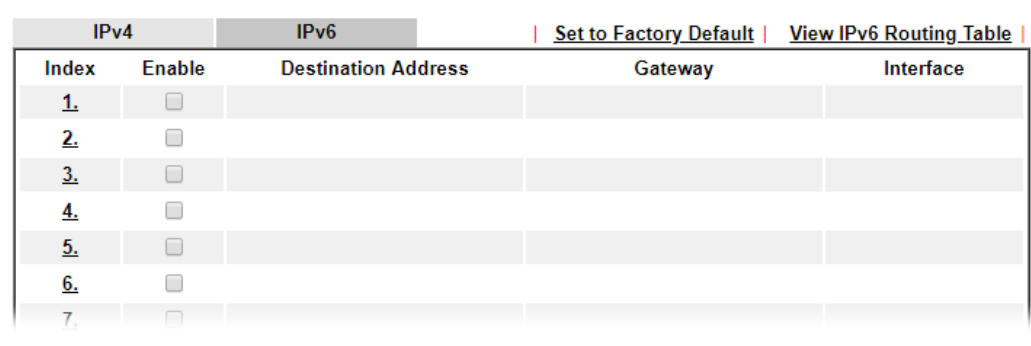

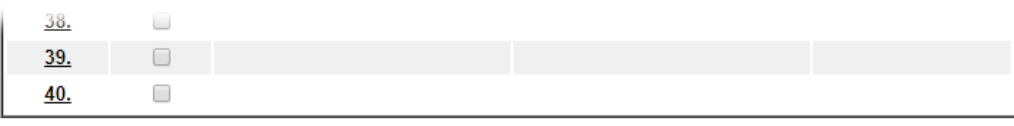

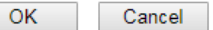

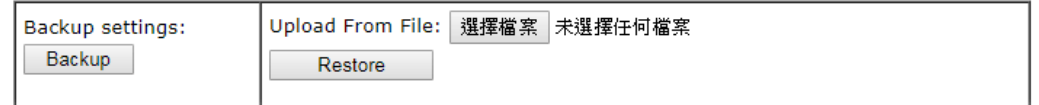

Available settings are explained as follows:

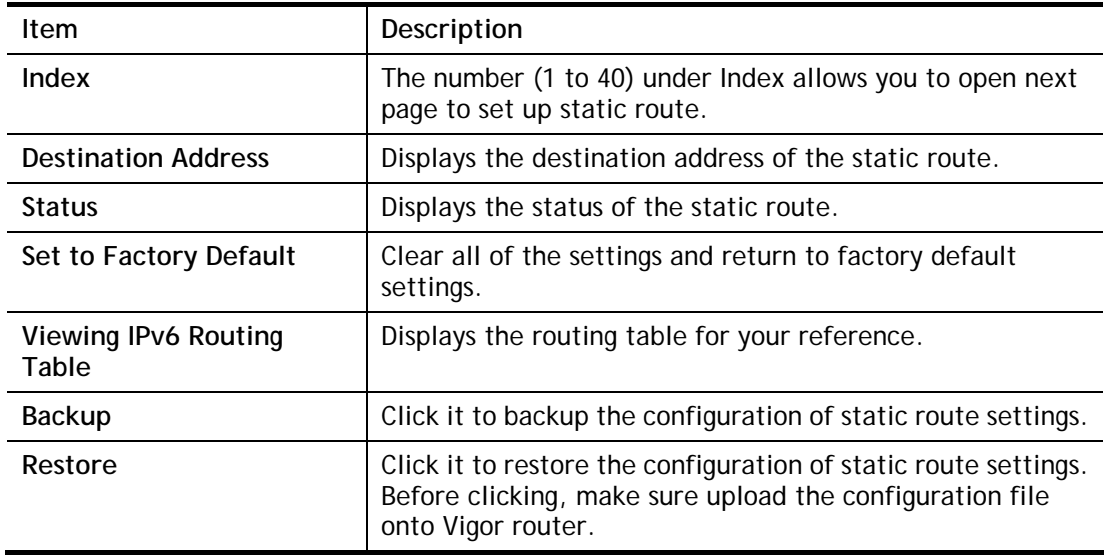

Click any underline of index number to get the following page.

### **Routing >> Static Route Setup**

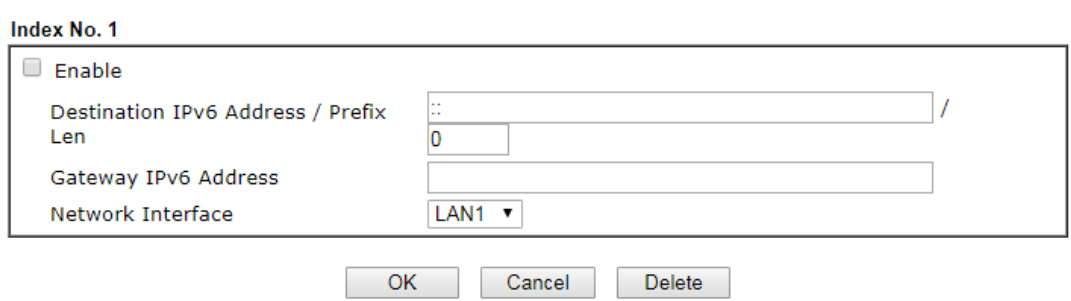

Available settings are explained as follows:

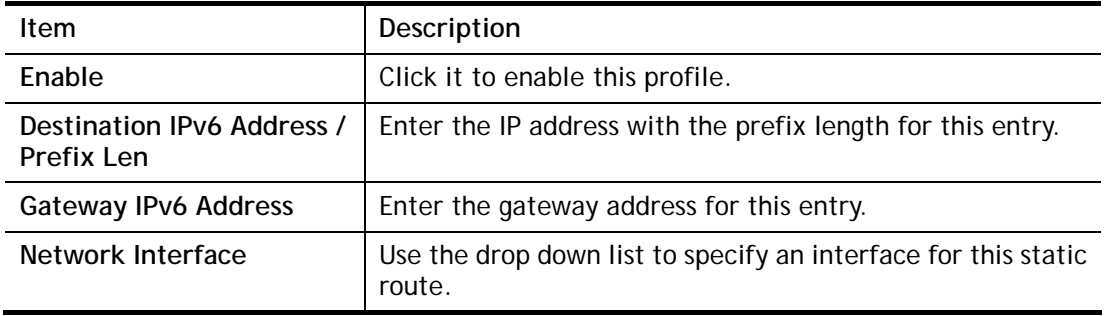

When you finish the configuration, please click **OK** to save and exit this page.

# II-6-2 Load-Balance /Route Policy

### II-6-2-1 General Setup

Routing >> Load-Balance/Route Policy

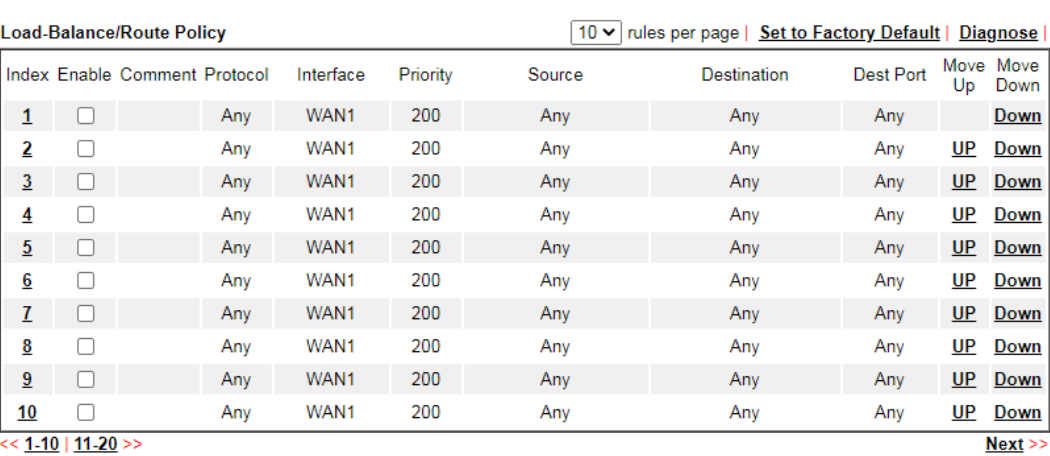

ി<u>-10</u> | <u>11-20</u>

 $\bigcirc$  Wizard Mode: most frequently used settings in three pages

Advance Mode: all settings in one page

 $\overline{\phantom{a}}$  OK

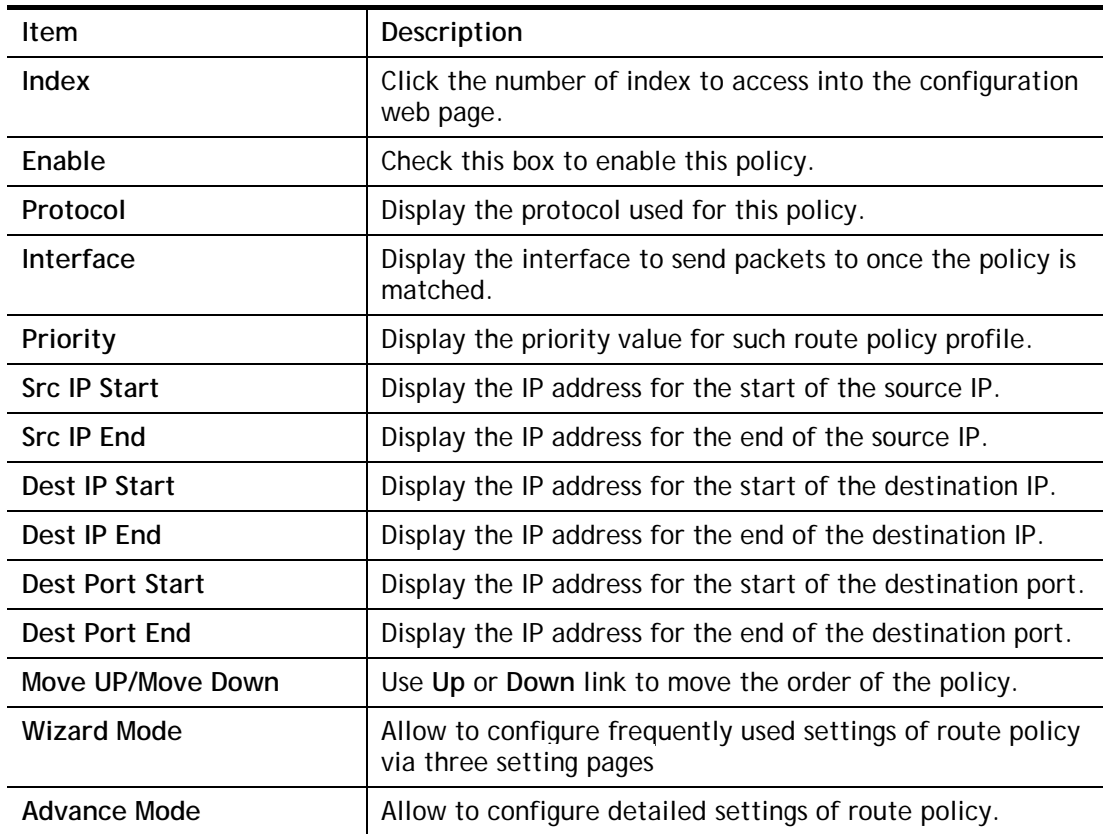

### Available settings are explained as follows:

 $\mathbf \Omega$ 

To use Wizard Mode, simple do the following steps:

- 1. Click the **Wizard Mode** radio button.
- 2. Click **Index 1**. The setting page will appear as follows:

Routing >> Load-Balance/Route Policy

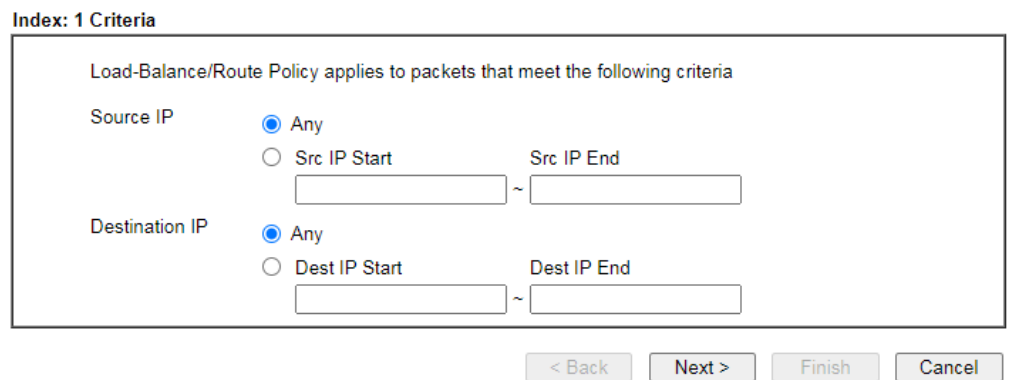

Available settings are explained as follows:

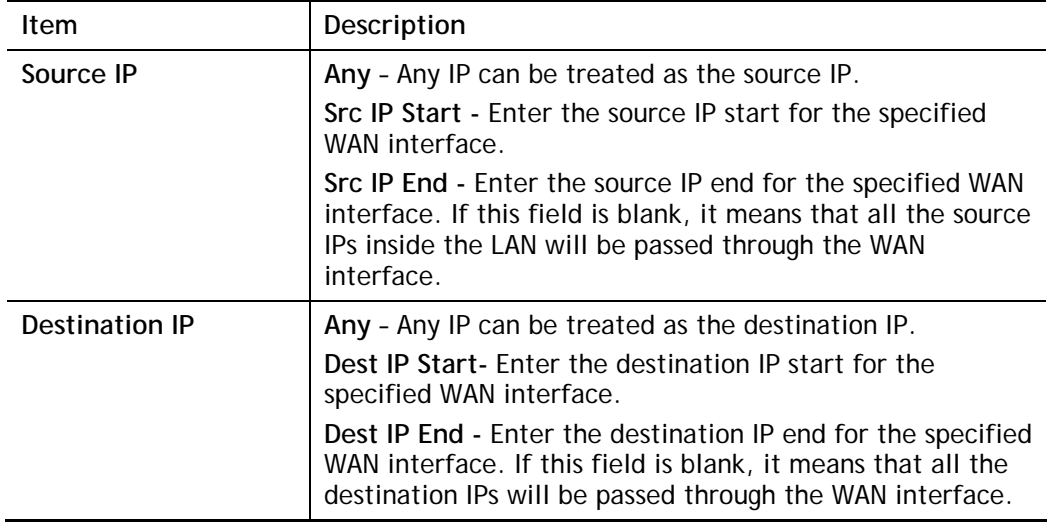

### 3. Click **Next** to get the following page.

Routing >> Load-Balance/Route Policy

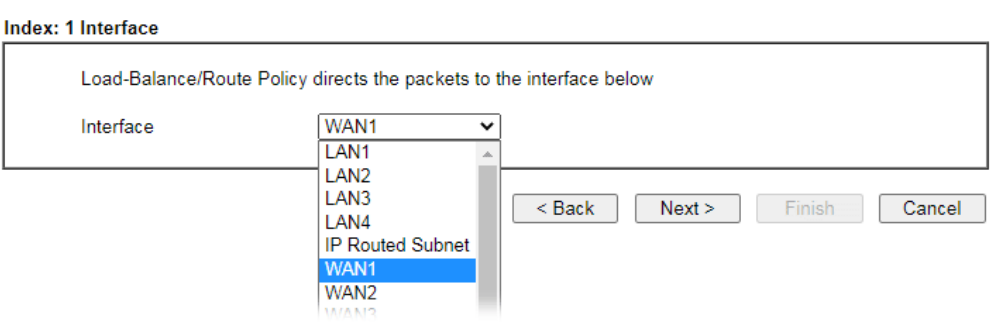

Available settings are explained as follows:

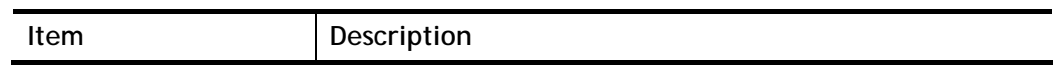

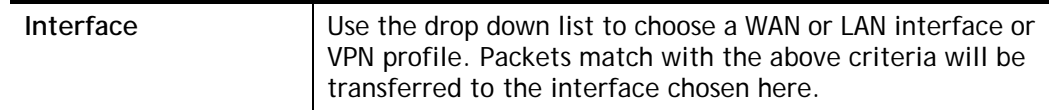

4. After specifying the interface, click **Next** to get the following page.

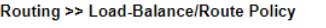

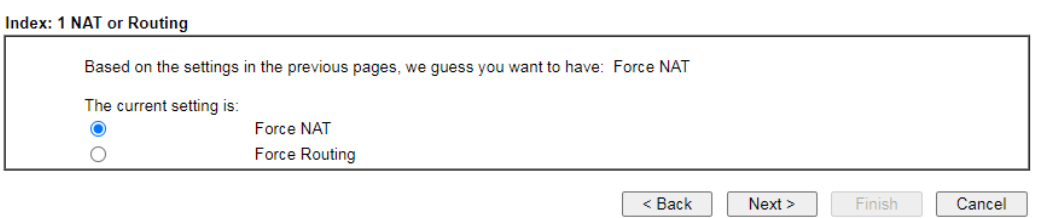

Available settings are explained as follows:

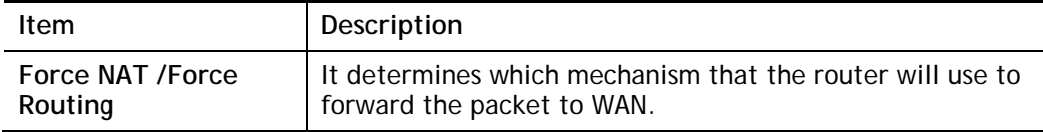

5. After choosing the mechanism, click **Next** to get the summary page for reference.

Load-Balance/Route Policy

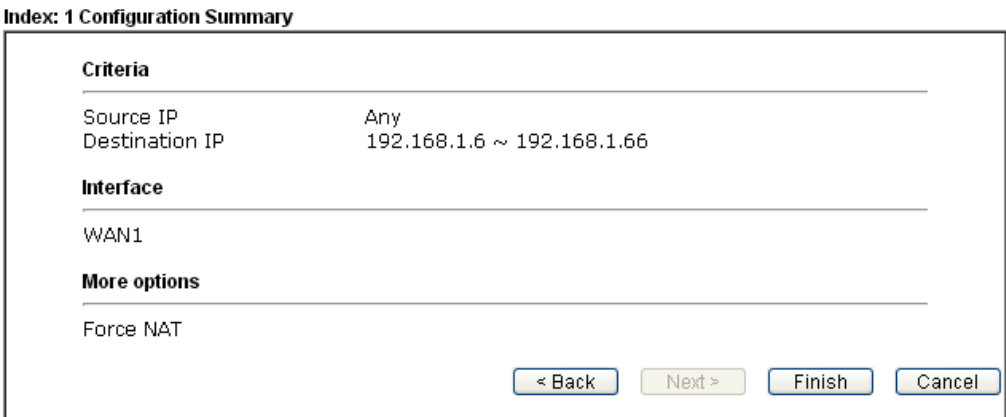

6. If there is no error, click **Finish** to complete wizard setting.

To use **Advance** Mode, do the following steps:

- 1. Click the **Advance Mode** radio button.
- 2. Click any **Index** number link (e.g., 1 in this case) to access into the following page.

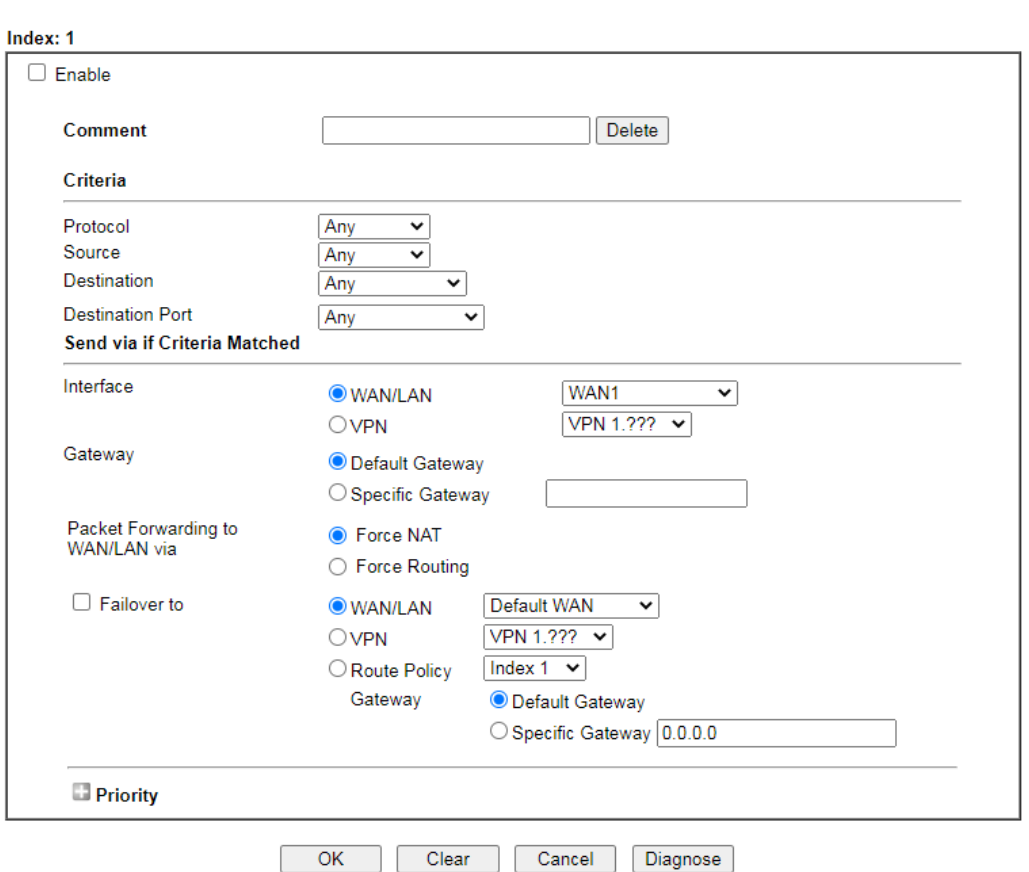

Routing >> Load-Balance/Route Policy

### Note:

Force NAT(Routing): NAT(Routing) will be performed on outgoing packets, regardless of which type of subnet (NAT or IP<br>Routing) they originate from.

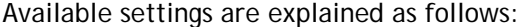

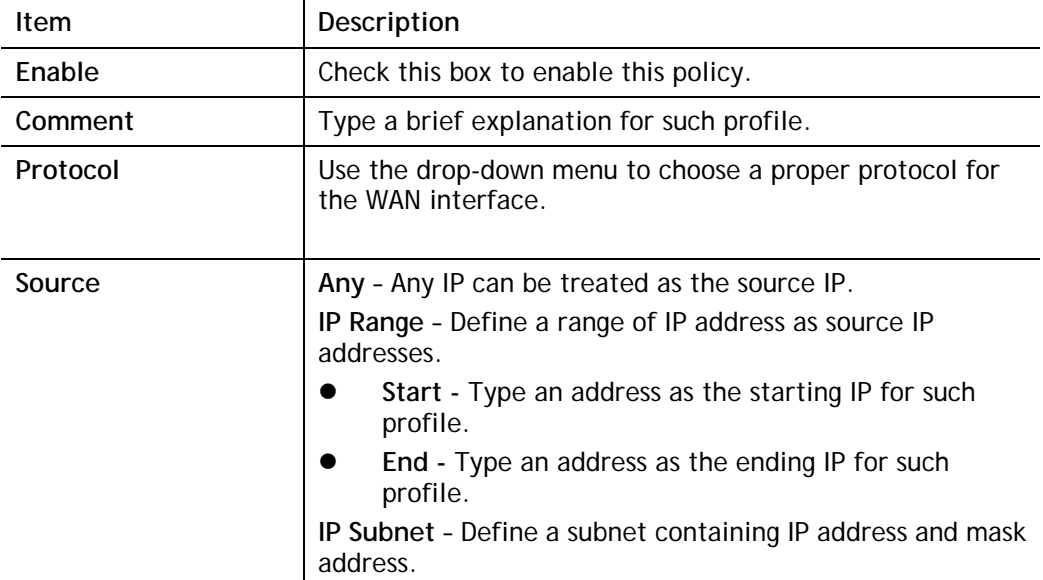

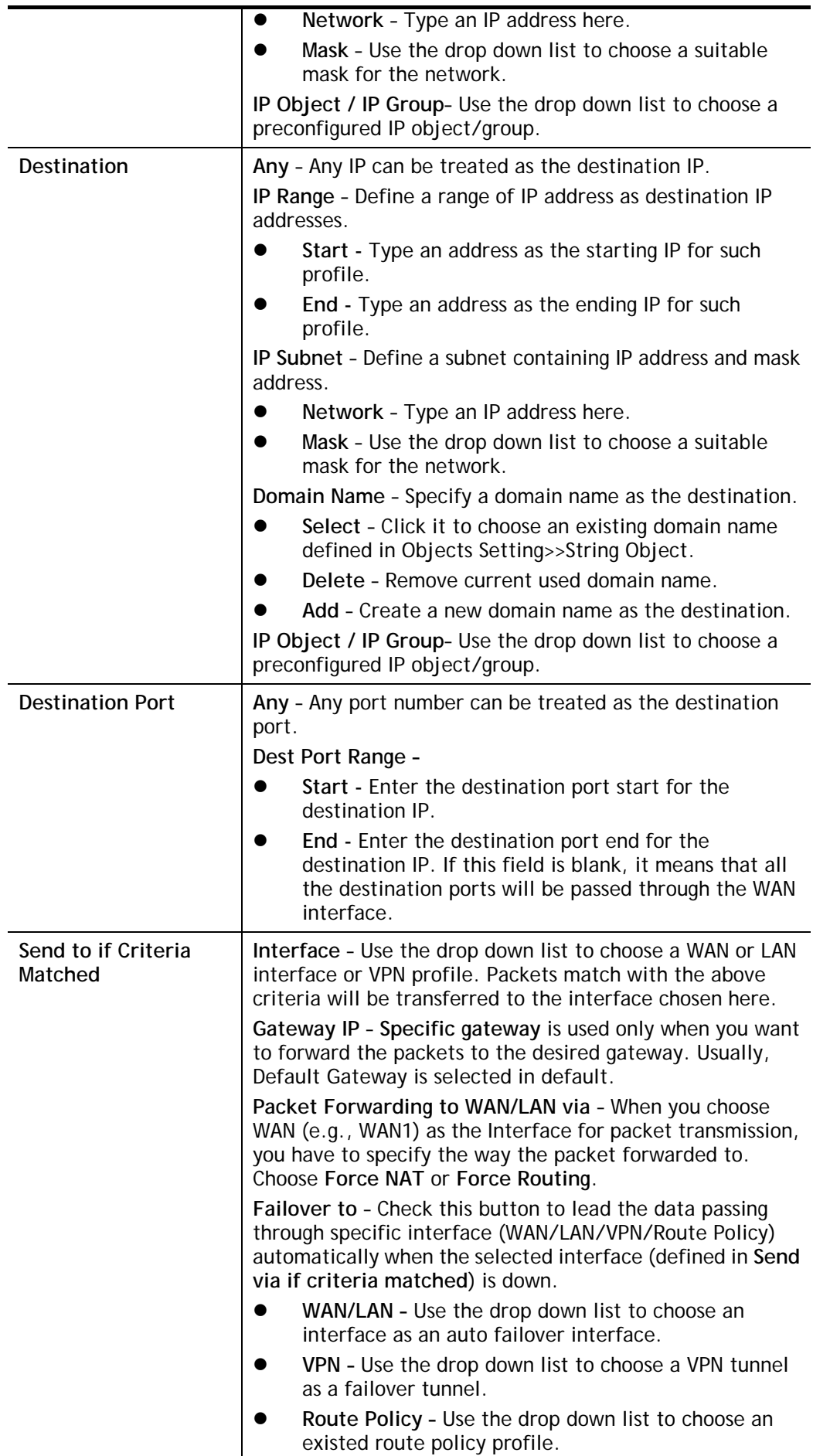

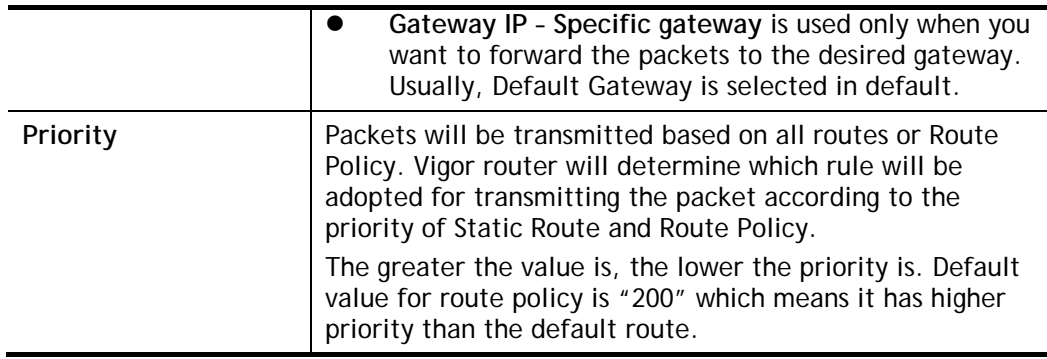

3. When you finish the configuration, please click **OK** to save and exit this page.

### II-6-2-2 Diagnose

With the analysis done by such page, possible path (static route, routing table or policy route) of the packets sent out of the router can be traced.

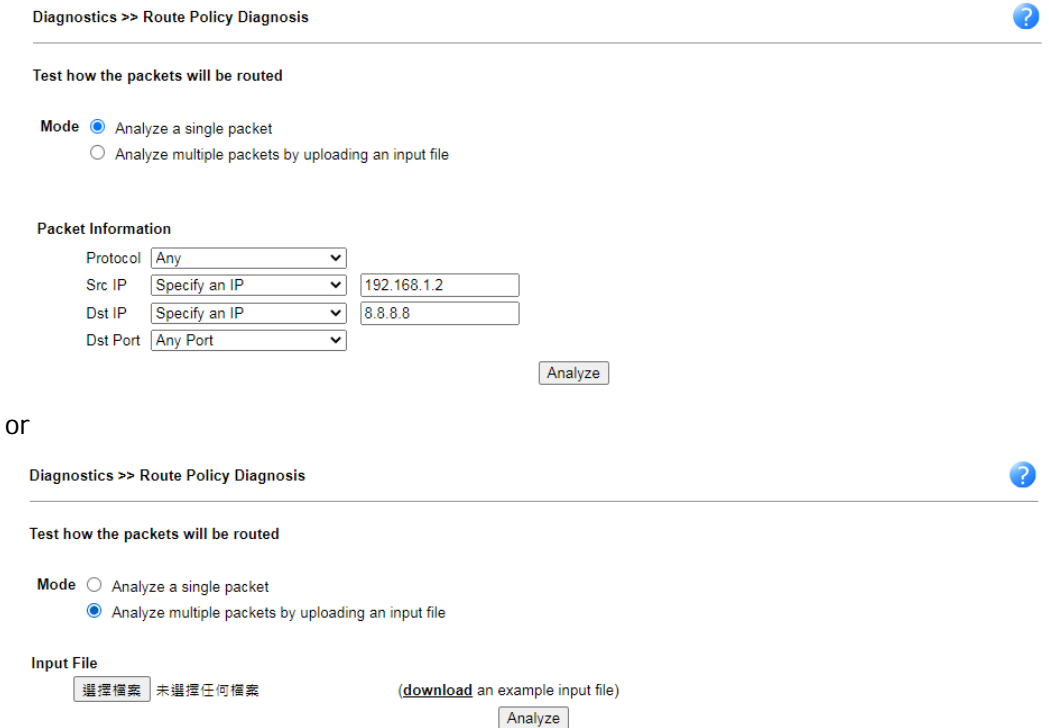

Available settings are explained as follows:

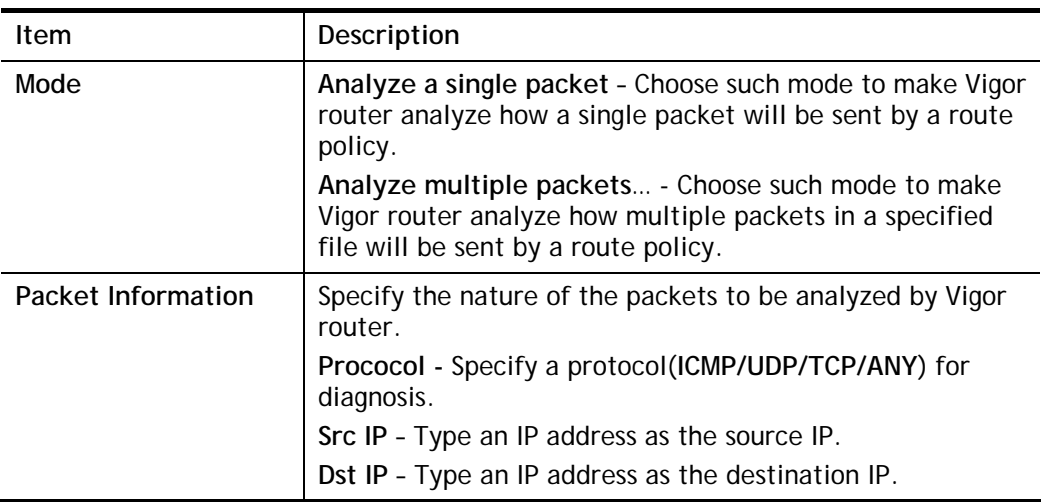

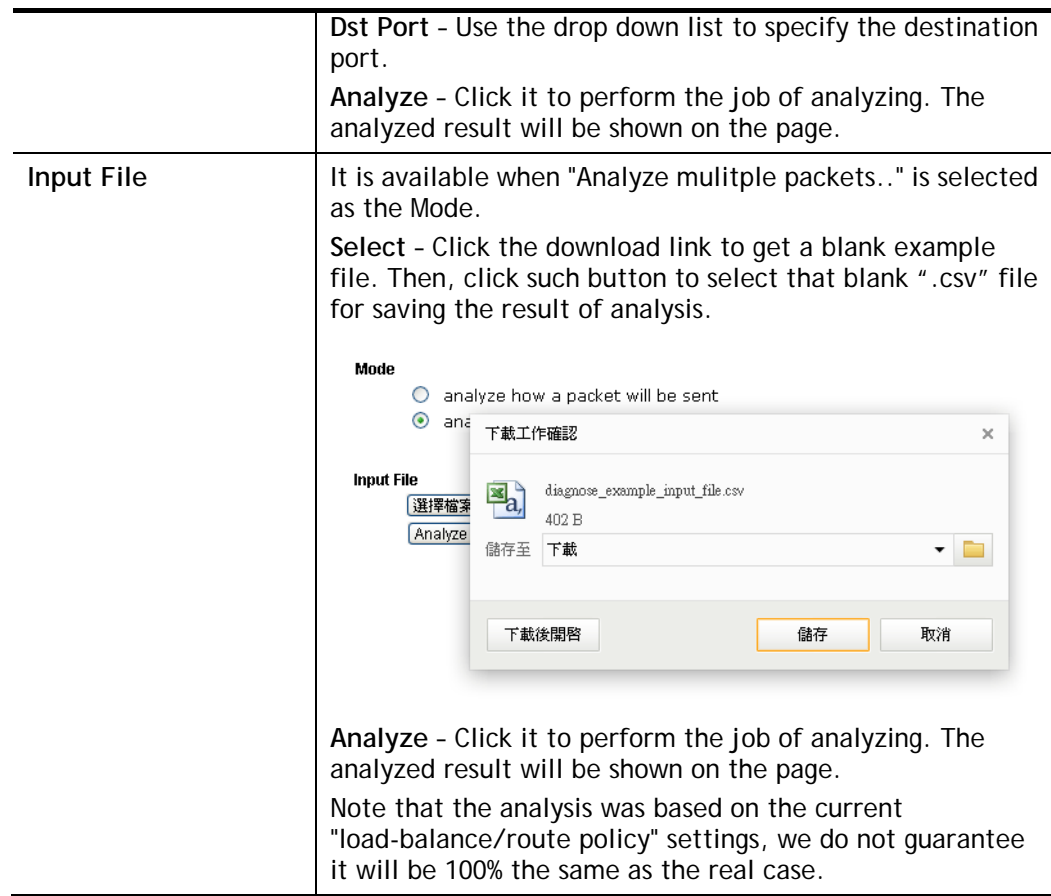

# Application Notes

### A-1 How to use destination domain name in a route policy?

Route Policy supports using a domain name as destination criteria. It provides a more direct way to set up route polices if the network administrator is trying to specify the gateway for the traffic that destined for a certain website.

To use a destination domain name as criteria, just select **Domain Name** as **Destination** in Criteria, and enter the domain name in the empty field.

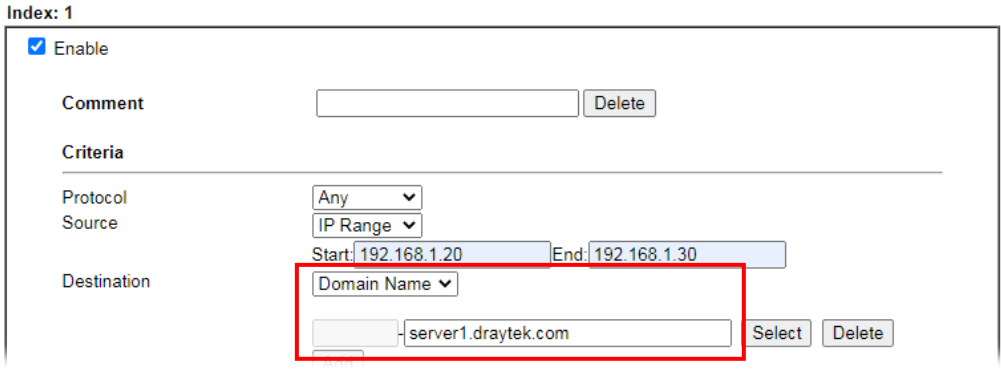

Or you may click **Select**, and use a string that is pre-defined in **Objects Settings >> String Object** as the domain name.

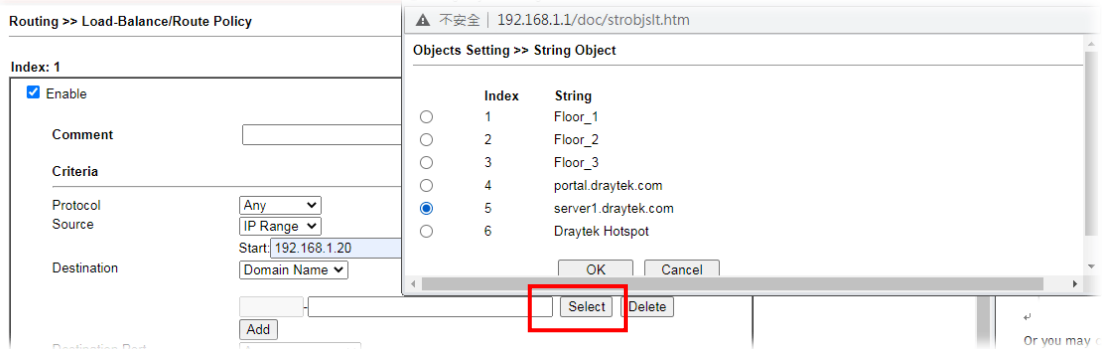

Click **Add** too add more domain names, we can set up to 5 domain names in one route policy.

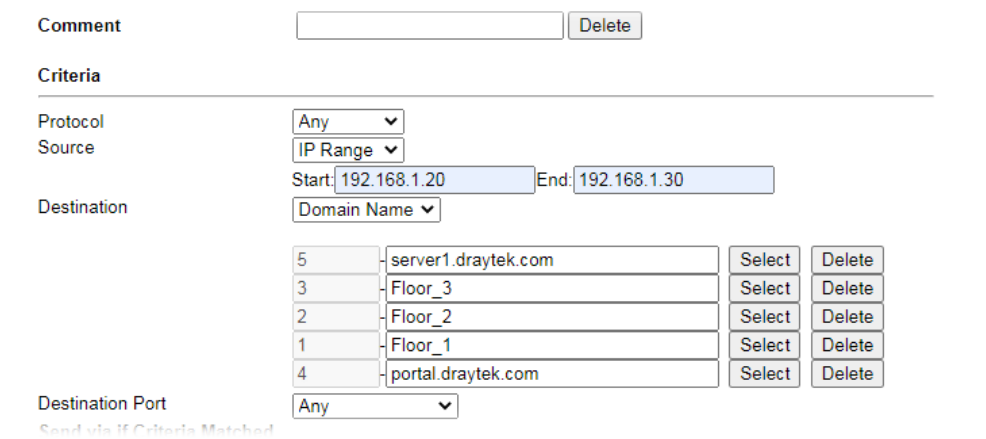

### Auto-create String Objects

If you manually enter the domain name in a route policy, after clicking **OK** to apply the route policy, those domain names will be given a number.

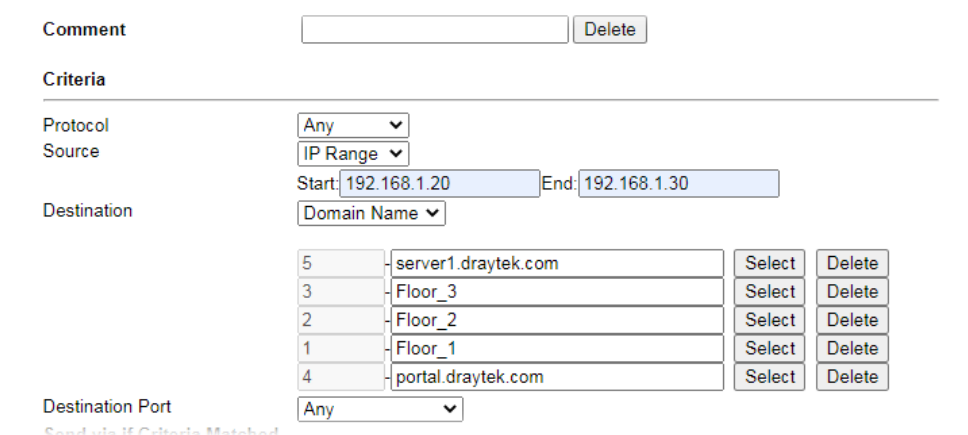

That means the router has automatically created string objects for those domain names, so that they can be used in other route policies or other functions.

**Objects Setting >> String Object** 

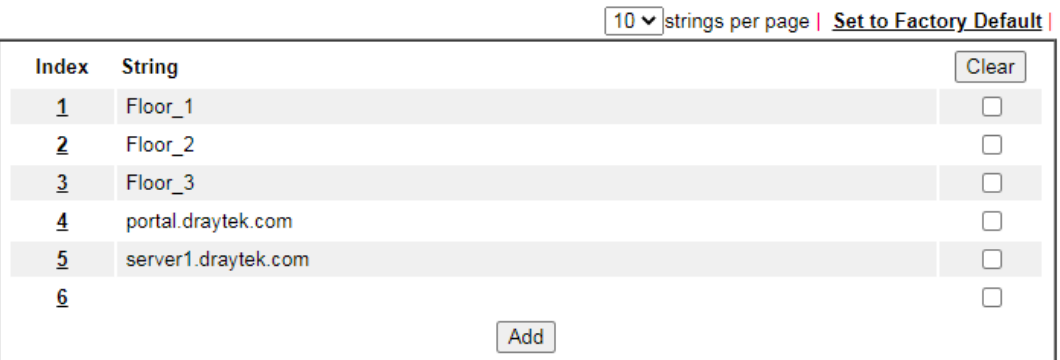

### A-2 How to use a Public IP on LAN

We cannot disable NAT on Vigor Router, but still, we may use a public IP address on a host behind Vigor Router. If our ISP allocates a block public IP addresses for us, then we may use the public IP address with IP Routed Subnet or Routing Usage LAN.

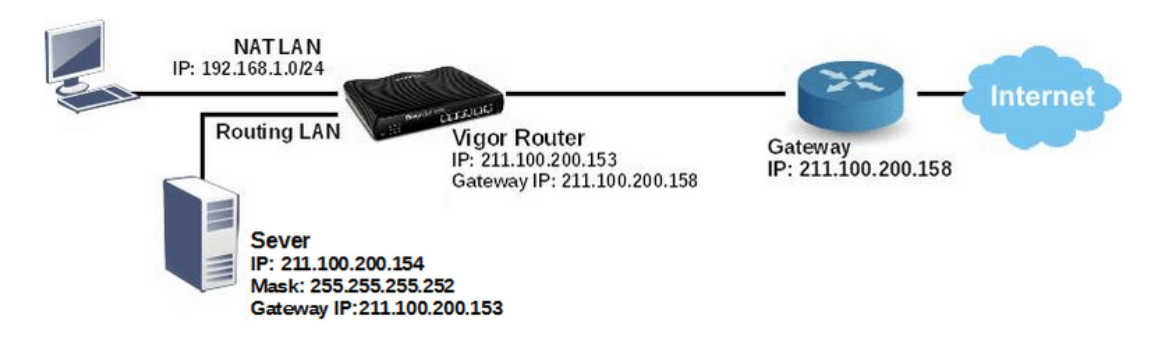

Suppose ISP provides a public IP subnet 211.100.200.152/255.255.255.248 for us, and the gateway IP is 211.100.200.158. The public IP addresses we can use are between 211.100.200.153 to 211.100.200.157. The following shows how to set up a non-NAT subnet so that the server behind Vigor Router can use the public IP address 211.100.200.154.

### WAN Setup

Go to **WAN >> Internet Access** and configure the WAN connection according to what ISP provides. (Note: If it is necessary to specify an IP address manually, remember that subnet mask for WAN interface should be larger than that of LAN interface.)

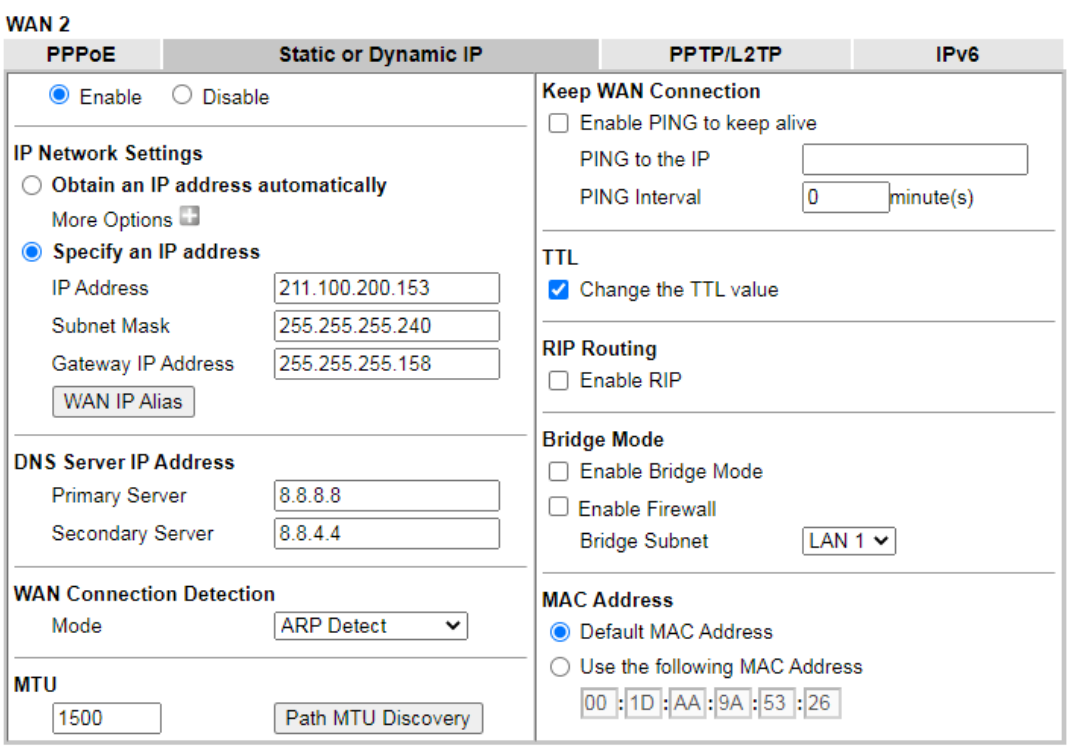

**WAN >> Internet Access** 

Now we have two methods to configure it

- IP Routed LAN
- Routing Usage LAN

### IP Routed LAN Setup

1. Go to **LAN >> General Setup**, click on **Details Page** for IP Routed Subnet.

**LAN >> General Setup** 

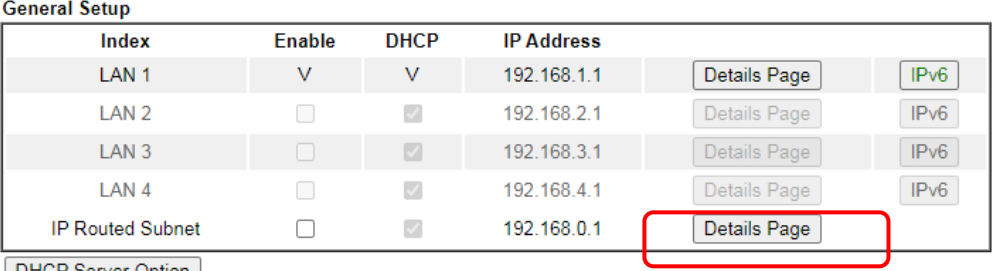

DHCP Server Option

2. Set up TCP/IP details for IP Routed Subnet.

**LAN >> General Setup** 

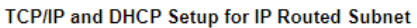

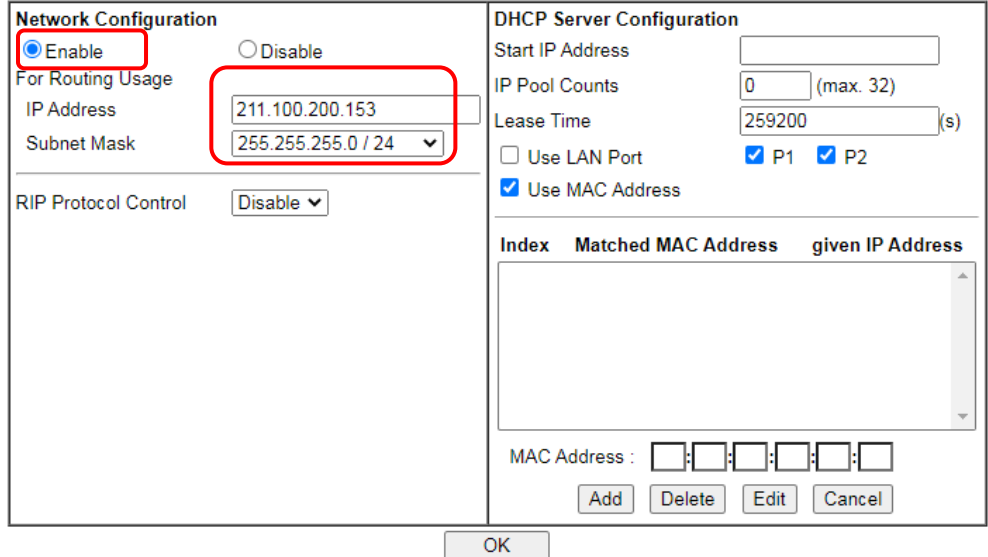

- a. Enable IP Routed Subnet.
- b. Enter the IP Address for the router. Note that this could be the same as router's WAN IP.
- c. Enter the Subnet Mask according to ISP.
- 3. For the host behind Vigor Router to obtain the public IP address, we may:
	- a. Configure a fixed IP/Subnet Mask on the host
	- b. Set up DHCP IP Pool, enable Use LAN Port, and connect the host to the router on the specified LAN port (which is port 1 and 2 in this example)

#### **LAN >> General Setup**

TCP/IP and DHCP Setup for IP Routed Subnet

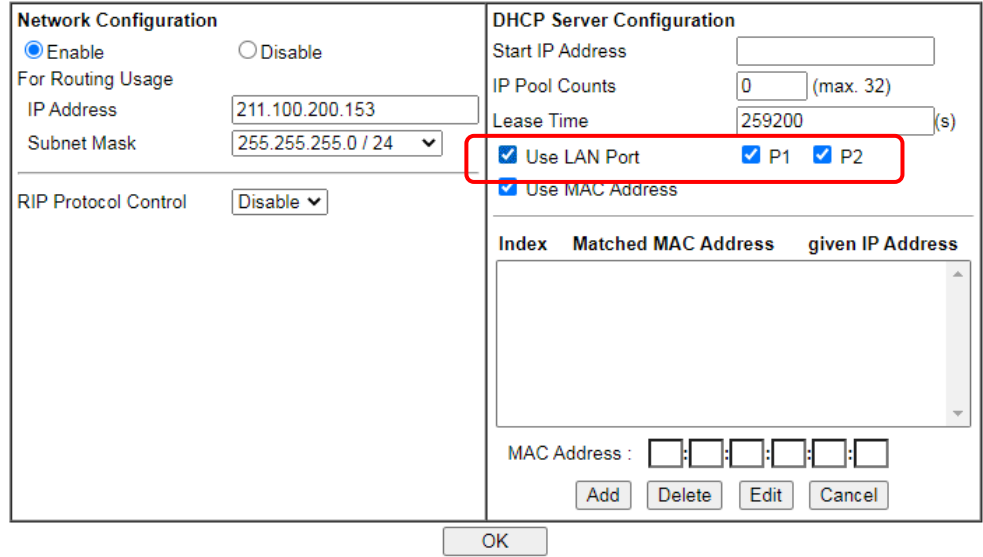

c. Set up DHCP IP pool, enable Use MAC Address, add the host's MAC address to the table, and connect the host to the router from any of the LAN ports.

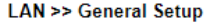

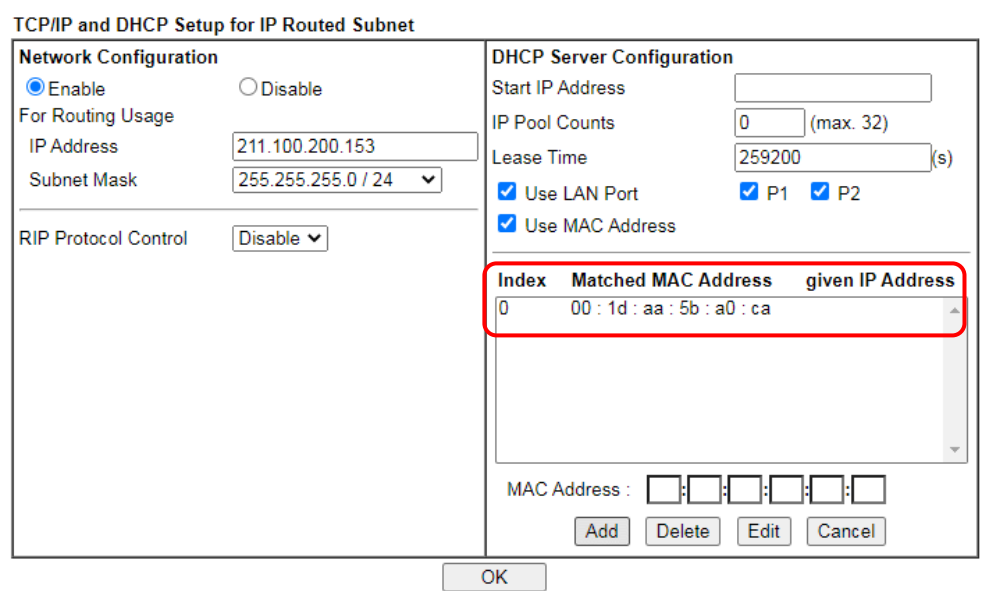

After finishing above configurations, host with a public IP 211.100.200.154/ mask 255.255.255.248/ Gateway IP 211.100.200.153 will be able to access Internet through Vigor Router.

### Routing Usage LAN

We may also create a LAN subnet for routing usage. Here we take LAN 2 for example.

1. Go to L**AN >> VLAN**,

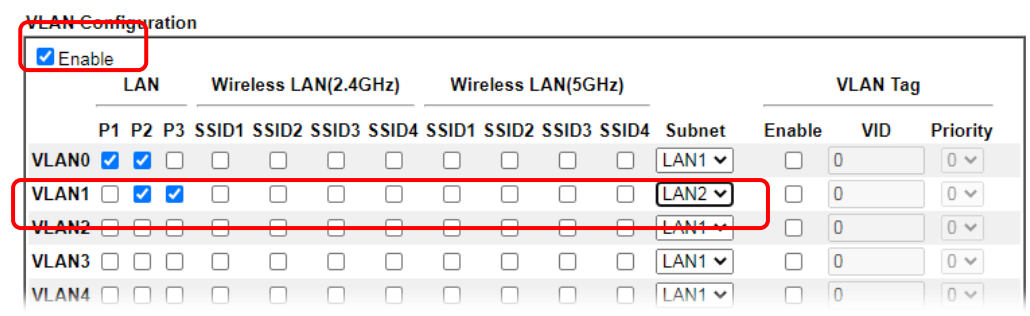

- a. Enable VLAN Configuration.
- b. Set up a VLAN for LAN2 Subnet.
- c. Specify the LAN ports that belongs to LAN2 subnet (which is port 5 and 6 in this example), note that these are the ports to which the host should connect.
- 2. Go to **LAN >> General Setup**, click on Details Page for LAN 2.

**LAN >> General Setup** 

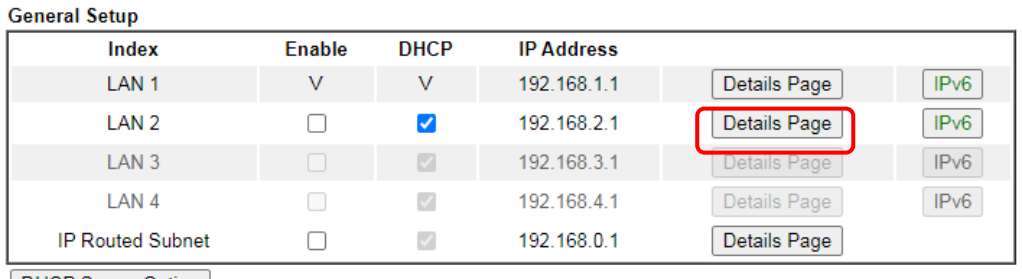

**DHCP Server Option** 

3. Set up TCP/IP details for LAN 2,

### **LAN >> General Setup**

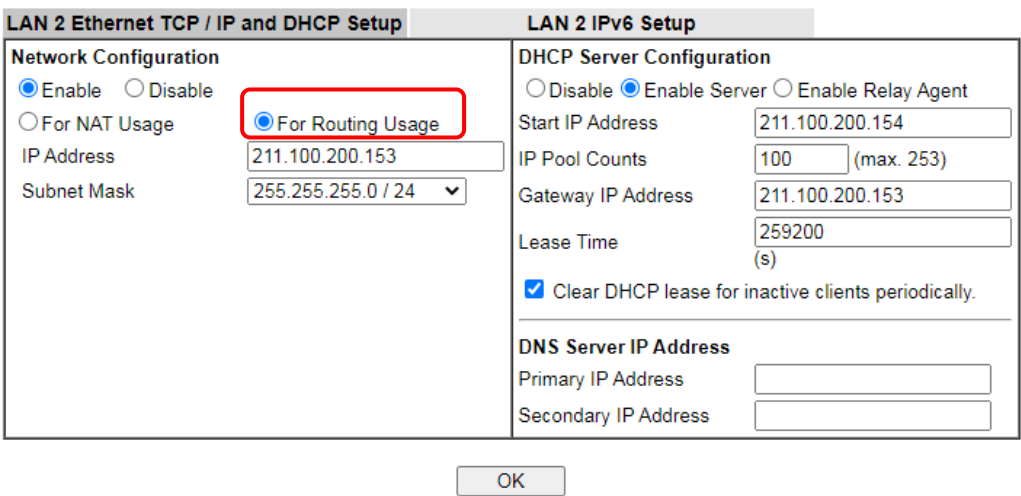

- a. Enable LAN2.
- b. Select For Routing Usage.
- c. Enter the IP Address for the router. Note that this could be the same as router's WAN IP.
- d. Enter the Subnet Mask according to ISP.

0

- 4. For DHCP Server Configuration, we may either:
	- Disable DHCP Server, and manually set a fixed IP/Subnet Mask on the host.

**LAN >> General Setup** 

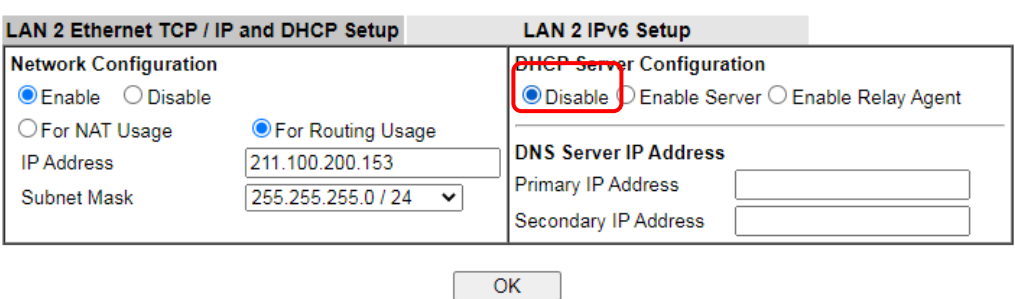

 Enable DHCP Server, and set up the DHCP IP pool according to IP range which the ISP provides.

**LAN >> General Setup** 

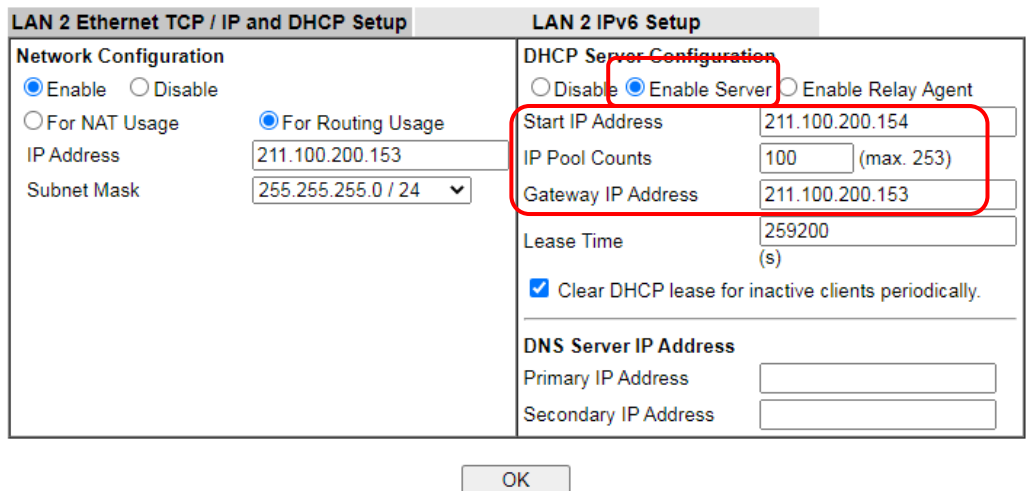

After finishing the above configurations, PC or Server that connects to Port 5 or Port 6 with IP settings as IP 211.100.200.154/ mask 255.255.255.252/ Gateway IP 211.100.200.153 will be able to access Internet through Vigor Router.

### Trouble-shooting

If PC with public IP address setting cannot access Internet after above configuration, please check:

- **If the public IP address has been used by another device.**
- If the router's WAN Access Mode is "Static or Dynamic IP", make sure the subnet mask of WAN interface is larger than that of LAN interface.

If none of the above helps, please change the host's Gateway IP from Vigor Router's IP (211.100.200.153) to the IP Gateway IP (211.100.200.158), and connect the PC to the ISP Modem directly and see if it can work.

### A-3 Introduction to Load Balance/Route Policy

This document introduces the Load-Balance/Route Policy. This feature allows network administrator to manage the outbound traffic more specifically.

The Policy set in Load-Balance/Route Policy always has higher priority than Default Route and Auto Load Balance set in **WAN >> General Setup**, and always has lower priority than the Firewall Rules. Administrator may also define a priority to this policy.

To configure Route Policy, go to **Routing>>Load-Balance/Route Policy**. The following image is a screen-shot of Load-Balance/Route policy page. It lists all the policies and shows whether the policy is enabled, what are the criteria to match, and through which the interface should the traffic to go if the criteria are matched, and also its priority.

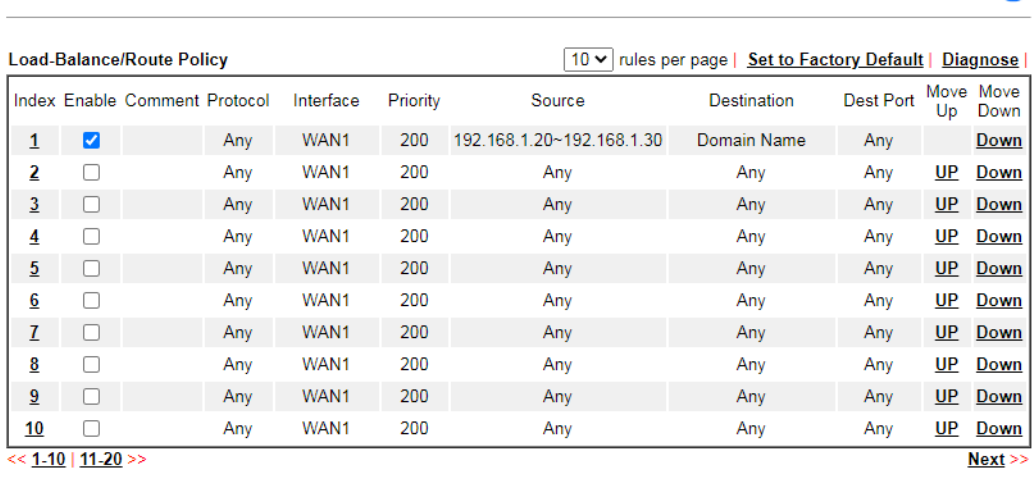

O Wizard Mode: most frequently used settings in three pages

Routing >> Load-Balance/Route Policy

Advance Mode: all settings in one page

Routing >> Load-Balance/Route Policy

 $OK$ 

To set up a Route Policy, just click on an Index number. At the bottom of the page, there are two configuration modes could be choose: the Wizard Mode provides a simple and basic configuration; while Advance Mode allows more options.

1. First, set the criteria of the packets to apply this policy.

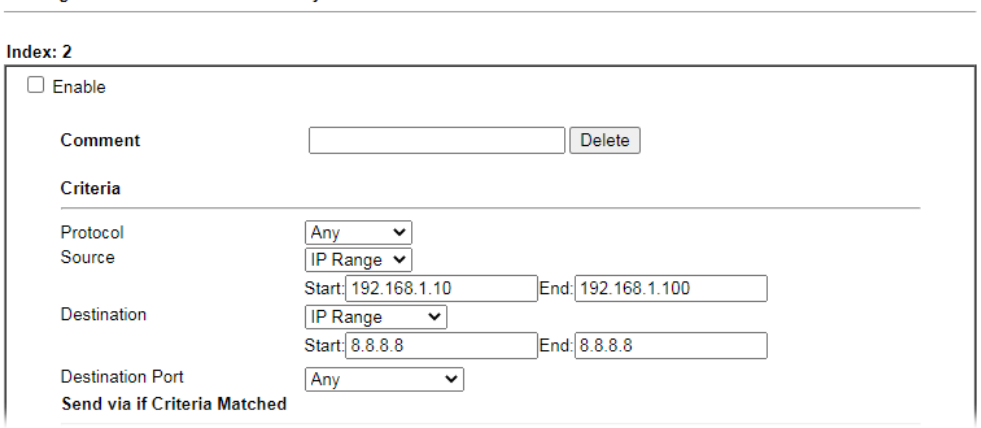

- a. Select a Protocol.
- b. Enter the Source IP address range, the Source IP could be a single address if the Start and End are the same.
- c. Enter the Destination IP address range.

 $\bullet$ 

d. Select the Destination Port.

The above configuration is an example that if a packet is sent from192.168.1.10~192.168.1.100 to 8.8.8.8, no matter what the protocol or destination port is, it will follow this route policy.

2. Next, we select an interface and gateway through which should the packet be sent if it matches the criteria.

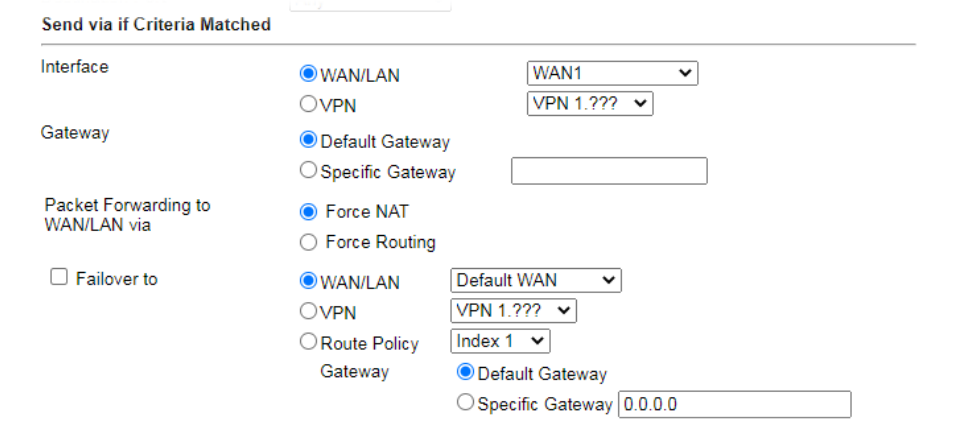

- a. Select an Interface.
- b. Select a Gateway IP. Note that if Interface is chosen to be a LAN, it is necessary to designate a specific gateway.

The above configuration is an example that if a packet matches the criteria of this Route Policy, it will be sent to the default gateway then the destination through VPN1.

3. In **Advance Mode**, if the Interface is selected as WAN or VPN, there are some more options:

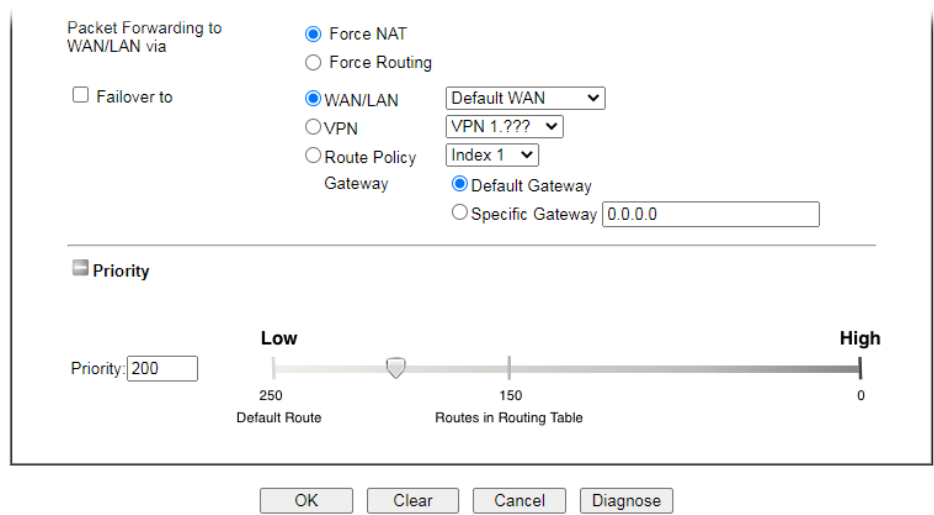

- **Failover to**: Enables packet to be sent through other Interface or follow another Policy when detects a path failure in the original interface. The above configuration indicates that the packets will be sent through WAN2 when the original route is disconnected.
- **Priority**: Administrator may set priority between 1 and 249 for this Route policy, where smaller number indicates higher priority. When two policies are having the same priority, the first (according to the policy index order) matched policy will be implemented.

This page is left blank.

# Part III Wireless LAN

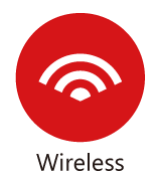

Wireless LAN enables high mobility so WLAN users can simultaneously access all LAN facilities just like on a wired LAN as well as Internet access.

# III-1 Wireless LAN (2.4GHz/5GHz)

This function is used for "n"and "ac" models only.

Over recent years, the market for wireless communications has enjoyed tremendous growth. Wireless technology now reaches or is capable of reaching virtually every location on the surface of the earth. Hundreds of millions of people exchange information every day via wireless communication products. The Vigor2915 wireless series router (with "n", "n-plus" or "ac" in model name) is designed for maximum flexibility and efficiency of a small office/home. Any authorized staff can bring a built-in WLAN client PDA or notebook into a meeting room for conference without laying a clot of LAN cable or drilling holes everywhere. Wireless LAN enables high mobility so WLAN users can simultaneously access all LAN facilities just like on a wired LAN as well as Internet access.

The Vigor wireless routers are equipped with a wireless LAN interface compliant with the standard IEEE 802.11n draft 2 protocol. To boost its performance further, the Vigor Router is also loaded with advanced wireless technology to lift up data rate up to 300 Mbps\*. Hence, you can finally smoothly enjoy stream music and video.

Vigor2915 wireless router is a highly integrated wireless local area network (WLAN) for 5 GHz 802.11ac or 2.4/5 GHz 802.11n WLAN applications. It supports channel operations of 20/40 MHz at 2.4 GHz and 20/40/80 MHz at 5 GHz. Vigor2915 "ac" series router can support data rates up to 1.3 Gbps in 802.11ac 80 MHz channels. Vigor2915 "n" series router supports 802.11n up to 300 Mbps for 40 MHz channel operations.

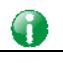

**Info** The actual data throughput will vary according to the network conditions and environmental factors, including volume of network traffic, network overhead and building materials.

In an Infrastructure Mode of wireless network, Vigor wireless router plays a role as an Access Point (AP) connecting to lots of wireless clients or Stations (STA). All the STAs will share the same Internet connection via Vigor wireless router. The **General Settings** will set up the information of this wireless network, including its SSID as identification, located channel etc.

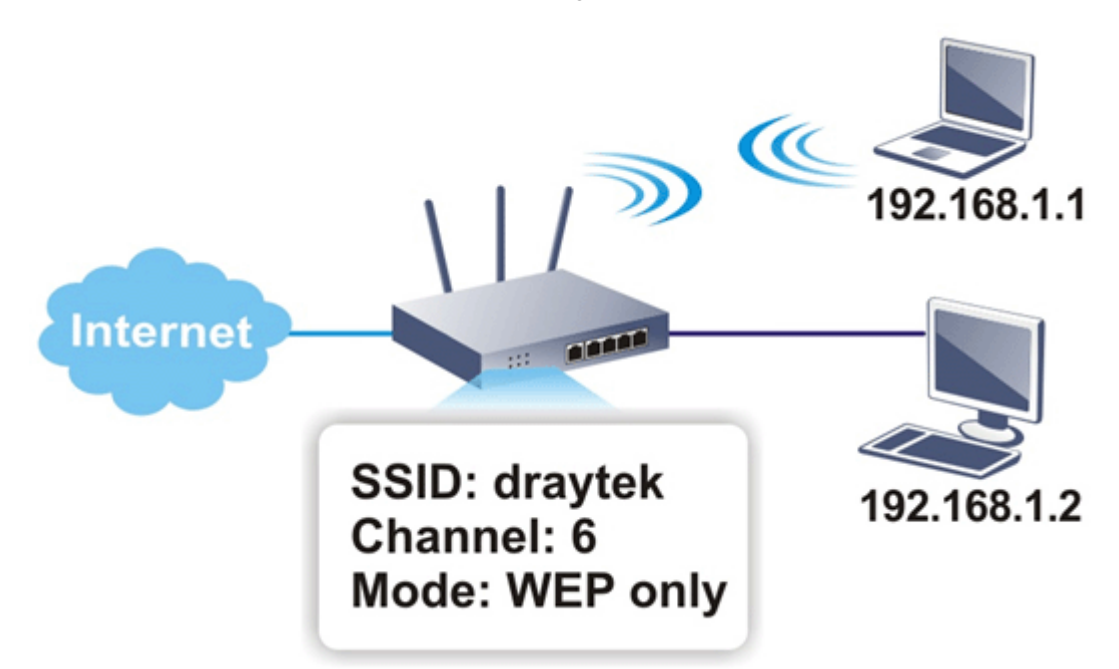

### Multiple SSIDs

Vigor router supports four SSID settings for wireless connections. Each SSID can be defined with different name and download/upload rate for selecting by stations connected to the router wirelessly.

### Real-time Hardware Encryption

Vigor Router is equipped with a hardware AES encryption engine so it can apply the highest protection to your data without influencing user experience.

### Complete Security Standard Selection

To ensure the security and privacy of your wireless communication, we provide several prevailing standards on market.

WEP (Wired Equivalent Privacy) is a legacy method to encrypt each frame transmitted via radio using either a 64-bit or 128-bit key. Usually access point will preset a set of four keys and it will communicate with each station using only one out of the four keys.

WPA (Wi-Fi Protected Access), the most dominating security mechanism in industry, is separated into two categories: WPA-personal or called WPA Pre-Share Key (WPA/PSK), and WPA-Enterprise or called WPA/802.1x.

In WPA-Personal, a pre-defined key is used for encryption during data transmission. WPA applies Temporal Key Integrity Protocol (TKIP) for data encryption while WPA2 applies AES. The WPA-Enterprise combines not only encryption but also authentication.

Since WEP has been proved vulnerable, you may consider using WPA for the most secure connection. You should select the appropriate security mechanism according to your needs. No matter which security suite you select, they all will enhance the over-the-air data protection and /or privacy on your wireless network. The Vigor wireless router is very flexible and can support multiple secure connections with both WEP and WPA at the same time.

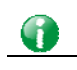

**Info** The password (PSK) of default security mode is provided and stated on the label pasted on the bottom of the router. For the wireless client who wants to access into Internet through such router, please input the default PSK value for connection.

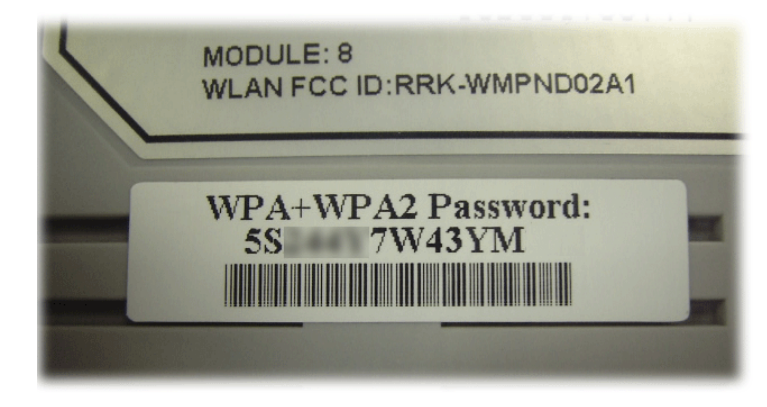

### Separate the Wireless and the Wired LAN- WLAN Isolation

It enables you to isolate your wireless LAN from wired LAN for either quarantine or limit access reasons. To isolate means neither of the parties can access each other. To elaborate an example for business use, you may set up a wireless LAN for visitors only so they can connect to Internet without hassle of the confidential information leakage. For a more flexible deployment, you may add filters of MAC addresses to isolate users' access from wired LAN.

### Manage Wireless Stations - Station List

It will display all the stations in your wireless network and the status of their connection.

### DFS Restrictions

Some of 5GHz channels are DFS channels which are governed radars. Without passing DFS certificate test, we can not open those DFS channels in Vigor router. We are working on DFS certification in Europe and open those channels by releasing new firmware once we receive DFS certification. According to DFS certificate in Europe, we will open channels 52, 56, 60, 64, 100, 104, 108, 112, 116, 120, 124, 128, 132, and 136.

At present, we will not open DFS channels in the USA because we do not have plan for DFS certification in the USA. Channels 52, 56, 60, 64, 100, 104, 108, 112, 116, 120, 124, 128, 132, and 136 will be restricted in the USA.

In some countries, there are restrictions on DFS channels as well. We will implement country code to restrict uncertified channels.

Below shows the menu items for Wireless LAN (2.4Ghz) and Wireless LAN(5GHz).

### **WPS**

**WPS (Wi-Fi Protected Setup)** provides easy procedure to make network connection between wireless station and wireless access point (vigor router) with the encryption of WPA and WPA2.

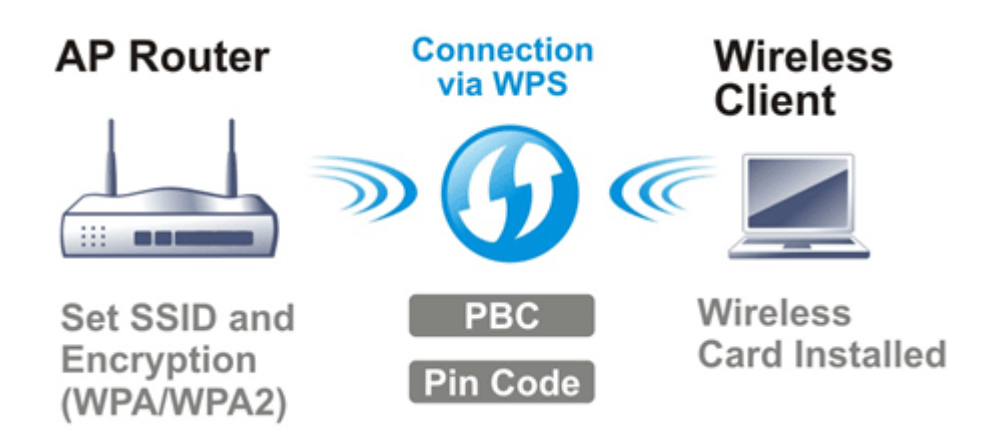

# Web User Interface

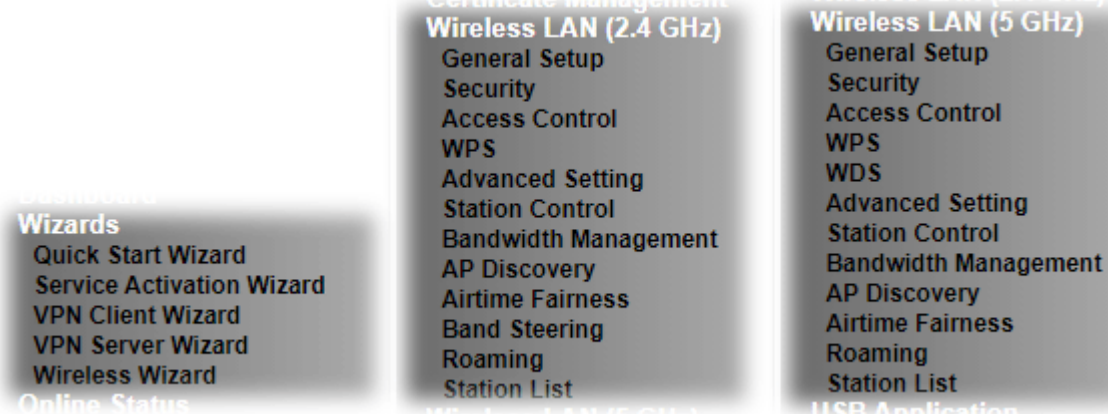

## III-1-1 Wireless Wizard

The wireless wizard allows you to configure settings specified for a host AP (for home use or internal use for a company) and specified for a guest AP (for any wireless clients accessing into Internet).

Follow the steps listed below:

- 1. Open **Wizards>>Wireless Wizard**.
- 2. The screen of wireless wizard will be shown as follows. This page will be used for internal users in a company or your home. Besides, the settings will change based on different model of Vigor2915 series. In this case, Vigor2915ac is used as an example.

**Wireless Wizard** 

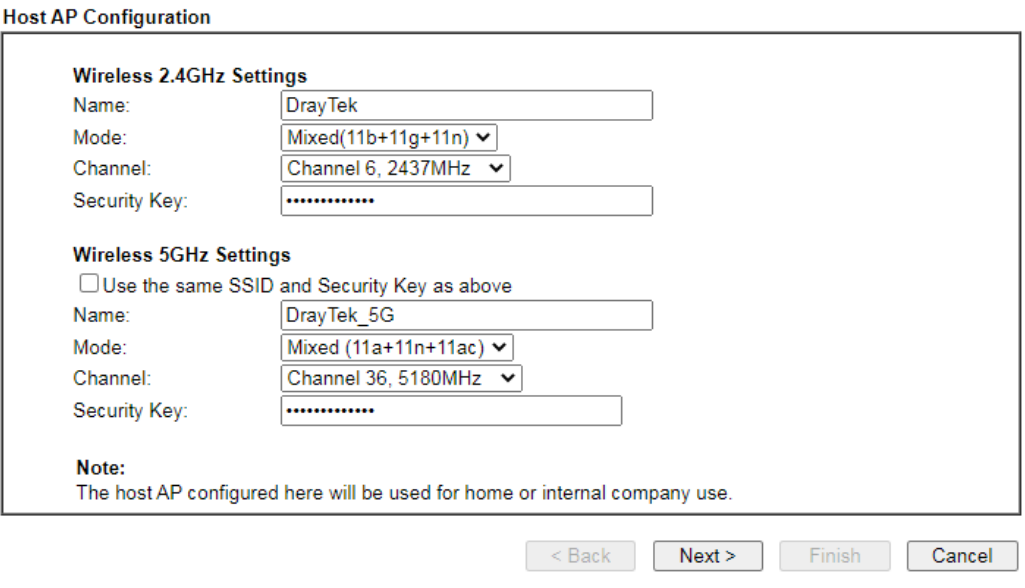

Available settings are explained as follows:

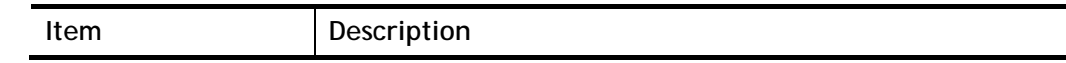

 $GHz$ 

١a

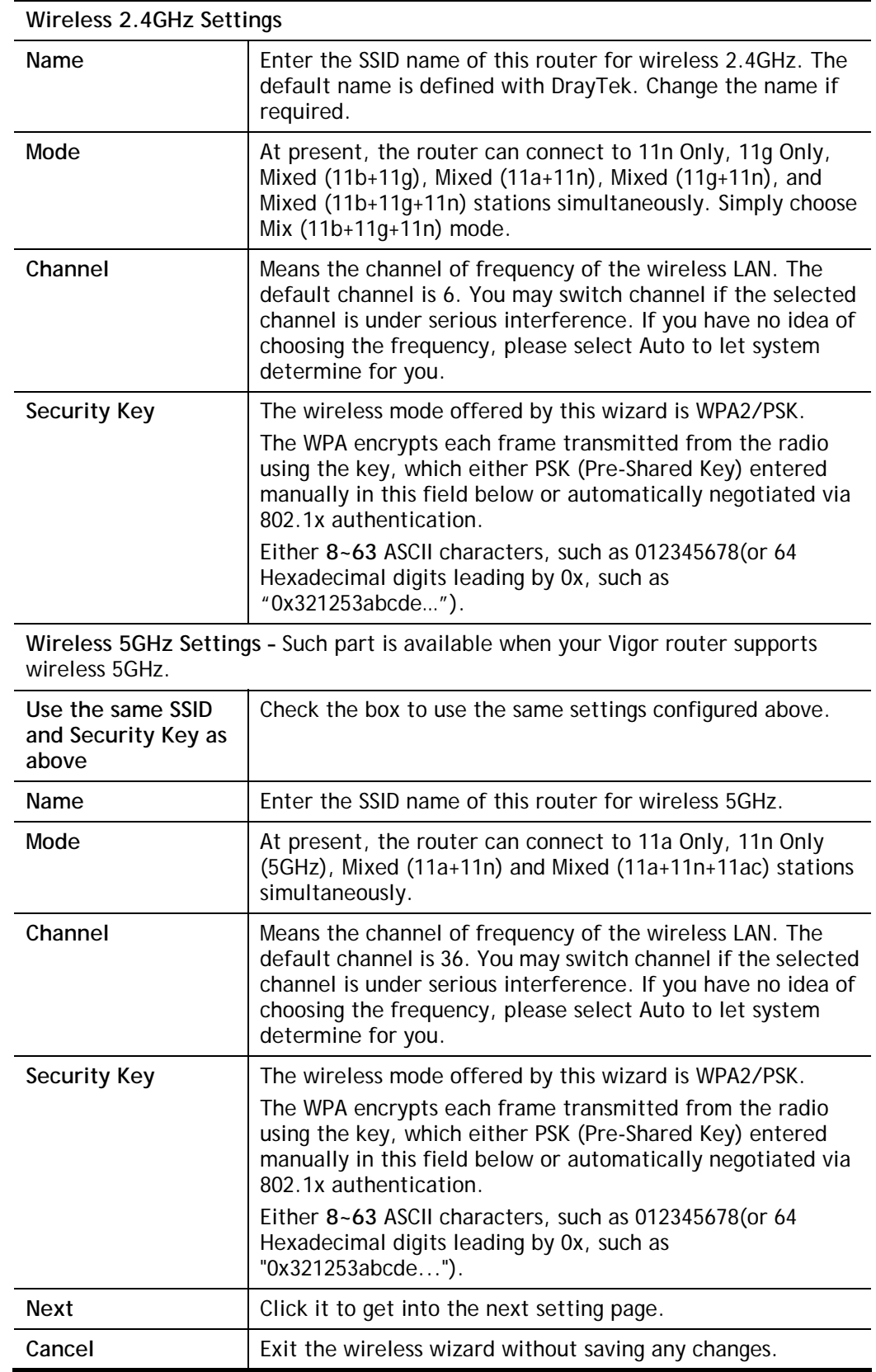

3. After typing the required information, click **Next**. The settings in the page limit the wireless station (guest) accessing into Internet but not being allowed to share the LAN network and VPN connection.

### **Wireless Wizard**

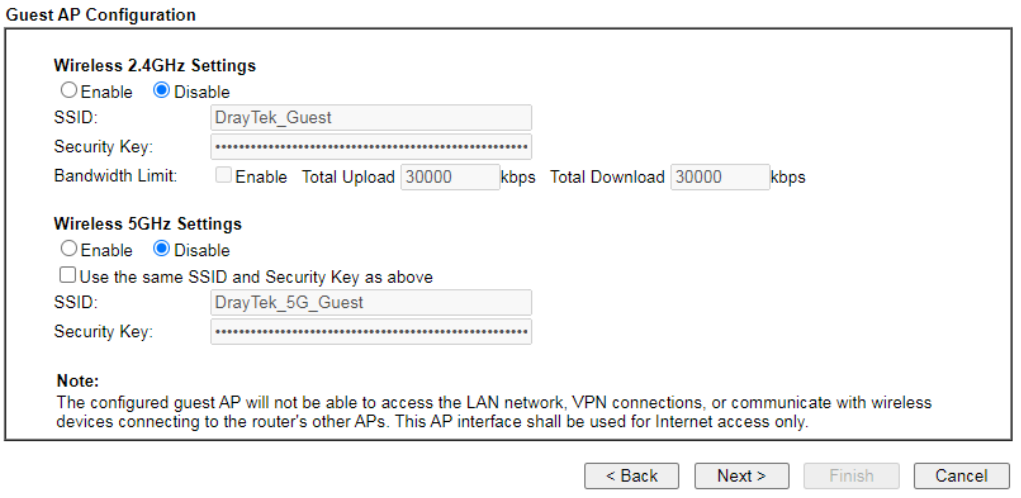

Available settings are explained as follows:

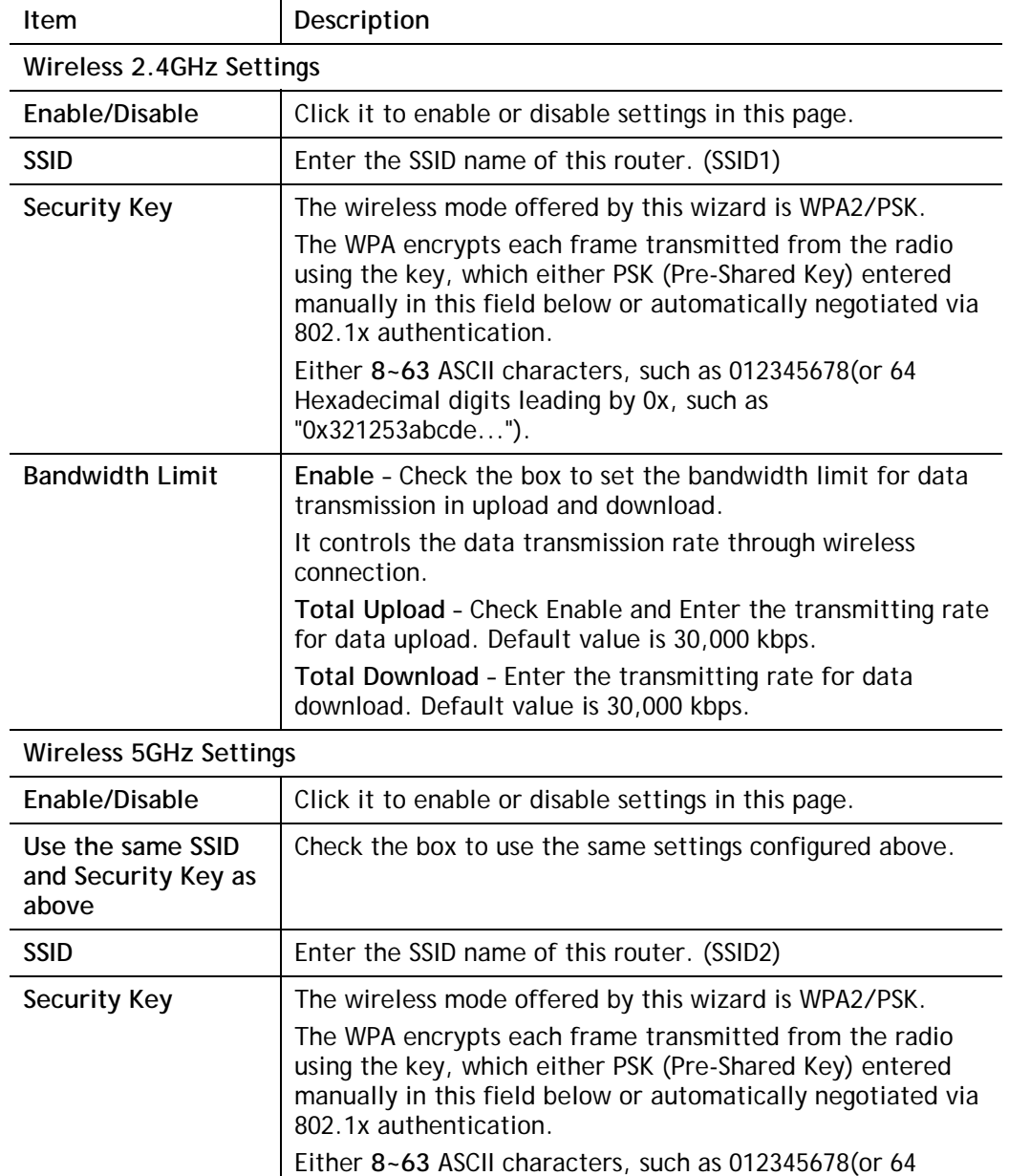

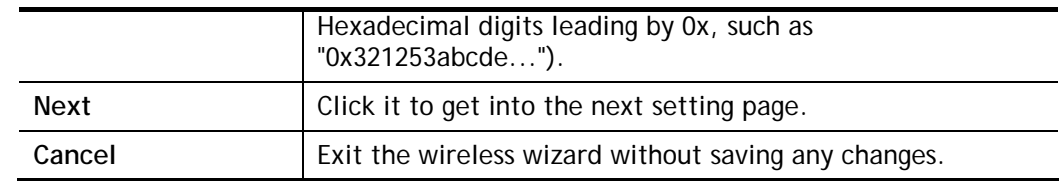

- 4. After typing the required information, click **Next**.
- 5. The following page will display the configuration summary for wireless setting.

### **Wireless Wizard**

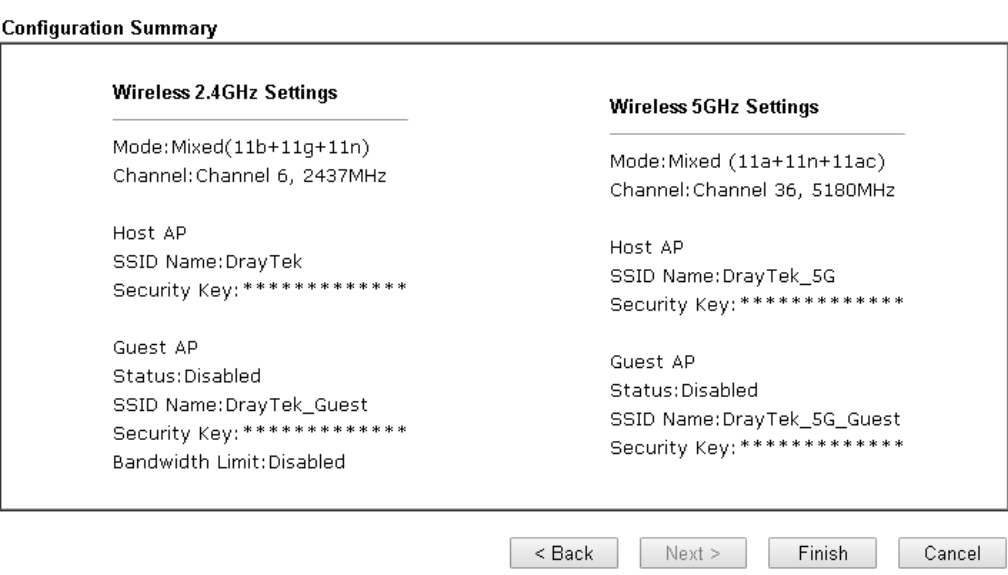

6. Click **Finish** to complete the wireless settings configuration.

# III-1-2 General Setup

By clicking the **Wireless LAN>>General Setup**, a new web page will appear so that you could configure the SSID and the wireless channel. Please refer to the following figure for more information.

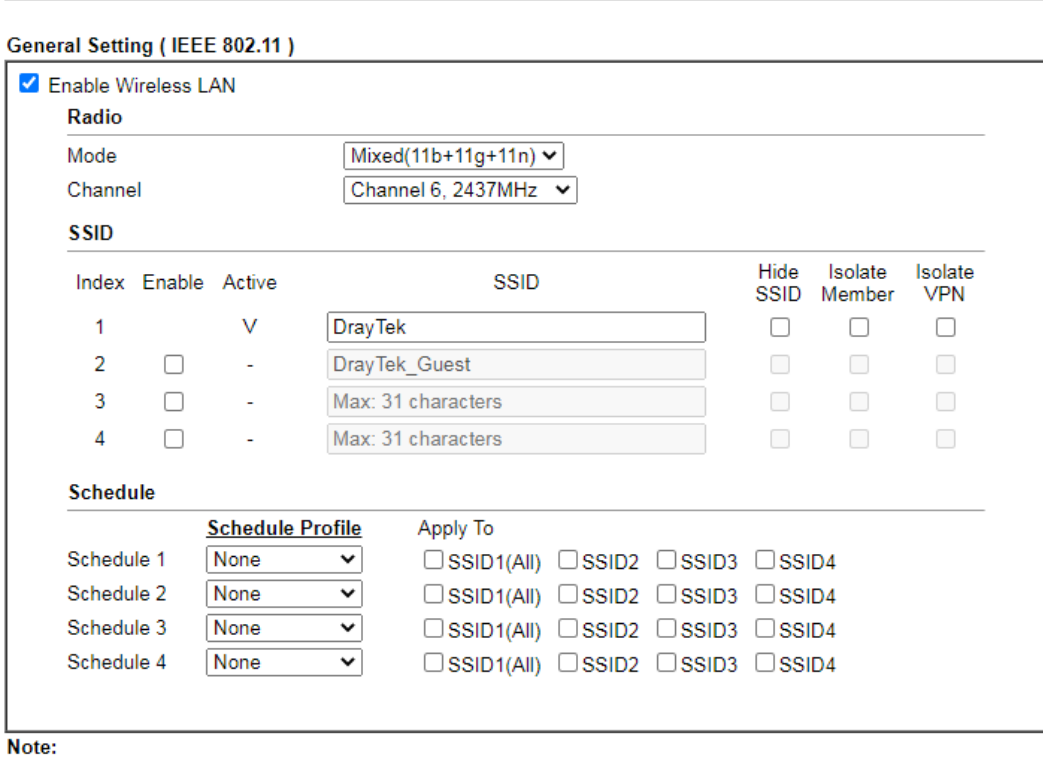

Wireless LAN (2.4 GHz) >> General Setup

1. Isolate Member: Prevent the clients associated with this SSID from accessing each other.

2. Isolate VPN: Block the wireless clients from accessing the VPN network and prevent wireless traffic being sent to VPN connections.

3. Only the action "Force Down" in the Schedule Profile will be applied to WLAN, other actions will be ignored.

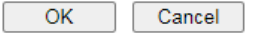

Available settings are explained as follows:

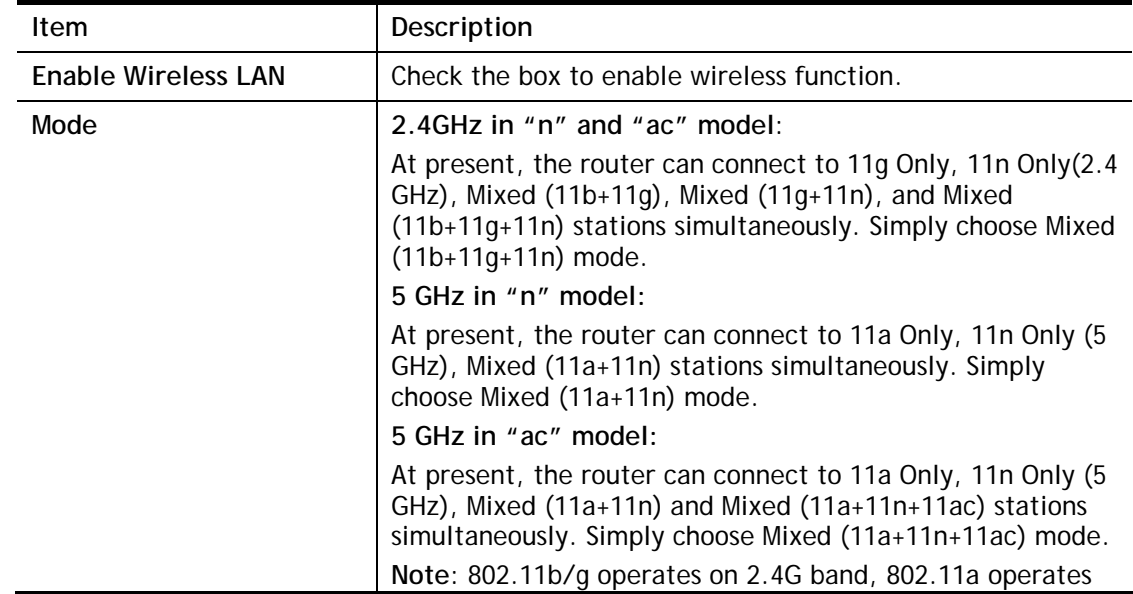

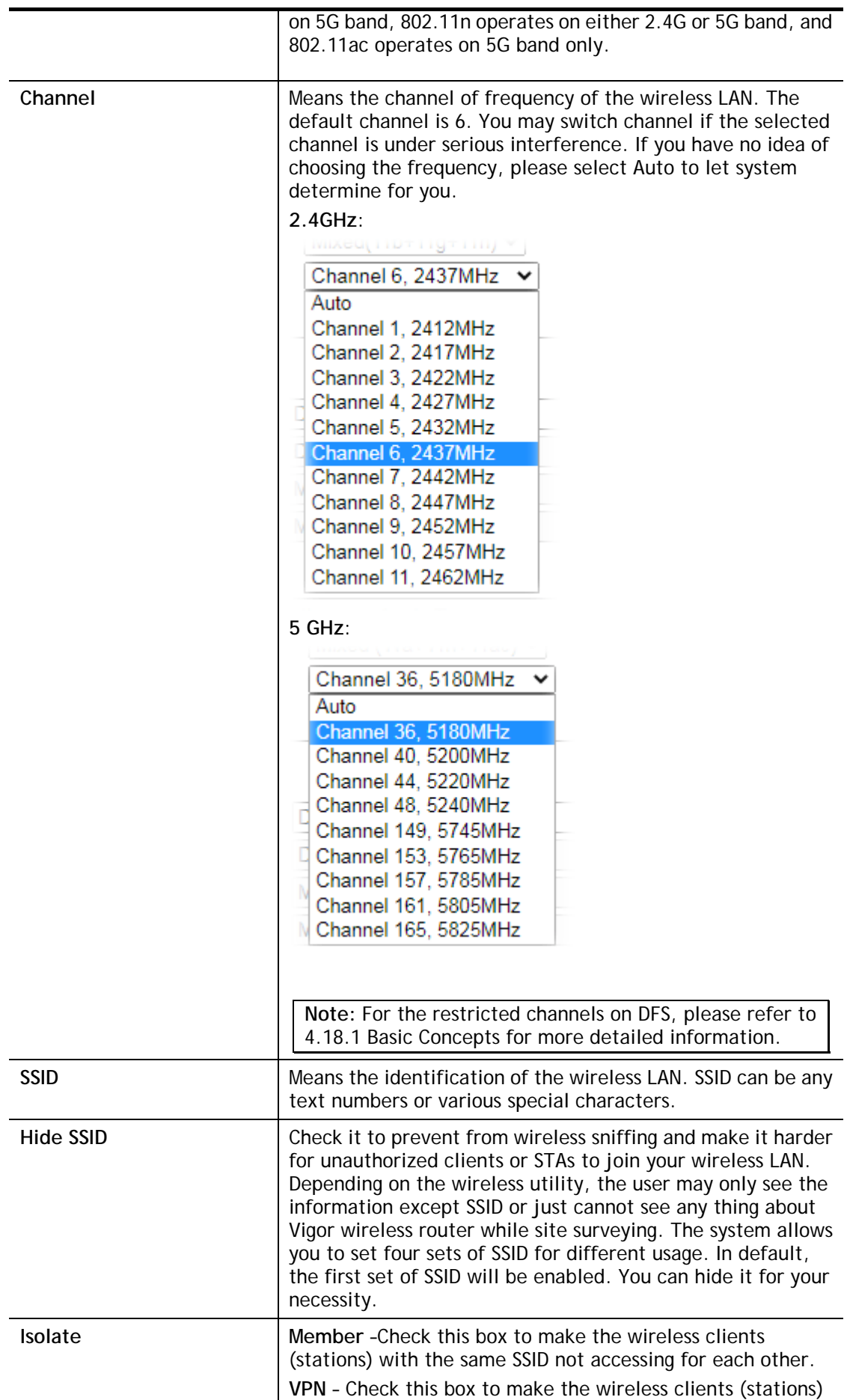

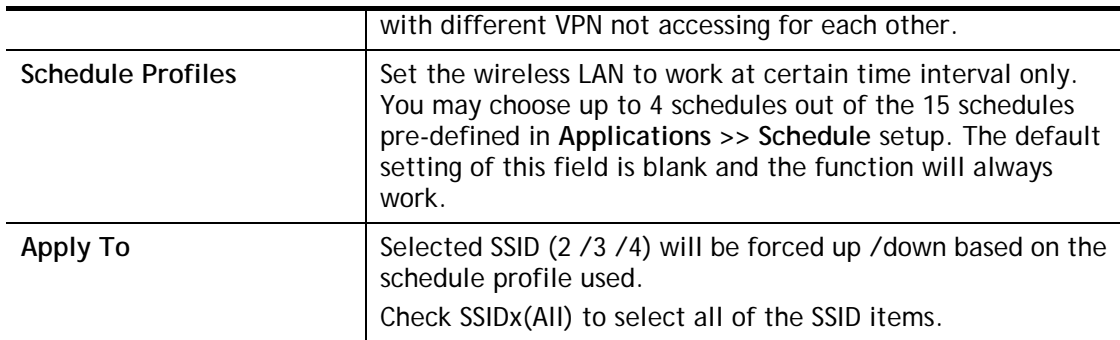

After finishing all the settings here, please click **OK** to save the configuration.

## III-1-3 Security

This page allows you to set security with different modes for SSID 1, 2, 3 and 4 respectively. After configuring the correct settings, please click **OK** to save and invoke it.

The password (PSK) of default security mode is provided and stated on the label pasted on the bottom of the router. For the wireless client who wants to access into Internet through such router, please input the default PSK value for connection.

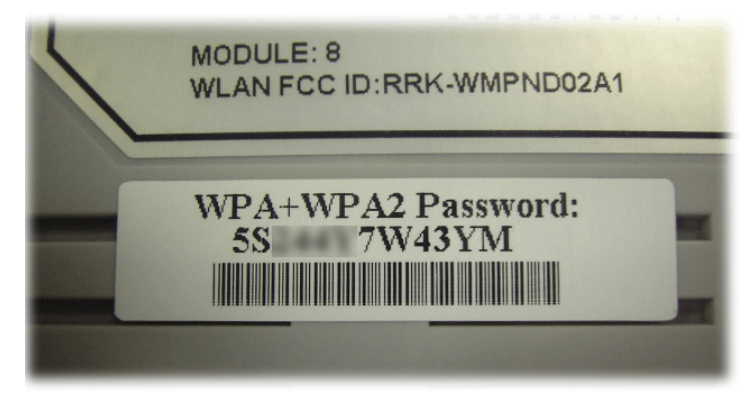

By clicking the **Wireless LAN>>Security Settings**, a new web page will appear so that you could configure the settings of WPA and WEP.

### Wireless LAN (2.4 GHz) >> Security Settings

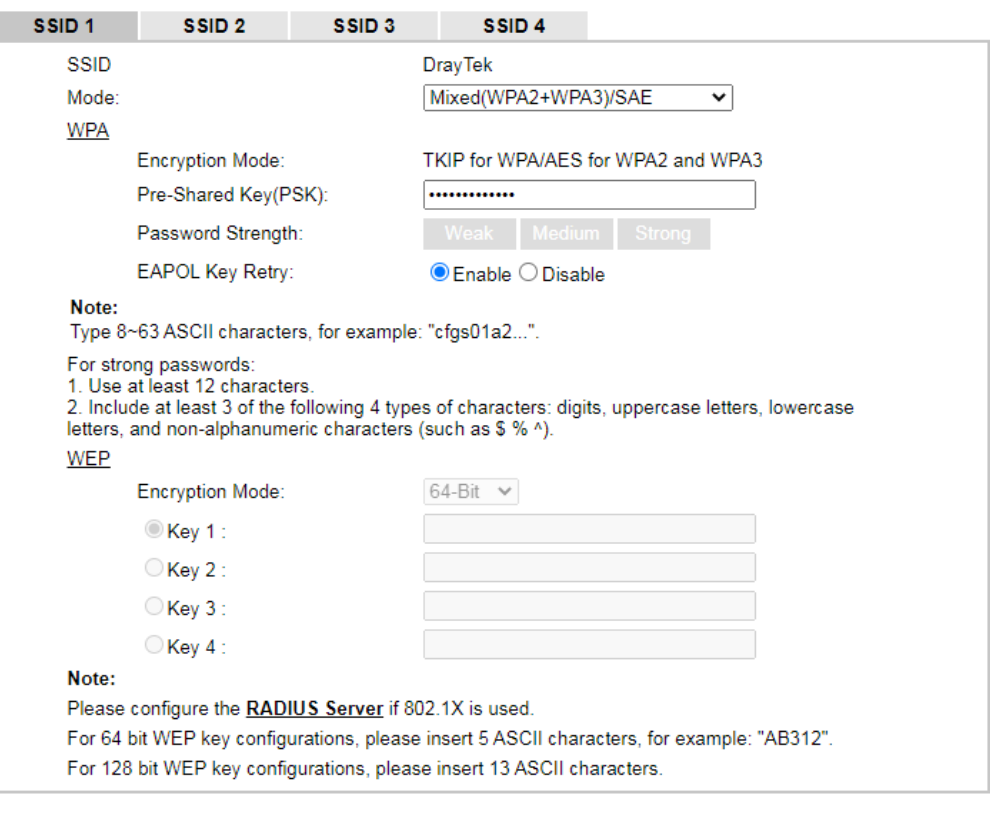

 $OK$ Cancel

Available settings are explained as follows:

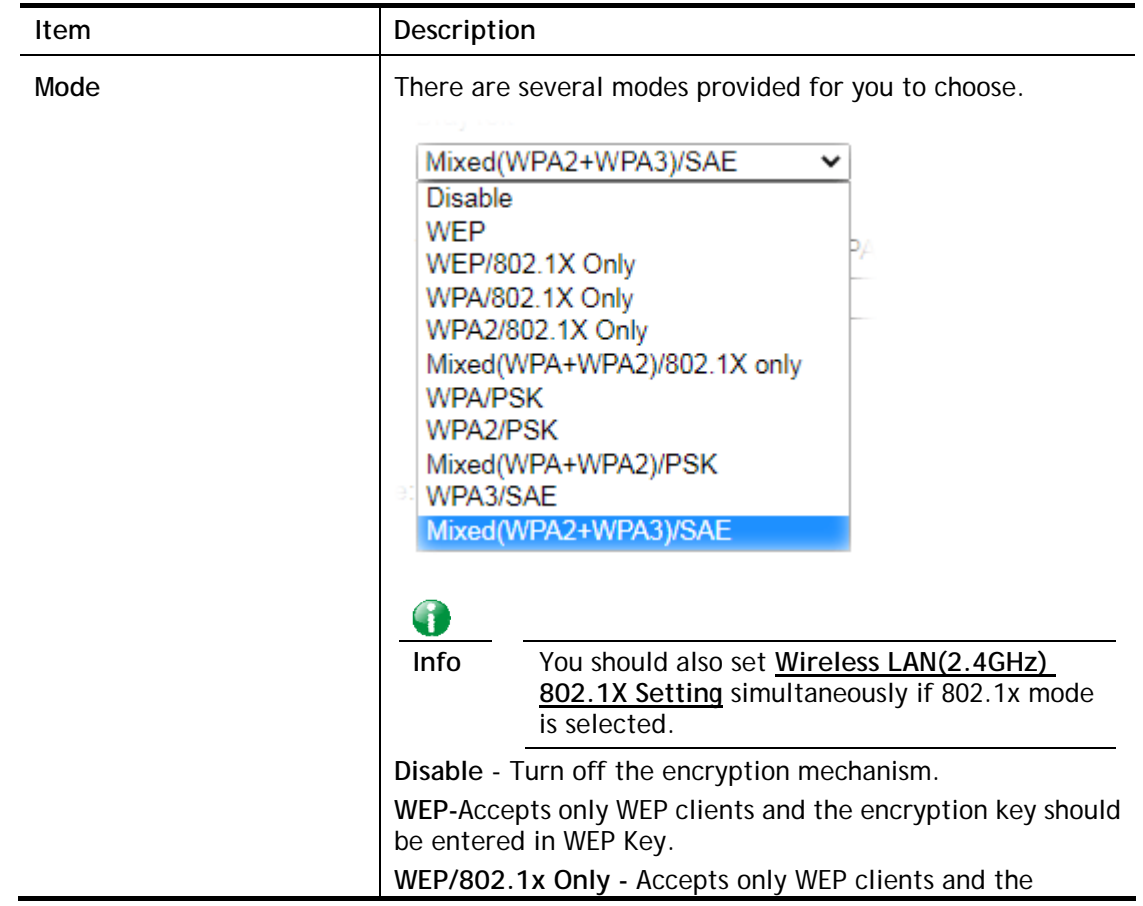

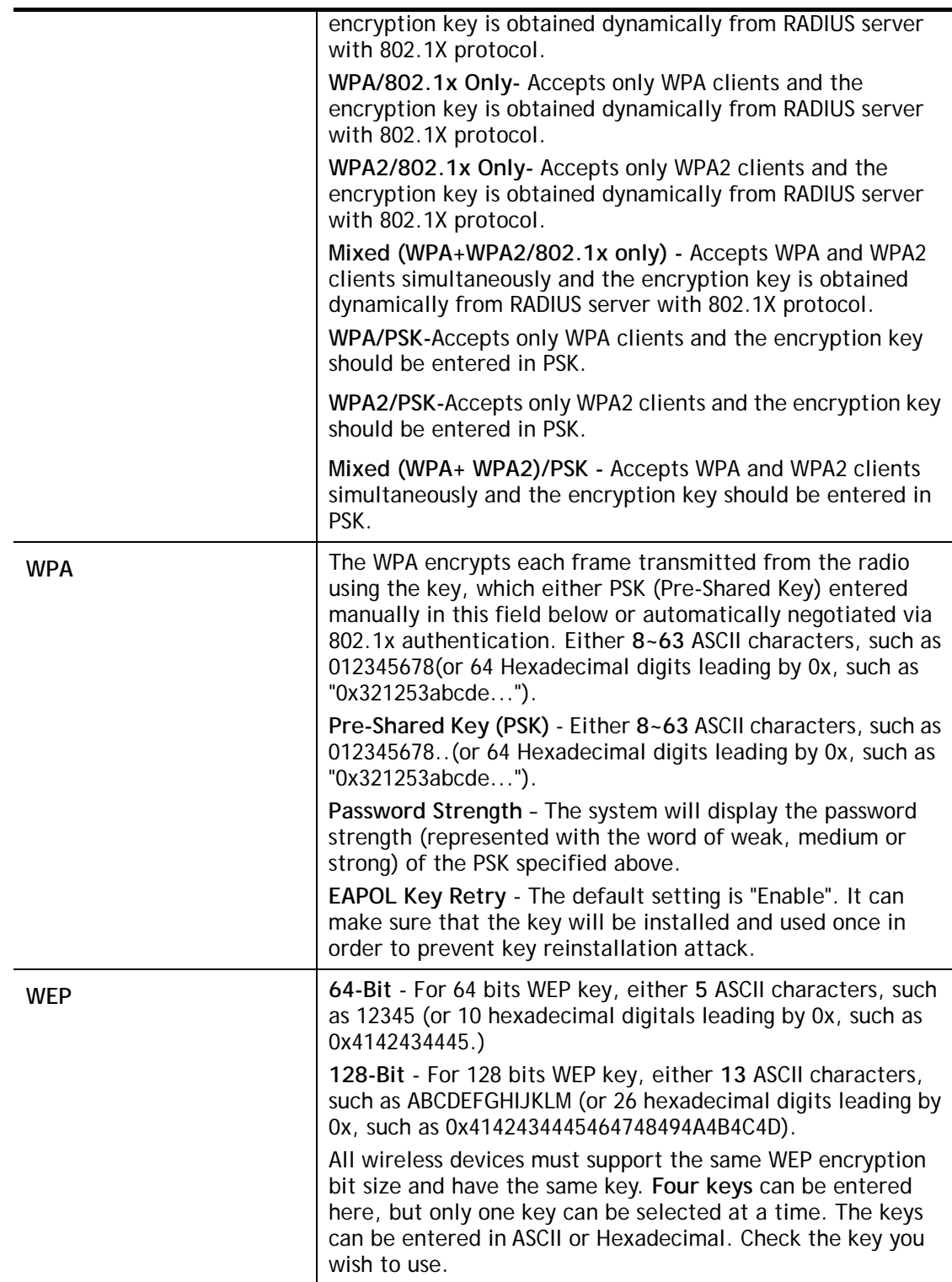

After finishing all the settings here, please click **OK** to save the configuration.

# III-1-4 Access Control

In the **Access Control**, the router may restrict wireless access to certain wireless clients only by locking their MAC address into a black or white list. The user may block wireless clients by inserting their MAC addresses into a black list, or only let them be able to connect by inserting their MAC addresses into a white list.

In the **Access Control** web page, users may configure the **white/black** list modes used by each SSID and the MAC addresses applied to their lists.

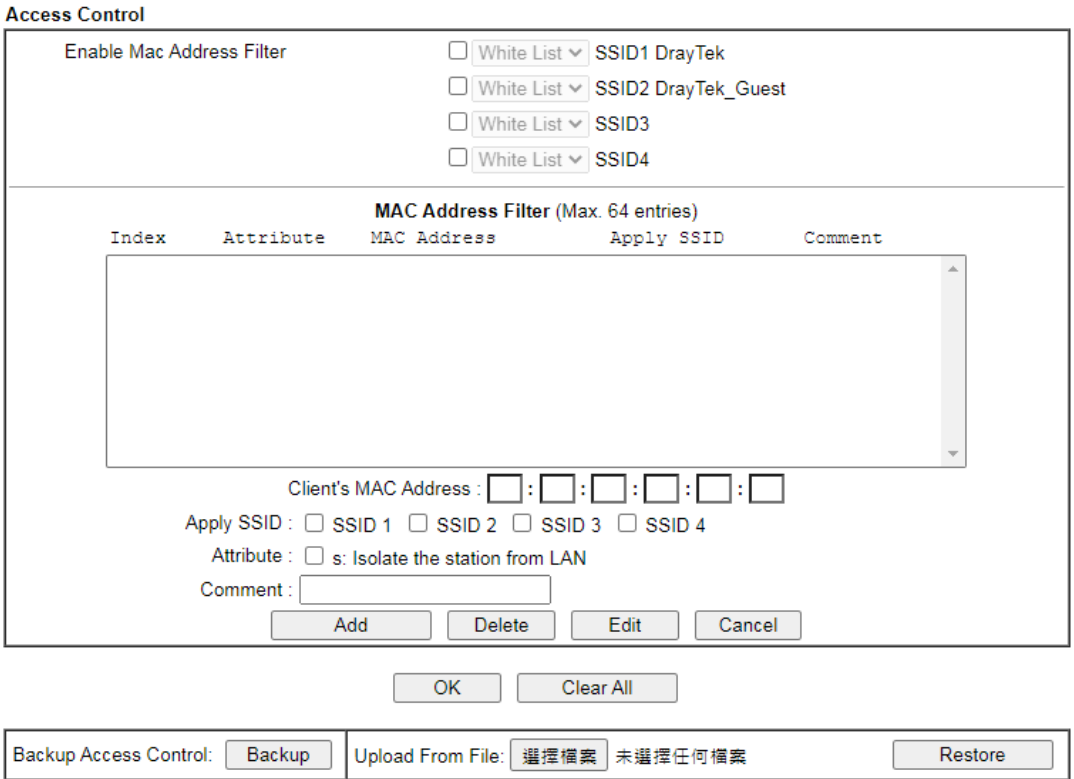

Wireless LAN (2.4 GHz) >> Access Control

Note:<br>Support AP ACL configuration file restoration.

Available settings are explained as follows:

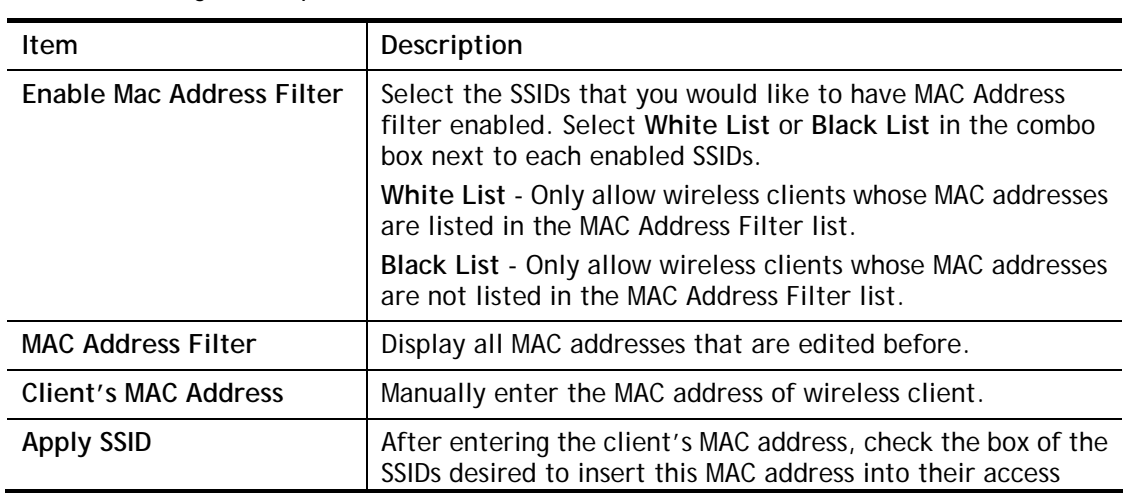

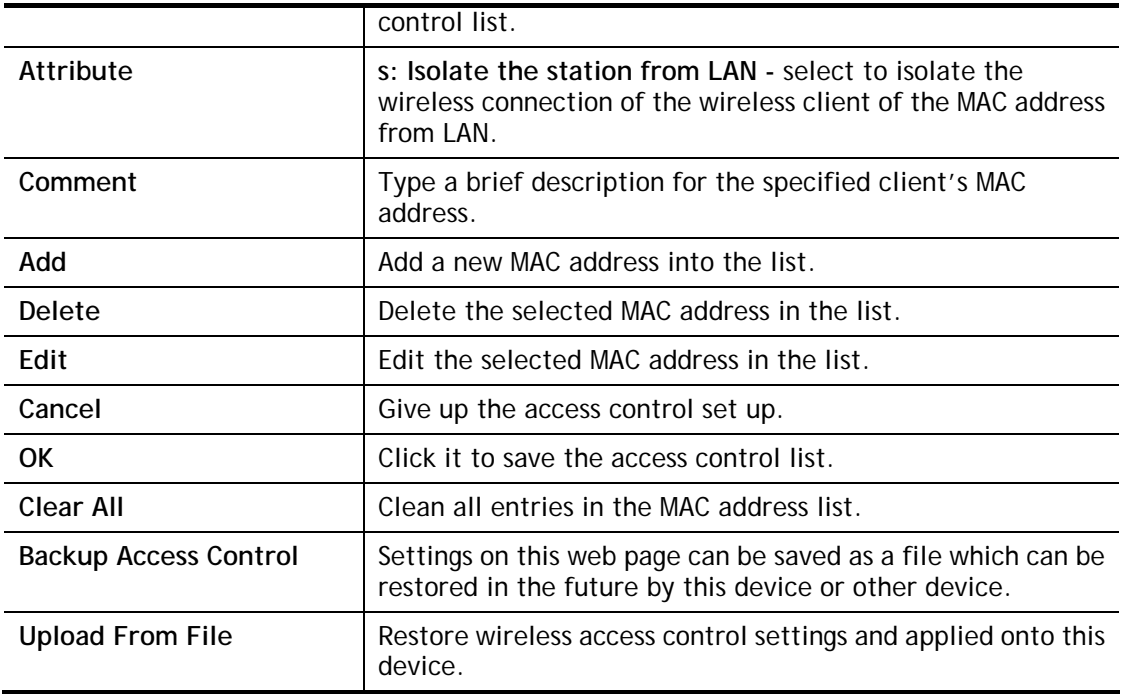

After finishing all the settings here, please click **OK** to save the configuration.

# III-1-5 WPS

**WPS (Wi-Fi Protected Setup)** provides easy procedure to make network connection between wireless station and wireless access point (vigor router) with the encryption of WPA and WPA2.

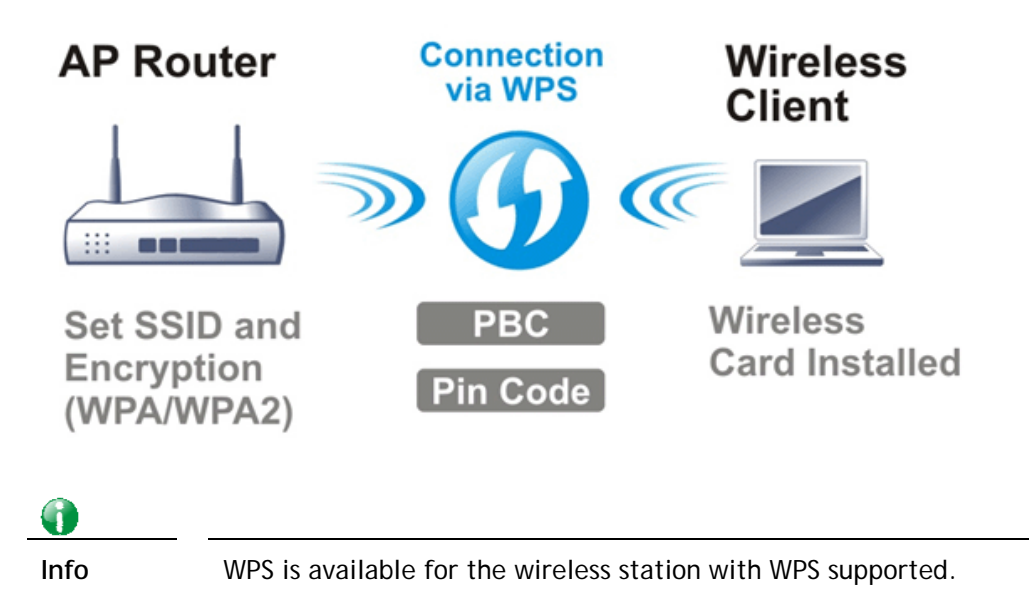

It is the simplest way to build connection between wireless network clients and vigor router. Users do not need to select any encryption mode and type any long encryption passphrase to setup a wireless client every time. He/she only needs to press a button on wireless client, and WPS will connect for client and router automatically.

There are two methods to do network connection through WPS between AP and Stations: pressing the *Start PBC* button or using *PIN Code*.

 On the side of Vigor2915 series which served as an AP, press **WPS** button once on the front panel of the router or click **Start PBC** on web configuration interface. On the side of a station with network card installed, press **Start PBC** button of network card.

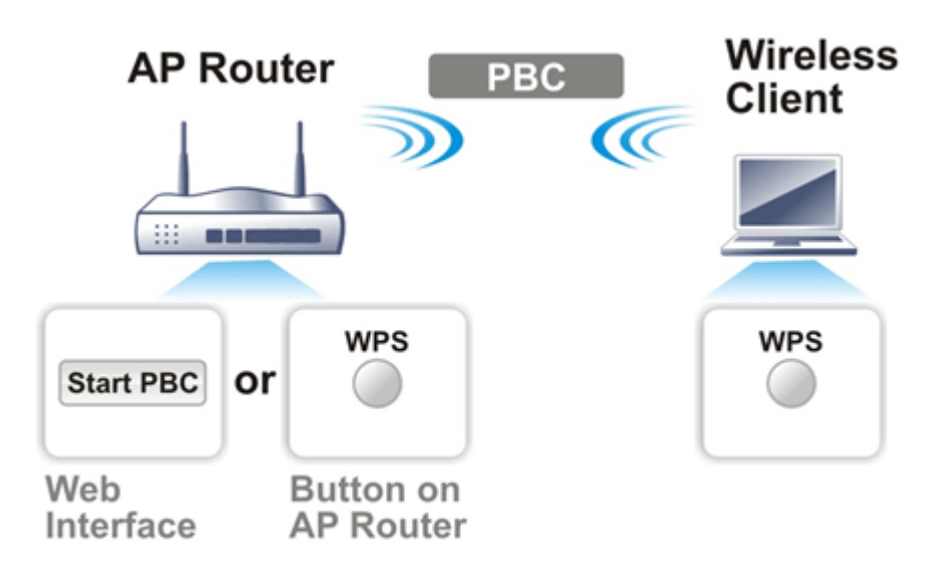

 If you want to use PIN code, you have to know the PIN code specified in wireless client. Then provide the PIN code of the wireless client you wish to connect to the vigor router.

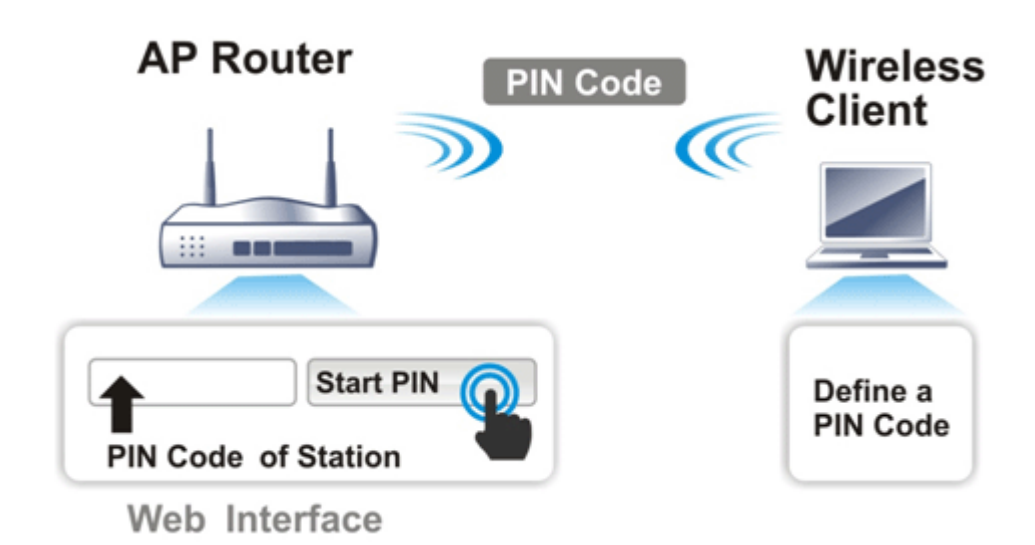

For WPS is supported in WPA-PSK or WPA2-PSK mode, if you do not choose such mode in **Wireless LAN>>Security**, you will see the following message box.

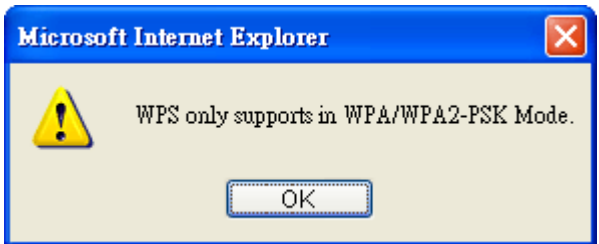

Please click **OK** and go back **Wireless LAN>>Security** to choose WPA-PSK or WPA2-PSK mode and access WPS again.

Below shows **Wireless LAN>>WPS** web page:

 $\bullet$
#### Wireless LAN (2.4 GHz) >> WPS (Wi-Fi Protected Setup)

#### Z Enable WPS<sup>(2)</sup>

#### Wi-Fi Protected Setup Information

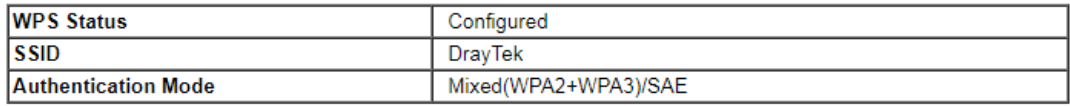

#### **Device Configure**

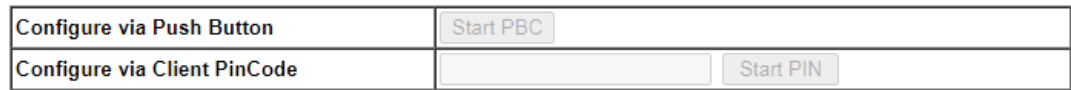

Status: The Authentication Mode is NOT WPA/WPA2 PSK !!

Note:<br>WPS can help your wireless client automatically connect to the Access point.

<sup>(2</sup>): WPS is Disabled.

<sup>(</sup>2: WPS is Enabled.

C: Waiting for WPS requests from wireless clients.

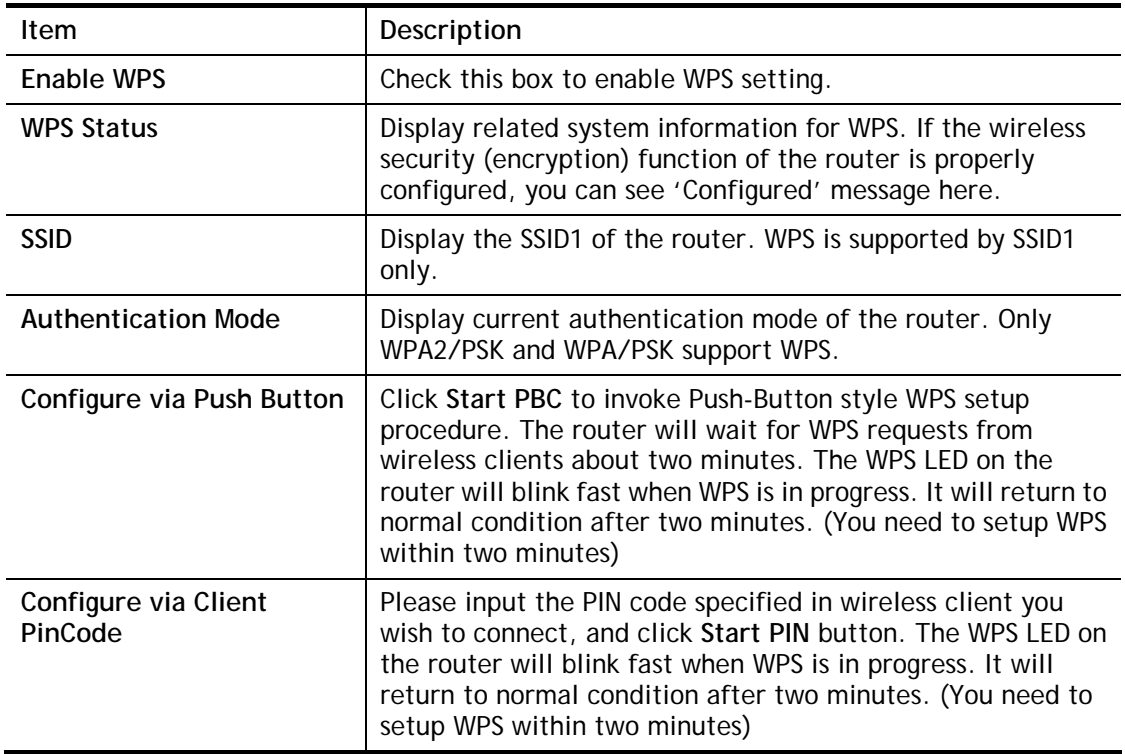

## III-1-6 WDS (for 5GHz only)

WDS means Wireless Distribution System. It is a protocol for connecting two access points (AP) wirelessly. Usually, it can be used for the following application:

- **•** Provide bridge traffic between two LANs through the air.
- Extend the coverage range of a WLAN.

Refer to the following table:

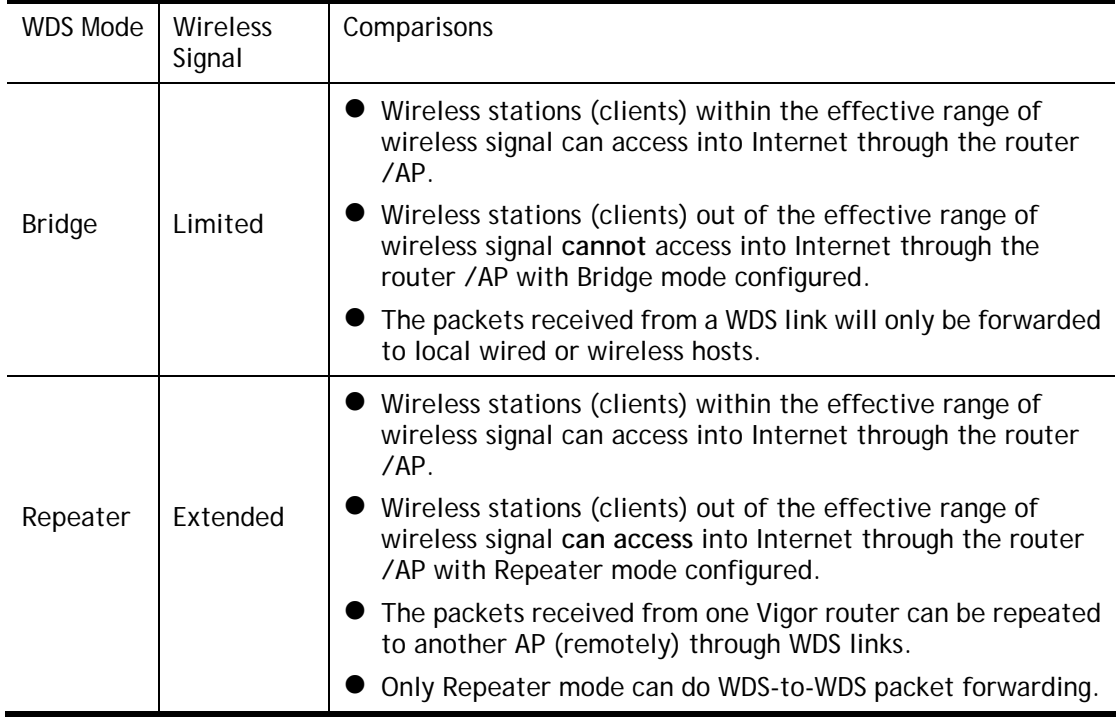

To meet the above requirement, two WDS modes are implemented in Vigor router. One is **Bridge**, the other is **Repeater**. Below shows the function of WDS-bridge interface:

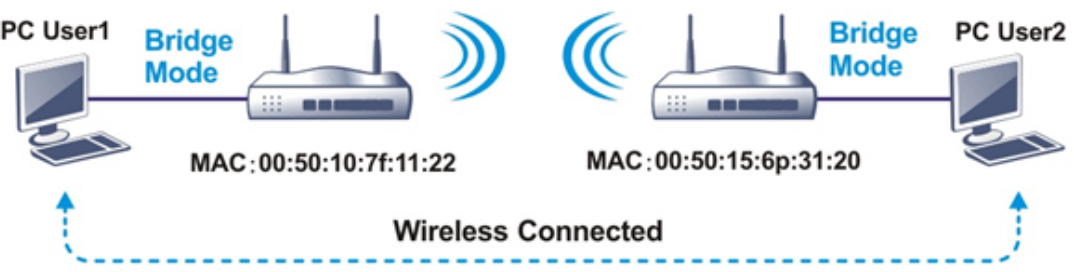

The application for the WDS-Repeater mode is depicted as below:

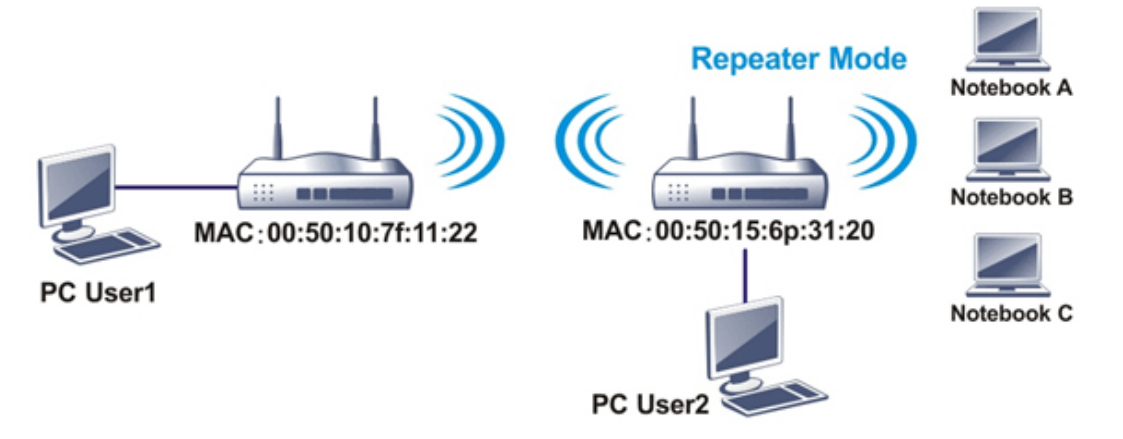

The major difference between these two modes is that: while in **Repeater** mode, the packets received from one peer AP can be repeated to another peer AP through WDS links. Yet in **Bridge** mode, packets received from a WDS link will only be forwarded to local wired or wireless hosts. In other words, only Repeater mode can do WDS-to-WDS packet forwarding.

In the following examples, hosts connected to Bridge 1 or 3 can communicate with hosts connected to Bridge 2 through WDS links. However, hosts connected to Bridge 1 CANNOT communicate with hosts connected to Bridge 3 through Bridge 2.

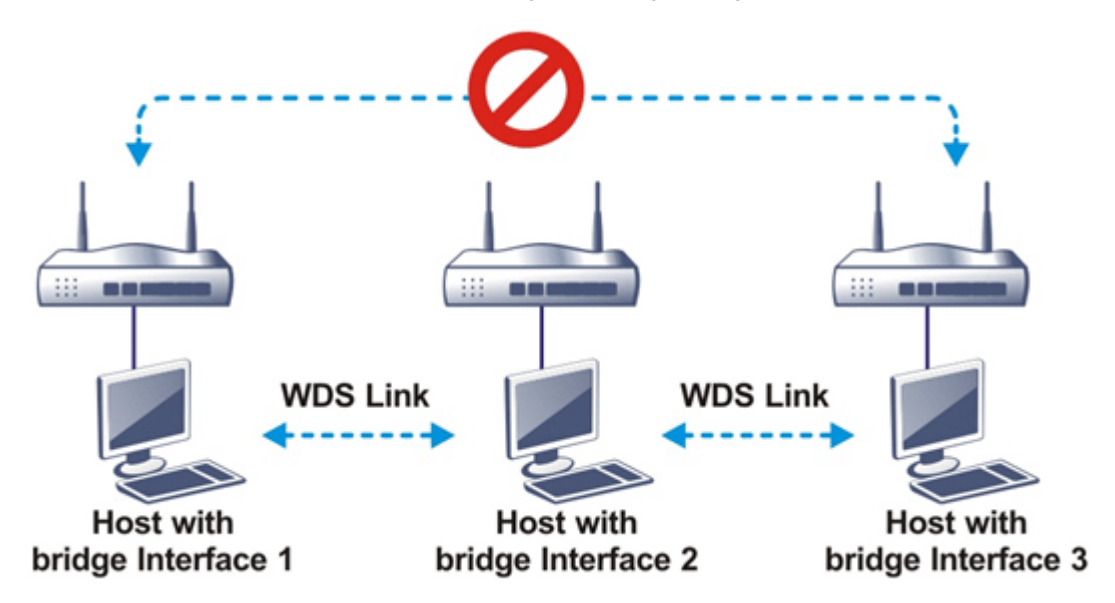

Click **WDS** from **Wireless LAN** menu. The following page will be shown.

### Wireless LAN (5 GHz) >> WDS Settings

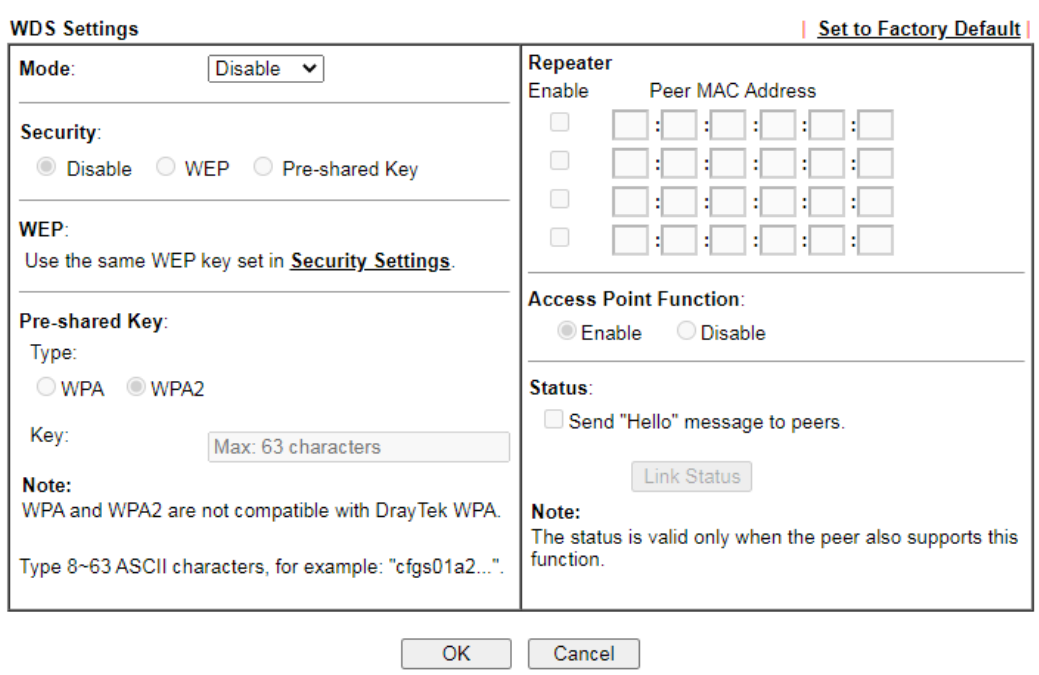

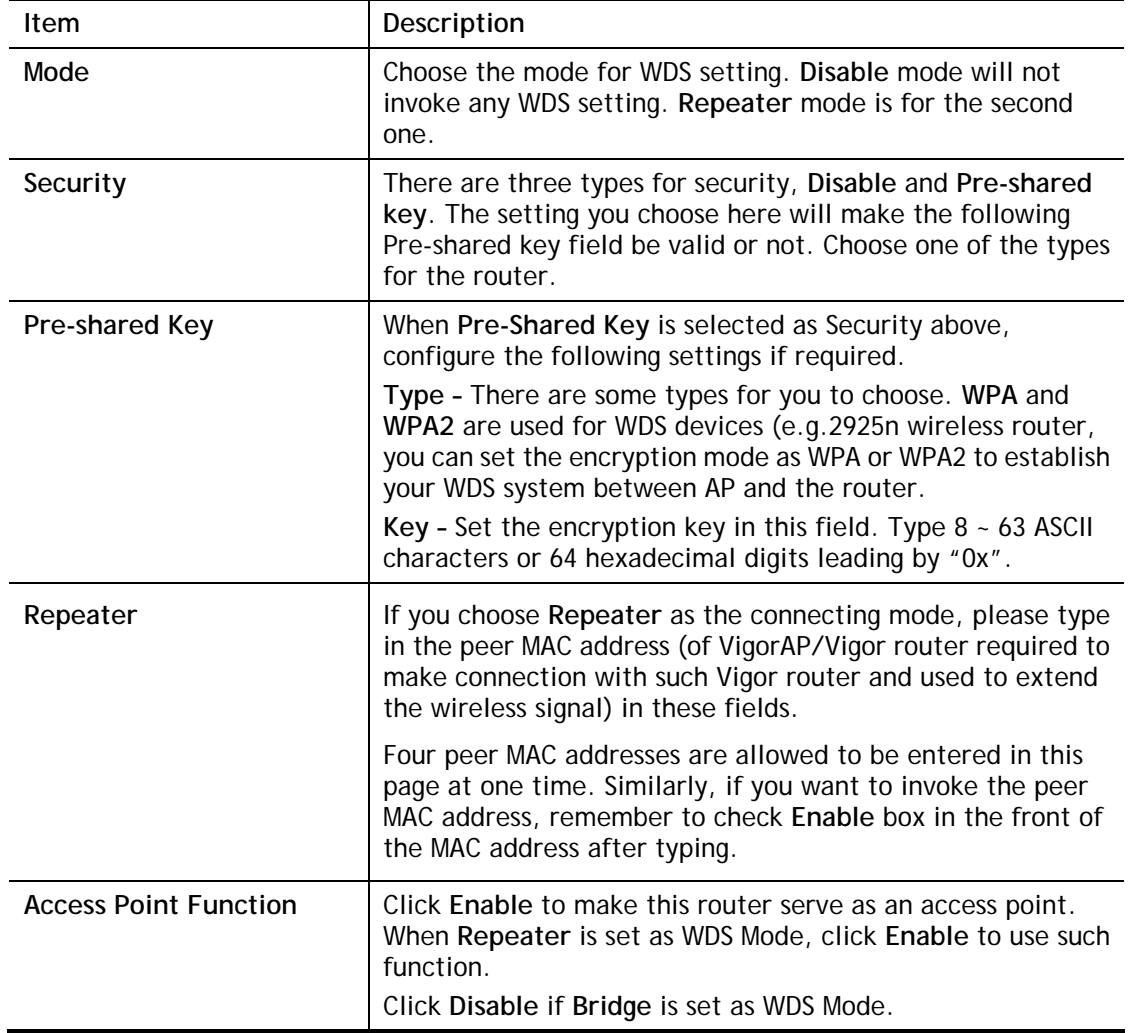

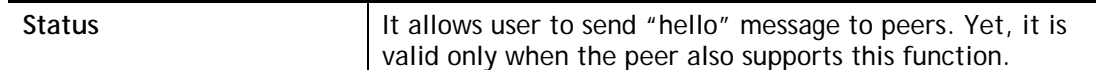

After finishing all the settings here, please click **OK** to save the configuration.

## III-1-7 Advanced Setting

This page allows users to set advanced settings such as operation mode, channel bandwidth, guard interval, and aggregation MSDU for wireless data transmission.

Wireless LAN (2.4 GHz) >> Advanced Setting

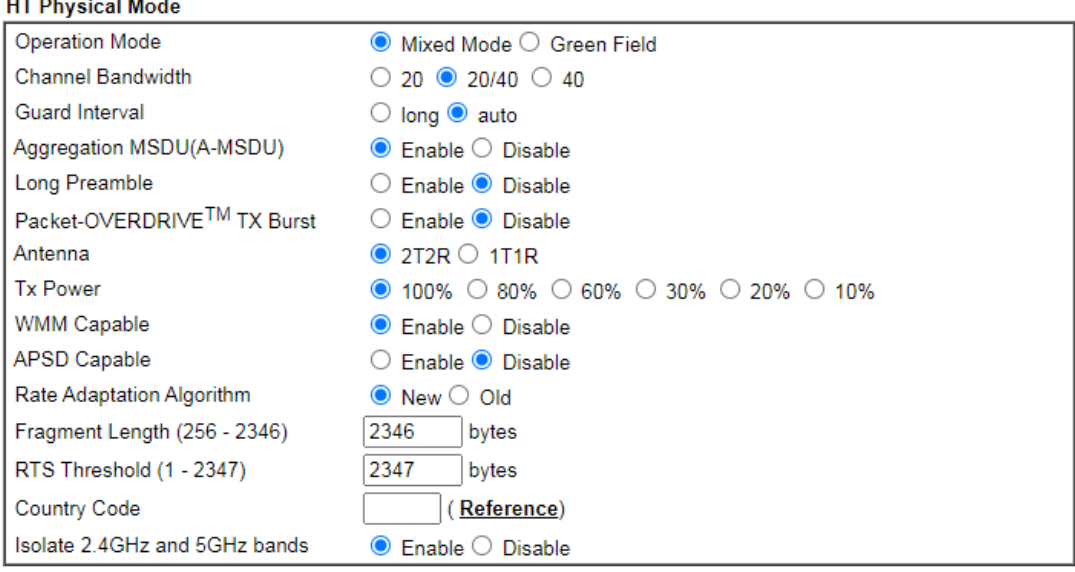

 $\overline{OK}$ 

or,

Wireless LAN (5 GHz) >> Advanced Setting

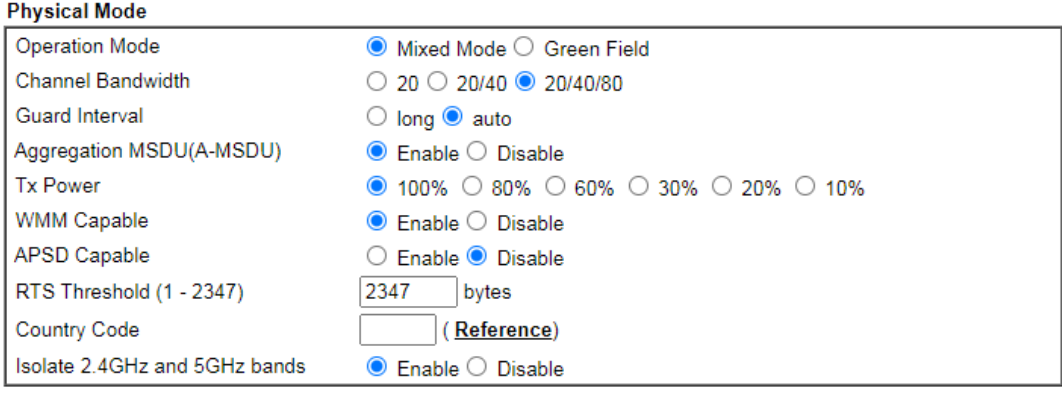

 $OK$ 

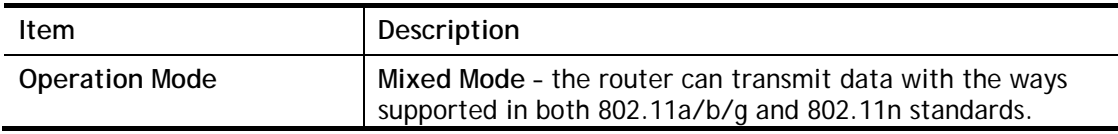

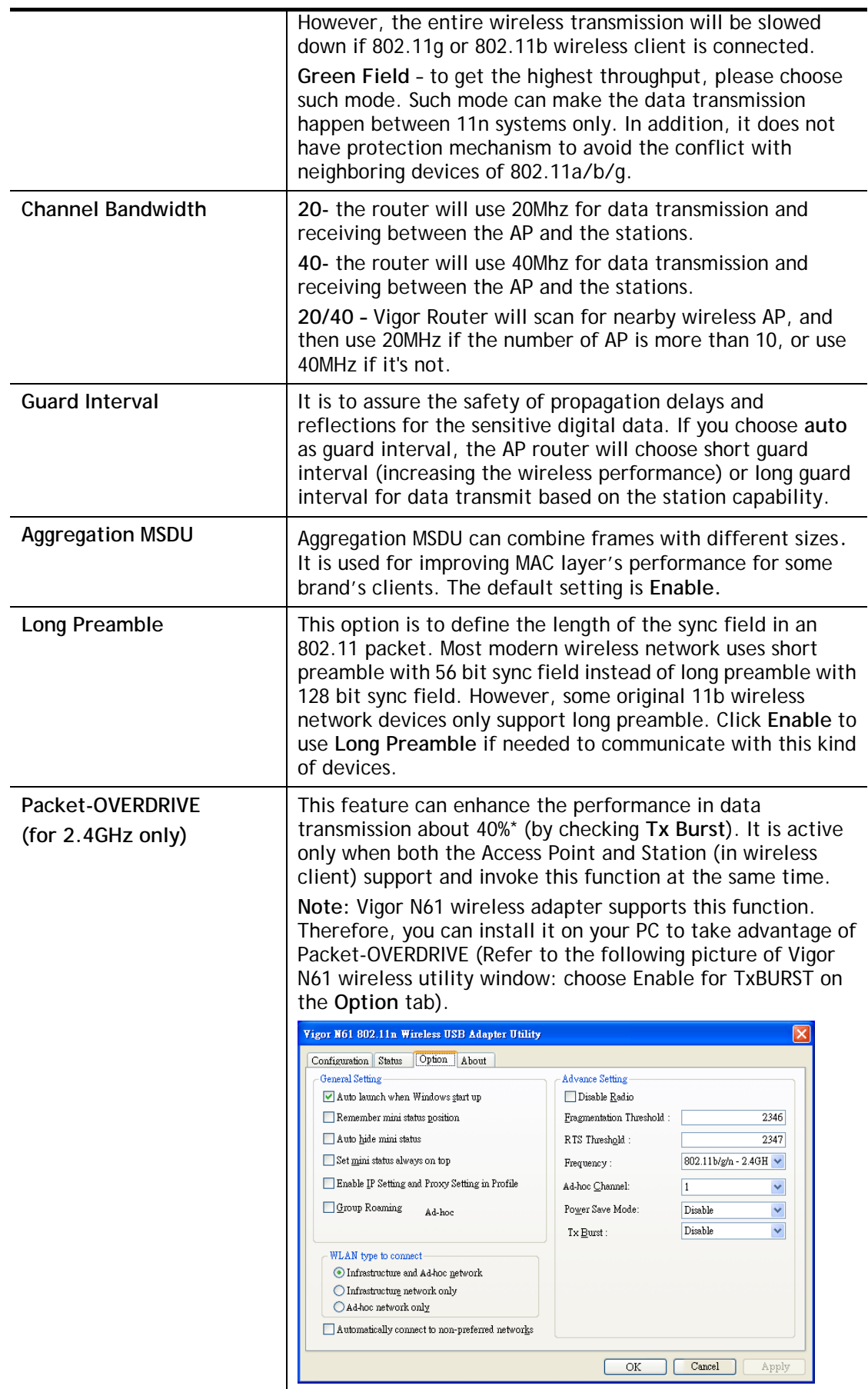

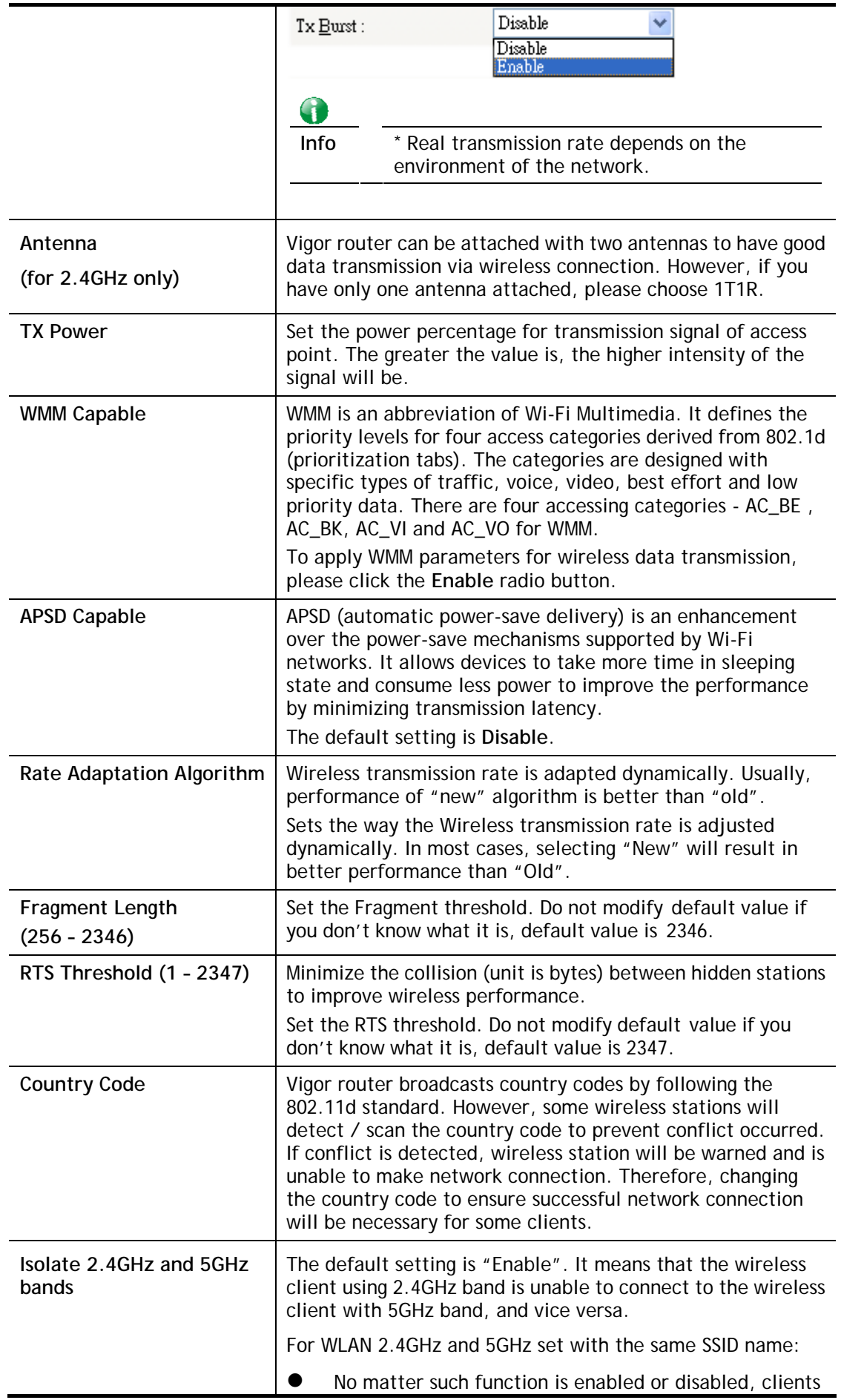

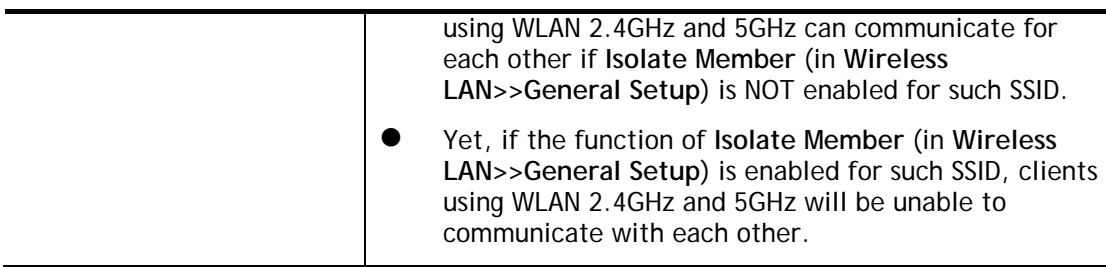

After finishing all the settings here, please click **OK** to save the configuration.

## III-1-8 Station Control

Station Control is used to specify the duration for the wireless client to connect and reconnect Vigor router. If such function is not enabled, the wireless client can connect Vigor router until the router shuts down.

Such feature is especially useful for free Wi-Fi service. For example, a coffee shop offers free Wi-Fi service for its guests for one hour every day. Then, the connection time can be set as "1 hour" and reconnection time can be set as "1 day". Thus, the guest can finish his job within one hour and will not occupy the wireless network for a long time.

#### Wireless LAN (2.4 GHz) >> Station Control

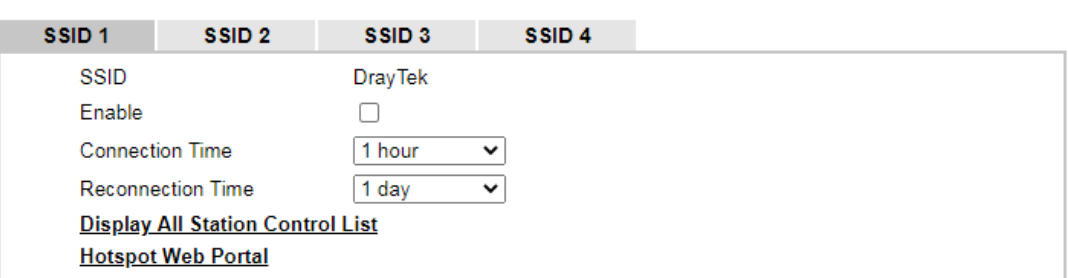

Note:

Once the feature is enabled, the connection time quota will apply to each wireless client (identified by MAC address).

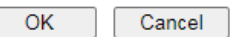

Available settings are explained as follows:

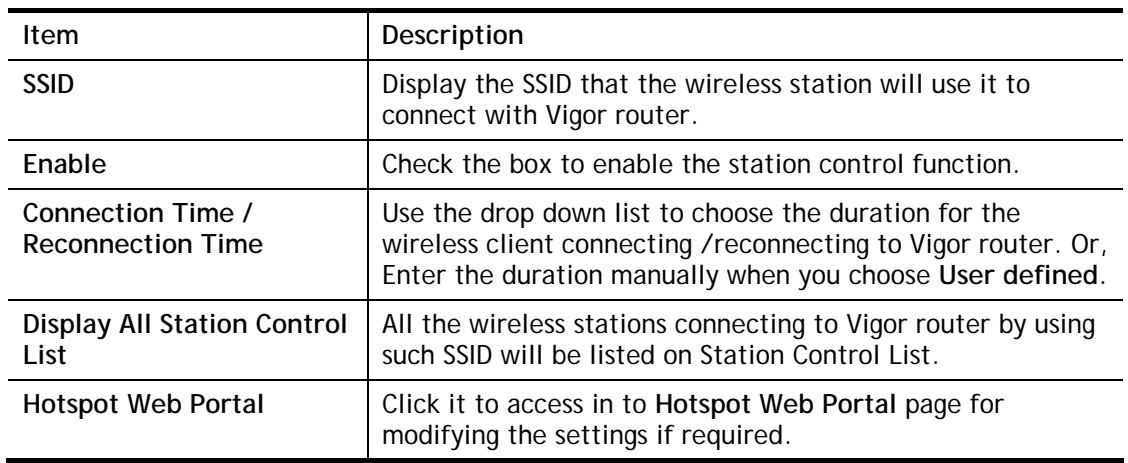

After finishing all the settings here, please click **OK** to save the configuration.

## III-1-9 Bandwidth Management

The downstream or upstream from FTP, HTTP or some P2P applications will occupy large of bandwidth and affect the applications for other programs. Please use Bandwidth Management to make the bandwidth usage more efficient.

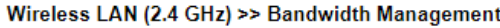

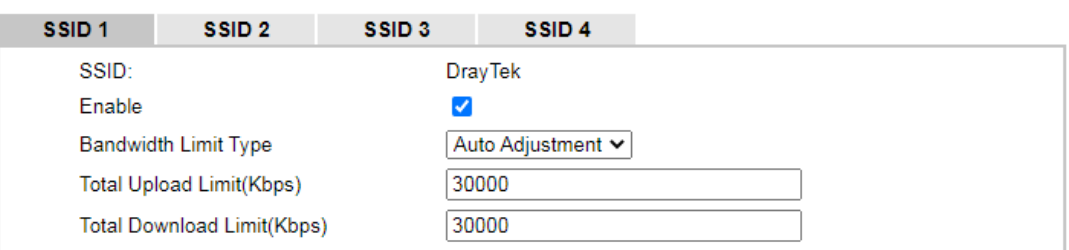

Note:

1. Download: Traffic going to any station.Upload: Traffic being sent from a wireless station.

2. Allow auto adjustment could make the best utilization of available bandwidth.

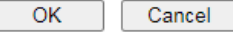

Available settings are explained as follows:

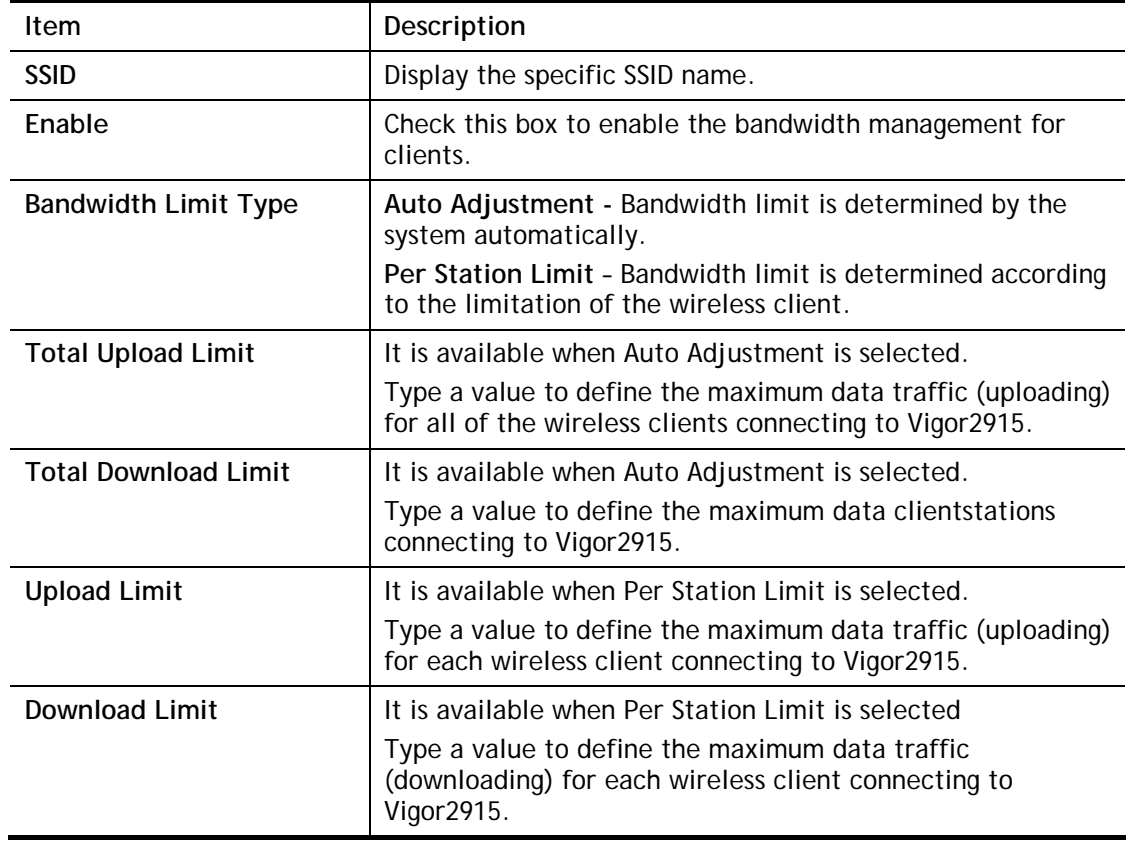

After finishing this web page configuration, please click **OK** to save the settings.

## III-1-10 AP Discovery

Vigor router can scan all regulatory channels and find working APs in the neighborhood. Based on the scanning result, users will know which channel is clean for usage. Also, it can be used to facilitate finding an AP for a WDS link. Notice that during the scanning process (about 5 seconds), no client is allowed to connect to Vigor.

This page is used to scan the existence of the APs on the wireless LAN. Yet, only the AP which is in the same channel of this router can be found. Please click **Scan** to discover all the connected APs.

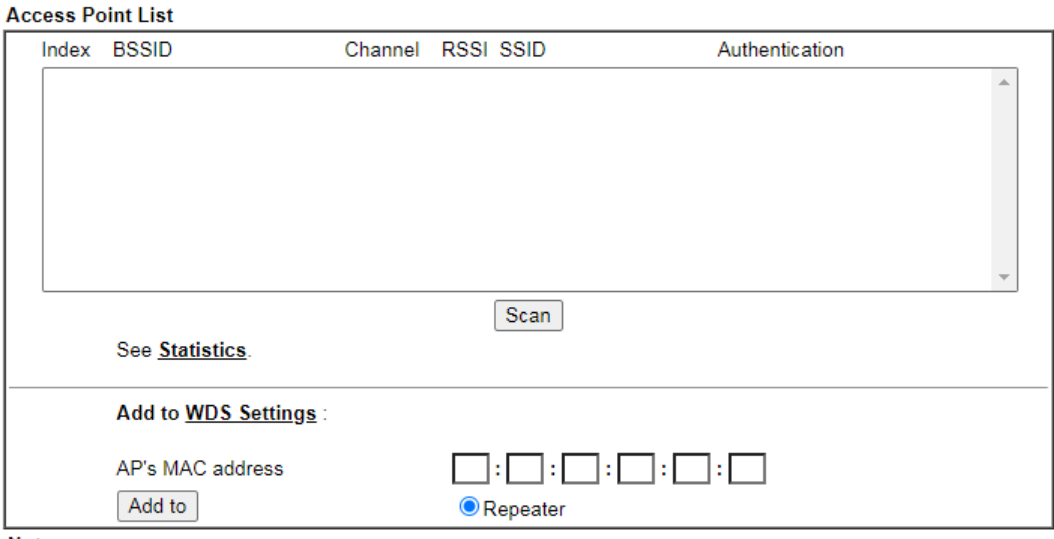

Wireless LAN (5 GHz) >> Access Point Discovery

Note:

1. During the scanning process (~15 seconds), no station is allowed to connect with the router.

2. AP Discovery can only support up to 32 APs displayed on the screen.

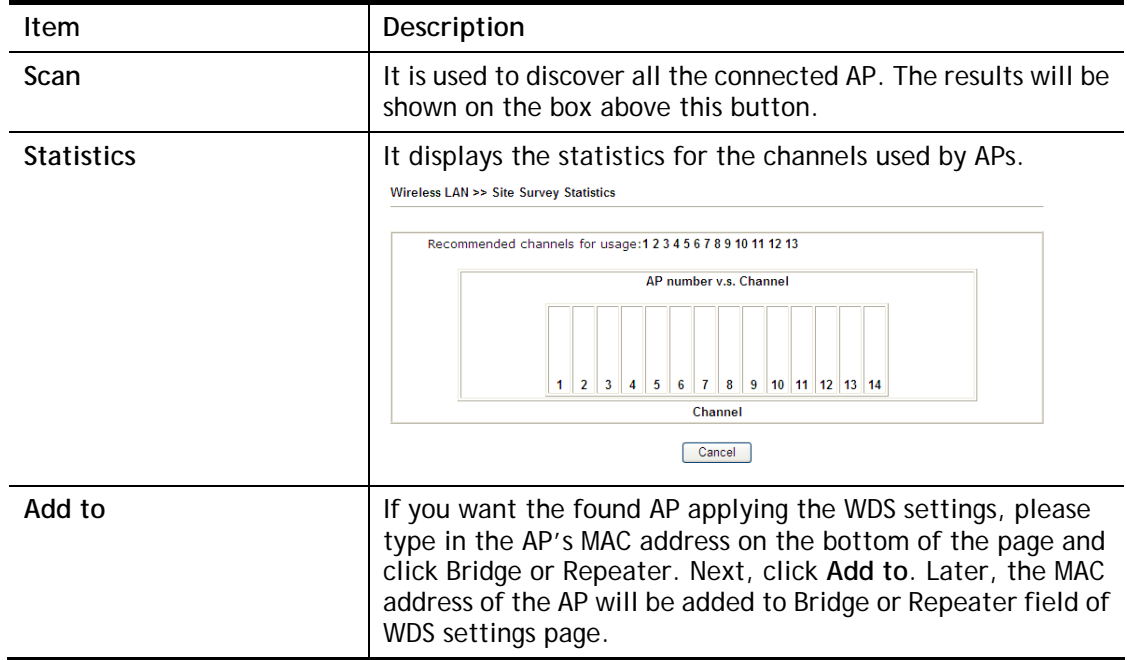

## III-1-11 Airtime Fairness

Airtime fairness is essential in wireless networks that must support critical enterprise applications.

Most of the applications are either symmetric or require more downlink than uplink capacity; telephony and email send the same amount of data in each direction, while video streaming and web surfing involve more traffic sent from access points to clients than the other way around. This is essential for ensuring predictable performance and quality-of-service, as well as allowing 802.11n and legacy clients to coexist on the same network. Without airtime fairness, offices using mixed mode networks risk having legacy clients slow down the entire network or letting the fastest client(s) crowd out other users.

With airtime fairness, every client at a given quality-of-service level has equal access to the network's airtime.

The wireless channel can be accessed by only one wireless station at the same time.

The principle behind the IEEE802.11 channel access mechanisms is that each station has *equal probability* to access the channel. When wireless stations have similar data rate, this principle leads to a fair result. In this case, stations get similar channel access time which is called airtime.

However, when stations have various data rate (e.g., 11g, 11n), the result is not fair. The slow stations (11g) work in their slow data rate and occupy too much airtime, whereas the fast stations (11n) become much slower.

Take the following figure as an example, both Station A(11g) and Station B(11n) transmit data packets through Vigor router. Although they have equal probability to access the wireless channel, Station B(11n) gets only a little airtime and waits too much because Station A(11g) spends longer time to send one packet. In other words, Station B(fast rate) is obstructed by Station A(slow rate).

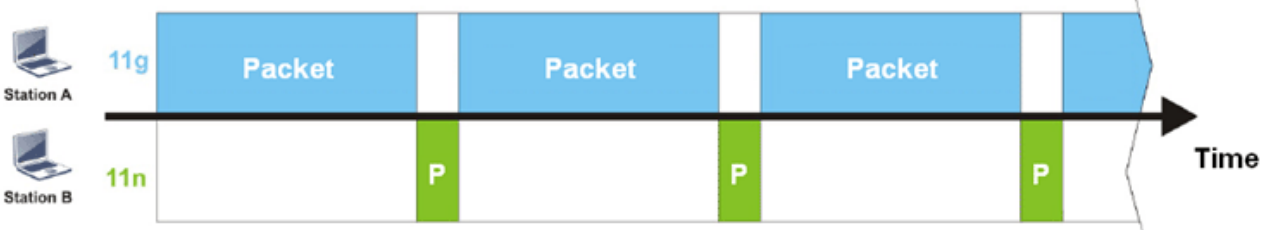

To improve this problem, Airtime Fairness is added for Vigor router. Airtime Fairness function tries to assign *similar airtime* to each station (A/B) by controlling TX traffic. In the following figure, Station B(11n) has higher probability to send data packets than Station A(11g). By this way, Station B(fast rate) gets fair airtime and it's speed is not limited by Station A(slow rate).

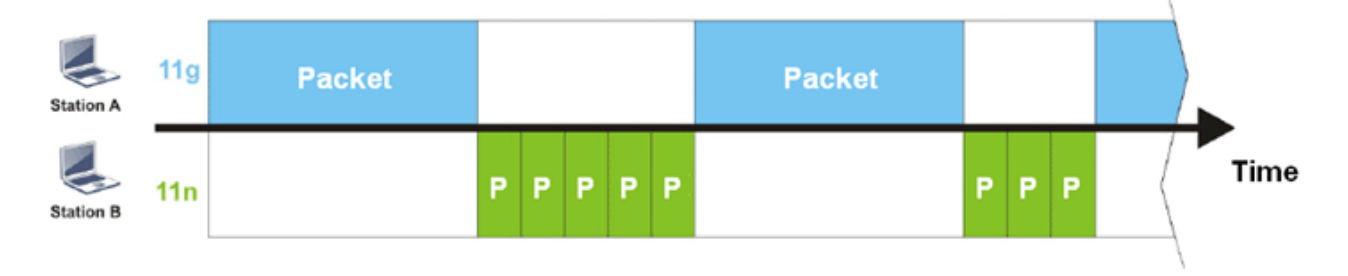

It is similar to automatic Bandwidth Limit. The dynamic bandwidth limit of each station depends on instant active station number and airtime assignment. Please note that Airtime Fairness of 2.4GHz and 5GHz are independent. But stations of different SSIDs function together, because they all use the same wireless channel. IN SPECIFIC ENVIRONMENTS, this function can reduce the bad influence of slow wireless devices and improve the overall wireless performance.

Suitable environment:

- (1) Many wireless stations.
- (2) All stations mainly use download traffic.
- (3) The performance bottleneck is wireless connection.

Wireless LAN (2.4 GHz) >> Airtime Fairness

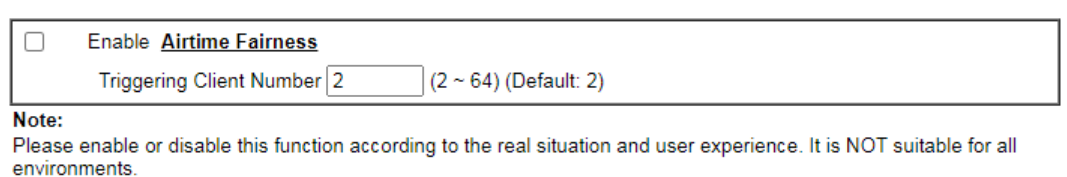

 $OK$ Cancel

Available settings are explained as follows:

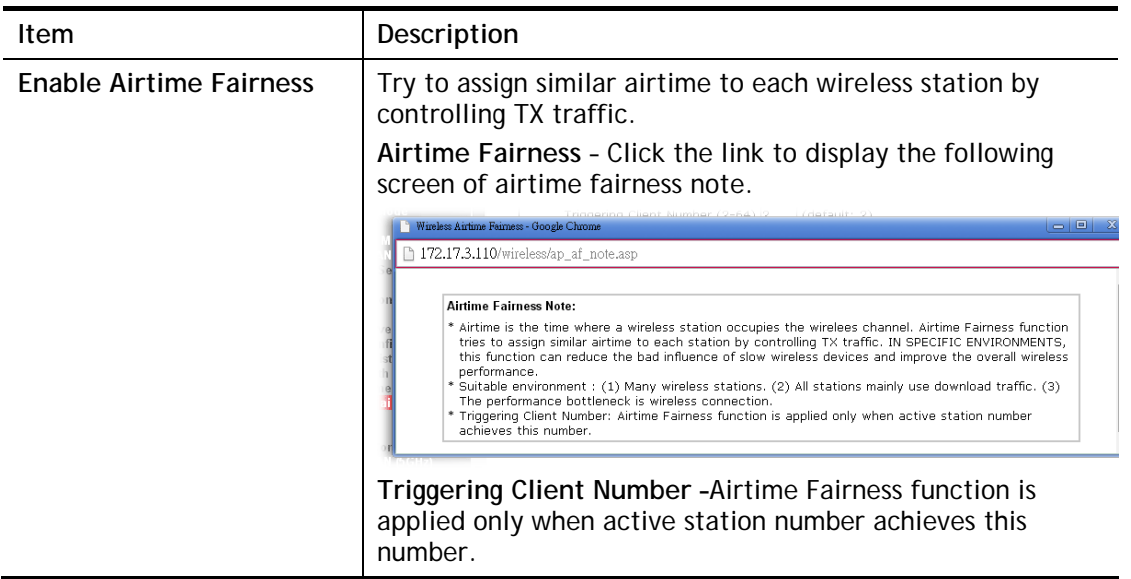

After finishing this web page configuration, please click **OK** to save the settings.

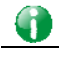

**Info** Airtime Fairness function and Bandwidth Limit function should be mutually exclusive. So their webs have extra actions to ensure these two functions are not enabled simultaneously.

## III-1-12 Band Steering (for 2.4GHz only)

Band Steering detects if the wireless clients are capable of 5GHz operation, and steers them to that frequency. It helps to leave 2.4GHz band available for legacy clients, and improves users experience by reducing channel utilization.

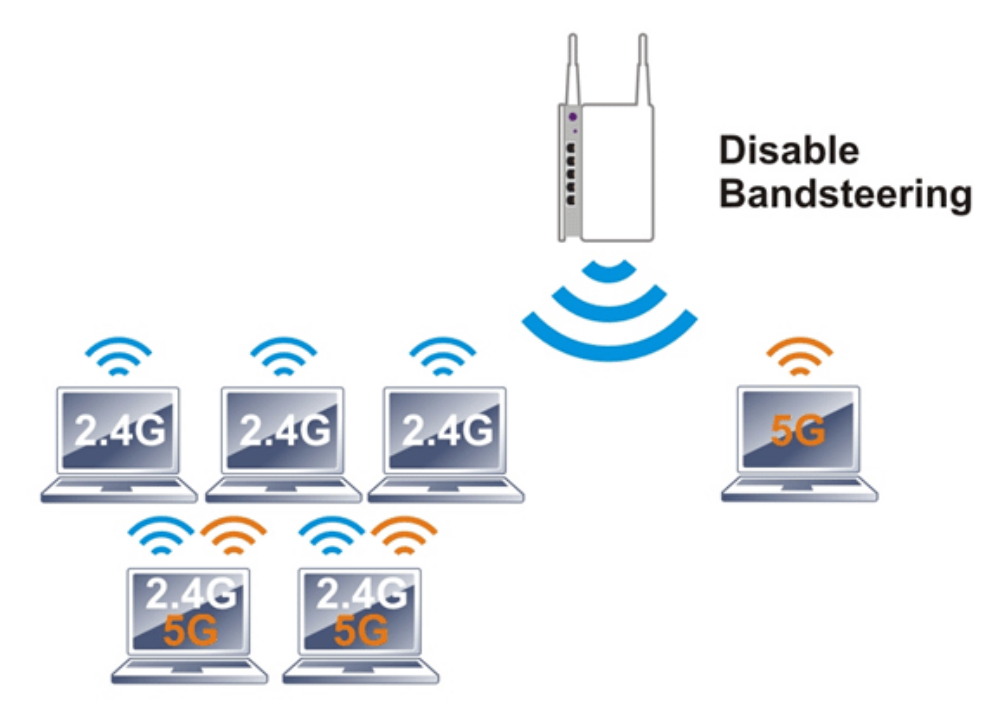

If dual-band is detected, the AP will let the wireless client connect to less congested wireless LAN, such as 5GHz to prevent from network congestion.

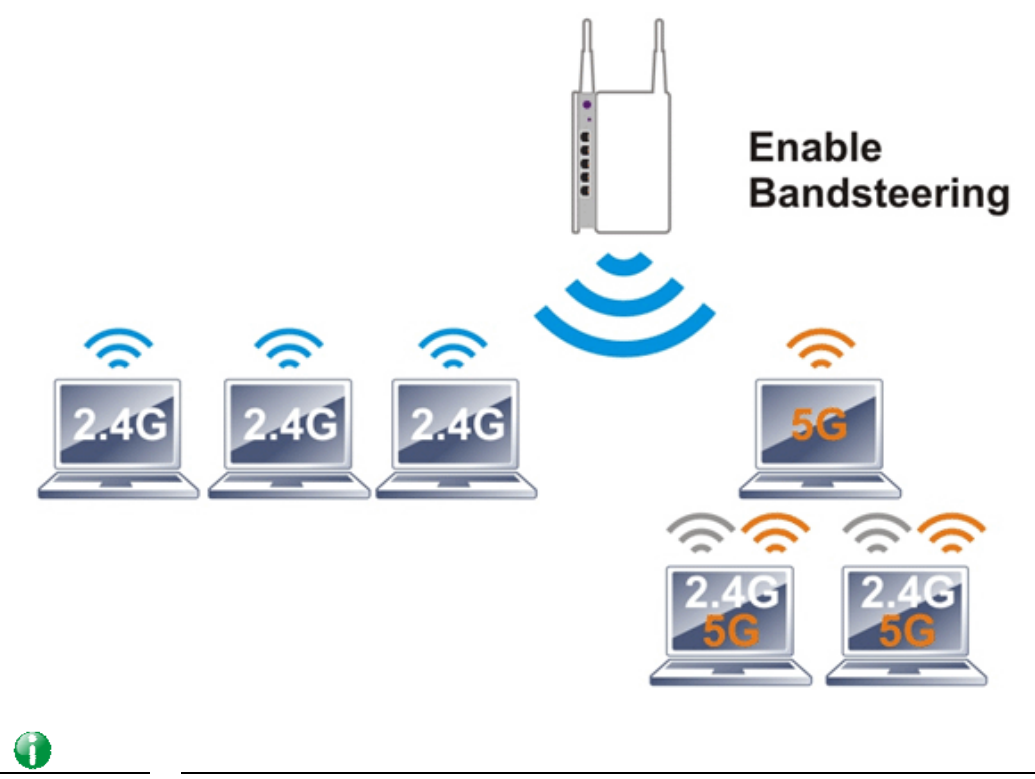

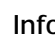

**Info** To make Band Steering work successfully, SSID and security on 2.4GHz also MUST be broadcasted on 5GHz.

Open **Wireless LAN (2.4GHz)>>Band Steering** to get the following web page:

Wireless LAN (2.4 GHz) >> Band Steering

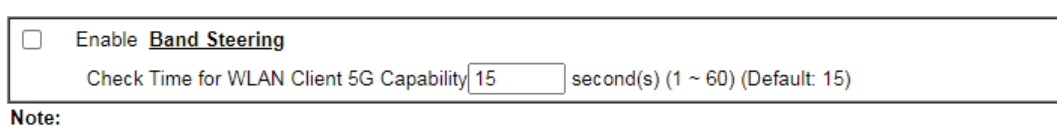

Please setup at least one pair of 2.4GHz and 5GHz Wireless LAN with the same SSID and security.

 $\overline{OK}$ Cancel

Available settings are explained as follows:

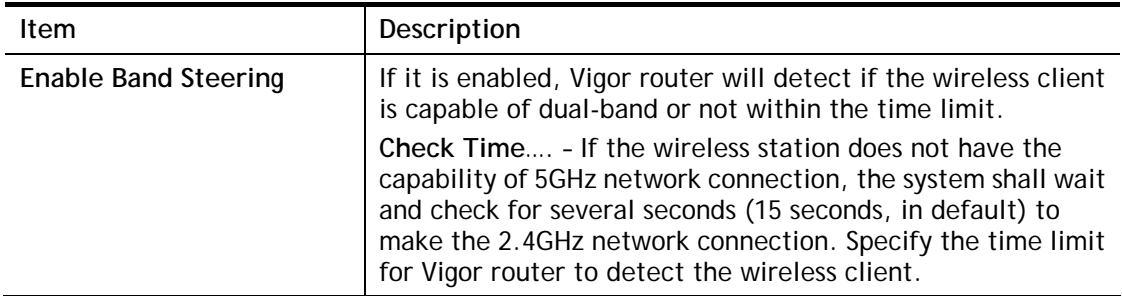

After finishing this web page configuration, please click **OK** to save the settings.

Below shows how Band Steering works.

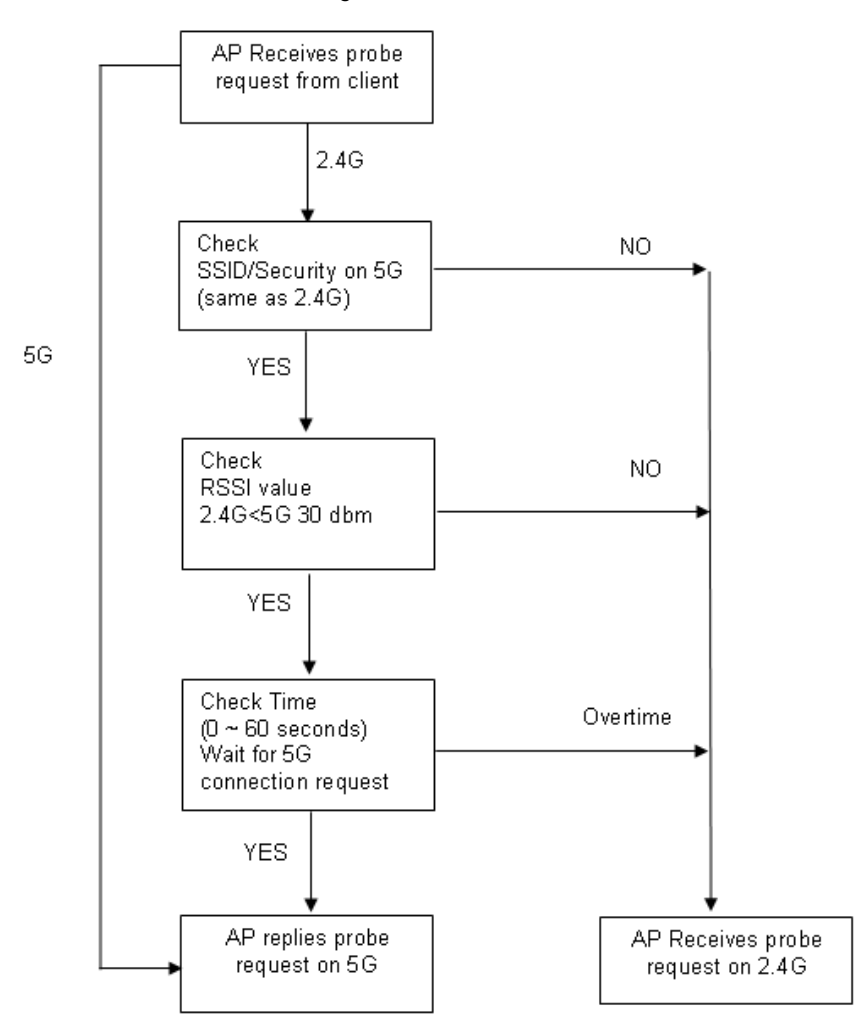

**How to Use Band Steering?** 

- 1. Open **Wireless LAN(2.4GHz)>>Band Steering**.
- 2. Check the box of **Enable Band Steering** and use the default value (15) for check time setting.

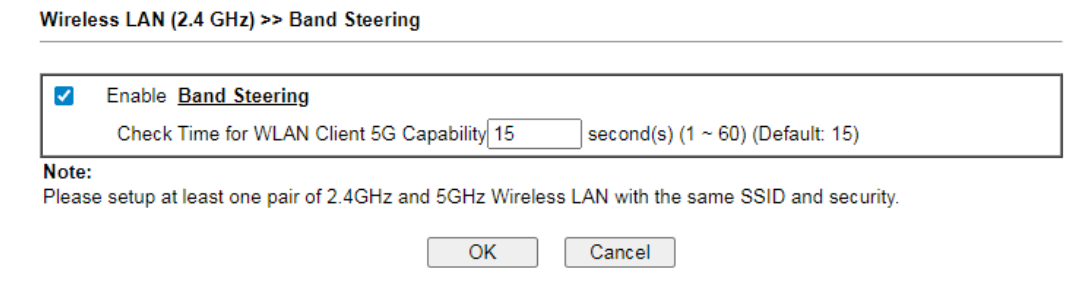

- 3. Click **OK** to save the settings.
- 4. Open **Wireless LAN (2.4GHz)>>General Setup** and **Wireless LAN (5GHz)>> General Setup**. Configure SSID as *DrayTek2915*\_*BandSteerin*g for both pages. Click **OK** to save the settings.

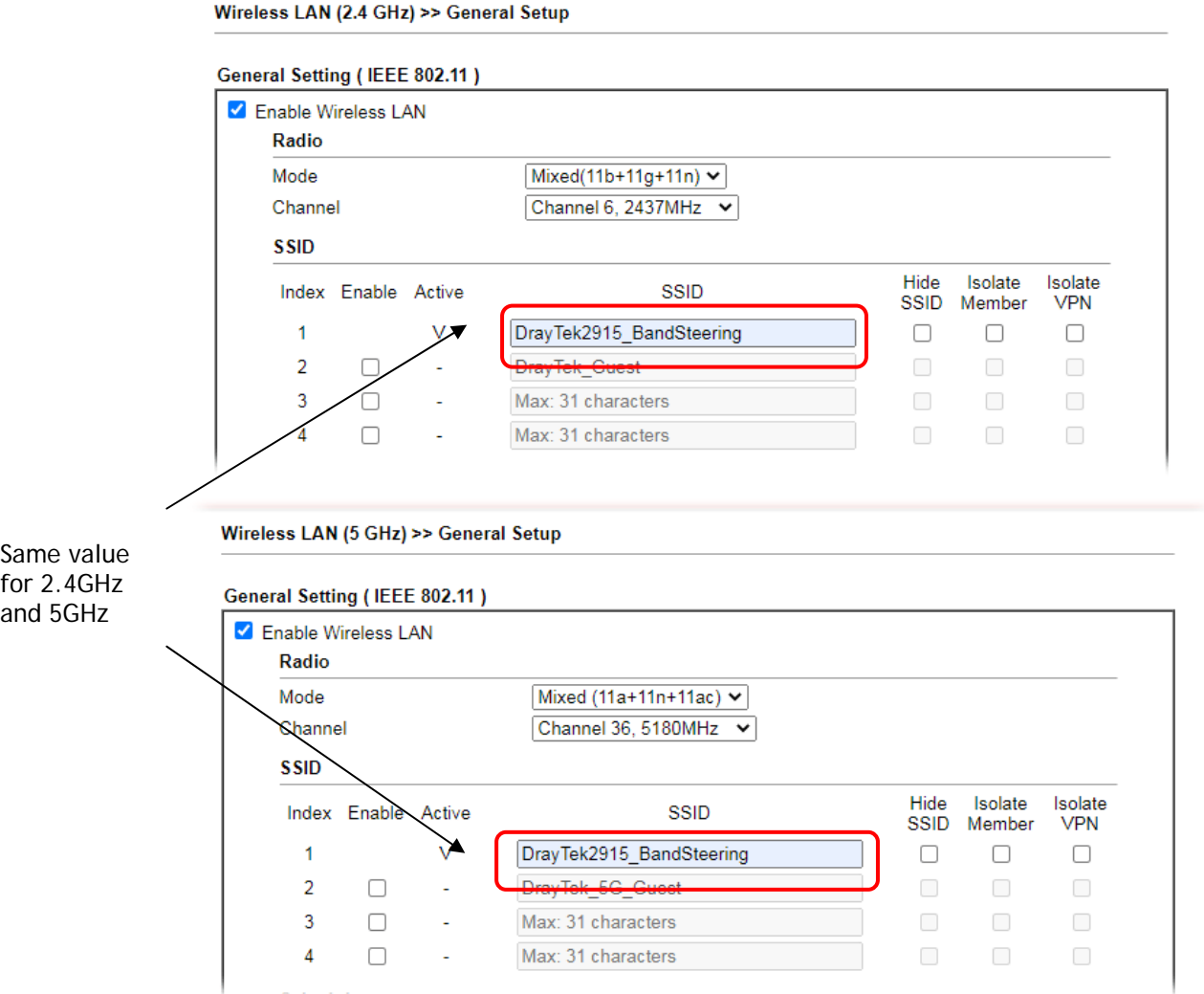

5. Open **Wireless LAN (2.4GHz)>>Security** and **Wireless LAN (5GHz)>>Security.** Configure Security as *12345678* for both pages. Click **OK** to save the settings.

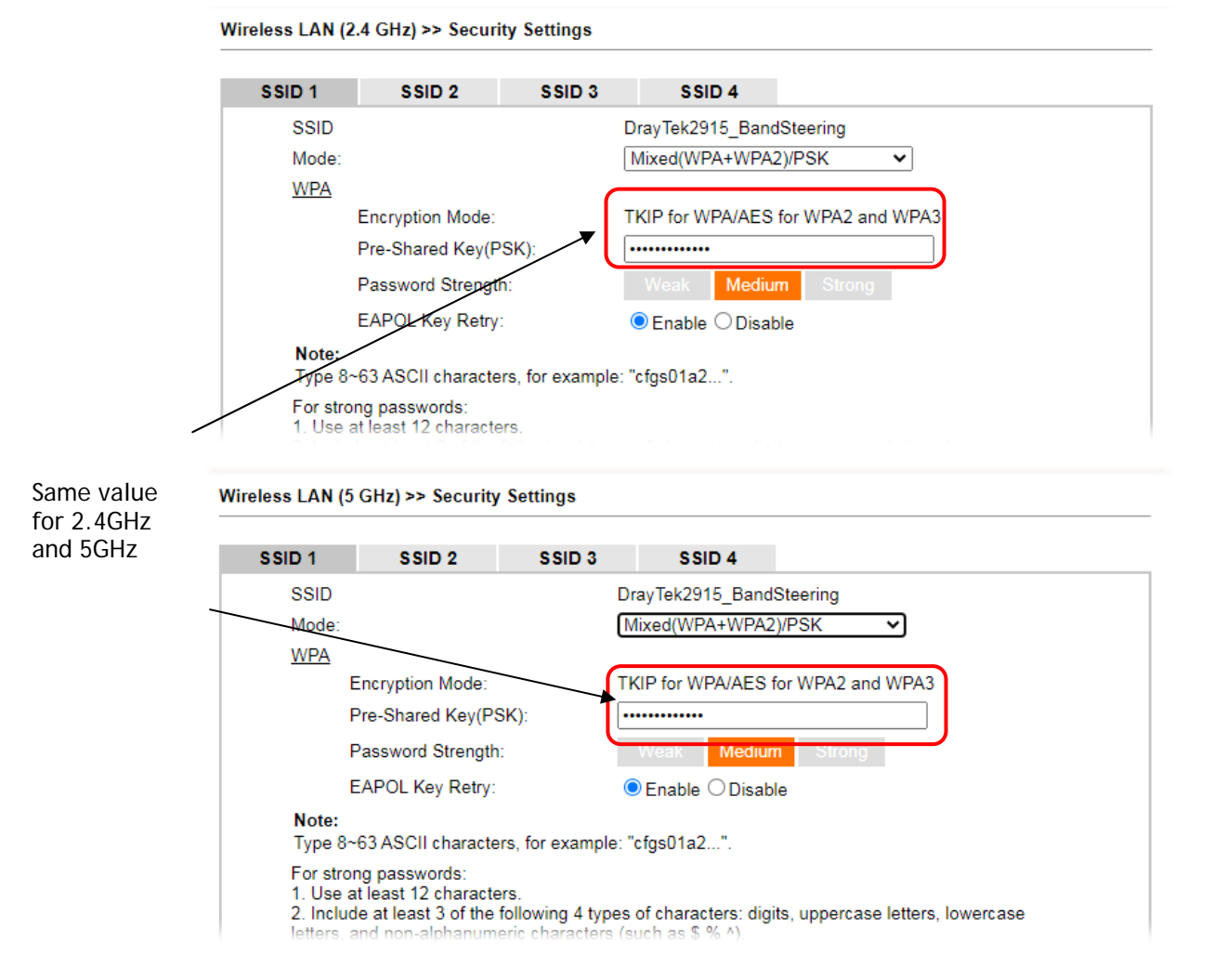

6. Now, Vigor router will let the wireless clients connect to less congested wireless LAN, such as 5GHz to prevent from network congestion.

## III-1-13 Roaming

The network signal for a single wireless access point might be limited by its coverage range. Therefore, if you want to expand the wireless network in a large exhibition with a quick method, you can install multiple access points with enabling the Roaming feature for each AP to reach the purpose of expanding wireless signals seamlessly.

These access points connecting for each other shall be verified by pre-authentication. This page allows you to enable the roaming feature and the pre-authentication.

Wireless LAN (2.4 GHz) >> Roaming

**Router-assisted Client Roaming Parameters** 

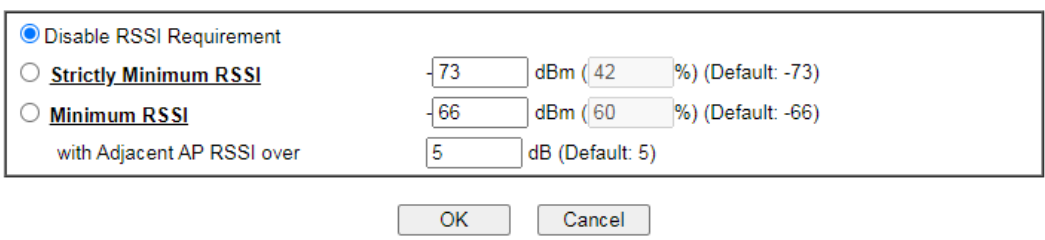

Available settings are explained as follows:

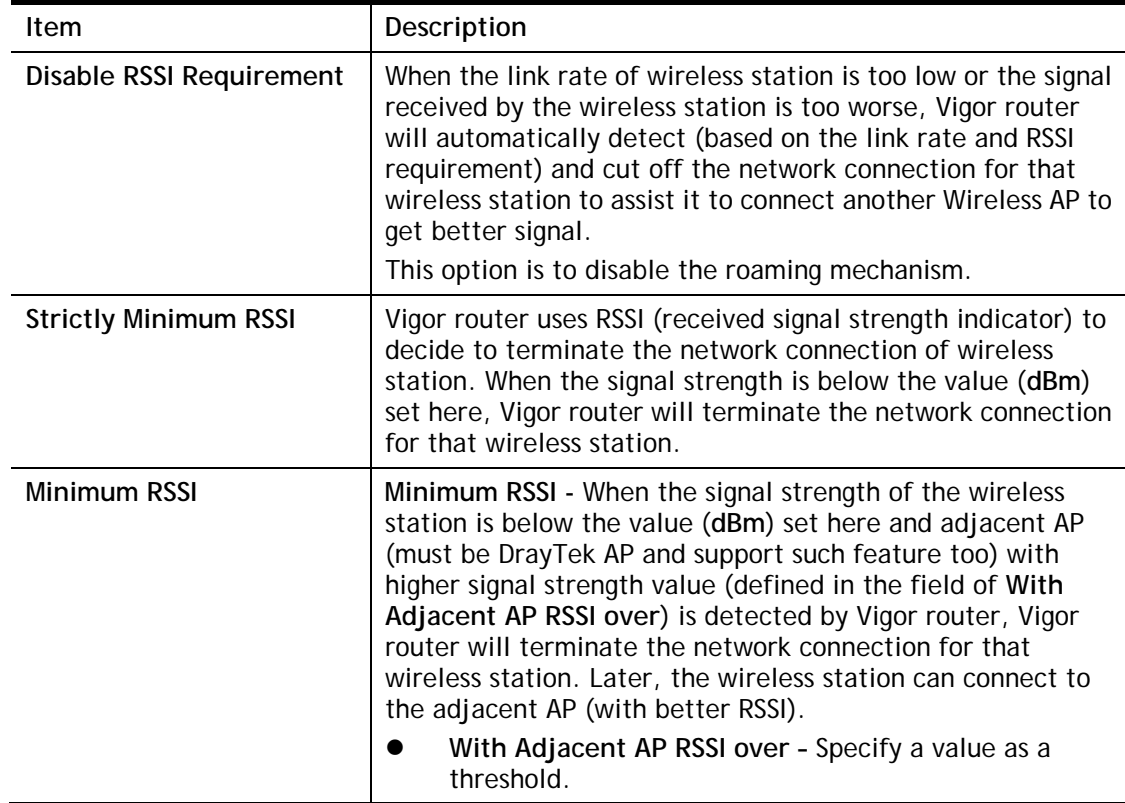

After finishing this web page configuration, please click **OK** to save the settings.

## III-1-14 Station List

**Station List** provides the knowledge of connecting wireless clients now along with its status code. There is a code summary below for explanation. For convenient **Access Control**, you can select a WLAN station and click **Add to Access Control** below.

Wireless LAN (2.4 GHz) >> Station List

#### **Station List**

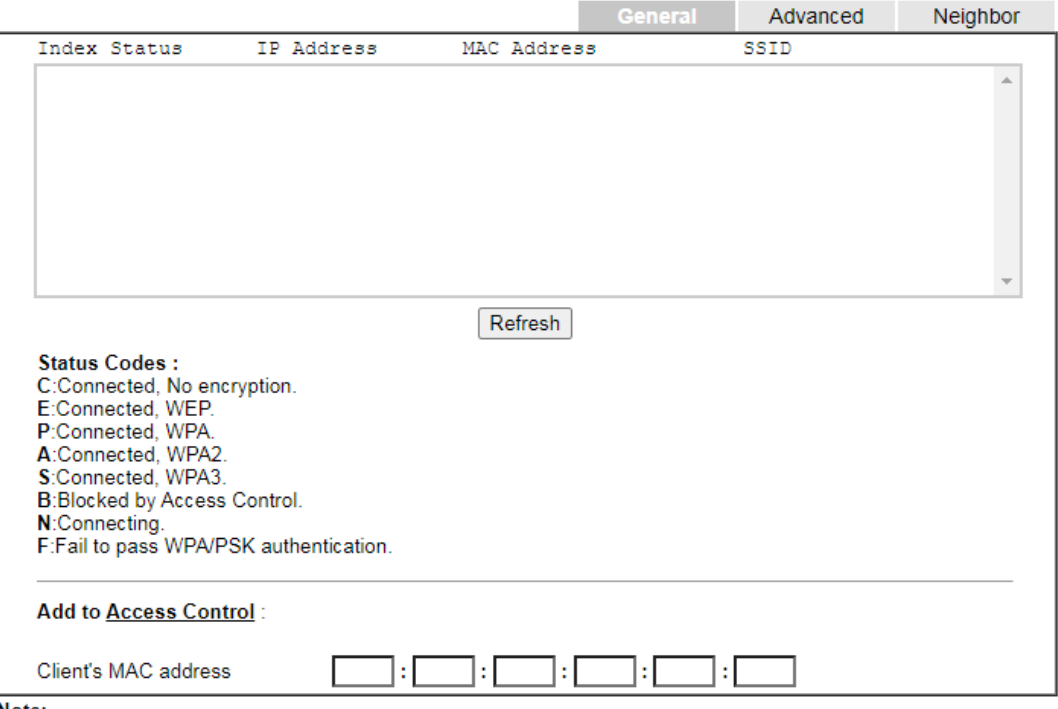

Note:

After a station connects to the router successfully, it may be turned off without notice. In that case, it will still be on the list until the connection expires.

Add

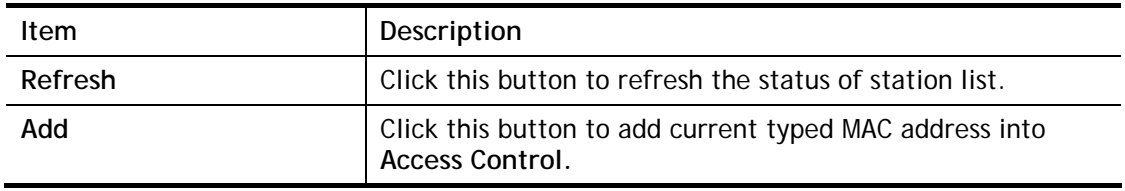

# Part IV VPN

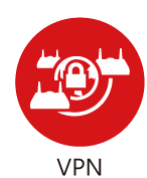

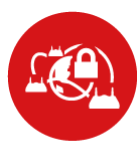

**SSL VPN** 

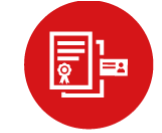

Certificate Management

A Virtual Private Network (VPN) is the extension of a private network that encompasses links across shared or public networks like the Internet. In short, by VPN technology, you can send data between two computers across a shared or public network in a manner that emulates the properties of a point-to-point private link.

It is a form of VPN that can be used with a standard Web browser.

A digital certificate works as an electronic ID, which is issued by a certification authority (CA). It contains information such as your name, a serial number, expiration dates etc., and the digital signature of the certificate-issuing authority so that a recipient can verify that the certificate is real. Here Vigor router support digital certificates conforming to standard X.509.

## IV-1 VPN and Remote Access

A Virtual Private Network (VPN) is the extension of a private network that encompasses links across shared or public networks like the Internet. In short, by VPN technology, you can send data between two computers across a shared or public network in a manner that emulates the properties of a point-to-point private link.

The VPN built is suitable for:

- Communication between home office and customer
- Secure connection between Teleworker, staff on business trip and main office
- Exchange data between remote office and main office
- POS between chain store and headquarters

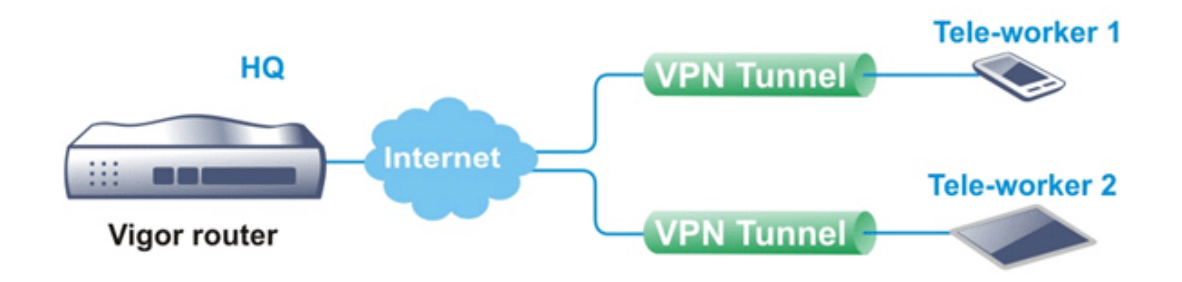

#### Site-to-Site (LAN-to-LAN)

- A connection between two router's LAN networks.
- Allows employees in branch offices and head office to share the same network resources.

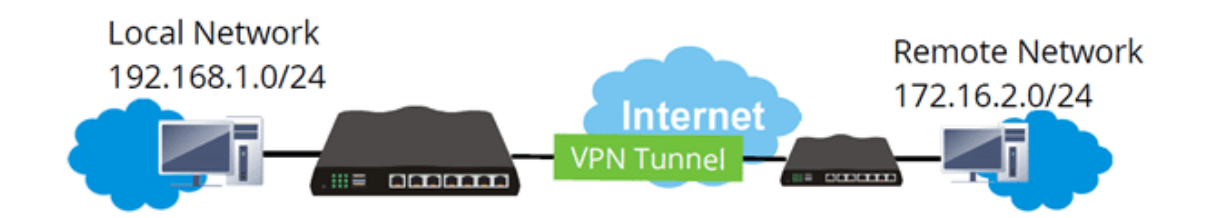

#### Remote Access (Remote Dial-in)

- A connection between the remote host and router's LAN network. The host will use an IP address in the local subnet.
- Allows employees to access the company's internal resources when they are traveling.

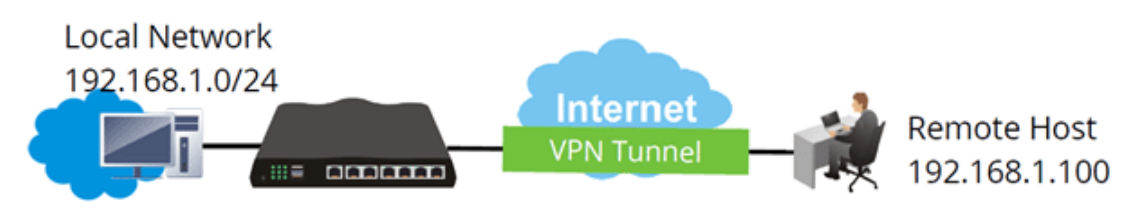

## Web User Interface

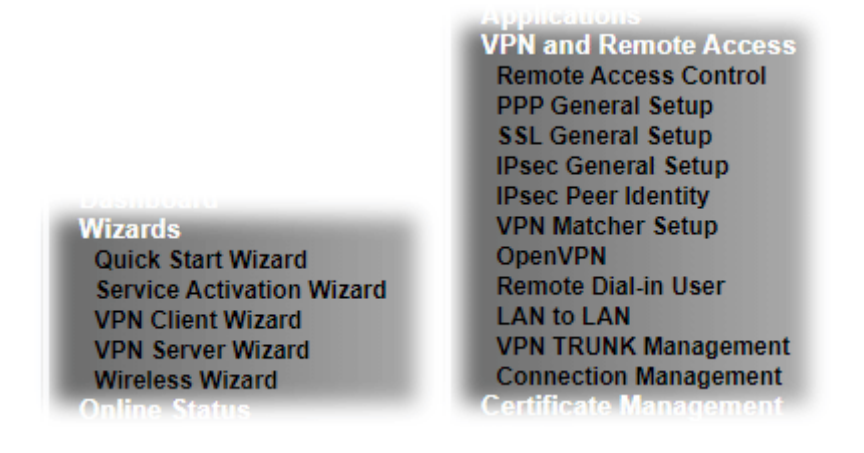

## IV-1-1 VPN Client Wizard

Such wizard is used to configure VPN settings for VPN client. Such wizard will guide to set the LAN-to-LAN profile for VPN dial out connection (from server to client) step by step.

1. Open **Wizards>>VPN Client Wizard**. The following page will appear.

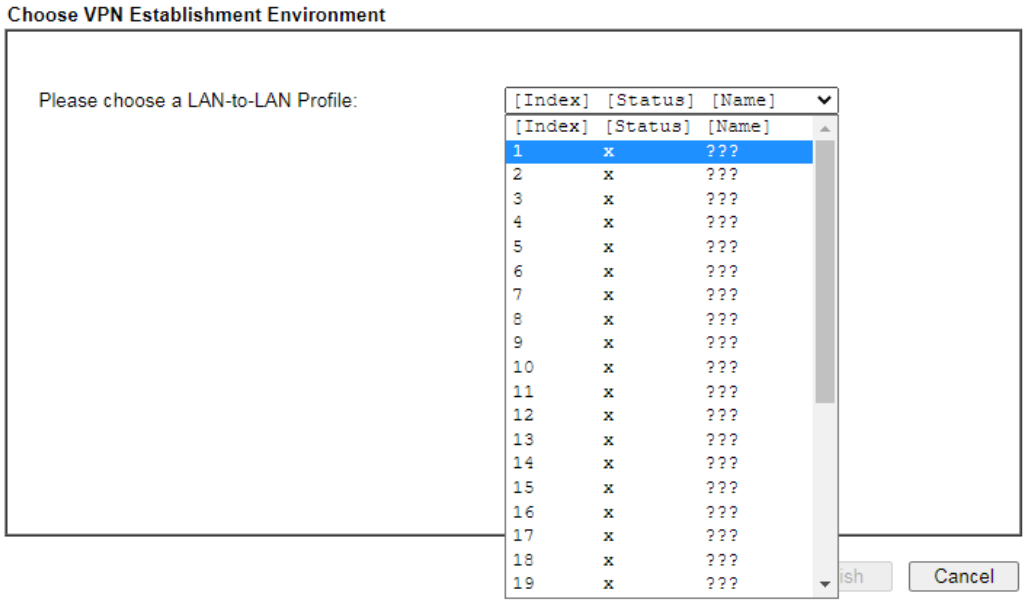

**VPN Client Wizard** 

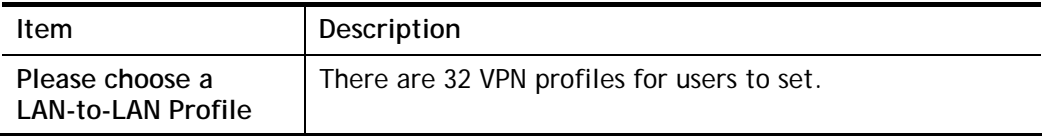

2. When you finish the mode and profile selection, please click **Next** to open the following page.

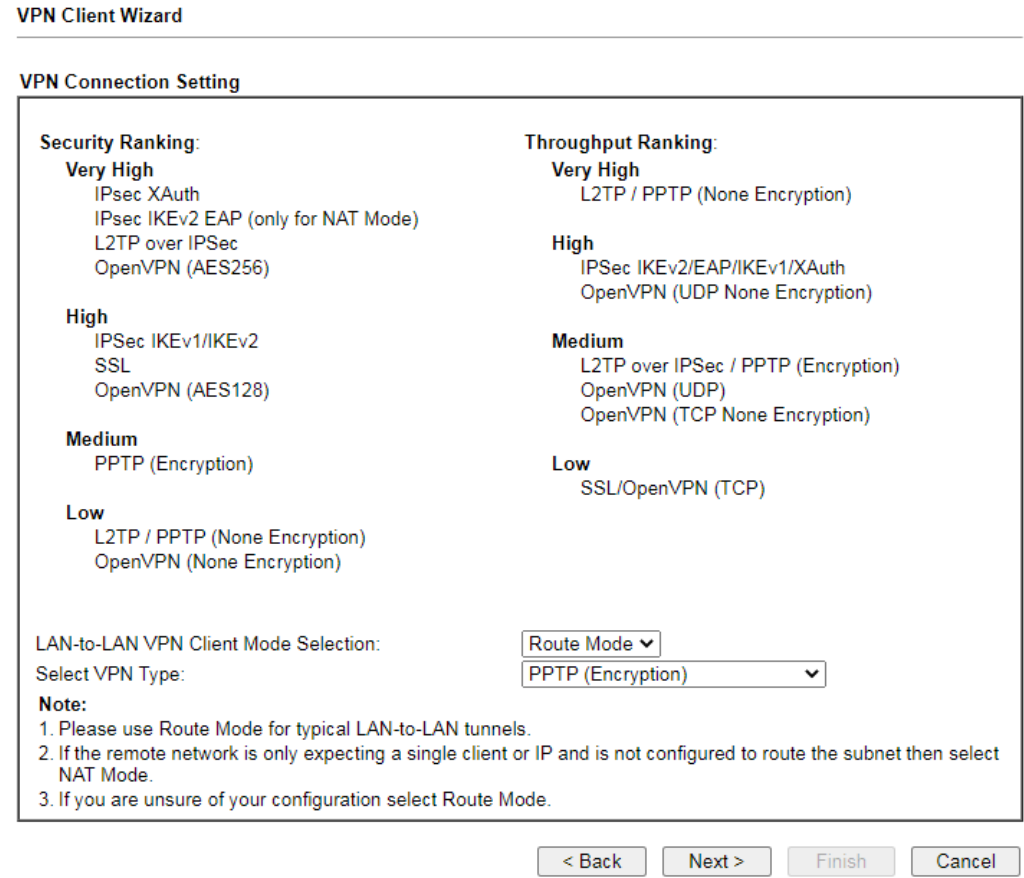

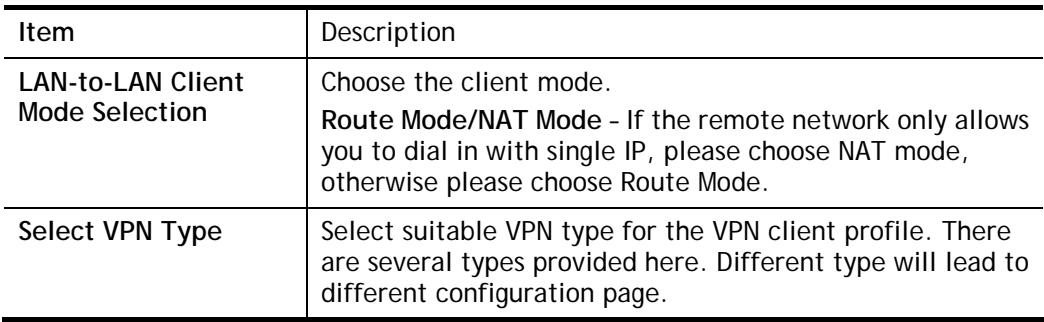

After making the choices for the client profile, please click **Next**. You will see different configurations based on the selection(s) you made.

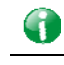

**Info** The following descriptions for VPN Type are based on the Route Mode specified in LAN-to-LAN Client Mode Selection.

When you choose **PPTP (None Encryption)** or **PPTP (Encryption)**, you will see the following graphic:

**VPN Client PPTP Encryption Settings** 

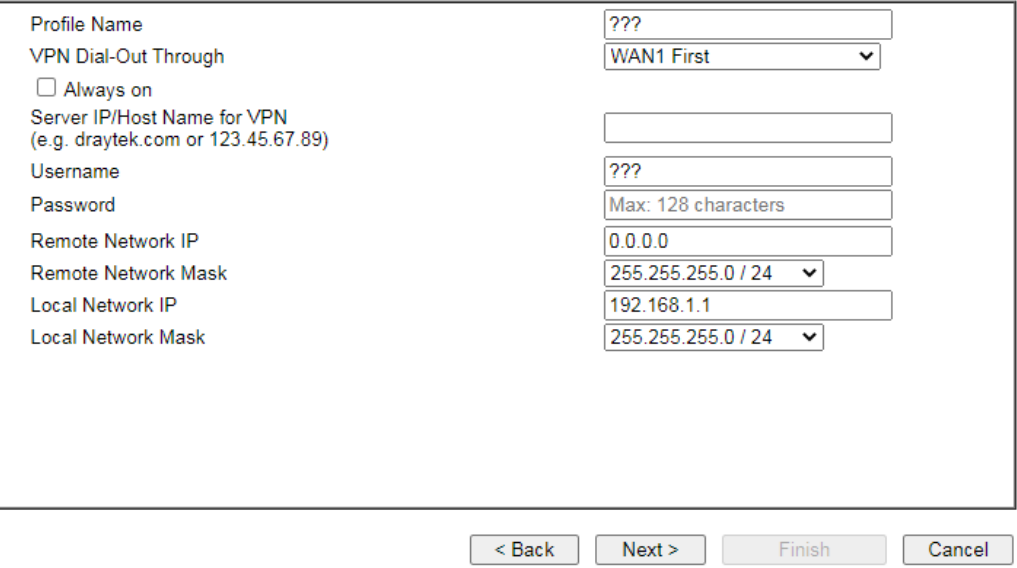

When you choose **IPsec**, you will see the following graphic:

#### **VPN Client Wizard**

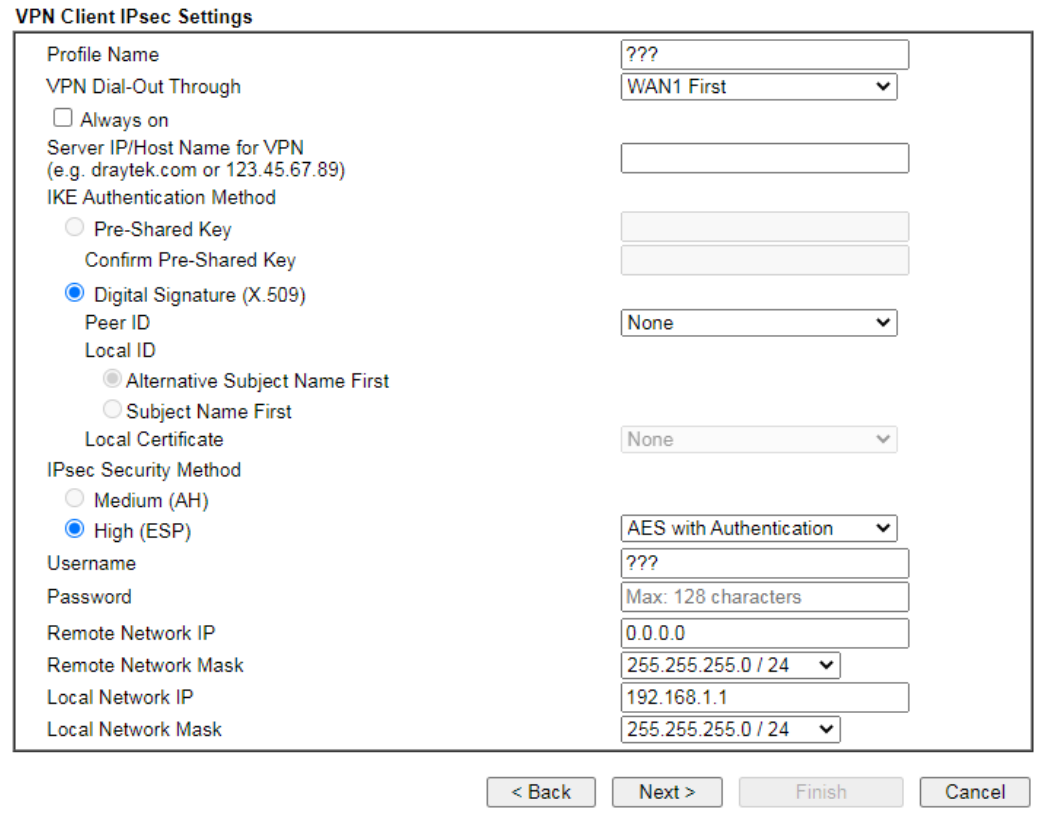

When you choose **SSL**, you will see the following graphic:

**VPN Client Wizard** 

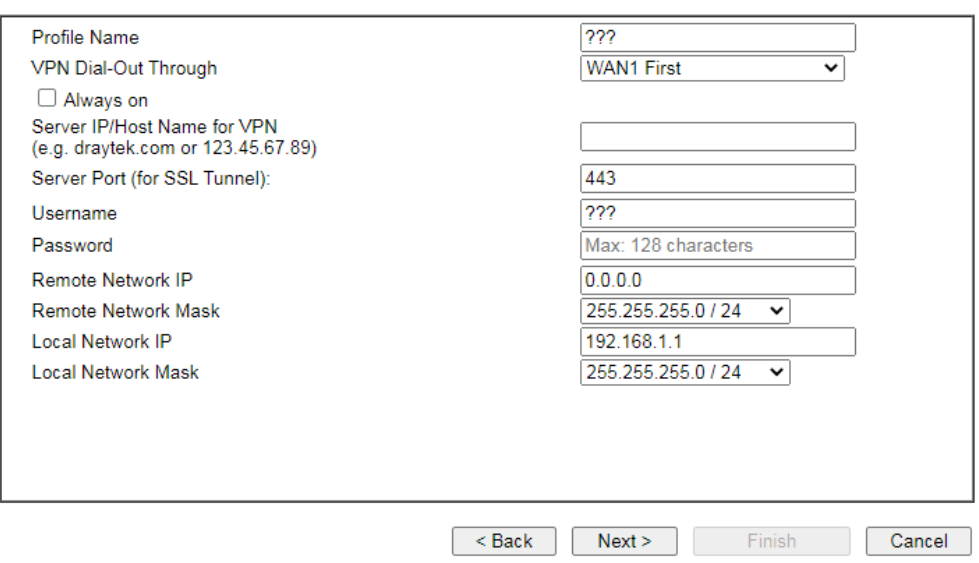

When you choose **L2TP over IPsec (Nice to Have)** or **L2TP over IPsec (Must),** you will see the following graphic:

#### **VPN Client Wizard**

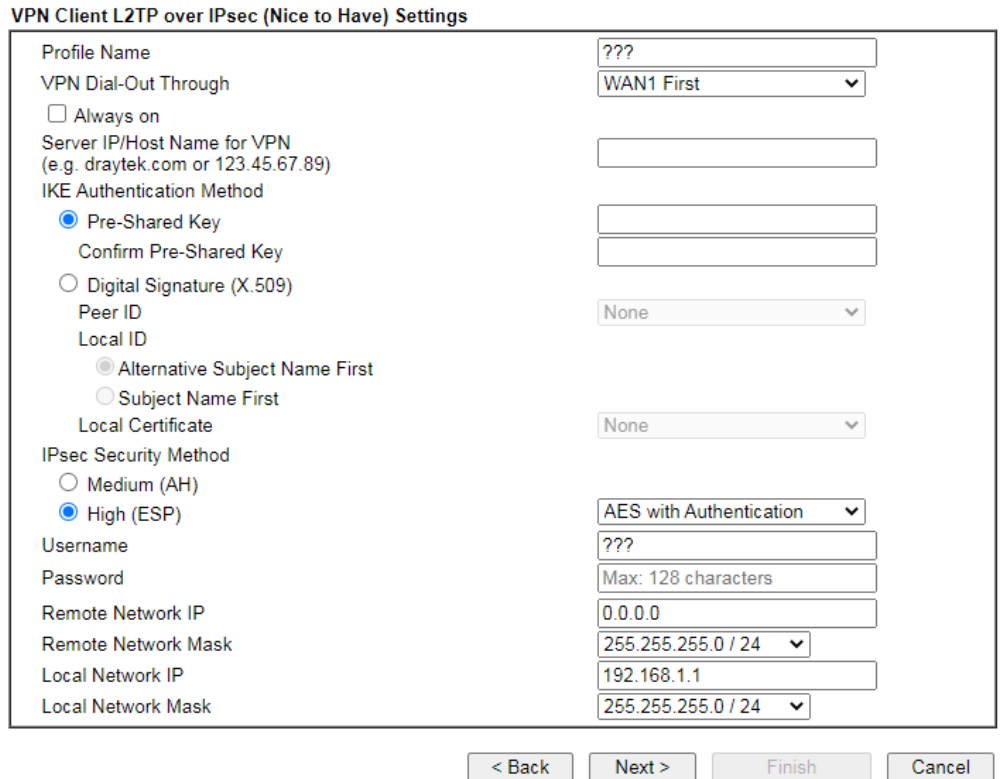

If you have selected **OpenVPN**, the following configuration screen appears.

**VPN Client Wizard** 

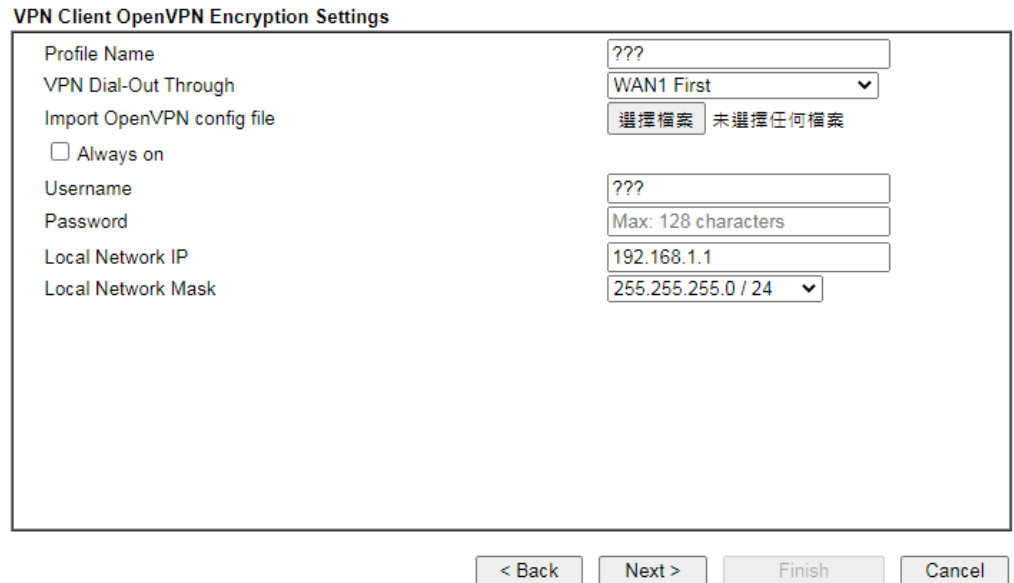

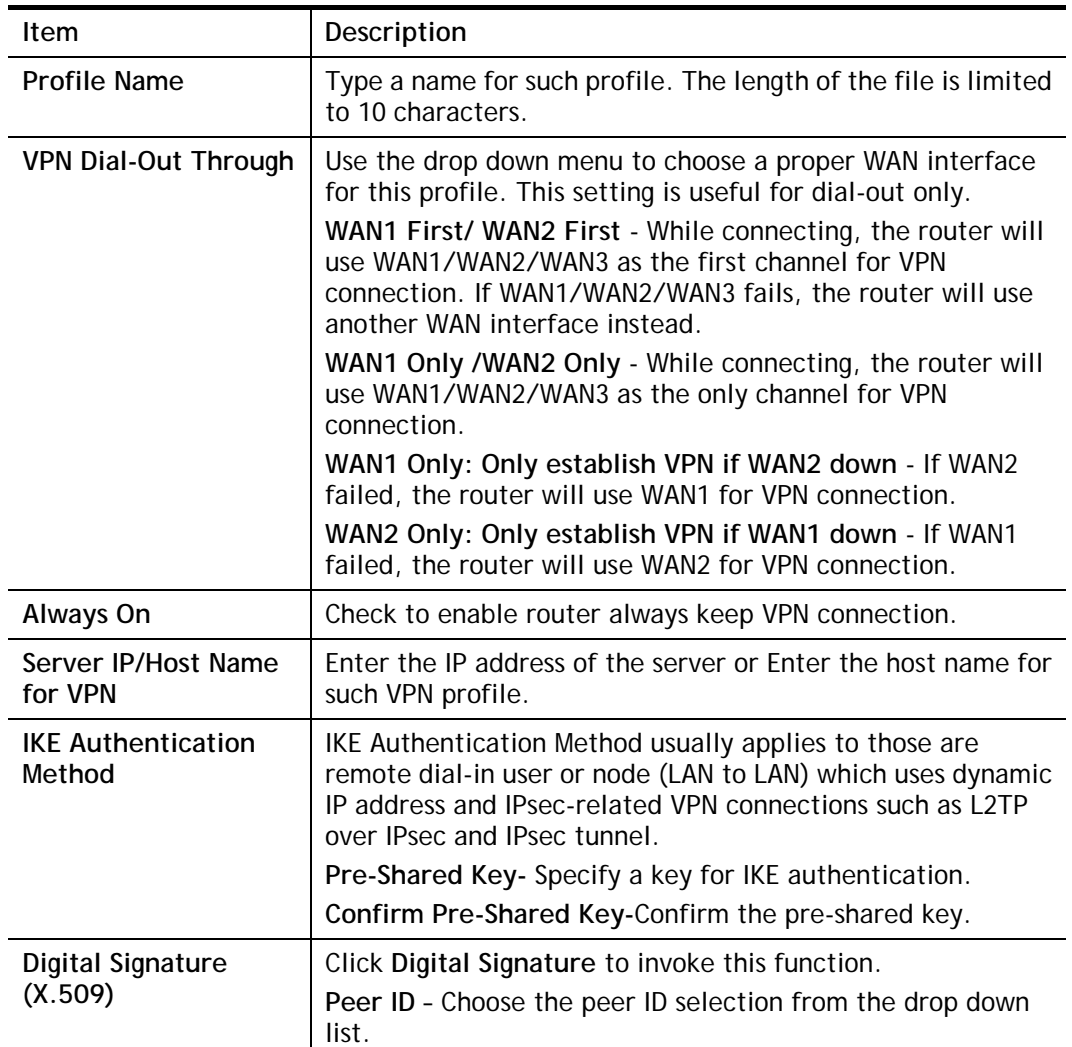

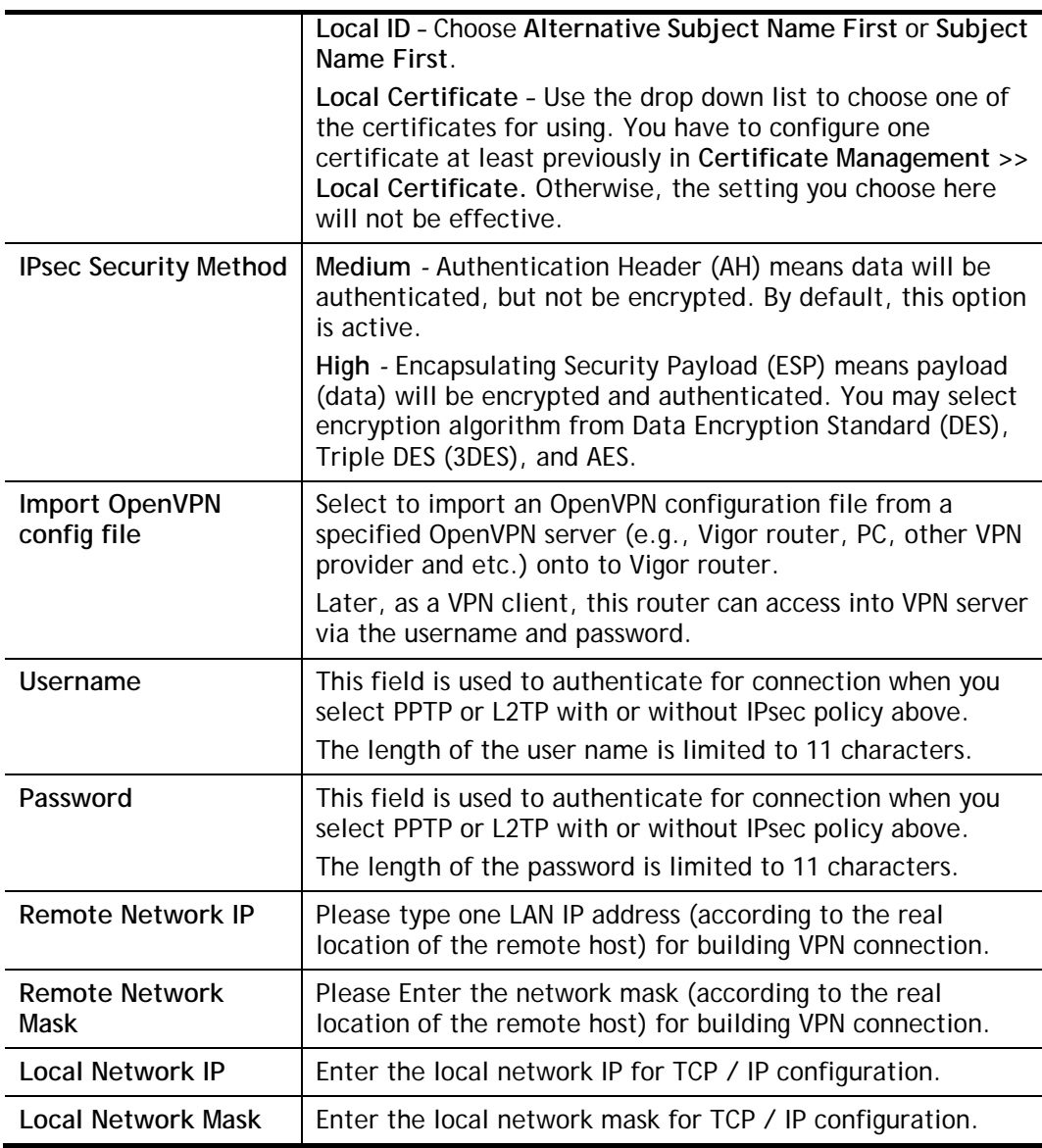

3. After finishing the configuration, please click **Next.** The confirmation page will be shown as follows. If there is no problem, you can click one of the radio buttons listed on the page and click **Finish** to execute the next action.

#### **VPN Client Wizard**

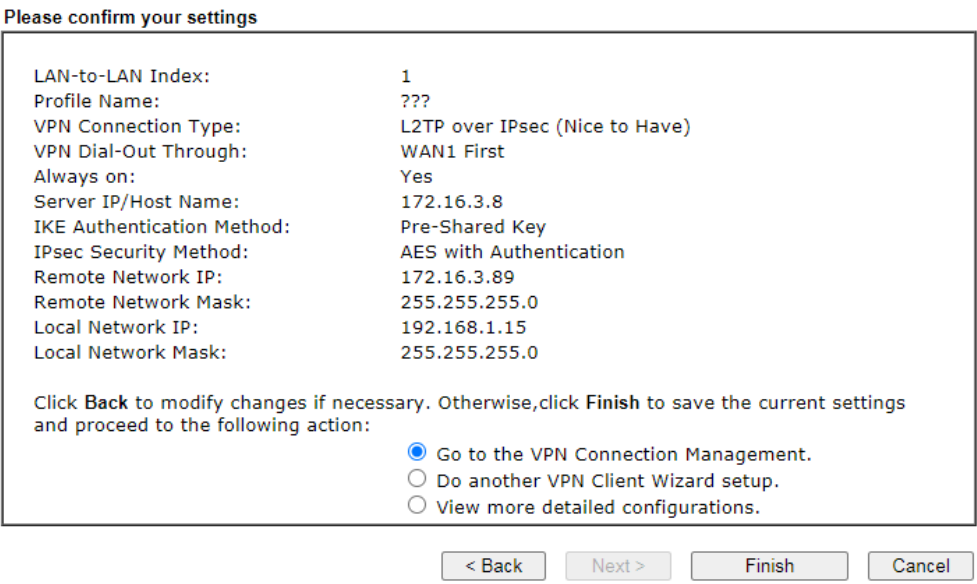

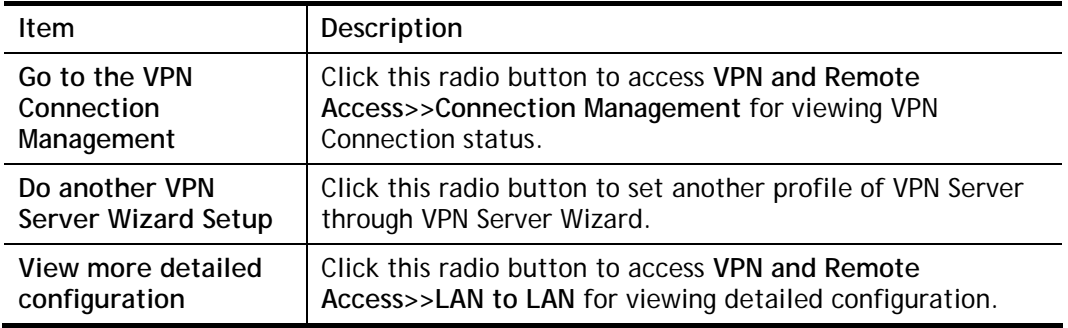

## IV-1-2 VPN Server Wizard

Such wizard is used to configure VPN settings for VPN server. Such wizard will guide to set the LAN-to-LAN profile for VPN dial in connection (from client to server) step by step.

1. Open **Wizards>>VPN Server Wizard**. The following page will appear.

#### **VPN Server Wizard**

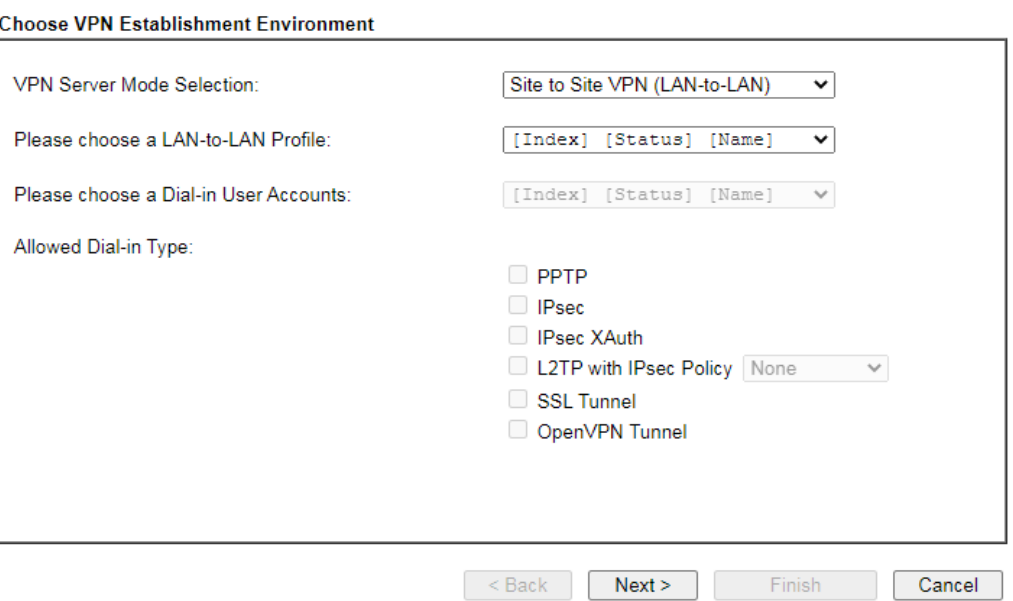

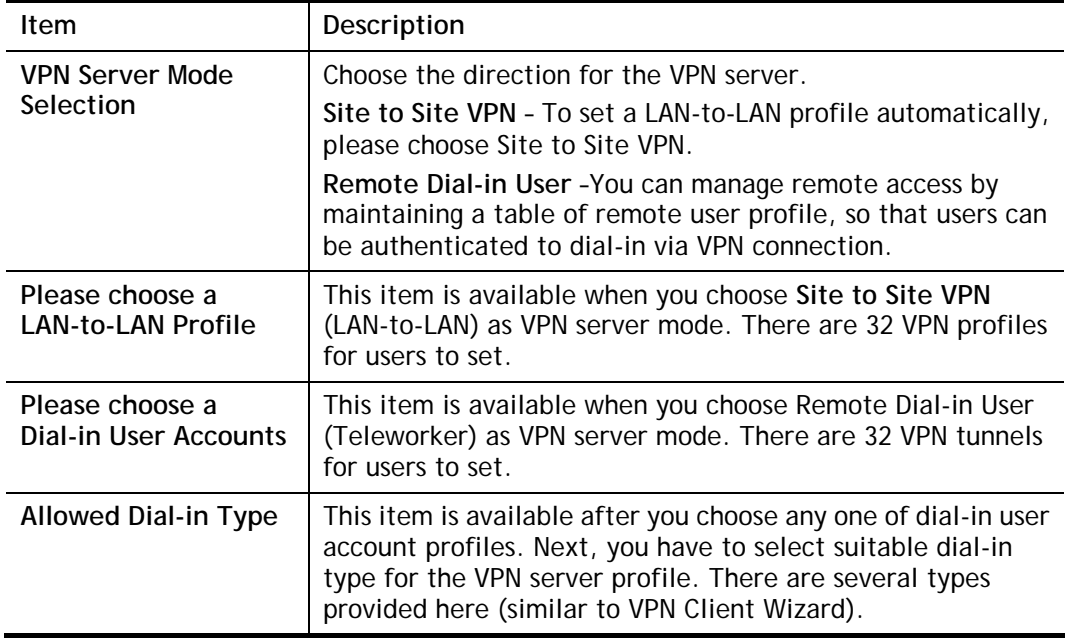

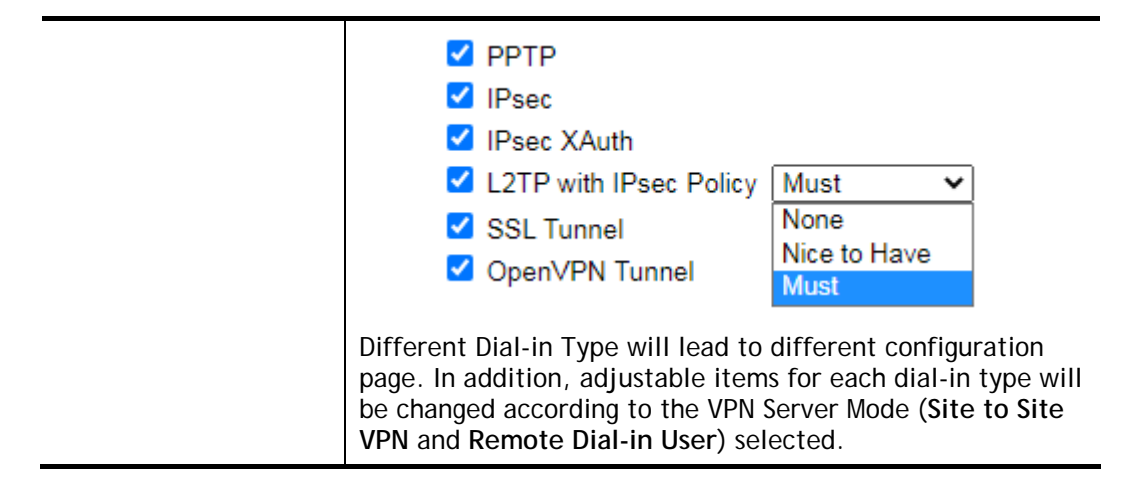

2. After making the choices for the server profile, please click **Next**. You will see different configurations based on the selection you made. Here we take the examples of choosing **Site-to-Site VPN** as the **VPN Server Mode**.

When you check **PPTP/SSL**, you will see the following graphic:

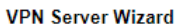

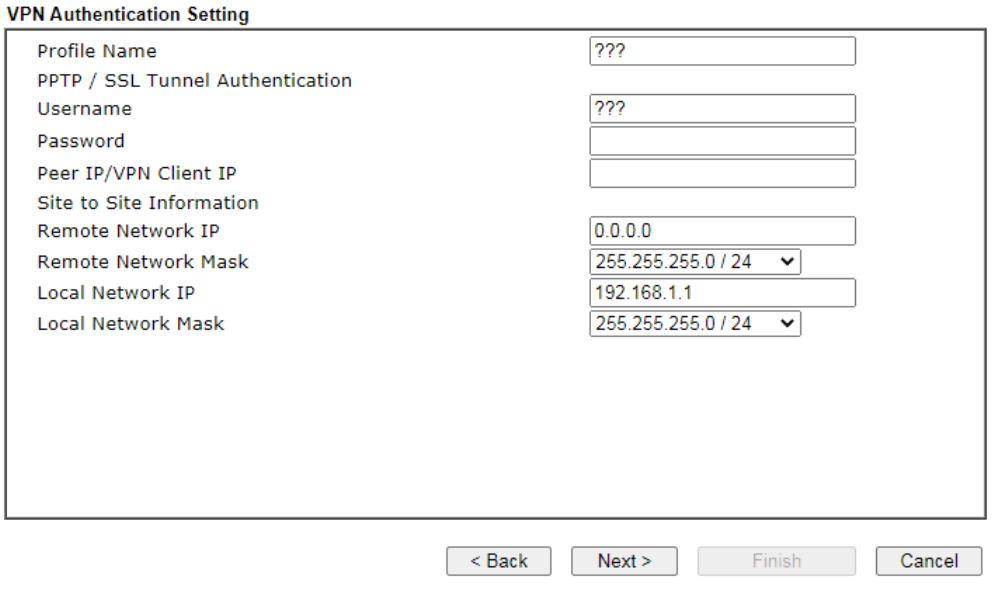

When you check **PPTP & IPsec & L2TP** (three types) or **PPTP & IPsec** (two types) or **L2TP with Policy (Nice to Have/Must)**, you will see the following graphic:

#### **VPN Server Wizard**

**VPN Authentication Setting** 

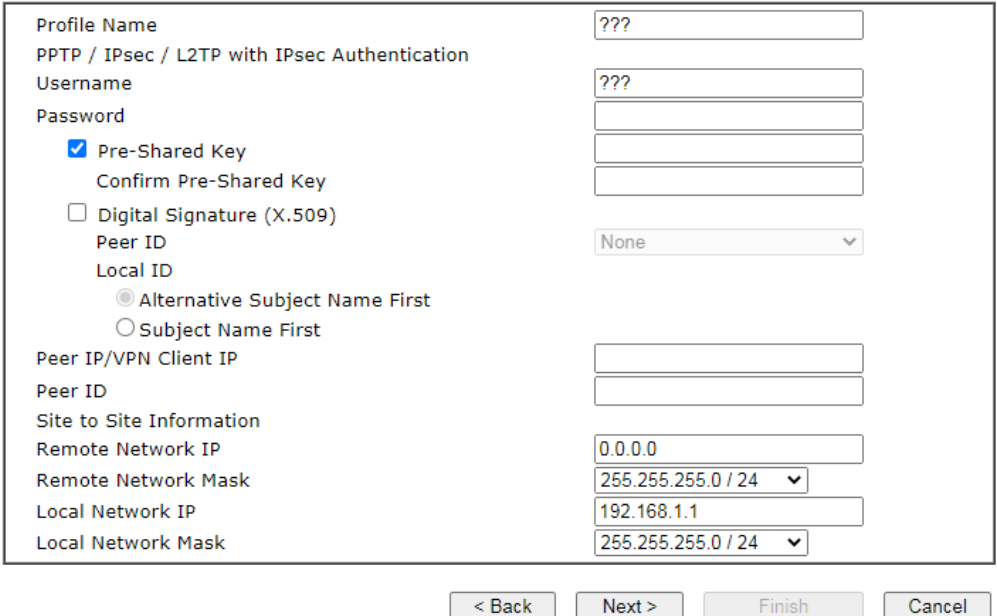

When you check **IPsec XAuth**, you will see the following graphic:

#### **VPN Server Wizard**

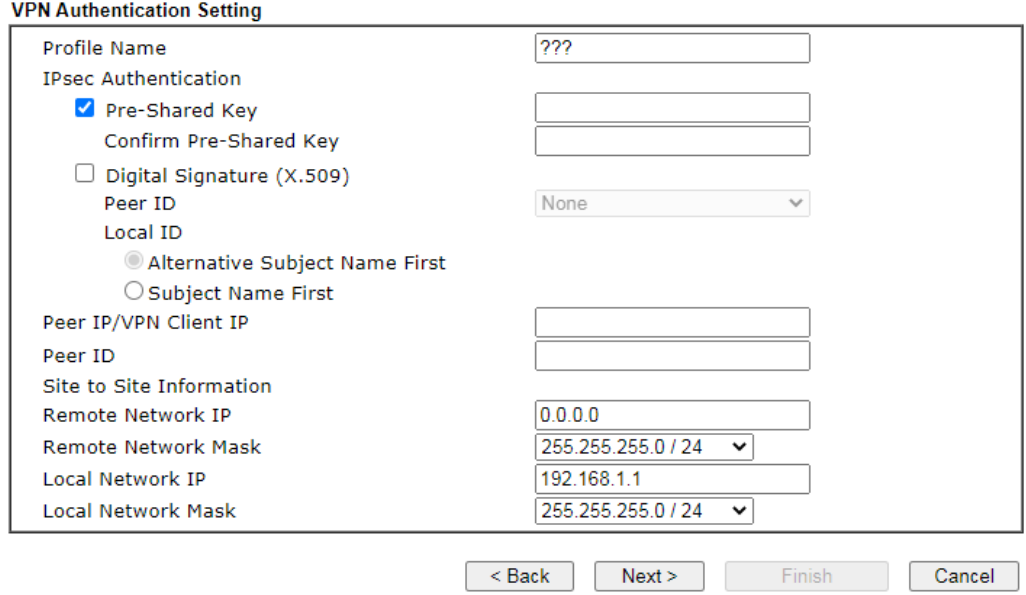

If you have selected **OpenVPN,** the following configuration screen appears.

#### **VPN Server Wizard**

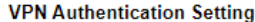

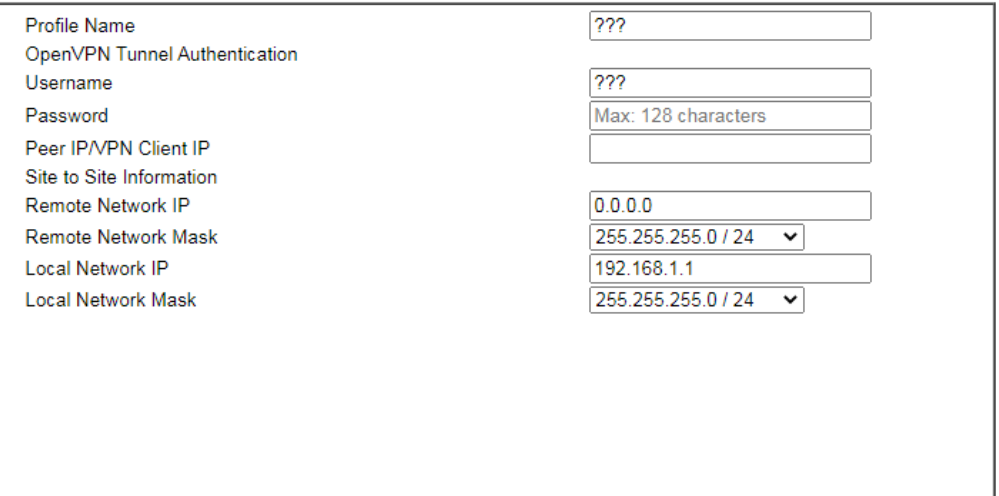

#### OpenVPN General Setup

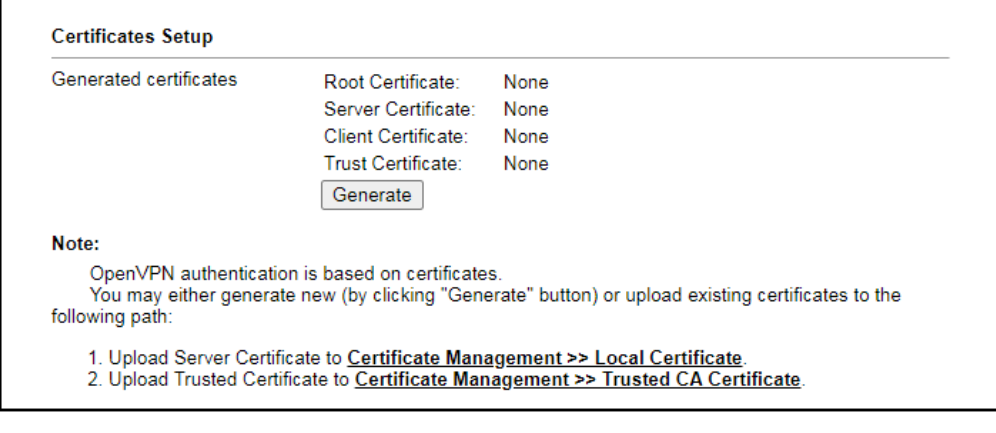

 $\leq$  Back  $Next >$  Finish **Company** 

Cancel

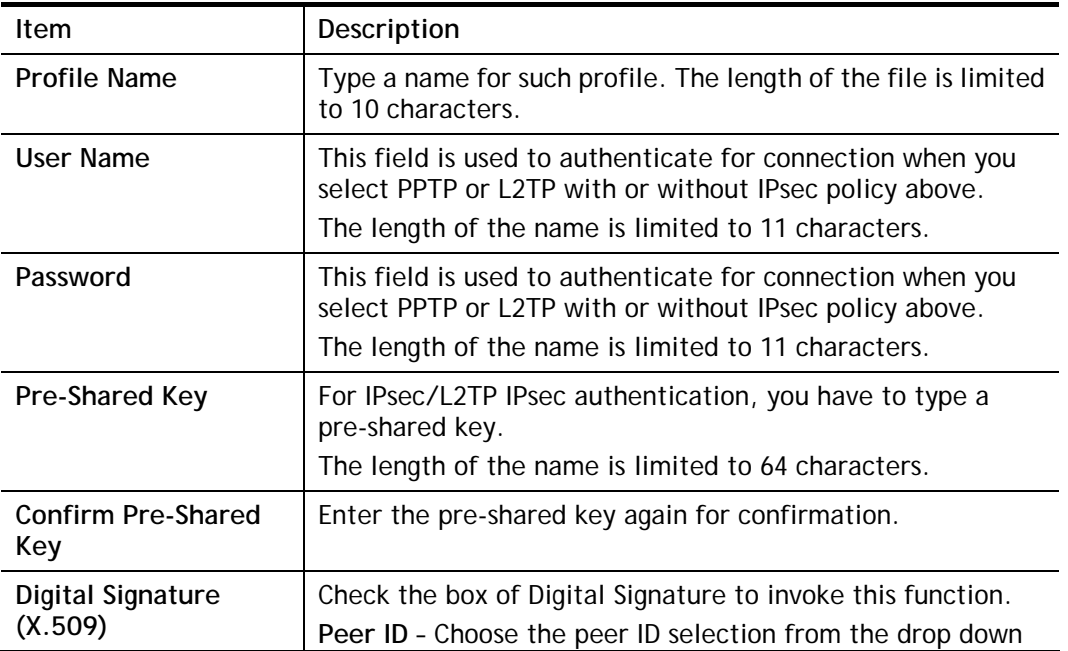

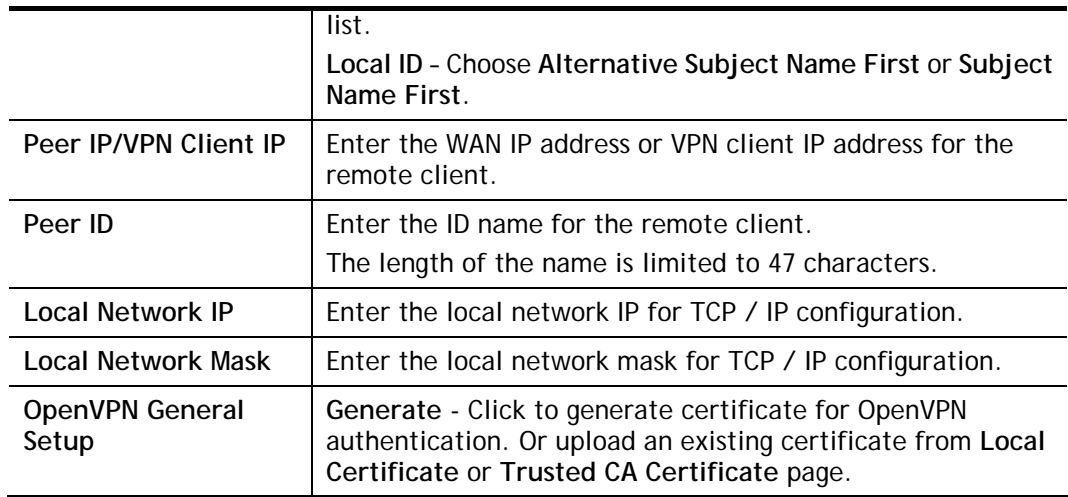

3. After finishing the configuration, please click **Next.** The confirmation page will be shown as follows. If there is no problem, you can click one of the radio buttons listed on the page and click **Finish** to execute the next action.

#### **VPN Server Wizard**

**Please Confirm Your Settings** 

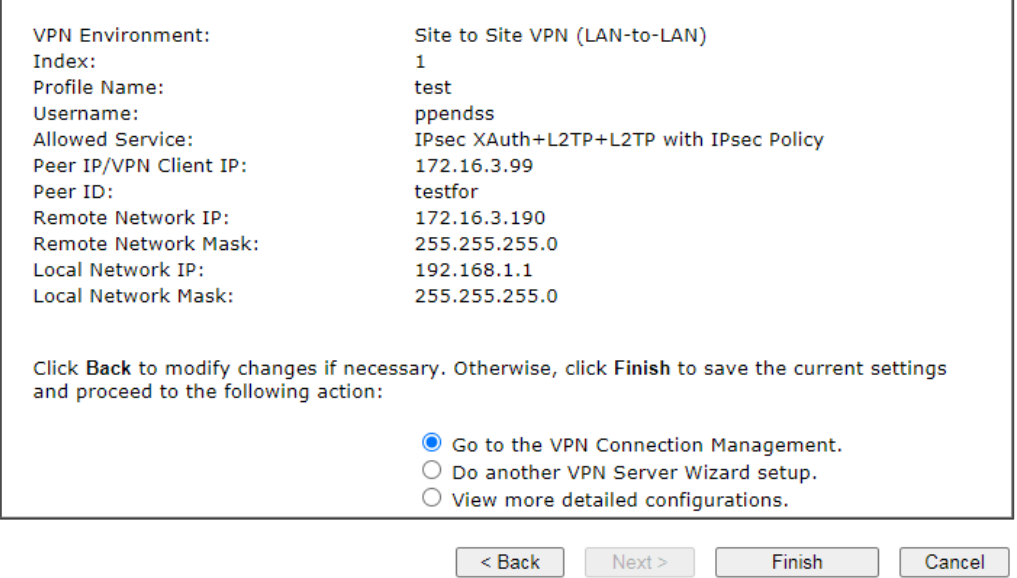

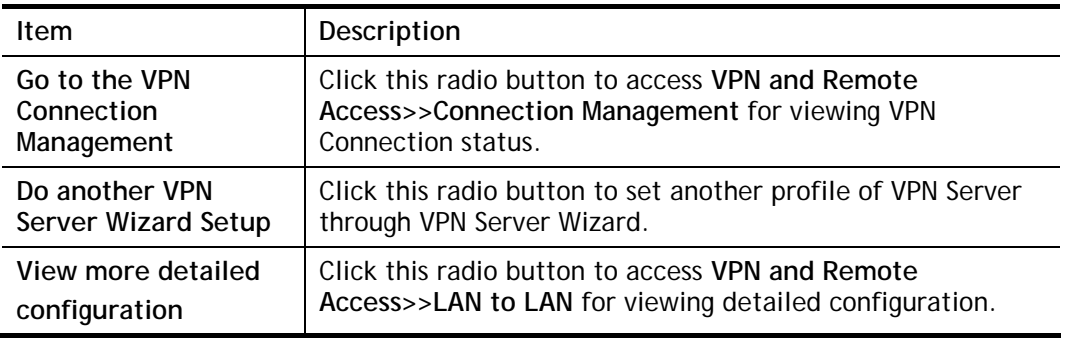

## IV-1-3 Remote Access Control

Enable the necessary VPN service as you need. If you intend to run a VPN server inside your LAN, you should disable the VPN service of Vigor Router to allow VPN tunnel pass through, as well as the appropriate NAT settings, such as DMZ or open port.

Open **VPN and Remote Access>>Remote Access Control**.

```
VPN and Remote Access >> Remote Access Control Setup
```
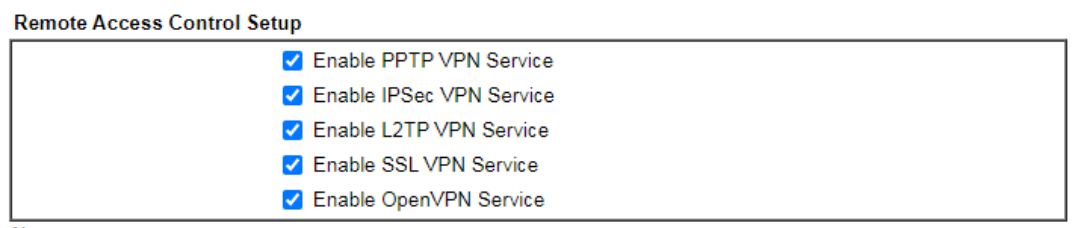

Note:

To allow VPN pass-through to a separate VPN server on the LAN, disable any services above that use the same protocol and ensure that NAT Open Ports or Port Redirection is also configured.

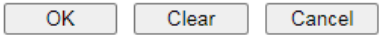

After finishing all the settings here, please click **OK** to save the configuration.

## IV-1-4 PPP General Setup

This submenu only applies to PPP-related VPN connections, such as PPTP, L2TP, L2TP over IPsec.

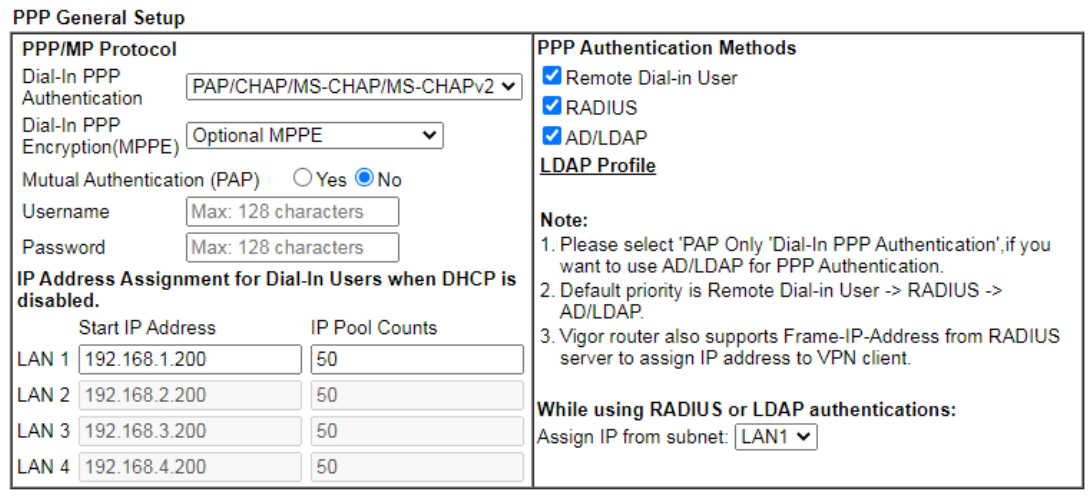

#### VPN and Remote Access >> PPP General Setup

 $OK$ 

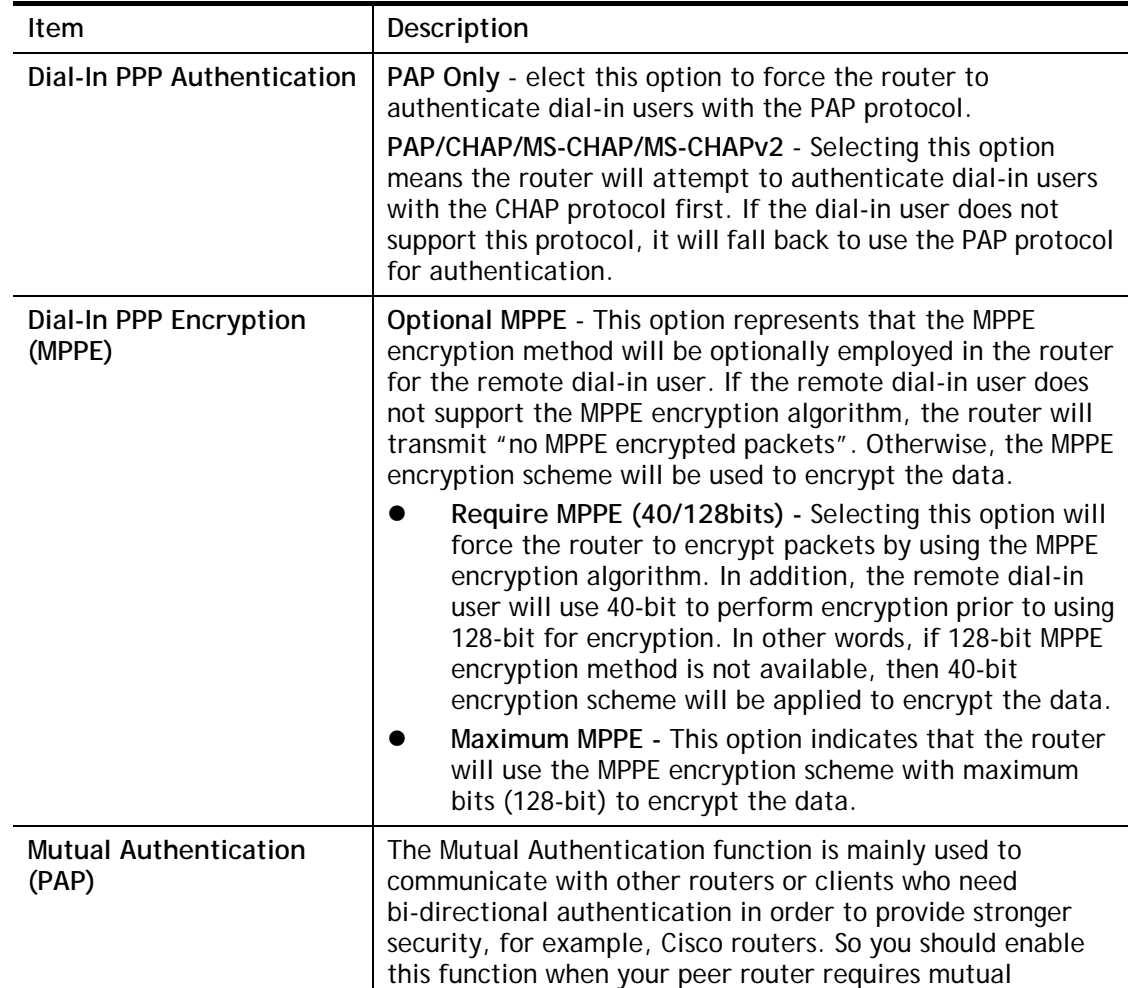

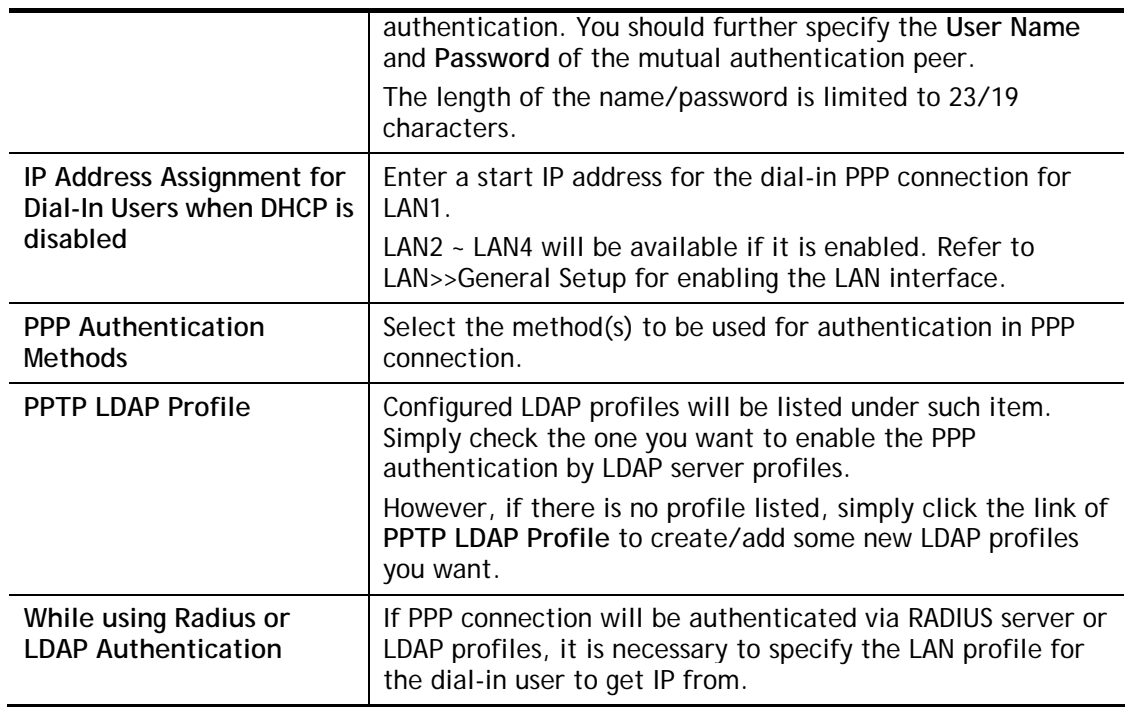

## IV-1-5 SSL General Setup

SSL VPN (Secure Sockets Layer virtual private network) is a form of VPN that encrypts traffic using SSL, which is the same technology used on secured websites. Because of SSL's prominence as an encryption protocol on the Internet, most networks have few restrictions on SSL traffic, and as a result SSL VPN is more likely to work when other VPN technologies experience difficulties due to obstacles such as firewalls and Network Address Translation (NAT).

In short,

- It is not necessary for users to preinstall VPN client software for executing SSL VPN connection.
- There are less restrictions for the data encrypted through SSL VPN in comparing with traditional VPN.

This page determines the general configuration for SSL VPN Server and SSL Tunnel.

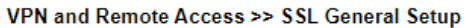

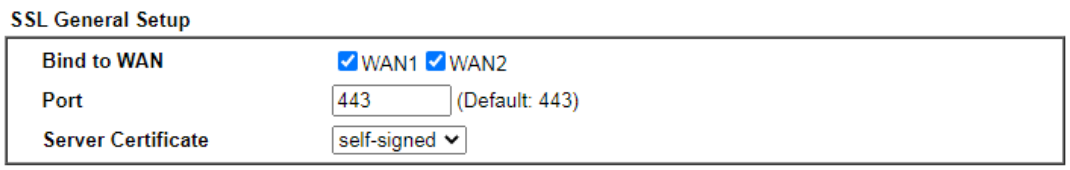

 $OK$ Cancel

Available settings are explained as follows:

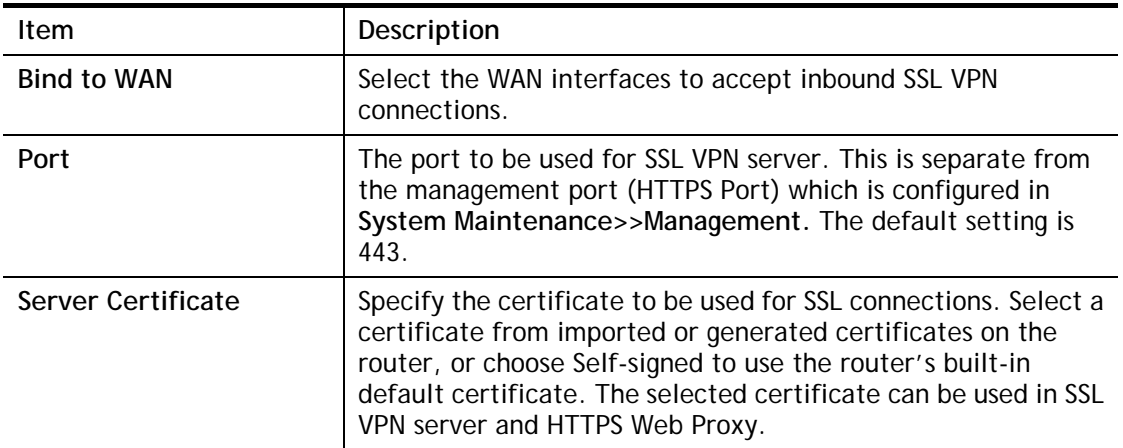

To save changes on this page, select **OK**; to discard changes, select **Cancel**.
# IV-1-6 IPsec General Setup

In **IPsec General Setup,** there are two major parts of configuration.

There are two phases of IPsec.

- Phase 1: negotiation of IKE parameters including encryption, hash, Diffie-Hellman parameter values, and lifetime to protect the following IKE exchange, authentication of both peers using either a Pre-Shared Key or Digital Signature (x.509). The peer that starts the negotiation proposes all its policies to the remote peer and then remote peer tries to find a highest-priority match with its policies. Eventually to set up a secure tunnel for IKE Phase 2.
- Phase 2: negotiation IPsec security methods including Authentication Header (AH) or Encapsulating Security Payload (ESP) for the following IKE exchange and mutual examination of the secure tunnel establishment.

There are two encapsulation methods used in IPsec, **Transport** and **Tunnel**. The **Transport**  mode will add the AH/ESP payload and use original IP header to encapsulate the data payload only. It can just apply to local packet, e.g., L2TP over IPsec. The **Tunnel** mode will not only add the AH/ESP payload but also use a new IP header (Tunneled IP header) to encapsulate the whole original IP packet.

Authentication Header (AH) provides data authentication and integrity for IP packets passed between VPN peers. This is achieved by a keyed one-way hash function to the packet to create a message digest. This digest will be put in the AH and transmitted along with packets. On the receiving side, the peer will perform the same one-way hash on the packet and compare the value with the one in the AH it receives.

Encapsulating Security Payload (ESP) is a security protocol that provides data confidentiality and protection with optional authentication and replay detection service.

VPN and Remote Access >> IPsec General Setup

#### **VPN IKE/IPsec General Setup**

(Dial-in settings for Remote Dial-In users and LAN-to-LAN VPN Client with Dynamic IP.)

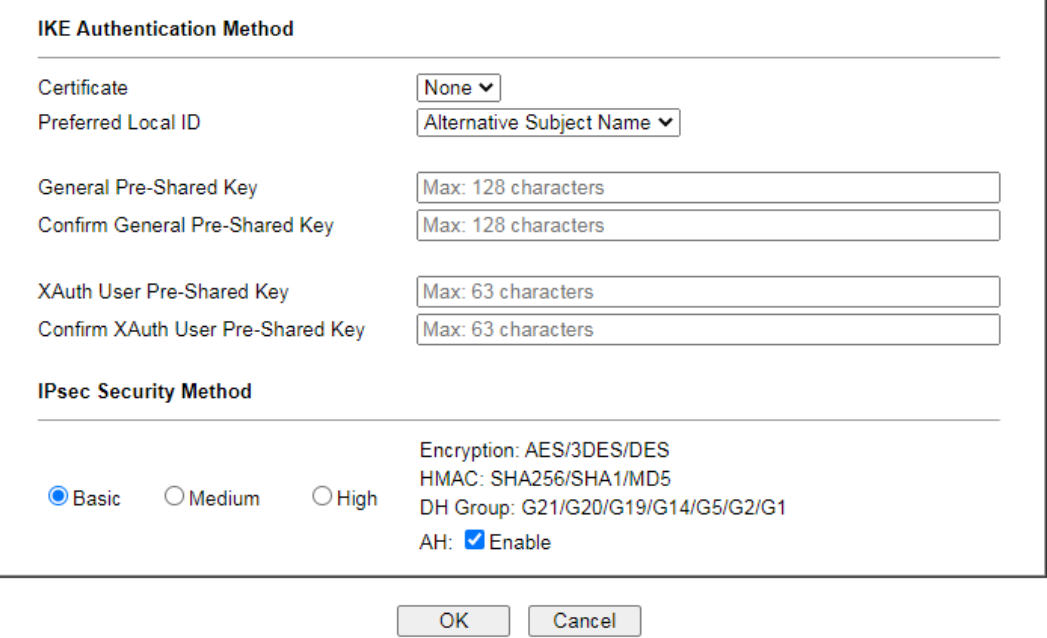

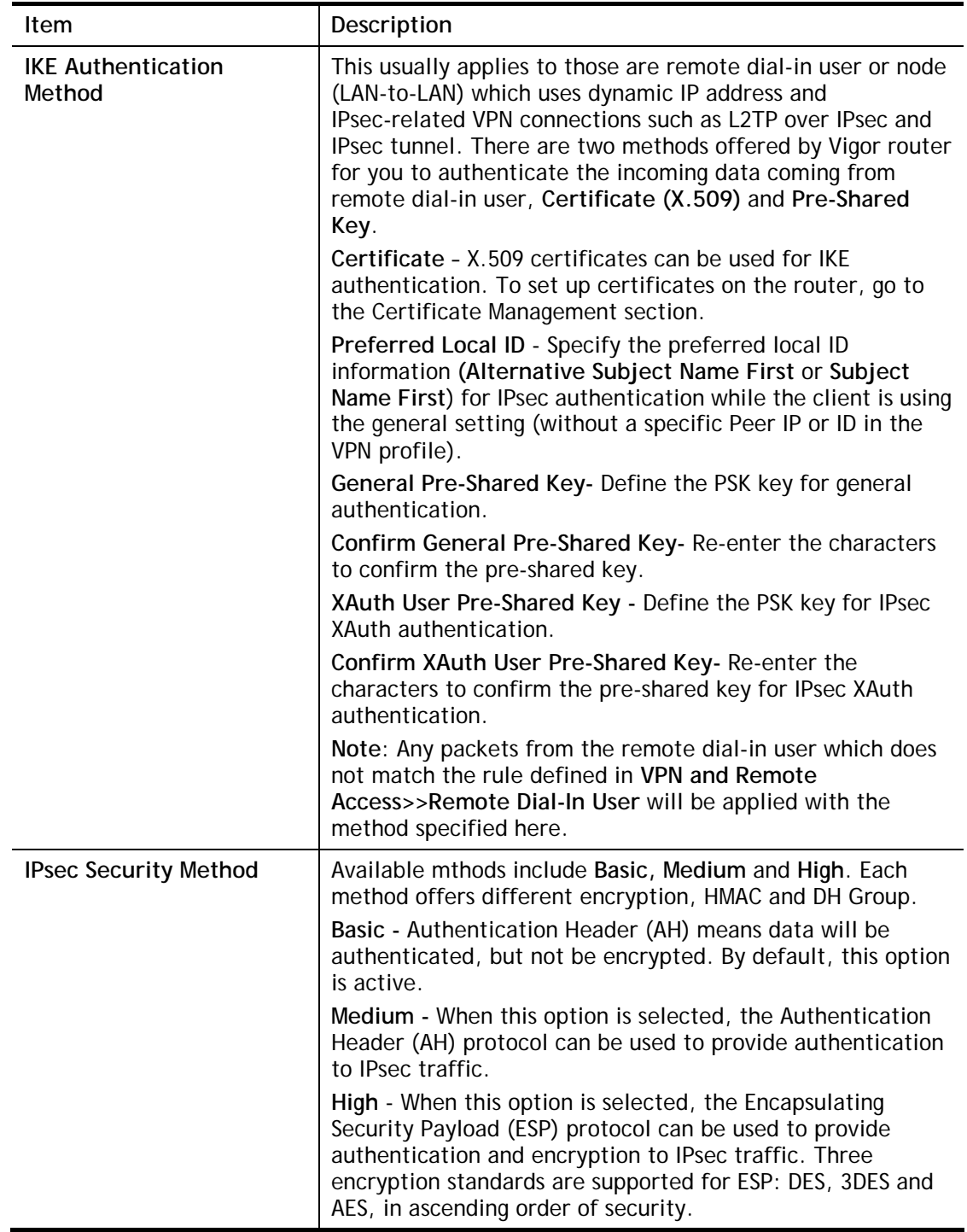

After finishing all the settings here, please click **OK** to save the configuration.

# IV-1-7 IPsec Peer Identity

To use digital certificate for peer authentication in either LAN-to-LAN connection or Remote User Dial-In connection, here you may edit a table of peer certificate for selection. As shown below, the router provides 32 entries of digital certificates for peer dial-in users.

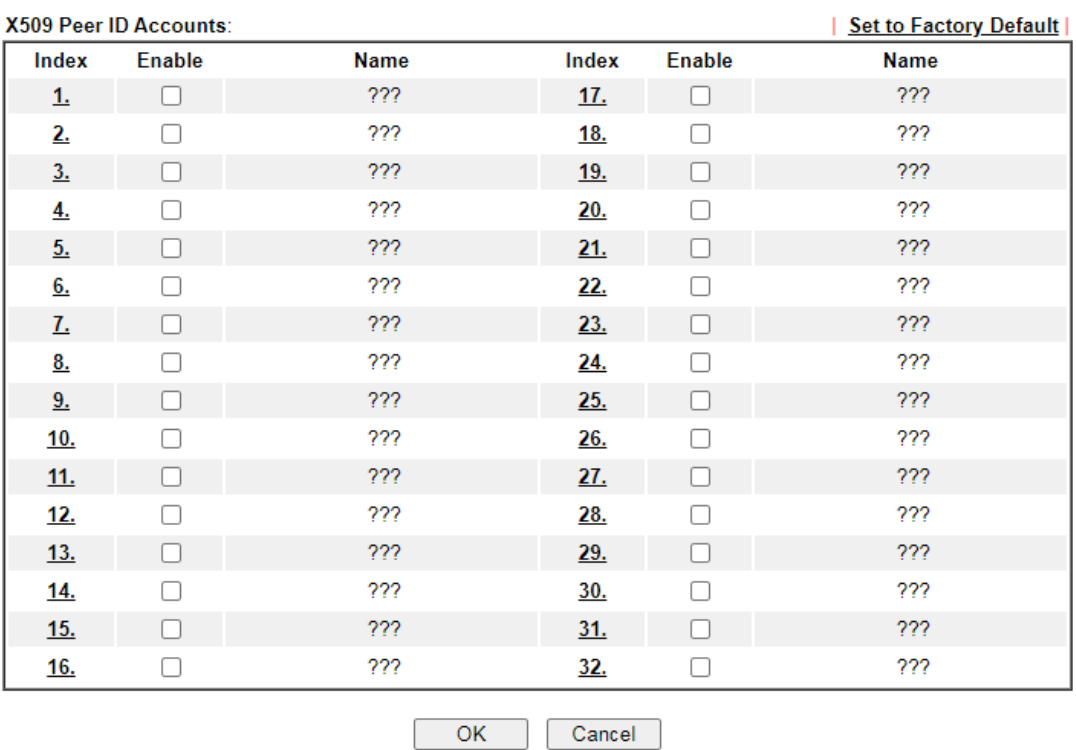

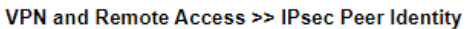

Available settings are explained as follows:

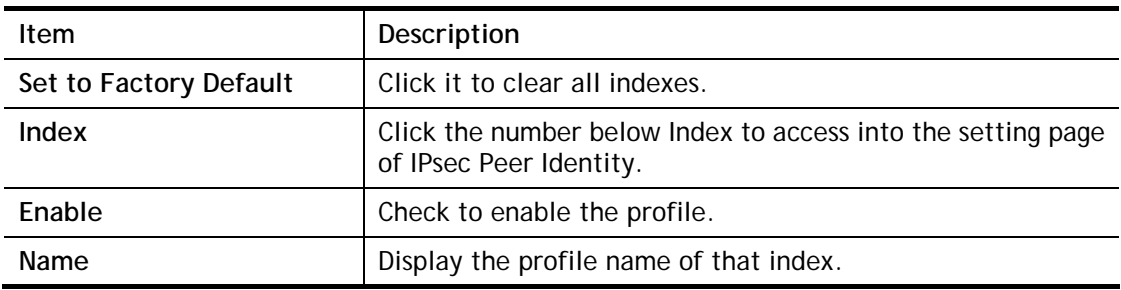

Click each index to edit one peer digital certificate. There are three security levels of digital signature authentication: Fill each necessary field to authenticate the remote peer. The following explanation will guide you to fill all the necessary fields.

#### VPN and Remote Access >> IPsec Peer Identity

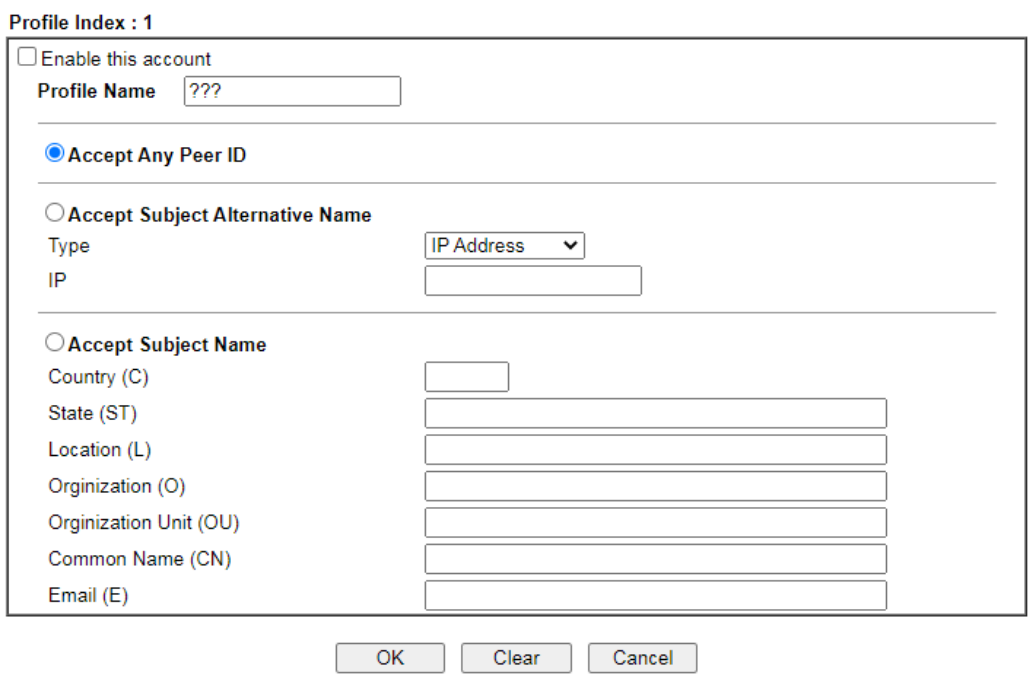

Available settings are explained as follows:

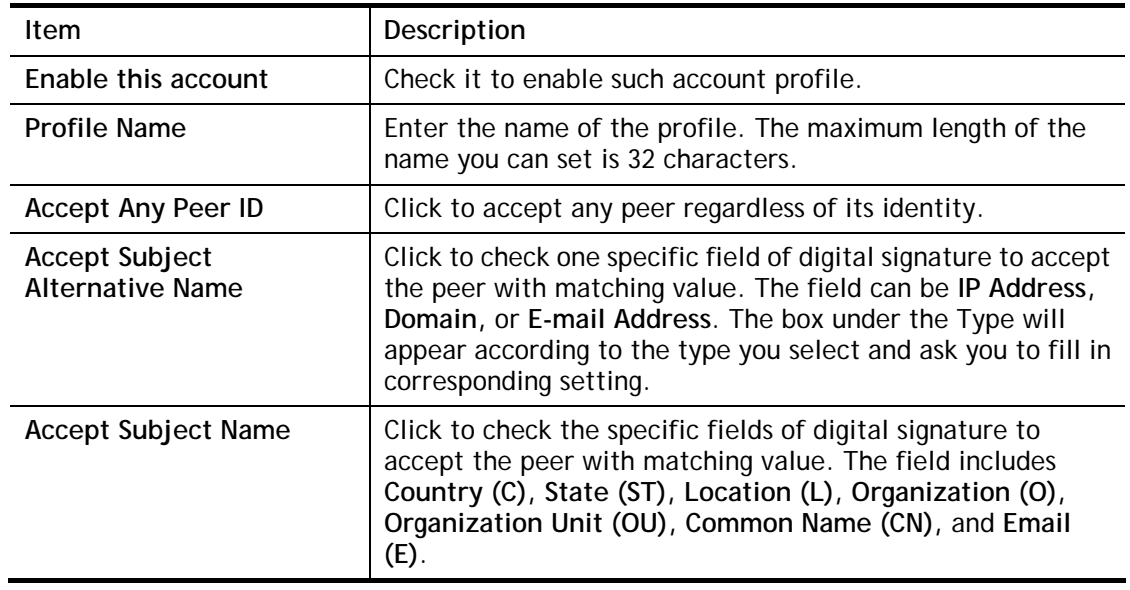

After finishing all the settings here, please click **OK** to save the configuration.

## IV-1-8 VPN Matcher Setup

Normally, to establish VPN connection, at least one peer must have a public IP address. The VPN Matcher server can help two Draytek routers behind NAT establish a secure VPN tunnel for data transmission between each other. Refer to the following figure.

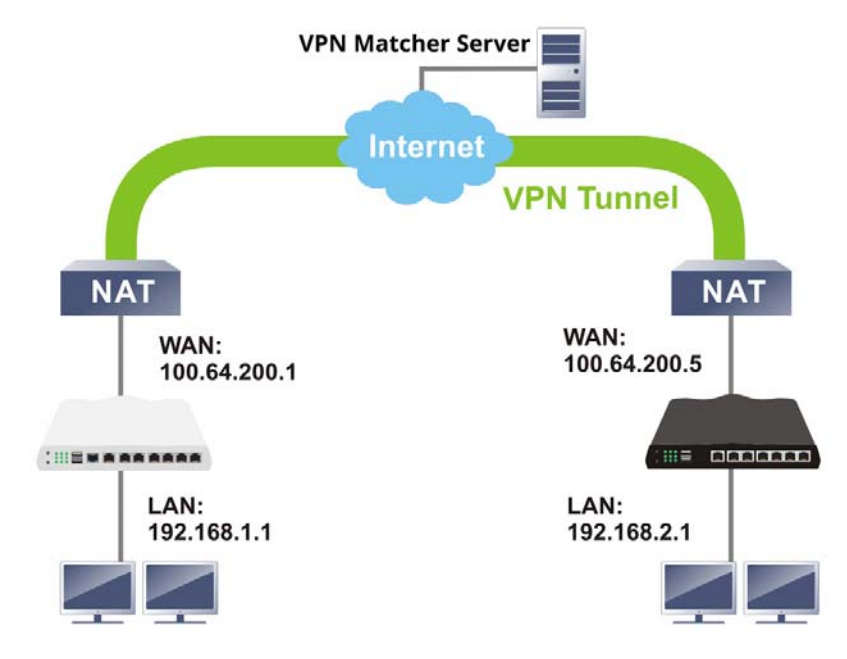

There is one limitation for the VPN connection. Both routers must be behind a cone NAT, but not symmetric NAT.

Go to **VPN and Remote Access>>VPN Matcher Setup** to open the following page.

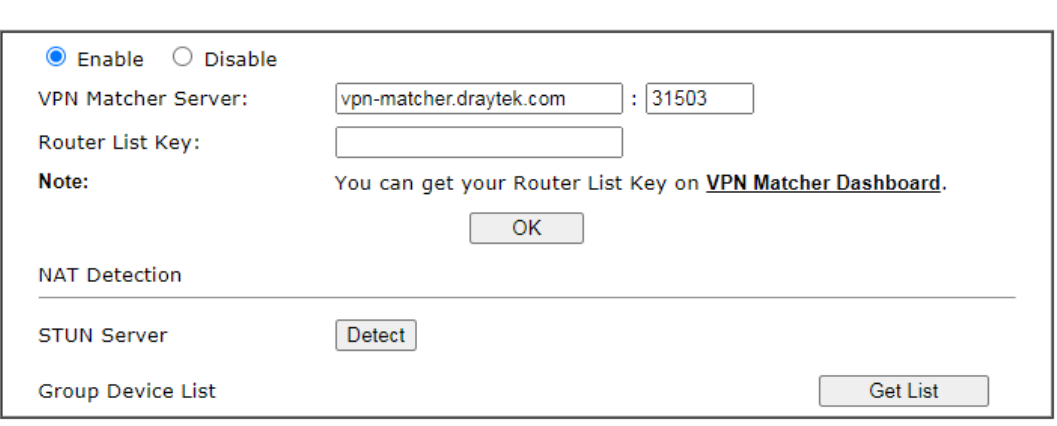

Available settings are explained as follows:

VPN and Remote Access >> VPN Matcher Setup

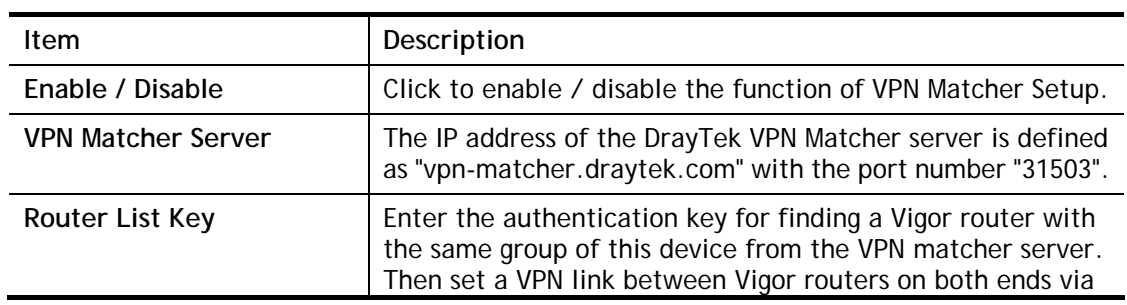

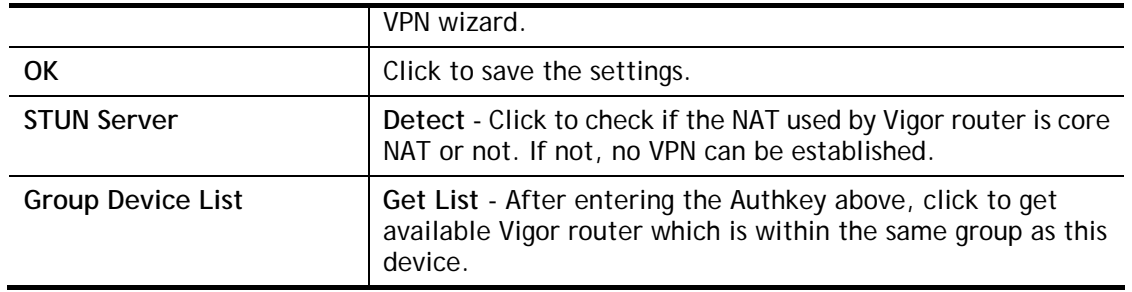

## IV-1-9 OpenVPN

OpenVPN offers a convenient way for users to build VPN between local end and remote end.

With integrating of OpenVPN, Vigor router can help users to achieve more robust, reliable and secure private connections for business needs.

There are two advantages of OpenVPN:

- It can be operated on different systems such as Windows, Linux, and MacOS.
- Based on the standard protocol of SSL encryption, OpenVPN can provide you with a scalable client/server mode, permitting multi-client to connect to a single OpenVPN Server process over a single TCP or UDP port.

## IV-1-9-1 OpenVPN Server Setup

VPN and Remote Access >> OpenVPN

Before establishing OpenVPN connection, general settings for OpenVPN service shall be configured first.

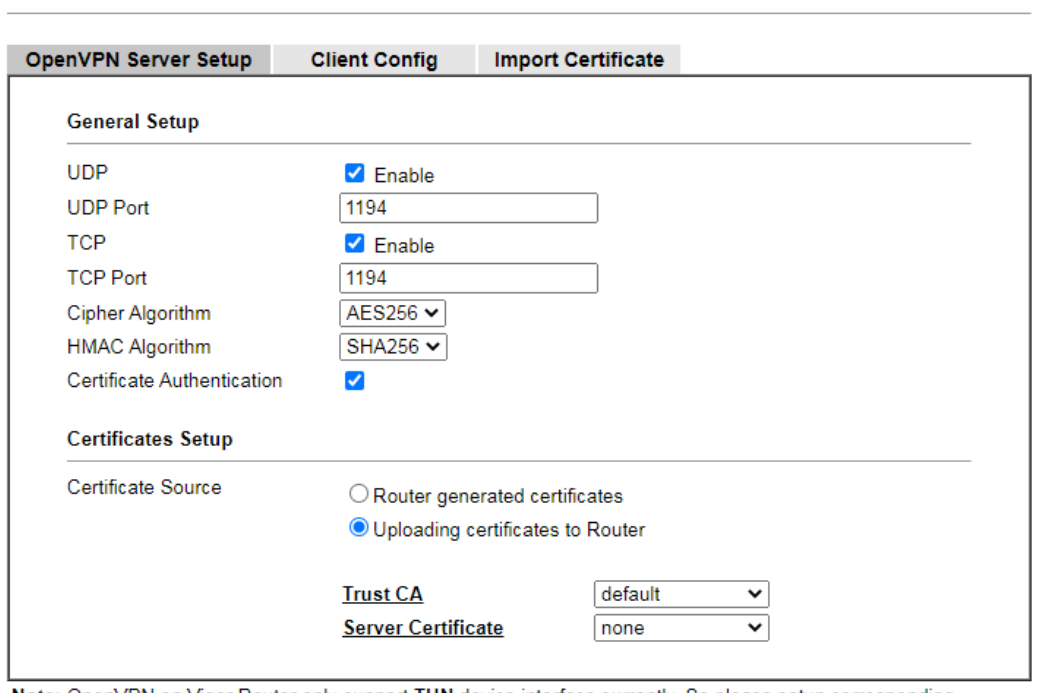

Note: OpenVPN on Vigor Router only support TUN device interface currently. So please setup corresponding configurations on the client side.

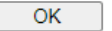

Available settings are explained as follows:

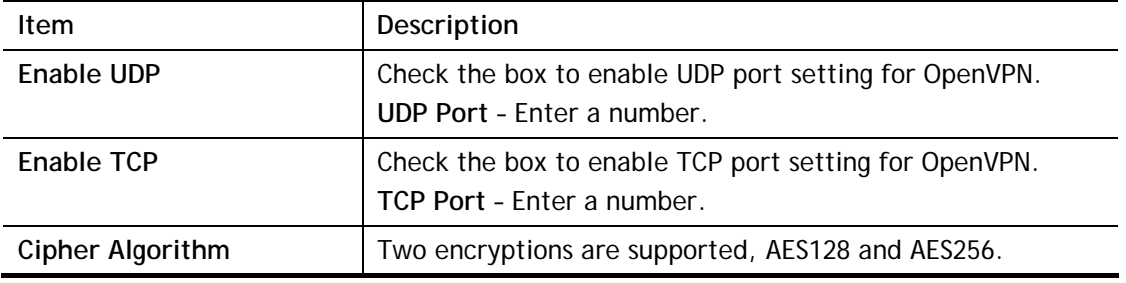

D

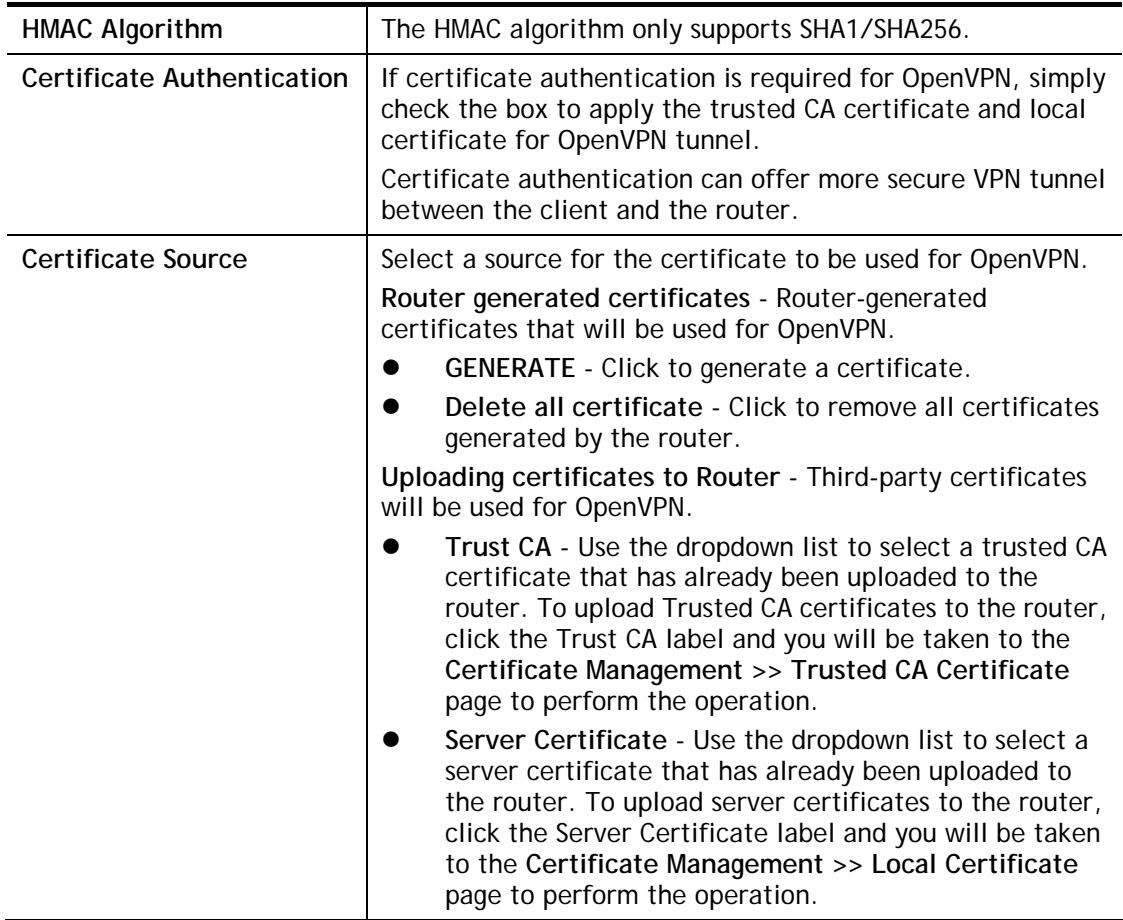

After finishing all the settings here, please click **OK** to save the configuration.

## IV-1-9-2 Client Config

The settings on this page can be downloaded as a file. Later, such file can be imported and applied to remote end's CPE (as VPN client). Then, a private connection via OpenVPN tunnel between the server and the client can be connected successfully.

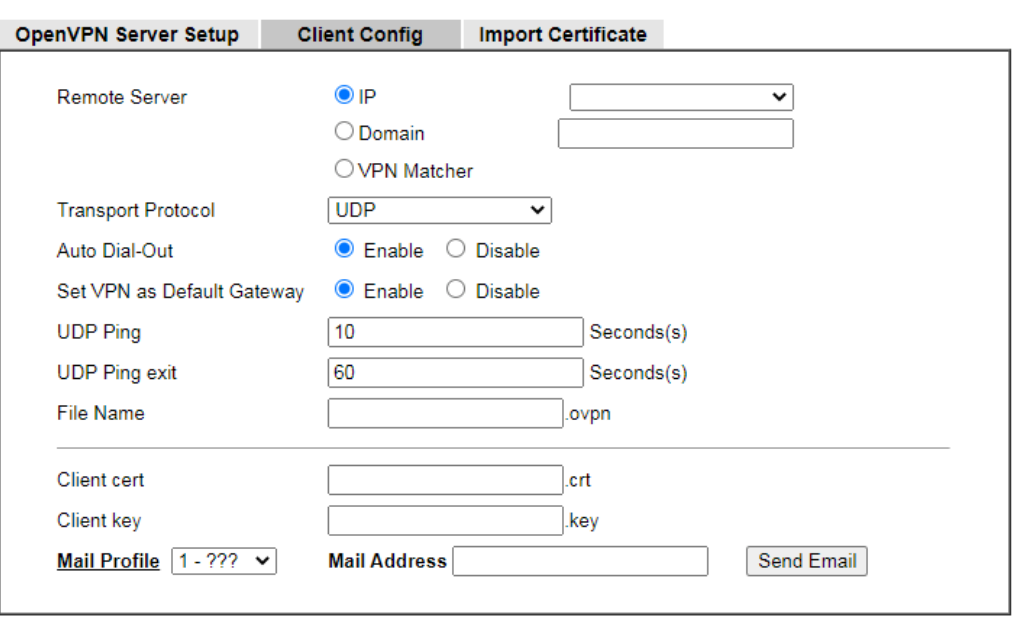

Note:

1. Please make sure the Client cert and the Client key are located in the same folder with .ovpn file.<br>2. Please make sure that WAN can be used as OpenVPN server.

Export

Available settings are explained as follows:

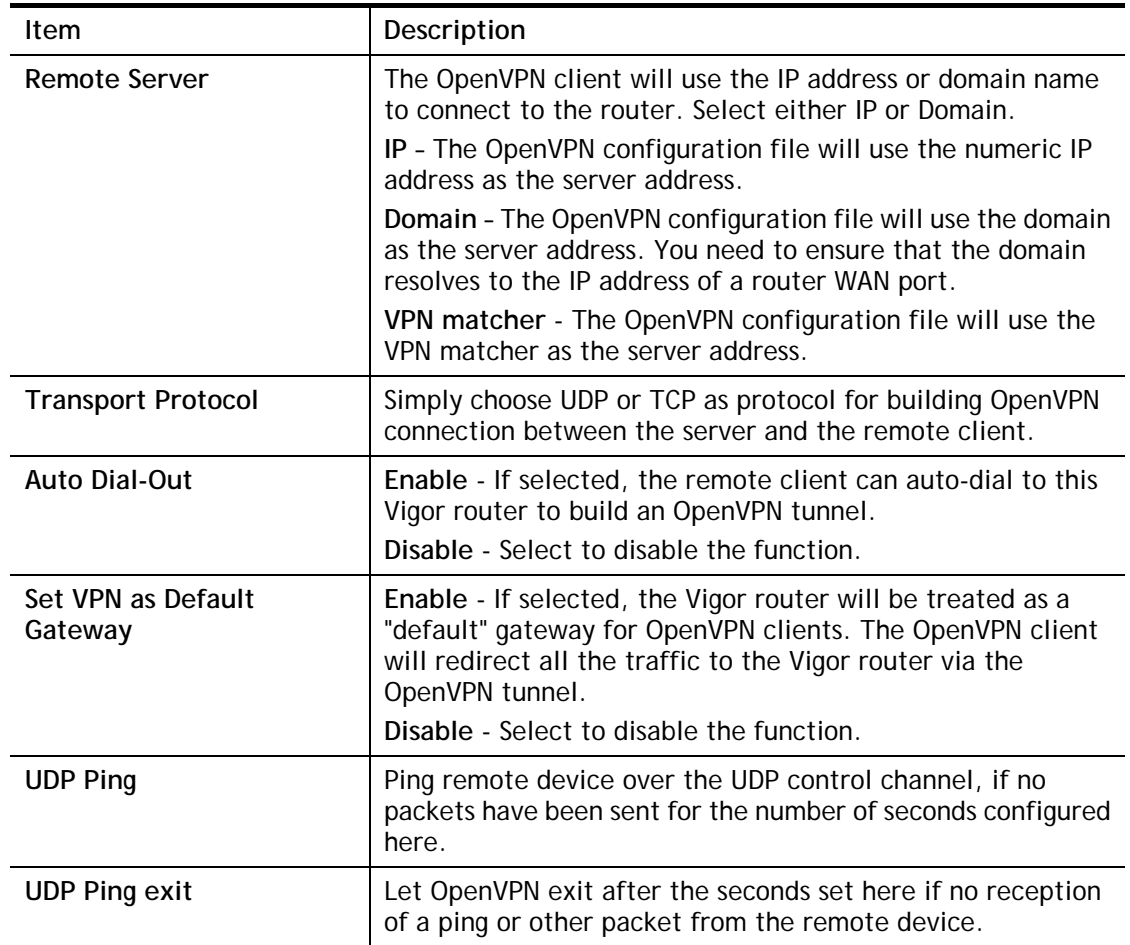

2

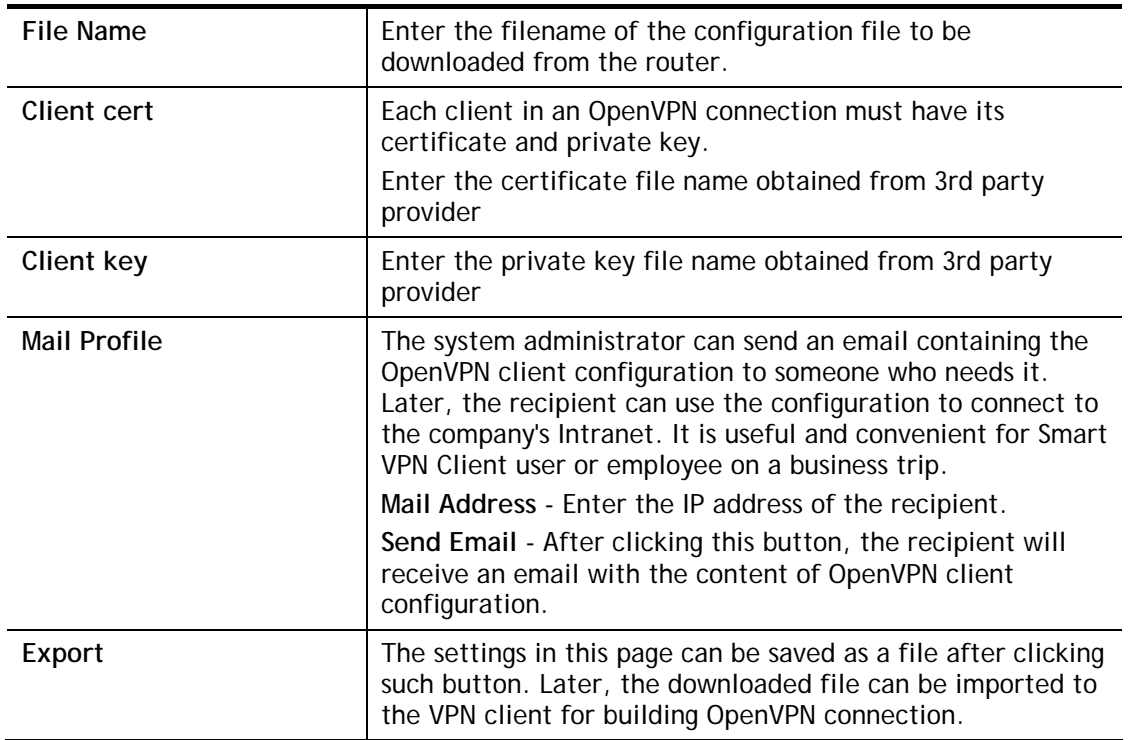

## IV-1-9-3 Import Certificate

On this page, you can import the certificate from other places for a remote OpenVPN client to connect to the router.

VPN and Remote Access >> OpenVPN

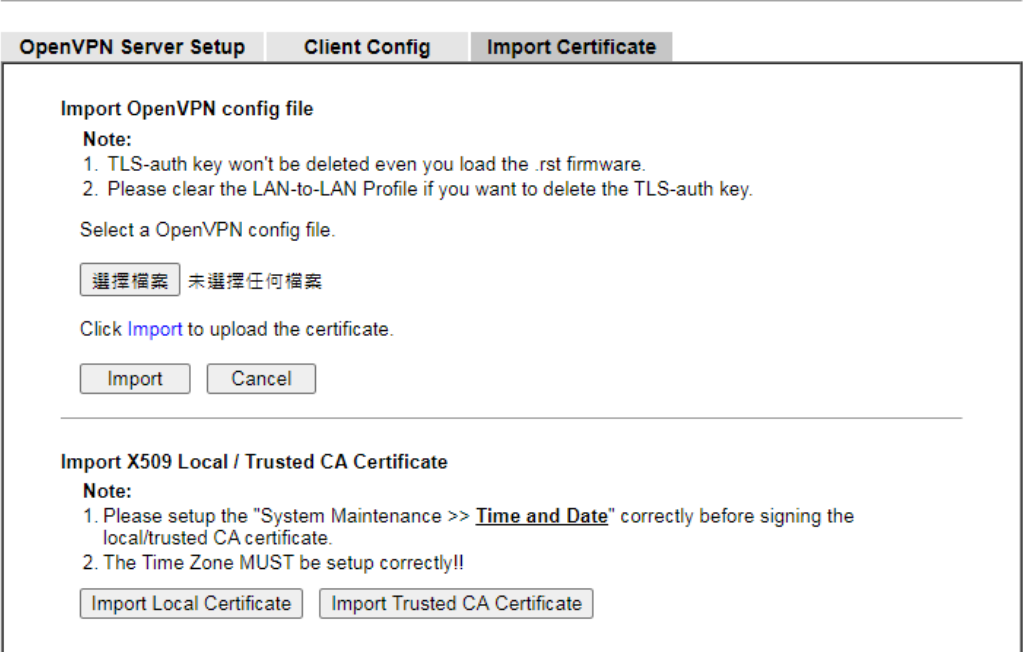

Available settings are explained as follows:

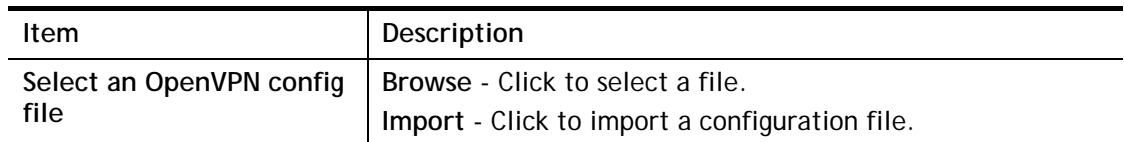

 $\bullet$ 

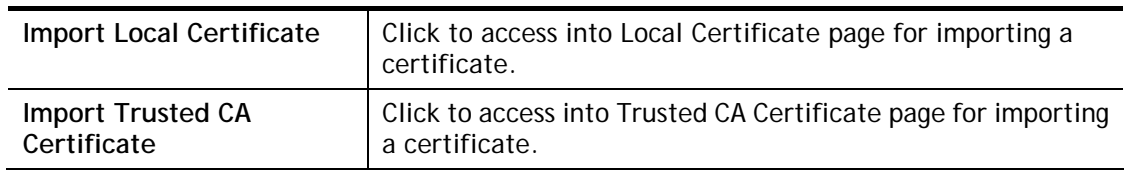

# IV-1-10 Remote Dial-in User

You can manage remote access by maintaining a table of remote user profile, so that users can be authenticated to dial-in via VPN connection. You may set parameters including specified connection peer ID, connection type (VPN connection - including PPTP, IPsec Tunnel, and L2TP by itself or over IPsec) and corresponding security methods, etc.

The router provides **32** access accounts for dial-in users. Besides, you can extend the user accounts to the RADIUS server through the built-in RADIUS client function. The following figure shows the summary table.

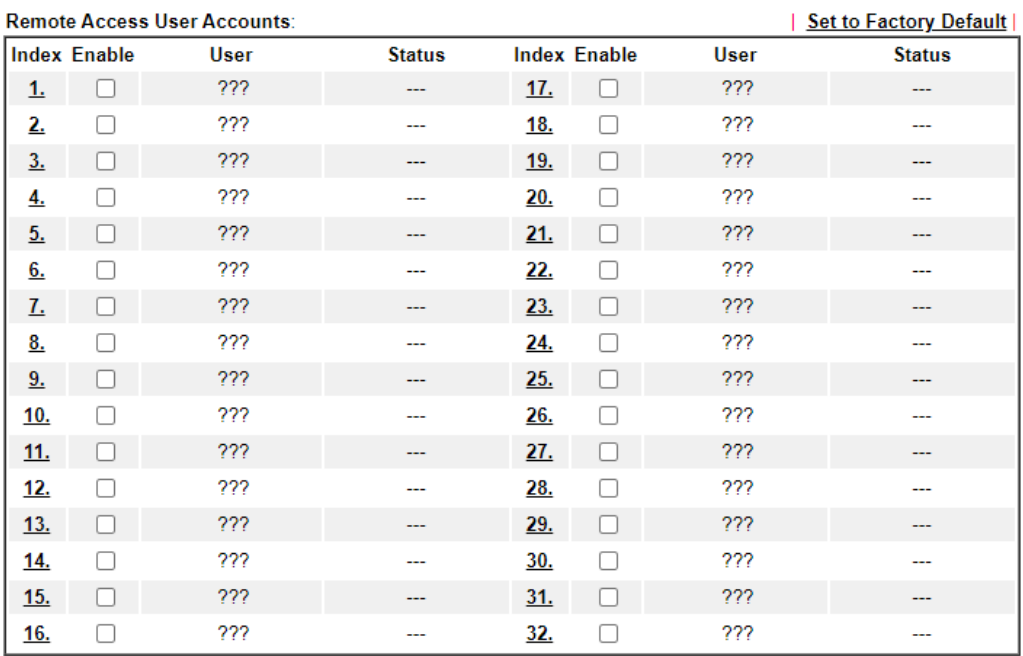

VPN and Remote Access >> Remote Dial-in User

Note:

User Accounts need to be added into User Group to enable SSL Portal Login.

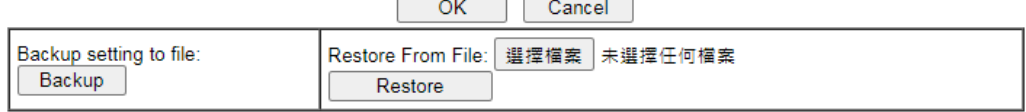

 $\overline{\phantom{0}}$ 

Download Smart VPN Client:

- **Example 15 Smart VPN Client for Windows**
- **Smart VPN Client for Mobile (Android/iOS)**
- **Smart VPN Client for MacOS**

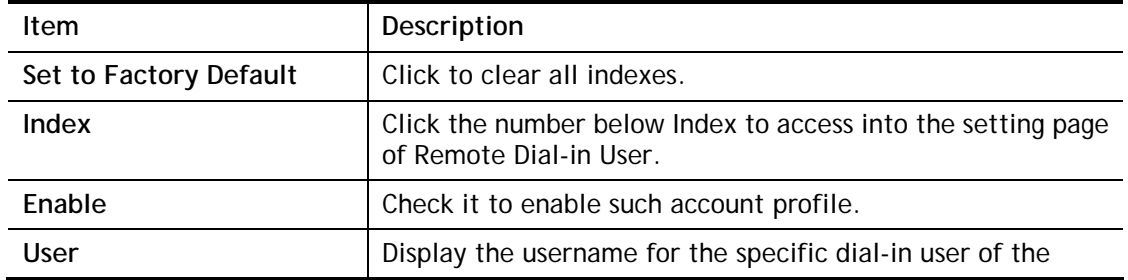

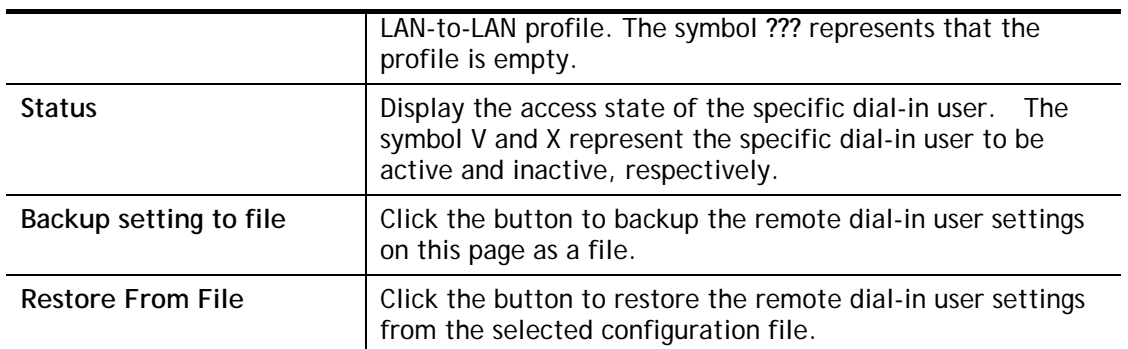

Click each index to edit one remote user profile. **Each Dial-In Type requires you to fill the different corresponding fields on the right.** If the fields gray out, it means you may leave it untouched. The following explanation will guide you to fill all the necessary fields.

VPN and Remote Access >> Remote Dial-in User

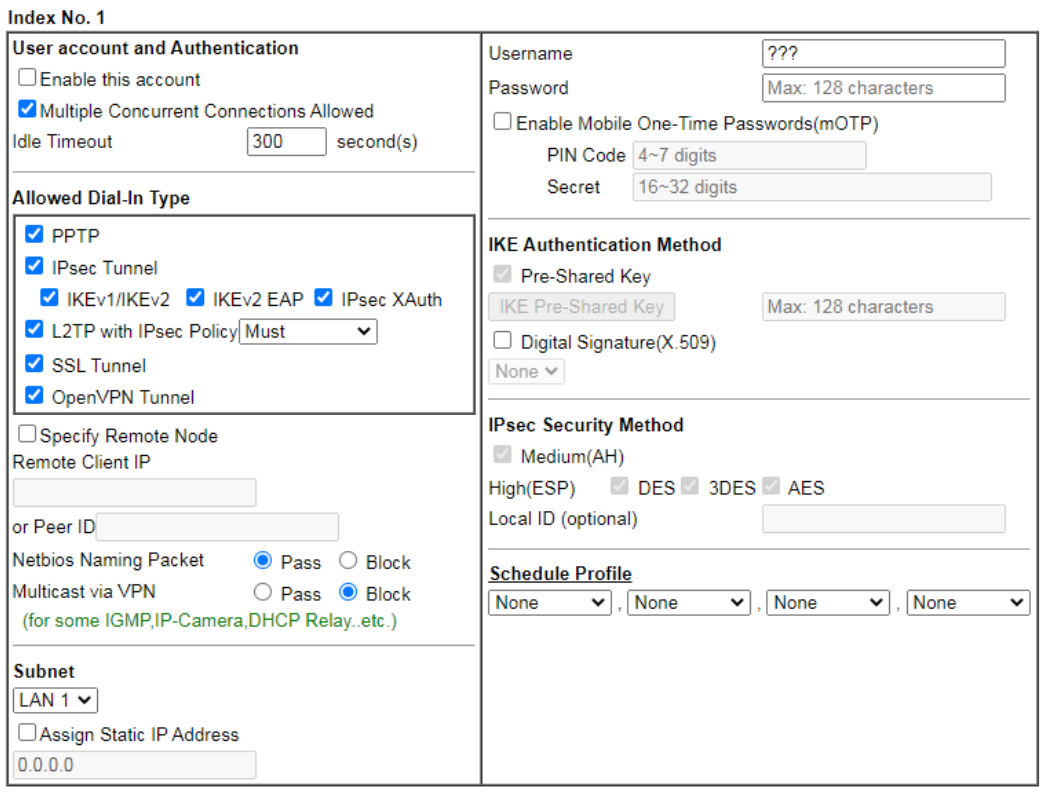

Note:

Note:<br>1. Username can not contain characters ' " and \\ .<br>2. OpenVPN tunnel does not support mOTP.<br>3. When your are trying to use OpenVPN tunnel and the router is behind NAT, you may have to enable the **VPN-Matcher**<br>featur

 $OK$ 

4. VPN-Matcher can only be used behind Cone NAT.

Clear Cancel

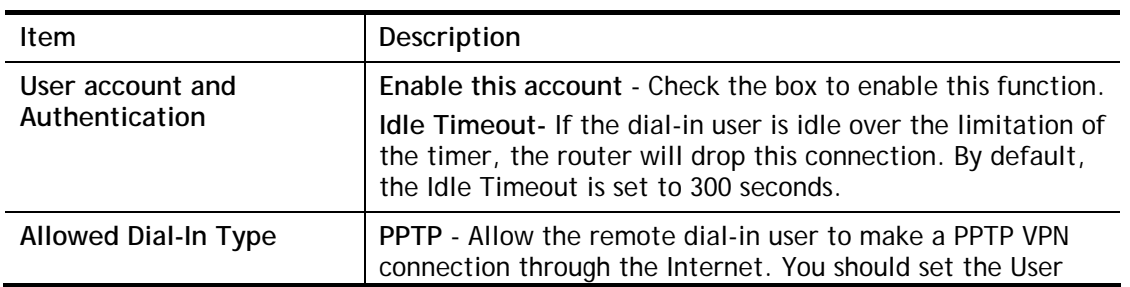

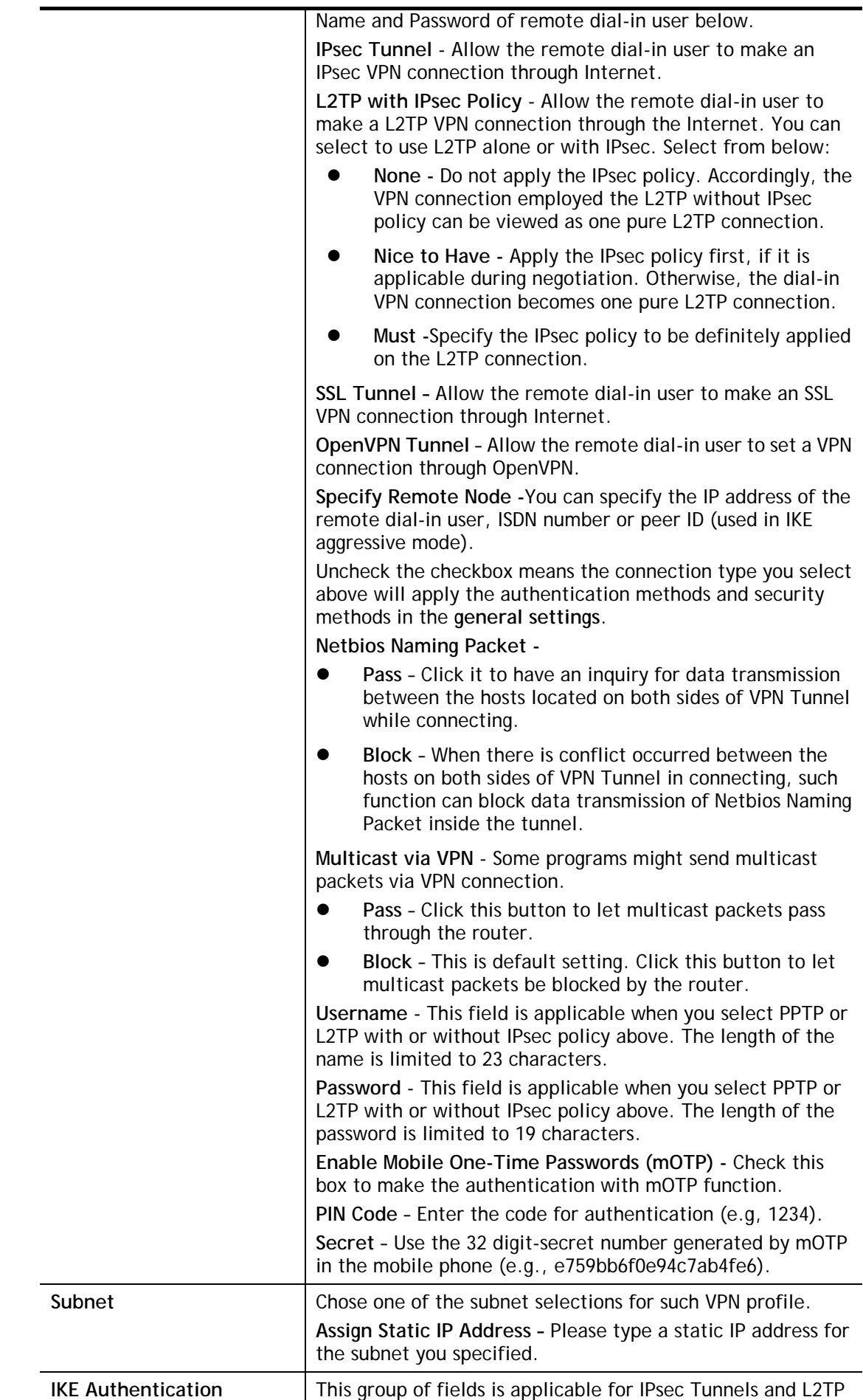

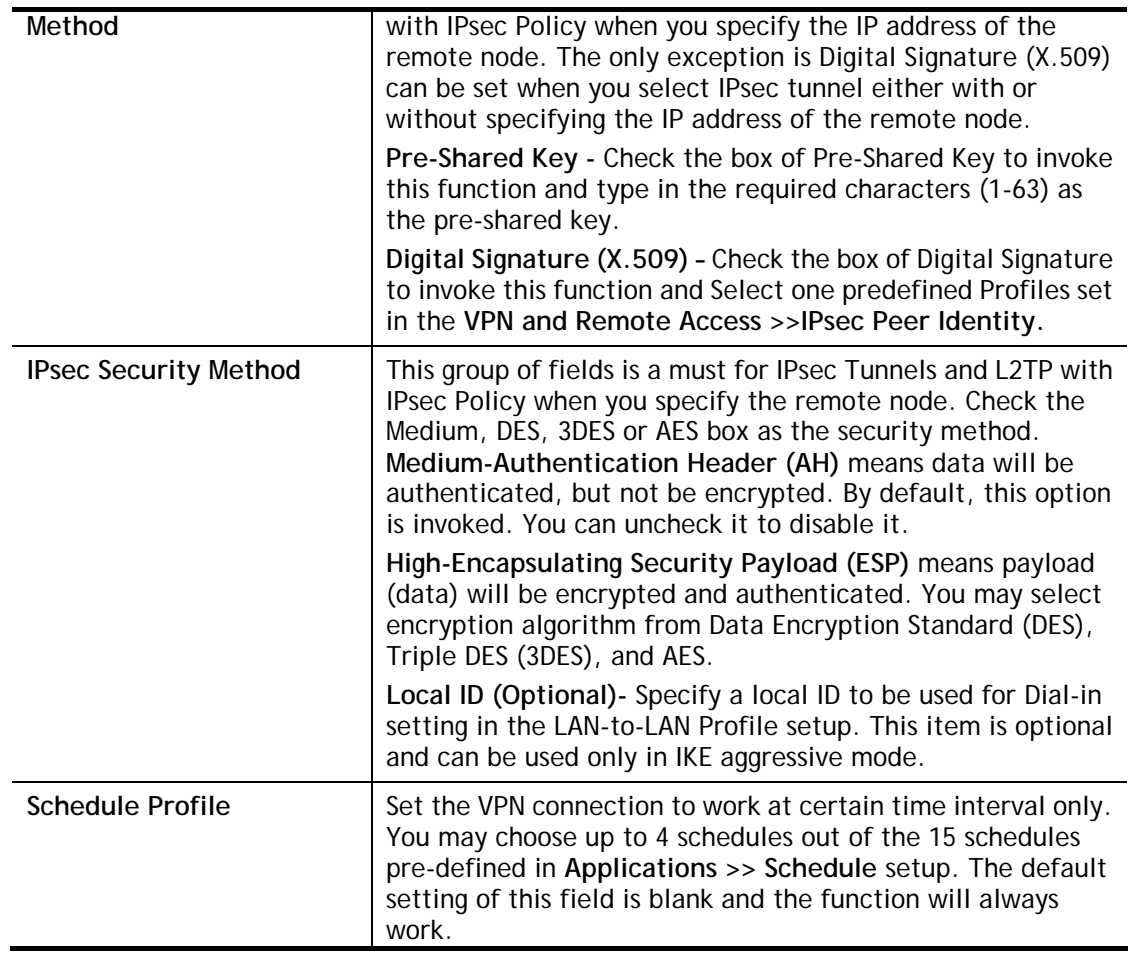

After finishing all the settings here, please click **OK** to save the configuration.

# IV-1-11 LAN to LAN

Here you can manage LAN-to-LAN connections by maintaining a table of connection profiles. You may set parameters including specified connection direction (dial-in or dial-out), connection peer ID, connection type (VPN connection - including PPTP, IPsec Tunnel, and L2TP by itself or over IPsec) and corresponding security methods, etc.

The following figure shows the summary table according to the item (All/Trunk) selected for **View**.

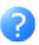

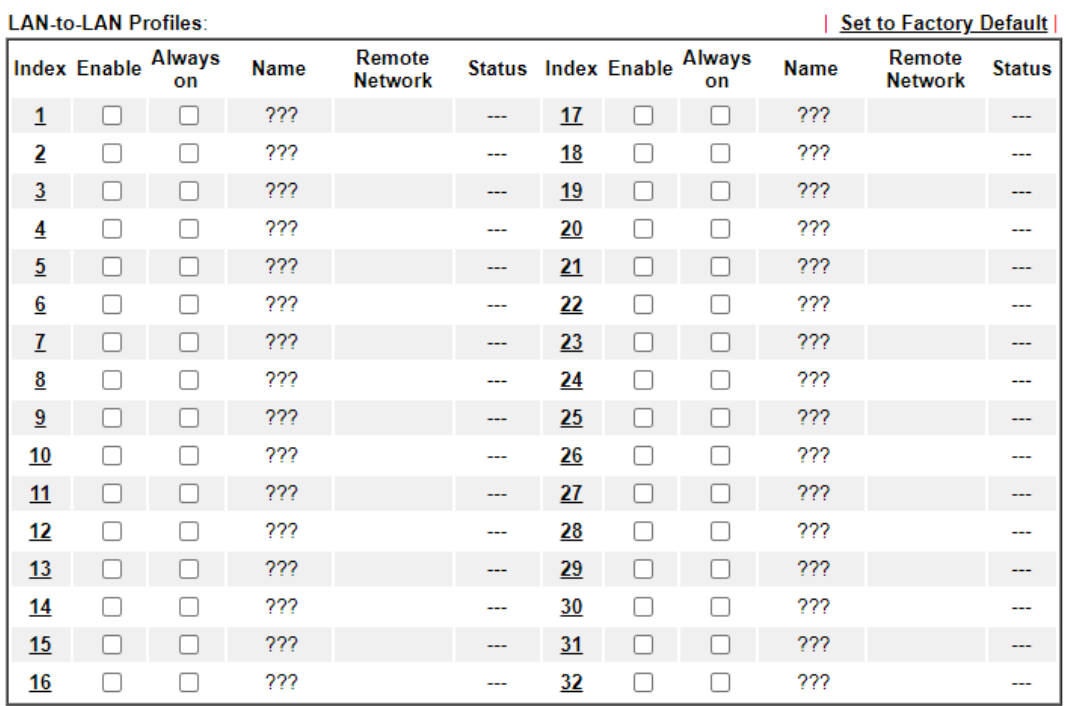

Change default route to None  $\overline{\mathbf{v}}$ 

□ Pass packets from LAN in Routing mode to VPN

✔ Pass Packets to WAN when VPN disconnects

 $OK$ Cancel

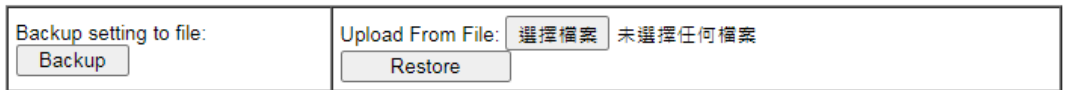

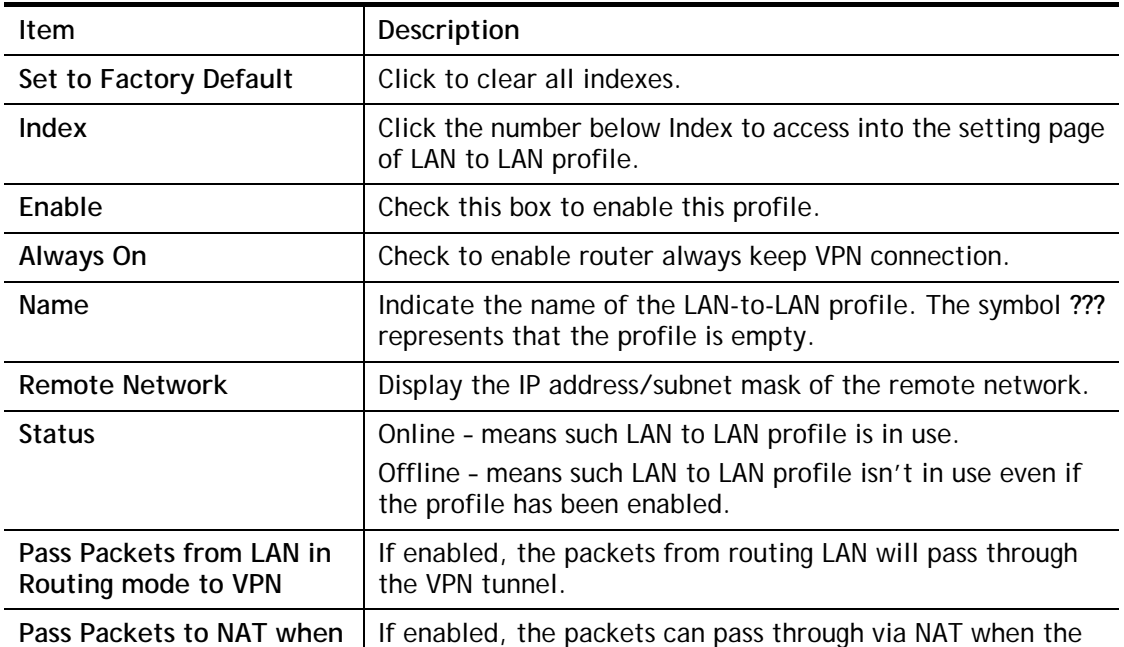

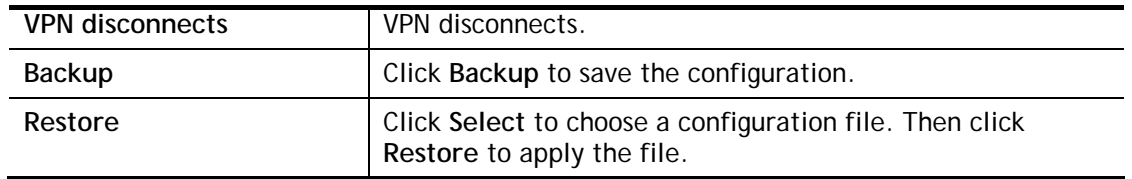

To edit each profile:

1. Click each index to edit each profile and you will get the following page. Each LAN-to-LAN profile includes 4 subgroups. If the fields gray out, it means you may leave it untouched. The following explanations will guide you to fill all the necessary fields.

VPN and Remote Access >> LAN to LAN

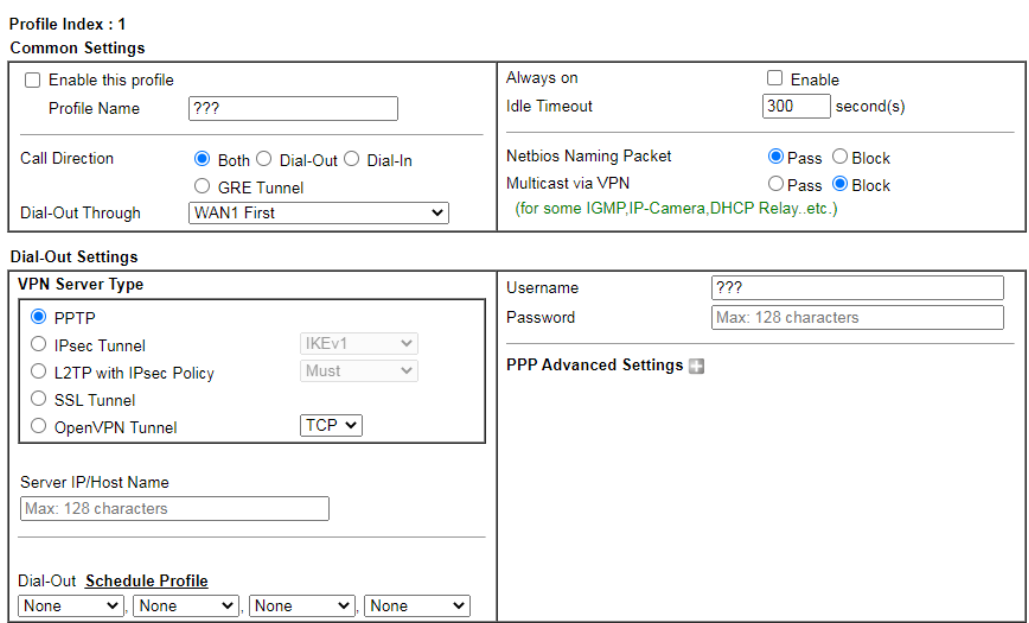

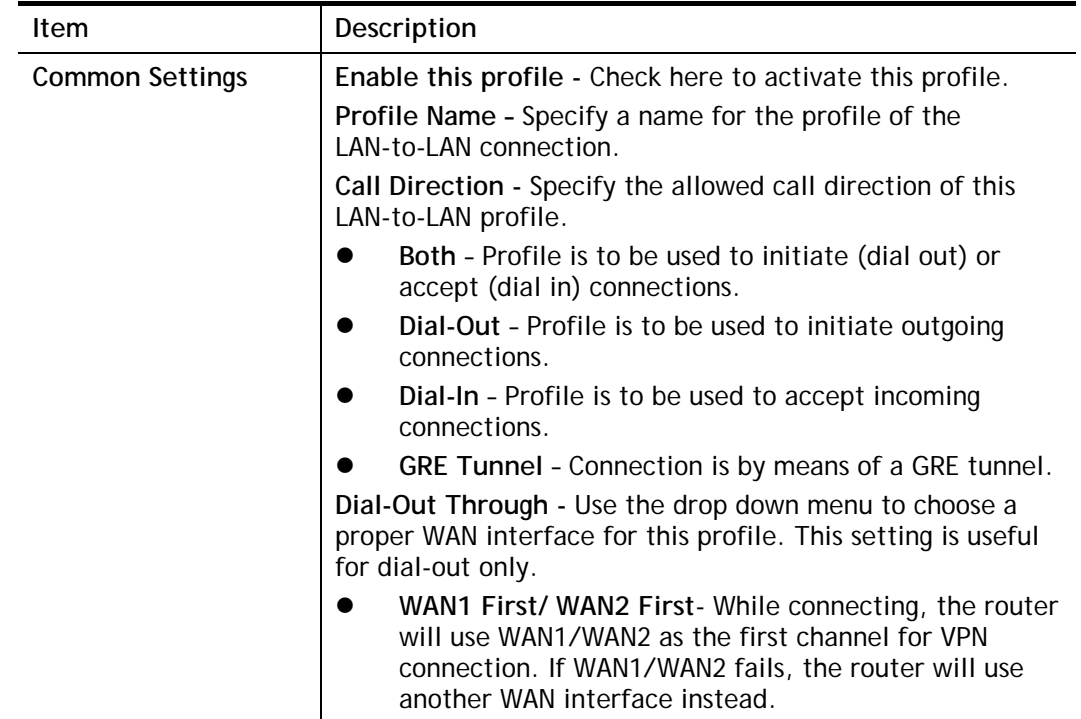

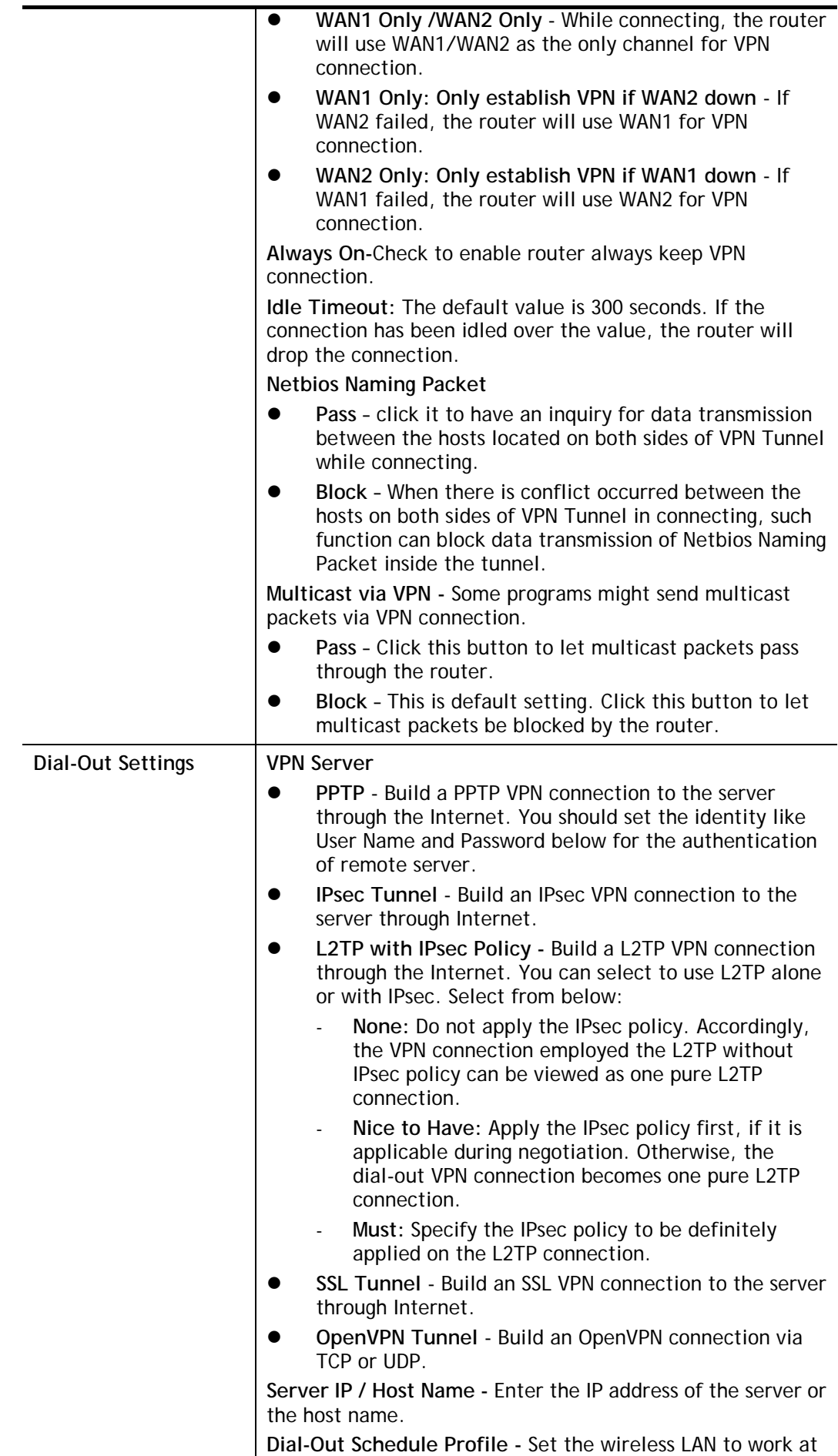

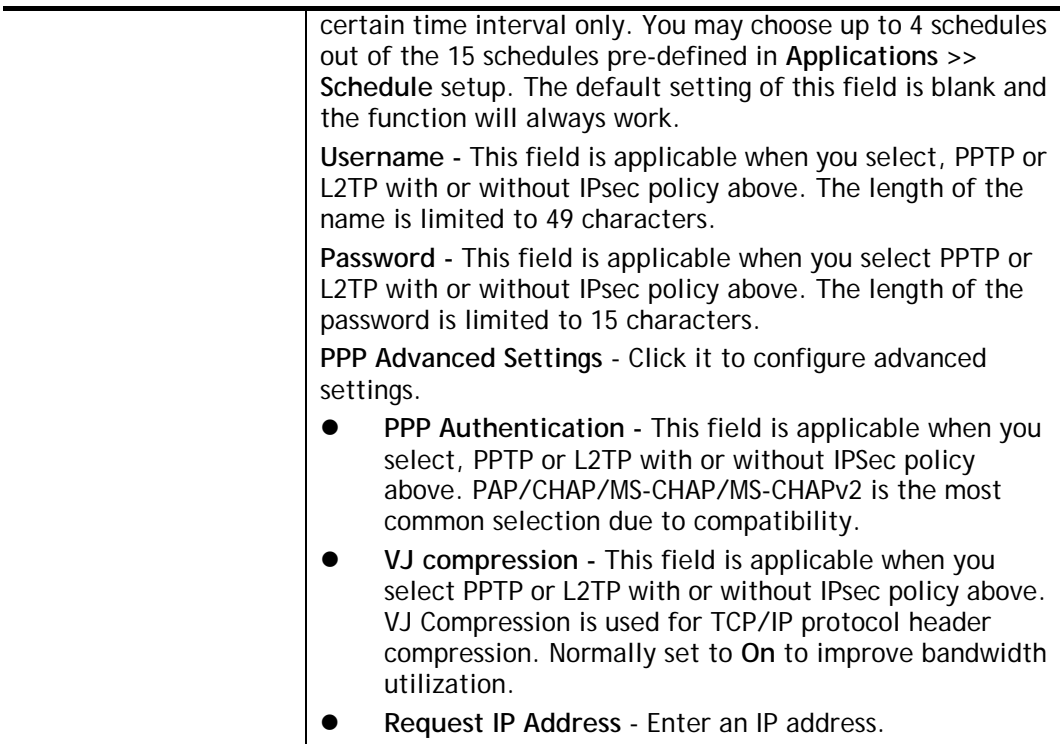

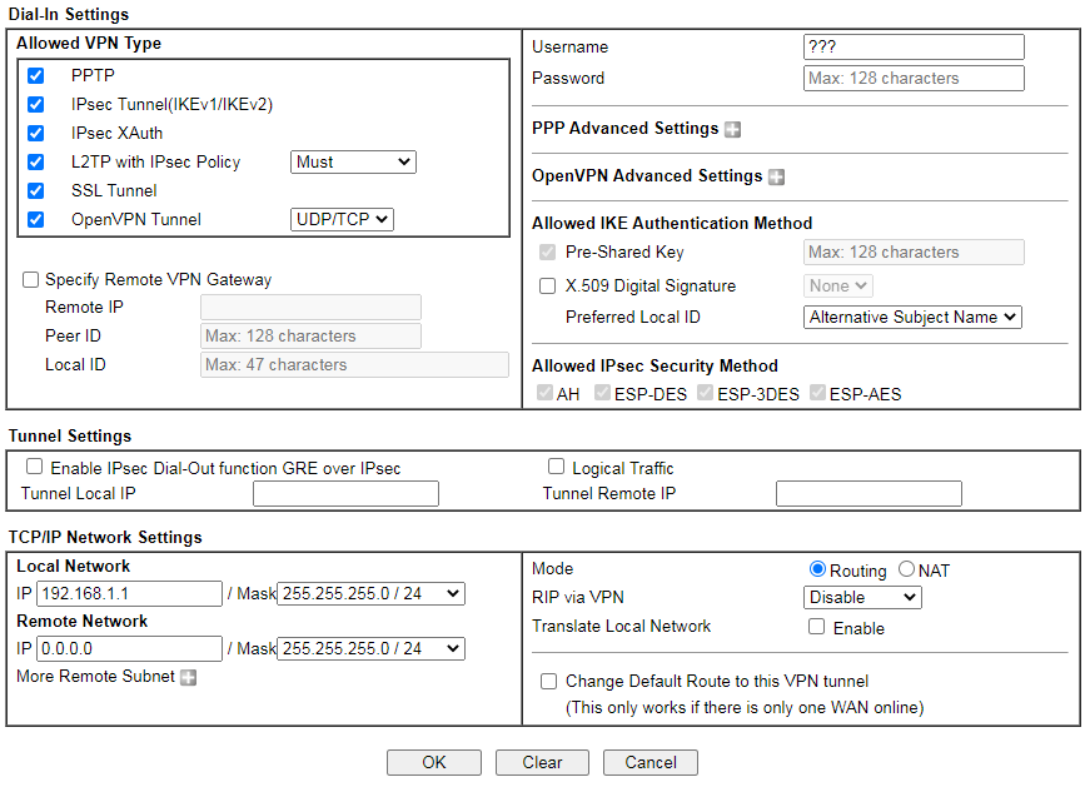

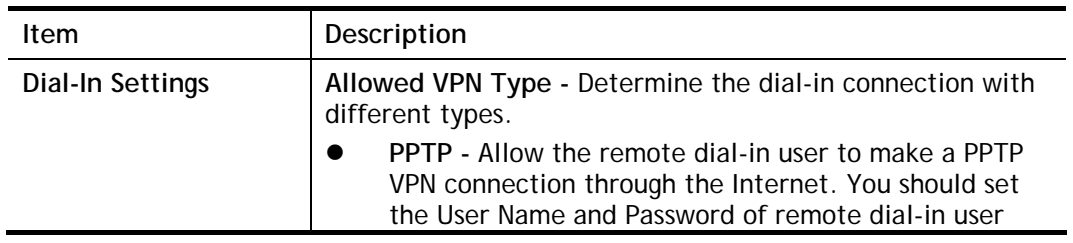

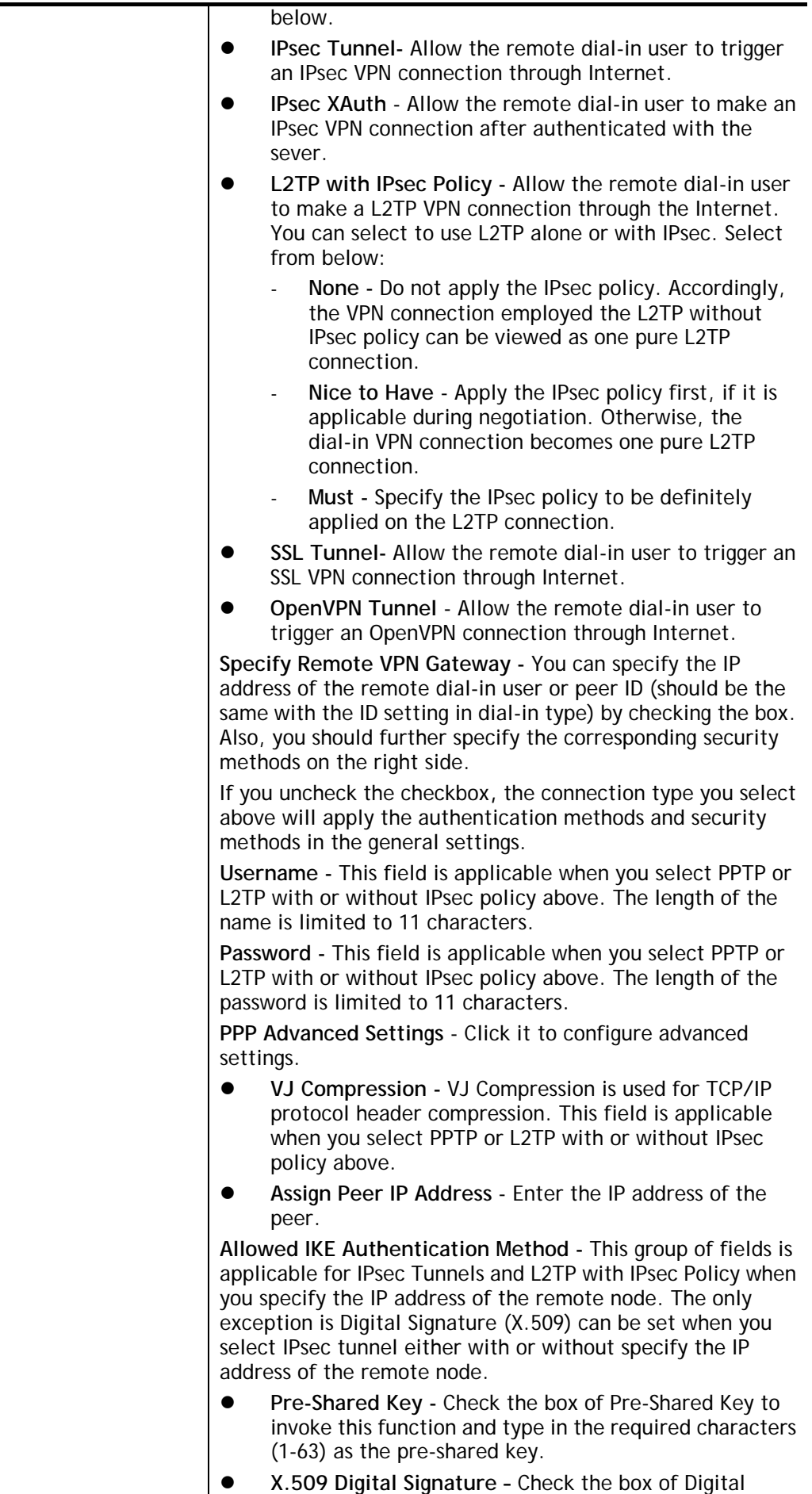

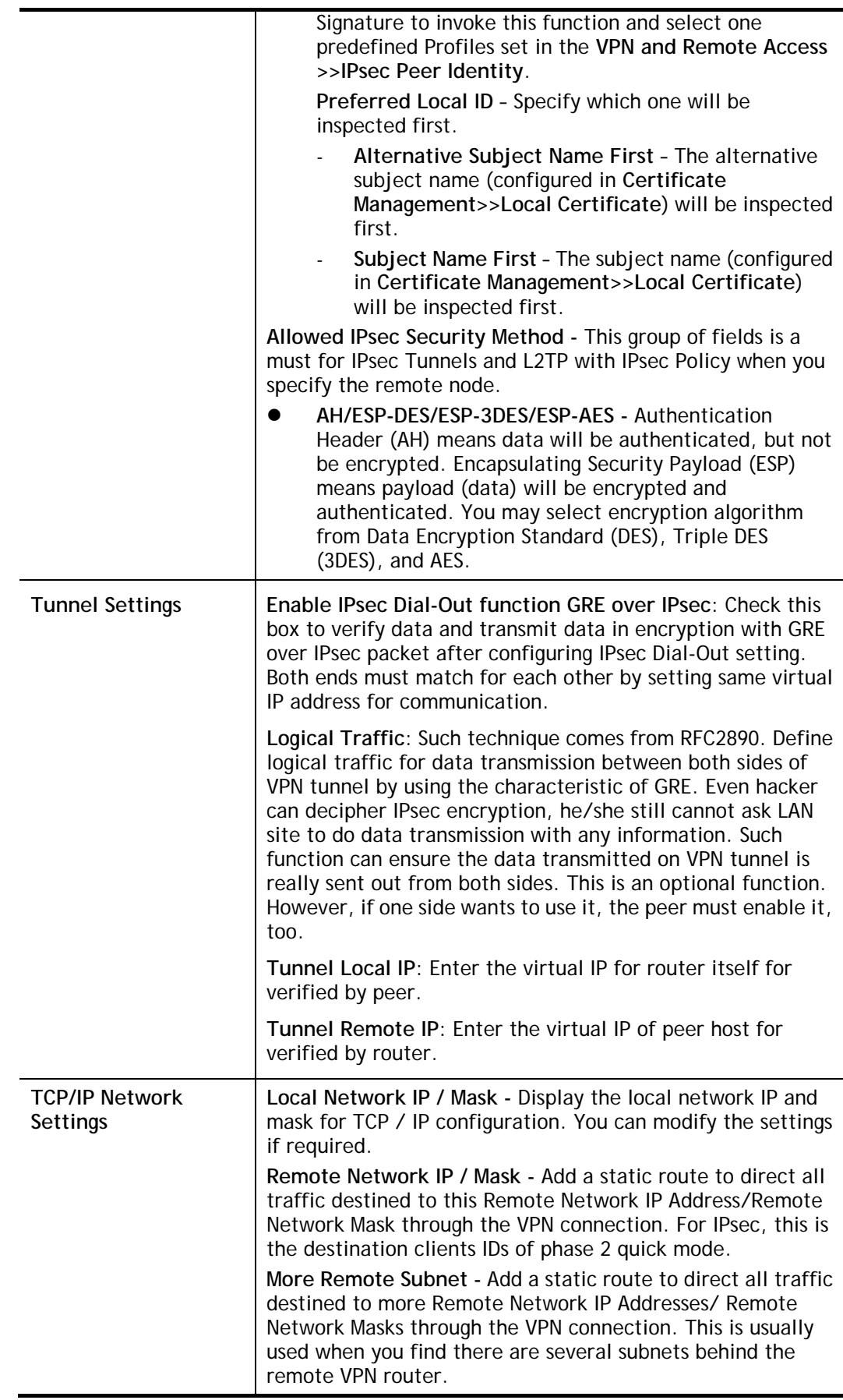

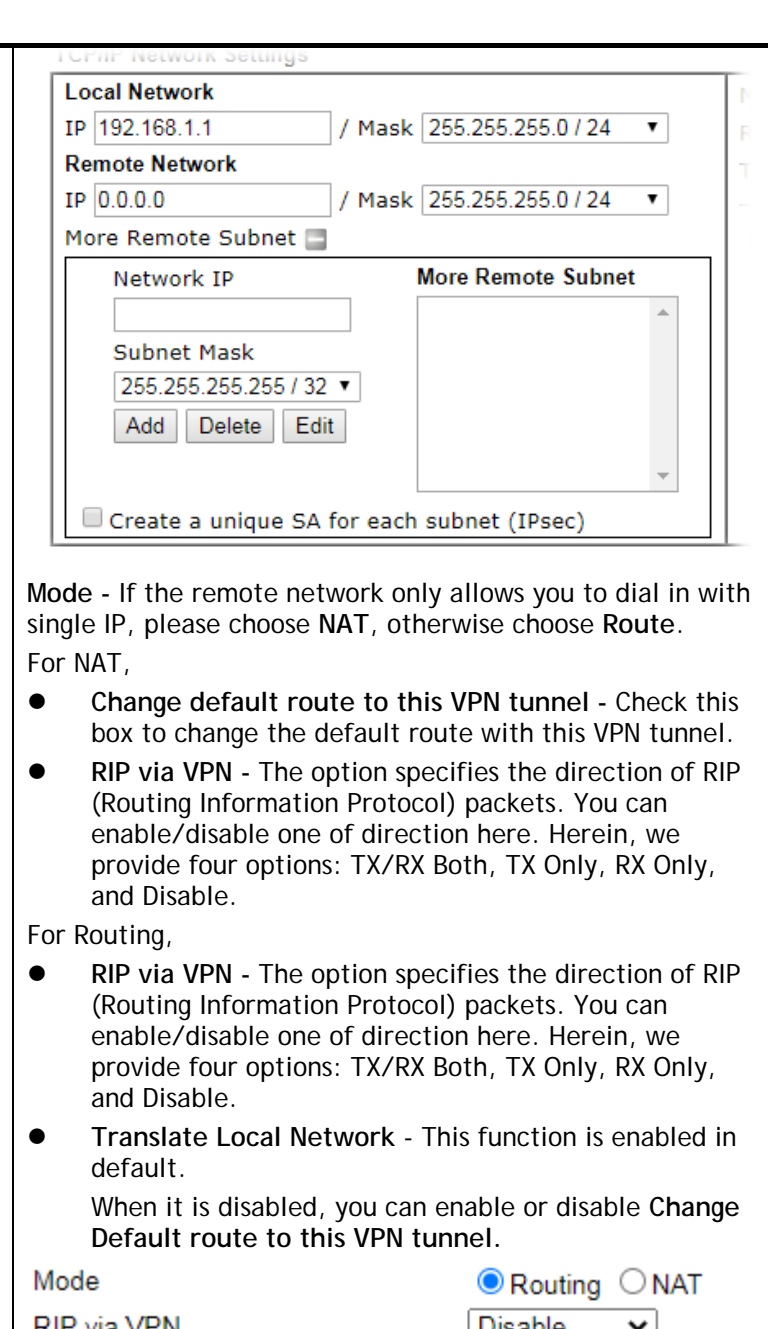

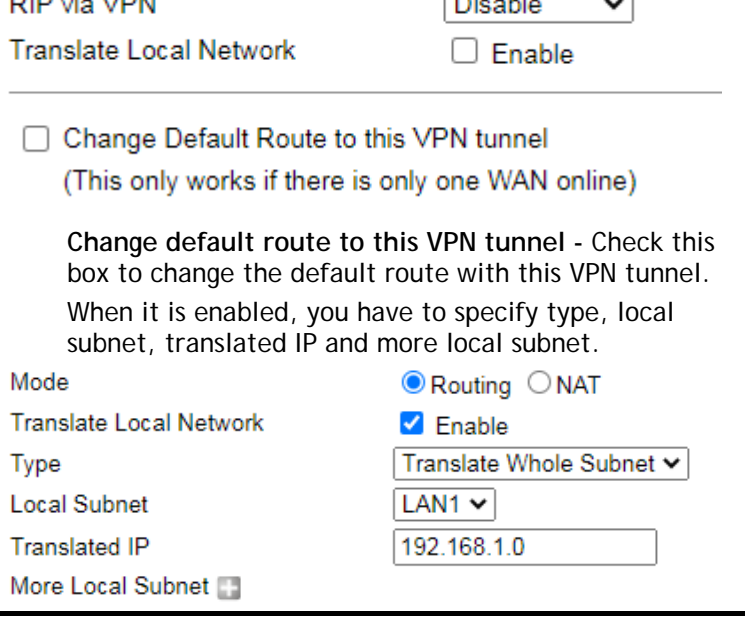

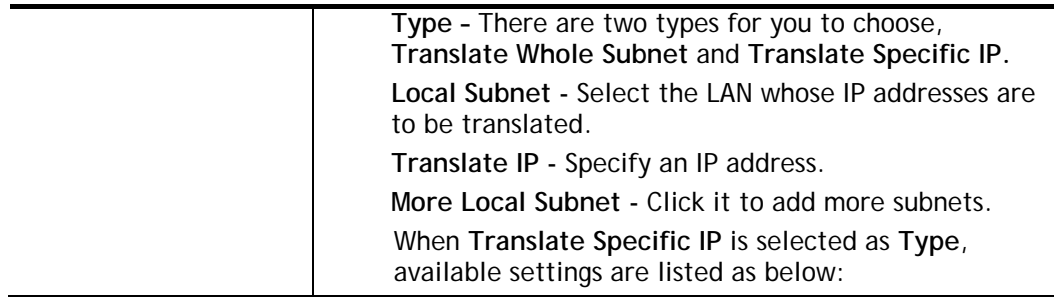

2. After finishing all the settings here, please click **OK** to save the configuration.

# IV-1-12 VPN Trunk Management

VPN trunk includes four features - VPN Backup, VPN load balance, GRE over IPsec, and Binding tunnel policy.

## Features of VPN TRUNK – VPN Backup Mechanism

VPN TRUNK Management is a backup mechanism which can set multiple VPN tunnels as backup tunnel. It can assure the network connection not to be cut off due to network environment blocked by any reason.

- VPN TRUNK-VPN Backup mechanism can judge abnormal situation for the environment of VPN server and correct it to complete the backup of VPN Tunnel in real-time.
- VPN TRUNK-VPN Backup mechanism is compliant with all WAN modes (single/multi)
- Dial-out connection types contain IPsec, PPTP, L2TP, L2TP over IPsec and ISDN (depends on hardware specification)
- The web page is simple to understand and easy to configure
- Fully compliant with VPN Server LAN Site Single/Multi Network
- Mail Alert support, please refer to **System Maintenance >> SysLog / Mail Alert** for detailed configuration
- Syslog support, please refer to **System Maintenance >> SysLog / Mail Alert** for detailed configuration
- Specific ERD (Environment Recovery Detection) mechanism which can be operated by using Telnet command

VPN TRUNK-VPN Backup mechanism profile will be activated when initial connection of single VPN tunnel is off-line. Before setting VPN TRUNK -VPN Backup mechanism backup profile, please configure at least two sets of LAN-to-LAN profiles (with fully configured dial-out settings) first, otherwise you will not have selections for grouping Member1 and Member2.

#### VPN and Remote Access >> VPN TRUNK Management

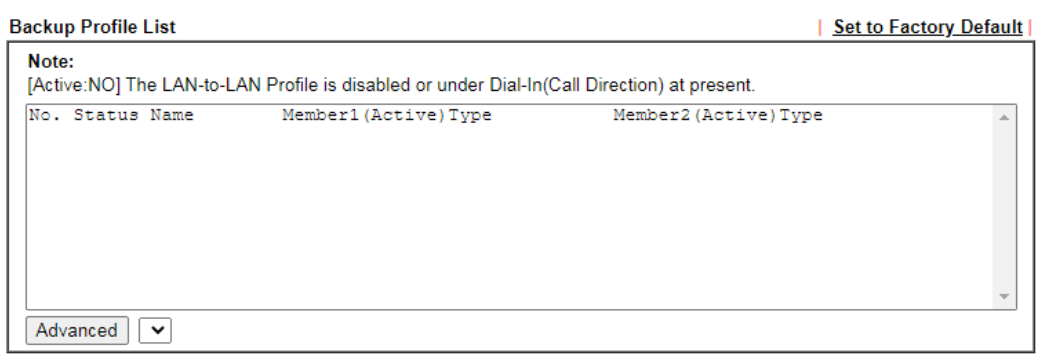

#### **General Setup**

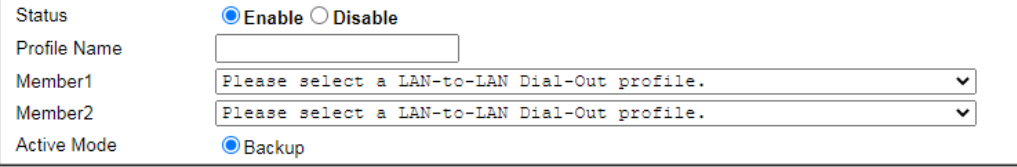

Add Update **Delete** 

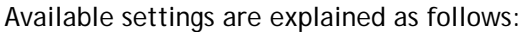

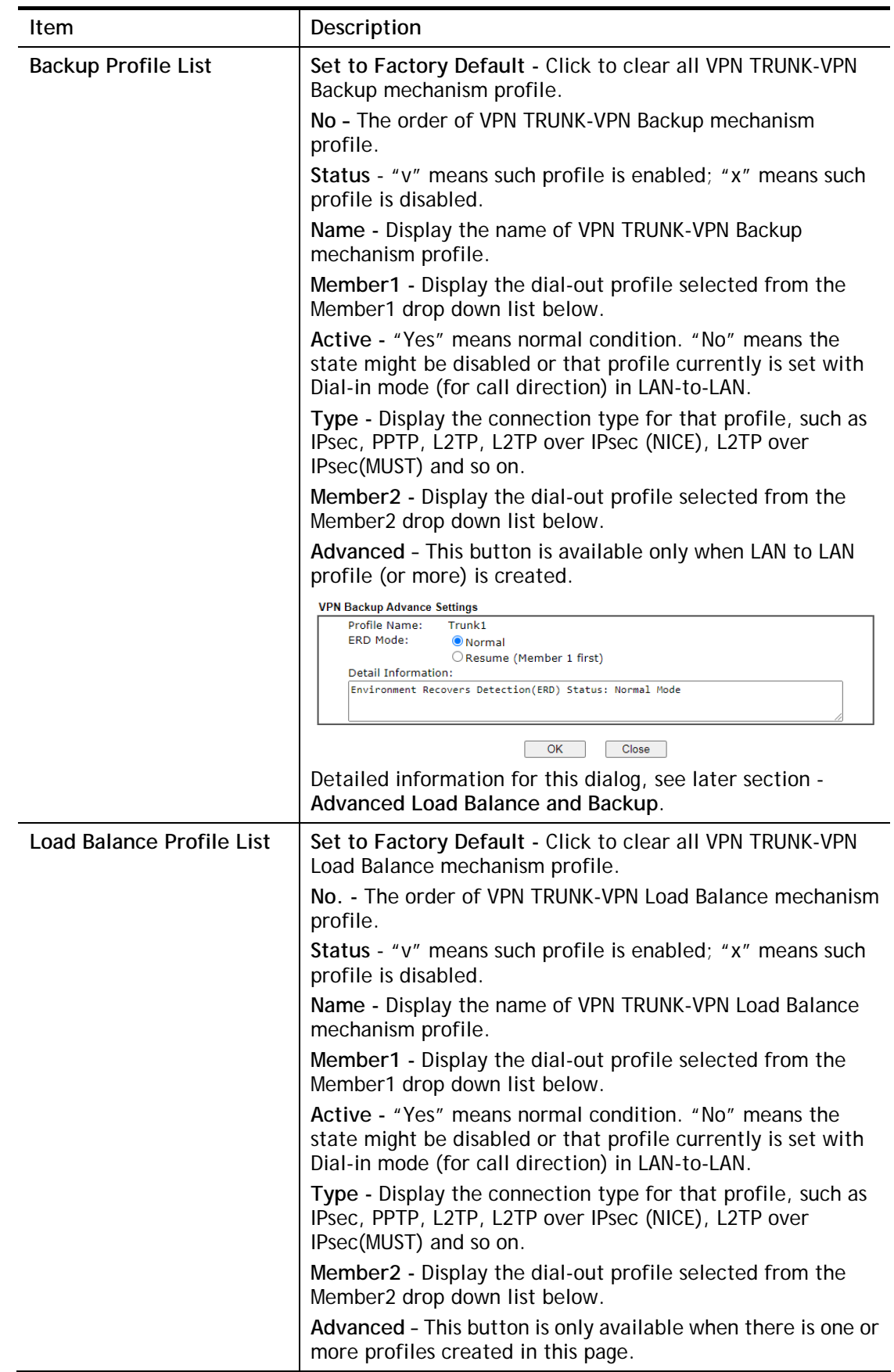

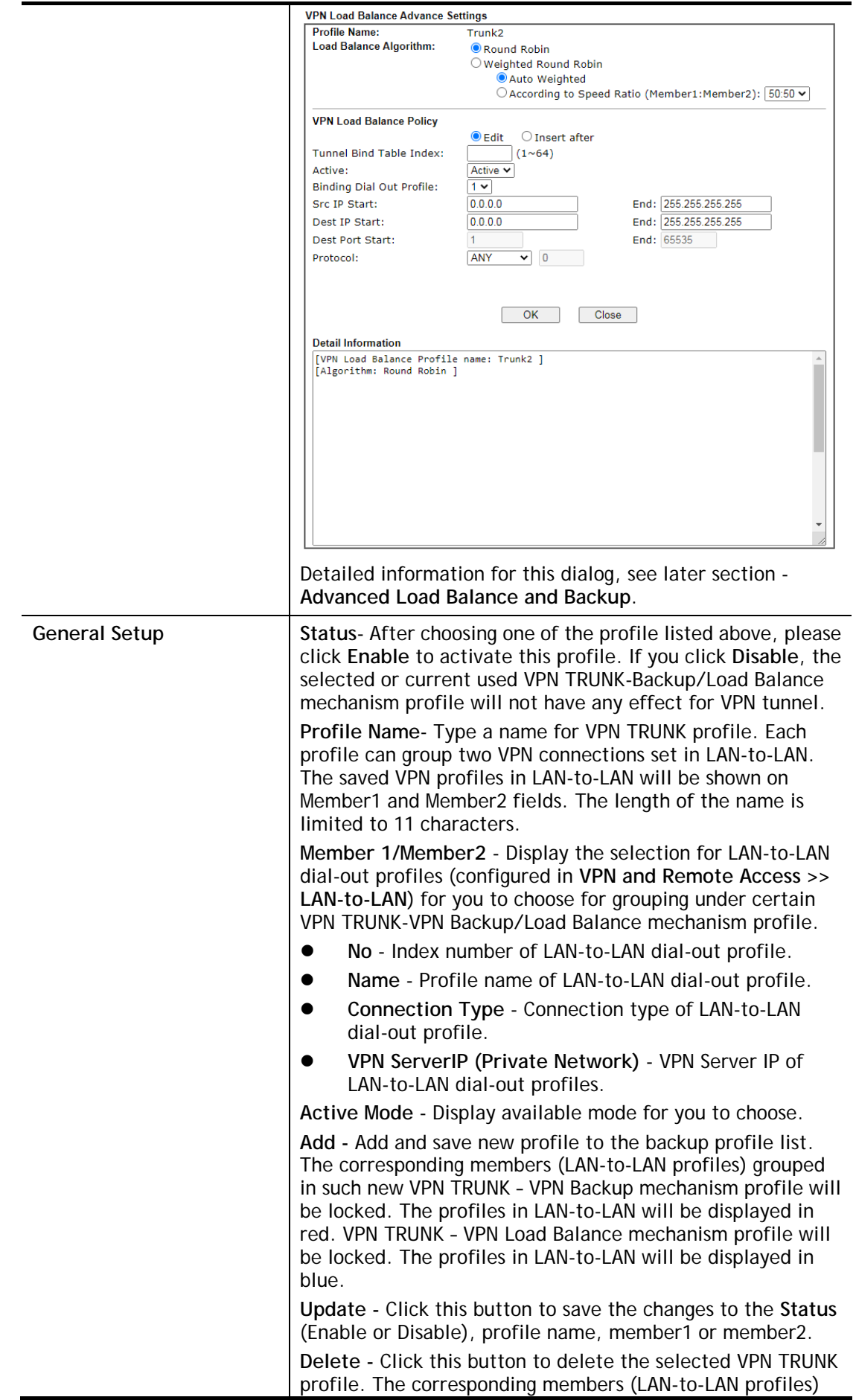

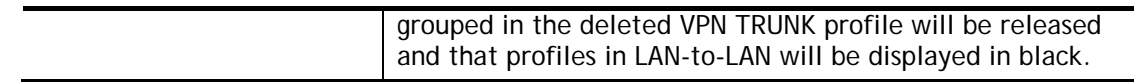

### Time for activating VPN TRUNK – VPN Backup mechanism profile

VPN TRUNK – VPN Backup mechanism will be activated automatically after the initial connection of single VPN Tunnel off-line. The content in Member1/2 within VPN TRUNK – VPN Backup mechanism backup profile is similar to dial-out profile configured in LAN-to-LAN web page. VPN TRUNK – VPN Backup mechanism backup profile will process and handle everything unless it is off-line once it is activated.

#### Time for activating VPN TRUNK –Dial-out when VPN Load Balance Disconnected

For there is one Tunnel created and connected successfully, to keep the load balance effect between two tunnels, auto-dial will be executed within two seconds.

To close two tunnels of load balance after connecting, please click **Disable** for **Status** in **General Setup** field.

#### How can you set a VPN TRUNK-VPN Backup/Load Balance mechanism profile?

- 1. First of all, go to **VPN and Remote Access>>LAN-to-LAN**. Set two or more LAN-to-LAN profiles first that will be used for Member1 and Member2. If you do not set enough LAN-to-LAN profiles, you cannot operate VPN TRUNK – VPN Backup /Load Balance mechanism profile management well.
- 2. Access into **VPN and Remote Access>>VPN TRUNK Management**.
- 3. Set one group of VPN TRUNK VPN Backup/Load Balance mechanism backup profile by choosing **Enable** radio button; type a name for such profile (e.g., 071023); choose one of the LAN-to-LAN profiles from Member1 drop down list; choose one of the LAN-to-LAN profiles from Member2 drop down list; and click **Add** at last.

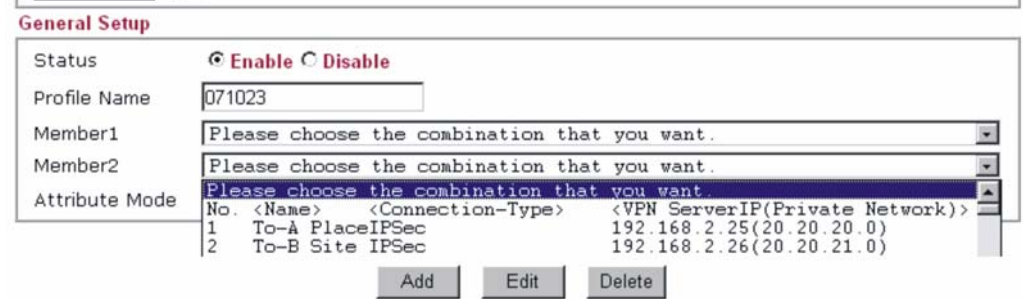

4. Take a look for LAN-to-LAN profiles. Index 1 is chosen as Member1; index 2 is chosen as Member2. For such reason, LAN-to-LAN profiles of 1 and 2 will be expressed in red to indicate that they are fixed. If you delete the VPN TRUNK – VPN Backup/Load Balance mechanism profile, the selected LAN-to-LAN profiles will be released and expressed in black.

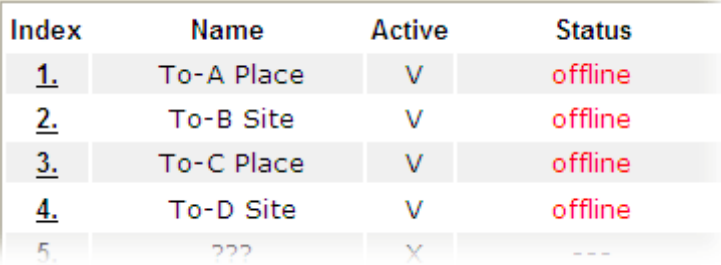

How can you set a GRE over IPsec profile?

- 1. Please go to LAN to LAN to set a profile with IPsec.
- 2. If the router will be used as the VPN Server (i.e., with virtual address 192.168.50.200). Please type 192.168.50.200 in the field of My GRE IP. Type IP address (192.168.50.100) of the client in the field of Peer GRE IP. See the following graphic for an example.

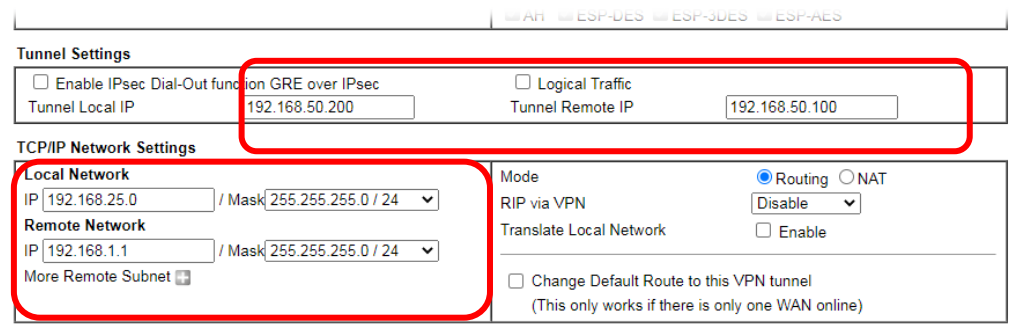

3. Later, on peer side (as VPN Client): please type 192.168.50.100 in the field of My GRE IP and type IP address of the server (192.168.50.200) in the field of Peer GRE IP.

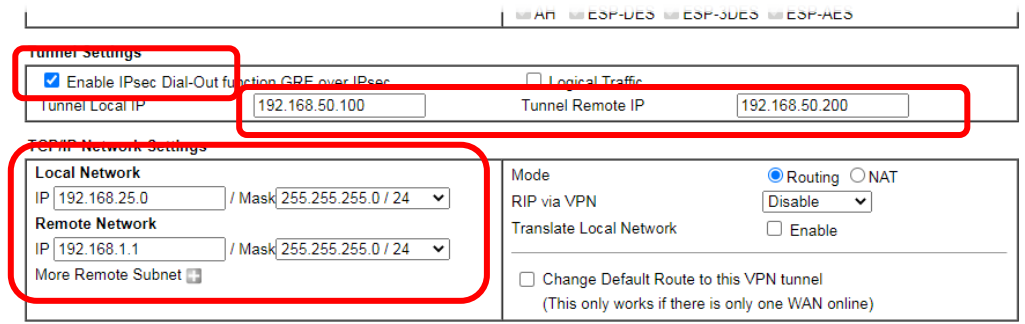

### Advanced Load Balance and Backup

After setting profiles for load balance, you can choose any one of them and click Advance for more detailed configuration. The windows for advanced load balance and backup are different. Refer to the following explanation:

## Advanced Load Balance

#### **VPN Load Balance Advance Settings**

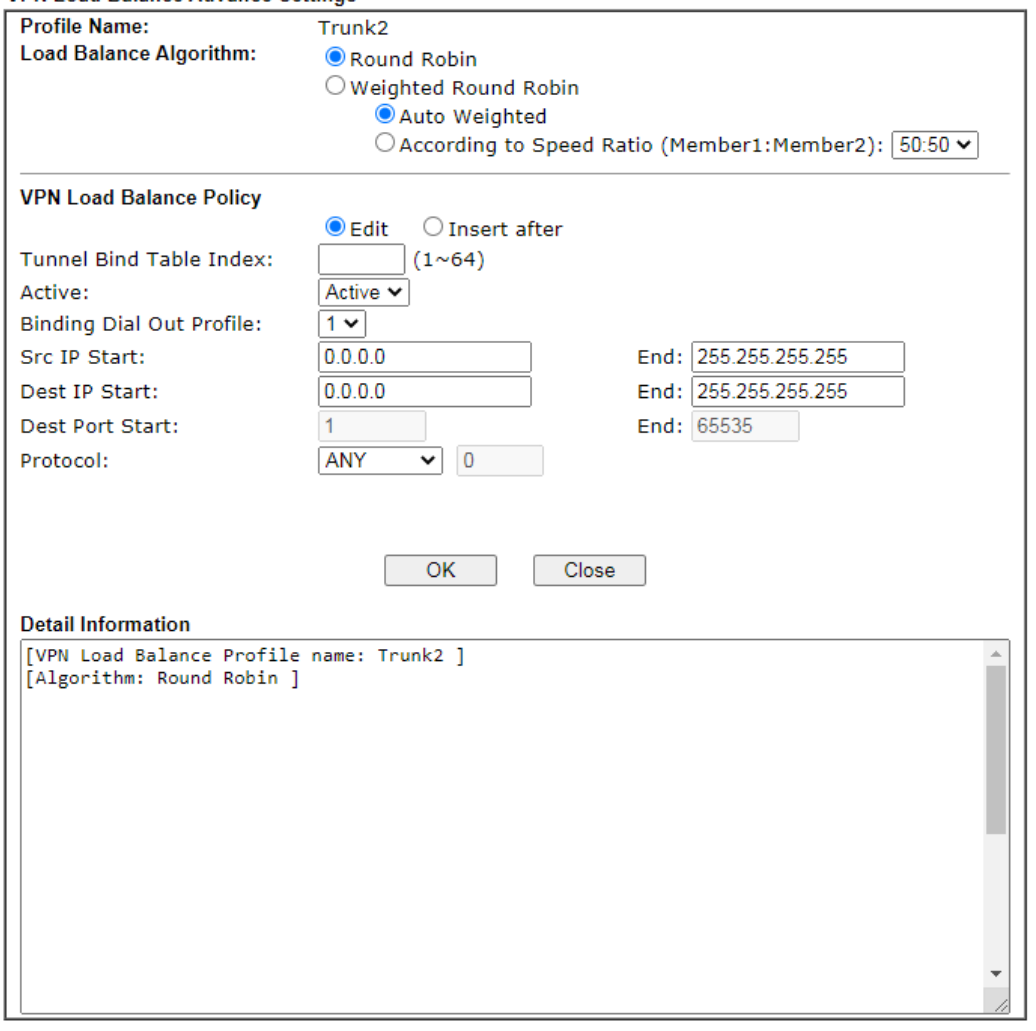

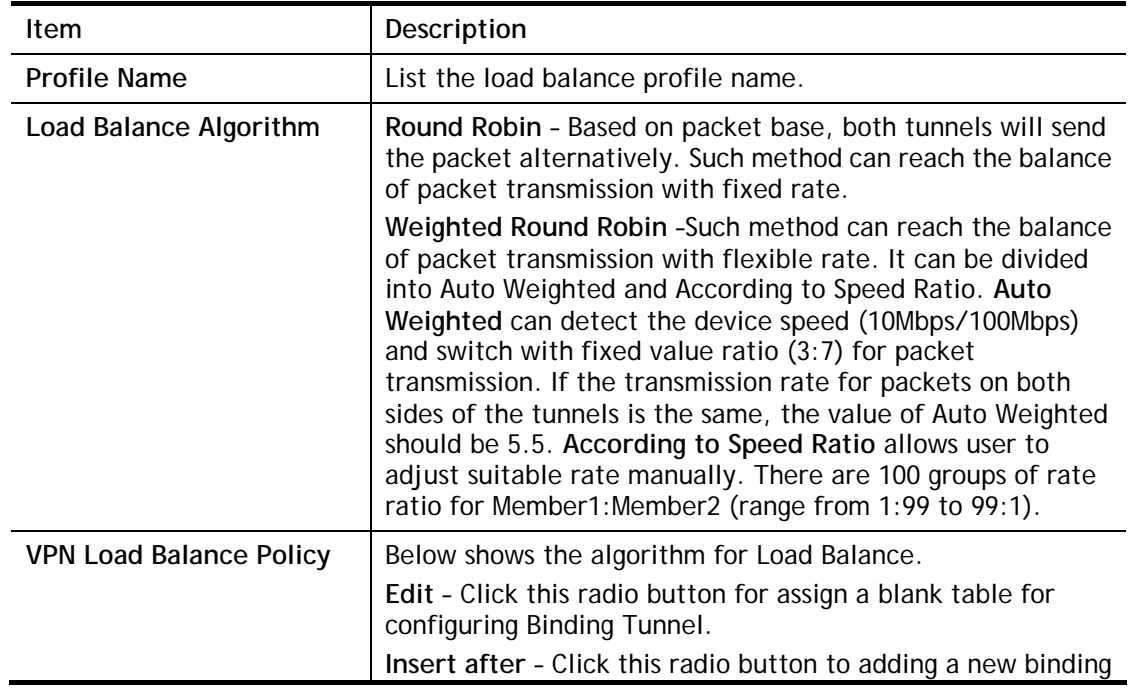

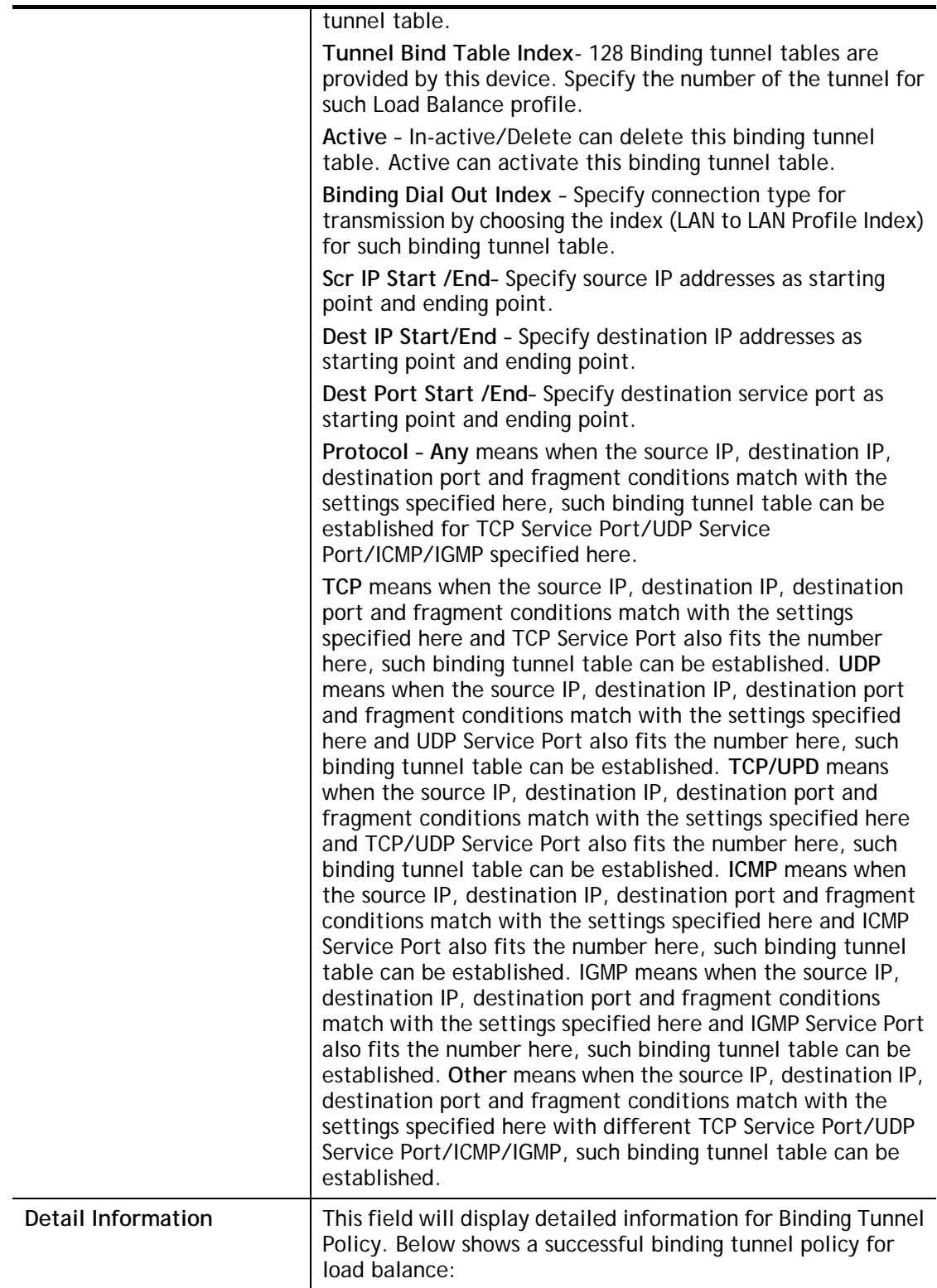

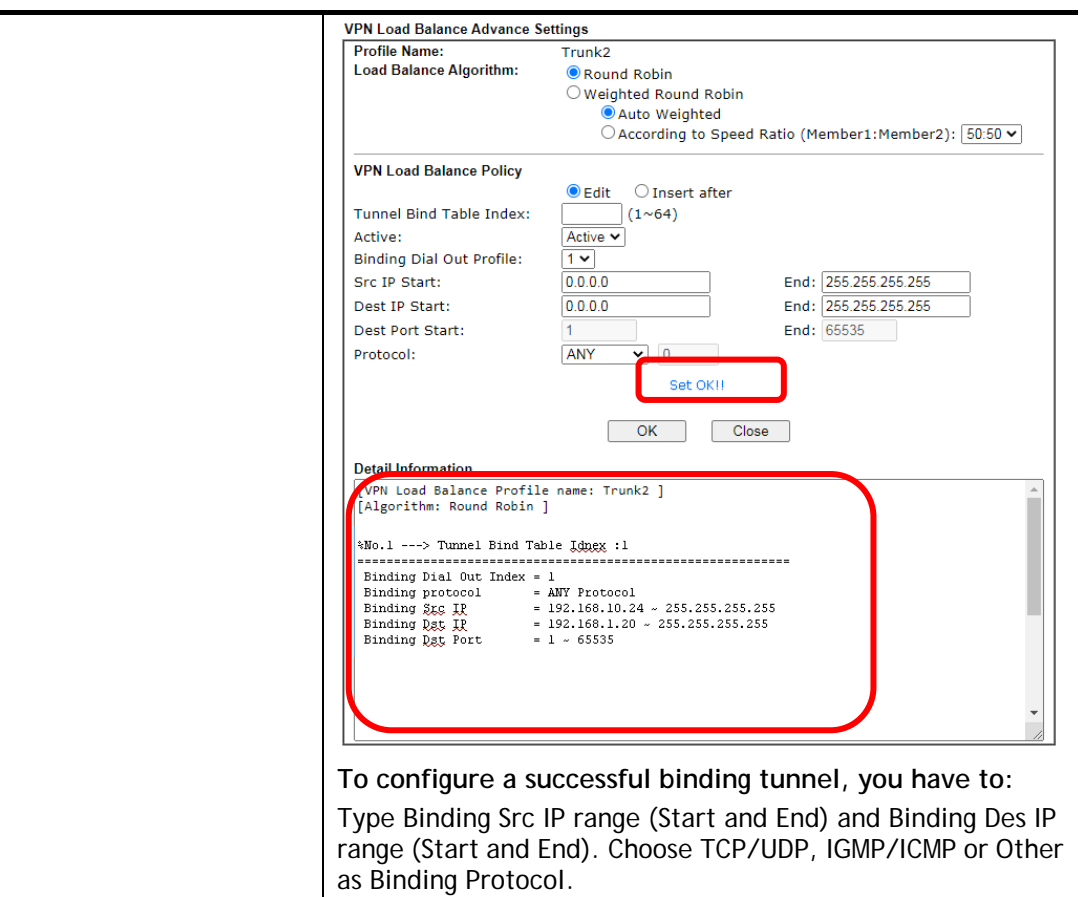

## Advanced Backup

#### **VPN Backup Advance Settings**

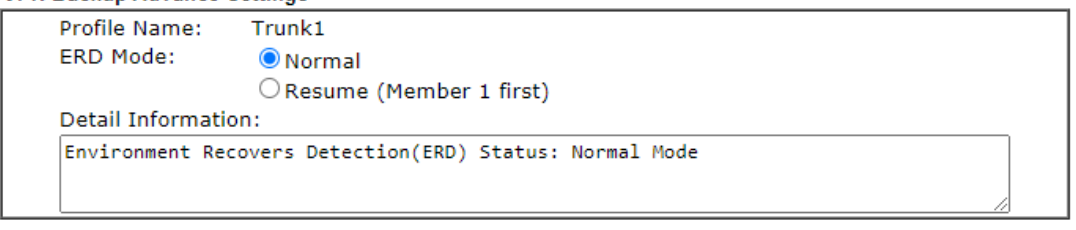

Close

 $\overline{\text{OK}}$ 

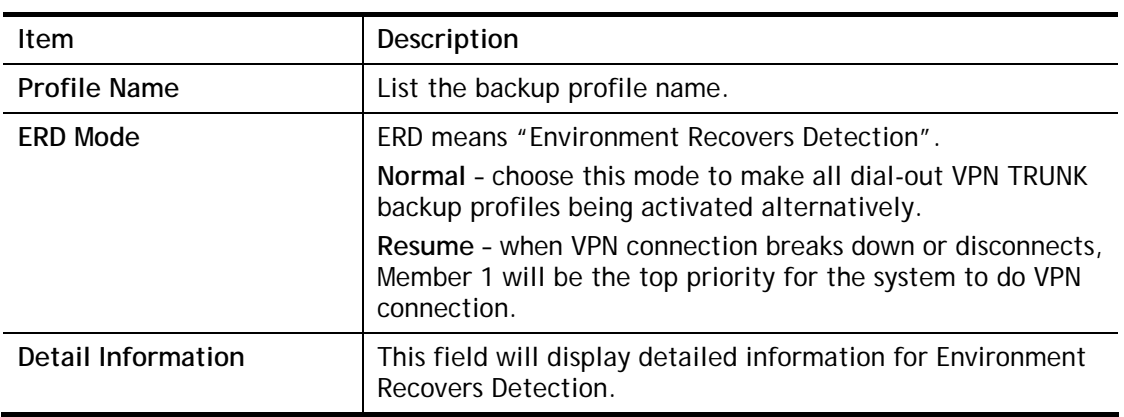

# IV-1-13 Connection Management

You can find the summary table of all VPN connections. You may disconnect any VPN connection by clicking **Drop** button. You may also aggressively Dial-out by using Dial-out Tool and clicking **Dial** button.

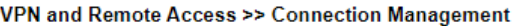

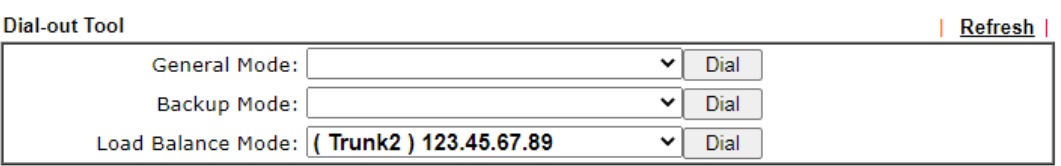

**VPN Connection Status** 

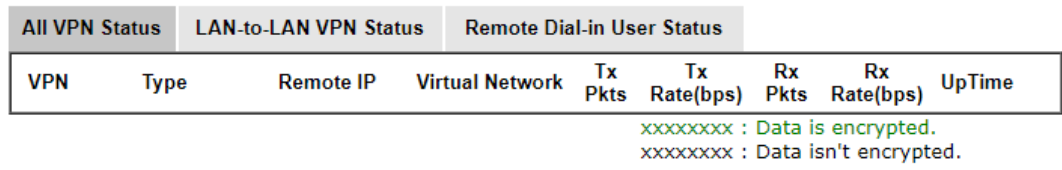

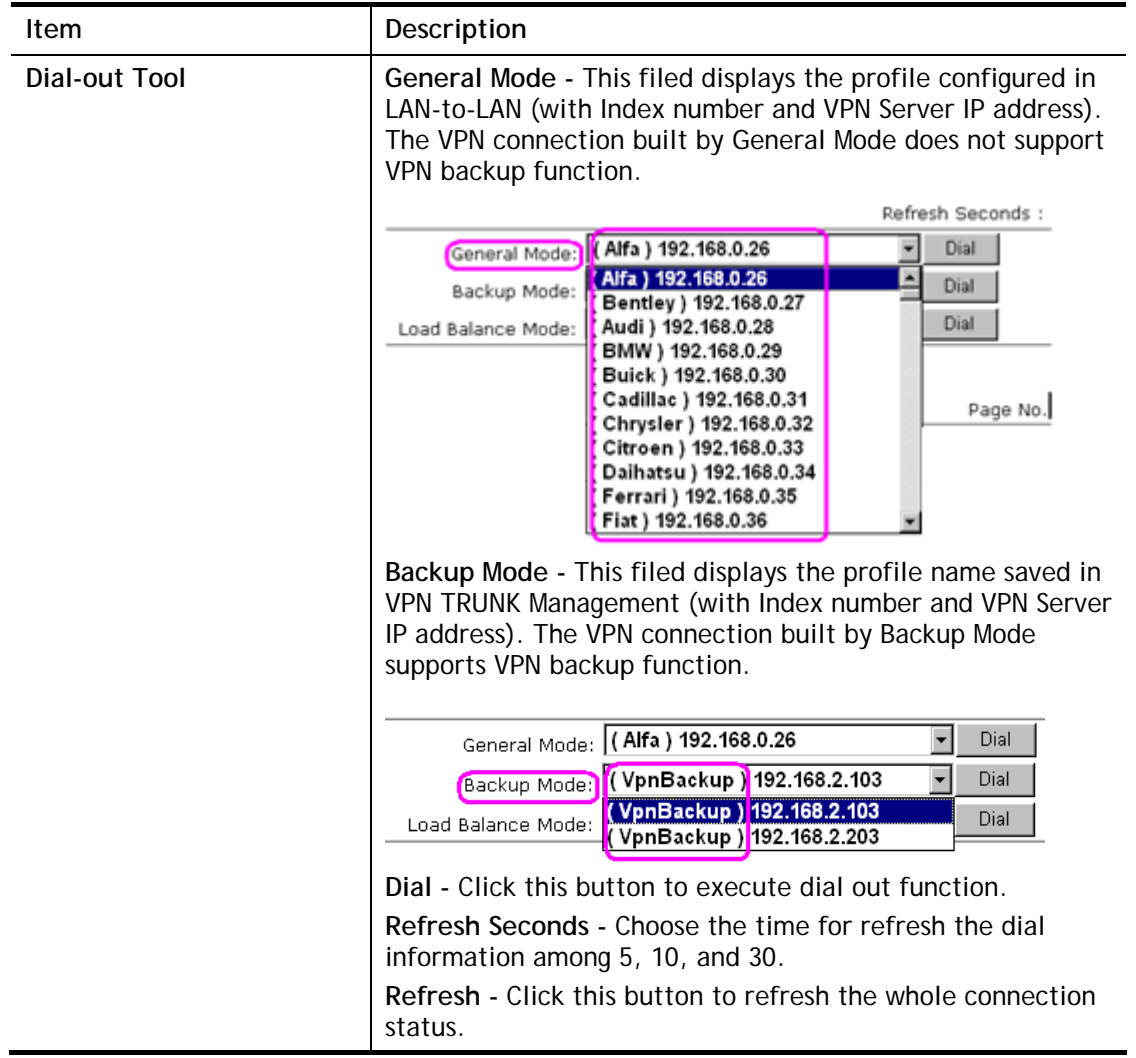

# Application Notes

A-1 How to Build a LAN-to-LAN VPN Between Vigor Routers via IPsec Main

### Mode

This document introduces how to set up Main mode IPsec Tunnel between two Vigor Routers.IPsec VPN with Main mode use the IP address of VPN client as identifier, and the IP address must be set on VPN server; therefore, if the VPN client doesn't have a static IP, please use Aggressive mode instead.

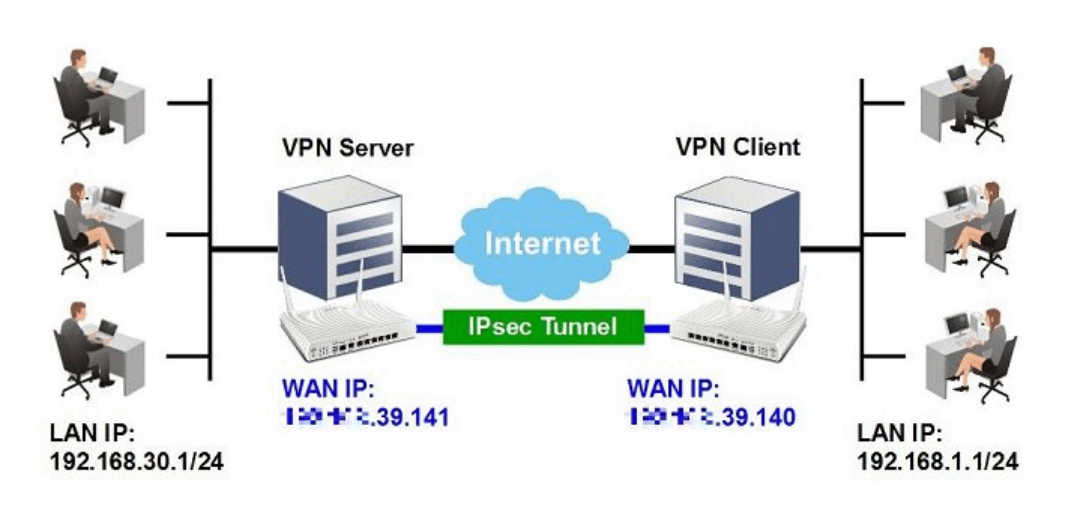

### VPN Server (Dial-In Site) Setup

1. Create a Dial-In profile for VPN user, go to **VPN and Remote Access >> LAN to LAN**, click on an available index to add a new profile.

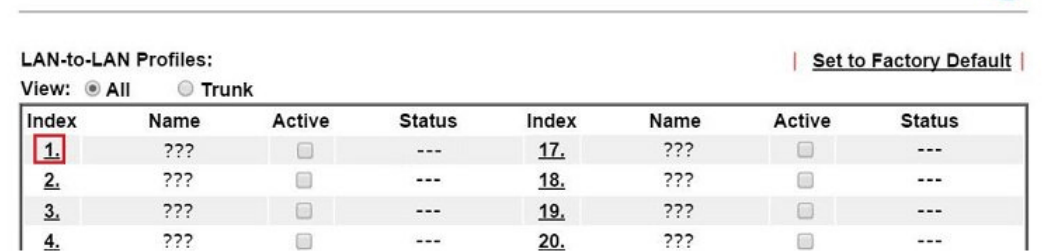

2. Set up the dial-in profile.

VPN and Remote Access >> LAN to LAN

VPN and Remote Access >> LAN to LAN

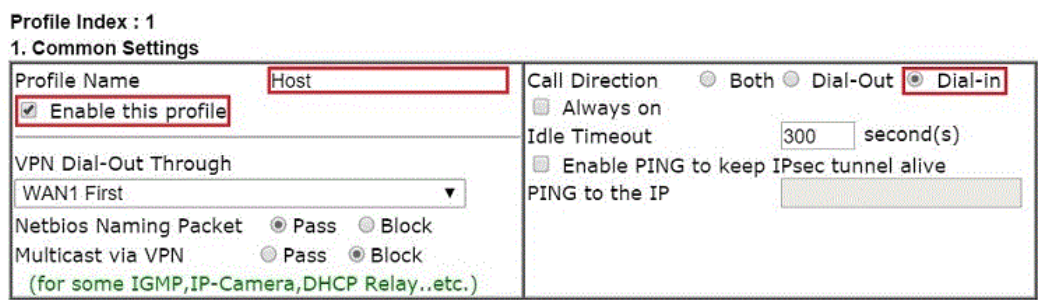

മ

In Common Settings,

- (a) Enter the **Profile Name**.
- (b) Enable this profile.
- (c) Set **Call Direction** to **Dial-in**.

In Dial-In Setting,

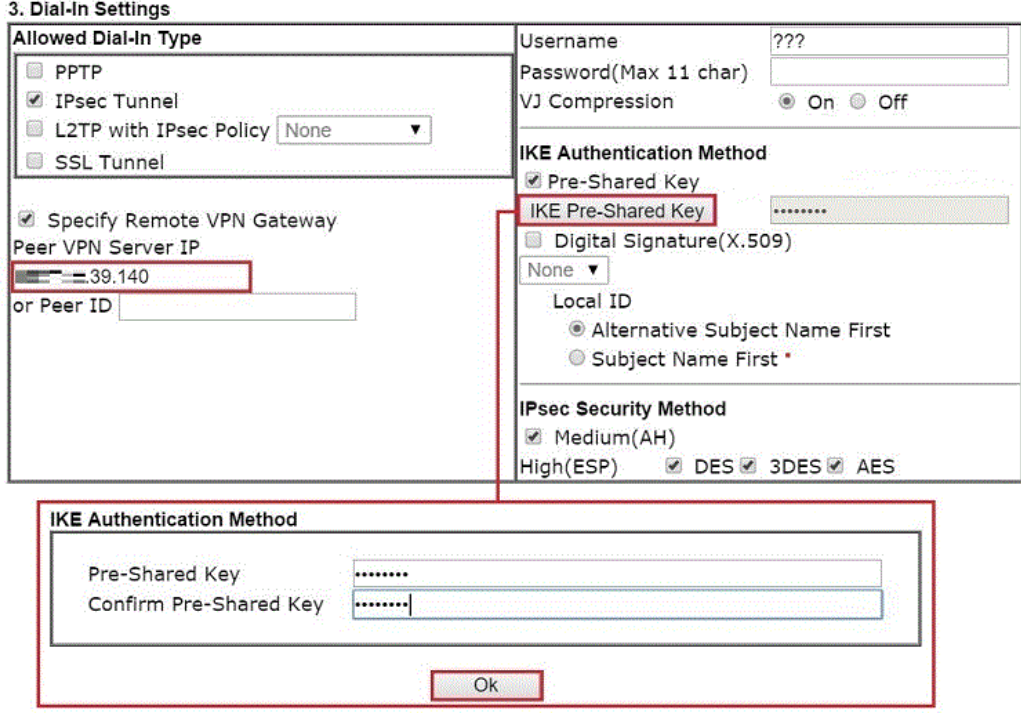

- (d) Make sure Allowed Dial-in Type has **IPsec Tunnel** enabled.
- (e) Enable S**pecify Remote VPN Gateway** and enter **Peer VPN Server IP** as the public IP of VPN client router.
- (f) Click on **IKE Pre-Shared Key** and enter the Pre-shared Key.
- (g) Select the **IPsec Security Method** that are allowed to use.
- 3. In TCP/IP Network Settings, enter VPN Client's LAN network in **Remote Network IP** and **Remote Network Mask**. Click **OK** to save the profile.

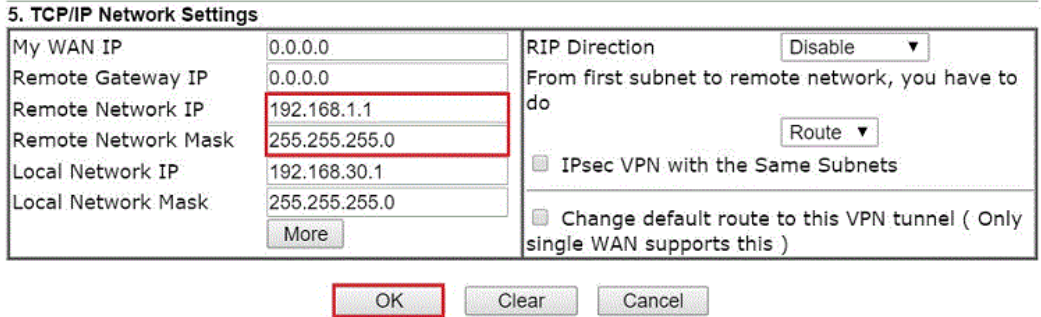

## VPN Client (Dial-out Site) Setup

1. Create a Dial-out profile to VPN server: Go to VPN and Remote Access >> LAN to LAN, click on an available index to add a new profile.

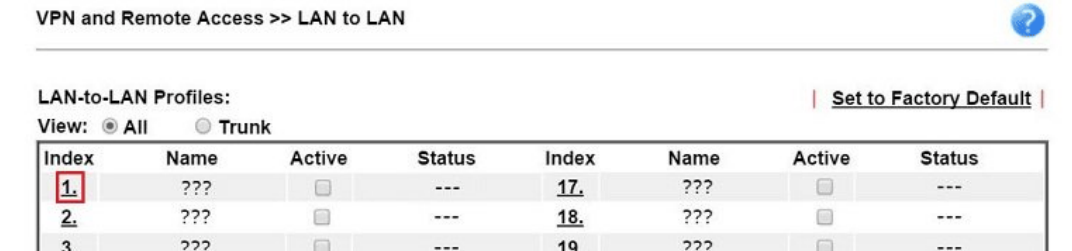

2. Setup the dial-out profile.

In Common Settings,

VPN and Remote Access >> LAN to LAN

#### Profile Index: 1

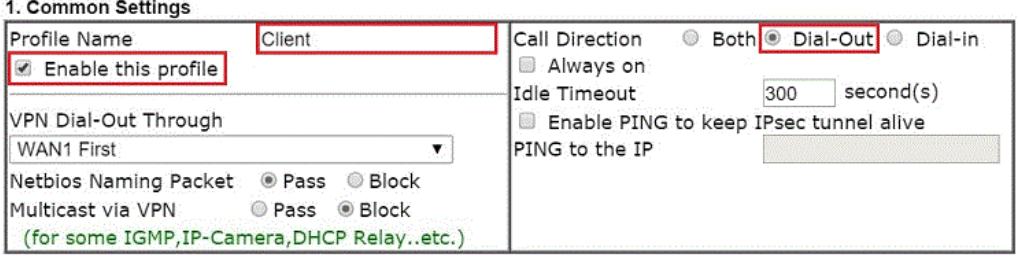

- (a) Enter a **Profile Name**.
- (b) Enable this profile.
- (c) Set **Call Direction** to **Dial-Out**.

In Dial-out Setting,

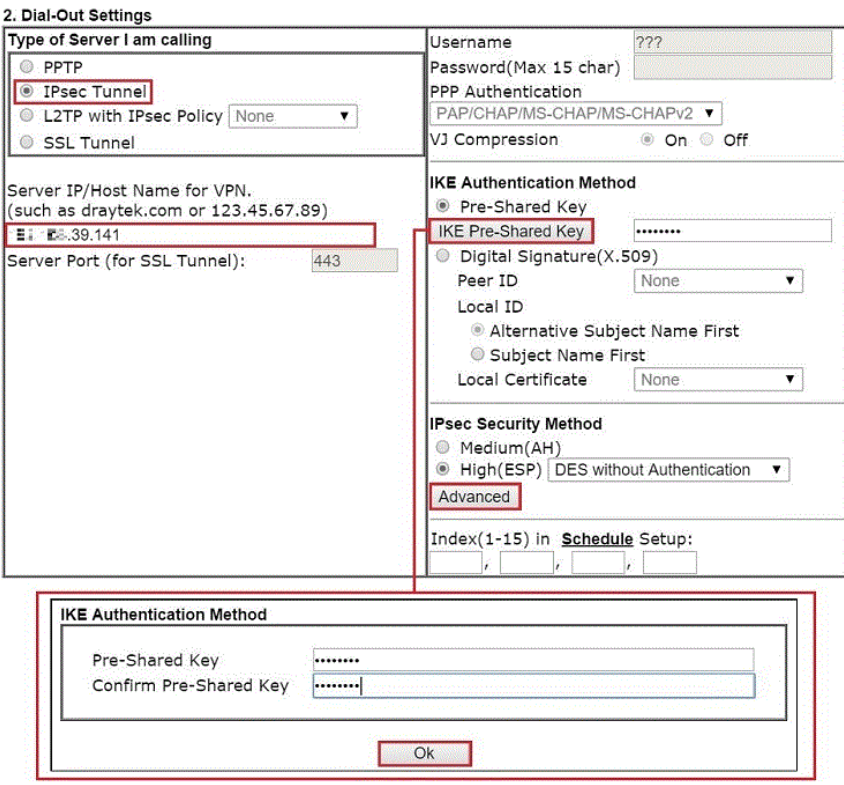

- (d) Select **IPsec Tunnel** for **Type of Sever I am Calling**.
- (e) Enter VPN Server's WAN IP or domain name in **Sever IP/Host Name for VPN**.
- (f) Click **IKE Pre-Shared Key** and enter the same Pre-Shared key as VPN Server.
- (g) Click on **Advanced** in IPsec Security Method.

In IKE advanced settings,

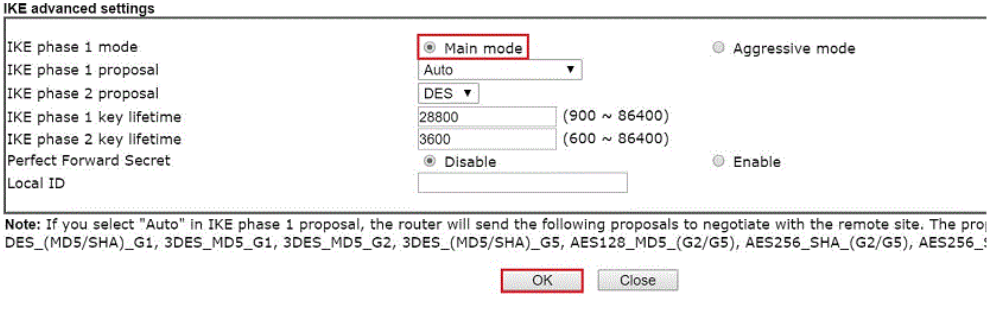

- (h) Select **Main Mode** for IKE phase 1 mode.
- (i) Make sure phase 1 and phase 2 proposal are using the security methods which are accepted by VPN server.
- (j) Click **OK** to save.
- 3. In TCP/IP Network Settings, enter VPN Server's LAN Network in **Remote Network IP** and **Remote Network Mask**. Click **OK** to save the profile.
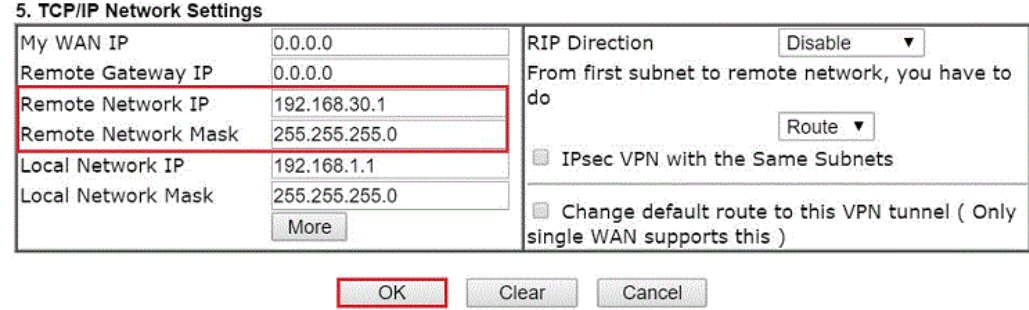

# VPN Tunnel Establishment

To initiate the VPN connection, go to **VPN and Remote Access >> Connection Management**  on VPN Client. Select the profile to VPN Sever and click **Dial**.

VPN and Remote Access >> Connection Management

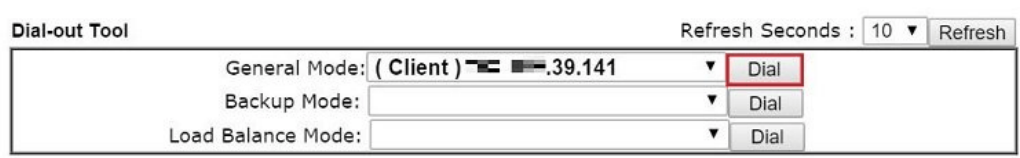

If all the settings are matched, the VPN will be established, and the statistics will be displayed on the same page.

# A-2 How to Build a LAN-to-LAN VPN Between Vigor Routers via IKEv2

Modified from the previous version IKEv1, IKEv2 is a new VPN protocol and has lots of improvements then the former. It is more stable, more secure and faster connection establishing speed. Support newer and more complicated secure ciphers to make the connection more secure. Using new connection progress and discard the PPP, IKEv2 provides the faster establishing speed.

This application note demonstrates how to establish IKEv2 VPN connection between two Vigor Routers by the following topology.

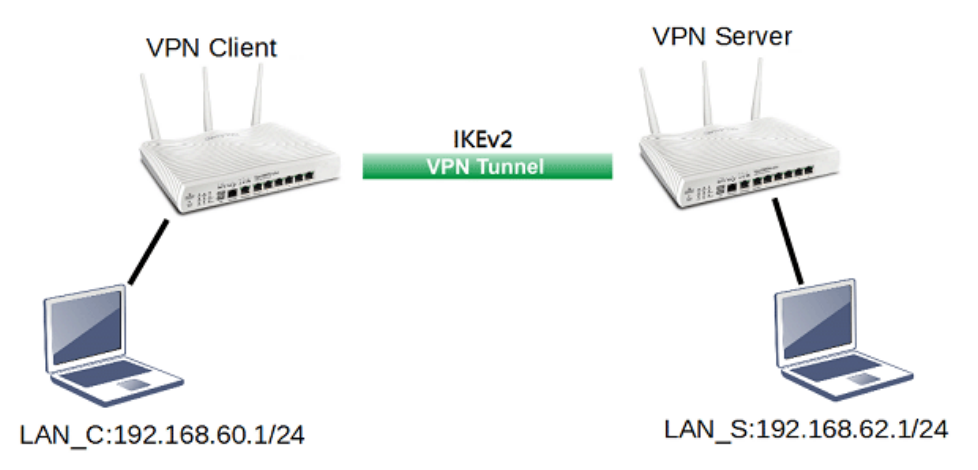

# VPN Server Settings

1. Go to **VPN and Remote Access >> IPsec General Setup**.

VPN and Remote Access >> IPsec General Setup

Confirm XAuth User Pre-Shared Key

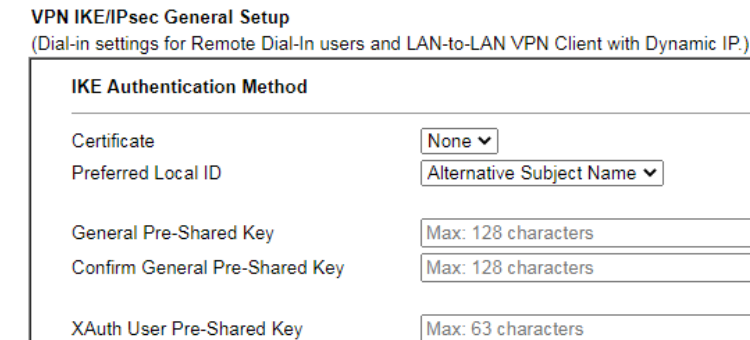

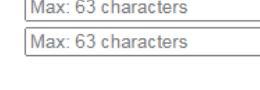

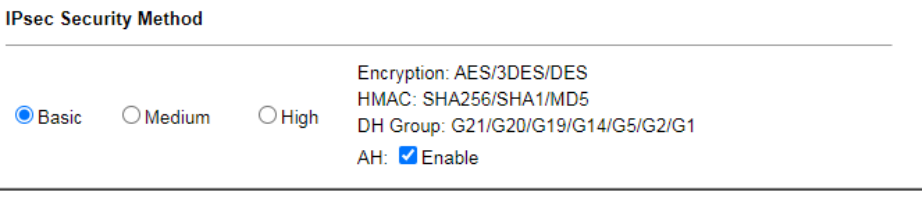

OK Cancel

- (a) Input **Pre-shared Key** and **Confirm Pre-Shared Key**.
- (b) Click **OK**.

2. Go to **VPN and Remote Access >> LAN to LAN** and click an available index.

VPN and Remote Access >> LAN to LAN

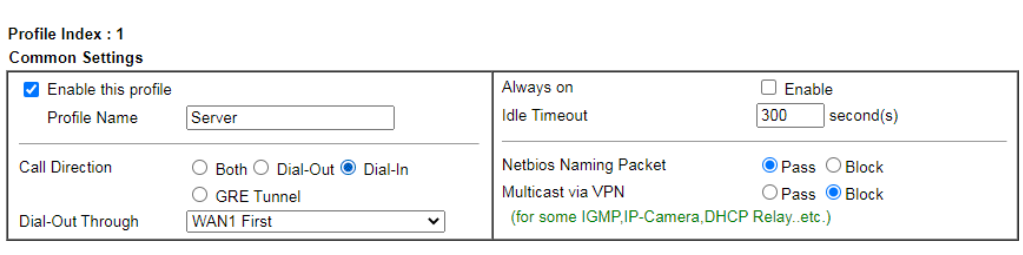

- (a) Check **Enable this profile**.
- (b) Select **Dial-in** as **Call Direction**.
- (c) Allow **IPsec Tunnel** in Dial-In Settings.
- (d) Input the IP address of LAN\_C as **Remote Network IP** and **Remote Network Mask**.
- (e) Click **OK**.

#### VPN Client Settings

1. Go to **VPN and Remote Access >> LAN to LAN** and click an available index.

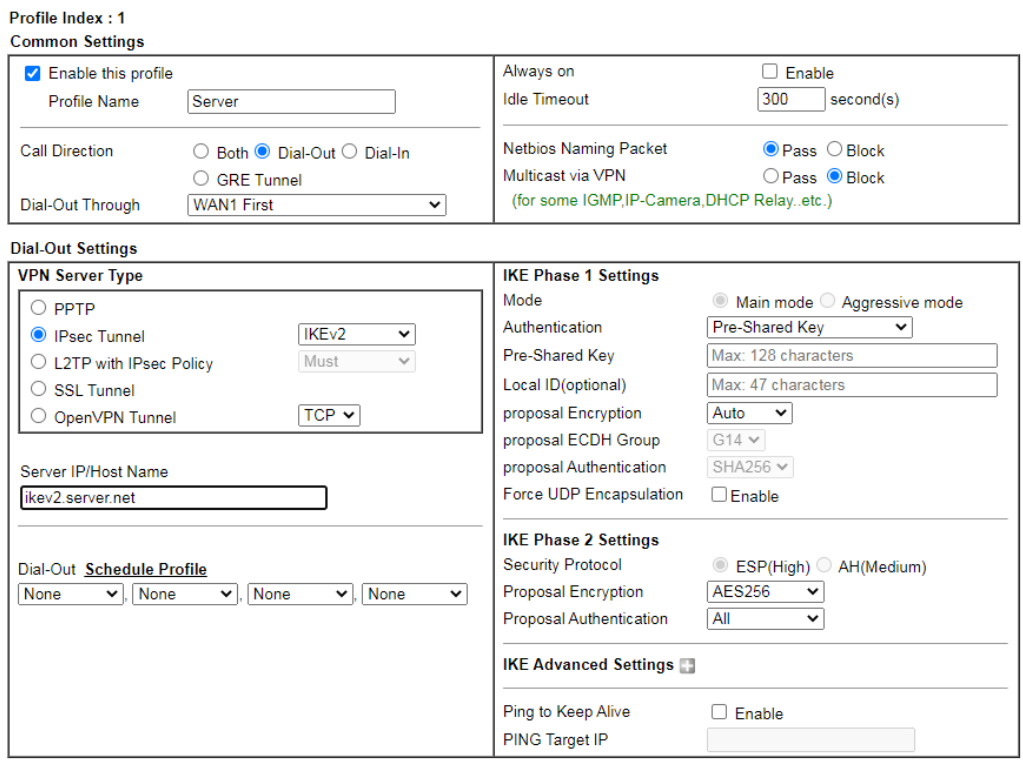

- (a) Give a Profile Name.
- (b) Check **Enable this profile**.
- (c) Select **Dial-Out** as **Call Direction**.
- (d) Select **IPsec Tunnel** with **IKEv2** in Dial-Out Settings.
- (e) Input VPN server's WAN IP or domain name at **Server IP/Host Name for VPN**.
- (f) Input **Pre-Shard Key** of VPN server.
- 2. In TCP/IP Network Settings, input the IP address of LAN\_S as Remote Network IP and Remote Network Mask. Click **OK** to save the profile.

# IV-2 Certificate Management

A digital certificate works as an electronic ID, which is issued by a certification authority (CA). It contains information such as your name, a serial number, expiration dates etc., and the digital signature of the certificate-issuing authority so that a recipient can verify that the certificate is real. Here Vigor router support digital certificates conforming to standard X.509.

Any entity wants to utilize digital certificates should first request a certificate issued by a CA server. It should also retrieve certificates of other trusted CA servers so it can authenticate the peer with certificates issued by those trusted CA servers.

Here you can manage generate and manage the local digital certificates, and set trusted CA certificates. Remember to adjust the time of Vigor router before using the certificate so that you can get the correct valid period of certificate.

Below shows the menu items for Certificate Management.

# Web User Interface

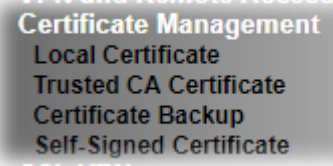

# IV-2-1 Local Certificate

Certificate Management >> Local Certificate

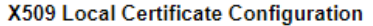

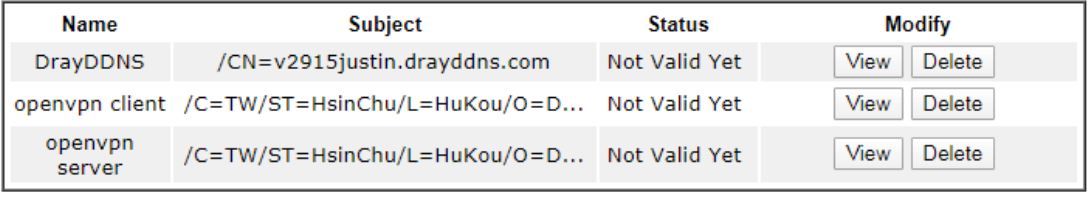

Note:

- 1. Please setup the "System Maintenance >> Time and Date" correctly before signing the local certificate.
- 2. The Time Zone MUST be setup correctly!!

**IMPORT GENERATE** REFRESH

Available settings are explained as follows:

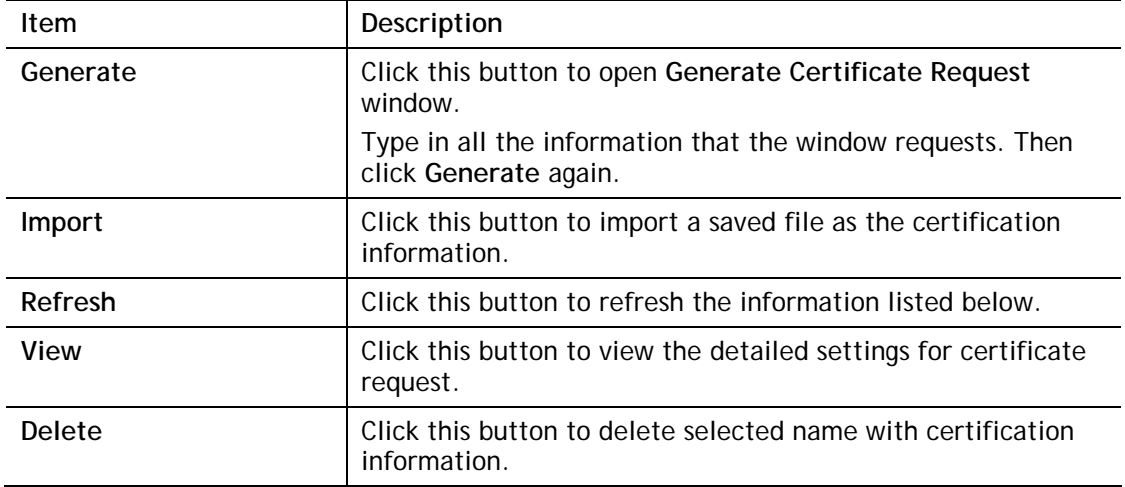

# **GENERATE**

Click this button to open **Generate Certificate Signing Request** window. Type in all the information that the window request such as certifcate name (used for identifying different certificate), subject alternative name type and relational settings for subject name. Then click **GENERATE** again.

#### Certificate Management >> Local Certificate

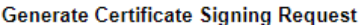

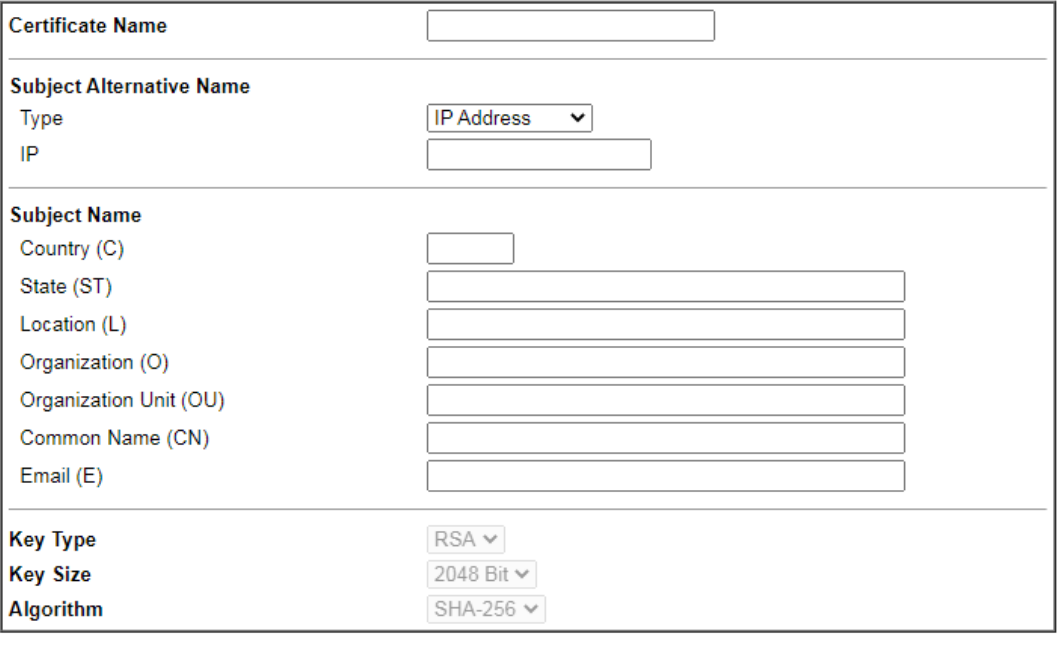

Generate

**Info** Please be noted that "Common Name" must be configured with router's WAN IP or domain name.

After clicking **GENERATE**, the generated information will be displayed on the window below:

Certificate Management >> Local Certificate

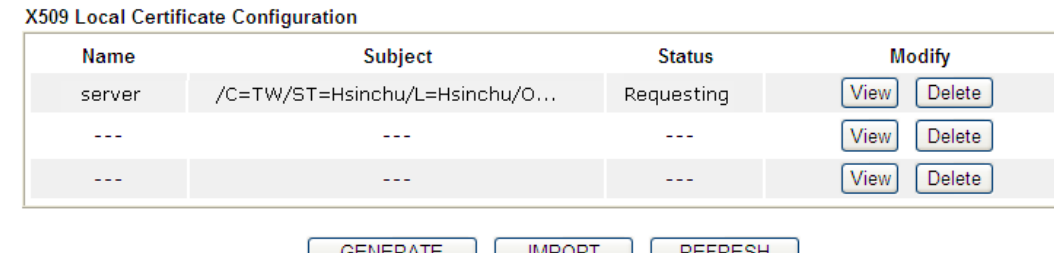

GENERATE | MPORT | REFRESH |

# IMPORT

Vigor router allows you to generate a certificate request and submit it the CA server, then import it as "Local Certificate". If you have already gotten a certificate from a third party, you may import it directly. The supported types are PKCS12 Certificate and Certificate with a private key.

Click this button to import a saved file as the certification information. There are three types of local certificate supported by Vigor router.

#### Certificate Management >> Local Certificate

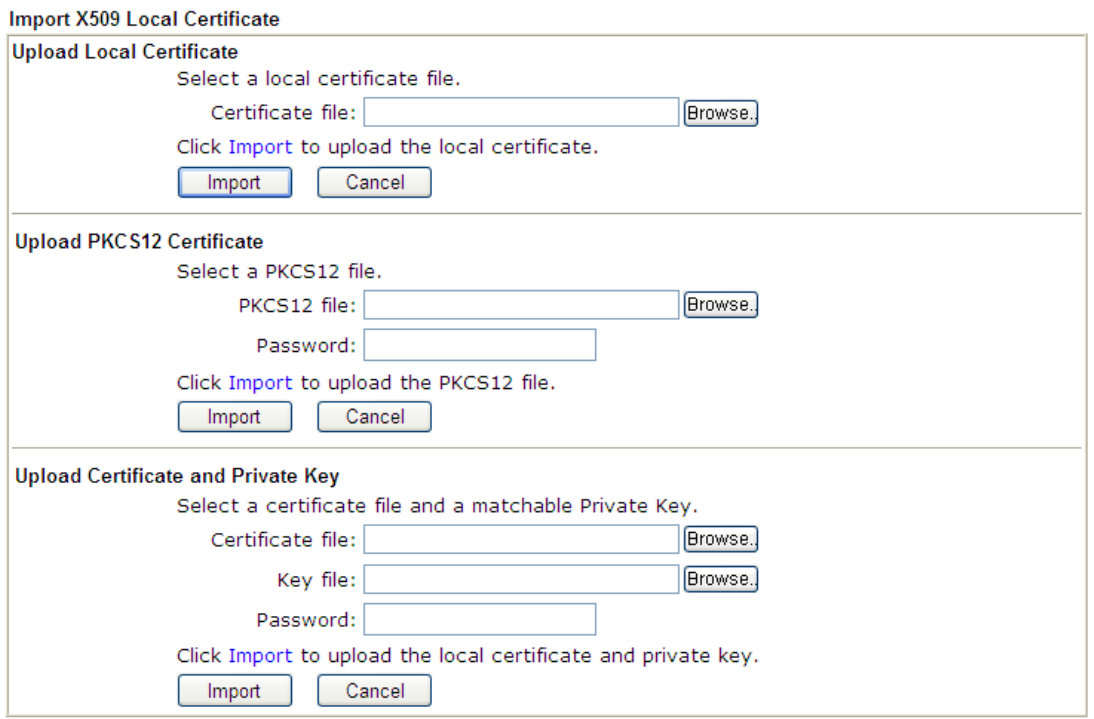

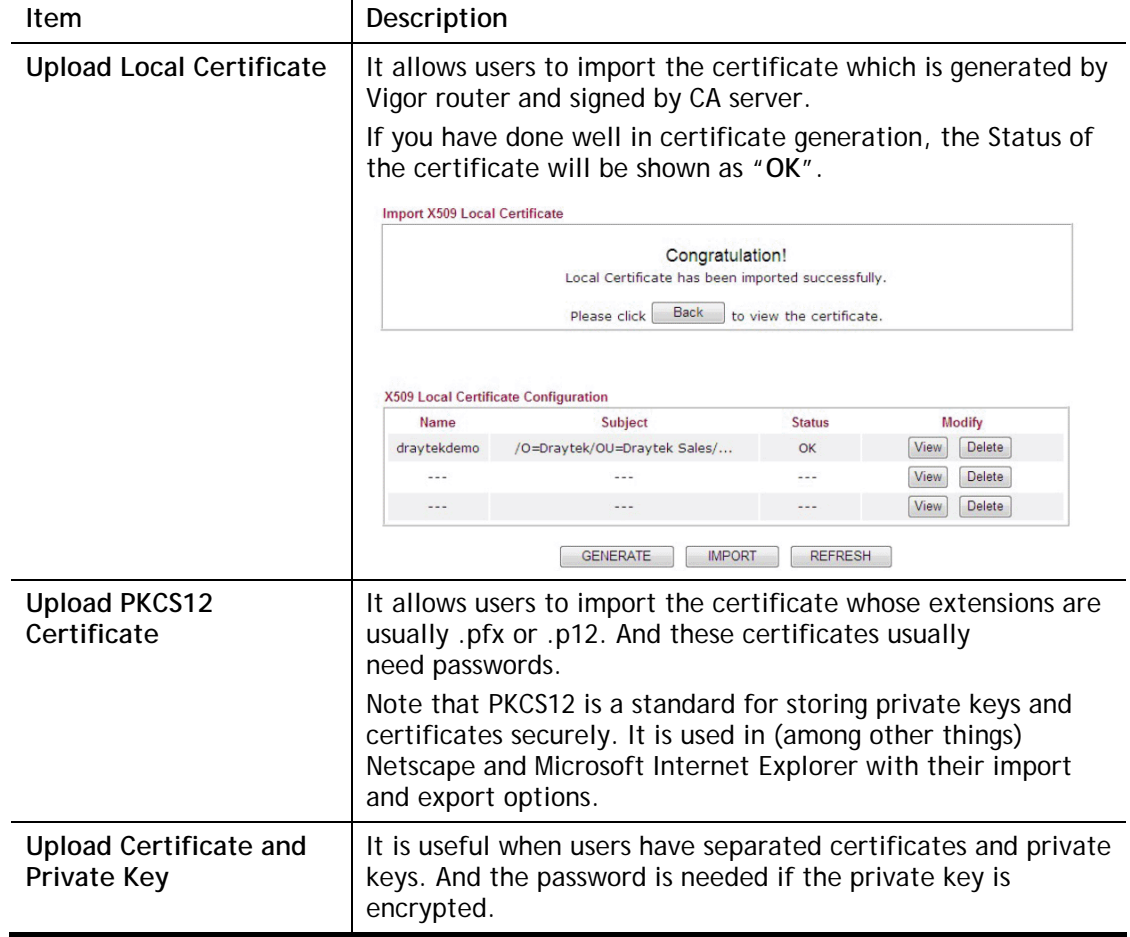

# REFRESH

Click this button to refresh the information listed below.

# View

Click this button to view the detailed settings for certificate request.

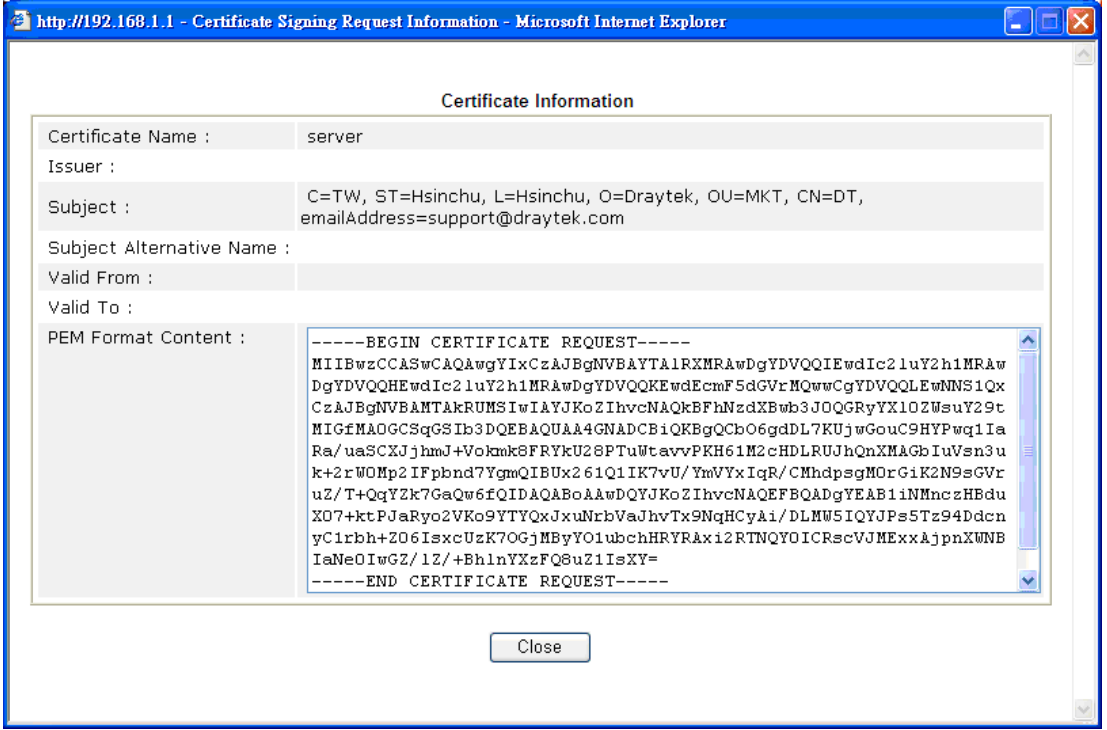

**Info** You have to copy the certificate request information from above window. Next, access your CA server and enter the page of certificate request, copy the information into it and submit a request. A new certificate will be issued to you by the CA server. You can save it.

# Delete

Click this button to remove the selected certificate.

# IV-2-2 Trusted CA Certificate

Trusted CA certificate lists three sets of trusted CA certificate. In addition, you can build a RootCA certificate if required.

When the local client and remote client are required to make certificate authentication (e.g., IPsec X.509) for data passing through SSL tunnel and avoiding the attack of MITM, a trusted root certificate authority (Root CA) will be used to authenticate the digital certificates offered by both ends.

However, the procedure of applying digital certificate from a trusted root certificate authority is complicated and time-consuming. Therefore, Vigor router offers a mechanism which allows you to generate root CA to save time and provide convenience for general user. Later, such root CA generated by DrayTek server can perform the issuing of local certificate.

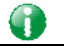

**Info** Root CA can be deleted but not edited. If you want to modify the settings for a Root CA, please delete the one and create another one by clicking Create Root CA.

Certificate Management >> Trusted CA Certificate

#### X509 Trusted CA Certificate Configuration

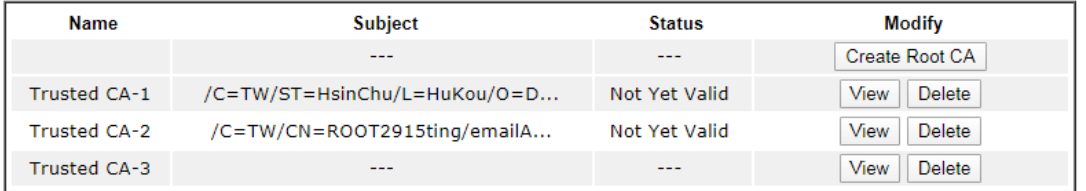

#### Note:

1. Please setup the "System Maintenance >> Time and Date" correctly before you try to generate a RootCA !!

2. The Time Zone MUST be setup correctly!!

**IMPORT REFRESH** 

# Creating a Root CA

Click **Create** to open the following page. Type in all the information that the window request such as certifcate name (used for identifying different certificate), subject alternative name type and relational settings for subject name. Then click **Generate** again. Click the **Fill the debault value** button to enter related values automatically.

Certificate Management >> Root CA Certificate

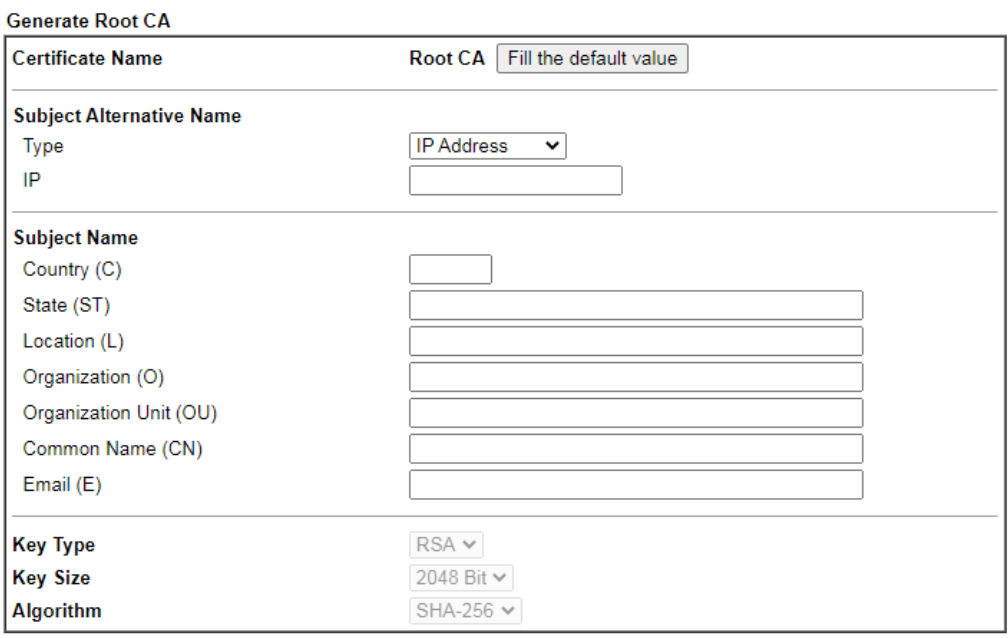

Generate

# Importing a Trusted CA

To import a pre-saved trusted CA certificate, please click **IMPORT** to open the following window. Use **Browse…** to find out the saved text file. Then click **Import**. The one you imported will be listed on the Trusted CA Certificate window.

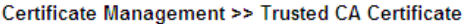

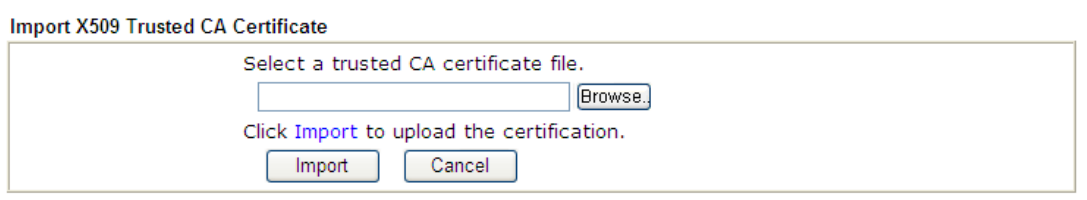

For viewing each trusted CA certificate, click **View** to open the certificate detail information window. If you want to delete a CA certificate, choose the one and click **Delete** to remove all the certificate information.

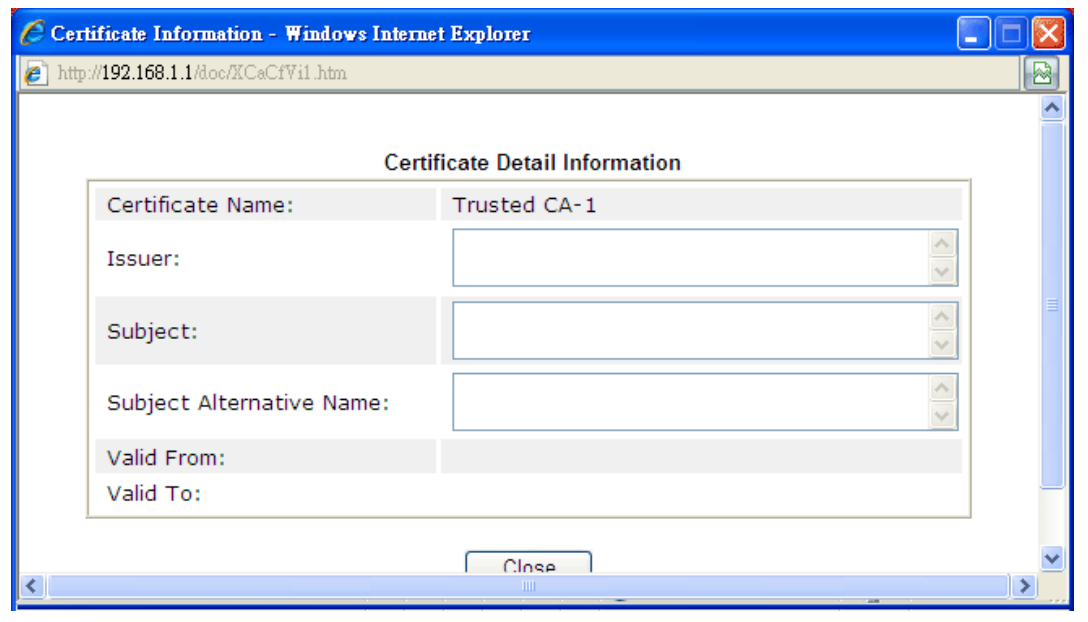

# IV-2-3 Certificate Backup

Local certificate and Trusted CA certificate for this router can be saved within one file. Please click **Backup** on the following screen to save them. If you want to set encryption password for these certificates, please type characters in both fields of **Encrypt password** and **Confirm password**.

Also, you can use **Restore** to retrieve these two settings to the router whenever you want.

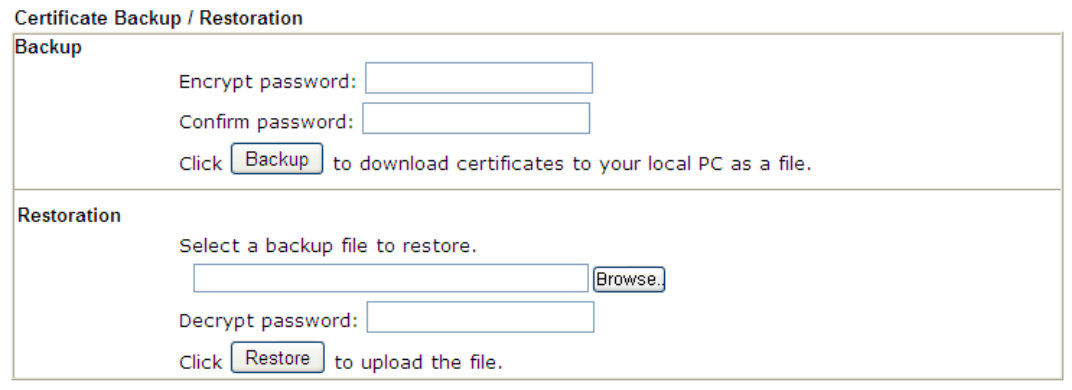

Certificate Management >> Certificate Backup

# IV-2-4 Self-Signed Certificate

A self-signed certificate is a *unique* identification for the device (e.g., Vigor router) which generates the certificate by itself to ensure the router security. Such self-signed certificate is signed with its own private key.

The self-signed certificate will be applied in SSL VPN, HTTPS, and so on. In addition, it can be created for free by using a wide variety of tools.

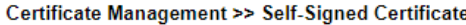

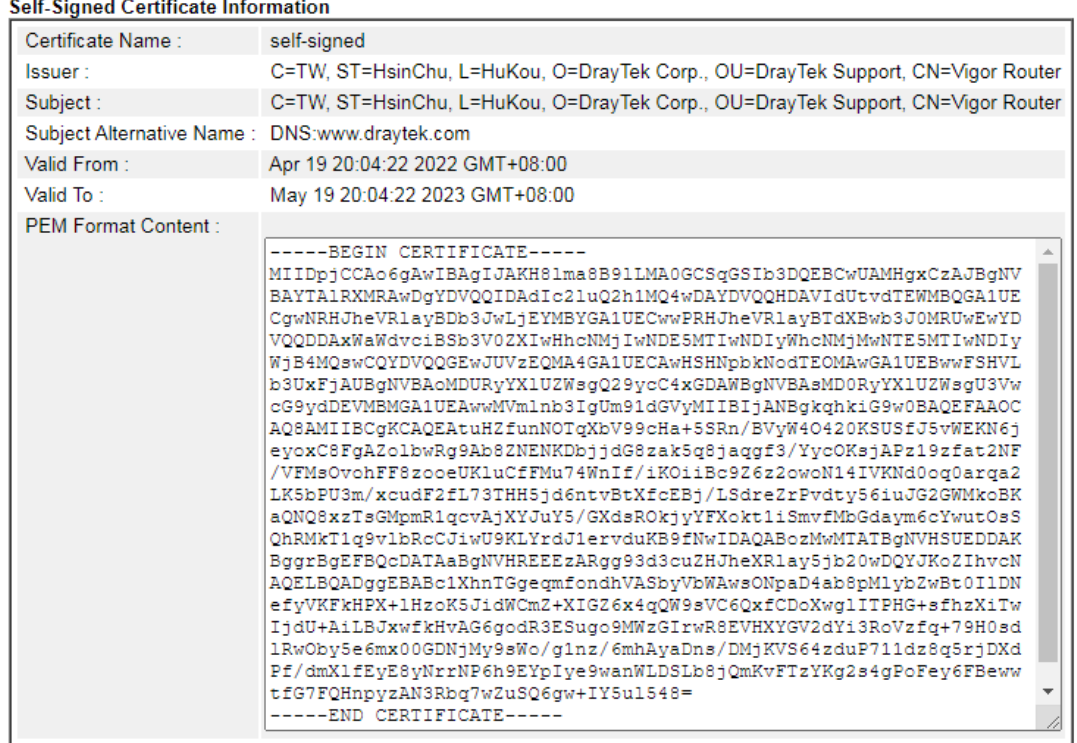

#### 

Note:

1. Please setup the **System Maintenance >> Time and Date** correctly before you try to regenerate a self-signed certificate!!

2. The Time Zone MUST be setup correctly!!

Regenerate

Click **Regenerate** to open **Regenerate Self-Signed Certificate** window. Type in all the information that the window request such as certifcate name (used for identifying different certificate), subject alternative name type and relational settings for subject name. Then click **GENERATE**.

# Part V Security

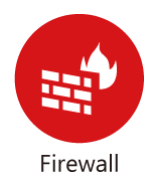

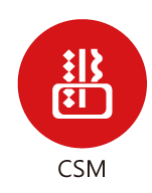

While the broadband users demand more bandwidth for multimedia, interactive applications, or distance learning, security has been always the most concerned. The firewall of the Vigor router helps to protect your local network against attack from unauthorized outsiders. It also restricts users in the local network from accessing the Internet.

CSM is an abbreviation of Central Security Management which is used to control IM/P2P usage, filter the web content and URL content to reach a goal of security management.

# V-1 Firewall

While the broadband users demand more bandwidth for multimedia, interactive applications, or distance learning, security has been always the most concerned. The firewall of the Vigor router helps to protect your local network against attack from unauthorized outsiders. It also restricts users in the local network from accessing the Internet. Furthermore, it can filter out specific packets that trigger the router to build an unwanted outgoing connection.

# Firewall Facilities

The users on the LAN are provided with secured protection by the following firewall facilities:

- User-configurable IP filter (Call Filter/ Data Filter).
- Stateful Packet Inspection (SPI): tracks packets and denies unsolicited incoming data
- Selectable Denial of Service (DoS) /Distributed DoS (DDoS) attacks protection

# IP Filters

Depending on whether there is an existing Internet connection, or in other words "the WAN link status is up or down", the IP filter architecture categorizes traffic into two: **Call Filter** and **Data Filter**.

- **Call Filter** When there is no existing Internet connection, **Call Filter** is applied to all traffic, all of which should be outgoing. It will check packets according to the filter rules. If legal, the packet will pass. Then the router shall **"initiate a call"** to build the Internet connection and send the packet to Internet.
- **Data Filter**  When there is an existing Internet connection, **Data Filter** is applied to incoming and outgoing traffic. It will check packets according to the filter rules. If legal, the packet will pass the router.

The following illustrations are flow charts explaining how router will treat incoming traffic and outgoing traffic respectively.

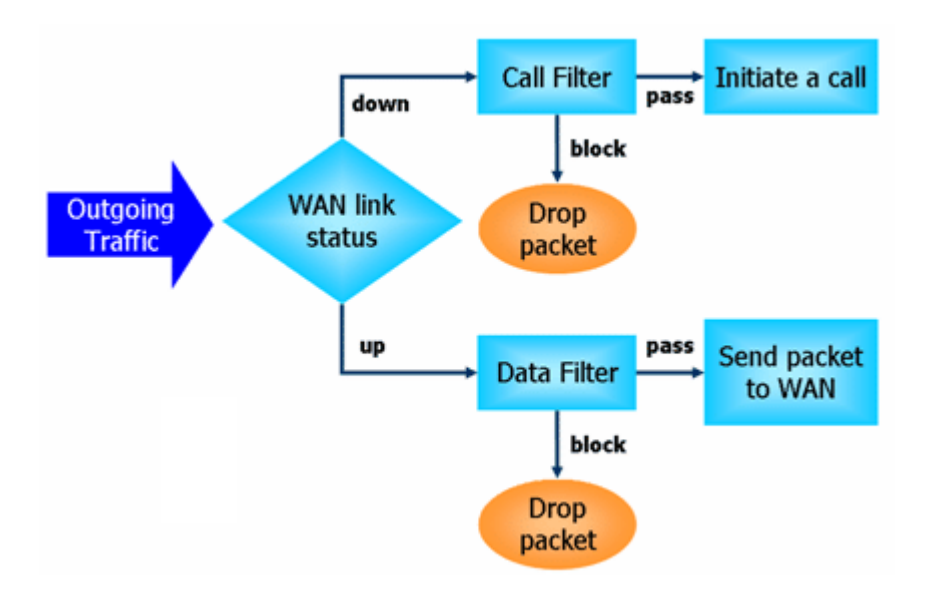

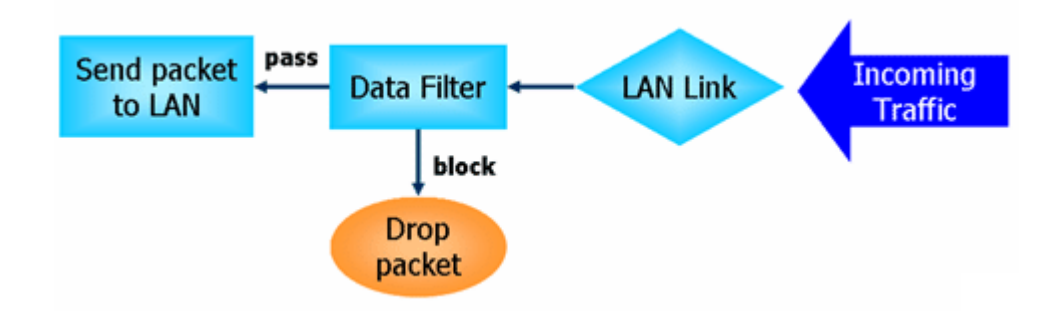

## Stateful Packet Inspection (SPI)

Stateful inspection is a firewall architecture that works at the network layer. Unlike legacy static packet filtering, which examines a packet based on the information in its header, stateful inspection builds up a state machine to track each connection traversing all interfaces of the firewall and makes sure they are valid. The stateful firewall of Vigor router not only examines the header information also monitors the state of the connection.

## Denial of Service (DoS) Defense

The **DoS Defense** functionality helps you to detect and mitigate the DoS attack. The attacks are usually categorized into two types, the flooding-type attacks and the vulnerability attacks. The flooding-type attacks will attempt to exhaust all your system's resource while the vulnerability attacks will try to paralyze the system by offending the vulnerabilities of the protocol or operation system.

The **DoS Defense** function enables the Vigor router to inspect every incoming packet based on the attack signature database. Any malicious packet that might duplicate itself to paralyze the host in the secure LAN will be strictly blocked and a Syslog message will be sent as warning, if you set up Syslog server.

Also the Vigor router monitors the traffic. Any abnormal traffic flow violating the pre-defined parameter, such as the number of thresholds, is identified as an attack and the Vigor router will activate its defense mechanism to mitigate in a real-time manner.

The below shows the attack types that DoS/DDoS defense function can detect:

- 1. SYN flood attack
- 2. UDP flood attack
- 3. ICMP flood attack
- 4. Port Scan attack
- 5. IP options
- 6. Land attack
- 7. Smurf attack
- 
- 8. Trace route
- 9. SYN fragment
- 10. Fraggle attack
- 11. TCP flag scan
- 12. Tear drop attack
- 13. Ping of Death attack
- 14. ICMP fragment
- 15. Unassigned Numbers

# Web User Interface

Below shows the menu items for Firewall.

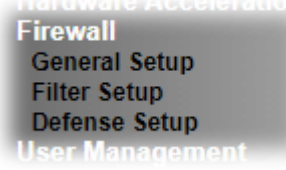

# V-1-1 General Setup

General Setup allows you to adjust settings of IP Filter and common options. Here you can enable or disable the **Call Filter** or **Data Filter**. Under some circumstance, your filter set can be linked to work in a serial manner. So here you assign the **Start Filter Set** only. Also you can configure the **Log Flag** settings, **Apply IP filter to VPN incoming packets**, and **Accept incoming fragmented UDP packets**.

Click **Firewall** and click **General Setup** to open the general setup page.

# General Setup Page

**Firewall >> General Setup** 

Such page allows you to enable / disable Call Filter and Data Filter, determine general rule for filtering the incoming and outgoing data.

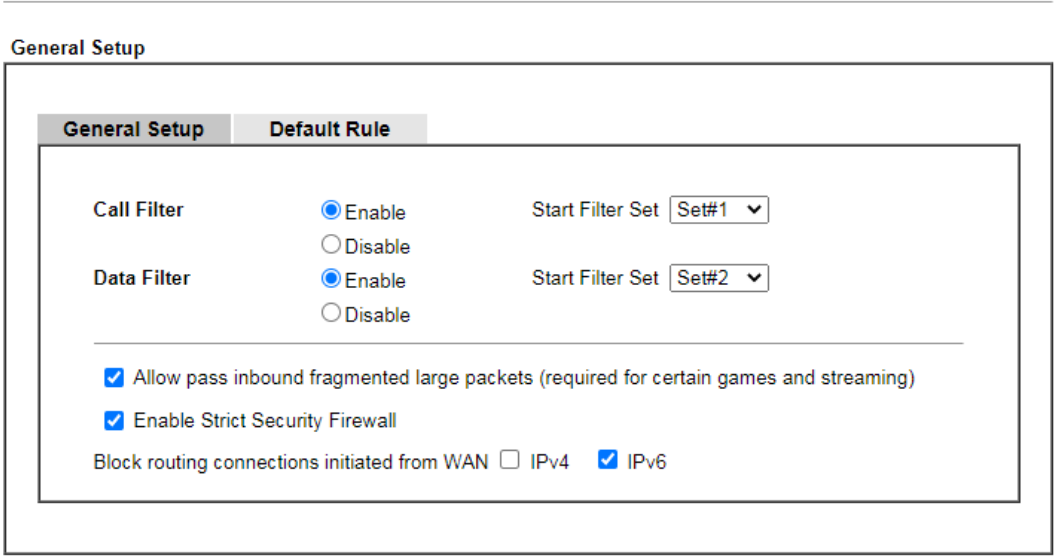

Note:

Packets are filtered by firewall functions in the following order:

1.Data Filter Sets and Rules 2.Block routing connections initiated from WAN 3.Default Rule

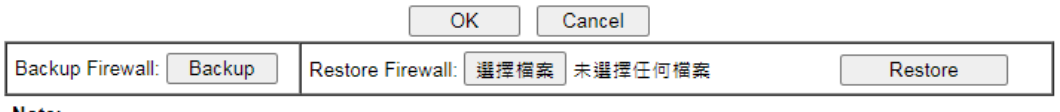

Note:

This will not backup the detail setting of Quality of Service and Schedule.

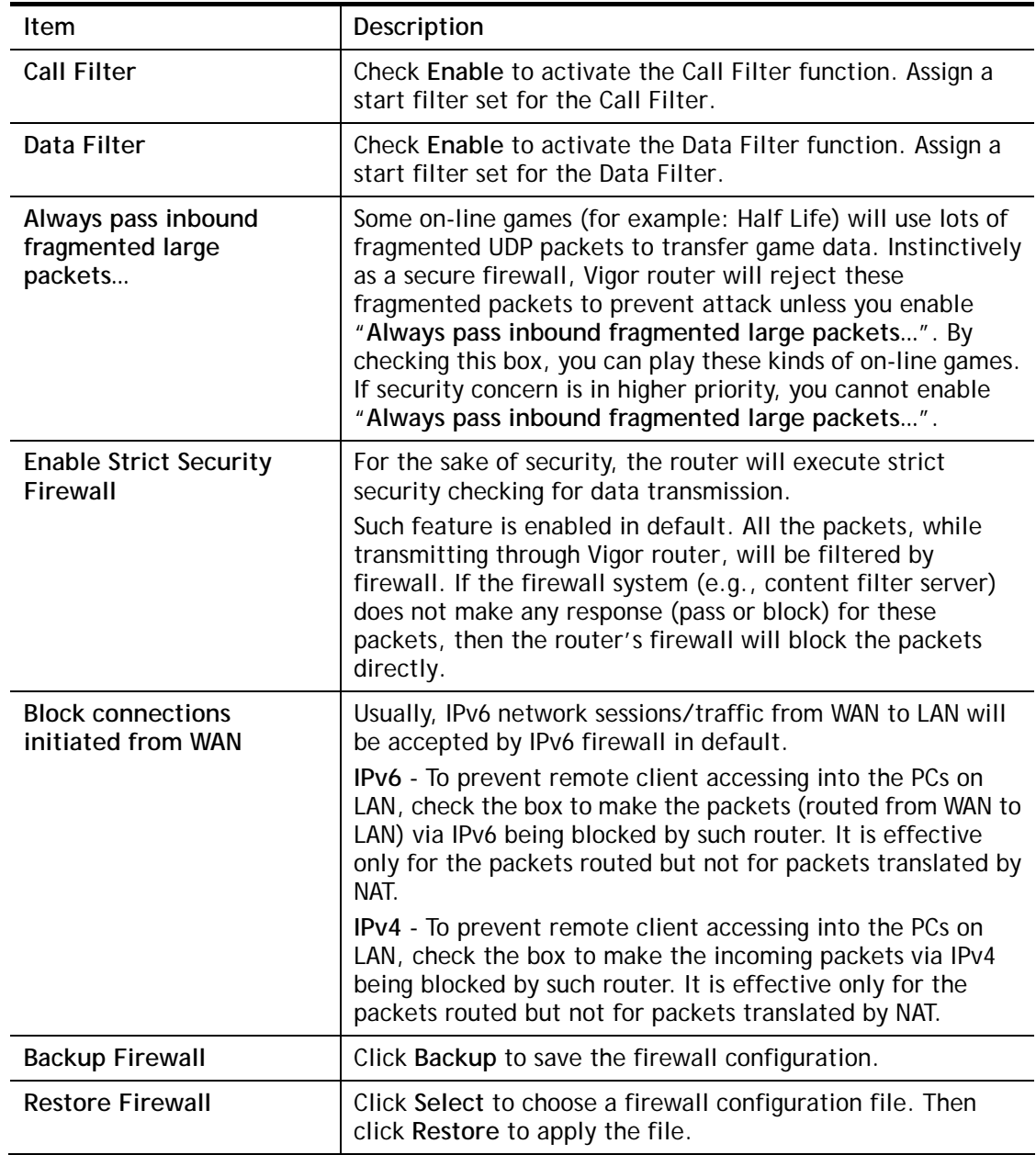

# Default Rule Page

Firewall >> General Setup

Such page allows you to choose filtering profiles including QoS, Load-Balance policy, WCF, APP Enforcement, URL Content Filter, for data transmission via Vigor router.

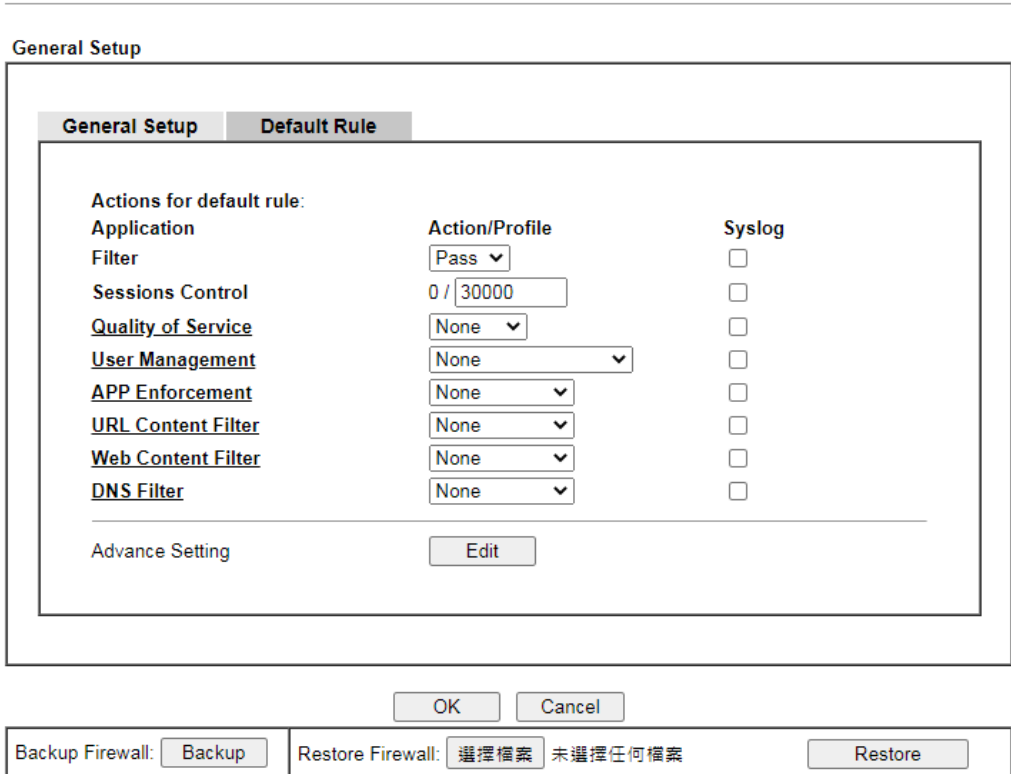

Note:

This will not backup the detail setting of Quality of Service and Schedule.

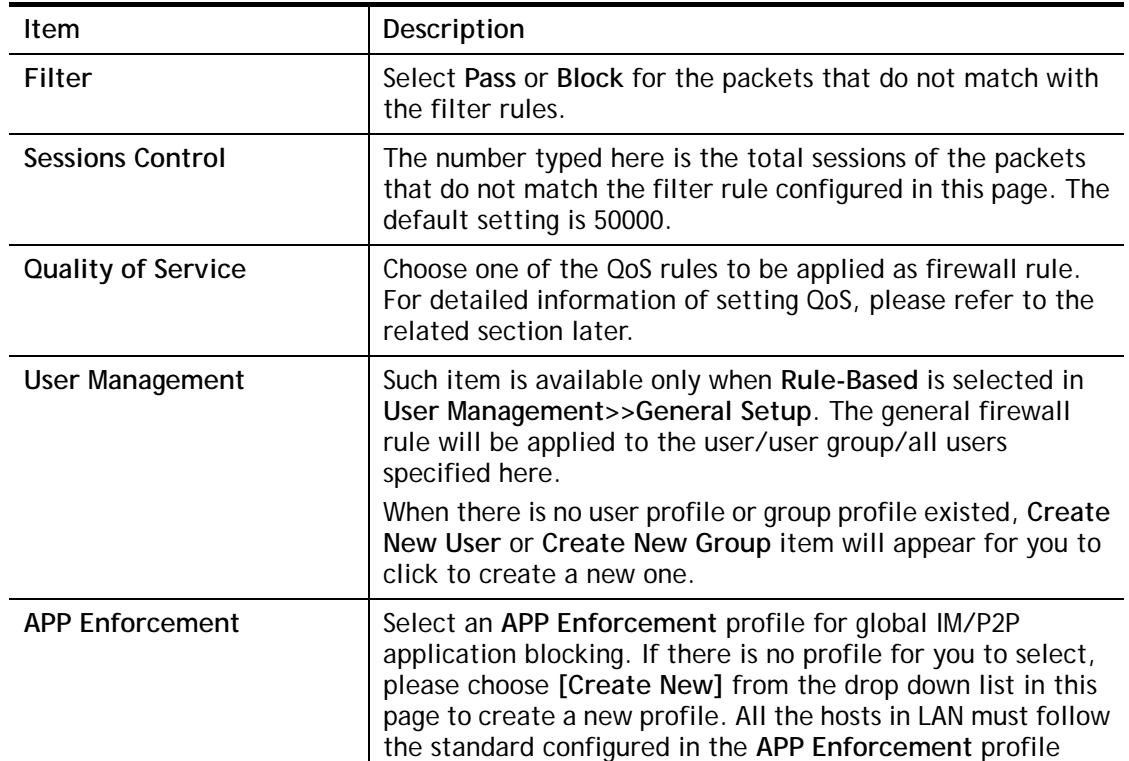

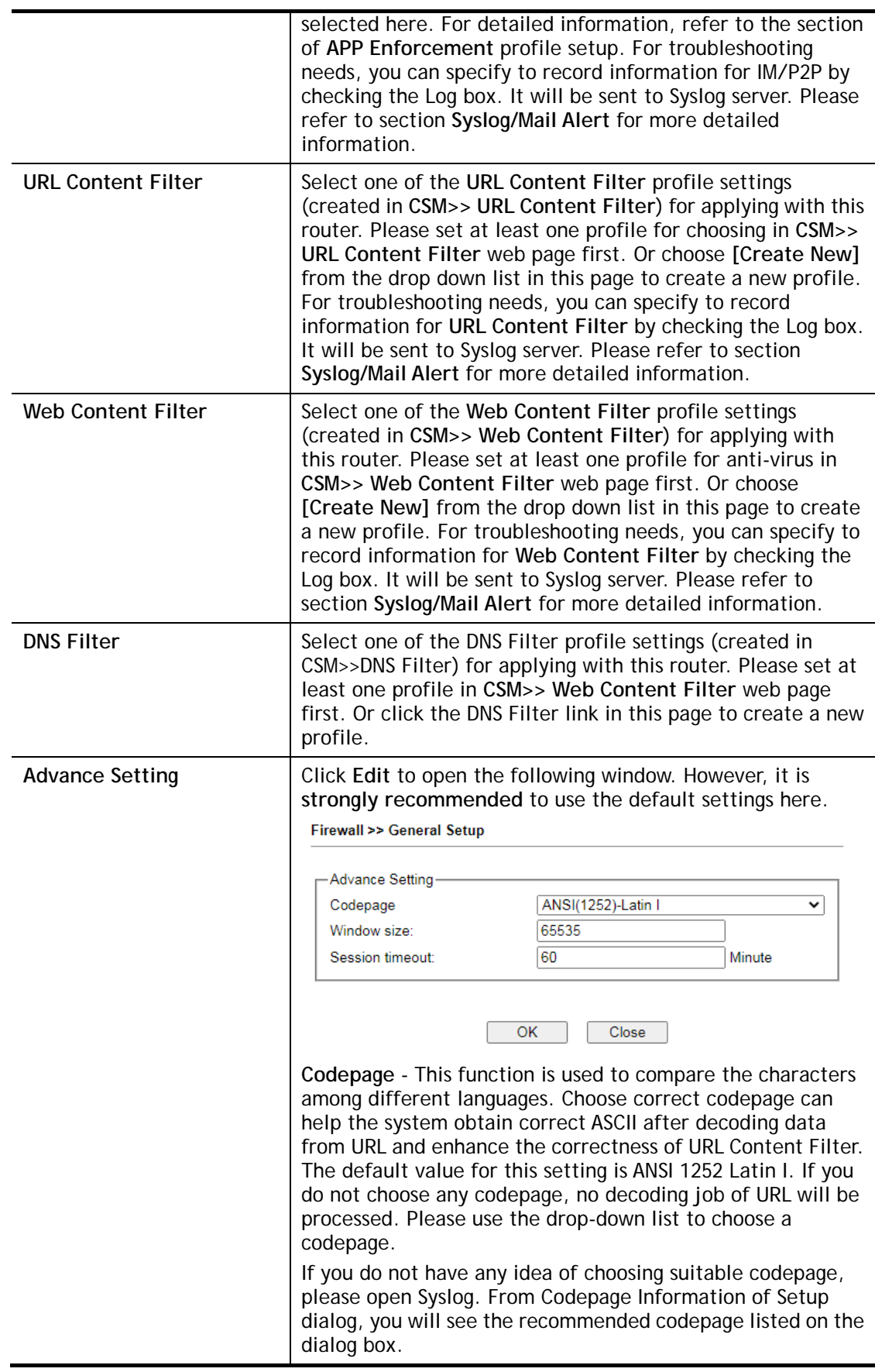

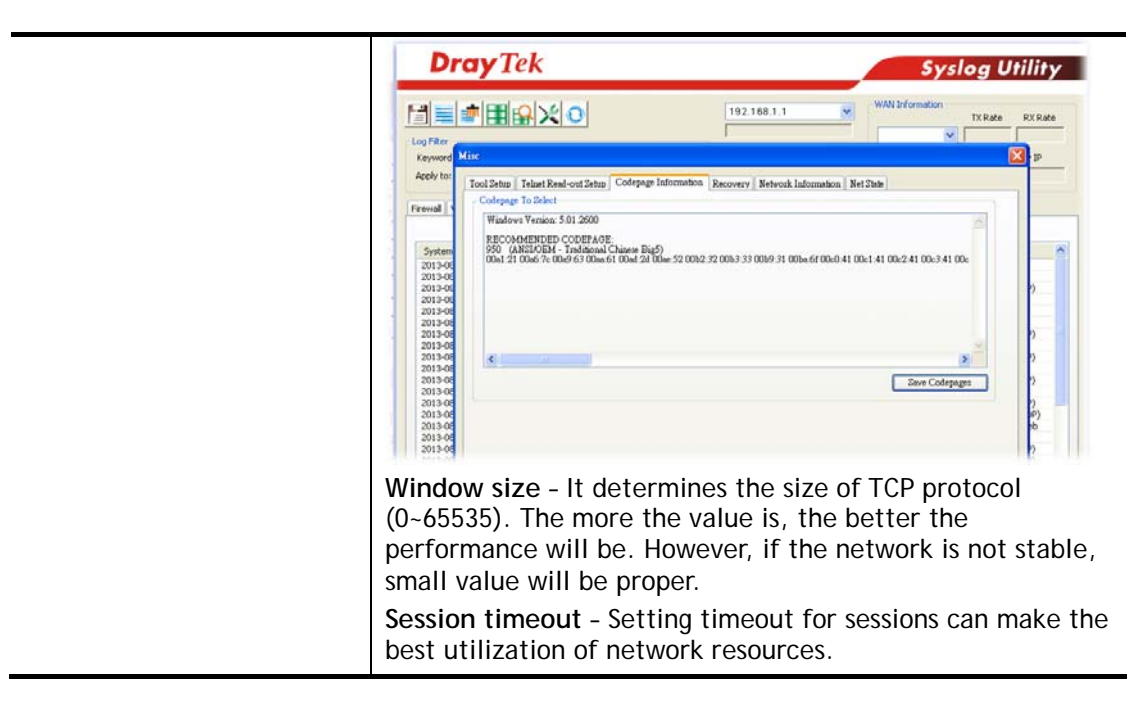

After finishing all the settings here, please click **OK** to save the configuration.

# V-1-2 Filter Setup

Click **Firewall** and click **Filter Setup** to open the setup page.

Firewall >> Filter Setup

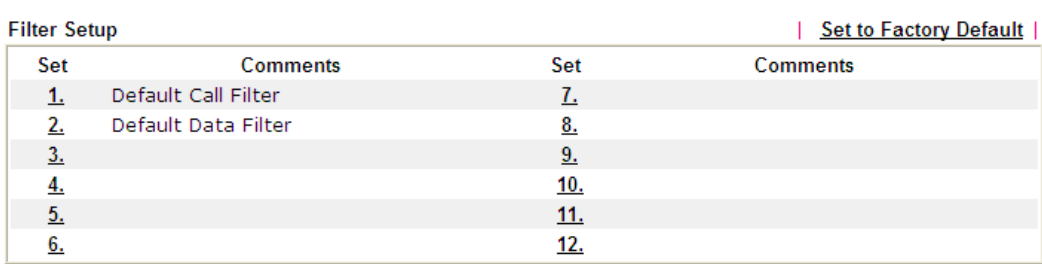

To edit or add a filter, click on the set number to edit the individual set. The following page will be shown. Each filter set contains up to 7 rules. Click on the rule number button to edit each rule. Check **Active** to enable the rule.

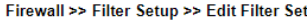

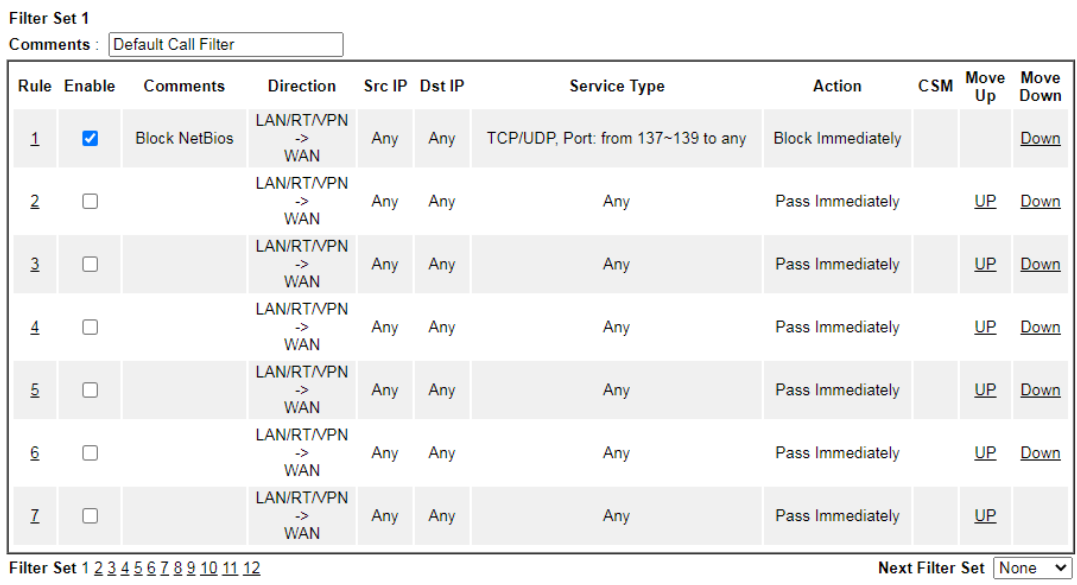

O Wizard Mode: most frequently used settings in three pages

Advance Mode: all settings in one page

OK Clear Cancel

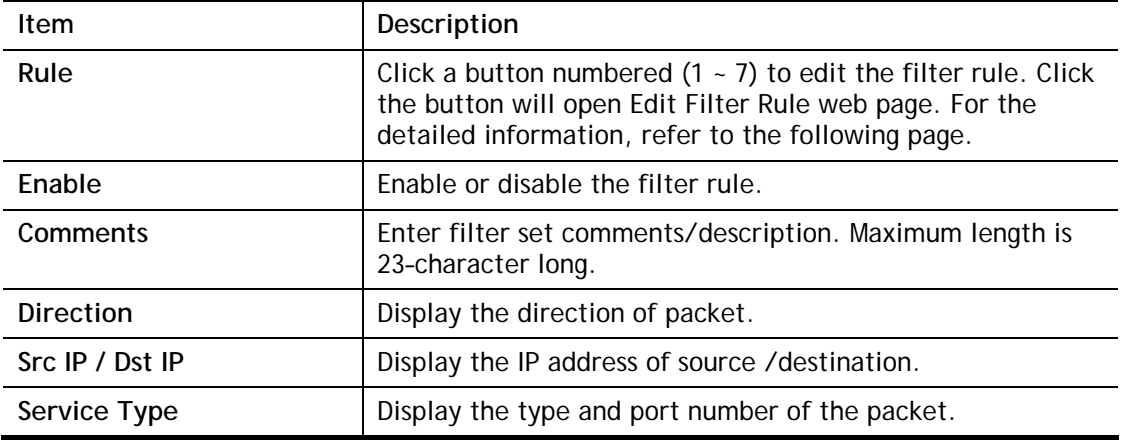

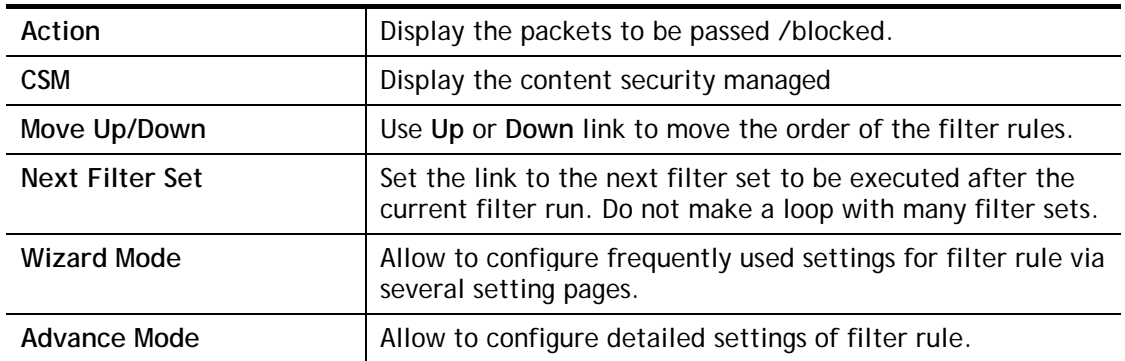

To use Wizard Mode, simple do the following steps:

- 1. Click the **Wizard Mode** radio button.
- 2. Click **Index 1**. The setting page will appear as follows:

```
Firewall >> Edit Filter Set >> Edit Filter Rule Wizard
```
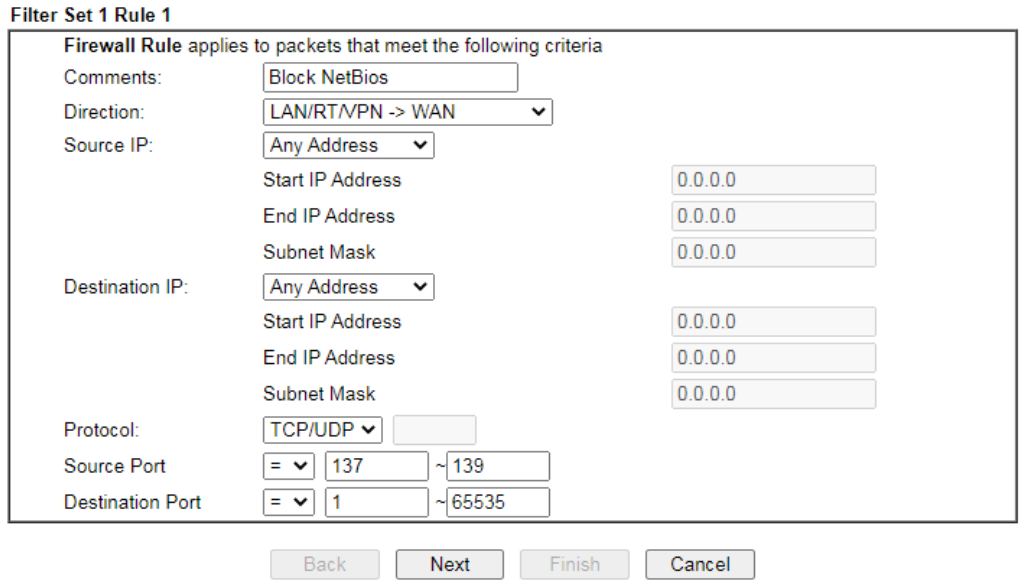

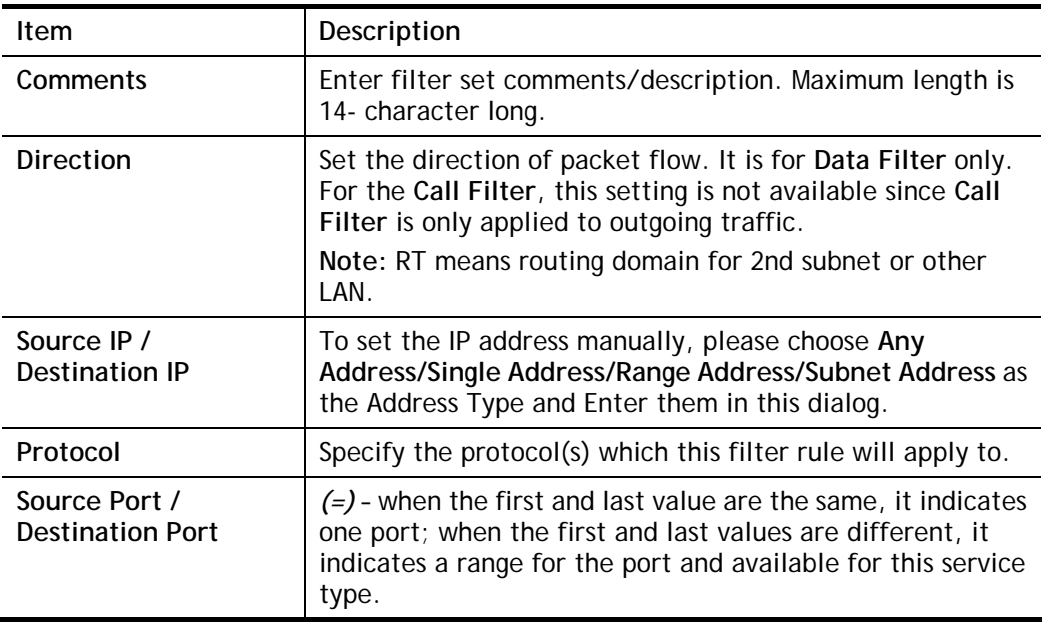

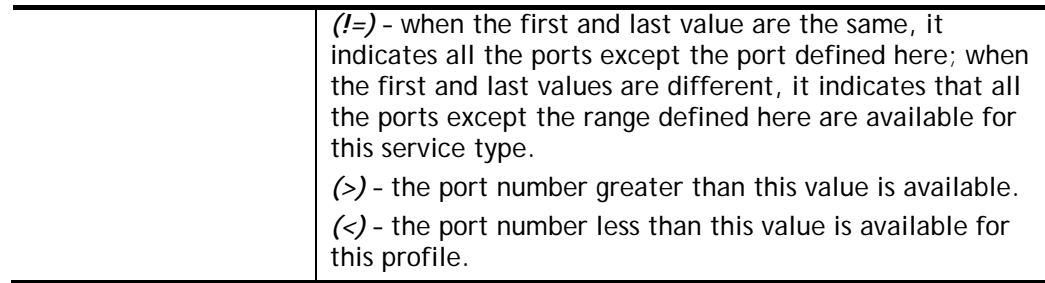

3. Click **Next** to get the following page.

Firewall >> Edit Filter Set >> Edit Filter Rule Wizard

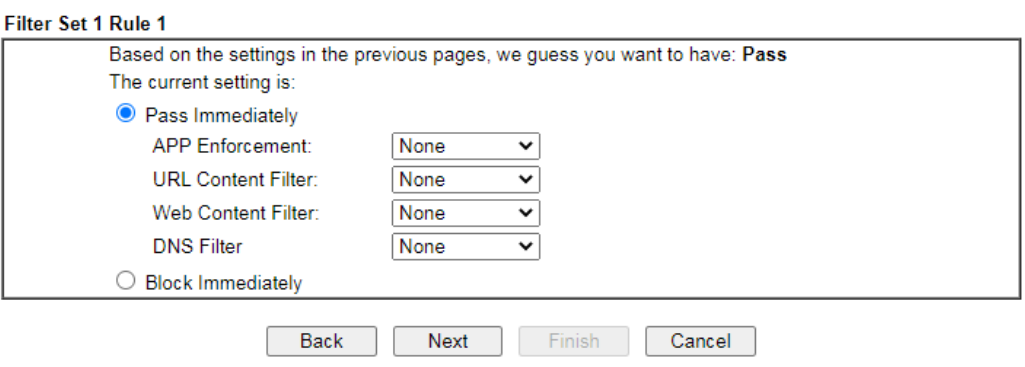

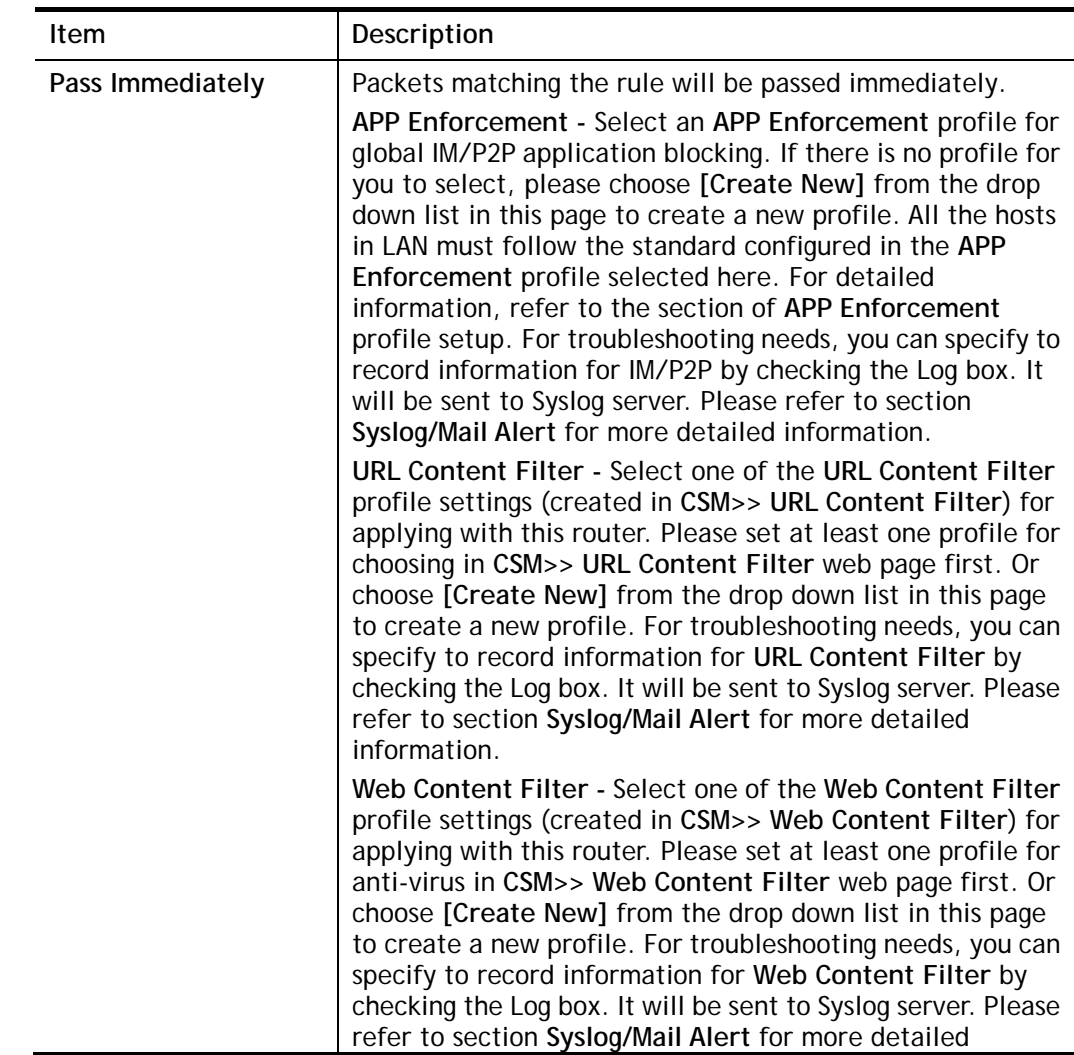

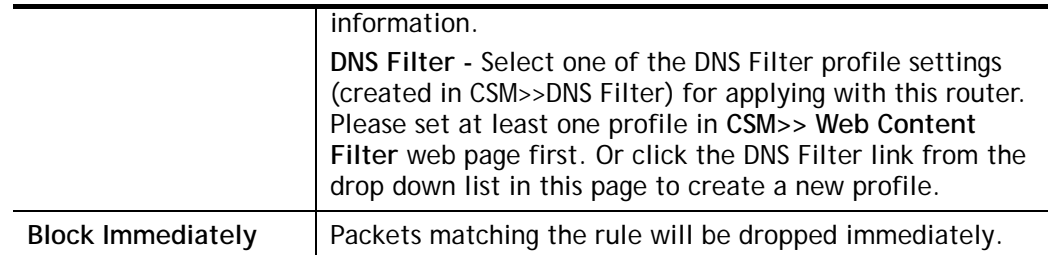

4. After choosing the mechanism, click **Next** to get the summary page for reference.

Firewall >> Edit Filter Set >> Edit Filter Rule Wizard

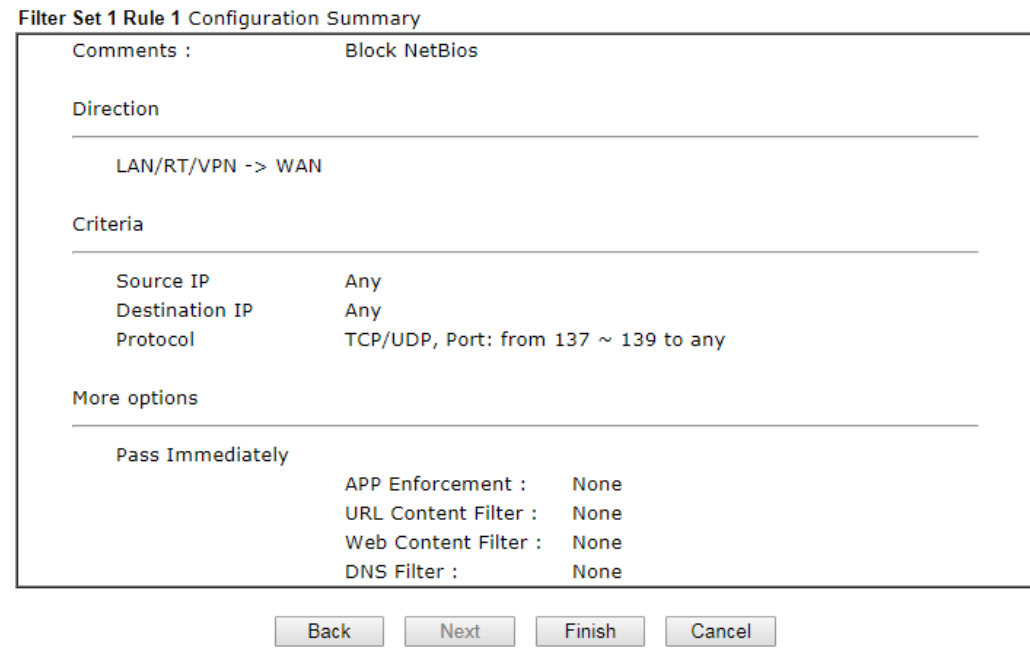

5. If there is no error, click **Finish** to complete wizard setting.

To use **Advance** Mode, do the following steps:

- 1. Click the **Advance Mode** radio button.
- 2. Click **Index 1** to access into the following page.

Firewall >> Edit Filter Set >> Edit Filter Rule

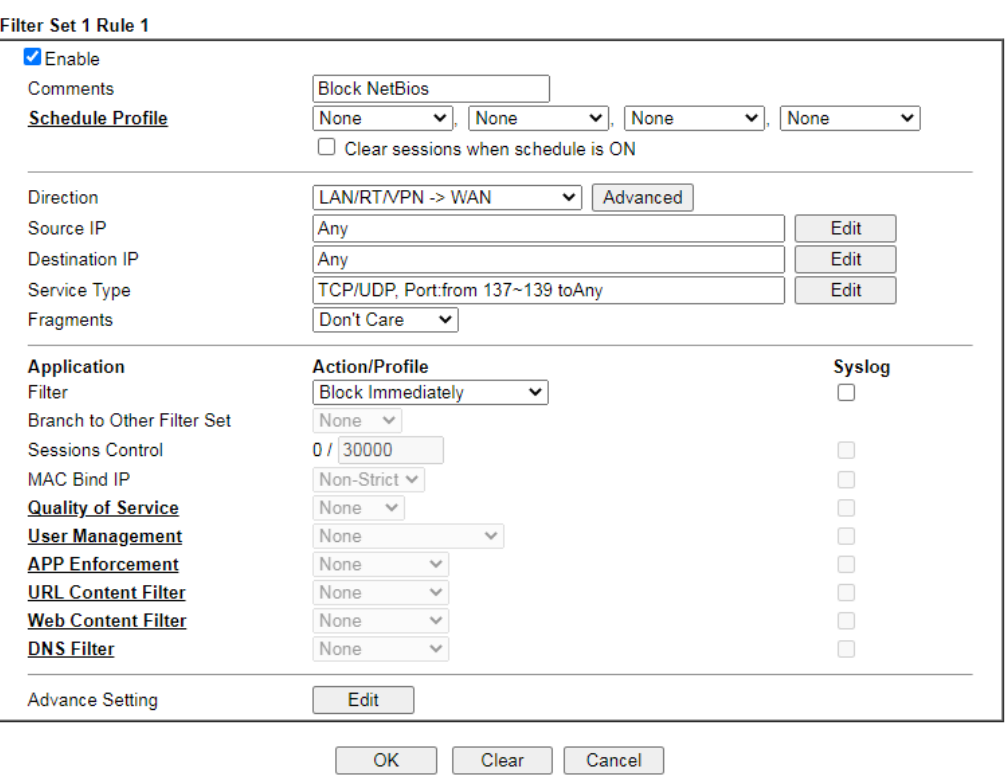

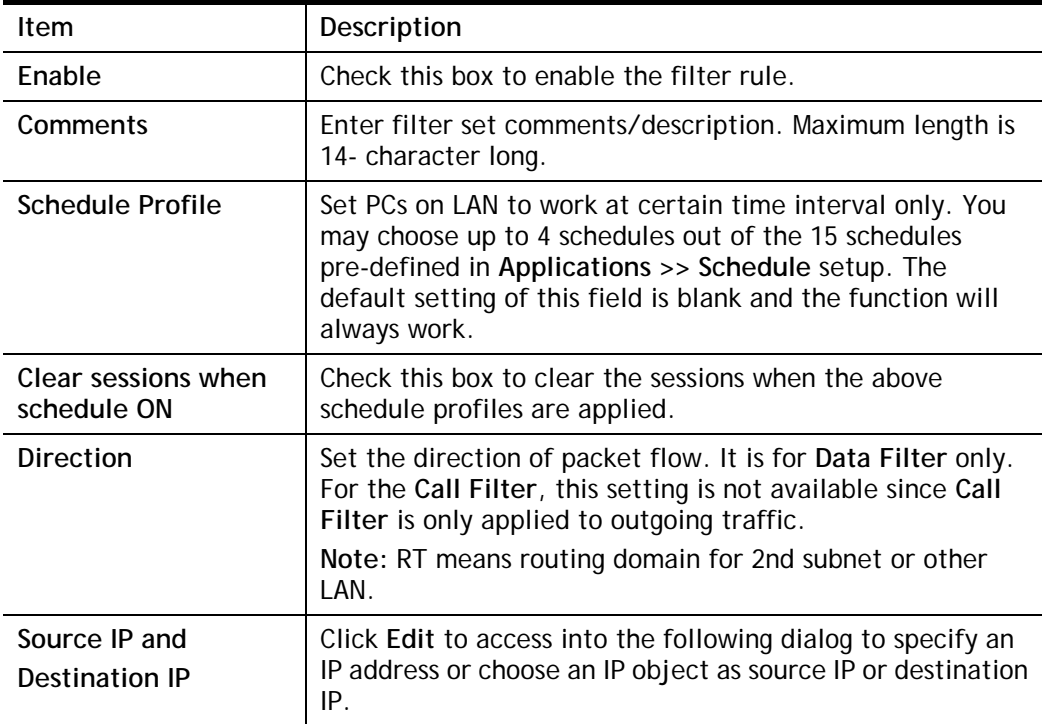

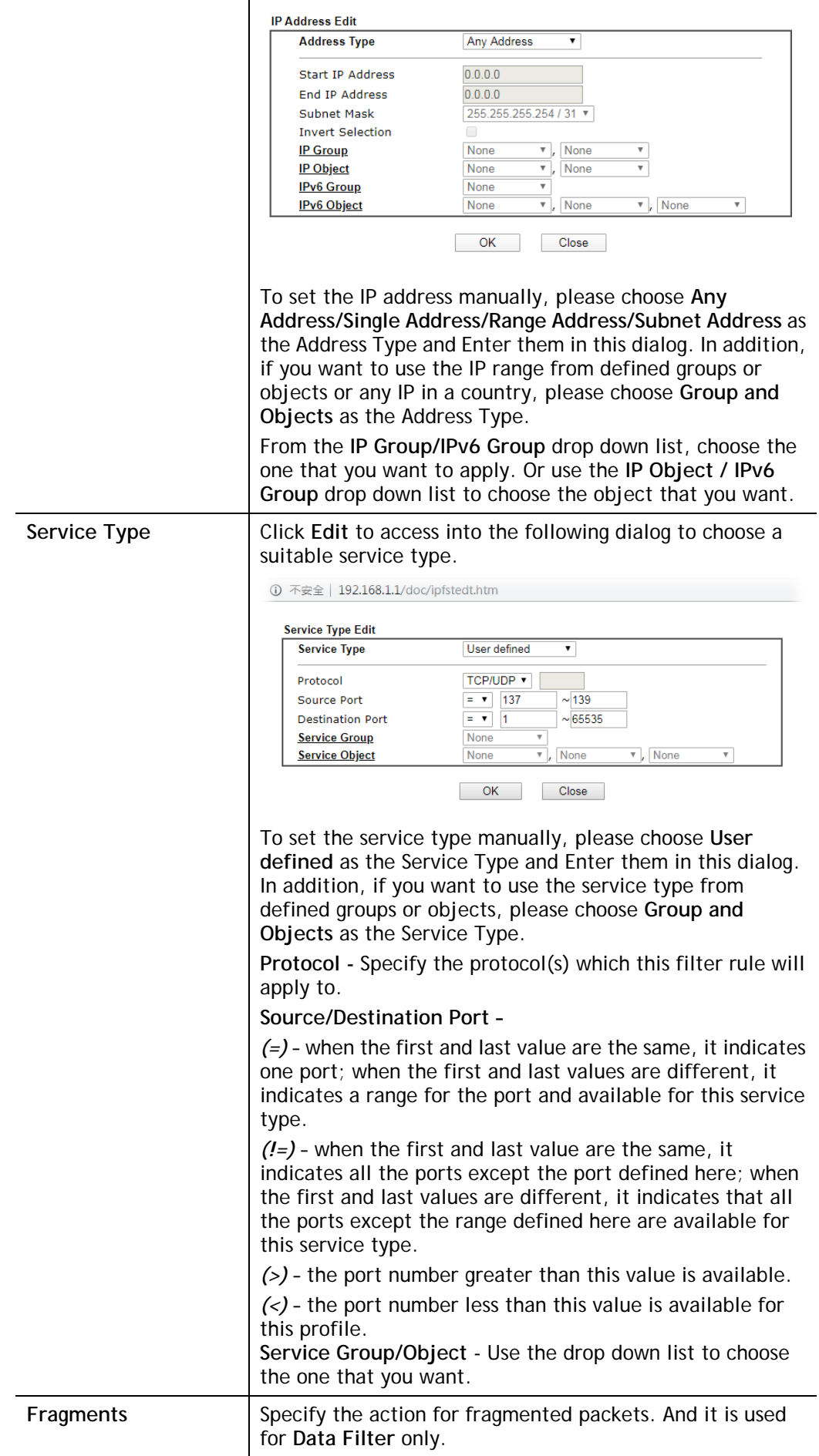

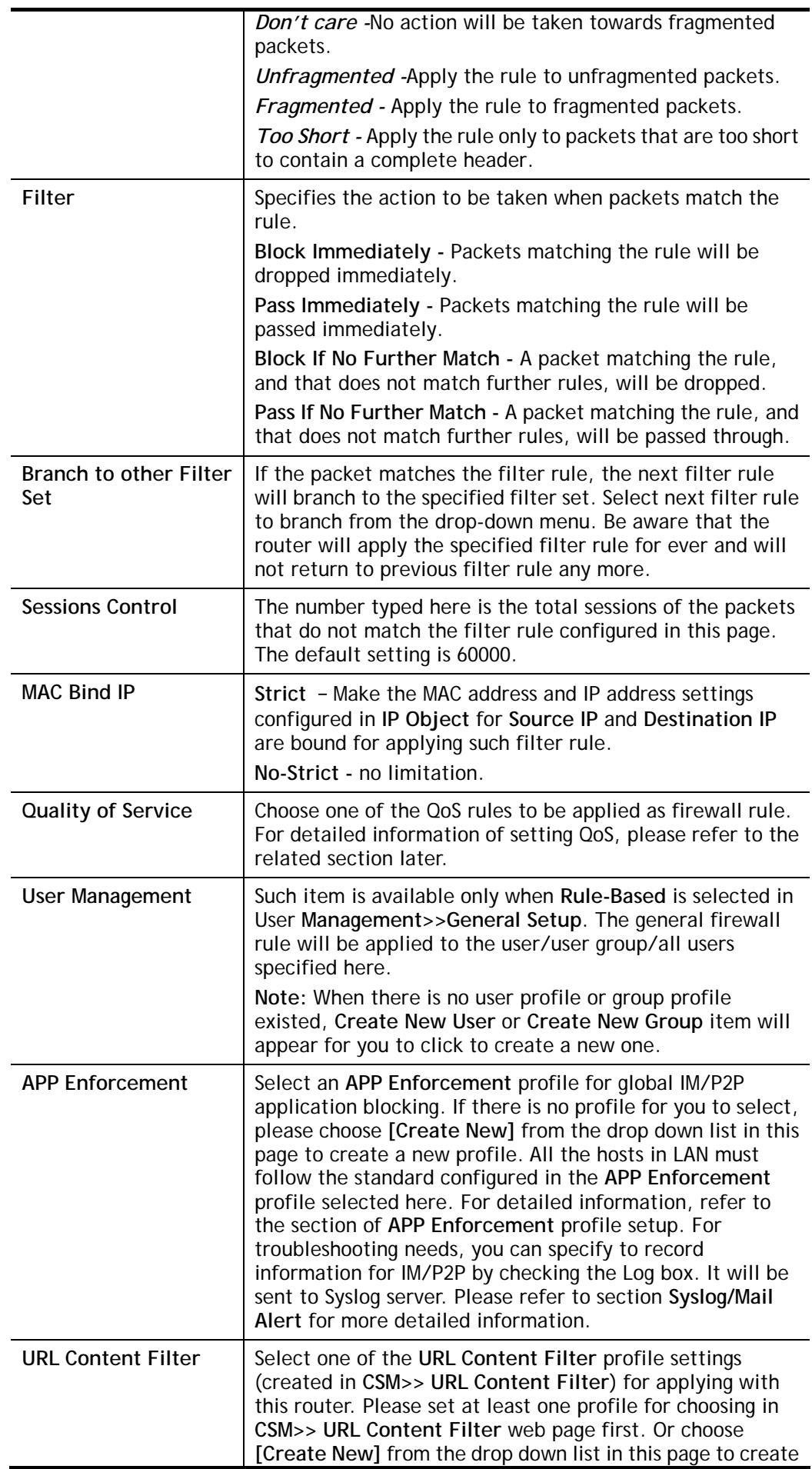

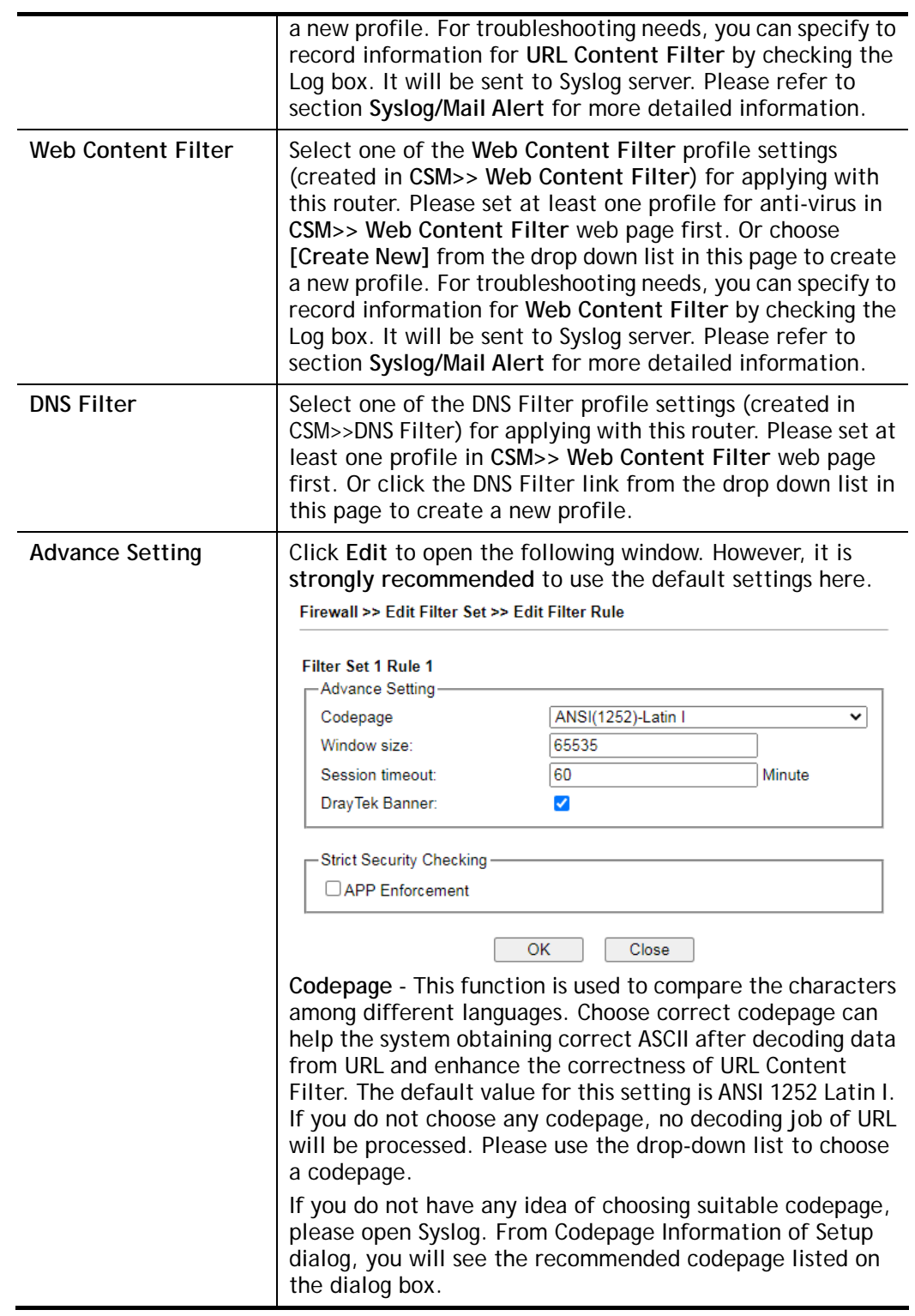

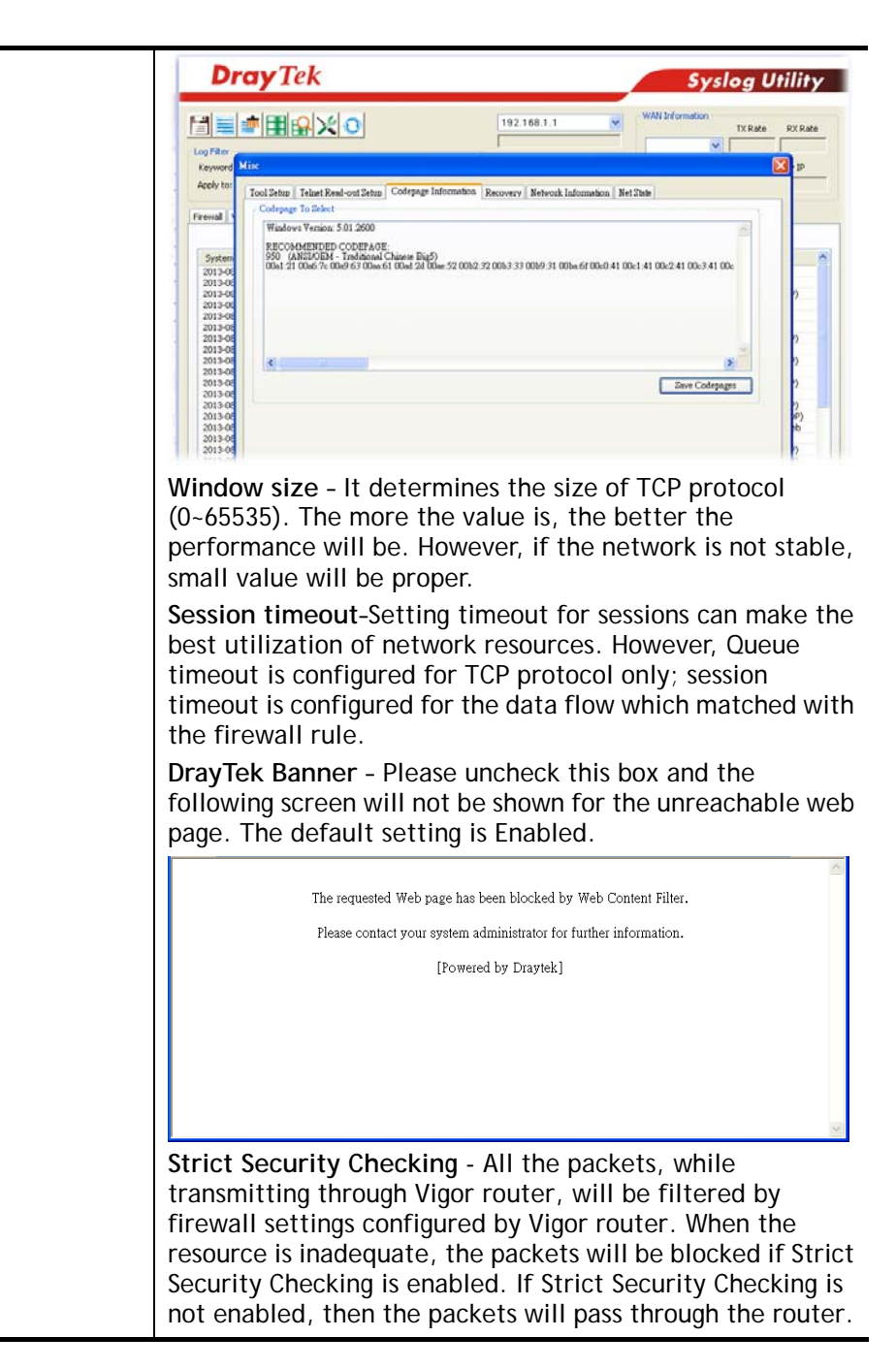

3. When you finish the configuration, please click **OK** to save and exit this page.

# V-1-3 Defense Setup

As a sub-functionality of IP Filter/Firewall, there are 15 types of detect/ defense function in the **DoS Defense** setup. The DoS Defense functionality is disabled for default.

# V-1-3-1 DoS Defense

Click **Firewall** and click **DoS Defense** to open the setup page.

**Firewall >> Defense Setup** 

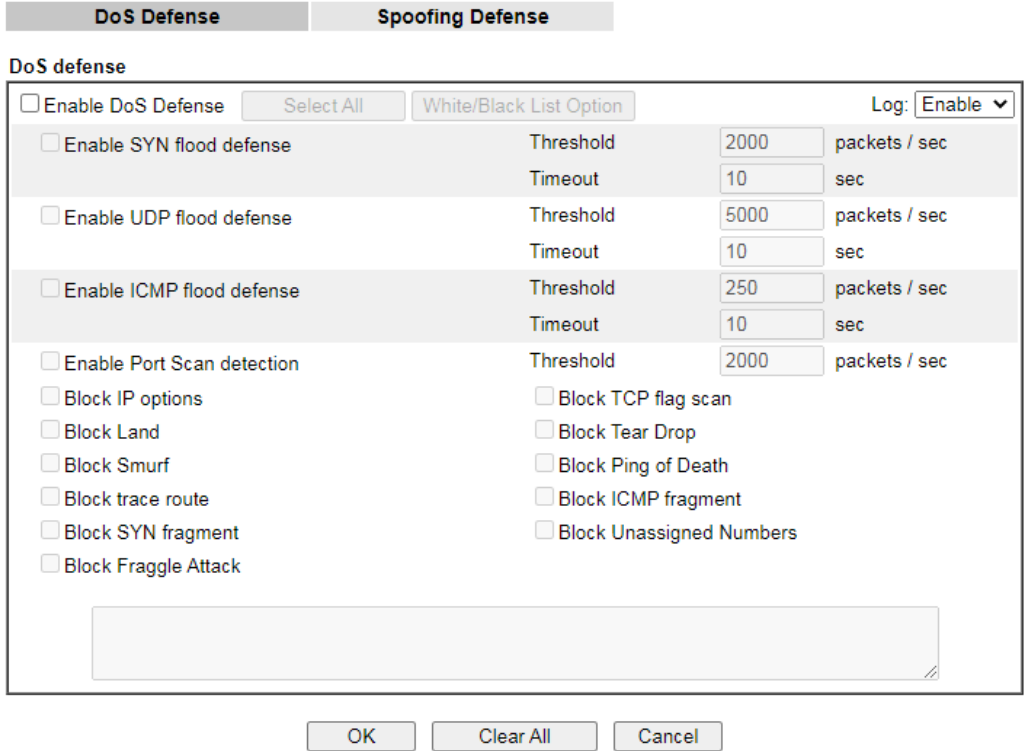

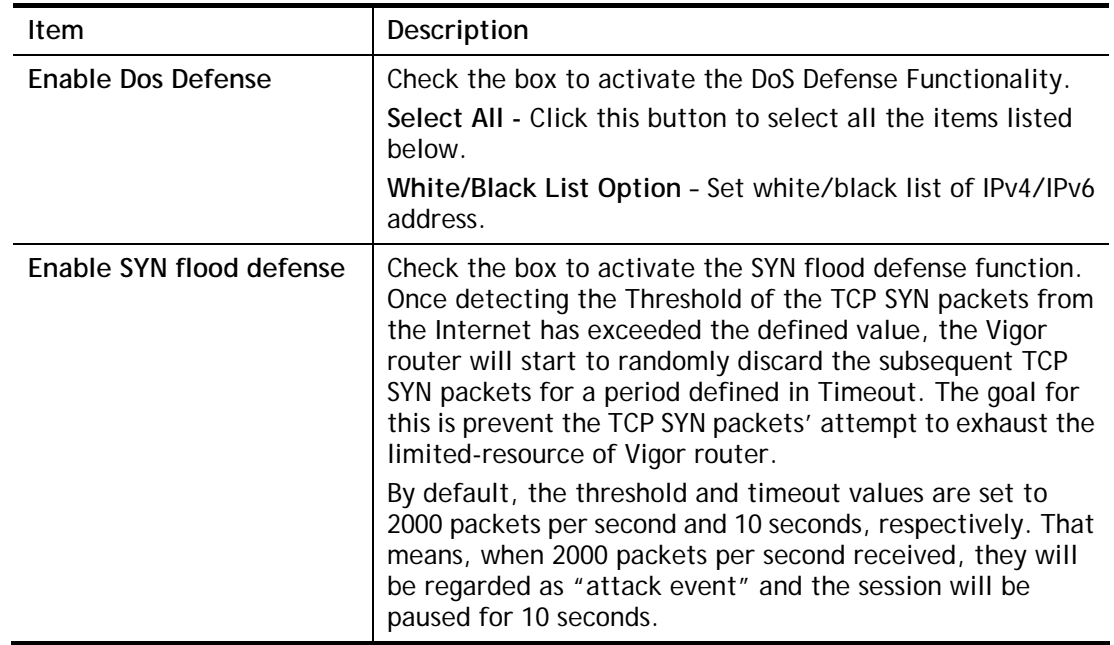

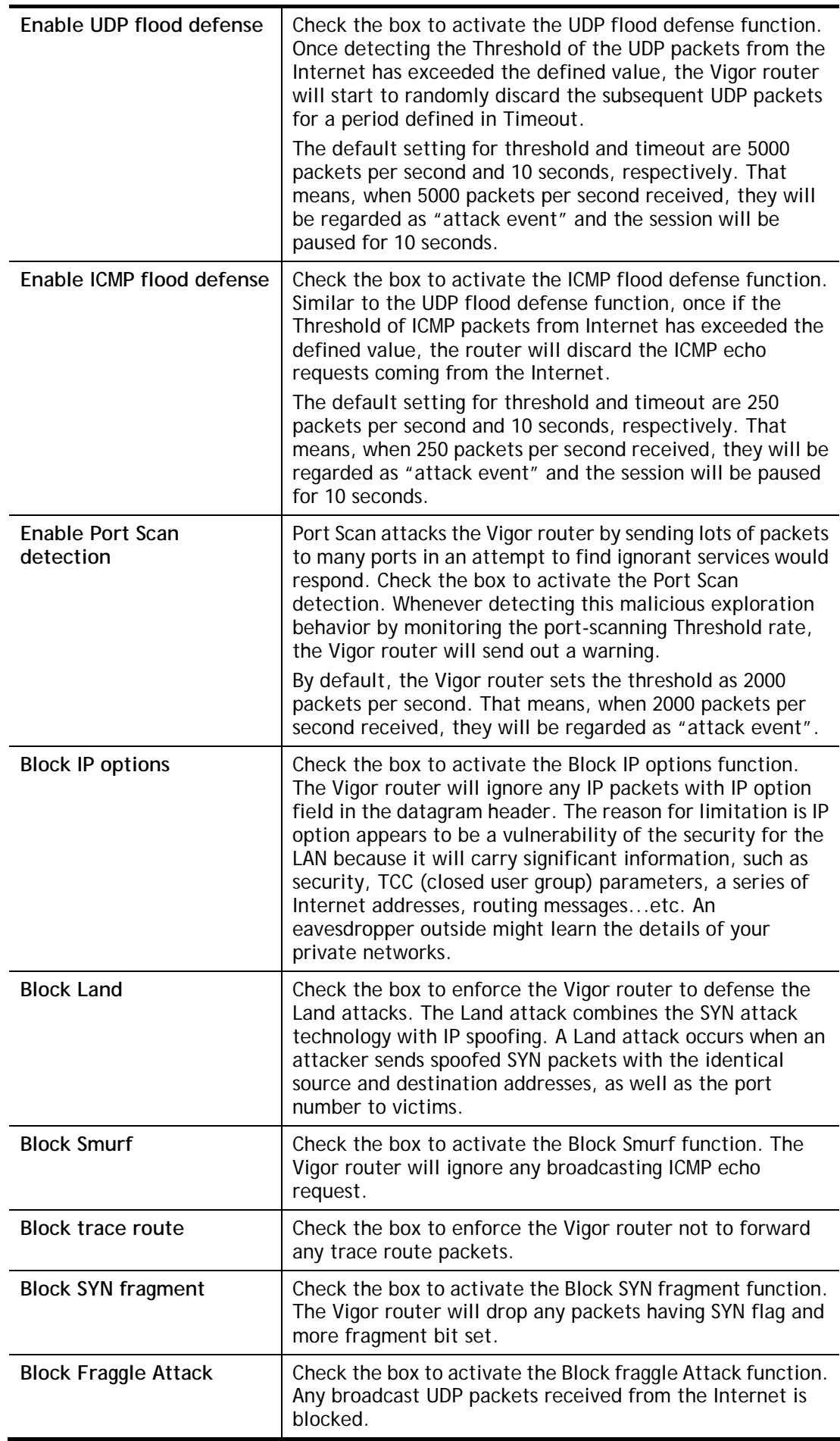

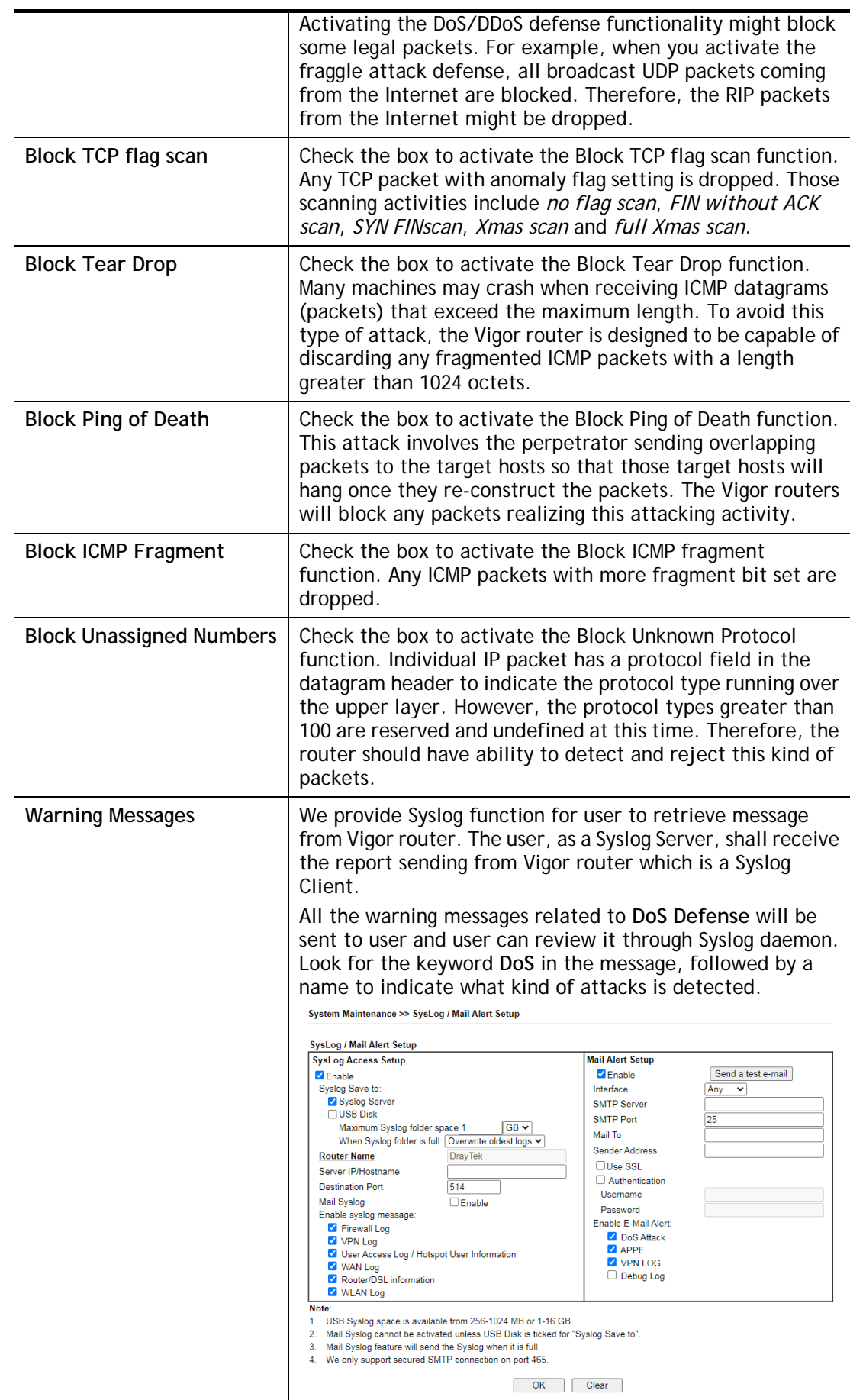

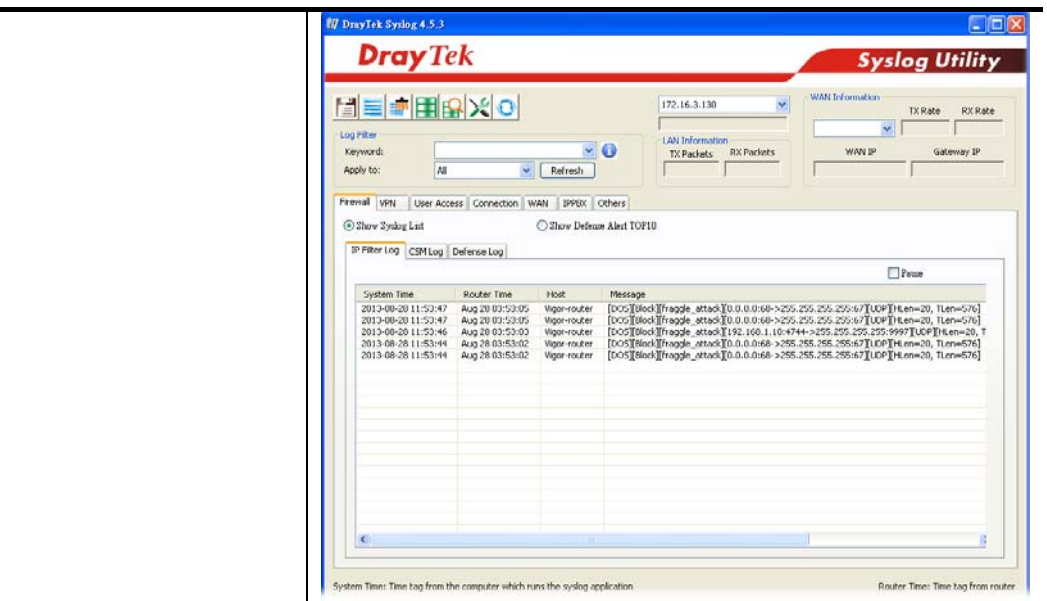

# V-1-3-2 Spoofing Defense

Click the **Spoofing Defense** tab to open the setup page.

Firewall >> Defense Setup

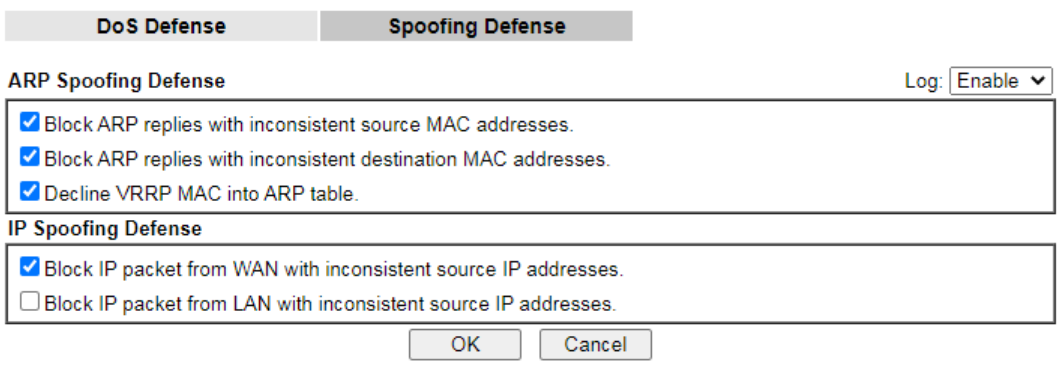

# V-2 Central Security Management (CSM)

**CSM** is an abbreviation of **Central Security Management** which is used to control IM/P2P usage, filter the web content and URL content to reach a goal of security management.

# APP Enforcement Filter

As the popularity of all kinds of instant messenger application arises, communication cannot become much easier. Nevertheless, while some industry may leverage this as a great tool to connect with their customers, some industry may take reserved attitude in order to reduce employee misusage during office hour or prevent unknown security leak. It is similar situation for corporation towards peer-to-peer applications since file-sharing can be convenient but insecure at the same time. To address these needs, we provide CSM functionality.

# URL Content Filter

To provide an appropriate cyberspace to users, Vigor router equips with **URL Content Filter** not only to limit illegal traffic from/to the inappropriate web sites but also prohibit other web feature where malicious code may conceal.

Once a user type in or click on an URL with objectionable keywords, URL keyword blocking facility will decline the HTTP request to that web page thus can limit user's access to the website. You may imagine **URL Content Filter** as a well-trained convenience-store clerk who won't sell adult magazines to teenagers. At office, **URL Content Filter** can also provide a job-related only environment hence to increase the employee work efficiency. How can URL Content Filter work better than traditional firewall in the field of filtering? Because it checks the URL strings or some of HTTP data hiding in the payload of TCP packets while legacy firewall inspects packets based on the fields of TCP/IP headers only.

On the other hand, Vigor router can prevent user from accidentally downloading malicious codes from web pages. It's very common that malicious codes conceal in the executable objects, such as ActiveX, Java Applet, compressed files, and other executable files. Once downloading these types of files from websites, you may risk bringing threat to your system. For example, an ActiveX control object is usually used for providing interactive web feature. If malicious code hides inside, it may occupy user's system.

# Web Content Filter

We all know that the content on the Internet just like other types of media may be inappropriate sometimes. As a responsible parent or employer, you should protect those in your trust against the hazards. With Web filtering service of the Vigor router, you can protect your business from common primary threats, such as productivity, legal liability, network and security threats. For parents, you can protect your children from viewing adult websites or chat rooms.

Once you have activated your Web Filtering service in Vigor router and chosen the categories of website you wish to restrict, each URL address requested (e.g.www.bbc.co.uk) will be checked against our server database. This database is updated as frequent as daily by a global team of Internet researchers. The server will look up the URL and return a category to your router. Your Vigor router will then decide whether to allow access to this site according to the categories you have selected. Please note that this action will not introduce any delay in your Web surfing because each of multiple load balanced database servers can handle millions of requests for categorization.

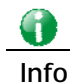

**Info** The priority of URL Content Filter is higher than Web Content Filter.

# Web User Interface

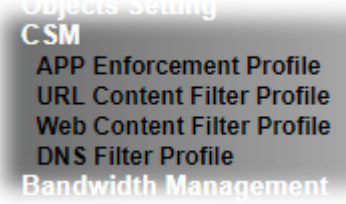

# V-2-1 APP Enforcement Profile

You can define policy profiles for IM (Instant Messenger)/P2P (Peer to Peer)/Protocol/Misc application. This page allows you to set 32 profiles for different requirements. The APP Enforcement Profile will be applied in **Default Rule** of **Firewall>>General Setup** for filtering.

**CSM >> APP Enforcement Profile** 

2

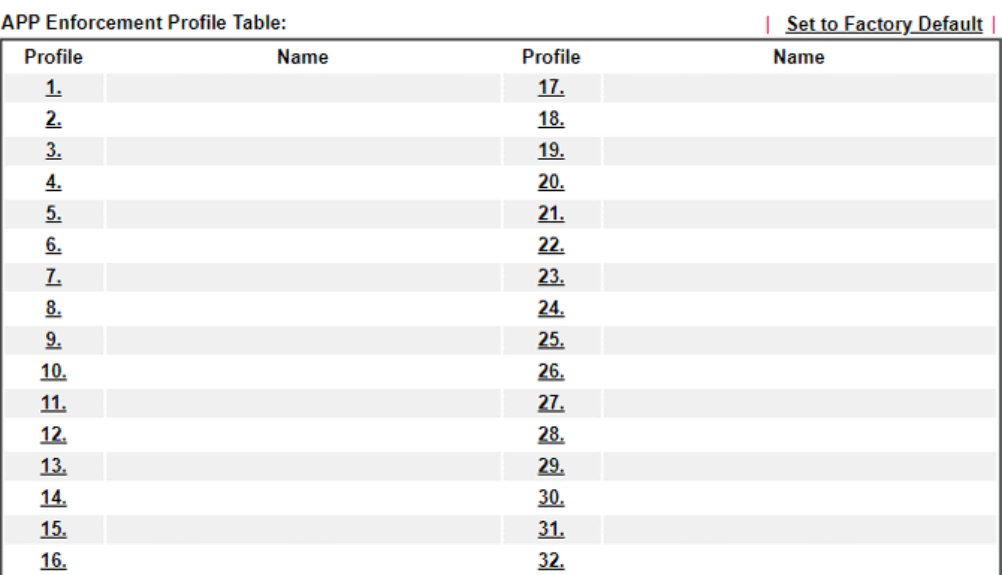

Note:

1. To make APP Enforcement profile effective, please go to **Firewall >> Filter Setup** page to create a

firewall rule and select the desired profile.

2. APPE Support List

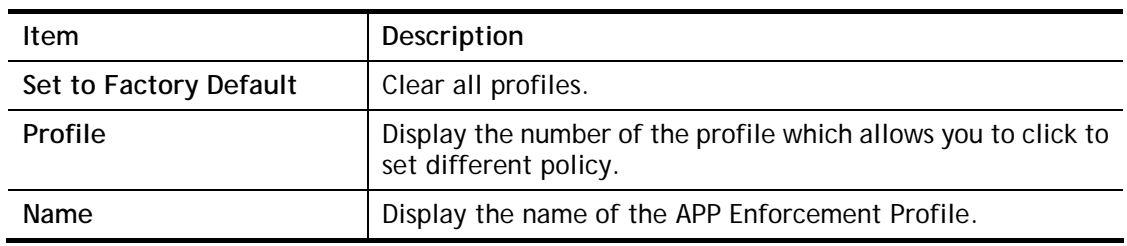

Click the number under Index column for settings in detail.

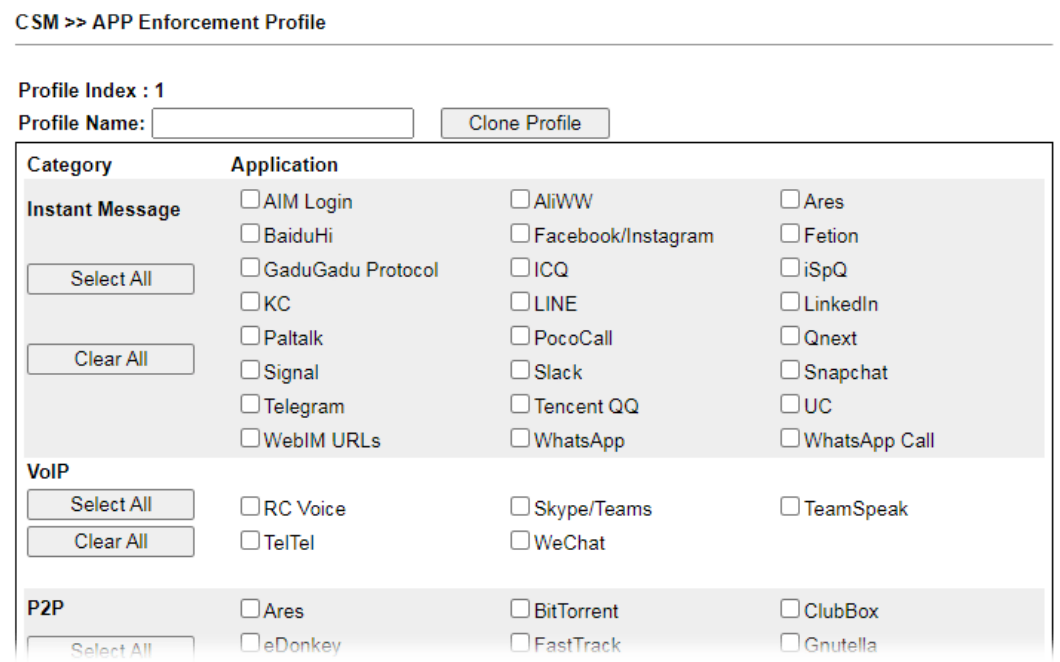

Available settings are explained as follows:

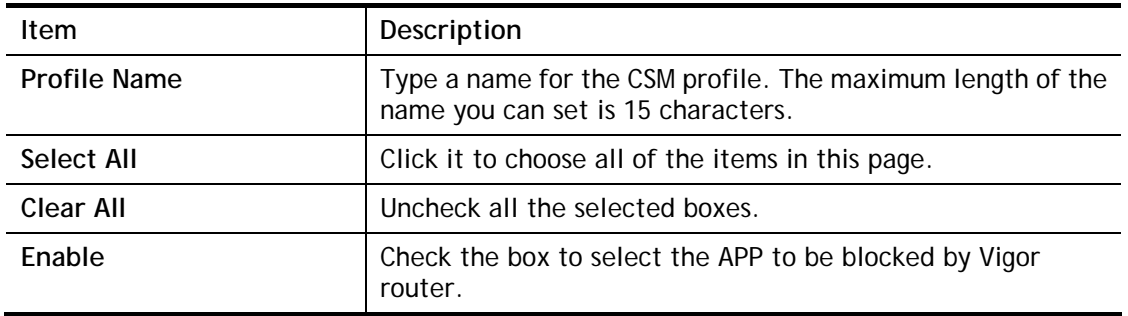

The profiles configured here can be applied in the **Firewall>>General Setup** and **Firewall>>Filter Setup** pages as the standard for the host(s) to follow.
## V-2-2 URL Content Filter Profile

To provide an appropriate cyberspace to users, Vigor router equips with **URL Content Filter** not only to limit illegal traffic from/to the inappropriate web sites but also prohibit other web feature where malicious code may conceal.

Once a user type in or click on an URL with objectionable keywords, URL keyword blocking facility will decline the HTTP request to that web page thus can limit user's access to the website. You may imagine **URL Content Filter** as a well-trained convenience-store clerk who won't sell adult magazines to teenagers. At office, **URL Content Filter** can also provide a job-related only environment hence to increase the employee work efficiency. How can URL Content Filter work better than traditional firewall in the field of filtering? Because it checks the URL strings or some of HTTP data hiding in the payload of TCP packets while legacy firewall inspects packets based on the fields of TCP/IP headers only.

On the other hand, Vigor router can prevent user from accidentally downloading malicious codes from web pages. It's very common that malicious codes conceal in the executable objects, such as ActiveX, Java Applet, compressed files, and other executable files. Once downloading these types of files from websites, you may risk bringing threat to your system. For example, an ActiveX control object is usually used for providing interactive web feature. If malicious code hides inside, it may occupy user's system.

For example, if you add key words such as "sex", Vigor router will limit web access to web sites or web pages such as ["www.sex.com](http://www.sex.com/)", "www.backdoor.net/images/sex/p\_386.html". Or you may simply specify the full or partial URL such as ["www.sex.com](http://www.sex.com/)" or "sex.com".

Also the Vigor router will discard any request that tries to retrieve the malicious code.

Click **CSM** and click **URL Content Filter Profile** to open the profile setting page.

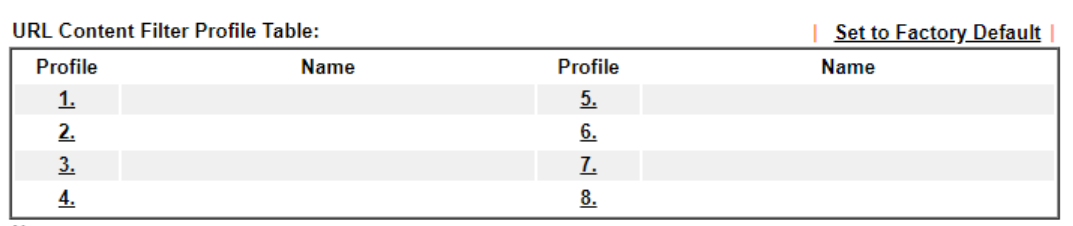

CSM >> URL Content Filter Profile

#### Note:

To make URL Content Filter profile effective, please go to Firewall >> Filter Setup page to create a firewall rule and select the desired profile.

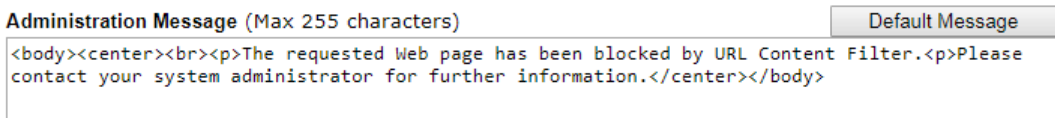

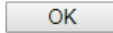

#### Each item is explained as follows:

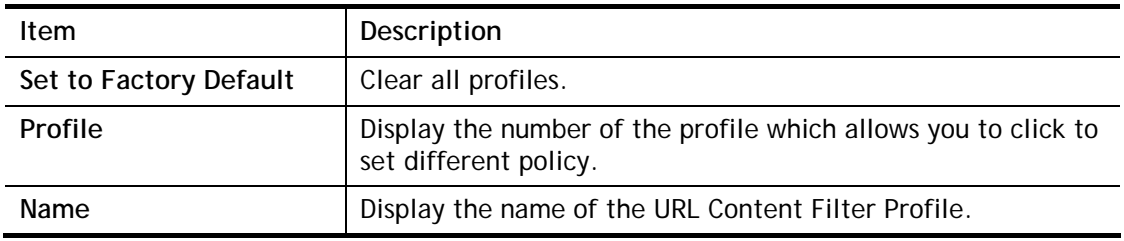

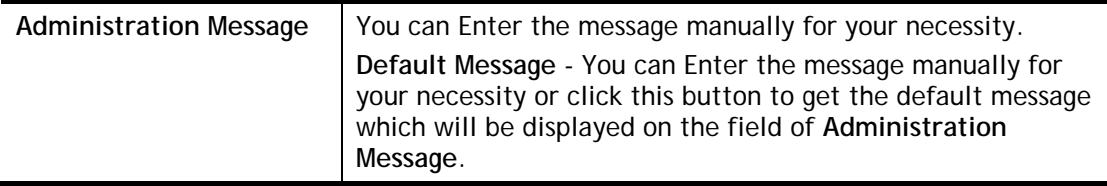

You can set eight profiles as URL content filter. Simply click the index number under Profile to open the following web page.

CSM >> URL Content Filter Profile

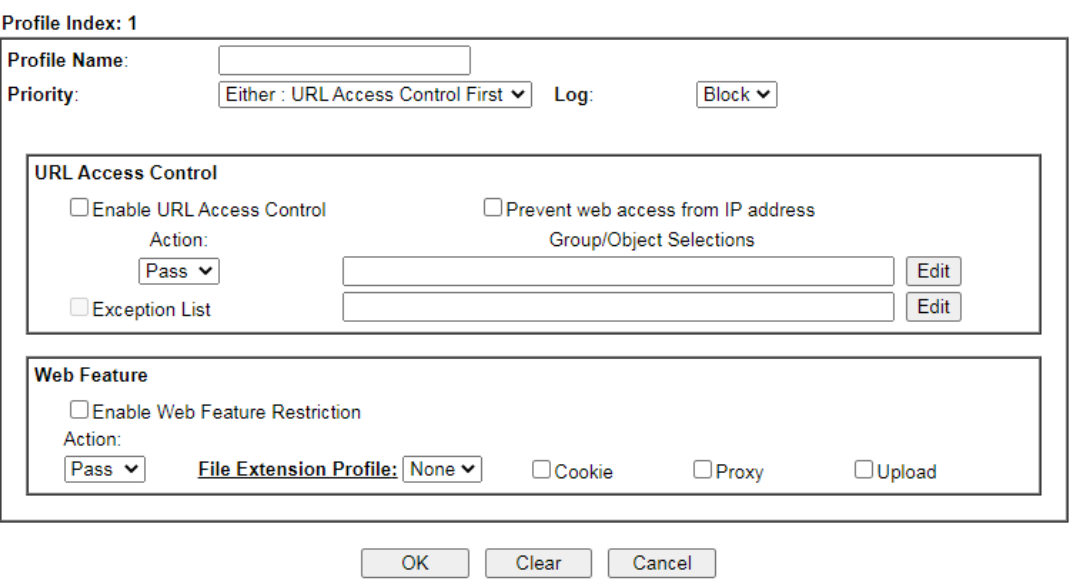

Available settings are explained as follows:

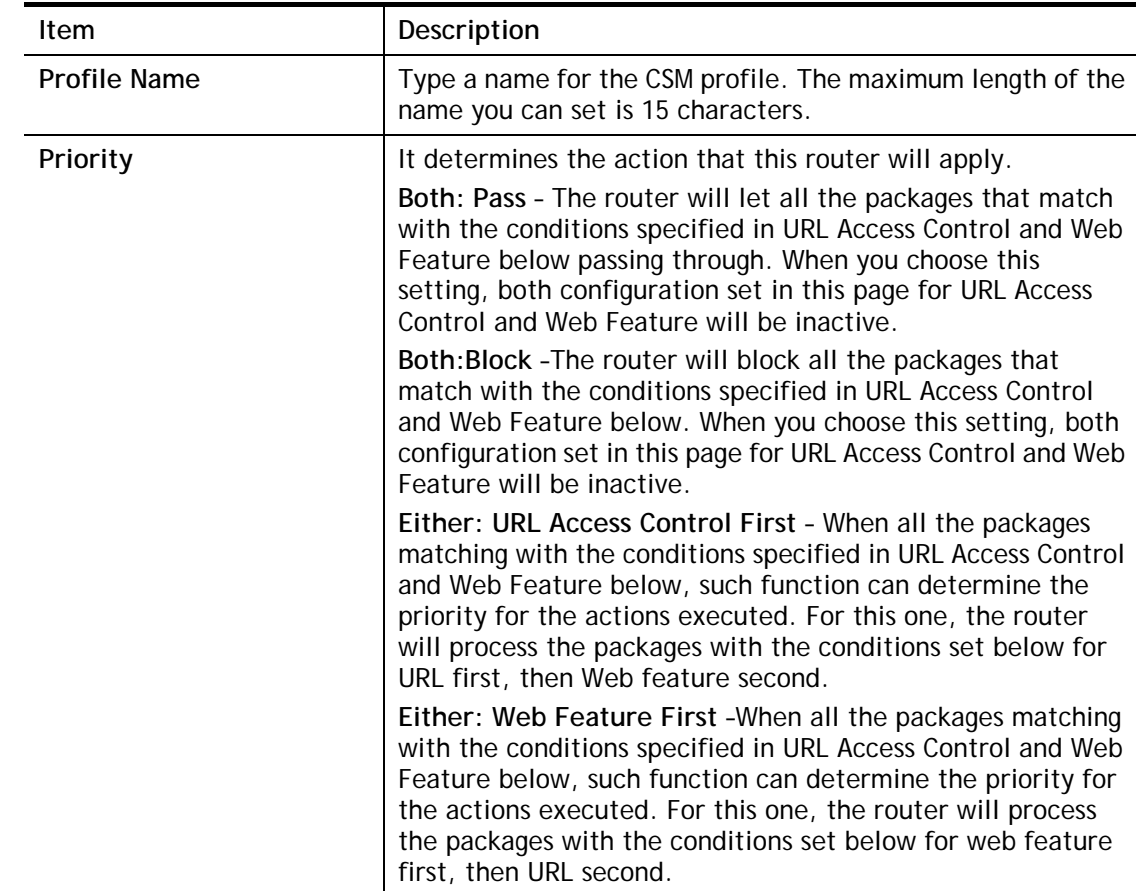

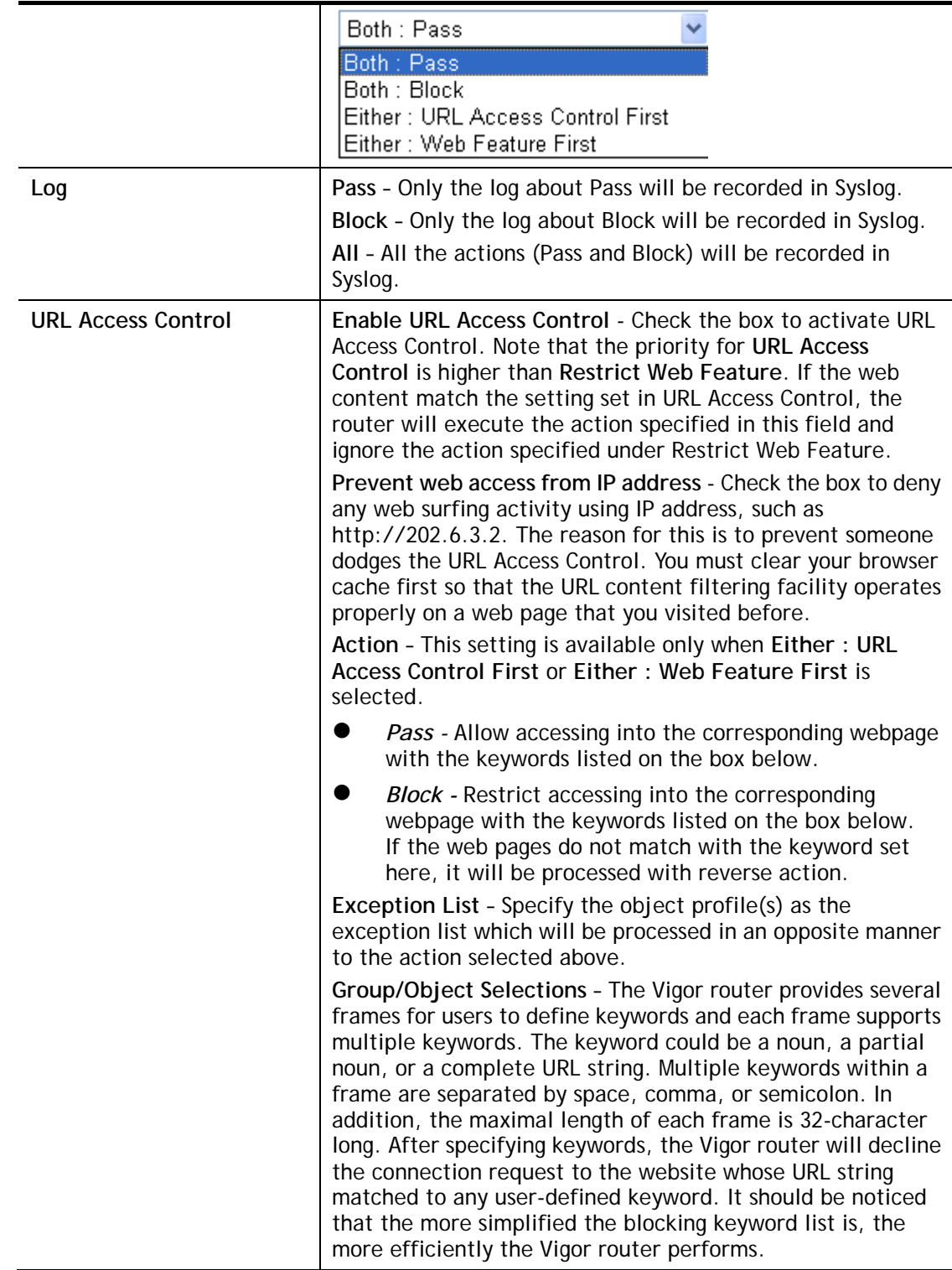

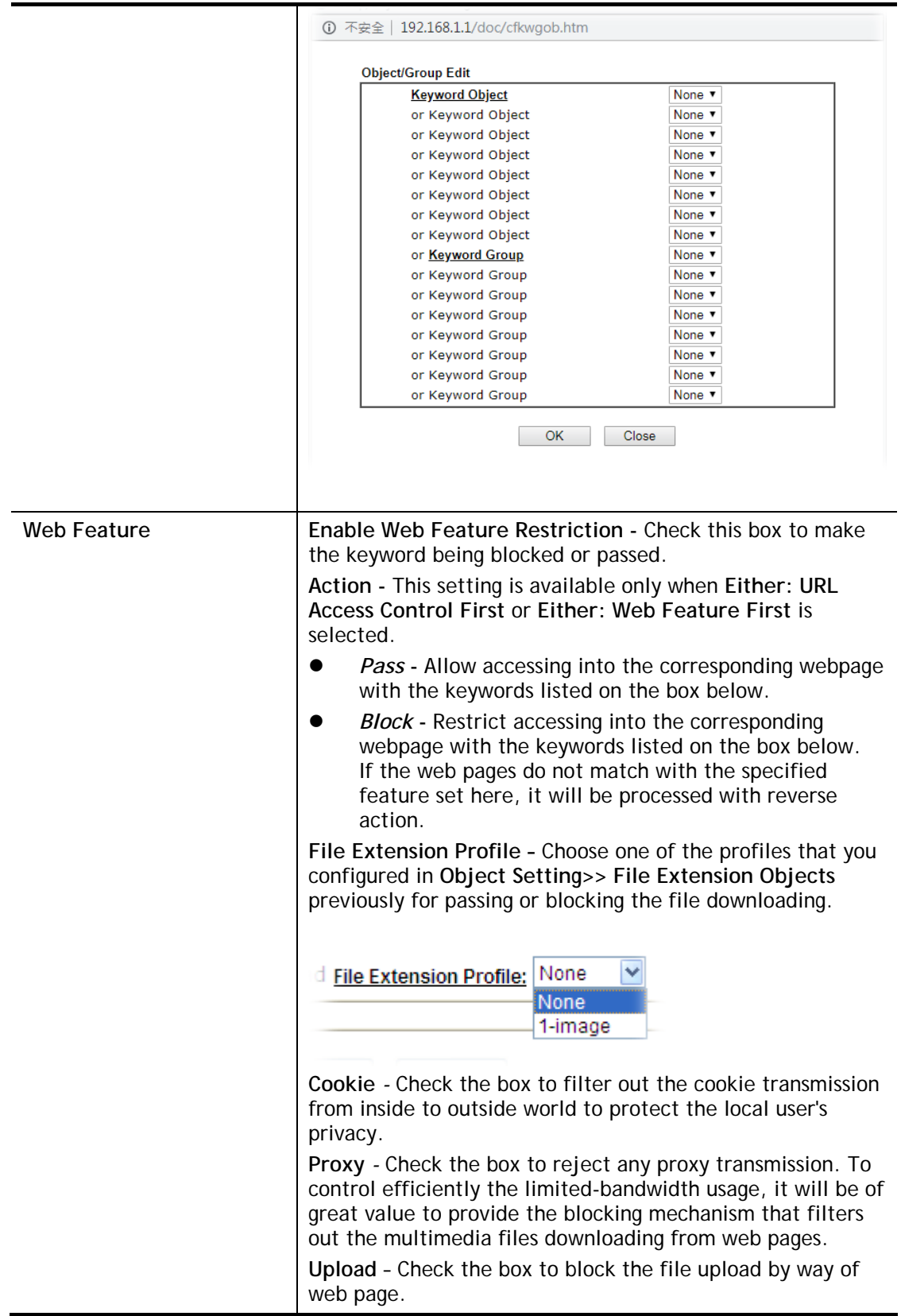

After finishing all the settings, please click **OK** to save the configuration.

# V-2-3 Web Content Filter Profile

There are three ways to activate WCF on vigor router, using **Service Activation Wizard**, by means of **CSM>>Web Content Filter Profile** or via **System Maintenance>>Activation**.

Service Activation Wizard allows you to use trial version of WCF directly without accessing into the server (*MyVigor*) located on [http://myvigor.draytek.com](http://myvigor.draytek.com/).

However, if you use the **Web Content Filter Profile** page to activate WCF feature, it is necessary for you to access into the server (*MyVigor*) located on http://myvigor.draytek.com. Therefore, you need to register an account on http://myvigor.draytek.com for using corresponding service. Please refer to section of creating MyVigor account.

WCF adopts the mechanism developed and offered by certain service provider (e.g., DrayTek). No matter activating WCF feature or getting a new license for web content filter, you have to click **Activate** to satisfy your request. Be aware that service provider matching with Vigor router currently offers a period of time for trial version for users to experiment. If you want to purchase a formal edition, simply contact with the channel partner or your dealer.

Click **CSM** and click **Web Content Filter Profile** to open the profile setting page. The default setting for Setup Query Server /Setup Test Server is **auto-selected**. You can choose another server for your necessity by clicking **Find more** to open http://myvigor.draytek.com for searching another qualified and suitable one.

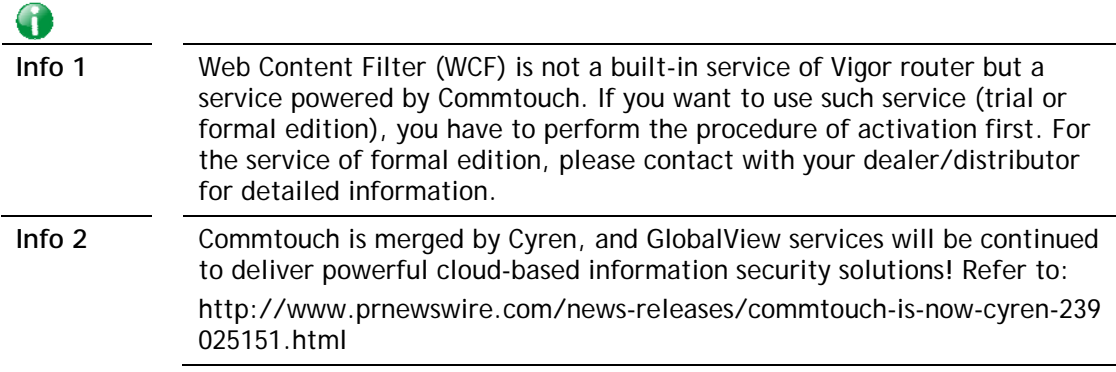

#### **Web-Filter License**

[Status: Inactivated]

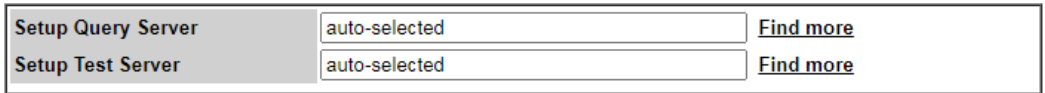

#### Web Content Filter Profile Table:

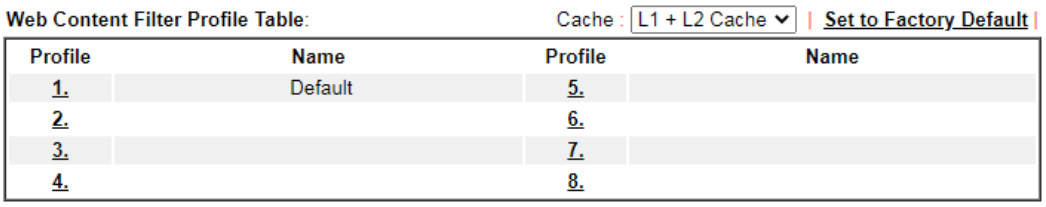

Note:

To make Web Content Filter profile effective, please go to Firewall >> Filter Setup page to create a firewall rule and select the desired profile.

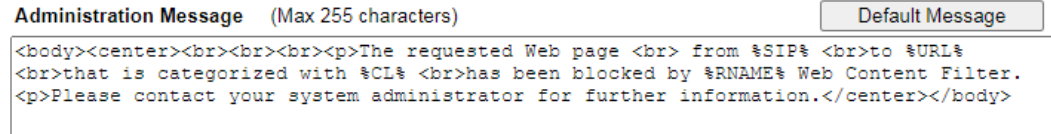

#### Legend:

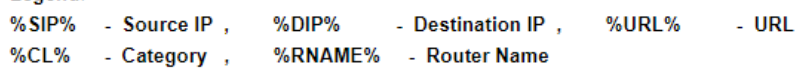

 $\overline{\mathsf{OK}}$ 

Available settings are explained as follows:

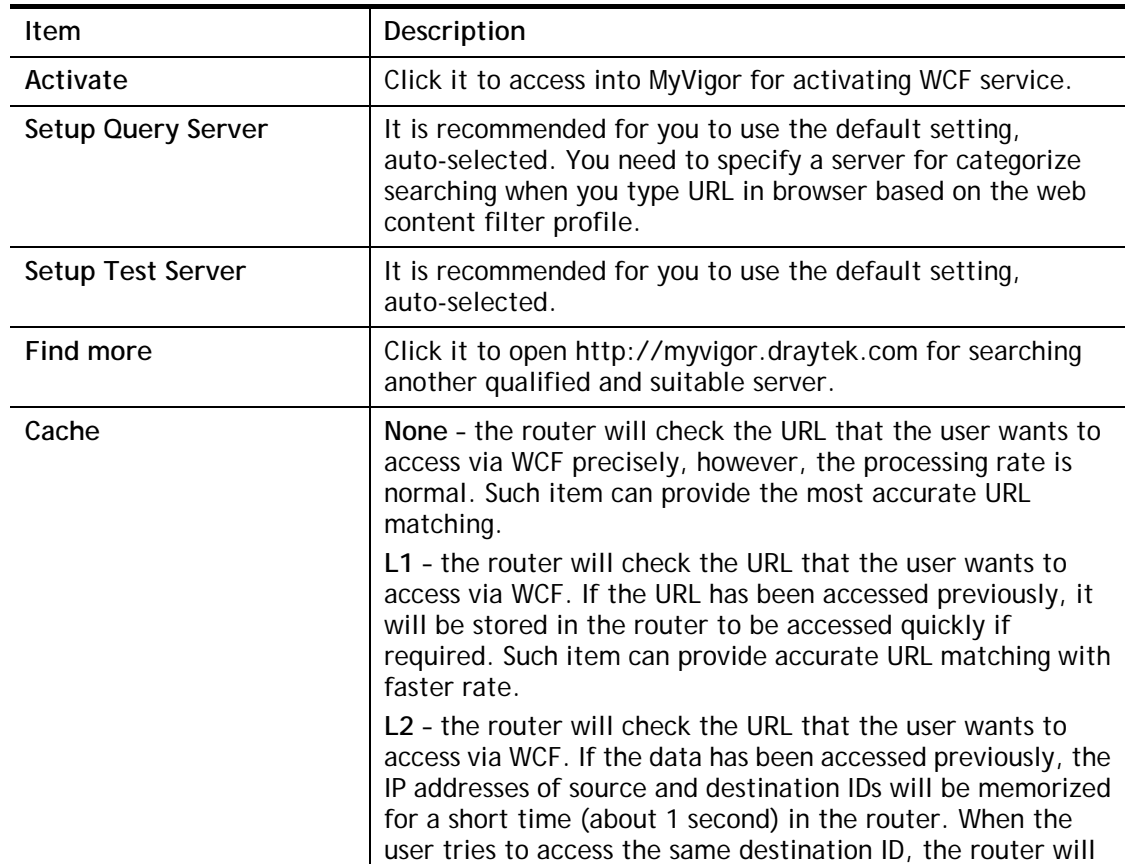

**Activate** 

2

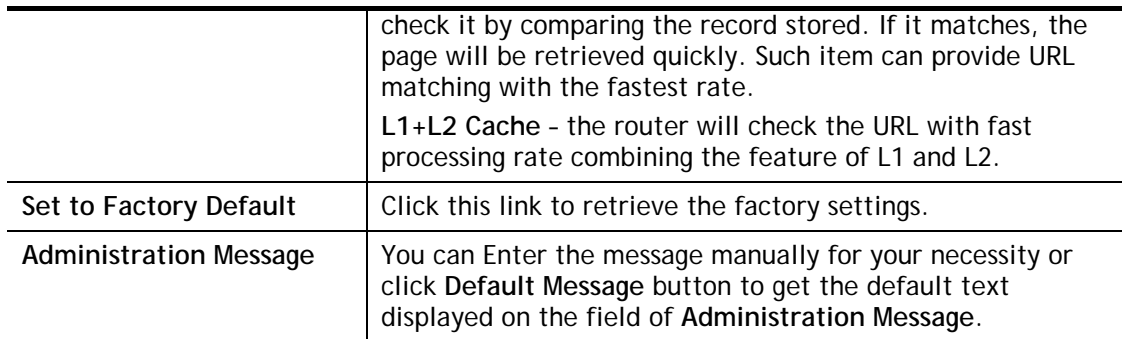

Eight profiles are provided here as Web content filters. Simply click the index number under Profile to open the following web page. The items listed in Categories will be changed according to the different service providers. If you have and activate another web content filter license, the items will be changed simultaneously. All of the configuration made for web content filter will be deleted automatically. Therefore, please backup your data before you change the web content filter license.

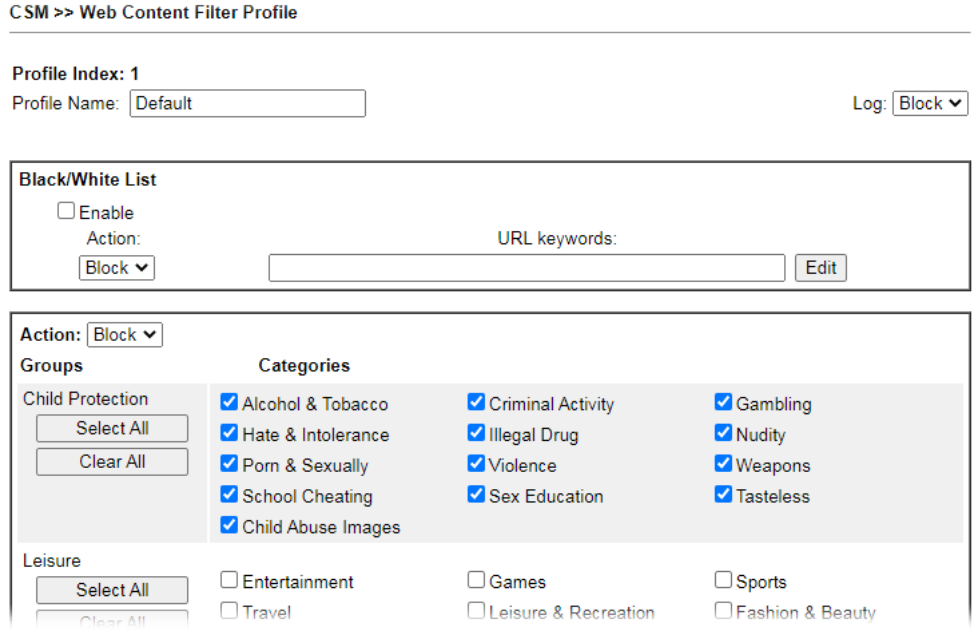

Available settings are explained as follows:

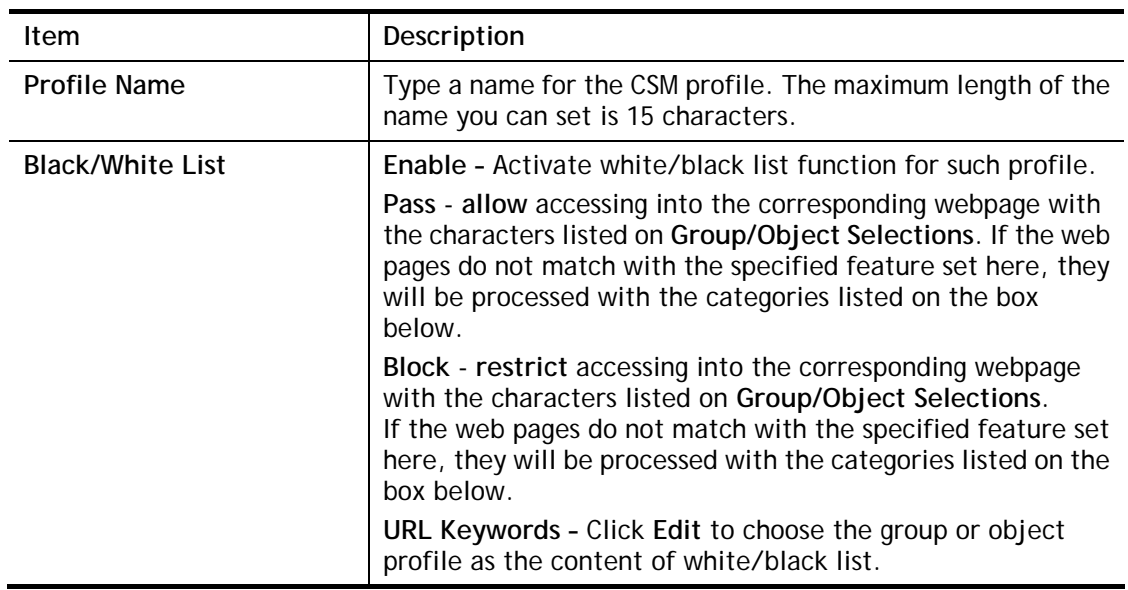

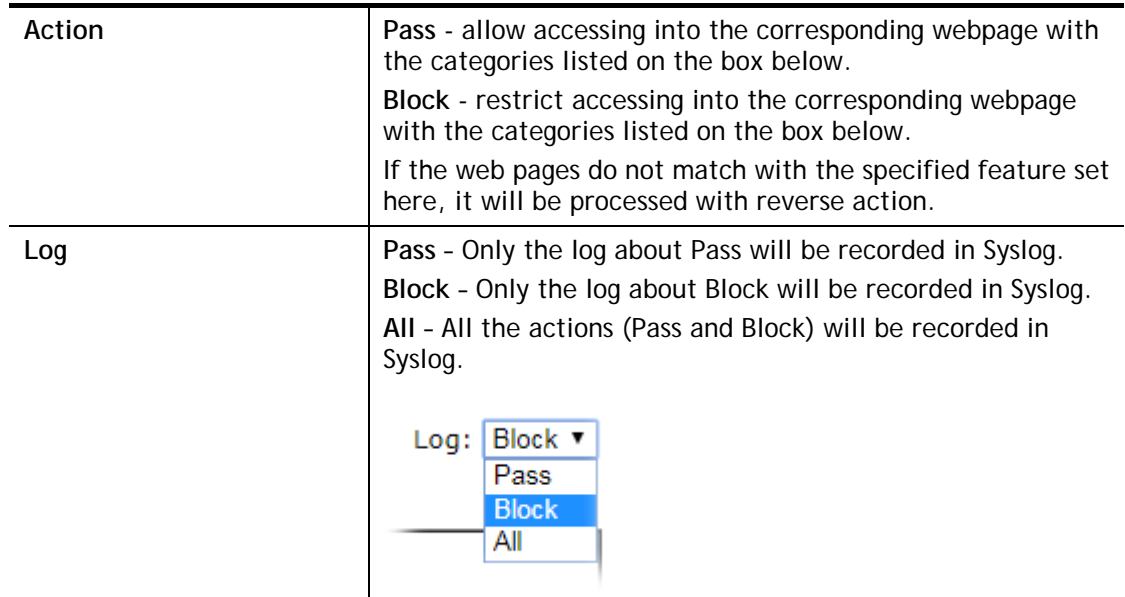

After finishing all the settings, please click **OK** to save the configuration.

## V-2-4 DNS Filter Profile

The DNS Filter monitors DNS queries on UDP port 53 and will pass the DNS query information to the WCF to help with categorizing HTTPS URL's.

DNS can be specified in **LAN>>General Setup** by using the server (e.g., 168.95.1.1) on router or external DNS server (e.g., 8.8.8.8). If the router server is used, **DNS Filter General Setting**  will be applied to DNS query from clients on LAN. However, if the external DNS server is used, **DNS Filter Profile** will be applied to DNS query coming from clients on LAN.

**Info** For DNS filter must use the WCF service profile to filter the packets, therefore WCF license must be activated first. Otherwise, DNS filter does not have any effect on packets.

#### C.SM >> DNS Filter

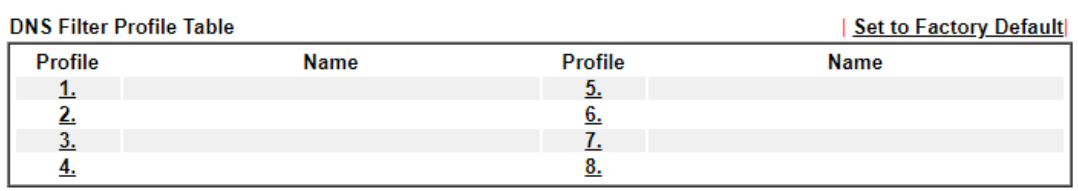

Note:

G

To make DNS Filter profile effective, please go to Firewall >> Filter Setup page to create a firewall rule and select the desired profile.

#### **DNS Filter Local Setting**

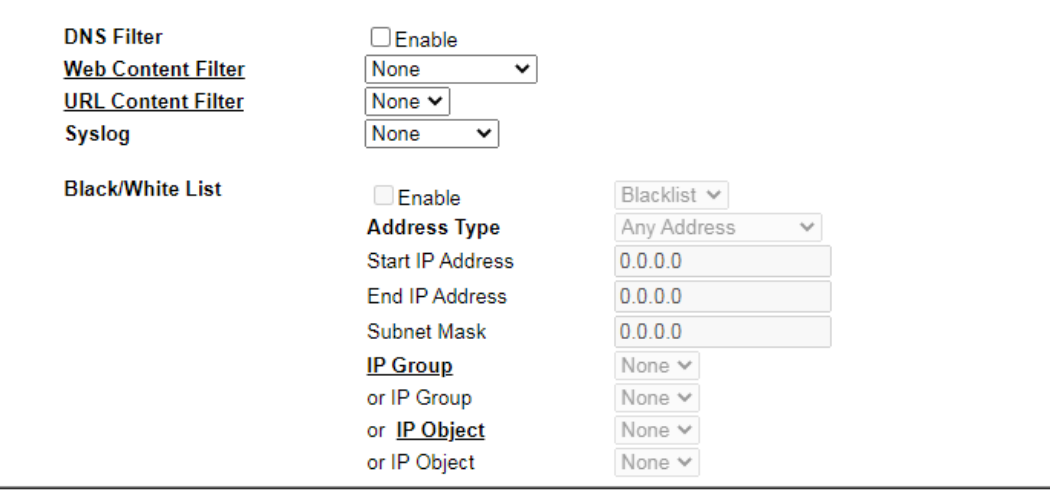

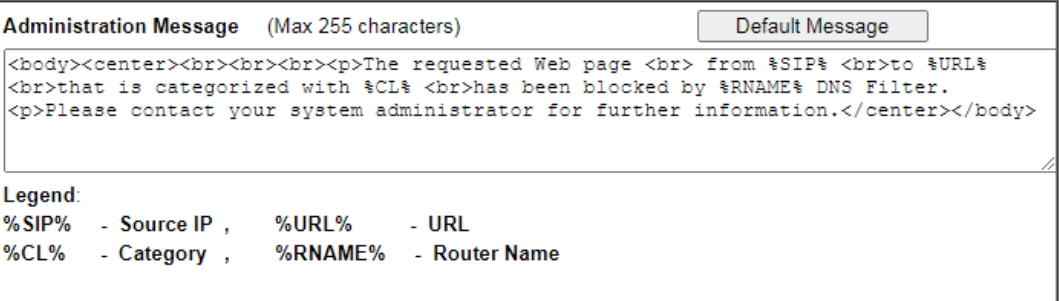

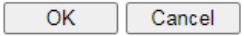

Available settings are explained as follows:

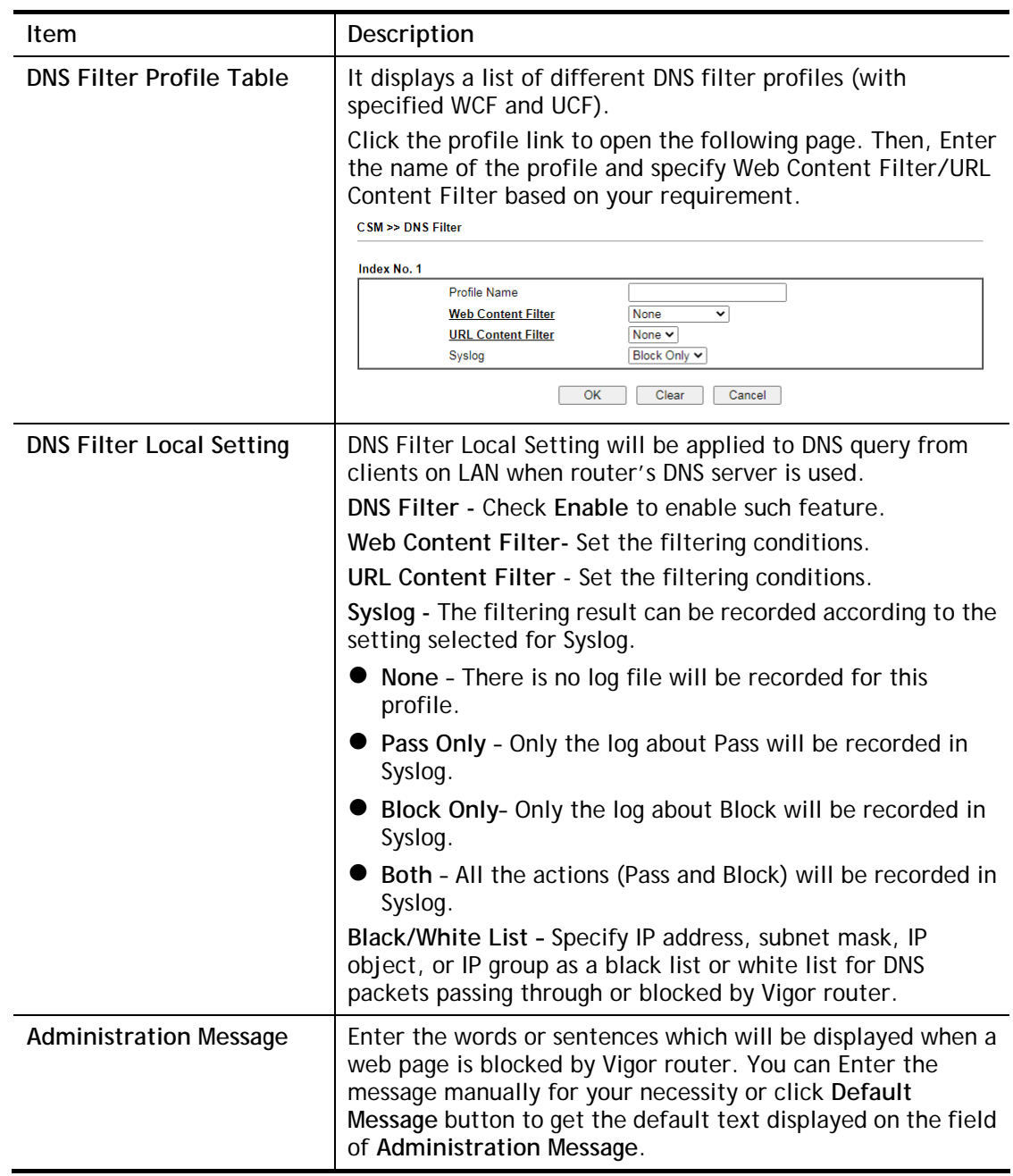

After finishing all the settings, please click **OK** to save the configuration.

# Application Notes

#### A-1 How to Create an Account for MyVigor

The website of MyVigor (a server located on [http://myvigor.draytek.com\)](http://myvigor.draytek.com/) provides several useful services (such as Anti-Spam, Web Content Filter, Anti-Intrusion, and etc.) to filtering the web pages for the sake of protecting your system.

To access into MyVigor for getting more information, please create an account for MyVigor.

#### Create an Account via Vigor Router

1. Click **CSM>> Web Content Filter Profile**. The following page will appear.

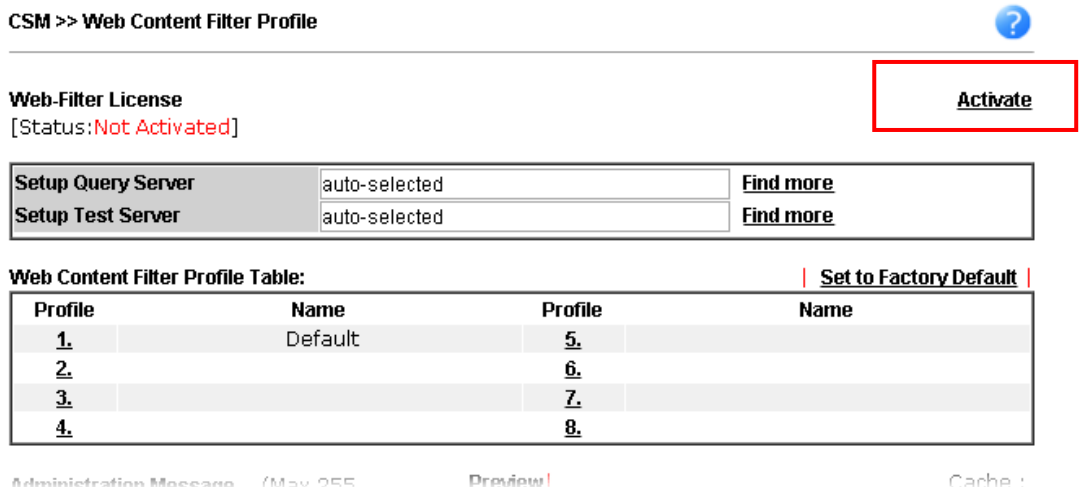

2. Click the **Activate** link. A login page for MyVigor web site will pop up automatically.

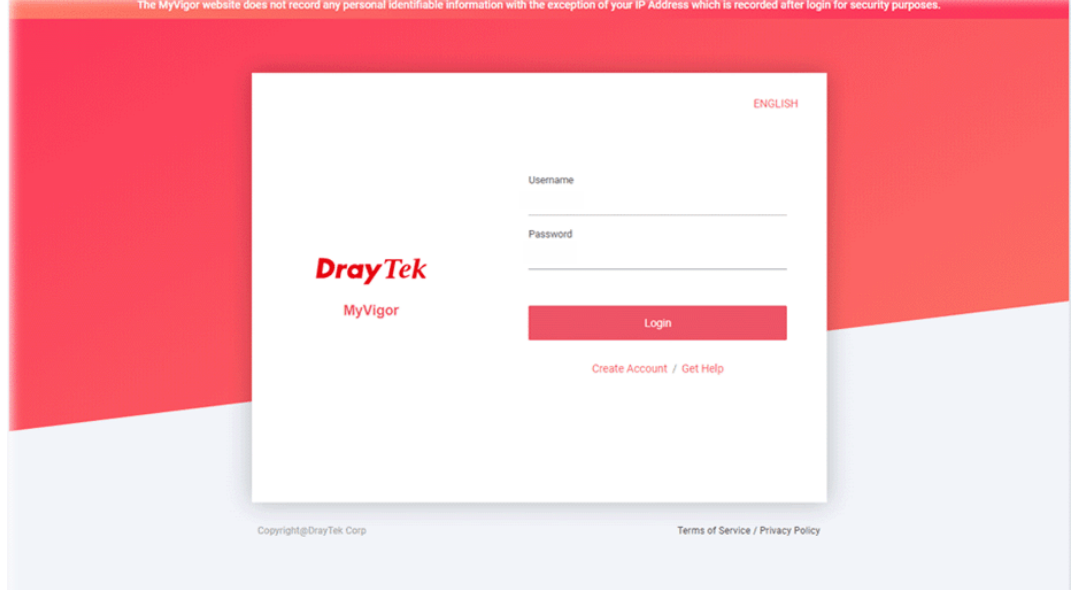

- 3. Click the link of **Create Account**.
- 4. The system will ask if you are 16 years old or over.
	- If yes, click **I am 16 or over**.

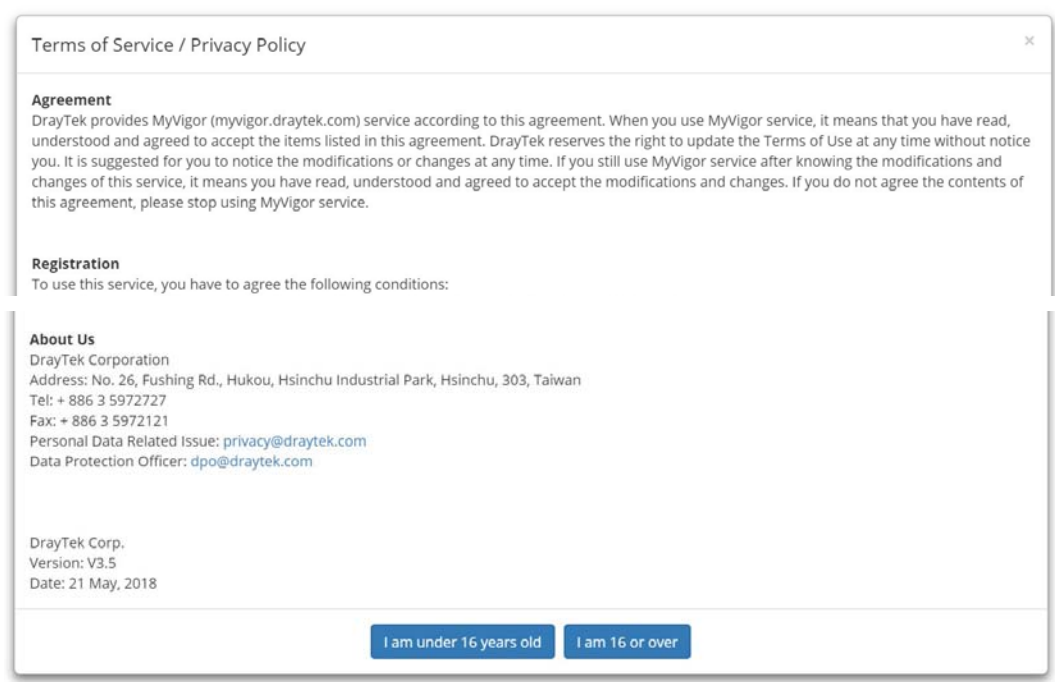

#### ■ If not, click I am under 16 years old to get the following page. Then, click I and my **legal guardian agree**.

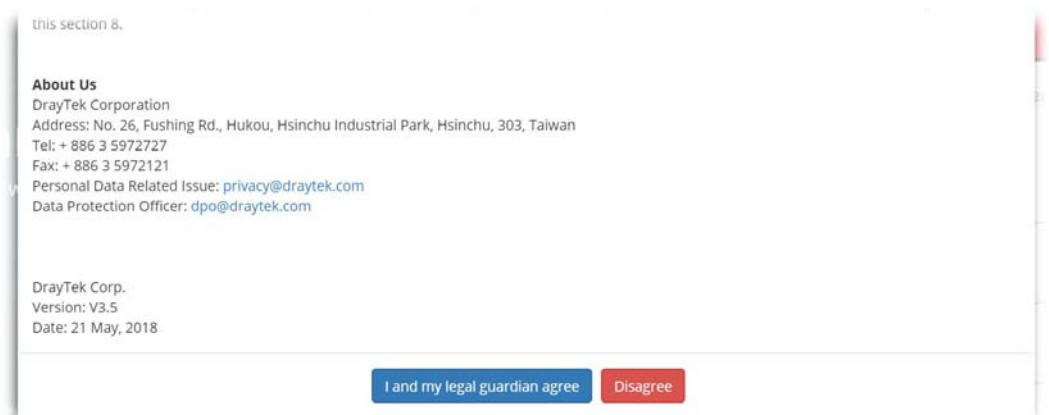

5. After reading the terms of service/privacy policy, click **Agree**.

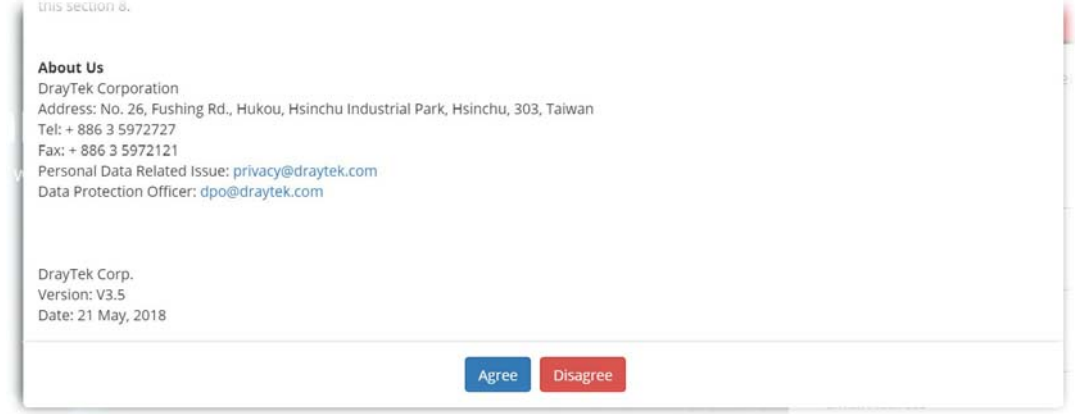

6. In the following page, enter your personal information in this page and then click **Continue**.

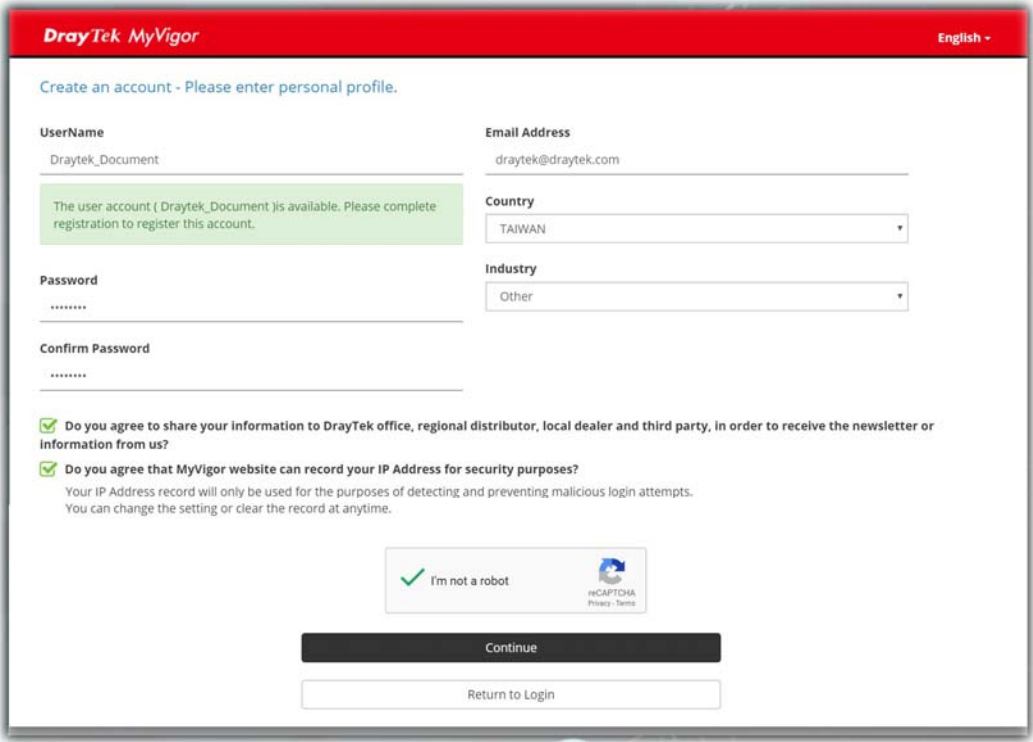

7. Choose proper selection for your computer and click **Continue**.

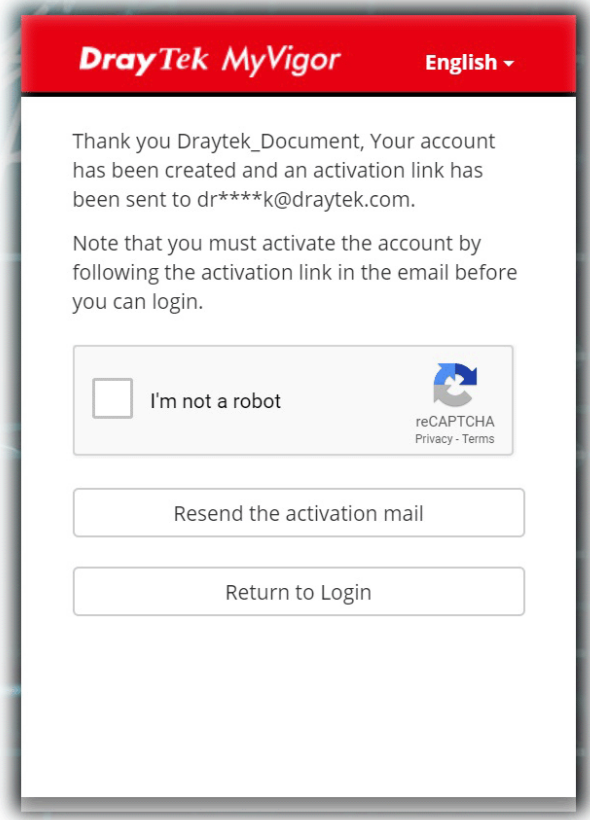

- 8. Now you have created an account successfully.
- 9. Check to see the confirmation *email* with the title of **New Account Confirmation Letter from [myvigor.draytek.com](http://www.vigorpro.com/)**.

\*\*\*\*\*\* This is an automated message from myvigor draytek.com.\*\*\*\*\*\*

Thank you (Mary) for creating an account.

Please click on the activation link below to activate your account

Link: Activate my Account

10. Click the **Activate my Account** link to enable the account that you created. The following screen will be shown to verify the register process is finished. Please click **Login**.

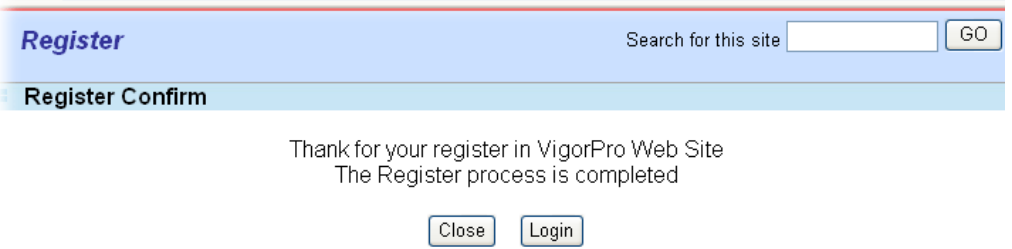

11. When you see the following page, please type in the account and password (that you just created) in the fields of **UserName** and **Password**.

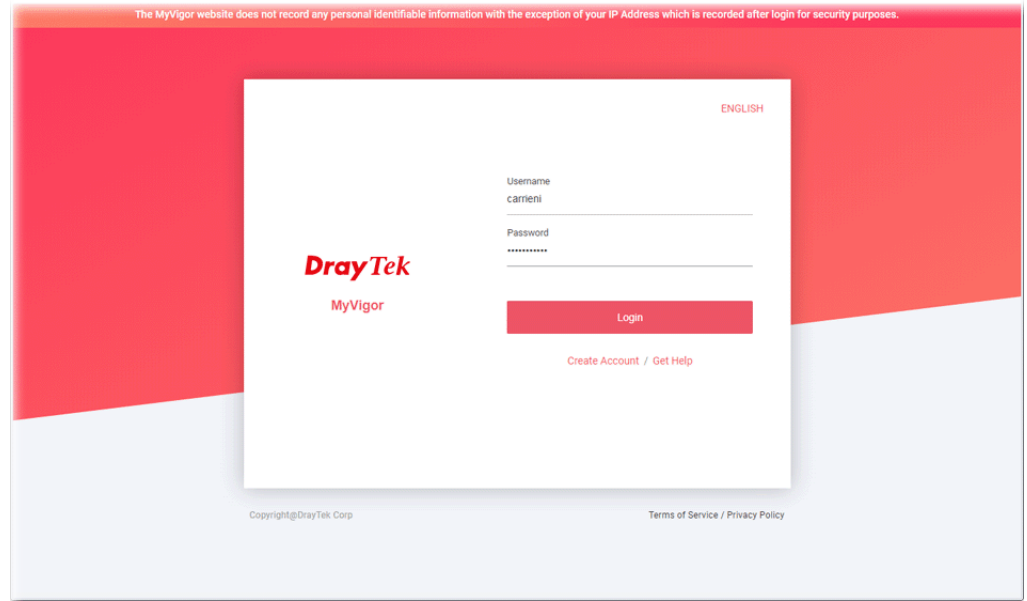

12. Now, click **Login**. Your account has been activated. You can access into MyVigor server to activate the service (e.g., WCF) that you want.

# A-2 How to Block Facebook Service Accessed by the Users via Web Content

#### Filter / URL Content Filter

There are two ways to block the facebook service, Web Content Filter and URL Content Filter. **Web Content Filter,** 

Benefits: Easily and quickly implement the category/website that you want to block.

Note: License is required.

**URL Content Filter,** 

Benefits: Free, flexible for customize webpage.

Note: Manual setting (e.g., one keyword for one website.)

#### I. Via Web Content Filter

1. Make sure the Web Content Filter (powered by Commtouch) license is valid.

CSM >> Web Content Filter Profile

2

**Activate** 

**Web-Filter License** [Status: Inactivated]

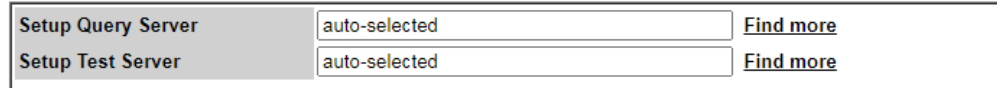

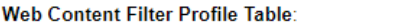

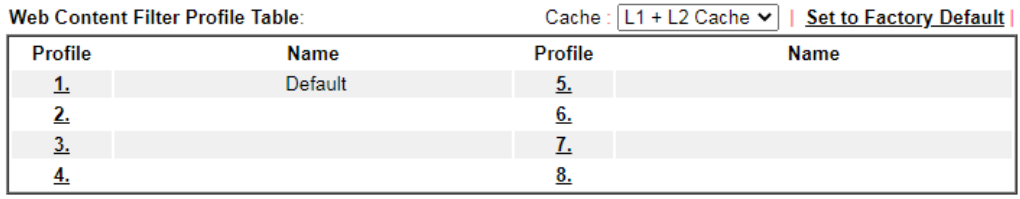

Note:

To make Web Content Filter profile effective, please go to **Firewall >> Filter Setup** page to create a firewall rule and select the desired profile.

#### Administration Message (Max 255 characters) Default Message <body><center><br><br>><br><br>><p>>>>>The requested Web page <br> <br> from \$SIP\$ <br><br <br>>bhat is categorized with %CL% <br>> <br>>kbeen blocked by %RNAME% Web Content Filter. <p>Please contact your system administrator for further information.</center></body>

#### Legend

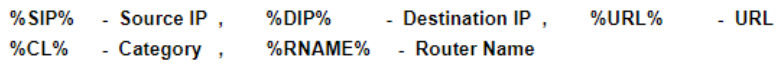

 $\overline{OK}$ 

2. Open **CSM >> Web Content Filter Profile** to create a WCF profile. Check **Social Networking** with Action**, Block**.

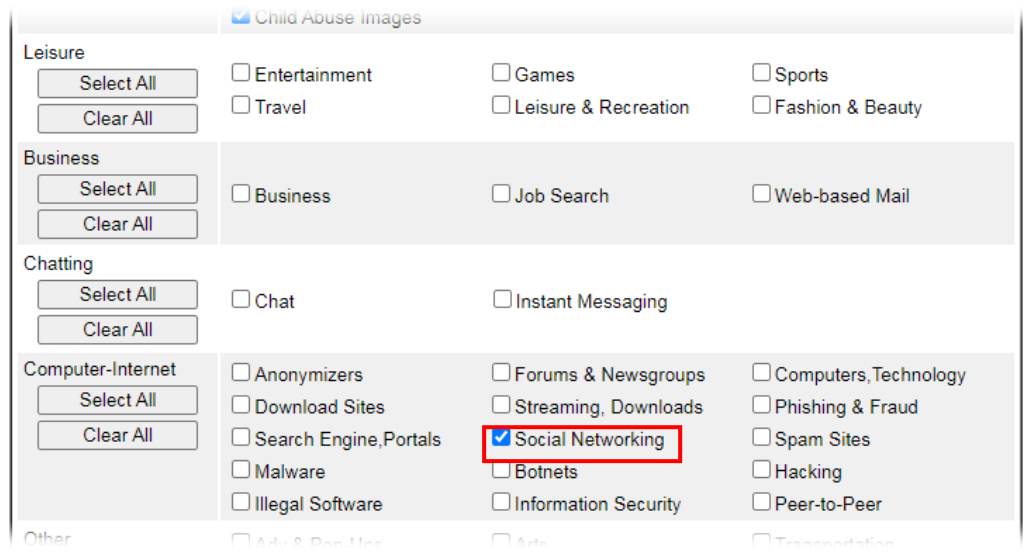

3. Enable this profile in **Firewall>>General Setup>>Default Rule**.

Firewall >> General Setup

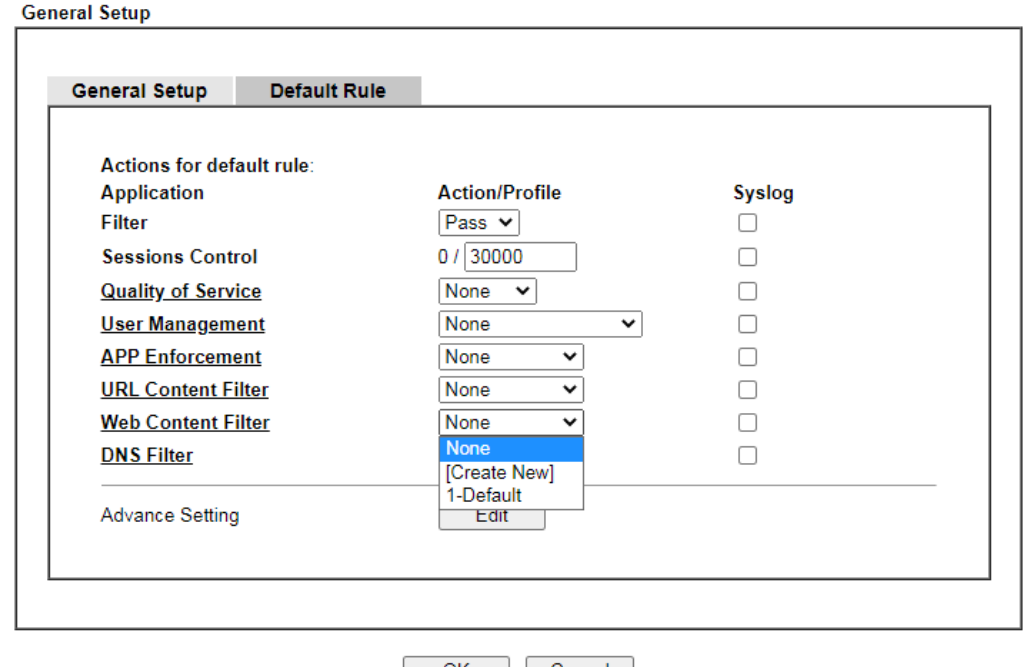

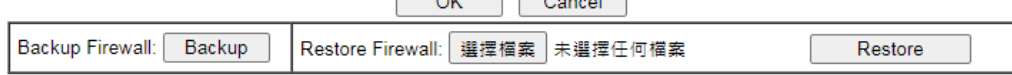

Note:

This will not backup the detail setting of Quality of Service and Schedule.

4. Next time when someone accesses facebook via this router, the web page would be blocked and the following message would be displayed instead.

> The requested Web page from 192.168.2.114 to www.facebook.com/ that is categorized with [Social Networking] has been blocked by Web Content Filter.

Please contact your system administrator for further information.

[Powered by DrayTek]

# **II. Via URL Content Filter**

#### **A. Block the web page containing the word of "Facebook"**

- 1. Open **Object Settings>>Keyword Object**. Click an index number to open the setting page.
- 2. In the field of **Contents**, please type *facebook*. Configure the settings as the following figure.

Objects Setting >> Keyword Object Setup

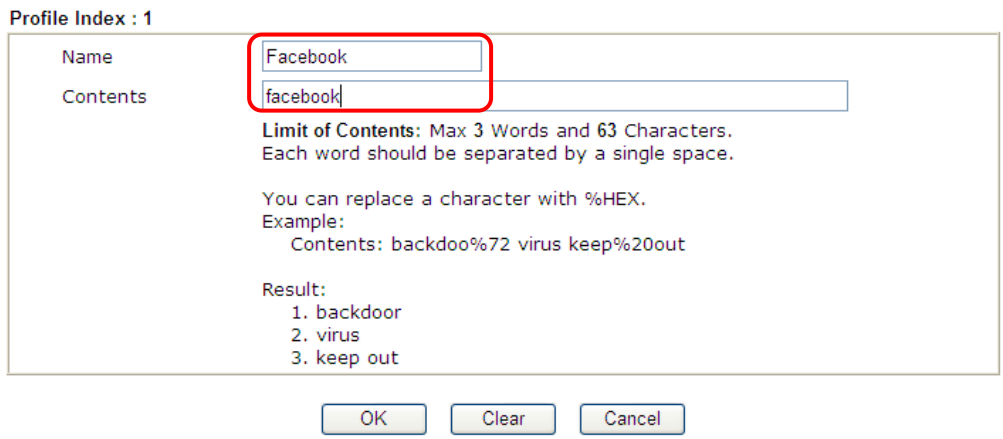

- 3. Open **CSM>>URL Content Filter Profile**. Click an index number to open the setting page.
- 4. Configure the settings as the following figure.

CSM >> URL Content Filter Profile

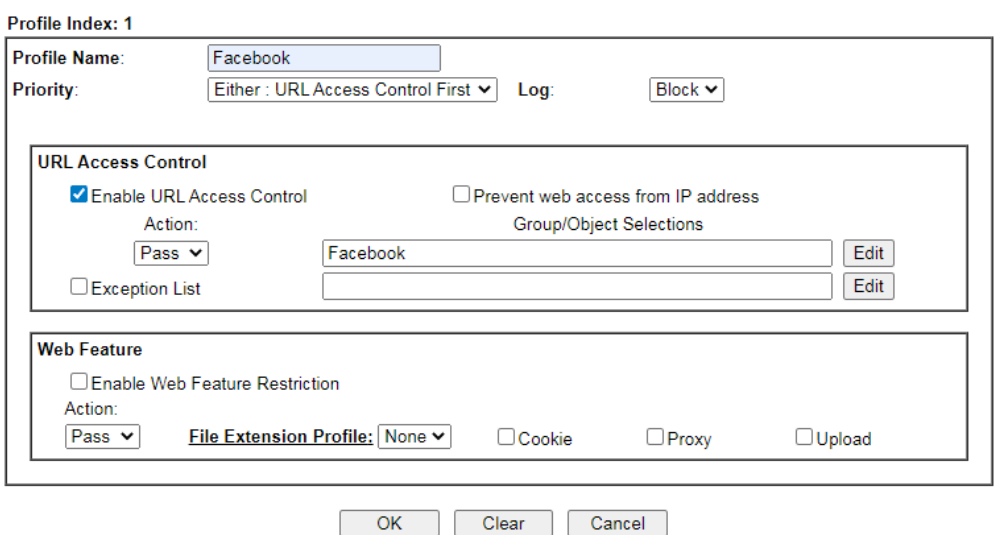

- 5. When you finished the above steps, click **OK**. Then, open **Firewall>>General Setup**.
- 6. Click the **Default Rule** tab. Choose the profile just configured from the drop down list in the field of **URL Content Filter**. Now, users cannot open any web page with the word "facebook" inside.

Firewall >> General Setup

Ĺ.

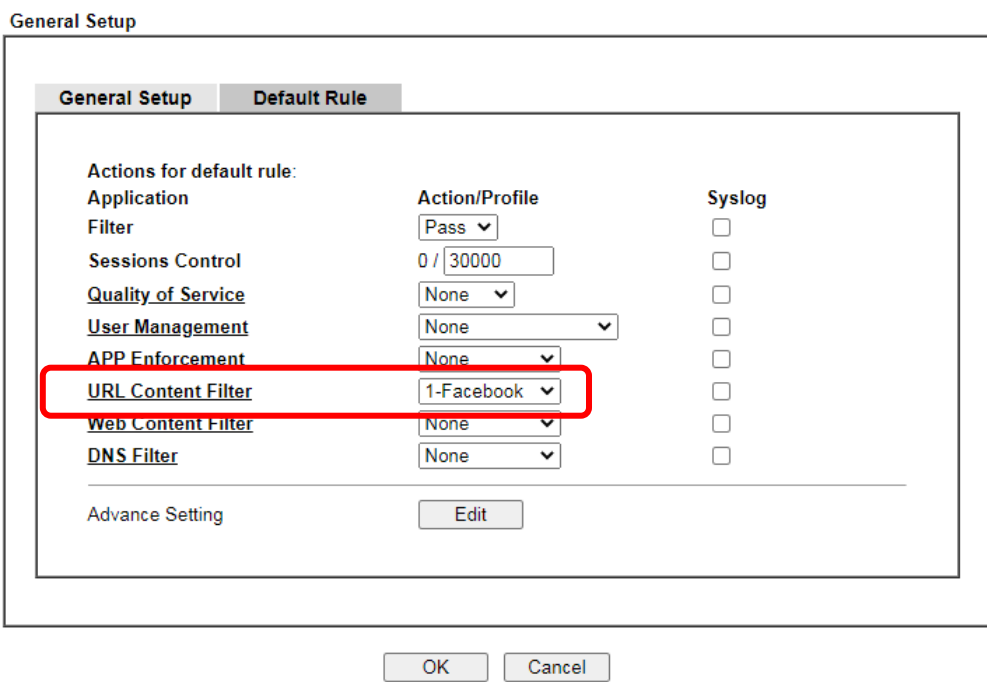

Backup Firewall: Backup Restore Firewall: 選擇檔案 未選擇任何檔案 Restore

Note:

This will not backup the detail setting of Quality of Service and Schedule.

#### **B. Disallow users to play games on Facebook**

- 1. Open **Object Settings>>Keyword Object**. Click an index number to open the setting page.
- 2. In the field of **Contents**, please type *apps.facebook*. Configure the settings as the following figure.

#### Objects Setting >> Keyword Object Setup

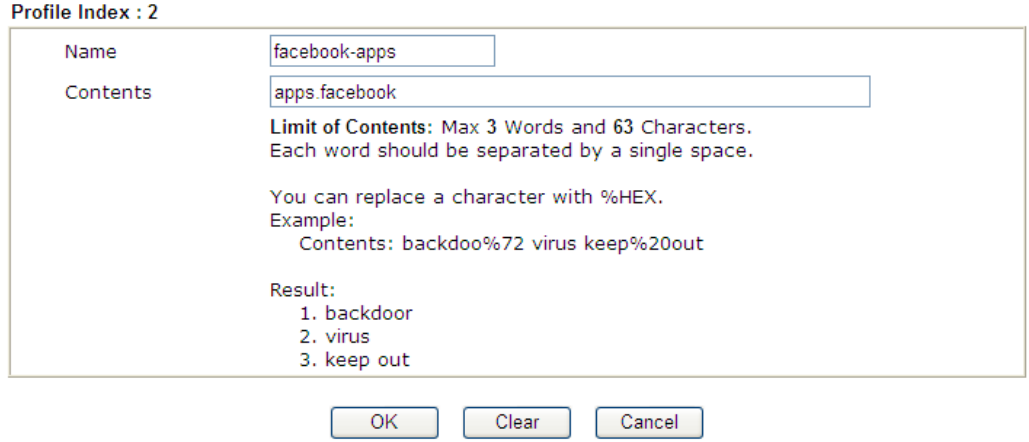

- 3. Open **CSM>>URL Content Filter Profile**. Click an index number to open the setting page.
- 4. Configure the settings as the following figure.

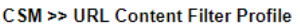

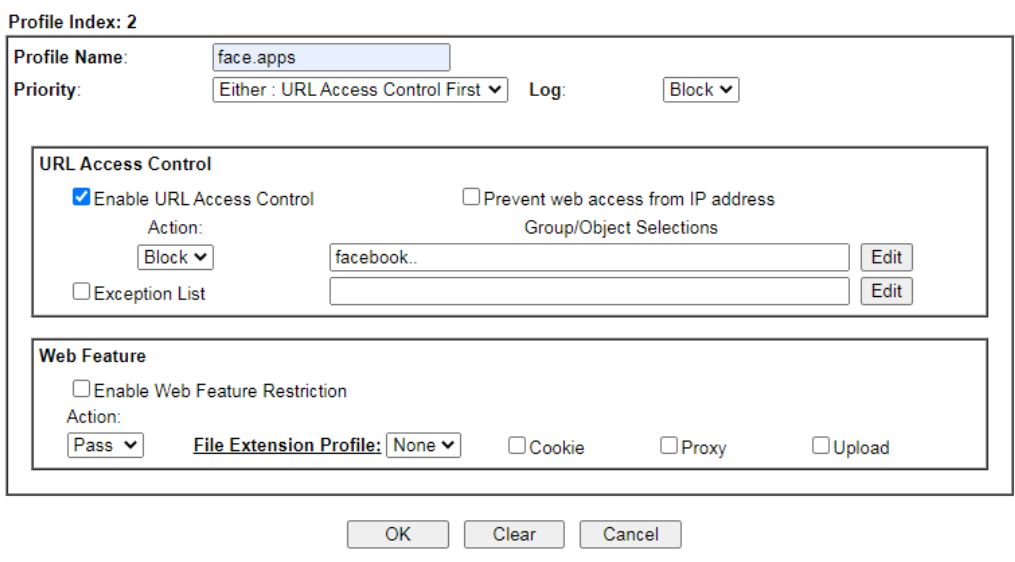

- 5. When you finished the above steps, please open **Firewall>>General Setup**.
- 6. Click the **Default Rule** tab. Choose the profile just configured from the drop down list in the field of URL Content Filter. Now, users cannot open any web page with the word "facebook" inside.

Firewall >> General Setup

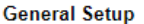

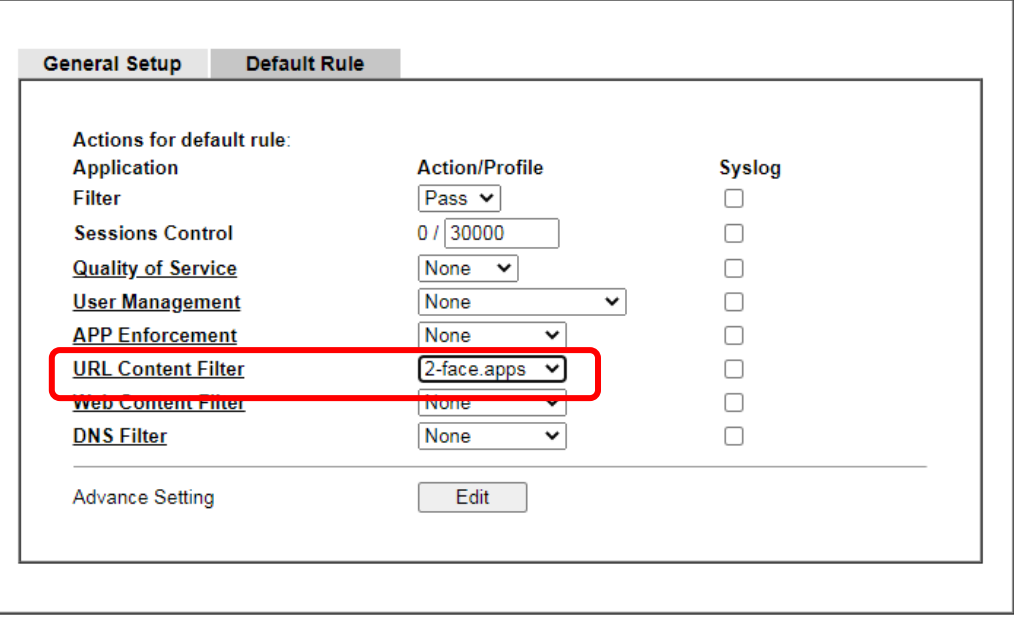

 $OK$ Cancel

# Part VI Management

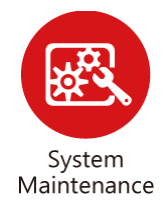

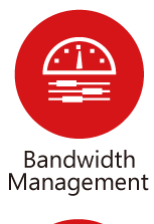

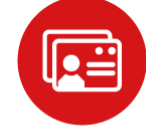

User Management There are several items offered for the Vigor router system setup: System Status, TR-069, Administrator Password, User Password, Login Page Greeting, Configuration Backup, Syslog /Mail Alert, Time and Date, Management, Panel Control, Self-Signed Certificate, Reboot System, Firmware Upgrade, Activation and Dashboard Control.

It is used to control the bandwith of data transmission through configuration of Sessions Limit, Bandwidth Limit, Quality of Servie (QoS) and APP QoS.

It is a security feature which disallows any IP traffic (except DHCP-related packets) from a particular host until that host has correctly supplied a valid username and password.

# VI-1 System Maintenance

For the system setup, there are several items that you have to know the way of configuration: System Status, TR-069, Administrator Password, User Password, Login Page Greeting, Configuration Backup, Syslog /Mail Alert, Time and Date, Management, Reboot System, Firmware Upgrade and Dashboard Control.

# Web User Interface

Below shows the menu items for System Maintenance.

**System Maintenance System Status** TR-069 **Administrator Password User Password Login Page Greeting Configuration Backup** SysLog / Mail Alert **Time and Date SNMP** Management **Panel Control Self-Signed Certificate Reboot System Firmware Upgrade Dashboard Control Diagnostic** 

# VI-1-1 System Status

The **System Status** provides basic network settings of Vigor router. It includes LAN and WAN interface information. Also, you could get the current running firmware version or firmware related information from this presentation.

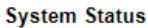

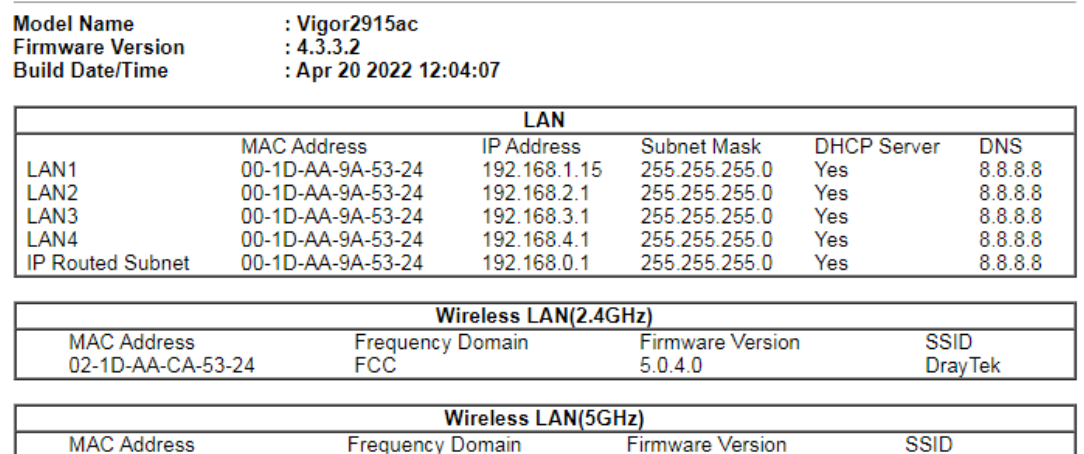

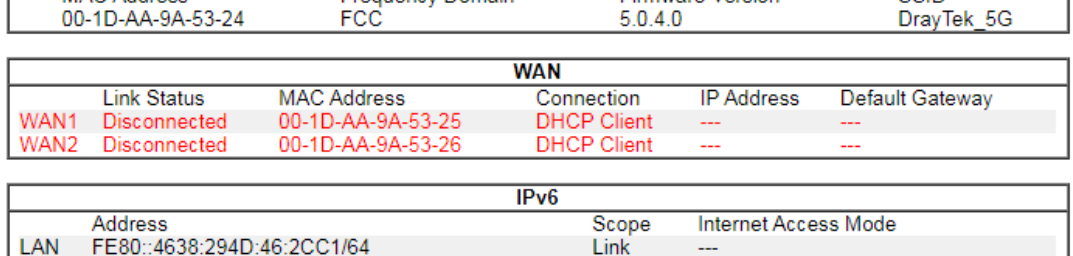

User Mode is OFF now.

Available settings are explained as follows:

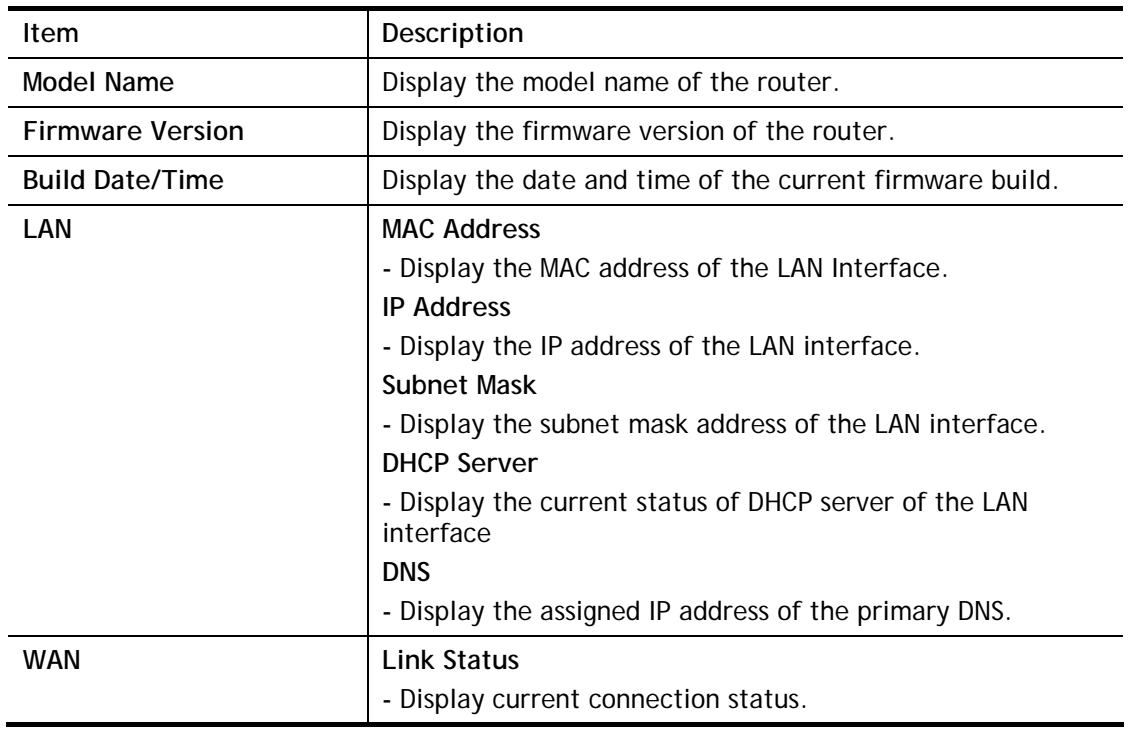

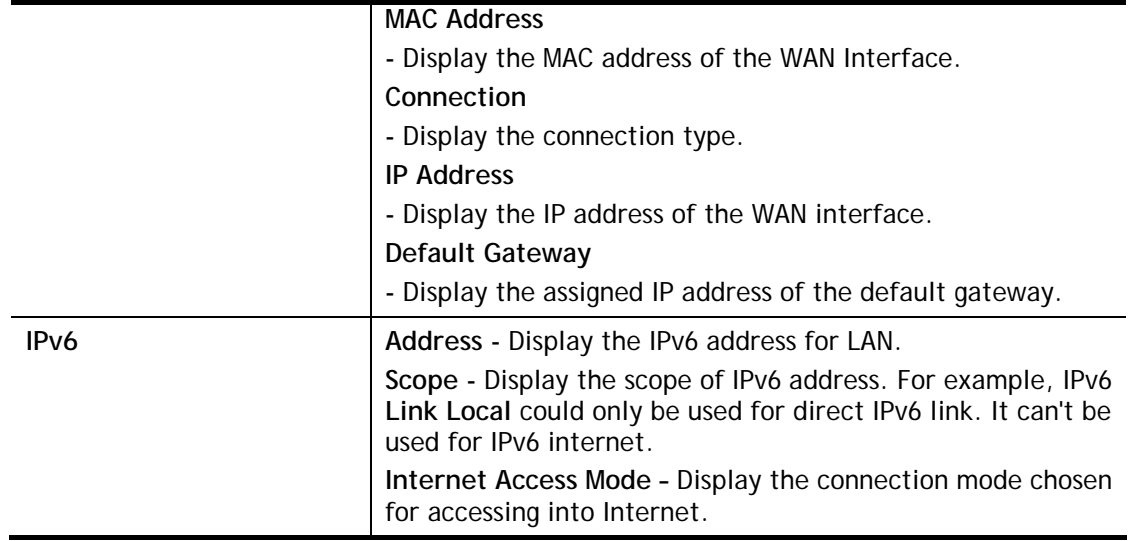

# VI-1-2 TR-069

This device supports TR-069 standard. It is very convenient for an administrator to manage a TR-069 device through an Auto Configuration Server, e.g., VigorACS.

### VI-1-2-1 ACS and CPE Settings

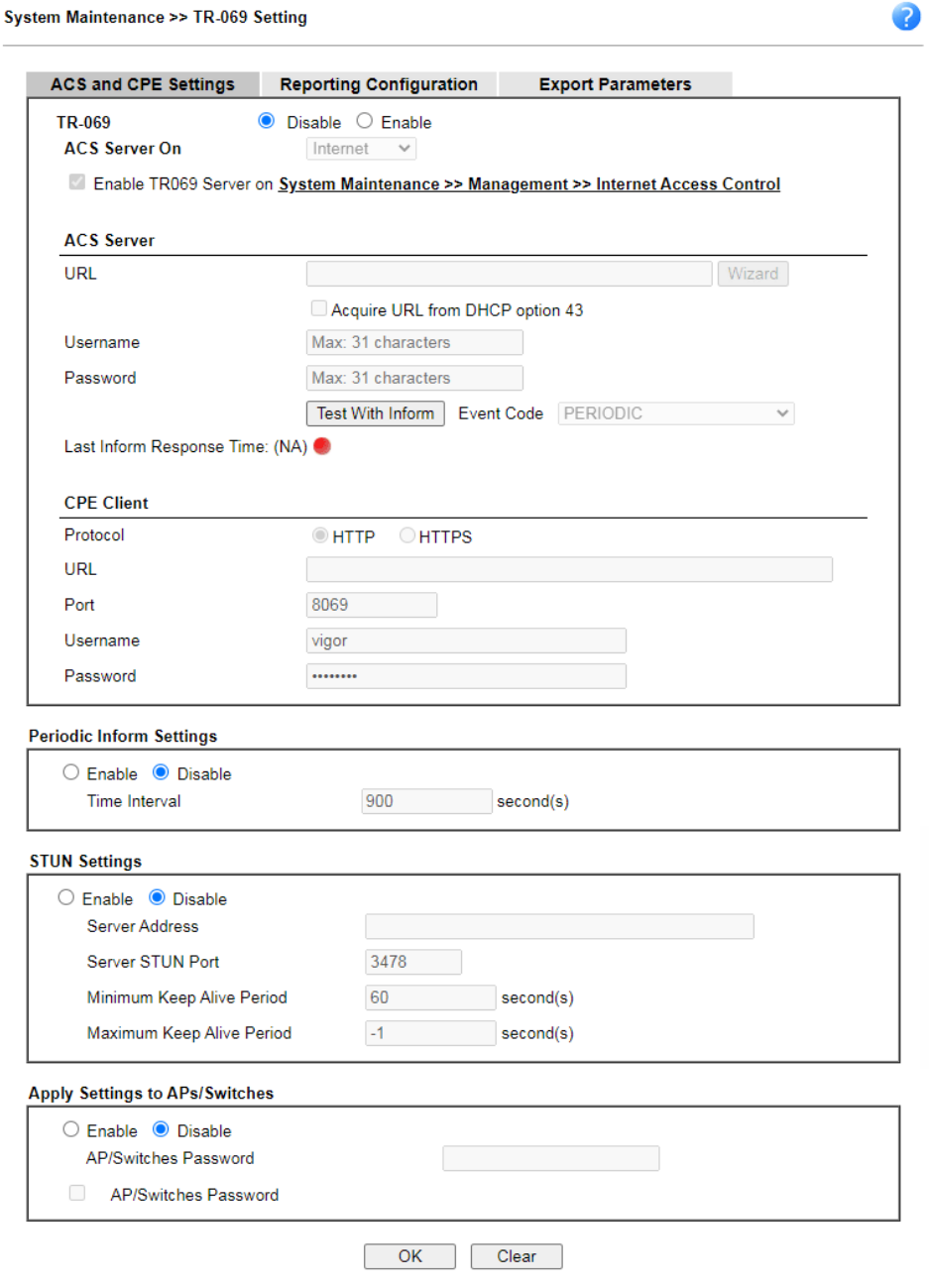

Available settings are explained as follows:

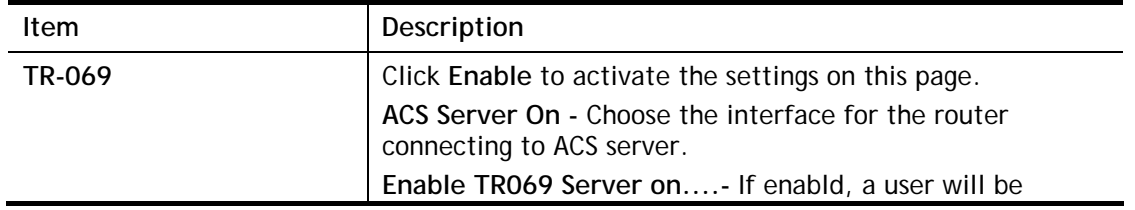

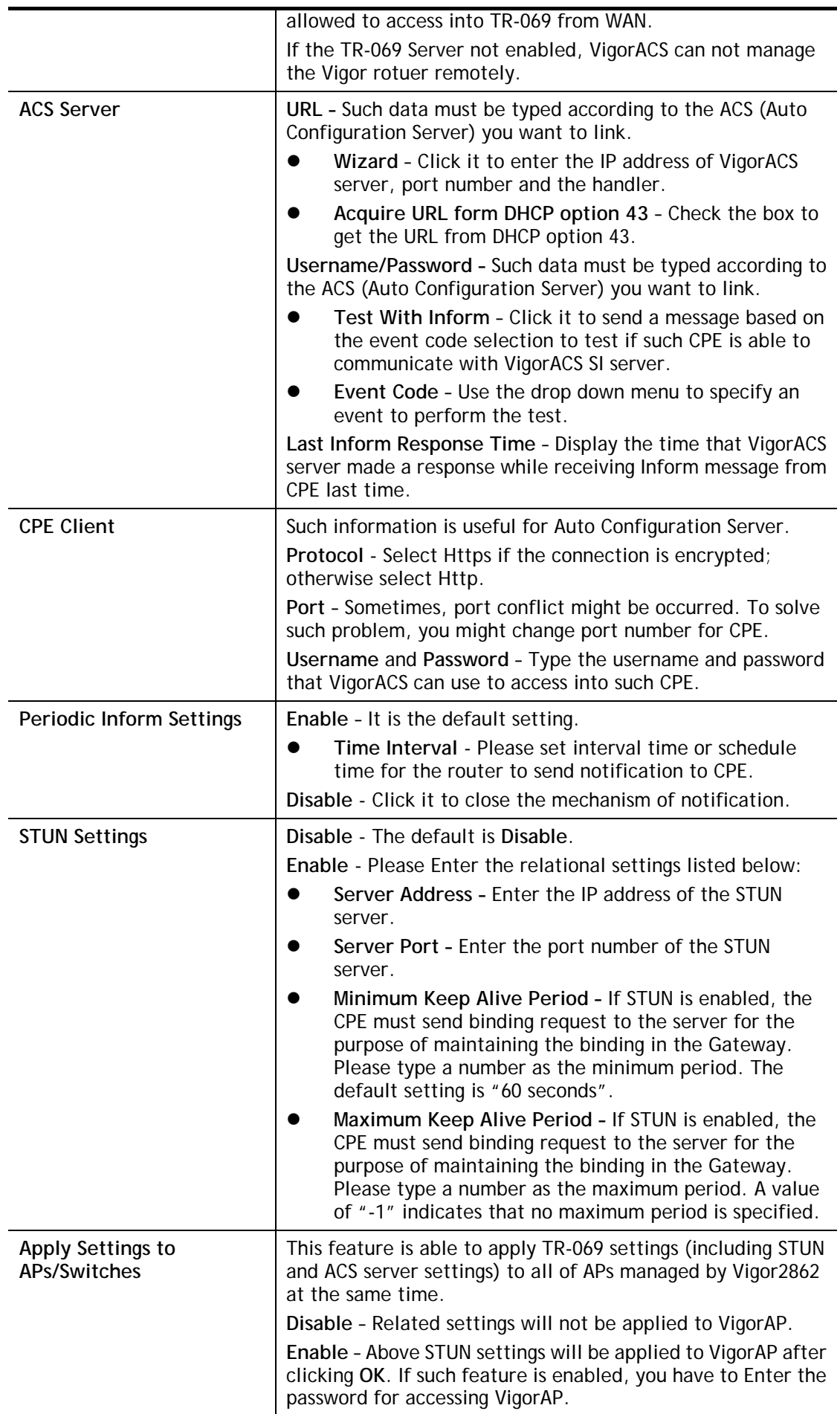

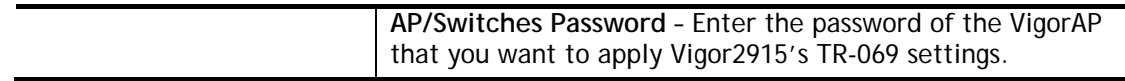

After finishing all the settings here, please click **OK** to save the configuration.

### VI-1-2-2 Reporting Configuration

Information related to the router's health are divided into several categories and listed in this field. After checking the item(s), Vigor router will arrange and send corresponding data to VigorACS as a reference for the system administrator.

#### System Maintenance >> TR-069 Setting

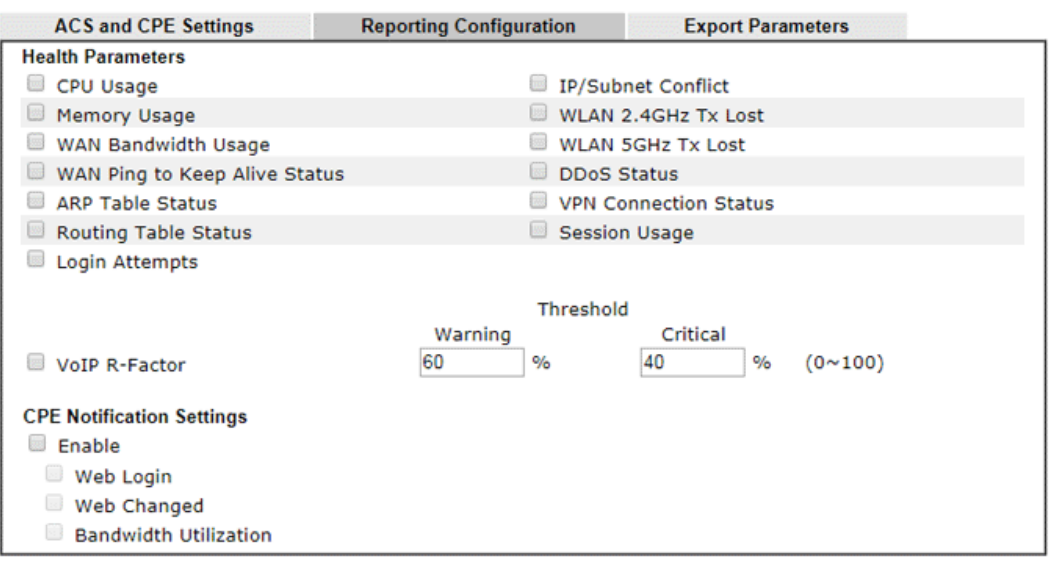

 $OK$ 

Available settings are explained as follows:

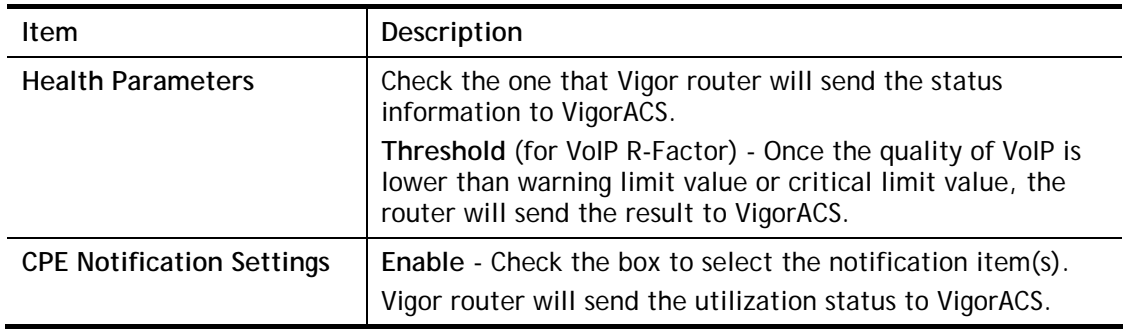

Click **OK** to save changes on the page.

### VI-1-2-3 Export Parameters

Click **Export** to save the TR-069 parameter settings as an ".xml".

System Maintenance >> TR-069 Setting

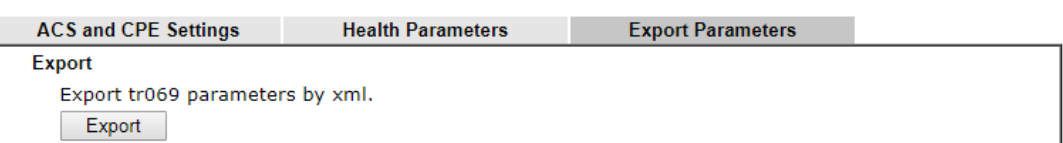

# VI-1-3 Administrator Password

This page allows you to set new password.

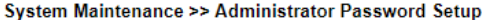

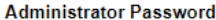

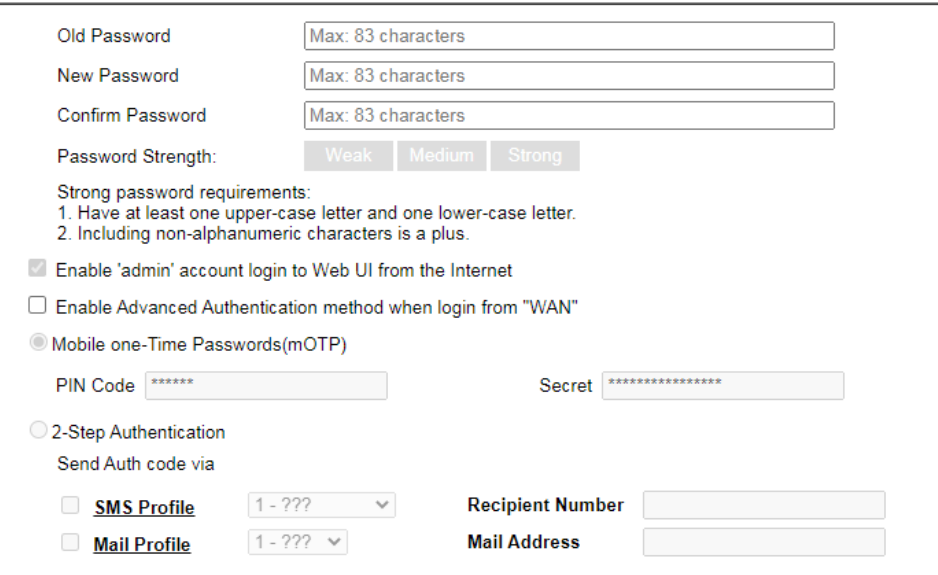

Note:<br>Password can contain only a-z A-Z 0-9 , ; : . " < > \* + = | ? @ # ^ ! ( )

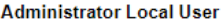

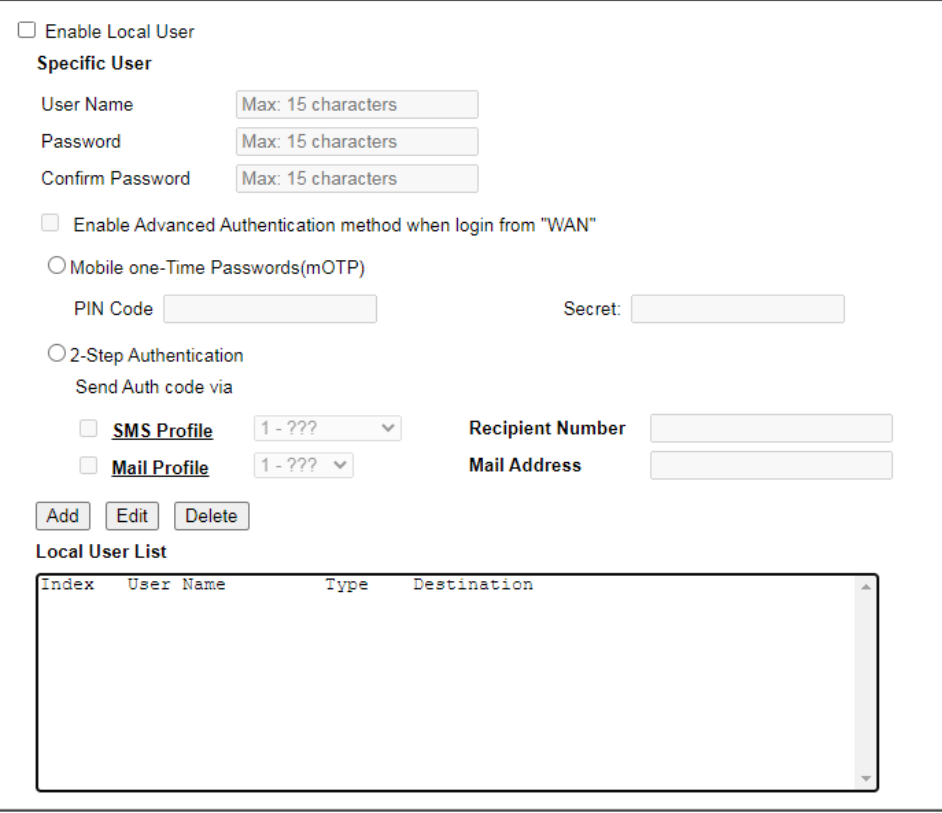

#### **Administrator LDAP Setting**

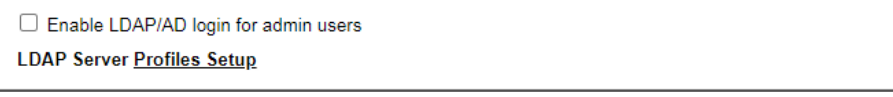

Note:<br>If Local User is enabled, you will need to select 'admin' group when log into Web UI.

 $OK$ 

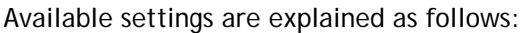

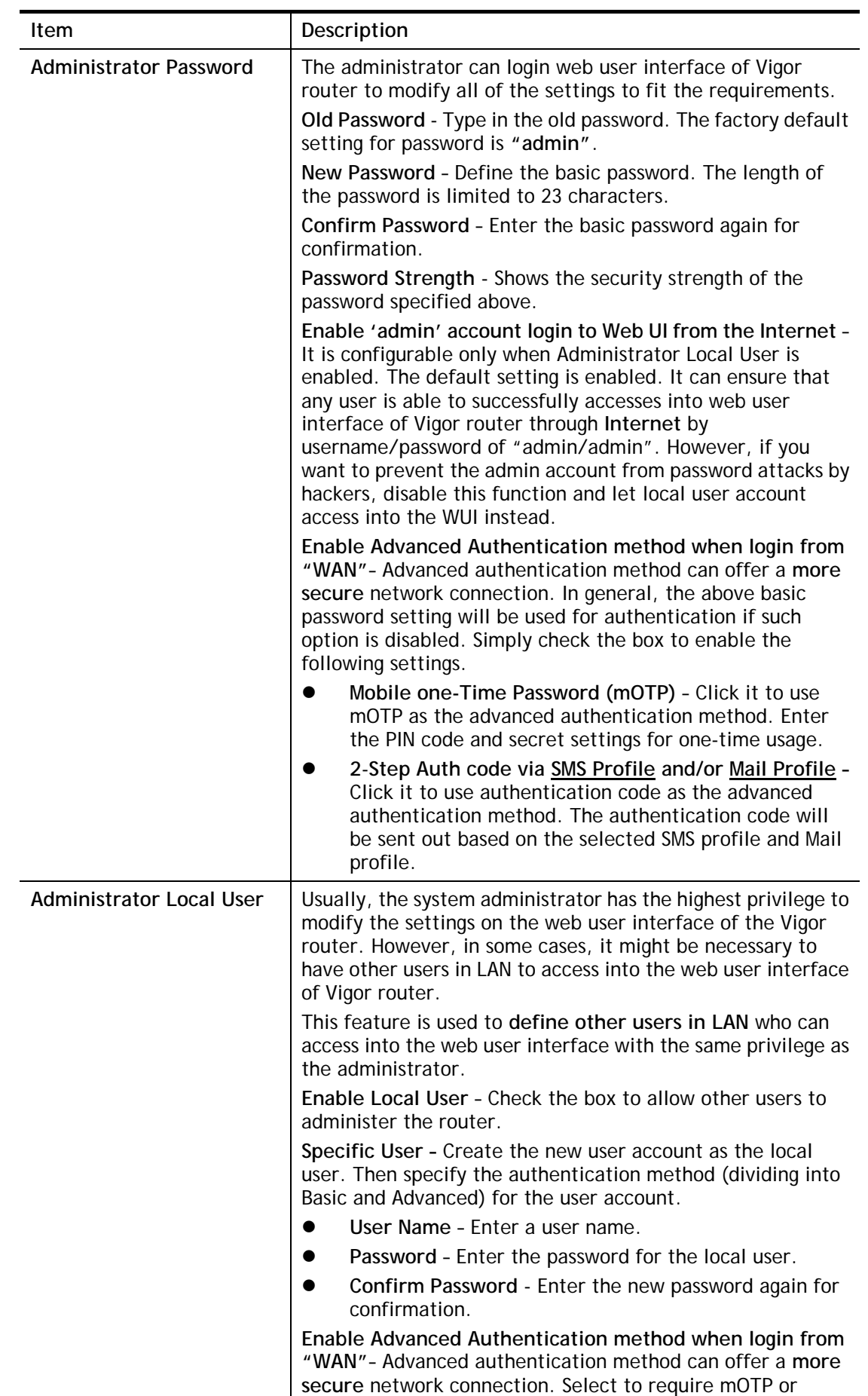

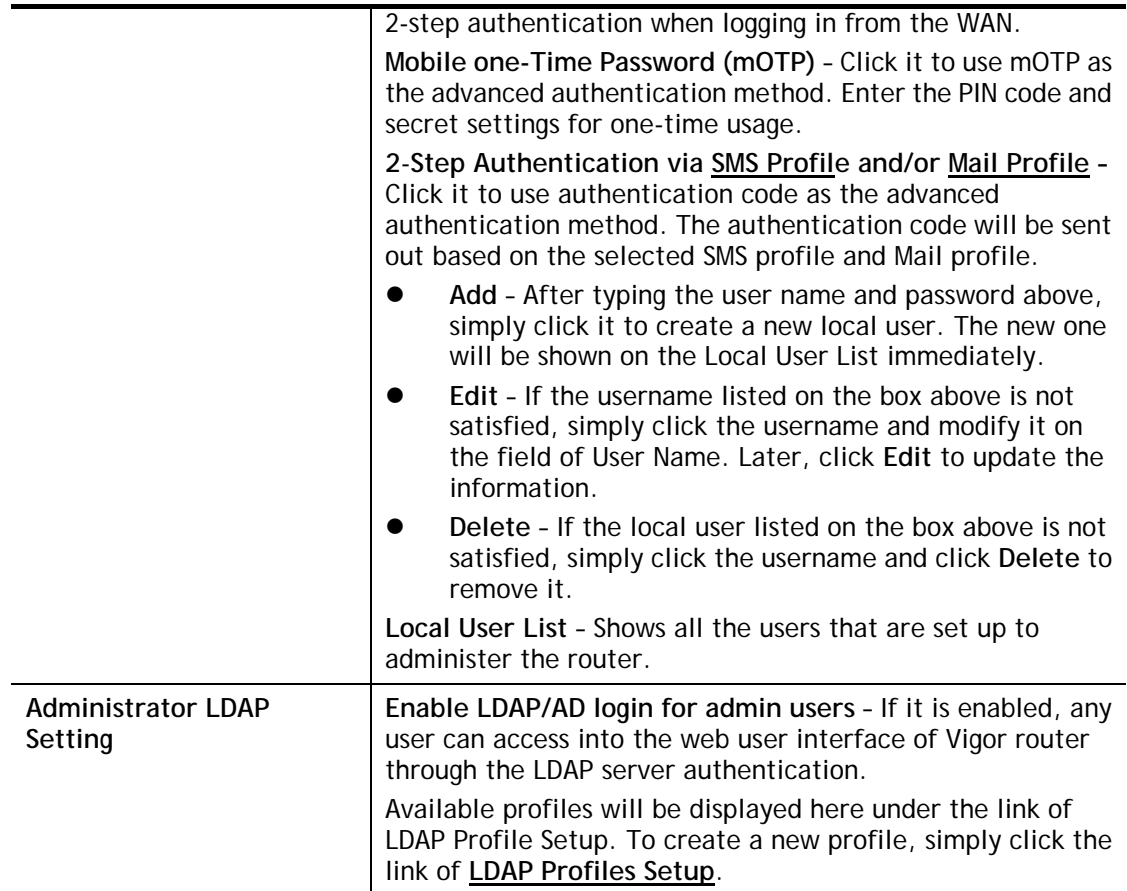

After finishing all the settings here, please click **OK** to save the configuration. After logging out the webuser interface, please use the new password to access into the web user interface again.

# VI-1-4 User Password

This page allows you to set new password for user operation.

System Maintenance >> User Password

□ Enable User Mode for simple web configuration **User Password** 

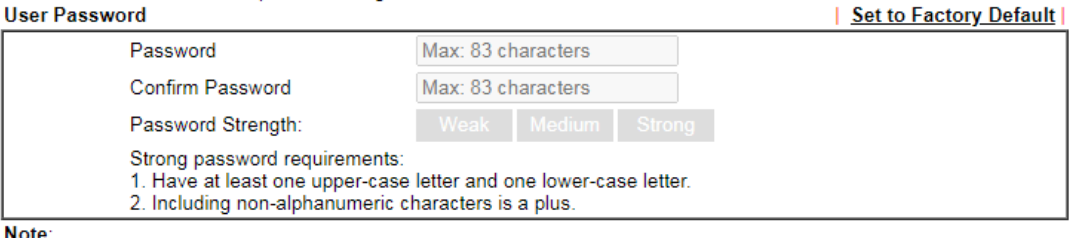

1. Password can contain a-z A-Z 0-9, ;:. " < > \* + = | ? @ # ^ ! ()

2. Password can't be all asterisks(\*). For example, '\*' or '\*\*\*' is illegal, but '123\*' or '\*45' is OK.

 $OK$ 

Available settings are explained as follows:

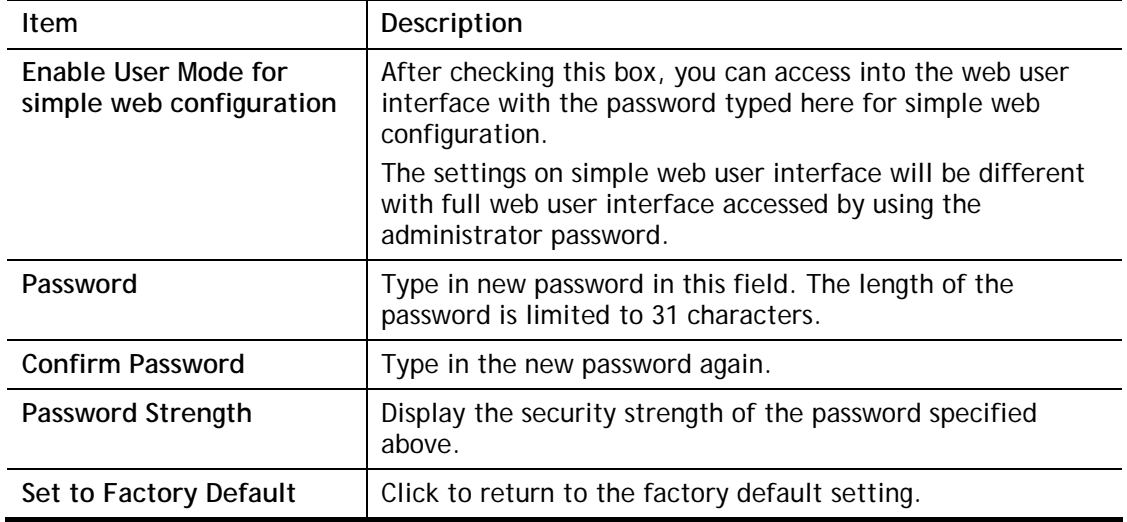

When you click **OK**, the login window will appear. Please use the new password to access into the web user interface again. Below shows an example for accessing into User Operation with User Password.

1. Open **System Maintenance>>User Password**.

System Maintenance >> User Password

2. Check the box of **Enable User Mode for simple web configuration** to enable user mode operation. Type a new password in the field of New Password and click **OK**.

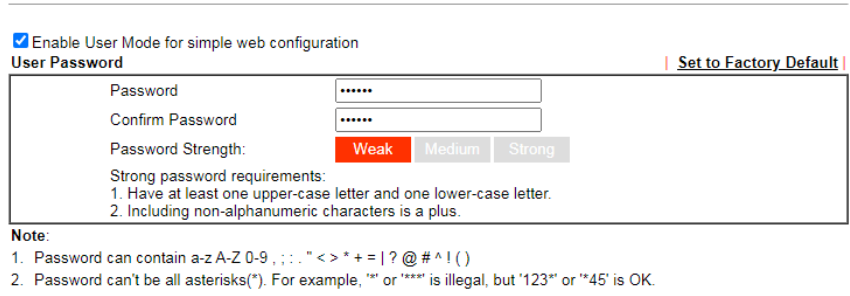

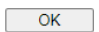

3. The following screen will appear. Simply click **OK**.

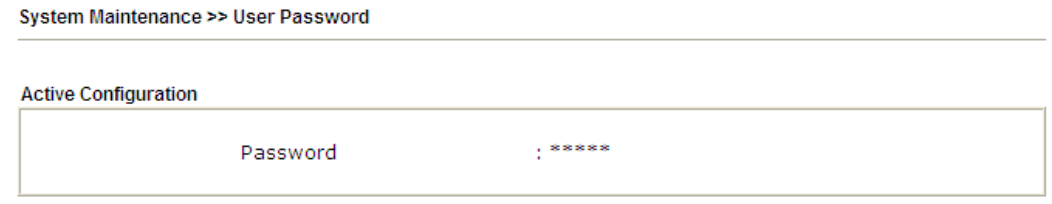

4. Log out Vigor router web user interface by clicking the Logout button.

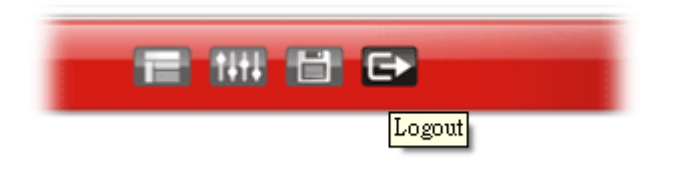

5. The following window will be open to ask for username and password. Enter the new user password in the filed of **Password** and click **Login**.

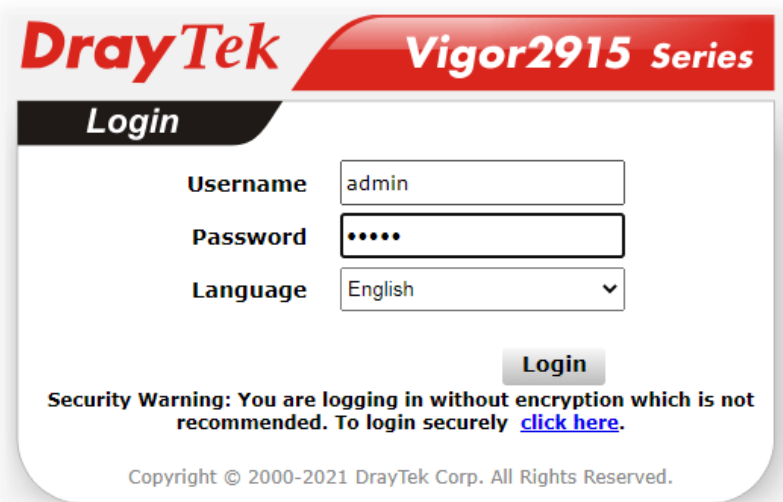

6. The main screen with User Mode will be shown as follows.

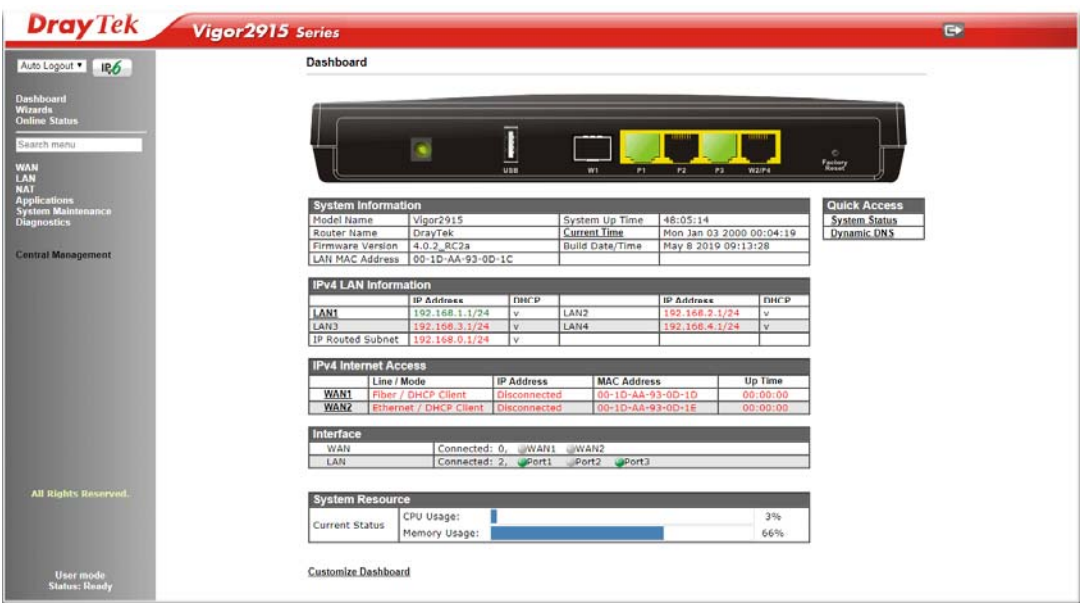

Settings to be configured in User Mode will be less than settings in Admin Mode. Only basic configuration settings will be available in User Mode.

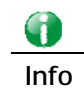

**Info** Setting in User Mode can be configured as same as in Admin Mode.

# VI-1-5 Login Page Greeting

When you want to access into the web user interface of Vigor router, the system will ask you to offer username and password first. At that moment, the background of the web page is blank and no heading will be displayed on the Login window. This page allows you to specify login URL and the heading on the Login window if you have such requirement.

#### System Maintenance >> Login Page Greeting

**Login Page Greeting** 

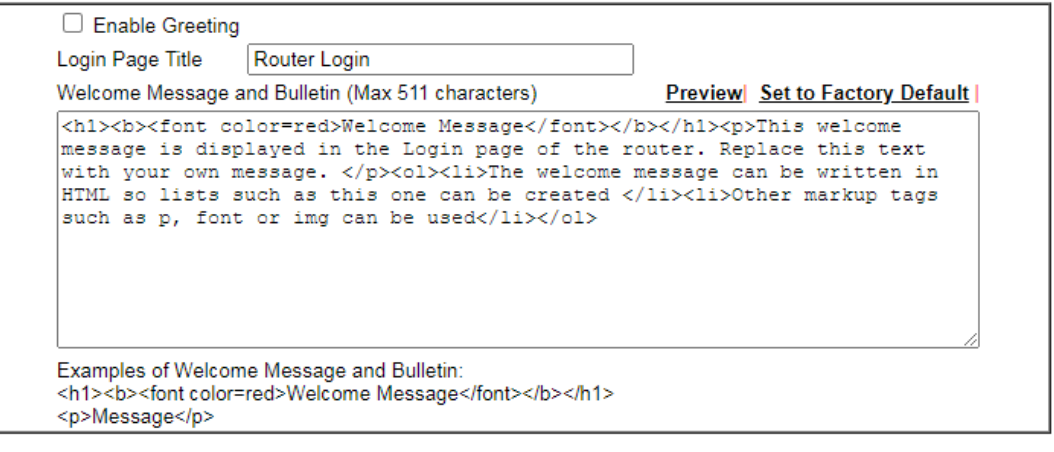

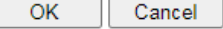

Available settings are explained as follows:

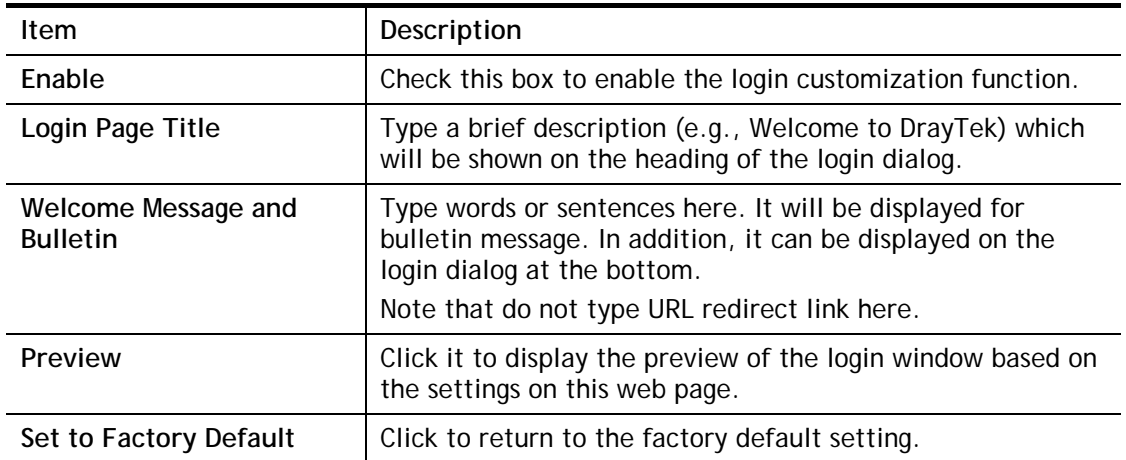

Below shows an example of login customization with the information typed in Login Description and Bulletin.
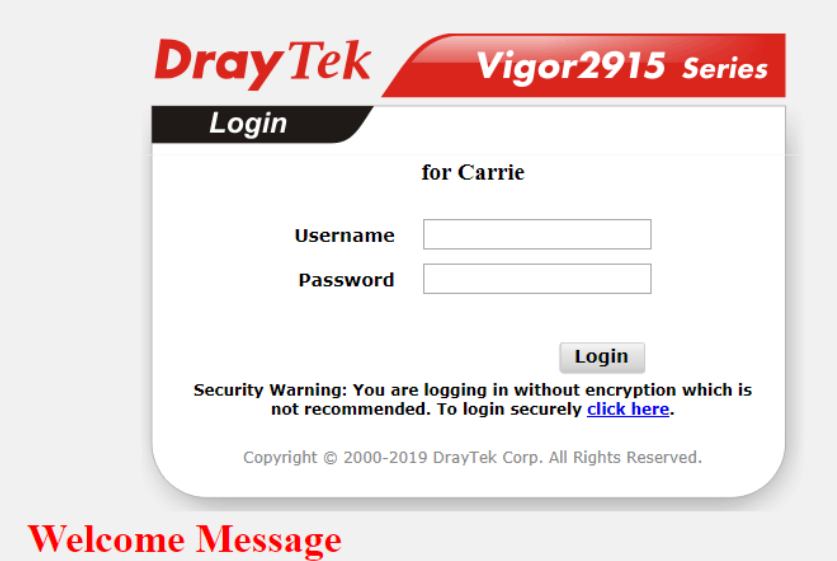

### This welcome message is displayed in the Login page of the router. Replace this text with your own message.

- 1. The welcome message can be written in HTML so lists such as this one can be created 2. Other markup tags such as  $p$ , font or img can be used
- 

# VI-1-6 Configuration Backup

Such function can be used to apply the router settings configured by Vigor2925 to Vigor2915.

#### Backup the Configuration

Follow the steps below to backup your configuration.

1. Go to **System Maintenance** >> **Configuration Backup**. The following page will be popped-up, as shown below.

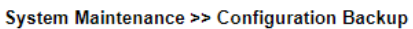

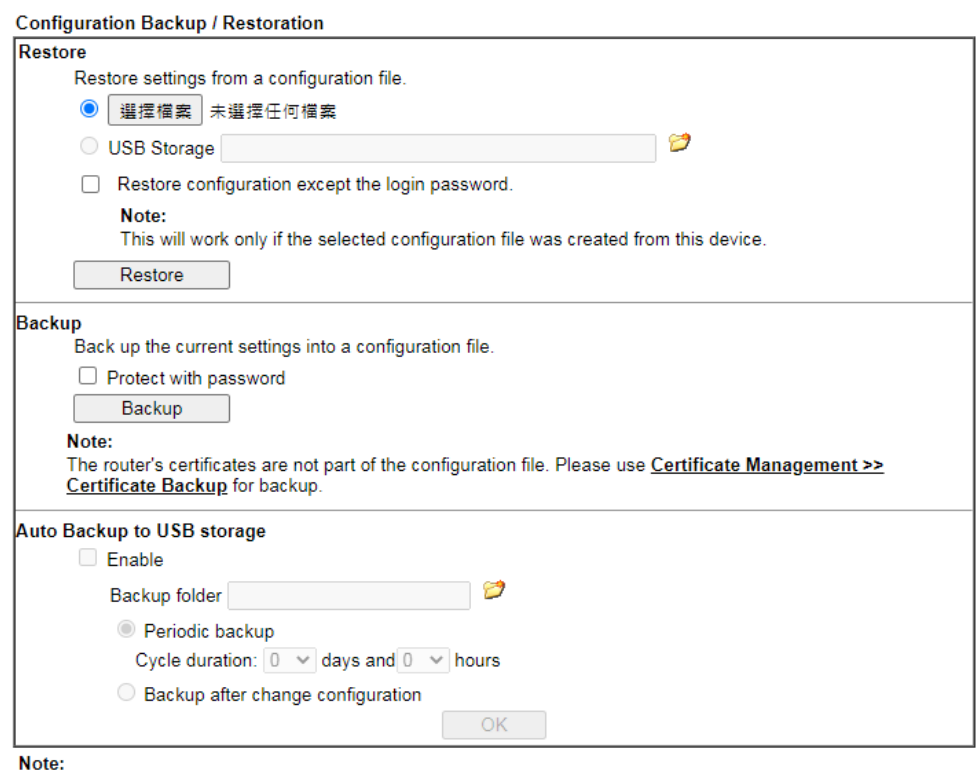

1. When loading a configuration file from a model in the Supported Model List please note that features and functionality can vary between models so please manually verify the settings after the restoration.

2. Auto backup to USB: if settings do not change, configuration doesn't backup.

3. Auto backup to USB: if configuration backup multiple times in one hour, the old file will be overwritten with the same filename

#### Supported Model List

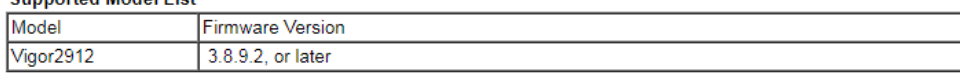

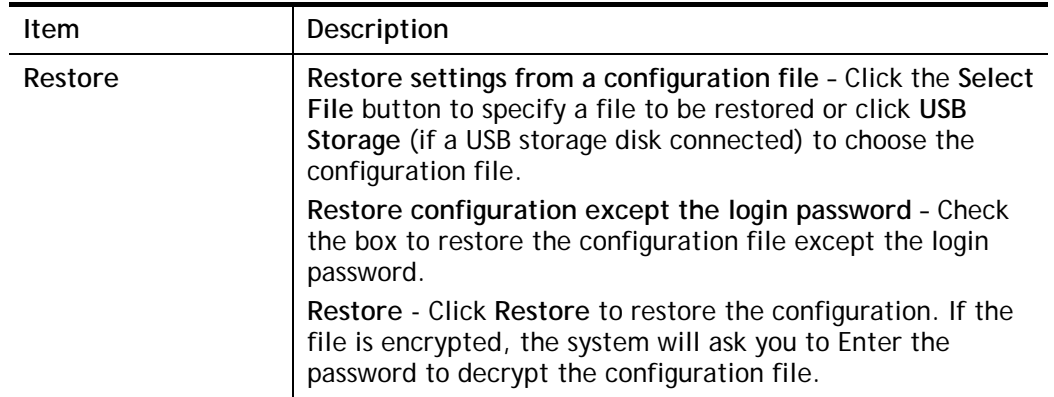

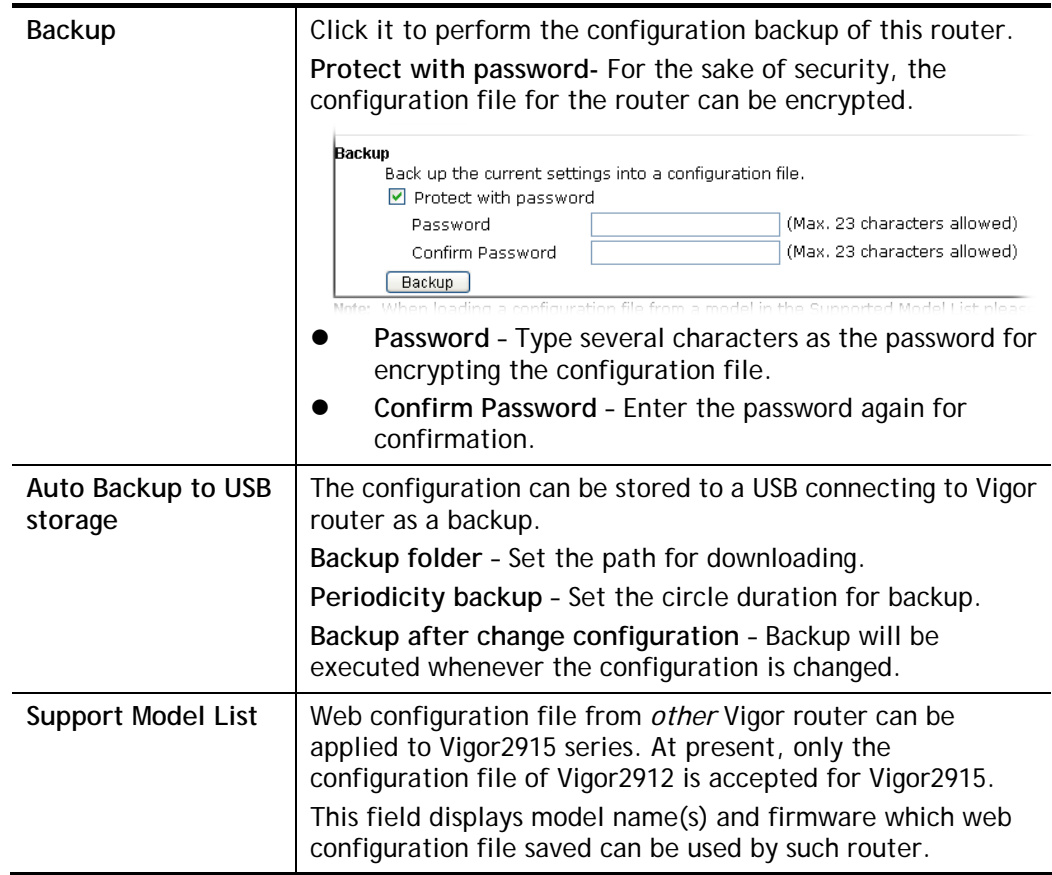

2. Click **Backup** button to get into the following dialog. Click **Save** button to open another dialog for saving configuration as a file.

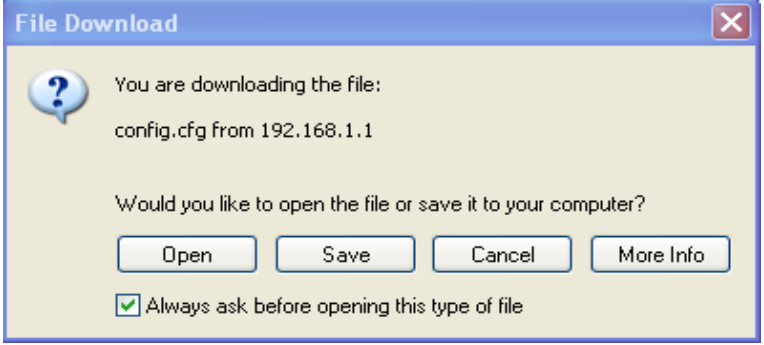

3. In **Save As** dialog, the default filename is **config.cfg**. You could give it another name by yourself.

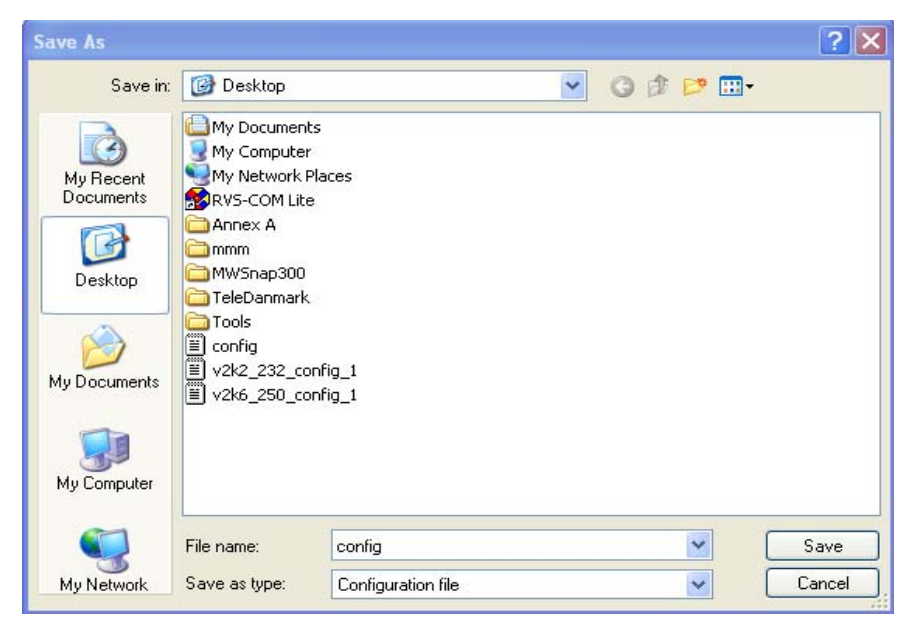

4. Click **Save** button, the configuration will download automatically to your computer as a file named **config.cfg**.

The above example is using **Windows** platform for demonstrating examples. The **Mac** or **Linux** platform will appear different windows, but the backup function is still available.

G

**Info** Backup for Certification must be done independently. The Configuration Backup does not include information of Certificate.

#### Restore Configuration

1. Go to **System Maintenance** >> **Configuration Backup**. The following windows will be popped-up, as shown below.

#### System Maintenance >> Configuration Backup

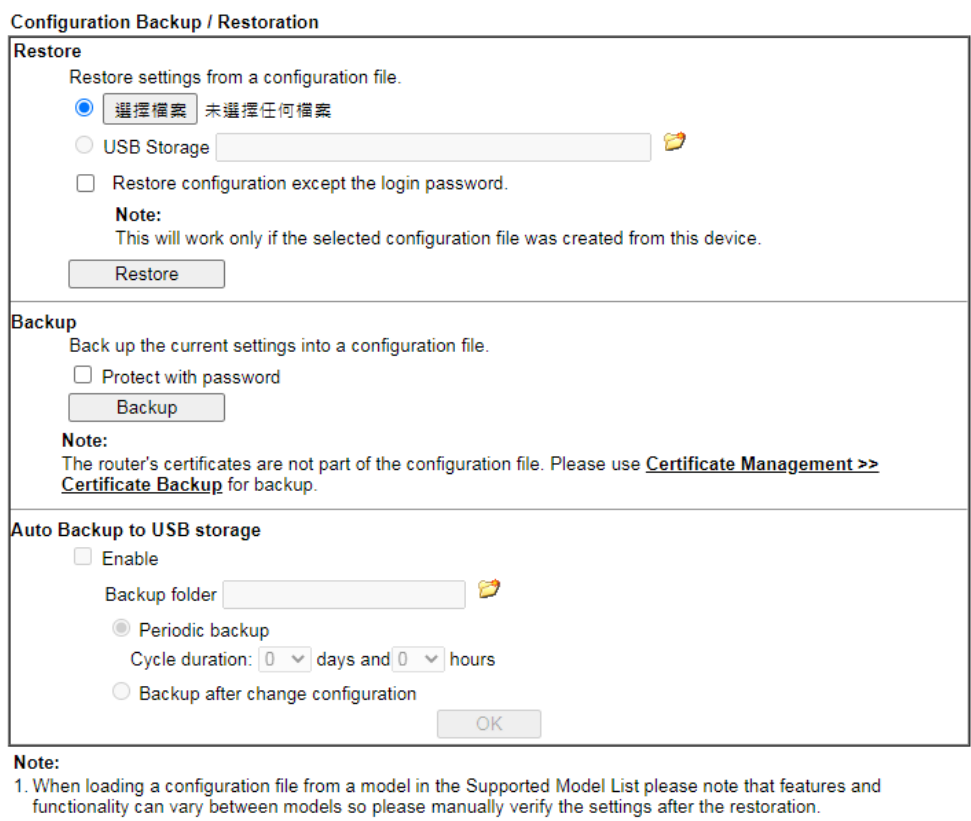

functionality can vary between models so please manually verify the settings after the restoration.<br>2. Auto backup to USB: if settings do not change, configuration doesn't backup.<br>3. Auto backup to USB: if configuration ba

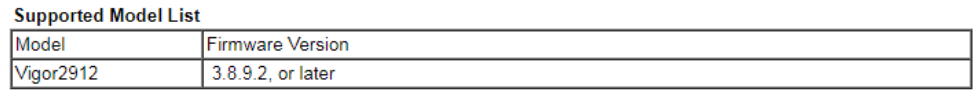

- 2. Click **Choose File** button to choose the correct configuration file for uploading to the router.
- 3. Click **Restore** button and wait for few seconds.

# VI-1-7 Syslog/Mail Alert

SysLog function is provided for users to monitor router.

System Maintenance >> SysLog / Mail Alert Setup

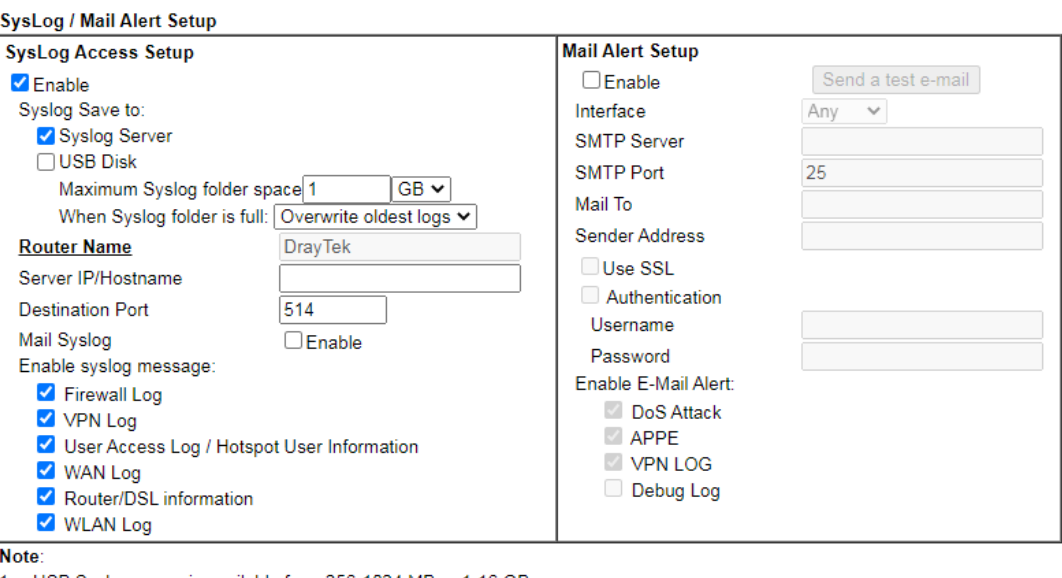

1. USB Syslog space is available from 256-1024 MB or 1-16 GB.

2. Mail Syslog cannot be activated unless USB Disk is ticked for "Syslog Save to".

3. Mail Syslog feature will send the Syslog when it is full.

4. We only support secured SMTP connection on port 465.

 $OK$ Clear

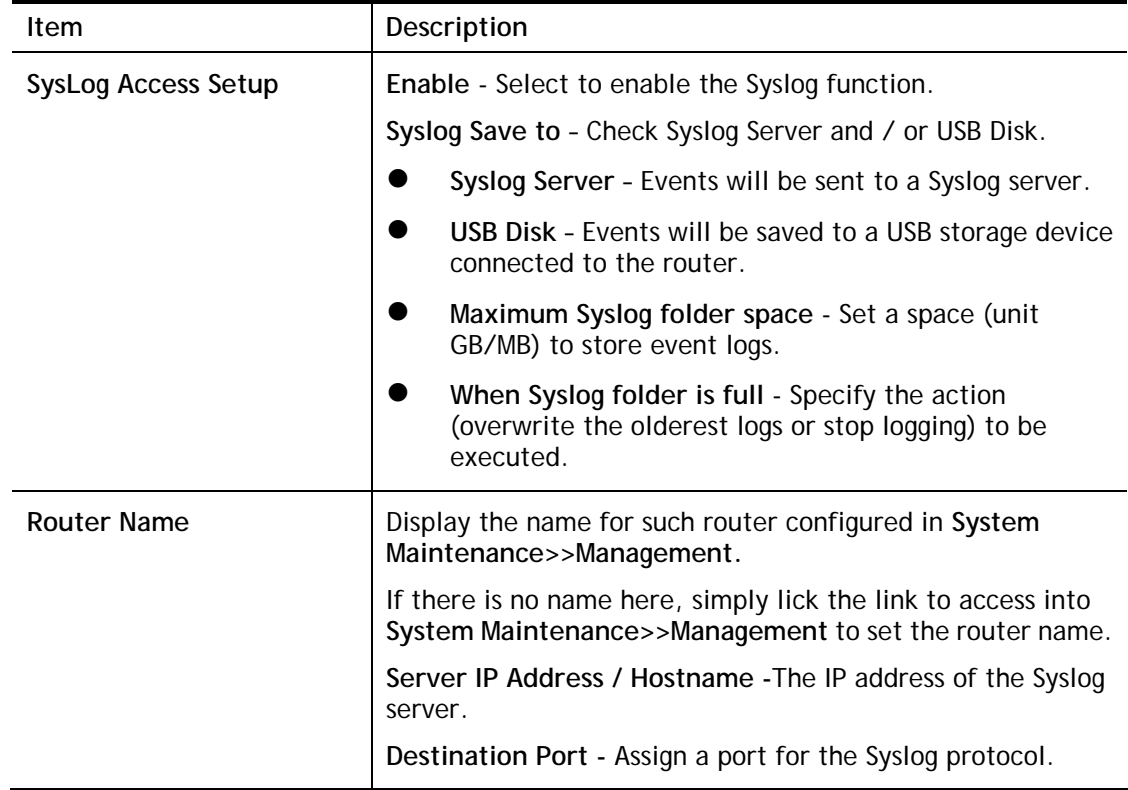

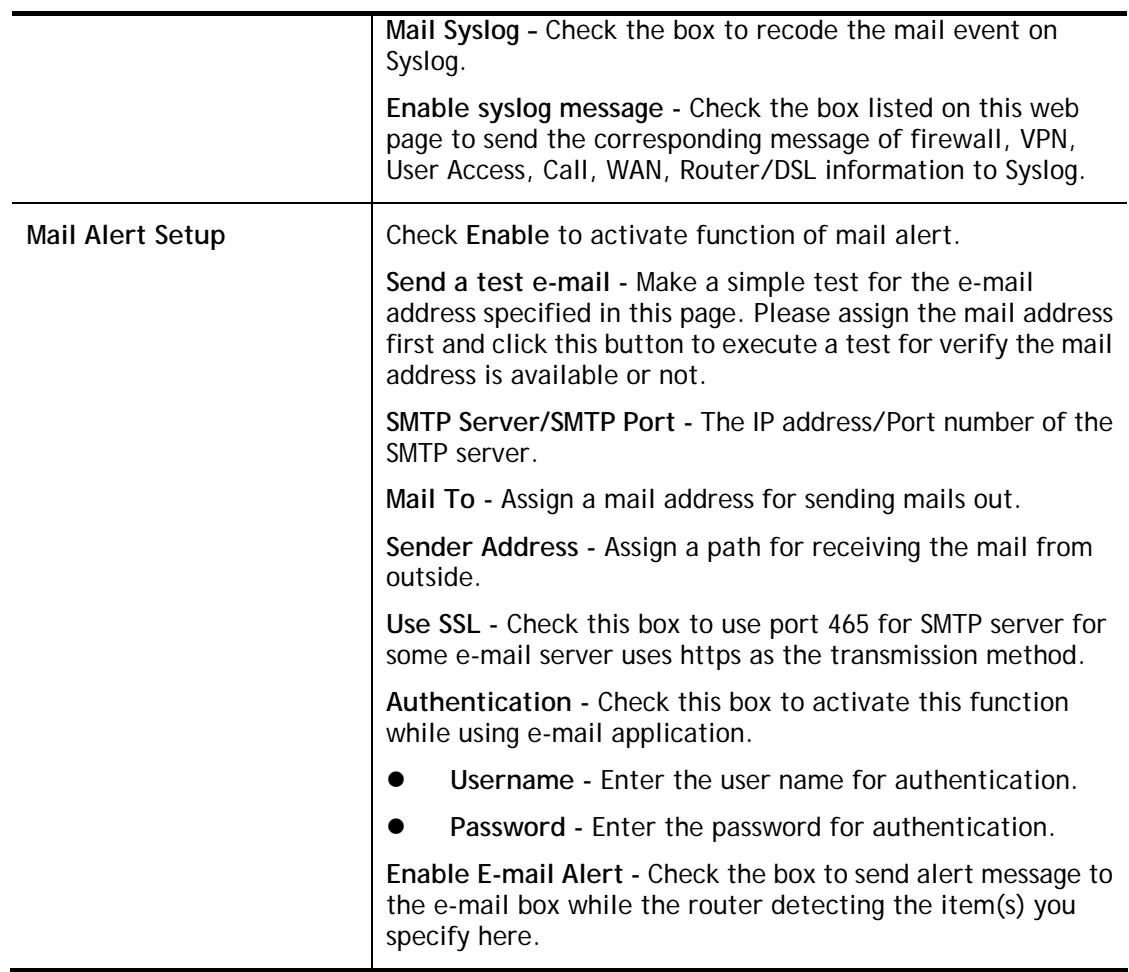

Click **OK** to save these settings.

For viewing the Syslog, please do the following:

- 1. Just set your monitor PC's IP address in the field of Server IP Address
- 2. Install the Router Tools in the **Utility** within provided CD. After installation, click on the **Router Tools>>Syslog** from program menu.

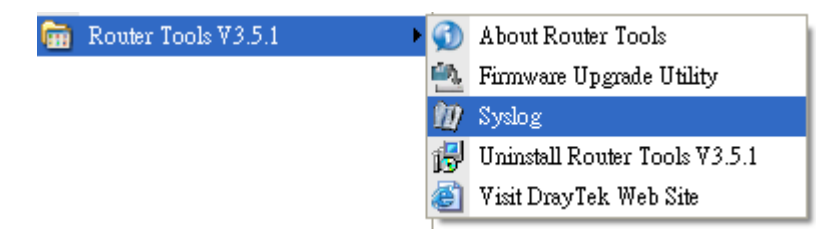

3. From the Syslog screen, select the router you want to monitor. Be reminded that in **Network Information**, select the network adapter used to connect to the router. Otherwise, you won't succeed in retrieving information from the router.

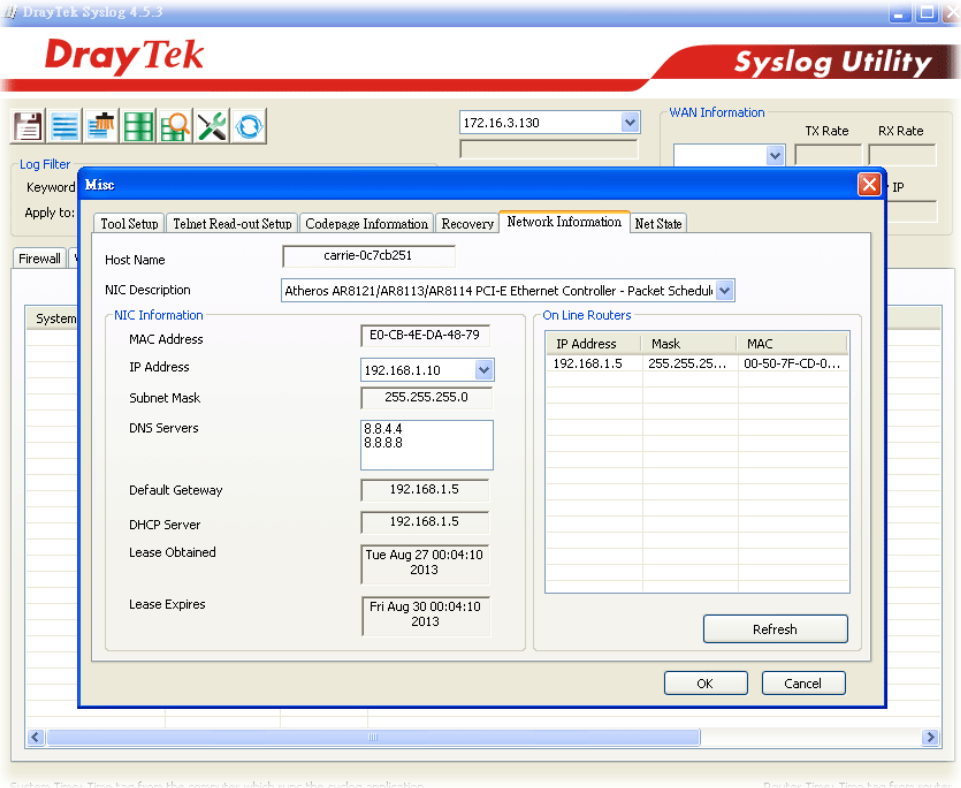

# VI-1-8 Time and Date

It allows you to specify where the time of the router should be inquired from.

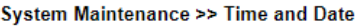

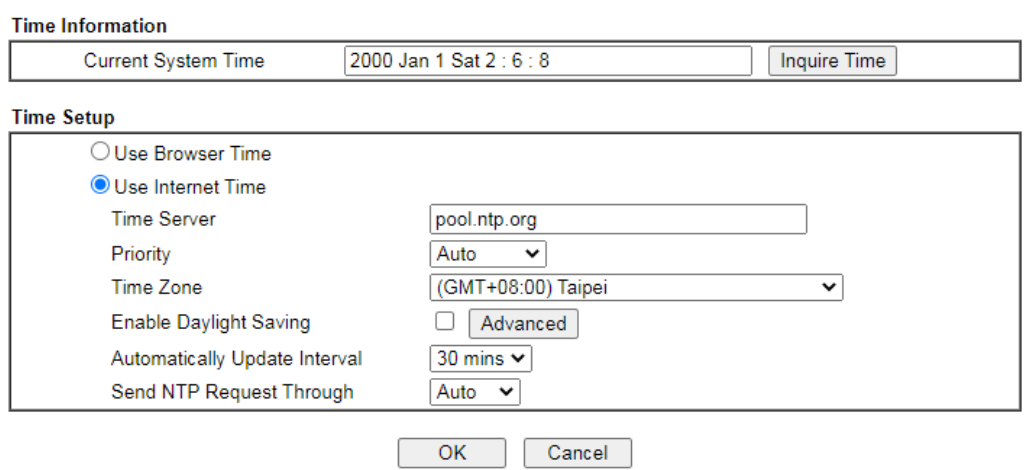

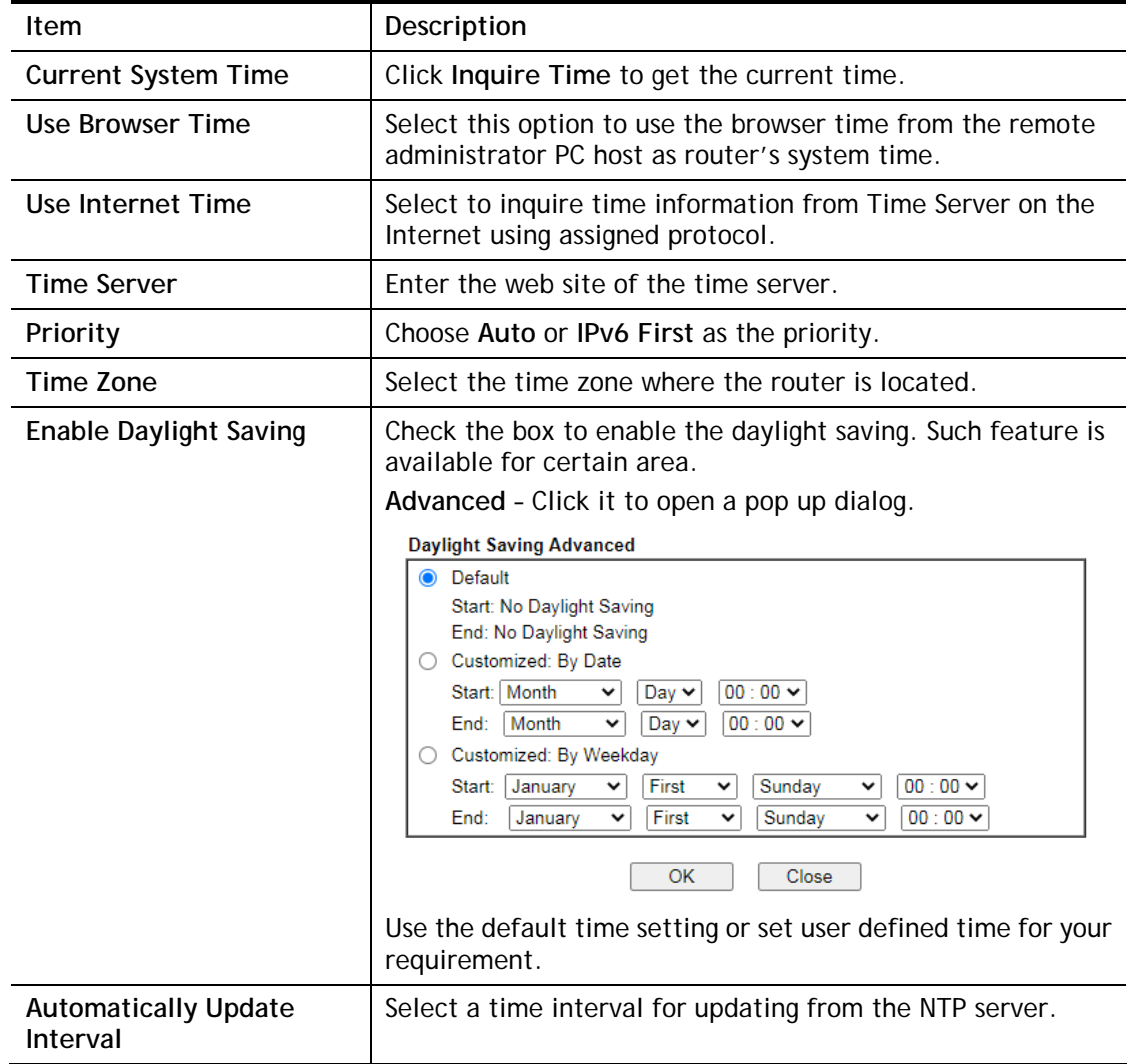

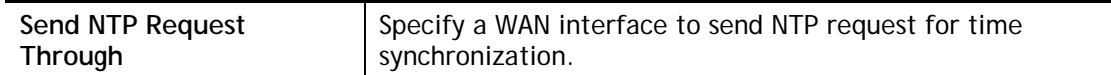

Click **OK** to save these settings.

# VI-1-9 SNMP

This page allows you to configure settings for SNMP and SNMPV3 services.

The SNMPv3 is **more secure than** SNMP through the encryption method (support AES and DES) and authentication method (support MD5 and SHA) for the management needs.

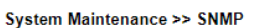

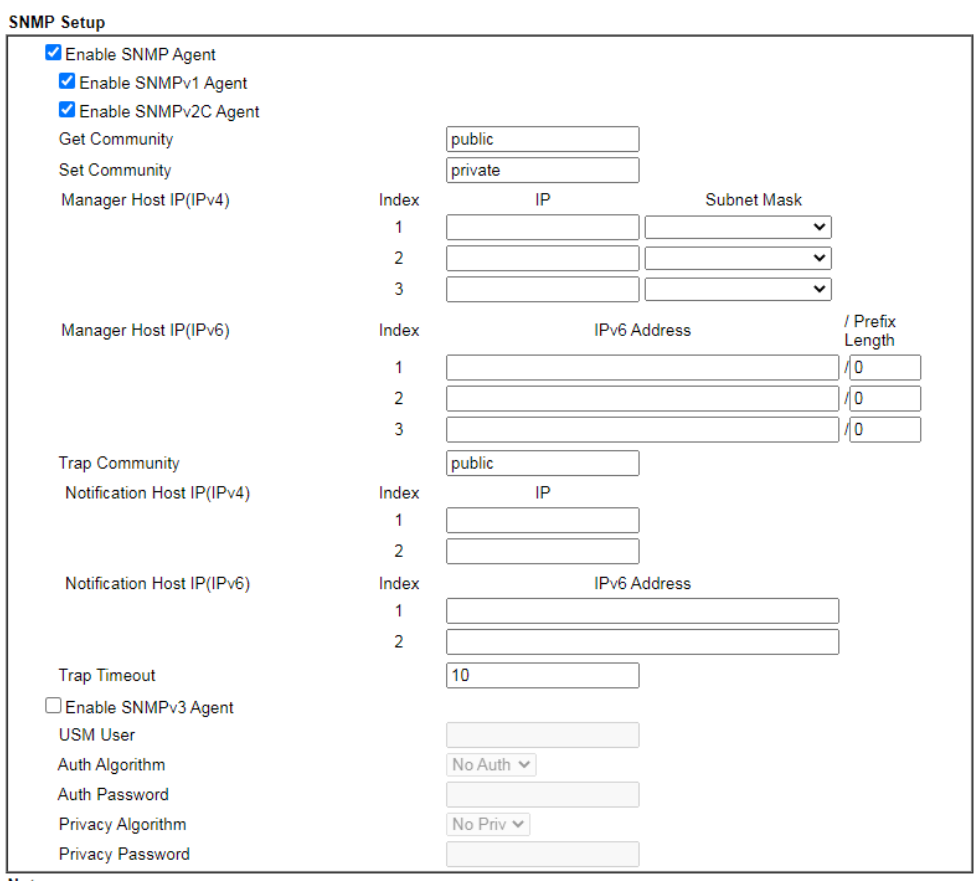

Note:<br>Note:<br>SNMP service also shall be enabled for Internet access in System Maintenance >> Management.

OK Cancel

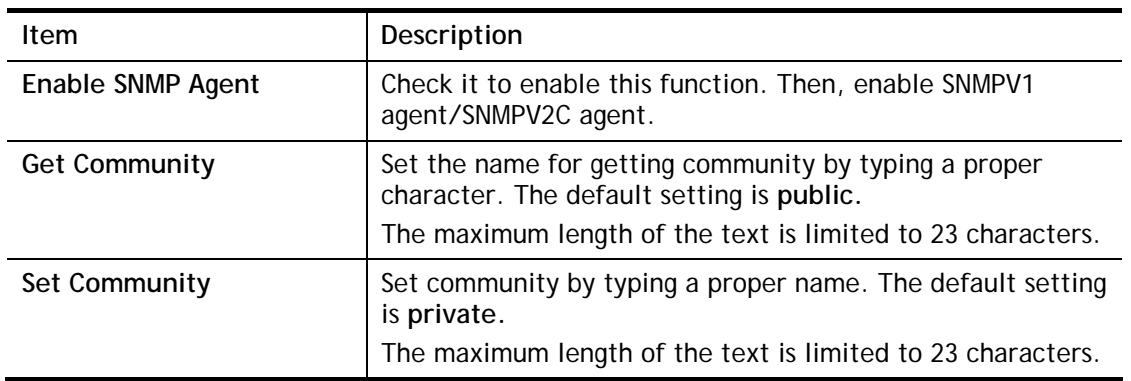

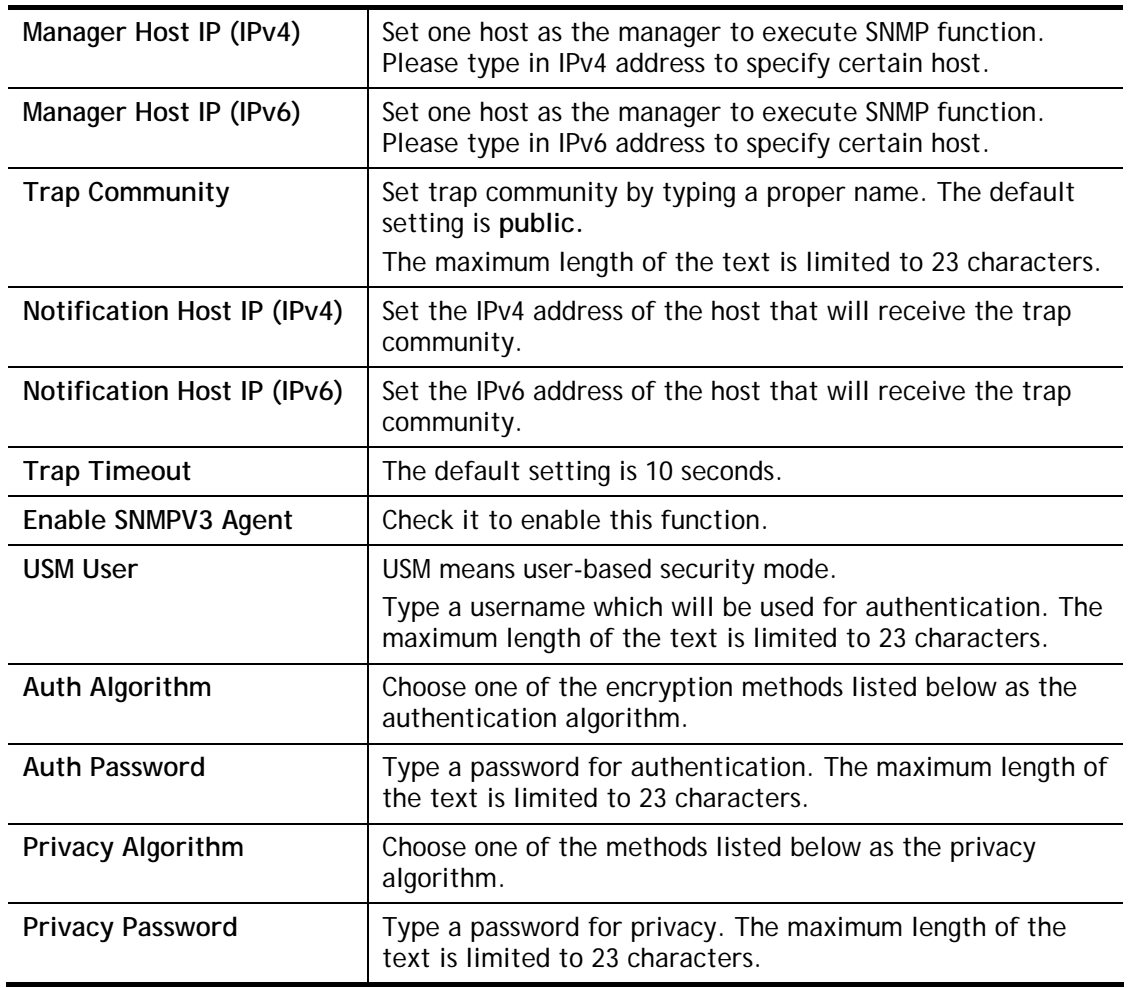

Click **OK** to save these settings.

# VI-1-10 Management

This page allows you to manage the settings for Internet/LAN Access Control, Access List from Internet, Management Port Setup, TLS/SSL Encryption Setup, CVM Access Control and Device Management.

The management pages for IPv4 and IPv6 protocols are different.

#### For IPv4

System Maintenance >> Management

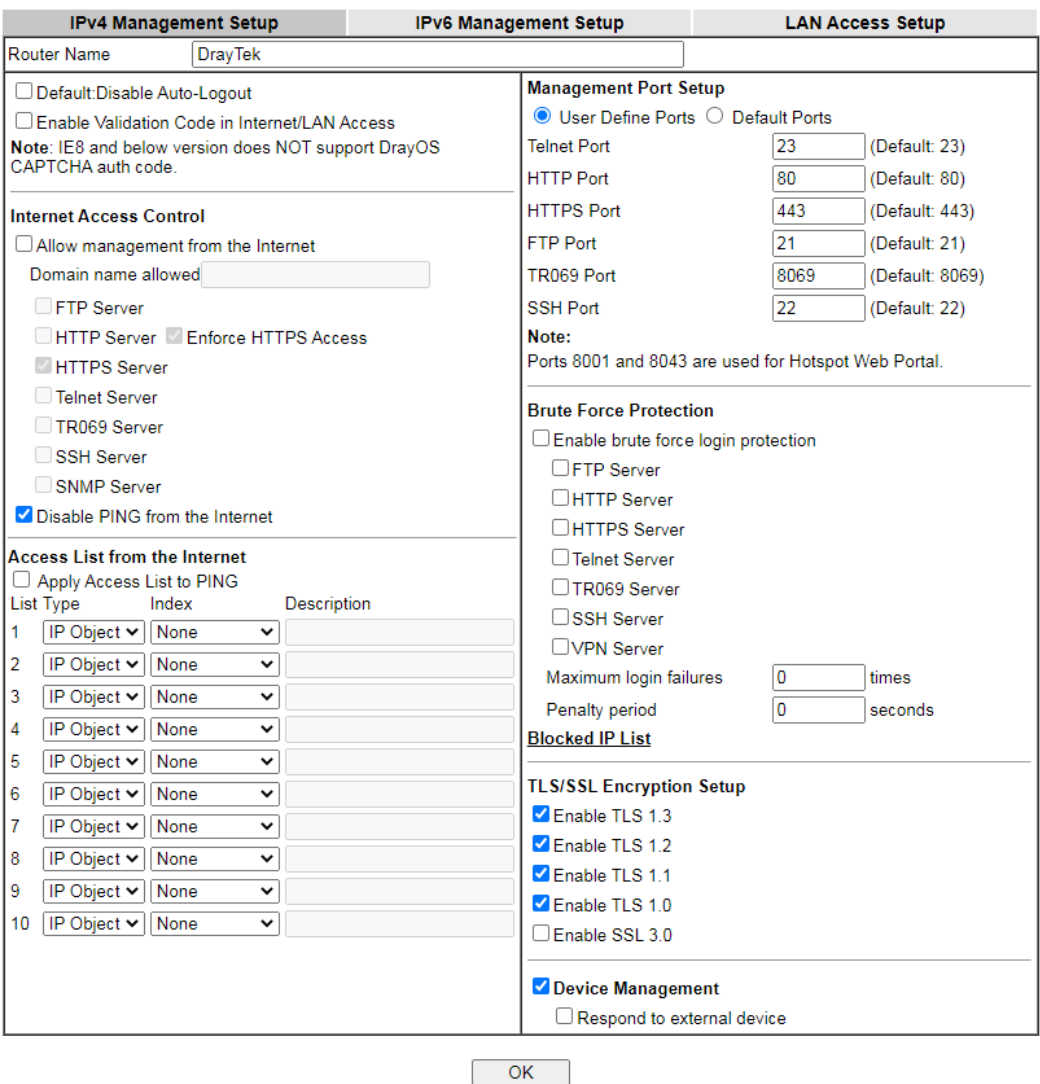

Available settings are explained as follows:

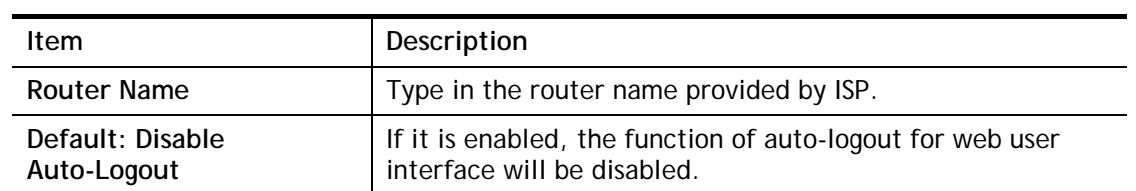

0

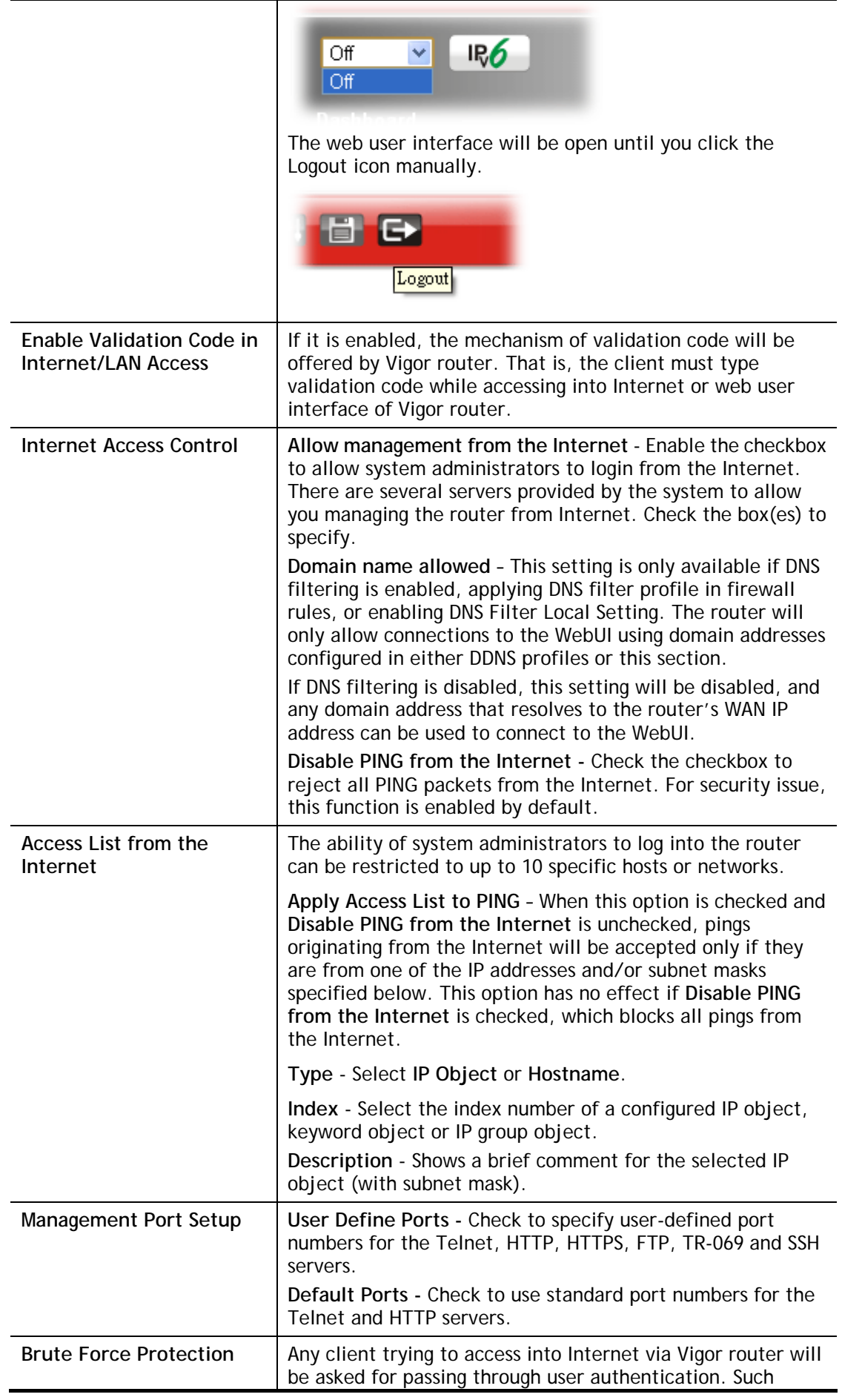

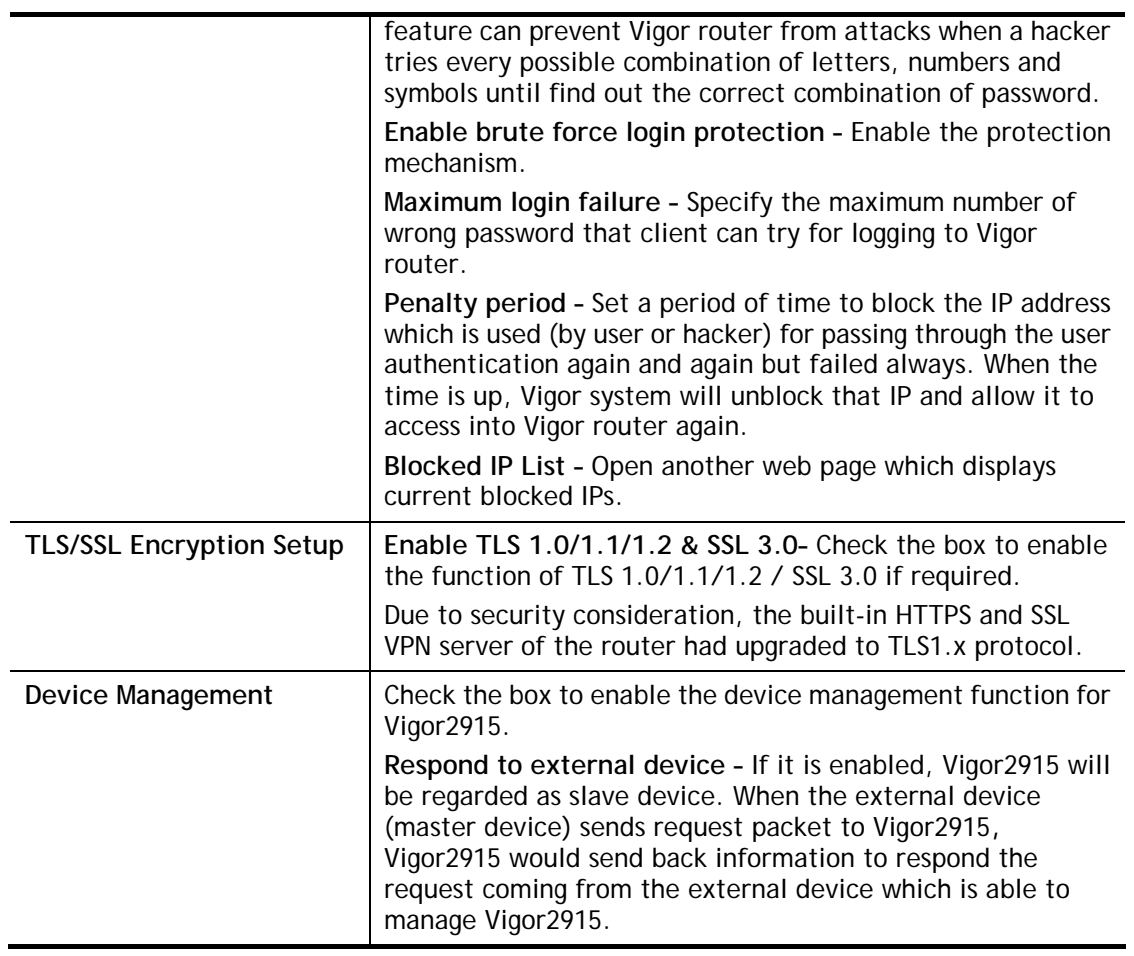

After finished the above settings, click **OK** to save the configuration.

For IPv6

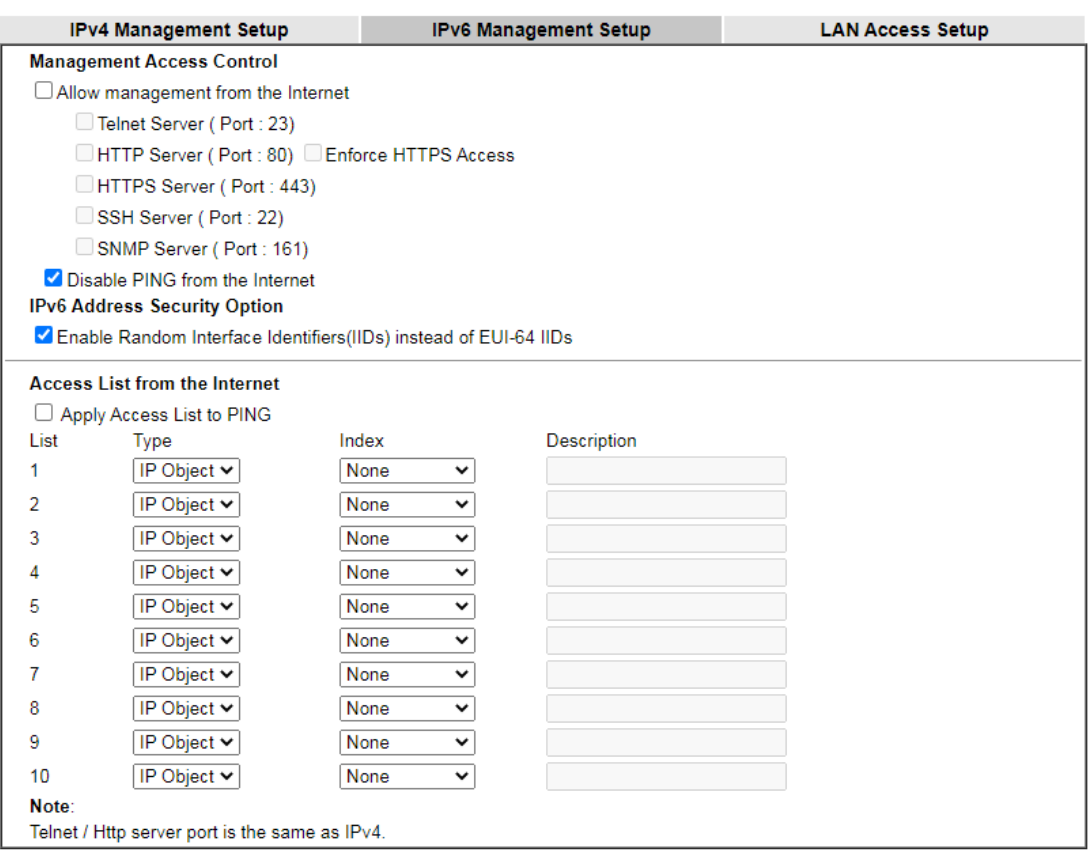

 $OK$ 

Available settings are explained as follows:

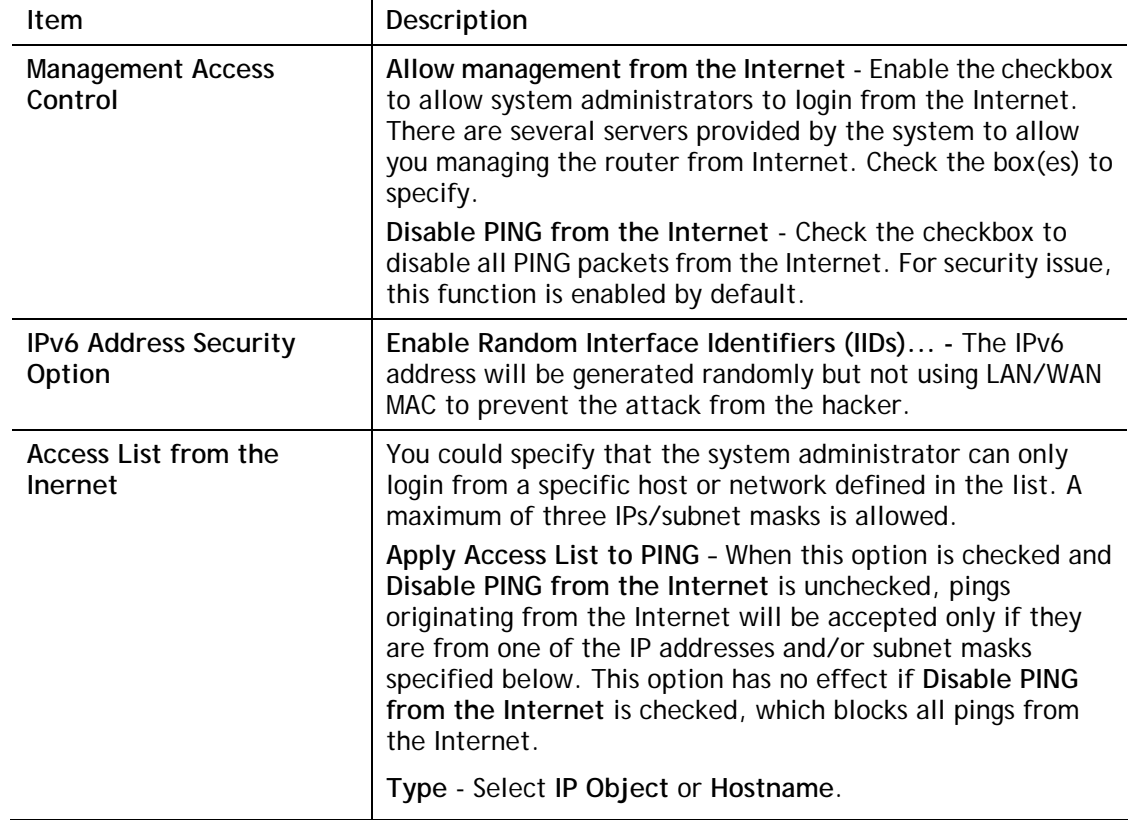

3

2

After finished the above settings, click **OK** to save the configuration.

#### For LAN

System Maintenance >> Management

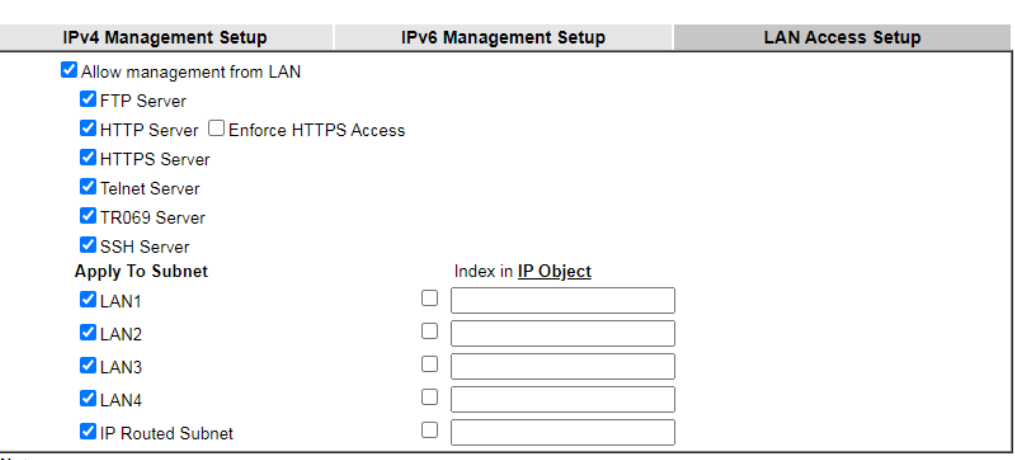

Note:

If an IP Object is specified in a LAN Subnet,the setting will be applied to the selected IP only.

 $OK$ 

Available settings are explained as follows:

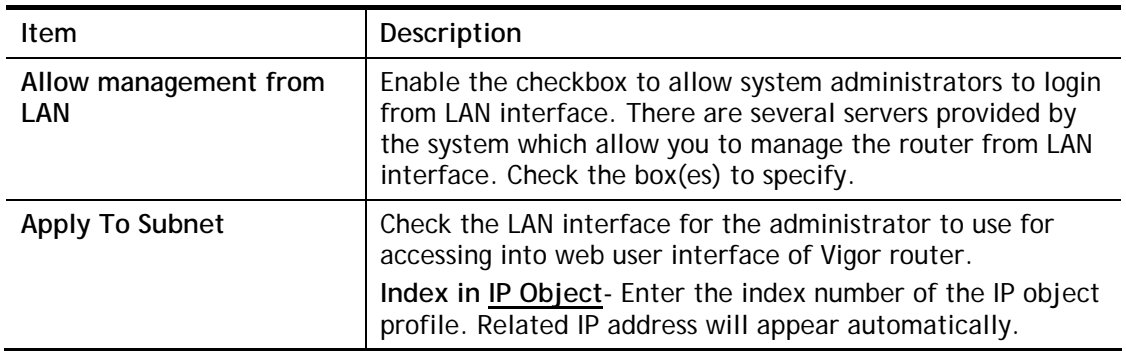

After finished the above settings, click **OK** to save the configuration.

## VI-1-11 Panel Control

The behavior of the LEDs, buttons, USB ports and LAN ports on the front panel of the Vigor router can be customized as desired.

### For LED

By default, the LEDs are enabled, and will illuminate or blink continuously to show the status of the various functions in the router. However, they can be configured to remain off at all times, or remain off until a button is pressed to wake them up.

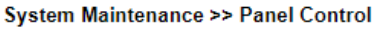

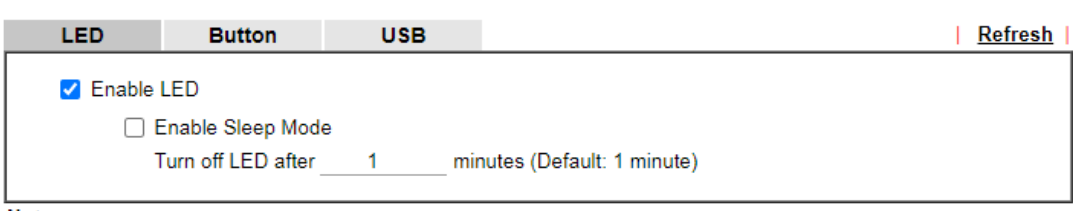

Note:

Enable the Sleep Mode will make the functions of "Wireless Button" and "Factory Reset Button" on the front panel as below

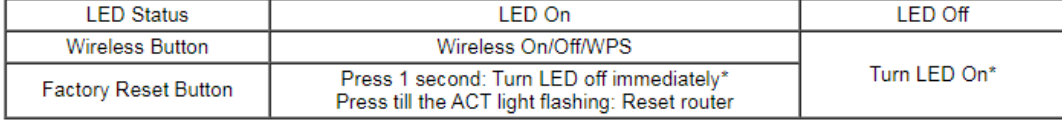

\*Still functional even the buttons are disabled.

OK

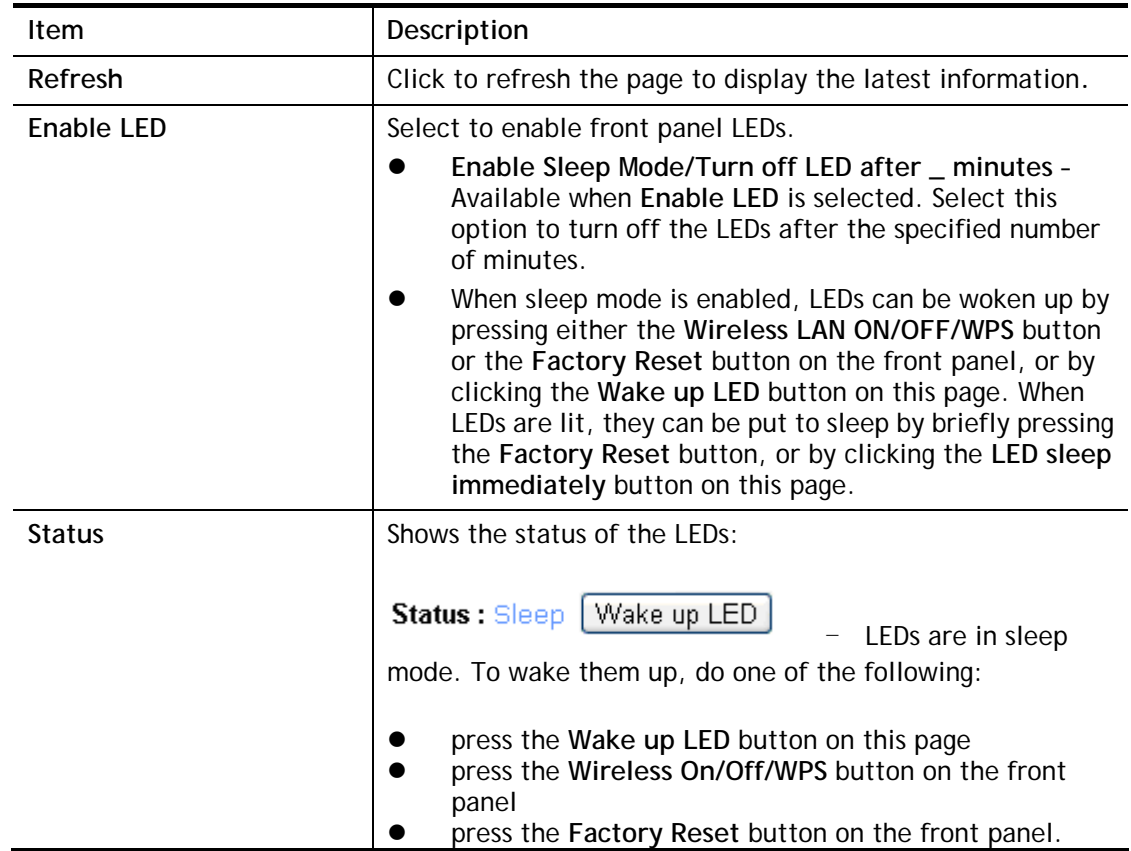

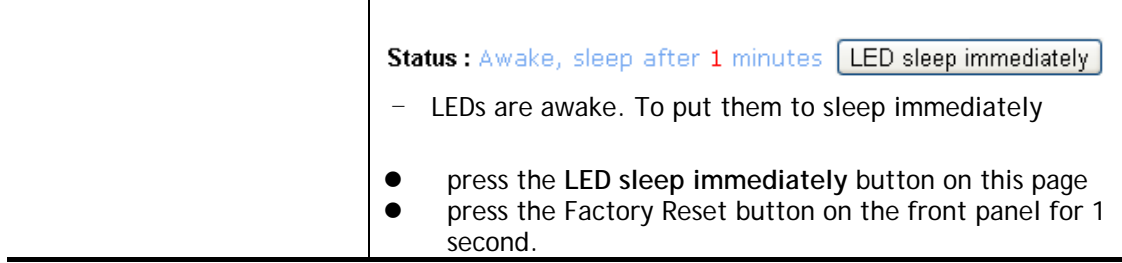

After finished the above settings, click **OK** to save the configuration.

#### For Button

The **Factory Reset** and **Wireless ON/OFF/WPS** buttons on the front panel are enabled by default and can be enabled or disabled if required. Disabling the Factory Reset button will prevent tampering by unauthorized parties, or to avoid accidental triggering of a router reset when being used wake up LEDs. Disabling the wireless button will prevent changing the wireless setting when LED Sleep Mode is enabled, and the buttons are primarily used to turn the LEDs on and off.

Click the **Button** tab to get the following page.

#### System Maintenance >> Panel Control

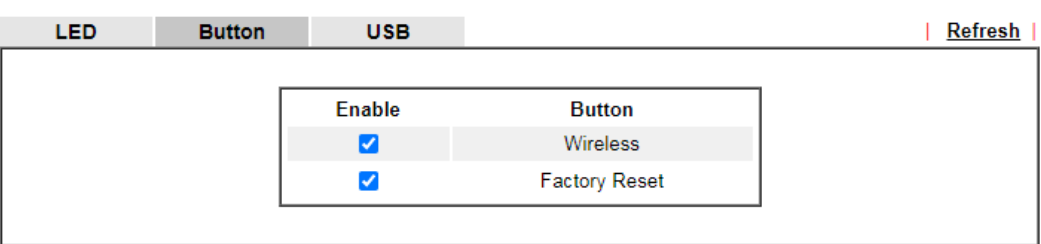

Note:

Enable the Sleep Mode will make the functions of "Wireless Button" and "Factory Reset Button" on the front panel as below:

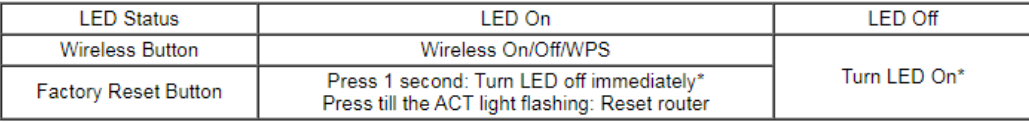

OK

\*Still functional even the buttons are disabled.

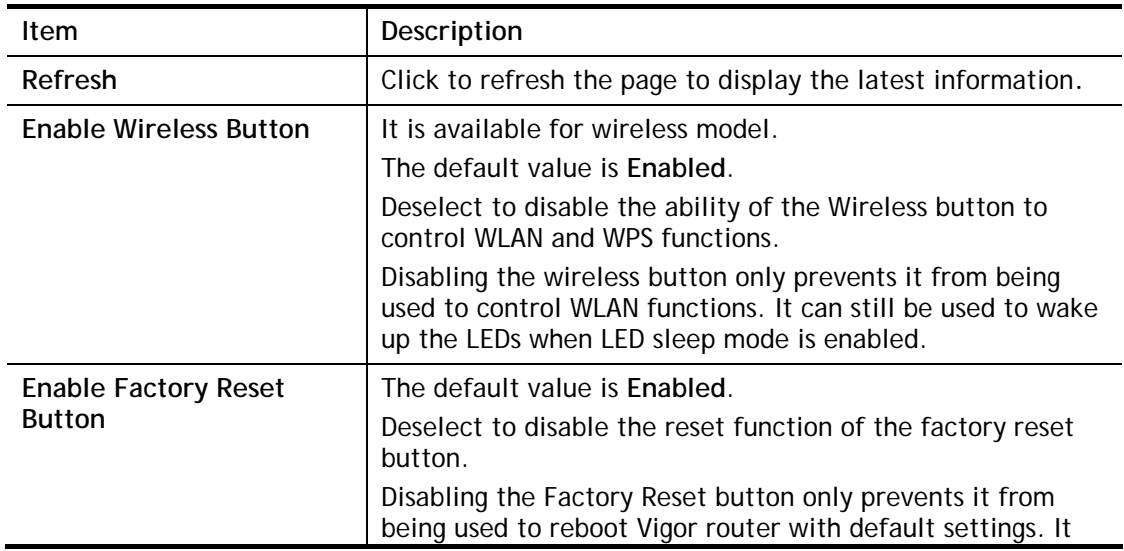

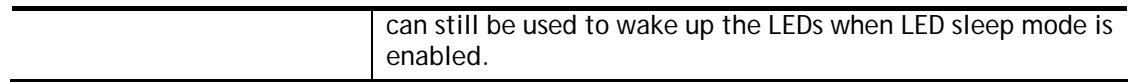

After finished the above settings, click **OK** to save the configuration.

#### For USB

The USB ports can be individually enabled or disabled. When a USB port is disabled, attached devices will not be recognized by the router.

System Maintenance >> Panel Control

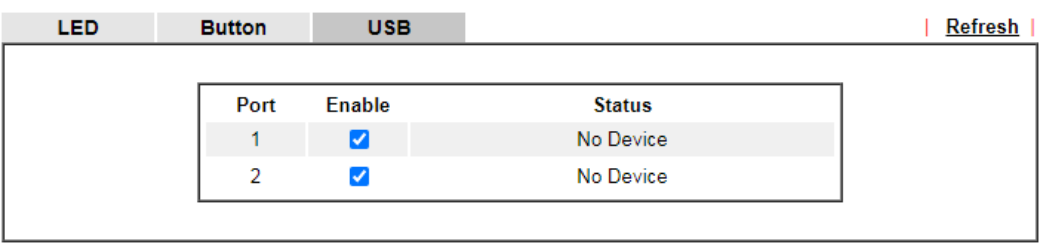

#### $OK$

Available settings are explained as follows:

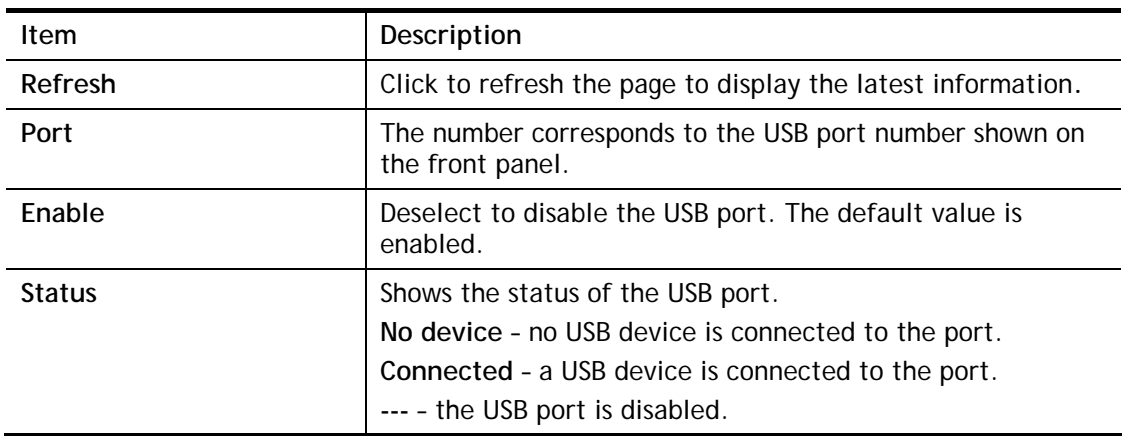

After finished the above settings, click **OK** to save the configuration.

## VI-1-12 Self-Signed Certificate

A self-signed certificate is a *unique* identification for the device (e.g., Vigor router) which generates the certificate by itself to ensure the router security. Such self-signed certificate is signed with its own private key.

The self-signed certificate will be applied in SSL VPN, HTTPS, and so on. In addition, it can be created for free by using a wide variety of tools.

System Maintenance >> Self-Signed Certificate

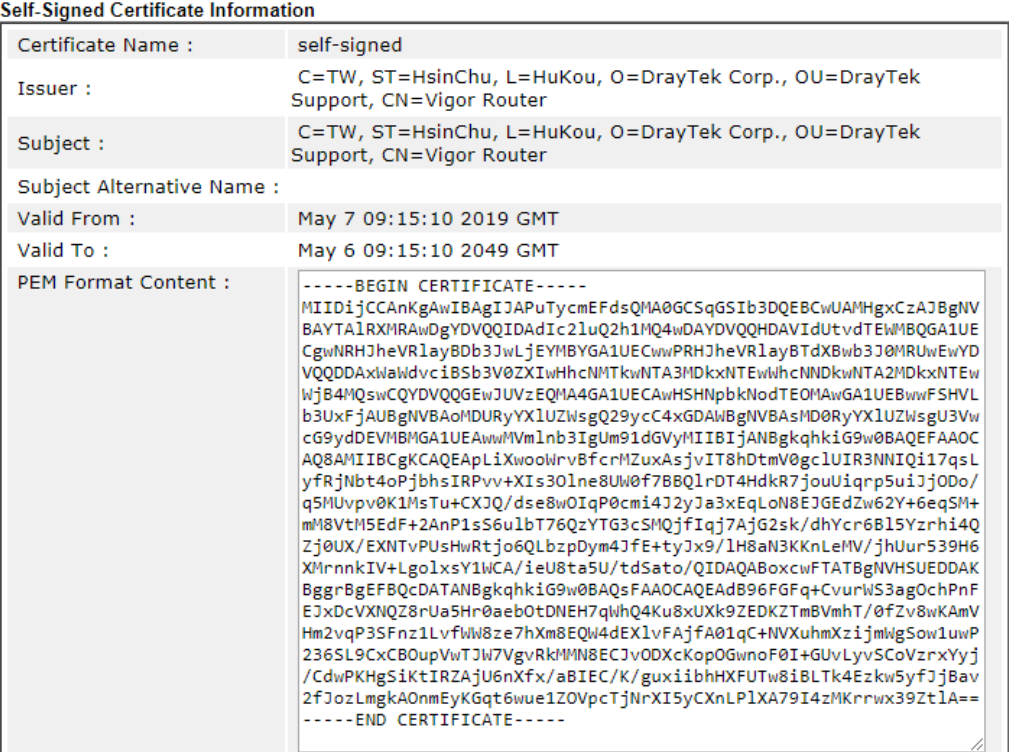

Note:

1. Please setup the System Maintenance >> Time and Date correctly before you try to regenerate a selfsigned certificate!!

2. The Time Zone MUST be setup correctly!!

Regenerate

Click **Regeneration** to open **Regenerate Self-Signed Certificate** window. Type in all the information that the window request such as certifcate name (used for identifying different certificate), subject alternative name type and relational settings for subject name. Then click **GENERATE**.

#### System Maintenance >> Regenerate Self-Signed Certificate

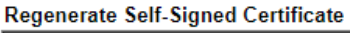

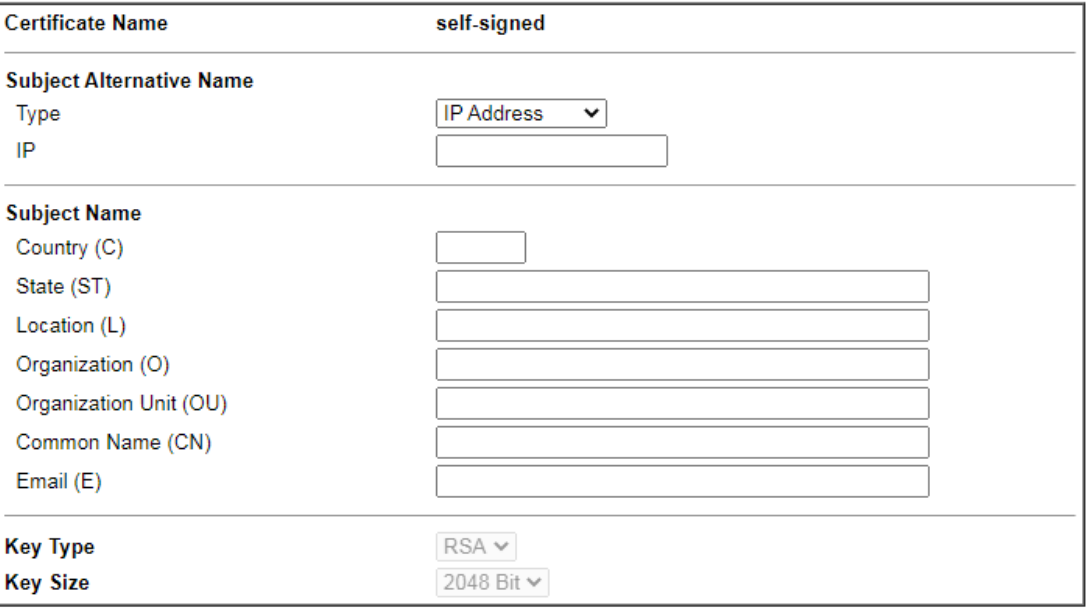

Generate

# VI-1-13 Reboot System

The Web user interface may be used to restart your router. Click **Reboot System** from **System Maintenance** to open the following page.

System Maintenance >> Reboot System

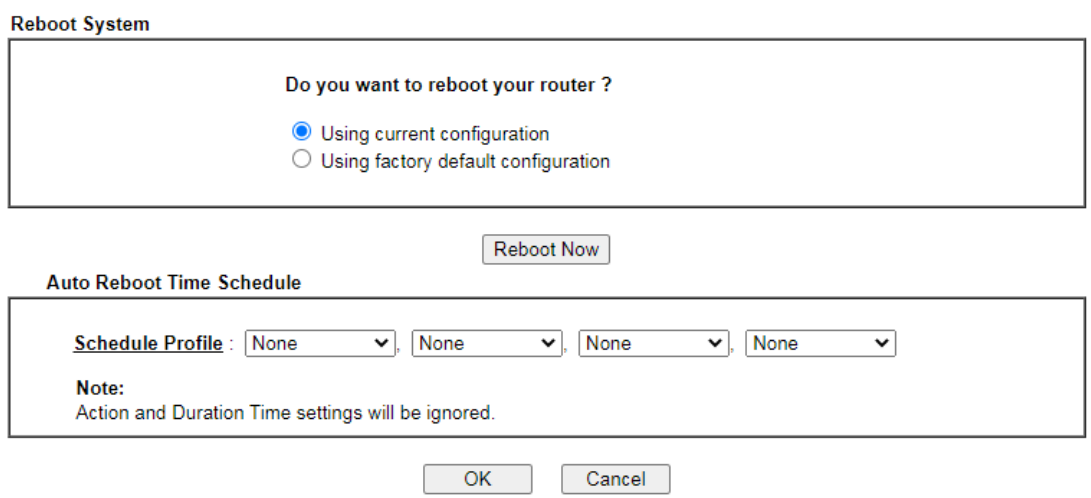

**Schedule Profile -** You can type in four sets of time schedule for performing system reboot. All the schedules can be set previously in **Applications >> Schedule** web page and you can use the number that you have set in that web page.

If you want to reboot the router using the current configuration, check **Using current configuration** and click **Reboot Now**. To reset the router settings to default values, check **Using factory default configuration** and click **Reboot Now**. The router will take 5 seconds to reboot the system.

**Info** When the system pops up Reboot System web page after you configure web settings, please click Reboot Now to reboot your router for ensuring normal operation and preventing unexpected errors of the router in the future.

# VI-1-14 Firmware Upgrade

Click **System Maintenance>> Firmware Upgrade** to proceed to firmware upgrade.

System Maintenance >> Firmware Upgrade

#### **Firmware Version Status**

Current Firmware Version: 4.3.3.2 Latest Firmware Version: 4.3.3.2

Download Directly | Latest Firmware Detail

2

Download Link: https://www.draytek.com/support/latest-firmwares/

#### **Web Firmware Upgrade**

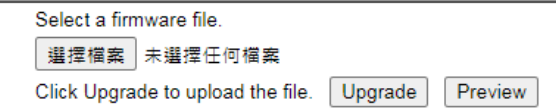

Note:

Upgrade using the ALL file will retain existing router configuration, whereas using the RST file will reset the configuration to factory defaults.

Click the button of **Check The Latest Firmware** to open a pop up window displaying the newest firmware version released for such Vigor router.

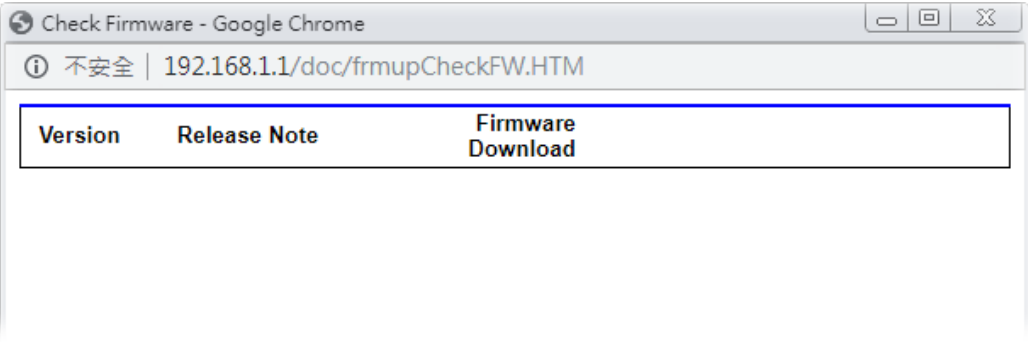

Choose the one you need and click **Download**. After that, click **Select** to specify the one you just download. Then, click **Upgrade**. The system will upgrade the firmware of the router automatically.

# VI-1-15 Dashboard Control

There are nine groups of setting information which can be displayed on Dashboard as a reference for administrator/user. Except for Front Panel and System Information, the settings information regarding to the groups listed on this page can be hidden if required.

System Maintenance >> Dashboard Control

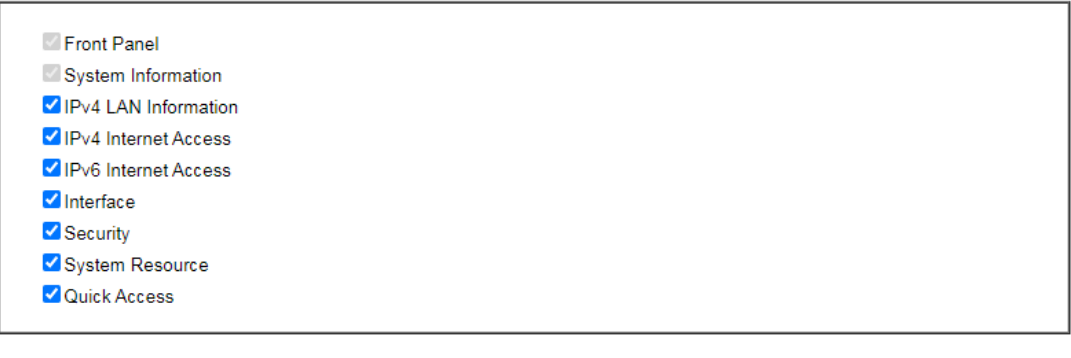

 $OK$ Cancel

# VI-2 Bandwidth Management

#### Sessions Limit

A PC with private IP address can access to the Internet via NAT router. The router will generate the records of NAT sessions for such connection. The P2P (Peer to Peer) applications (e.g., BitTorrent) always need many sessions for procession and also they will occupy over resources which might result in important accesses impacted. To solve the problem, you can use limit session to limit the session procession for specified Hosts.

#### Bandwidth Limit

The downstream or upstream from FTP, HTTP or some P2P applications will occupy large of bandwidth and affect the applications for other programs. Please use Limit Bandwidth to make the bandwidth usage more efficient.

#### Quality of Service (QoS)

Deploying QoS (Quality of Service) management to guarantee that all applications receive the service levels required and sufficient bandwidth to meet performance expectations is indeed one important aspect of modern enterprise network.

One reason for QoS is that numerous TCP-based applications tend to continually increase their transmission rate and consume all available bandwidth, which is called TCP slow start. If other applications are not protected by QoS, it will detract much from their performance in the overcrowded network. This is especially essential to those are low tolerant of loss, delay or jitter (delay variation).

Another reason is due to congestions at network intersections where speeds of interconnected circuits mismatch or traffic aggregates, packets will queue up and traffic can be throttled back to a lower speed. If there's no defined priority to specify which packets should be discarded (or in another term "dropped") from an overflowing queue, packets of sensitive applications mentioned above might be the ones to drop off. How this will affect application performance?

There are two components within Primary configuration of QoS deployment:

- Classification: Identifying low-latency or crucial applications and marking them for high-priority service level enforcement throughout the network.
- Scheduling: Based on classification of service level to assign packets to queues and associated service types

The basic QoS implementation in Vigor routers is to classify and schedule packets based on the service type information in the IP header. For instance, to ensure the connection with the headquarter, a teleworker may enforce an index of QoS Control to reserve bandwidth for HTTPS connection while using lots of application at the same time.

One more larger-scale implementation of QoS network is to apply DSCP (Differentiated Service Code Point) and IP Precedence disciplines at Layer 3. Compared with legacy IP Precedence that uses Type of Service (ToS) field in the IP header to define 8 service classes, DSCP is a successor creating 64 classes possible with backward IP Precedence compatibility. In a QoS-enabled network, or Differentiated Service (DiffServ or DS) framework, a DS domain owner should sign a Service License Agreement (SLA) with other DS domain owners to define the service level provided toward traffic from different domains. Then each DS node in these domains will perform the priority treatment. This is called per-hop-behavior (PHB). The definition of PHB includes Expedited Forwarding (EF), Assured Forwarding (AF), and Best Effort (BE). AF defines the four classes of delivery (or forwarding) classes and three levels of drop precedence in each class.

Vigor routers as edge routers of DS domain shall check the marked DSCP value in the IP header of bypassing traffic, to allocate certain amount of resource execute appropriate policing, classification or scheduling. The core routers in the backbone will do the same checking before executing treatments in order to ensure service-level consistency throughout the whole QoS-enabled network.

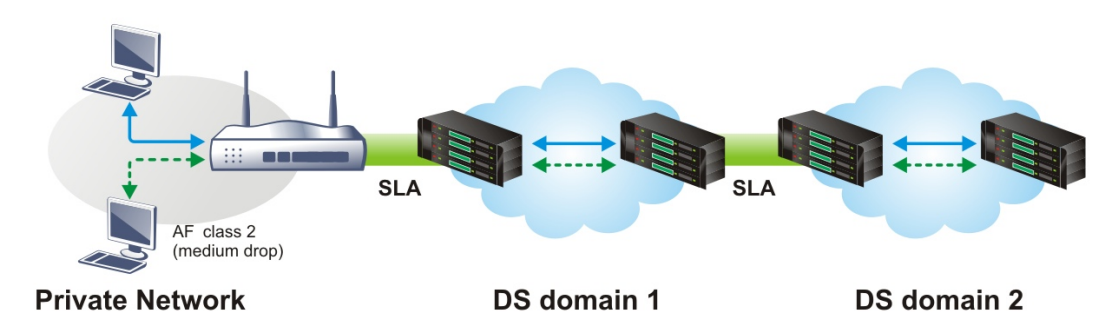

However, each node may take different attitude toward packets with high priority marking since it may bind with the business deal of SLA among different DS domain owners. It's not easy to achieve deterministic and consistent high-priority QoS traffic throughout the whole network with merely Vigor router's effort.

# Web User Interface

Below shows the menu items for Bandwidth Management.

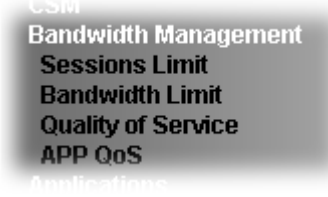

# VI-2-1 Sessions Limit

In the **Bandwidth Management** menu, click **Sessions Limit** to open the web page.

**Bandwidth Management >> Sessions Limit** 

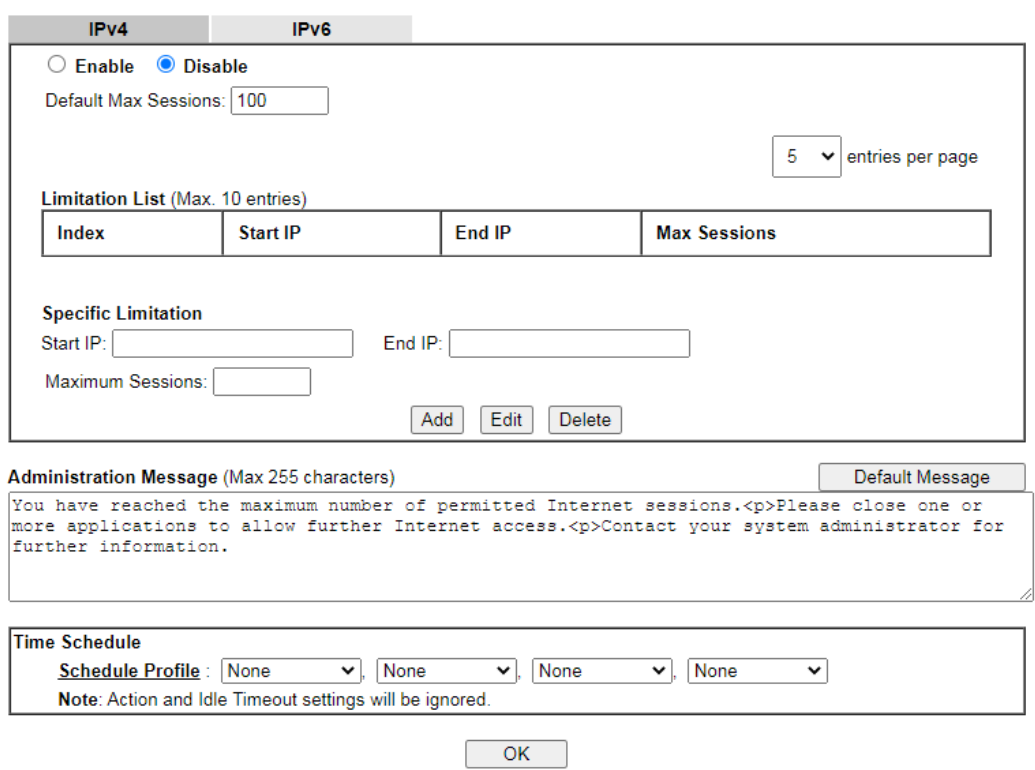

To activate the function of limit session, simply click **Enable** and set the default session limit. Available settings are explained as follows:

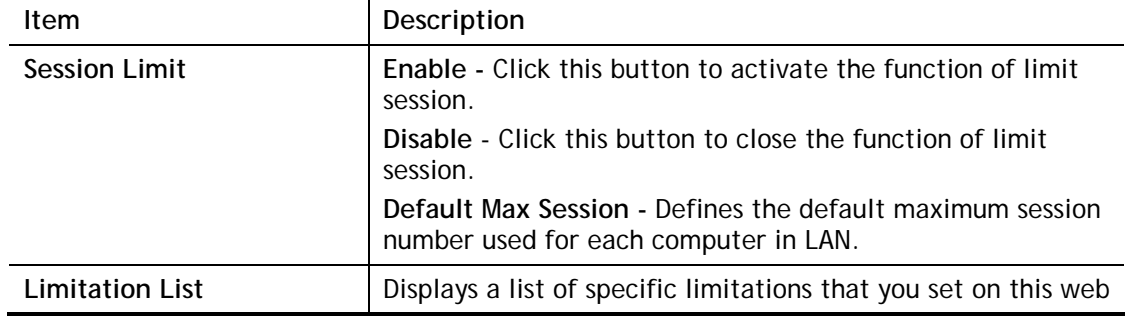

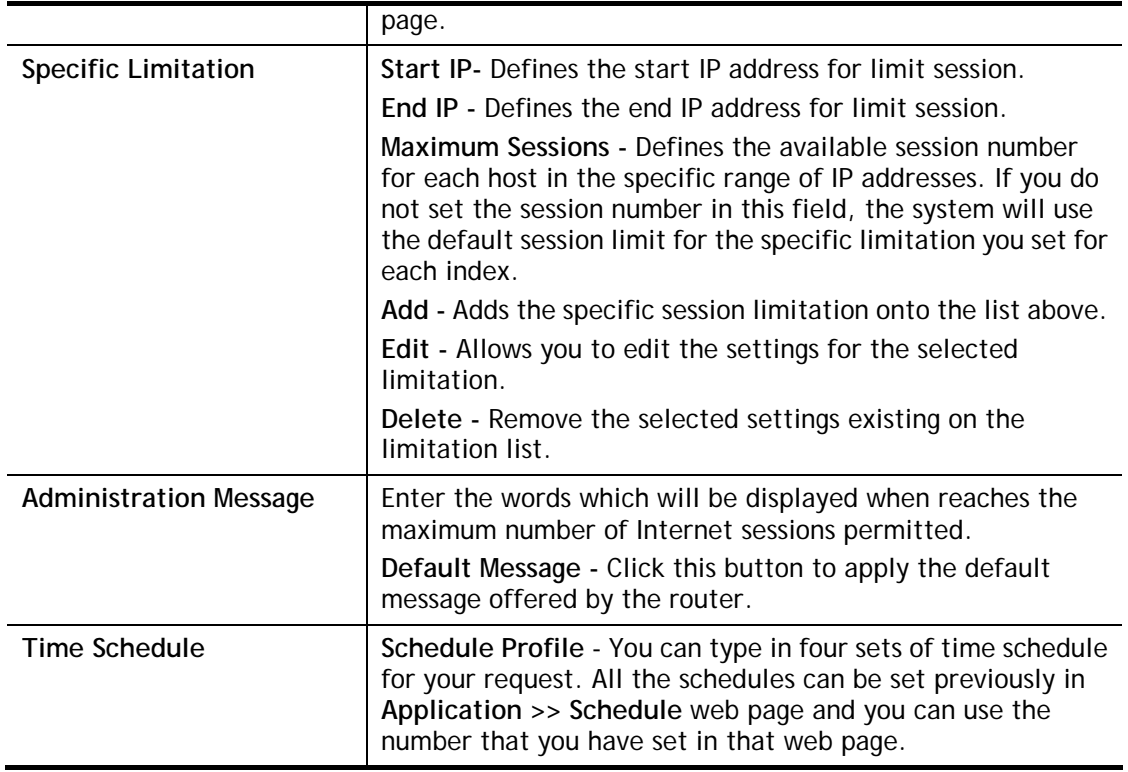

After finishing all the settings, please click **OK** to save the configuration.

# VI-2-2 Bandwidth Limit

In the **Bandwidth Management** menu, click **Bandwidth Limit** to open the web page.

Bandwidth Management >> Bandwidth Limit

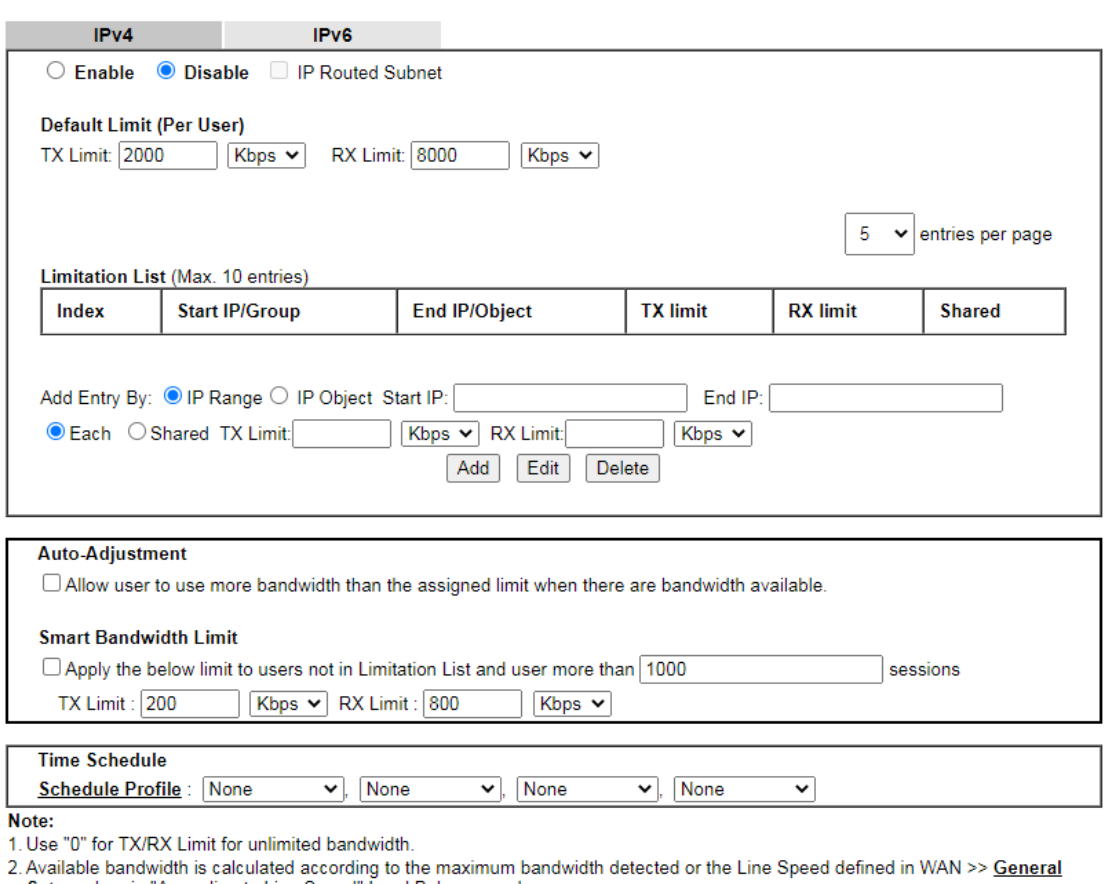

Setup when in "According to Line Speed" Load Balance mode.<br>3. The Action and Idle Timeout settings in the Schedule Profile will be ignored.

4. When Bandwidth Limit is enabled, Hardware Acceleration will not work.

 $OK$ 

To activate the function of limit bandwidth, simply click **Enable** and set the default upstream and downstream limit.

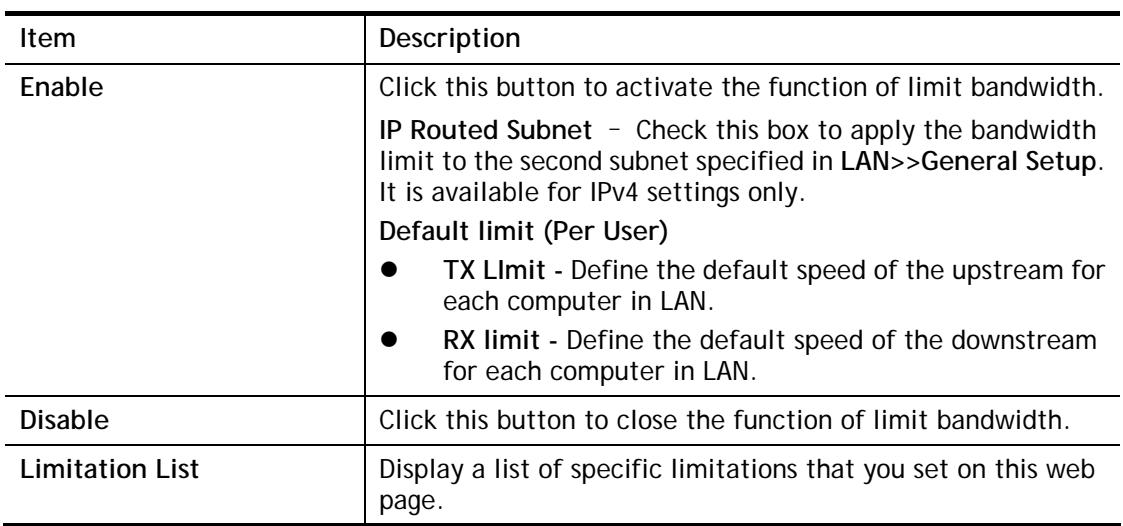

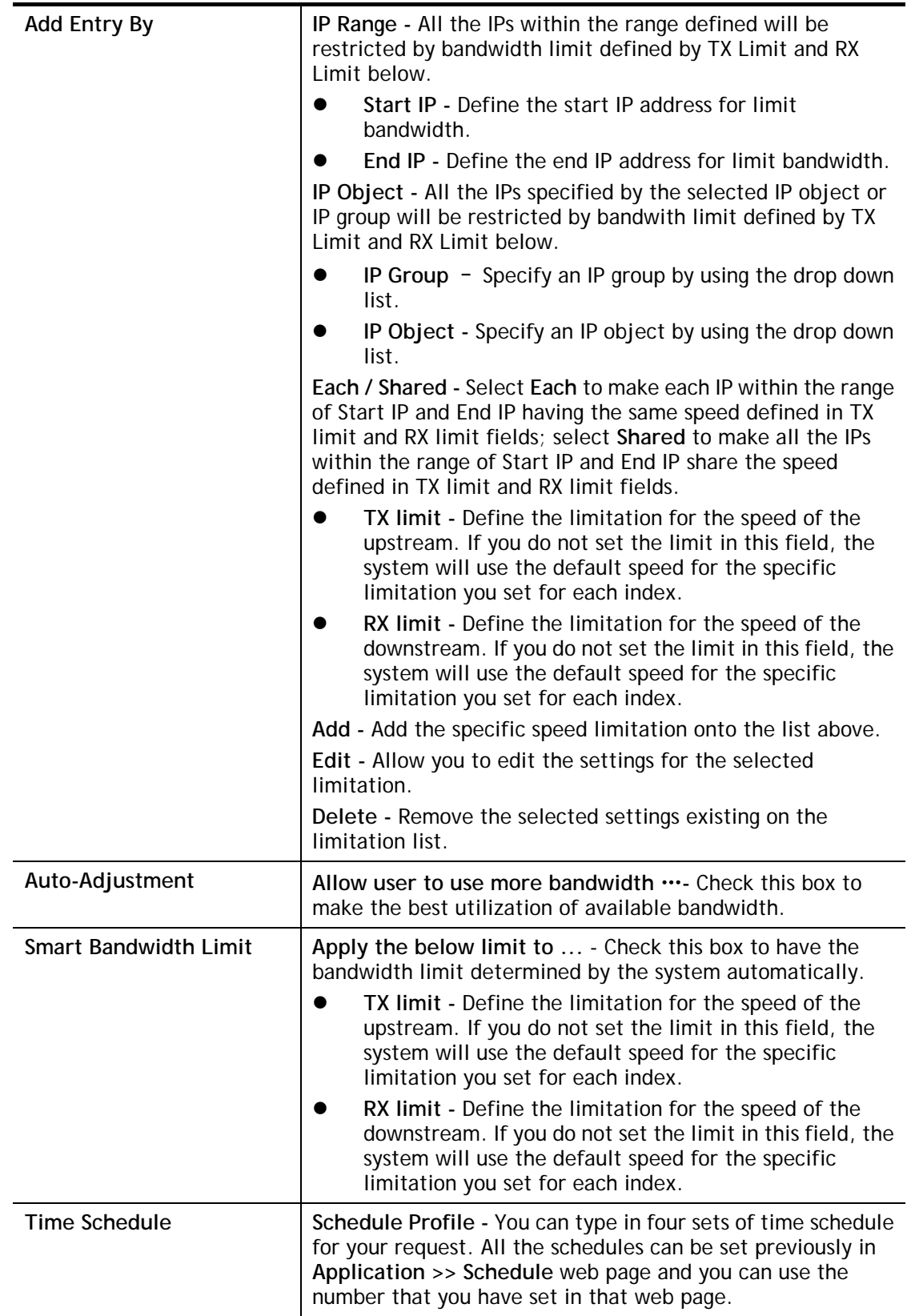

# VI-2-3 Quality of Service

In the **Bandwidth Management** menu, click **Quality of Service** to open the web page. This page displays the QoS settings result of the WAN interface.

**Bandwidth Management >> Quality of Service** 

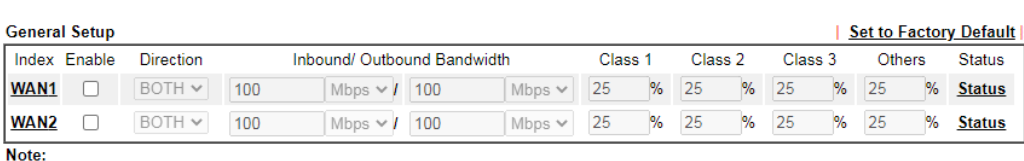

Note:<br>QuoS may not work properly if the bandwidth entered is not correct.Before enable QoS, you may run speed test (from e.g.,http://speedtest.net)<br>or contact your ISP for the accurate bandwidth.

**Class Rule** 

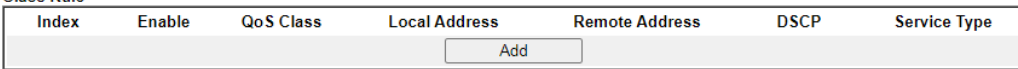

Note:

- 1. The packets that don't match any class rules above will be classified into 'Others'
- 2. Go to User Defined Service Type to edit/delete user-defined service type profiles.
- 3. Hardware Acceleration will not work on wired WAN interfaces with QoS enabled.

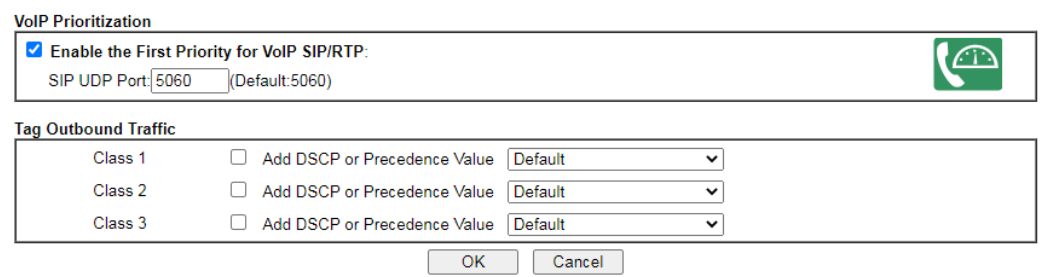

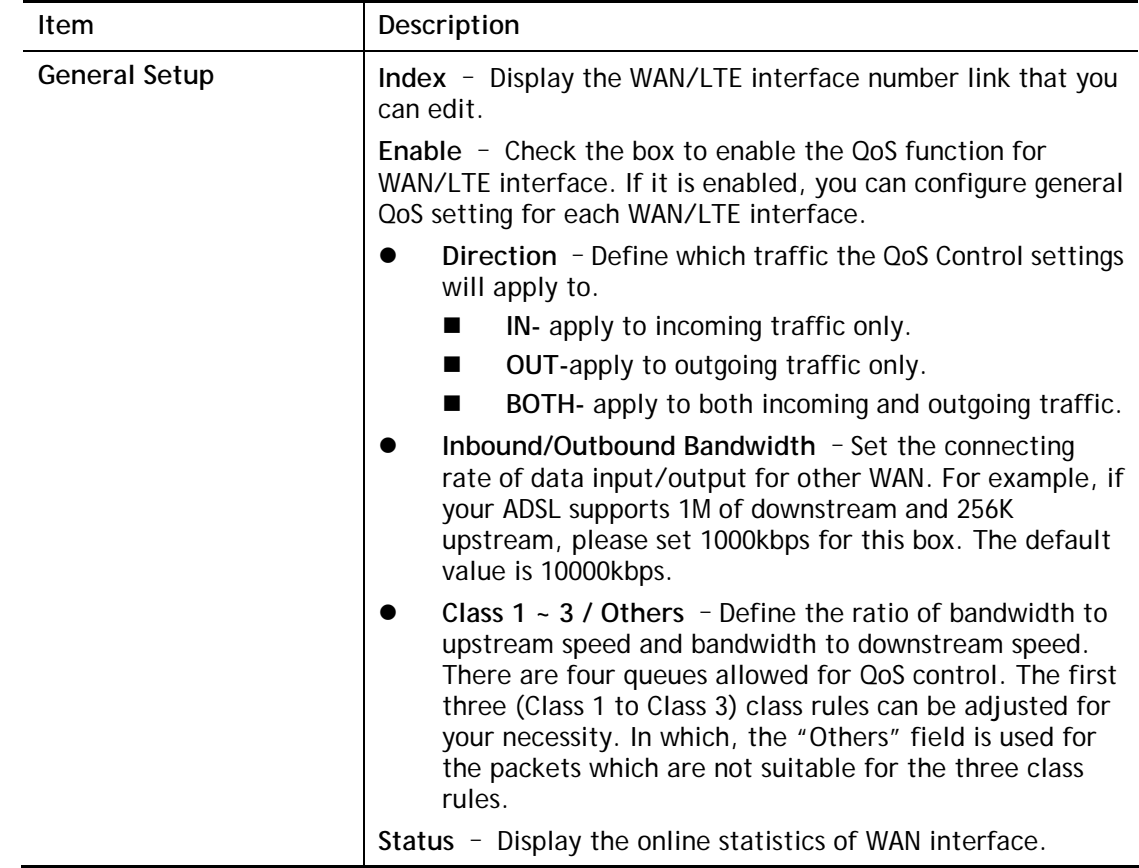

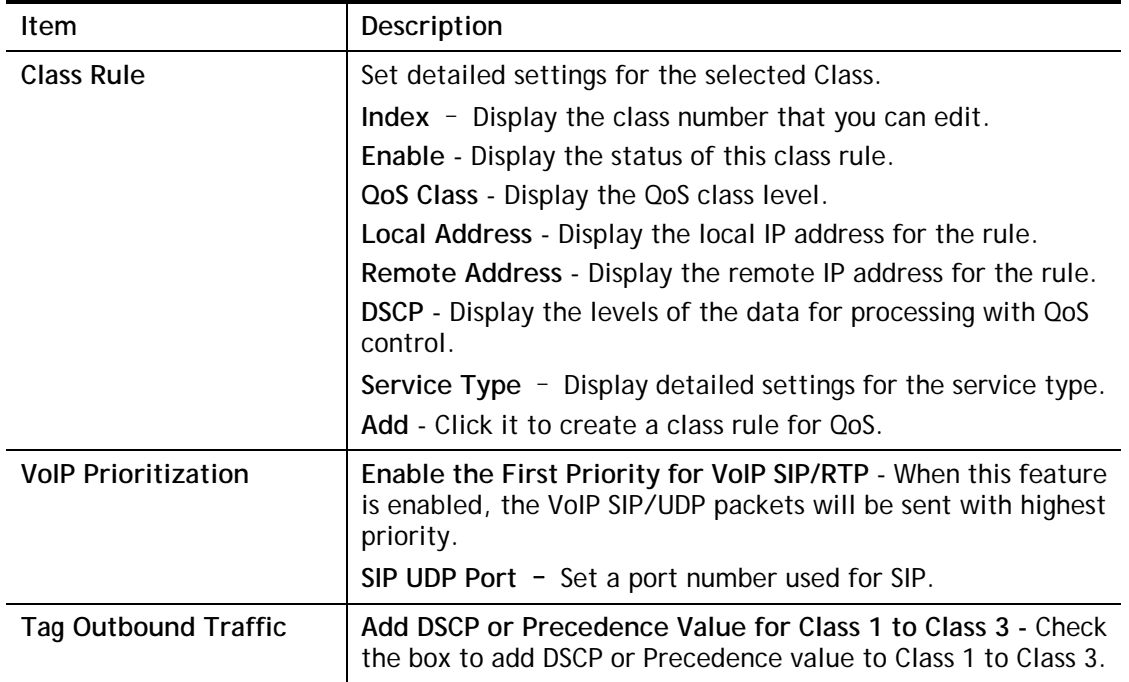

You can configure general setup for the WAN interface, edit the Class Rule, and edit the Service Type for the Class Rule for your request. Click the link (WAN1 to WAN2) under Index to access into next page for the general setup of WAN interface. As to class rule, simply click the **Add** link to access into next page for configuration.

#### Online Statistics

Display an online statistics for quality of service for your reference. This feature is available only when the Quality of Service for WAN interface is enabled.

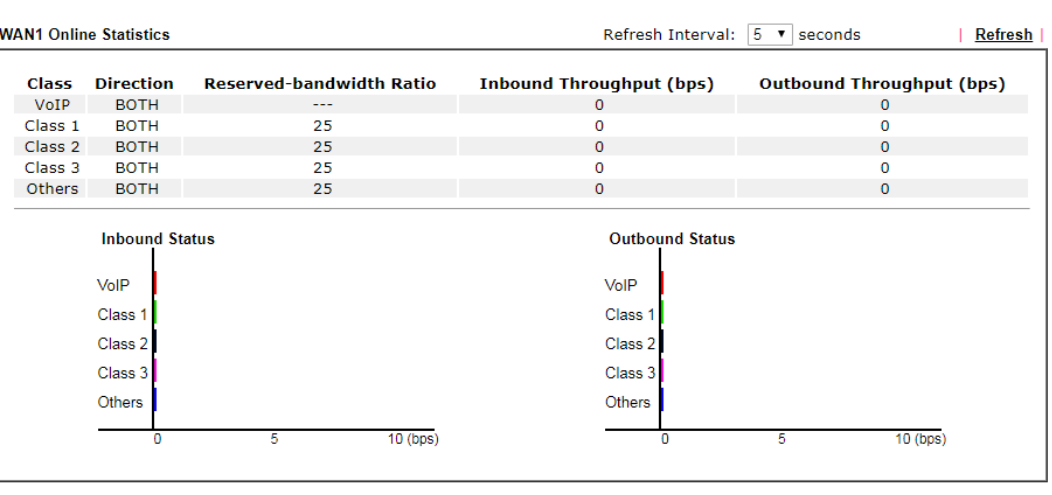

Bandwidth Management >> Quality of Service

 $Cancel$ 

#### General Setup for WAN Interface

Click WAN interface number link to configure the limited bandwidth ratio for QoS of the WAN interface.

#### **Bandwidth Management >> Quality of Service >> WAN1**

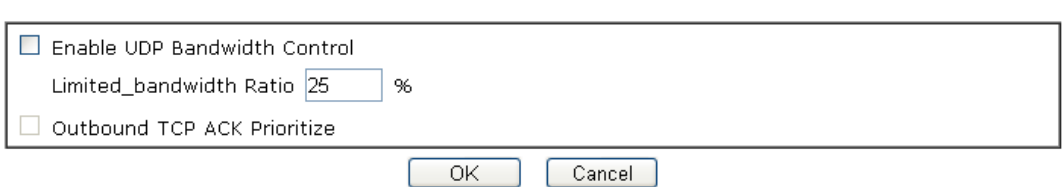

Available settings are explained as follows:

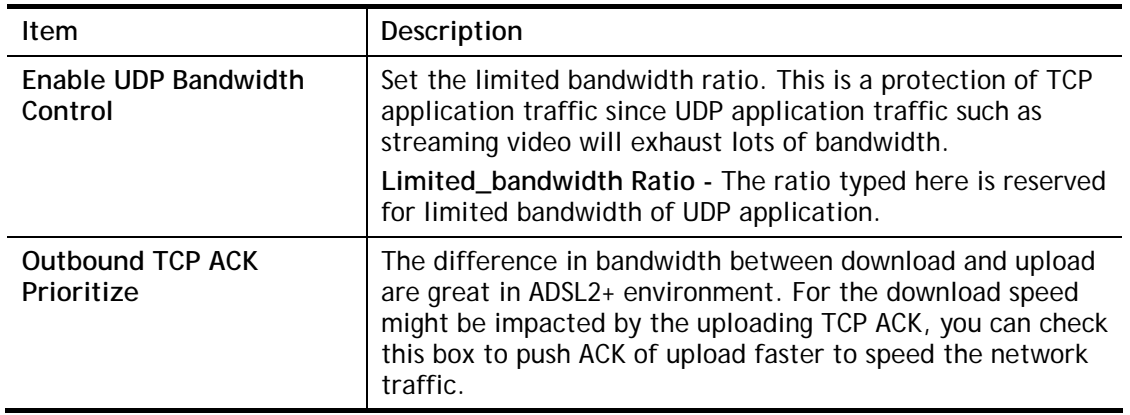

**Info** The rate of outbound/inbound must be smaller than the real bandwidth to ensure correct calculation of QoS. It is suggested to set the bandwidth value for inbound/outbound as 80% - 85% of physical network speed provided by ISP to maximize the QoS performance.

#### Add a Class Rule for QoS

1. The first three (Class 1 to Class 3) class rules can be adjusted for your necessity. To add, edit or delete the class rule, please click the **Add / Edit** button of that one.

#### Bandwidth Management >> Quality of Service

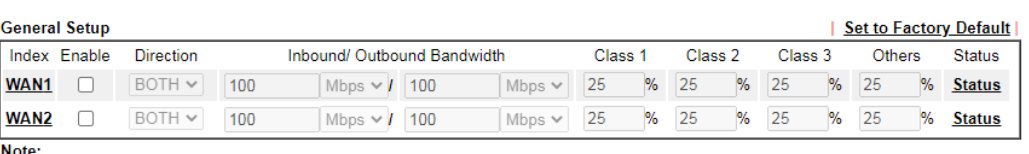

No.com<br>QoS may not work properly if the bandwidth entered is not correct.Before enable QoS, you may run speed test (from e.g.,http://speedtest.net)<br>or contact your ISP for the accurate bandwidth.

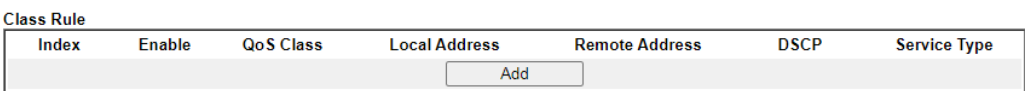

Note:

Note:<br>1. The packets that don't match any class rules above will be classified into 'Others'<br>2. Go to <u>User Defined Service Type</u> to edit/delete user-defined service type profiles.<br>3. Hardware Acceleration will not work on

#### **VolP Prioritization**

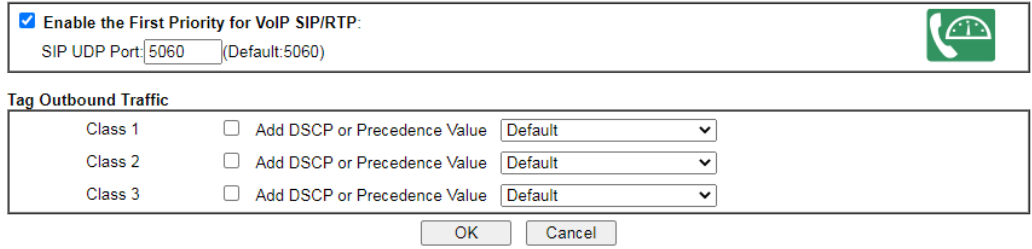

#### 2. For adding a new rule, click **Add** to open the following page.

#### **Bandwidth Management >> Quality of Service**

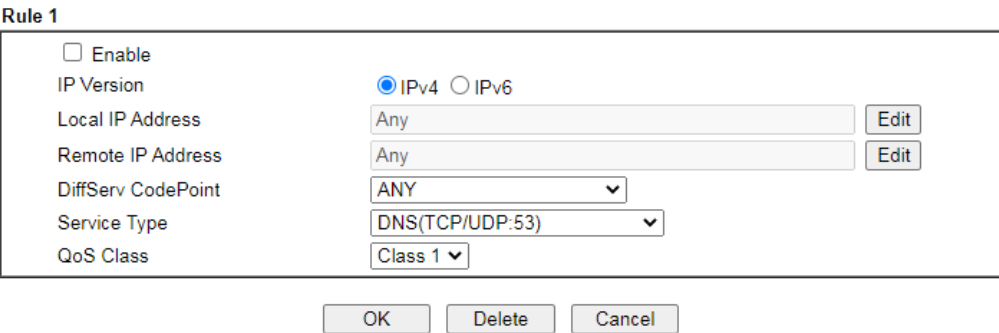

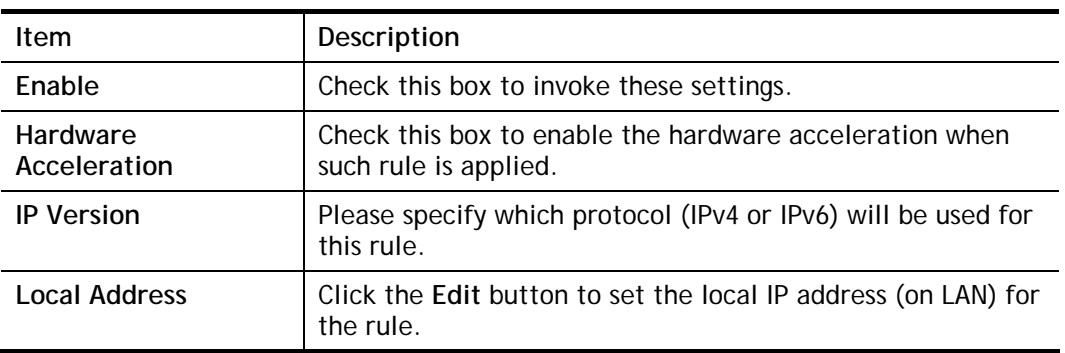

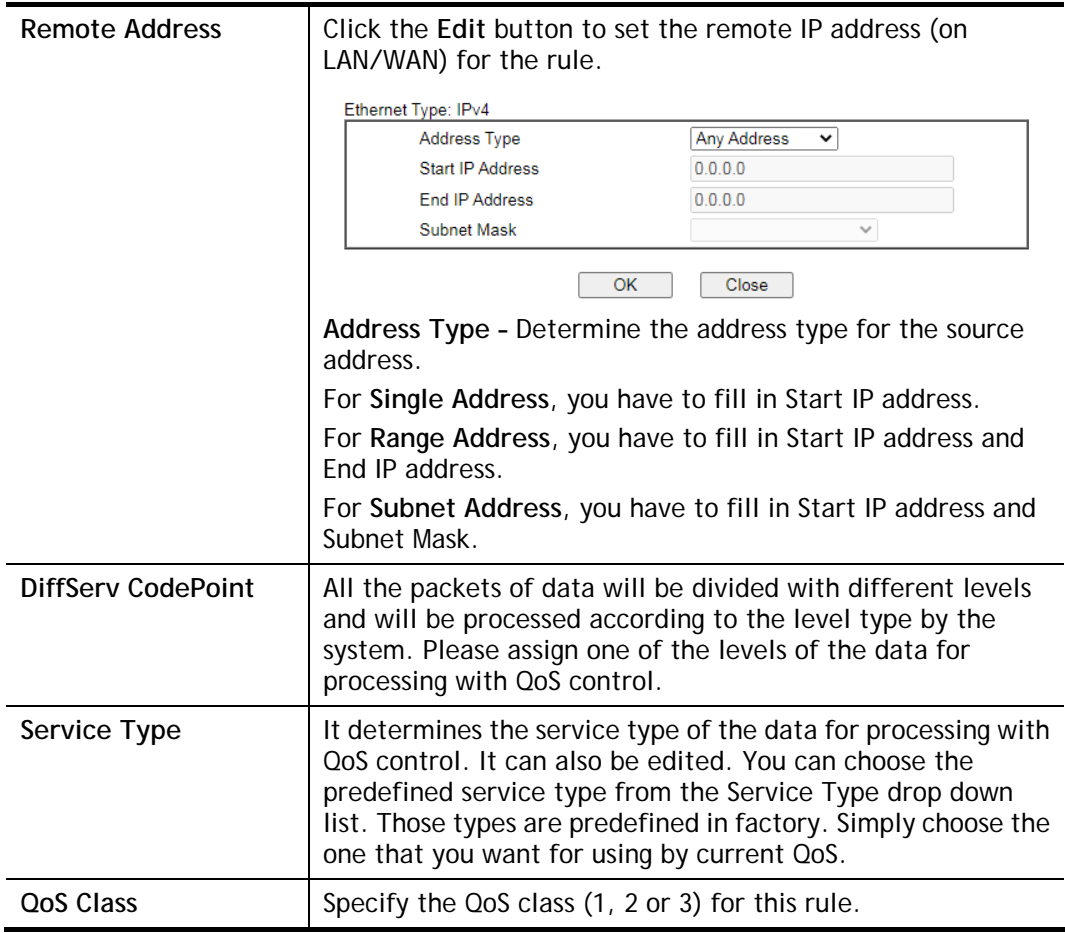

#### 3. After finishing all the settings here, please click **OK** to save the configuration.

Bandwidth Management >> Quality of Service

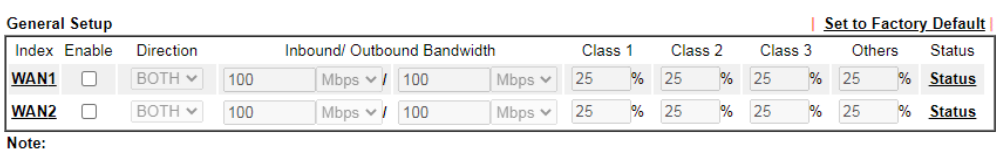

woue:<br>QoS may not work properly if the bandwidth entered is not correct.Before enable QoS, you may run speed test (from e.g.,http://speedtest.net)<br>or contact your ISP for the accurate bandwidth.

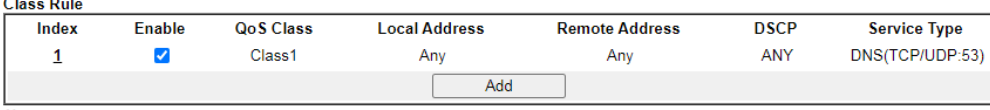

 $\sim$   $\sim$ 

Note:<br>1. The packets that don't match any class rules above will be classified into 'Others' 2. Go to User Defined Service Type to edit/delete user-defined service type profiles.

3. Hardware Acceleration will not work on wired WAN interfaces with QoS enabled.

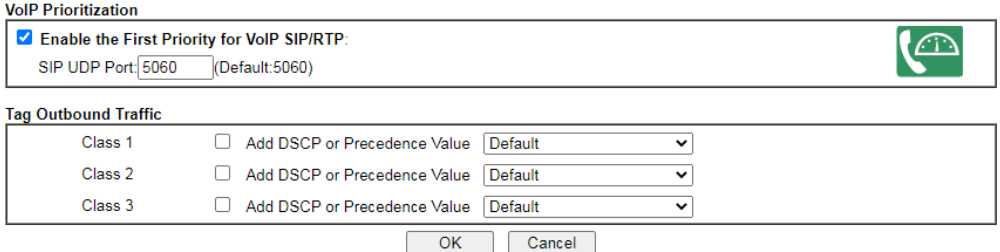

By the way, you can set up to 20 rules for one Class. If you want to edit an existed rule, please select the radio button of that one and click **Edit** to open the rule edit page for modification.

#### Retag the Packets for Identification

Packets coming from LAN IP can be retagged through QoS setting. When the packets sent out through WAN interface, all of them will be tagged with certain header and that will be easily to be identified by server on ISP.

For example, in the following illustration, the VoIP packets in LAN go into Vigor router without any header. However, when they go forward to the Server on ISP through Vigor router, all of the packets are tagged with AF (configured in Bandwidth >>QoS>>Class) automatically.

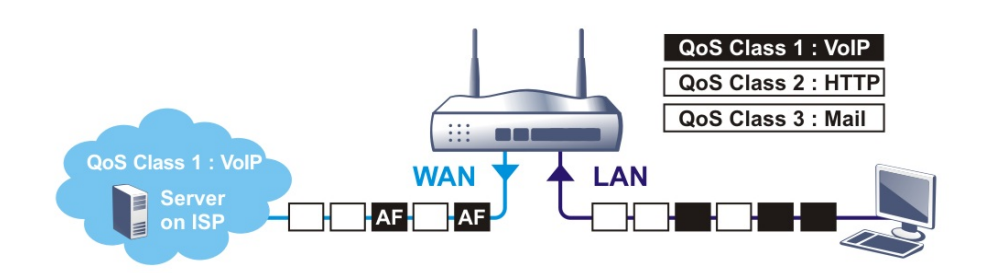

#### **Class Rule**

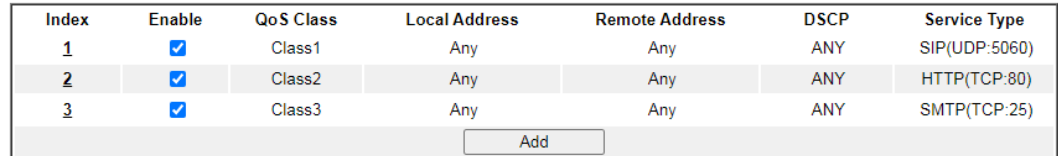

Note:

The packets that don't match any class rules above will be classified into 'Others' 1.

 $\overline{2}$ Go to User Defined Service Type to edit/delete user-defined service type profiles.

3. Hardware Acceleration will not work on wired WAN interfaces with QoS enabled.

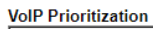

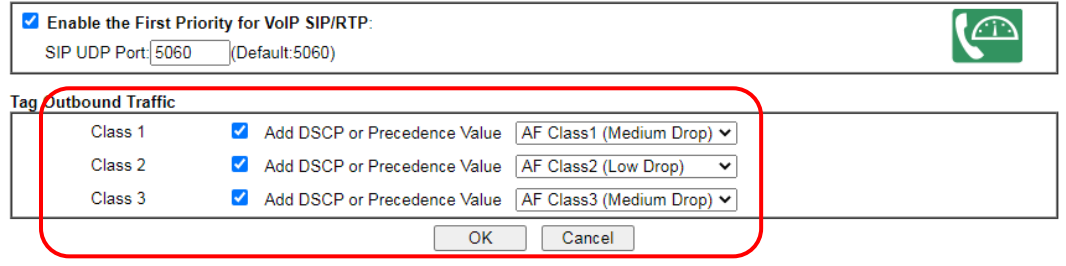
# VI-2-4 APP QoS

The QoS function is used to do bandwidth management for the services with certain IP or port number. However, there is no effect of bandwidth management on the service such as VNC or PPTV without fixed IP or port number.

APP QoS employs the function of APP Enforcement to detect the types of software in application layer. By combining the function of QoS (adjustment on Inbound/Outbond bandwidth and bandwidth ratio), Vigor router can perform the bandwidth management for the protocols, streaming, remote control, web HD and so on.

Click **Bandwidth Management>>APP QoS** to open the following page.

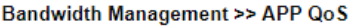

#### APP OoS

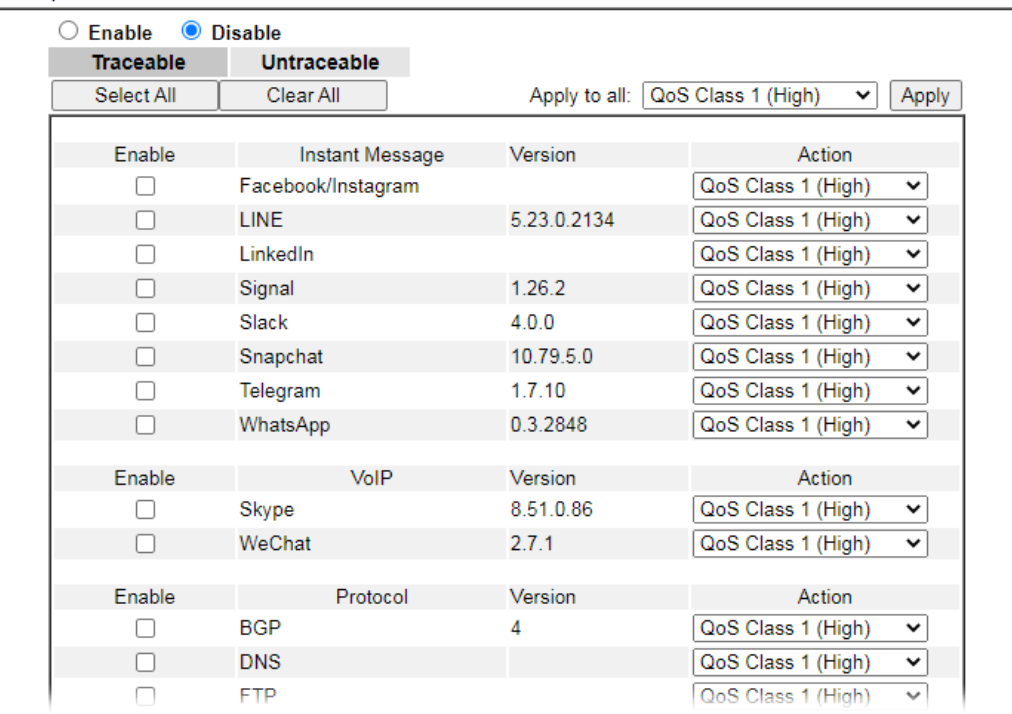

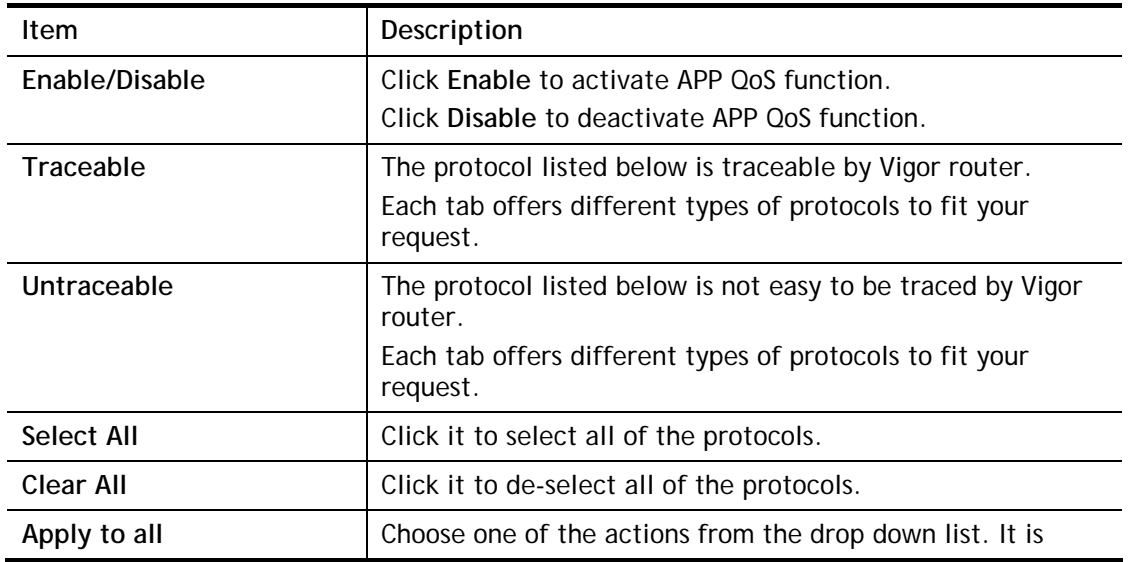

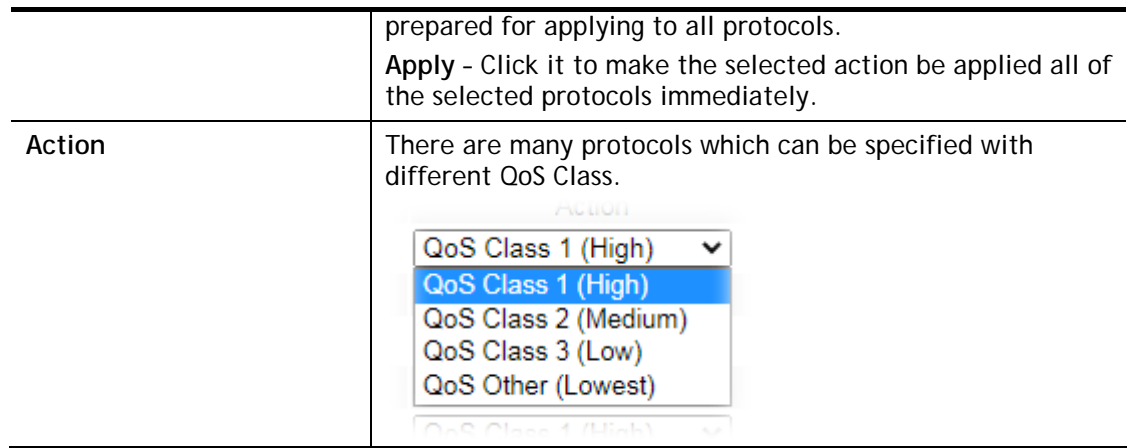

# VI-3 Hotspot Web Portal

The Hotspot Web Portal feature allows you to set up profiles so that LAN users could either be redirected to specific URLs, or be shown messages when they first connect to the Internet through the router. Users could be required to read and agree to terms and conditions, or authenticate themselves, prior to gaining access to the Internet. Other potential uses include the serving of advertisements and promotional materials, and broadcast of public service announcements.

# Web User Interface

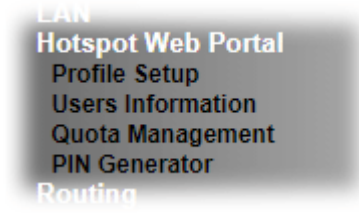

# VI-3-1 Profile Setup

Select **Profile Setup** to create or modify Portal profiles. Up to 4 profiles can be created to meet different requirements according to LAN subnets, WLAN SSIDs, origin and destination IP addresses, etc.

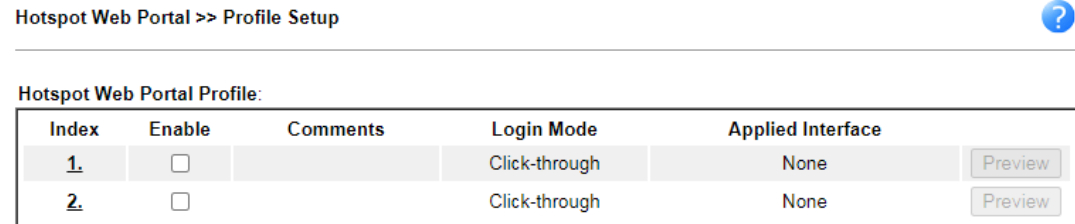

Preview hotspot from WAN and VPN

ക

Note:

1. The router must connect to the Internet before webpage redirection will work.

2. If the LAN clients are using another DNS server on LAN, please make sure the DNS query for domain name "portal.draytek.com" will be resolved by the router.

3. If you want to enable Preview hotspot from WAN and VPN, please set up Internet Access Control.

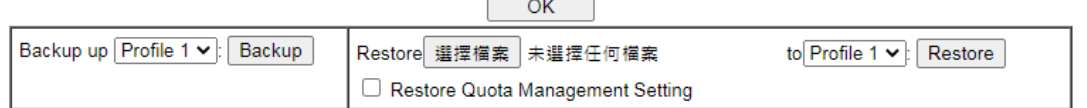

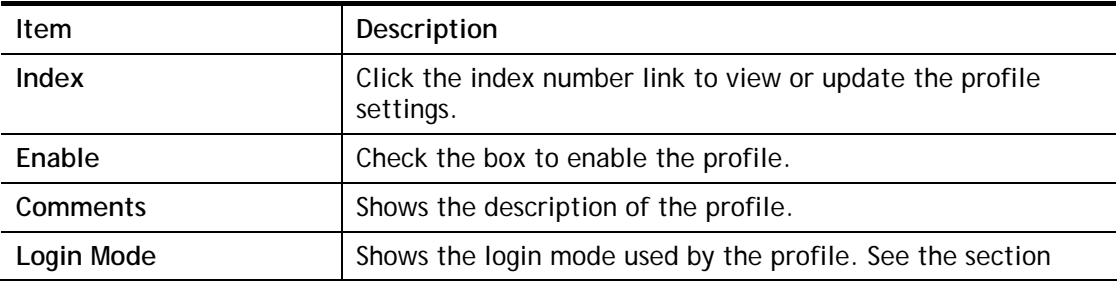

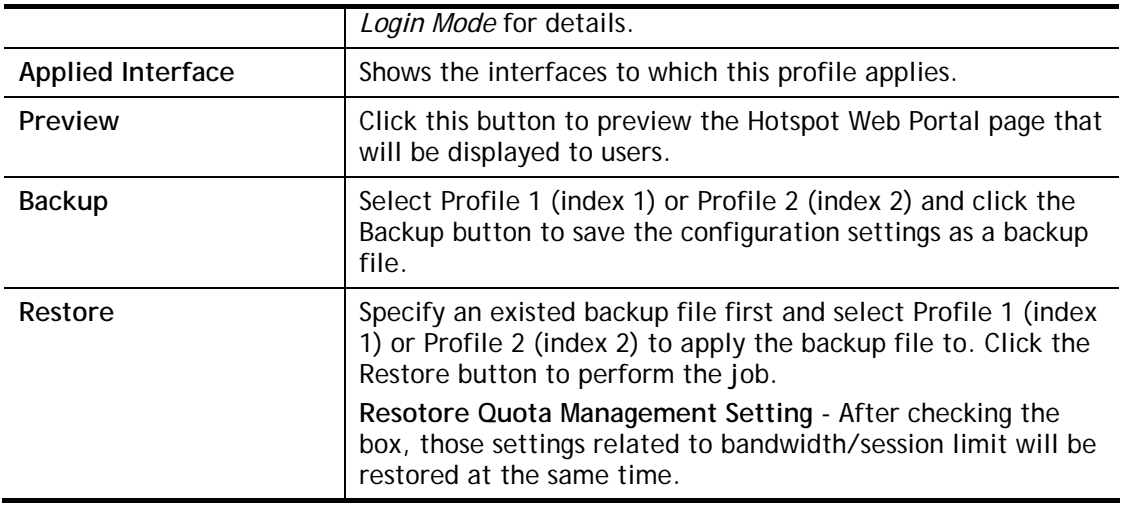

### VI-3-1-1 Login Method

There are four login methods to choose from for authenticating network clients: **Skip Login**, **Click Through**, **Social Login**, **PIN Login**, and **Social or PIN Login**. Each login mode will present a different web page to users when they connect to the network.

### (A) Skip Login, landing page only

This mode does not perform any authentication. The user will be redirected to the landing page. The user can then leave the landing page to visit other websites.

### (B) Click-through

The following page will be shown to the users when they first attempt to access the Internet through the router. After clicking **Accept** on the page, users will be directed to the landing page (defined in Captive Portal URL) and be granted access to the Internet.

### (C) Various Hotspot Login

An authentication page will appear when users attempt to access the Internet for the first time via the router. After authenticating themselves using a Facebook account, Google account, PIN code, password for RADIUS sever, they will be directed to the landing page and be granted access to the Internet.

#### (D) External Portal Server

External RADIUS server will authenticate the users when they attempt to access the Internet for the first time via the router.

### VI-3-1-2 Steps for Configuring a Web Portal Profile

Login Method

Click the index link (e.g., #1) of the selected profile to display the following page.

#### Hotspot Web Portal >> Profile Setup

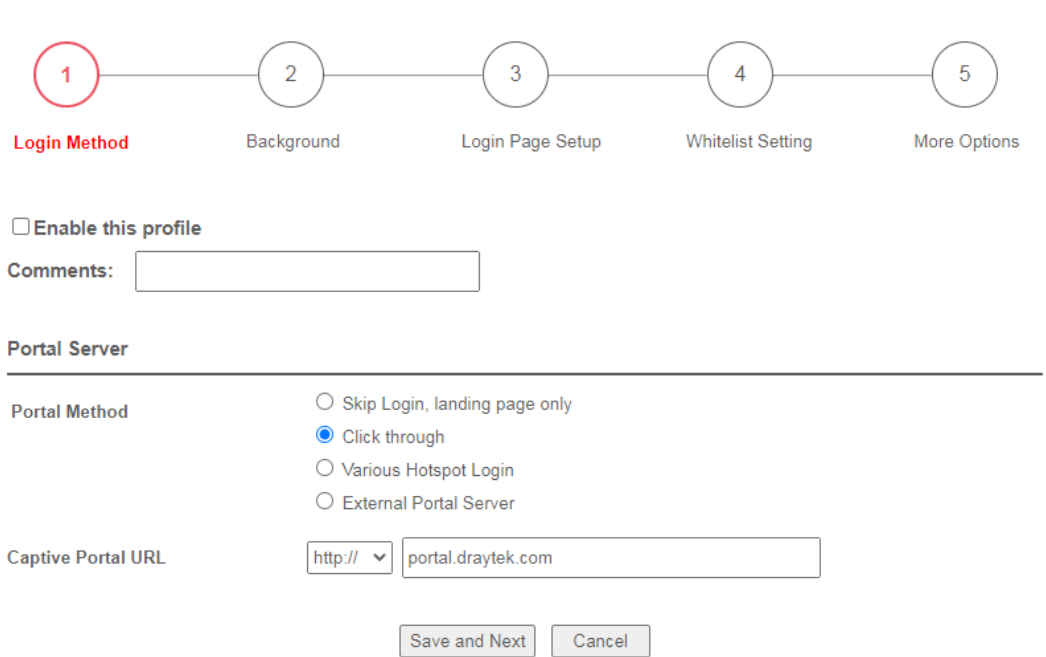

### Available settings are explained as follows:

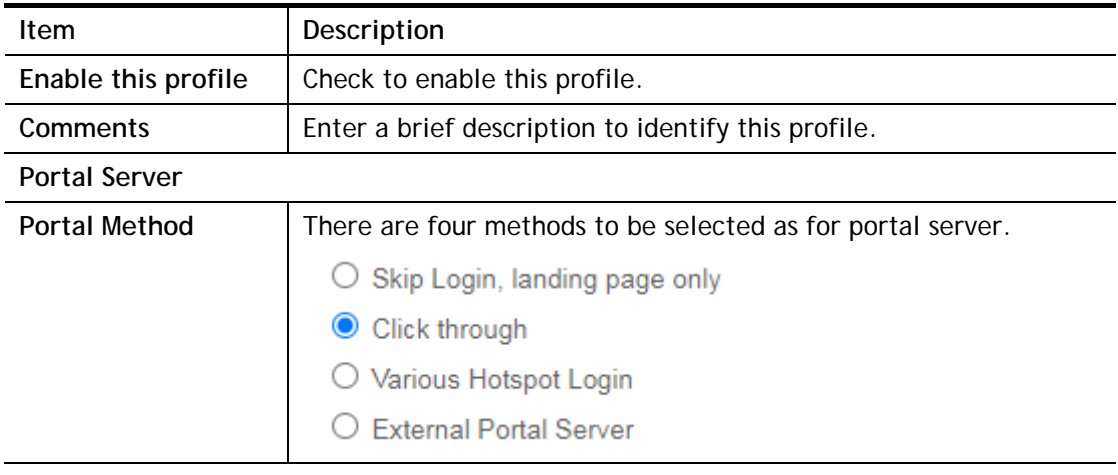

*When Skip Loging, landing page only or Click through is selected as Portal Method* 

Captive Portal URL  $\vert$  Enter the captive portal URL.

*When Various Hotspot Login is selected as Portal Method* 

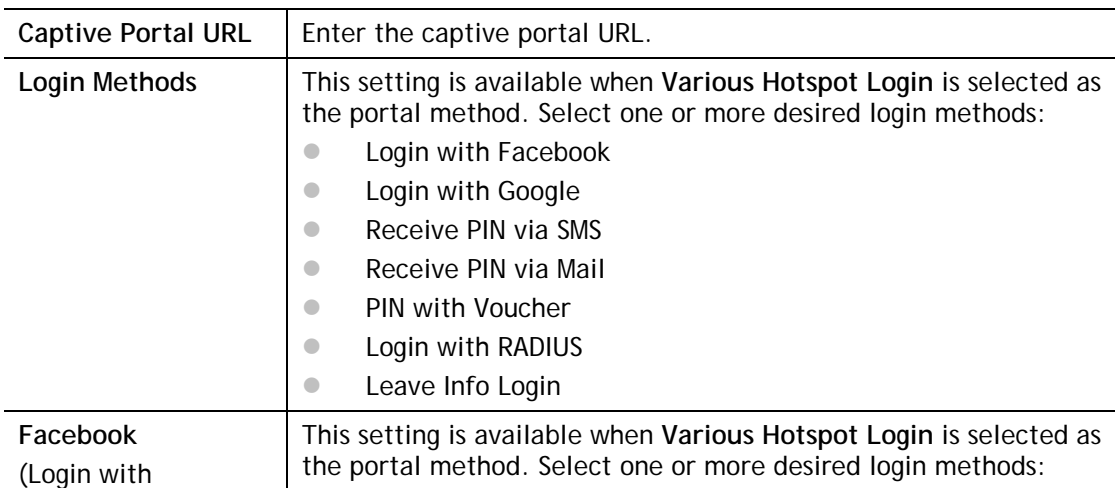

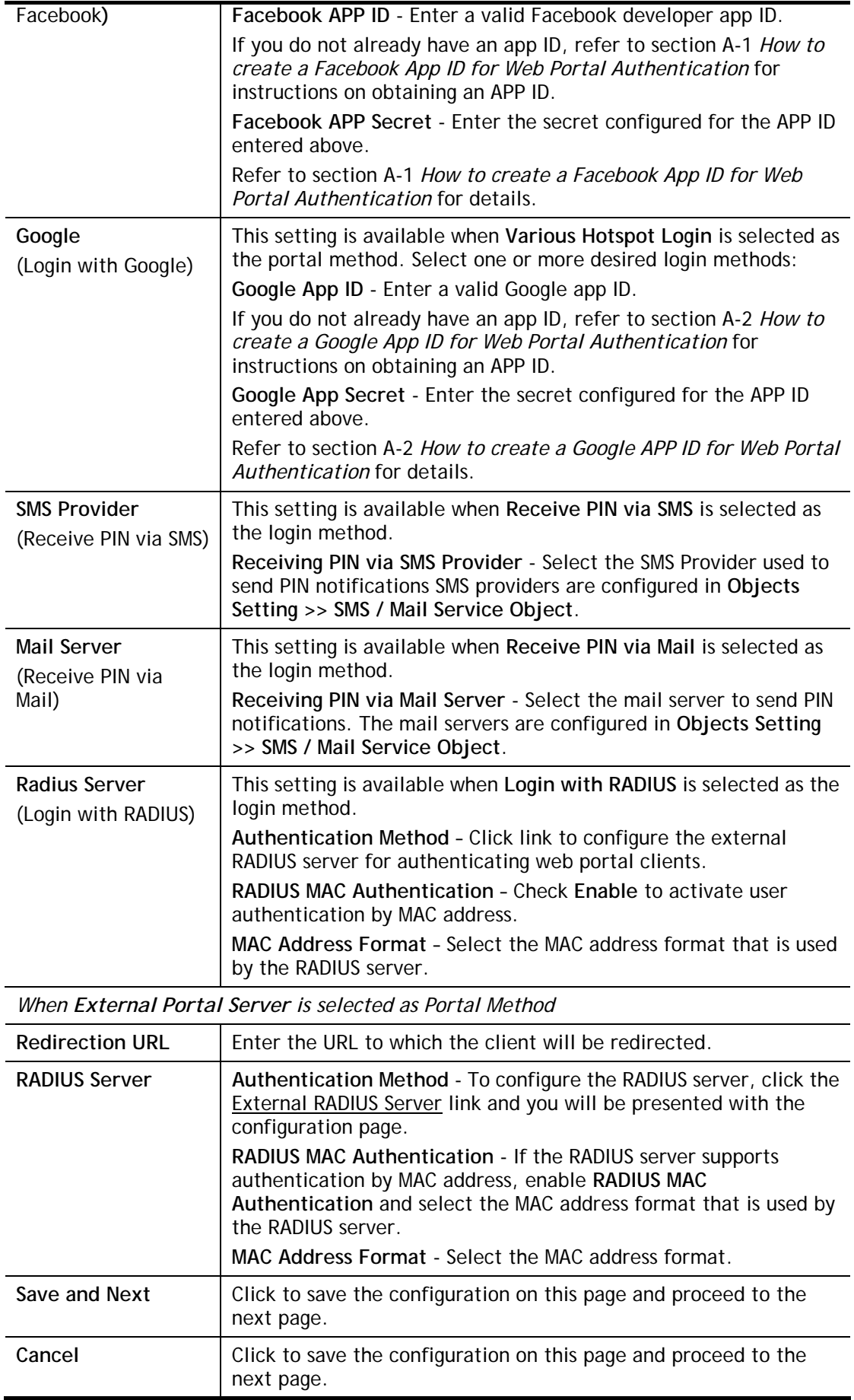

If you have chosen **Skip Login, landing page only** or **External Portal Server** as the portal method, skip to step 4 *Whitelisting* below.

Otherwise, proceed to configure the login page by following steps 2 and 3.

 $\overline{2}$ Background

If you have selected a Login Mode that requires authentication, select a background for the login page.

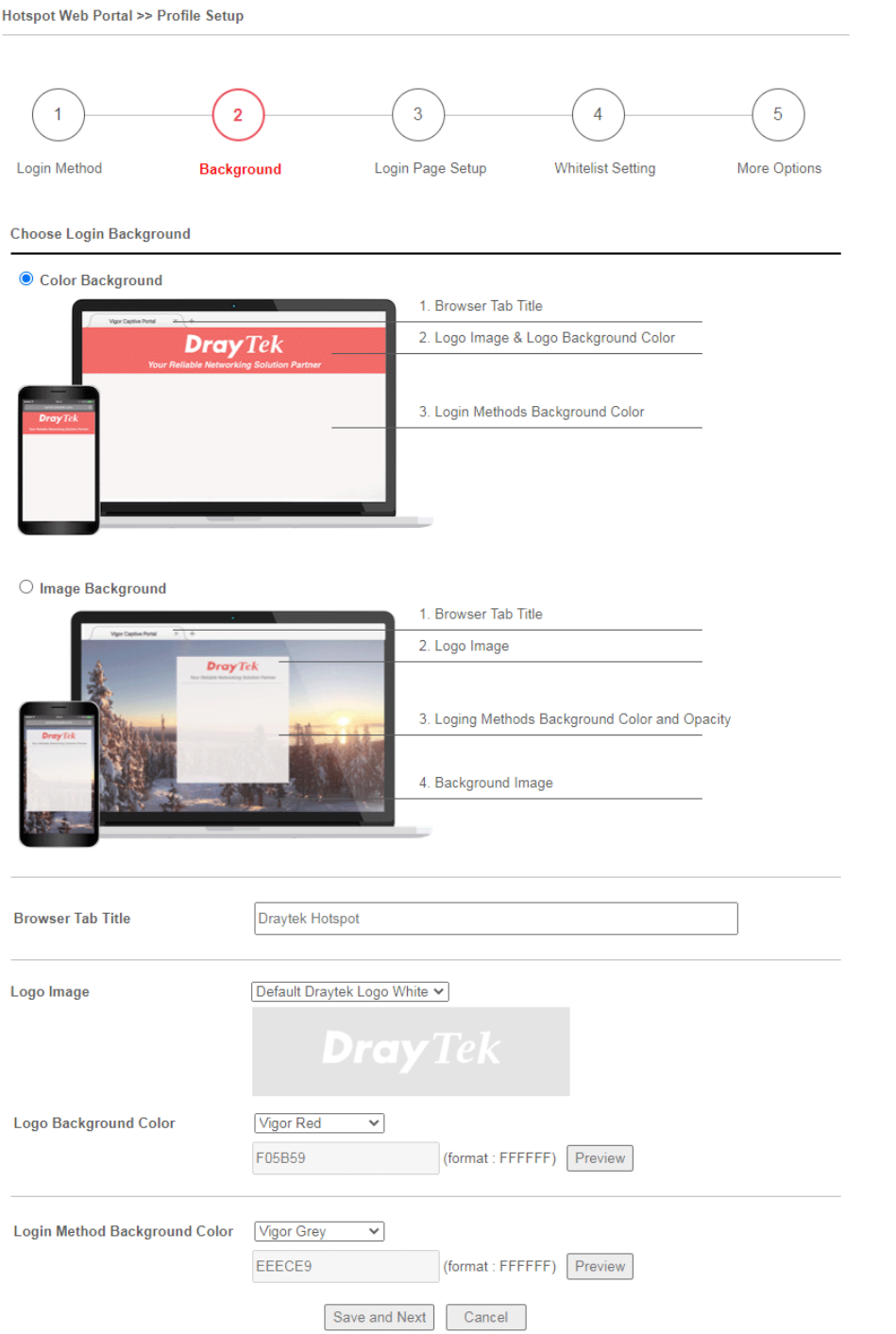

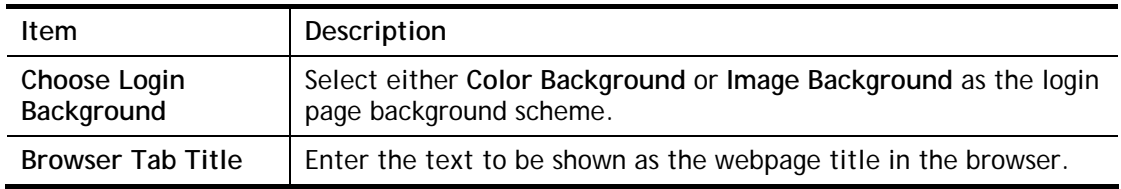

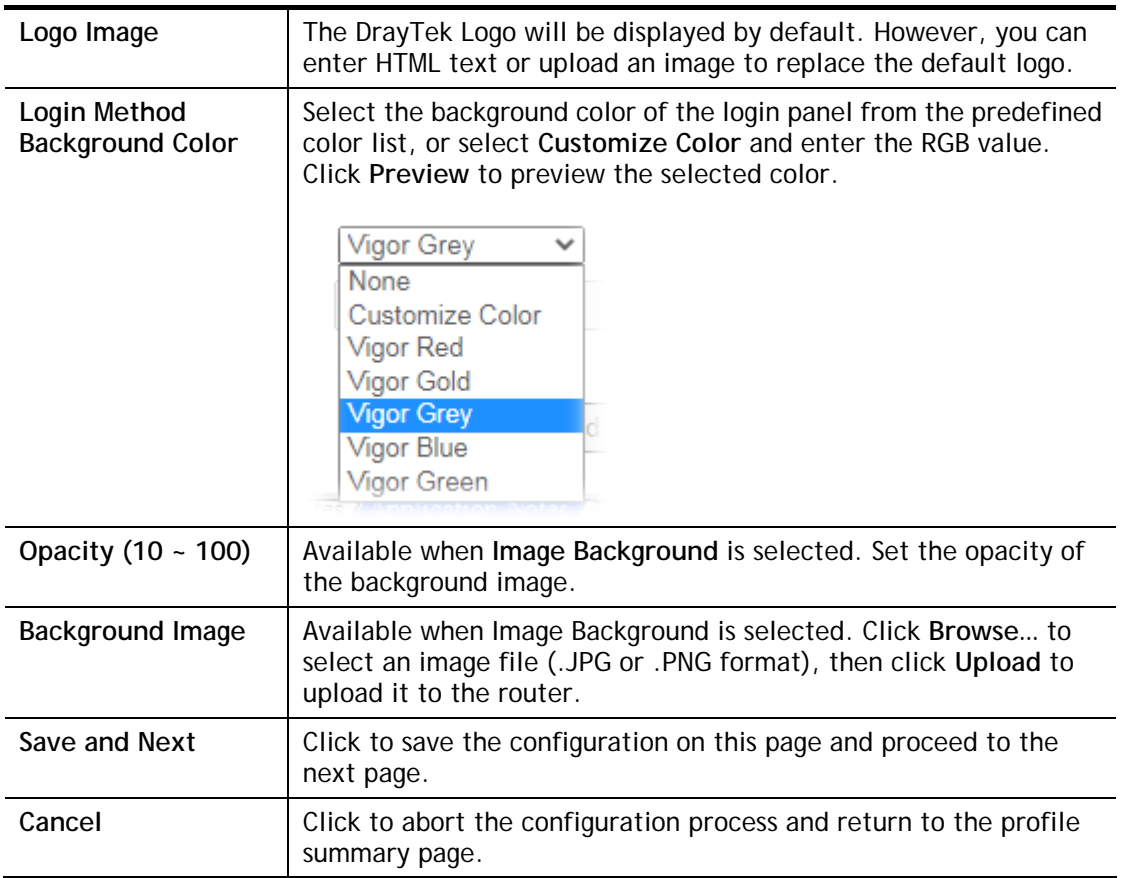

If you have selected **Skip Login, landing page only** or **External Portal Server** as the portal method, proceed to Step 4 *Whitelist Setting*; otherwise, continue to Step 3 *Login Page Setup.* 

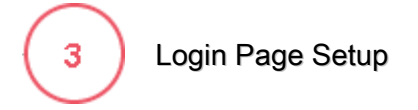

In this step you can configure settings for the login page.

# **Click Through**

This section describes the Login Page setup if you have selected **Click Through** as the Login Method.

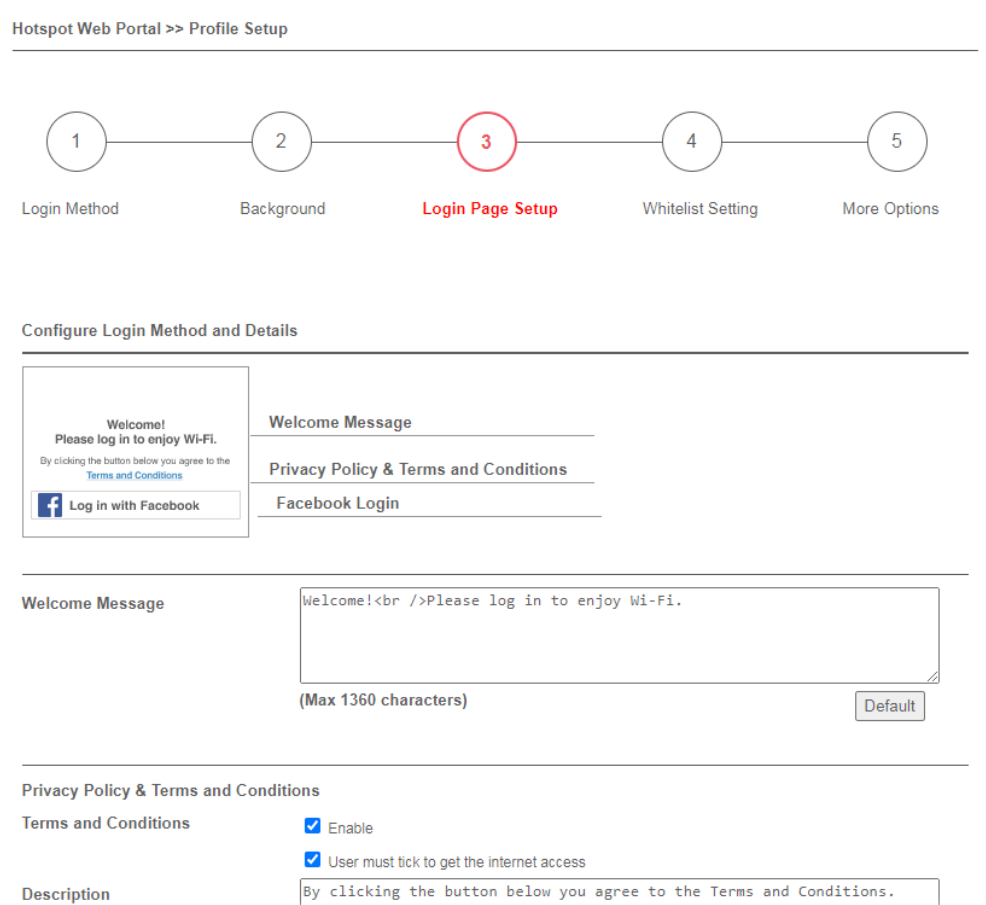

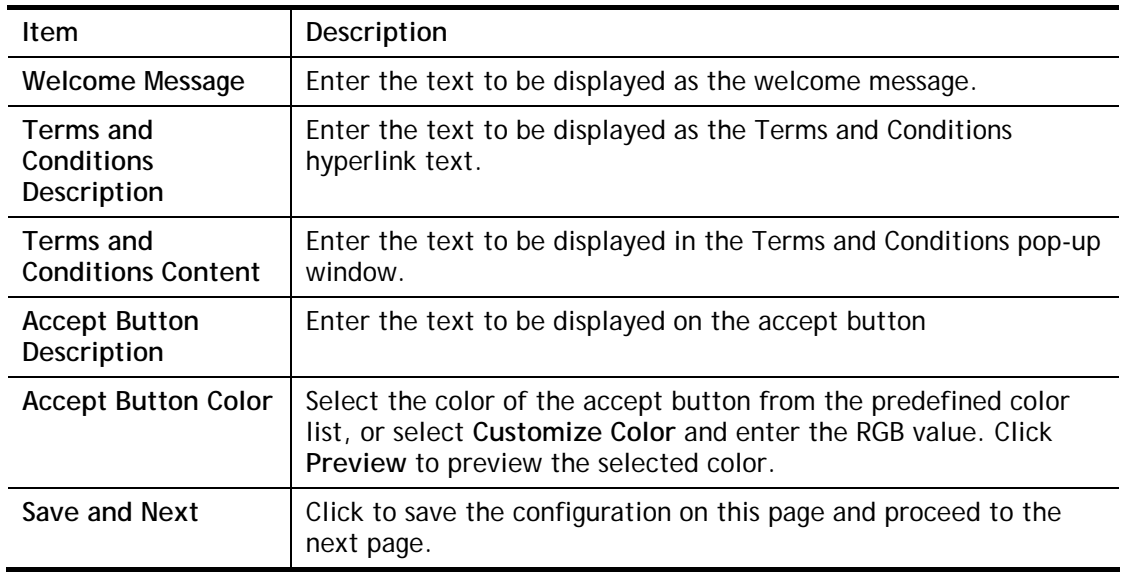

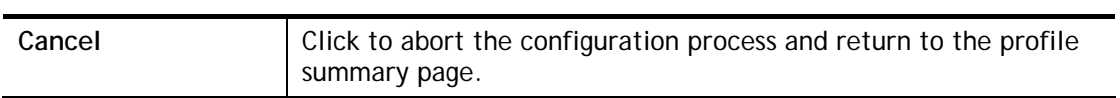

## **Various Hotspot Login**

This section describes the Login Page setup step if you have selected Various Hotspot Login the login method. You will see only settings that are relevant to the selected login method(s).

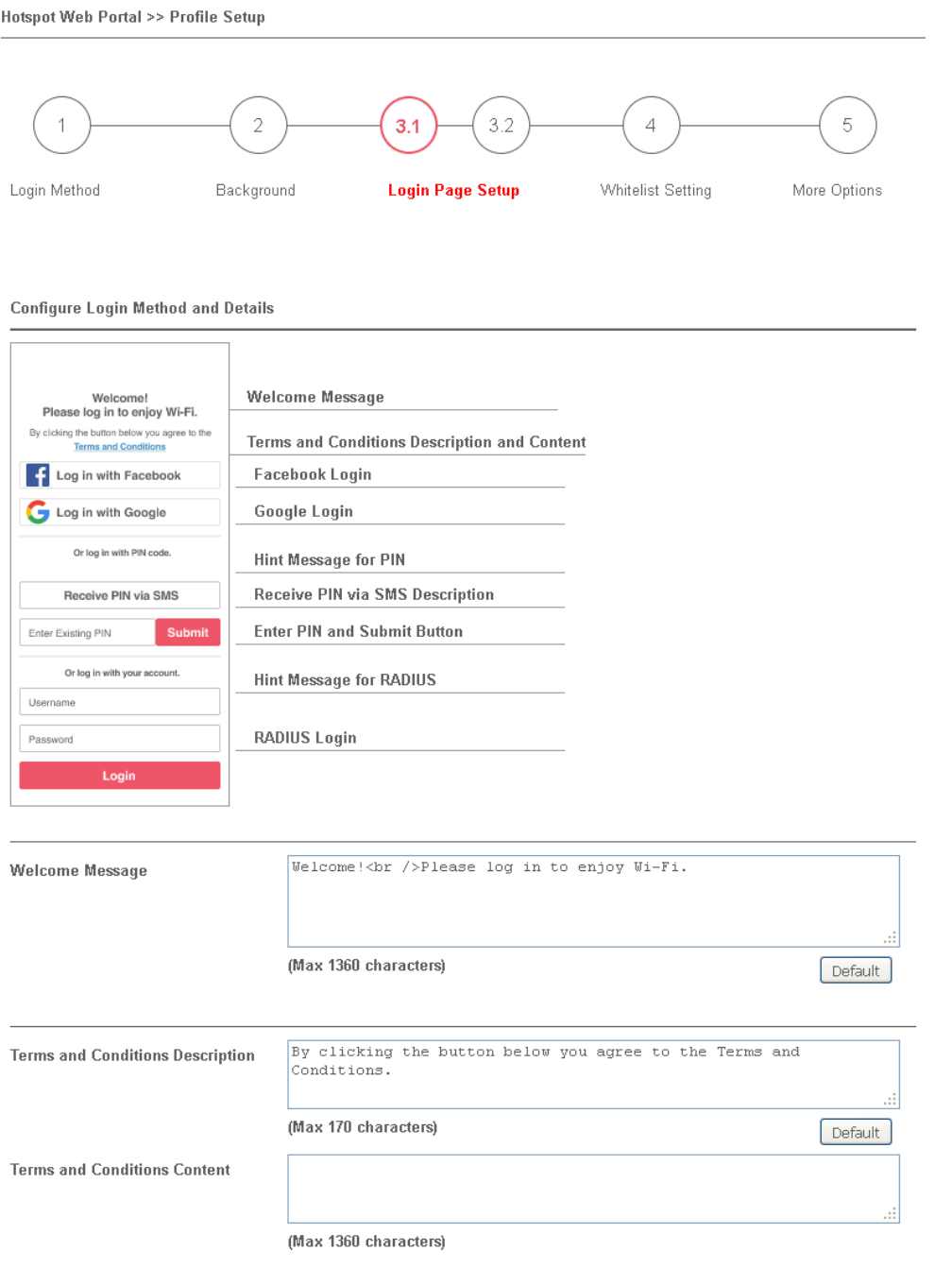

### Settings that are common to Facebook, Google, PIN, and RADIUS authentication are:

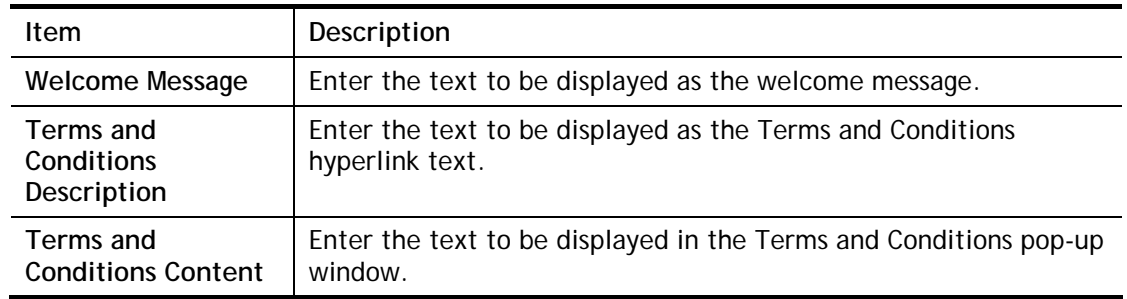

### If you have selected Facebook login, the setting will appear:

**Facebook Login Description** 

Log in with Facebook

(Max 170 characters)

Default

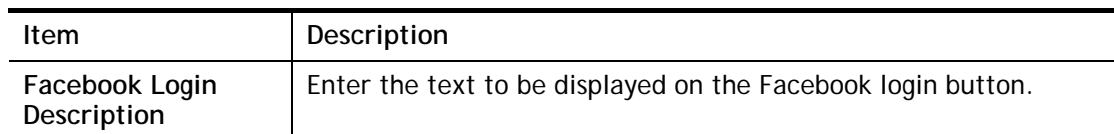

If you have selected Google login, the setting will appear:

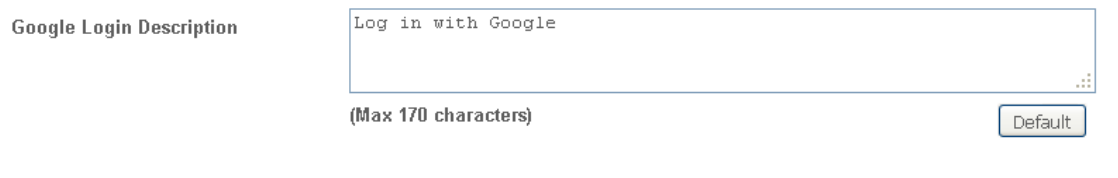

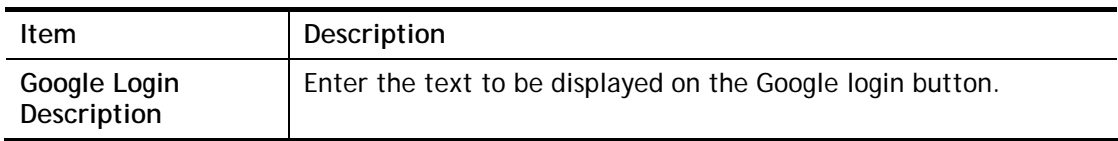

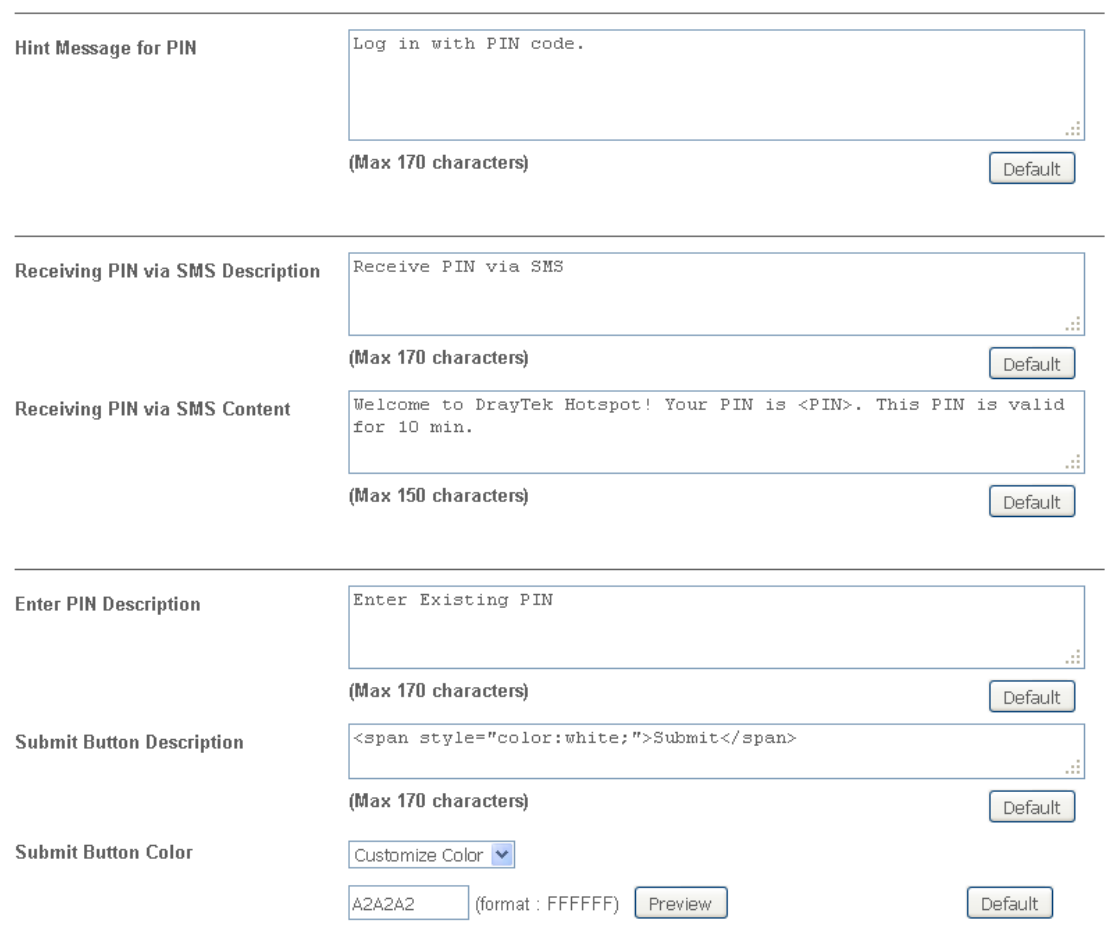

If you have selected PIN login, these settings will appear:

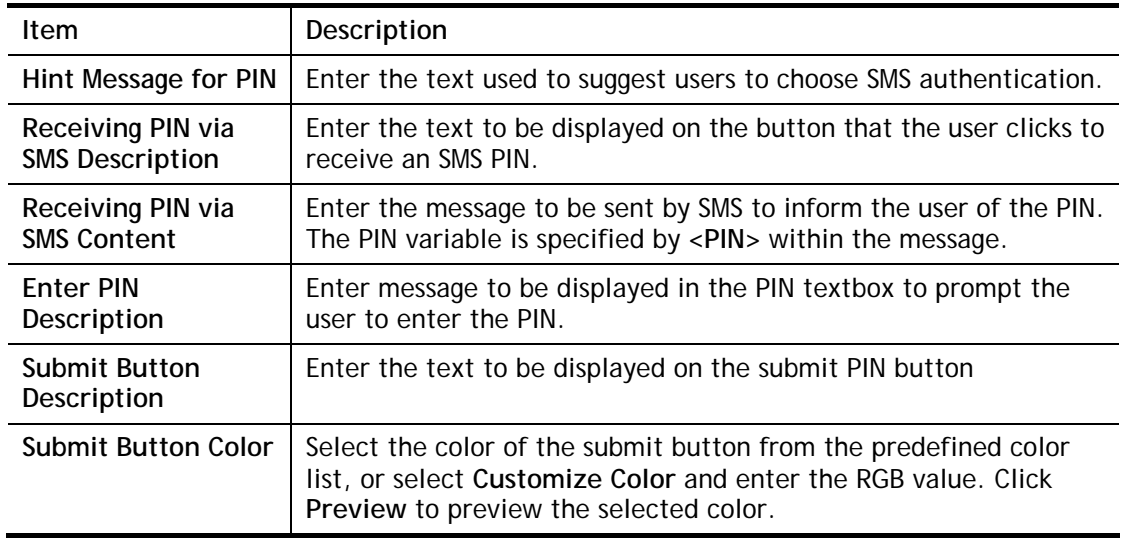

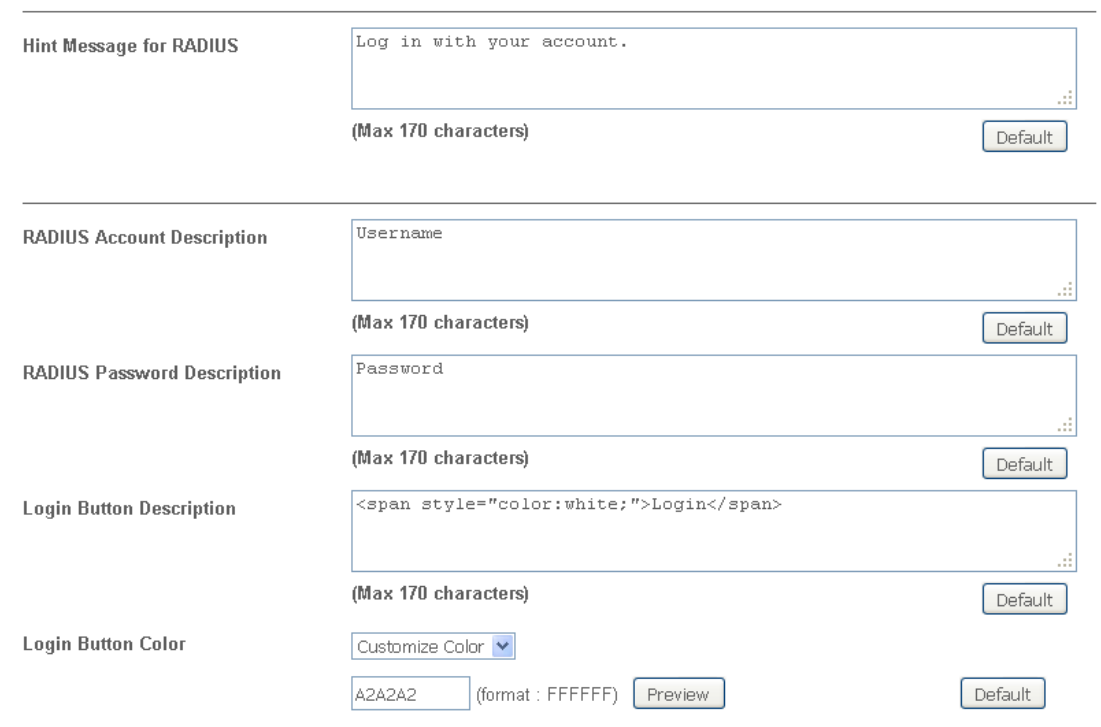

If you have selected RADIUS account login, these settings will appear:

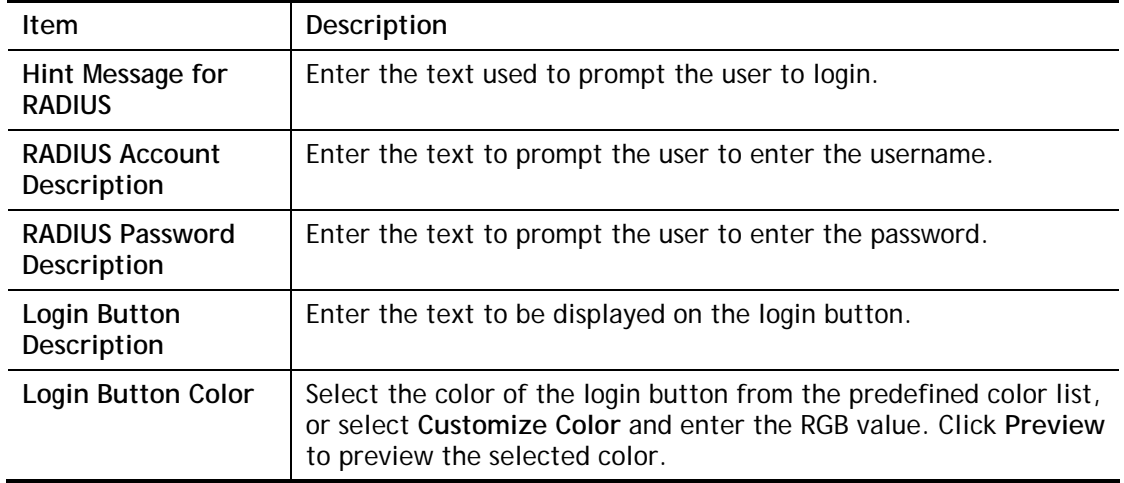

And finally, the save and cancel buttons are always displayed.

Save and Next Cancel

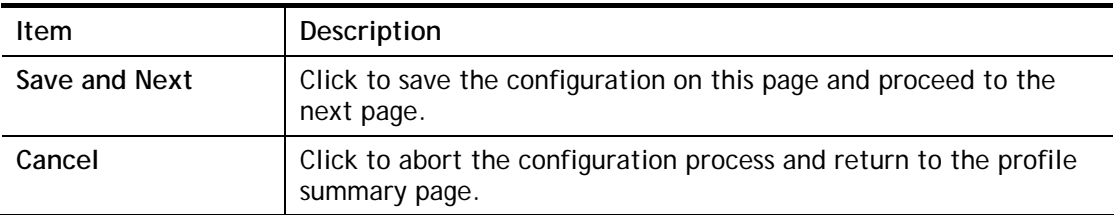

## **2nd-stage Page for PIN Login**

 $\bar{\alpha}$ 

If you have selected **PIN Login** as the login method, you will also need to configure the page that is displayed to users when they request a PIN.

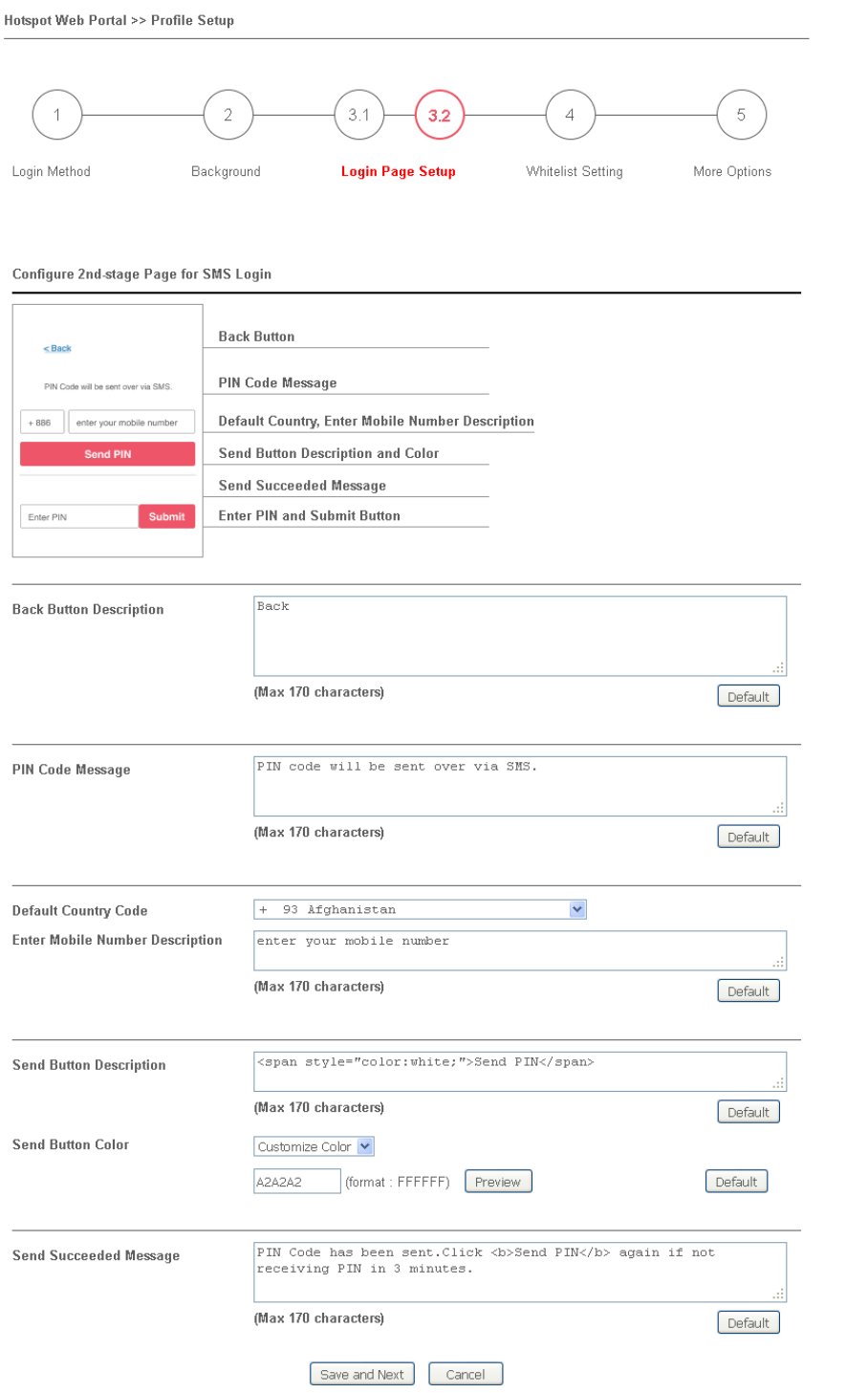

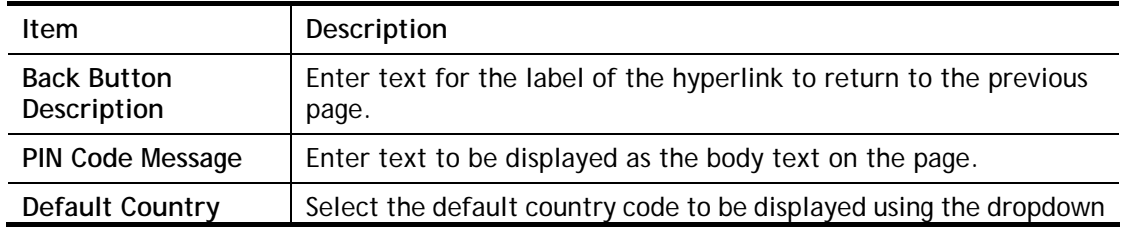

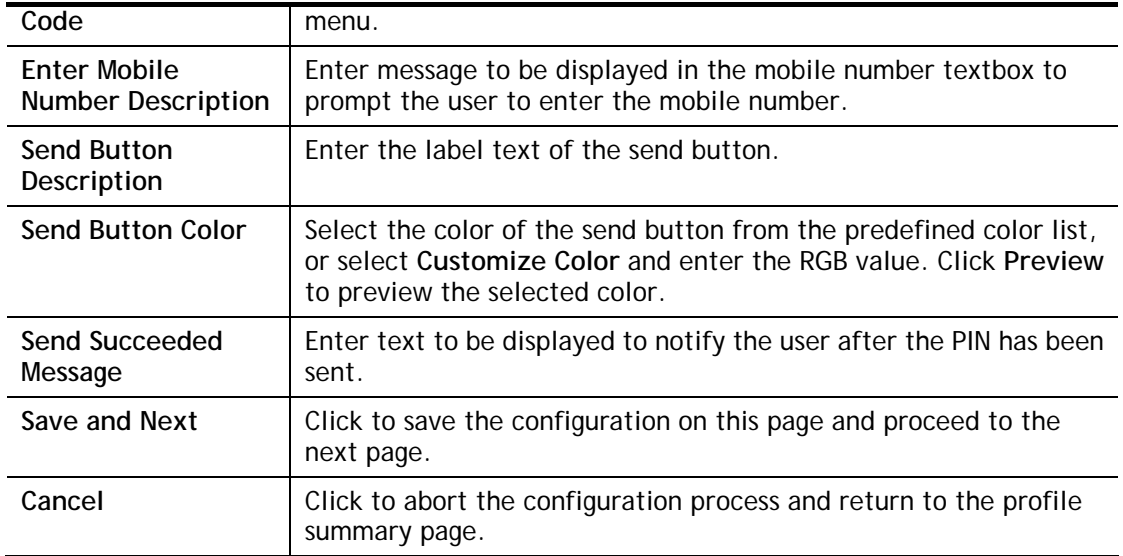

Whitelist Setting  $\overline{\mathbf{4}}$ 

**Hotspot Web Portal >> Profile Setup** 

In this step you can configure the whitelist settings. Users are allowed to send and receive traffic that satisfies whitelist settings.

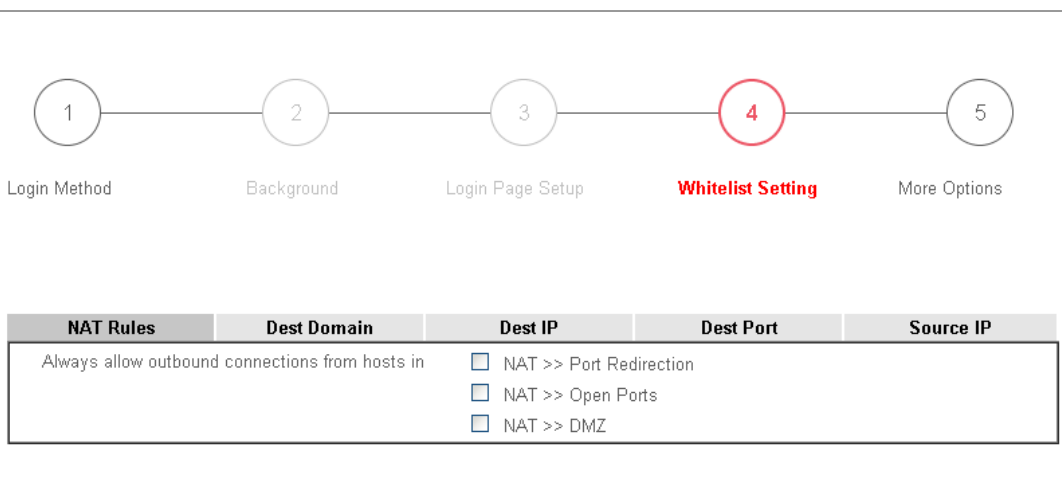

Save and Next Cancel

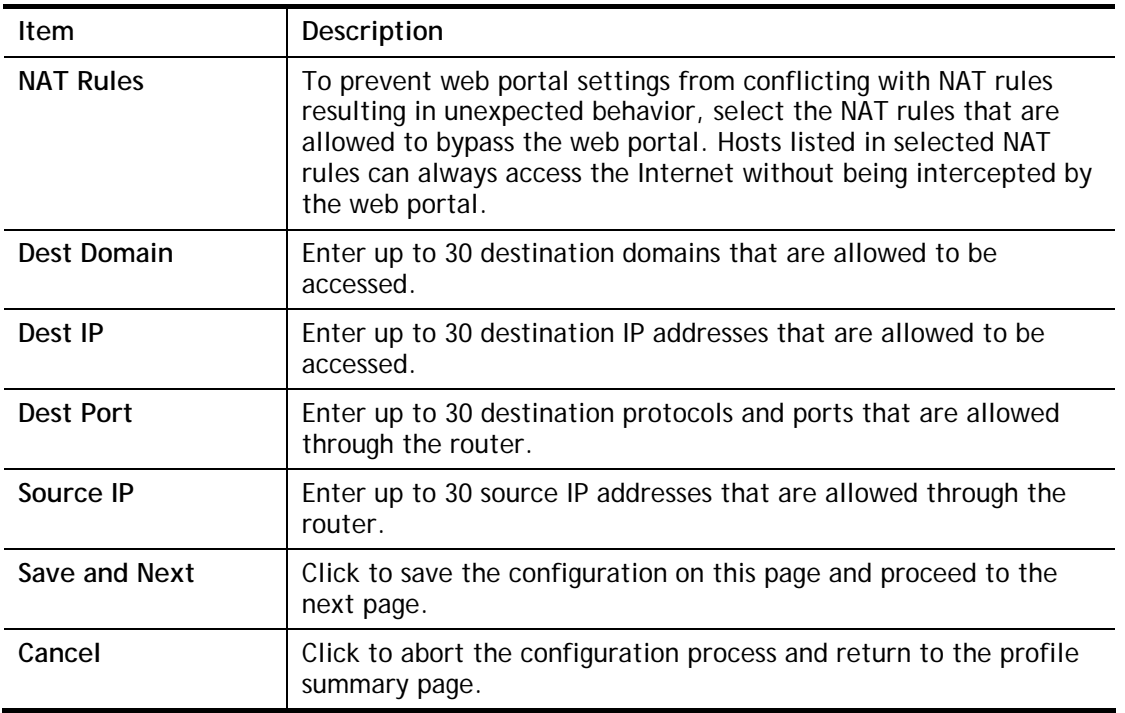

5 More Options

In this step you can configure advanced options for the Hotspot Web Portal.

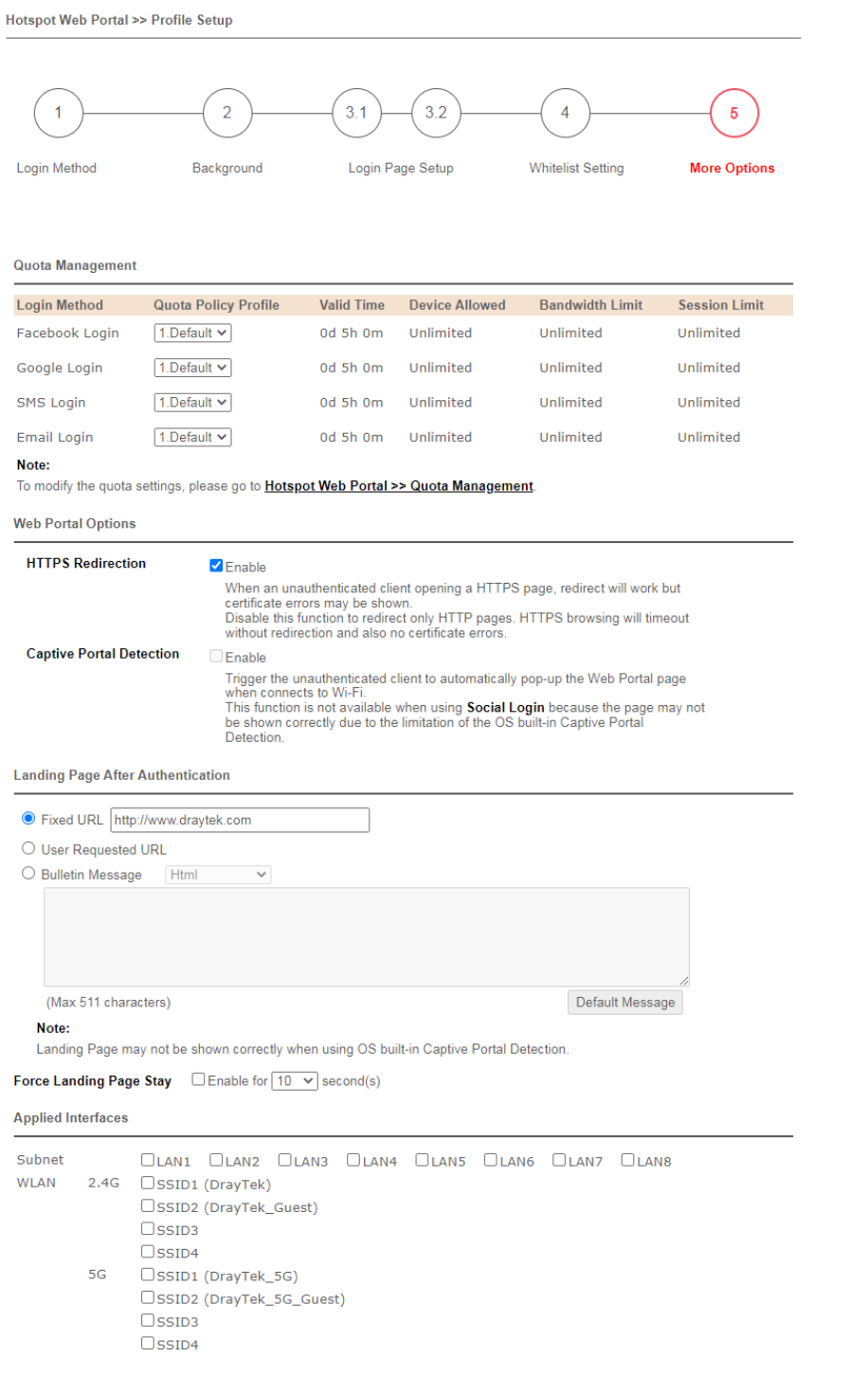

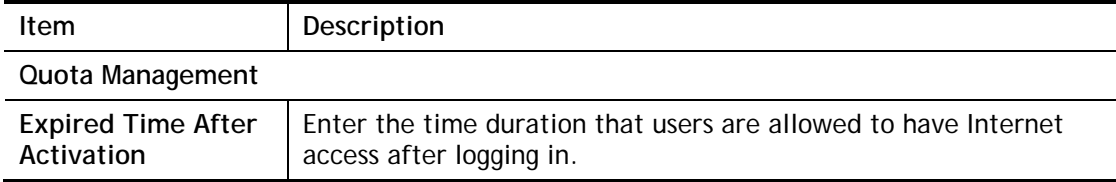

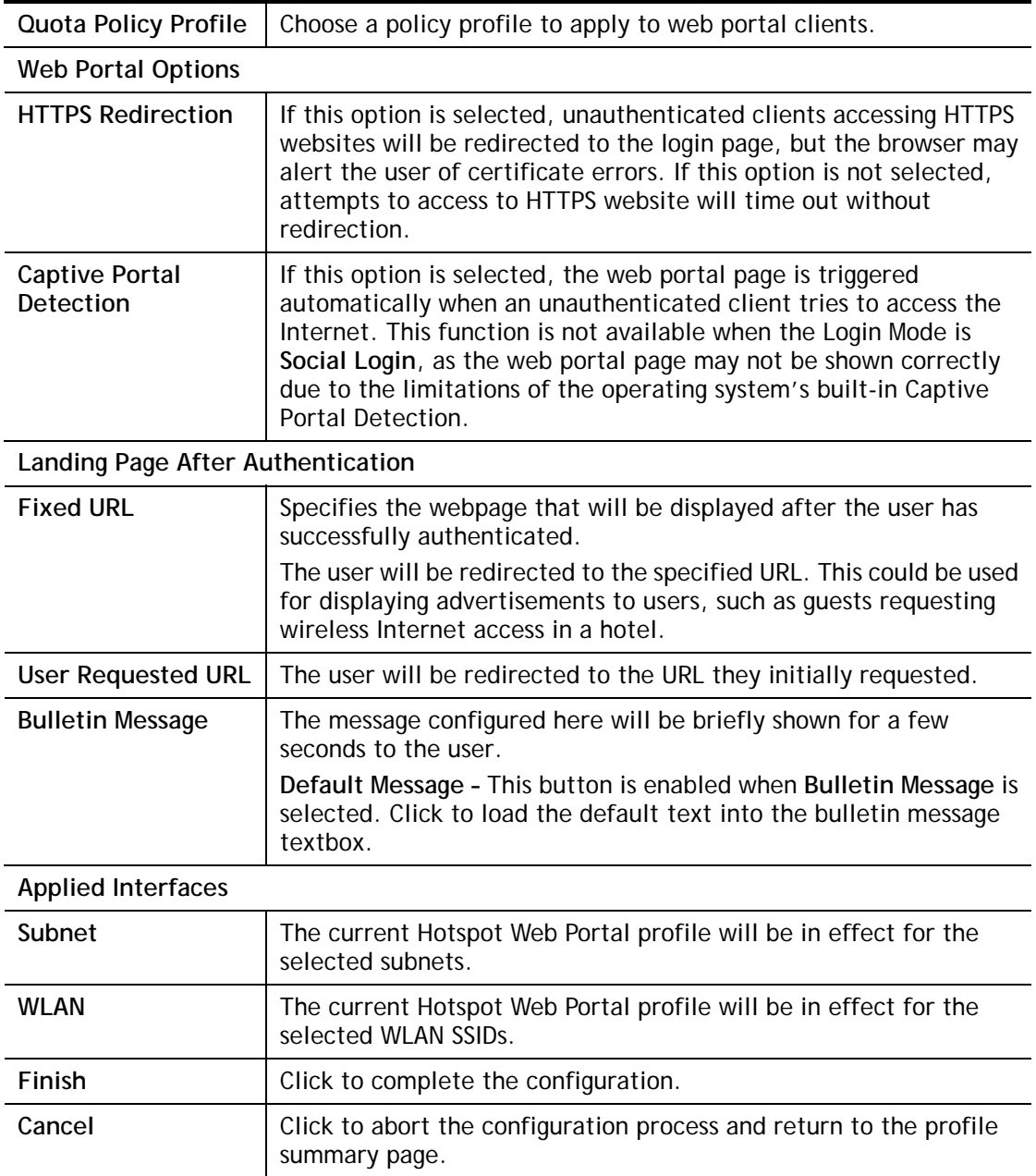

# VI-3-2 User Information

This page displays information of users accessing the Internet through the web portal. Clicking on a user link will open a new window that shows detailed information about that user.

### VI-3-2-1 User Info

You may choose to limit the displayed user information by adding profile or login method filters.

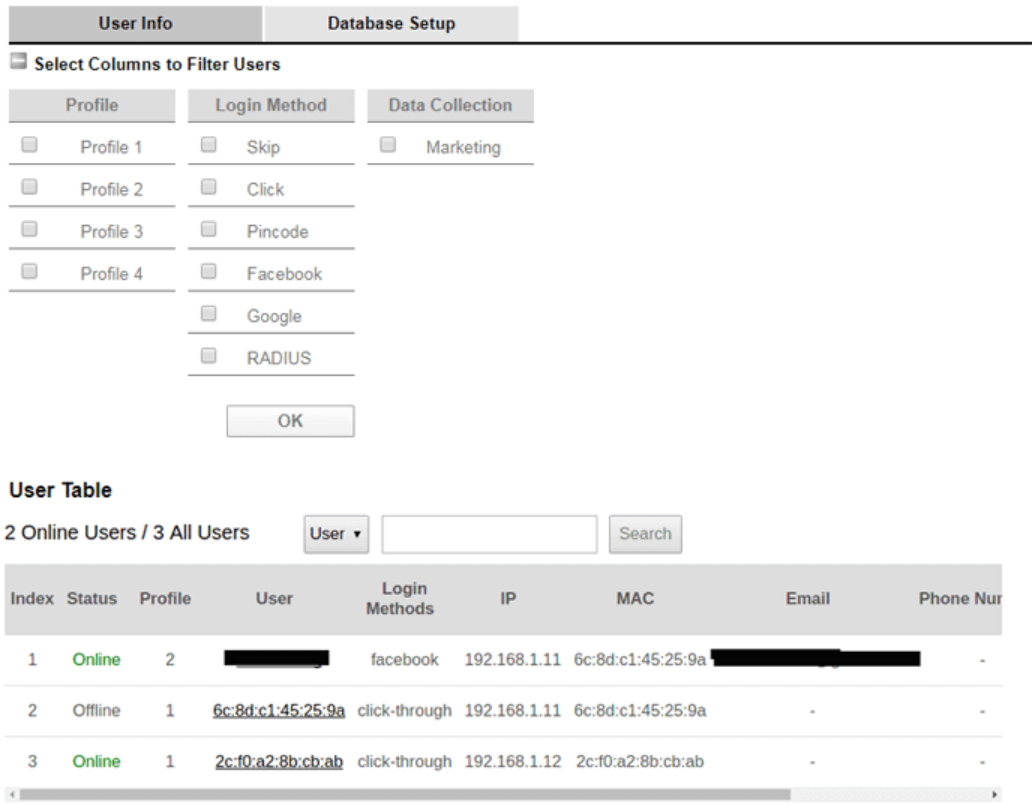

**Hotspot Web Portal >> Users Information** 

Available settings are explained as follows:

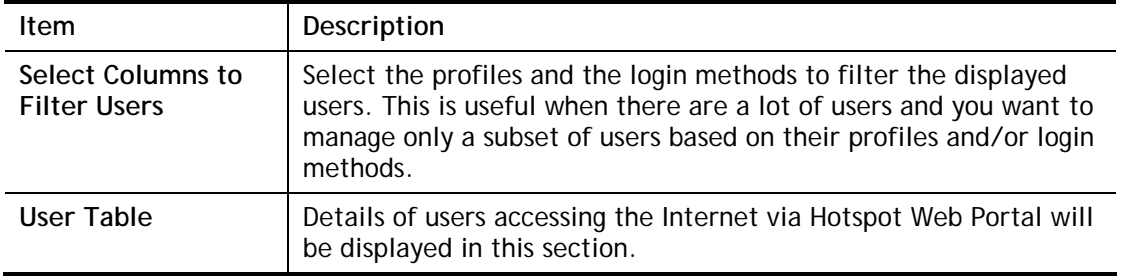

Click the MAC address (or pincode, facebook/google name, RADIUS account) link for a particular user and detailed information on the selected device will be shown in the following page.

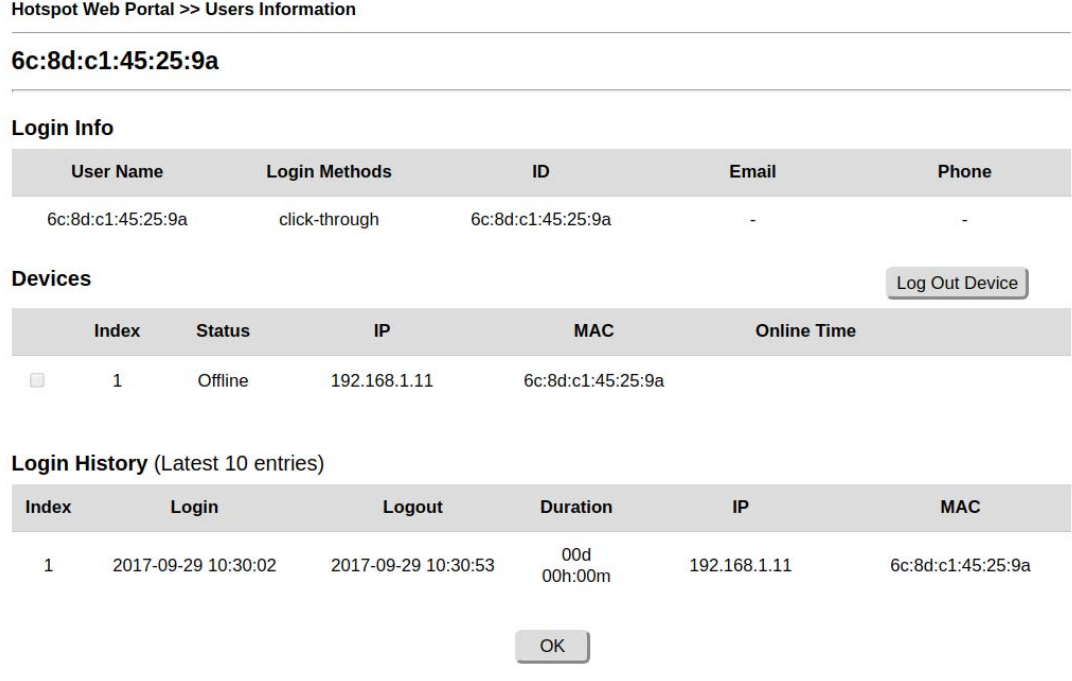

Information about the user is shown under the Login Info section.

Devices used by the user are shown under the Devices section. To forcibly log out a device, select the checkbox in front of the device and click the Log Out Device button.

The Login History section shows the 10 most recent login sessions of the user.

### VI-3-2-2 Database Setup

This page allows the user to configure settings for database on USB disk.

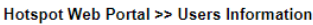

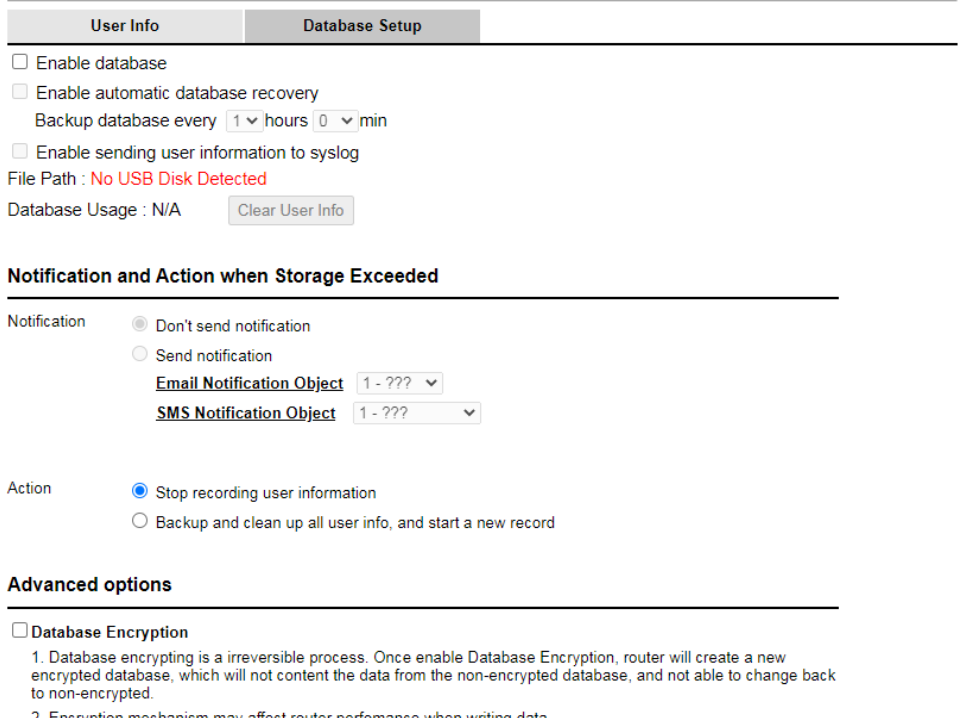

 $OK$ 

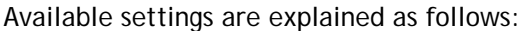

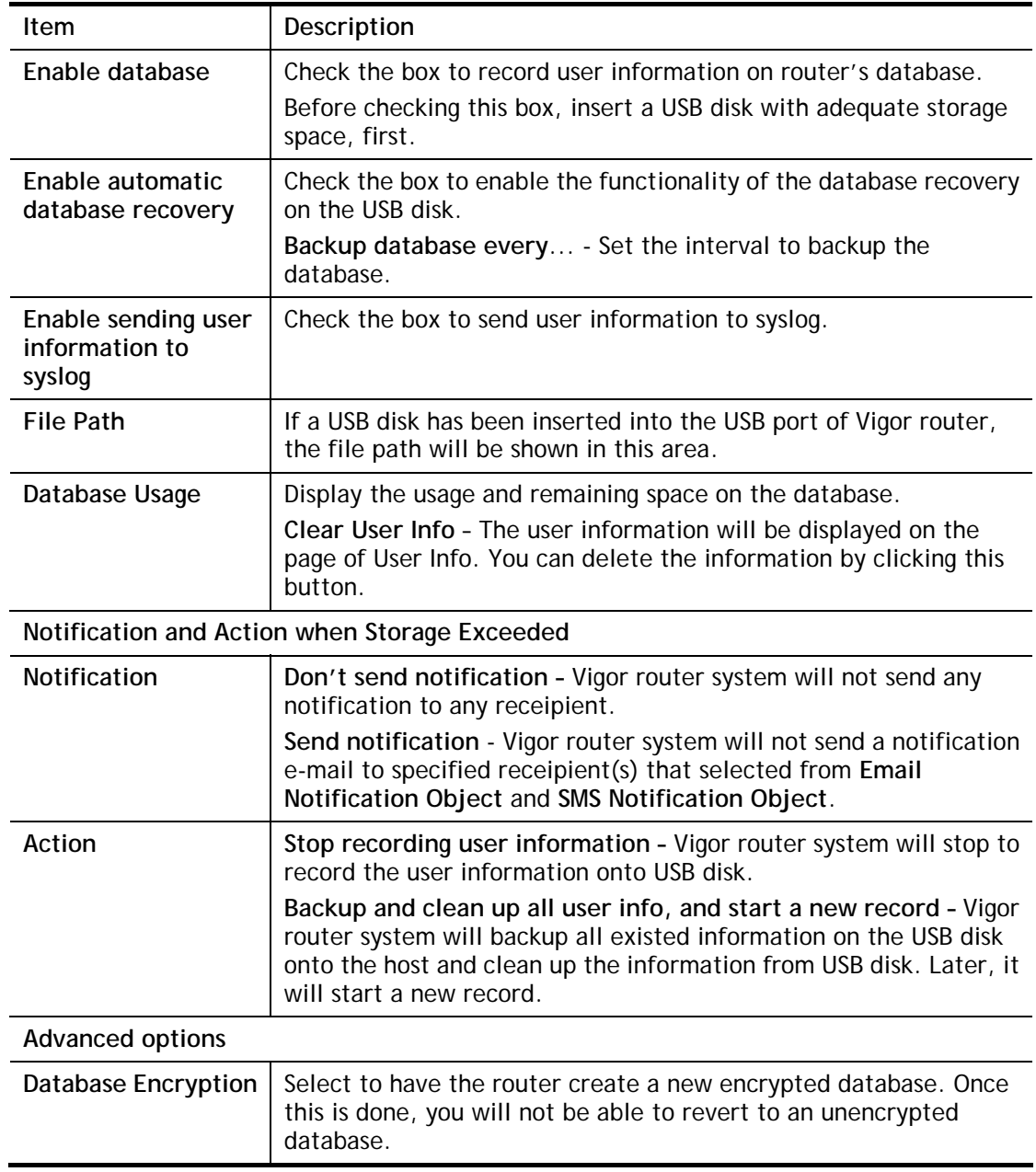

# VI-3-3 Quota Management

The system administrator can specify bandwidth and sessions quota which is only applicable to the web portal clients.

Settings configured in Quota Management will override the policies set in **Bandwidth Management>>Bandwidth Limit** and **Bandwidth Management>>Limit**.

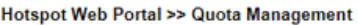

Web Portal Bandwidth and Session Limit

The settings here will apply only to the web portal clients and will override the policies set in Bandwidth Management. **Bandwidth Limit** 

Session Limit

#### **Quota Policy Profile**

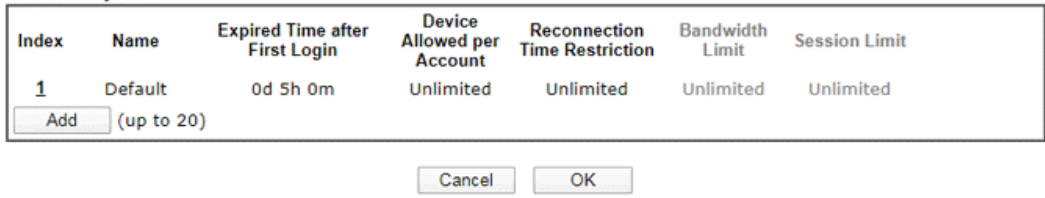

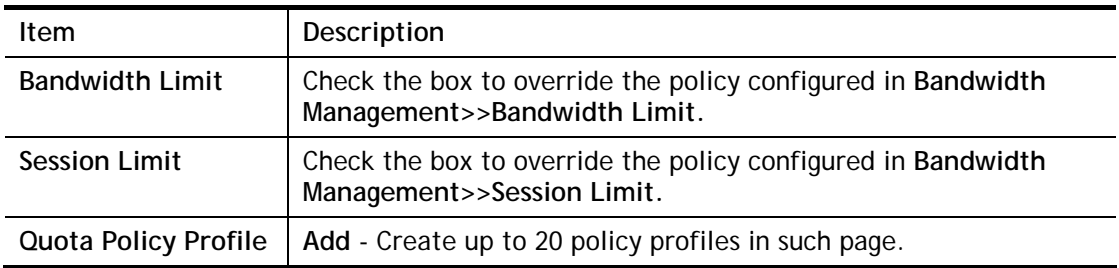

### To create a new quotal policy profile, click Add to open the followining page.

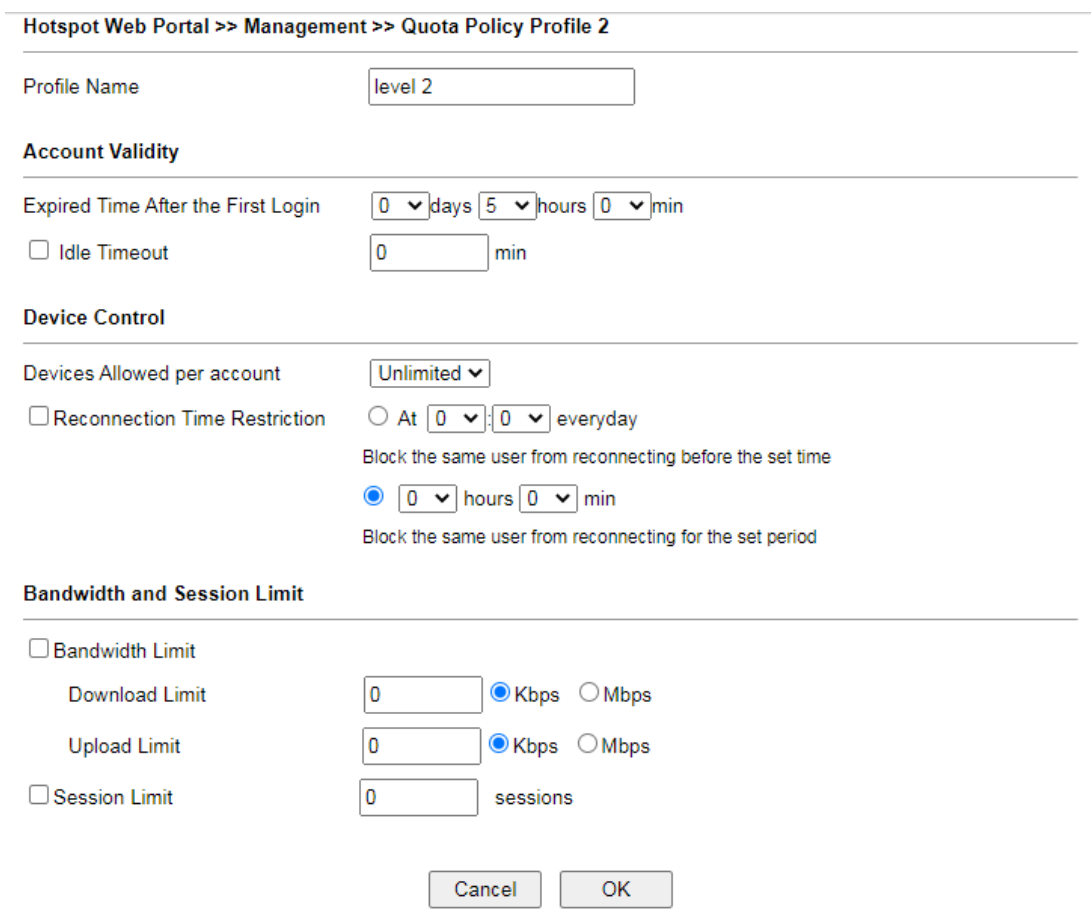

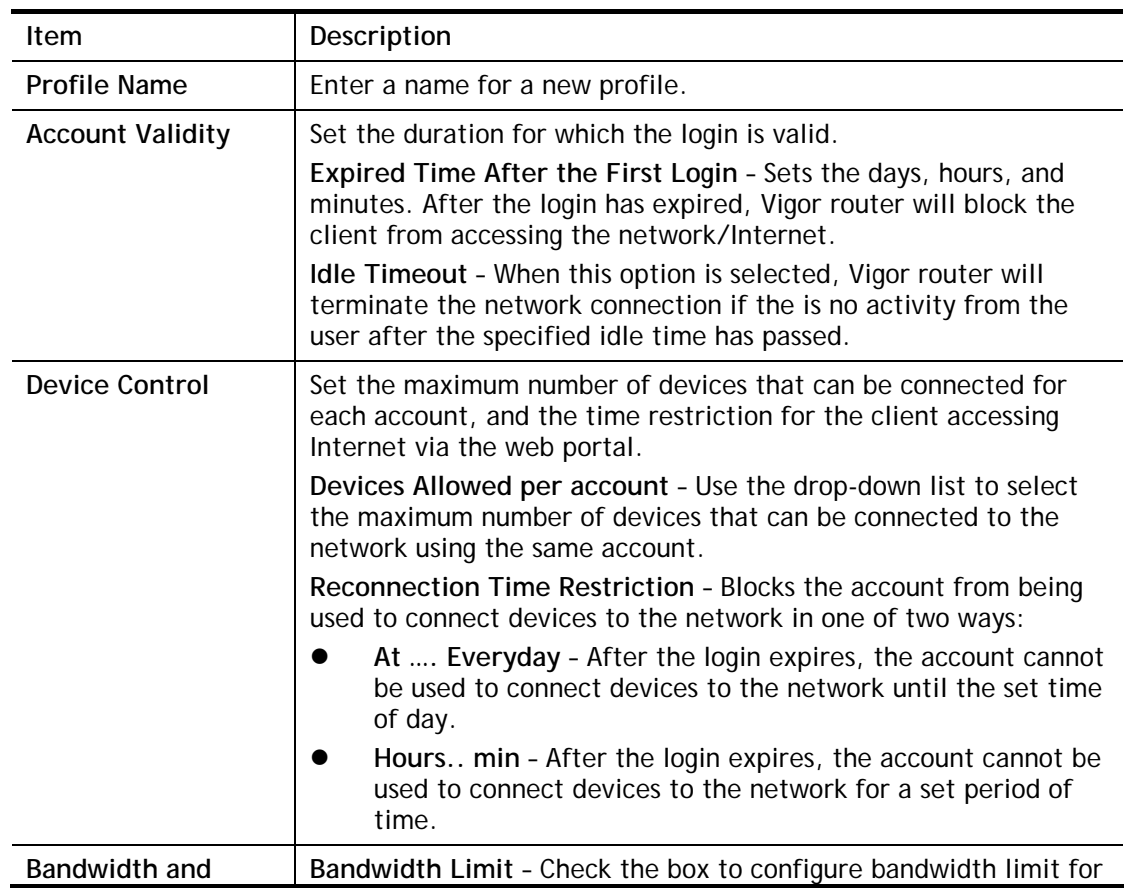

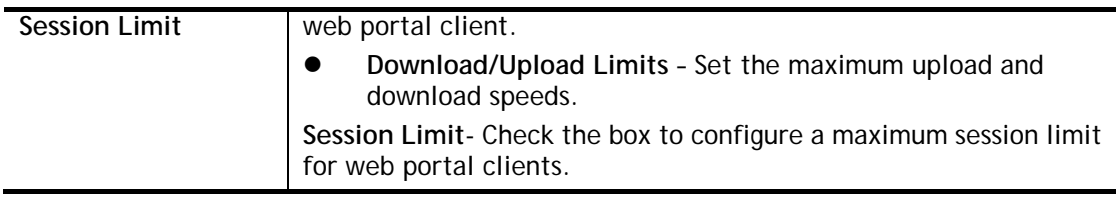

After finishing all the settings here, please click **OK** to save the configuration.

# VI-3-4 PIN Generator

The system administrator can generate multiple PIN codes for various usage. Before generating PIN codes, please make sure a **USB** has been inserted onto your Vigor device.

### VI-3-4-1 PIN Status

 $\sim$ 

This page displays the PIN codes generated by PIN Generator.

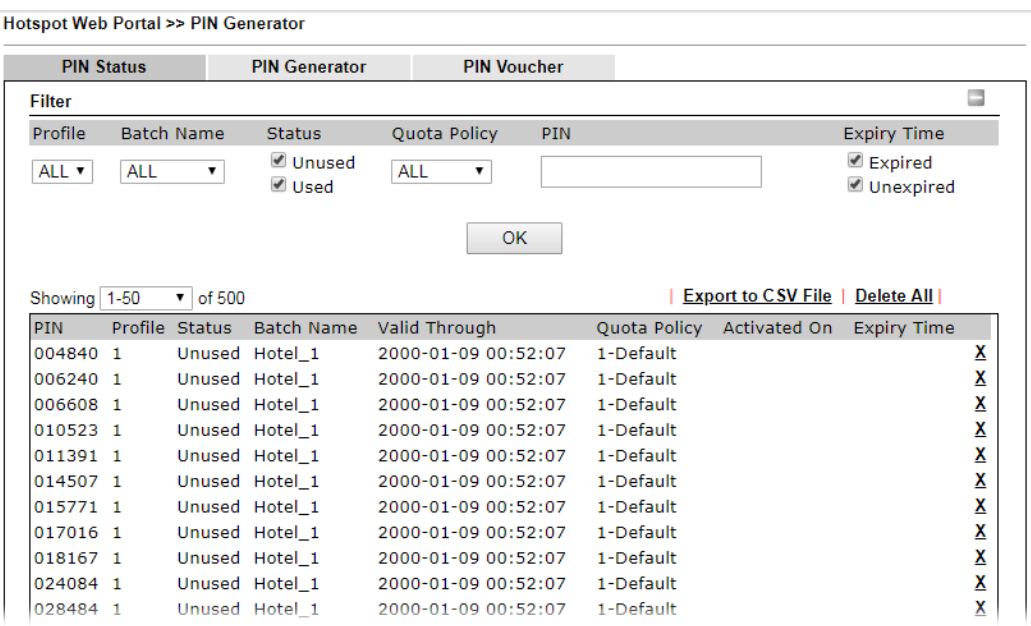

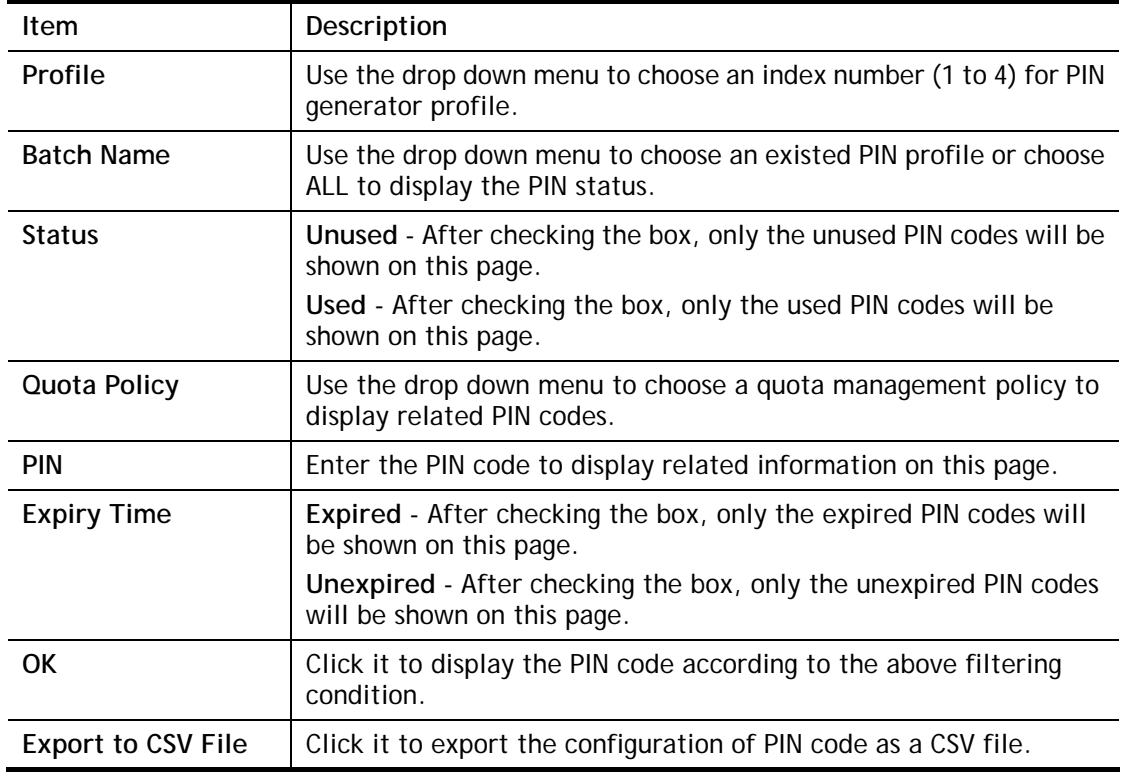

### VI-3-4-2 PIN Generator

The system administrator can generate multiple PIN codes in response to the user's (e.g., enterprise) demand.

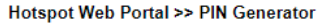

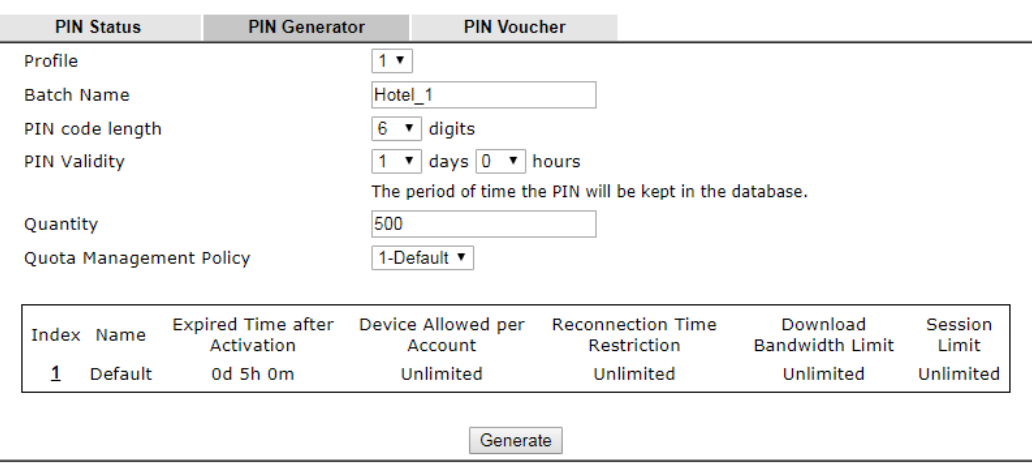

Note:

Please set up **Database** to start generating PIN codes.

Available settings are explained as follows:

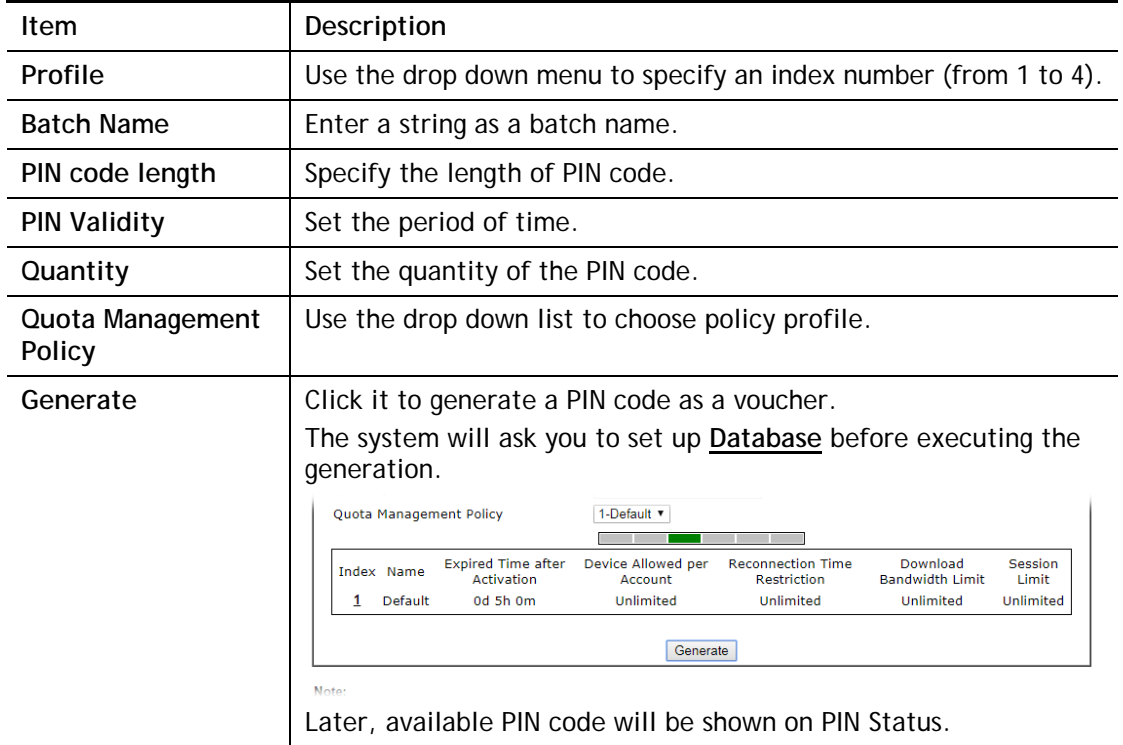

 $\hat{\mathbf{r}}$ 

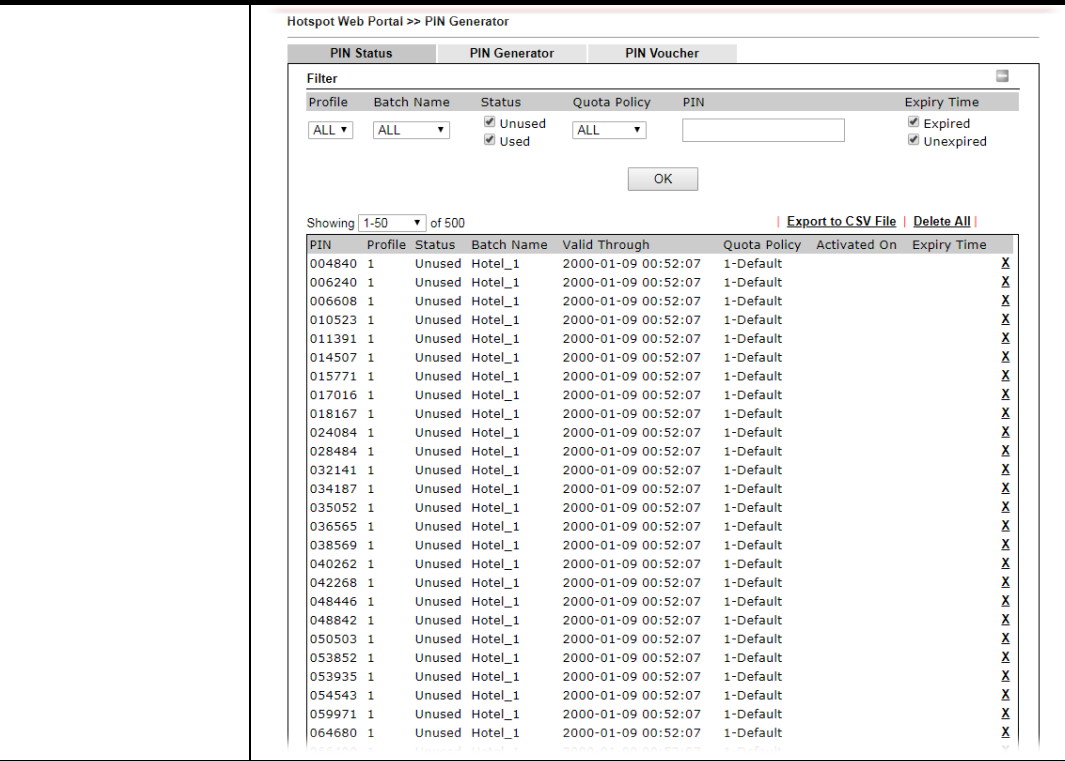

# VI-3-4-3 PIN Voucher

This page allows to print out the PIN code list.

Hotspot Web Portal >> PIN Generator

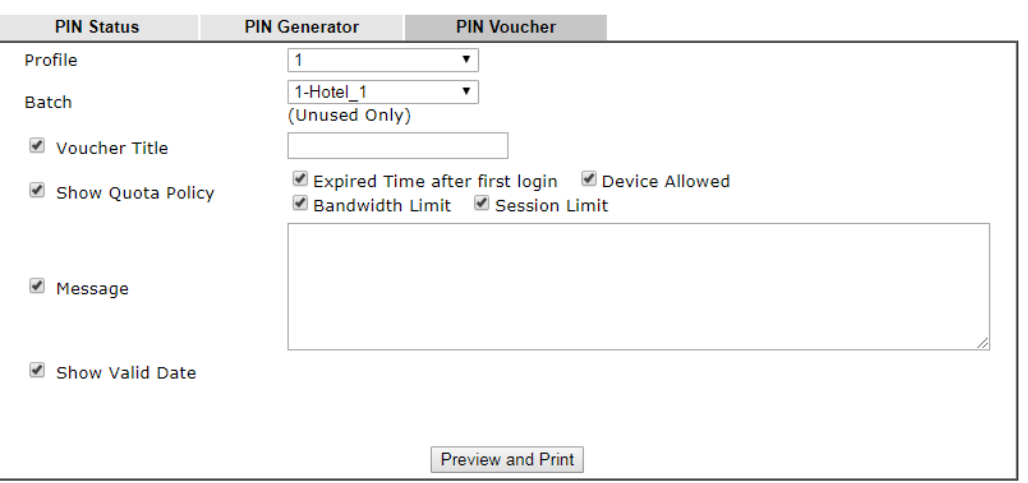

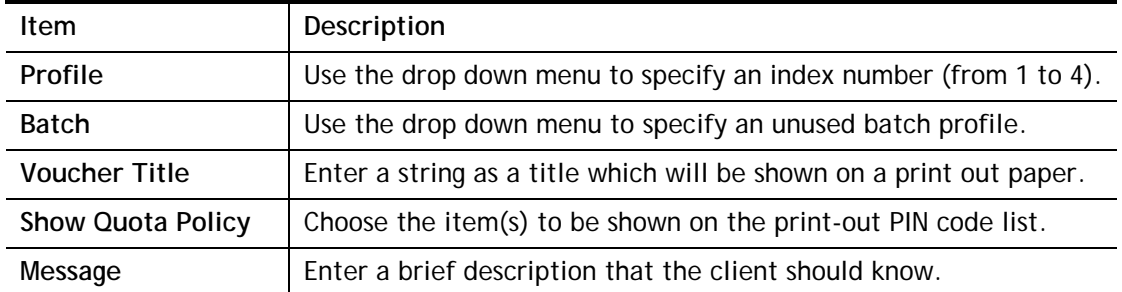

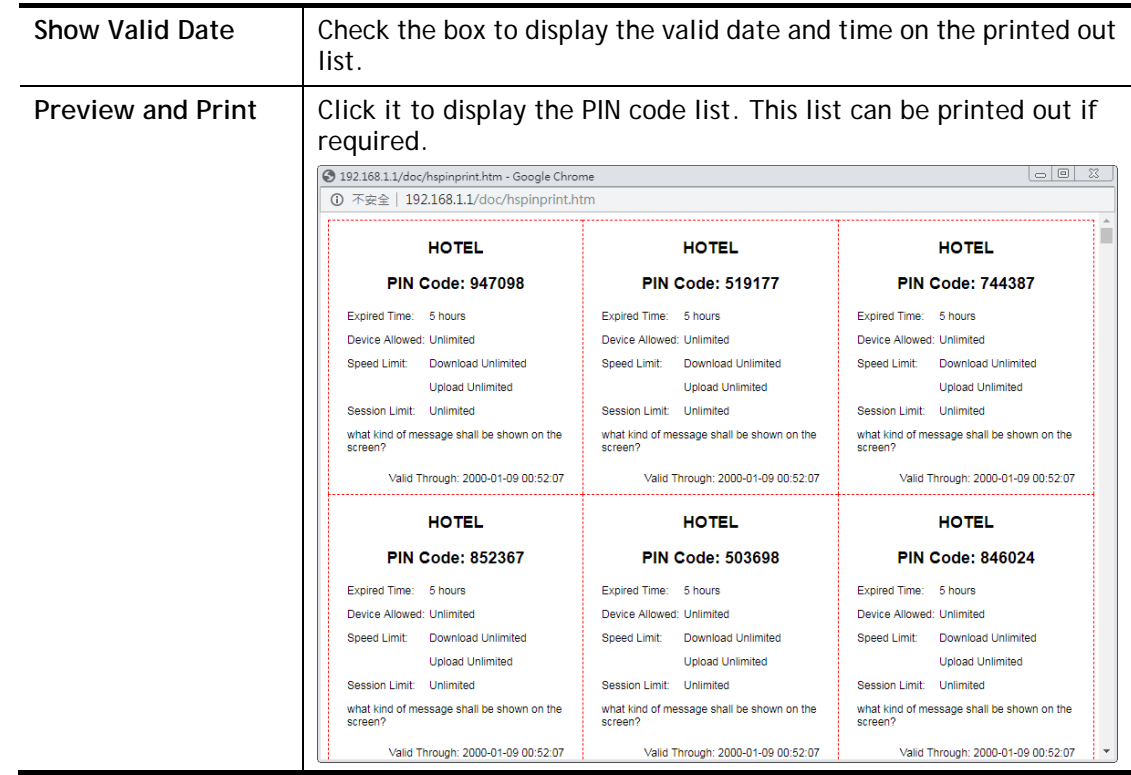

# VI-4 User Management

User Management is a security feature which disallows any IP traffic (except DHCP-related packets) from a particular host until that host has correctly supplied a valid username and password. Instead of managing with IP address/MAC address, User Management function manages hosts with user account. Network administrator can give different firewall policies or rules for different hosts with different User Management accounts. This is more flexible and convenient for network management. Not only offering the basic checking for Internet access, User Management also provides additional firewall rules, e.g. CSM checking for protecting hosts.

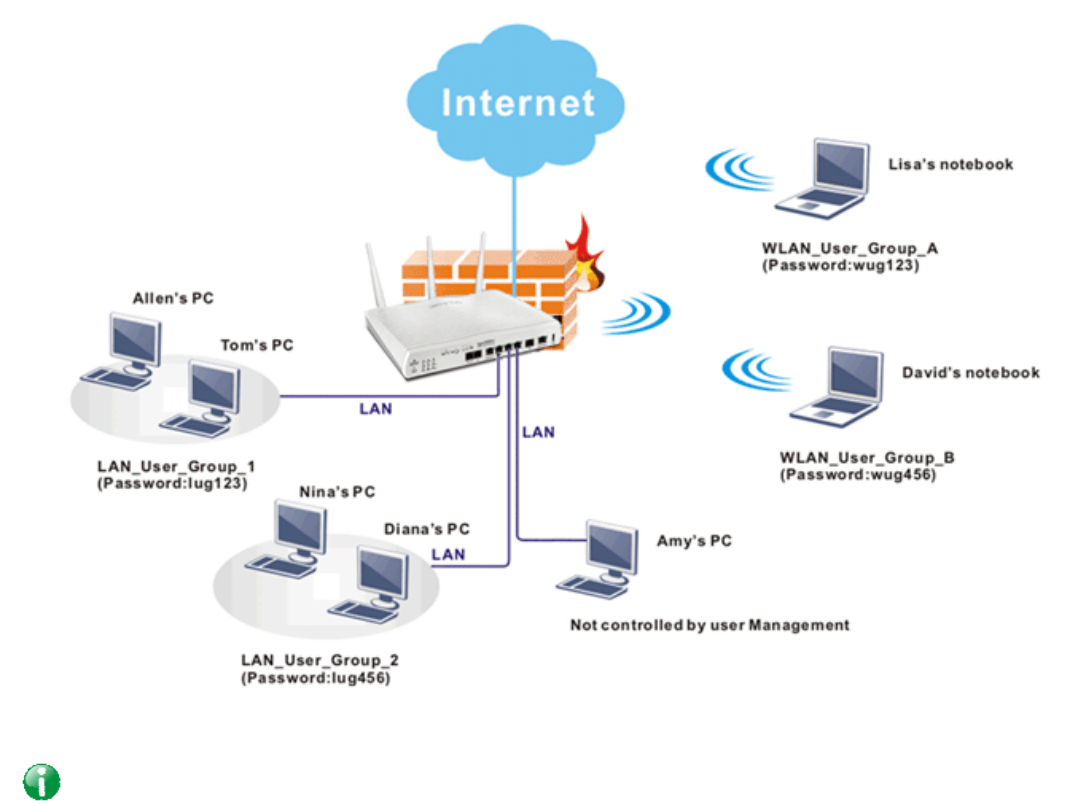

**Info** Filter rules configured under Firewall usually are applied to the host (the one that the router installed) only. With user management, the rules can be applied to every user connected to the router with customized profiles.

# Web User Interface

**User Management General Setup User Profile User Group User Online Status** 

# VI-4-1 General Setup

General Setup can determine the standard (rule-based or user-based) for the users controlled by User Management. The mode (standard) selected here will influence the contents of the filter rule(s) applied to every user.

User Management >> General Setup

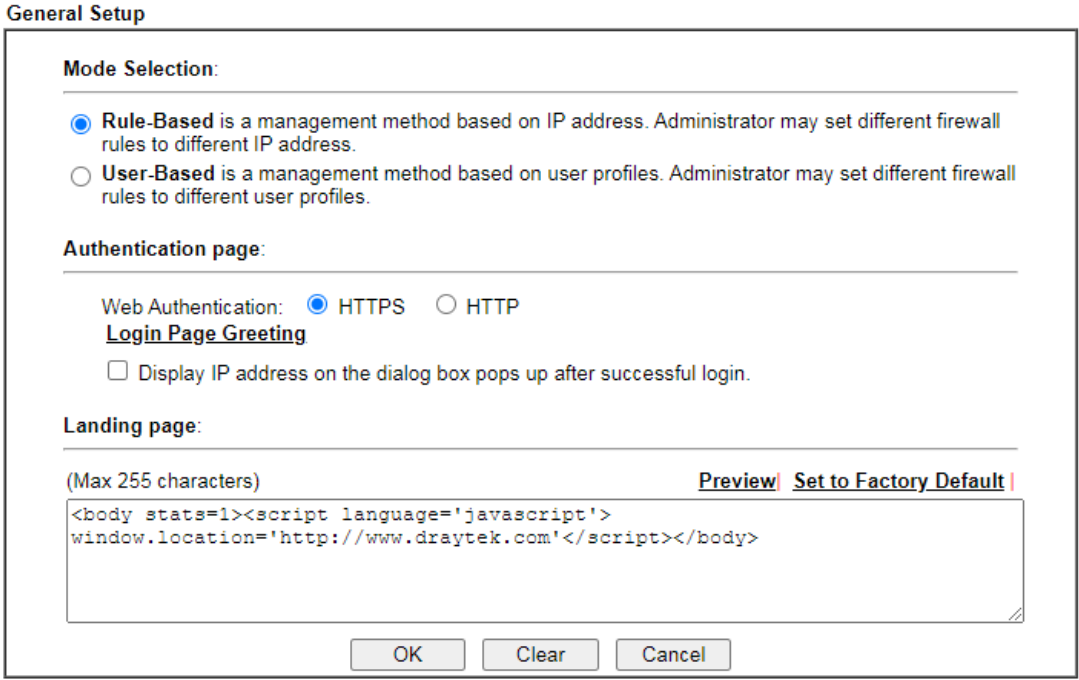

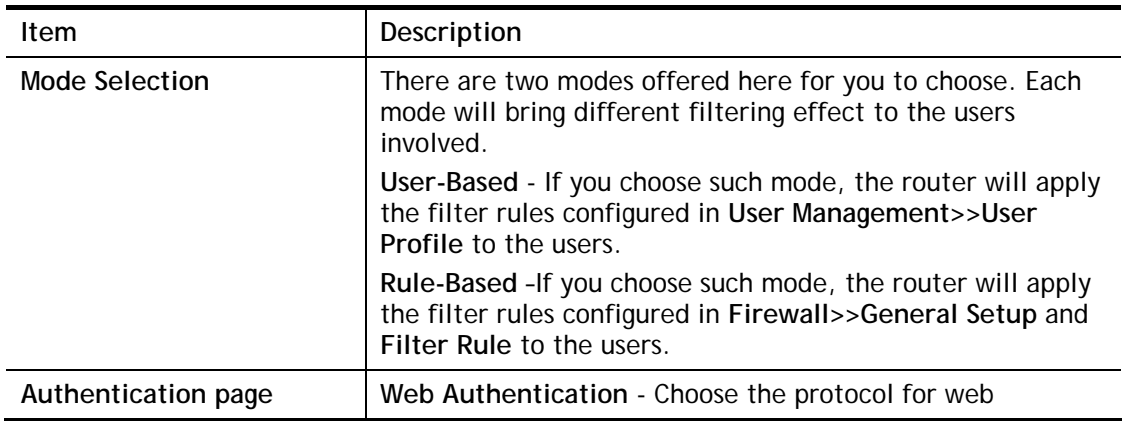

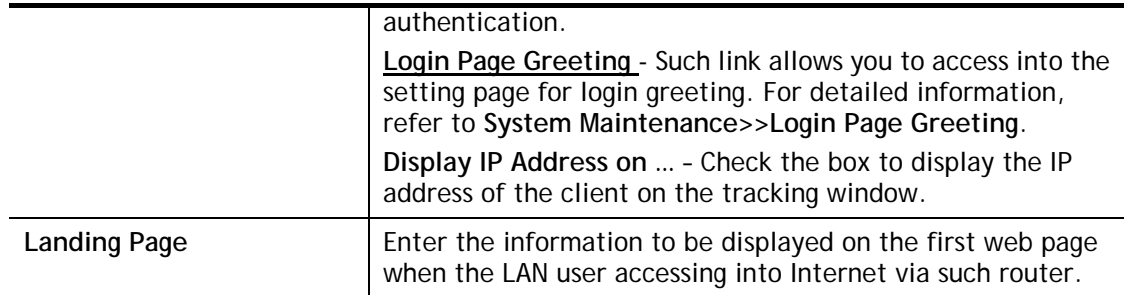

After finishing all the settings here, please click **OK** to save the configuration.

# VI-4-2 User Profile

This page allows you to set customized profiles (up to 100) which will be applied for users controlled under **User Management**. Simply open **User Management>>User Profile**.

| <b>User Profile Table</b>          |               |              |                |        | <b>Set to Factory Default</b> |
|------------------------------------|---------------|--------------|----------------|--------|-------------------------------|
| Select All                         |               | Clear All    |                |        | Search                        |
| Profile                            | Enable        | <b>Name</b>  | <b>Profile</b> | Enable | <b>Name</b>                   |
| <u>1.</u>                          | $\mathcal{A}$ | admin        | <u>17.</u>     | п      |                               |
| <u>2.</u>                          | $\mathcal{S}$ | Dial-In User | <u>18.</u>     | П      |                               |
| 3 <sub>1</sub>                     | п             |              | 19.            | П      |                               |
| 4.                                 |               |              | <u>20.</u>     |        |                               |
| 5.                                 | п             |              | 21.            | П      |                               |
| 6.                                 |               |              | <u>22.</u>     |        |                               |
| Z.                                 | п             |              | 23.            | П      |                               |
| 8.                                 |               |              | <u>24.</u>     |        |                               |
| 9.                                 | П             |              | 25.            | п      |                               |
| <u>10.</u>                         |               |              | <u>26.</u>     |        |                               |
| 11.                                | п             |              | 27.            | п      |                               |
| <u>12.</u>                         |               |              | <u>28.</u>     |        |                               |
| 13.                                | □             |              | 29.            | П      |                               |
| <u>14.</u>                         |               |              | <u>30.</u>     |        |                               |
| <u>15.</u>                         | п             |              | 31.            | п      |                               |
| <u>16.</u>                         |               |              | <u>32.</u>     | П      |                               |
| 2242212261660610740033<br>Mass see |               |              |                |        |                               |

**User Management >> User Profile** 

≤ <u>1-32 | 33-64 | 65-96 | 97-100</u> >>

<u>Next</u> >>

Note:

1. admin: To change the administrator password,please go to System Maintenance >> Administrator Password.<br>2. Dial-In User Profile: Dial-In User Profile is reserved for VPN authentication.

3. During authentication, Router will check all the local user profiles first, and then the profiles in external servers.

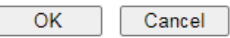

To set the user profile, please click any index number link to open the following page. Notice that profile 1 (**admin**) and profile 2 **(Dial-In User)** are factory default settings. Profile 2 is reserved for future use.

#### User Management >>User Profile

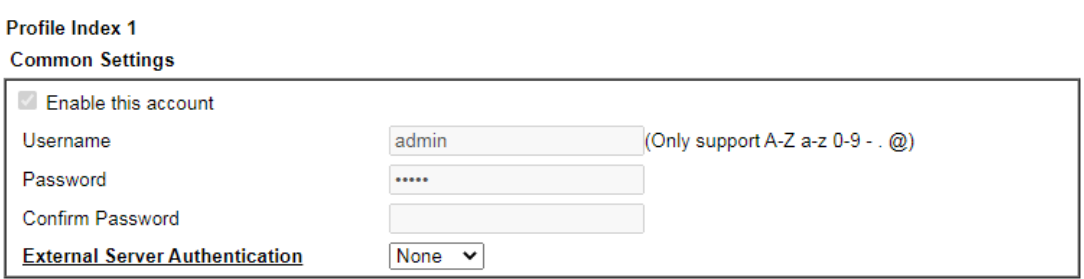

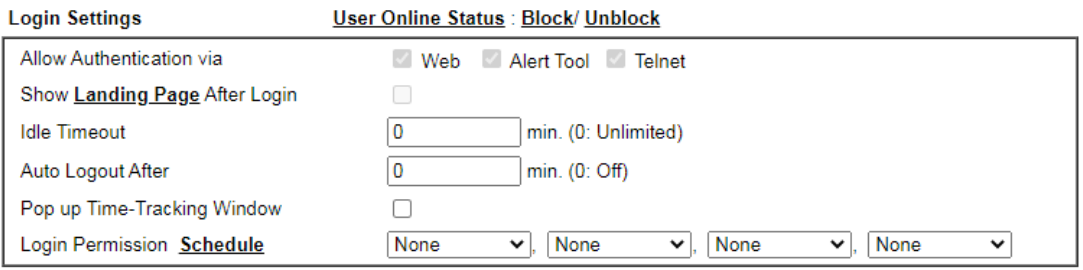

#### Policy

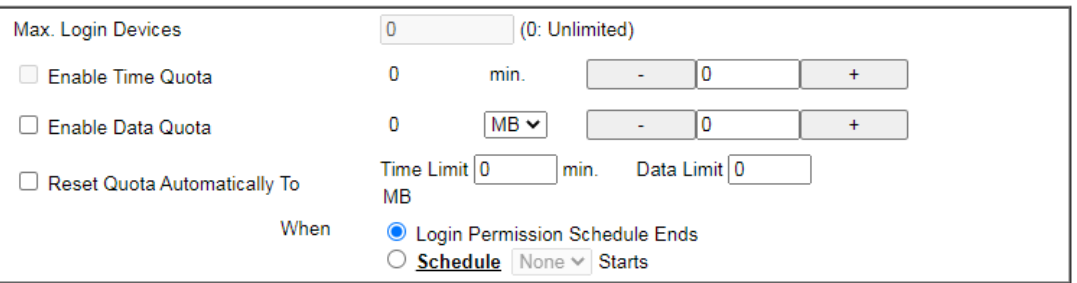

#### **Other Services**

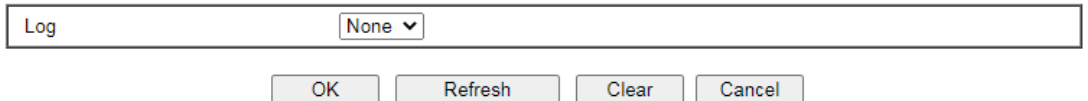

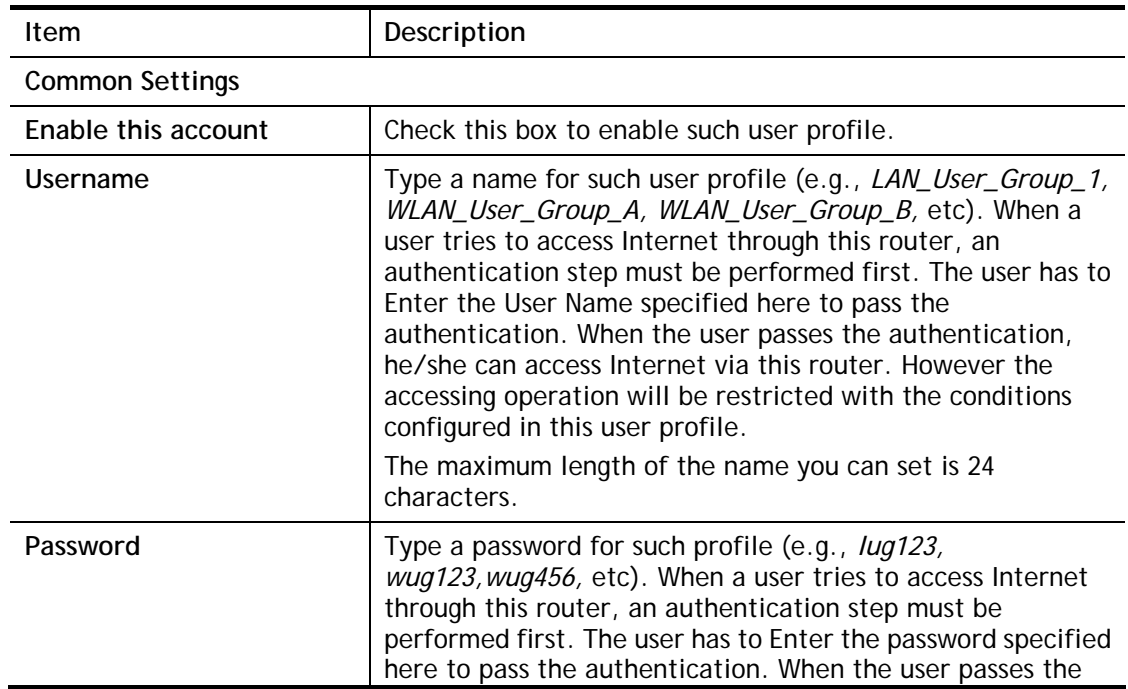

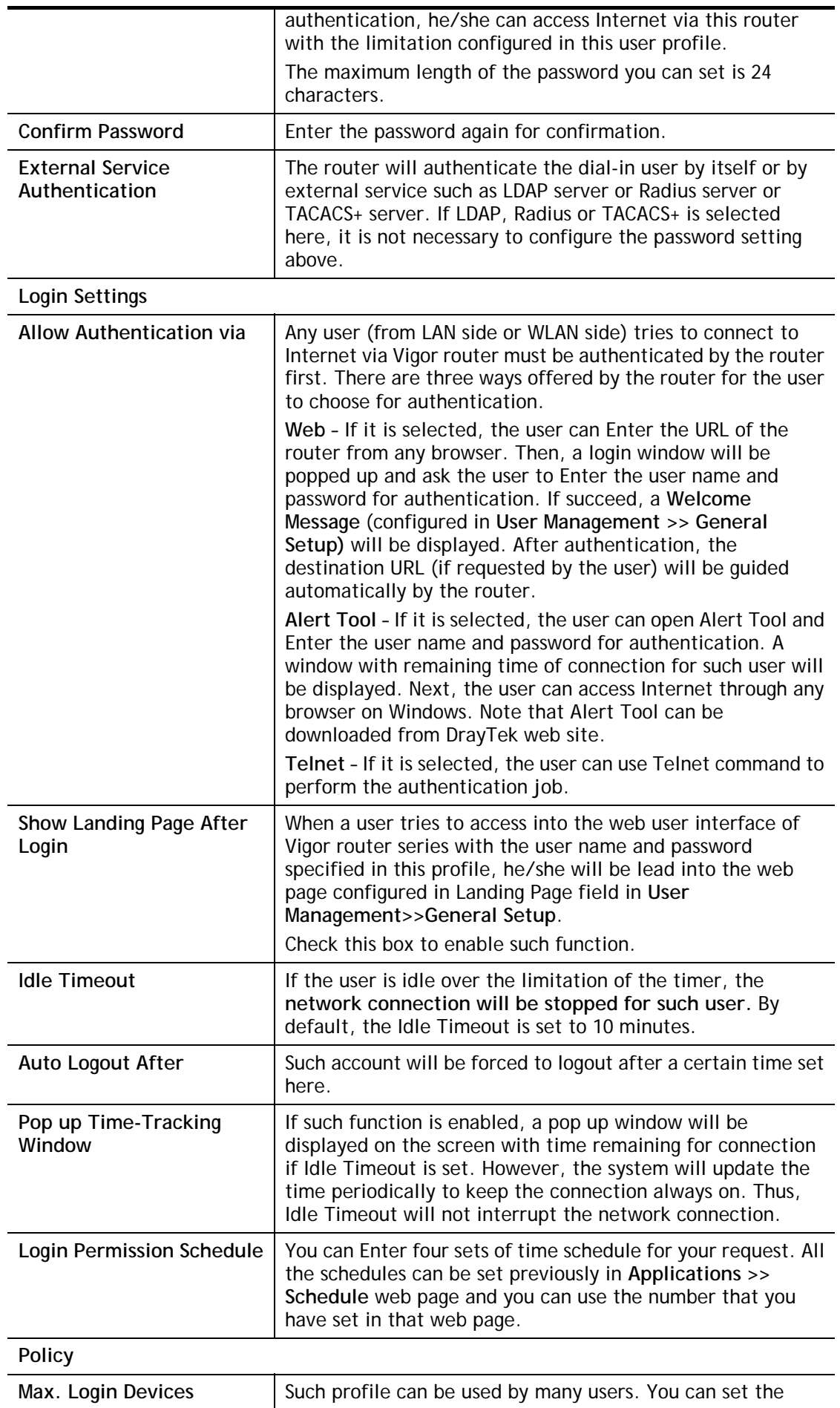
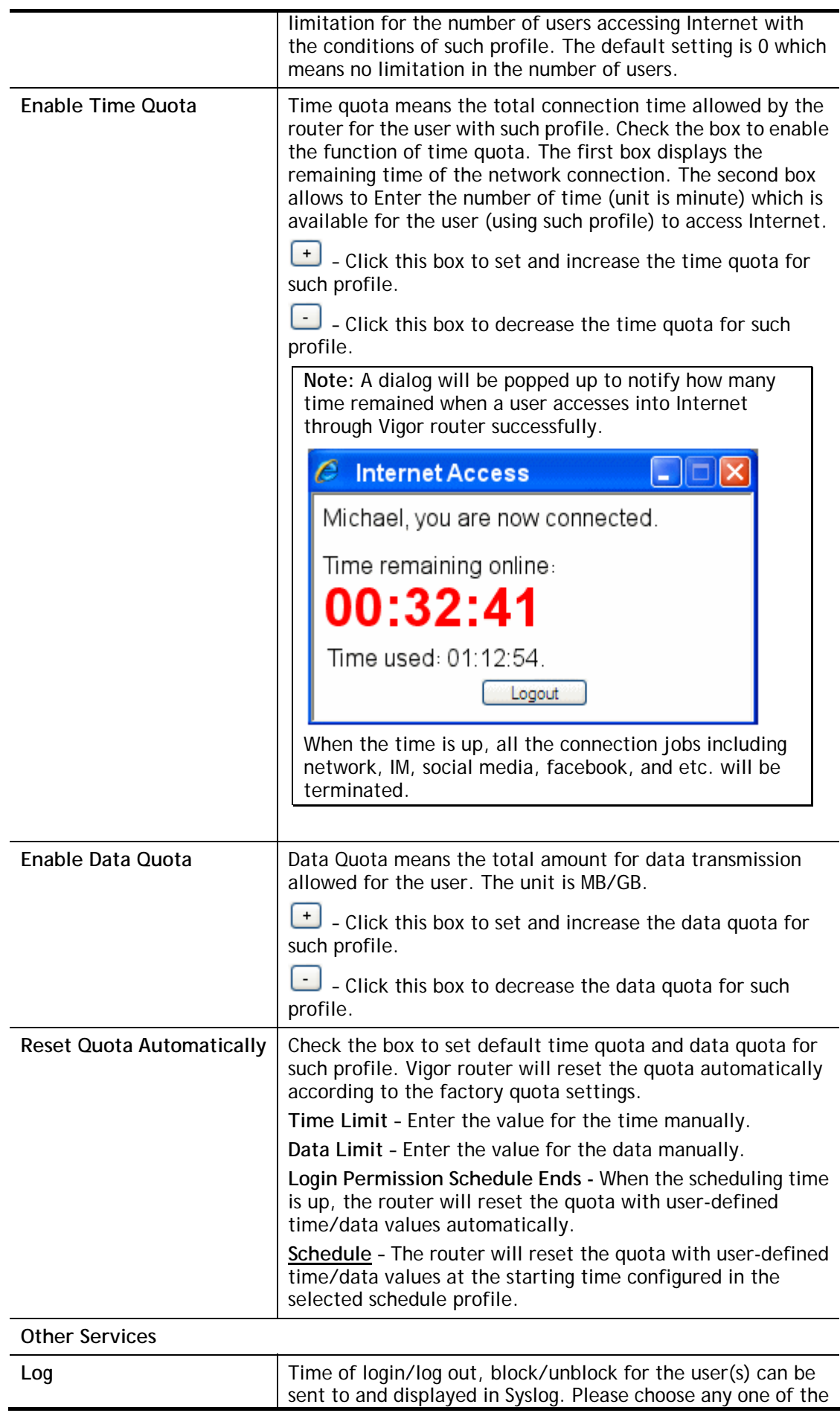

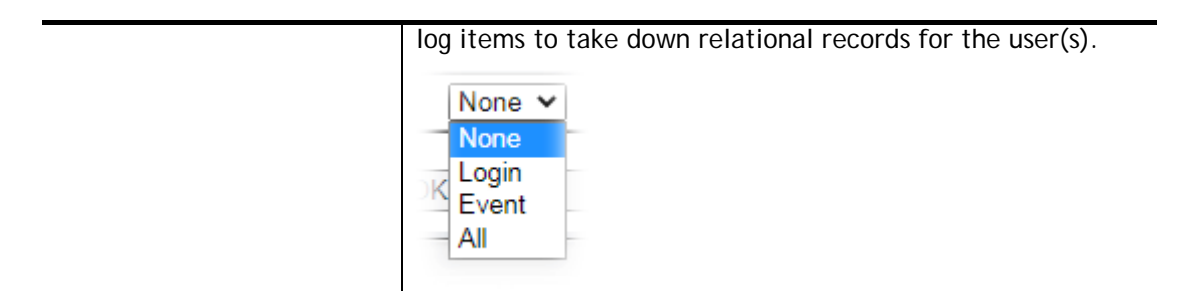

After finishing all the settings here, please click **OK** to save the configuration.

## VI-4-3 User Group

This page allows you to bind several user profiles into one group. These groups will be used in **Firewall>>General Setup** as part of filter rules.

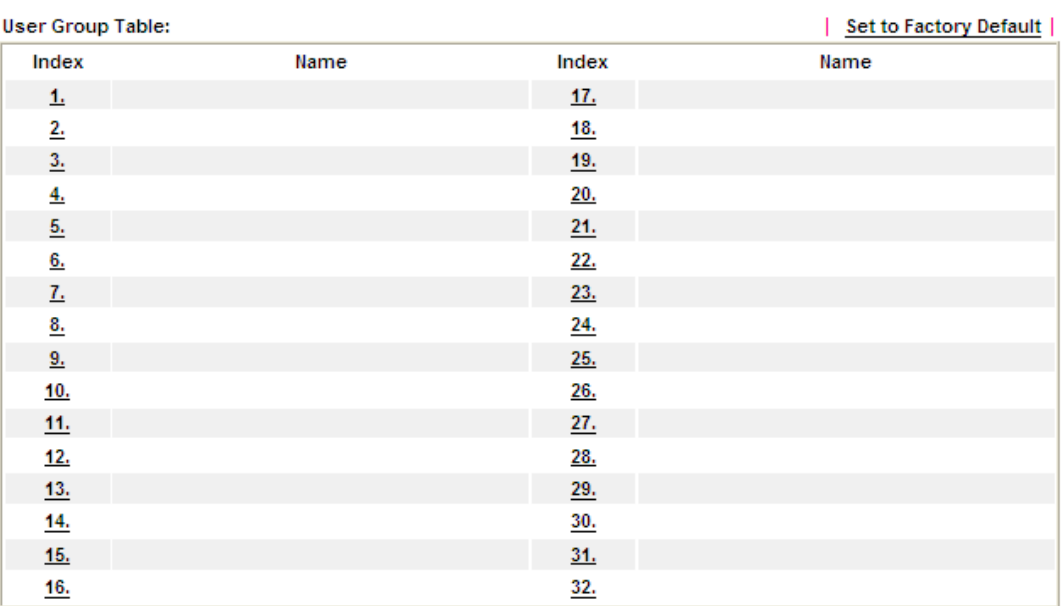

User Management >> User Group

Please click any index number link to open the following page.

User Management >> User Group

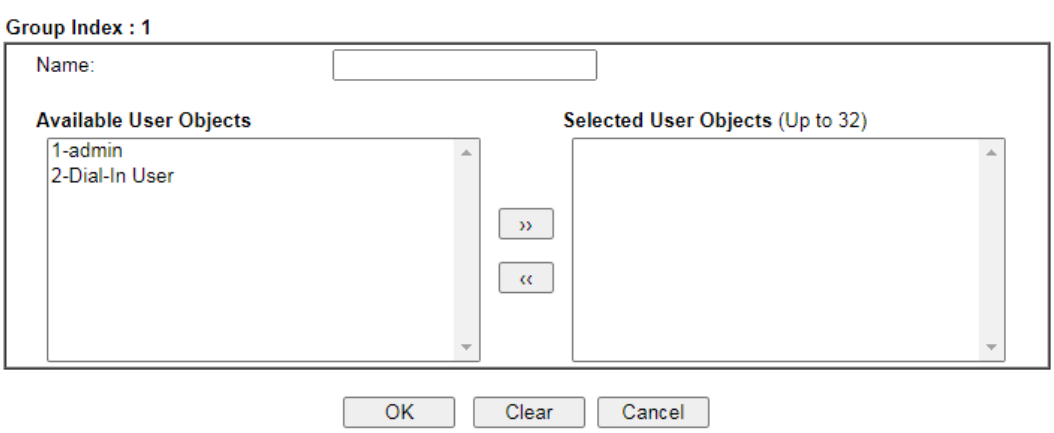

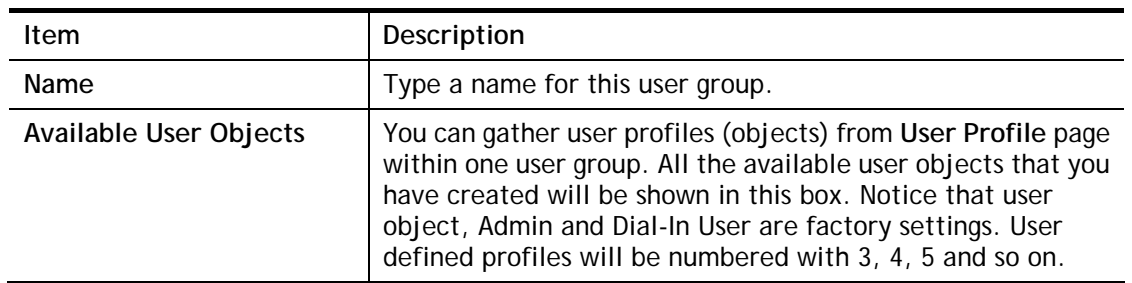

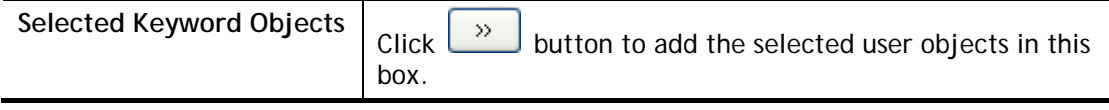

After finishing all the settings here, please click **OK** to save the configuration.

## VI-4-4 User Online Status

This page displays the user(s) connected to the router and refreshes the connection status in an interval of several seconds.

User Management >> User Online Status

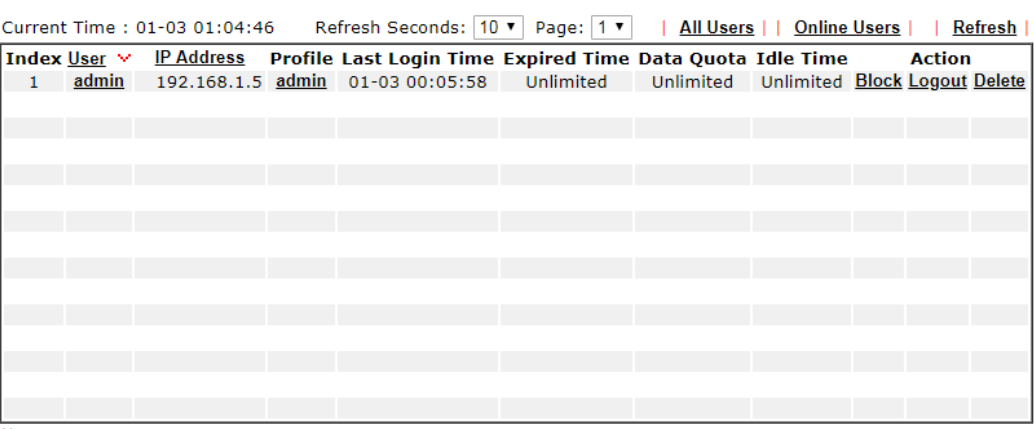

Note:

1. Please click "IP Address" to view all online users.

2. Dial-in User profiles are linked to VPN clients and therefore cannot be logged-out or deleted while connecting.

Total Number: 1

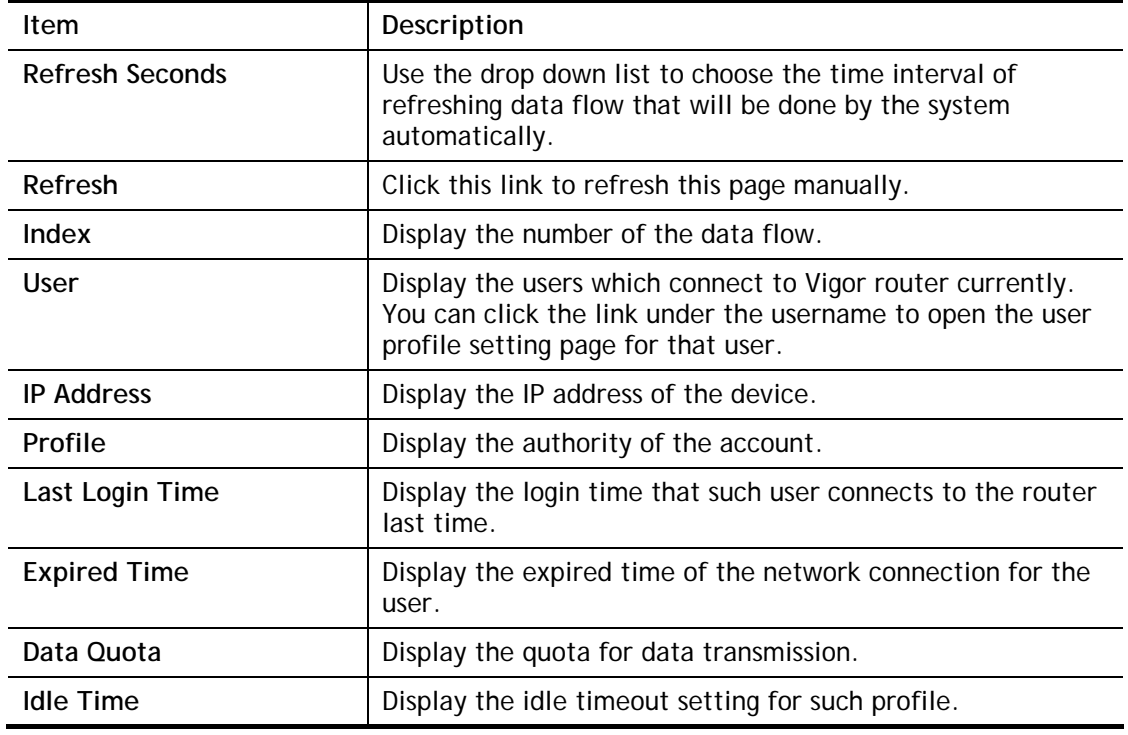

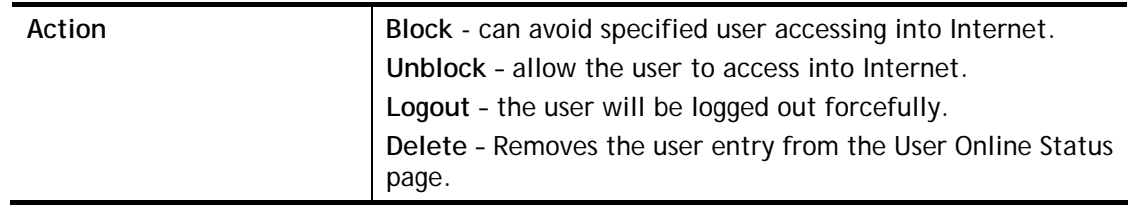

## Application Notes

### A-1 How to authenticate clients via User Management

Before using the function of User Management, please make sure **User-Based** has been selected as the **Mode** in the **User Management>>General Setup** page.

User Management >> General Setup

### **General Setup**

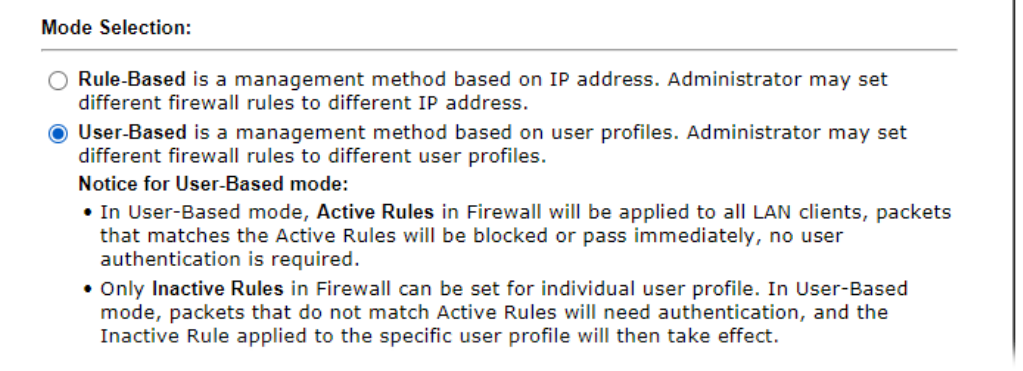

With **User Management** authentication function, before a valid username and password have been correctly supplied, a particular client will not be allowed to access Internet through the router. There are three ways for authentication: **Web**, **Telnet** and **Alert Tool**.

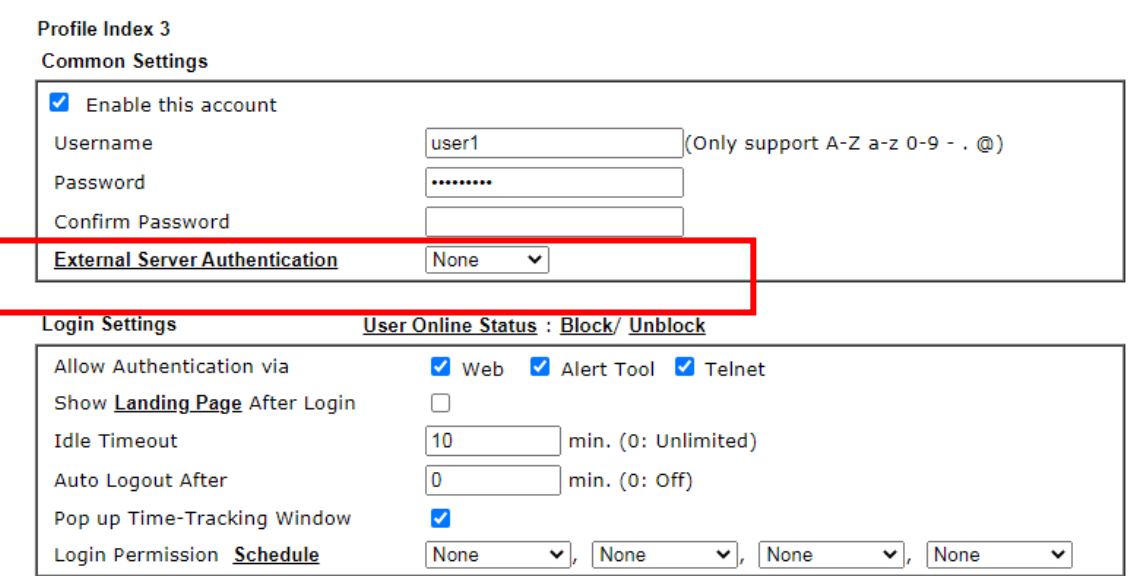

User Management >>User Profile

### Authentication via Web

 $\blacksquare$  If a LAN client who hasn't passed the authentication opens an external web site in his browser, he will be redirected to the router's Web authentication interface first. Then, the client is trying to access http://www.draytek.com and but brought to the Vigor router. Since this is an SSL connection, some web browsers will display warning messages.

 With Microsoft Internet Explorer, you may get the following warning message. Please press **Continue to this website (not recommended)**.

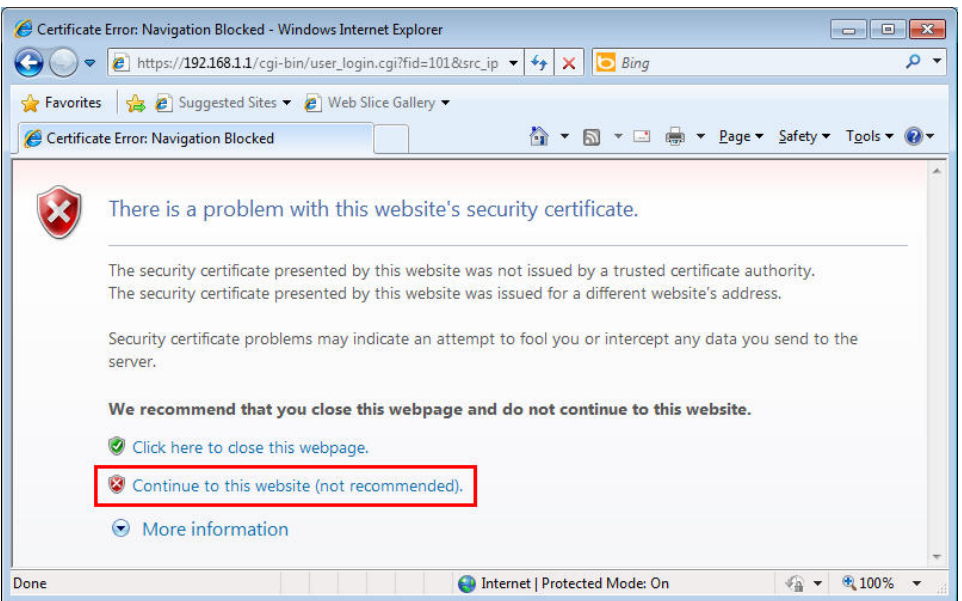

 With Mozilla Firefox, you may get the following warning message. Select **I Understand the Risks**.

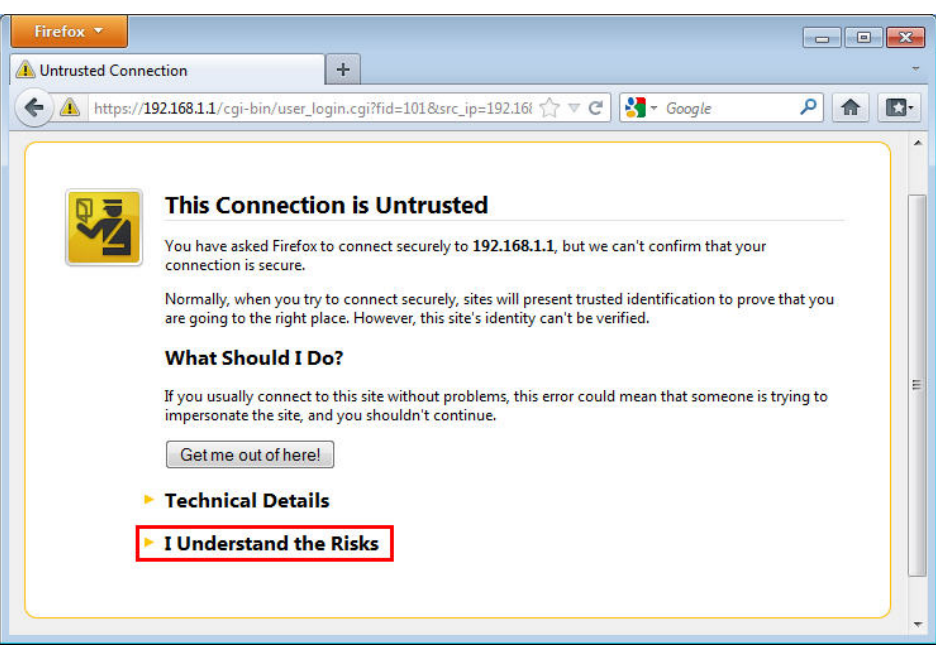

 With Chrome browser, you may get the following warning. Click **Proceed anyway**.

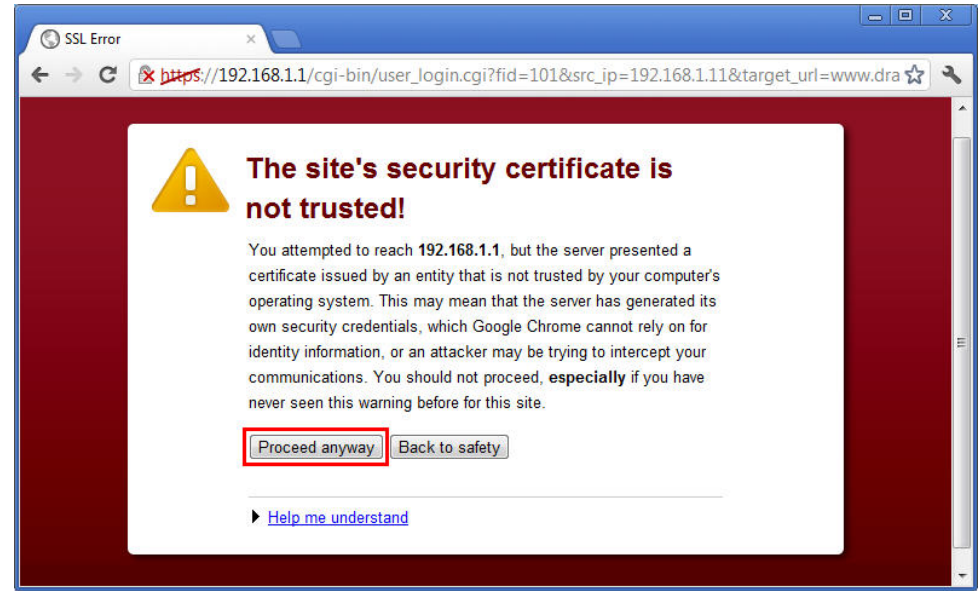

After that, the web authentication window will appear. Input the user name and the password for your account (defined in **User Management**) and click **Login**.

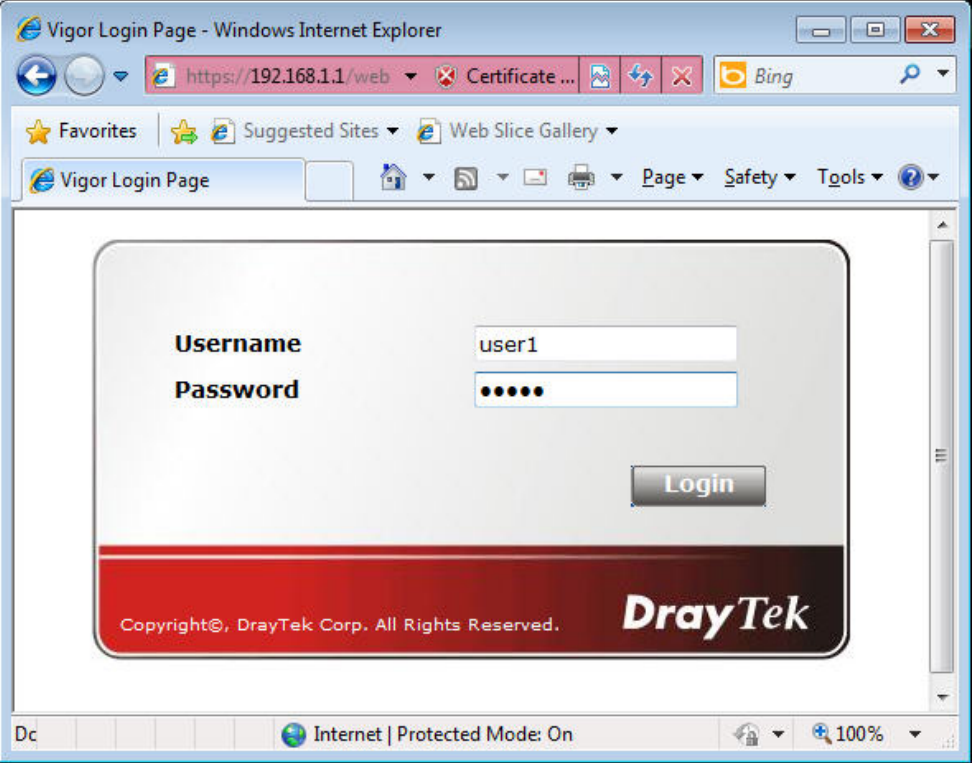

If the authentication is successful, the client will be redirected to the original web site that he tried to access. In this example, it is [http://www.draytek.com](http://www.draytek.com/) . Furthermore, you will get a popped up window as the following. Then you can access the Internet.

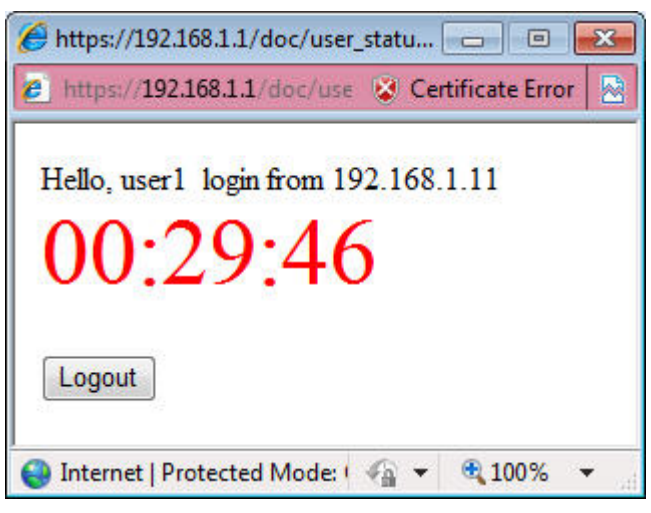

Note, if you block the web browser to pop up any window, you will not see such window.

If the authentication is failed, you will get the error message, **The username or password you entered is incorrect**. Please login again.

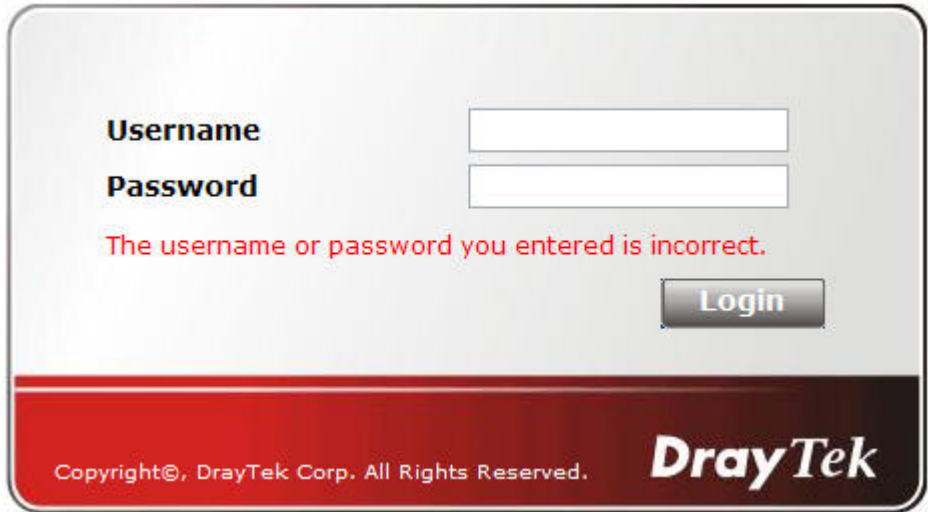

In above description, you access an external web site to trigger the authentication. You may also directly access the router's Web UI for authentication. Both HTTP and HTTPS are supported, for example [http://192.168.1.1](http://192.168.1.1/) or [https://192.168.1.1](https://192.168.1.1/) . Replace 192.168.1.1 with your router's real IP address, and add the port number if the default management port has been modified.

If the authentication is successful, you will get the **Welcome Message** that is set in the **User Management >> General Setup** page.

### **User Management >> General Setup**

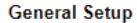

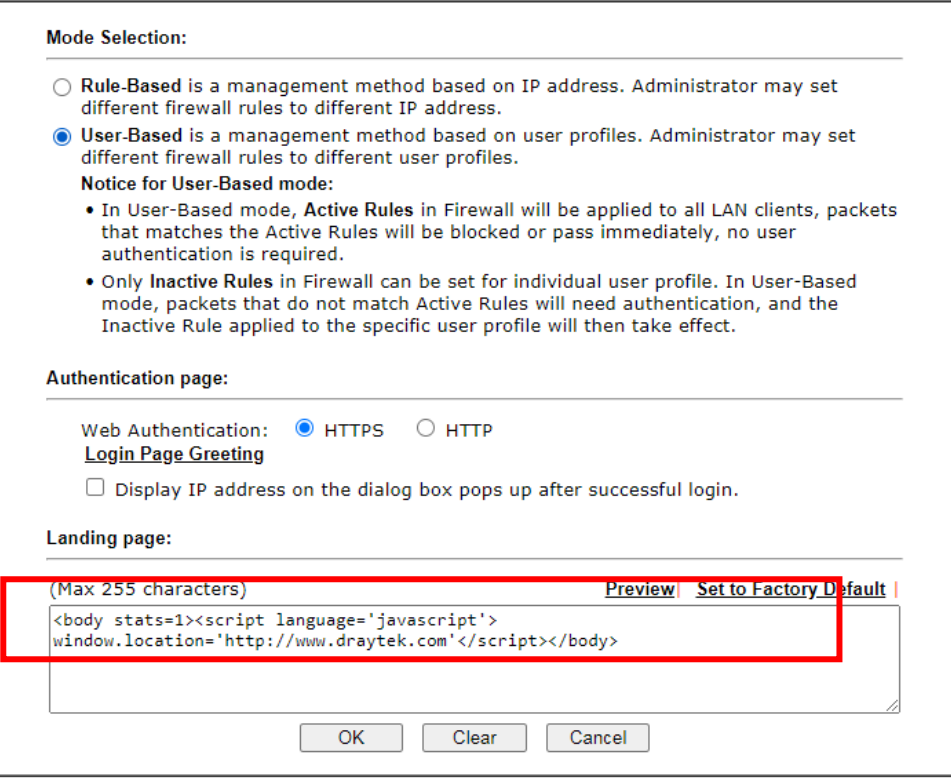

With the default setup <body stats=1><script language='javascript'>

**window.location='http://www.draytek.com'</script></body>,** you will be redirected to [http://www.draytek.com](http://www.draytek.com/) . You may change it if you want. For example, you will get the following welcome message if you enter **Login Successful** in the **Welcome Message** table.

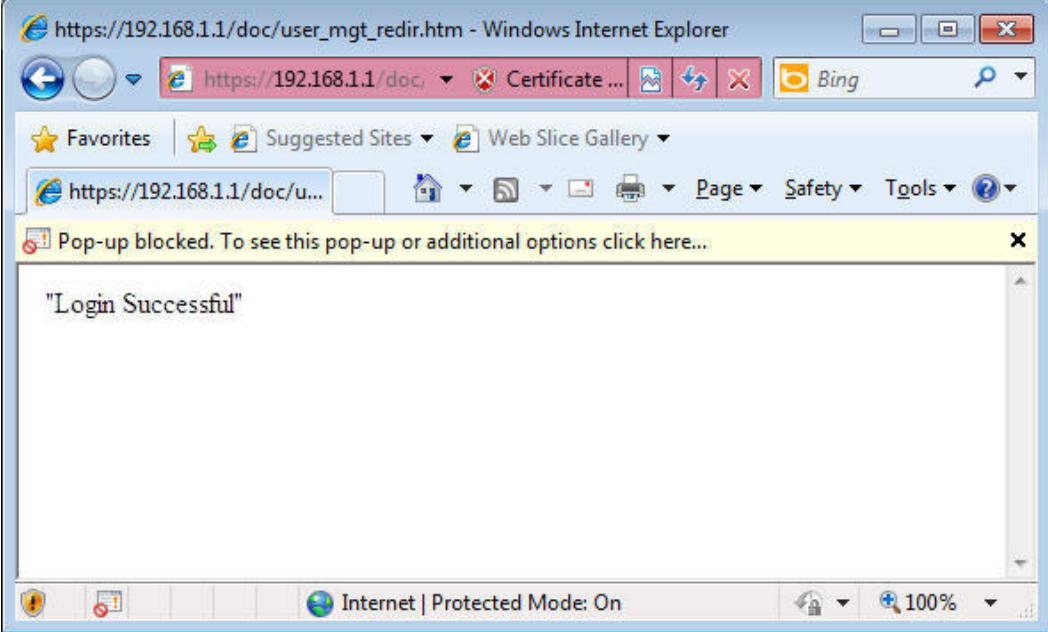

Also you will get a **Tracking Window** if you don't block the pop-up window.

■ Don't setup a user profile in User Management and a VPN Remote Dial-in user profile with the same Username. Otherwise, you may get unexpected result. It is because the VPN Remote Dial-in User profiles can be extended to the User profiles in User Management for authentication.

There are two different behaviors when a User Management account and a VPN profile share the same Username:

 If **SSL Tunnel** or **SSL Web Proxy** is enabled in the VPN profile, the user profile in User Management will always be invalid for Web authentication. For example, if you create a user profile in User Management with **chaochen/test** as username/password, while a VPN Remote Dial-in user profile with the same username "chaochen*"* but a different password "1234", you will always get error message **The username or password you entered is incorrect** when you use **chaochen/test** via Web to do authentication.

VPN and Remote Access >> Remote Dial-in User

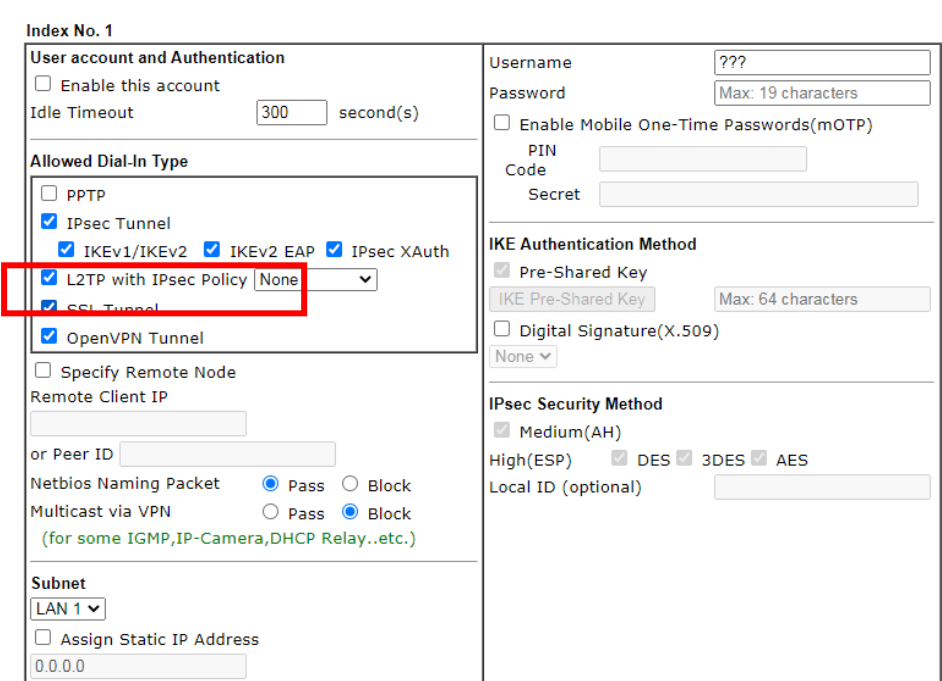

 If **SSL Tunnel** or **SSL Web Proxy** is disabled in the VPN profile, a User Management account and a remote dial-in VPN profile can use the same Username, even with different passwords. However, we recommend you to use different usernames for different user profiles in User Management and VPN profiles.

### Authentication via Telnet

The LAN clients can also authenticate their accounts via telnet.

1. Telnet to the router's LAN IP address and input the account name for the authentication:

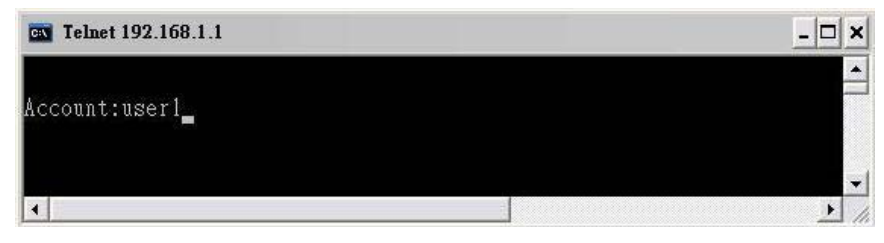

2. Enter the password for authentication and press **Enter**. The message **User login successful** will be displayed with the expired time (if configured).

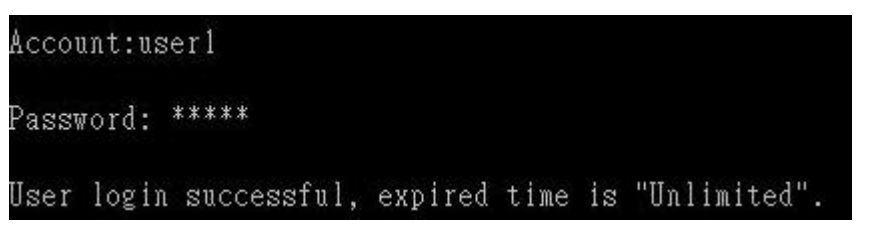

G

**Info** Here expired time is "Unlimited" means the Time Quota function is not enabled for this account. After login, this account will not be expired until it is logout.

3. In the Web interface of router, the configuration page of **Time Quota** is shown as below. User Management >>User Profile

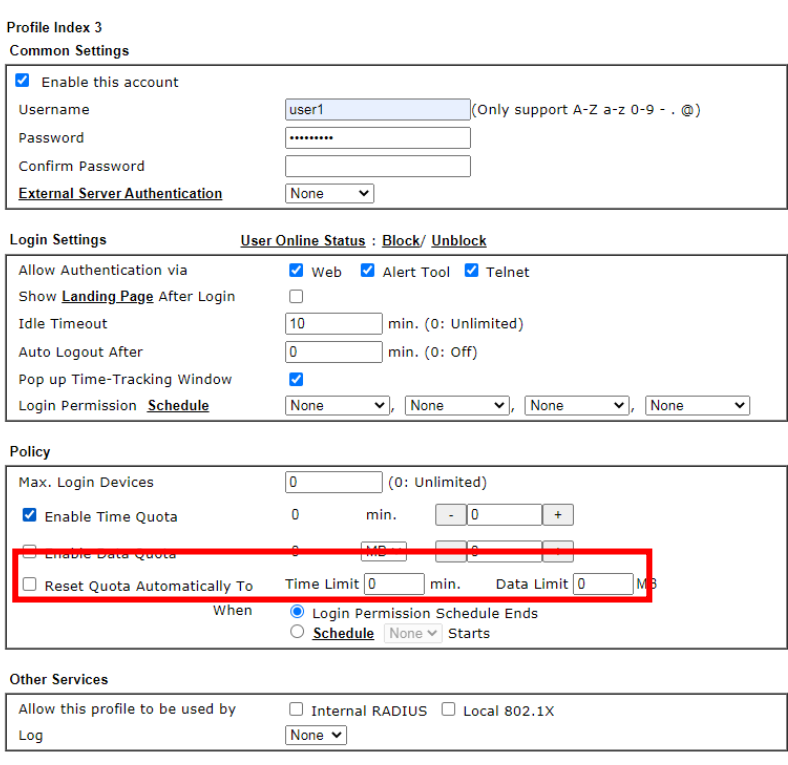

4. If the Time Quota is set with "0" minute, you will get the following message which means this account has no time quota.

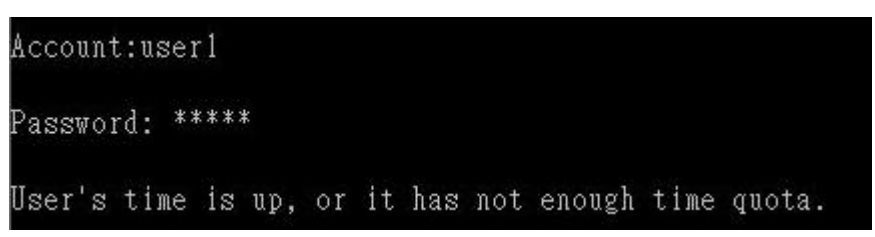

If the **Time Quota** is enabled and time is not 0 minute,

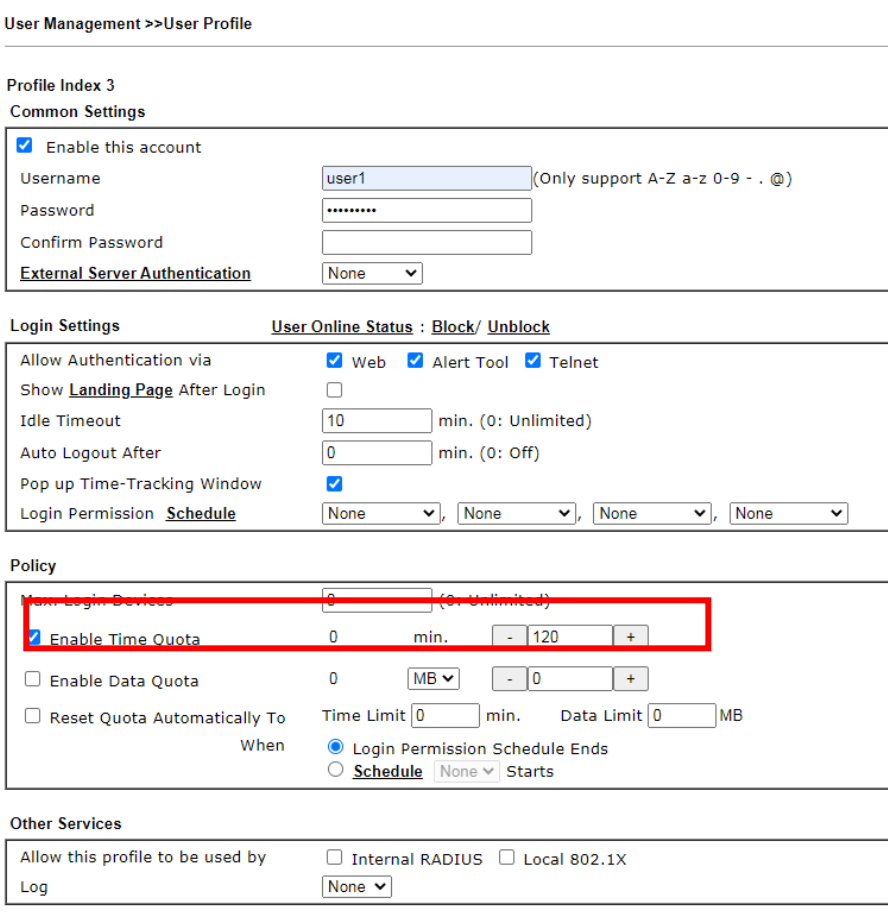

You will get the following message. The expired time is shown after you login.

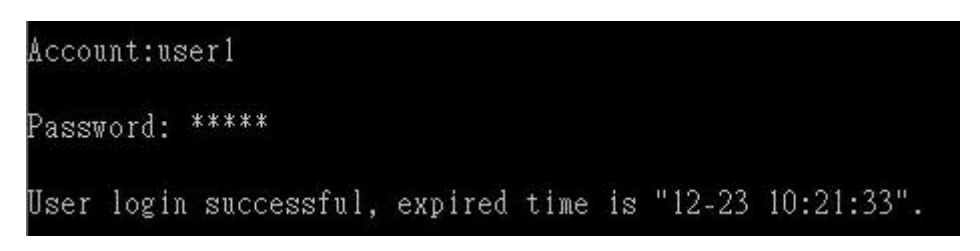

After you run out the available time, you can't use this account any more until the administrator manually adds additional time for you.

Authentication via VigorPro Alert Notice Tool

Authentication via Web or Telnet is convenient for users; however, it has some limitations. The most advantage with VigorPro Alert Notice Tool to operate the authentication is the ability to do **auto login**. If the timeout value set on the router for the user account has been reached, the router will stop the client computer from accessing the Internet until it does an authentication again. Authentication via VigorPro Alert Notice Tool allows user to setup the re-authentication interval so that the utility will send authentication requests periodically. This will keep the client hosts from having to manually authenticate again and again.

The configuration of the VigorPro Alert Notice Tool is as follows:

1. Click **Authenticate Now!!** to start the authentication immediately.

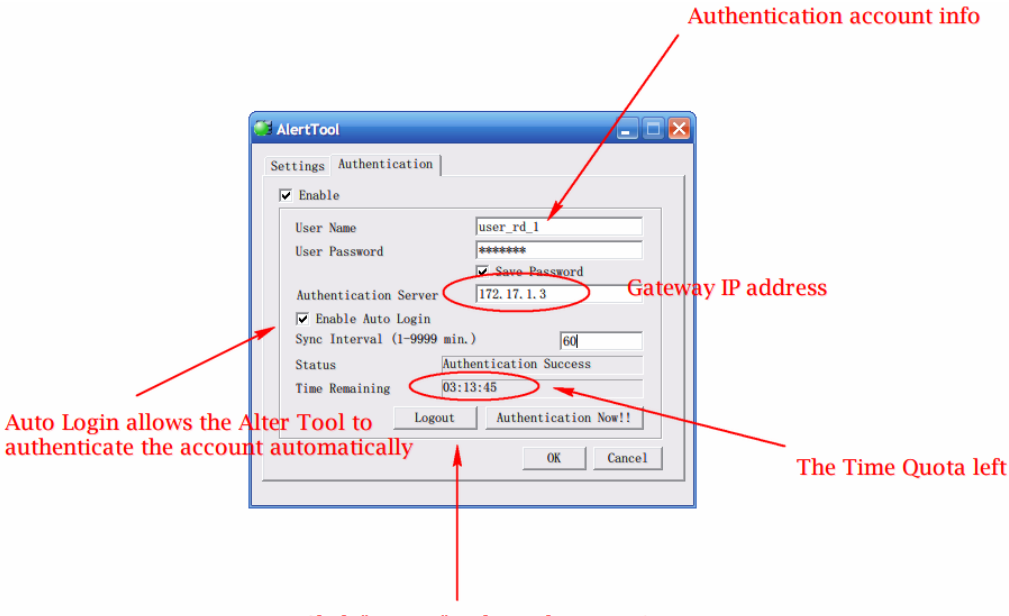

Click "Logout" to keep the Time Quota

2. You may get the **VigorPro Alert Notice Tool** from the following link: http://www.draytek.com/user/SupportDLUtility.php

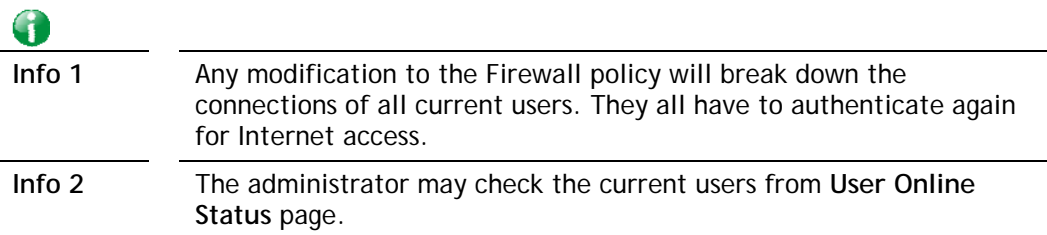

User Management >> User Online Status

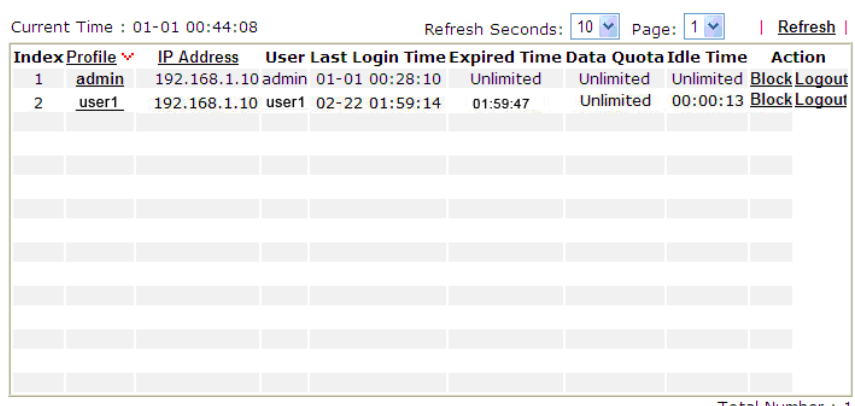

### A-2 How to use Landing Page Feature

**Landing Page** is a special feature configured under **User Management**. It can specify the message, content to be seen or specify which website to be accessed into when users try to access into the Internet by passing the authentication. Here, we take Vigor2915 series router as an example.

### Example 1: Users can see the message for landing page after logging into Internet

### successfully

1. Open the web user interface of Vigor2915.

**User Management >> User Profile** 

- 2. Open **User Management -> General Setup** to get the following page. In the field of **Landing Page**, please Enter the words of "**Login Success**". Please note that the maximum number of characters to be typed here is 255.
- 3. Now you can enable the **Landing Page** function. Open **User Management -> User Profile**  and click one of the index number (e.g., index number 3) links.

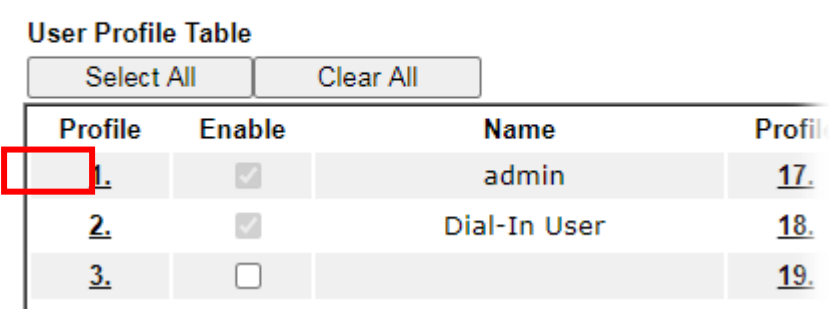

4. In the following page, check the box of **Landing page** and click **OK** to save the settings.

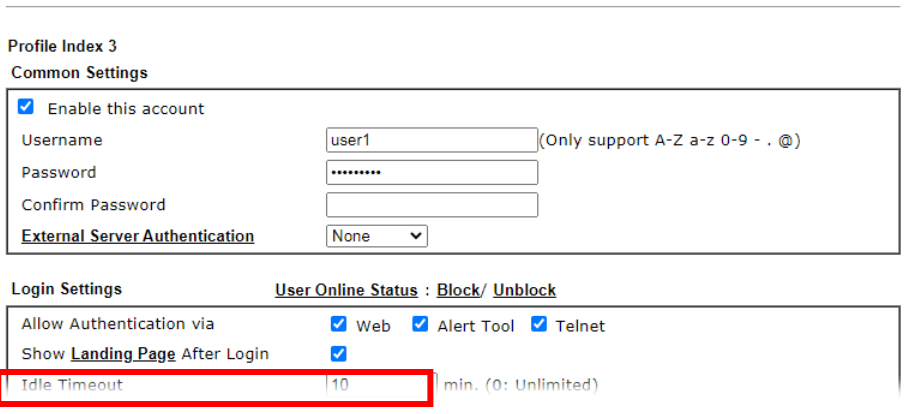

User Management >>User Profile

I

5. Open any browser (e.g., FireFox, Internet Explorer). The logging page will appear and asks for username and password. Please Enter the correct username and password.

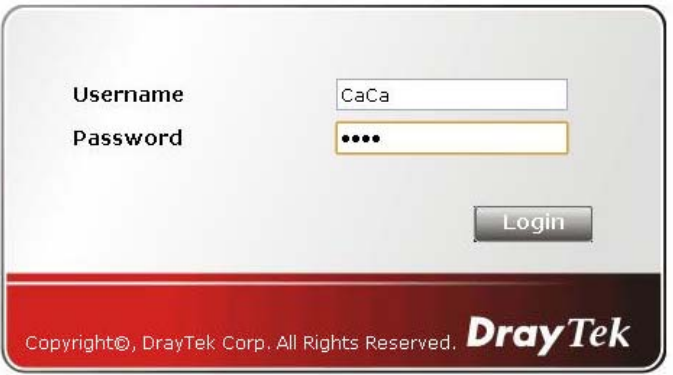

6. Click **Login**. If the logging is successful, you will see the message of Login Success from the browser you use.

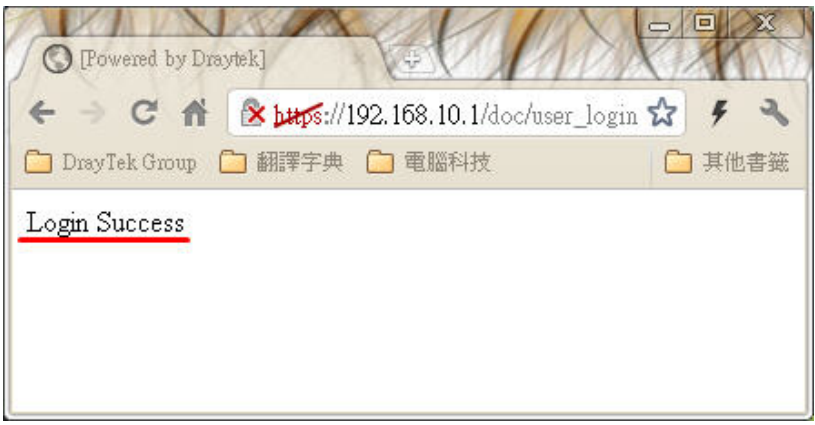

Example 2: The system will connect to [http://www.d](http://www.draytek.com/)raytek.com automatically after logging into Internet successfully

1. In the field of **Landing Page**, please Enter the words as below:

**" <body stats=1><script language='javascript'>** 

**window.location='http://www.draytek.com'</script></body>"**

User Management >> General Setup

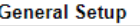

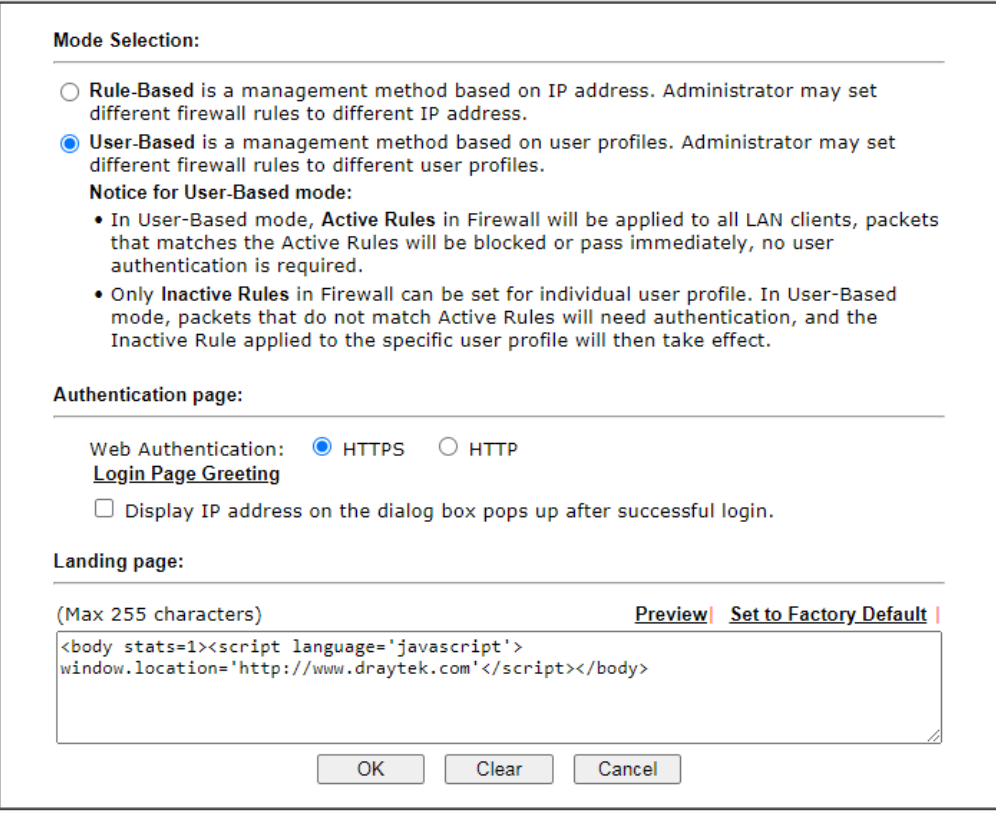

2. Next, enable the **Landing Page** function. Open **User Management -> User Profile** and click one of the index number (e.g., index number 3) links.

User Management >> User Profile

### **User Profile Table**

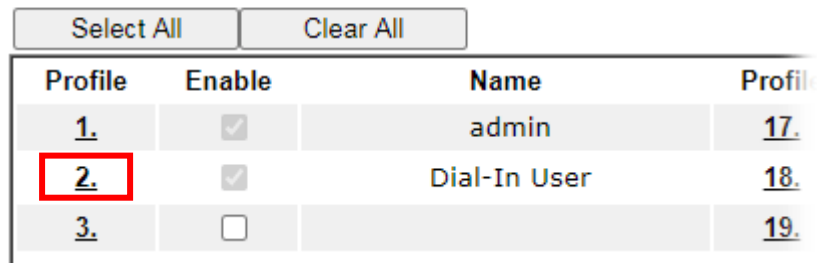

3. In the following page, check the box of **Landing page** and click **OK** to save the settings. User Management >>User Profile

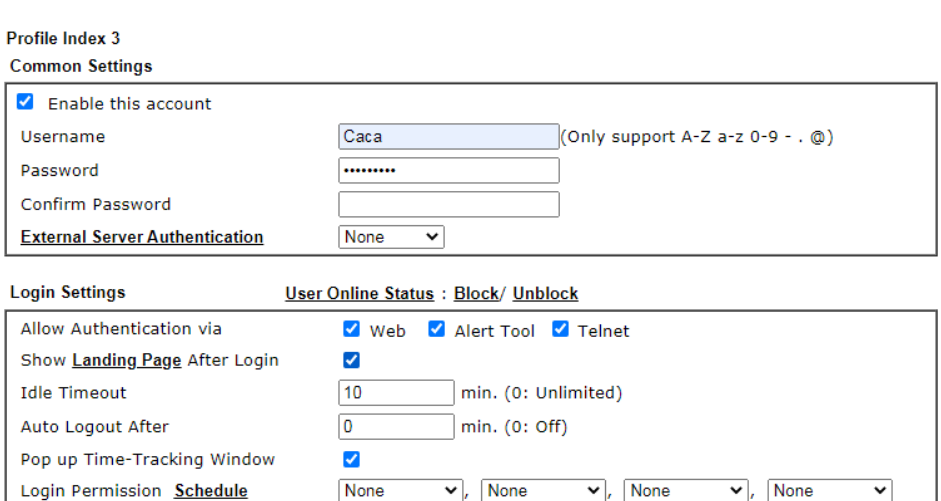

4. Open any browser (e.g., FireFox, Internet Explorer). The logging page will appear and asks for username and password. Please Enter the correct username and password.

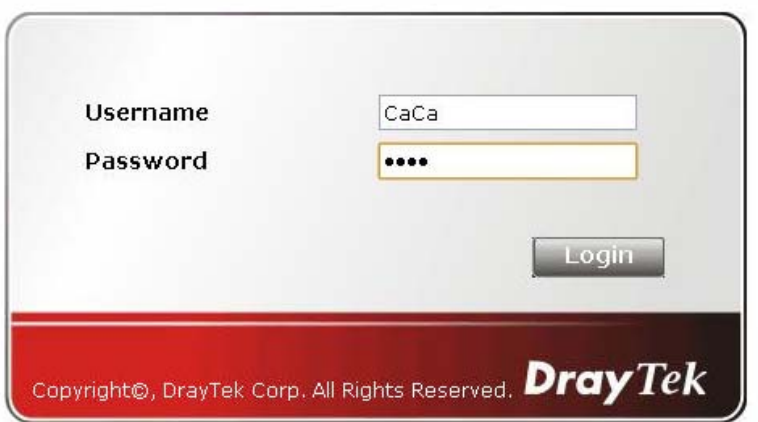

5. Click **Login**. If the logging is successful, you will be directed into the website of [www.draytek.com](http://www.draytek.com/).

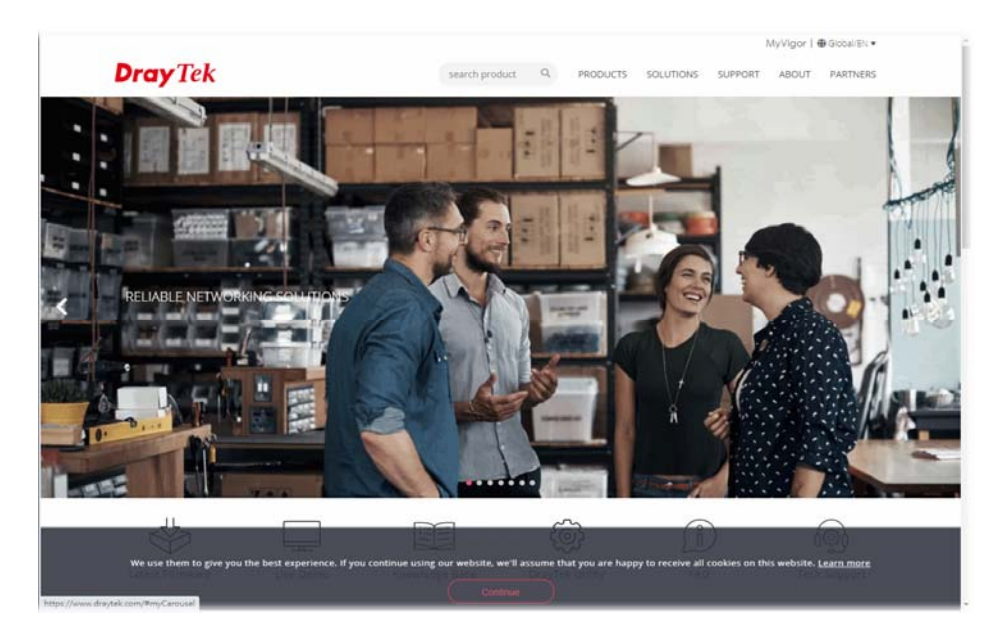

## VI-5 Central Management (External Devices)

Vigor router can be used to connect with many types of external devices. In order to control or manage the external devices conveniently, open **External Devices** to make detailed configuration.

## VI-5-1 All Devices

Central Management >> External Device

External Device Syslog

External Device Auto Discovery

**External Devices Connected** 

| Refresh |

Below shows available devices that connected externally:

### For security reason:

If you have changed the administrator password on External Device, please click the Account button to retype new username and password. Otherwise, the router will be unable to monitor the External Device device properly. Click the Clear button to Clear the off-line information and account information. OK

Available settings are explained as follows:

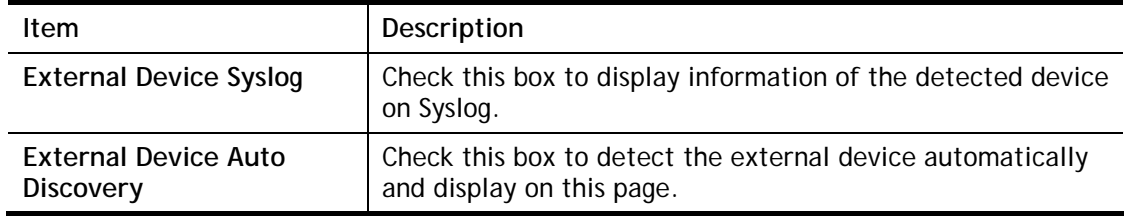

From this web page, check the box of **External Device Auto Discovery**. Later, all the available devices will be displayed in this page with icons and corresponding information. You can change the device name if required or remove the information for off-line device whenever you want.

Central Management >> External Device

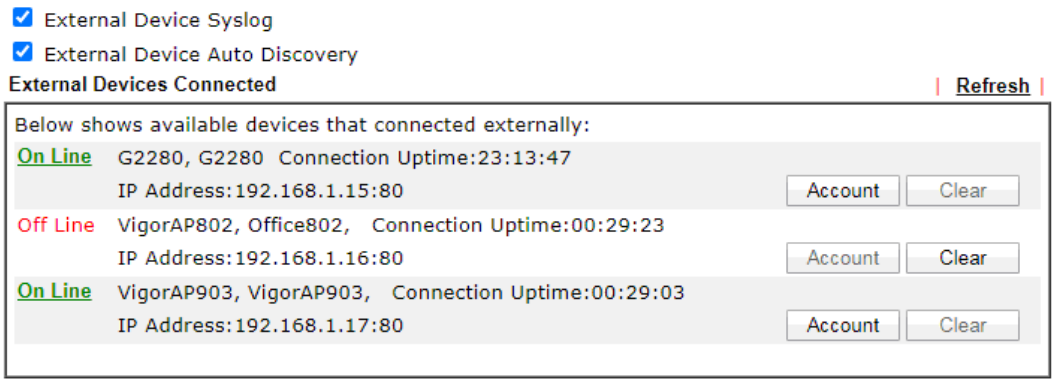

### For security reason:

If you have changed the administrator password on External Device, please click the Account button to retype new username and password. Otherwise, the router will be unable to monitor the External Device device properly. Click the Clear button to Clear the off-line information and account information. OK

When you finished the configuration, click **OK** to save it.

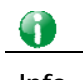

**Info** Only DrayTek products can be detected by this function.

# Part VII Others

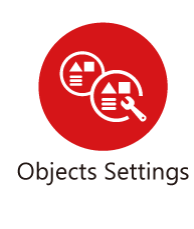

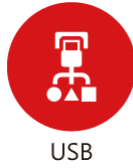

Define objects such as IP address, service type, keyword, file extension and others. These pre-defined objects can be applied in CSM.

USB device connected on Vigor router can be regarded as a server or WAN interface. By way of Vigor router, clients on LAN can access, write and read data stored in USB storage disk with different applications.

## VII-1 Objects Settings

Define objects such as IP address, service type, keyword, file extension and others. These pre-defined objects can be applied in CSM.

## Web User Interface

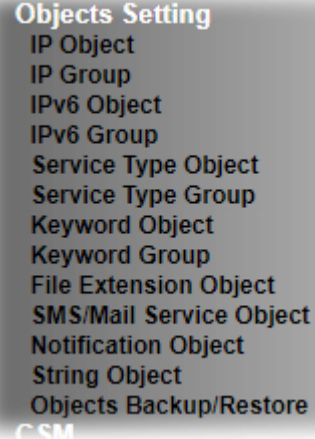

### VII-1-1 IP Object

**Objects Setting >> IP Object** 

For IPs in a range and service ports in a limited range usually will be applied in configuring router's settings, therefore we can define them with *objects* and bind them with *groups* for using conveniently. Later, we can select that object/group that can apply it. For example, all the IPs in the same department can be defined with an IP object (a range of IP address).

You can set up to 192 sets of IP Objects with different conditions.

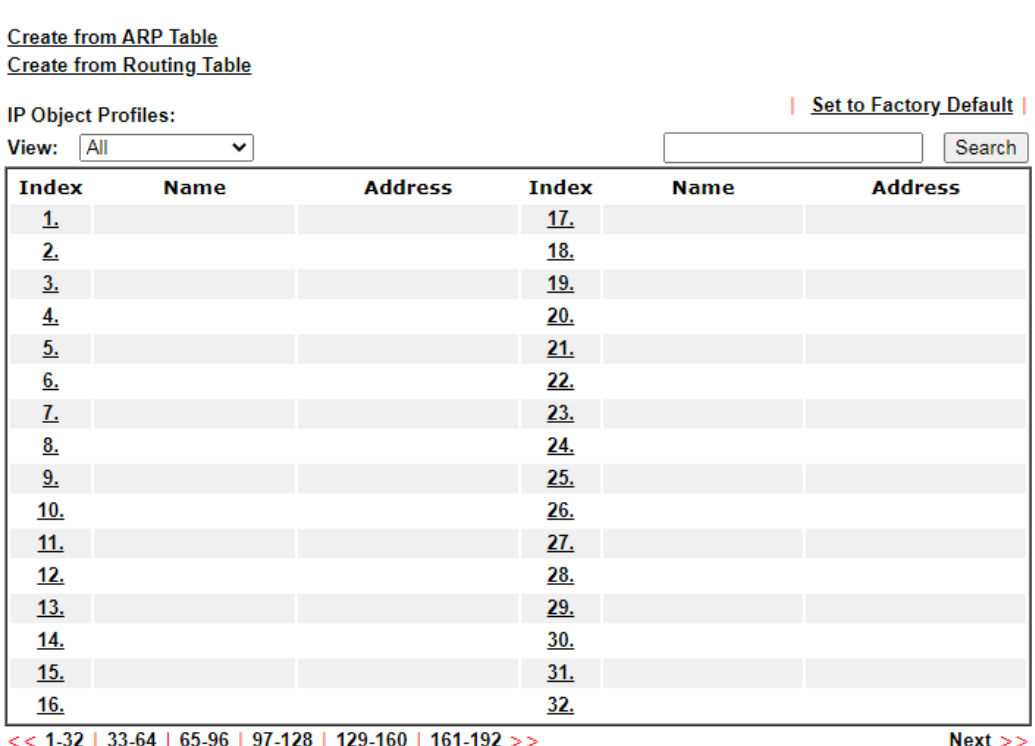

**Objects Backup/Restore** 

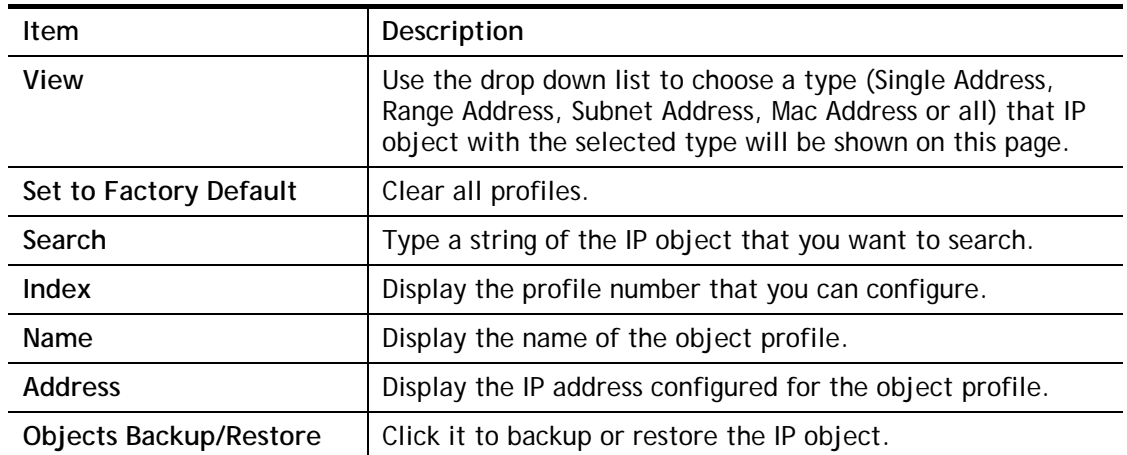

To set a new profile, please do the steps listed below:

- 1. Click the number (e.g., #1) under Index column for configuration in details.
- 2. The configuration page will be shown as follows:

Objects Setting >> IP Object

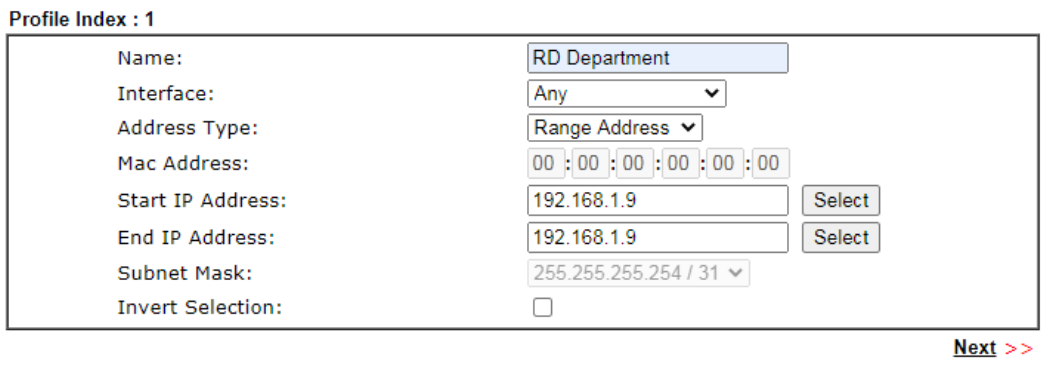

Cancel  $OK$ Clear

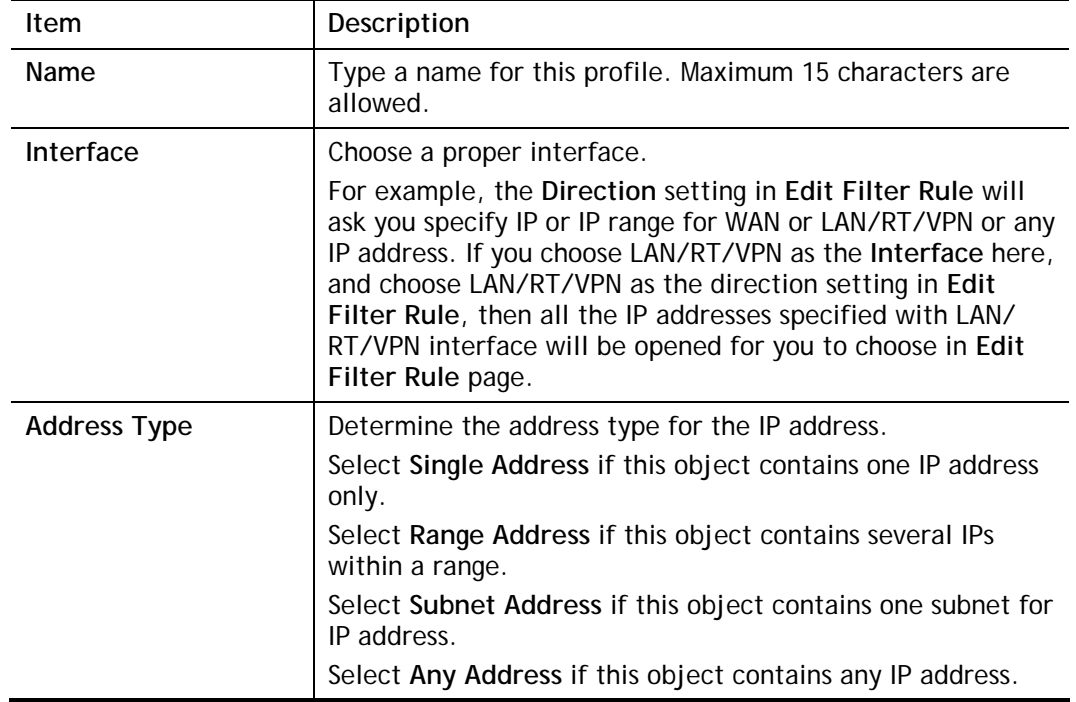

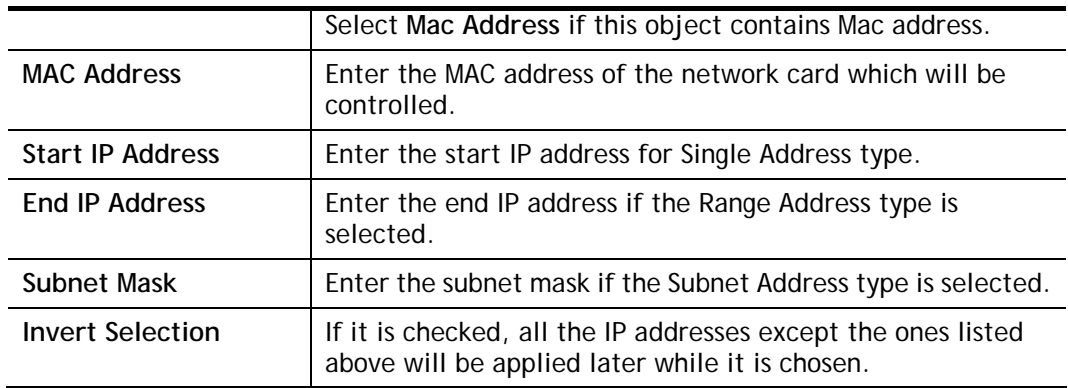

4. After finishing all the settings here, please click **OK** to save the configuration. Below is an example of IP objects settings.

### **Create from ARP Table Create from Routing Table**

### **IP Object Profiles:**

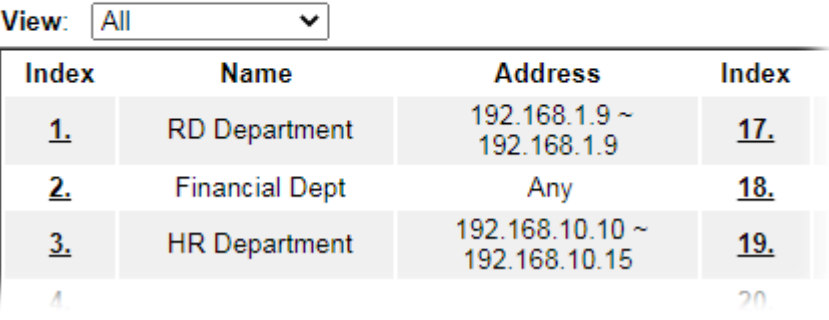

## VII-1-2 IP Group

This page allows you to bind several IP objects into one IP group.

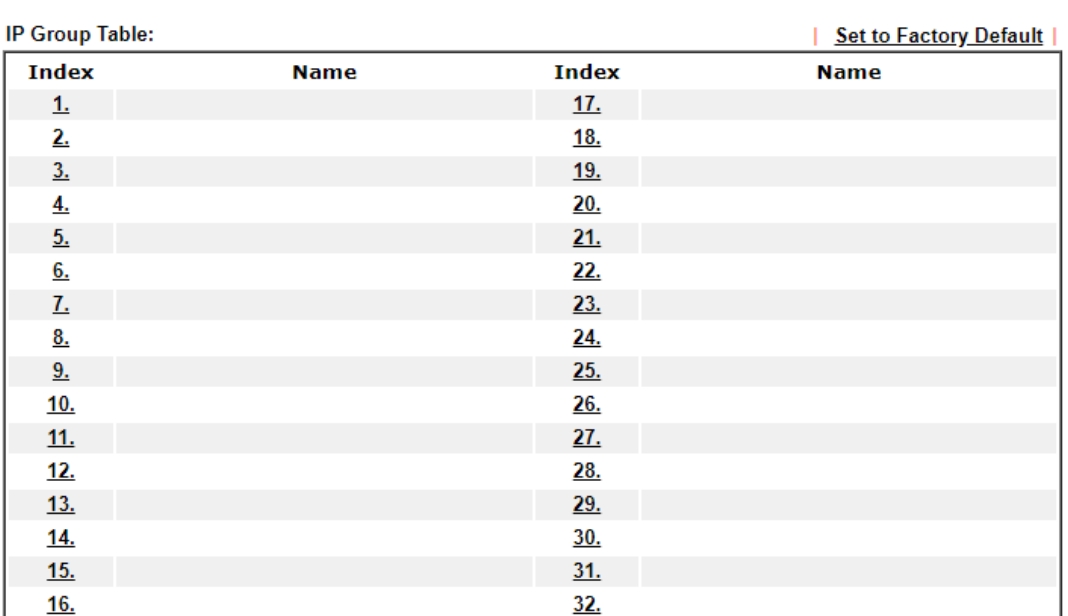

**Objects Setting >> IP Group** 

Objects Backup/Restore

Available settings are explained as follows:

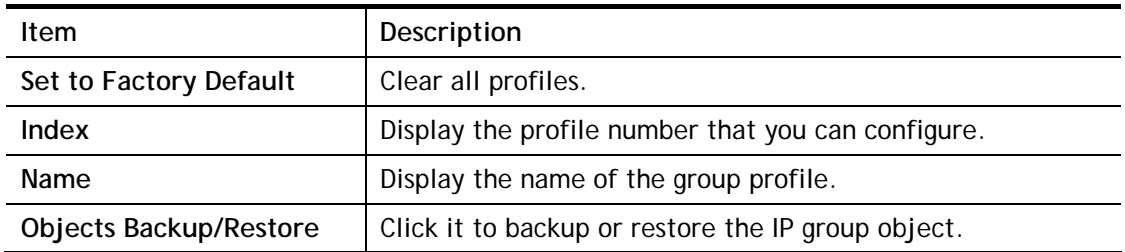

To set a new profile, please do the steps listed below:

1. Click the number (e.g., #1) under Index column for configuration in details.

2. The configuration page will be shown as follows:

Objects Setting >> IP Group

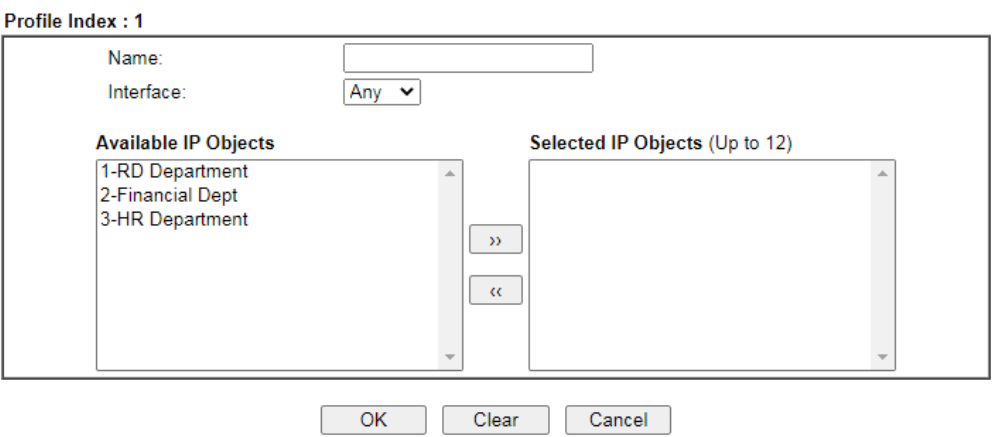

Available settings are explained as follows:

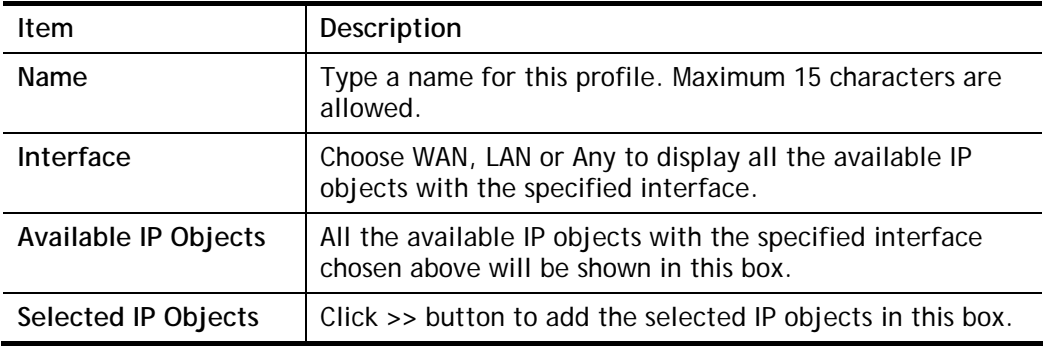

3. After finishing all the settings here, please click **OK** to save the configuration.

## VII-1-3 IPv6 Object

You can set up to 64 sets of IPv6 Objects with different conditions.

Objects Setting >> IPv6 Object

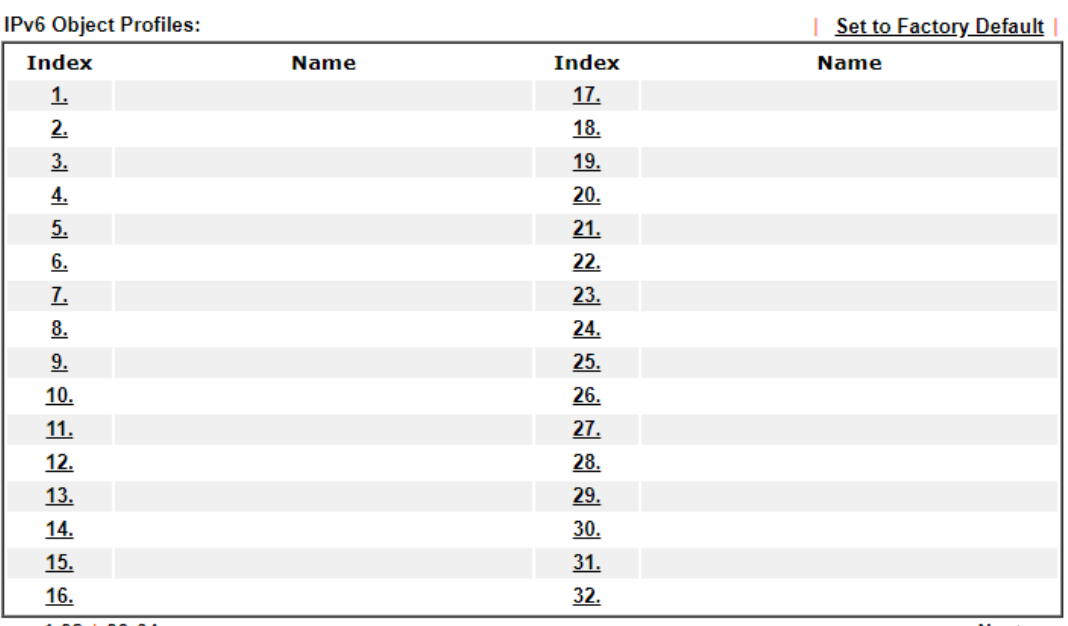

 $<< 1.32$  | 33-64 >>

 $Next$ 

Objects Backup/Restore

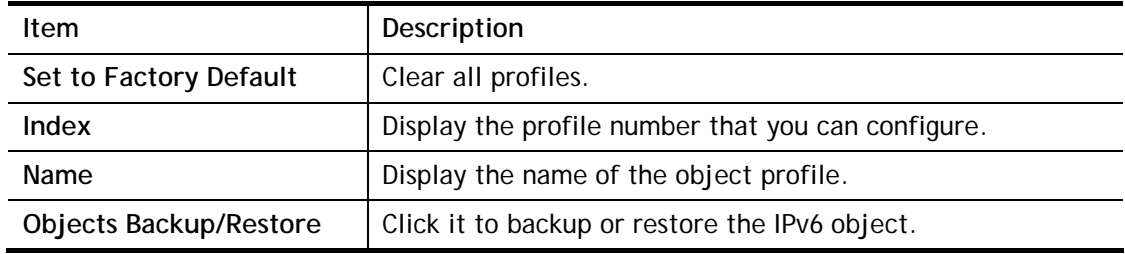

To set a new profile, please do the steps listed below:

- 1. Click the number (e.g., #1) under Index column for configuration in details.
- 2. The configuration page will be shown as follows:

Objects Setting >> IPv6 Object

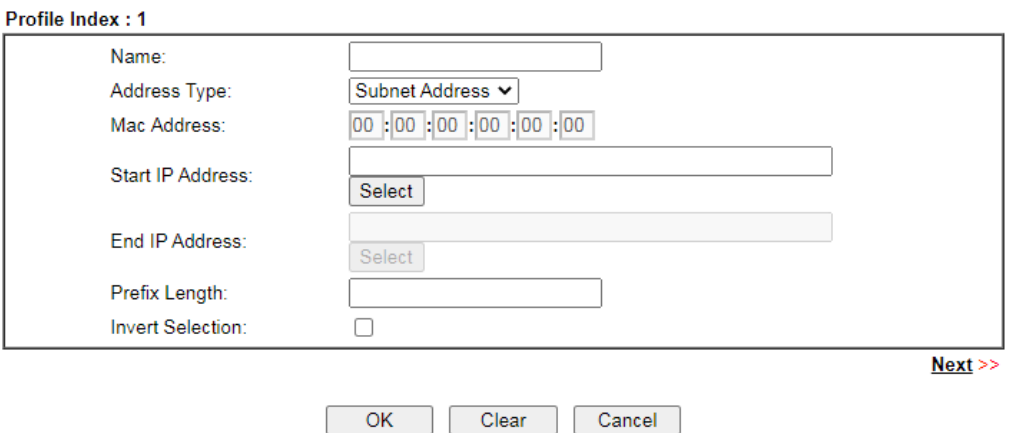

Available settings are explained as follows:

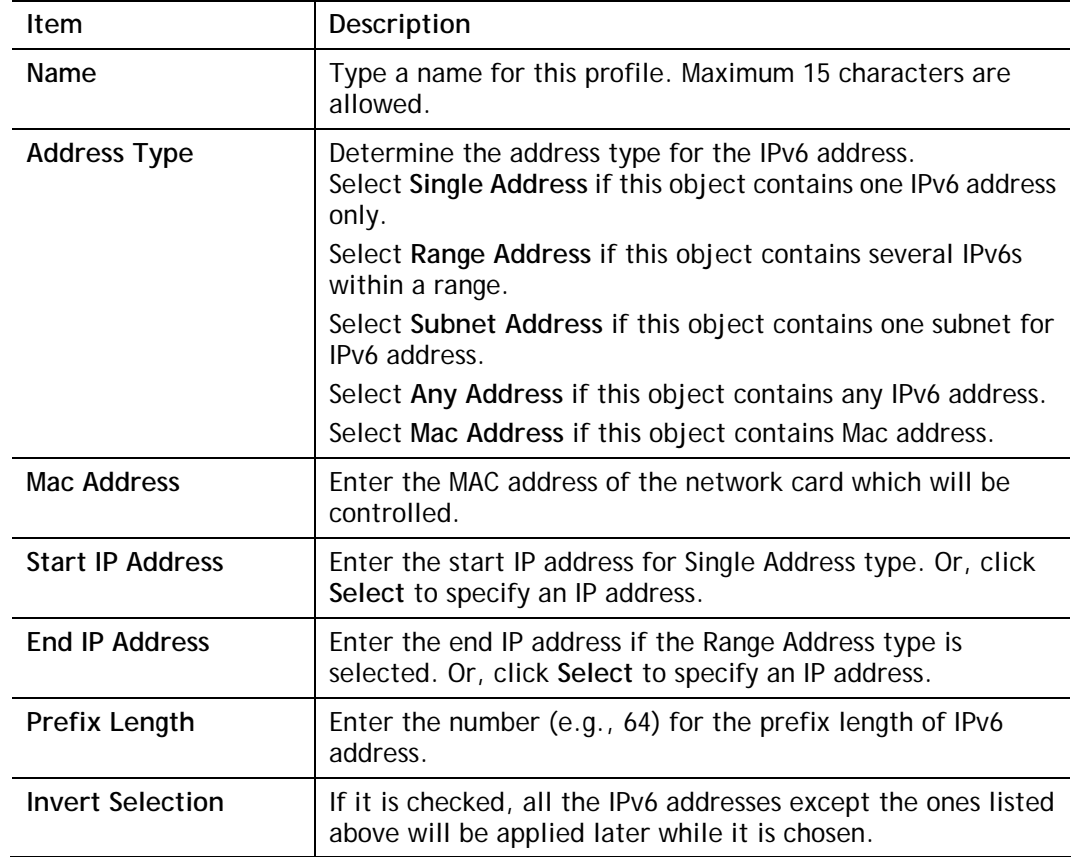

3. After finishing all the settings, please click **OK** to save the configuration.

## VII-1-4 IPv6 Group

This page allows you to bind several IPv6 objects into one IPv6 group.

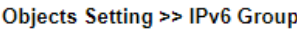

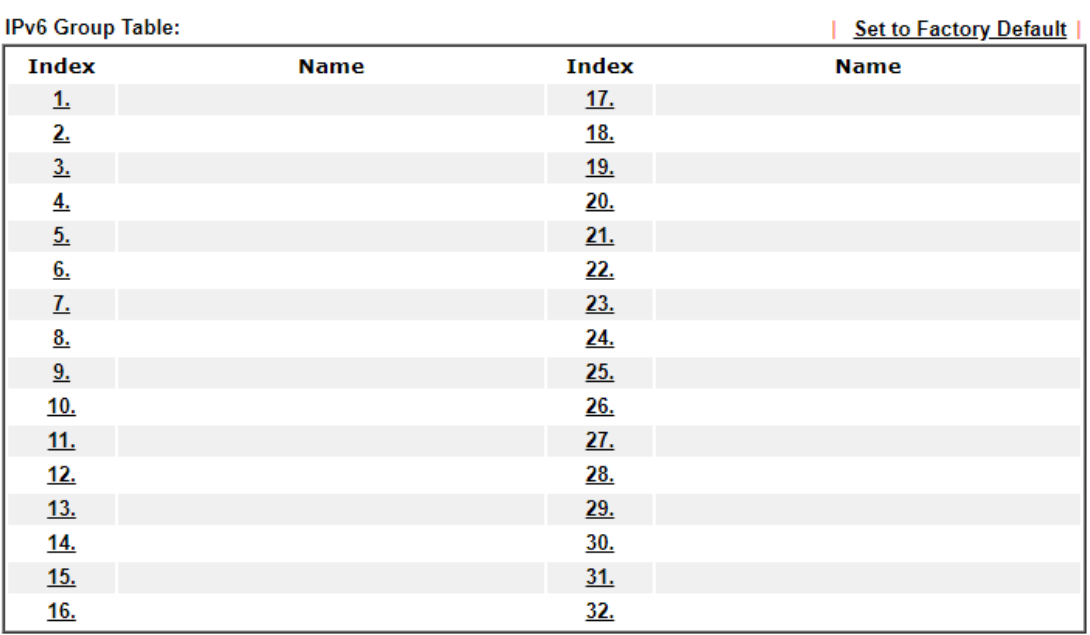

**Objects Backup/Restore** 

Available settings are explained as follows:

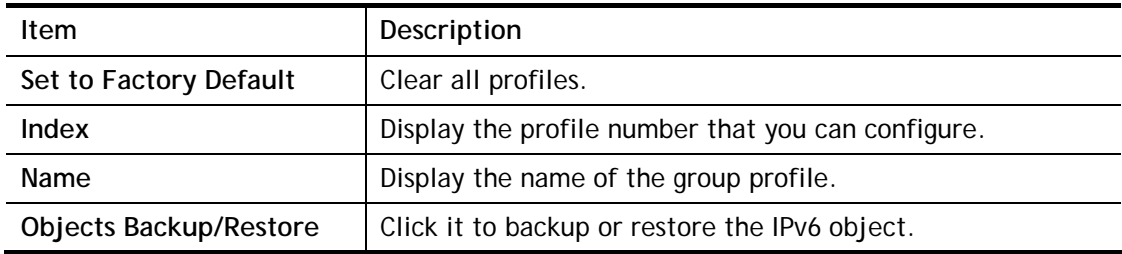

To set a new profile, please do the steps listed below:

1. Click the number (e.g., #1) under Index column for configuration in details.

2. The configuration page will be shown as follows:

### Objects Setting >> IPv6 Group

### Profile Index: 1

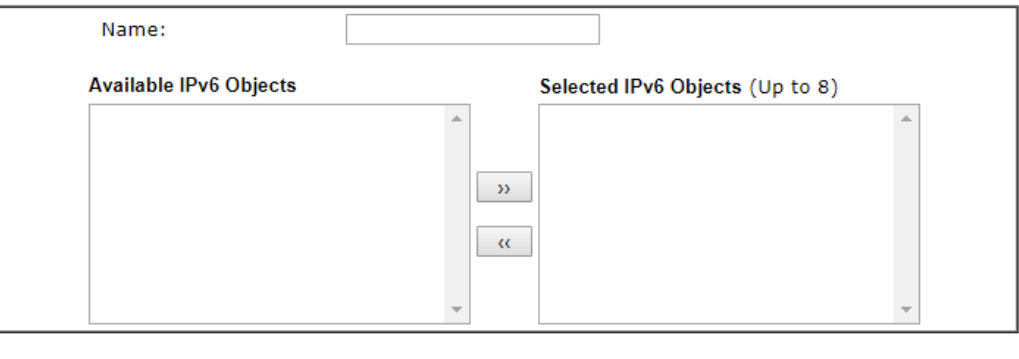

Clear

Cancel

Available settings are explained as follows:

 $\overline{\mathsf{OK}}$ 

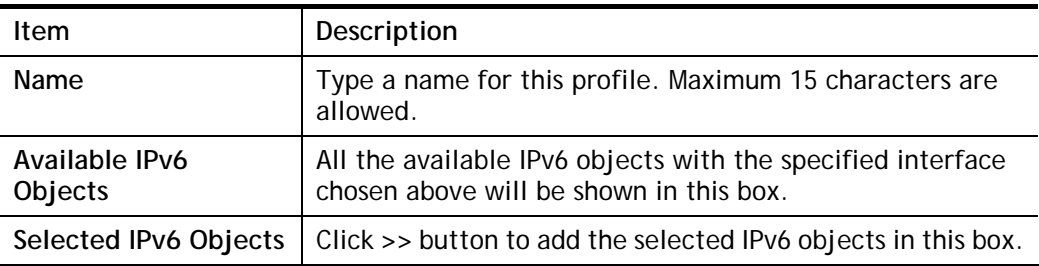

3. After finishing all the settings, please click **OK** to save the configuration.

## VII-1-5 Service Type Object

You can set up to 96 sets of Service Type Objects with different conditions.

**Objects Setting >> Service Type Object** 

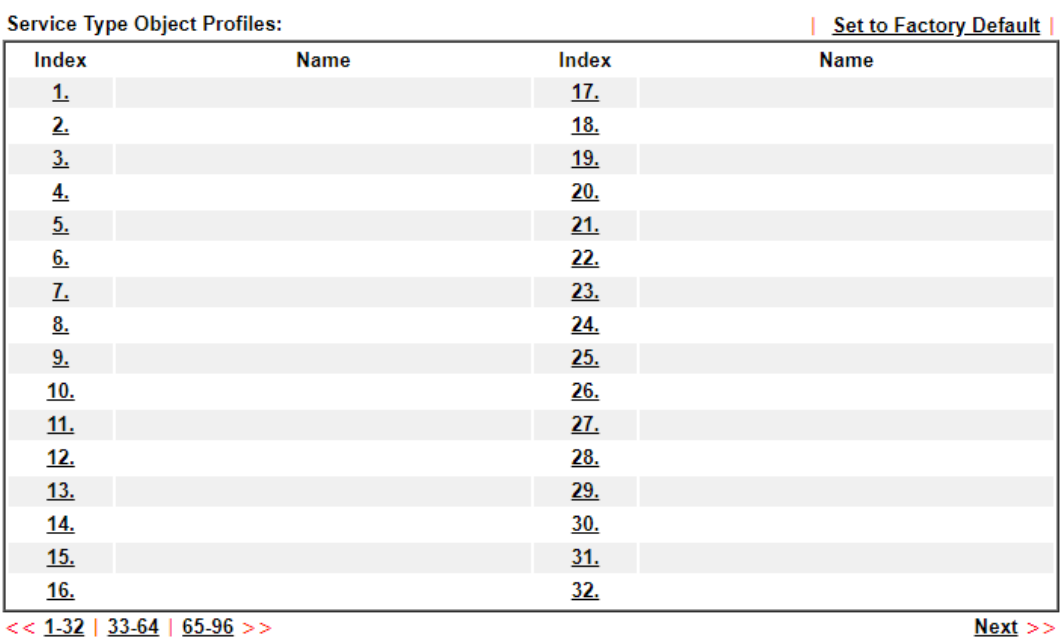

Objects Backup/Restore

Available settings are explained as follows:

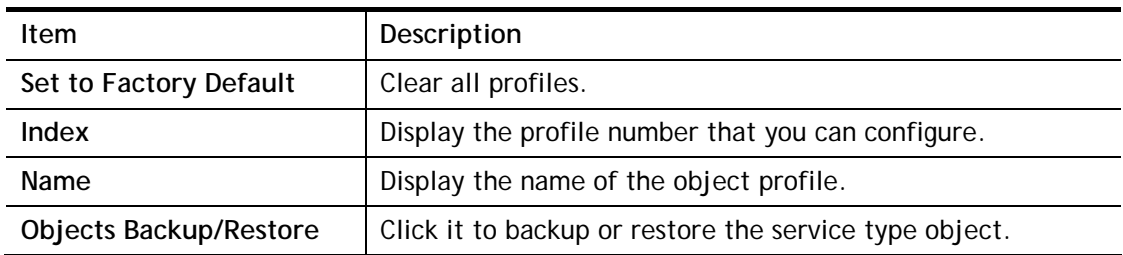

To set a new profile, please do the steps listed below:

- 1. Click the number (e.g., #1) under Index column for configuration in details.
- 2. The configuration page will be shown as follows:

```
Objects Setting >> Service Type Object Setup
```
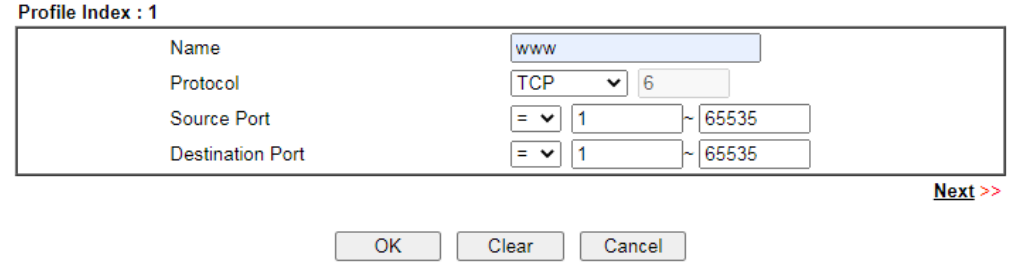

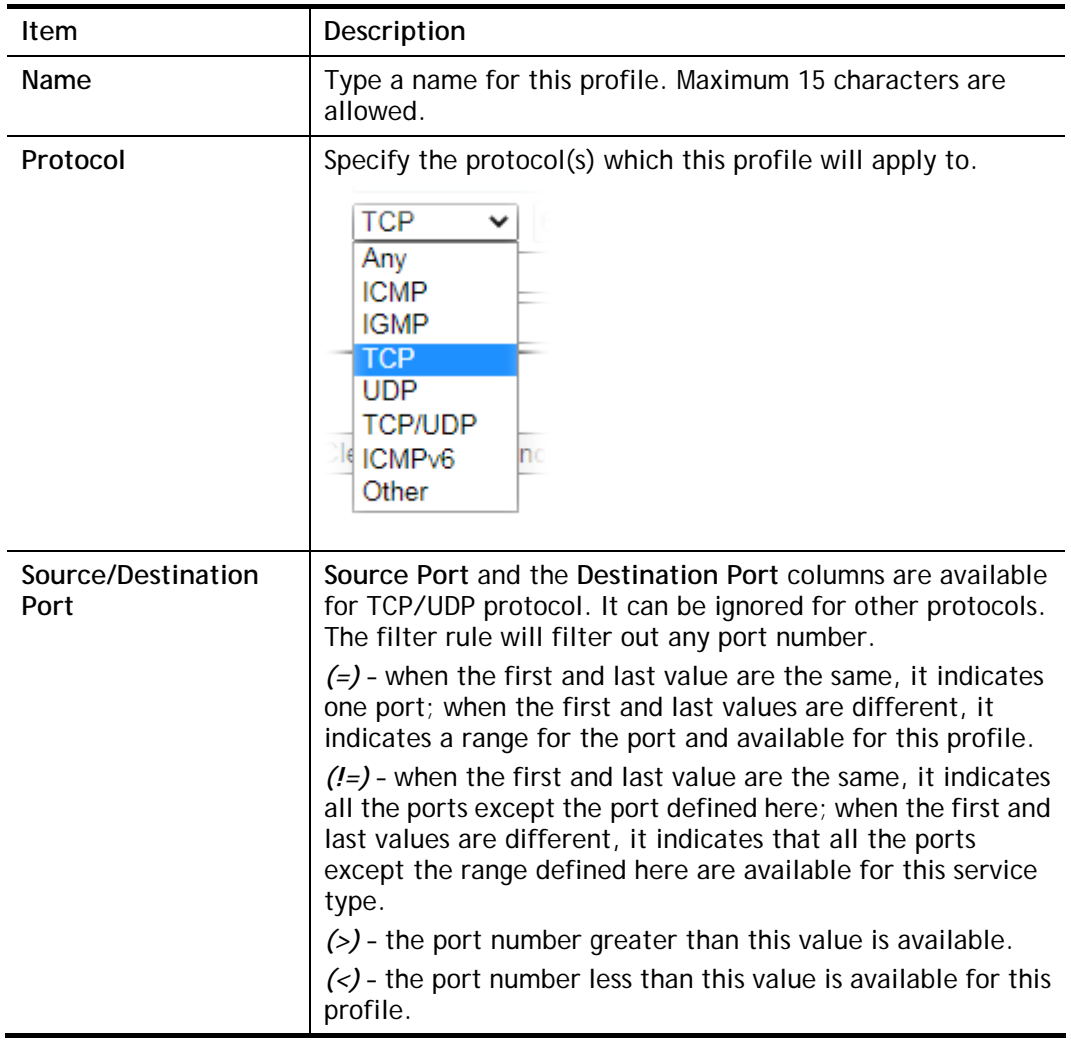

3. After finishing all the settings, please click **OK** to save the configuration.

Objects Setting >> Service Type Object

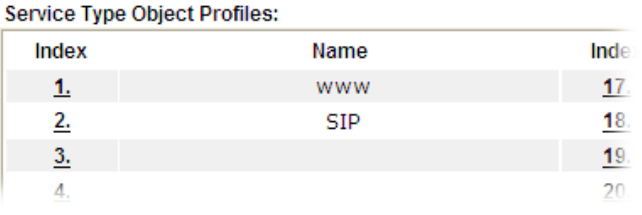

## VII-1-6 Service Type Group

This page allows you to bind several service types into one group.

Objects Setting >> Service Type Group

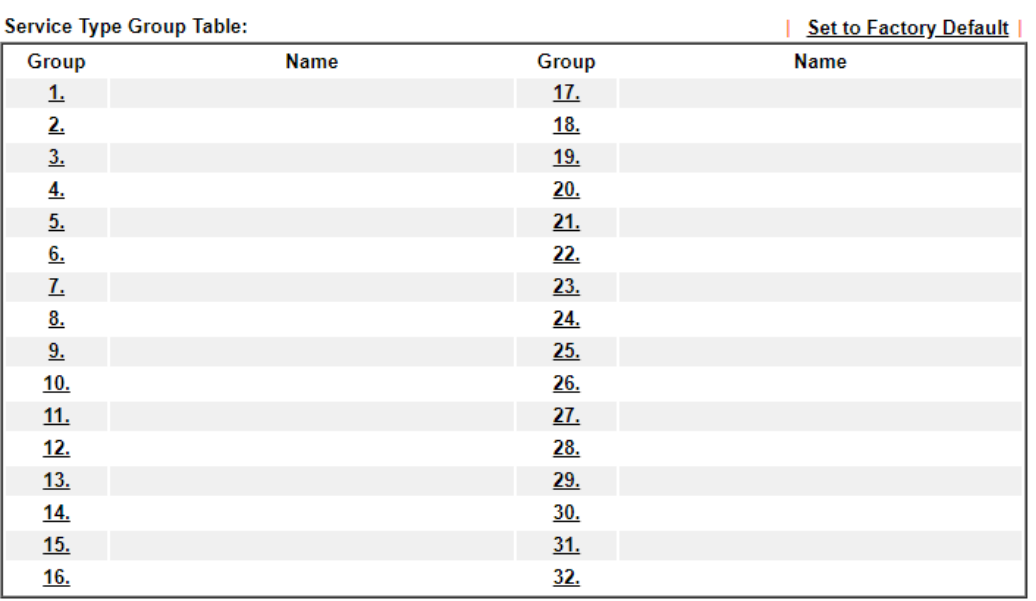

Objects Backup/Restore

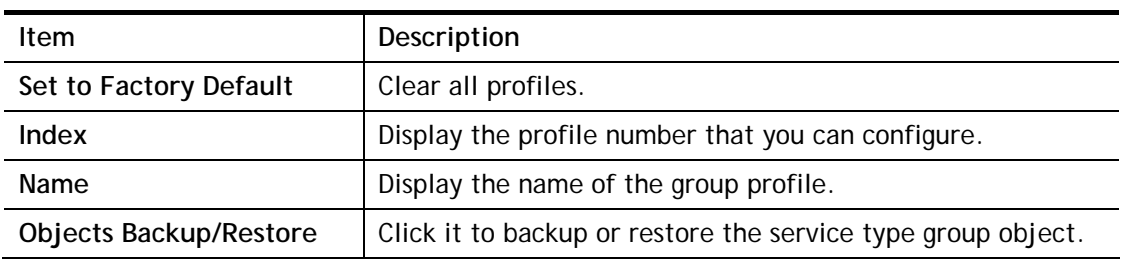

To set a new profile, please do the steps listed below:

- 1. Click the number (e.g., #1) under Group column for configuration in details.
- 2. The configuration page will be shown as follows:

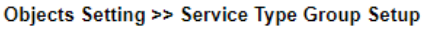

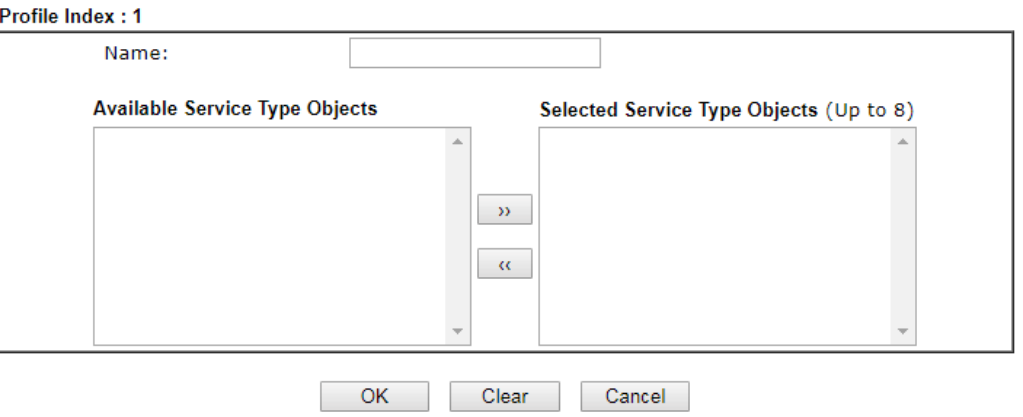

Available settings are explained as follows:

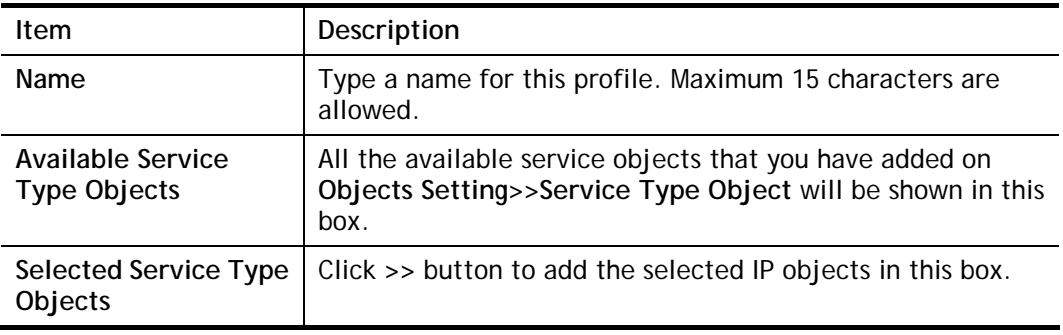

3. After finishing all the settings, please click **OK** to save the configuration.

## VII-1-7 Keyword Object

You can set 200 keyword object profiles for choosing as black /white list in **CSM >>URL Web Content Filter Profile.**

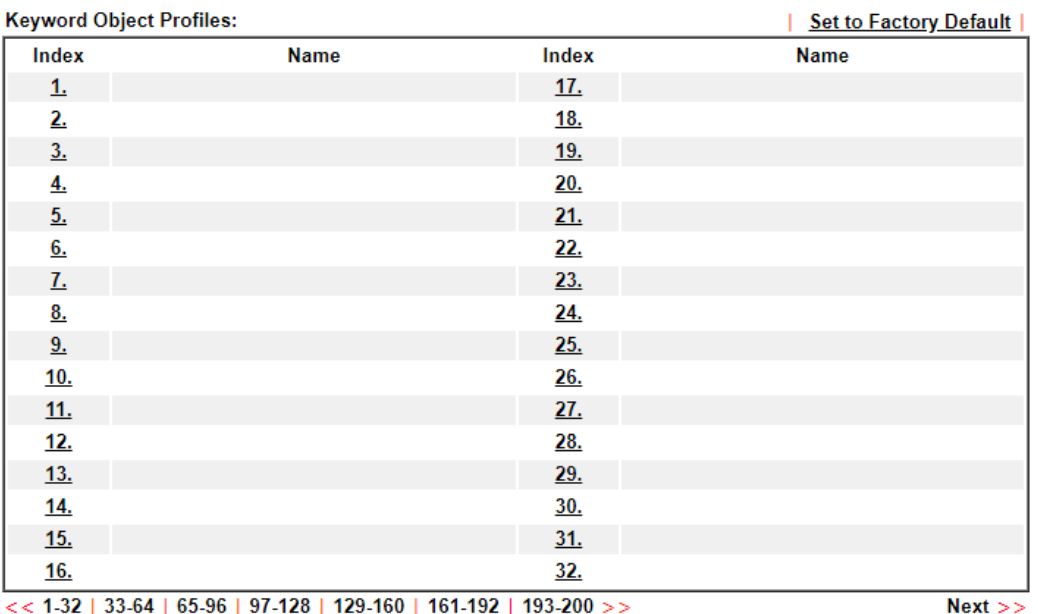

**Objects Setting >> Keyword Object** 

Objects Backup/Restore

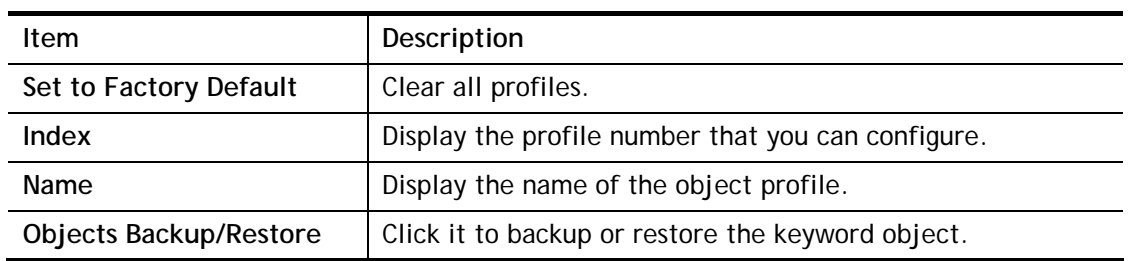
To set a new profile, please do the steps listed below:

- 1. Click the number (e.g., #1) under Index column for configuration in details.
- 2. The configuration page will be shown as follows:

Objects Setting >> Keyword Object Setup

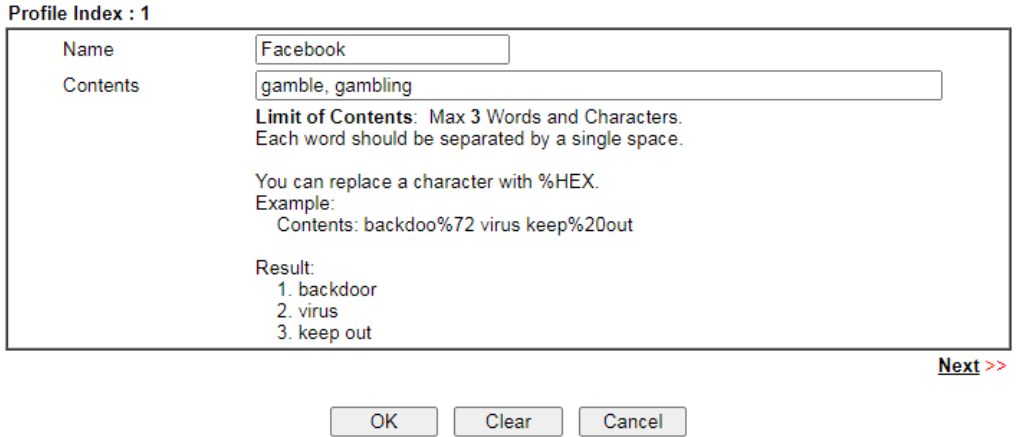

Available settings are explained as follows:

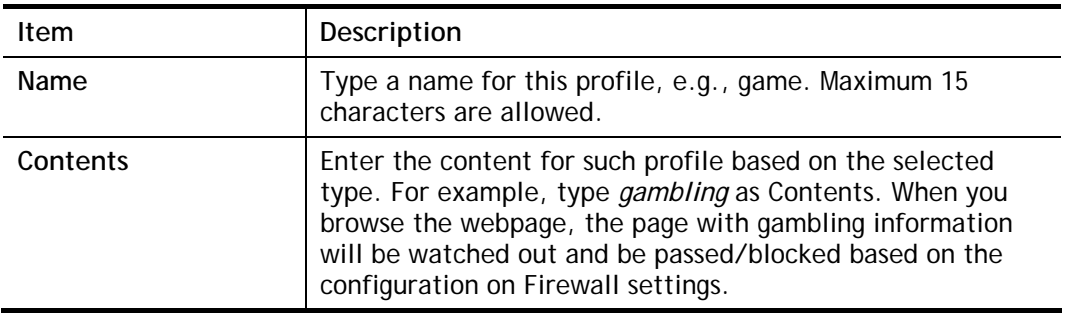

3. After finishing all the settings, please click **OK** to save the configuration.

## VII-1-8 Keyword Group

This page allows you to bind several keyword objects into one group. The keyword groups set here will be chosen as black /white list in **CSM >>URL /Web Content Filter Profile**.

| <b>Keyword Group Table:</b> |             | <b>Set to Factory Default</b> |            |             |                |
|-----------------------------|-------------|-------------------------------|------------|-------------|----------------|
| Index                       | <b>Name</b> | <b>Objects</b>                | Index      | <b>Name</b> | <b>Objects</b> |
| 1.                          |             |                               | <u>17.</u> |             |                |
| $\overline{2}$              |             |                               | <u>18.</u> |             |                |
| 3.                          |             |                               | <u>19.</u> |             |                |
| 4.                          |             |                               | 20.        |             |                |
| 5.                          |             |                               | 21.        |             |                |
| 6.                          |             |                               | 22.        |             |                |
| 7.                          |             |                               | 23.        |             |                |
| $\underline{8}$ .           |             |                               | 24.        |             |                |
| 9.                          |             |                               | 25.        |             |                |
| <u>10.</u>                  |             |                               | 26.        |             |                |
| 11.                         |             |                               | 27.        |             |                |
| 12.                         |             |                               | <u>28.</u> |             |                |
| 13.                         |             |                               | 29.        |             |                |
| <u>14.</u>                  |             |                               | <u>30.</u> |             |                |
| 15.                         |             |                               | 31.        |             |                |
| 16.                         |             |                               | 32.        |             |                |

Objects Setting >> Keyword Group

Objects Backup/Restore

Available settings are explained as follows:

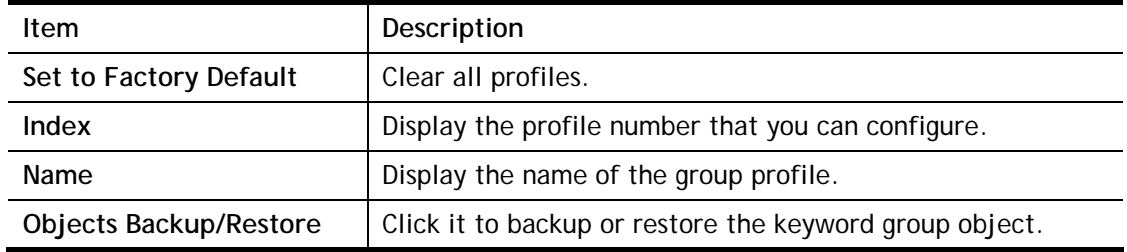

To set a new profile, please do the steps listed below:

- 1. Click the number (e.g., #1) under Index column for configuration in details.
- 2. The configuration page will be shown as follows:

Objects Setting >> Keyword Group Setup

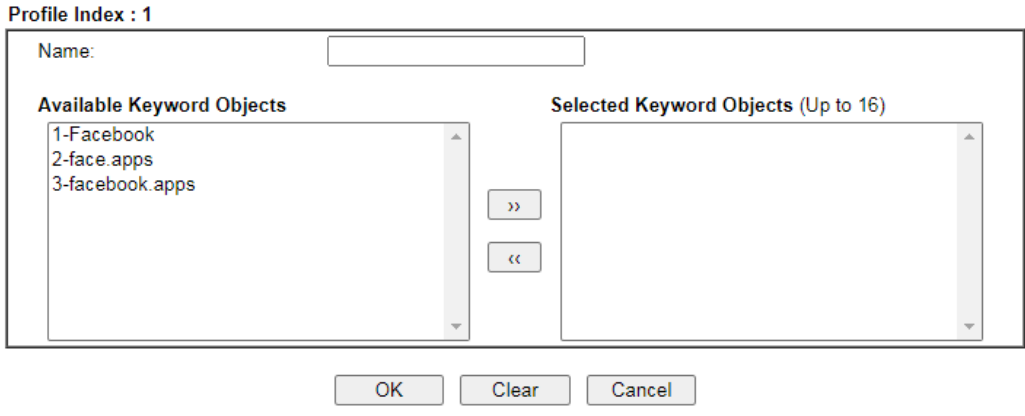

Available settings are explained as follows:

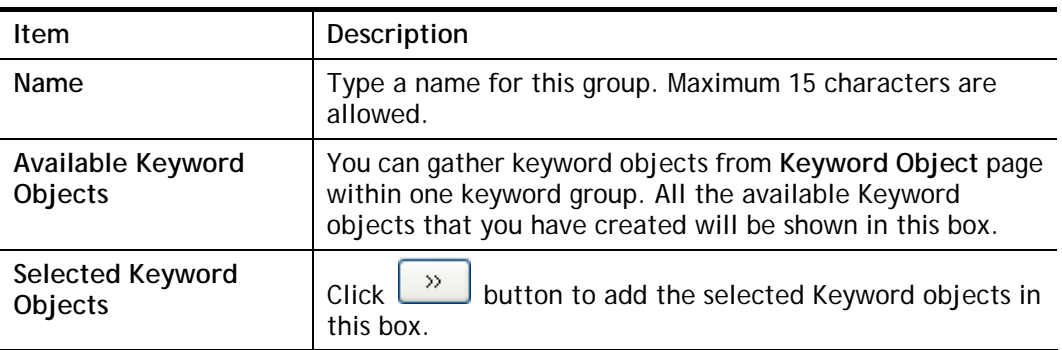

3. After finishing all the settings, please click **OK** to save the configuration.

## VII-1-9 File Extension Object

This page allows you to set eight profiles which will be applied in **CSM>>URL Content Filter**. All the files with the extension names specified in these profiles will be processed according to the chosen action.

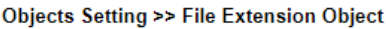

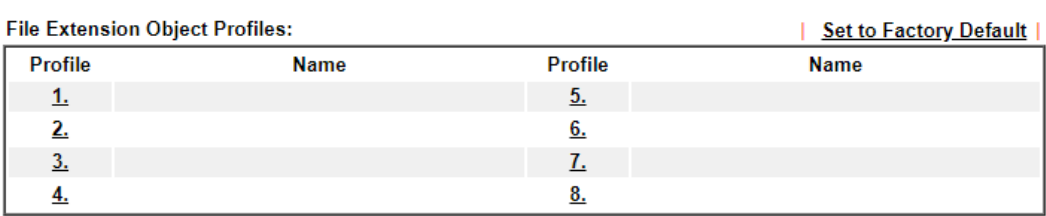

**Objects Backup/Restore** 

Available settings are explained as follows:

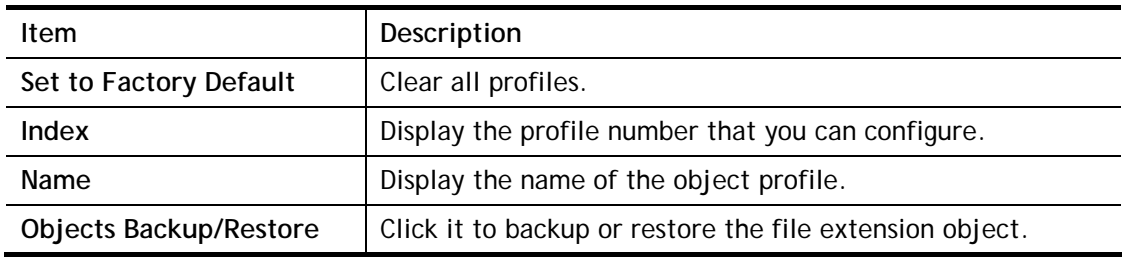

To set a new profile, please do the steps listed below:

- 1. Click the number (e.g., #1) under Profile column for configuration in details.
- 2. The configuration page will be shown as follows:

#### Objects Setting >> File Extension Object Setup

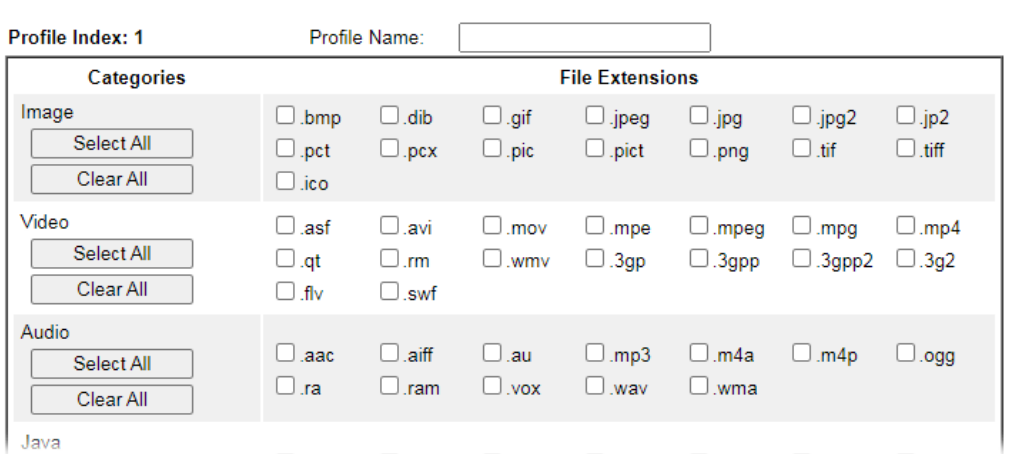

Available settings are explained as follows:

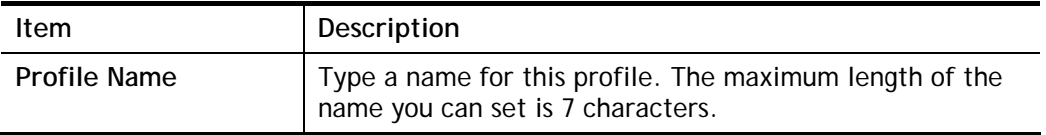

3. Type a name for such profile and check all the items of file extension that will be processed in the router. Finally, click **OK** to save this profile.

## VII-1-10 SMS/Mail Service Object

#### SMS Service Object

This page allows you to set ten profiles which will be applied in **Application>>SMS/Mail Alert Service**.

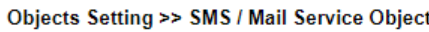

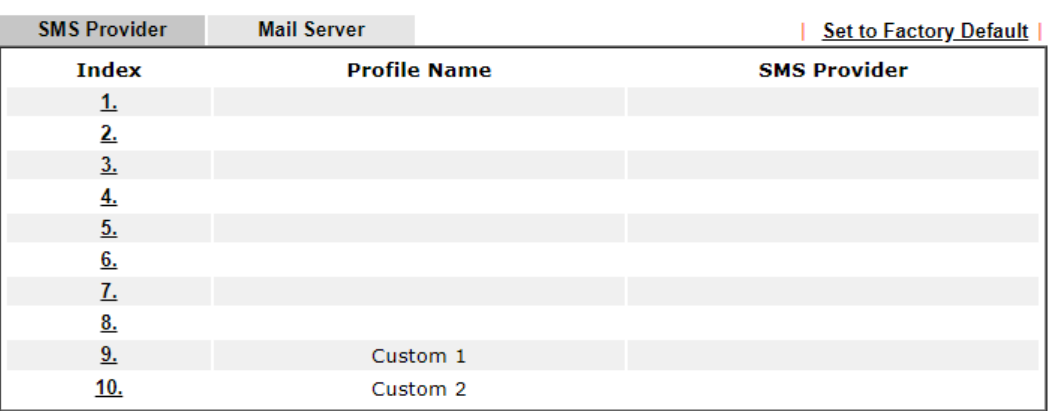

Objects Backup/Restore

Each item is explained as follows:

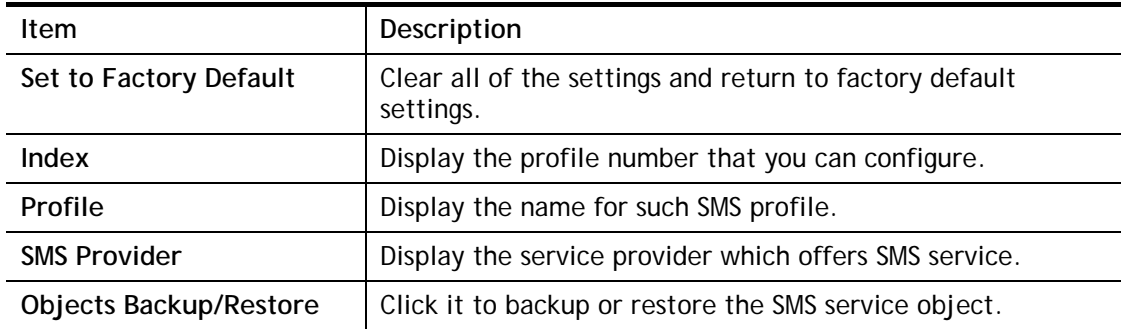

To set a new profile, please do the steps listed below:

1. Click the **SMS Provider** tab, and click the number (e.g., #1) under Index column for configuration in details.

Object Settings >> SMS / Mail Service Object

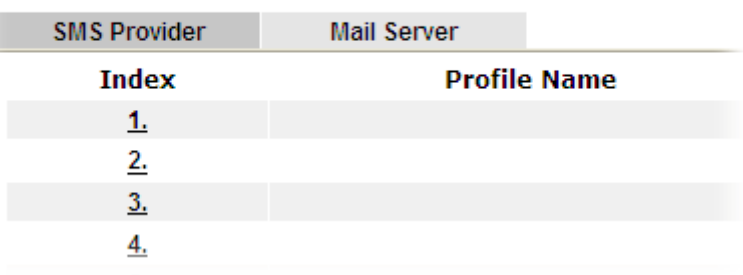

2. The configuration page will be shown as follows:

Objects Setting >> SMS / Mail Service Object

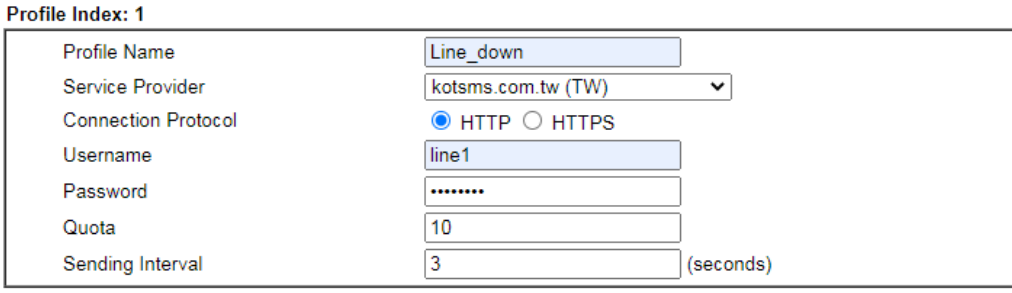

Note:

1. Only one message can be sent during the "Sending Interval" time.<br>2. If the "Sending Interval" was set to 0, there will be no limitation.

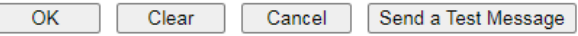

Available settings are explained as follows:

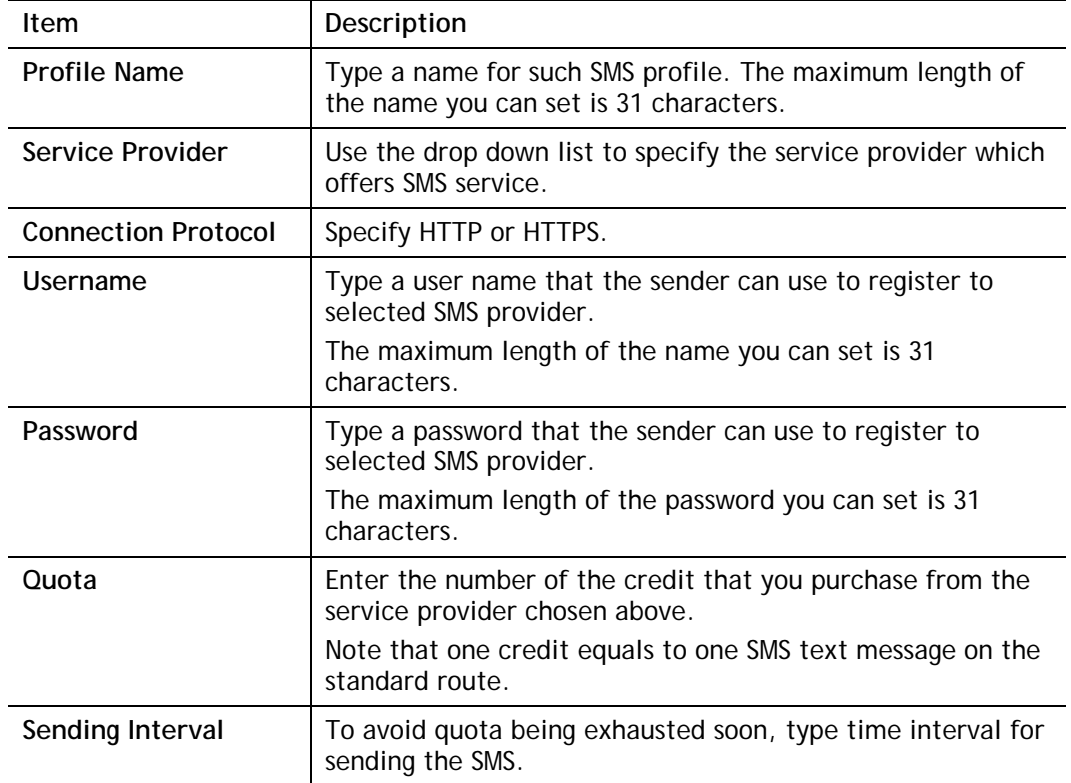

3. After finishing all the settings here, please click **OK** to save the configuration.

Object Settings >> SMS / Mail Service Object

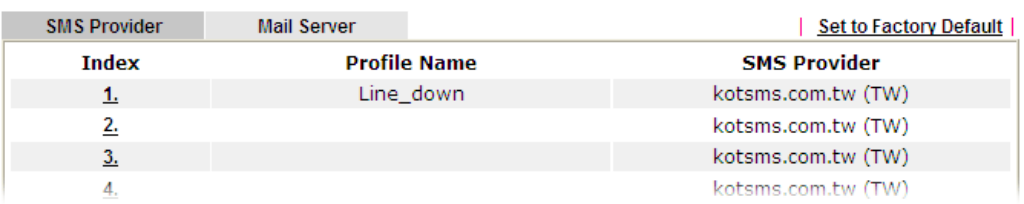

#### Customized SMS Service

Vigor router offers several SMS service provider to offer the SMS service. However, if your service provider cannot be found from the service provider list, simply use Index 9 and Index 10 to make customized SMS service. The profile name for Index 9 and Index 10 are fixed.

| <b>SMS Provider</b> | <b>Mail Server</b> |                     | <b>Set to Factory Default</b> |
|---------------------|--------------------|---------------------|-------------------------------|
| <b>Index</b>        |                    | <b>Profile Name</b> | <b>SMS Provider</b>           |
| <u>1.</u>           |                    |                     |                               |
| 2.                  |                    |                     |                               |
| 3.                  |                    |                     |                               |
| 4.                  |                    |                     |                               |
| 5.                  |                    |                     |                               |
| 6.                  |                    |                     |                               |
| 7.                  |                    |                     |                               |
| 8.                  |                    |                     |                               |
| 9.                  |                    | Custom 1            |                               |
| 10.                 |                    | Custom <sub>2</sub> |                               |

Objects Setting >> SMS / Mail Service Object

Objects Backup/Restore

You can click the number (e.g., #9) under Index column for configuration in details.

```
Objects Setting >> SMS / Mail Service Object
```

```
Profile Index: 9
```
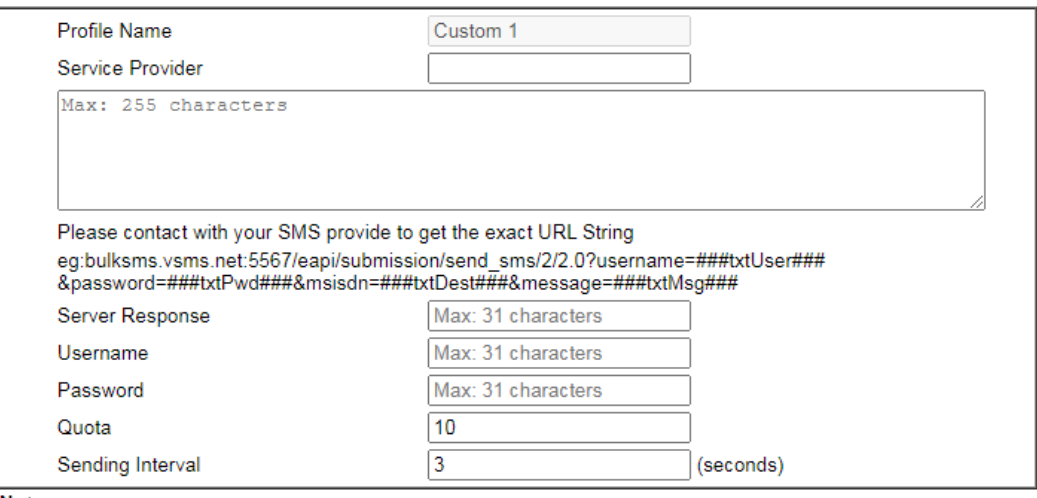

Note:

1. Only one message can be sent during the "Sending Interval" time.

2. If the "Sending Interval" was set to 0, there will be no limitation.

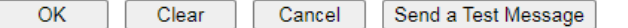

#### Available settings are explained as follows:

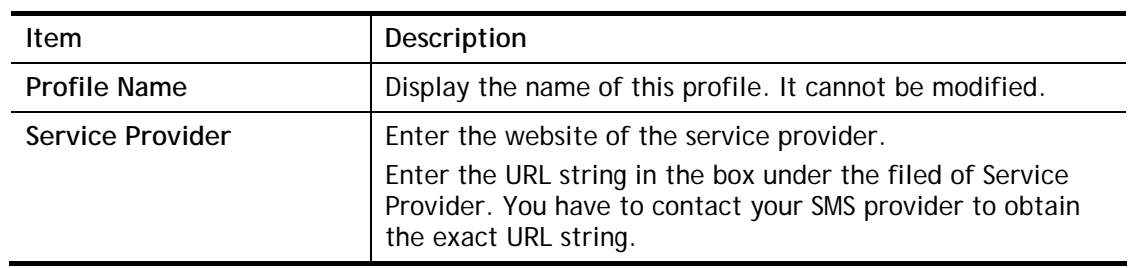

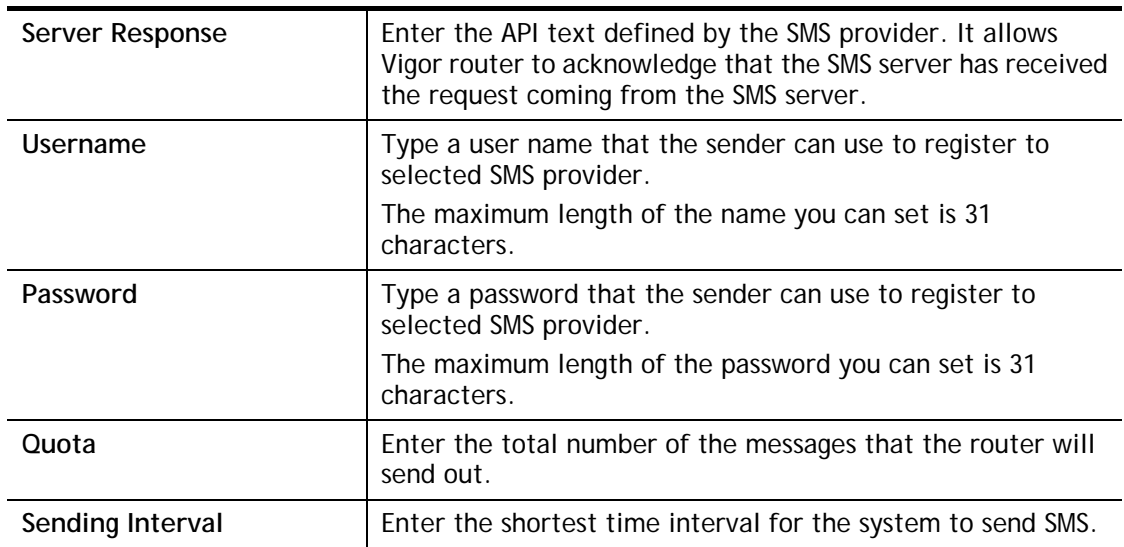

After finishing all the settings here, please click **OK** to save the configuration.

#### Mail Service Object

This page allows you to set ten profiles which will be applied in **Application>>SMS/Mail Alert Service**.

Objects Setting >> SMS / Mail Service Object

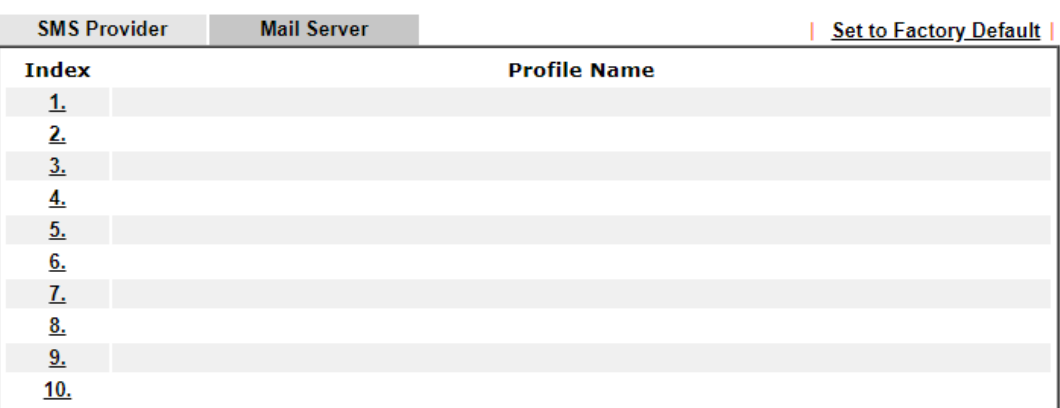

#### Objects Backup/Restore

Each item is explained as follows:

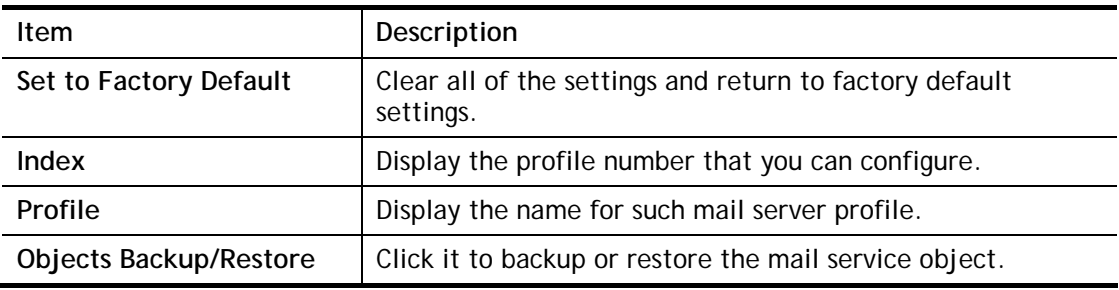

To set a new profile, please do the steps listed below:

1. Click the **Mail Server** tab, and click the number (e.g., #1) under Index column for configuration in details.

```
Object Settings >> SMS / Mail Service Object
```
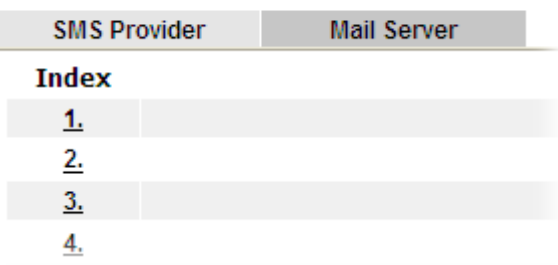

2. The configuration page will be shown as follows:

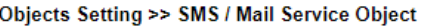

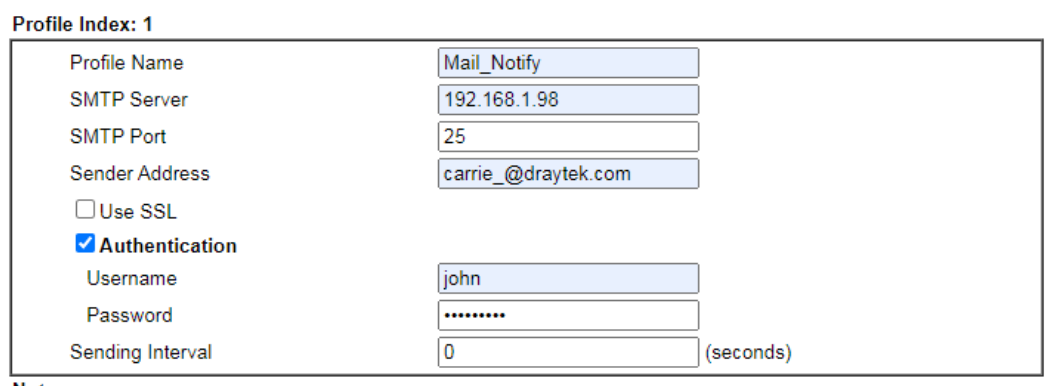

Note:

1. Only one mail can be sent during the "Sending Interval" time.

2. If the "Sending Interval" was set to 0, there will be no limitation.

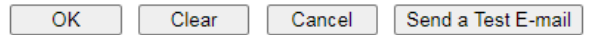

Available settings are explained as follows:

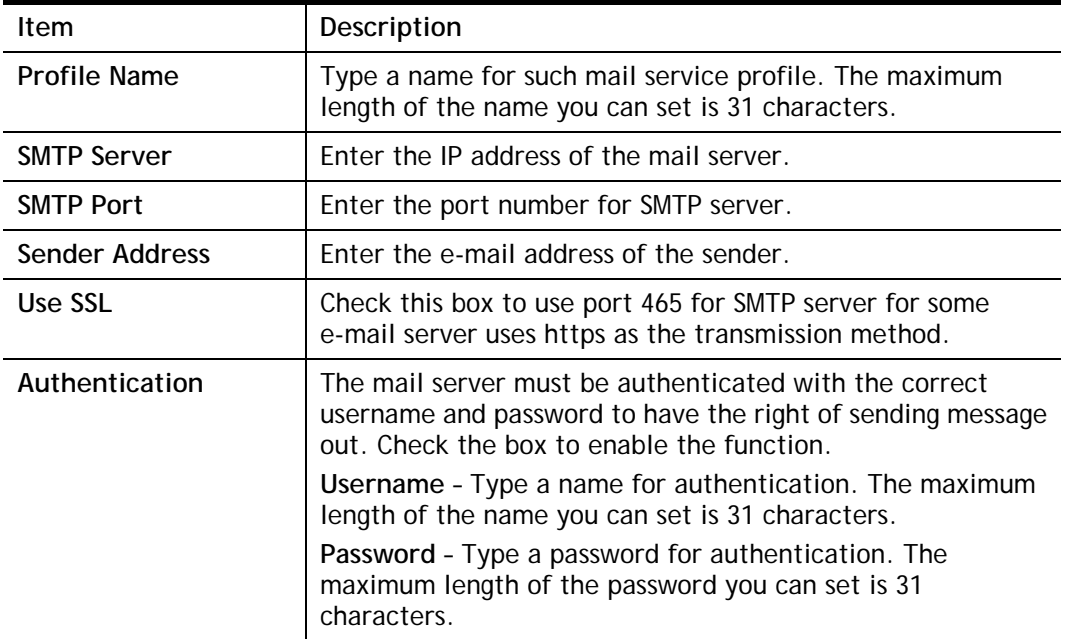

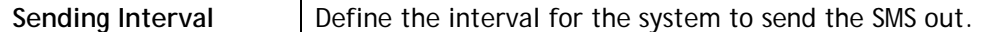

3. After finishing all the settings here, please click **OK** to save the configuration.

Object Settings >> SMS / Mail Service Object

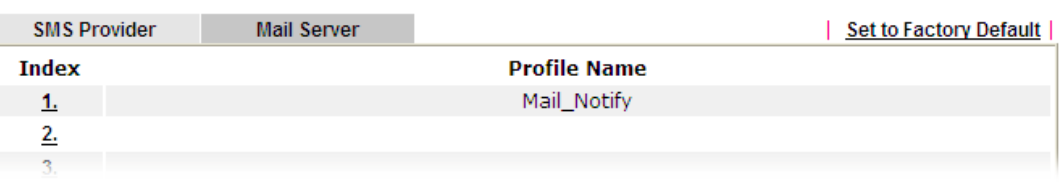

## VII-1-11 Notification Object

This page allows you to set ten profiles which will be applied in **Application>>SMS/Mail Alert Service**.

You can set an object with different monitoring situation.

**Objects Setting >> Notification Object** 

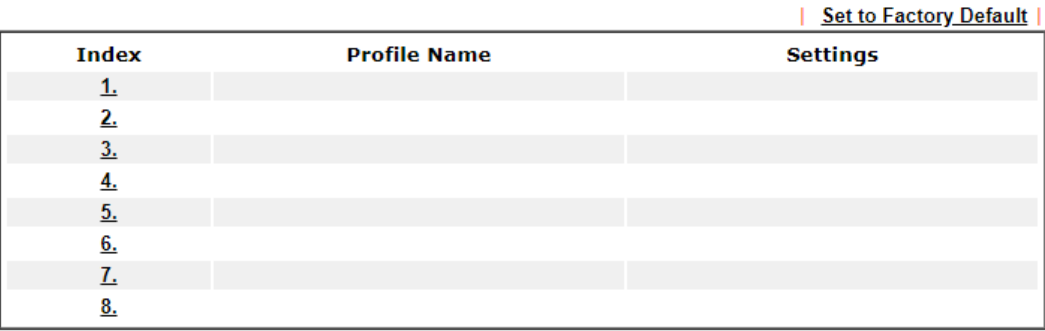

**Objects Backup/Restore** 

To set a new profile, please do the steps listed below:

1. Open **Object Setting>>Notification Object**, and click the number (e.g., #1) under Index column for configuration in details.

Object Settings >> Notification Object

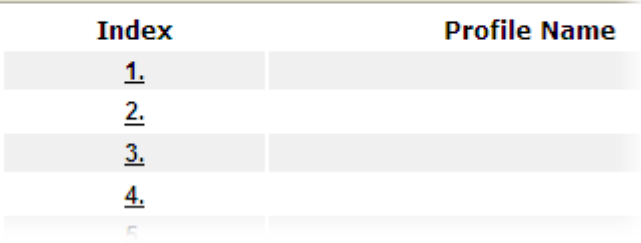

2. The configuration page will be shown as follows:

**Objects Setting >> Notification Object** 

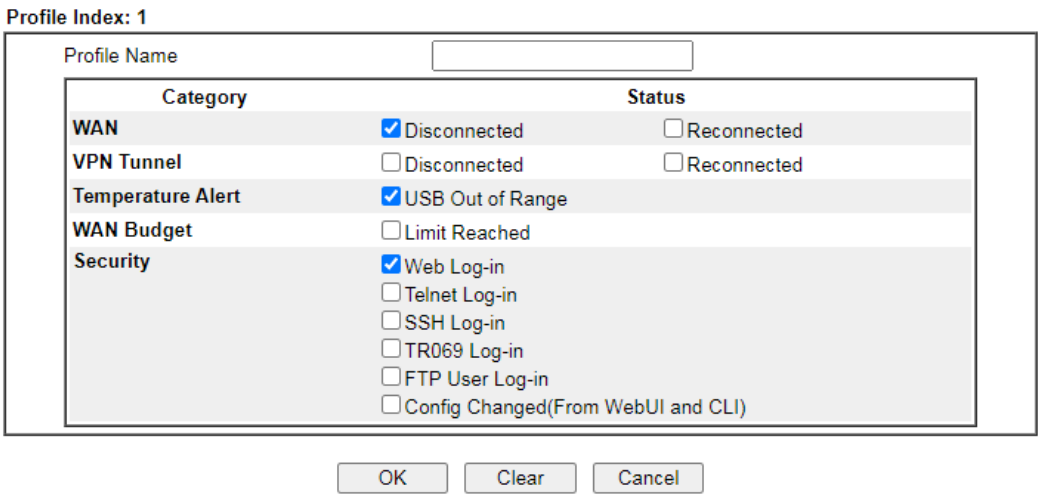

Available settings are explained as follows:

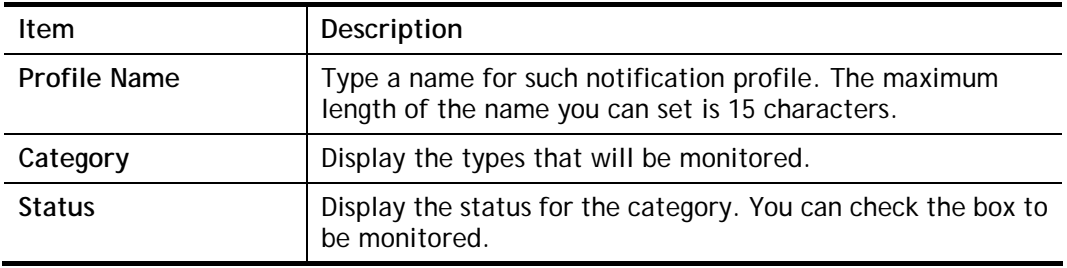

3. After finishing all the settings here, please click **OK** to save the configuration.

**Objects Setting >> Notification Object** 

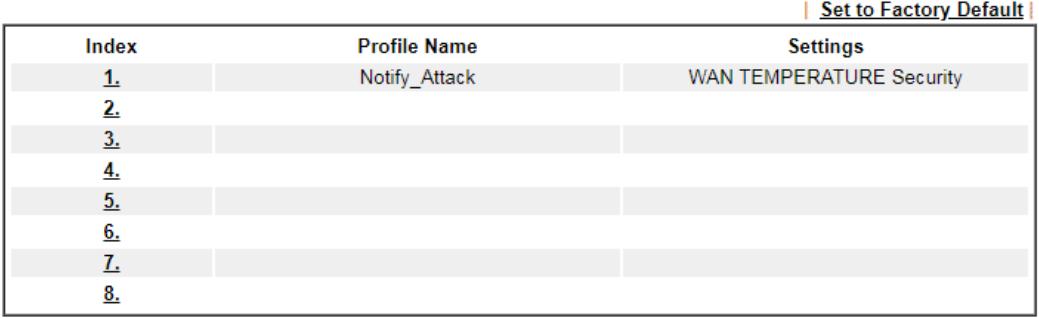

Objects Backup/Restore

## VII-1-12 String Object

This page allows you to set string profiles which will be applied in route policy (domain name selection for destination), hotspot web portal and etc.

**Objects Setting >> String Object** 

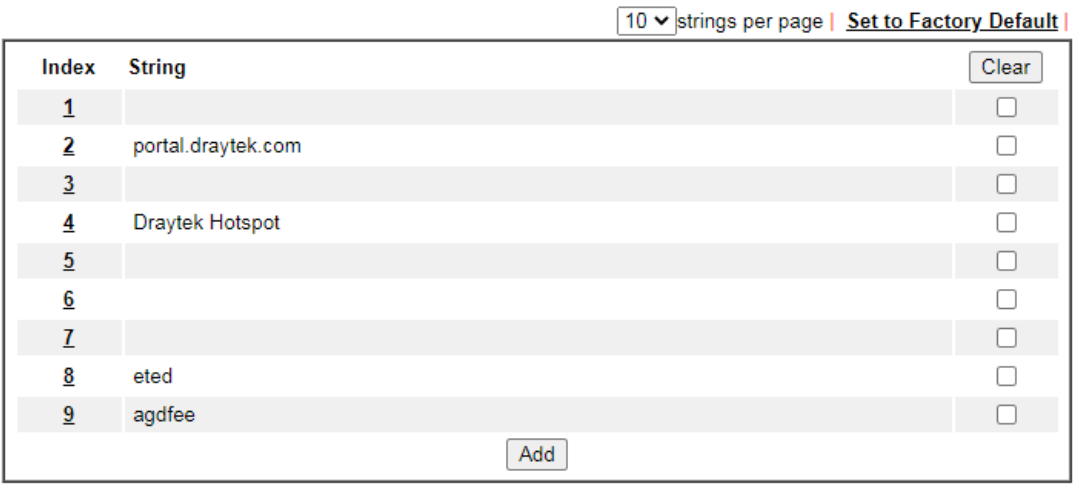

Available settings are explained as follows:

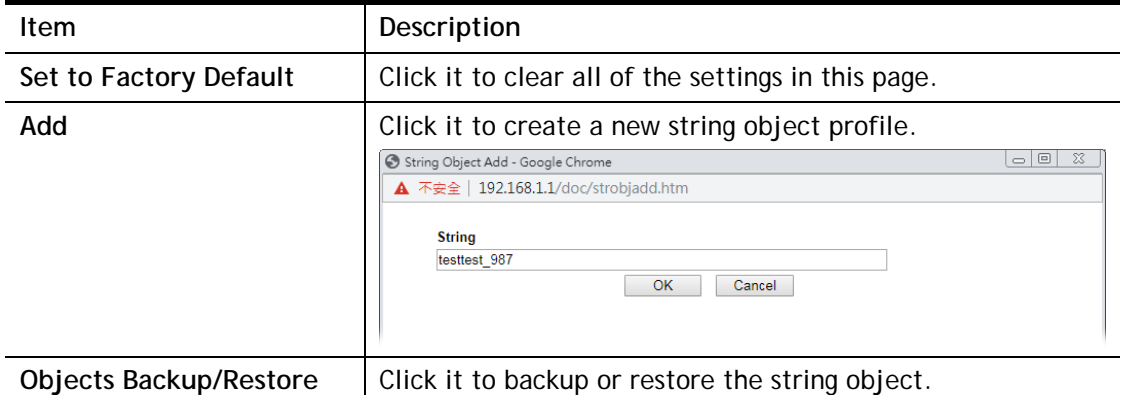

After creating a new string profile, the new added profile will be shown as follows:

**Objects Setting >> String Object** 

#### 10 V strings per page | Set to Factory Default |

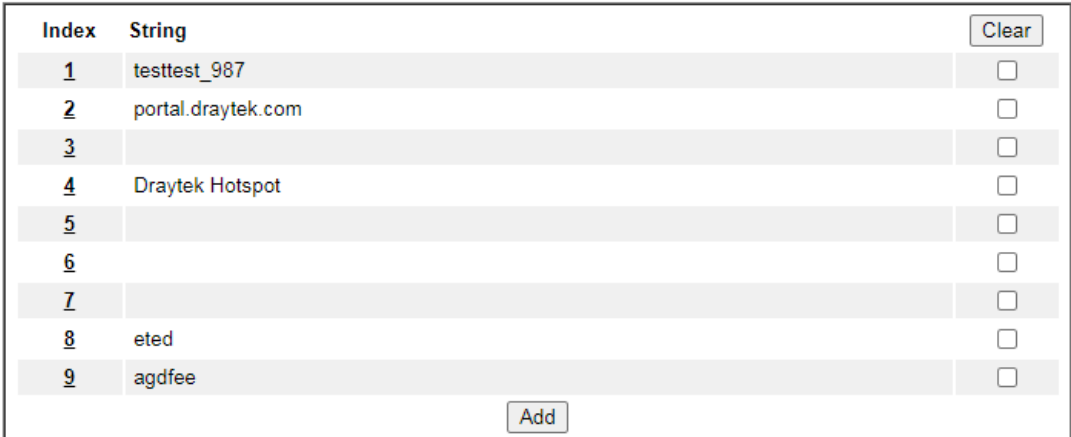

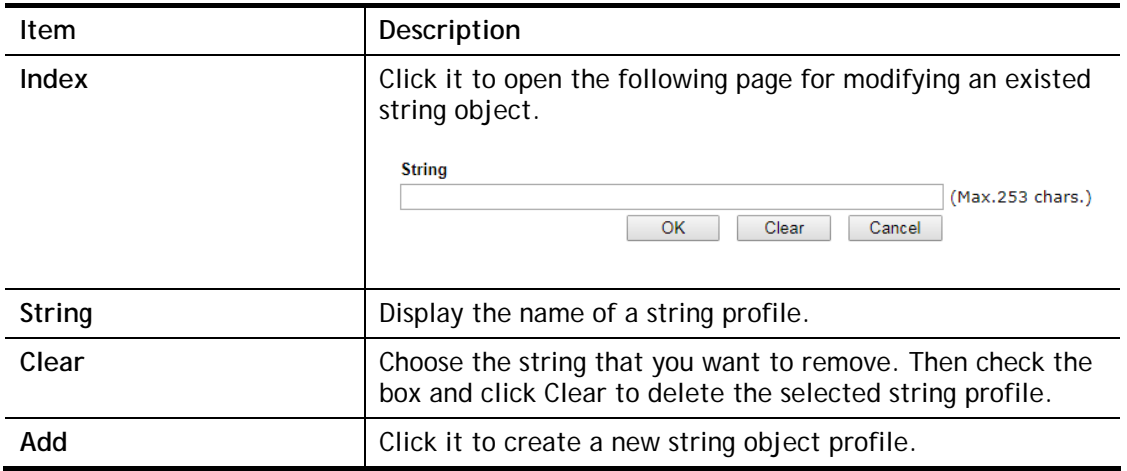

Below shows an example to apply string object (in Route Policy):

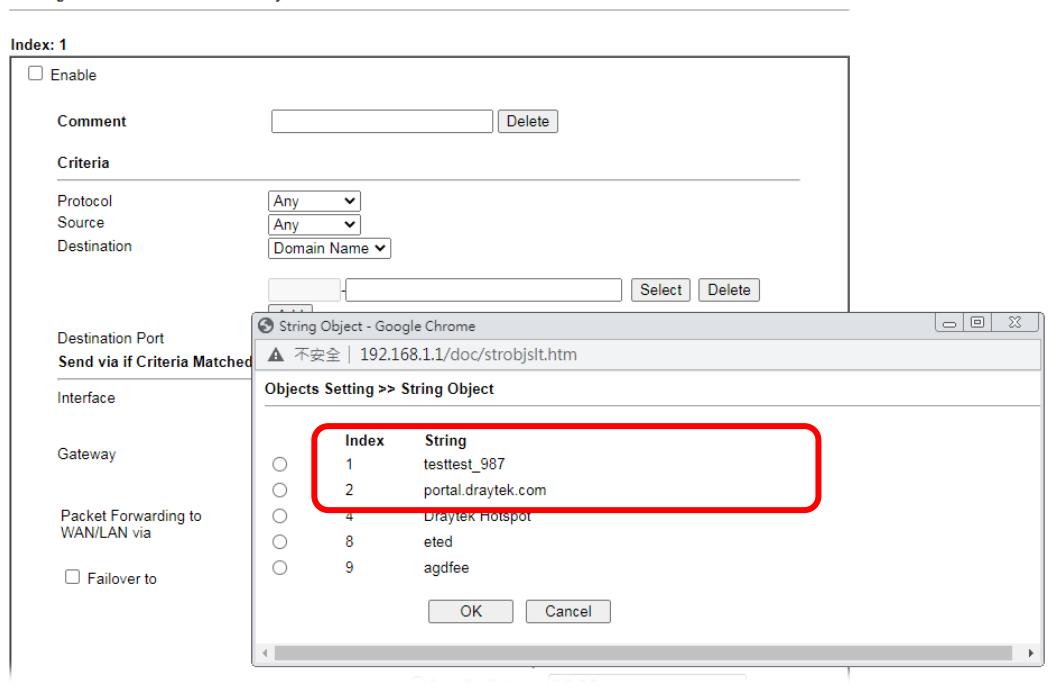

Routing >> Load-Balance/Route Policy

## VII-1-13 Objects Backup/Restore

The objects settings can be backup as a file. The backup file can be imported to the device to restore the configuration in the future if required.

Objects Setting >> Objects Backup/Restore

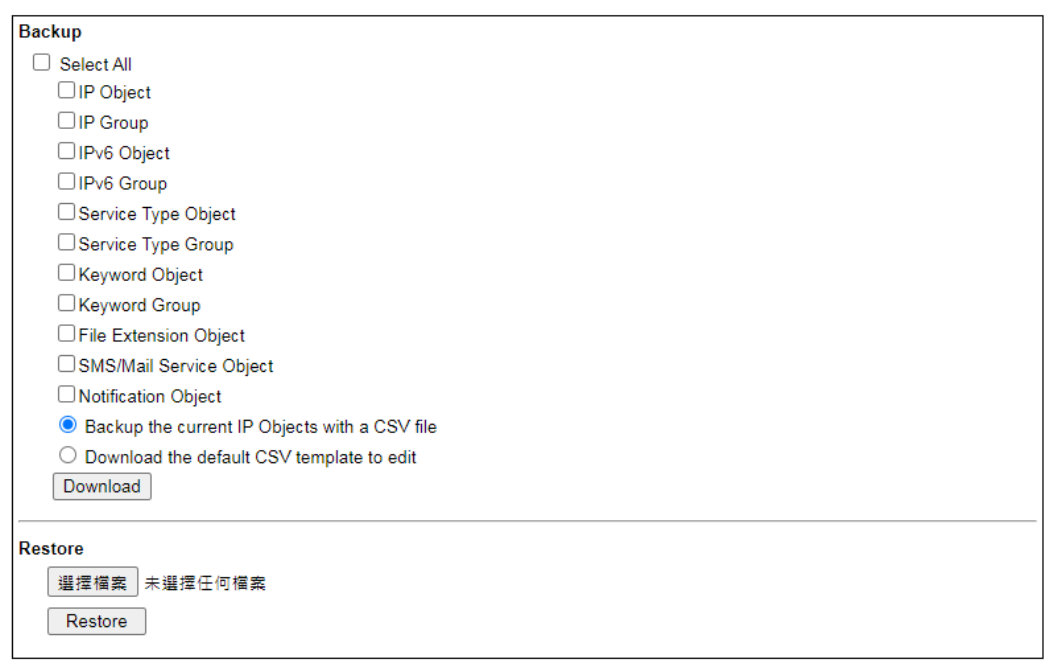

Note:<br>For better compatibility, it's suggested to edit IP Objets with the provided default CSV template.

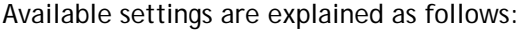

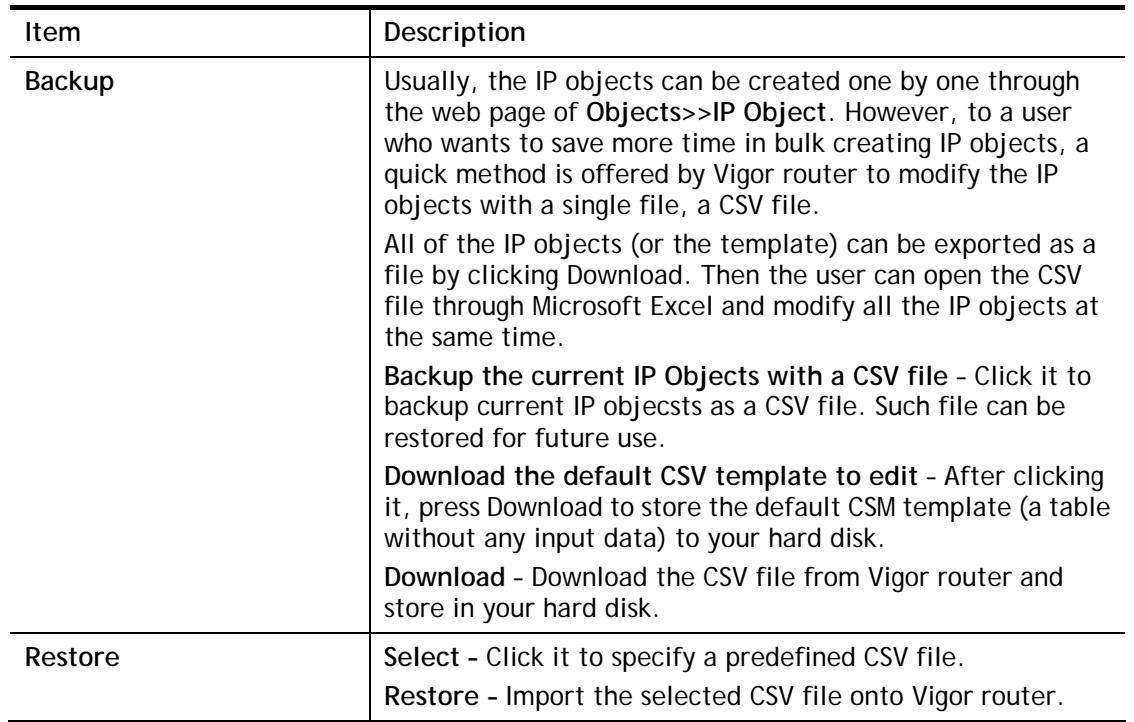

# Application Notes

# A-1 How to Send a Notification to Specified Phone Number via SMS Service in

#### WAN Disconnection

Follow the steps listed below:

- 1. Log into the web user interface of Vigor router.
- 2. Configure relational objects first. Open **Object Settings>>SMS/Mail Server Object** to get the following page.

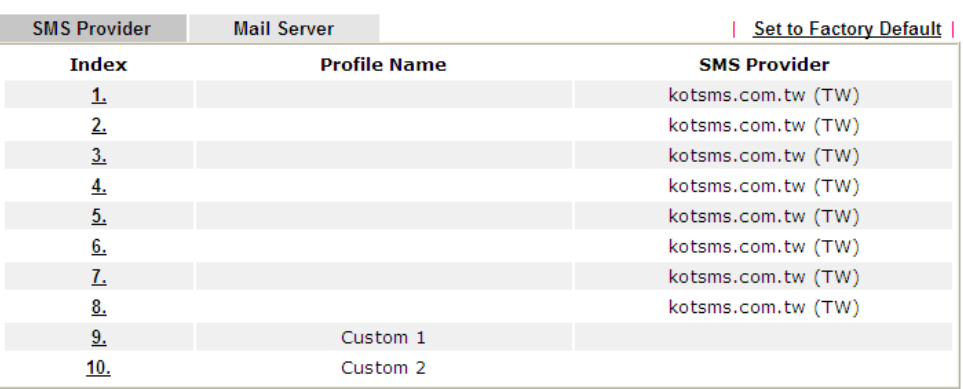

Object Settings >> SMS / Mail Service Object

Index 1 to Index 8 allows you to choose the built-in SMS service provider. If the SMS service provider is not on the list, you can configure Index 9 and Index 10 to add the new service provider to Vigor router.

3. Choose any index number (e.g., Index 1 in this case) to configure the SMS Provider setting. In the following page, Enter the username and password and set the quota that the router can send the message out.

**Objects Setting >> SMS / Mail Service Object** 

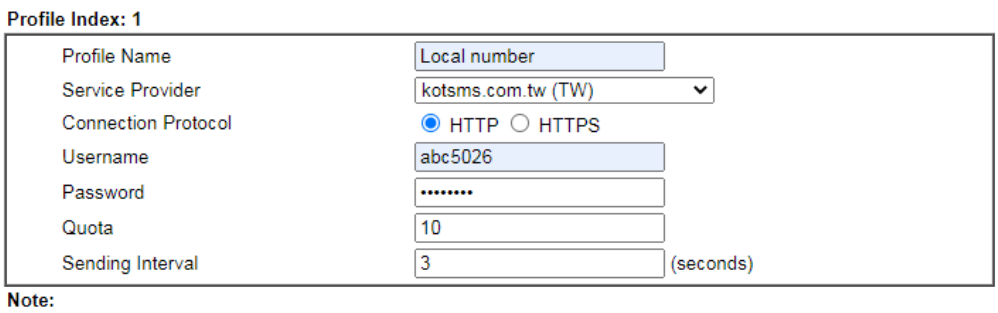

1. Only one message can be sent during the "Sending Interval" time.

2. If the "Sending Interval" was set to 0, there will be no limitation.

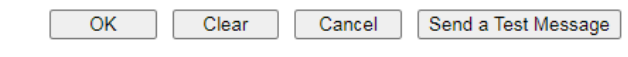

4. After finished the settings, click **OK** to return to previous page. Now you have finished the configuration of the SMS Provider profile setting.

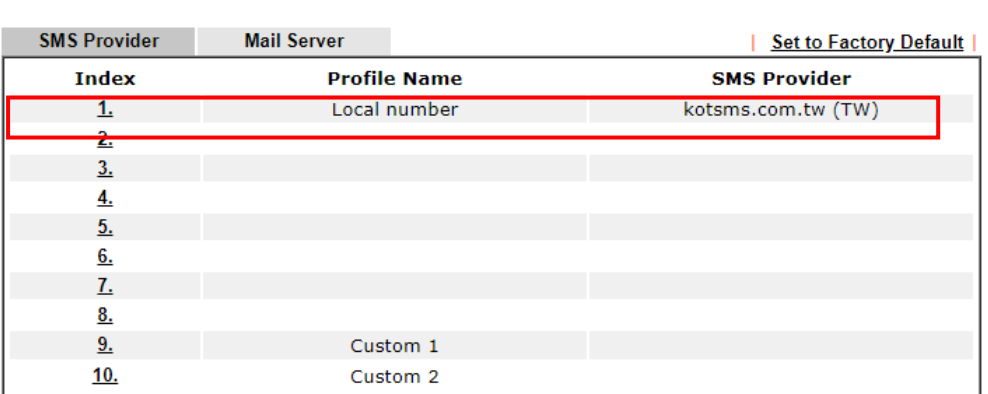

**Objects Setting >> SMS / Mail Service Object** 

**Objects Backup/Restore** 

5. Open **Object Settings>>Notification Object** to configure the event conditions of the notification.

**Objects Setting >> Notification Object** 

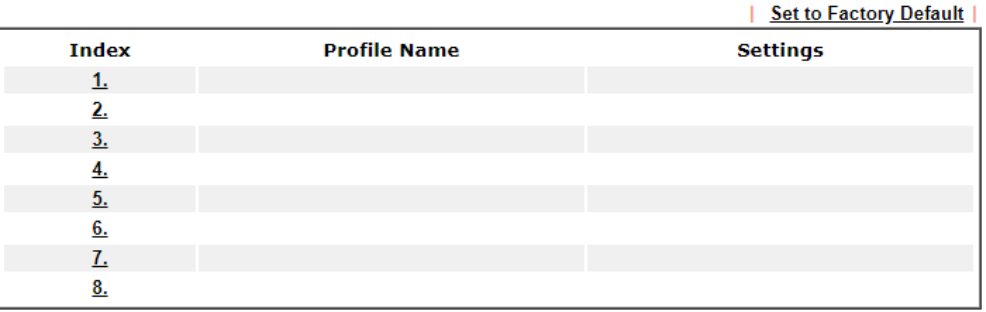

Objects Backup/Restore

6. Choose any index number (e.g., Index 1 in this case) to configure conditions for sending the SMS. In the following page, Enter the name of the profile and check the Disconnected and Reconnected boxes for WAN to work in concert with the topic of this paper.

**Objects Setting >> Notification Object** 

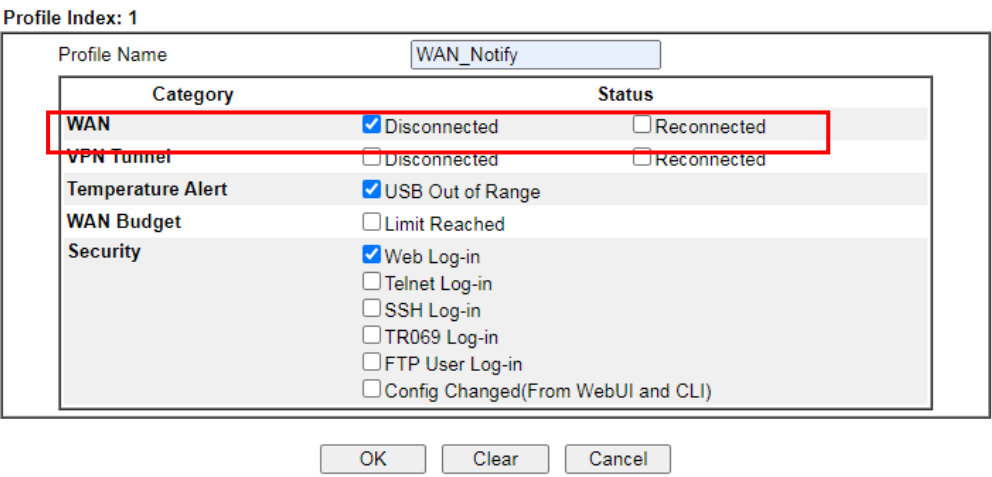

7. After finished the settings, click **OK** to return to previous page. You have finished the configuration of the notification object profile setting.

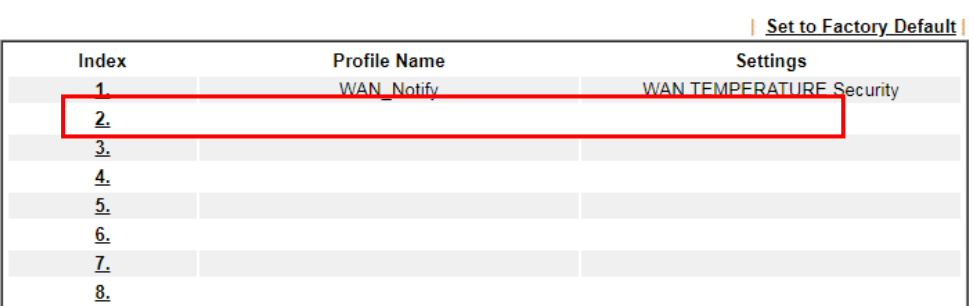

**Objects Setting >> Notification Object** 

Objects Backup/Restore

8. Now, open **Application >> SMS / Mail Alert Service**. Use the drop down list to choose SMS Provider and the Notify Profile (specify the time of sending SMS). Then, Enter the phone number in the field of Recipient (the one who will receive the SMS).

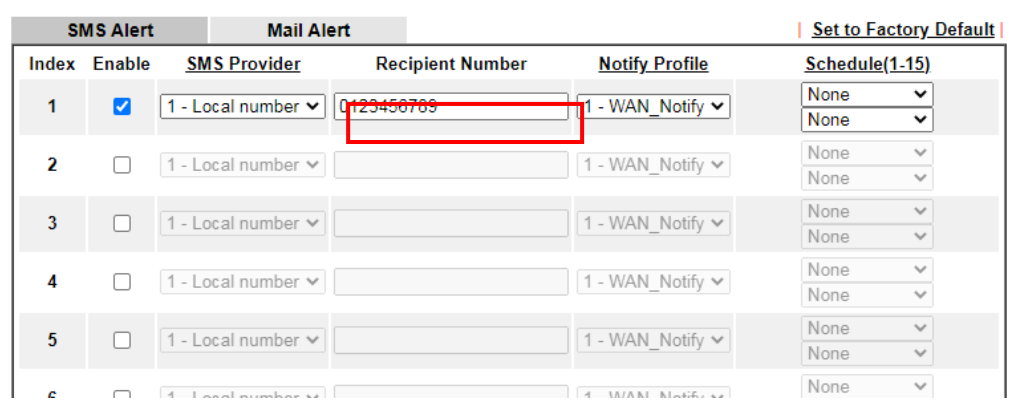

Applications >> SMS / Mail Alert Service

9. Click **OK** to save the settings. Later, if one of the WAN connections fails in your router, the system will send out SMS to the phone number specified. If the router has only one WAN interface, the system will send out SMS to the phone number while reconnecting the WAN interface successfully.

#### Remark: How the customize the SMS Provider

Choose one of the Index numbers (9 or 10) allowing you to customize the SMS Provider. In the web page, Enter the URL string of the SMS provider and Enter the username and password. After clicking OK, the new added SMS provider will be added and will be available for you to specify for sending SMS out.

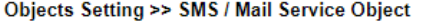

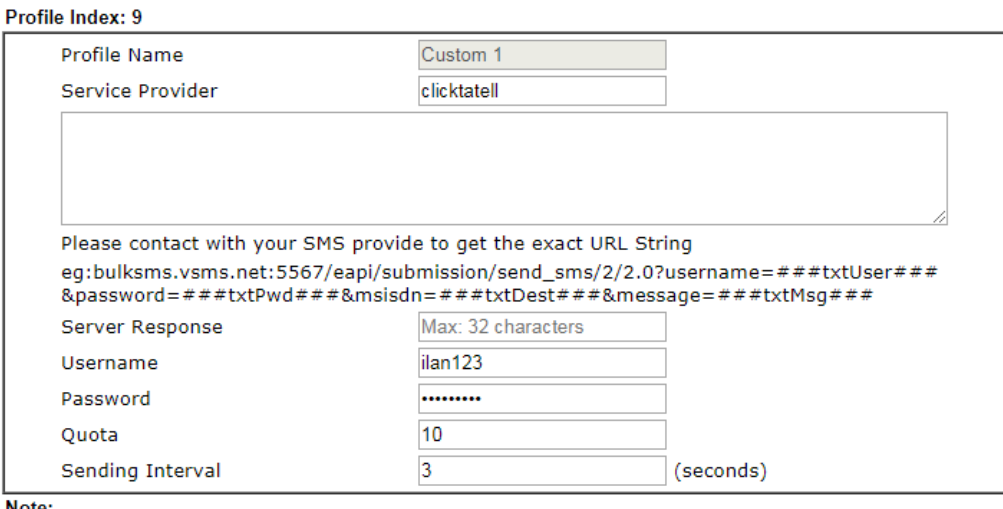

Note:

1. Only one message can be sent during the "Sending Interval" time.

2. If the "Sending Interval" was set to 0, there will be no limitation.

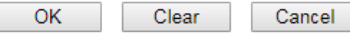

# VII-2 USB Application

USB device connected on Vigor router can be regarded as a server or WAN interface. By way of Vigor router, clients on LAN can access, write and read data stored in USB storage disk with different applications. After setting the configuration in **USB Application**, you can Enter the IP address of the Vigor router and username/password created in **USB Application>>USB User Management** on the client software. Then, the client can use the FTP site (USB storage disk) or share the SMB service through Vigor router.

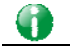

**Info** USB ports on Vigor router are allowed to connect to USB modem. Models of the modems supported by Vigor router can be seen from **USB Application>>Modem Support List**. For network connection via USB modem, refer to **WAN>>Internet Access** and **WAN>>General Setup** for detailed information.

## Web User Interface

**USB Application USB General Settings USB User Management File Explorer USB Device Status Temperature Sensor Modem Support List SMB Client Support List** 

## VII-2-1 USB General Settings

This page will determine the number of concurrent FTP connection, default charset for FTP server and enable SMB service. At present, the Vigor router can support USB storage disk with formats of FAT16 and FAT32 only. Therefore, before connecting the USB storage disk into the Vigor router, please make sure the memory format for the USB storage disk is FAT16 or FAT32. It is recommended for you to use FAT32 for viewing the filename completely (FAT16 cannot support long filename).

**USB Application >> USB General Settings** 

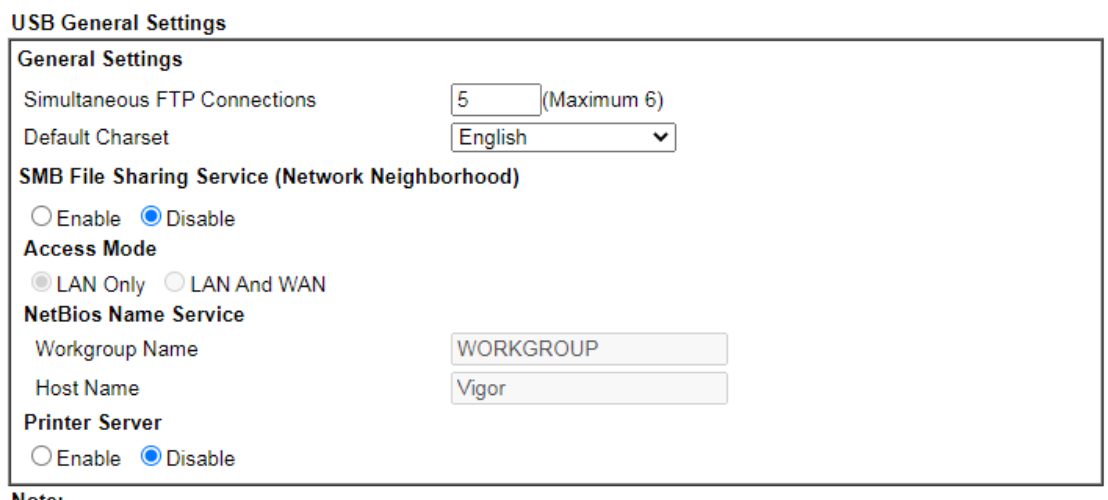

Note:

1. If character set is set to "English", only English long file name is supported.

2. Multi-session FTP download will be banned by Router FTP server. If your FTP client has a multi-connection mechanism, such as FileZilla, you should limit client connections to 1 to improve performance.

3. A workgroup name must be different from the host name. The workgroup name can have up to 15 characters and the host name can have up to 15 characters. Names cannot contain any of the following:  $\frac{1}{2}$ : " < > \* + = / \| ?.

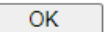

Available settings are explained as follows:

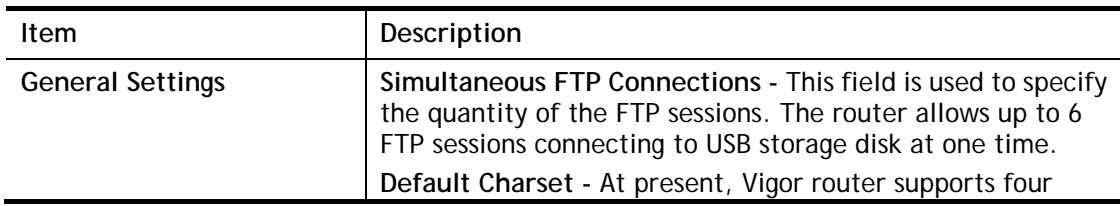

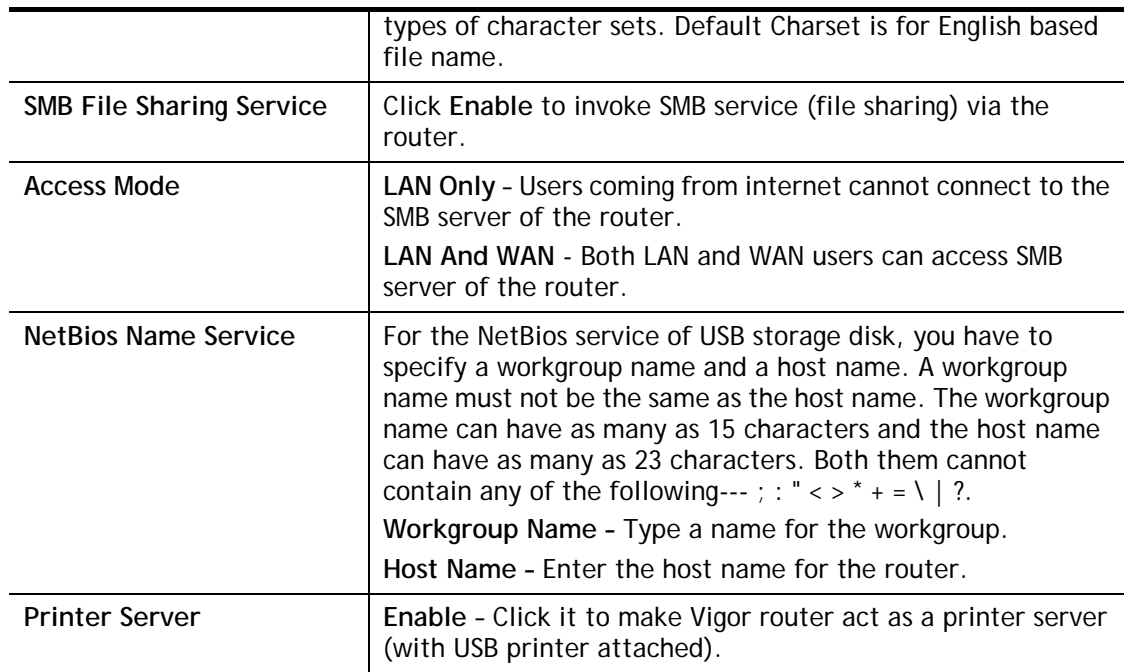

After finishing all the settings here, please click **OK** to save the configuration.

## VII-2-2 USB User Management

This page allows you to set profiles for FTP/SMB users. Any user who wants to access into the USB storage disk must Enter the same username and password configured in this page. Before adding or modifying settings in this page, please insert a USB storage disk first. Otherwise, an error message will appear to warn you.

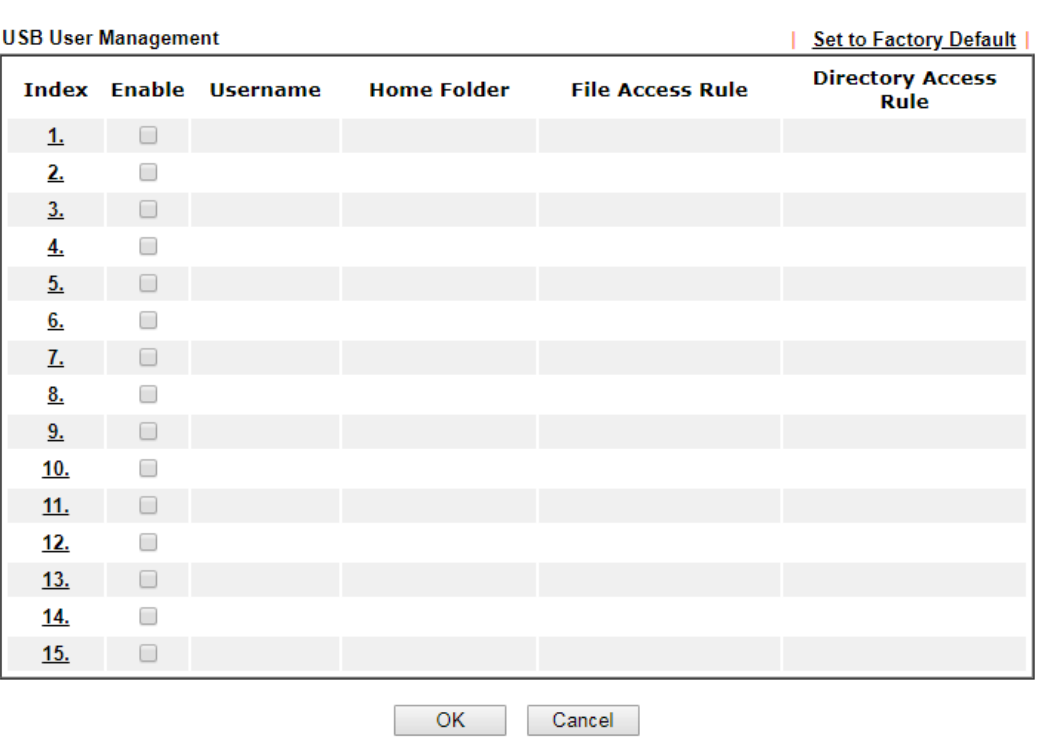

**USB Application >> USB User Management** 

Click index number to access into configuration page.

#### **USB Application >> USB User Management**

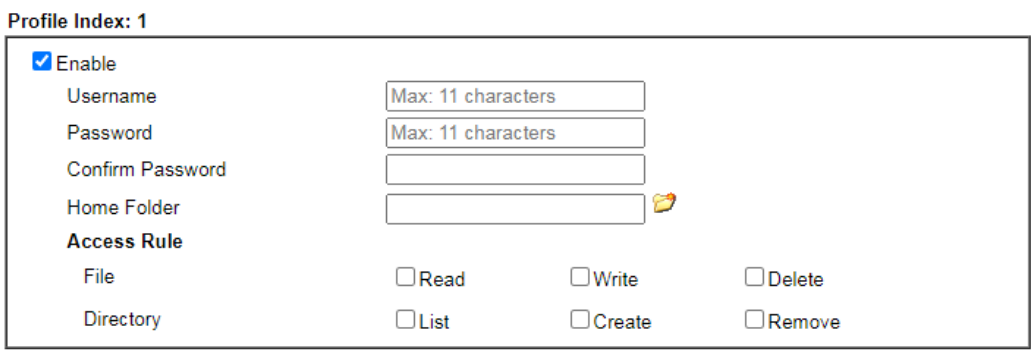

Note:<br>The folder name can only contain the following characters A-Z a-z 0-9 \$ % ' - \_ @ ~ `! () and space.

 $OK$ Clear Cancel

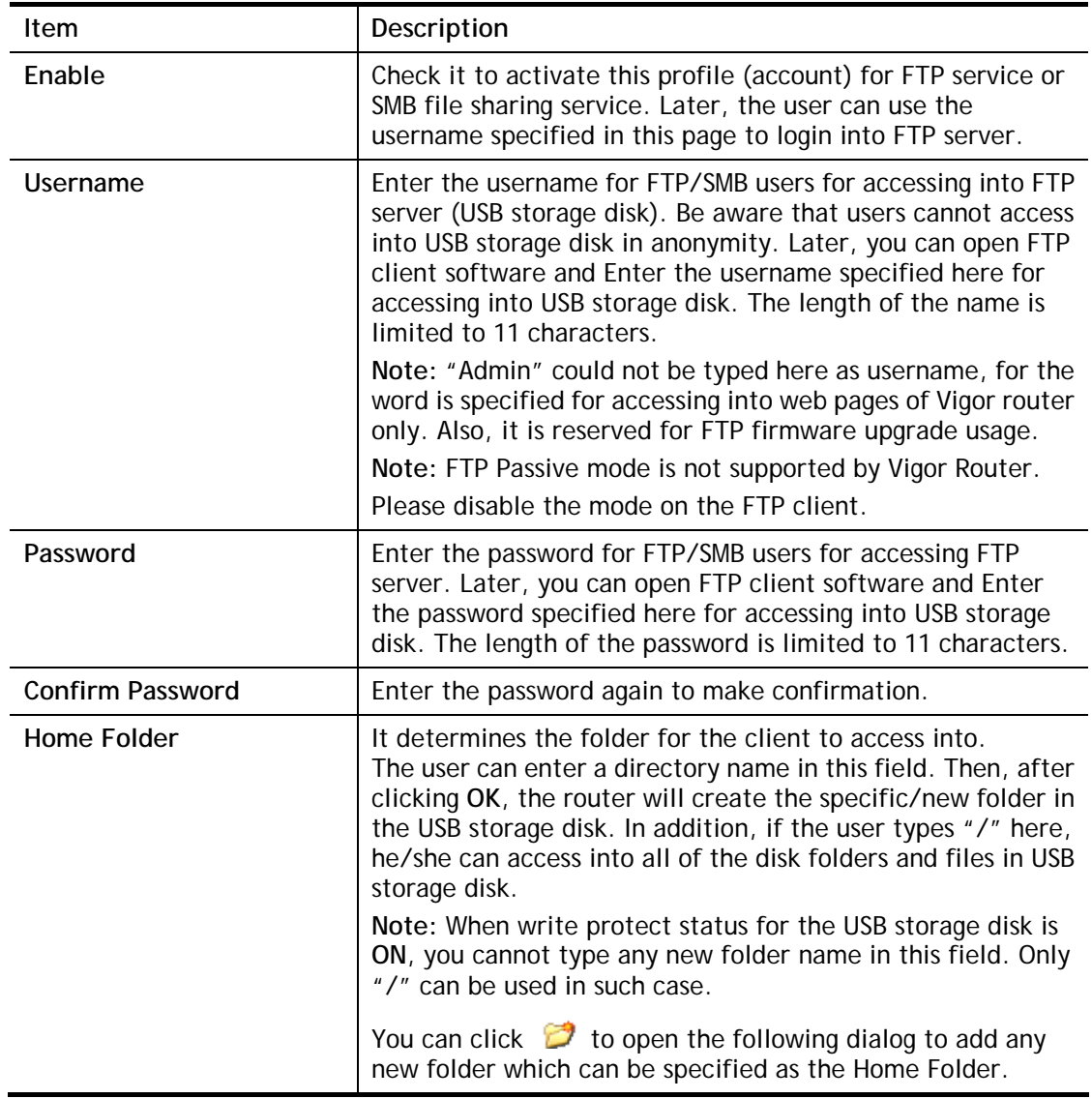

Available settings are explained as follows:

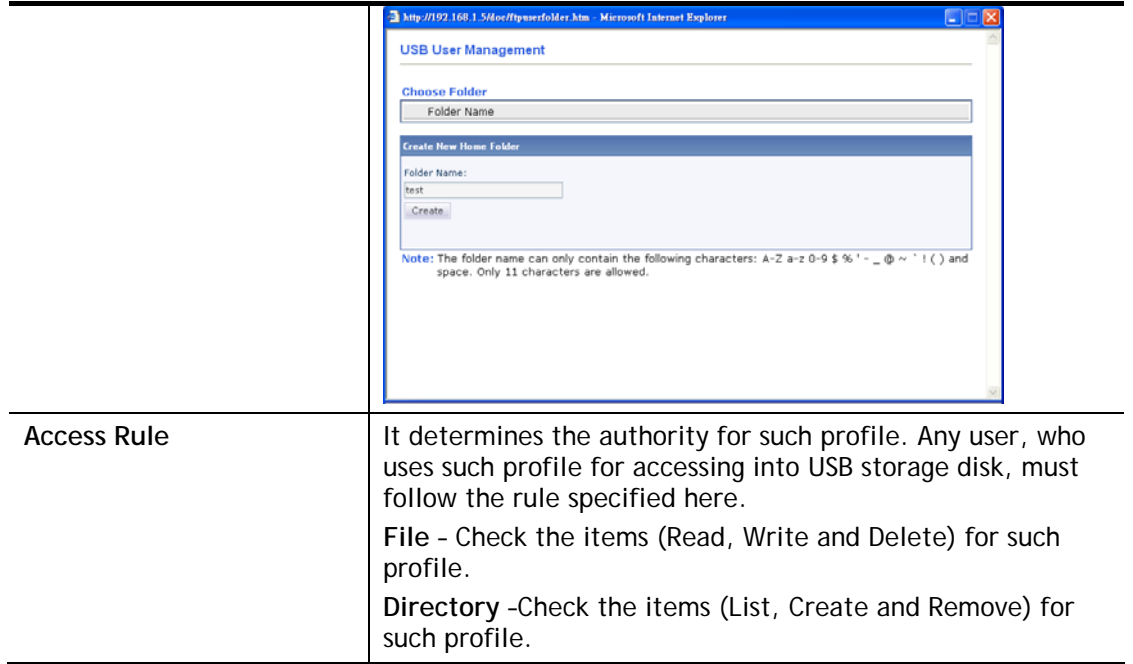

Before you click **OK**, you have to insert a USB storage disk into the USB interface of the Vigor router. Otherwise, you cannot save the configuration.

## VII-2-3 File Explorer

File Explorer offers an easy way for users to view and manage the content of USB storage disk connected on Vigor router.

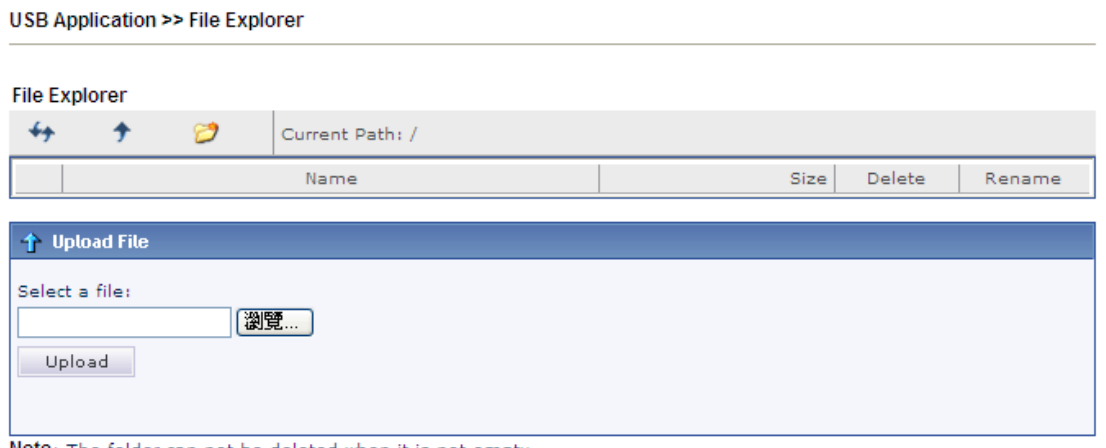

Note: The folder can not be deleted when it is not empty.

Available settings are explained as follows:

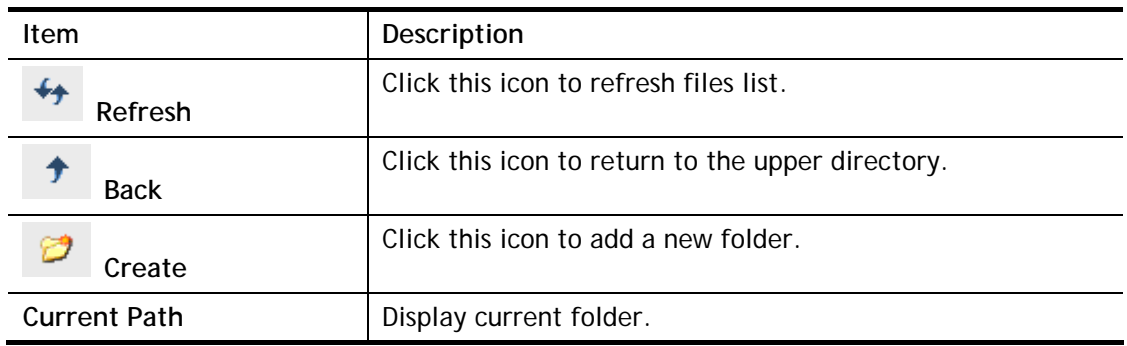

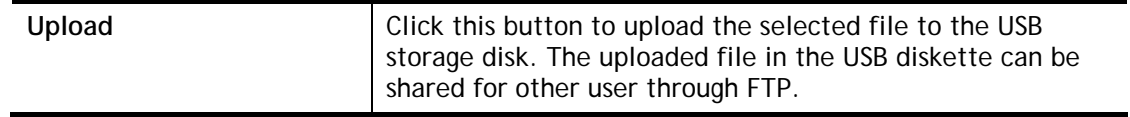

## VII-2-4 USB Device Status

This page is to monitor the status for USB device connecting to Vigor router. . In addition, the status of the USB modem or USB printer or USB sensor connecting to Vigor router can be checked from such page. If you want to remove the storage disk from USB port in router, please click **Disconnect USB Disk** first. And then, remove the USB device later.

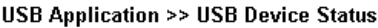

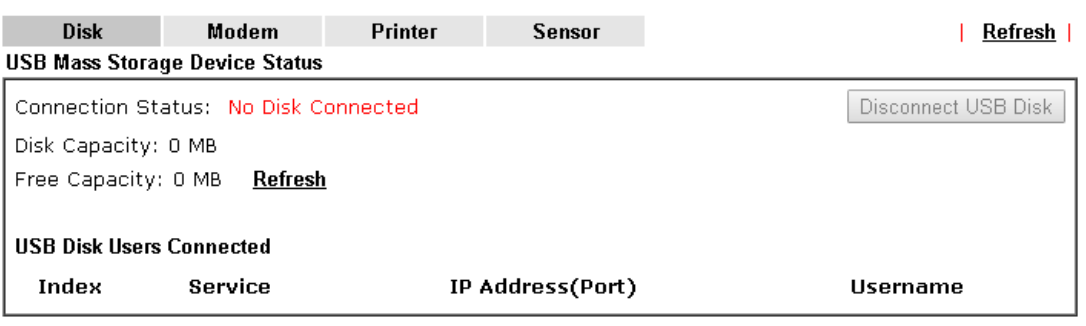

Note: If the write protect switch of USB disk is turned on, the USB disk is in READ-ONLY mode. No data can be written to it.

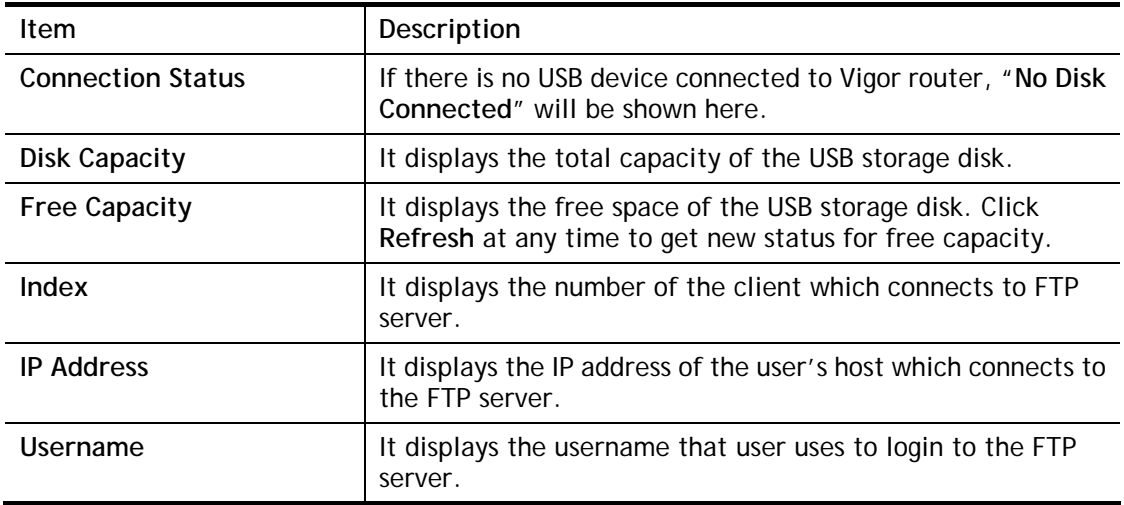

Available settings are explained as follows:

When you insert USB device into the Vigor router, the system will start to find out such device within several seconds.

#### USB Application >> USB Device Status

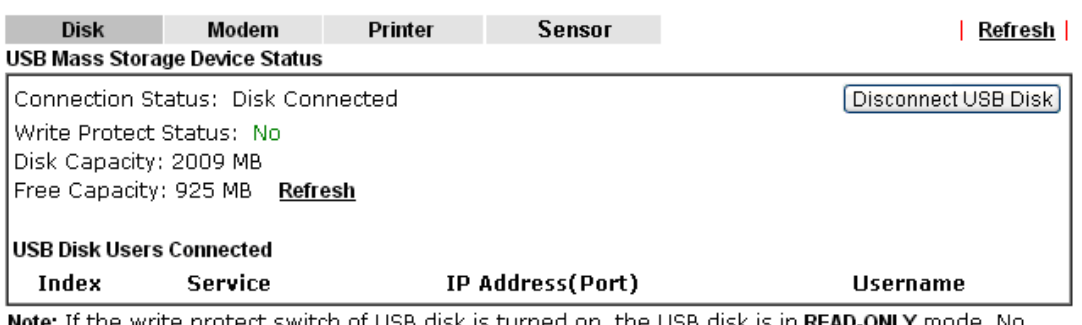

of USB disk is turned on, the USB disk is in **READ-ONLY** mode. No data can be written to it.

### VII-2-5 Temperature Sensor

A USB Thermometer is now available. It complements your installed DrayTek router installations which will help you monitor the server or data communications room environment and notify you if the server room or data communications room is overheating.

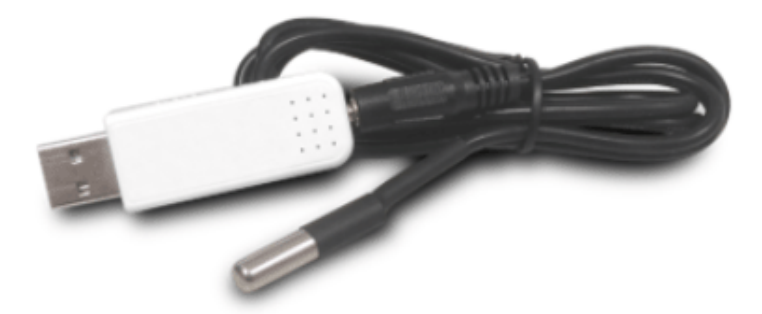

During summer in particular, it is important to ensure that your server or data communications equipment are not overheating due to cooling system failures.

The inclusion of a USB thermometer in compatible Vigor routers will continuously monitor the temperature of its environment. When a pre-determined threshold is reached you will be alerted by either an email or SMS so you can undertake appropriate action.

#### Temperature Sensor Settings

**USB Application >> Temperature Sensor Setting** 

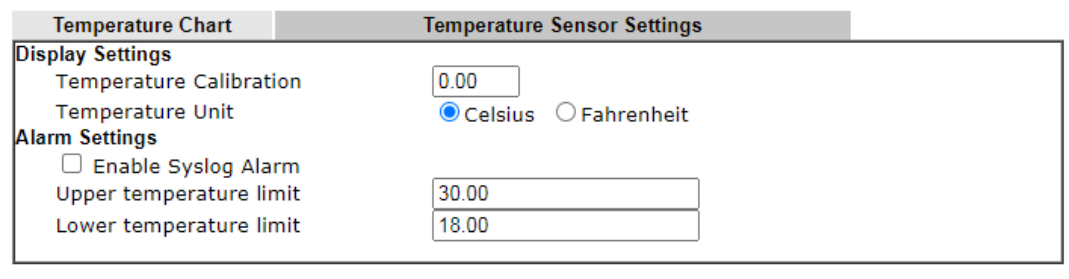

Available settings are explained as follows:

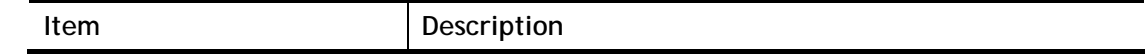

 $OK$ 

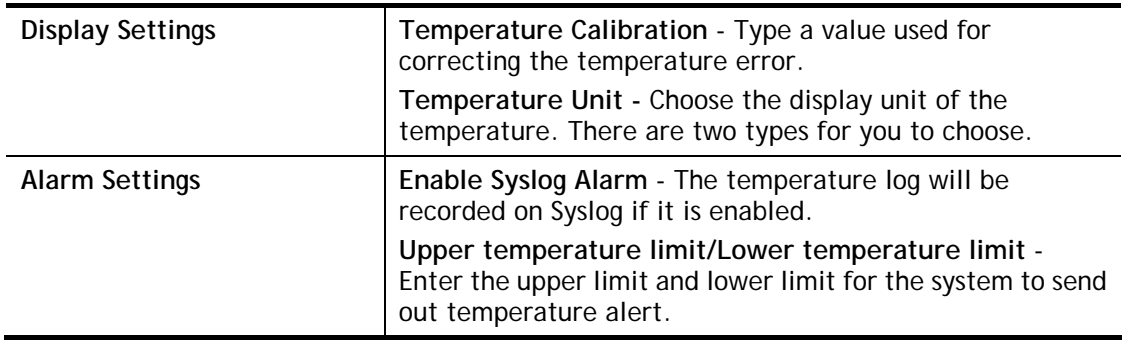

## Temperature Chart

Below shows an example of temperature graph:

**USB Application >> Temperature Sensor Graph** 

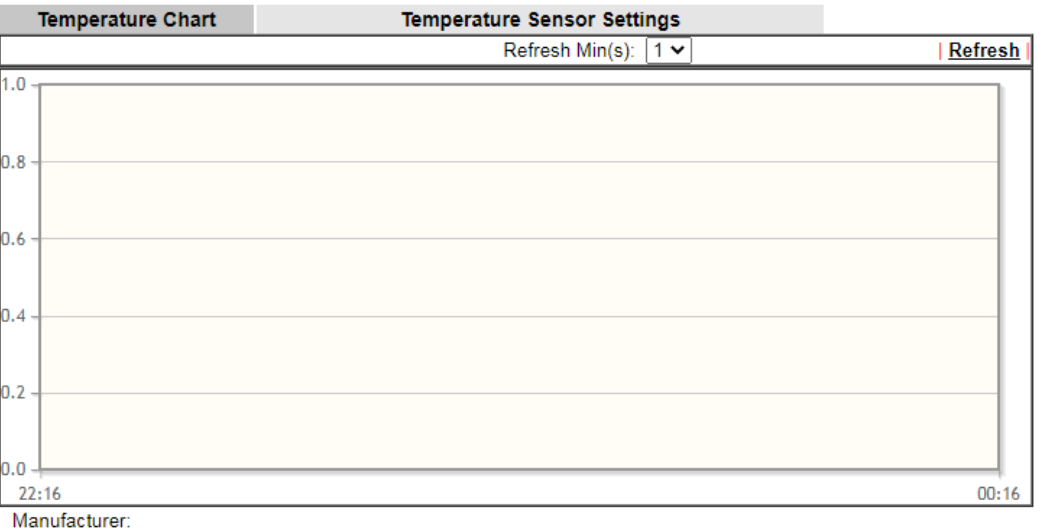

Manufacturer:<br>Product:<br>Current Temperature:<br>Average Temperature:<br>Maximum Temperature:<br>Minimum Temperature:

## VII-2-6 Modem Support List

Such page provides the information about the brand name and model name of the USB modems which are supported by Vigor router.

#### **USB Application >> Modem Support List**

The following compatibility test lists 3.5G/LTE modems supported by Vigor router under certain environment or countries. If the LTE modern you have is on the list but cannot work properly, please<br>write an e-mail to support@draytek.com or consult your dealer for further information.

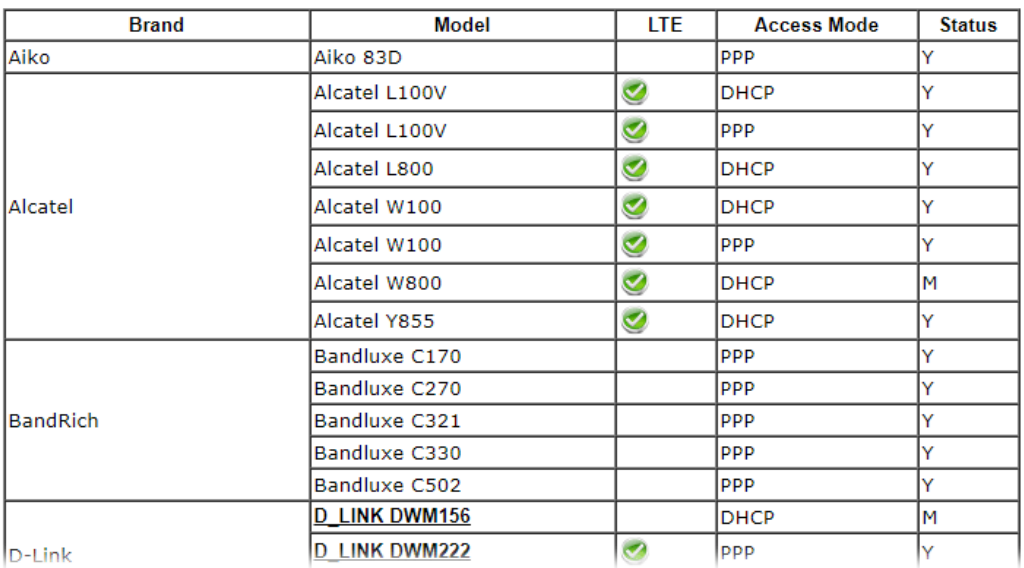

## VII-2-7 SMB Client Support List

SMB Client Support List provides the test status information for applications with file sharing operated under different platforms.

#### **USB Application >> SMB Client Support List**

The following compatibility test lists suggested SMB clients supported by Vigor router.

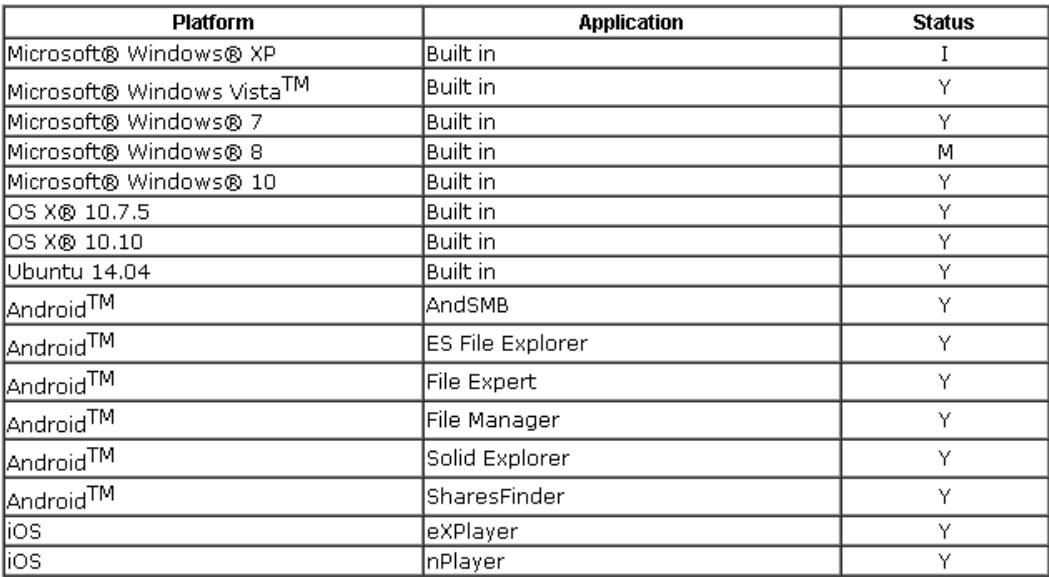

Y: Tested and is supported.

I: Supported but has some issue.

M: Has not been tested but might be supported.

2

# Application Notes

#### A-1 How can I get the files from USB storage device connecting to Vigor router?

Files on USB storage device can be reviewed by opening **USB Applicaiton>>File Explorer.** If it is necessary for you to delete, copy files on the device or write, paste files to the devcie, it must be done through SMB server or FTP server.

SMB service is based on the original USB FTP service. You will need to setup USB FTP first. We would like to give brief instructions on USB FTP setup here.

1. Plug the USB device to the USB port on the router. Make sure **Disk Connected** appears on the **Connection Status** as the figure shown below:

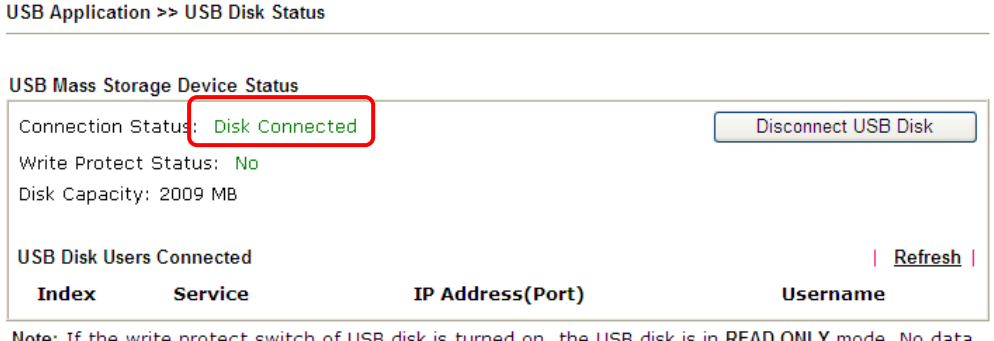

switch of USB disk is turned on, the USB disk is in READ-ONLY mode. No data can be written to it.

2. Then, please open **USB Application >> USB General Settings** to enable SMB service.

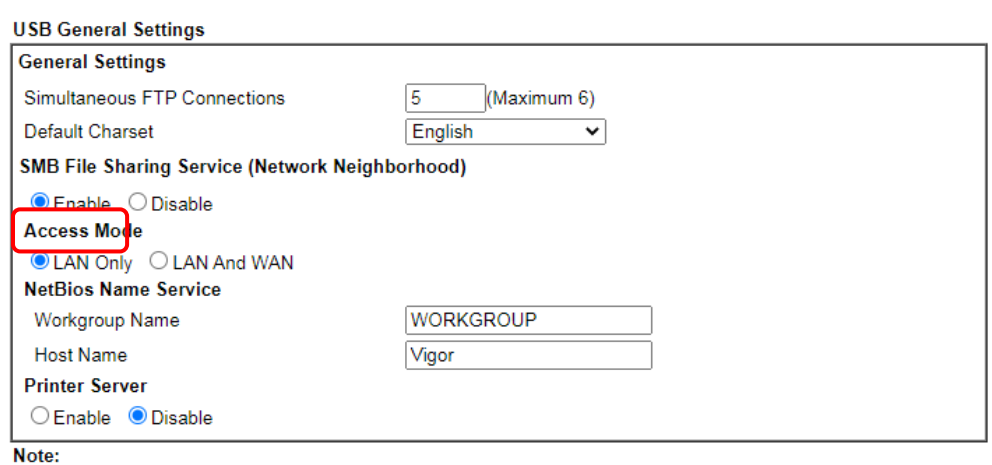

**USB Application >> USB General Settings** 

1. If character set is set to "English", only English long file name is supported.

- 2. Multi-session FTP download will be banned by Router FTP server. If your FTP client has a multi-connection mechanism, such as FileZilla, you should limit client connections to 1 to improve performance.
- 3. A workgroup name must be different from the host name. The workgroup name can have up to 15 characters and the host name can have up to 15 characters. Names cannot contain any of the following:  $\leq$  > \* + =  $1\sqrt{2}$ .

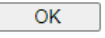

3. Setup a user account for the FTP service by using **USB Application >>USB User Management.** Click **Enable**. Here we add a new account "user1" and assign authorities "Read", "Write" and "List" to it.

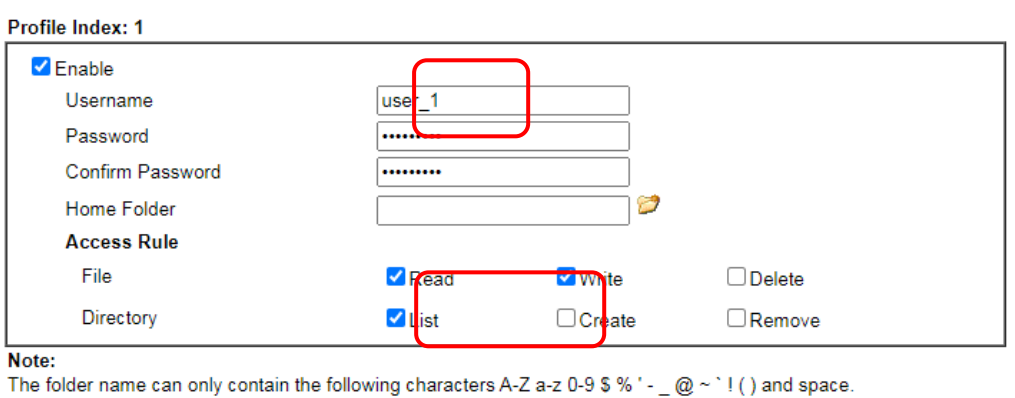

Clear

Cancel

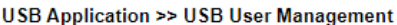

- 4. Click **OK** to save the configuration.
- 5. Make sure the FTP service is running properly. Please open a browser and type *[ftp://192.168.1.1](ftp://192.168.1.1/).* Use the account "**user1**" to login.

 $OK$ 

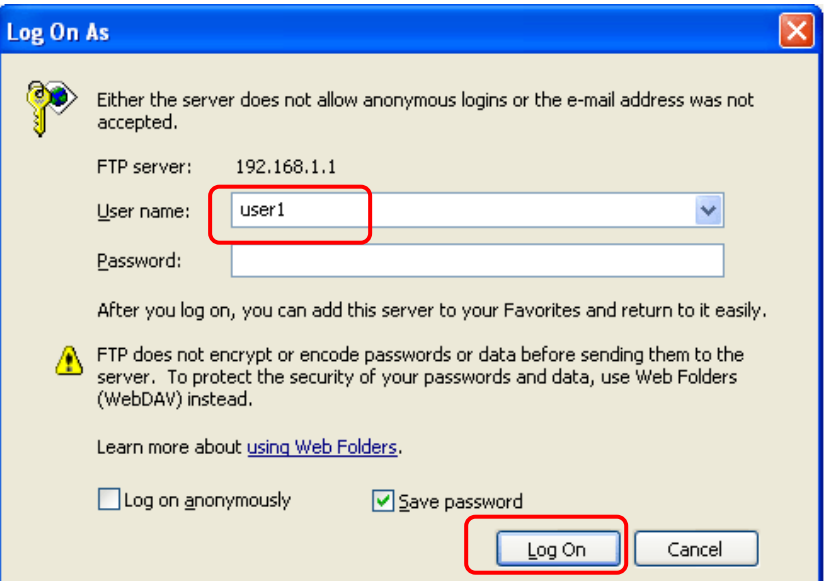

6. When the following screen appears, it means the FTP service is running properly.

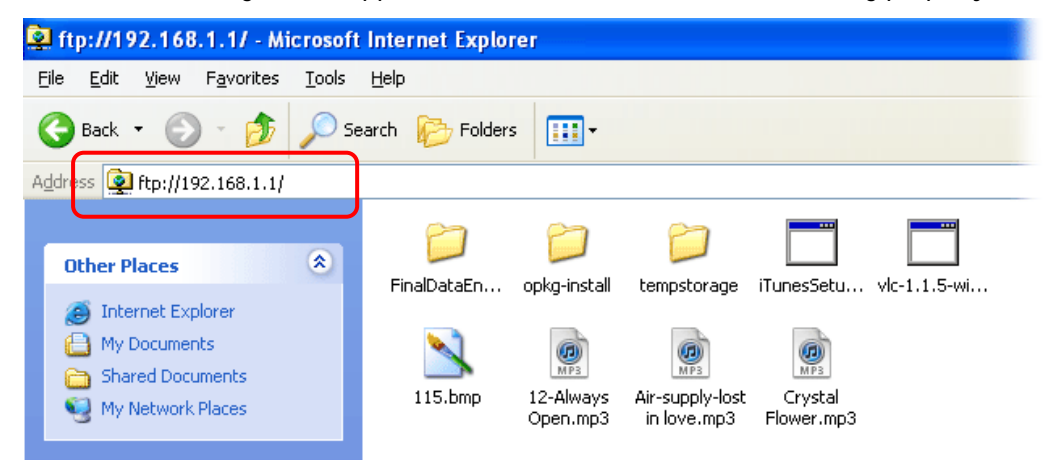

7. Return to **USB Application >> USB Disk Status**. The information for FTP server will be shown as below.

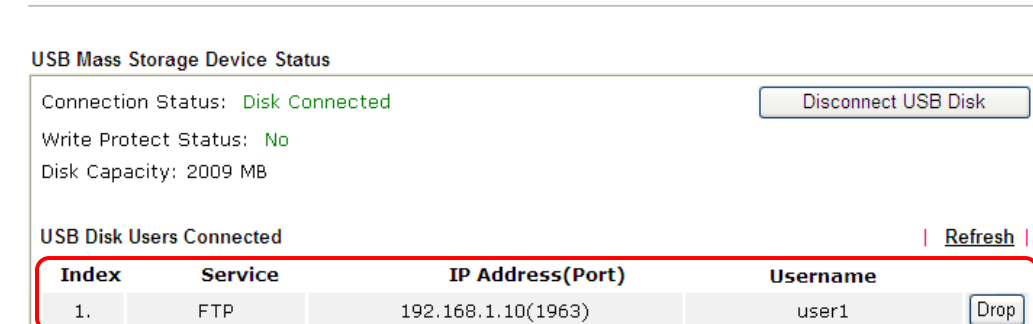

Now, users in LAN of Vigor2915 can access into the USB storage device by typing ftp://192.168.1.1 on any browser. They can add or remove files / directories, depending on the Access Rule for FTP account settings in **USB Application >>USB User Management.**

**USB Application >> USB Disk Status** 

This page is left blank.

# Part VIII Troubleshooting

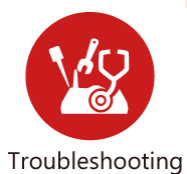

This part will guide you to solve abnormal situations if you cannot access into the Internet after installing the router and finishing the web configuration.

# VIII-1 Diagnostics

This section will guide you to solve abnormal situations if you cannot access into the Internet after installing the router and finishing the web configuration. Please follow sections below to check your basic installation status stage by stage.

- Checking if the hardware status is OK or not.
- Checking if the network connection settings on your computer are OK or not.
- Pinging the router from your computer.
- Checking if the ISP settings are OK or not.
- Backing to factory default setting if necessary.

If all above stages are done and the router still cannot run normally, it is the time for you to contact your dealer or DrayTek technical support for advanced help.

# Web User Interface

Fisrt, take a look at the menu items under Diagnostics. Diagnostic Tools provide a useful way to **view** or **diagnose** the status of your Vigor router.

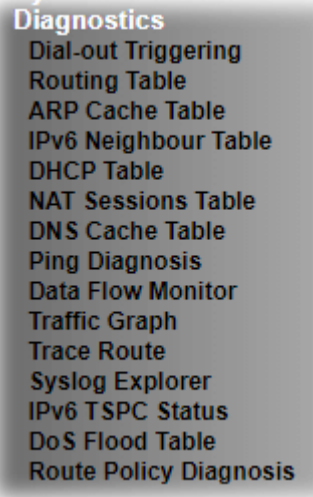

## VIII-1-1 Dial-out Triggering

Click **Diagnostics** and click **Dial-out Triggering** to open the web page. The internet connection (e.g., PPPoE) is triggered by a package sending from the source IP address.

Diagnostics >> Dial-out Triggering

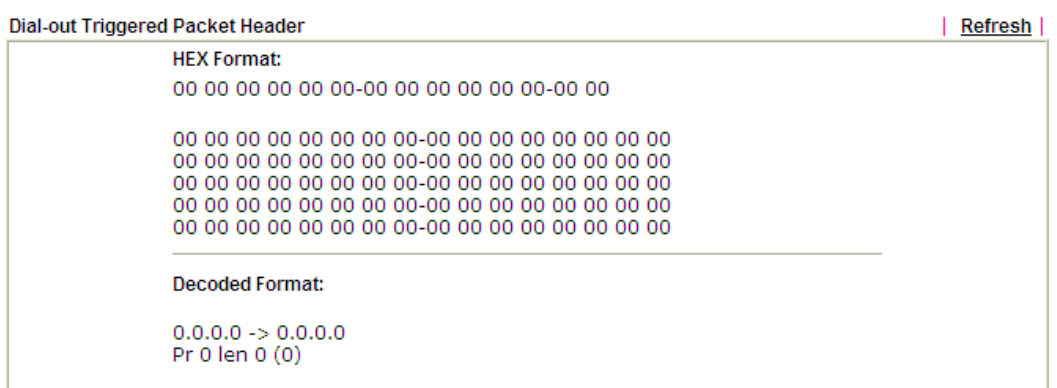

Available settings are explained as follows:

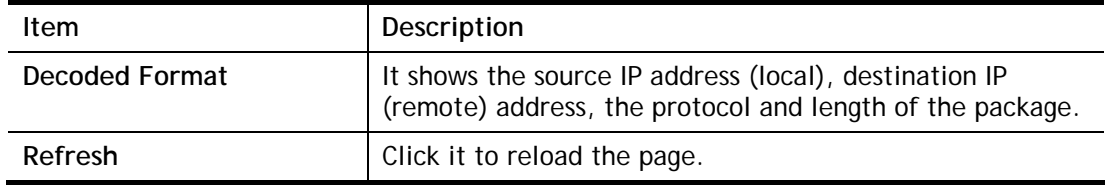

## VIII-1-2 Routing Table

Click **Diagnostics** and click **Routing Table** to open the web page.

Diagnostics >> View Routing Table

| <b>IPv4 Routing Table</b><br>Refresh |                                               |         |           |  |  |  |
|--------------------------------------|-----------------------------------------------|---------|-----------|--|--|--|
| Key                                  | Destination                                   | Gateway | Interface |  |  |  |
| $C_{\rm C}$                          | 192.168.1.0/ 255.255.255.0 directly connected |         | LAN1      |  |  |  |
|                                      |                                               |         |           |  |  |  |
|                                      |                                               |         |           |  |  |  |
|                                      |                                               |         |           |  |  |  |
|                                      |                                               |         |           |  |  |  |
|                                      |                                               |         |           |  |  |  |
|                                      |                                               |         |           |  |  |  |
|                                      |                                               |         |           |  |  |  |
|                                      |                                               |         |           |  |  |  |

C: Connected S: Static R: RIP \*: default ~: private

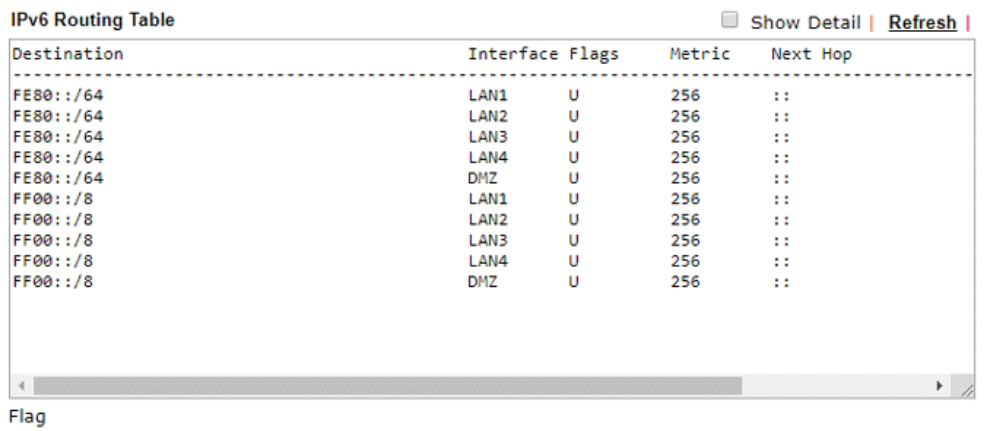

U: Route UP F: Default Route G: Use Next Hop S: Static Route R: RIPng

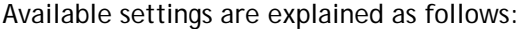

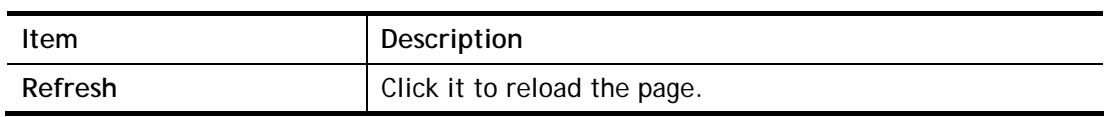
# VIII-1-3 ARP Cache Table

Click **Diagnostics** and click **ARP Cache Table** to view the content of the ARP (Address Resolution Protocol) cache held in the router. The table shows a mapping between an Ethernet hardware address (MAC Address) and an IP address.

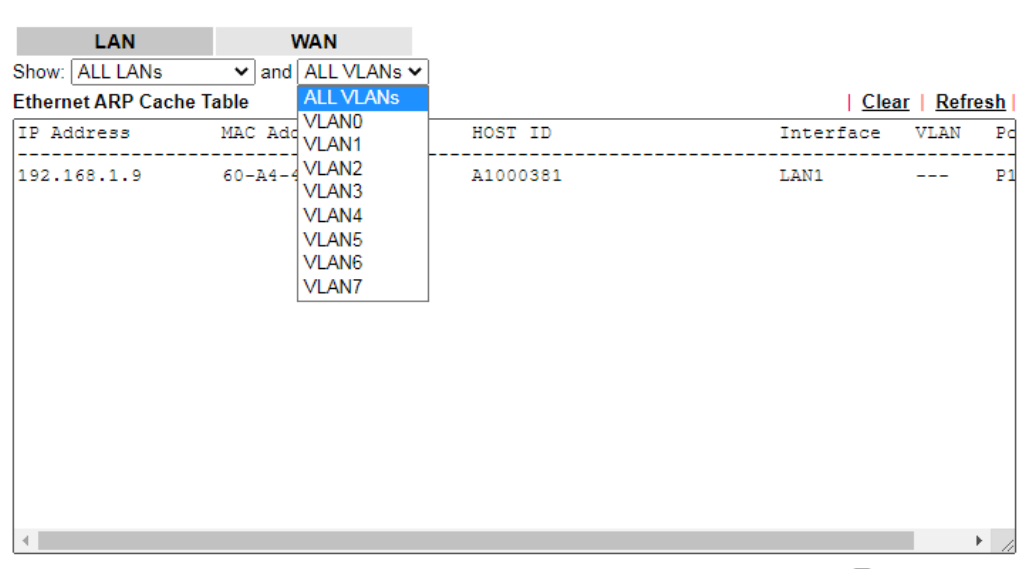

Diagnostics >> View ARP Cache Table

 $\Box$  Show Comment

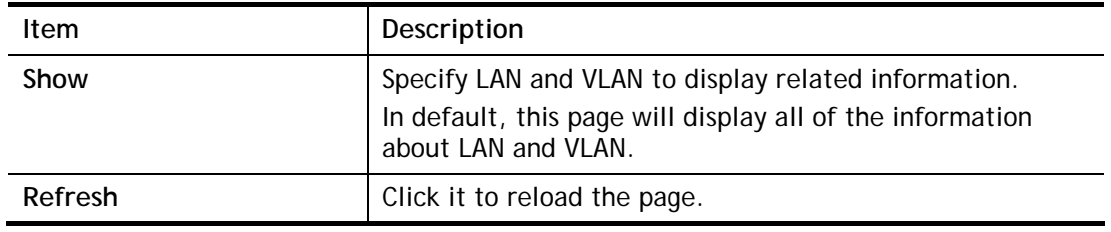

# VIII-1-4 IPv6 Neighbour Table

The table shows a mapping between an Ethernet hardware address (MAC Address) and an IPv6 address. This information is helpful in diagnosing network problems, such as IP address conflicts, etc.

Click **Diagnostics** and click **IPv6 Neighbour Table** to open the web page.

Diagnostics >> View IPv6 Neighbour Table

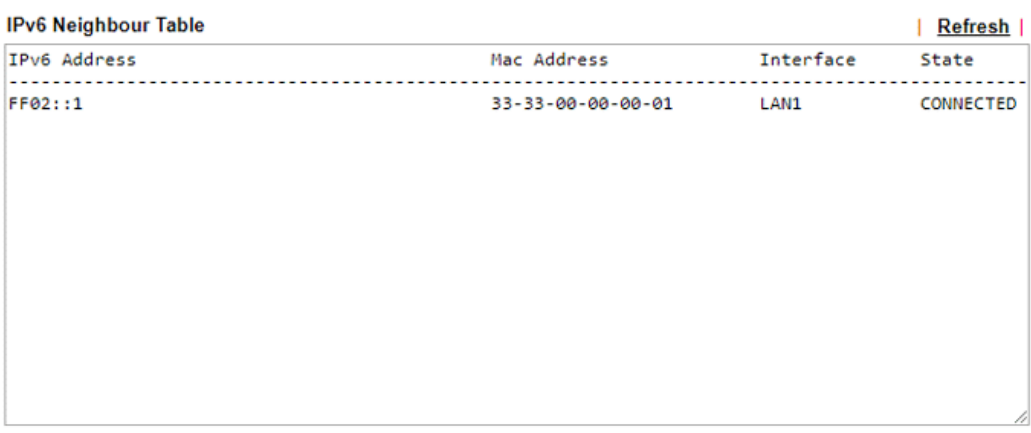

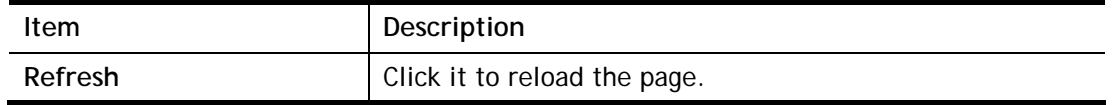

# VIII-1-5 DHCP Table

The facility provides information on IP address assignments. This information is helpful in diagnosing network problems, such as IP address conflicts, etc.

Click **Diagnostics** and click **DHCP Table** to open the web page.

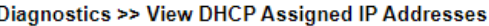

**IPv4 Address Assignment Table** 

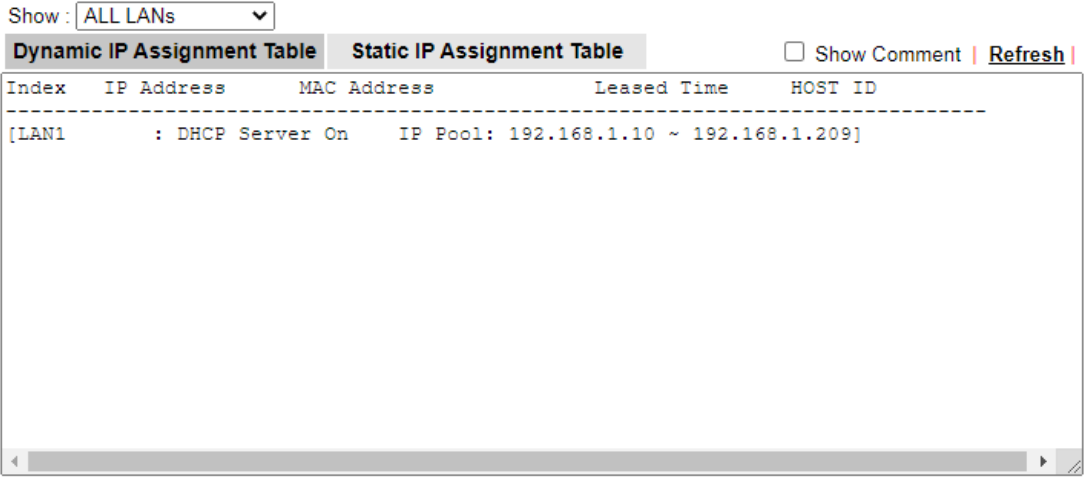

# **IPv6 Address Assignment Table** Index IPv6 Address IAID Link-layer Address

Available settings are explained as follows:

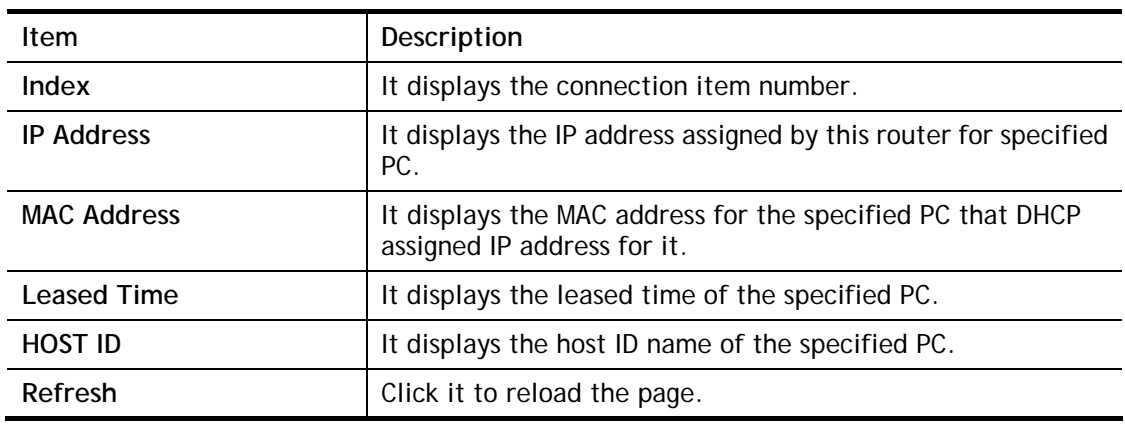

| Refresh |

Leased

 $\mathbb{E}$ 

# VIII-1-6 NAT Sessions Table

Click **Diagnostics** and click **NAT Sessions Table** to open the list page.

Diagnostics >> NAT Sessions Table

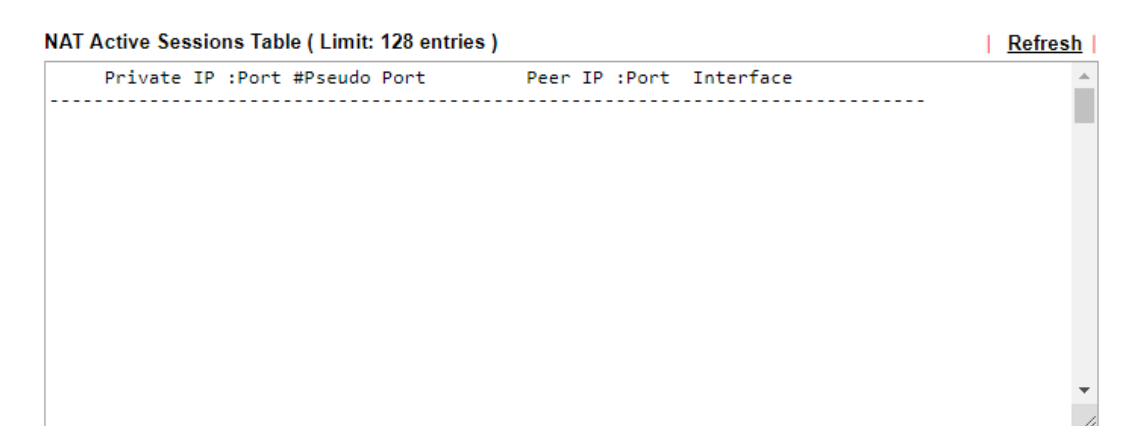

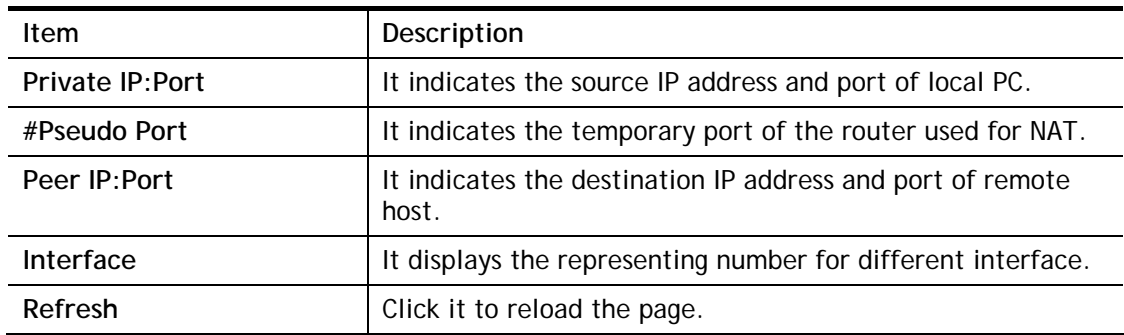

# VIII-1-7 DNS Cache Table

Diagnostics >> DNS Cache Table

Click **Diagnostics** and click **DNS Cache Table** to open the web page.

The record of domain Name and the mapping IP address for answering the DNS query from LAN will be stored on Vigor router's Cache temporarily and displayed on **Diagnostics >> DNS Cache Table**.

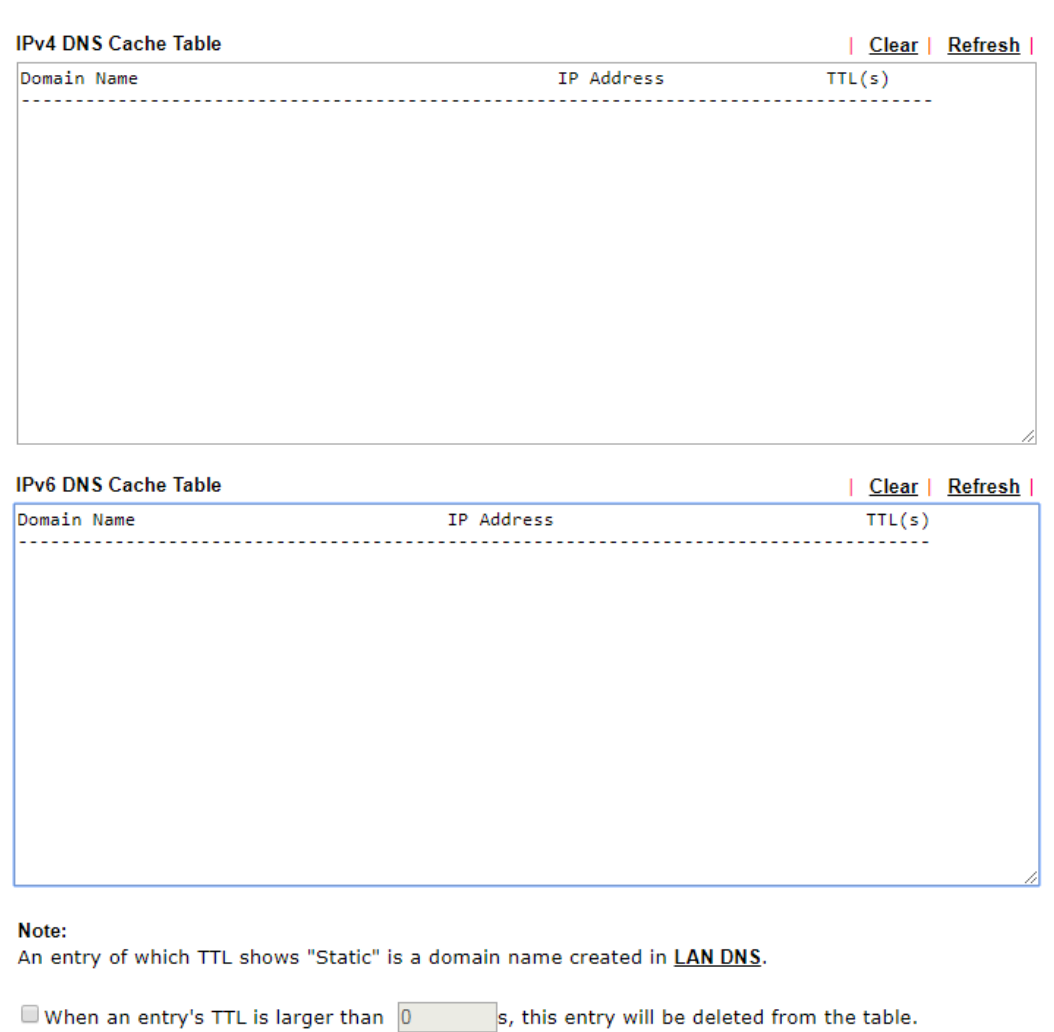

Available settings are explained as follows:

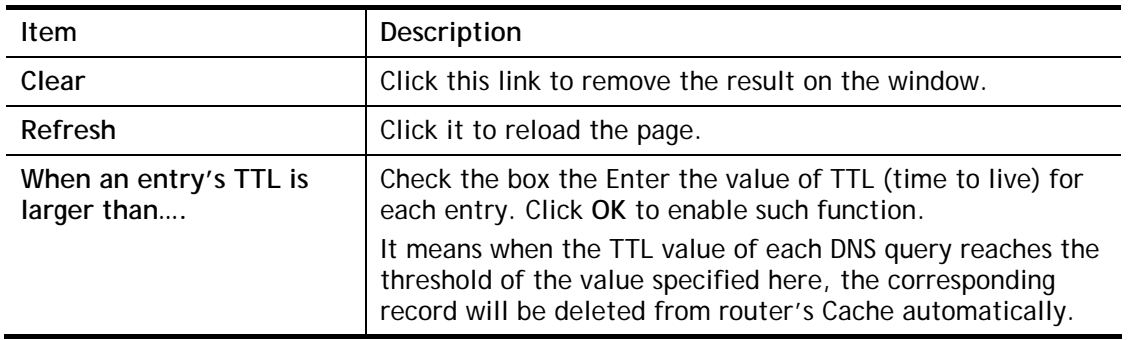

 $OK$ 

# VIII-1-8 Ping Diagnosis

Click **Diagnostics** and click **Ping Diagnosis** to open the web page.

Diagnostics >> Ping Diagnosis

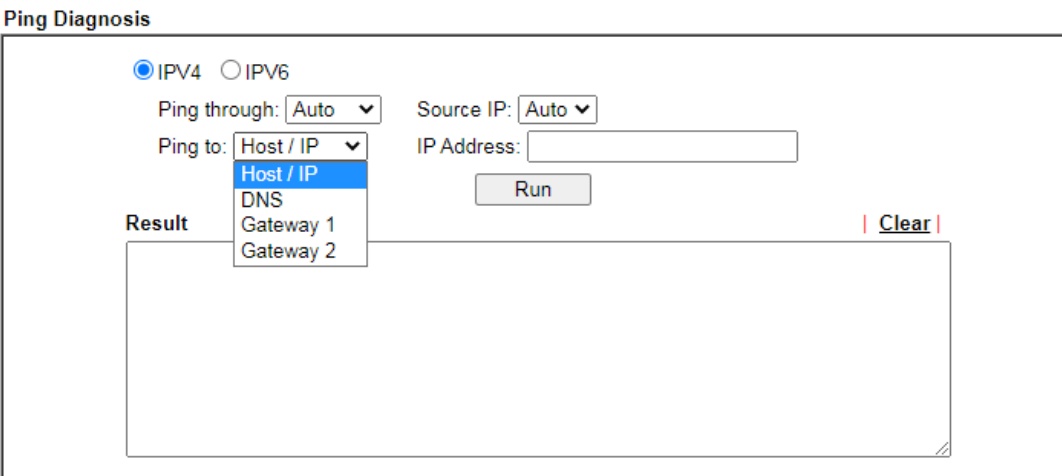

### Note:

1. If you want to ping a LAN PC or you don't want to specify which WAN to ping through, please select "Auto" in Ping<br>Through.

2. If you select "Auto" in Source IP, we will fill Source IP according to the interface you ping through.

### or

Diagnostics >> Ping Diagnosis

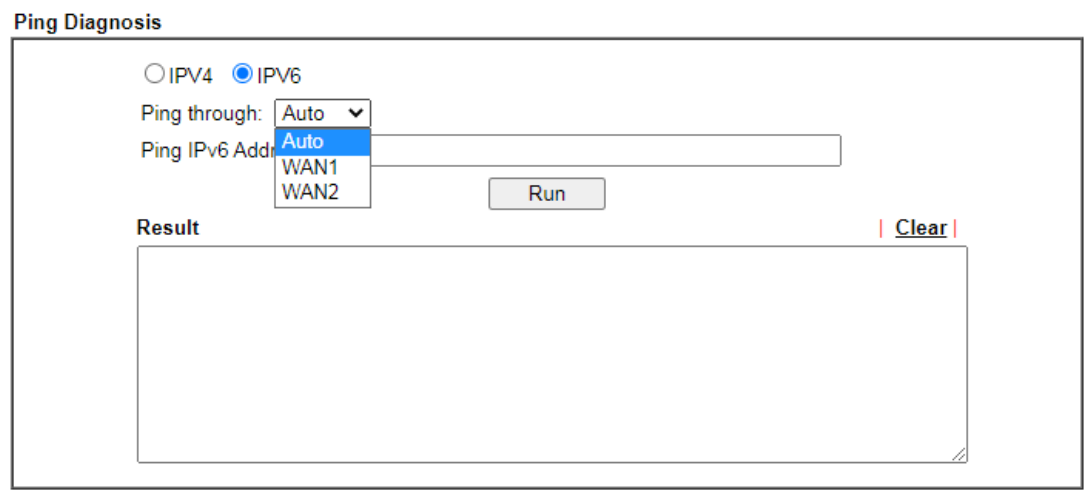

#### Note:

1. If you want to ping a LAN PC or you don't want to specify which WAN to ping through, please select "Auto" in Ping Through.

2. If you select "Auto" in Source IP, we will fill Source IP according to the interface you ping through.

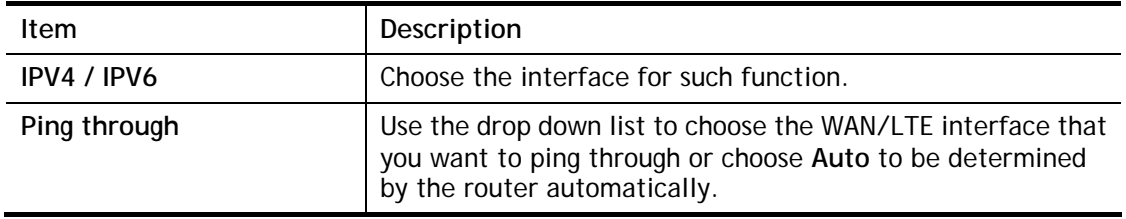

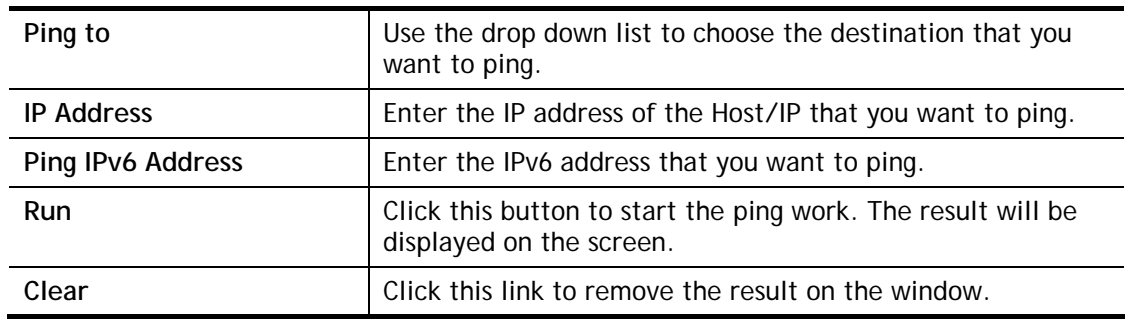

# VIII-1-9 Data Flow Monitor

This page displays the running procedure for the IP address monitored and refreshes the data in an interval of several seconds. The IP address listed here is configured in Bandwidth Management. You have to enable IP bandwidth limit and IP session limit before invoking Data Flow Monitor. If not, a notification dialog box will appear to remind you enabling it.

### **Bandwidth Management >> Sessions Limit**

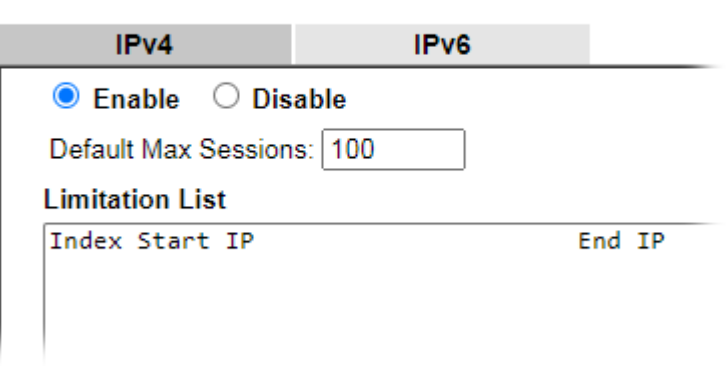

Click **Diagnostics** and click **Data Flow Monitor** to open the web page. You can click **IP Address**, **TX rate**, **RX rate** or **Session** link for arranging the data display.

### Diagnostics >> Data Flow Monitor

### Enable Data Flow Monitor

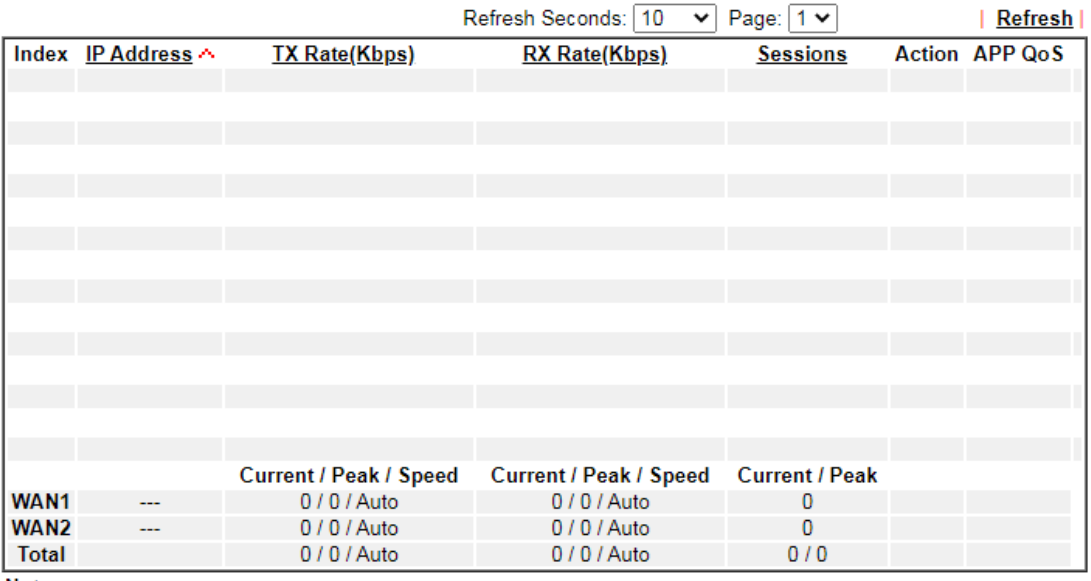

Note:

1. Click "Block" to prevent specified PC from surfing Internet for 5 minutes.

2. The IP blocked by the router will be shown in red, and the session column will display the remaining time that the specified IP will be blocked.

3. When Date Flow Monitor is enabled, Hardware Acceleration will not work.

4. (Kbps): shared bandwidth

+ : residual bandwidth used

Current/Peak are average.

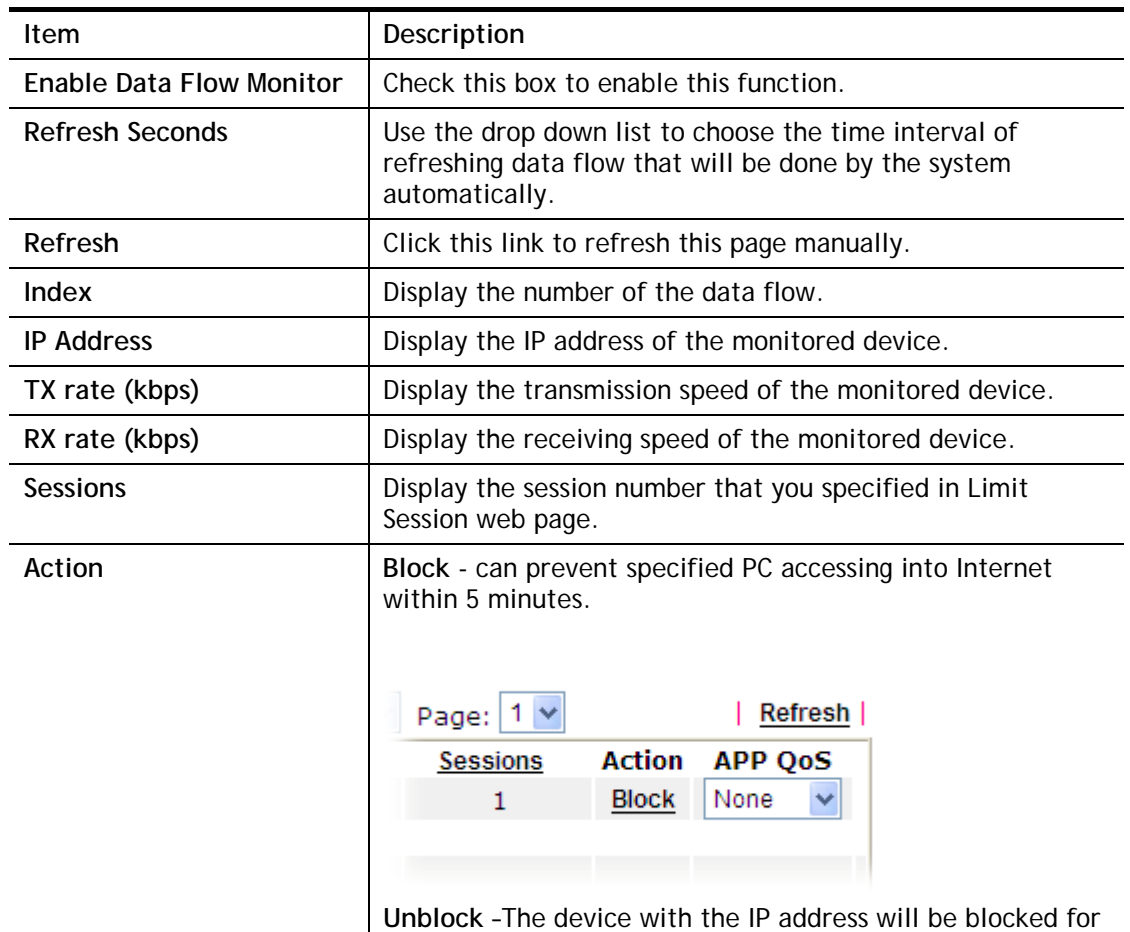

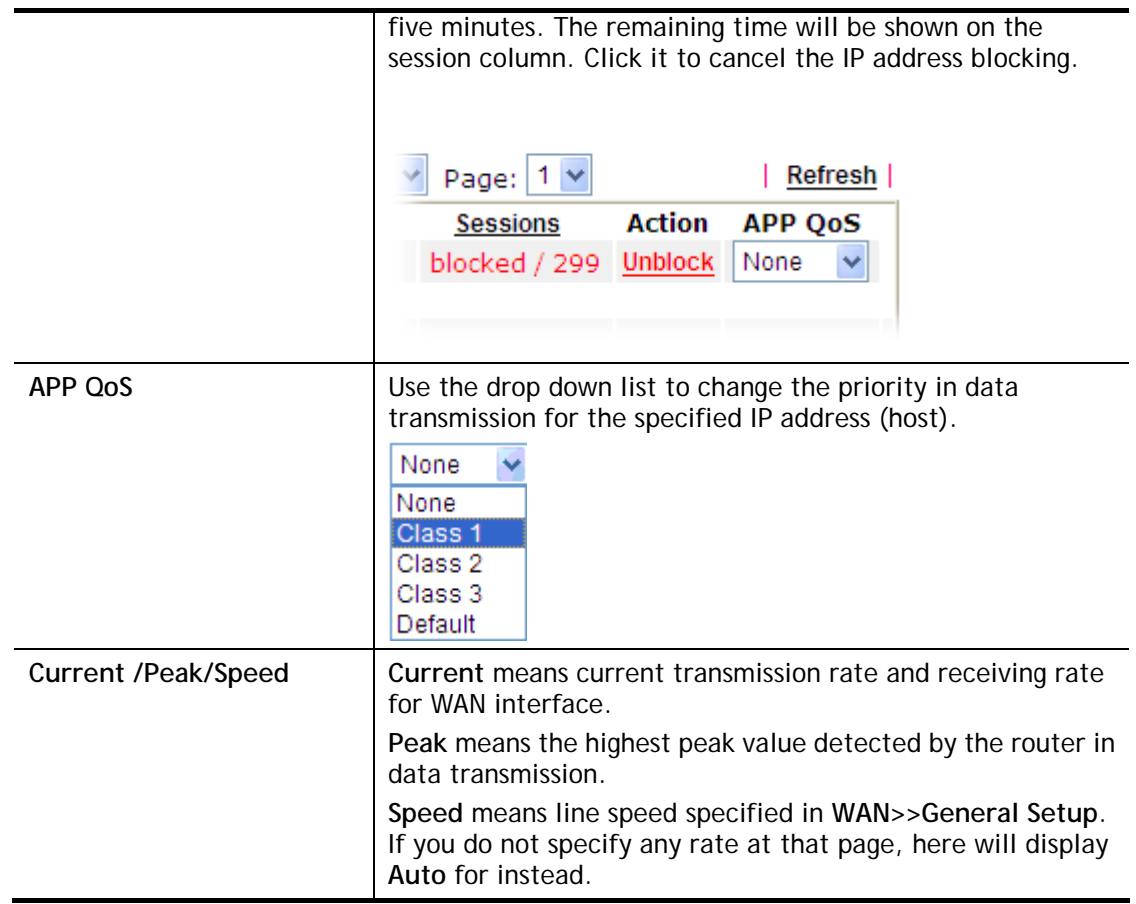

# VIII-1-10 Traffic Graph

Click **Diagnostics** and click **Traffic Graph** to open the web page. Choose WAN1/WAN2 Bandwidth, Sessions, Ping Detect, daily or weekly for viewing different traffic graph. Click **Reset** to zero the accumulated RX/TX (received and transmitted) data of WAN. Click **Refresh**  to renew the graph at any time.

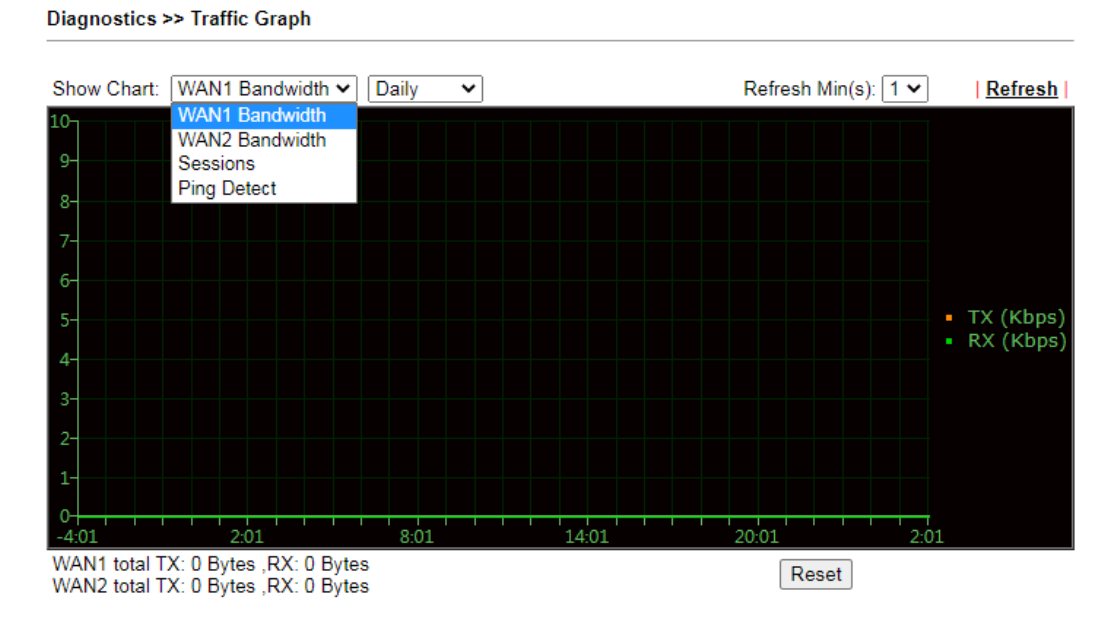

The horizontal axis represents time. Yet the vertical axis has different meanings. For WAN1/WAN2 Bandwidth chart, the numbers displayed on vertical axis represent the numbers of the transmitted and received packets in the past.

For Sessions chart, the numbers displayed on vertical axis represent the numbers of the NAT sessions during the past.

# VIII-1-11 Trace Route

Click **Diagnostics** and click **Trace Route** to open the web page. This page allows you to trace the routes from router to the host. Simply Enter the IP address of the host in the box and click **Run**. The result of route trace will be shown on the screen.

Diagnostics >> Trace Route

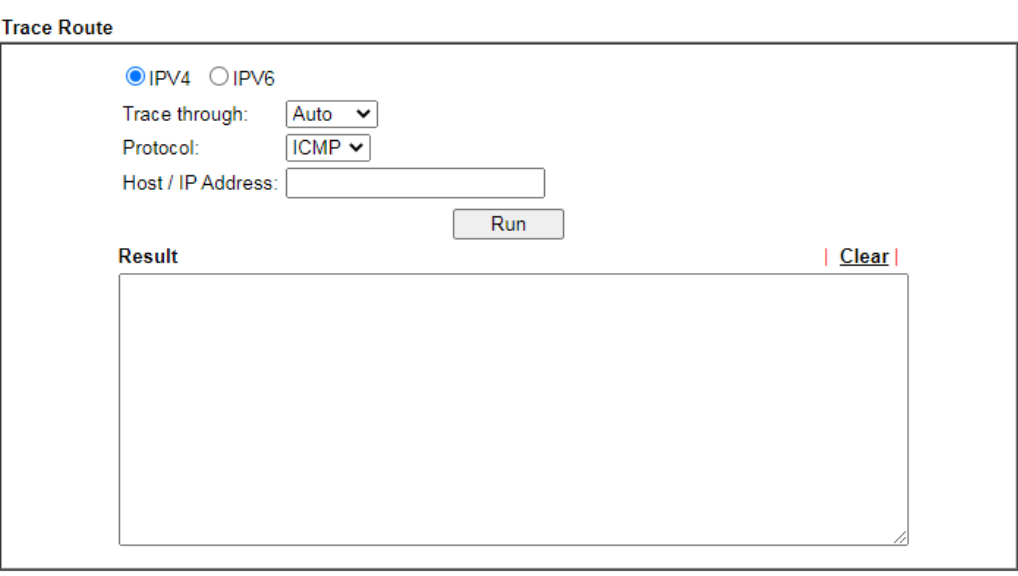

or

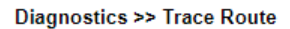

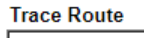

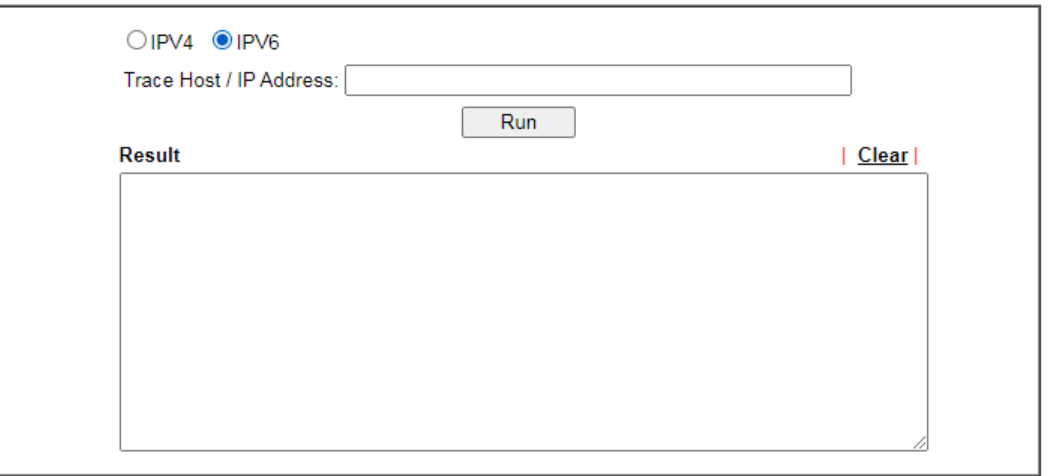

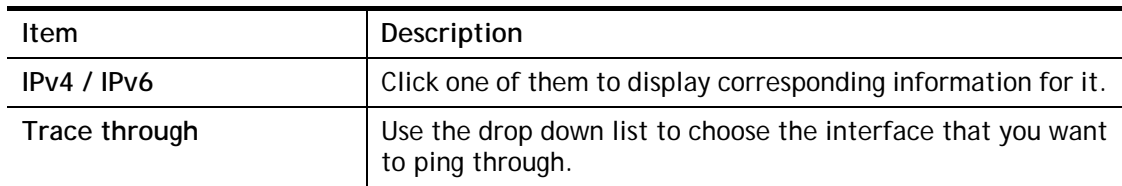

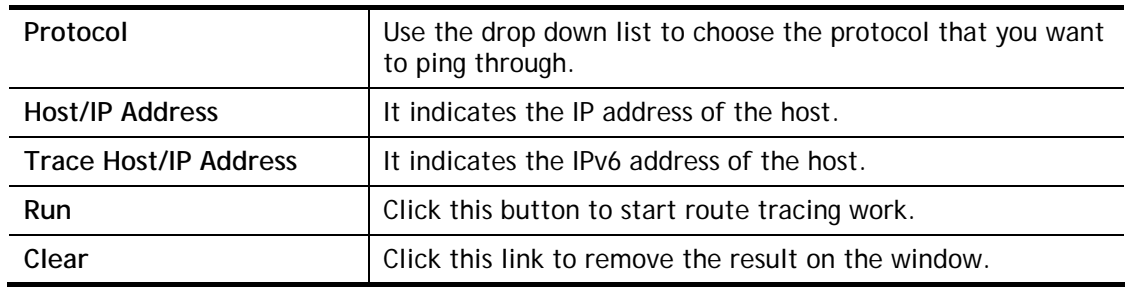

# VIII-1-12 Syslog Explorer

Such page provides real-time syslog and displays the information on the screen.

### For Web Syslog

This page displays the time and message for User/Firewall/call/WAN/VPN settings. You can check **Enable Web Syslog,** specify the type of Syslog and choose the display mode you want. Later, the event of Syslog with specified type will be shown for your reference.

### Diagnostics >> Syslog Explorer

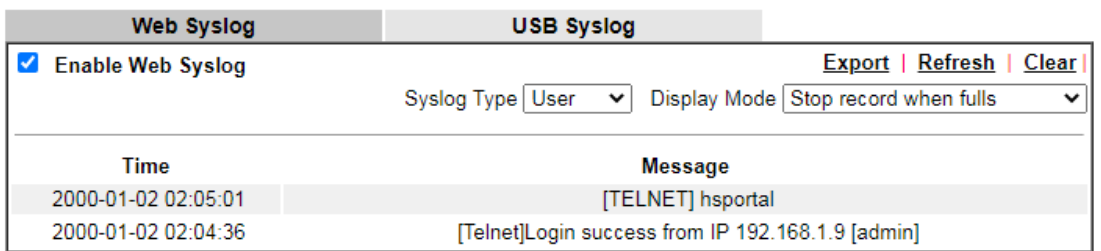

Available settings are explained as follows:

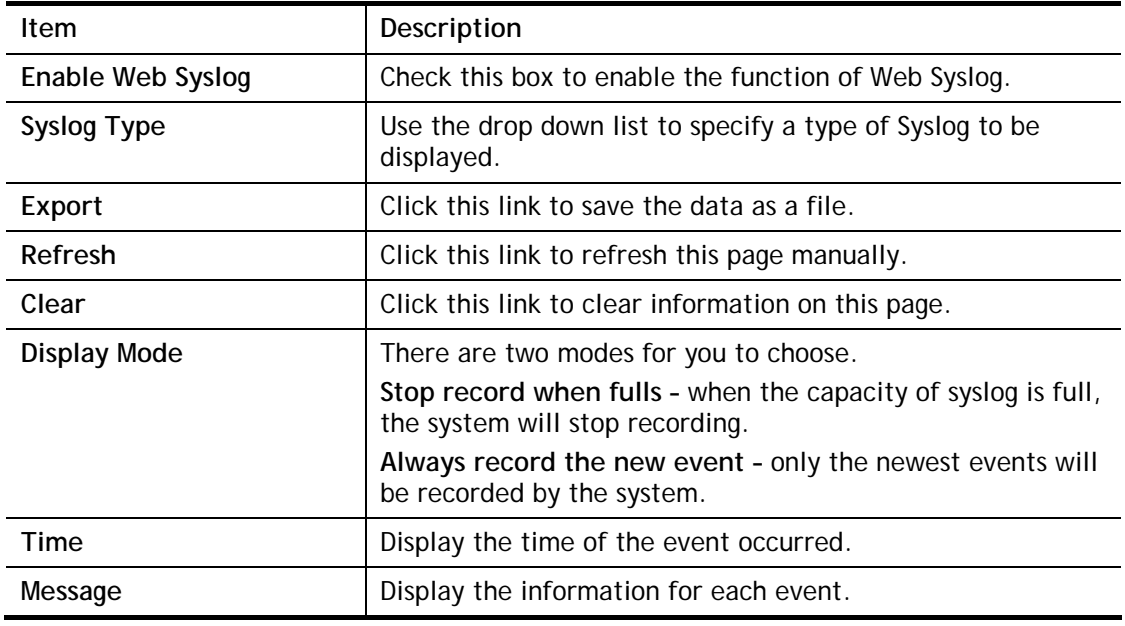

### For USB Syslog

This page displays the syslog recorded on the USB storage disk.

### Diagnostics >> Syslog Explorer

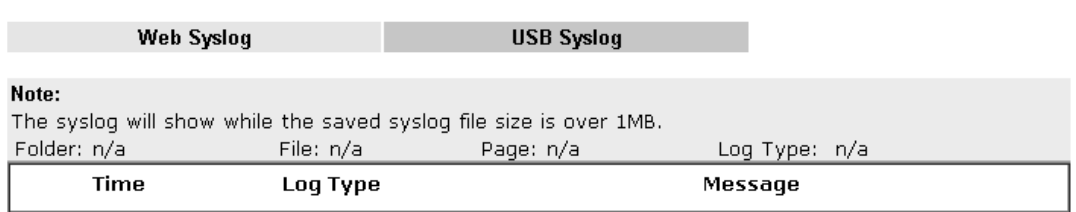

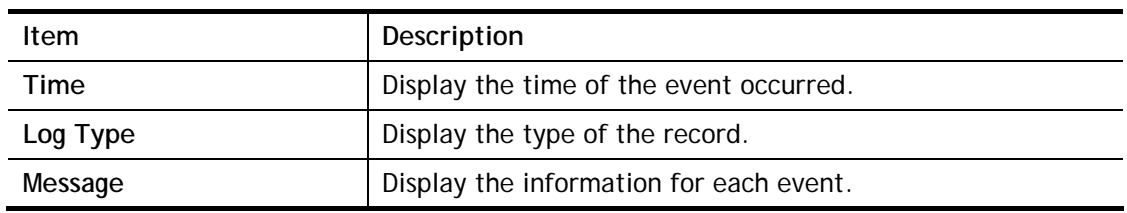

# VIII-1-13 IPv6 TSPC Status

IPv6 TSPC status web page could help you to diagnose the connection status of TSPC.

If TSPC has configured properly, the router will display the following page when the user connects to tunnel broker successfully.

Diagnostics >> IPv6 TSPC Status

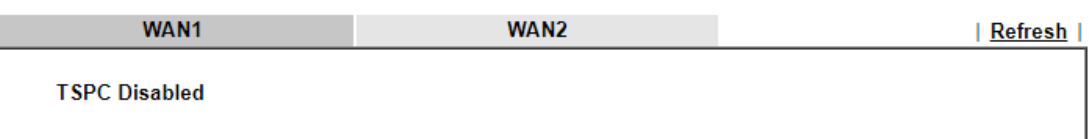

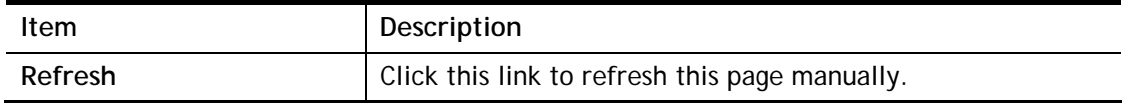

# VIII-1-14 DoS Flood Table

This page can display content of IP connection detected by DoS Flooding Defense mechanism. It is useful and convenient for network engineers (e.g., MIS engineer) to inspect the network environment to find out if there is any abnormal connection.

Information of IP traced and destination port used for SYN Flood, UDP Flood and ICMP Flood attacks will be detected and shown respectively on different pages.

Moreover, IP address detected and suspected to attack the network system can be blocked shortly by clicking the **Block** button shown on pages of SYN Flood, UDP Flood and ICMP Flood.

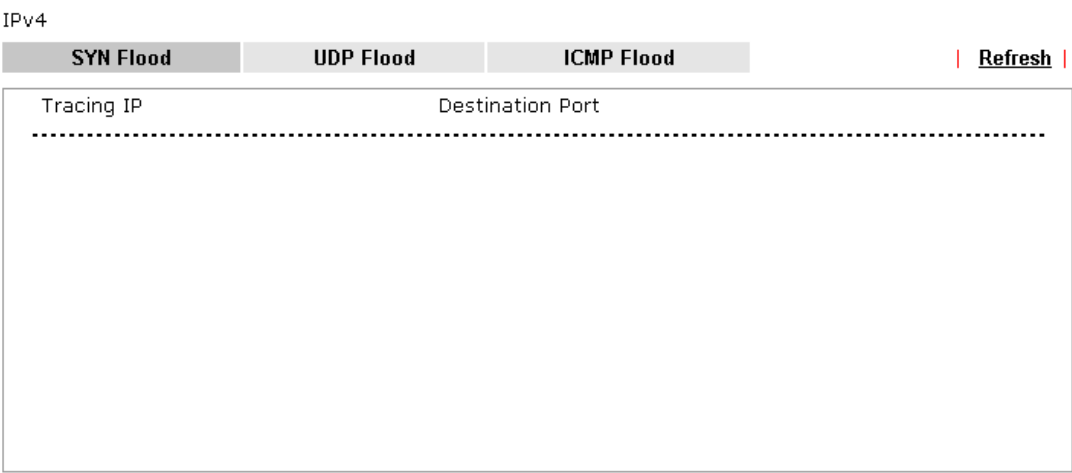

**Diagnostics >> DoS Flood Table** 

IPv6

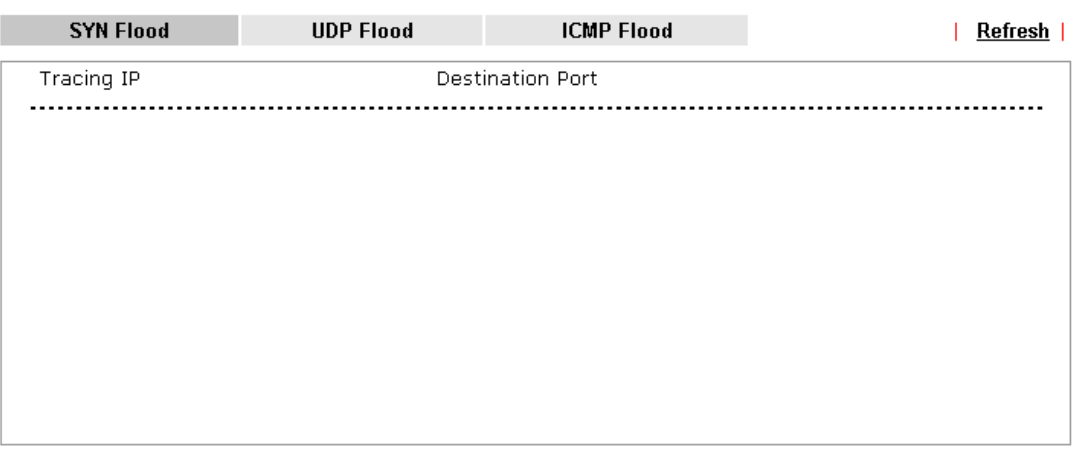

### Note:

You need to enable SYN/UDP/ICMP flood defense in **Firewall >> Defense Setup** to make this table effective.

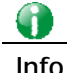

**Info** The icon -  $\left(\frac{1}{2}\right)$  - means there is something wrong (e.g., attacking the system) with that IP address.

# VIII-1-15 Route Policy Diagnosis

With the analysis done by such page, possible path (static route, routing table or policy route) of the packets sent out of the router can be traced.

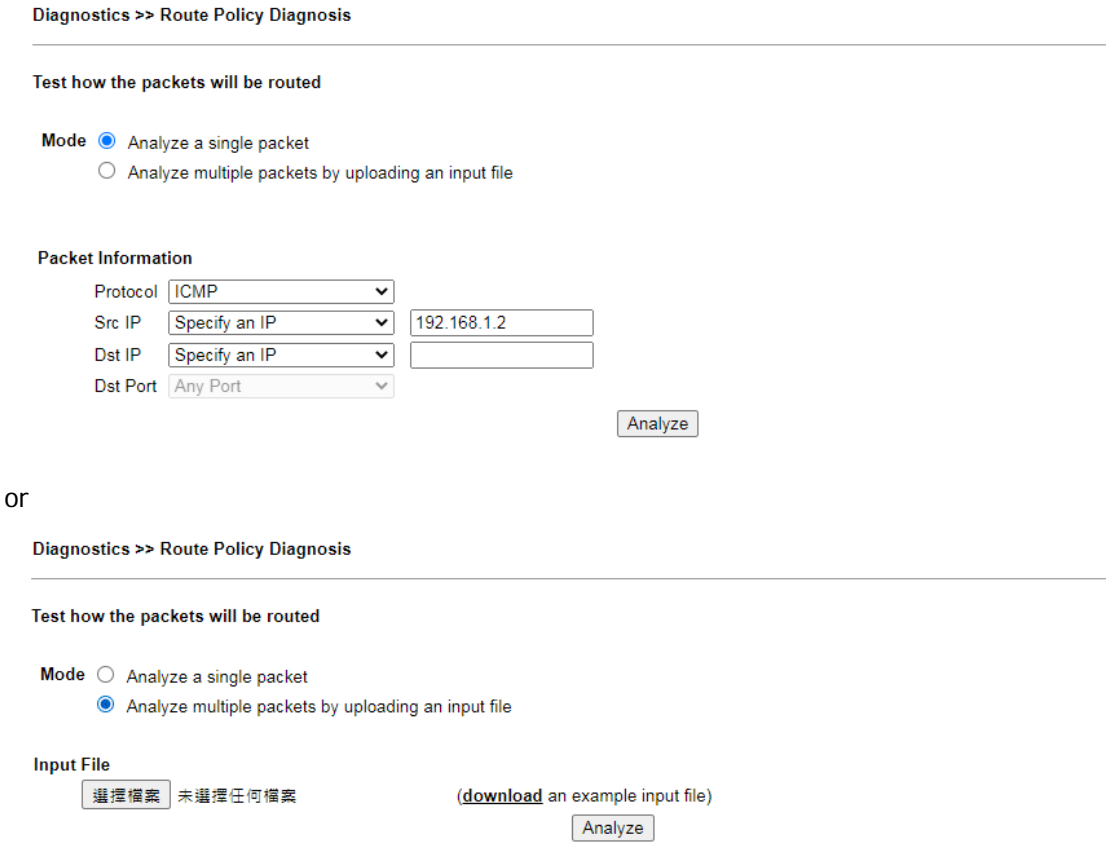

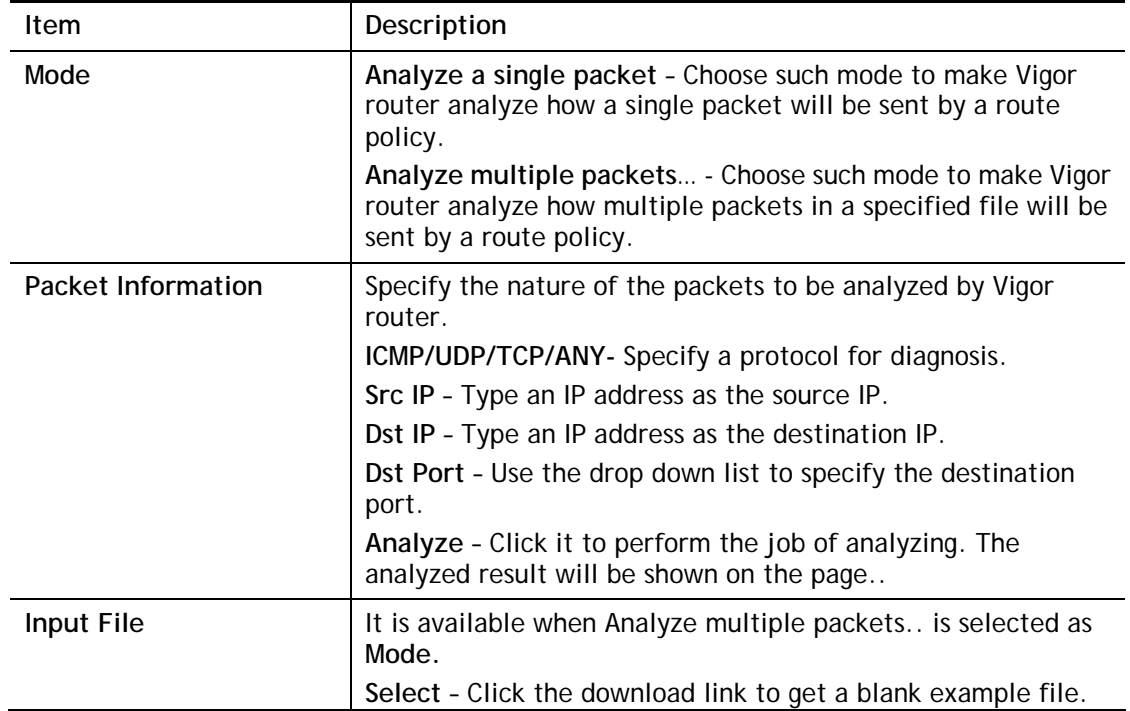

Then, click such button to select that blank ".csv" file for saving the result of analysis.

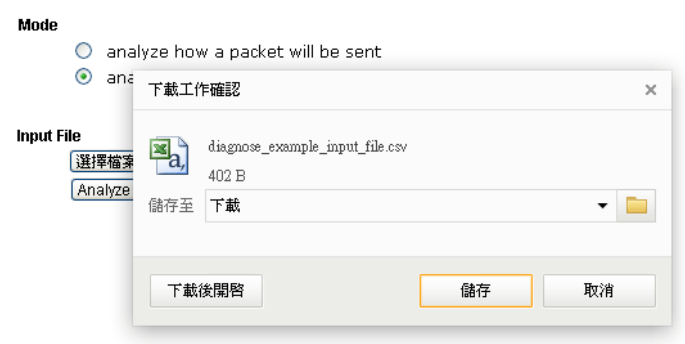

**Analyze** – Click it to perform the job of analyzing. The analyzed result will be shown on the page. If required, click **export analysis** to export the result as a file.

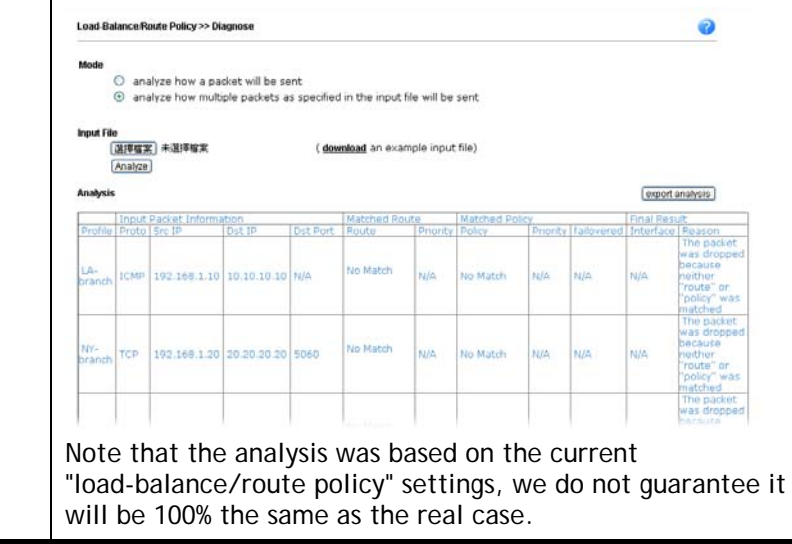

# VIII-2 Checking If the Hardware Status Is OK or Not

Follow the steps below to verify the hardware status.

- 1. Check the power line and WLAN/LAN cable connections. Refer to "**I-2 Hardware Installation"** for details.
- 2. Turn on the router. Make sure the **ACT LED** blink once per second and the correspondent **LAN LED** is bright.

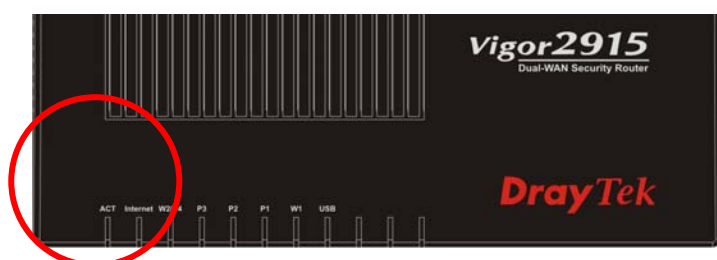

3. If not, it means that there is something wrong with the hardware status. Simply back to **"I-2 Hardware Installation"** to execute the hardware installation again. And then, try again.

# VIII-3 Checking If the Network Connection Settings on Your Computer Is OK or Not

Sometimes the link failure occurs due to the wrong network connection settings. After trying the above section, if the link is stilled failed, please do the steps listed below to make sure the network connection settings is OK.

### For Windows

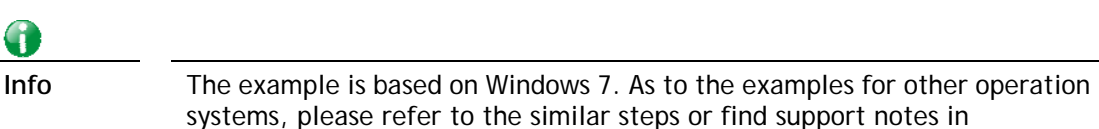

1. Open **All Programs>>Getting Started>>Control Panel.** Click **Network and Sharing Center.**

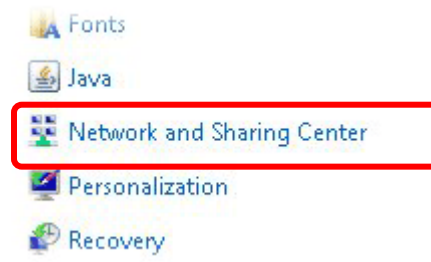

www.DrayTek.com.

2. In the following window, click **Change adapter settings**.

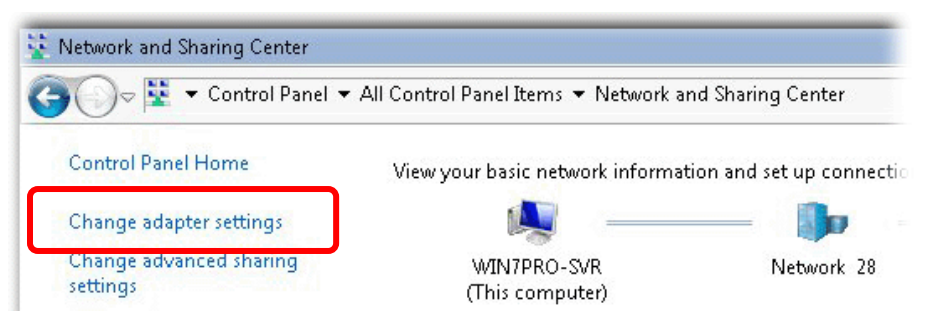

3. Icons of network connection will be shown on the window. Right-click on **Local Area Connection** and click on **Properties**.

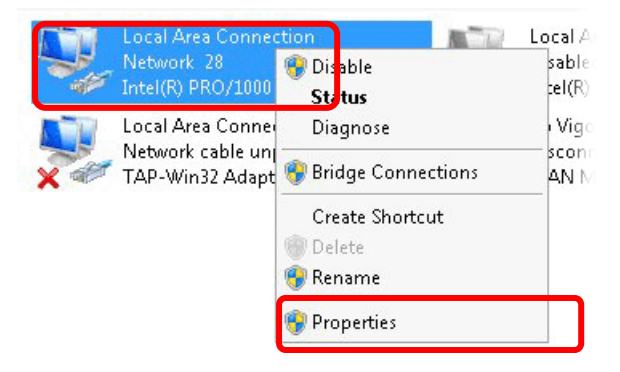

4. Select **Internet Protocol Version 4 (TCP/IP)** and then click **Properties**.

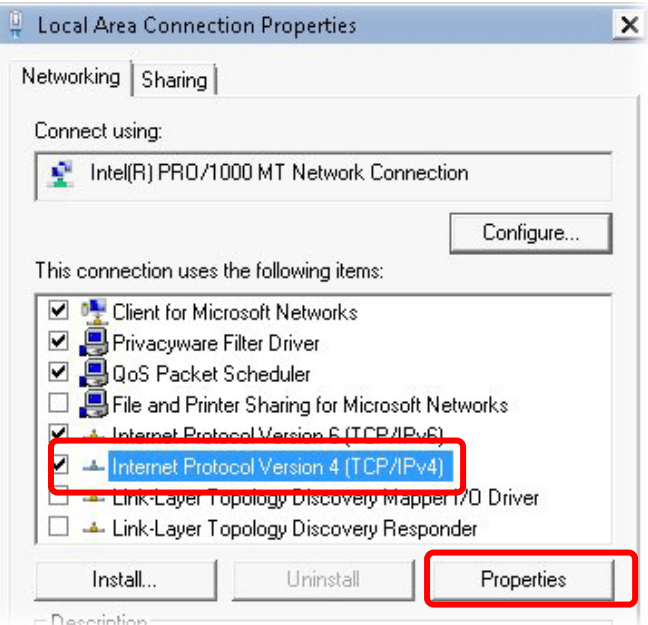

5. Select **Obtain an IP address automatically** and **Obtain DNS server address automatically**. Finally, click **OK**.

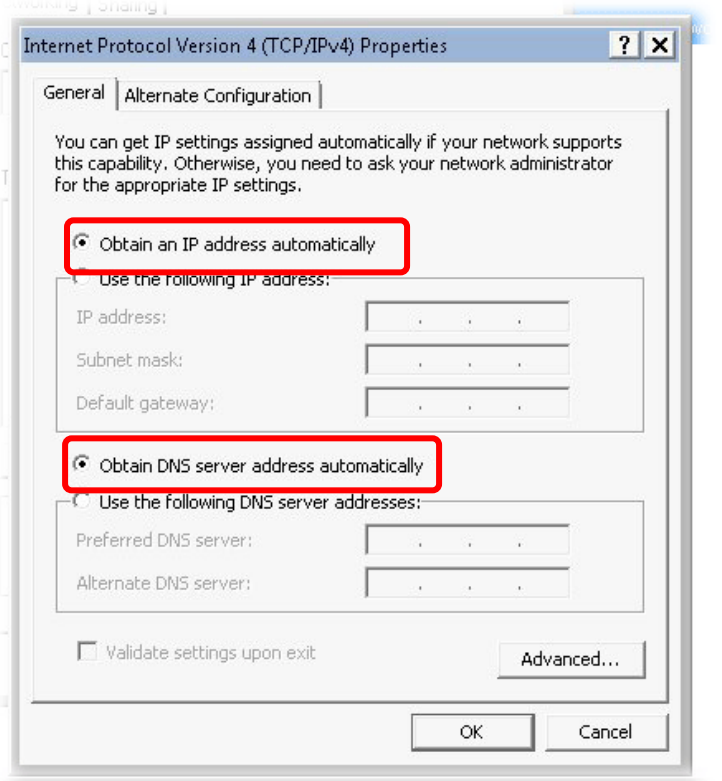

### For Mac OS

- 1. Double click on the current used Mac OS on the desktop.
- 2. Open the **Application** folder and get into **Network**.
- 3. On the **Network** screen, select **Using DHCP** from the drop down list of Configure IPv4.

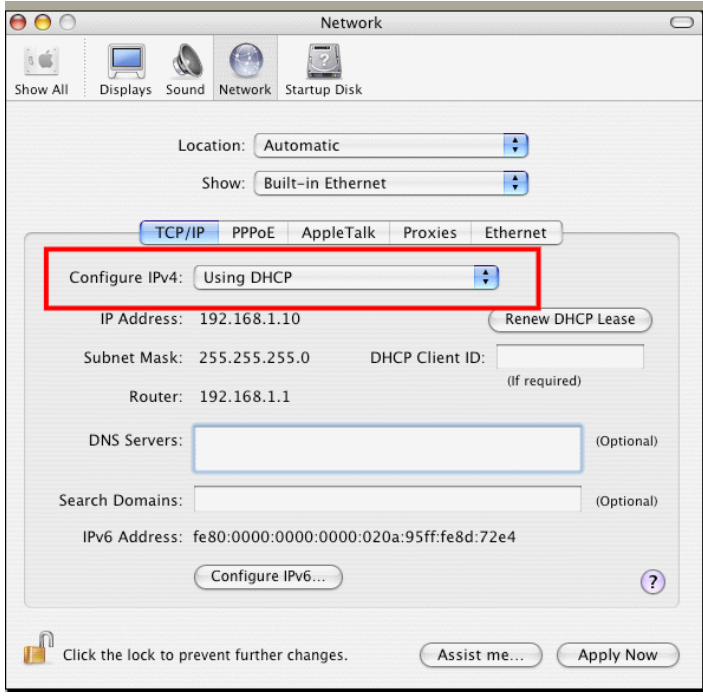

# VIII-4 Pinging the Router from Your Computer

The default gateway IP address of the router is 192.168.1.1. For some reason, you might need to use "ping" command to check the link status of the router. **The most important thing is that the computer will receive a reply from 192.168.1.1.** If not, please check the IP address of your computer. We suggest you setting the network connection as **get IP automatically**. (Please refer to the previous section IX-3) Please follow the steps below to ping the router correctly.

### For Windows

- 1. Open the **Command** Prompt window (from **Start menu> Run**).
- 2. Type **command** (for Windows 95/98/ME) or **cmd** (for Windows NT/ 2000/XP/Vista/7). The DOS command dialog will appear.

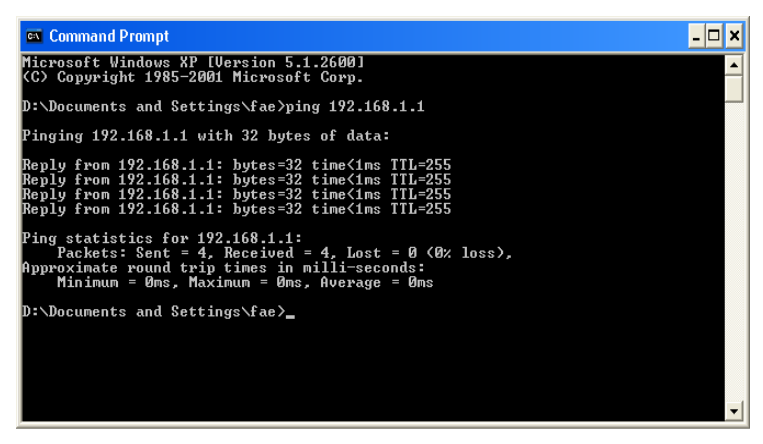

- 3. Type ping 192.168.1.1 and press [Enter]. If the link is OK, the line of **"Reply from 192.168.1.1:bytes=32 time<1ms TTL=255"** will appear.
- 4. If the line does not appear, please check the IP address setting of your computer.

### For Mac OS (Terminal)

- 1. Double click on the current used MacOs on the desktop.
- 2. Open the **Application** folder and get into **Utilities**.
- 3. Double click **Terminal**. The Terminal window will appear.
- 4. Type **ping 192.168.1.1** and press [Enter]. If the link is OK, the line of **"64 bytes from 192.168.1.1: icmp\_seq=0 ttl=255 time=xxxx ms**" will appear.

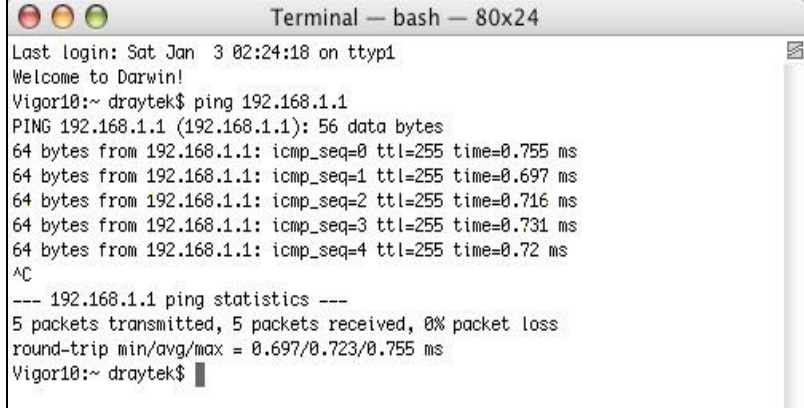

# VIII-5 Checking If the ISP Settings are OK or Not

If WAN connection cannot be up, check if the LEDs (according to the LED explanations listed on section 1.2) are correct or not. If the LEDs are off, please:

- Change the **Physical Type** from **Auto negotiation** to other values (e.g., 100M full duplex).
- Next, change the physical type of modem (e.g., DSL/FTTX(GPON)/Cable modem) offered by ISP with the same value configured in Vigor router. Check if the LEDs on Vigor router are on or not.
- If not, please install an additional switch for connecting both Vigor router and the modem offered by ISP. Then, check if the LEDs on Vigor router are on or not.
- If the problem of LEDs cannot be solved by the above measures, please contact with the nearest reseller, or send an e-mail to DrayTek FAE for technical support.
- Check if the settings offered by ISP are configured well or not.

When the LEDs are on and correct, yet the WAN connection still cannot be up, please:

 Open **WAN >> Internet Access** page and then check whether the ISP settings are set correctly. Click **Details Page** of WAN1~WAN4 to review the settings that you configured previously.

**WAN >> Internet Access** 

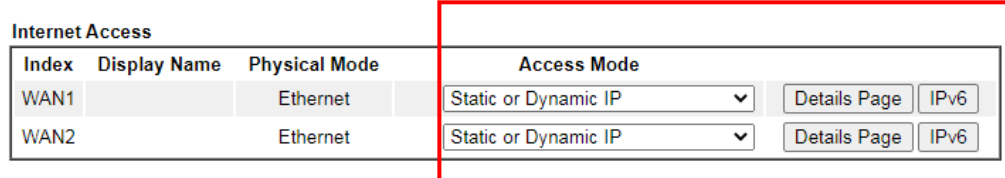

**DHCP Client Option** 

# VIII-6 Problems for 3G/4G Network Connection

When you have trouble in using 3G/4G network transmission, please check the following:

### Check if USB LED lights on or off

You have to wait about 15 seconds after inserting 3G/4G USB Modem into your Vigor2915. Later, the USB LED will light on which means the installation of USB Modem is successful. If the USB LED does not light on, please remove and reinsert the modem again. If it still fails, restart Vigor2915.

### USB LED lights on but the network connection does not work

Check the PIN Code of SIM card is disabled or not. Please use the utility of 3G/4G USB Modem to disable PIN code and try again. If it still fails, it might be the compliance problem of system. Please open DrayTek Syslog Tool to capture the connection information (WAN Log) and send the page (similar to the following graphic) to the service center of DrayTek.

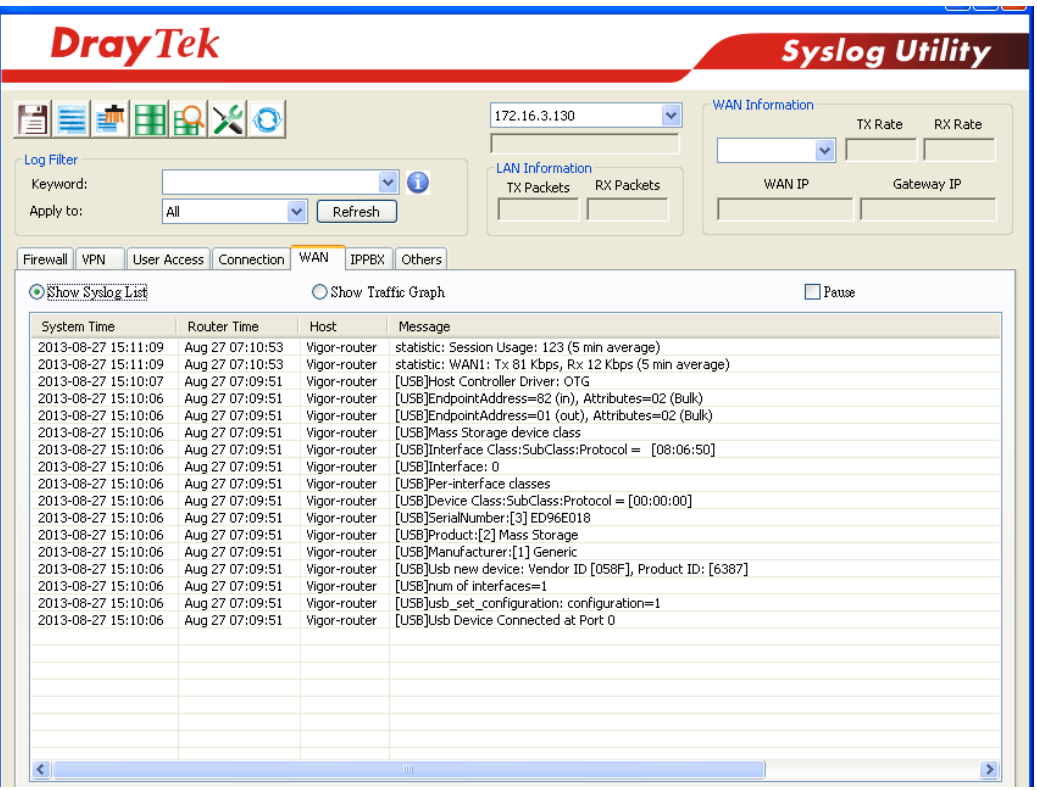

### Transmission Rate is not fast enough

Please connect your Notebook with 3G/4G USB Modem to test the connection speed to verify if the problem is caused by Vigor2915. In addition, please refer to the manual of 3G/4G USB Modem for LED Status to make sure if the modem connects to Internet via HSDPA mode. If you want to use the modem indoors, please put it on the place near the window to obtain better signal receiving.

# VIII-7 Backing to Factory Default Setting If Necessary

Sometimes, a wrong connection can be improved by returning to the default settings. Try to reset the router by software or hardware. Such function is available in **Admin Mode** only.

**Info** After pressing factory default setting, you will loose all settings you did before. Make sure you have recorded all useful settings before you pressing. The password of factory default is null.

### Software Reset

You can reset the router to factory default via Web page. Such function is available in **Admin Mode** only.

Go to **System Maintenance** and choose **Reboot System** on the web page. The following screen will appear. Choose **Using factory default configuration** and click **Reboot Now**. After few seconds, the router will return all the settings to the factory settings.

System Maintenance >> Reboot System

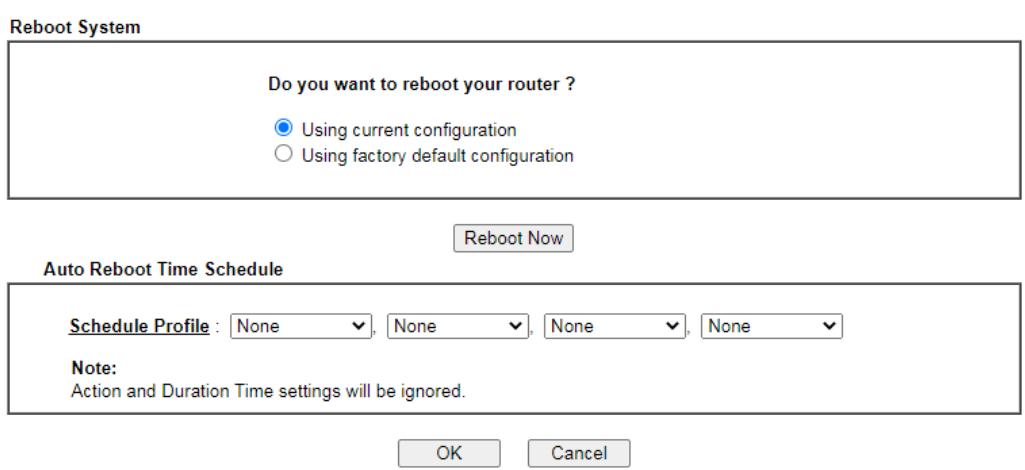

### Hardware Reset

While the router is running (ACT LED blinking), press the **Factory Reset** button and hold for more than 5 seconds. When you see the **ACT** LED blinks rapidly, please release the button. Then, the router will restart with the default configuration.

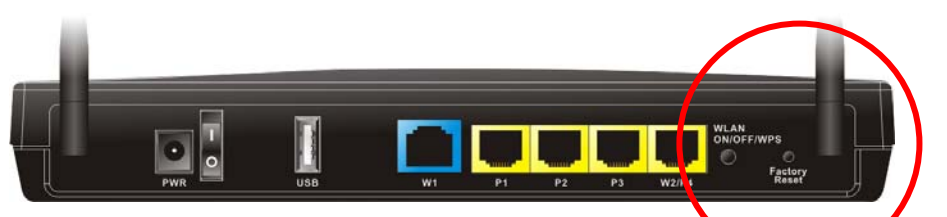

After restore the factory default setting, you can configure the settings for the router again to fit your personal request.

This page is left blank.

# Part IX Telnet Commands

*Vigor2915 Series User's Guide* 

# Accessing Telnet of Vigor2915

This chapter also gives you a general description for accessing telnet and describes the firmware versions for the routers explained in this manual.

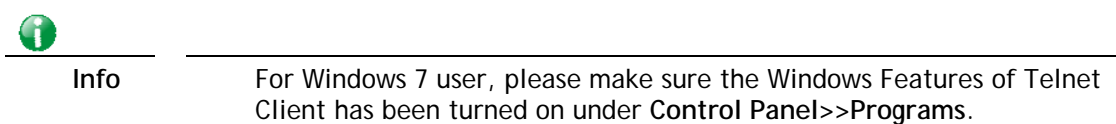

Type **cmd** and press Enter. The Telnet terminal will be open later.

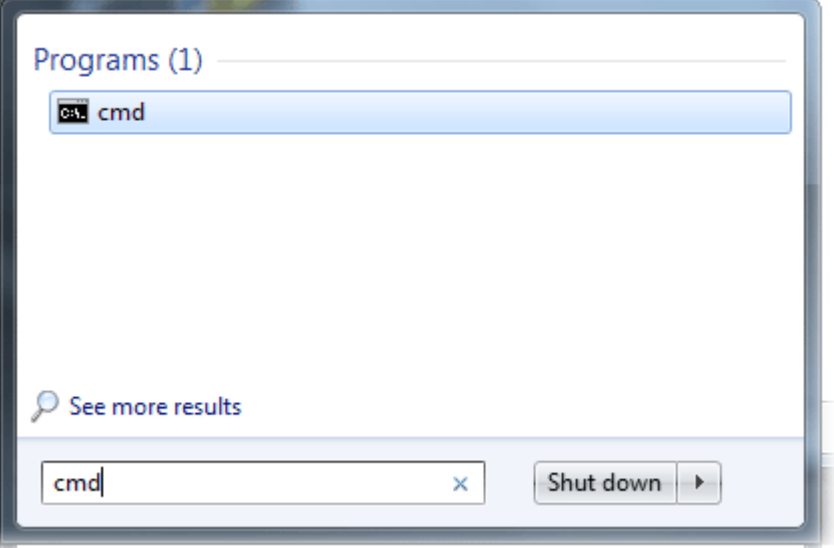

In the following window, type **Telnet 192.168.1.1** as below and press Enter. Note that the IP address in the example is the default address of the router. If you have changed the default, enter the current IP address of the router.

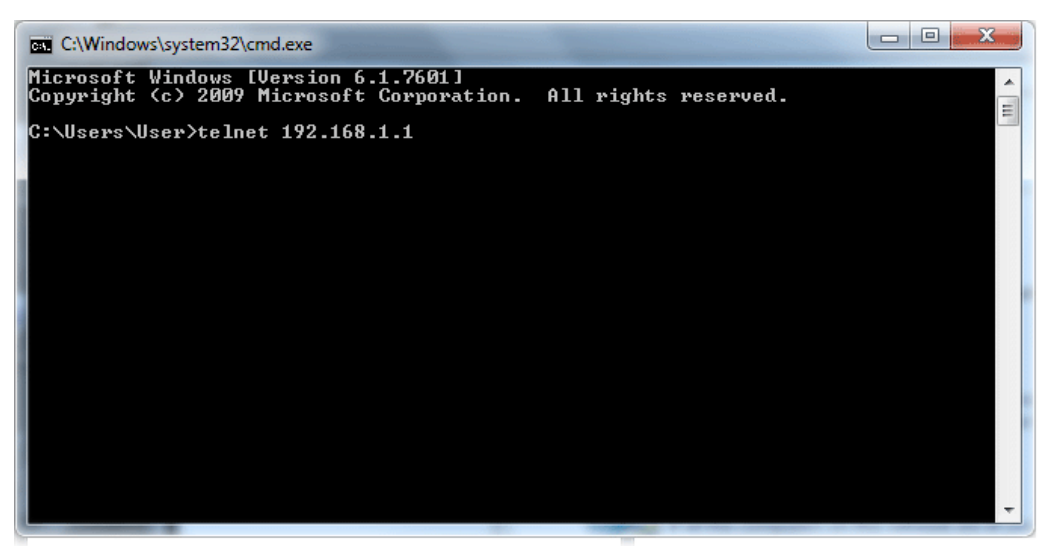

Next, type admin/admin for Account/Password. Then, type **?**. You will see a list of valid/common commands depending on the router that your use.

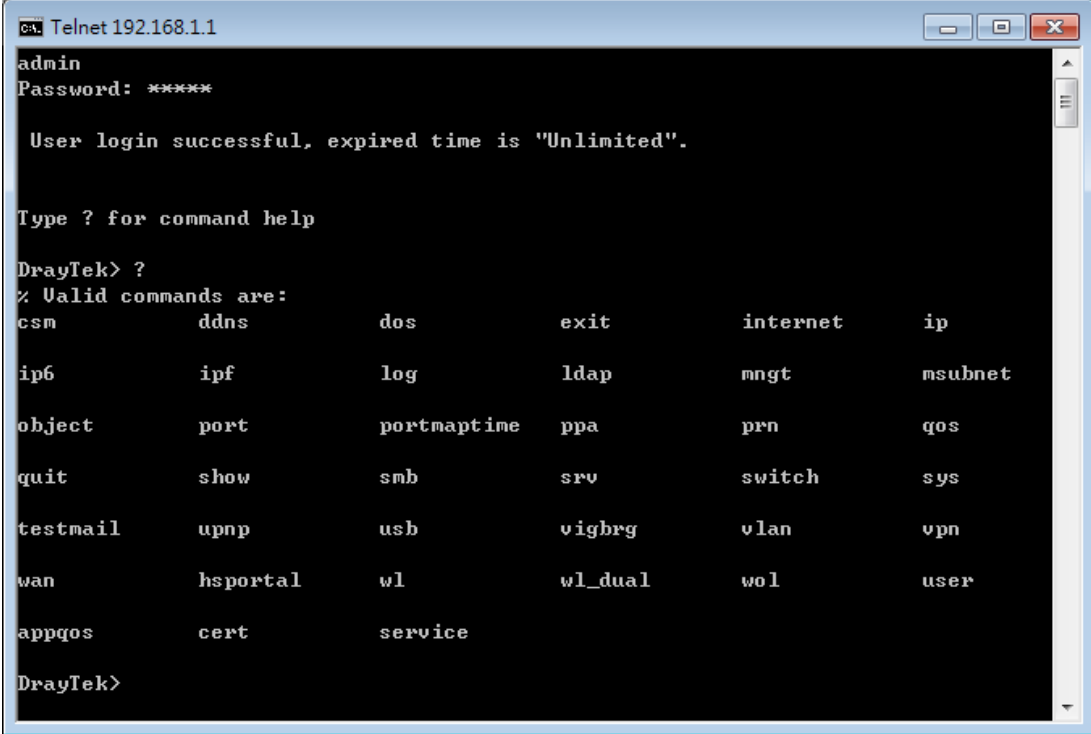

# **Telnet Command: csm appe prof**

Commands under CSM allow you to set CSM profile to define policy profiles for different policy of IM (Instant Messenger)/P2P (Peer to Peer) application.

"csm appe prof " is used to configure the APP Enforcement Profile name. Such profile will be applied in **Default Rule** of **Firewall>>General Setup** for filtering.

### **Syntax**

**csm appe prof -i** *INDEX [-v | -n NAME|setdefault]*

### **Syntax Description**

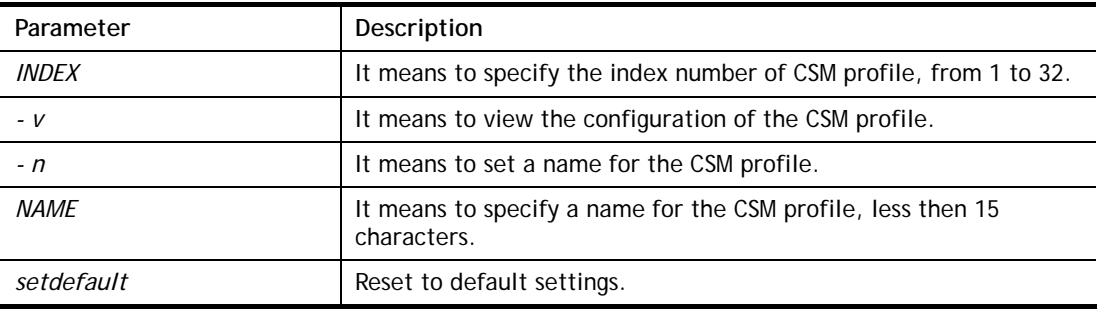

## **Example**

```
> csm appe prof -i 1 -n games 
The name of APPE Profile 1 was setted.
```
## **Telnet Command: csm appe set**

It is used to configure group settings for IM/P2P/Protocol and Others in APP Enforcement Profile.

**csm appe set** *-i INDEX [-v GROUP| -e AP\_IDX | -d AP\_IDX]*

## **Syntax Description**

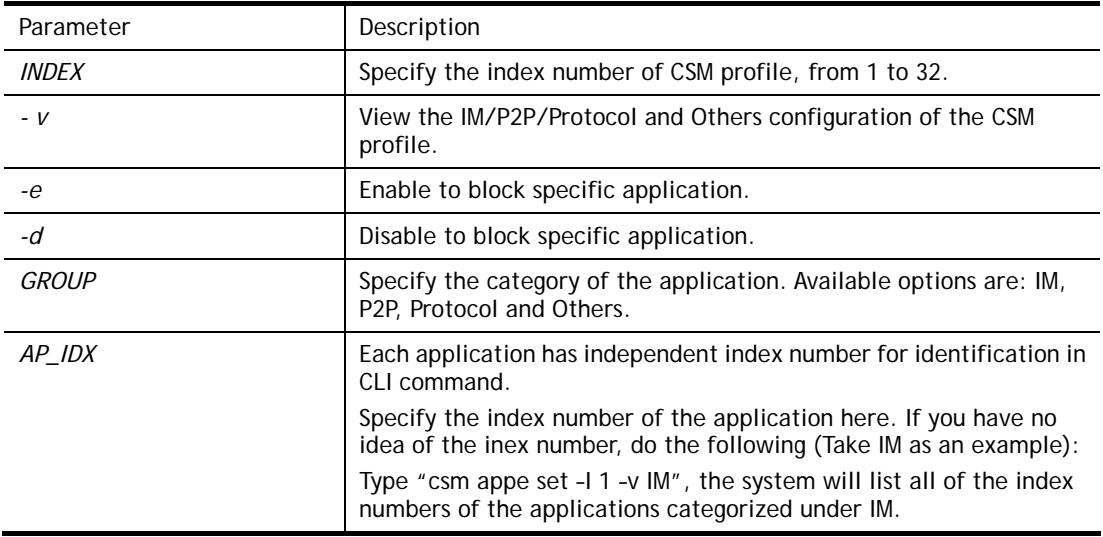

```
> Vigor> csm appe set -i 1 -e 1 
Profile 1 - : AIM is enabled.
```
# **Telnet Command: csm appe show**

It is used to display group (IM/P2P/Protocol and Others) information APP Enforcement Profile. **csm appe show** *[-a|-i|-p|-t|-m]* 

# **Syntax Description**

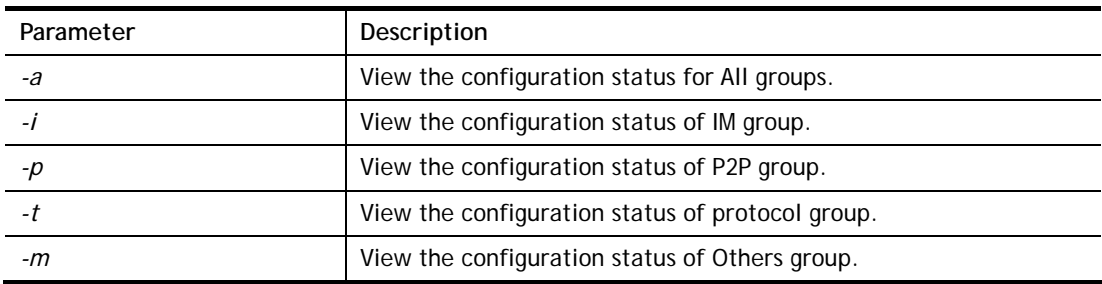

# **Example**

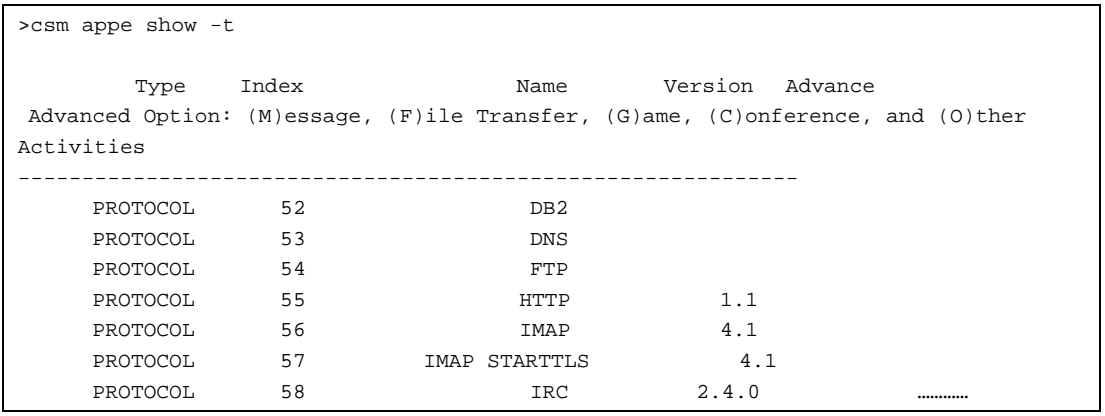

# **Telnet Command: csm appe config**

It is used to display the configuration status (enabled or disabled) for IM/P2P/Protocol/Other applications.

**csm appe config -v** *INDEX [-i|-p|-t|-m]*

# **Syntax Description**

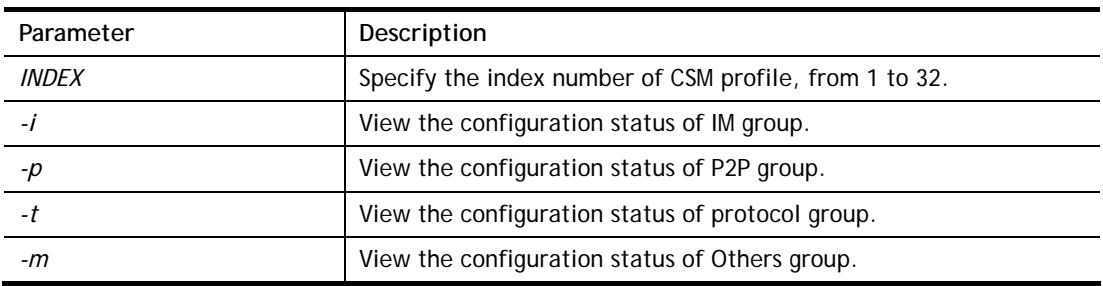

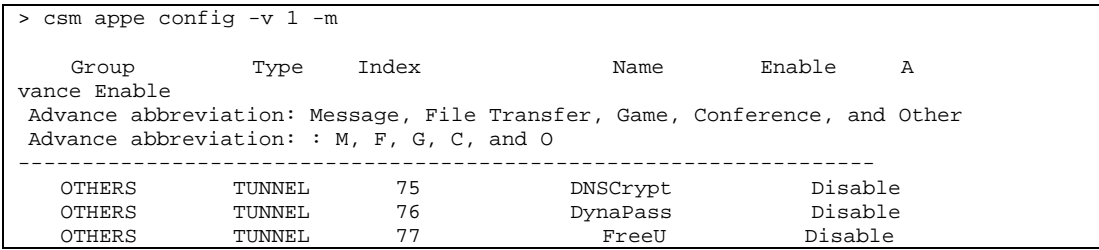

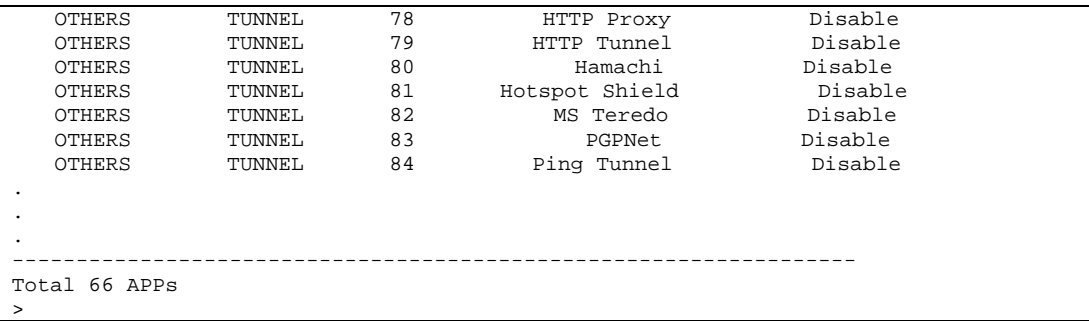

# **Telnet Command: csm appe interface**

It is used to configure APPE signature download interface. **csm appe interface** *[AUTO/WAN#]*

### **Syntax Description**

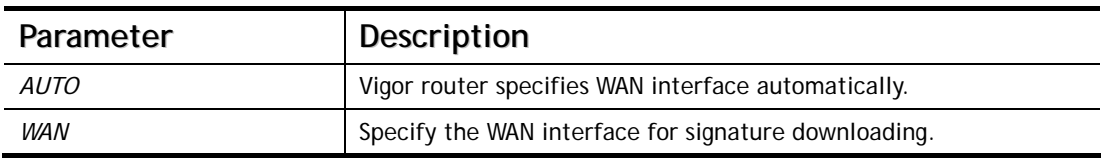

### **Example**

```
> csm appe interface wan1 
Download interface is set as "WAN1" now. 
> csm appe interface auto 
Download interface is set as "auto-selected" now.
```
## **Telnet Command: csm appe email**

It is used to set notification e-mail for APPE signature based on the settings configured in **System Maintenance>>SysLog/Mail Alert Setup (**in which, the box of **APPE Signature** is checkd under **Enable E-Mail Alert**).

**csm appe email** *<-e|-d|-s>*

### **Syntax Description**

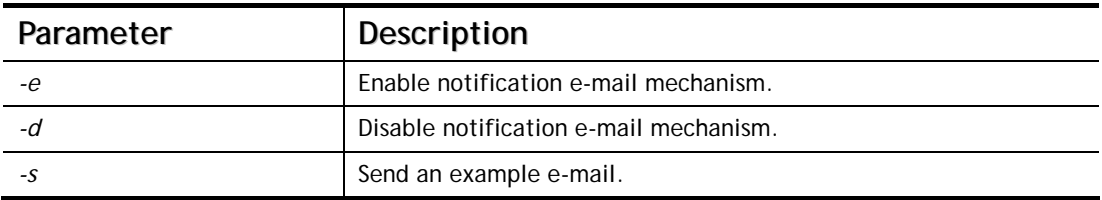

```
> csm appe email -e 
Enable APPE email.
```
# **Telnet Command: csm ucf**

It is used to configure settings for URL control filter profile.

### **Syntax**

**csm ucf show csm ucf setdefault csm ucf msg** *MSG* **csm ucf obj** *INDEX <-n PROFILE\_NAME | -l [P|B|A|N] | uac | wf >* **csm ucf obj** *INDEX -n PROFILE\_NAME* **csm ucf obj** *INDEX -p VALUE* **csm ucf obj** *INDEX -l P|B|A|N*  **csm ucf obj** *INDEX uac*  **csm ucf obj** *INDEX wf* 

### **Syntax Description**

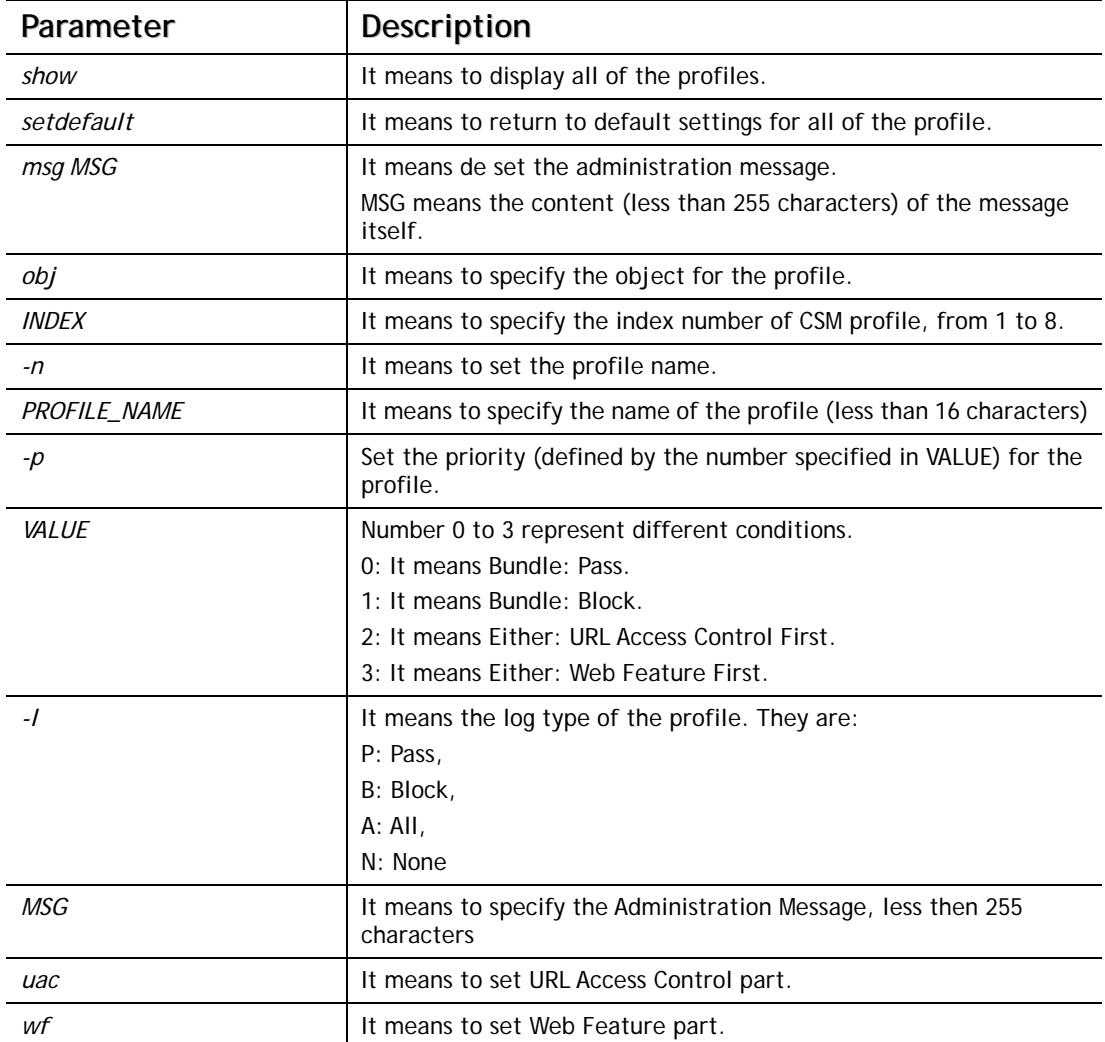

```
> csm ucf obj 1 -n game -l B 
Profile Index: 1
```

```
Profile Name:[game] 
Log:[none] 
Priority Select : [Bundle : Pass] 
[ ]Enable URL Access Control 
 Action:[pass] 
[ ]Prevent web access from IP address. 
  No Obj NO. Object Name 
  --- -------- --------------------------------- 
  No Grp NO. Group Name 
  --- -------- ---------------------------------
```
# **Telnet Command: csm ucf obj INDEX uac**

It means to configure the settings regarding to URL Access Control (uac).

### **Syntax**

**csm ucf obj** *INDEX uac -v*  **csm ucf obj** *INDEX uac -e*  **csm ucf obj** *INDEX uac -d*  **csm ucf obj** *INDEX uac -a P|B*  **csm ucf obj** *INDEX uac -i E|D*  **csm ucf obj** *INDEX uac -o KEY\_WORD\_Object\_Index*  **csm ucf obj** *INDEX uac -g KEY\_WORD\_Group\_Index* 

## **Syntax Description**

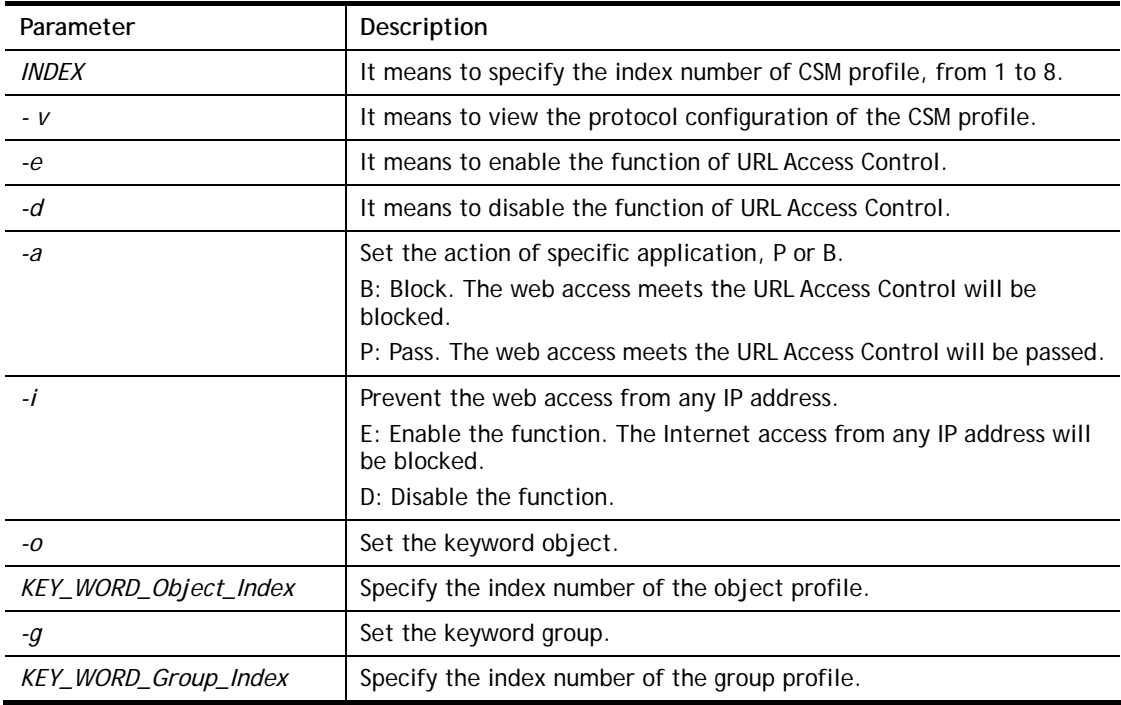

### **Example**

> csm ucf obj 1 uac -i E

```
Log:[block] 
Priority Select : [Either : Url Access Control First] 
----------------------------------------------- 
URL Access Control 
[ ]Enable URL Access Control Action:[pass] 
[v]Prevent web access from IP address. 
  No Obj NO. Object Name 
  --- -------- --------------------------------- 
  No Grp NO. Group Name 
 --- -------- --------------------------------- 
> csm ucf obj 1 uac -a B 
Log:[block] 
Priority Select : [Either : Url Access Control First] 
----------------------------------------------- 
URL Access Control 
[ ]Enable URL Access Control Action:[block] 
[v]Prevent web access from IP address. 
  No Obj NO. Object Name 
  --- -------- --------------------------------- 
  No Grp NO. Group Name 
  --- -------- ---------------------------------
```
# **Telnet Command: csm ucf obj INDEX wf**

It means to configure the settings regarding to Web Feature (wf).

### **Syntax**

**csm ucf obj** *INDEX wf -v* **csm ucf obj** *INDEX wf -e* **csm ucf obj** *INDEX wf -d* **csm ucf obj** *INDEX wf -a P|B* **csm ucf obj** *INDEX wf -s WEB\_FEATURE* **csm ucf obj** *INDEX wf -u WEB\_FEATURE* **csm ucf obj** *INDEX wf -f File\_Extension\_Object\_index*

### **Syntax Description**

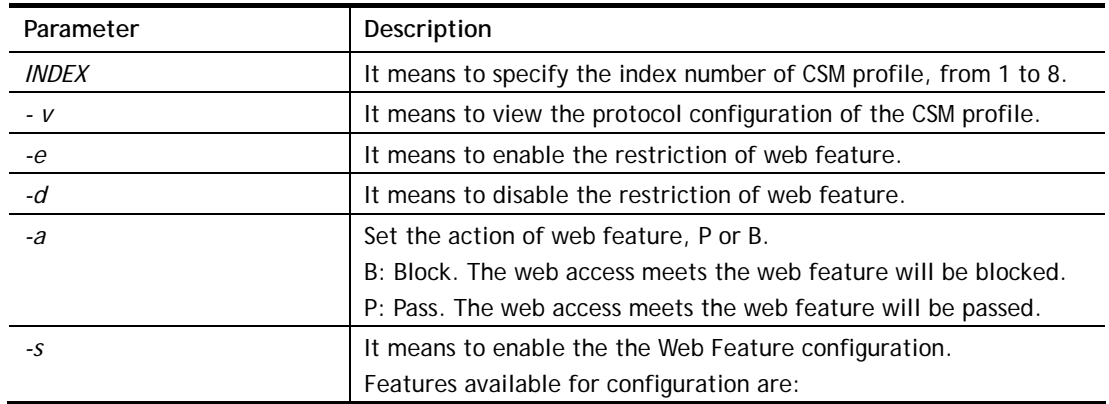

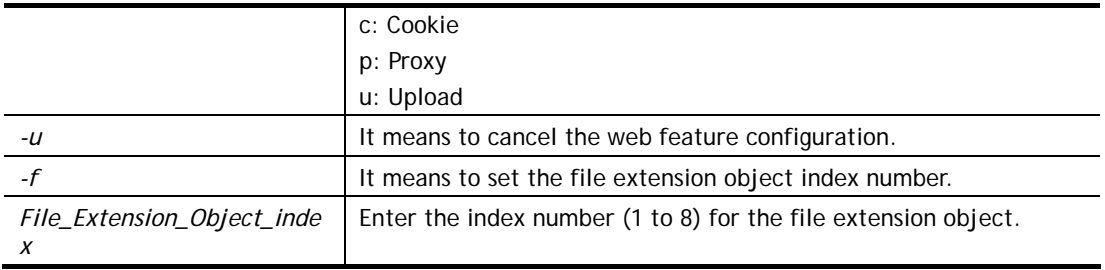

# **Example**

```
> csm ucf obj 1 wf -s c 
----------------------------------------------- 
Web Feature 
[ ]Enable Restrict Web Feature Action:[pass] 
File Extension Object Index : [0] Profile Name : [] 
[V] Cookie [ ] Proxy [ ] Upload 
\rightarrow
```
# **Telnet Command: csm wcf**

It means to configure the settings regarding to web control filter (wcf).

### **Syntax**

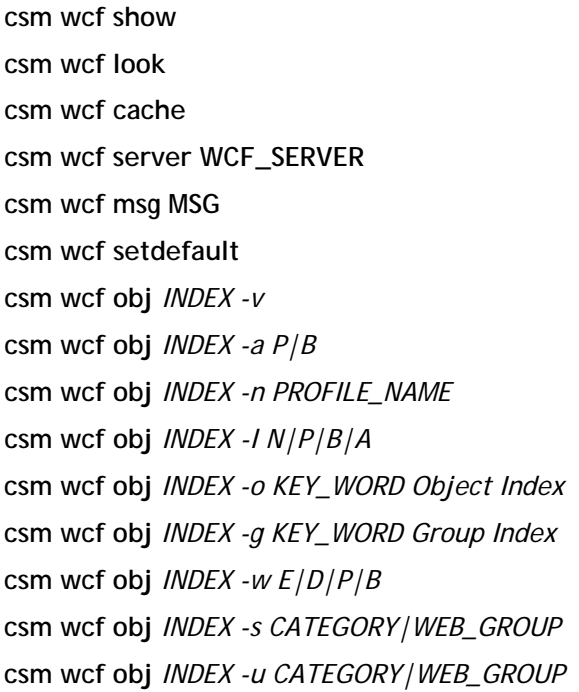

# **Syntax Description**

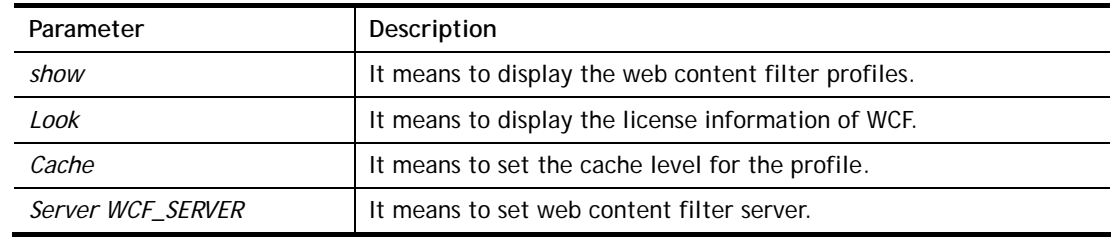
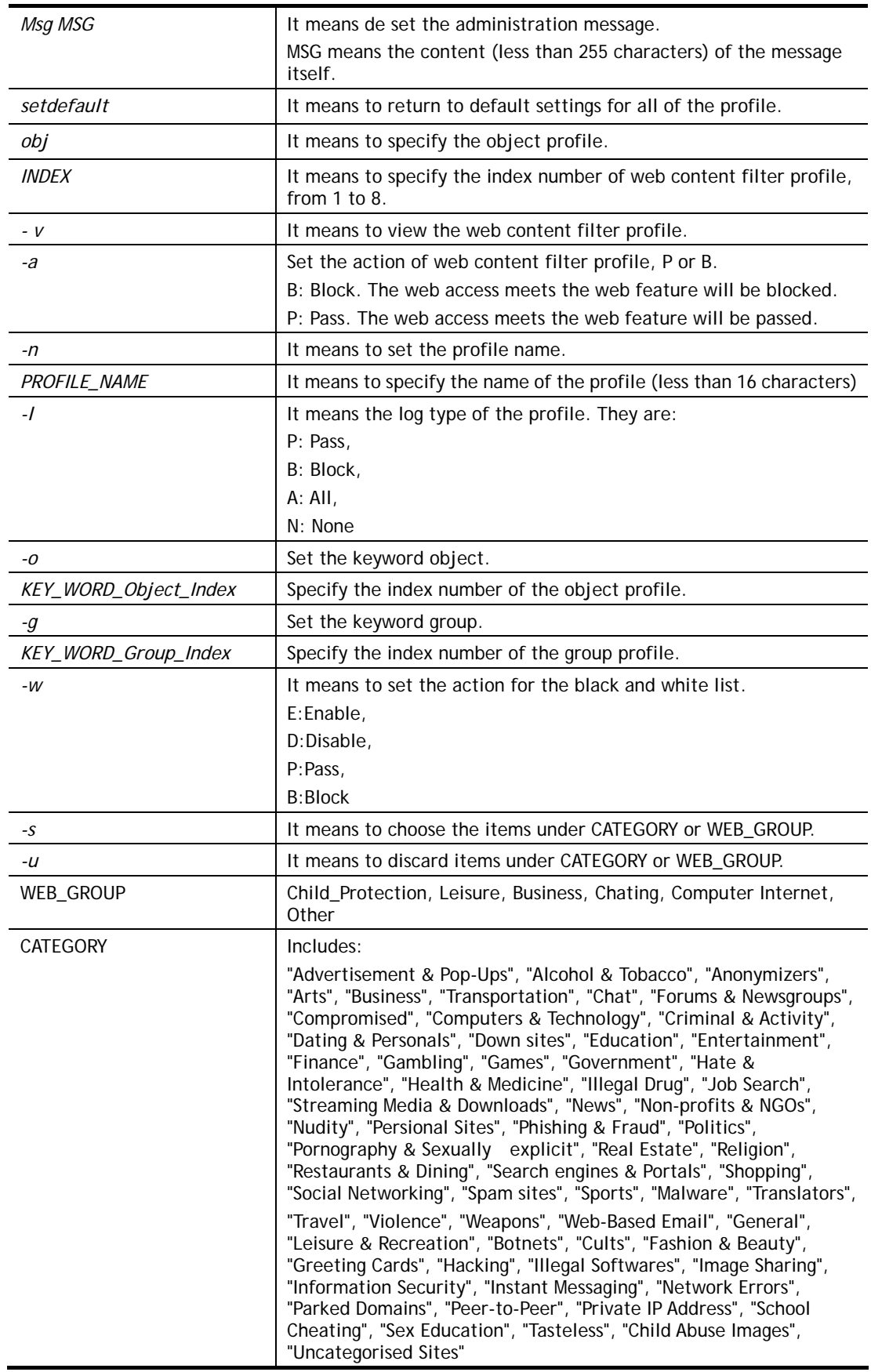

```
> csm wcf obj 1 -n test_wcf 
Profile Index: 1 
Profile Name:[test_wcf] 
[]White/Black list 
Action:[block] 
  No Obj NO. Object Name 
 --- -------- --------------------------------- 
 No Grp NO. Group Name 
 --- -------- --------------------------------- 
Action:[block] 
Log:[block] 
--------------------------------------------------------------------------
----- 
child Protection Group: 
  [v]Alcohol & Tobacco [v]Criminal & Activity [v]Gambling 
  [v]Hate & Intolerance [v]Illegal Drug [v]Nudity 
  [v]Pornography & Sexually explicit [v]Violence [v]Weapons 
  [v]School Cheating [v]Sex Education [v]Tasteless 
  [v]Child Abuse Images 
--------------------------------------------------------------------------
----- 
leisure Group: 
[ ]Entertainment [ ]Games [ ]Sports
 [ ]Travel [ ]Leisure & Recreation [ ]Fashion & Beauty
. 
. 
>
```
### **Telnet Command: csm dnsf**

It means to configure the settings regarding to DNS filter.

### **Syntax**

```
csm dnsf enable ON|OFF
csm dnsf syslog N|P|B|A 
csm dnsf WCF INDEX
csm dnsf UCF INDEX
csm dnsf cachetime <CACHE_TIME>
csm dnsf blockpage show/on/off 
csm dnsf profile_show 
csm dnsf profile_edit INDEX
csm dnsf profile_edit INDEX -n PROFILE_NAME
csm dnsf profile_edit INDEX -l P|B|A
csm dnsf profile_edit INDEX -w WCF_PROFILE
csm dnsf profile_edit INDEX -u UCF_PROFILE
csm dnsf profile_edit INDEX -c CACHE_TIME 
csm dnsf profile_setdefault 
csm dnsf local_bw e/d/p/b/a/g/o/s/c
```
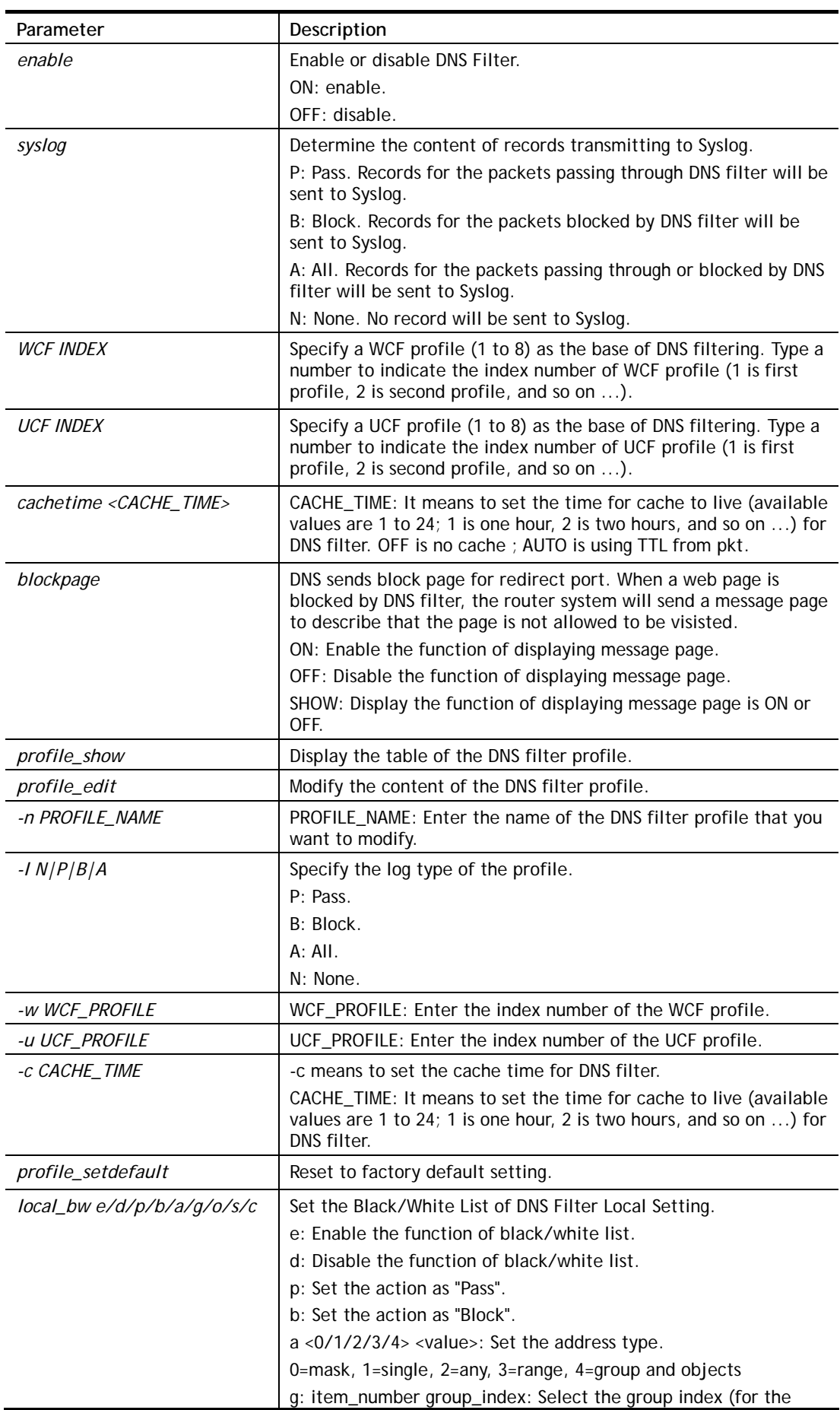

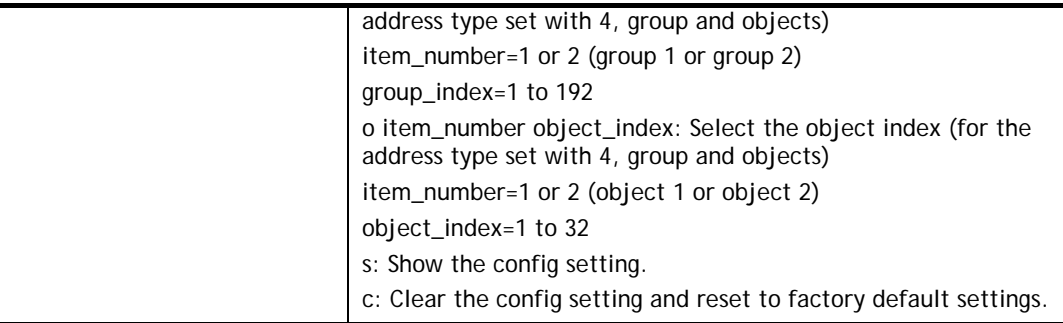

```
> csm dnsf profile_edit 1 
Profile Index: 1 
Profile Name:[] 
Log:[block] 
WCF Profile Index: 0 
UCF Profile Index: 0 
> csm dnsf profile_setdefault 
setdefault!!!
> csm dnsf profile_setdefault 
setdefault!!!
> csm dnsf cachetime 20 
dns cache time set up!!! 
> csm dnsf local_bw e 
Enable the Block and White List. 
> csm dnsf local_bw a 1 192.168.1.11 
Address Type: 0:mask, 1:single, 2:any, 3:range, 4:object and group 
Set the [SINGLE] Address type 
> csm dnsf local_bw s 
Show Block/White List information for DNS Filter Local Setting 
 Block/White List:[ENABLE] 
 Action:[PASS] 
 Address type:[SINGLE] 
 Start ip address:[192.168.1.11] 
 End/Mask ip address:[0.0.0.0] 
 Group 1:[0] 
 Group 2:[0] 
 Object 1:[0] 
 Object 2:[0]
```
## **Telnet Command: ddns enable**

This command allows users to enable or disable the DDNS service.

#### **Syntax**

**ddns enable** *<0/1>*

#### **Syntax Description**

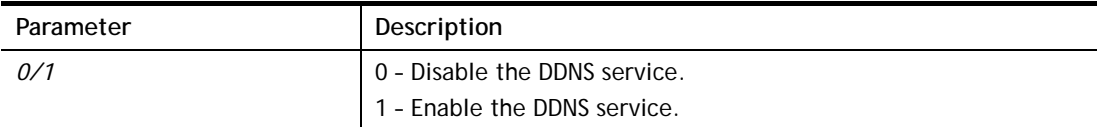

#### **Example**

```
> ddns enable 1 
 Enable Dynamic DNS Setup 
>
```
### **Telnet Command: ddns set**

This command allows users to set Dynamica DNS account.

### **Syntax**

**ddns set** *[option]* 

**ddns set** *-i <account index> -S <service provider> -T <service type> -D <hostname> -L <username> -P <password>*

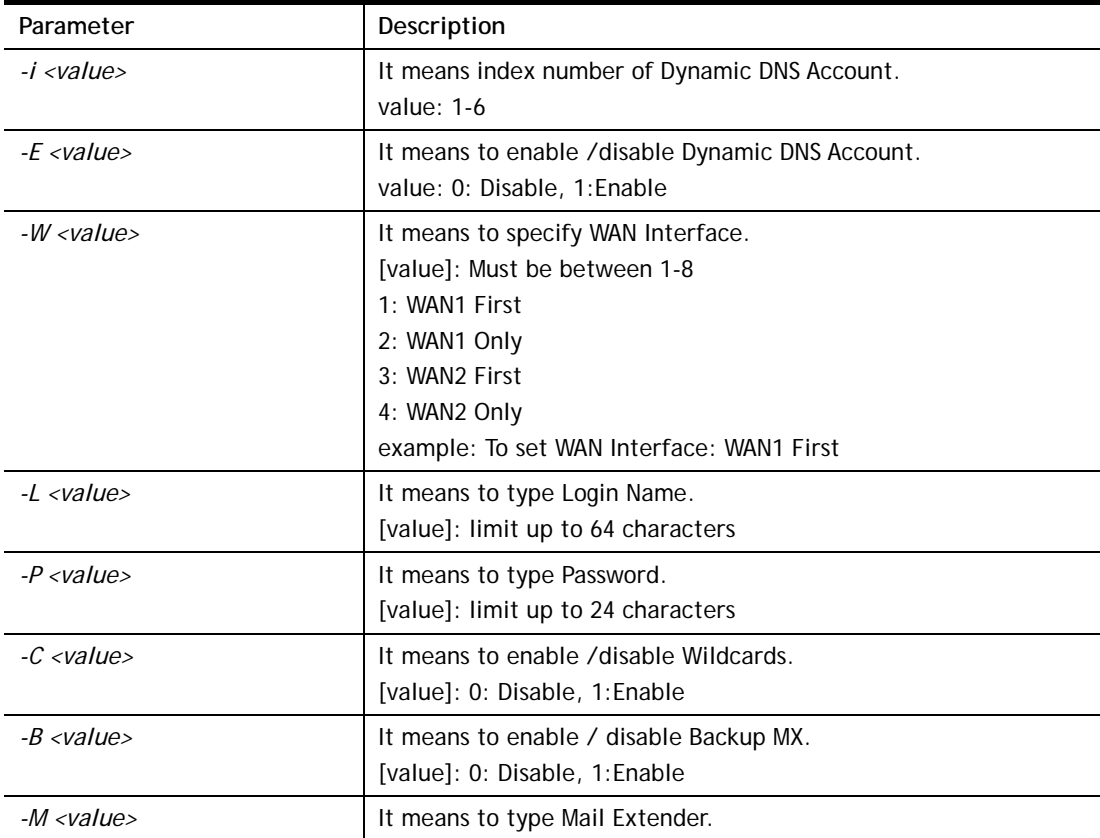

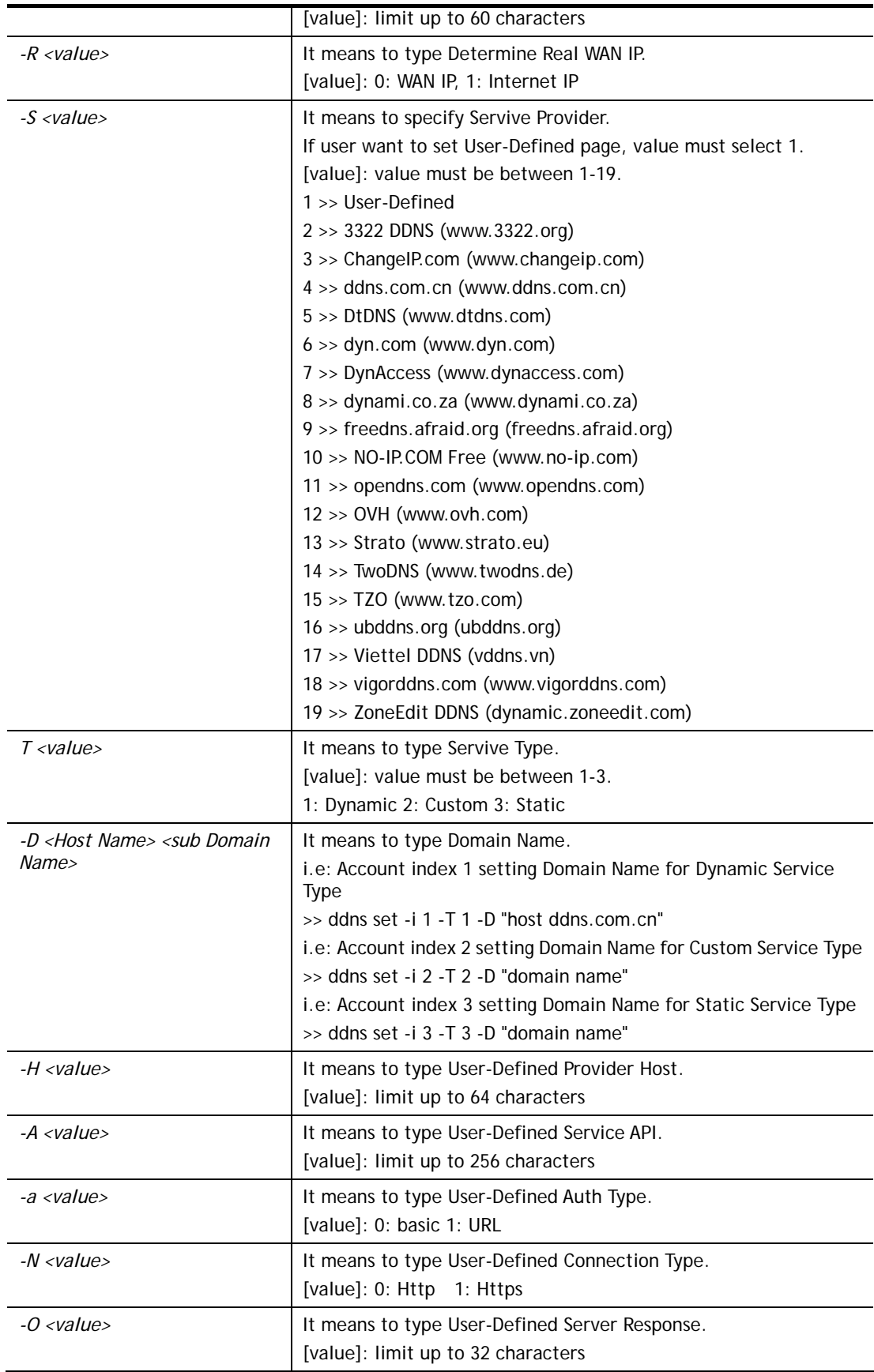

> ddns set -i 1 -S 6 -T 1 -D "hostname dnsalias.net" -L user1 -P pwd1 > Save OK

## **Telnet Command: ddns log**

Displays the DDNS log.

### **Example**

```
> ddns log 
> ddns log2017-09-04 04:43:46.5 >>>>> DDNS is updating. <<<<<2017-09-04 
 04:43:05.6 >>>>> DDNS is updating. <<<<<
```
### **Telnet Command: ddns time**

Sets and displays the DDNS time.

#### **Syntax**

**ddns time** *<update in minutes>*

#### **Syntax Description**

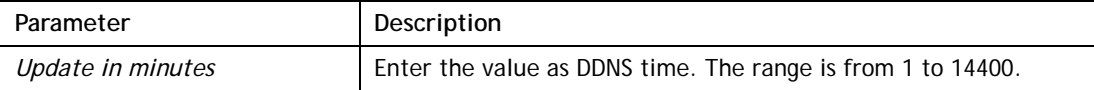

#### **Example**

```
> ddns time 
ddns time <update in minutes> 
Valid: 1 ~ 1440 
%Now: 1440 
> ddns time 1000 
ddns time <update in minutes> 
Valid: 1 ~ 1440 
%Now: 1000
```
### **Telnet Command: ddns forceupdate**

This command will update DDNS automatically.

#### **Example**

```
> ddns forceupdate 
 Now updating DDNS ... 
 Please check result by using command "ddns log"
```
### **Telnet Command: ddns setdefault**

This command will return DDS with factory default settings.

```
>ddns setdefault 
>Set to Factory Default.
```
## **Telnet Command: ddns show**

This command allows users to check the content of selected DDNS account.

#### **Syntax**

**ddns show -i** <*value>*

### **Syntax Description**

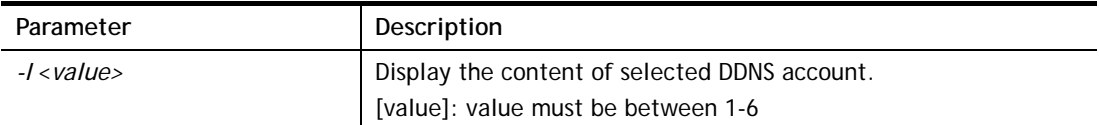

## **Example**

```
> ddns show -i 1 
-------------------------------------------------- 
 Index: 1 
 [ ] Enable Dynamic DNS Account 
 WAN Interface: WAN1 First 
 Service Provider: dyn.com (www.dyn.com) 
 Service Type: Dynamic 
 Domain Name: [].[] 
 Login Name: 
 [ ] Wildcards 
 [ ] Backup MX 
 Mail Extender: 
 Determine Real WAN IP: WAN IP 
>
```
### **Telnet Command: dos**

This command allows users to configure the settings for DoS defense system.

### **Syntax**

**dos** *-V / D / A*  **dos** *-s ATTACK\_F <THRESHOLD>< TIMEOUT>* **dos** *-a / e <ATTACK\_F><ATTACK\_0> / d <ATTACK\_F><ATTACK\_0>*  **dos** *-o <LOG\_TYPE>/p <LOG\_TYPE> /l <LOG\_TYPE>*  **dos** *-P <add4/remove4> <type> <value> /<add6/remove6> <type> <value> / <show> /* 

*remove4 all /remove6 all>* **dos** *-B <add4/remove4> <type> <value> /<add6/remove6> <type> <value> /<show> / remove4 all /remove6 all>*

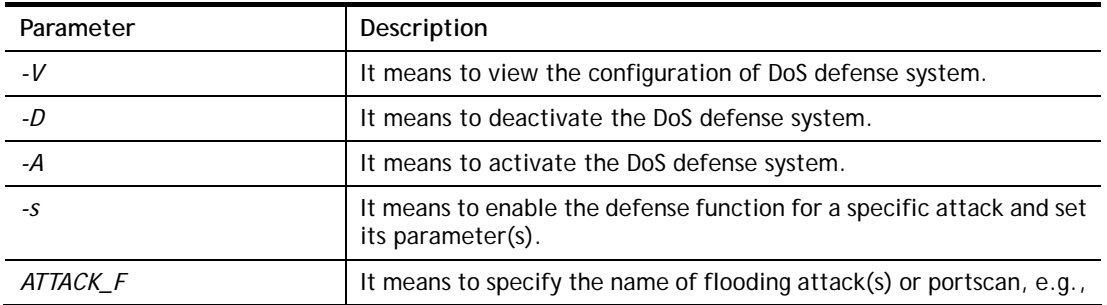

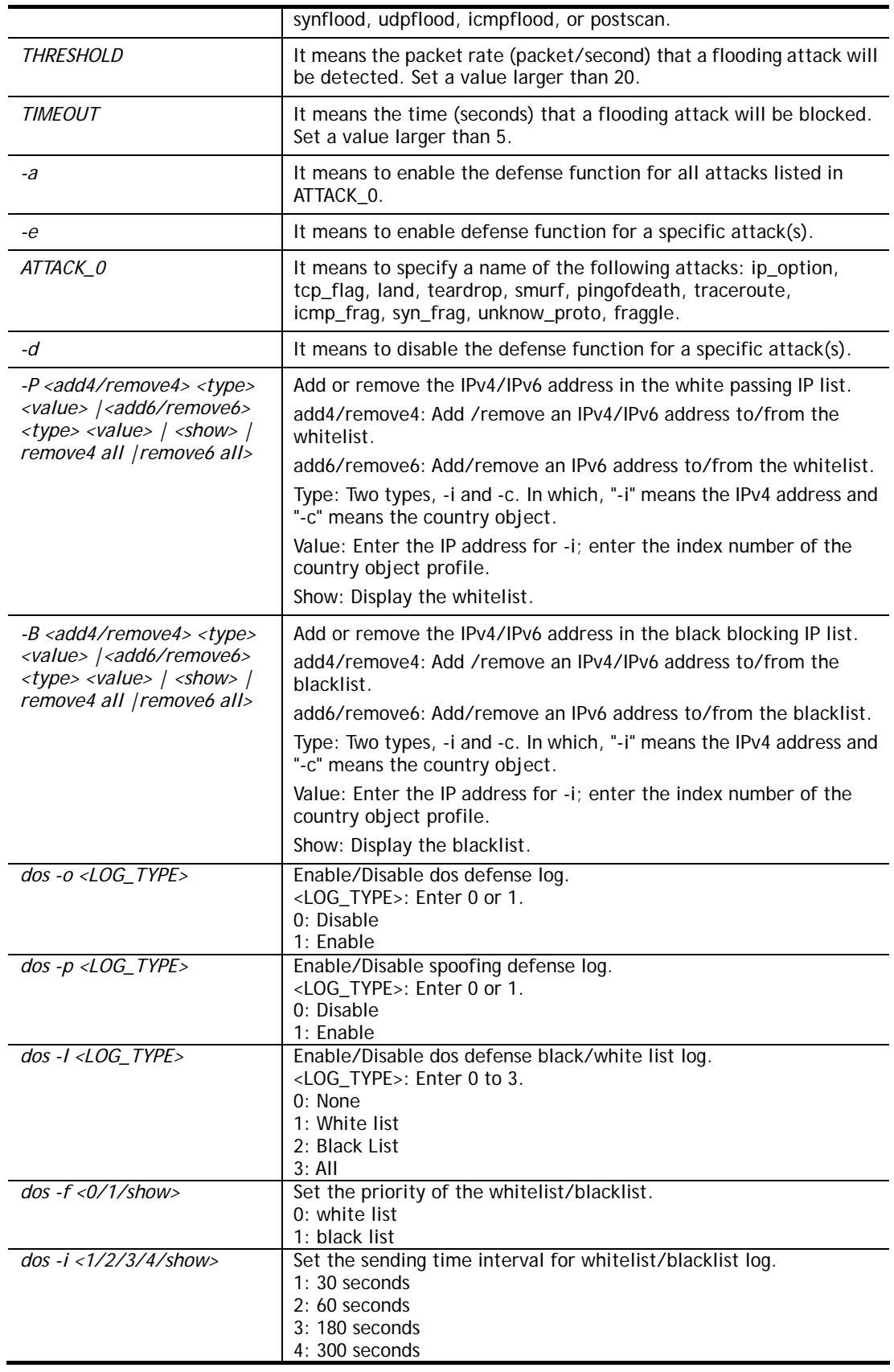

```
> dos –A 
The Dos Defense system is Activated 
> dos –s synflood 50 10
```
Synflood is enabled! Threshold=50 <pke/sec> timeout=10 <pke/sec>

## **Telnet Command: exit**

Type this command will leave telnet window.

## **Telnet Command: Internet**

This command allows you to configure detailed settings for WAN connection.

## **Syntax**

**internet** *-W n -M n [-<command> <parameter> | ... ]* 

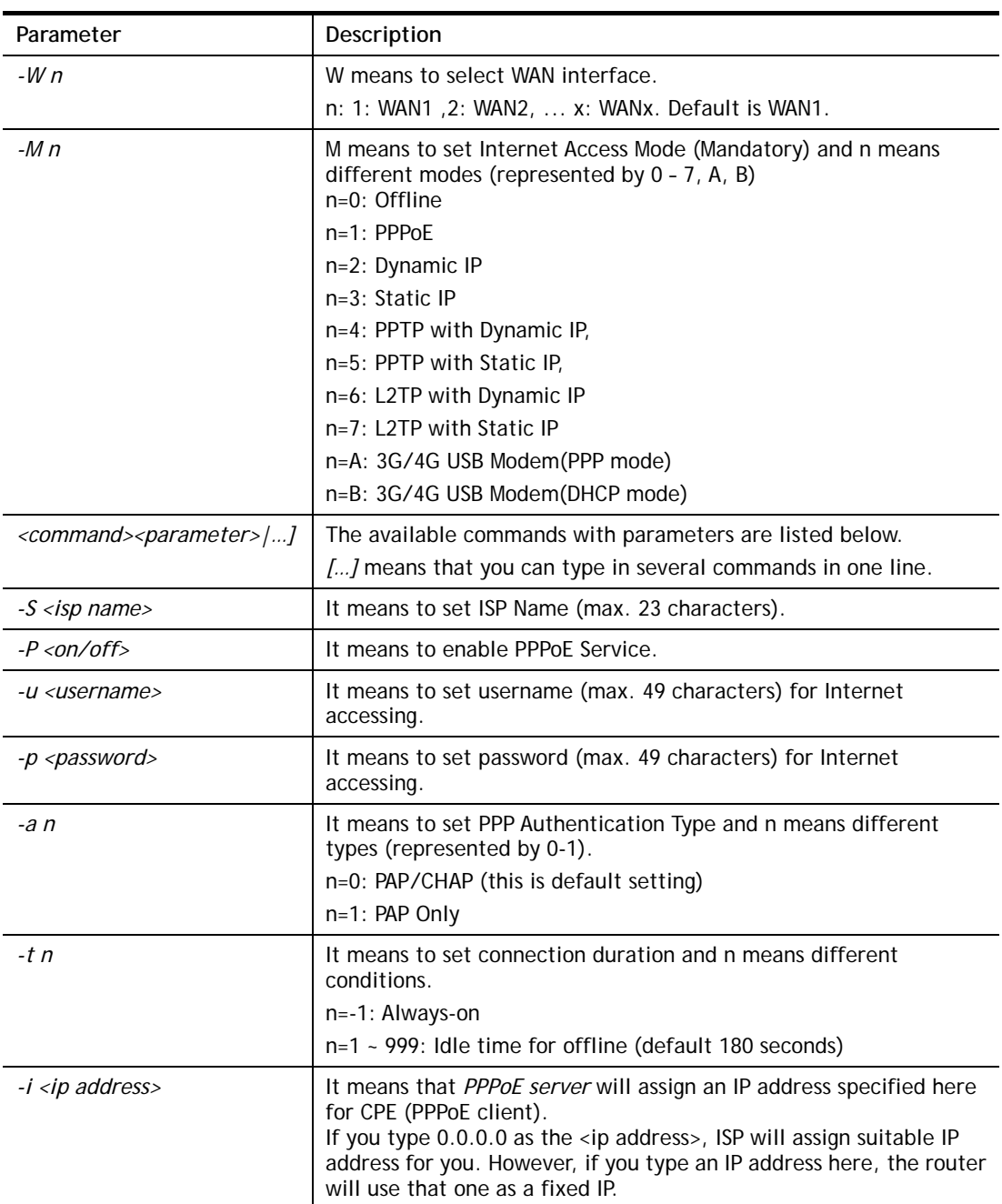

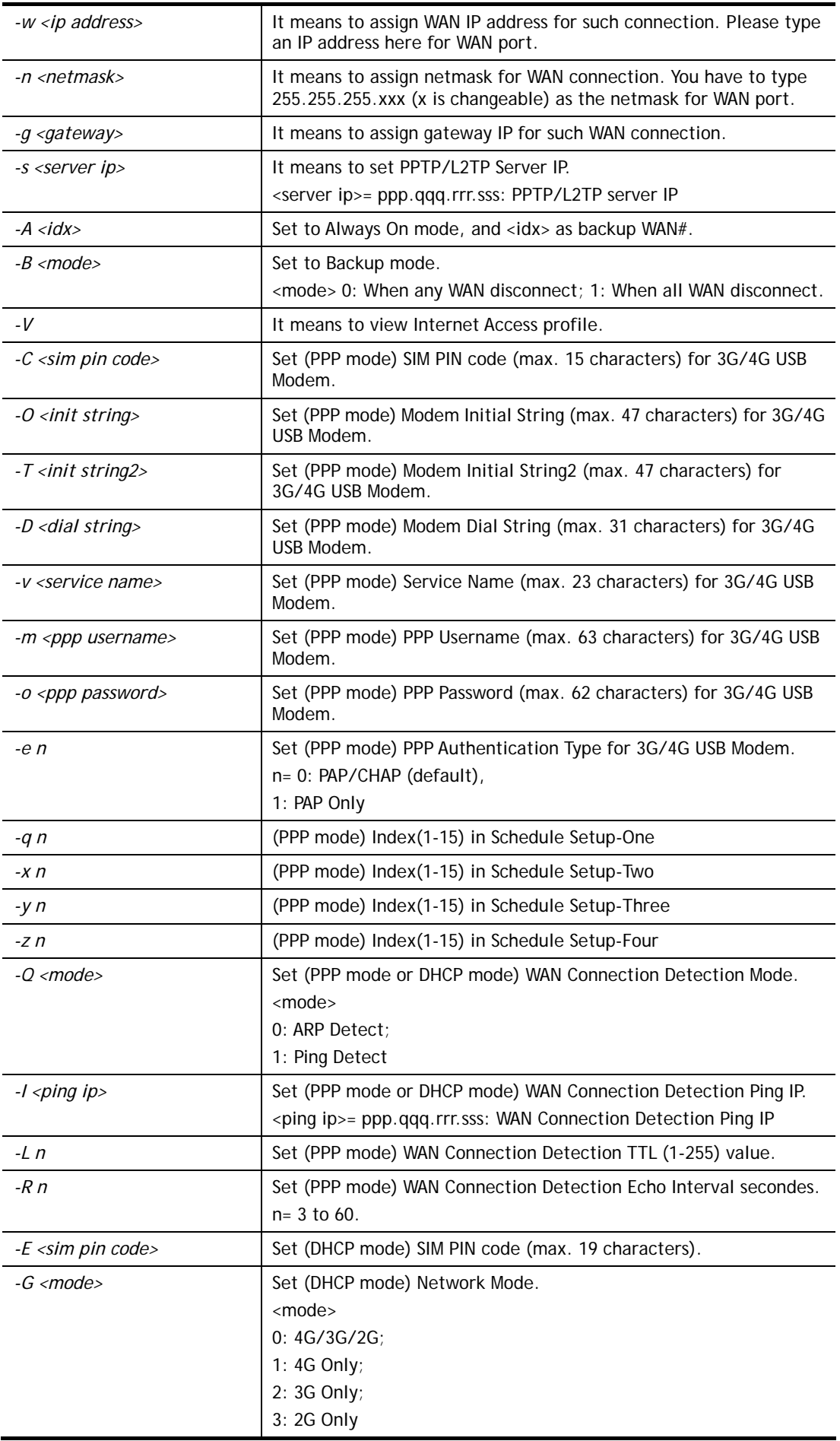

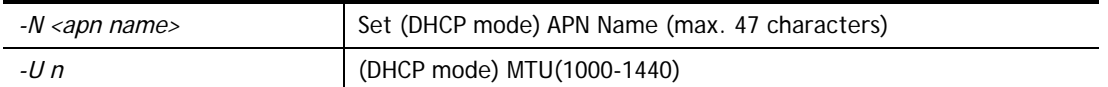

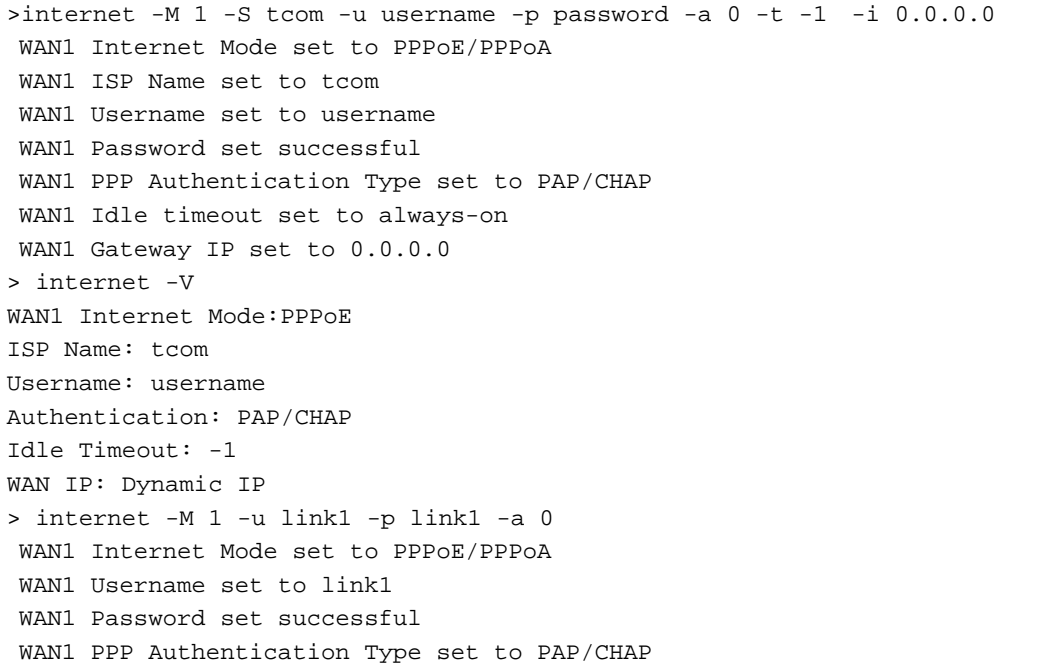

## **Telnet Command: ip pubsubnet**

This command allows users to enable or disable the public subnet for your router.

### **Syntax**

**ip pubsubnet** *<Enable/Disable>* 

## **Syntax Description**

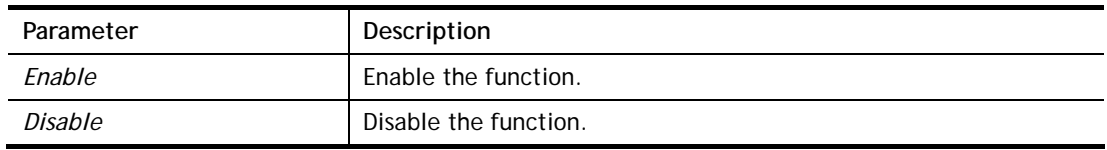

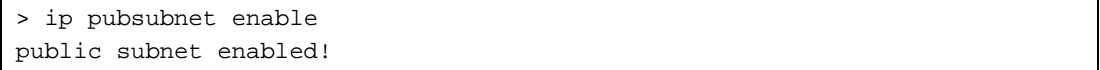

## **Telnet Command: ip pubaddr**

This command allows to set the **IP routed subnet** for the router.

#### **Syntax**

**ip pubaddr** *?* 

**ip pubaddr** *<public subnet IP address>*

#### **Syntax Description**

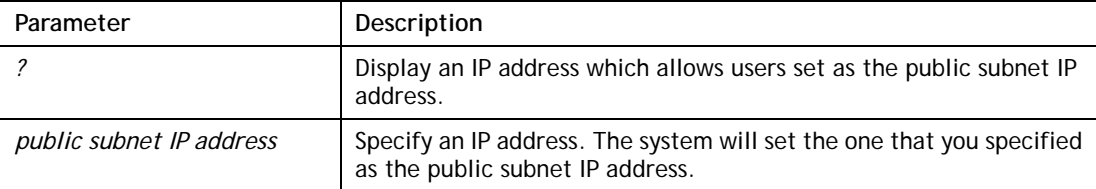

#### **Example**

```
> ip pubaddr ? 
% ip addr <public subnet IP address>
% Now: 192.168.0.1 
> ip pubaddr 192.168.2.5 
% Set public subnet IP address done !!!
```
### **Telnet Command: ip pubmask**

This command allows users to set the mask for IP routed subnet of your router.

#### **Syntax**

**ip pubmask** *?* 

**ip pubmask** *<public subnet mask>*

#### **Syntax Description**

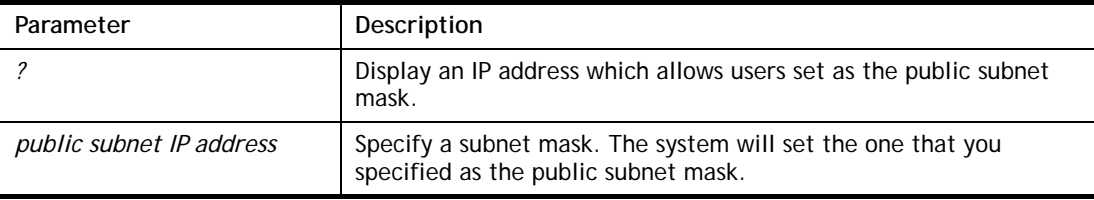

```
> ip pubmask ? 
% ip pubmask <public subnet mask> 
% Now: 255.255.255.0 
> ip pubmask 255.255.0.0 
% Set public subnet mask done !!!
```
## **Telnet Command: ip addr**

This command allows users to set/add a specified LAN IP your router.

#### **Syntax**

**ip addr** *<IP address>* 

#### **Syntax Description**

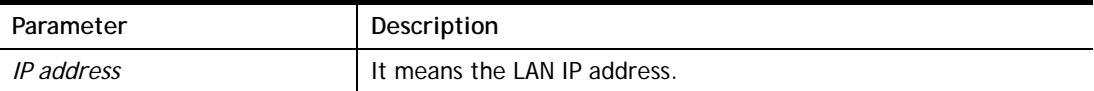

#### **Example**

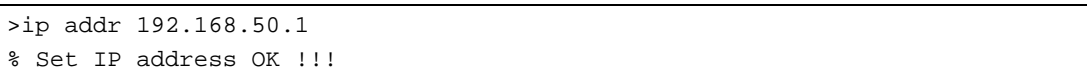

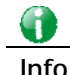

#### **Info** When the LAN IP address is changed, the start IP address of DHCP server are still the same. To make the IP assignment of the DHCP server being consistent with this new IP address (they should be in the same network segment), the IP address of the PC must be fixed with the same LAN IP address (network segment) set by this command for accessing into the web user interface of the router. Later, modify the start addresses for the DHCP server.

## **Telnet Command: ip nmask**

This command allows users to set/add a specified netmask for your router.

#### **Syntax**

**ip nmask** *<IP netmask>*

#### **Syntax Description**

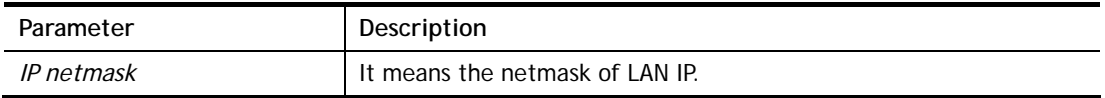

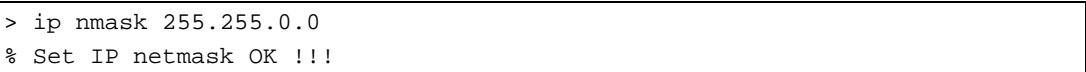

## **Telnet Command: ip arp**

ARP displays the matching condition for IP and MAC address.

#### **Syntax**

**ip arp add <***IP address> <MAC address> <LAN or WAN>* **ip arp del** *<IP address> <LAN or WAN>* **ip arp flush ip arp status ip arp accept** *<0/1/2/3/4/5/status>*

**ip arp setCacheLife** *<time>*

In which, **arp add** allows users to add a new IP address into the ARP table; **arp del** allows users to remove an IP address; **arp flush** allows users to clear arp cache; **arp status** allows users to review current status for the arp table; **arp accept** allows to accept or reject the source /destination MAC address; arp **setCacheLife** allows users to configure the duration in which ARP caches can be stored on the system. If **ip arp setCacheLife** is set with "60", it means you have an ARP cache at 0 second. Sixty seconds later without any ARP messages received, the system will think such ARP cache is expired. The system will issue a few ARP request to see if this cache is still valid.

#### **Syntax Description**

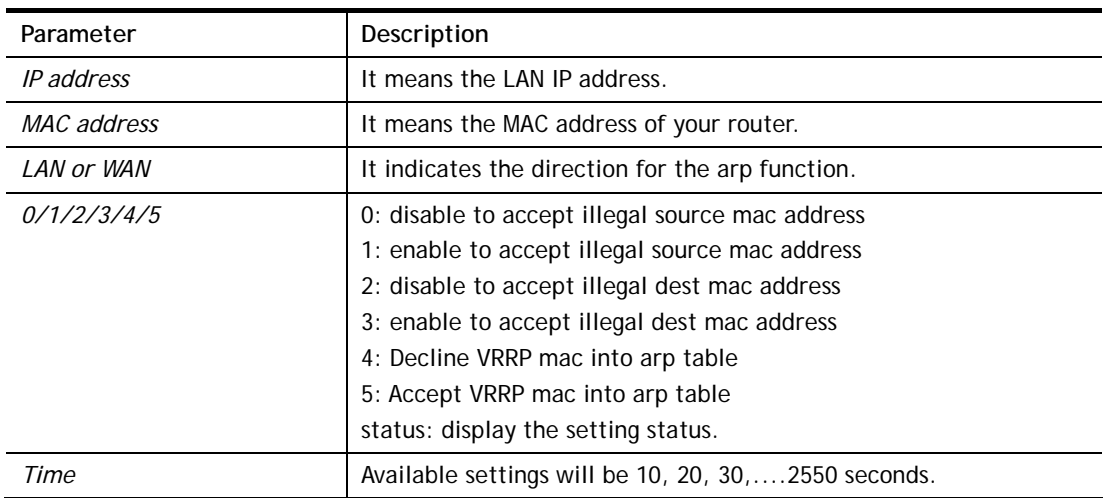

```
> ip arp accept status 
Accept illegal source mac arp: disable 
Accept illegal dest mac arp: disable 
Accept VRRP mac into arp table: disable 
> ip arp status 
[ARP Table] 
 Index IP Address MAC Address Netbios Name 
   1 192.168.1.113 00-05-5D-E4-D8-EE A1000351
```
## **Telnet Command: ip dhcpc**

This command is available for WAN DHCP.

### **Syntax**

**ip dhcpc** *option*  **ip dhcpc** *option -h|l*  **ip dhcpc** *option -d <idx>*  **ip dhcpc** *option -e<1 or 0> -w <wan unmber> -c <option number> -v <option value>*  **ip dhcpc** *option -e <1 or 0> -w <wan unmber> -c <option number> -x "<option value>"*  **ip dhcpc** *option -u <idx unmber>*  **ip dhcpc** *release <wan number>* **ip dhcpc** *renew <wan number>* **ip dhcpc** *status*

## **Syntax Description**

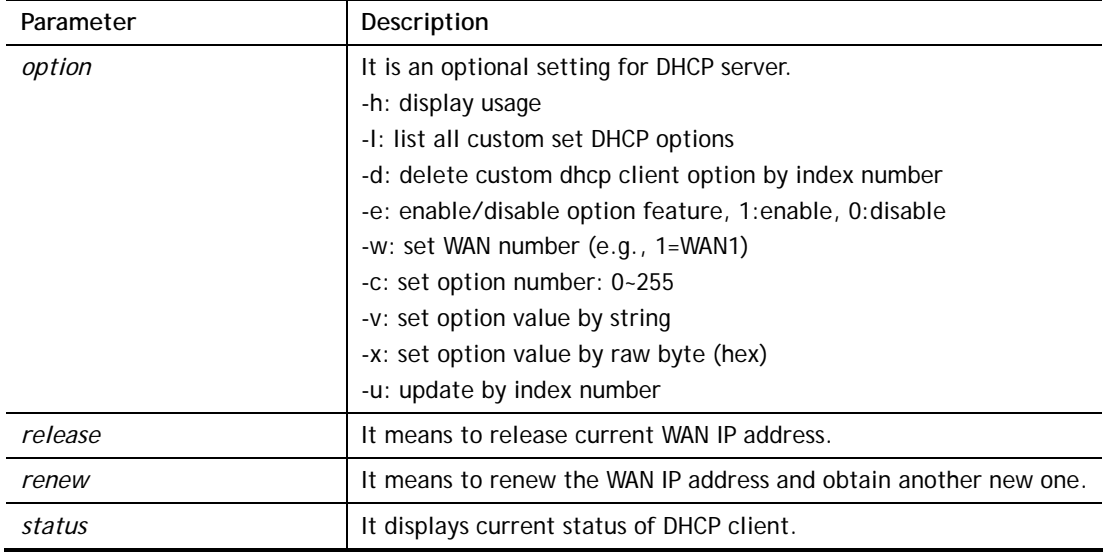

```
> ip dhcpc option -e 1 -w1 -c 100 -v string 
> ip dhcpc status 
===================================== 
WAN1: 
DHCP Client Status: None active DHCP client! 
===================================== 
WAN2: 
DHCP Client Status: None active DHCP client! 
===================================== 
...
```
## **Telnet Command: ip ping**

This command allows users to ping IP address of WAN1/WAN2/PVC3/PVC4/PVC5 for verifying if the WAN connection is OK or not.

#### **Syntax**

**ip ping** *<IP address> <AUTO/WAN1/WAN2 > <Source IP address>* 

#### **Syntax Description**

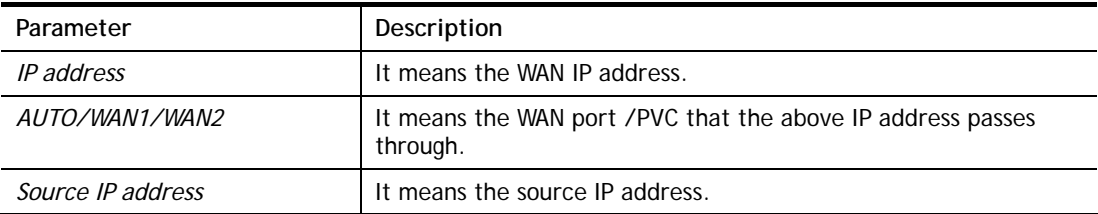

#### **Example**

```
> ip ping 192.168.1.1 AUTO 
Pinging 192.168.1.1 with 64 bytes of Data through LAN 
Receive reply from 192.168.1.1, time=0.0ms 
Receive reply from 192.168.1.1, time=0.0ms 
Receive reply from 192.168.1.1, time=0.0ms 
Receive reply from 192.168.1.1, time=0.0ms
```
## **Telnet Command: ip tracert**

This command allows users to trace the routes from the router to the host.

#### **Syntax**

**ip tracert** *<Host/IP address> <WAN1/WAN2> <Udp/Icmp>* 

#### **Syntax Description**

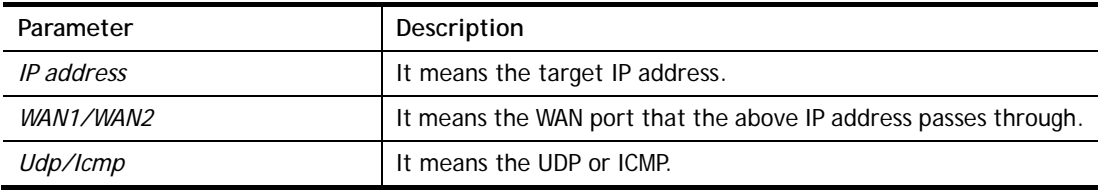

```
>ip tracert 22.128.2.62 WAN1 
Traceroute to 22.128.2.62, 30 hops max 
1 172.16.3.7 10ms 
2 172.16.1.2 10ms 
3 Request Time out. 
4 168.95.90.66 50ms 
5 211.22.38.134 50ms 
6 220.128.2.62 50ms 
Trace complete
```
## **Telnet Command: ip telnet**

This command allows users to access specified device by telnet.

### **Syntax**

**ip telnet <***IP address><Port>* 

## **Syntax Description**

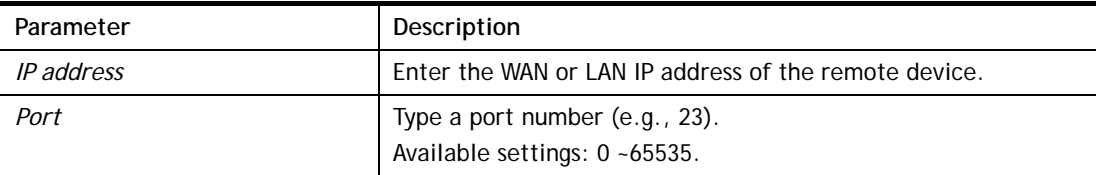

#### **Example**

```
> ip telnet 172.17.3.252 23 
>
```
## **Telnet Command: ip rip**

This command allows users to set the RIP (routing information protocol) of IP.

### **Syntax**

**ip rip <***0/1/2>* 

## **Syntax Description**

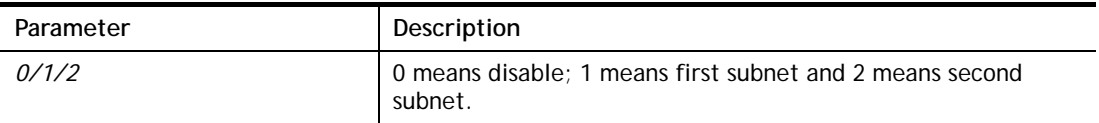

```
> ip rip 1 
%% Set RIP 1st subnet.
```
## **Telnet Command: ip wanrip**

This command allows users to set the RIP (routing information protocol) of WAN IP.

#### **Syntax**

**ip wanrip** *<ifno> -e <0/1>* 

### **Syntax Description**

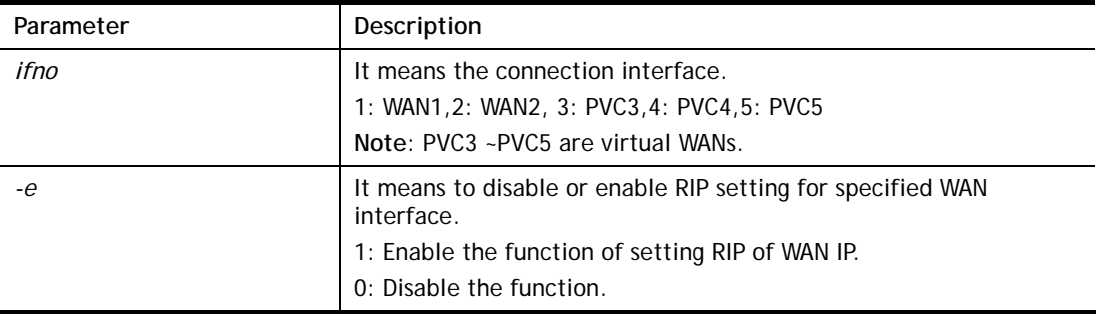

```
> ip wanrip ? 
 Valid ex:ip wanrip <ifno> -e <0/1> 
  <ifno> 1: WAN1,2: WAN2 
        3: PVC3,4: PVC4,5: PVC5 
 -e <0/1> 0: disable, 1: enable 
 Now status: 
 WAN[1] Rip Protocol disable 
 WAN[2] Rip Protocol disable 
 WAN[3] Rip Protocol disable 
 WAN[4] Rip Protocol disable 
 WAN[5] Rip Protocol disable 
 WAN[6] Rip Protocol enable 
 WAN[7] Rip Protocol enable 
 WAN[8] Rip Protocol enable 
> ip wanrip 5 -e 1 
> ip wanrip ? 
 Valid ex:ip wanrip <ifno> -e <0/1> 
 <ifno> 1: WAN1,2: WAN2 
       3: PVC3,4: PVC4,5: PVC5 
 -e <0/1> 0: disable, 1: enable 
 Now status: 
 WAN[1] Rip Protocol disable 
 WAN[2] Rip Protocol disable 
 WAN[3] Rip Protocol disable 
 WAN[4] Rip Protocol disable 
 WAN[5] Rip Protocol enable 
 WAN[6] Rip Protocol enable 
 WAN[7] Rip Protocol enable 
 WAN[8] Rip Protocol enable
```
## **Telnet Command: ip route**

This command allows users to set static route.

### **Syntax**

**ip route** *add <dst><netmask><gateway><ifno><rtype>* **ip route** *del <dst><netmask><rtype>*  **ip route** *status* **ip route** *cnc*  **ip route** *default <wan1/wan2/off/?>* **ip route** *clean <1/0>*

## **Syntax Description**

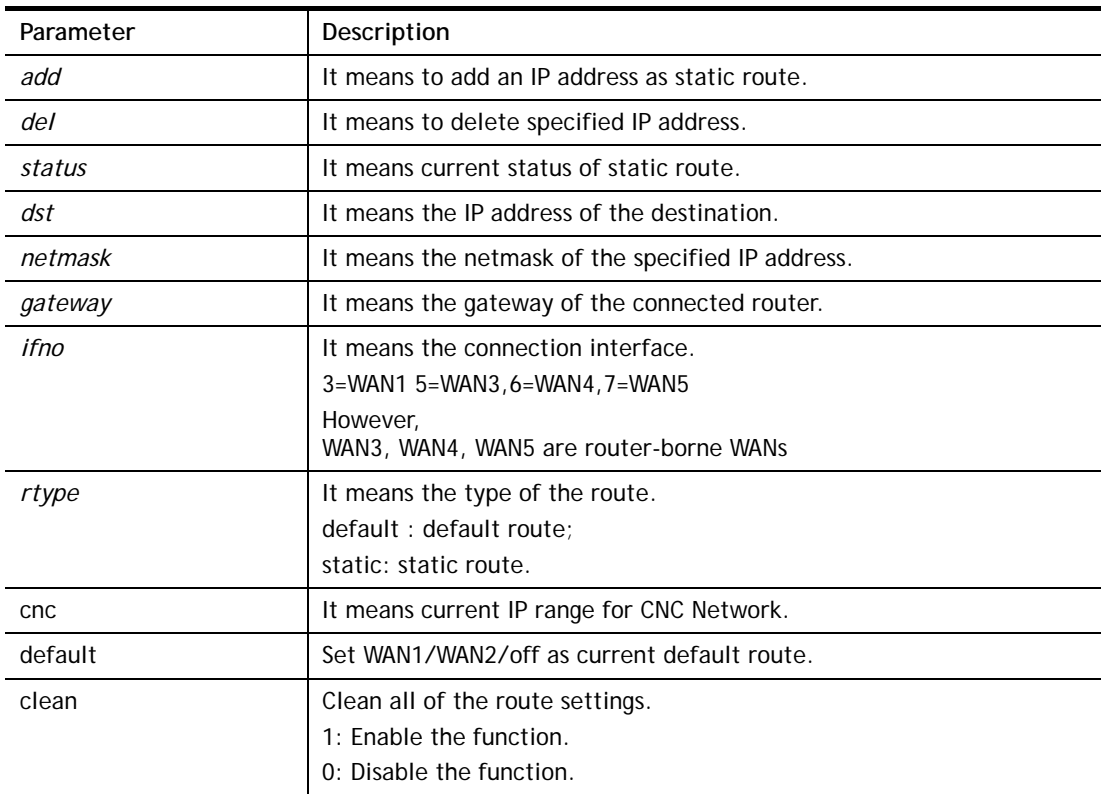

```
> ip route add 172.16.2.0 255.255.255.0 172.16.2.4 3 static 
> ip route status 
Codes: C - connected, S - static, R - RIP, * - default, \sim - private
C~ 192.168.1.0/ 255.255.255.0 is directly connected, LAN1 
S 172.16.2.0/ 255.255.255.0 via 172.16.2.4, WAN1
```
## **Telnet Command: ip igmp\_proxy**

This command allows users to enable/disable igmp proxy server.

#### **Syntax**

**ip igmp\_proxy** *set*  **ip igmp\_proxy** *reset*  **ip igmp\_proxy** *wan*  **ip igmp\_proxy** *t\_home <on/off/show/help>*  **ip igmp\_proxy** *query*  **ip igmp\_proxy** *ppp <0/1>*  **ip igmp\_proxy** *status*  **ip igmp\_proxy** *version <v2/v3/auto/show>*  **ip igmp\_proxy** *syslog <0/1>*

## **Syntax Description**

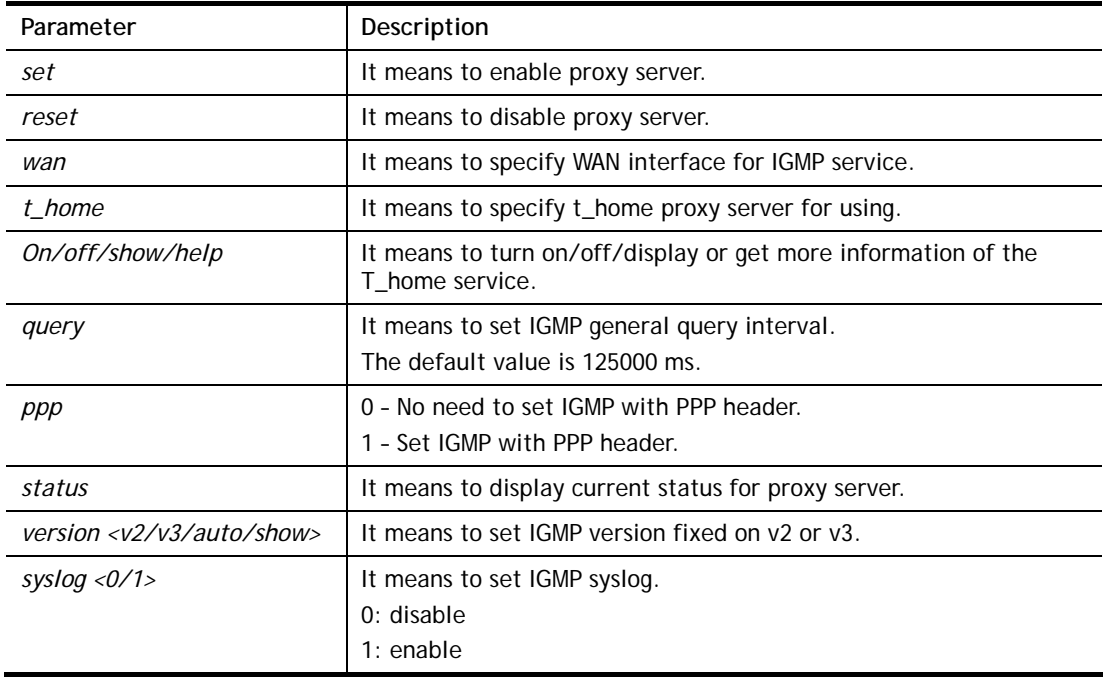

```
> ip igmp_proxy query 130000 
 This command is for setting IGMP General Query Interval 
 The default value is 125000 ms 
 Current Setting is:130000 ms 
>
```
## **Telnet Command: ip igmp\_snoop**

This command allows users to enable or disable IGMP snoop function.

#### **Syntax**

- **ip igmp\_snoop enable**
- **ip igmp\_snoop disable**
- **ip igmp\_snoop status**
- **ip igmp\_snoop table**
- **ip igmp\_snoop txquery** *<on/off> <v2/v3>*
- **ip igmp\_snoop mode** *<hw/sw>*
- **ip igmp\_snoop chkleave** *<on/off>*
- **ip igmp\_snoop separate** *<on/off>*
- **ip igmp\_snoop portchk** *<on/off>*
- **ip igmp\_snoop acceptlist** *<type><index>*

## **Syntax Description**

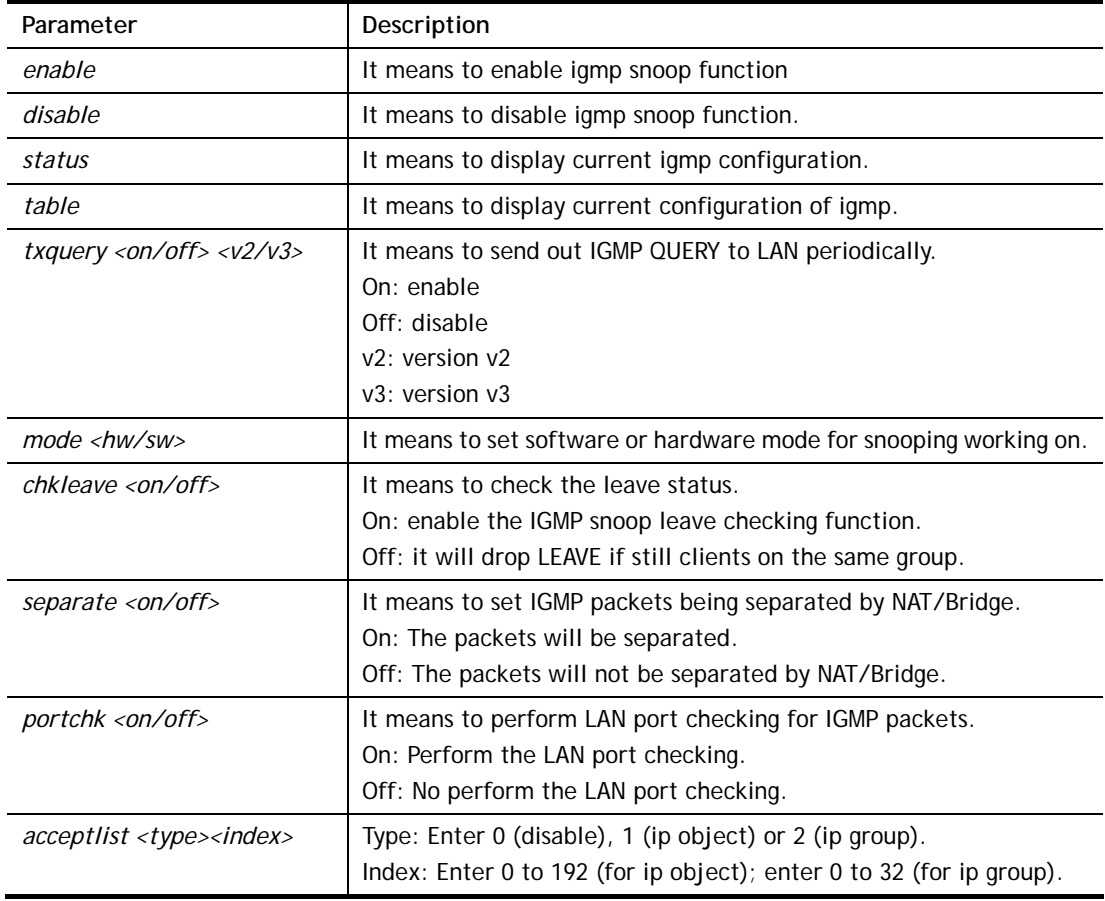

```
> ip igmp_snoop enable 
%% ip igmp snooping [enable|disable|status], IGMP Snooping is Enabled. 
> ip igmp_snoop disable 
%% ip igmp snooping [enable|disable|status], IGMP Snooping is Disabled.
```

```
> ip igmp_snoop mode hw 
 igmp snooping works on SW mode now. 
> ip igmp_snoop mode ? 
% ip igmp mode [hw/sw] 
 igmp snooping works on HW mode now. 
> ip igmp_snoop separate ? 
% ip igmp separate [on/off] 
 igmp snoop seprate is ON now. 
 igmp packets will be separated by NAT/Bridge.
```
## **Telnet Command: ip dmz**

Specify MAC address of certain device as the DMZ host.

#### **Syntax**

**ip dmz** *<mac>*

#### **Syntax Description**

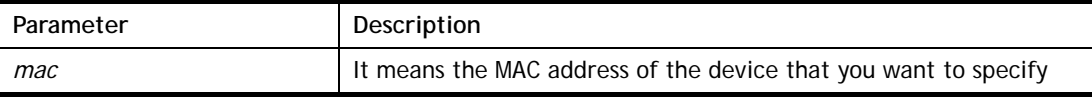

#### **Example**

```
>ip dmz ? 
% ip dmz <mac>, now : 00-00-00-00-00-00 
> ip dmz 11-22-33-44-55-66 
> ip dmz ? 
% ip dmz <mac>, now : 11-22-33-44-55-66 
\ddot{\phantom{1}}
```
## **Telnet Command: ip dmzswitch**

This command allows users to set DMZ mode.

#### **ip dmzswitch** *off*

**ip dmzswitch** *private* 

**ip dmzswitch** *active\_trueip* 

### **Syntax Description**

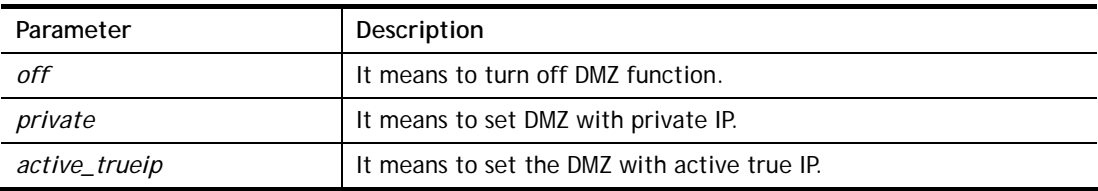

```
> ip dmzswitch off 
%% ip dmzswitch [off|private|trueip|active_trueip], DMZ is OFF 
>
```
## **Telnet Command: ip session**

This command allows users to set maximum session limit number for the specified IP; set message for exceeding session limit and set how many seconds the IP session block works.

#### **Syntax**

**ip session** *on* **ip session** *off* **ip session** *default <num>*  **ip session** *defaultp2p <num>*  **ip session** *status* **ip session** *show*  **ip session** *timer <num>*  **ip session** *<block/unblock> <IP>*  **ip session** *<add/del> <IP1-IP2> <num> <p2pnum>* 

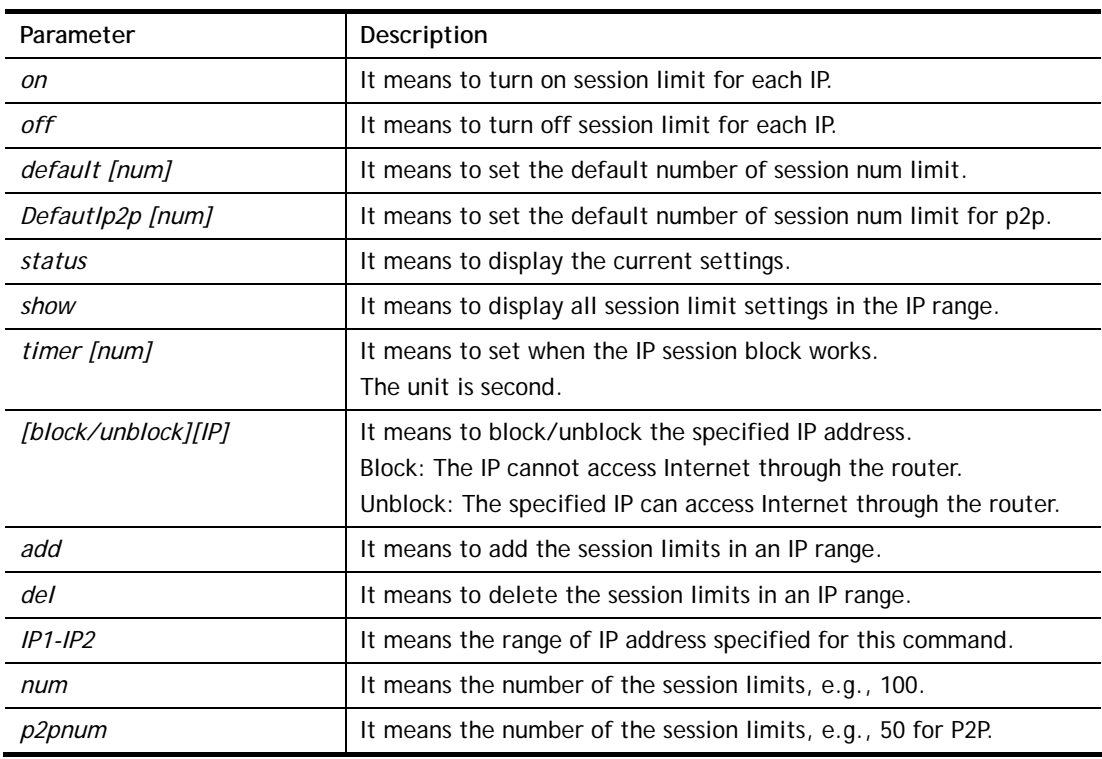

#### **Syntax Description**

```
> ip session default 100 
> ip session add 192.168.1.5-192.168.1.100 100 50 
> ip session on 
> ip session status 
  IP range: 
    192.168.1.5 - 192.168.1.100 : 100 
  Current ip session limit is turn on 
  Current default session number is 100
```
## **Telnet Command: ip bandwidth**

This command allows users to set maximum bandwidth limit number for the specified IP.

#### **Syntax**

**ip bandwidth** *on*  **ip bandwidth** *off* **ip bandwidth** *default <tx\_rate><rx\_rate>* **ip bandwidth** *status*  **ip bandwidth** *routing <on/off>* **ip bandwidth** *schedule <s1> <s2> <s3> <s4>* **ip bandwidth** *show*  **ip bandwidth** *<add/del><IP1-IP2><tx][rx><shared>*

### **Syntax Description**

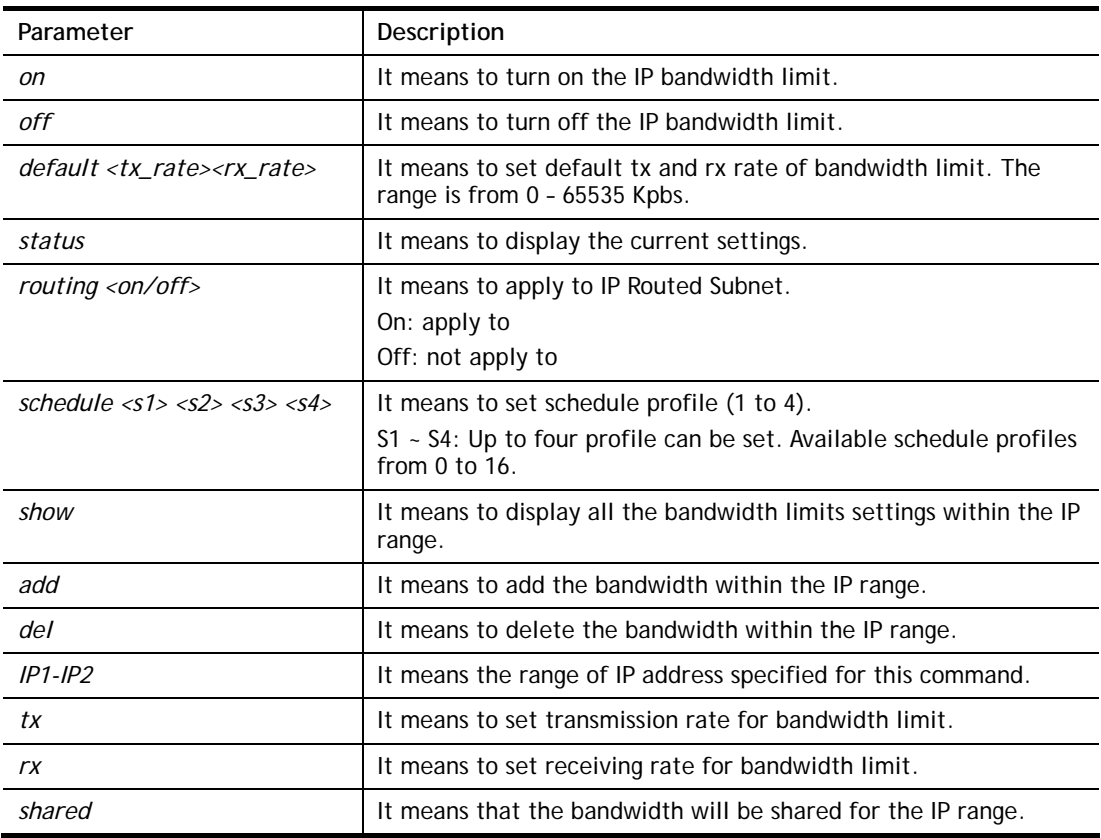

```
> ip bandwidth default 200 800 
> ip bandwidth add 192.168.1.50-192.168.1.100 10 60 
> ip bandwidth status 
  IP range: 
    192.168.1.50 - 192.168.1.100 : Tx:10K Rx:60K 
  Current ip Bandwidth limit is turn off 
  Auto adjustment is off
```
## **Telnet Command: ip dataflowmonitor.**

This command allows users to set data flow monitor.

### **Syntax**

**ip dataflowmonitor** *on*  **ip dataflowmonitor** *off* **ip dataflowmonitor** *status* 

## **Syntax Description**

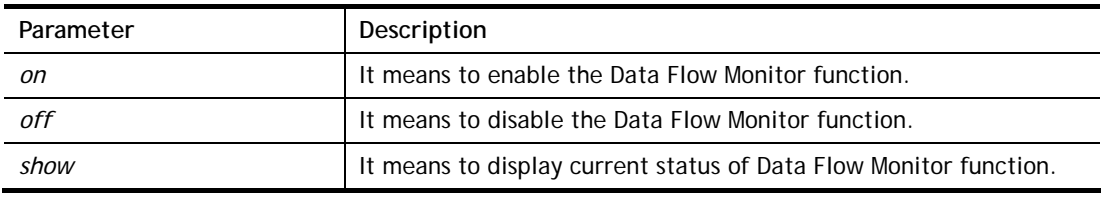

### **Example**

> ip dataflowmonitor status Data Flow Monitor: Off

## **Telnet Command: ip bindmac**

This command allows users to set IP-MAC binding for LAN host.

### **Syntax**

**ip bindmac** *on*  **ip bindmac** *off* **ip bindmac** *strict\_on* **ip bindmac** *strict\_off* **ip bindmac** *subnet <all/set LAN\_Index/unset LAN\_Index/clear/show>*  **ip bindmac** *add <IP><MAC><omment>*  **ip bindmac** *del <IP/all>*  **ip bindmac** *show* 

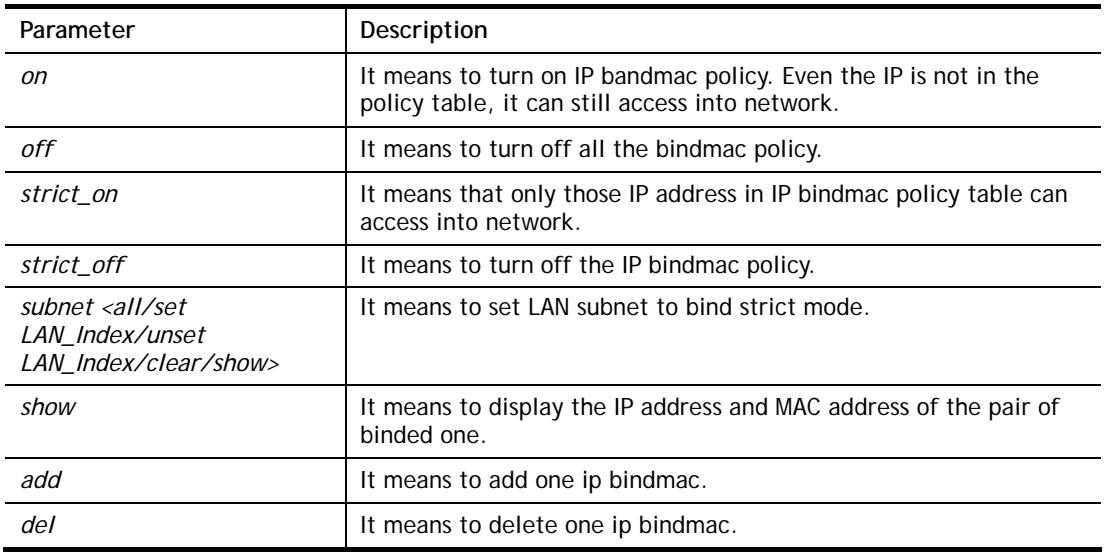

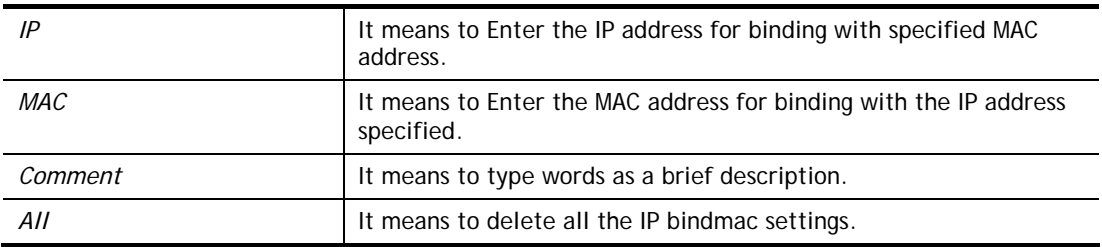

> ip bindmac add 192.168.1.46 00:50:7f:22:33:55 just for test > ip bindmac show ip bind mac function is turned ON IP : 192.168.1.46 bind MAC : 00-50-7f-22-33-55 Comment : just

## **Telnet Command: ip maxnatuser**

This command is used to set the maximum number of NAT users.

### **Syntax**

**ip maxnatuser** *user no* 

## **Syntax Description**

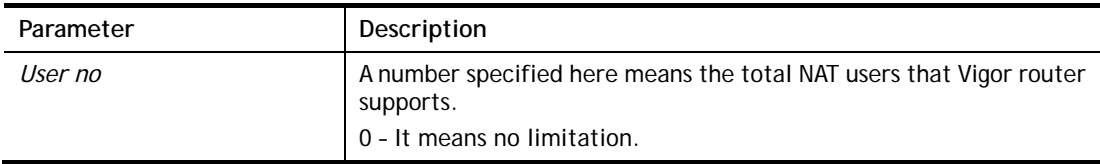

## **Example**

```
> ip maxnatuser 100 
% Max NAT user = 100
```
## **Telnet Command: ip policy\_rt**

This command is used to set the IP policy route profile.

### **Syntax**

**ip policy\_rt** *[-<command> <parameter> | ... ]*

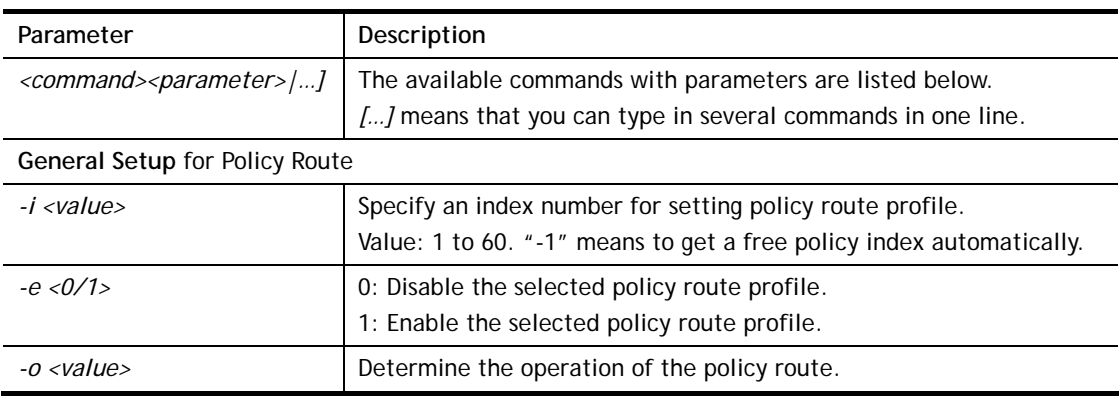

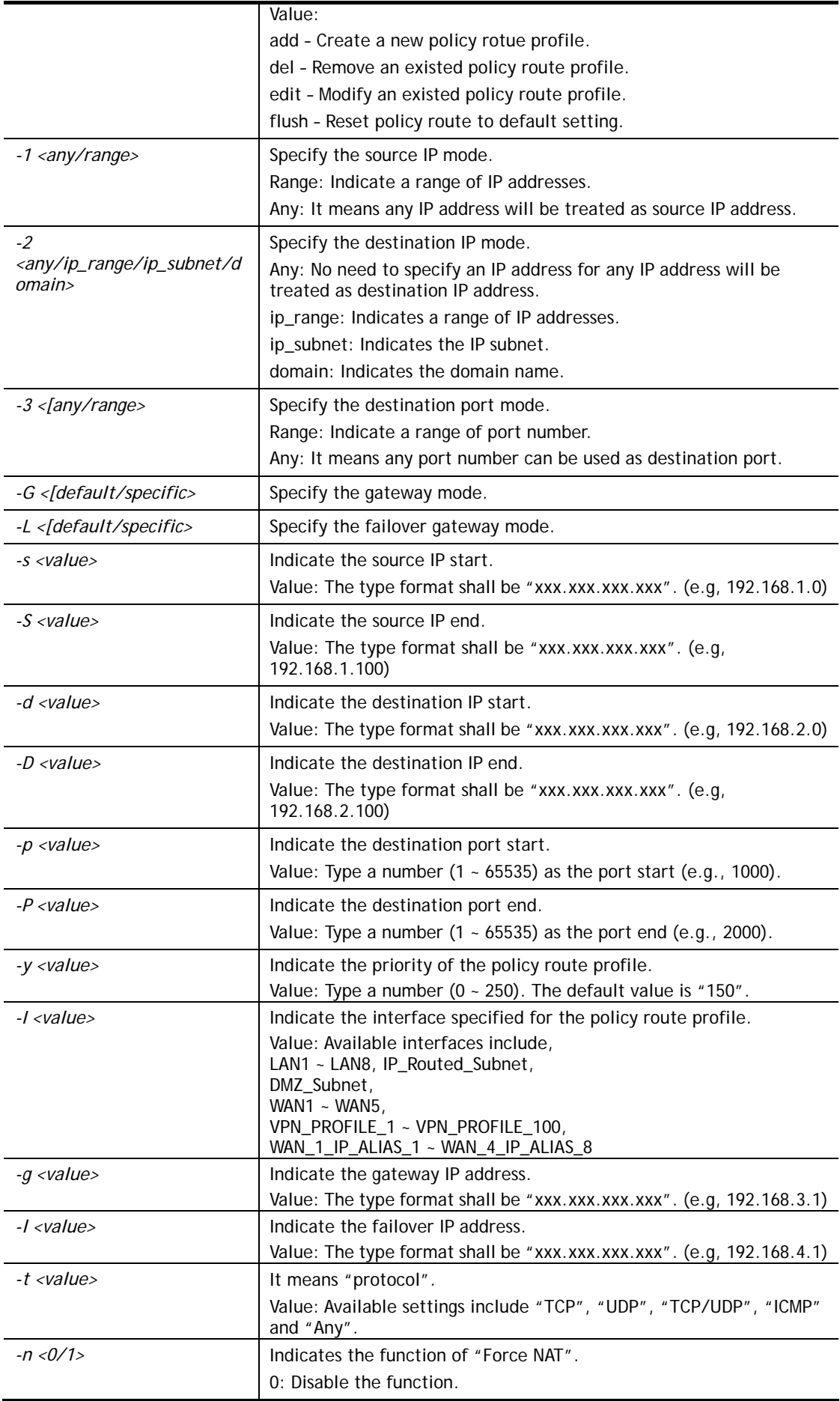

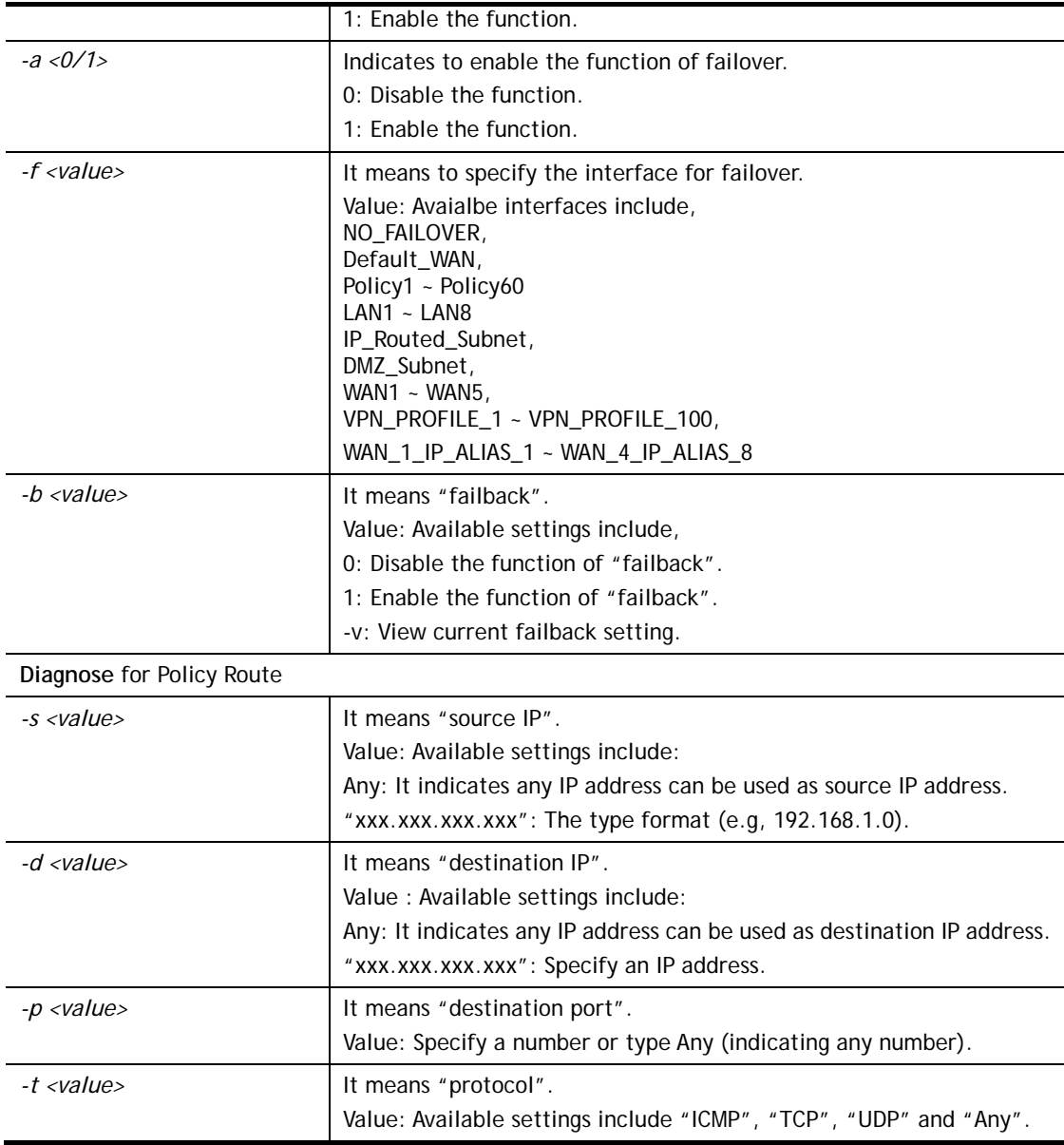

```
> ip policy_rt diagnose -s 192.168.1.100 -d any -p any -t ICMP 
    ------------------------------------------------- 
      Matched Route (Priority) 
     ------------------------------------------------- 
    * No_Match 
    ------------------------------------------------- 
      Matched Policy (Priority) 
    ------------------------------------------------- 
    * Policy_1 (200) 
    * Conclusion:The packet was dropped because the send-to interface of the 
mat 
ched policy "policy 1" was inactive and there was no failover setting 
> ip policy_rt -i -1 -o add -1 range -s 192.168.1.10 -S 192.168.1.20 -2 
ip_range –d 202.211.100.10 -D 202.211.100.20 -g 202.211.100.1 -I WAN2
```
## **Telnet Command: ip lanDNSRes**

This command is used to set LAN DNS profiles. With such feature, the user can configure some services (such as ftp, www or database) with domain name which is easy to be accessed.

#### **Syntax**

| Parameter                                           | Description                                                                                                    |
|-----------------------------------------------------|----------------------------------------------------------------------------------------------------|
| -a <ip address=""></ip>                             | It is used to configure IP address mapping (IPv4/IPv6 Address or<br>multiple subnet addresses).                                                                                                    |
|                                                     | IP Address: Enter the IP address (e.g., 192.168.1.56).                                                                                                    |
| -d <address index<br="" mapping="">number</address> | It means to delete index number with address mapping configured.<br>address mapping index number : Enter the index number which<br>represents the address mapping profile.                                                                                                    |
| $-e <0/1>$                                          | It means to enable or disable the function of LAN DNS or DNS<br>Forwarding Profile.<br>$0$ : disable<br>$1:$ enable                                                                                                    |
| -i <profile index<br="" setting="">number</profile> | It means to create LAN DNS profile with specified domain name.<br>profile setting index number : Enter the index number which<br>represents the profile with domain name configured.                                                                                                    |
| $-I$                                                | It means to list detailed information of profile configuration.<br>> ip lanDNSRes -I<br>%<br>$%$ Idx: 7<br>% State: Enable<br>% Profile: DrayTekFTP<br>% Domain Name: ftp.draytek.com<br>% ------- Address Mapping Table --------<br>% Idx ReplyOnlySameSubnet IP Address<br>%1<br>Yes<br>172.16.2.10<br>%2<br>Yes<br>172.16.3.10<br>% 3<br>Yes<br>172.16.4.10 |
| -n <domain name=""></domain>                        | It means to specify a domain name to be accessed.                                                                                                    |
| -p <profile name=""></profile>                      | It means to set name of the LAN DNS profile.                                                                                                    |
| $-r$                                                | It means to clear specified domain name profile and the address<br>mapping setting.                                                                                                    |
| -R                                                  | It means to set to factory default setting.                                                                                                    |
| $-5 < 0/1 >$                                        | It means to determine all subnet packets or only the packets with<br>the same subnet will be replied for address mapping profile.<br>$0$ : reply all subnet packets.<br>1: reply only same subnet packet.                                                                                                    |
| -Z                                                  | It means to update LAN DNS configuration to DNS cache.                                                                                                    |

**ip lanDNSRes** *[-<command> <parameter> | ... ]*

```
> ip lanDNSRes -i 1 -n ftp.drayTek.com 
% Configure Set1's DomainName:ftp.drayTek.com 
> ip lanDNSRes -i 1 -n ftp.drayTek.com 
> ip lanDNSRes -i 1 -a 172.16.2.10 -s 1 
> ip lanDNSRes -i 1 -a 172.16.3.10 -s 1 
> ip lanDNSRes -i 1 -a 172.16.4.10 -s 1 
> ip lanDNSRes -l 
%
```

```
% Idx: 7 
% State: Enable 
% Profile: DrayTekFTP 
% Domain Name: ftp.draytek.com 
% -------- Address Mapping Table -------- 
% Idx ReplyOnlySameSubnet IP Address 
% 1 Yes 172.16.2.10 
% 2 Yes 172.16.3.10 
% 3 Yes 172.16.4.10
```
## **Telnet Command: ip dnsforward**

This command is used to set LAN DNS profile for conditional DNS forwarding. **ip dnsforward** *[-<command> <parameter> | ... ]*

#### **Syntax Description**

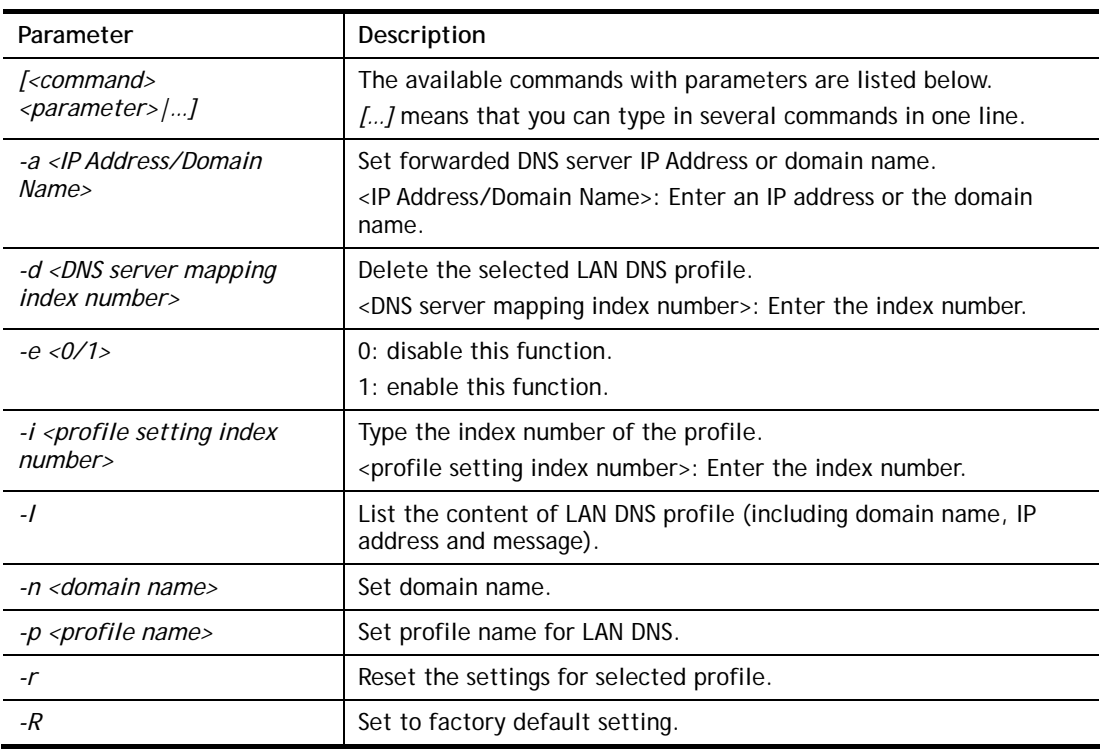

```
> ip dnsforward -i 1 -n ftp.drayTek.com 
% Configure Set1's DomainName:ftp.drayTek.com 
> ip dnsforward -i 1 -a 172.16.1.1 
% Configure Set1's IP:172.16.1.1 
> ip dnsforward -i 1 -l 
% Idx: 1 
% State: Disable 
% Profile: test 
% Domain Name: ftp.drayTek.com 
% DNS Server IP: 172.16.1.1 
>
```
## **Telnet Command: ip spoofdef**

This command is used to enable/disable the IP Spoofing Defense.

#### **Syntax**

**ip spoofdef** *<WAN/LAN><0/1>*

### **Syntax Description**

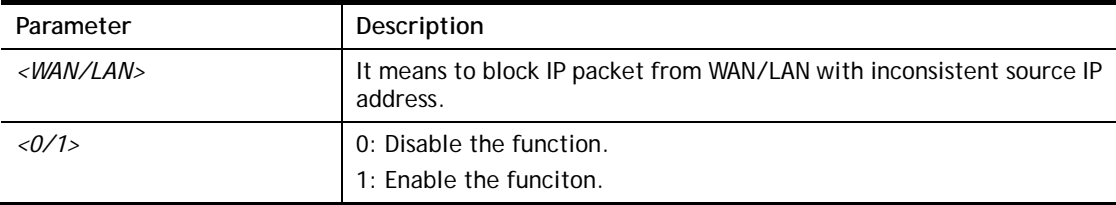

#### **Example**

```
> ip spoofdef WAN 1 
Setting saved: 
\rightarrow
```
## **Telnet Command: ip6 addr**

This command allows users to set the IPv6 address for your router.

### **Syntax**

**ip6 addr -s** *<prefix> <prefix-length> <LAN1/..LAN4/ WAN1/WAN2/ VPN1/..VPN32>* **ip6 addr -d** *<prefix> <prefix-length> <LAN1/..LAN4/ WAN1/WAN2/ VPN1/..VPN32>*  **ip6 addr -a***<LAN1/..LAN4 / WAN1/WAN2/ VPN1/..VPN32> -u*  **ip6 addr -v***<LAN1/..LAN4 /WAN1/WAN2 >*  **ip6 addr -t** *<old-prefix><old-prefix-length><new-prefix> <new-prefix-length> < LAN1/..LAN4/WAN1/WAN2>*  **ip6 addr -o** *<1/2/3>*  **ip6 addr -o 3** *<prefix> <prefix-length> <WAN1/WAN2/USB1/USB2>*  **ip6 addr -l** *<prefix> <prefix-length> <LAN1/..LAN4>* **ip6 addr <-***p/-b> <prefix> <prefix-length> <WAN1/WAN2 >* **ip6 addr -x** *<LAN1/..LAN4>* **ip6 addr -c** *<LAN1/..LAN4>* **ip6 addr -e** *<type> < LAN1/..LAN4>*

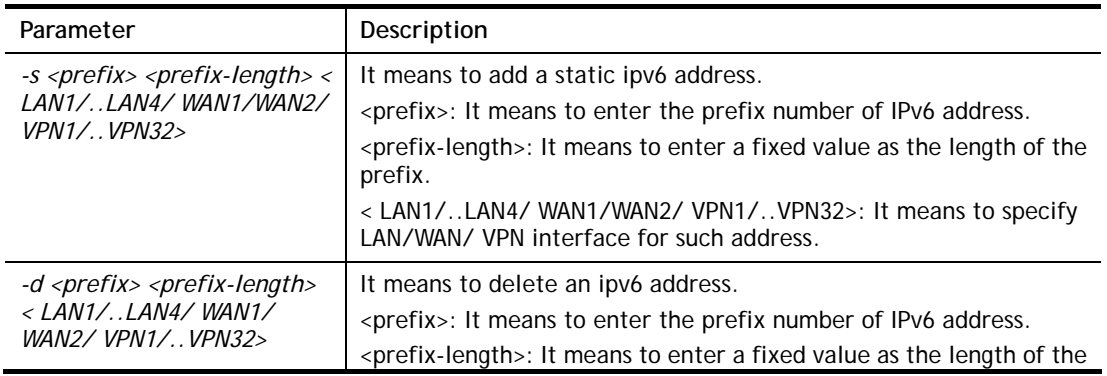

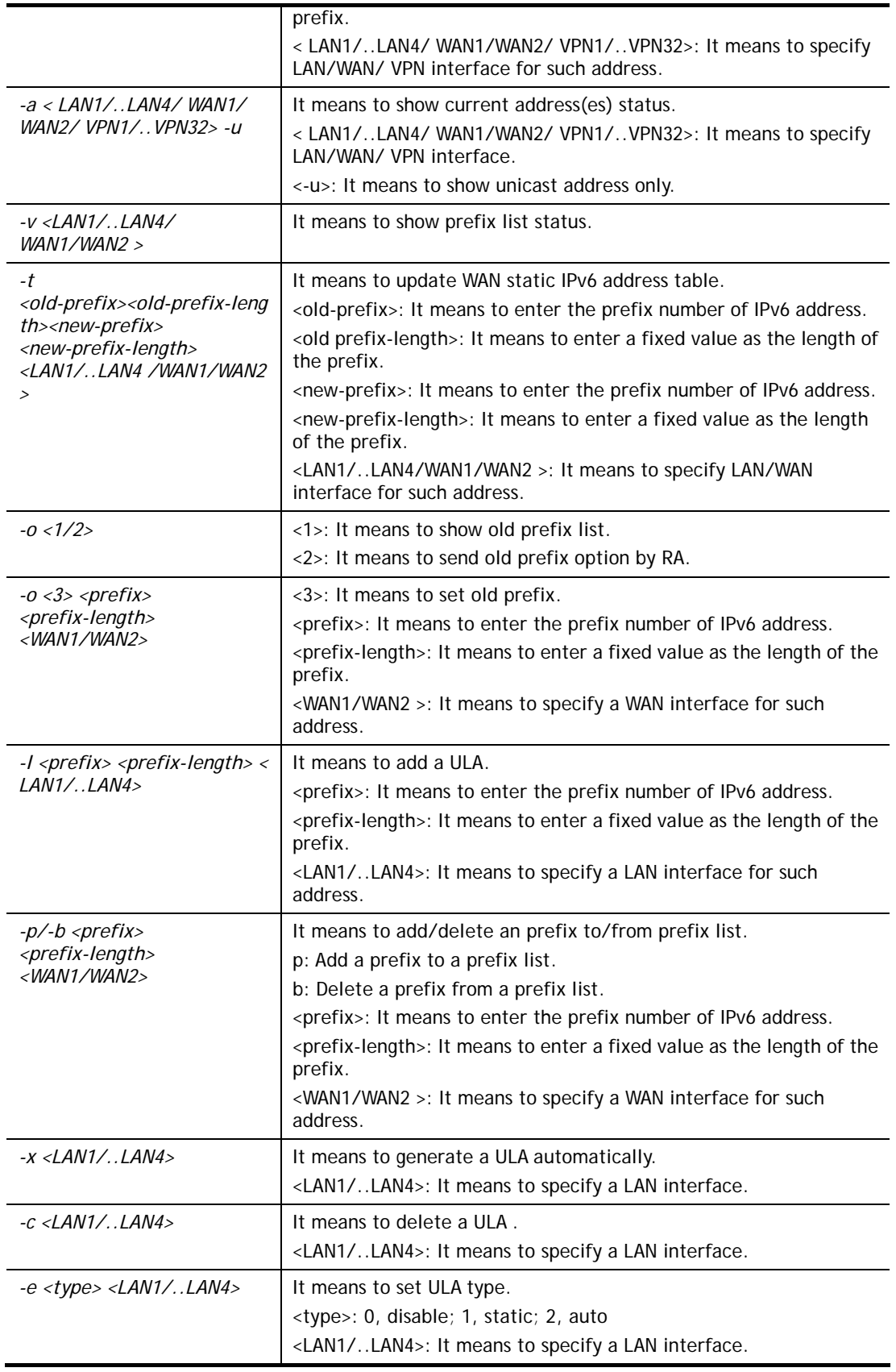

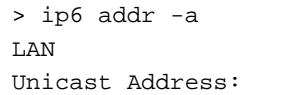

```
 FE80::250:7FFF:FE00:0/64 (Link) 
Multicast Address: 
 FF02::2 
 FF02::1:FF00:0 
 FF02::1 
... 
...
```
## **Telnet Command: ip6 dhcp req\_opt**

This command is used to configure option-request settings for DHCPv6 client.

### **Syntax**

**ip6 dhcp** *req\_opt <LAN1|LAN2|...|LAN4|WAN1|WAN2>-<command> <parameter>| ...* ]

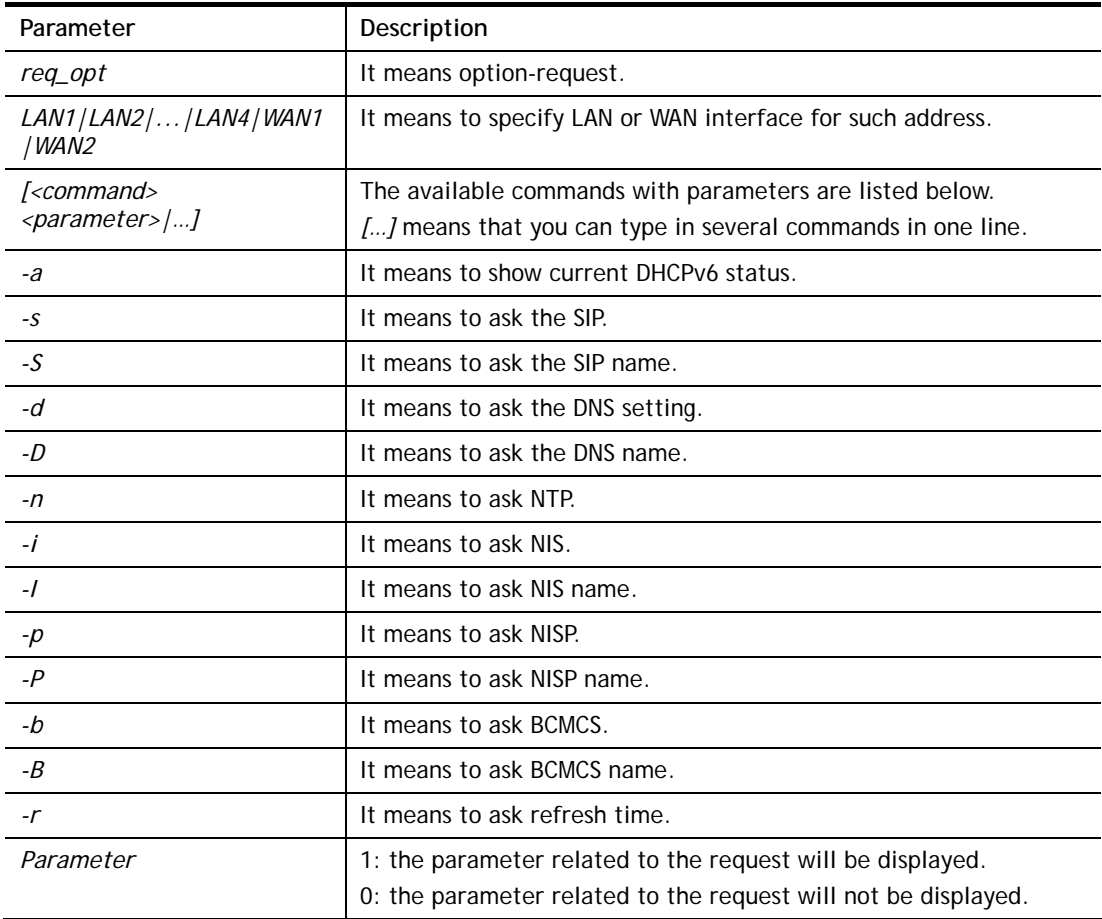

### **Syntax Description**

```
> ip6 dhcp req_opt WAN2 -S 1 
> ip6 dhcp req_opt WAN2 -r 1 
> ip6 dhcp req_opt WAN2 -a 
% Interface WAN2 is set to request following DHCPv6 options: 
% sip name 
>
```
## **Telnet Command: ip6 dhcp client**

This command allows you to use DHCPv6 protocol to obtain IPv6 address from server.

## **Syntax**

**ip6 dhcp** *client <WAN1|WAN2> [-<command> <parameter>| ... ]* 

## **Syntax Description**

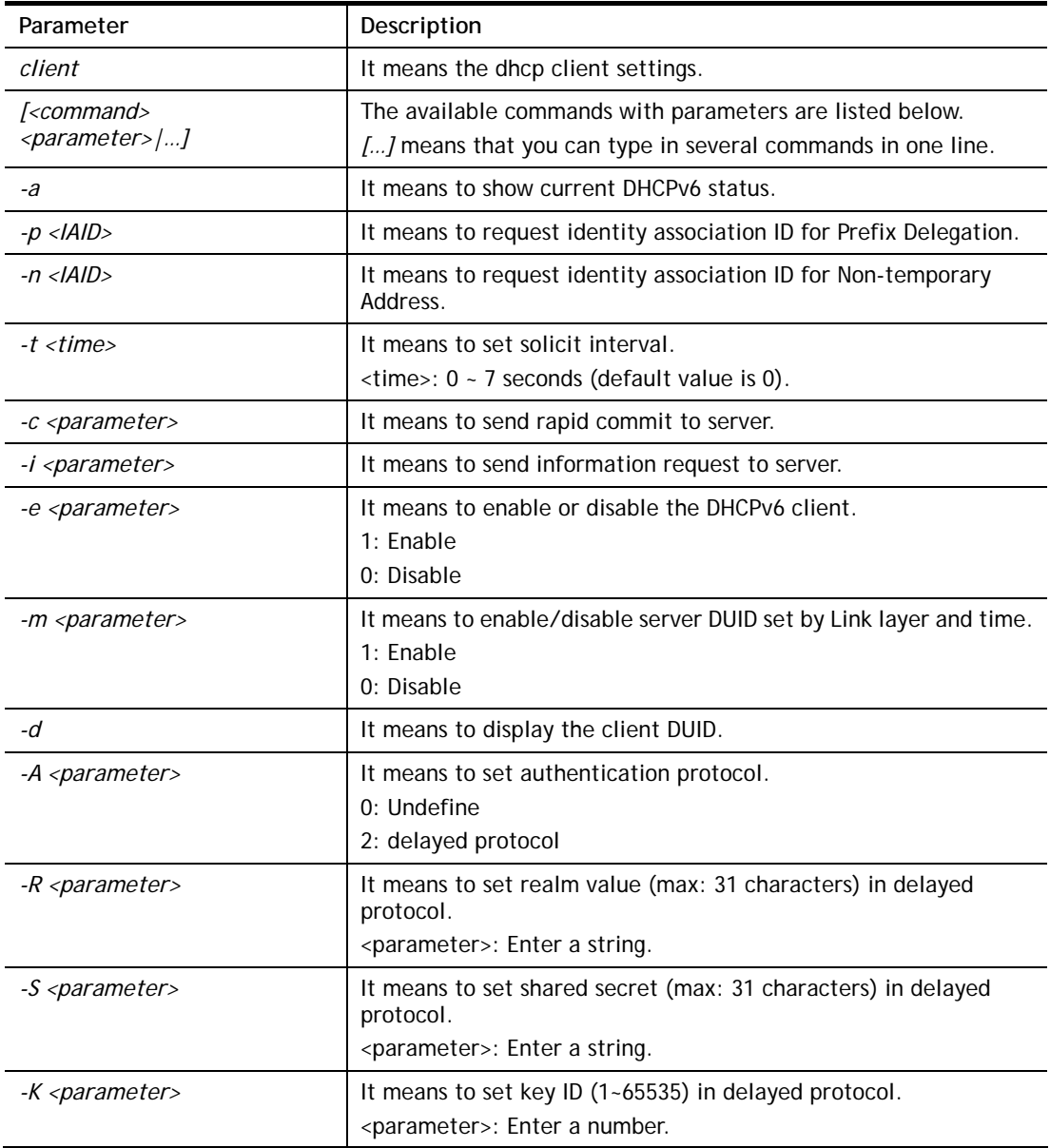

```
> ip6 dhcp client WAN2 -d 
 Client DUID = 000300011449bc0a6241
```
# **Telnet Command: ip6 dhcp server**

This command allows you to configure DHCPv6 server.

## **Syntax**

**ip6 dhcp** *server [-<command> <parameter>| ... ]*

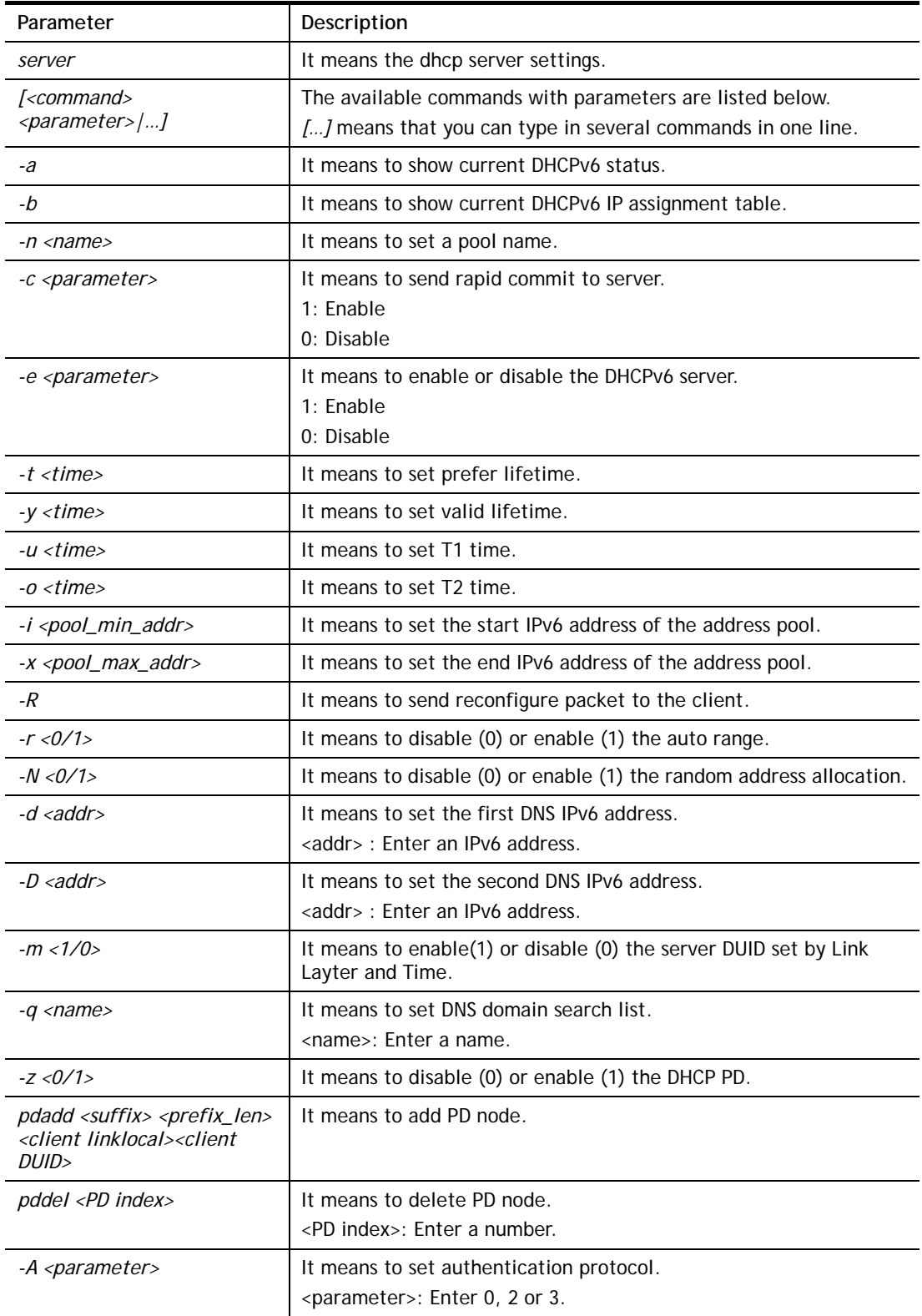
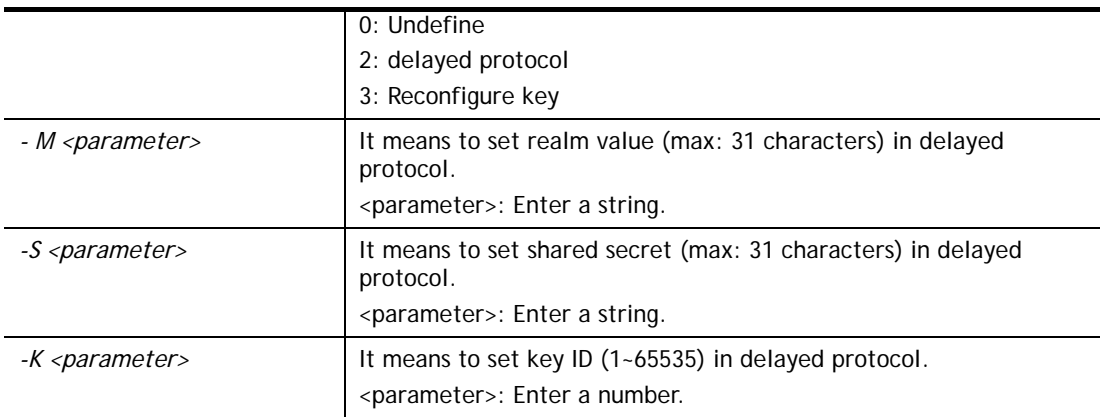

```
> ip6 dhcp server LAN1 pdadd 11:22:33 64 fe80::e202:1bff:fe65:4084 
000100011d2ce39a00e06f25c839 
% Add to PD list success! 
%% PD status : invalid, no prefix available. 
>
```
# **Telnet Command: ip6 internet**

This command allows you to configure settings for accessing Internet.

### **Syntax**

```
ip6 internet -W n -M n [-<command> <parameter> | ... ]
```
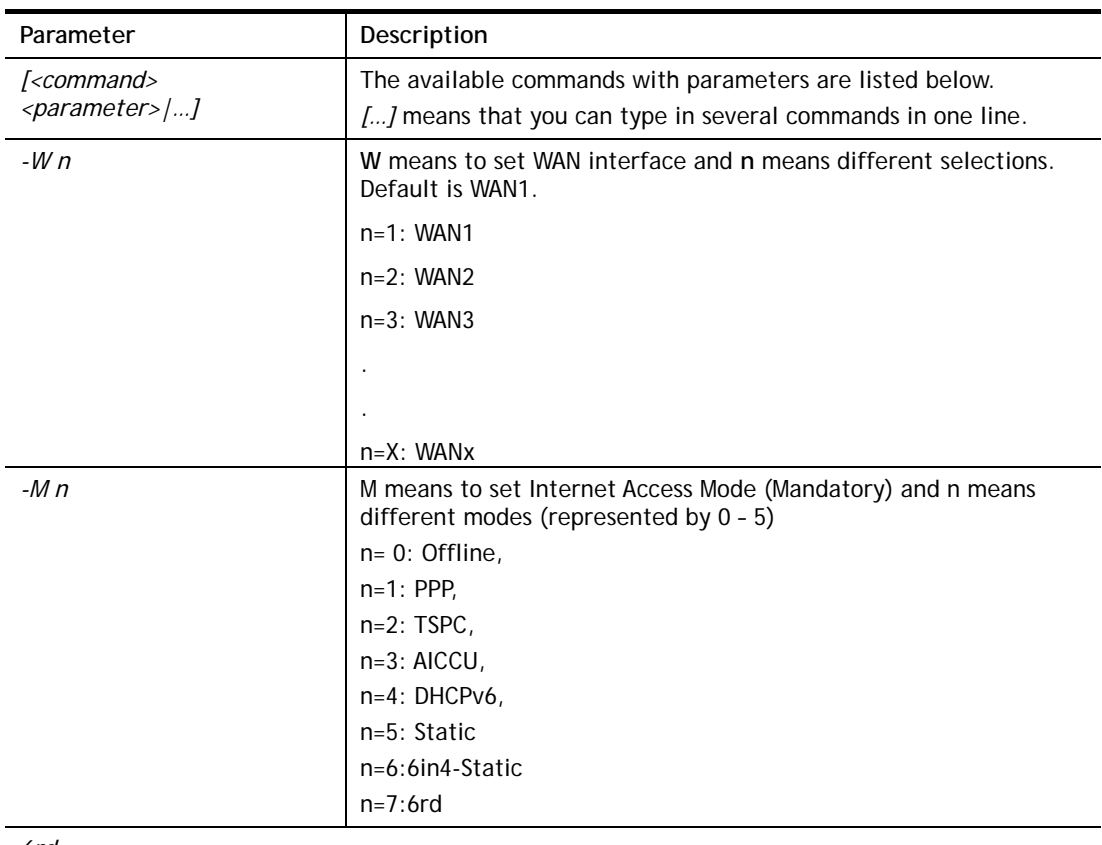

# **Syntax Description**

*6rd*

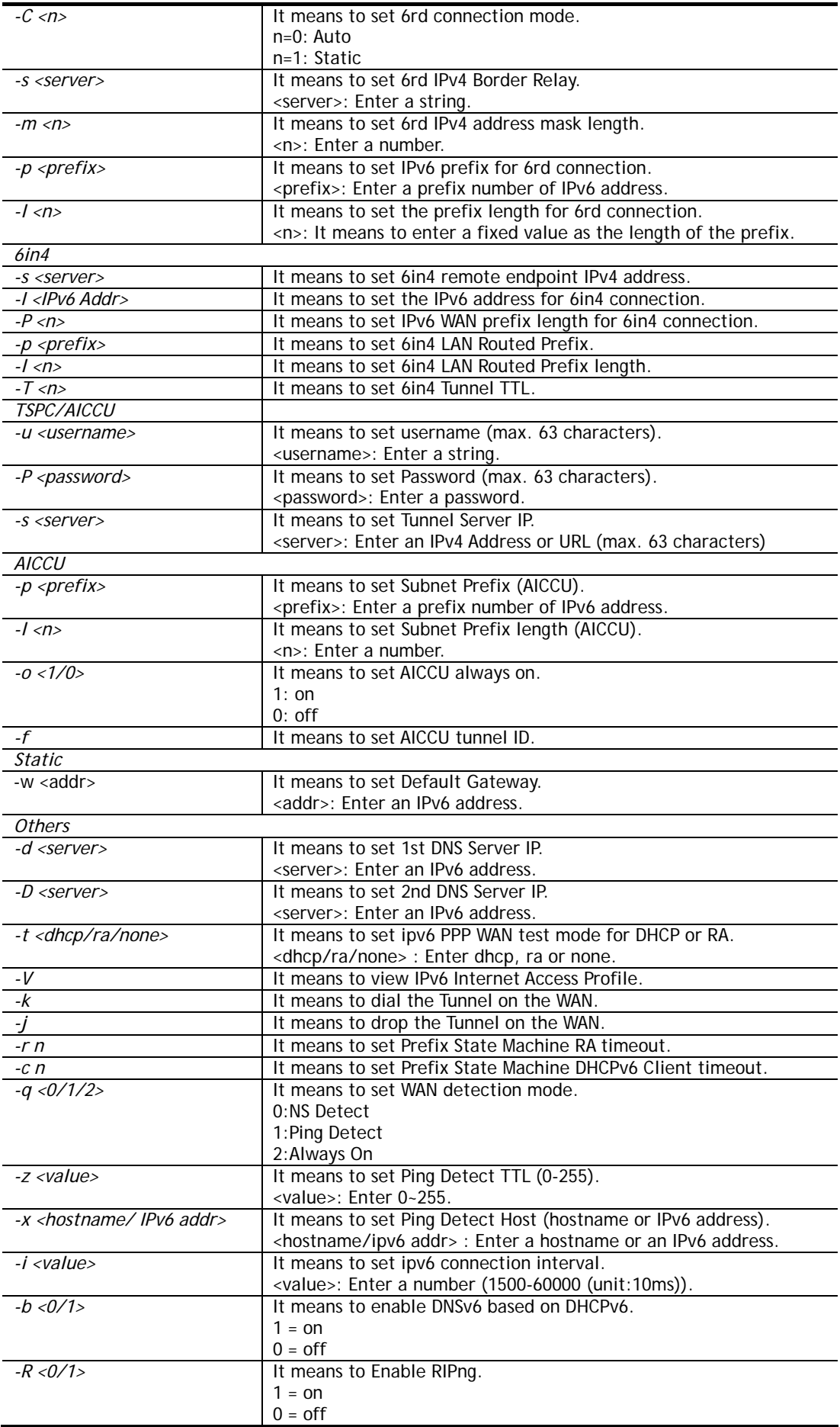

```
> ip6 internet -W 2 -M 2 -u 88886666 -p draytek123456 –s amsterdam.freenet6.net
 This setting will take effect after rebooting. 
 Please use "sys reboot" command to reboot the router. 
> system reboot
```
# **Telnet Command: ip6 neigh**

This command allows you to display IPv6 neighbour table.

### **Syntax**

**ip6 neigh** *-s <inet6\_addr> <eth\_addr> <LAN1/..LAN4/WAN1/WAN2>* **ip6 neigh** *-d <inet6\_addr> <LAN1/..LAN4/WAN1/WAN2>* **ip6 neigh** *-a <inet6\_addr> <-N LAN1/..LAN4/WAN1/WAN2>* 

#### **Syntax Description**

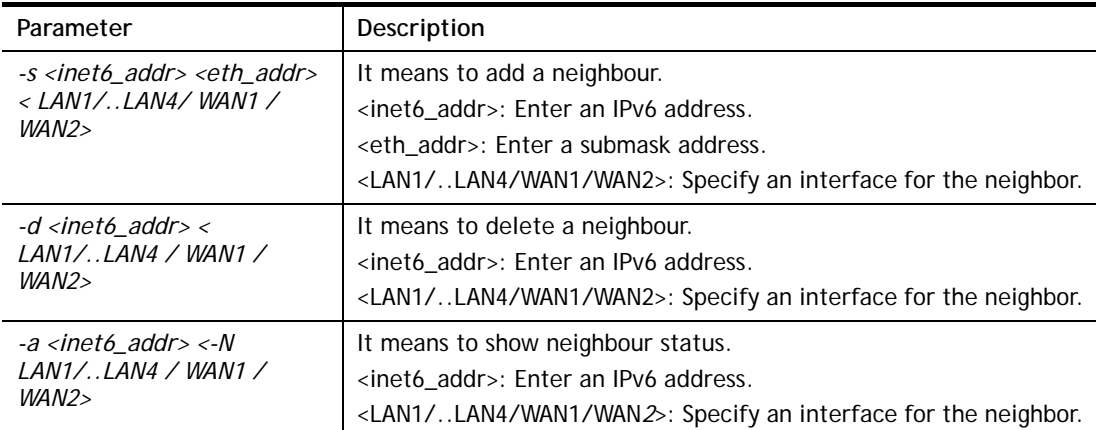

```
> ip6 neigh -s 2001:2222:3333::1111 00:50:7F:11:ac:22:WAN2 
       Neighbour 2001:2222:3333::1111 successfully added! 
> ip6 neigh -a 
\, I/F \, ADDR \, \, MAC \, \, STATE \, \, STATE \,------------------------------------------------------------------------- 
LAN FF02::1 33-33-00-00-00-01 CONNECTED 
WAN2 2001:5C0:1400:B::10B8 00-00-00-00-00-00 CONNECTED 
WAN2 2001:2222:3333::1111 00-00-00-00-00-00-00 CONNECTED
WAN2 2001:2222:6666::1111 000-00-00-00-00-00-00 CONNECTED
WAN2 :: 00-00-00-00-00-00 CONNECTED 
LAN :: NONE
>
```
# **Telnet Command: ip6 pneigh**

This command allows you to add a proxy neighbour.

### **Syntax**

```
ip6 pneigh -s <inet6_addr> <LAN1/..LAN4/WAN1/WAN2>
ip6 pneigh -d <inet6_addr> <LAN1/..LAN4/WAN1/WAN2>
ip6 pneigh -a <inet6_addr> <LAN1/..LAN4/WAN1/WAN2>
```
## **Syntax Description**

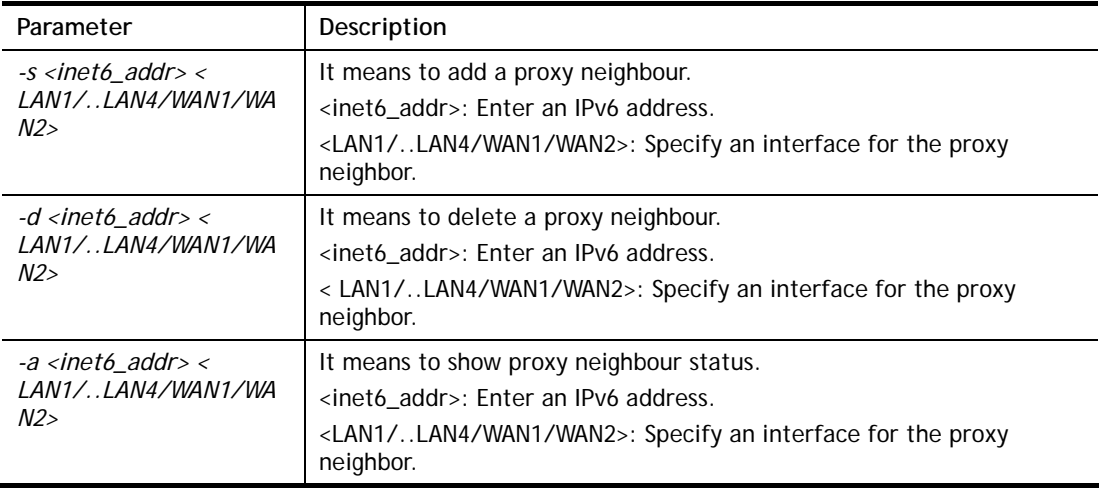

### **Example**

```
> ip6 neigh -s FE80::250:7FFF:FE12:300 LAN1 
% Neighbour FE80::250:7FFF:FE12:300 successfully added!
```
# **Telnet Command: ip6 route**

This command allows you to

### **Syntax**

```
ip6 route -s <prefix> <prefix-length> <gateway> <LAN1/..LAN4/ WAN1/WAN2/
VPN1/..VPN32> <-D>
ip6 route -d <prefix> <prefix-length>
ip6 route -a <LAN1/..LAN4/ WAN1/WAN2/ VPN1/..VPN32> 
ip6 route -l
```
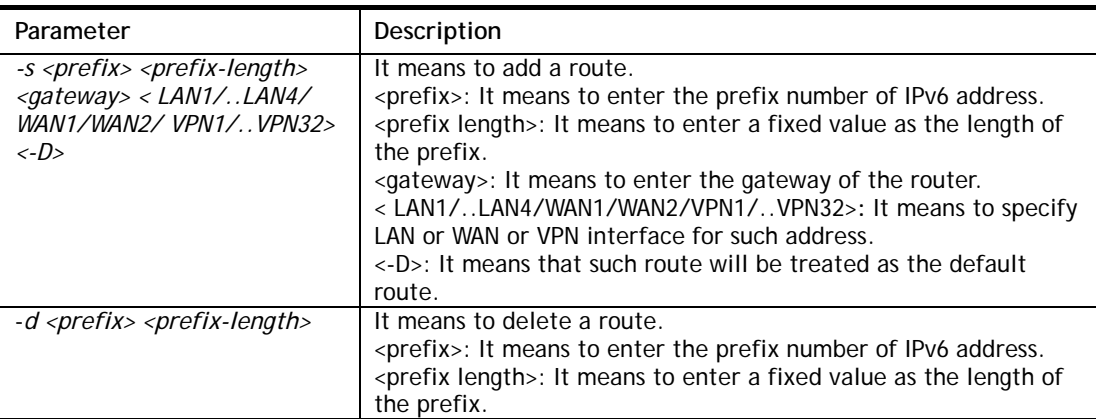

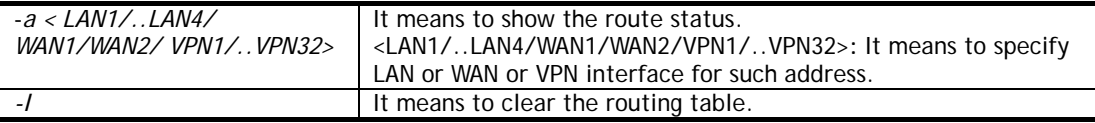

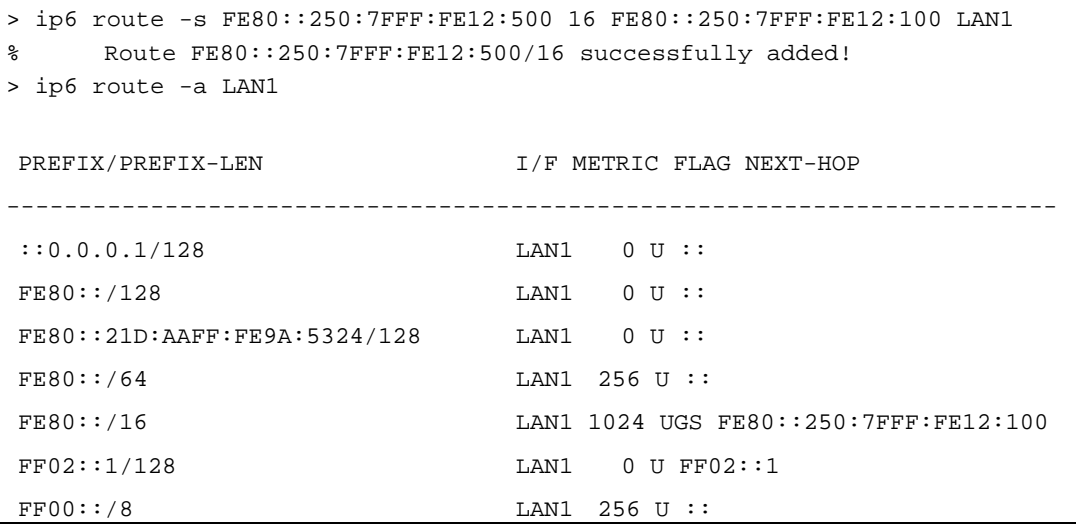

### **Telnet Command: ip6 ping**

This command allows you to pin an IPv6 address or a host.

### **Syntax**

**ip6 ping** *<IPv6 address/Host> <LAN1/..LAN4/WAN1/WAN2> <send count> <data\_size>*

### **Syntax Description**

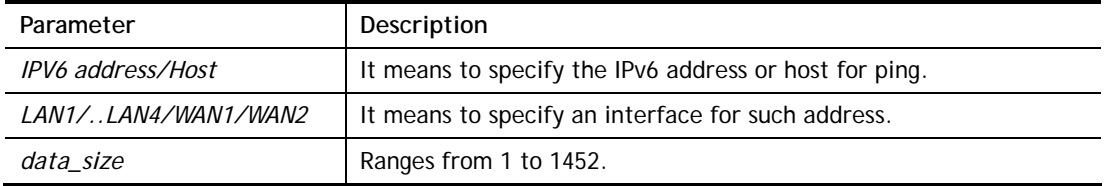

```
> ip6 ping 2001:4860:4860::8888 WAN2 
Pinging 2001:4860:4860::8888 with 64 bytes of Data: 
Receive reply from 2001:4860:4860::8888, time=330ms 
Receive reply from 2001:4860:4860::8888, time=330ms 
Receive reply from 2001:4860:4860::8888, time=330ms 
Receive reply from 2001:4860:4860::8888, time=330ms 
Receive reply from 2001:4860:4860::8888, time=330ms 
Packets: Sent = 5, Received = 5, Lost = 0 <% loss>
>
```
# **Telnet Command: ip6 tracert**

This command allows you to trace the routes from the router to the host.

### **Syntax**

**ip6 tracert <***IPV6 address/Host><LAN1/..LAN4/WAN1/WAN2>*

### **Syntax Description**

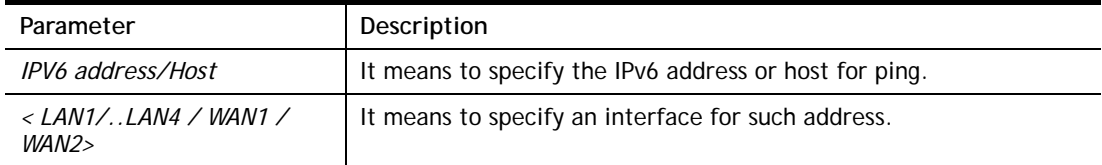

### **Example**

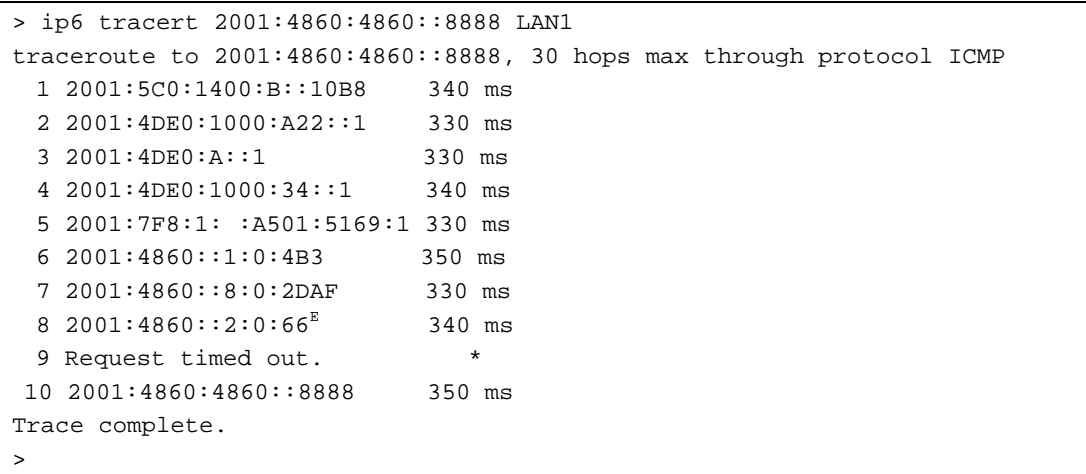

### **Telnet Command: ip6 tspc**

This command allows you to display TSPC status.

### **Syntax**

**ip6 tspc** *<ifno>*

### **Syntax Description**

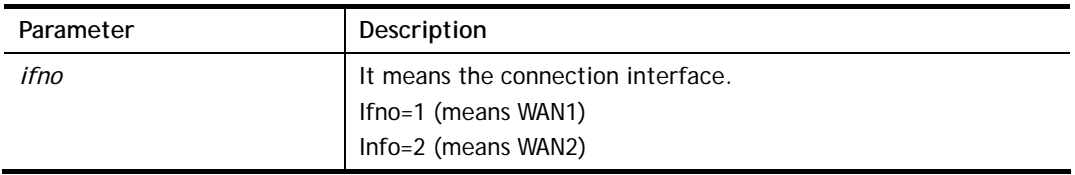

```
> ip6 tspc 2 
Local Endpoint v4 Address : 111.243.177.223 
Local Endpoint v6 Address : 2001:05c0:1400:000b:0000:0000:0000:10b9 
Router DNS name : 8886666.broker.freenet6.net 
Remote Endpoint v4 Address :81.171.72.11 
Remote Endpoint v6 Address : 2001:05c0:1400:000b:0000:0000:0000:10b8 
Tspc Prefixlen : 56 
Tunnel Broker: Amsterdam.freenet.net
```

```
Status: Connected 
>
```
# **Telnet Command: ip6 radvd**

This command allows you to enable or disable RADVD server.

### **Syntax**

**Ip6 radvd** *<LAN1/..LAN4> <-<command> <parameter>/ ... >*

### **Syntax Description**

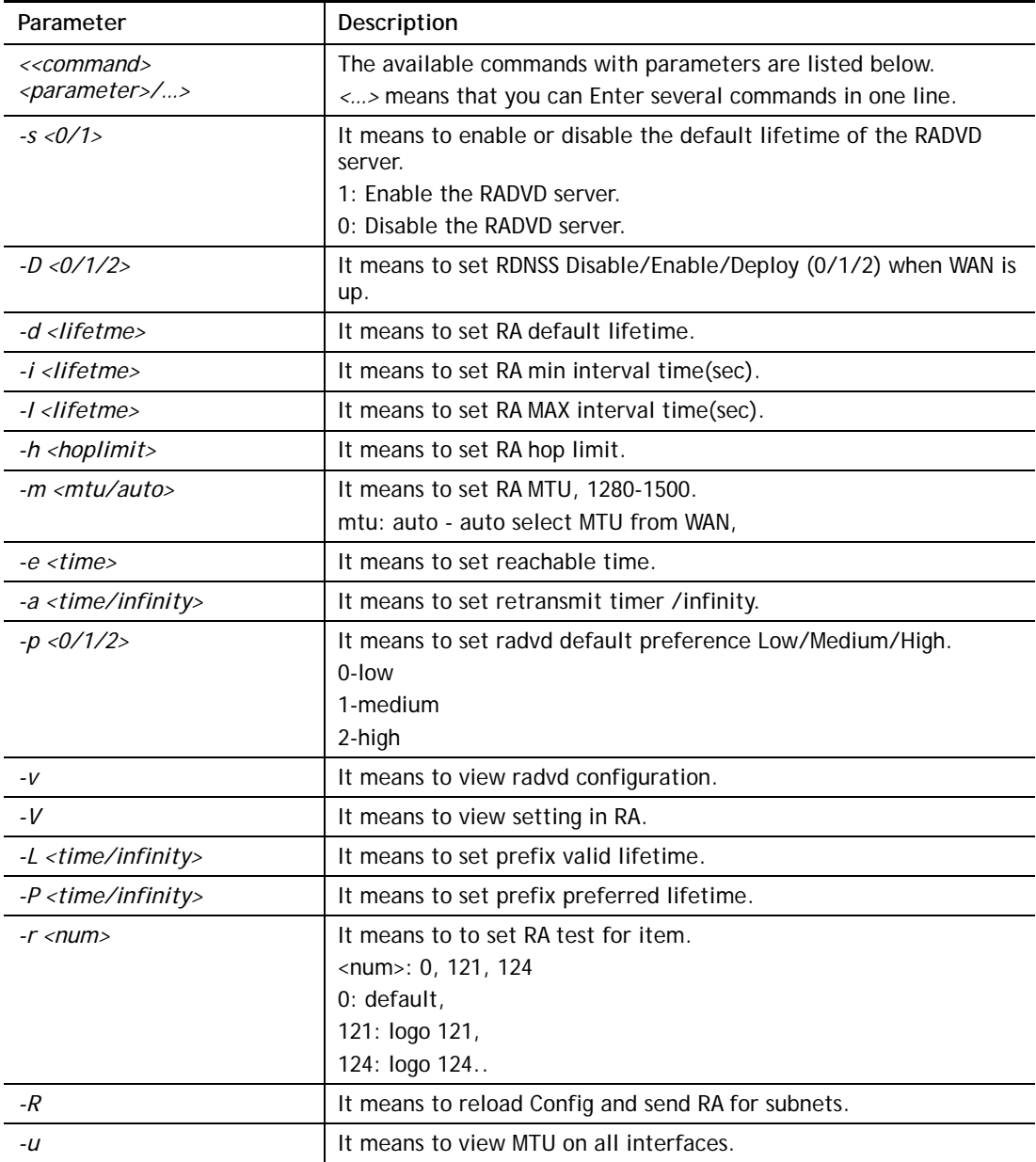

# **Example**

> ip6 radvd LAN1 -s 1

% [LAN1] setting !

% Enable LAN1 radvd OK!

```
> ip6 radvd LAN1 -d 1800 
% [LAN1] setting ! 
% Set default lifetime ok: 1800 ! 
> ip6 radvd LAN1 -V 
% [LAN1] setting ! 
% Default Lifetime : 0 seconds 
% min interval time : 200 seconds 
% MAX interval time : 600 seconds 
% Hop limit : 64 
% MTU : 0 
% Reachable time : 0 
% Retransmit time : 0 
% Preference : Medium
```
# **Telnet Command: ip6 mngt**

This command allows you to manage the settings for access list.

#### **Syntax**

**ip6 mngt list** 

**ip6 mngt list** *add <Index> <IPv6 Object Index>|remove <index>|flush*  **ip6 mngt status ip6 mngt** *<internet/ http/telnet/ping/https/ssh/enforce\_https> <on/off>*

### **Syntax Description**

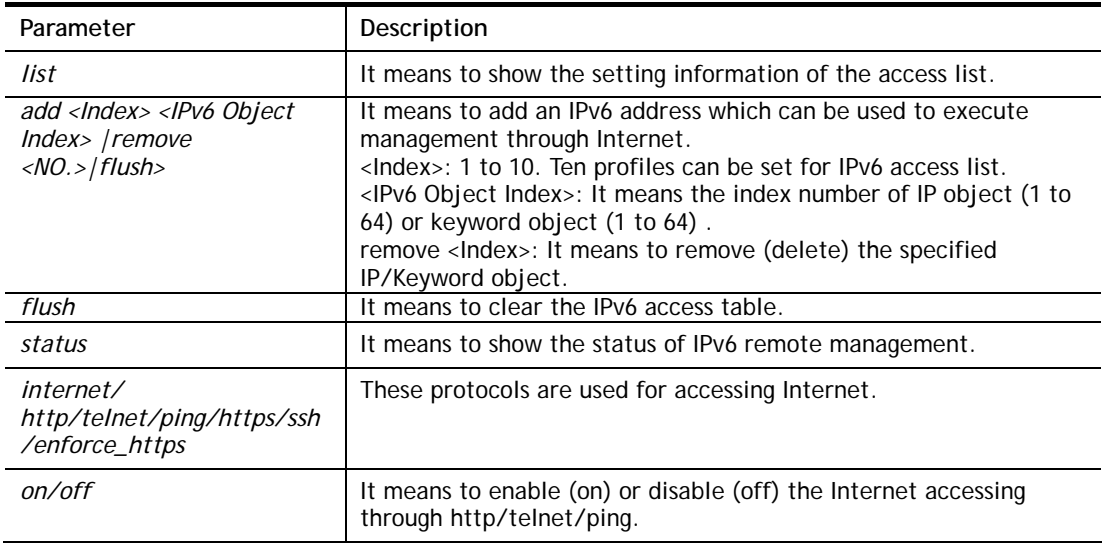

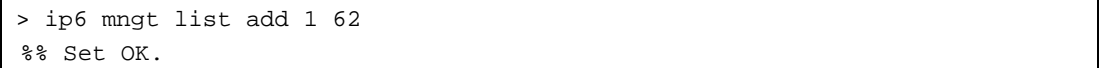

# **Telnet Command: ip6 online**

This command allows you to check the online status of IPv6 LAN /WAN.

#### **Syntax**

**ip6** *online <WAN1|WAN2>* 

### **Syntax Description**

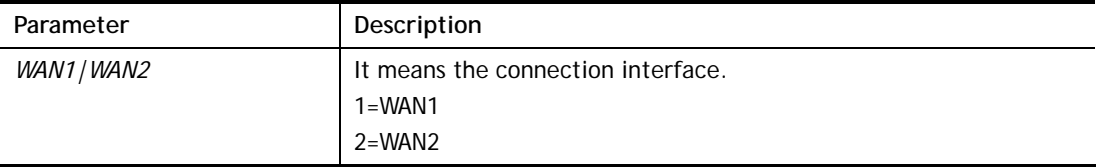

### **Example**

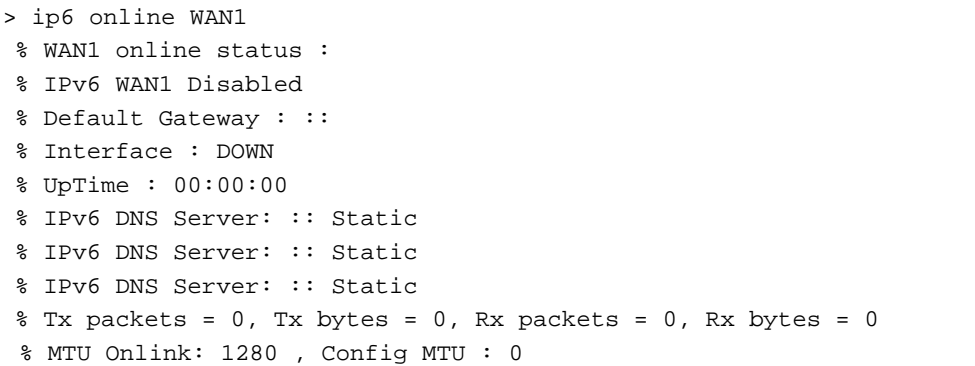

# **Telnet Command: ip6 aiccu**

This command allows you to set IPv6 settings for WAN interface with connection type of AICCU.

### **Syntax**

**ip6 aiccu -i** *<ifno>* **-r ip6 aiccu -i** *<ifno>* **-s** 

#### **Syntax Description**

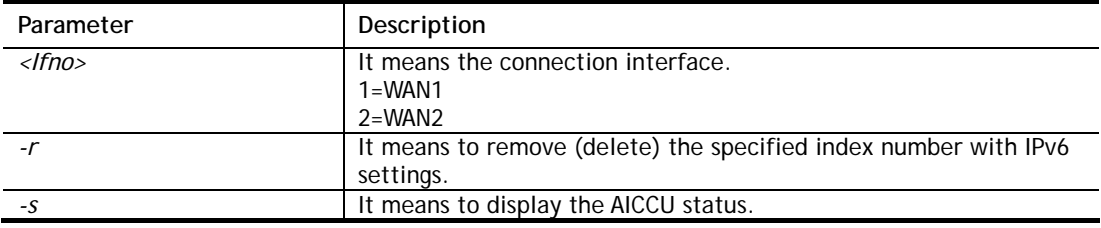

```
> ip6 aiccu -i 1 -s 
Status: Idle 
>
```
# **Telnet Command: ip6 ntp**

This command allows you to set IPv6 settings for NTP (Network Time Protocols) server.

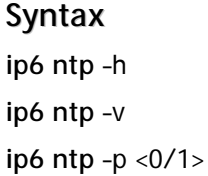

### **Syntax Description**

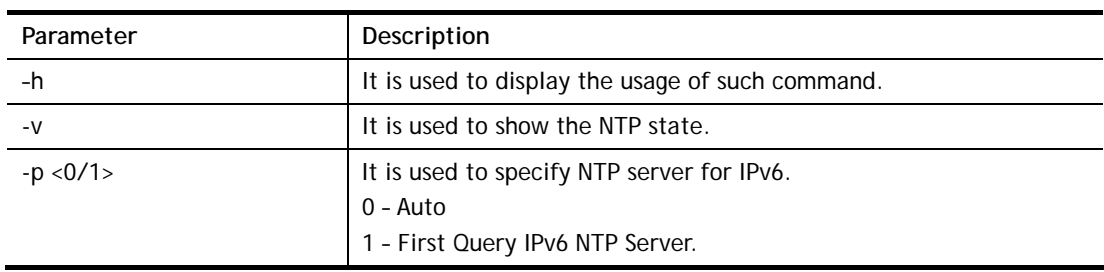

# **Example**

```
> ip6 ntp -p 1 
% Set NTP Priority: IPv6 First
```
# **Telnet Command: ip6 lan**

This command allows you to set IPv6 settings for LAN interface.

### **Syntax**

```
ip6 lan -l n [-<l:w:d:D:m:o:s> <parameter> | ... ]
```
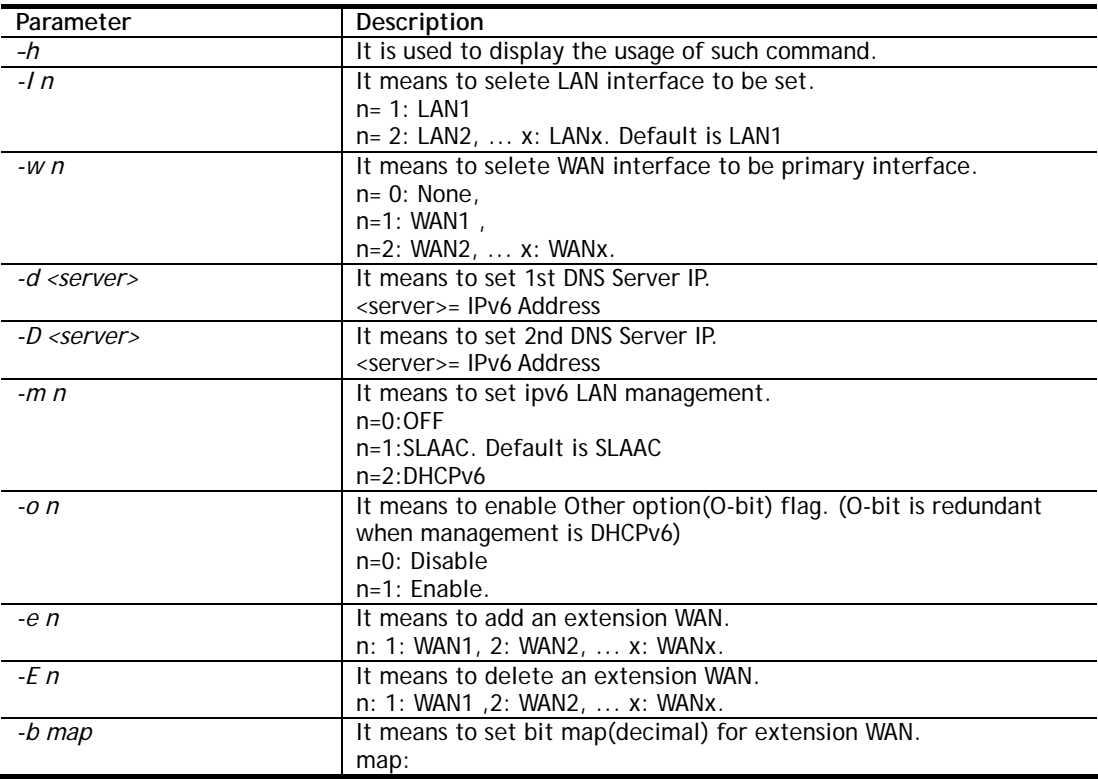

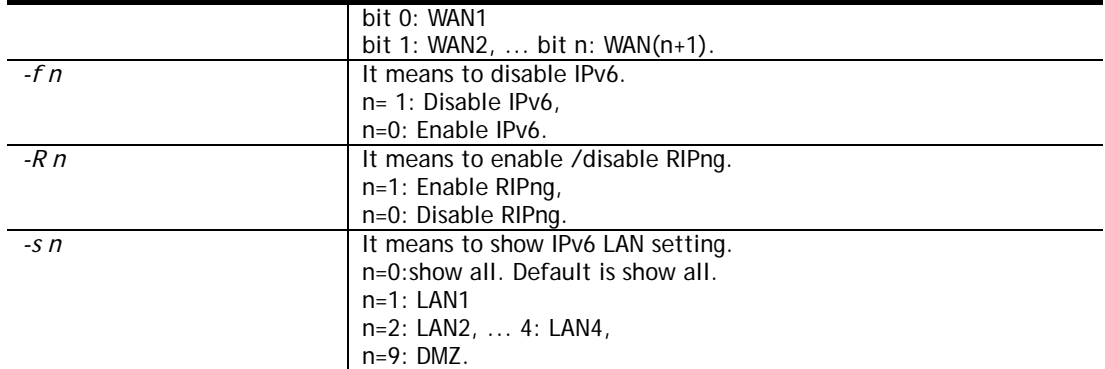

```
> ip6 lan -l 1 -w 1 -d 2001:4860:4860::8888 -o 1 -f 0 -s 2 
% Set LAN1! 
% Set primary WAN1! 
% Set 1st DNS server 2001:4860:4860::8888 
% Set Other Option Enable! 
% [LAN1] support ipv6! 
 This setting will take effect after rebooting. 
 Please use "sys reboot" command to reboot the router. 
% [LAN2] setting: 
% Primary WAN : WAN1 
% Management : SLAAC 
% Other Option : Disable 
% WAN Exten : None 
% Subnet ID : 2 
% Static IP(0) : ::/0 
% [ifno: 0, enable: 0] 
% Static IP(1) : ::/0 
% [ifno: 0, enable: 0] 
% Static IP(2) : ::/0 
% [ifno: 0, enable: 0] 
% Static IP(3) : ::/0 
% [ifno: 0, enable: 0] 
% DNS1 : 2001:4860:4860::8888 
% DNS2 : 2001:4860:4860::8844 
% ULA Type : OFF 
% RIPng : Enable
```
# **Telnet Command: ip6 session**

This command allows you to set sessions limit for IPv6 address.

### **Syntax**

**ip6 session** *on*  **ip6 session** *off*  **ip6 session** *default <num>*  **ip6 session** *status*  **ip6 session** *show*  **ip6 session** *add <P1-IP2> <num> <p2pnum>*  **ip6 session** *del <P1-IP2> <num><p2pnum>* 

# **Syntax Description**

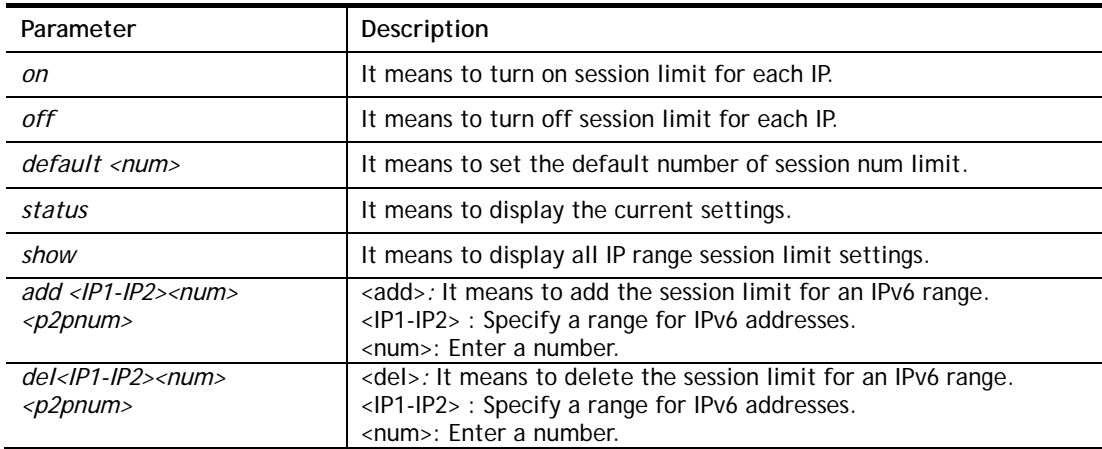

```
> ip6 session on 
> ip6 session add 2100:ABCD::2-2100:ABCD::10 100 
> ip6 session status 
  IPv6 range: 
    2100:ABCD::2 - 2100:ABCD::10 : 100 
  Current ip6 session limit is turn on 
  Current default session number is 100
```
# **Telnet Command: ip6 bandwidth**

This command allows you to set IPv6 settings

#### **Syntax**

**ip6 bandwidth** *on*  **ip6 bandwidth** *off*  **ip6 bandwidth** *default <tx\_rate> <rx\_rate>*  **ip6 bandwidth** *status*  **ip6 bandwidth** *show* **ip6 bandwidth** *add <IP1-IP2> <tx><rx><shared>*  **ip6 bandwidth** *del <IP1-IP2> <tx><rx><shared>*

### **Syntax Description**

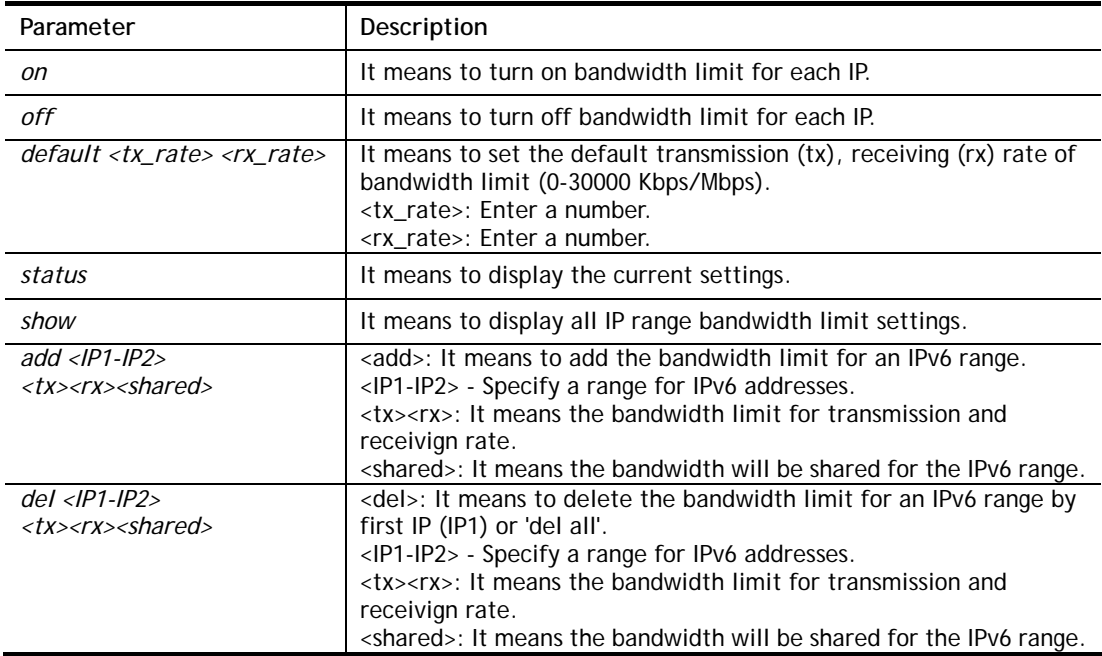

#### **Example**

```
> ip6 bandwidth on
```

```
> ip6 bandwidth add 2001:ABCD::2-2001:ABCD::10 512 5M shared
```

```
> ip6 bandwidth status
```

```
 IPv6 range:
```

```
 2001:ABCD::2 - 2001:ABCD::10 : Tx:512K Rx:5M shared
```
Current ip6 Bandwidth limit is turn on

Current default ip6 Bandwidth rate is Tx:2000K Rx:8000K bps

# **Telnet Command: ipf view**

IPF users to view the version of the IP filter, to view/set the log flag, to view the running IP filter rules.

### **Syntax**

**ipf view** *[-VcdhrtzZ]*

## **Syntax Description**

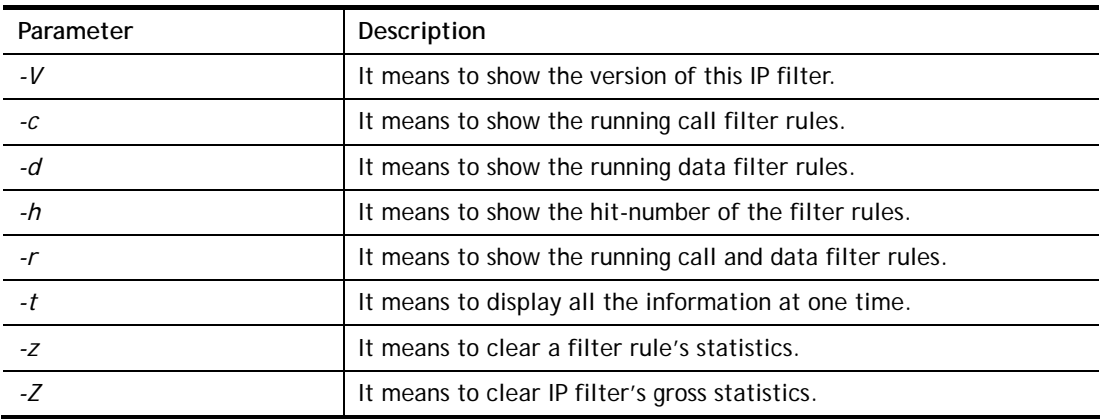

### **Example**

```
> ipf view -V 
ipf: IP Filter: v3.3.1 (1848) 
Kernel: IP Filter: v3.3.1 
Running: yes 
Log Flags: 0x0 = none set 
Default: pass all, Logging: available
```
# **Telnet Command: ipf set**

This command is used to set general rule, filter set and filter rule for firewall.

# **Syntax**

**ipf set <***Options>*  **ipf set** *<SET\_NO><Options>*  **ipf set** *<SET\_NO> rule <RULE\_NO><Options>* 

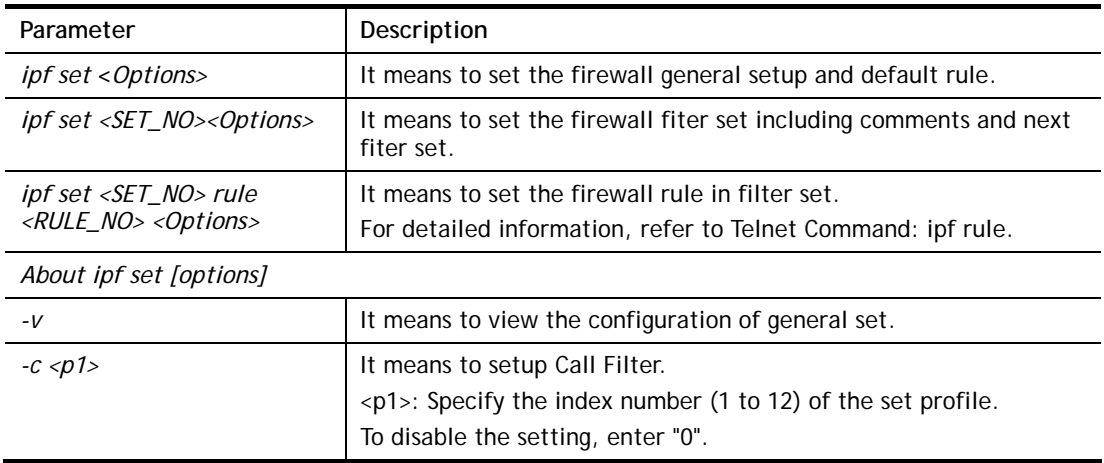

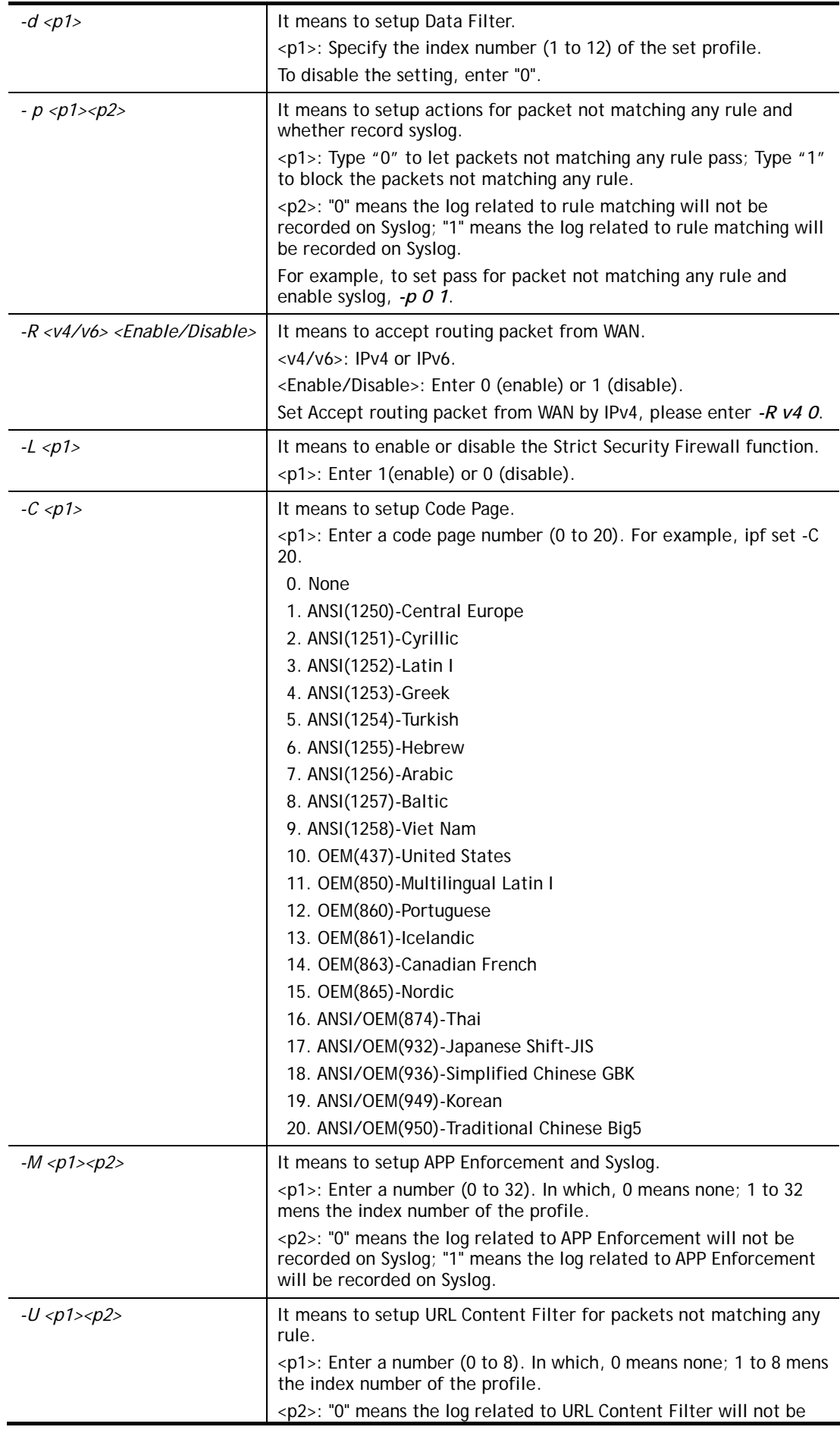

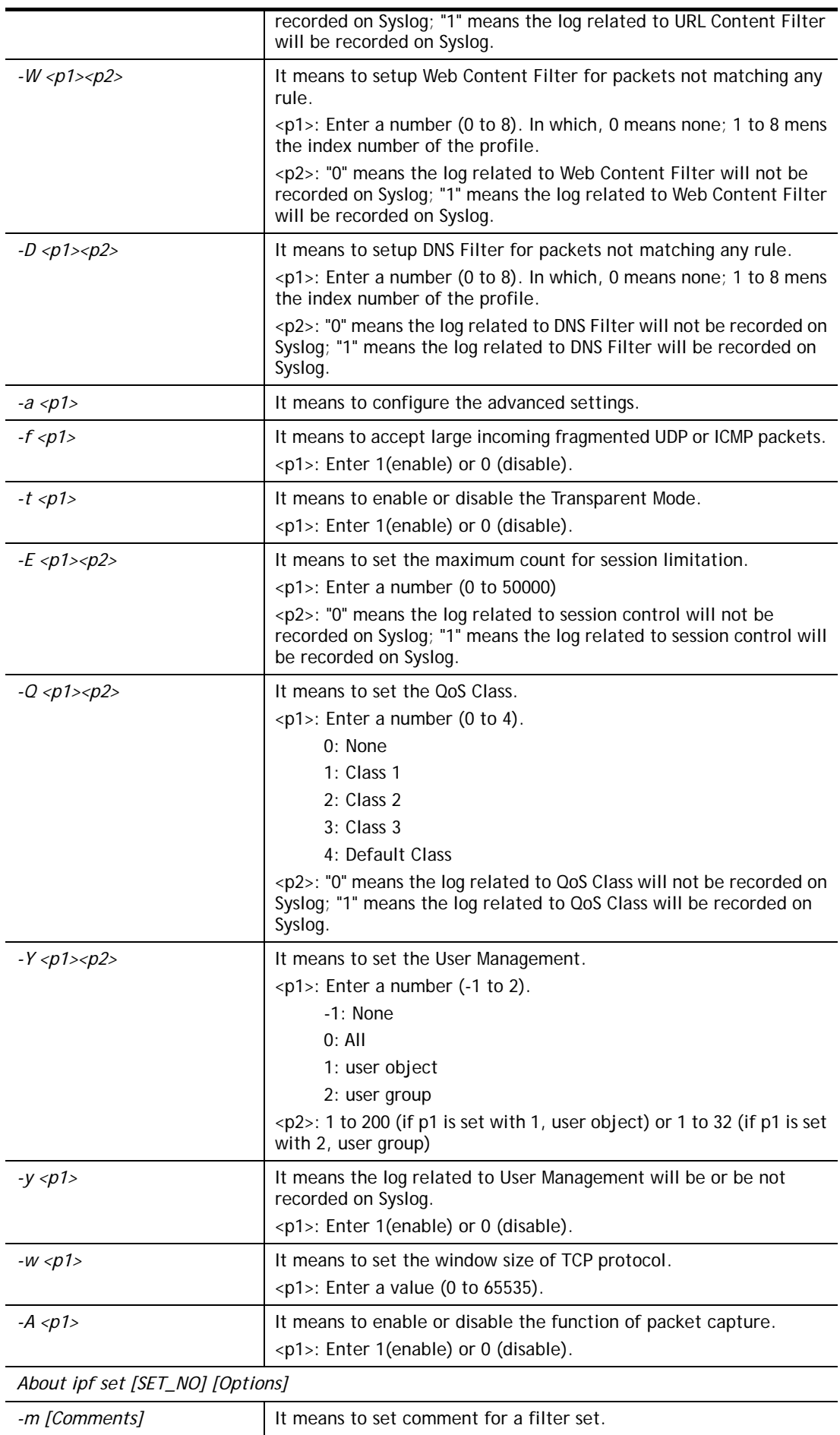

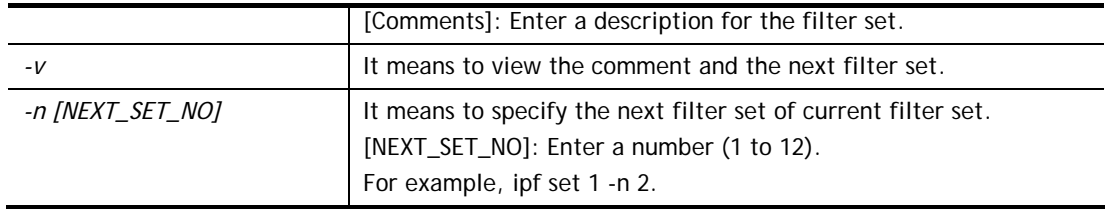

```
> ipf set -R "v4 1" 
Setting saved. 
DrayTek> ipf set -R "v6 1" 
Setting saved. 
> ipf set -v 
Call Filter: Enable (Start Filter Set = 1) 
Data Filter: Enable (Start Filter Set = 2) 
Log Flag : Disable 
Actions for packet not matching any rule: 
 Pass or Block : Pass
  CodePage : ANSI(1252)-Latin I 
  Max Sessions Limit : 30000 
  Current Sessions : 0 
 Mac Bind IP : Non-Strict
  QOS Class : None 
  Packet Capture : Disable 
 APP Enforcement : None
  URL Content Filter : None 
 WEB Content Filter : None
  DNS Filter : None 
  Load-Balance policy : Auto-select 
  --------------------------------------------------------------------- 
  CodePage : ANSI(1252)-Latin I 
 Window size : 65535
 Session timeout : 60
  DrayTek Banner : Enable 
  --------------------------------------------------------------------- 
  Accept large incoming fragmented UDP or ICMP packets: Enable 
  Transparent Mode : Disable 
  --------------------------------------------------------------------- 
  Block routing packet from WAN: 
   [v] IPv4 
    [v] IPv6 
  --------------------------------------------------------------------- 
  [v] Enable Strict Security Firewall 
>
```
# **Telnet Command: ipf rule**

This command is used to set filter rule for firewall.

### **Syntax**

**ipf rule** *s r [-<command> <parameter> | ...* 

**ipf rule s r -v**

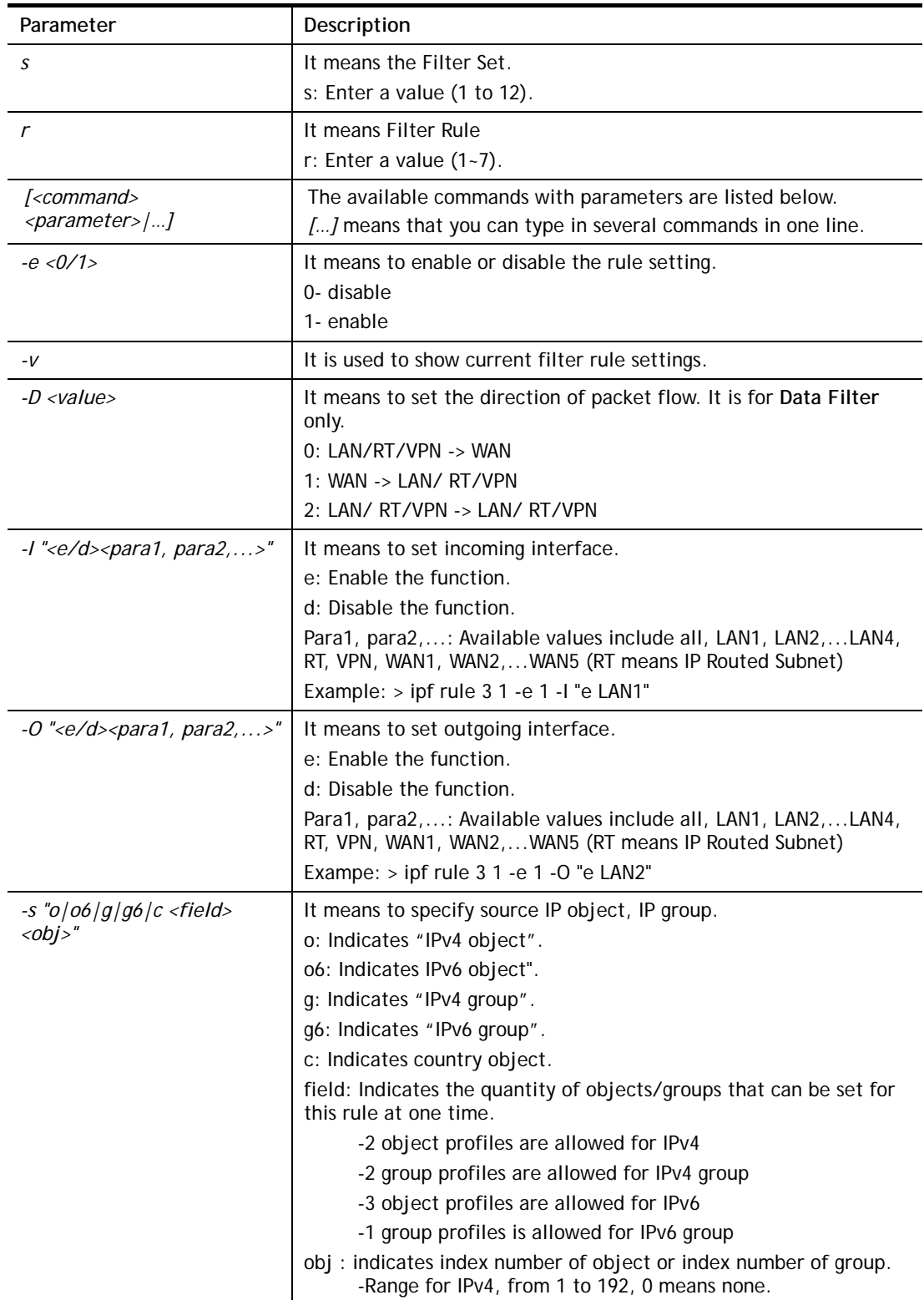

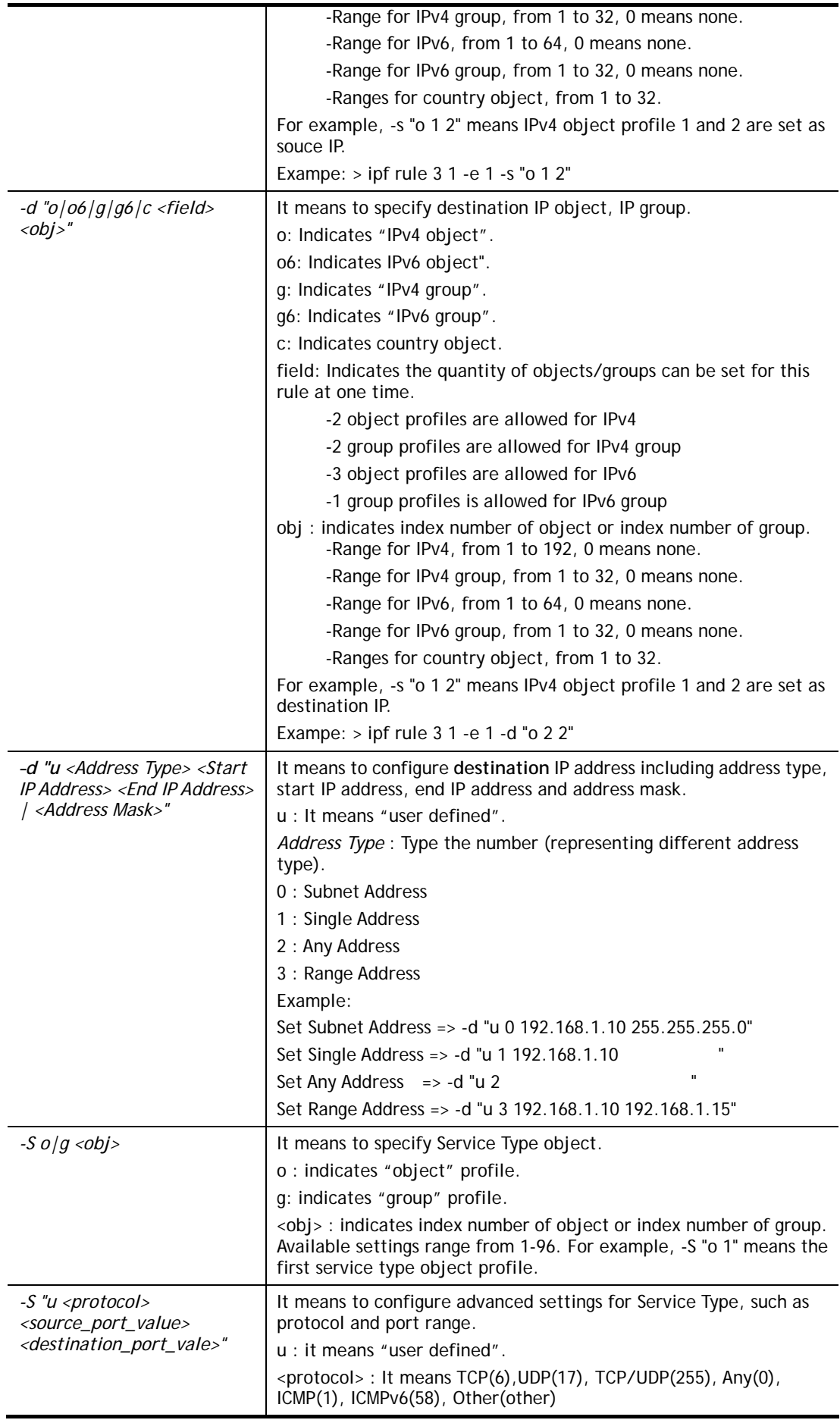

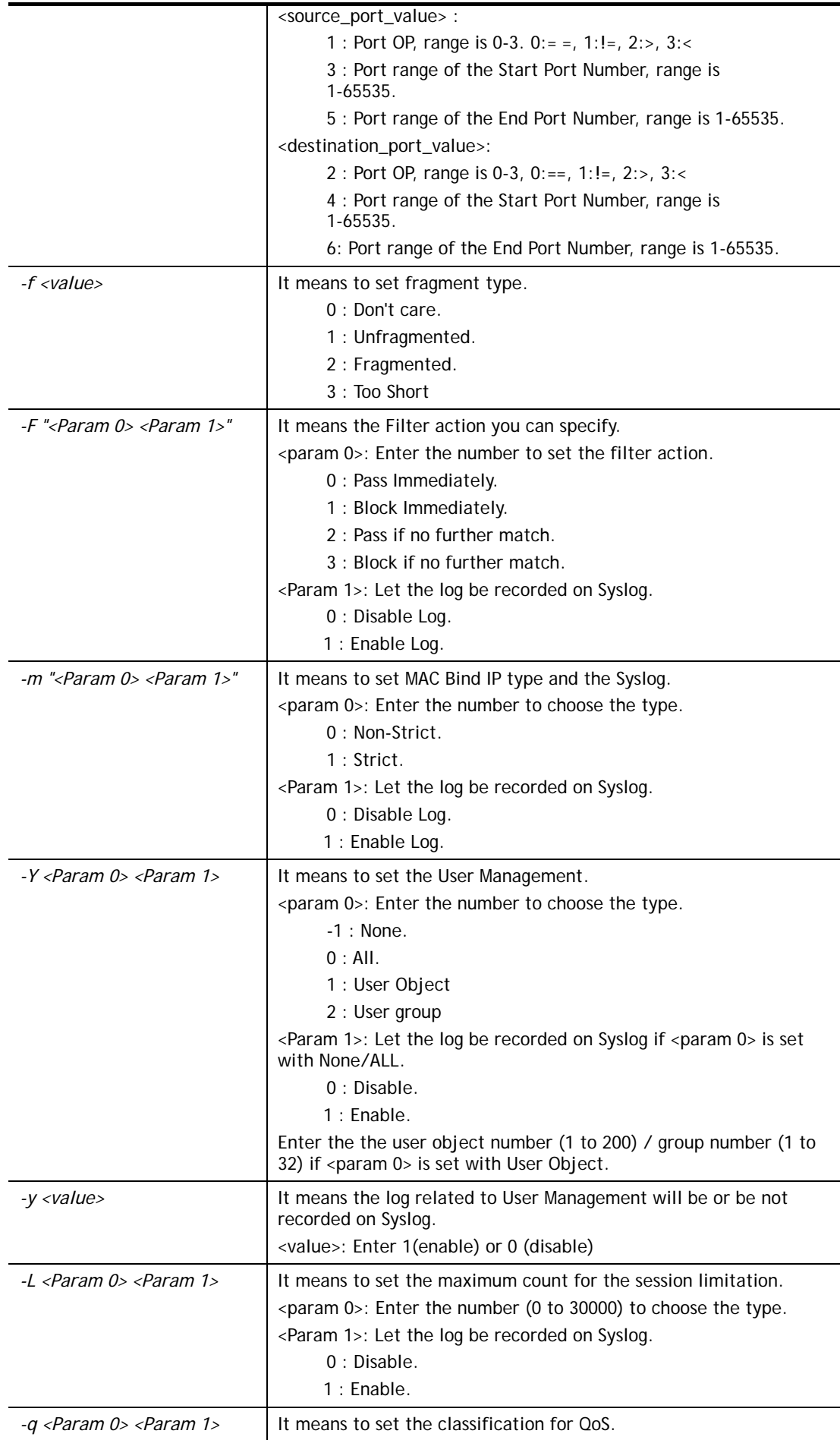

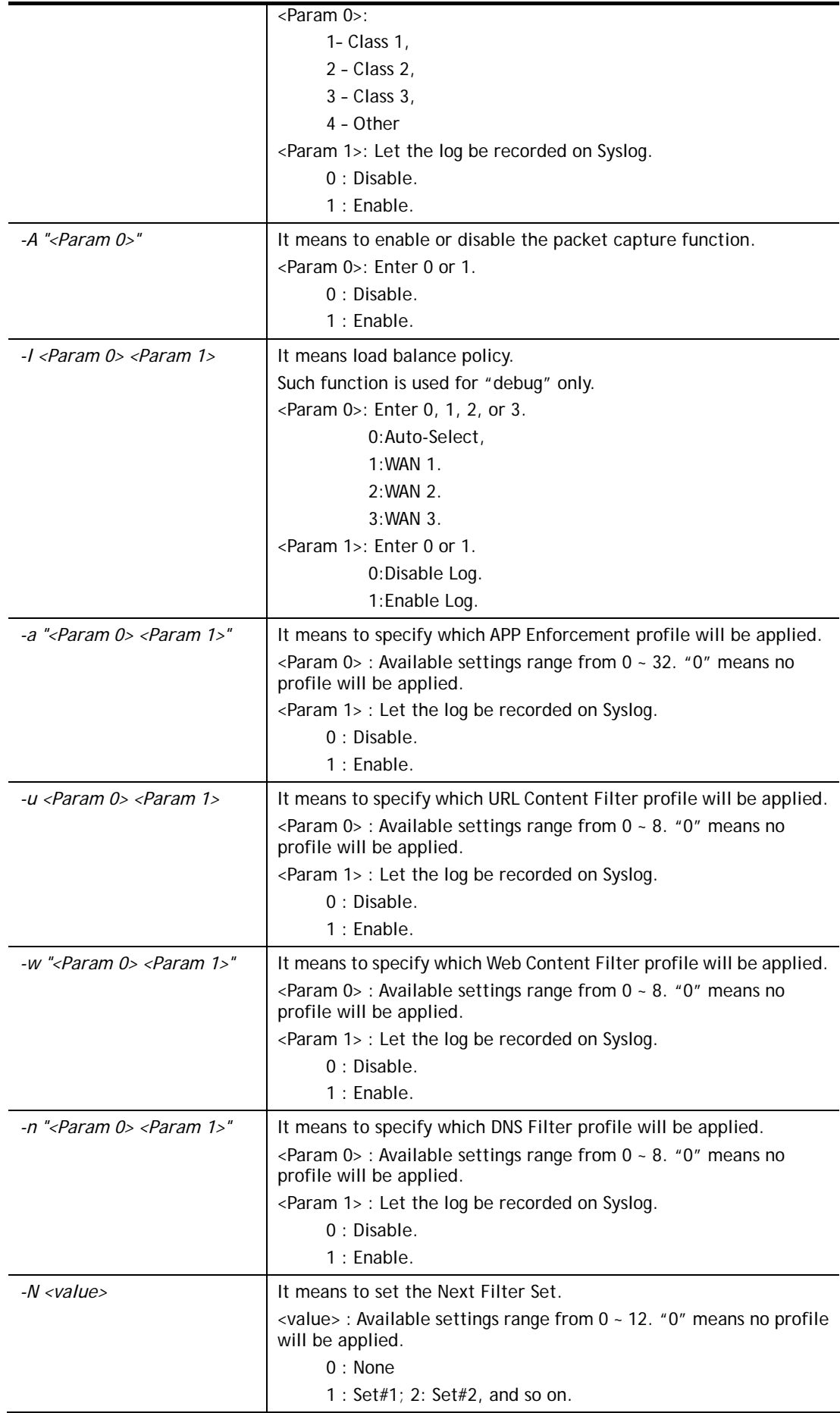

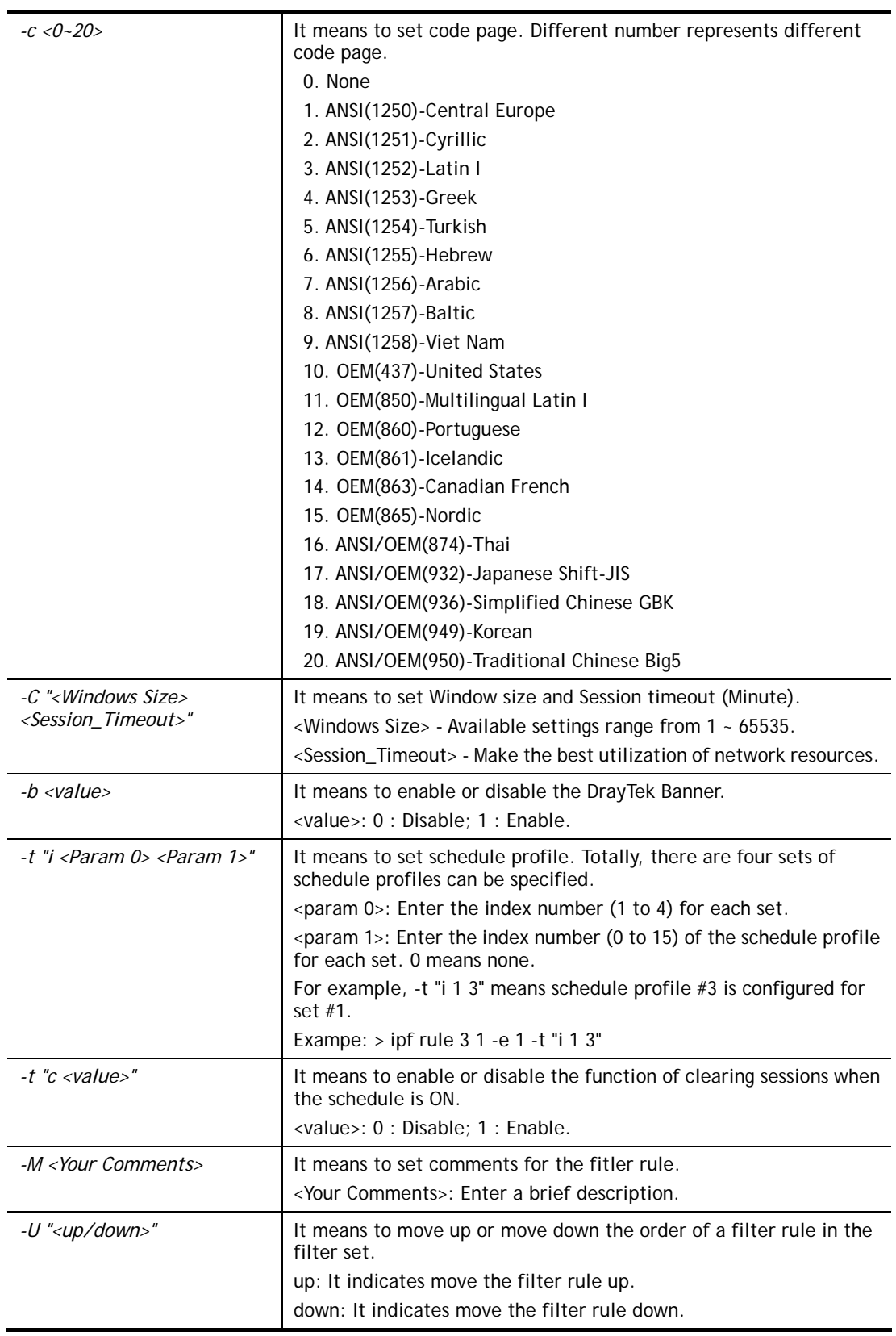

```
> ipf rule 2 1 -v 
Filter Set 2 Rule 1: 
Status : Enable
```

```
Comments: xNetBios -> DNS 
Index(1-15) in Schedule Setup: <null>, <null>, <null>, <null> 
Direction : LAN -> WAN 
Source IP : Group1,
Destination IP : Group2,
Service Type : TCP/UDPGroup1,
Fragments : Don't Care 
Pass or Block : Block Immediately
Branch to Other Filter Set : None 
Max Sessions Limit : 32000
Current Sessions : 0 
Mac Bind IP : Non-Strict
Qos Class : None 
APP Enforcement : None
URL Content Filter : None
Load-Balance policy : Auto-select 
Log : Disable 
----------------------------------------------------------------- 
CodePage : ANSI(1252)-Latin I 
Window size : 65535
Session timeout : 1440
DrayTek Banner : Enable 
------------------------------------------------------------------ 
  Strict Security Checking 
   [ ]APP Enforcement
```
# **Telnet Command: ipf flowtrack**

This command is used to set and view flowtrack sessions.

#### **Syntax**

**ipf flowtrack set** *[-re]*

**ipf flowtrack view** *[-f]* 

**ipf flowtrack** *[-i][-p][-t]* 

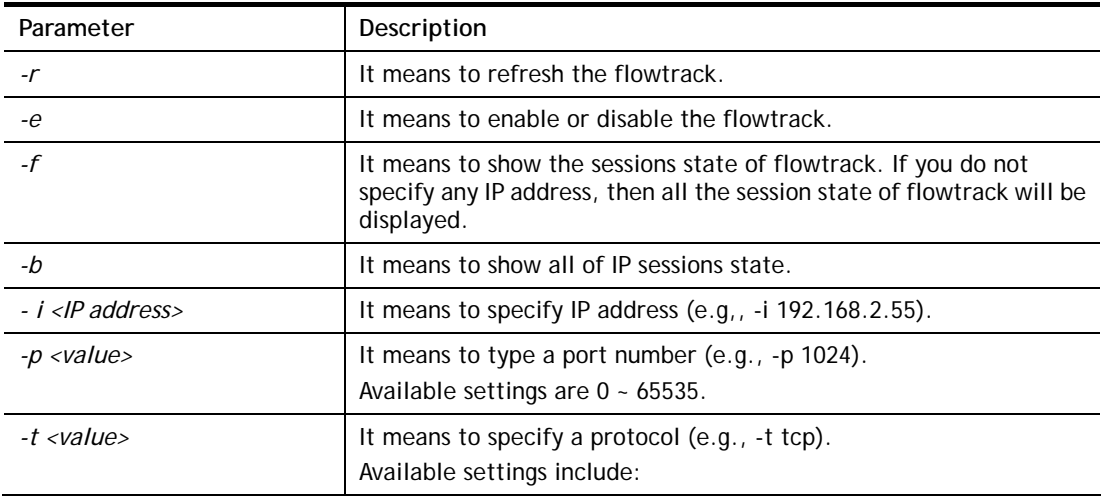

*tcp udp icmp*

#### **Example**

```
>ipf flowtrack set -r 
Refresh the flowstate ok 
> ipf flowtrack view -f 
Start to show the flowtrack sessions state: 
ORIGIN>> 192.168.1.11:59939 -> 8.8.8.8: 53 ,ifno=0 
REPLY >> 8.8.8.8: 53 -> 192.168.1.11:59939 ,ifno=3 
      proto=17, age=93023180(3920), flag=203 
ORIGIN>> 192.168.1.11:15073 -> 8.8.8.8: 53 ,ifno=0 
REPLY >> 8.8.8.8: 53 -> 192.168.1.11:15073 ,ifno=3 
      proto=17, age=93025100(2000), flag=203 
ORIGIN>> 192.168.1.11: 7247 -> 8.8.8.8: 53 ,ifno=0 
REPLY >> 8.8.8.8: 53 -> 192.168.1.11: 7247 ,ifno=3 
       proto=17, age=93020100(7000), flag=203 
End to show the flowtrack sessions state 
> ipf flowtrack set -e 
Current flow_enable=0 
> ipf flowtrack set -e 
Curretn flow enable=1
```
### **Telnet Command: Log**

This command allows users to view log for WAN interface such as call log, IP filter log, flush log buffer, etc.

### **Syntax**

**log** *[-cfhiptwx?] [-F a| c | f | w]* 

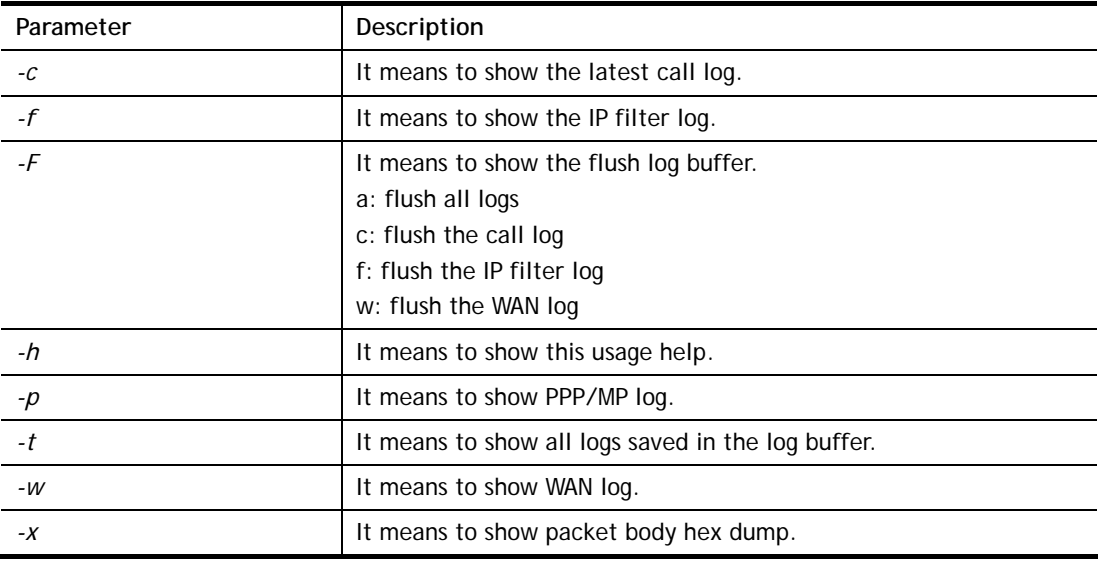

### **Syntax Description**

```
> log -w 
25:36:25.580 ---->DHCP (WAN-5) Len = 548XID = 0x7880fdd4 
      Client IP = 0.0.0.0Your IP = 0.0.0.0Next server IP = 0.0.0.0Relay agent IP = 0.0.0.025:36:33.580 ---->DHCP (WAN-5) Len = 548XID = 0x7880fdd4 
      Client IP = 0.0.0.0Your IP = 0.0.0.0Next server IP = 0.0.0.0Relay agent IP = 0.0.0.025:36:41.580 ---->DHCP (WAN-5) Len = 548XID = 0x7880fdd4 
       Client IP = 0.0.0.0 
     Your IP = 0.0.0.0Next server IP = 0.0.0.0Relay agent IP = 0.0.0.025:36:49.580 ---->DHCP (WAN-5) Len = 548XID = 0x7880fdd4 
     Client IP = 0.0.0.0Your IP = 0.0.0.0Next server IP = 0.0.0.0Relay agent IP = 0.0.0.025:36:57.580 ---->DHCP (WAN-5) Len = 548XID = 0x7880fdd4 
     Client IP = 0.0.0.0Your IP = 0.0.0.0--- MORE --- ['q': Quit, 'Enter': New Lines, 'Space Bar': Next Page] ---
```
### **Telnet Command: ldap user**

This command is used to configure the LDAP profile.

### **Syntax**

**ldap user** *<INDEX><OPTION>* 

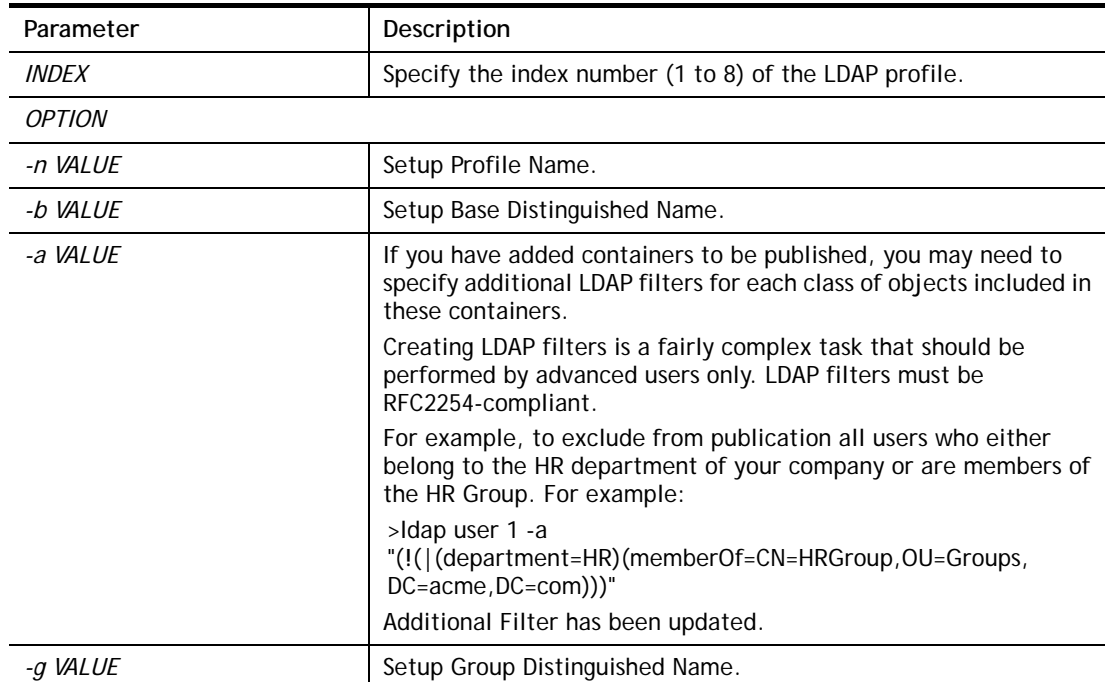

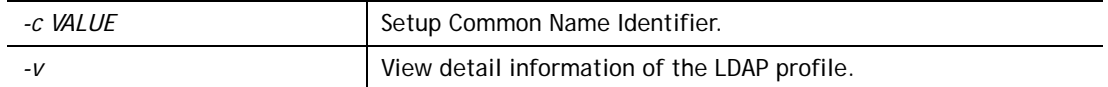

```
>ldap user 1 -n LD_user_test1 
Profile Name has been updated! 
> ldap user 1 -v 
Profile Index:1 
Profile Name:LD_user_test1 
Common Name Identifier: 
Base Distinguished Name: 
Additional Filter: 
Group distinguished Name: 
>ldap user 1 -b ou=People,dc=example,dc=com
```
# **Telnet Command: ldap set**

This command is used to set general settings (e.g., IP address, port number) for LDAP server.

#### **Syntax**

**ldap set** *<Options><Value>* 

#### **Syntax Description**

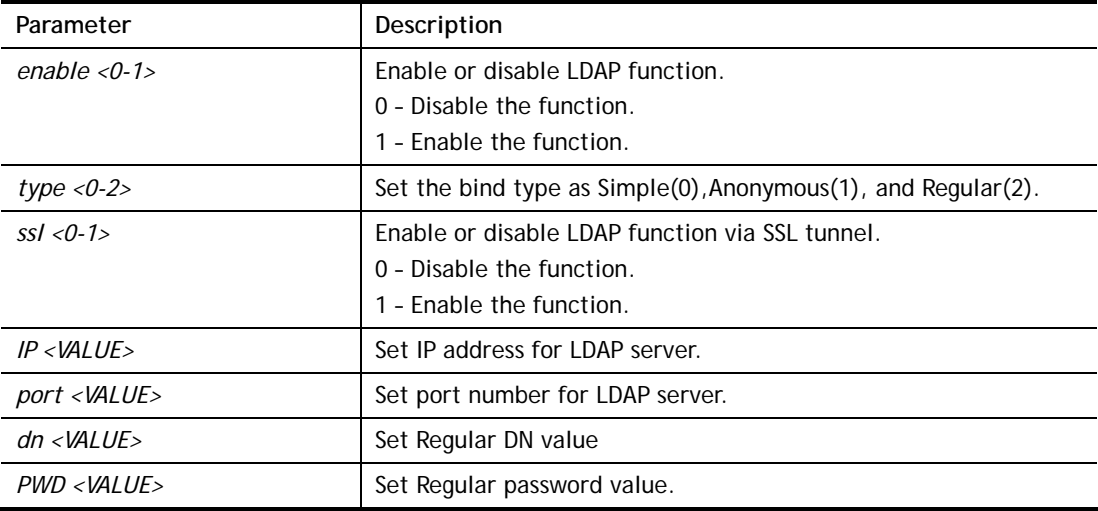

```
>ldap set enable 1 
>ldap enabled. 
> ldap set ssl 1 
LDAP with SSL has been enabled! 
> ldap set IP 192.168.100.155 
LDAP Server IP has been setting. 
> ldap set port 389 
LDAP Server Port has been setting. 
> ldap set dn dc=example,dc=com 
LDAP Regular DN has been setting. 
> ldap set PWD 123456 
LDAP Regular Password has been setting.
```
### **Telnet Command: ldap view**

This command is used to check current status of LDAP settings configuration.

#### **Syntax**

**ldap view**

#### **Example**

```
> ldap view ? 
LDAP Enable:Disabled. 
LDAP Bind Type:Simple 
LDAP with SSL:Disabled 
LDAP Regular DN: 
LDAP Regular Password: 
LDAP Server IP: 
LDAP Server Port:389
```
### **Telnet Command: mngt ftpport**

This command allows users to set FTP port for management.

### **Syntax**

**mngt ftpport** *<FTP port>* 

### **Syntax Description**

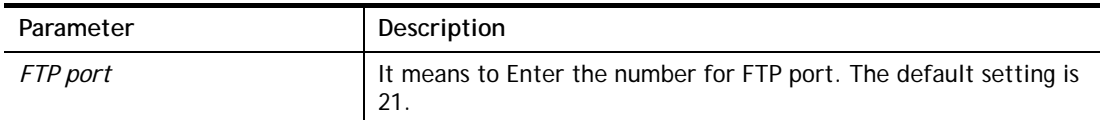

#### **Example**

> mngt ftpport 21 % Set FTP server port to 21 done.

### **Telnet Command: mngt httpport**

This command allows users to set HTTP port for management.

### **Syntax**

**mngt httpport** *<Http port>* 

### **Syntax Description**

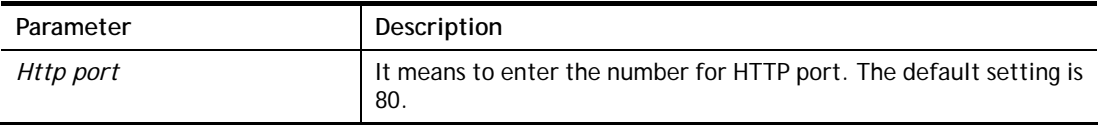

```
> mngt httpport 80 
% Set web server port to 80 done.
```
# **Telnet Command: mngt httpsport**

This command allows users to set HTTPS port for management.

### **Syntax**

**mngt httpsport** *<Https port>* 

### **Syntax Description**

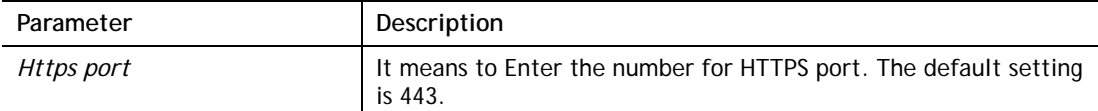

### **Example**

```
> mngt httpsport 443 
% Set web server port to 443 done.
```
### **Telnet Command: mngt sslvpnport**

This command allows users to set SSL VPN port for management.

### **Syntax**

**mngt sslvpnport <***SSL VPN port>* 

### **Syntax Description**

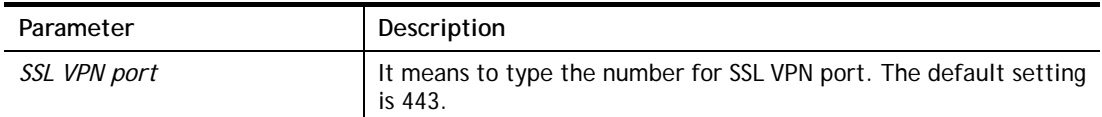

### **Example**

> mngt sslvpnport 1010 % Set SSL VPN port to 1010 done.

# **Telnet Command: mngt telnetport**

This command allows users to set telnet port for management.

### **Syntax**

**mngt telnetport** *<Telnet port>* 

### **Syntax Description**

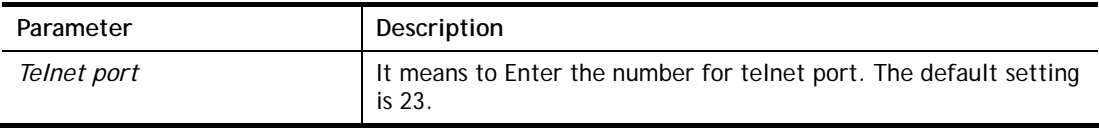

```
> mngt telnetport 23 
% Set Telnet server port to 23 done.
```
### **Telnet Command: mngt sshport**

This command allows users to set SSH port for management.

#### **Syntax**

**mngt sshport** *<ssh port>* 

#### **Syntax Description**

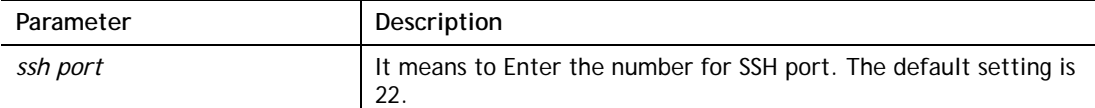

### **Example**

> mngt sshport 23 % Set ssh port to 23 done.

### **Telnet Command: mngt noping**

This command is used to pass or block Ping from LAN PC to the internet.

#### **Syntax**

**mngt noping** *on*  **mngt noping** *off*  **mngt noping** *viewlog*  **mngt noping** *clearlog* 

#### **Syntax Description**

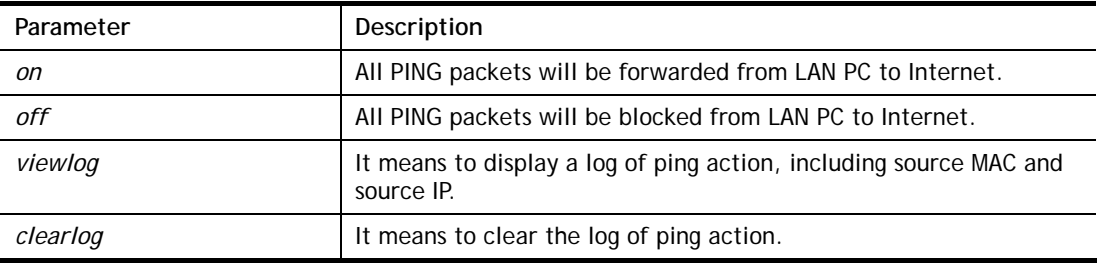

#### **Example**

```
> mngt noping off 
No Ping Packet Out is OFF!!
```
### **Telnet Command: mngt defenseworm**

This command can block specified port for passing through the router.

#### **Syntax**

**mngt defenseworm** *on*  **mngt defenseworm** *off*  **mngt defenseworm** *<add port>*  **mngt defenseworm** *<del port>*  **mngt defenseworm** *<viewlog>*  **mngt defenseworm** *<clearlog>* 

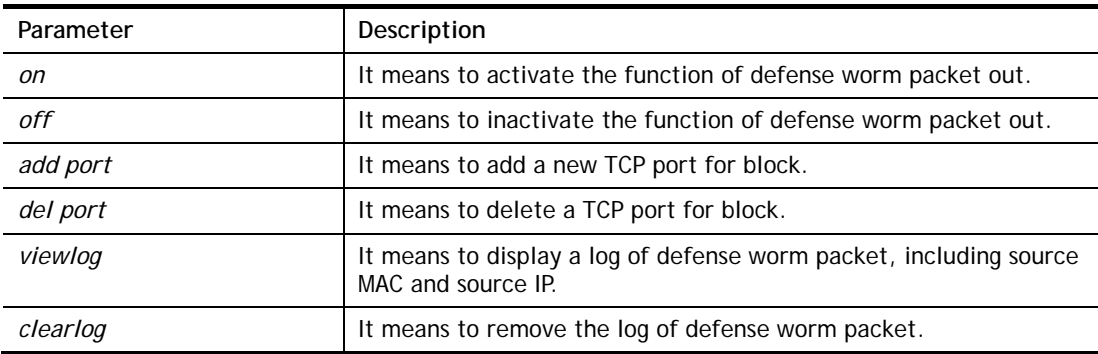

### **Syntax Description**

#### **Example**

```
> mngt defenseworm add 21 
Add TCP port 21 
Block TCP port list: 135, 137, 138, 139, 445, 21 
> mngt defenseworm del 21 
Delete TCP port 21 
Block TCP port list: 135, 137, 138, 139, 445
```
# **Telnet Command: mngt rmtcfg**

This command can allow the system administrators to login from the Internet. By default, it is not allowed.

### **Syntax**

**mngt rmtcfg** *<status>*  **mngt rmtcfg** *<enable>*  **mngt rmtcfg** *<disable>*  **mngt rmtcfg** *<http/https/ftp/telnet/ssh/tr069/ enforce\_https> <on/off>* 

### **Syntax Description**

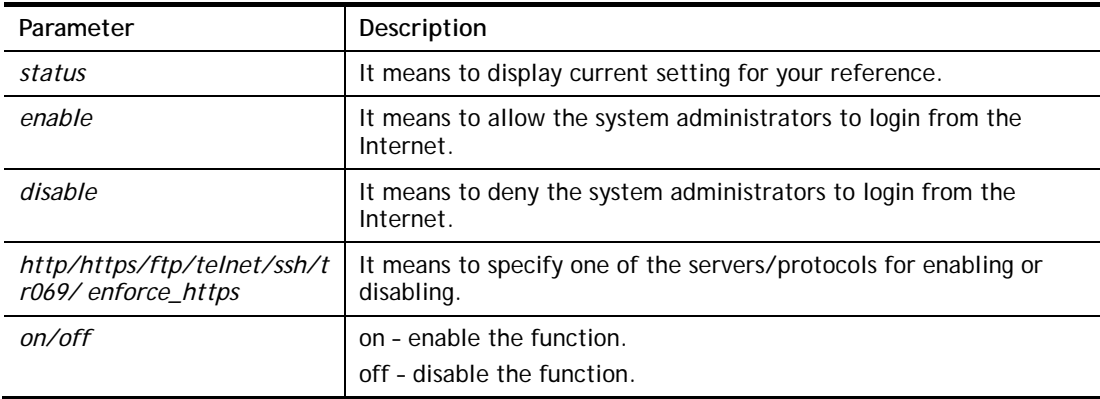

```
> mngt rmtcfg ftp on 
Enable server fail 
Remote configure function has been disabled 
please enable by enter mngt rmtcfg enable 
> mngt rmtcfg enable 
%% Remote configure function has been enabled.
```

```
> mngt rmtcfg ftp on 
%% FTP server has been enabled.
```
# **Telnet Command: mngt lanaccess**

This command allows users to manage accessing into Vigor router through LAN port.

#### **Syntax**

**mngt lanaccess** *-e <0/1> –s <value> –i <value>*

**mngt lanaccess** *–I <value>*

**mngt lanaccess** *–E <value>* 

**mngt lanaccess** *–f*

**mngt lanaccess** *–d* 

**mngt lanaccess** *–v* 

**mngt lanaccess** *–h*

### **Syntax Description**

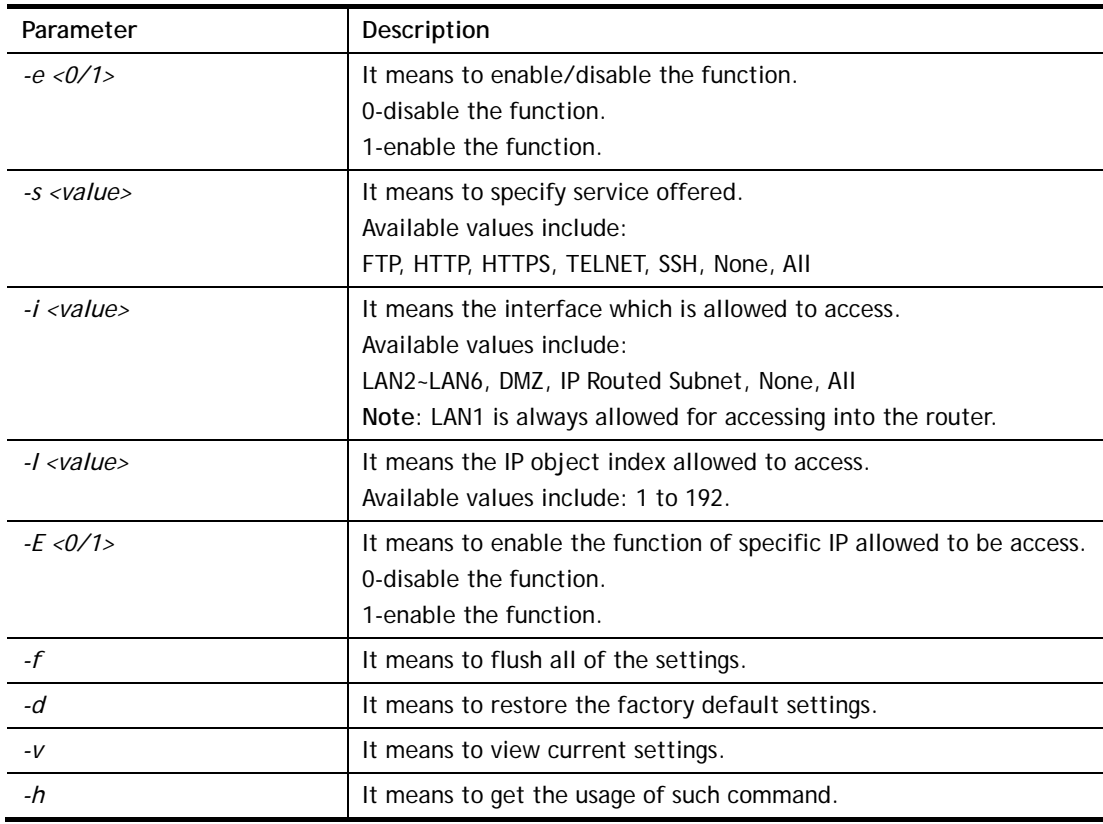

```
> mngt lanaccess -e 1 
> mngt lanaccess -s FTP,TELNET 
> mngt lanaccess -i LAN3 
> mngt lanaccess -v 
Current LAN Access Control Setting: 
* Enable:Yes 
* Service: 
   - FTP:Yes
```

```
- HTTP: No
   - HTTPS:No 
   - TELNET:Yes 
   - SSH:No 
   - TR069:No 
   - Enforce HTTPS:No 
* Subnet: 
   - LAN 1: enabled 
     - Specific IP(type:IP Object)(index:0) is disabled 
   - LAN 2: enabled 
     - Specific IP(type:IP Object)(index:0) is disabled 
   - LAN 3: enabled 
     - Specific IP(type:IP Object)(index:0) is disabled 
   - LAN 4: enabled 
     - Specific IP(type:IP Object)(index:0) is disabled 
   - LAN 5: enabled 
     - Specific IP(type:IP Object)(index:0) is disabled 
   - LAN 6: enabled 
     - Specific IP(type:IP Object)(index:0) is disabled 
   - LAN 7: enabled 
     - Specific IP(type:IP Object)(index:0) is disabled 
   - LAN 8: enabled 
     - Specific IP(type:IP Object)(index:0) is disabled 
   - IP Routed Subnet: enabled 
     - Specific IP(type:IP Object)(index:0) is disabled 
>
```
### **Telnet Command: mngt echoicmp**

This command allows users to reject or accept PING packets from the Internet.

### **Syntax**

**mngt echoicmp** *<enable>* 

**mngt echoicmp** *<disable>* 

### **Syntax Description**

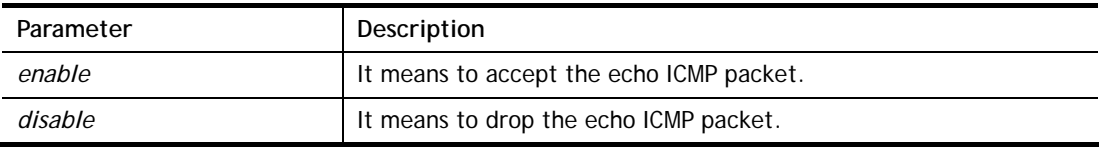

### **Example**

```
> mngt echoicmp enable 
%% Echo ICMP packet enabled.
```
# **Telnet Command: mngt accesslist**

This command allows you to specify that the system administrator can login from a specific host or network. A maximum of three IPs/subnet masks is allowed.

### **Syntax**

**mngt accesslist** *list* 

**mngt accesslist** *add <Index><IP Object Index>* 

**mngt accesslist** *remove <Index>*  **mngt accesslist** *flush* 

# **Syntax Description**

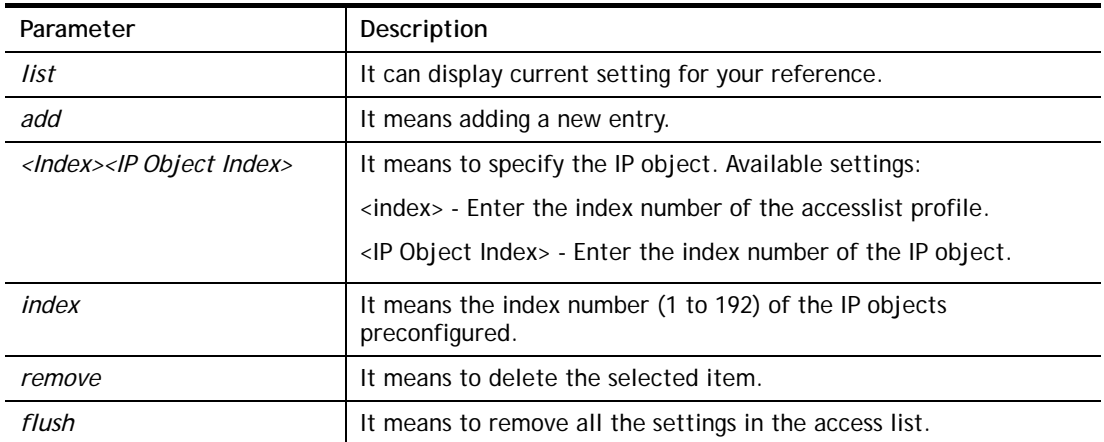

### **Example**

```
> mngt accesslist add 1 1 
%% Set OK. Please do "sys re" to reboot the router! 
> mngt accesslist list 
%% Access list : 
 [Index] [IP Object Index] [IP/CIDR or StartIP ~ EndIP]
==========================================================================
  1 1 192.168.1.9 ~ 192.168.1.9
```
# **Telnet Command: mngt snmp**

This command allows you to configure SNMP for management.

### **Syntax**

**mngt snmp** *[-<command> <parameter> | ... ]*

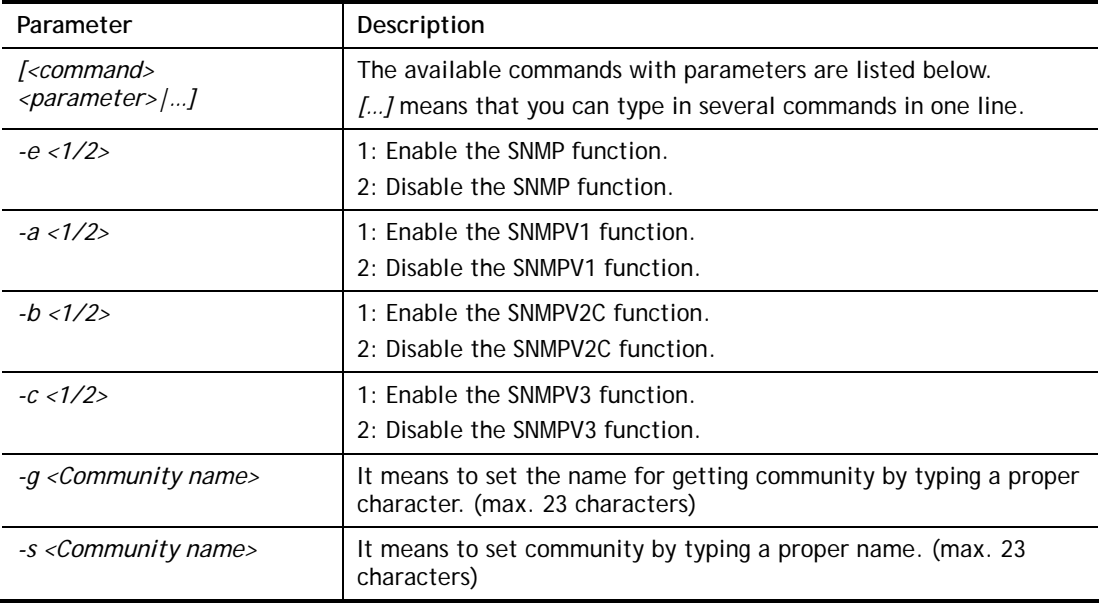

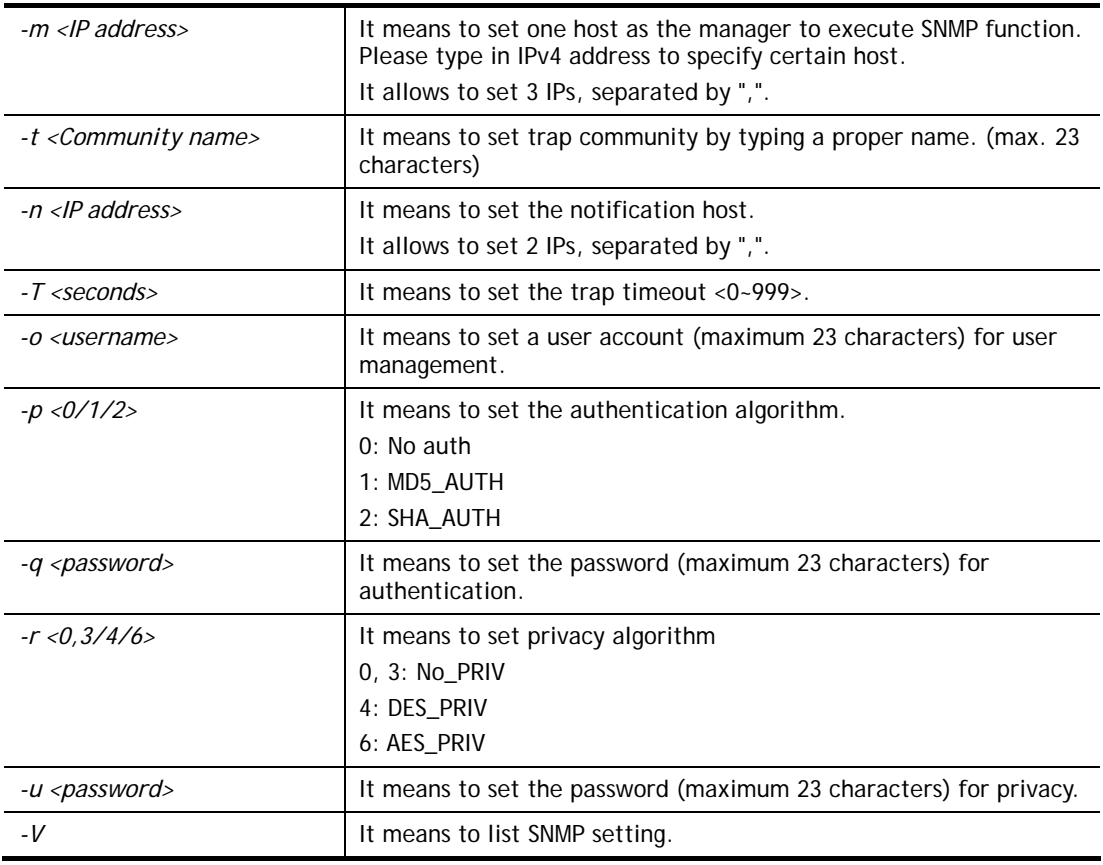

```
> mngt snmp -e 1 -g draytek -s DK -m 192.168.1.1 -t trapcom -n 10.20.3.40 -T
88 
 SNMP Agent Turn on!!! 
 Get Community set to draytek 
 Set Community set to DK 
 Manager Host IP set to 192.168.1.1 
 Trap Community set to trapcom 
 Notification Host IP set to 10.20.3.40 
 Trap Timeout set to 88 seconds
```
# **Telnet Command: mngt bfp**

This command allows you to configure brute force protect (BFP) for system management.

### **Syntax**

**mngt bfp** *[<command><parameter>|…]*

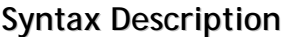

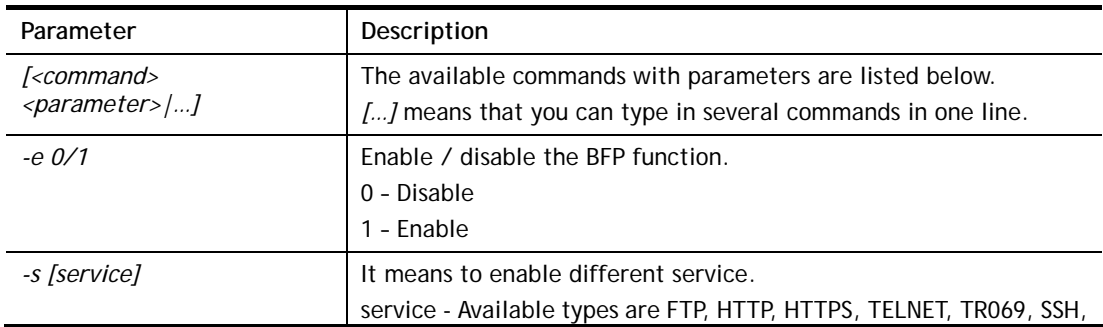

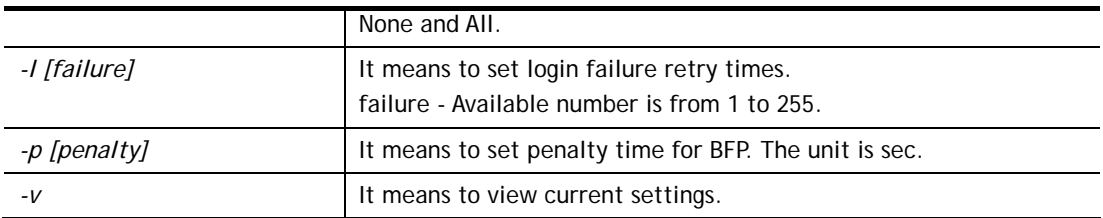

```
> mngt bfp -e 1 
> mngt bfp -s FTP 
> mngt bfp -l 10 
> mngt bfp -v 
Current Brute Force Protection Setting: 
* Enable: yes 
* Service: 
 - FTP: yes 
 - HTTP: no 
 - HTTPS: no 
 - TELNET: no 
 - TR069: no 
 - SSH: no 
* Maximum login failures: 10 
* Penalty period: 0
```
### **Telnet Command: mngt cert\_import**

This command allows you to import a certificate to Vigor router.

### **Syntax**

**mngt cert\_import local\_cert** *<URL><password>*

**mngt cert\_import trusted\_ca** *<URL>*

#### **Syntax Description**

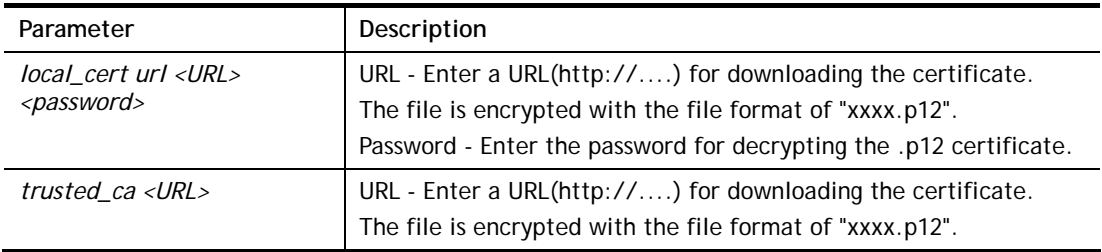

# **Telnet Command: mngt telnettimeout**

This command allows you to configure the timeout for telnet connection.

#### **Syntax**

**mngt telnettimeout** *<value>*

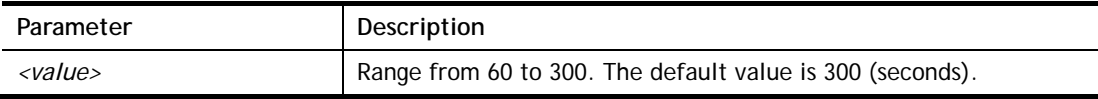

```
> mngt telnettimeout 100 
% Telnet timeout : 100s 
\ddot{\phantom{1}}
```
# **Telnet Command: mngt sshtimeout**

This command allows you to configure the timeout for SSH connection.

### **Syntax**

**mngt sshtimeout** *<value>*

### **Syntax Description**

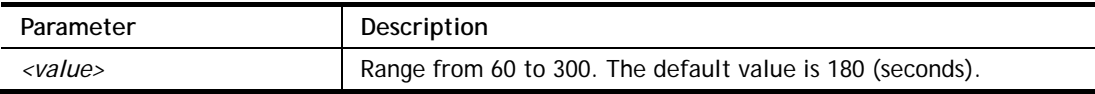

### **Example**

```
> mngt sshtimeout 200 
% SSH timeout : 200s 
\rightarrow
```
### **Telnet Command: msubnet switch**

This command is used to configure multi-subnet.

### **Syntax**

**msubnet switch** *<2/3/4> <On/Off>* 

# **Syntax Description**

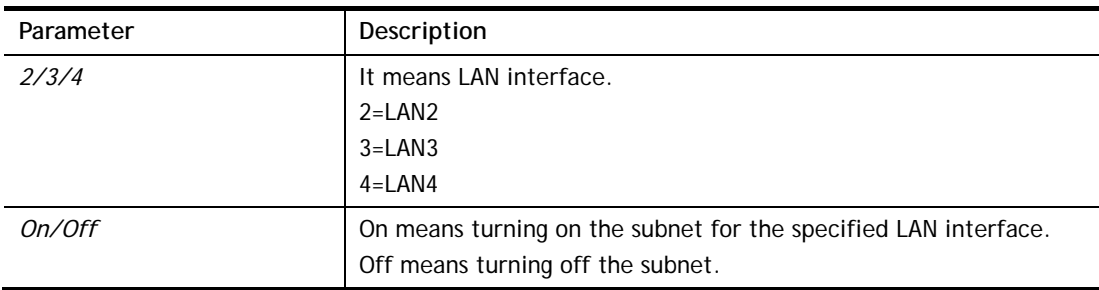

```
> msubnet switch 2 On 
% LAN2 Subnet On! 
 This setting will take effect after rebooting. 
 Please use "sys reboot" command to reboot the router.
```
### **Telnet Command: msubnet addr**

This command is used to configure IP address for the specified LAN interface.

### **Syntax**

**msubnet addr** *<2/3/4> <IP address>* 

### **Syntax Description**

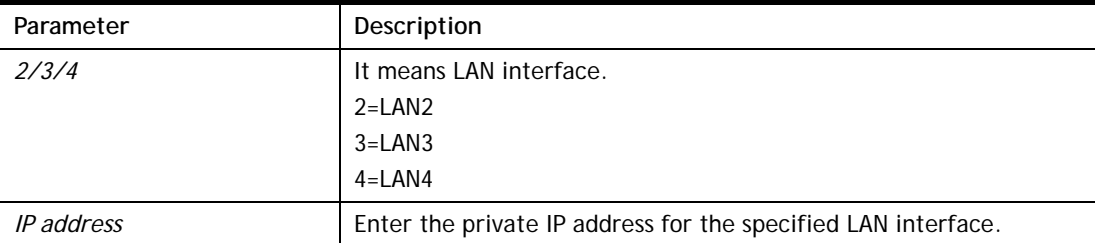

#### **Example**

```
> msubnet addr 2 192.168.5.1 
% Set LAN2 subnet IP address done !!! 
 This setting will take effect after rebooting. 
 Please use "sys reboot" command to reboot the router.
```
# **Telnet Command: msubnet nmask**

This command is used to configure net mask address for the specified LAN interface.

#### **Syntax**

**msubnet nmask** *<2/3/4> <IP address>* 

### **Syntax Description**

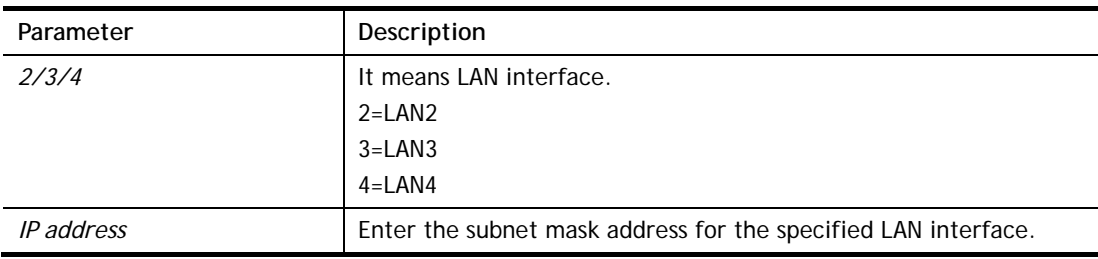

#### **Example**

```
> msubnet nmask 2 255.255.0.0 
% Set LAN2 subnet mask done !!! 
 This setting will take effect after rebooting. 
 Please use "sys reboot" command to reboot the router.
```
# **Telnet Command: msubnet status**

This command is used to display current status of subnet.

#### **Syntax**

**msubnet status** *<2/3/4>*

### **Syntax Description**

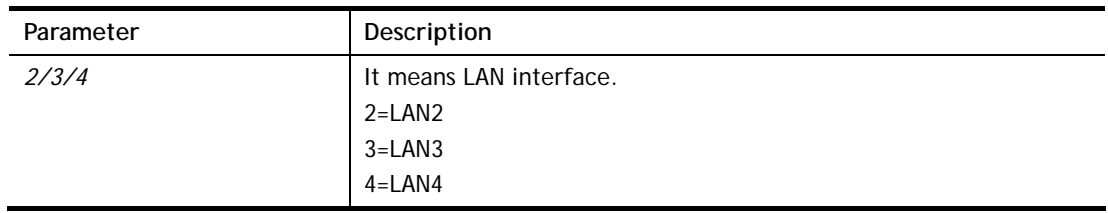

# **Example**

```
> msubnet status 2 
% LAN2 Off: 0.0.0.0/0.0.0.0, PPP Start IP: 0.0.0.60 
% DHCP server: Off 
% Dhcp Gateway: 0.0.0.0, Start IP: 0.0.0.10, Pool Count: 50
```
# **Telnet Command: msubnet dhcps**

This command allows you to enable or disable DHCP server for the subnet.

### **Syntax**

**msubnet dhcps** *<2/3/4> <On/Off>* 

#### **Syntax Description**

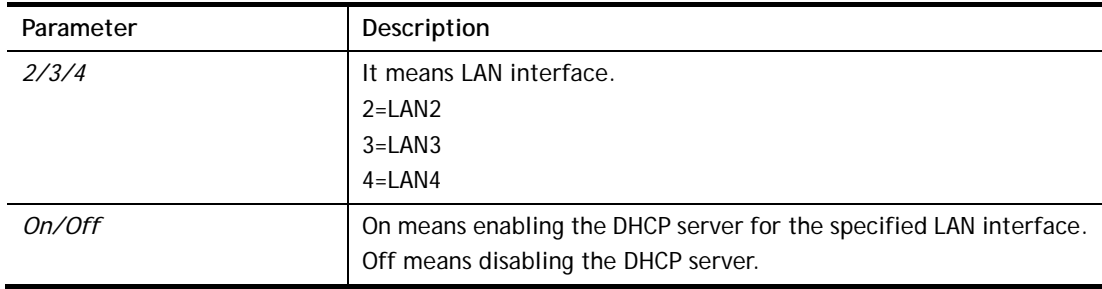

```
> msubnet dhcps 3 off 
% LAN3 Subnet DHCP Server disabled! 
 This setting will take effect after rebooting. 
 Please use "sys reboot" command to reboot the router.
```
### **Telnet Command: msubnet nat**

This command is used to configure the subnet for NAT or Routing usage.

#### **Syntax**

**msubnet nat** *<2/3/4> <On/Off>* 

#### **Syntax Description**

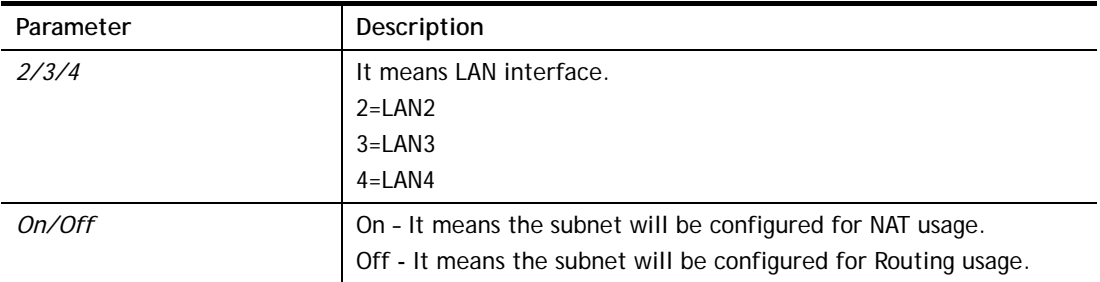

#### **Example**

```
> > msubnet nat 2 off 
% LAN2 Subnet is for Routing usage! 
%Note: If you have multiple WAN connections, please be reminded to setup a 
Load-Balance policy so that packets from this subnet will be forwarded to the 
right WAN interface! 
 This setting will take effect after rebooting. 
 Please use "sys reboot" command to reboot the router.
```
### **Telnet Command: msubnet gateway**

This command is used to configure an IP address as the gateway used for subnet.

#### **Syntax**

**msubnet gateway** *<2/3/4> <Gateway IP>* 

### **Syntax Description**

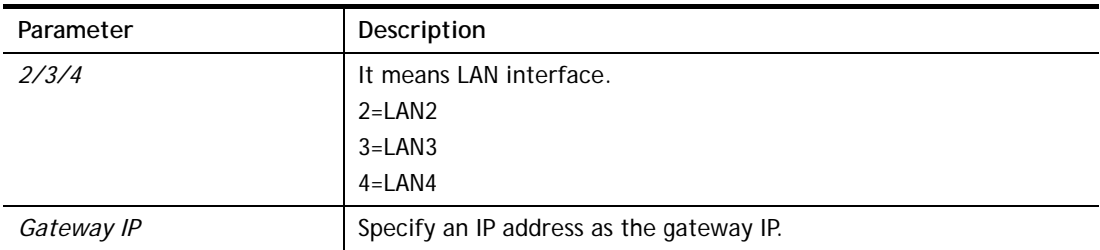

```
> msubnet gateway 2 192.168.1.13 
% Set LAN2 Dhcp Gateway IP done !!! 
 This setting will take effect after rebooting. 
 Please use "sys reboot" command to reboot the router.
```
# **Telnet Command: msubnet ipcnt**

This command is used to defined the total number allowed for each LAN interface.

### **Syntax**

**msubnet ipcnt** *<2/3/4> <IP counts>* 

### **Syntax Description**

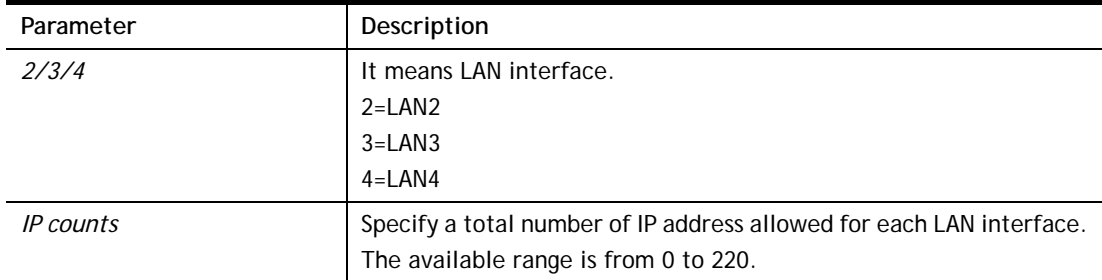

### **Example**

```
> msubnet ipcnt 2 15 
 This setting will take effect after rebooting. 
 Please use "sys reboot" command to reboot the router.
```
### **Telnet Command: msubnet talk**

This command is used to establish a route between two LAN interfaces.

### **Syntax**

**msubnet talk** *<1/2/3/4> <1/2/3/4> <On/Off>* 

### **Syntax Description**

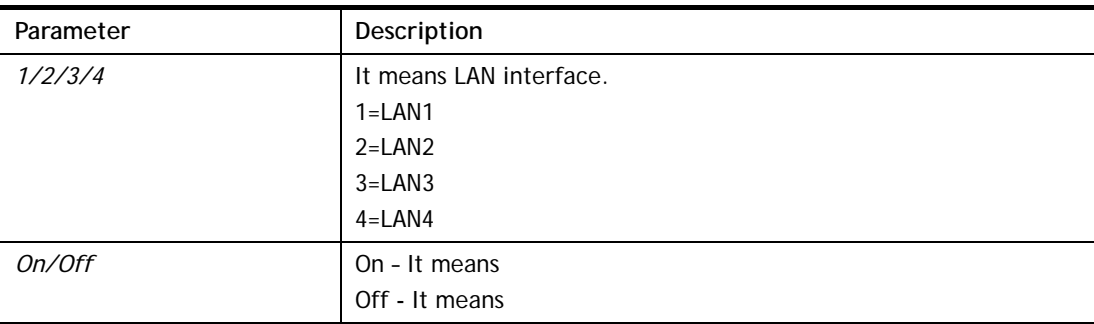

```
> msubnet talk 1 2 on 
% Enable routing between LAN1 and LAN2 ! 
 This setting will take effect after rebooting. 
 Please use "sys reboot" command to reboot the router. 
> msubnet talk ? 
% msubnet talk <\frac{1}{2}/\frac{3}{4}/5 <\frac{1}{2}/\frac{3}{4}/5 <\frac{On}{Off}% where 1:LAN1, 2:LAN2, 3:LAN3, 4:LAN4 
% Now: 
% LAN1 LAN2 LAN3 LAN4 
% LAN1 V
```

```
% LAN2 V 
% LAN3 V 
% LAN4 V 
\overline{ }
```
# **Telnet Command: msubnet startip**

This command is used to configure a starting IP address for DCHP.

#### **Syntax**

**msubnet startip** *<2/3/4> <Gateway IP>* 

#### **Syntax Description**

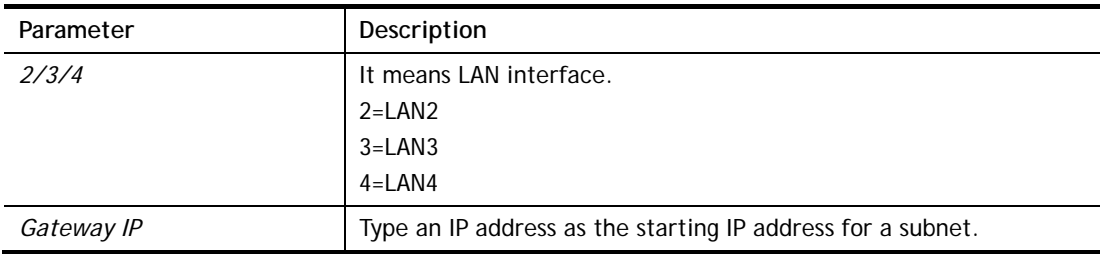

### **Example**

```
> msubnet startip 2 192.168.2.90 
% Set LAN2 Dhcp Start IP done !!! 
 This setting will take effect after rebooting. 
 Please use "sys reboot" command to reboot the router. 
> msubnet startip ? 
% msubnet startip <2/3/4> <Gateway IP> 
% Now: LAN2 192.168.2.90; LAN3 192.168.3.10; LAN4 192.168.4.10
```
### **Telnet Command: msubnet pppip**

This command is used to configure a starting IP address for PPP connection.

## **Syntax**

**msubnet pppip** *<2/3/4> <Start IP>* 

### **Syntax Description**

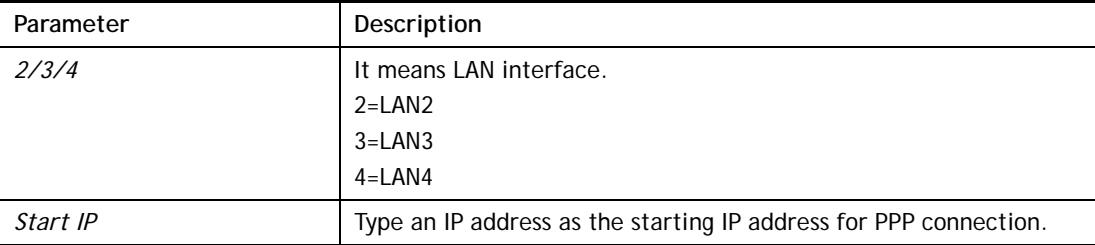

```
> msubnet pppip 2 192.168.2.250
```

```
% Set LAN2 PPP(IPCP) Start IP done !!!
```

```
This setting will take effect after rebooting.
 Please use "sys reboot" command to reboot the router. 
> msubnet pppip ? 
% msubnet pppip <2/3/4> <Start IP> 
% Now: LAN2 192.168.2.250; LAN3 192.168.3.200; LAN4 192.168.4.200
```
# **Telnet Command: msubnet nodetype**

This command is used to specify the type for node which is required by DHCP option.

### **Syntax**

**msubnet nodetype** *<2/3/4> <count>* 

### **Syntax Description**

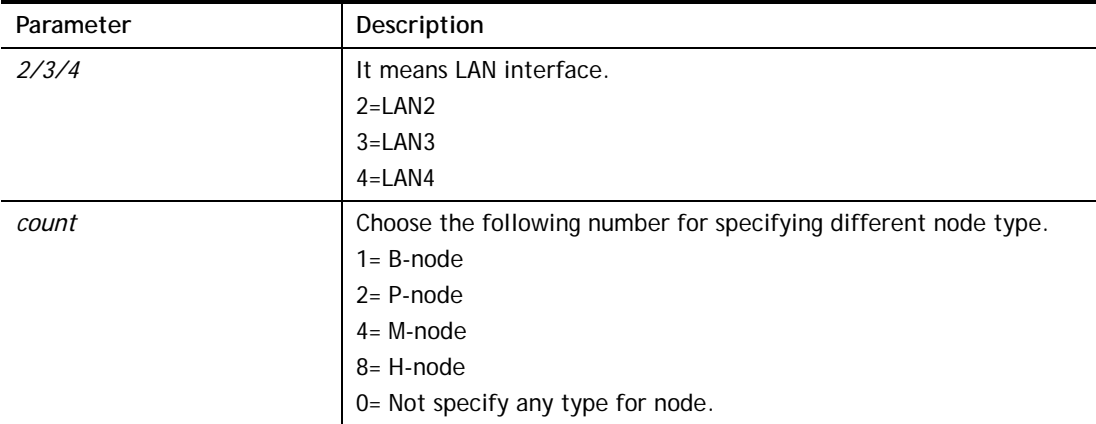

```
> msubnet nodetype ? 
% msubnet nodetype <2/3/4> <count>
% Now: LAN2 0; LAN3 0; LAN4 0 
% count: 1. B-node 2. P-node 4. M-node 8. H-node 
> msubnet nodetype 2 1 
% Set LAN2 Dhcp Node Type done !!! 
> msubnet nodetype ? 
% msubnet nodetype <2/3/4> <count> 
% Now: LAN2 1; LAN3 0; LAN4 0 
% count: 1. B-node 2. P-node 4. M-node 8. H-node
```
# **Telnet Command: msubnet primWINS**

This command is used to configure primary WINS server.

#### **Syntax**

**msubnet primWINS** *<2/3/4> <WINS IP>* 

### **Syntax Description**

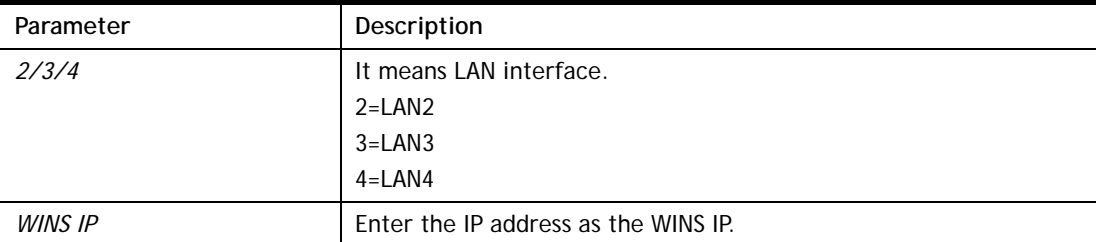

### **Example**

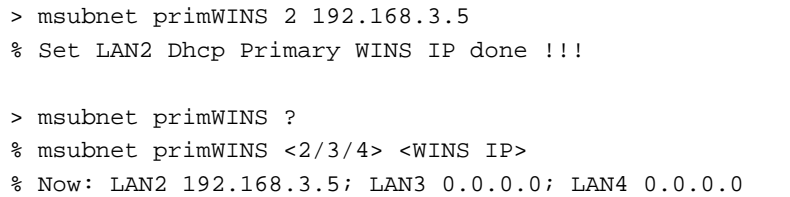

### **Telnet Command: msubnet secWINS**

This command is used to configure secondary WINS server.

#### **Syntax**

**msubnet secWINS** *<2/3/4> <WINS IP>* 

#### **Syntax Description**

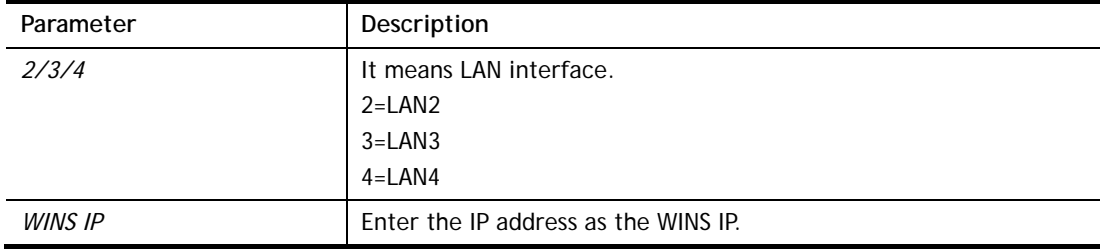

```
> msubnet secWINS 2 192.168.3.89 
% Set LAN2 Dhcp Secondary WINS IP done !!! 
> msubnet secWINS ? 
% % msubnet secWINS <2/3/4> <WINS IP> 
% Now: LAN2 192.168.3.89; LAN3 0.0.0.0; LAN4 0.0.0.0
```
# **Telnet Command: msubnet tftp**

This command is used to set TFTP server for multi-subnet.

### **Syntax**

**msubnet tftp** *<2/3/4> <TFTP server name>* 

### **Syntax Description**

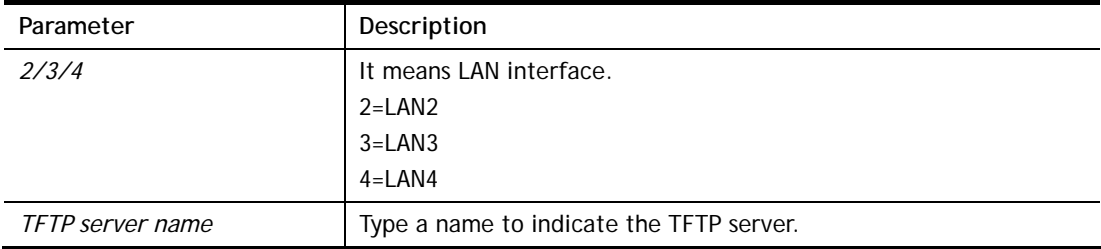

### **Example**

```
> msubnet tftp ? 
% msubnet tftp <2/3/4> <TFTP server name> 
% Now: LAN2 
      LAN3 
       LAN4 
> msubnet tftp 2 publish 
% Set LAN2 TFTP Server Name done !!! 
> msubnet tftp ? 
% msubnet tftp <2/3/4> <TFTP server name> 
% Now: LAN2 publish 
       LAN3 
       LAN4
```
### **Telnet Command: msubnet mtu**

This command allows you to configure MTU value for LAN/DMZ/IP Routed Subnet.

### **Syntax**

**msubnet mtu** *<interface> <value>* 

### **Syntax Description**

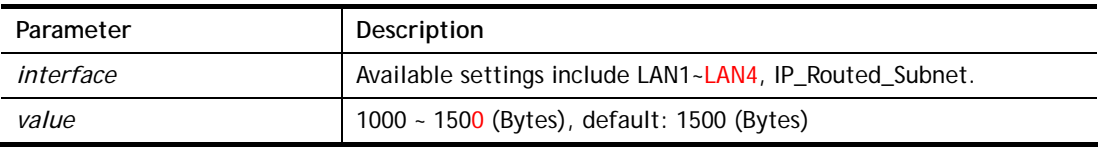

```
> msubnet mtu ? 
Usage: 
 >msubnet mtu <interface> <value>
```

```
 <interface>: LAN1~LAN4,IP_Routed_Subnet, <value>: 1000 ~ 1500 (Bytes), 
default: 1500 (Bytes) 
  e.x: >msubnet mtu LAN1 1492 
Current Settings: 
 LAN1 MTU: 1500 (Bytes)
   LAN2 MTU: 1500 (Bytes) 
  LAN3 MTU: 1500 (Bytes)
  LAN4 MTU: 1500 (Bytes)
   IP Routed Subnet MTU: 1500 (Bytes)
```
### **Telnet Command: msubnet leasetime**

This command allows you to set leasetime for DHCP server. It is helpful to manage the IP address(es) assigned by DHCP server.

#### **Syntax**

**msubnet leasetime** *<1/2/3/4> <Lease Time (sec.)>* 

### **Syntax Description**

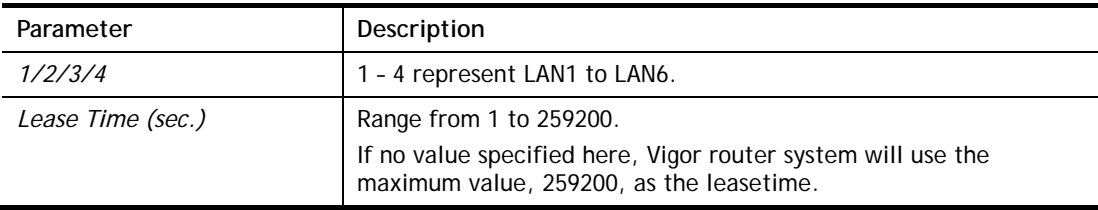

### **Example**

```
> msubnet leasetime 1 80800 
Set LAN1 lease time: 80800 
> msubnet leasetime 1 
% Set LAN1 lease time: 259200
```
# **Telnet Command: object ip obj**

This command is used to create an IP object profile.

#### **Syntax**

**object ip obj setdefault object ip obj** *INDEX -v* **object ip obj** *INDEX -n NAME* **object ip obj** *INDEX -i INTERFACE* **object ip obj** *INDEX -s INVERT* **object ip obj** I*NDEX -a TYPE [START\_IP] [END/MASK\_IP]*

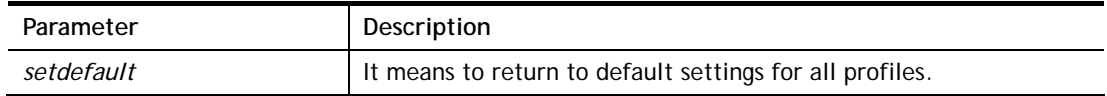

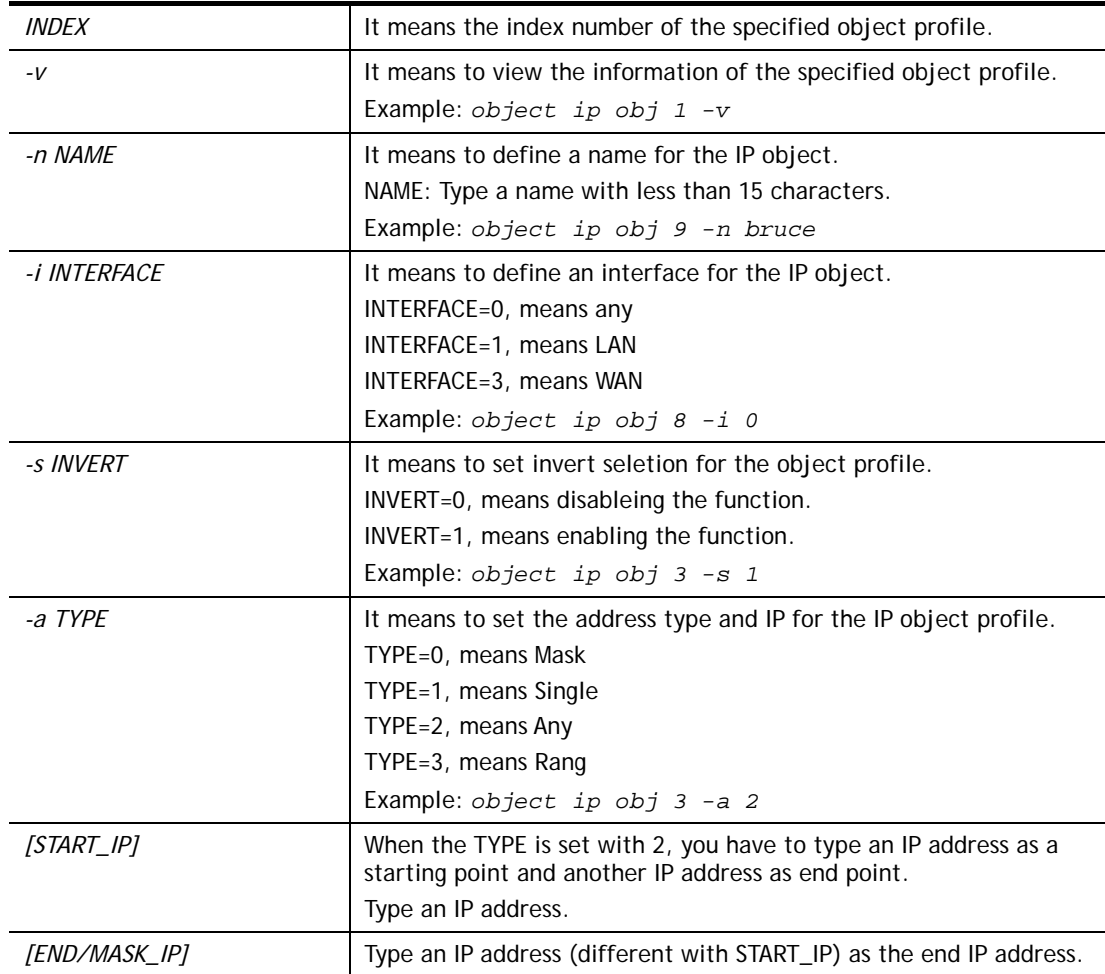

```
> object ip obj 1 -n marketing 
> object ip obj 1 -a 1 192.168.1.45 
> object ip obj 1 -v 
 IP Object Profile 1 
 Name :[marketing] 
 Interface:[Any] 
 Address type:[single] 
 Start ip address:[192.168.1.45] 
 End/Mask ip address:[0.0.0.0] 
 Invert Selection:[0]
```
# **Telnet Command: object ip grp**

This command is used to integrate several IP objects under an IP group profile.

### **Syntax**

**object ip grp** setdefault **object ip grp** *INDEX -v* **object ip grp** *INDEX -n NAME* **object ip grp** *INDEX -i INTERFACE* **object ip grp** *INDEX -a IP\_OBJ\_INDEX* 

### **Syntax Description**

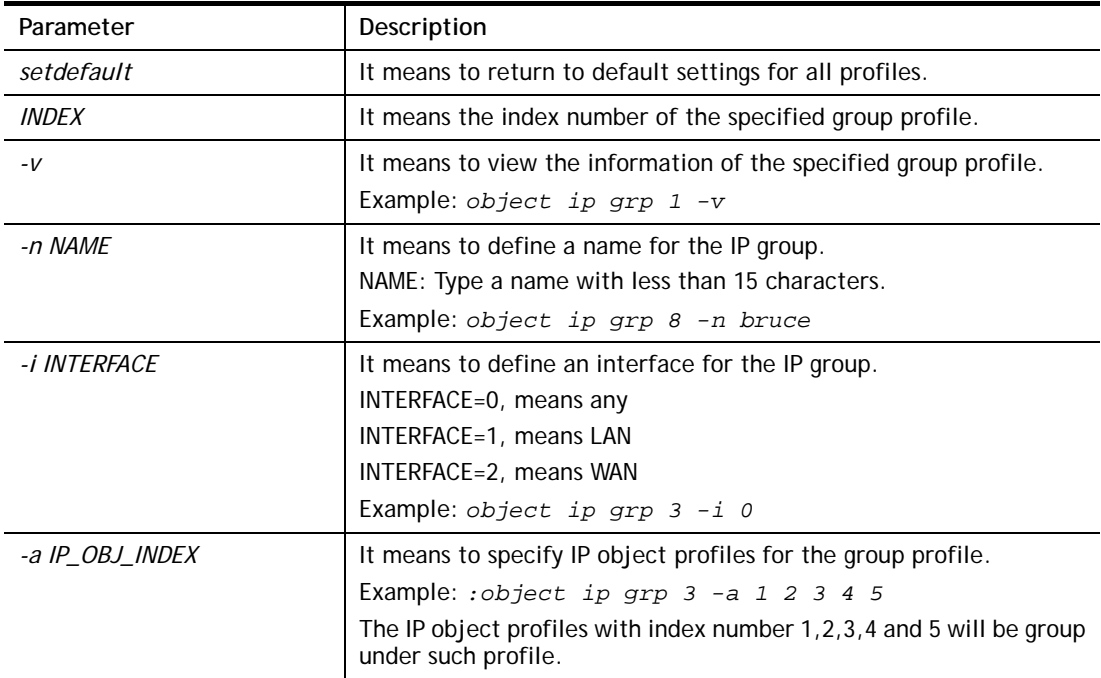

```
> object ip grp 2 -n First 
 IP Group Profile 2 
 Name :[First] 
 Interface:[Any] 
 Included ip object index: 
 [0:][0] 
 [1:][0] 
 [2:][0] 
 [3:][0] 
 [4:][0] 
 [5:][0] 
 [6:][0] 
 [7:][0] 
> object ip grp 2 -i 1 
> object ip grp 2 -a 1 2 
 IP Group Profile 2 
 Name :[First] 
 Interface:[Lan]
```

```
 Included ip object index: 
 [0:][1] 
 [1:][2] 
 [2:][0] 
 [3:][0] 
 [4:][0] 
 [5:][0] 
 [6:][0] 
 [7:][0]
```
# **Telnet Command: object ipv6 obj**

This comman is used to create an IP object profile.

### **Syntax**

**object ip obj setdefault object ip obj** *INDEX -v* **object ip obj** *INDEX -n NAME* **object ip obj** *INDEX -i INTERFACE* **object ip obj** *INDEX -s INVERT*  **obj ipv6 obj** *INDEX -e MATCH\_TYPE* **object ip obj** I*NDEX -a TYPE <START\_IP><END\_IP>/<Prefix Length>*

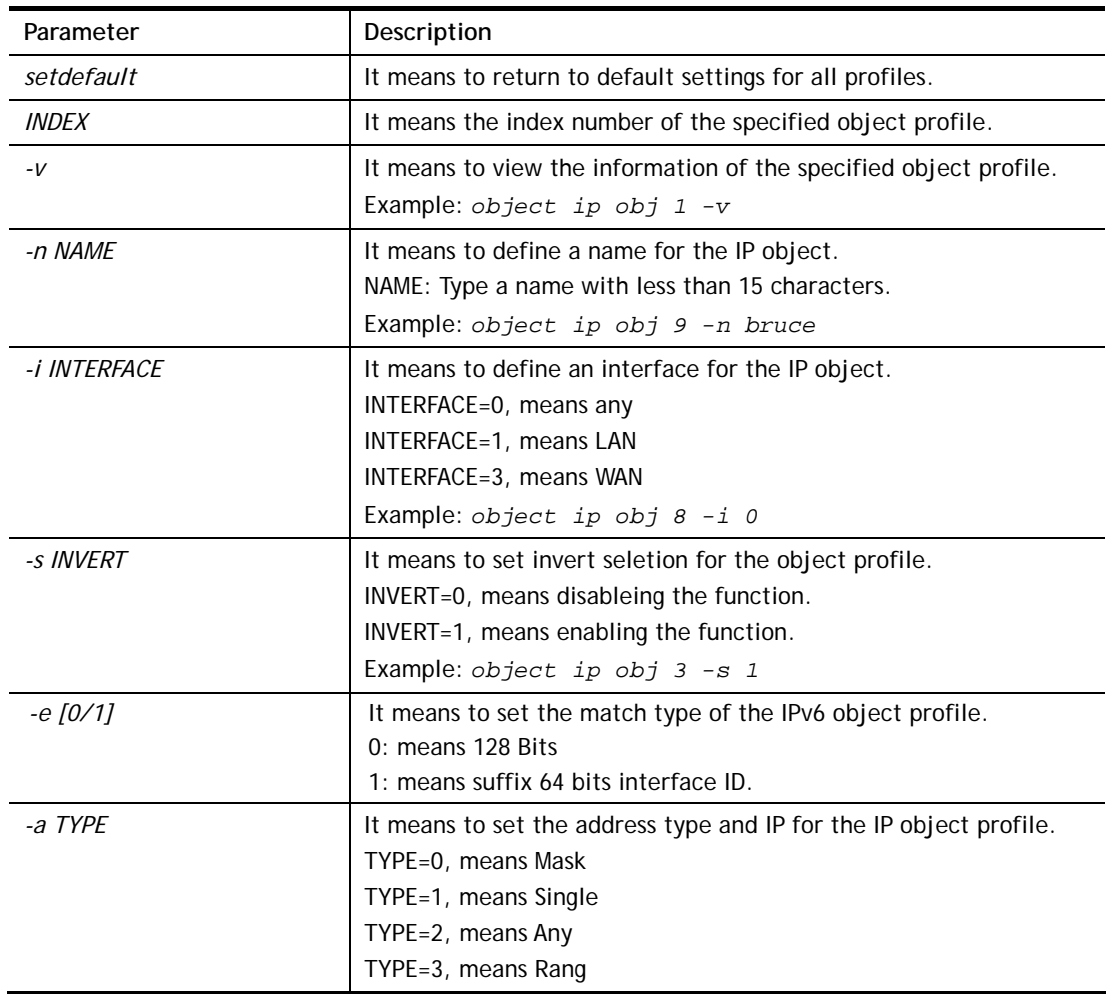

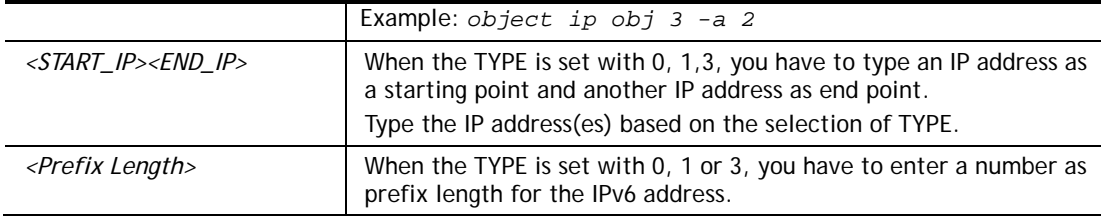

```
> obj ipv6 obj 3 -a 3 2607:f0d0:1002:51::4 2607:f0d0:1002:51::4 
Setting saved. 
> obj ipv6 obj 3 -v 
IPv6 Object Profile 3 
 Name :[] 
 Address Type:[range] 
 Start IPv6 Address:[2607:F0D0:1002:51::4] 
 End IPv6 Address:[2607:F0D0:1002:51::4] 
 Prefix Length:[0] 
 MAC Address:[00:00:00:00:00:00] 
 Invert Selection:[0] 
  Match Type:[0]
```
# **Telnet Command: object ipv6 grp**

This command is used to integrate several IP objects under an IP group profile.

### **Syntax**

**object ip grp** setdefault **object ip grp** *INDEX -v* **object ip grp** *INDEX -n NAME* **object ip grp** *INDEX -i INTERFACE* **object ip grp** *INDEX -a IP\_OBJ\_INDEX* 

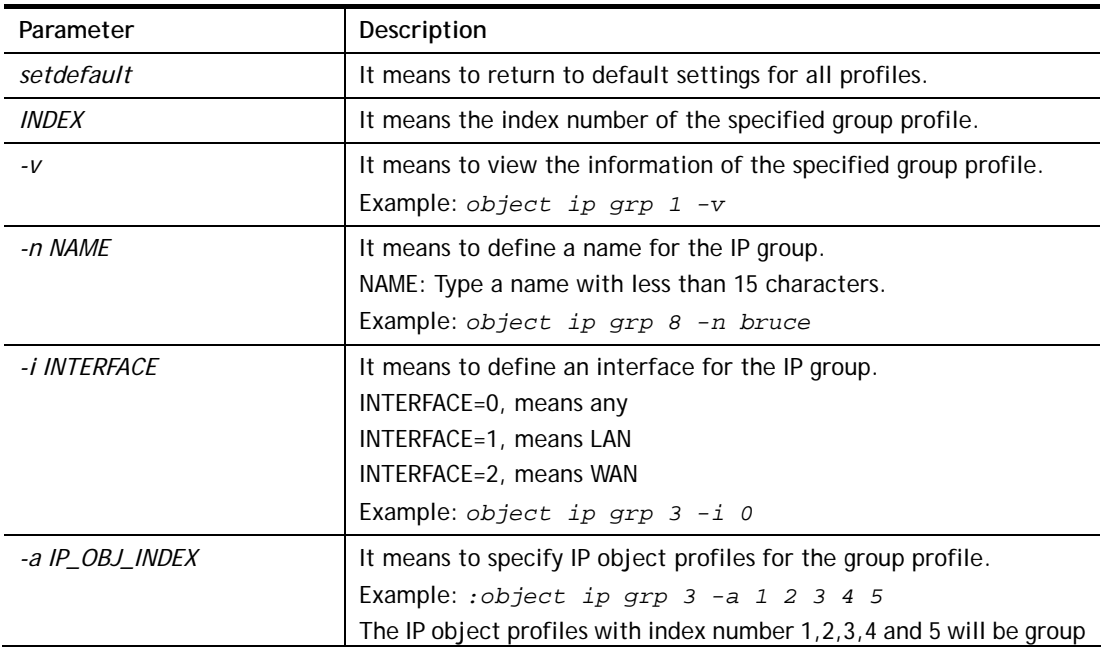

```
> object ipv6 grp 1 -n marketingtest 
  IP Group Profile 1 
 Name :[marketingtest] 
 Included ip object index: 
 [0:][0] 
  [1:][0] 
 [2:][0] 
 [3:][0] 
 [4:][0] 
  [5:][0] 
 [6:][0] 
 [7:][0] 
> object ipv6 grp 1 -a 1 2 3 4 5 
> IPv6 Group Profile 1 
Name :[marketingtest] 
Included ip object index: 
[0:][1] 
[1:][2] 
[2:][3] 
[3:][4] 
[4:][5] 
[5:][0] 
[6:][0] 
[7:][0]
```
# **Telnet Command: object service obj**

This command is used to create service object profile.

### **Syntax**

**object** s**ervice obj setdefault object service obj** *INDEX -v*  **object service obj** *INDEX -n NAME* **object service obj** *INDEX -p PROTOCOL*  **object service obj** *INDEX -s CHK <START\_P><END\_P>*  **object service obj** *INDEX -d CHK <START\_P><END\_P>* 

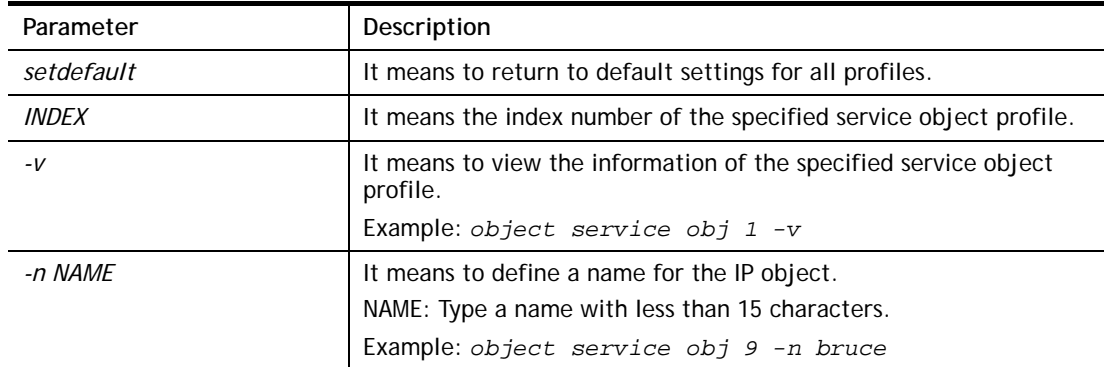

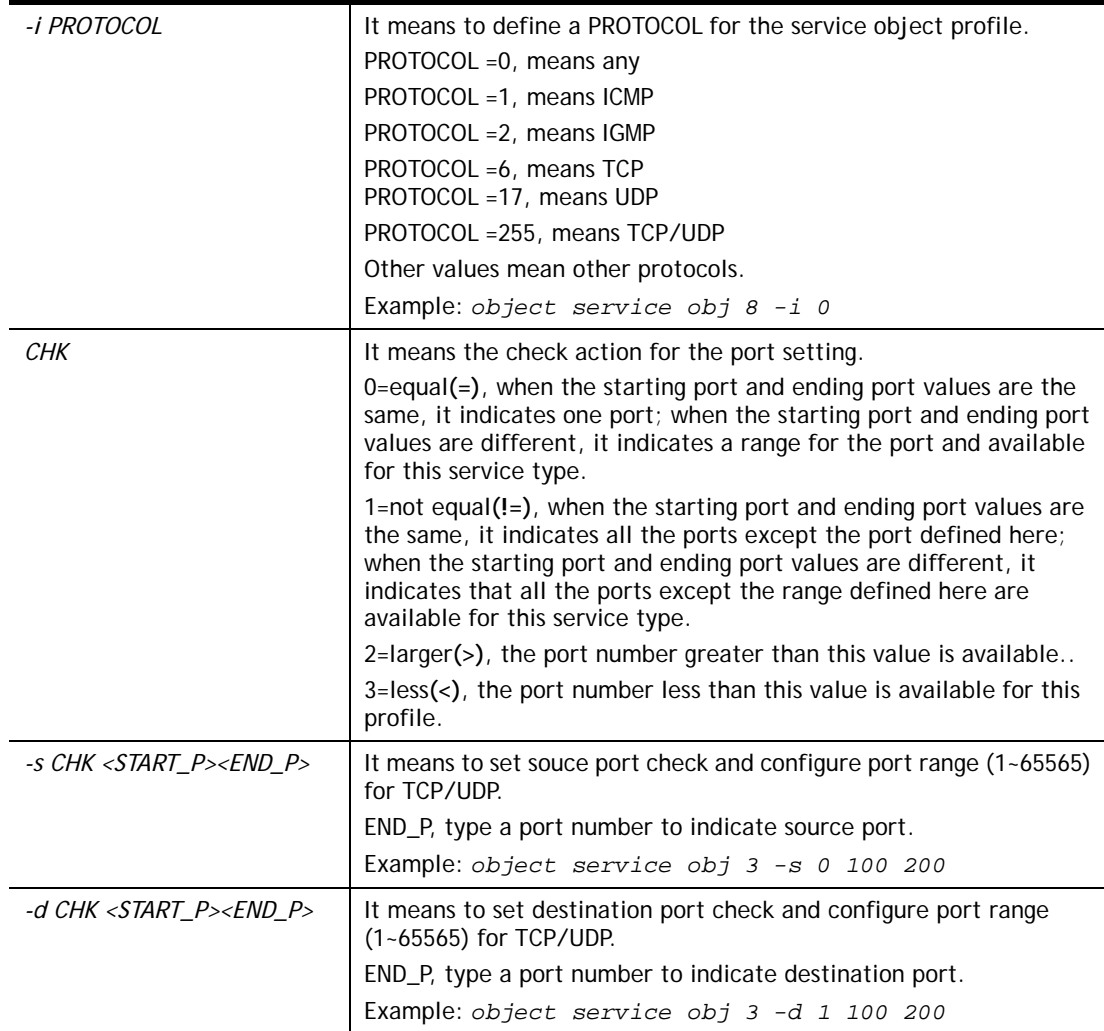

```
> object service obj 1 -n limit 
> object service obj 1 -p 255 
> object service obj 1 -s 1 120 240 
> object service obj 1 -d 1 200 220 
> object service obj 1 -v 
 Service Object Profile 1 
 Name :[limit] 
 Protocol:[255] 
 Source port check action:[!=] 
 Source port range:[120~240] 
 Destination port check action:[!=] 
 Destination port range:[200~220]
```
# **Telnet Command: object service grp**

This command is used to integrate several service objects under a service group profile.

### **Syntax**

**object service grp setdefault object service grp** *INDEX -v*  **object service grp** *INDEX -n NAME*  **object service grp** *INDEX -a SER\_OBJ\_INDEX* 

### **Syntax Description**

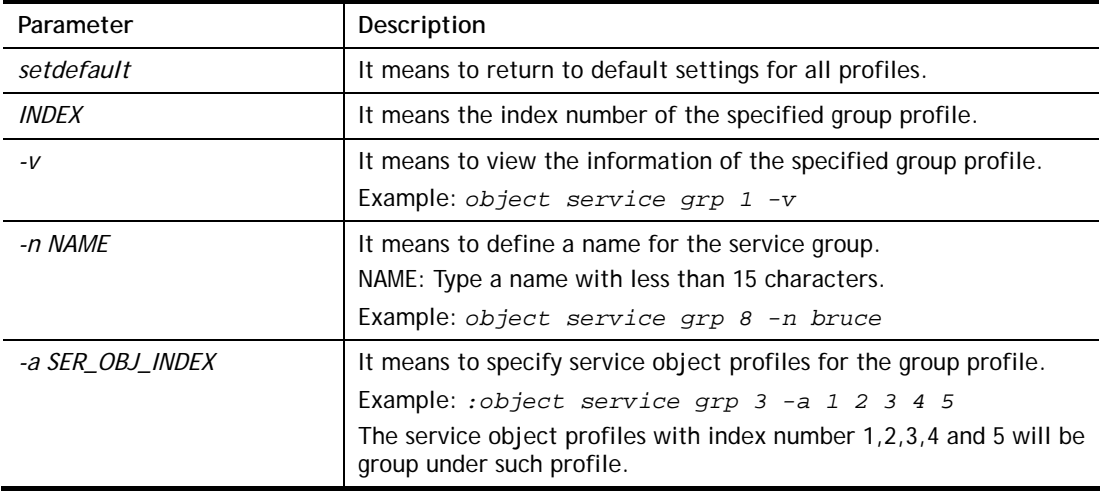

```
>object service grp 1 -n Grope_1 
 Service Group Profile 1 
 Name :[Grope_1] 
 Included service object index: 
 [0:][0] 
 [1:][0] 
 [2:][0] 
 [3:][0] 
 [4:][0] 
 [5:][0] 
 [6:][0] 
 [7:][0] 
> object service grp 1 -a 1 2 
 Service Group Profile 1 
 Name :[Grope_1] 
 Included service object index: 
[0:1[1] [1:][2] 
 [2:][0] 
 [3:][0] 
 [4:][0] 
 [5:][0] 
 [6:][0] 
 [7:][0]
```
# **Telnet Command: object kw**

This command is used to create keyword profile.

#### **Syntax**

**object kw obj setdefault object kw obj show PAGE object kw obj** *INDEX -v* **object kw obj** *INDEX -n NAME* **object kw obj** *INDEX -a CONTENTS*

### **Syntax Description**

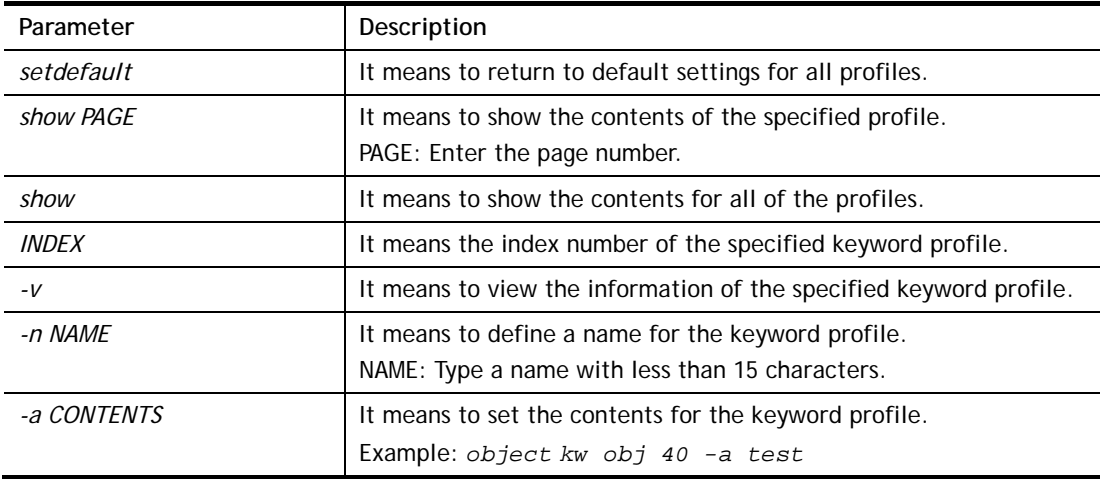

### **Example**

```
> object kw obj 1 -n children 
 Profile 1 
 Name :[children] 
 Content:[] 
> object kw obj 1 -a gambling 
 Profile 1 
 Name :[children] 
 Content:[gambling] 
> object kw obj 1 -v 
 Profile 1 
 Name :[children] 
 Content:[gambling]
```
# **Telnet Command: object fe**

This command is used to create File Extension Object profile.

### **Syntax**

**object fe show object fe setdefault object fe obj** *INDEX -v* **object fe obj** *INDEX -n NAME*

### **Syntax Description**

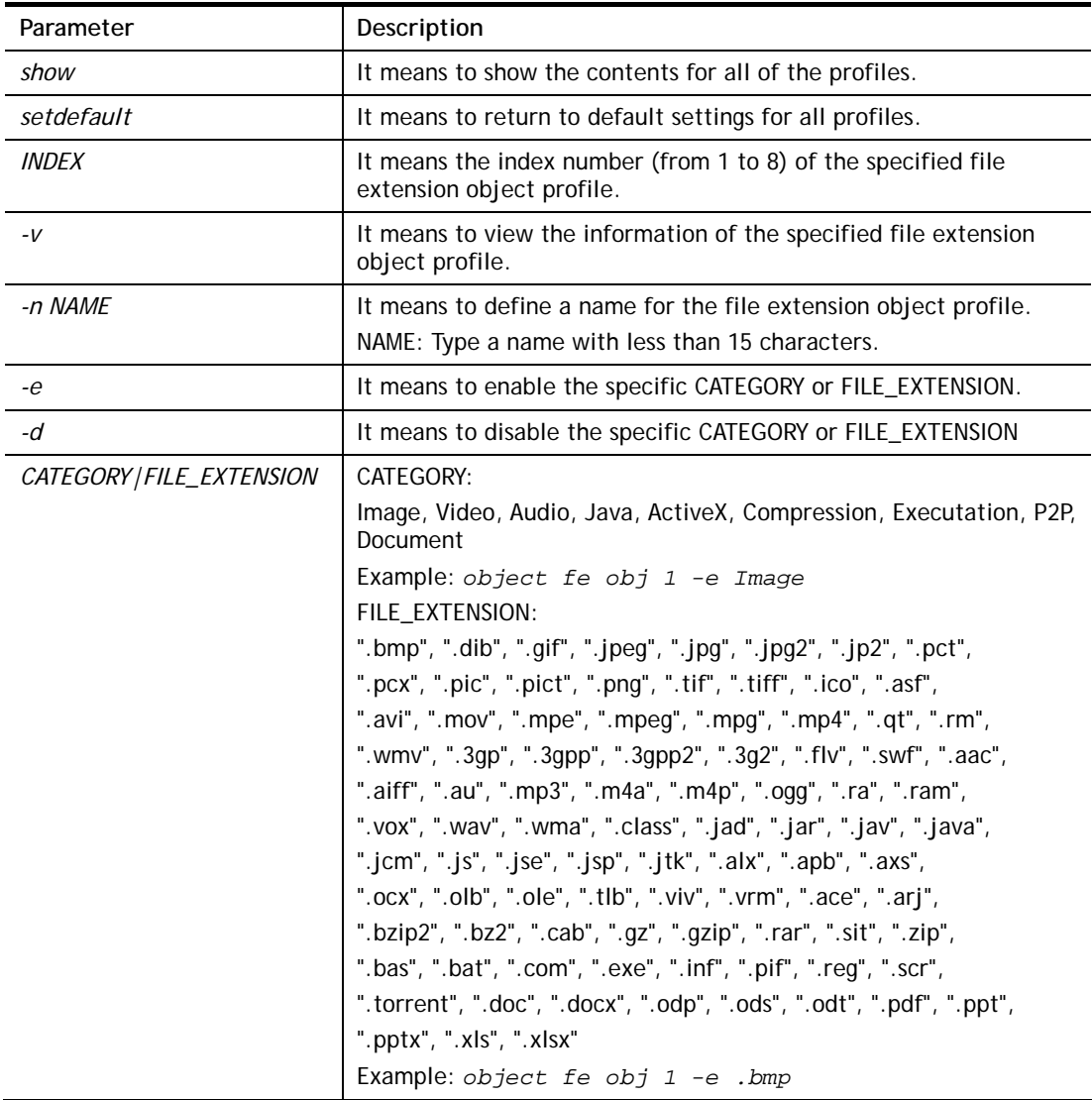

```
> object fe obj 1 -n music 
> object fe obj 1 -e Audio 
> object fe obj 1 -v 
Profile Index: 1 
Profile Name:[music] 
------------------------------------------------------------------------- 
Image category: 
 [ ].bmp [ ].dib [ ].gif [ ].jpeg [ ].jpg [ ].jpg2 [ ].jp2 [ ].pct
 [ ].pcx [ ].pic [ ].pict [ ].png [ ].tif [ ].tiff [ ].ico 
------------------------------------------------------------------------- 
Video category: 
 [ ].asf [ ].avi [ ].mov [ ].mpe [ ].mpeg [ ].mpg [ ].mp4 [ ].qt
 [ ].rm [ ].wmv [ ].3gp [ ].3gpp [ ].3gpp2 [ ].3g2 [ ].flv [ ].swf
-------------------------------------------------------------------------
```

```
Audio category: 
[v].aac [v].aiff [v].au [v].mp3 [v].m4a [v].m4p [v].ogg [v].ra
 [v].ram [v].vox [v].wav [v].wma 
------------------------------------------------------------------------- 
Java category: 
 [ ].class [ ].jad [ ].jar [ ].jav [ ].java [ ].jcm [ ].js [ ].jse
 [ ].jsp [ ].jtk 
------------------------------------------------------------------------- 
ActiveX category: 
 [ ].alx [ ].apb [ ].axs [ ].ocx [ ].olb [ ].ole [ ].tlb [ ].viv
 [ ].vrm 
------------------------------------------------------------------------- 
Compression category: 
 [ ].ace [ ].arj [ ].bzip2 [ ].bz2 [ ].cab [ ].gz [ ].gzip [ ].rar
 [ ].sit [ ].zip 
------------------------------------------------------------------------- 
Execution category: 
 [ ].bas [ ].bat [ ].com [ ].exe [ ].inf [ ].pif [ ].reg [ ].scr
------------------------------------------------------------------------ 
P2P category: 
[ ].torrent
------------------------------------------------------------------------- 
Document category: 
[ ].doc [ ].docx [ ].odp [ ].ods [ ].odt [ ].pdf [ ].ppt [ ].pptx
[ ].x]s [ ].x]sx
DrayTek>
```
### **Telnet Command: object sms**

This command is used to create short message object profile.

#### **Syntax**

**object sms show object sms setdefault object sms obj** *INDEX -v* **object sms obj** *INDEX -n <NAME>* **object sms obj** *INDEX -s <Service Provider>* **object sms obj** *INDEX -u <Username>* **object sms obj** *INDEX -p <Password>* **object sms obj** *INDEX -q <Quota>* **object sms obj** *INDEX -i <Interval>* **object sms obj** *INDEX -l<URL>*

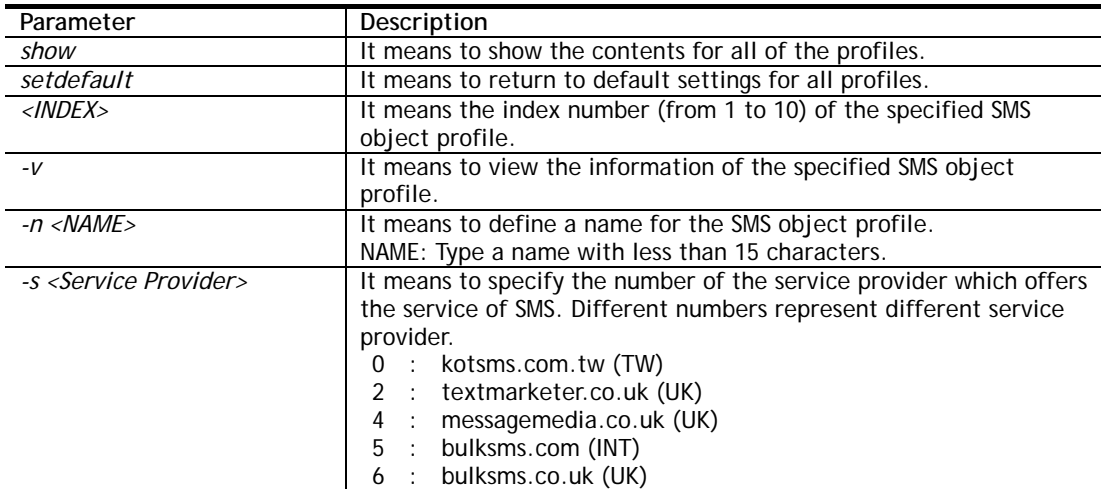

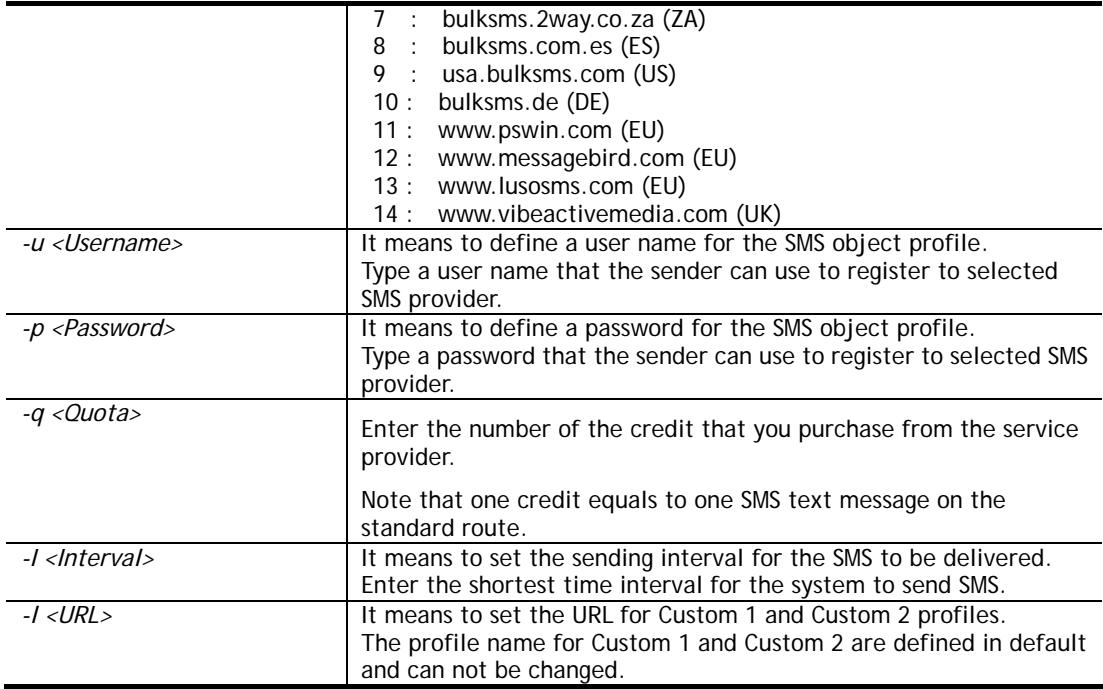

```
> object sms obj 1 –n CTC 
> object sms obj 1 -n CTC 
> object sms obj 1 -s 0 
> object sms obj 1 -u carrie 
> object sms obj 1 -p 19971125cm 
> object sms obj 1 -q 2 
> object sms obj 1 -i 50 
> object sms obj 1 -v 
Profile Index: 1 
Profile Name:[CTC] 
SMS Provider:[kotsms.com.tw (TW)] 
Username:[carrie] 
Password:[******] 
Quota:[2] 
Sending Interval:[50(seconds)]
```
# **Telnet Command: object mail**

This command is used to create mail object profile.

### **Syntax**

```
object mail show 
object mail setdefault 
object mail obj INDEX -v
object mail obj INDEX -n <Profile Name>
object mail obj INDEX -s <SMTP Server> 
object mail obj INDEX -l <Use SSL> 
object mail obj INDEX -m <SMTP Port> 
object mail obj INDEX -a <Sender Address> 
object mail obj INDEX -t <Authentication>
object mail obj INDEX -u <Username>
object mail obj INDEX -p <Password>
object mail obj INDEX -i <Sending Interval>
```
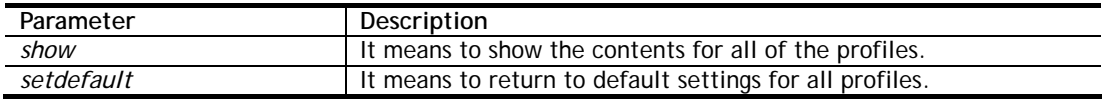

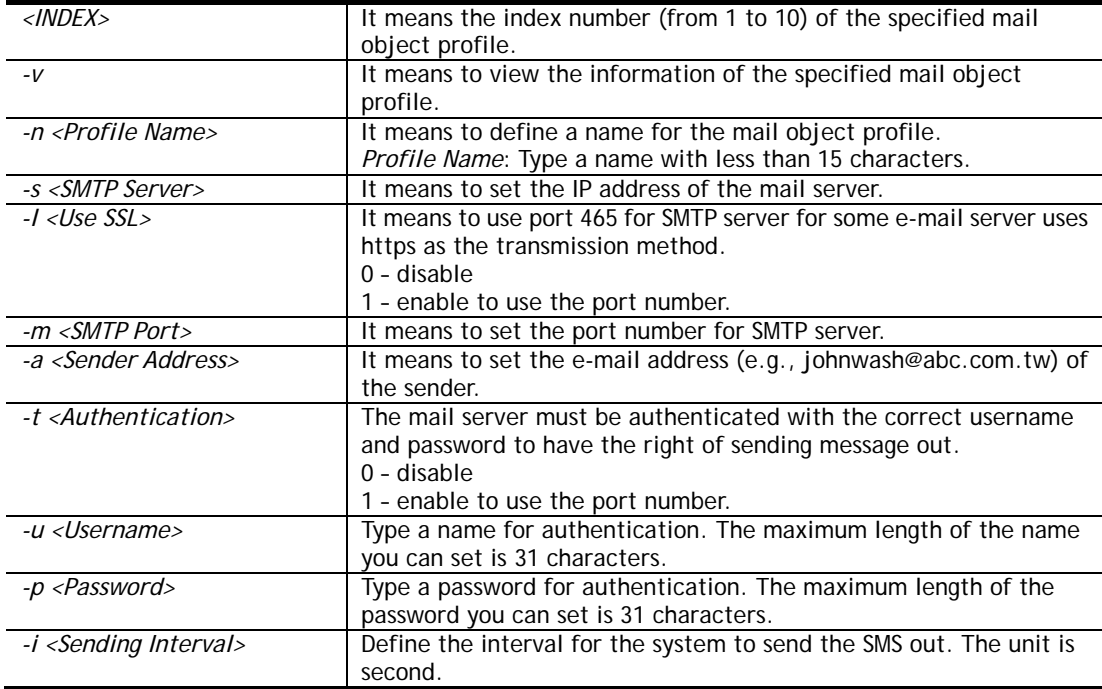

```
> object mail obj 1 –n buyer 
> object mail obj 1 -n buyer 
> object mail obj 1 -s 192.168.1.98 
> object mail obj 1 -m 25 
> object mail obj 1 -t 1 
> object mail obj 1 -u john 
> object mail obj 1 -p happy123456 
> object mail obj 1 -i 25 
> object mail obj 1 -v 
Profile Index: 1 
Profile Name:[buyer] 
SMTP Server:[192.168.1.98] 
SMTP Port:[25] 
Sender Address:[] 
Use SSL:[disable] 
Authentication:[enable] 
Username:[john] 
Password: [******]
Sending Interval: [25(seconds)]
```
# **Telnet Command: object noti**

This command is used to create notification object profile.

**Syntax object noti show object noti setdefault object noti obj** *INDEX -v* **object noti obj** *INDEX -n <Profile Name>* **object noti obj** *INDEX –e <Category> <status>*  **object noti obj** *INDEX –d <Category> <status>* 

# **Syntax Description**

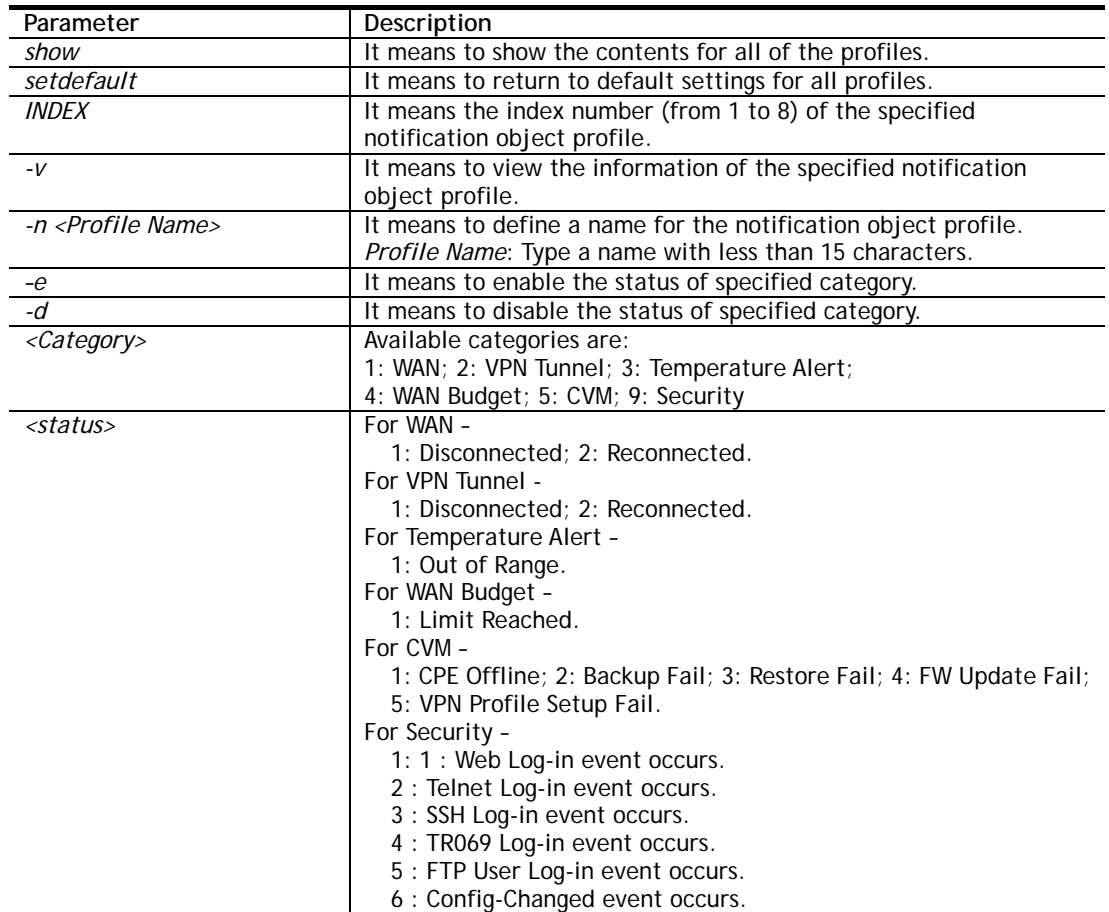

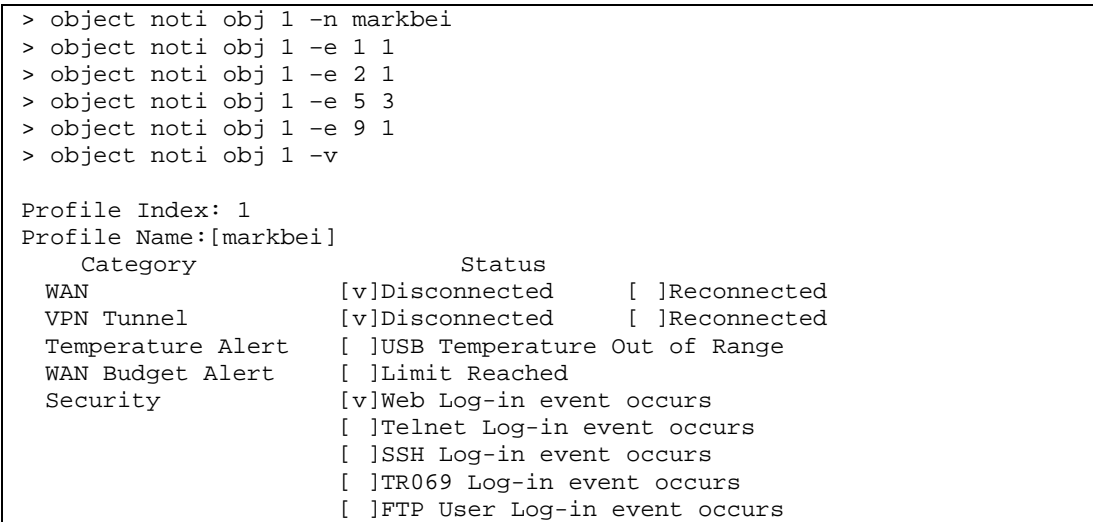

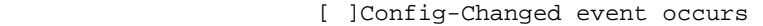

DrayTek>

# **Telnet Command: object schedule**

This command is used to create schedule object profile.

### **Syntax**

**object schedule set** *INDEX option* **object schedule view object schedule setdefault** 

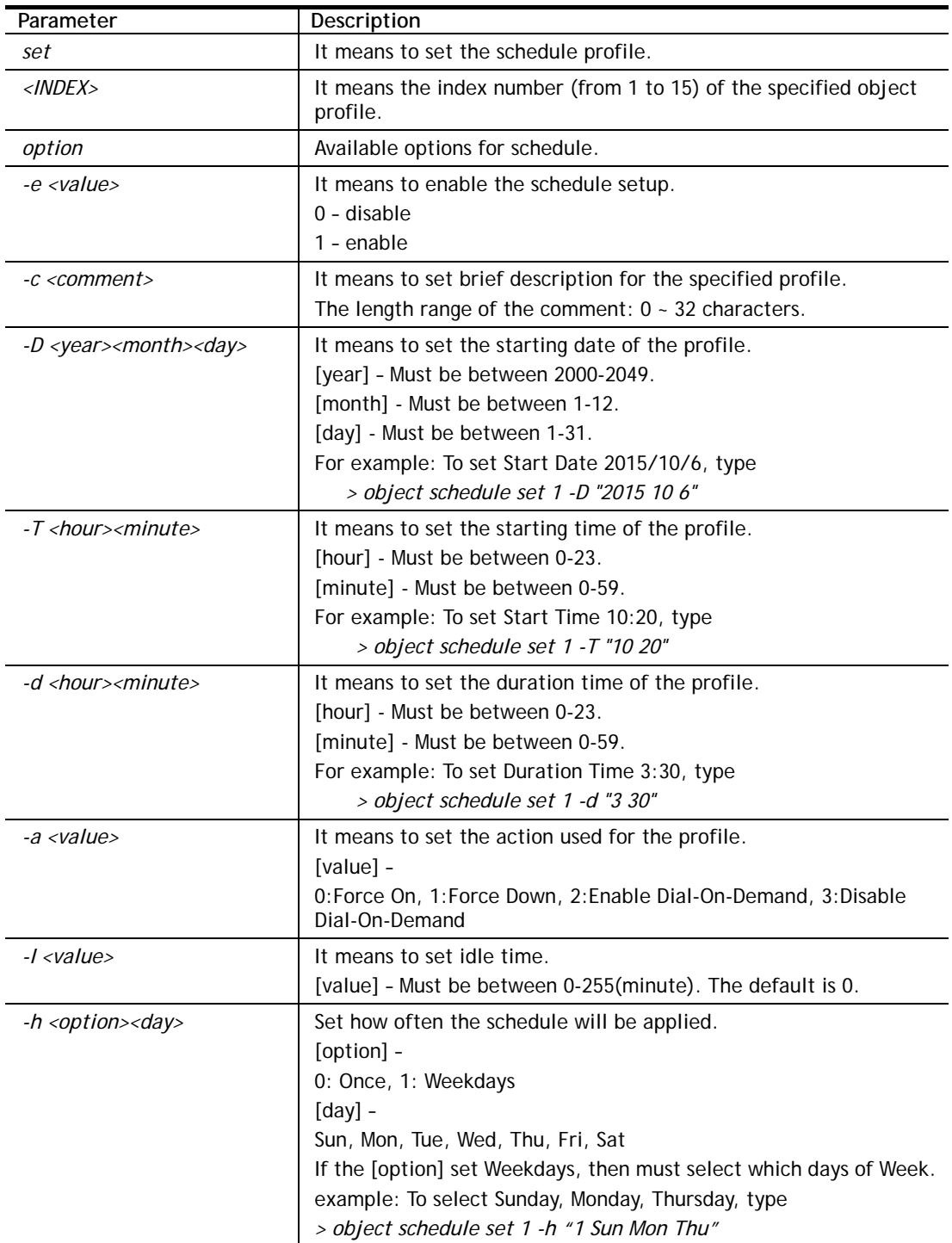

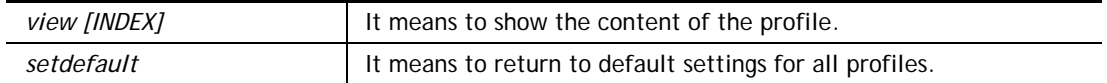

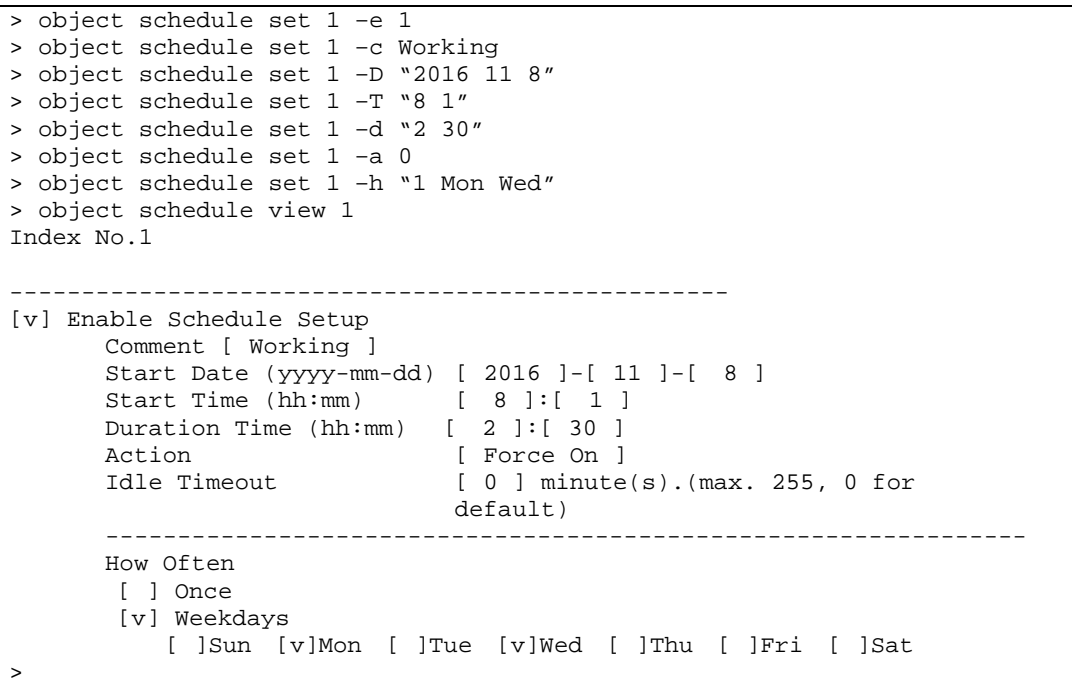

# **Telnet Command: port**

This command allows users to set the speed for specific port of the router.

### **Syntax**

**port** *<1, 2, 3, all> <AN, 100F, 100H, 10F, 10H, status>*  **port** *<wan2> <AN, 1000F, 100F, 100H, 10F, 10H, status>*  **port wan1 fiber port wan1 ethernet** *<AN, 100F, 100H, 10F, 10H, status>* **port status port sniff** *<on,off,port,txrx,restart,status>*  **port jumbo** *<on/off> / <value>* **port wanfc**

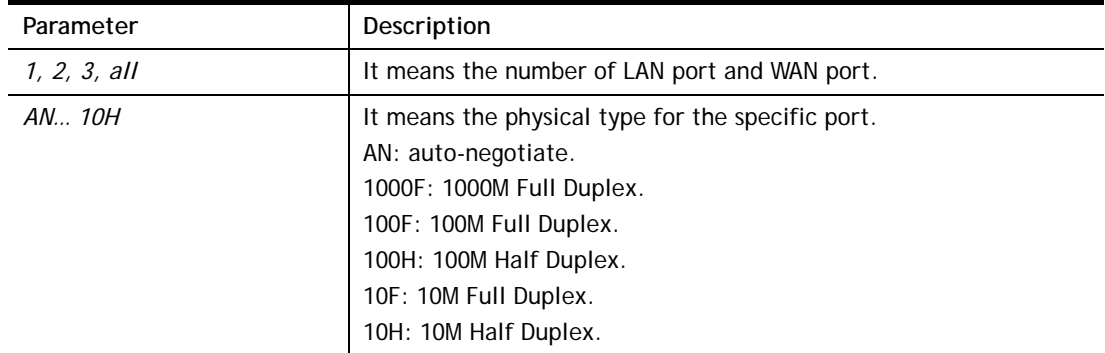

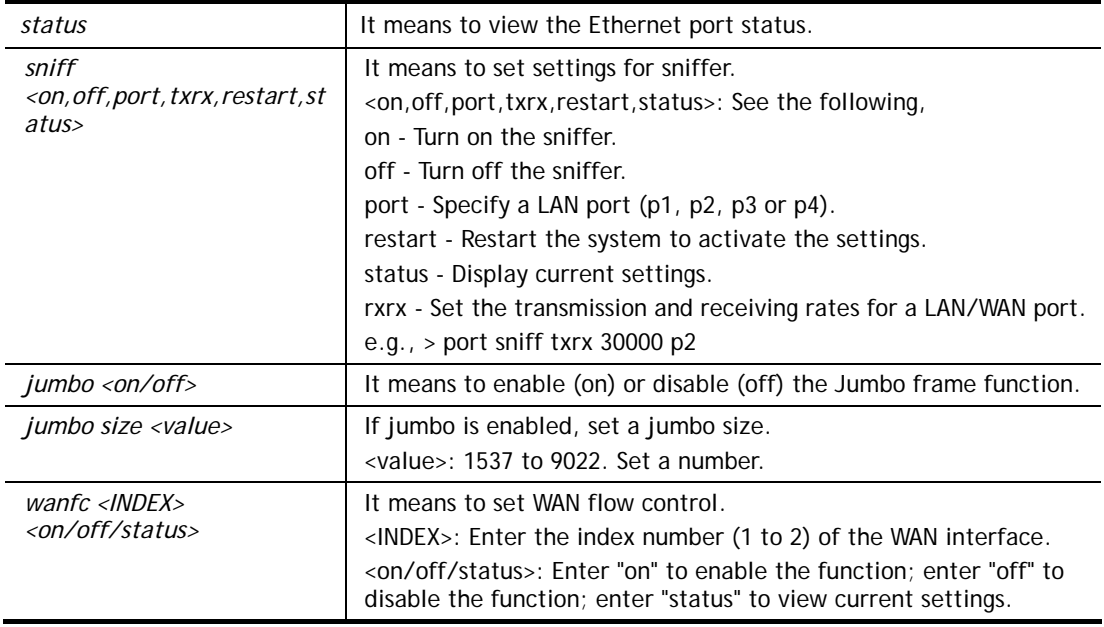

> port 1 100F %Set Port 1 Force speed 100 Full duplex OK !!!

# **Telnet Command: portmaptime**

This command allows you to set a time of keeping the session connection for specified protocol.

### **Syntax**

**portmaptime** *[-<command> <parameter> | ... ]*

### **Syntax Description**

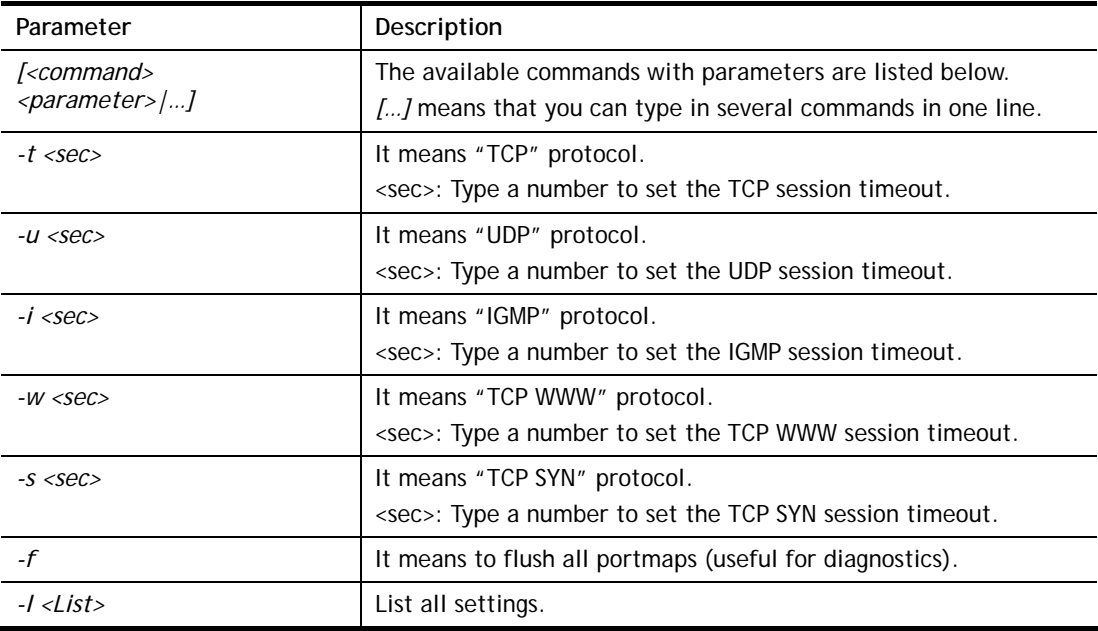

```
> portmaptime -t 86400 -u 300 -i 10 
> portmaptime -l 
------ Current setting ------ 
TCP Timeout : 86400 sec. 
UDP Timeout : 300 sec.
IGMP Timeout : 10 sec. 
TCP WWW Timeout: 60 sec. 
TCP SYN Timeout: 60 sec.
```
# **Telnet Command: ppa**

This command allows you to configure PPA mode.

**ppa** *[-<command> <parameter> | ... ]*

**ppa n** *[-<command> <parameter> | ... ]*

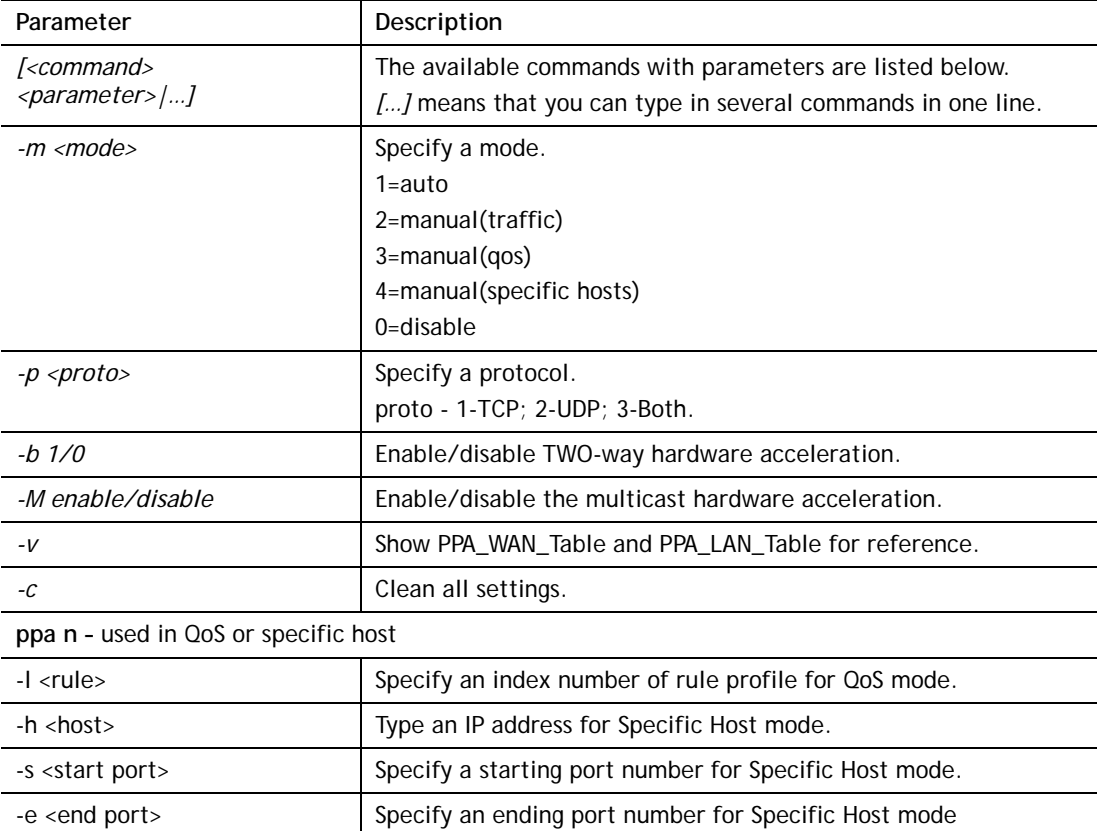

# **Syntax Description**

```
> ppa -m 1 -p 1 -b 0 
 Set ok! The PPA mode is Auto 
% You need to set the Manual mode first ! 
%TWO way accleration is disable 
> ppa -v 
%PPA is enabled 
%PPA NAT is enabled 
% PPA mode is Auto
```

```
%PPA Protocol TCP 1, UDP 0 
%PPA range is 4096 
%PPA total entries 0 
%PPA statistics interval: 5 sec 
\rightarrow
```
# **Telnet Command: prn**

This command allows you to view current status (interface and driver) of USB printer.

#### **Syntax**

#### **prn status**

**prn enable <0/1>** 

#### **Example**

```
> prn status 
Interface: USB bus 2.0 
Printer: NotReady
```
# **Telnet Command: qos setup**

This command allows user to set general settings for QoS.

### **Syntax**

>

**qos setup** *[-<command> <parameter> | ... ]* 

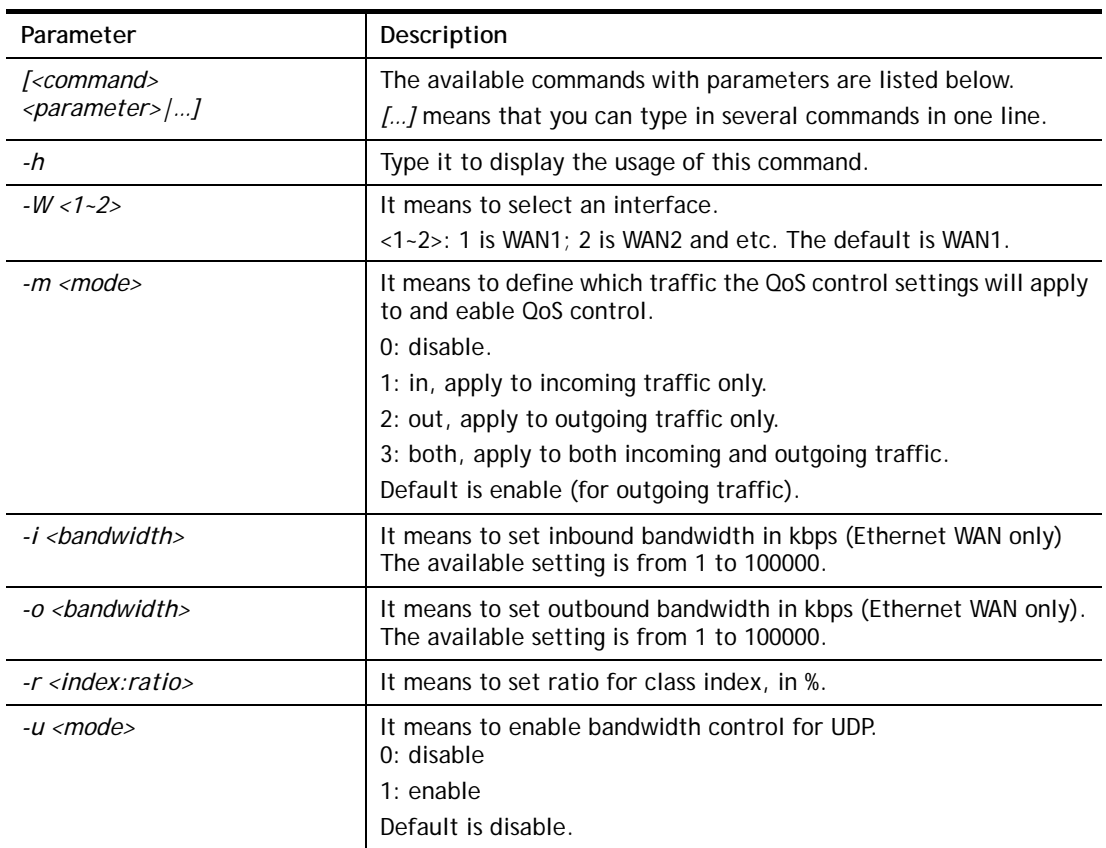

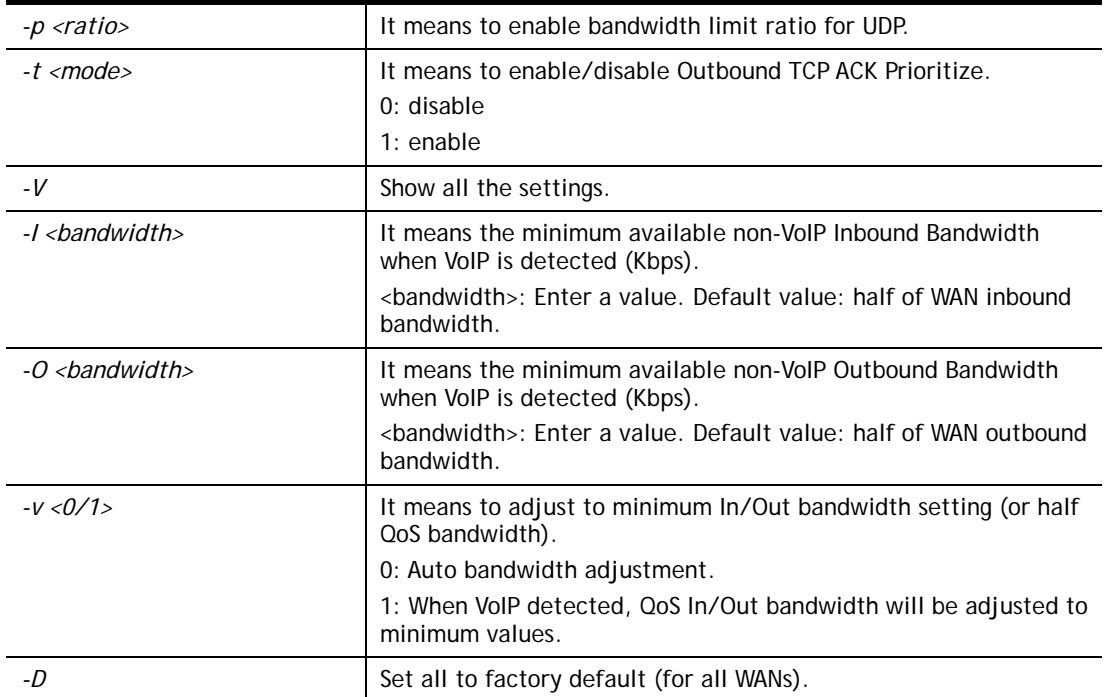

```
> qos setup -W 2 -m 3 -i 9500 -o 8500 -r 3:20 -u 1 -p 50 -t 1 
 Setup WAN2 !!!! 
 WAN2 QOS mode is both 
 inbound bandwidth set to 9500 
 outbound bandwidth set to 8500 
 WAN2 class 3 ratio set to 20 
 WAN2 udp bandwidth control set to enable 
 WAN2 udp bandwidth limit ratio set to 50 
 WAN2 Outbound TCP ACK Prioritizel set to enable 
QoS WAN2 set complete; restart QoS 
\rightarrow
```
# **Telnet Command: qos class**

This command allows user to set QoS class.

### **Syntax**

**qos class -c** *<no> -<a|e|d <no>>[-<command> <parameter> | ... ]* 

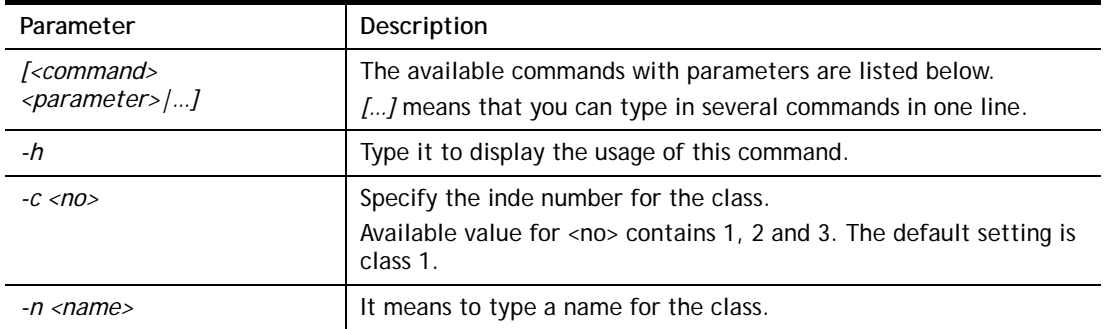

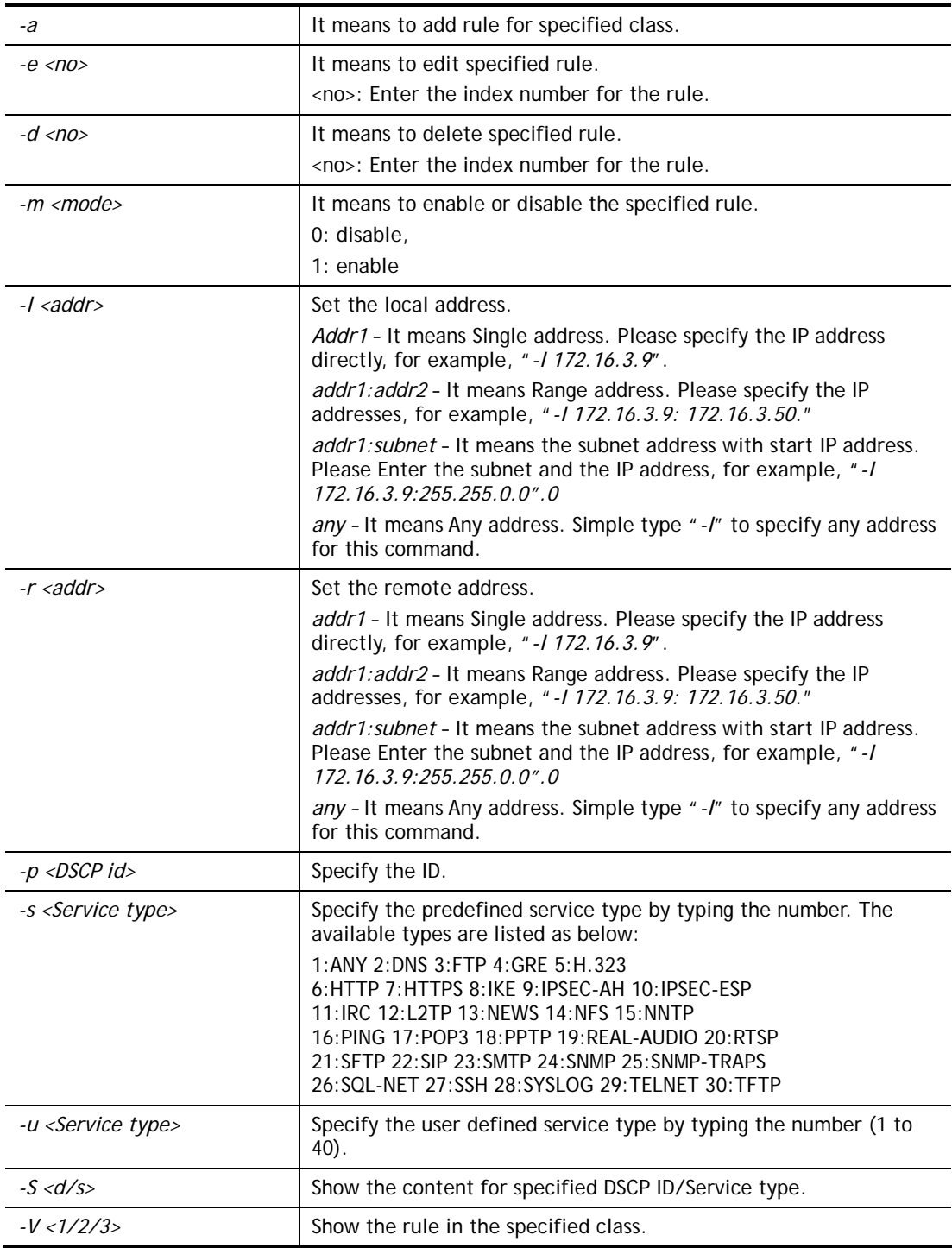

```
> qos class -c 2 -n draytek -a -m 1 -l 192.168.1.50:192.168.1.80 
 Following setting will set in the class2 
 class 2 name set to draytek 
 Add a rule in class2 
 Class2 the 2 rule is enabled 
 Set local address type to Range, 192.168.1.50:192.168.1.80 
\rightarrow
```
# **Telnet Command: qos type**

This command allows user to configure protocol type and port number for QoS.

### **Syntax**

**qos type** *[-a <service name> | -e <no> | -d <no>]***.** 

### **Syntax Description**

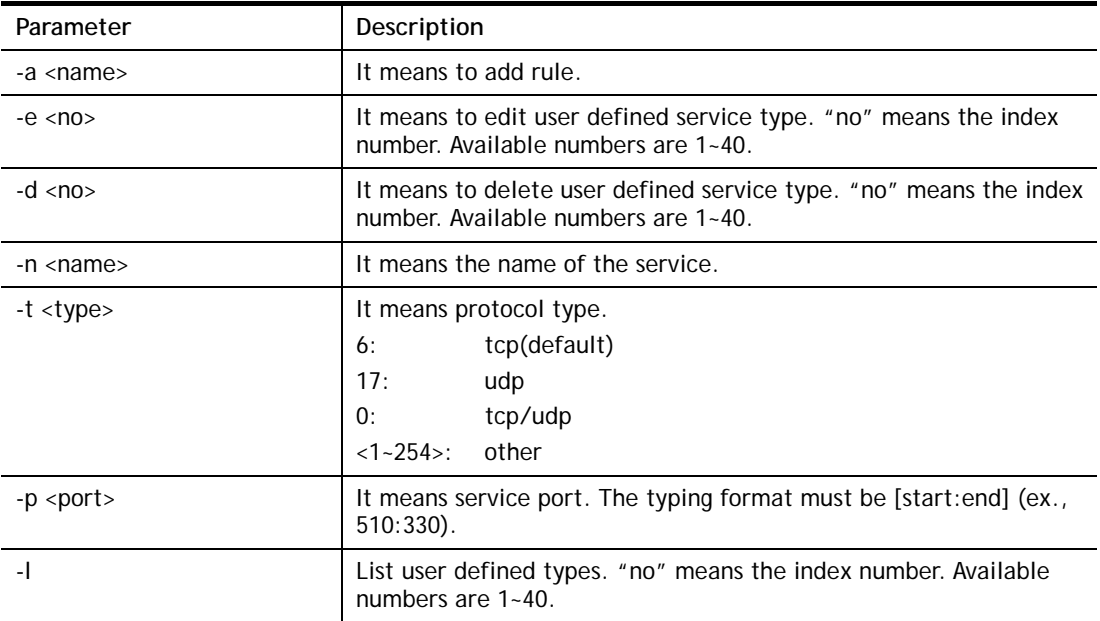

### **Example**

```
> qos type -a draytek -t 6 -p 510:1330 
 service name set to draytek 
 service type set to 6:TCP 
 Port type set to Range 
Service Port set to 510 ~ 1330
\ddot{\phantom{1}}
```
# **Telnet Command: qos voip**

This command allows user to enable or disable the QoS for VoIP and RTP.

### **Syntax**

**qos voip** *<on/off>*

### **Syntax Description**

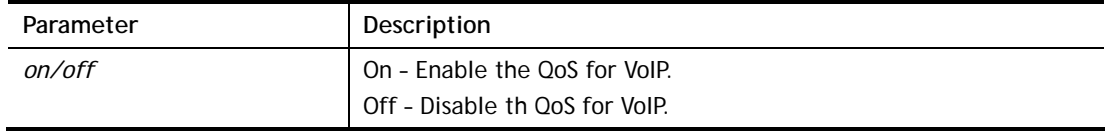

```
> qos voip off 
QoS for VoIP: Disable; SIP Port: 5060
```
### **Telnet Command: quit**

This command can exit the telnet command screen.

### **Telnet Command: show lan**

This command displays current status of LAN IP address settings.

#### **Example**

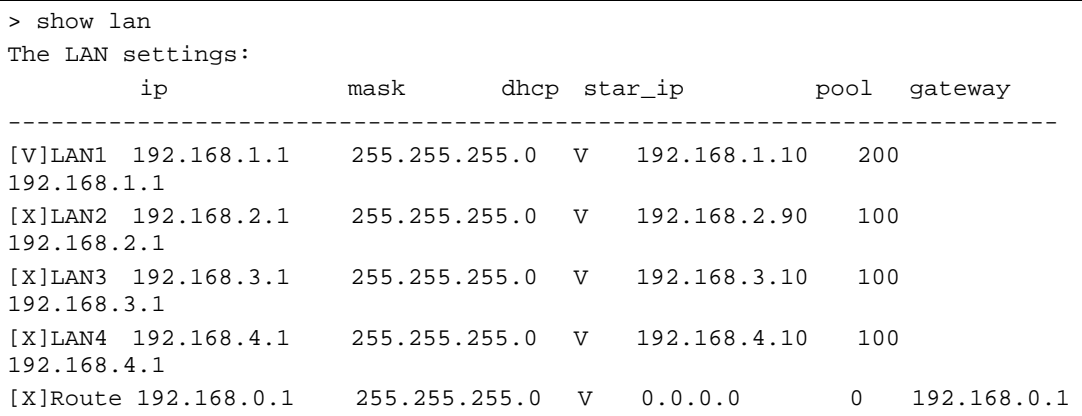

### **Telnet Command: show dmz**

This command displays current status of DMZ host.

#### **Example**

```
> show dmz 
% WAN1 DMZ mapping status: 
 Index Status WAN1 aux IP Private IP 
---------------------------------------------------- 
   1 Disable 0.0.0.0 
% WAN2 DMZ mapping status: 
 Index Status WAN2 aux IP Private IP 
---------------------------------------------------- 
   1 Disable 0.0.0.0
```
### **Telnet Command: show dns**

This command displays current status of DNS setting

```
> show dns 
%% Domain name server settings: 
% LAN1 Primary DNS: [Not set] 
% LAN1 Secondary DNS: [Not set] 
% LAN2 Primary DNS: [Not set] 
% LAN2 Secondary DNS: [Not set] 
% LAN3 Primary DNS: [Not set] 
% LAN3 Secondary DNS: [Not set]
```

```
% LAN4 Primary DNS: [Not set] 
% LAN4 Secondary DNS: [Not set] 
% LAN5 Primary DNS: [Not set] 
% LAN5 Secondary DNS: [Not set] 
% LAN6 Primary DNS: [Not set] 
% LAN6 Secondary DNS: [Not set] 
% LAN7 Primary DNS: [Not set] 
% LAN7 Secondary DNS: [Not set] 
% LAN8 Primary DNS: [Not set] 
% LAN8 Secondary DNS: [Not set]
```
### **Telnet Command: show openport**

This command displays current status of open port setting.

#### **Example**

```
> show openport 
%% Openport settings: 
Index Status Comment Local IP Address 
******************************************************** 
                 No data entry.
```
### **Telnet Command: show nat**

This command displays current status of NAT.

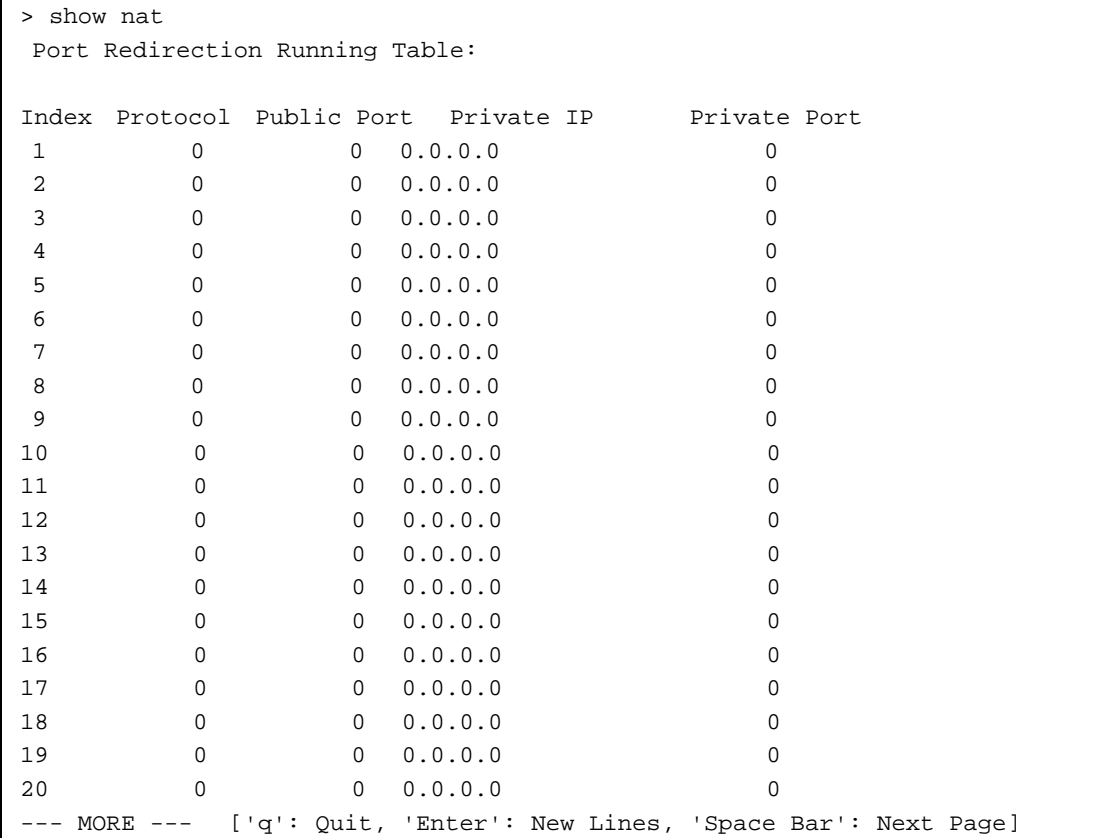

### **Telnet Command: show portmap**

This command displays the table of NAT Active Sessions.

#### **Example**

```
> show portmap 
------------------------------------------------------------------------ 
  Private_IP:Port Pseudo_IP:Port Peer_IP:Port [Timeout/Protocol/Flag] 
------------------------------------------------------------------------
```
### **Telnet Command: show pmtime**

This command displays the reuse time of NAT session.

Level0: It is the default setting.

Level1: It will be applied when the NAT sessions are smaller than 25% of the default setting.

Level2: It will be applied when the NAT sessions are smaller than the eighth of the default setting.

#### **Example**

```
> show pmtime 
  Level0 TCP=86400001 UDP=300001 ICMP=10001 
  Level1 TCP=600000 UDP=90000 ICMP=7000 
  Level2 TCP=60000 UDP=30000 ICMP=5000
```
### **Telnet Command: show session**

This command displays current status of current session.

```
> show session 
% Maximum Session Number: 30000 
% Maximum Session Usage: 0 
% Current Session Usage: 0 
% Current Session Used(include waiting for free): 0 
% WAN1 Current Session Usage: 0 
% WAN2 Current Session Usage: 0 
\rightarrow
```
### **Telnet Command: show status**

This command displays current status of LAN and WAN connections.

#### **Example**

```
> show status 
System Uptime:50:58:27 
LAN Status 
Primary DNS:8.8.8.8 Secondary DNS:8.8.4.4
IP Address:192.168.1.1 Tx Rate:270353 Rx Rate:91170 
WAN 1 Status: Disconnected 
Enable:Yes Line:Ethernet Name: 
Mode:DHCP Client Up Time:00:00:00 IP:--- GW IP:--- 
TX Packets:0 TX Rate(bps):0 RX Packets:0 RX Rate(bps):0 
WAN 2 Status: Disconnected 
Enable:Yes Line:Ethernet Name: 
Mode:DHCP Client Up Time:00:00:00 IP:--- GW IP:--- 
TX Packets:0 TX Rate(bps):0 RX Packets:0 RX Rate(bps):0 
\rightarrow
```
### **Telnet Command: show traffic**

This comman can display traffic graph for WAN1, WAN2, transmitted bytes, receivied bytes and sessions.

### **Syntax**

**show traffic** *<wan1/wan2><tx/rx><weekly>* 

**show traffic session** *<weekly>* 

**show traffic** *<ipaddr><tx/rx>*

### **Example**

> show traffic session weekly0 ,0 ,0 ,0 ,0 ,0 ,0 ,0 ,0 ,0 ,0 ,0 ,0 ,0 ,0 ,0 ,0 , 0 ,0 ,0 ,0 ,0 ,0 ,0 ,0 ,0 ,0 ,0 ,0 ,0 ,0 ,0 ,0 ,0 ,0 ,0 ,0 ,0 ,0 ,0 ,0 ,0 ,0 ,0 ,0 ,0 ,0 ,0 ,0 ,0 ,0 ,0 ,0 ,0 ,0 ,0 ,0 ,0 ,0 ,0 ,0 ,0 ,0 ,0 ,0 ,0 ,0 ,0 ,0 ,0 ,0 ,0 ,0 ,0 ,0 ,0 ,0 ,0 ,0 ,0 ,0 ,0 ,0 ,0 ,0 ,0 ,0 ,0 ,0 ,0 ,0 ,0 ,0 ,0 ,0 ,0 ,0 , ,0 ,0 ,0 ,0 ,0 ,0 ,0 ,0 ,0 ,0 ,0 ,0 ,0 ,0 ,0 ,0 ,0 ,0 ,0 ,0 ,0 ,0 ,0 ,0 ,0 ,0 ,0 ,0 ,0 ,0 ,0 ,0 ,0 ,0 ,0 ,0 ,0 ,0 ,0 ,0 ,0 ,0 ,0 ,0 ,0 ,0 ,0 ,0 ,0 ,0 ,0 ,0 ,0 , ,0 ,0 ,0 ,0 ,0 ,0 ,0 ,0 ,0 ,0 ,0 ,0 ,0 ,0 ,0 ,0 ,0 ,0 ,0 ,0 ,0 ,0 ,0 ,0 ,0 ,0 ,0 ,0 ,0 ,0 ,0 ,0 ,0 ,0 ,0 ,0 ,0 ,0 ,0 ,0 ,0 ,0 ,0 ,0 ,2 ,1 ,0 ,0 ,0 ,0 ,0 ,0 ,0 , ,0,0,1, 4, 5, 15, 2, 0,0,0,0,0,0, 2, 1,0,0,0,0,0,0,0,0,0,0,0,0,0,0,0 ,0 ,0 ,0 ,0 ,0 ,0 ,0 ,0 ,0 ,0 ,0 ,0 ,0 ,0 ,0 ,0 ,0 ,0 ,0 ,0 ,0 ,0 ,0 0 ,0 ,0 ,0 > show traffic wan1 tx weekly0 ,0 ,0 ,0 ,0 ,0 ,0 ,0 ,0 ,0 ,0 ,0 ,0 ,0 ,0 ,0 ,0 , 0 ,0 ,0 ,0 ,0 ,0 ,0 ,0 ,0 ,0 ,0 ,0 ,0 ,0 ,0 ,0 ,0 ,0 ,0 ,0 ,0 ,0 ,0 ,0 ,0 ,0 ,0 ,0 ,0 ,0 ,0 ,0 ,0 ,0 ,0 ,0 ,0 ,0 ,0 ,0 ,0 ,0 ,0 ,0 ,0 ,0 ,0 ,0 ,0 ,0 ,0 ,0 ,0 ,0 ,0 ,0 ,0 ,0 ,0 ,0 ,0 ,0 ,0 ,0 ,0 ,0 ,0 ,0 ,0 ,0 ,0 ,0 ,0 ,0 ,0 ,0 ,0 ,0 ,0 ,0 , 0 ,0 ,0 ,0 ,0 ,0 ,0 ,0 ,0 ,0 ,0 ,0 ,0 ,0 ,0 ,0 ,0 ,0 ,0 ,0 ,0 ,0 ,0 ,0 ,0 ,0 ,0 ,0 ,0 ,0 ,0 ,0 ,0 ,0 ,0 ,0 ,0 ,0 ,0 ,0 ,0 ,0 ,0 ,0 ,0 ,0 ,0 ,0 ,0 ,0 ,0 ,0 ,0 ,0 ,0 ,0 ,0 ,0 ,0 ,0 ,0 ,0 ,0 ,0 ,0 ,0 ,0 ,0 ,0 ,0 ,0 ,0 ,0 ,0 ,0 ,0 ,0 ,0 ,0 ,0 , 0 ,0 ,0 ,0 ,0 ,0 ,0 ,0 ,0 ,0 ,0 ,0 ,0 ,0 ,0 ,0 ,0 ,0 ,0 ,0 ,0 ,0 ,0 ,0 ,0 ,0 ,0 ,0 ,0 ,0 ,0 ,0 ,0 ,0 ,0 ,0 ,0 ,0 ,0 ,0 ,0 ,0 ,0 ,0 ,0 ,0 ,0 ,0 ,0 ,0 ,0 ,0 ,0 ,0 ,0 ,0 ,0 ,0 ,0 ,0 ,0 ,0 ,0 ,0 ,0 ,0 ,0 ,0 ,0 ,0 ,0 ,0 ,0 ,0 ,0 ,0 ,0 ,0 ,0 ,0 , ,0 ,0 ,0 ,0 ,0 ,0 ,0 ,0 ,0 ,0 ,0 ,0 ,0 ,0 ,0 ,0 ,0 ,0 ,0 ,0 ,0 ,0 ,0 ,0 ,0 ,0 ,0 ,0 ,0 ,0 ,0 ,0 ,0 ,0 ,0 ,0 ,0 ,0 ,0 ,0 ,0 ,0 ,0 ,0 ,0 ,0 ,0 ,0 ,0 ,0 ,0 ,0 ,0 , 0 ,0 ,0 ,0 ,0 ,0 ,0 ,0 ,0 ,0 ,0 ,0 ,0 ,0 ,0 ,0 ,0 ,0 ,0 ,0 ,0 ,0 ,0

# **Telnet Command: show clienttraffic**

This command displays packet information for specified external device.

### **Syntax**

**show clienttraffic** *<device index><wan# or lan#><tx/rx><weekly>*

### **Syntax Description**

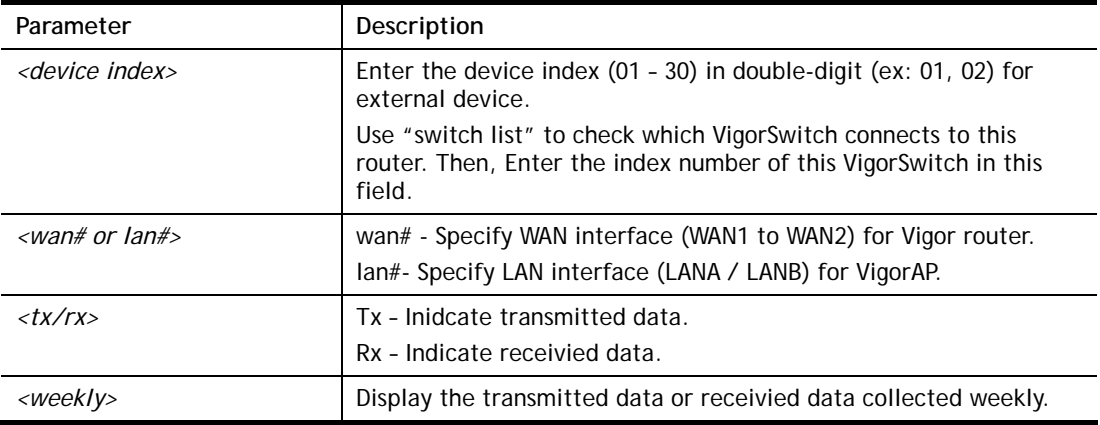

### **Example**

> show clienttraffic 01 lana tx weekly 0 ,0 ,0 ,0 ,0 ,0 ,0 ,0 ,0 ,0 ,0 ,0 ,0 ,0 ,0 ,0 ,0 ,0 ,0 ,0 ,0 ,0 ,0 ,0 ,0 ,0 ,0 ,0 ,0 ,0 ,0 ,0 ,0 ,0 ,0 ,0 ,0 , 0 ,0 ,0 ,0 ,0 ,0 ,0 ,0 ,0 ,0 ,0 ,0 ,0 ,0 ,0 ,0 ,0 ,0 ,0 ,0 ,0 ,0 ,0 ,0 ,0 ,0 ,0 ,0 ,0 ,0 ,0 ,0 ,0 ,0 ,0 ,0 ,0 , 0 ,0 ,0 ,0 ,0 ,0 ,0 ,0 ,0 ,0 ,0 ,0 ,0 ,0 ,0 ,0 ,0 ,0 ,0 ,0 ,0 ,0 ,0 ,0 ,0 ,0 ,0 ,0 ,0 ,0 ,0 ,0 ,0 ,0 ,0 ,0 ,0 , 0 ,0 ,0 ,0 ,0 ,0 ,0 ,0 ,0 ,0 ,0 ,0 ,0 ,0 ,0 ,0 ,0 ,0 ,0 ,0 ,0 ,0 ,0 ,0 ,0 ,0 ,0 ,0 ,0 ,0 ,0 ,0 ,0 ,0 ,0 ,0 ,0 , 0 ,0 ,0 ,0 ,0 ,0 ,0 ,0 ,0 ,0 ,0 ,0 ,0 ,0 ,0 ,0 ,0 ,0 ,0 ,0 ,0 ,0 ,0 ,0 ,0 ,0 ,0 ,0 ,0 ,0 ,0 ,0 ,0 ,0 ,0 ,0 ,0 , 0 ,0 ,0 ,0 ,0 ,0 ,0 ,0 ,0 ,0 ,0 ,0 ,0 ,0 ,0 ,0 ,0 ,0 ,0 ,0 ,0 ,0 ,0 ,0 ,0 ,0 ,0 ,0 ,0 ,0 ,0 ,0 ,0 ,0 ,0 ,0 ,0 , 0 ,0 ,0 ,0 ,0 ,0 ,0 ,0 ,0 ,0 ,0 ,0 ,0 ,0 ,0 ,0 ,0 ,0 ,0 ,0 ,0 ,0 ,0 ,0 ,0 ,0 ,0 ,0 ,0 ,0 ,0 ,0 ,0 ,0 ,0 ,0 ,0 , 0 ,0 ,0 ,0 ,0 ,0 ,0 ,0 ,0 ,0 ,0 ,0 ,0 ,0 ,0 ,0 ,0 ,0 ,0 ,0 ,0 ,0 ,0 ,0 ,0 ,0 ,0 ,0 ,0 ,0 ,0 ,0 ,0 ,0 ,0 ,0 ,0 , 0 ,0 ,0 ,0 ,0 ,0 ,0 ,0 ,0 ,0 ,0 ,0 ,0 ,0 ,0 ,0 ,0 ,0 ,0 ,0 ,0 ,0 ,0 ,0 ,0 ,0 ,0 ,0 ,0 ,0 ,0 ,0 ,0 ,0 ,0 ,0 ,0 , 0 ,0,0 ,0,0 ,0,0 ,0,0 ,0,0 ,0,0 ,0,0 ,0,0 ,0,0 ,0,0 ,0,0 ,0,0 ,0,0,0 ,0,0

# **Telnet Command: show statistic**

This command displays statistics for WAN interface.

#### **Syntax**

**show statistic** 

**show statistic reset** *<interface>*

### **Syntax Description**

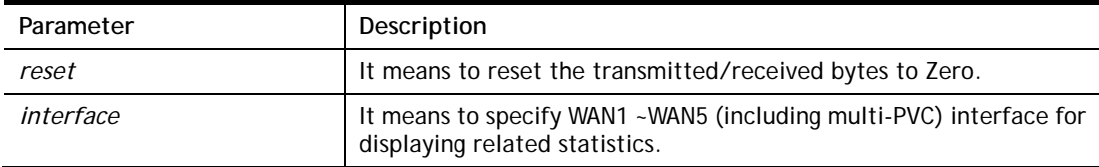

### **Example**

```
> show statistic 
 WAN1 total TX: 0 Bytes ,RX: 0 Bytes 
 WAN2 total TX: 0 Bytes ,RX: 0 Bytes 
 WAN3 total TX: 0 Bytes ,RX: 0 Bytes 
 WAN4 total TX: 0 Bytes ,RX: 0 Bytes 
 WAN5 total TX: 0 Bytes ,RX: 0 Bytes 
\rightarrow
```
### **Telnet Command: smb setting**

This command is used to configure file sharing settings for SMB server.

### **Syntax**

**smb setting** *<enable/disable>* **smb setting** *show status* **smb setting** *set workgroup <Workgroup name>*  **smb setting** *set host <host name>* **smb setting** *set access <LAN / LANWAN>*  **smb setting** *set version <v1v2/v2>*

### **Syntax Description**

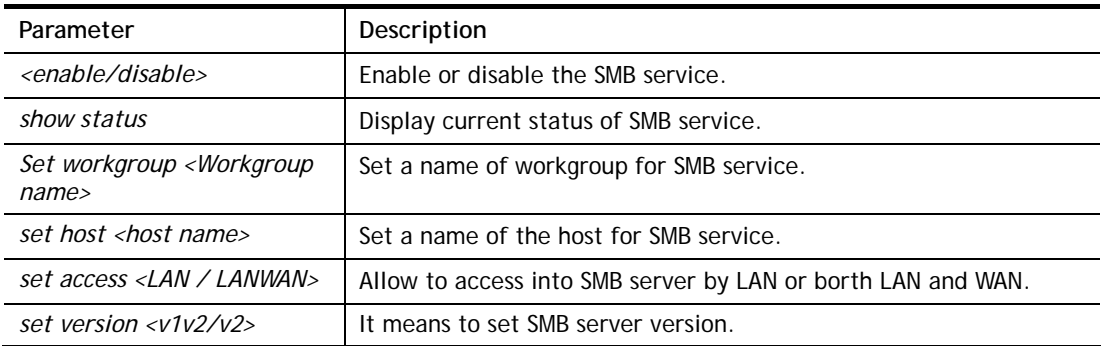

```
> smb setting enable 
SMB service is enabled.
```
```
> smb setting set access LAN 
Allow SMB access from LAN only. 
> smb setting set version v1v2 
SMB version: v1 and v2.
```
## **Telnet Command: srv dhcp dhcp2**

This command is used to enable DCHP2 server.

### **Syntax**

**srv dhcp dhcp2** *[-<command> <parameter> | ... ]* 

### **Syntax Description**

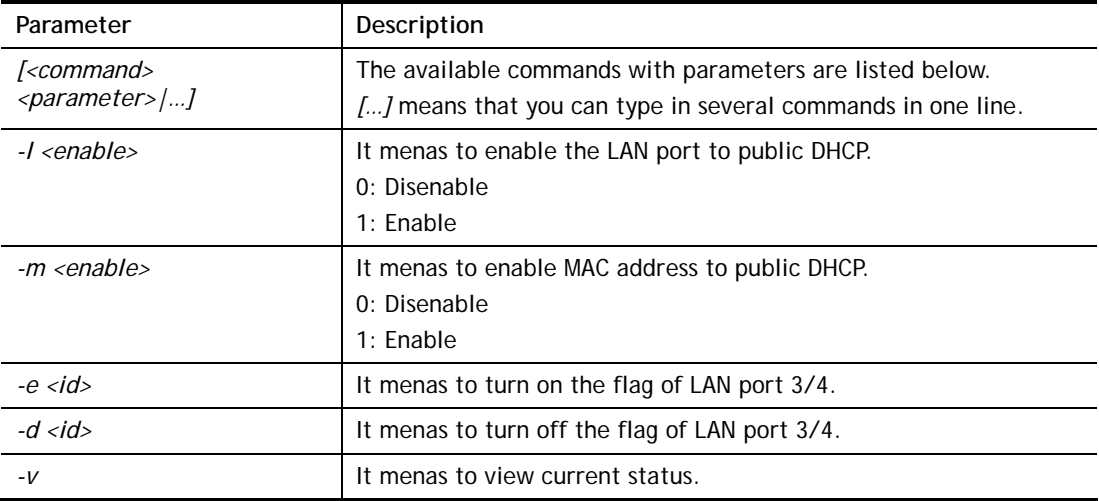

### **Example**

```
> srv dhcp dhcp2 -l 1 -e 1 
> srv dhcp dhcp2 -v 
 2nd DHCP server flag status -- 
   Server works on specified MAC address: ON 
   Server works on specified LAN port: ON 
   Port 1 flag: ON 
   Port 2 flag: ON 
   Port 3 flag: OFF 
   Port 4 flag: OFF
```
## **Telnet Command: srv dhcp public**

This command allows users to configure DHCP server for second subnet.

### **Syntax**

**srv dhcp public** *start <IP address>*  **srv dhcp public** *cnt <IP counts>*  **srv dhcp public** *status*  **srv dhcp public** *add <MAC Addr XX-XX-XX-XX-XX-XX>*  **srv dhcp public** *del <MAC Addr XX-XX-XX-XX-XX-XX/all/ALL>* 

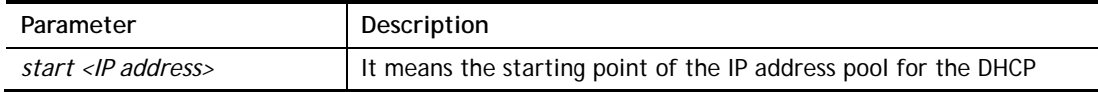

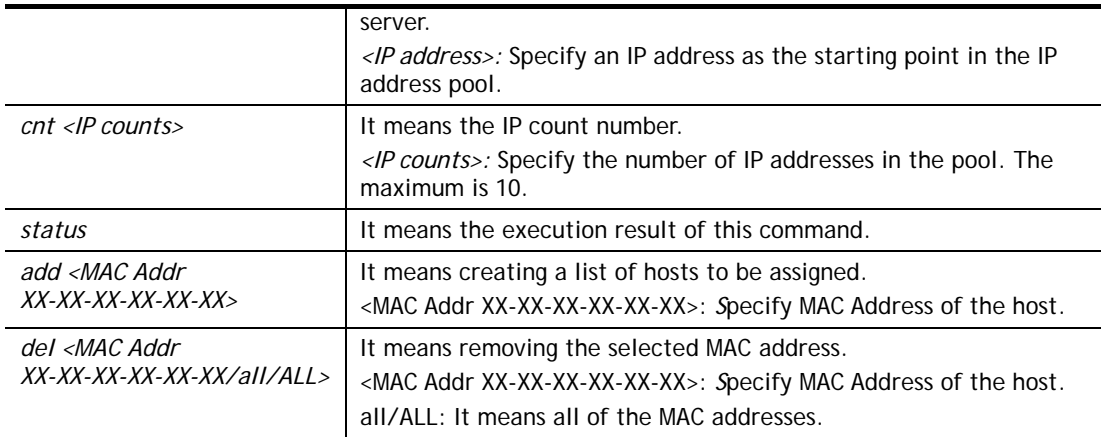

```
> ip route add 192.168.1.56 255.255.255.0 192.168.1.12 3 default 
> srv dhcp public status 
Index MAC Address
```
## **Telnet Command: srv dhcp dns1**

This command allows users to set Primary IP Address for DNS Server in LAN.

### **Syntax**

**srv dhcp dns1** *<lan1/lan2/lan3/lan4> <DNS IP address>* 

#### **Syntax Description**

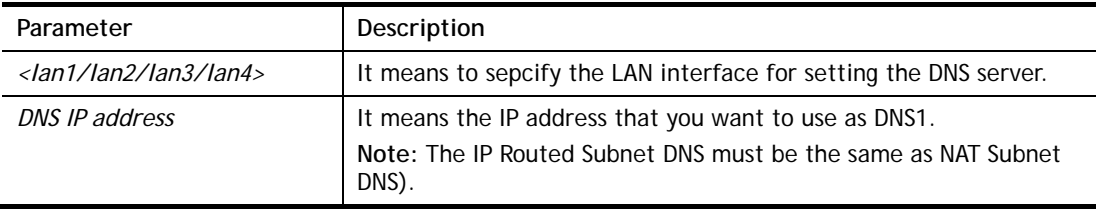

#### **Example**

```
> srv dhcp dns1 lan1 168.95.1.1 
% srv dhcp dns1 <DNS IP address> 
% Now: 168.95.1.1>
```
## **Telnet Command: srv dhcp dns2**

This command allows users to set Secondary IP Address for DNS Server in LAN.

### **Syntax**

**srv dhcp dns2** *<lan1/lan2/lan3/lan4> <DNS IP address>* 

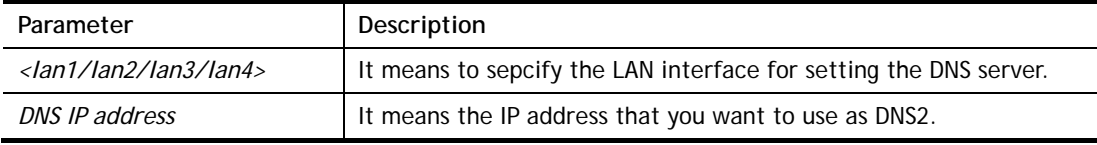

**Note:** The IP Routed Subnet DNS must be the same as NAT Subnet DNS)

#### **Example**

```
> srv dhcp dns2 lan1 10.1.1.1 
% srv dhcp dns2 <DNS IP address> 
% Now: 10.1.1.1 
\rightarrow
```
## **Telnet Command: srv dhcp frcdnsmanl**

This command can force the router to invoke DNS Server IP address.

#### **Syntax**

**srv dhcp frcdnsmanl <***on/off>* 

#### **Syntax Description**

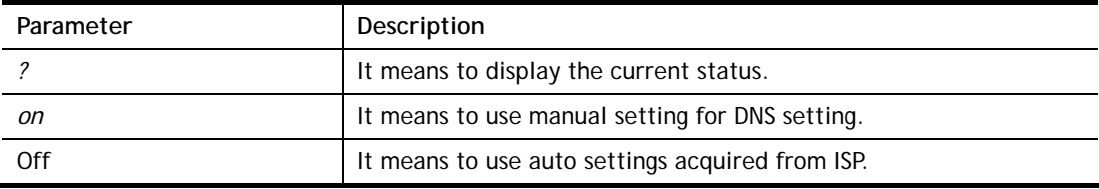

### **Example**

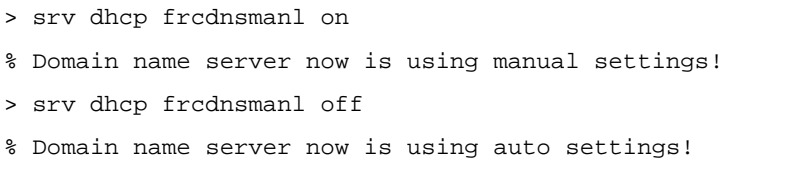

## **Telnet Command: srv dhcp gateway**

This command allows users to specify gateway address for DHCP server.

### **Syntax**

**srv dhcp gateway** *[Gateway IP]*

### **Syntax Description**

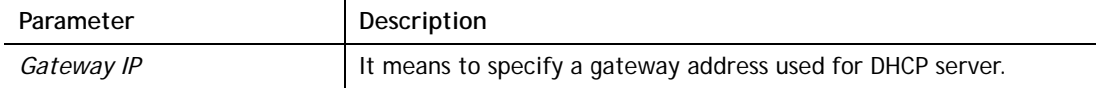

```
> srv dhcp gateway 192.168.2.1 
 This setting will take effect after rebooting. 
 Please use "sys reboot" command to reboot the router.
```
## **Telnet Command: srv dhcp ipcnt**

This command allows users to specify IP counts for DHCP server.

### **Syntax**

**srv dhcp ipcnt** *<IP counts>*

### **Syntax Description**

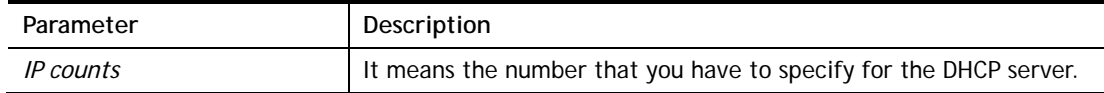

### **Example**

```
> srv dhcp ipcnt ? 
% srv dhcp ipcnt <IP counts> 
% Now: 150
```
### **Telnet Command: srv dhcp off**

This function allows users to turn off DHCP server. It needs rebooting router, please type "sys reboot" command to reboot router.

### **Telnet Command: srv dhcp on**

This function allows users to turn on DHCP server. It needs rebooting router, please type "sys reboot" command to reboot router.

### **Telnet Command: srv dhcp relay**

This command allows users to set DHCP relay setting.

### **Syntax**

**srv dhcp relay servip** *<server ip>* **srv dhcp relay 2nd\_servip** *<server ip>* **srv dhcp relay subnet** *<index>* 

### **Syntax Description**

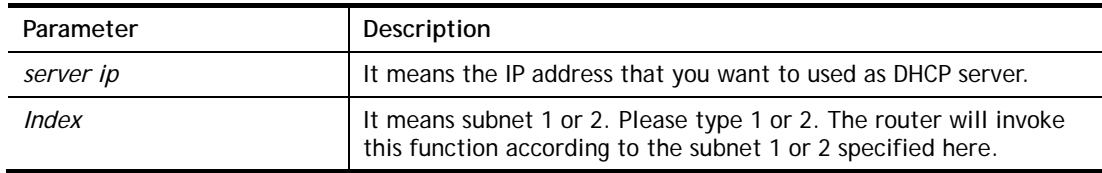

```
> srv dhcp relay servip 192.168.1.46 
> srv dhcp relay subnet 2 
> srv dhcp relay servip 192.168.1.46 
> srv dhcp relay servip ? 
% srv dhcp relay servip <server ip> 
% Now: 192.168.1.46
```
## **Telnet Command: srv dhcp startip**

### **Syntax**

**srv dhcp startip** *<IP address>* 

### **Syntax Description**

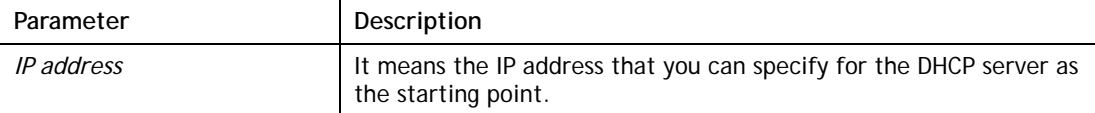

### **Example**

```
> srv dhcp startip 192.168.1.53 
 This setting will take effect after rebooting. 
 Please use "sys reboot" command to reboot the router.
```
### **Telnet Command: srv dhcp status**

This command can display general information for the DHCP server, such as IP address, MAC address, leased time, host ID and so on.

### **Syntax**

**srv dhcp status** *<LAN1/2/3/4/ip\_routed\_subnet>* 

### **Syntax Description**

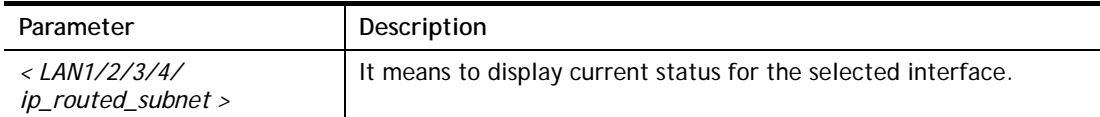

```
> srv dhcp status 
LAN1 : DHCP Server On IP Pool: 192.168.1.10 ~ 192.168.1.209 
          Default Gateway: 192.168.1.1 
IP Routed : DHCP Server Off 
--------------------------------------------------------------------------
------ 
Index IP Address MAC Address Leased Time HOST ID 
--------------------------------------------------------------------------
------ 
LAN1 
1 192.168.1.10 00-1D-AA-0F-2E-68 17:24:58 
2 192.168.1.11 00-1D-AA-4F-E2-98 17:54:14
```
## **Telnet Command: srv dhcp leasetime**

This command can set the lease time for the DHCP server.

### **Syntax**

**srv dhcp leasetime** *<Lease Time (sec)>* 

## **Syntax Description**

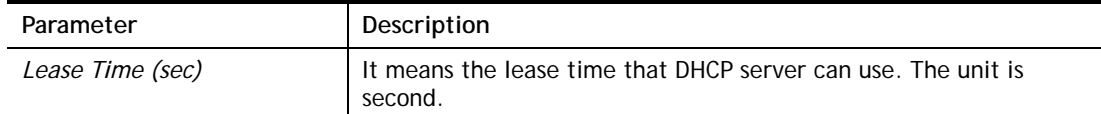

#### **Example**

```
> srv dhcp leasetime ? 
% srv dhcp leasetime <Lease Time (sec.)> 
% Now: 86400 
\geq
```
## **Telnet Command: srv dhcp nodetype**

This command can set the node type for the DHCP server.

### **Syntax**

**srv dhcp nodetype** *<count>* 

### **Syntax Description**

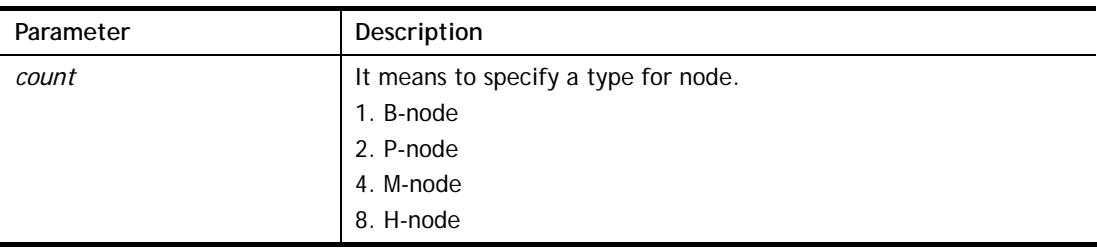

#### **Example**

> srv dhcp nodetype 1 > srv dhcp nodetype ? %% srv dhcp nodetype <count> %% 1. B-node 2. P-node 4. M-node 8. H-node % Now: 1

## **Telnet Command: srv dhcp primWINS**

This command can set the primary IP address for the DHCP server.

#### **Syntax**

**srv dhcp primWINS** *<WINS IP address>* 

**srv dhcp primWINS clear**

#### **Syntax Description**

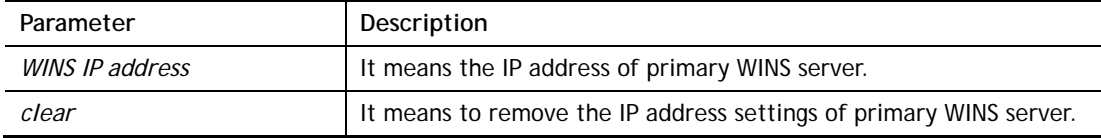

#### **Example**

```
> srv dhcp primWINS 192.168.1.88 
> srv dhcp primWINS ? 
%% srv dhcp primWINS <WINS IP address> 
%% srv dhcp primWINS clear 
% Now: 192.168.1.88
```
### **Telnet Command: srv dhcp secWINS**

This command can set the secondary IP address for the DHCP server.

#### **Syntax**

**srv dhcp secWINS** *<WINS IP address>*

**srv dhcp secWINS clear**

#### **Syntax Description**

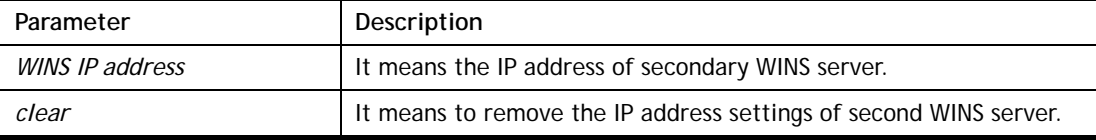

```
> srv dhcp secWINS 192.168.1.180 
> srv dhcp secWINS ? 
%% srv dhcp secWINS <WINS IP address> 
%% srv dhcp secWINS clear 
% Now: 192.168.1.180
```
## **Telnet Command: srv dhcp expired\_RecycleIP**

This command can set the time to check if the IP address can be assigned again by DHCP server or not.

#### **Syntax**

**srv dhcp expRecycleIP** *<sec time>* 

### **Syntax Description**

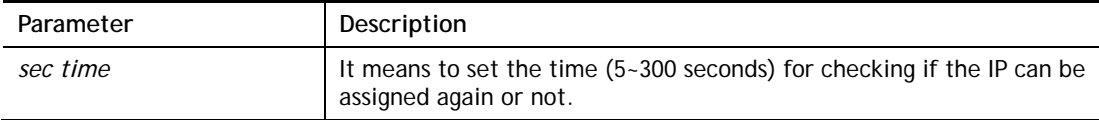

#### **Example**

```
> srv dhcp expRecycleIP 250 
% DHCP expired_RecycleIP = 250
```
## **Telnet Command: srv dhcp tftp**

This command can set the TFTP server as the DHCP server.

### **Syntax**

**srv dhcp tftp** *<TFTP server name>* 

### **Syntax Description**

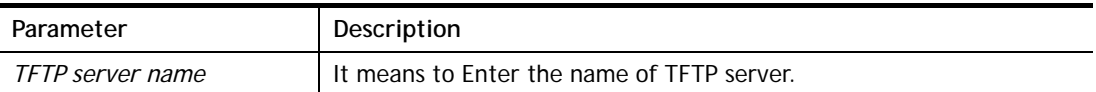

### **Example**

```
> srv dhcp tftp TF123 
> srv dhcp tftp ? 
%% srv dhcp tftp <TFTP server name> 
% Now: TF123
```
## **Telnet Command: srv dhcp tftpdel**

This command can remove the name defined for the TFTP server.

### **Syntax**

**srv dhcp tftpdel** 

```
> srv dhcp tftp TF123 
> srv dhcp tftp ? 
%% srv dhcp tftp <TFTP server name> 
% Now: TF123 
> srv dhcp tftpdel 
% The TFTP Server Name had been deleted !!!
```
## **Telnet Command: srv dhcp option**

This command can set the custom option for the DHCP server.

### **Syntax**

**srv dhcp option** *-h*  **srv dhcp option** *-l*  **srv dhcp option** *-d <idx>*  **srv dhcp option** *-e <1 or 0> -i <lan number> -s <Next Server IP Address>*  **srv dhcp option** *-e <1 or 0> -i <lan number> -c <option number> -v <option value>*  srv dhcp option  $-e$  <1 or 0>  $-i$  <lan number>  $-c$  <option number>  $-x$  <option value> **srv dhcp option -***e <1 or 0> -i <lan number> -c <option number> -a <option value>* **srv dhcp option** *-u <idx number>* 

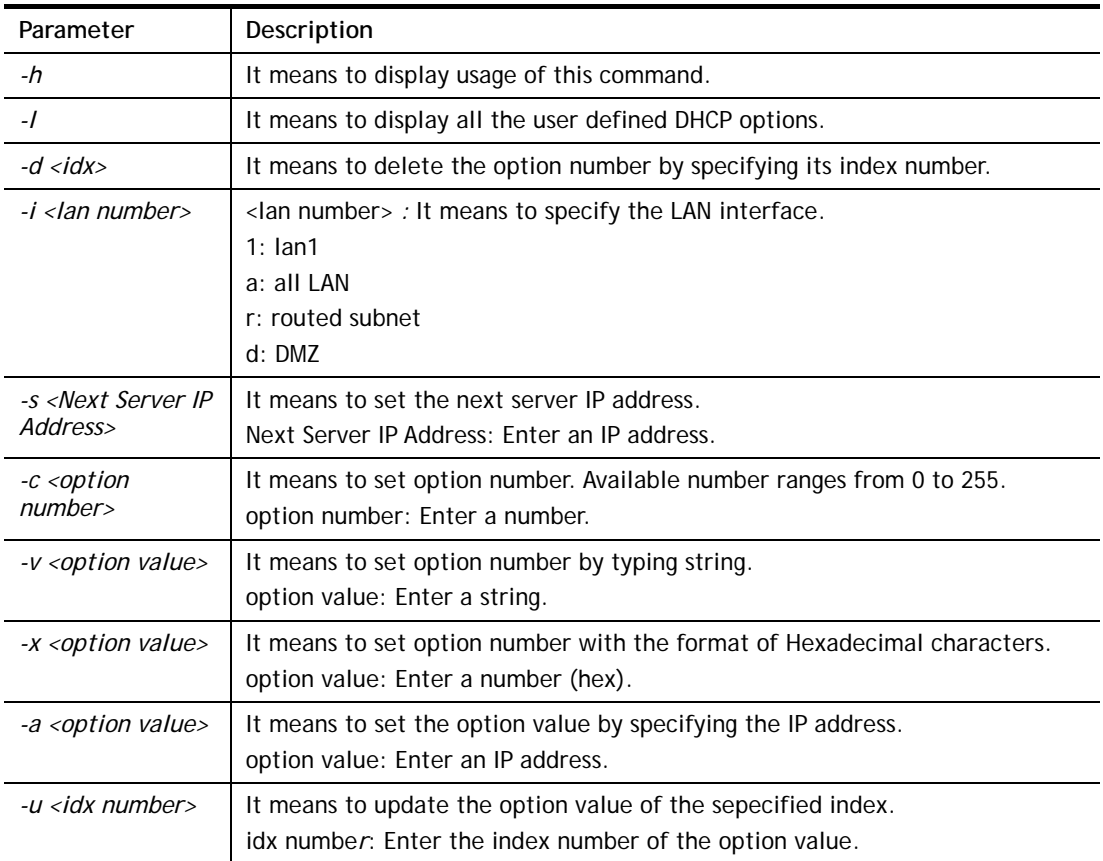

#### **Syntax Description**

```
> srv dhcp option -e 1 -c 18 -v /path 
> srv dhcp option -l 
% state idx interface opt type data 
% enable 1 ALL LAN 18 ASCII /path
```
## **Telnet Command: srv nat dmz**

This command allows users to set DMZ host. Before using this command, please set WAN IP Alias first.

### **Syntax**

**srv nat dmz n m** *[-<command> <parameter> | … ]*

### **Syntax Description**

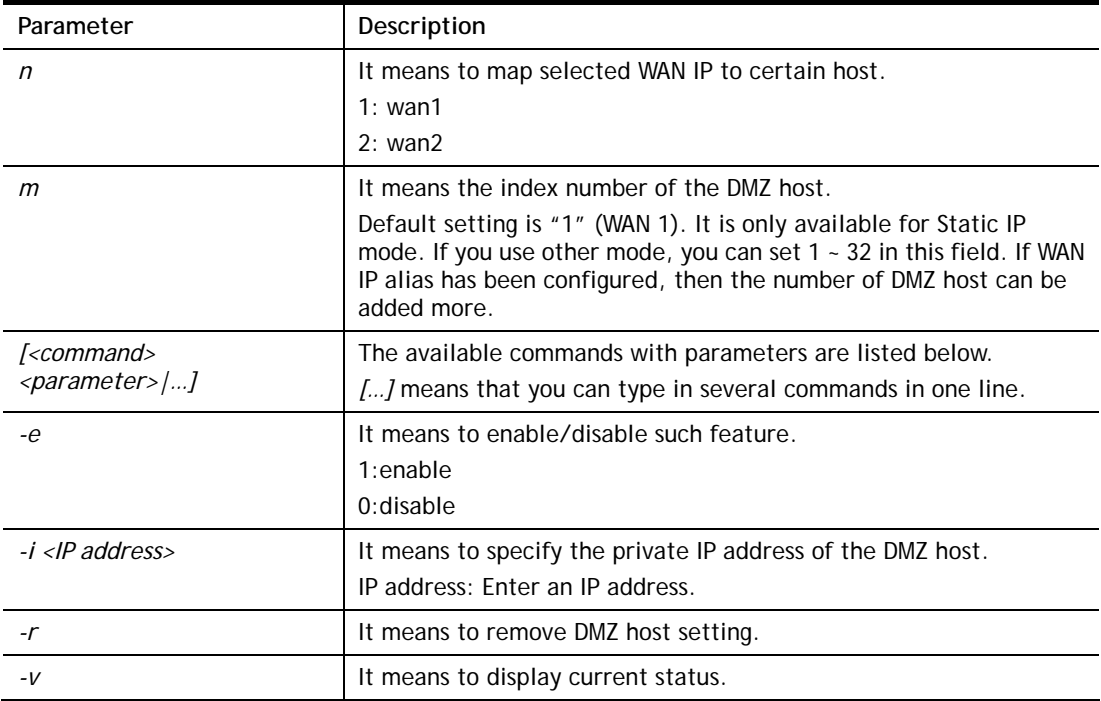

```
> srv nat dmz 1 1 -i 192.168.1.96 
> srv nat dmz -v 
% WAN1 DMZ mapping status: 
 Index Status WAN1 aux IP Private IP 
---------------------------------------------------- 
   1 Disable 0.0.0.0 192.168.1.96
```
## **Telnet Command: srv nat ipsecpass**

This command allows users to enable or disable IPSec ESP tunnel passthrough and IKE source port (500) preservation.

### **Syntax**

**srv nat ipsecpass** *<options>* 

### **Syntax Description**

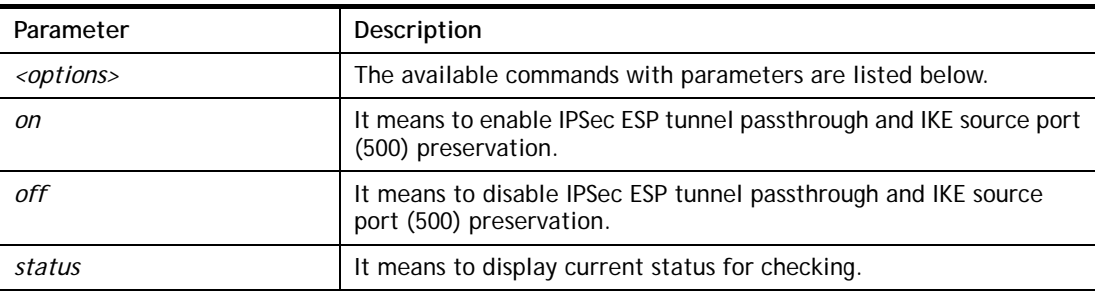

### **Example**

```
> srv nat ipsecpass status 
%% Status: IPsec ESP pass-thru and IKE src_port:500 preservation is OFF.
```
## **Telnet Command: srv nat openport**

This command allows users to set open port settings for NAT server.

### **Syntax**

**srv nat openport n m** *[-<command> <parameter> | … ]* 

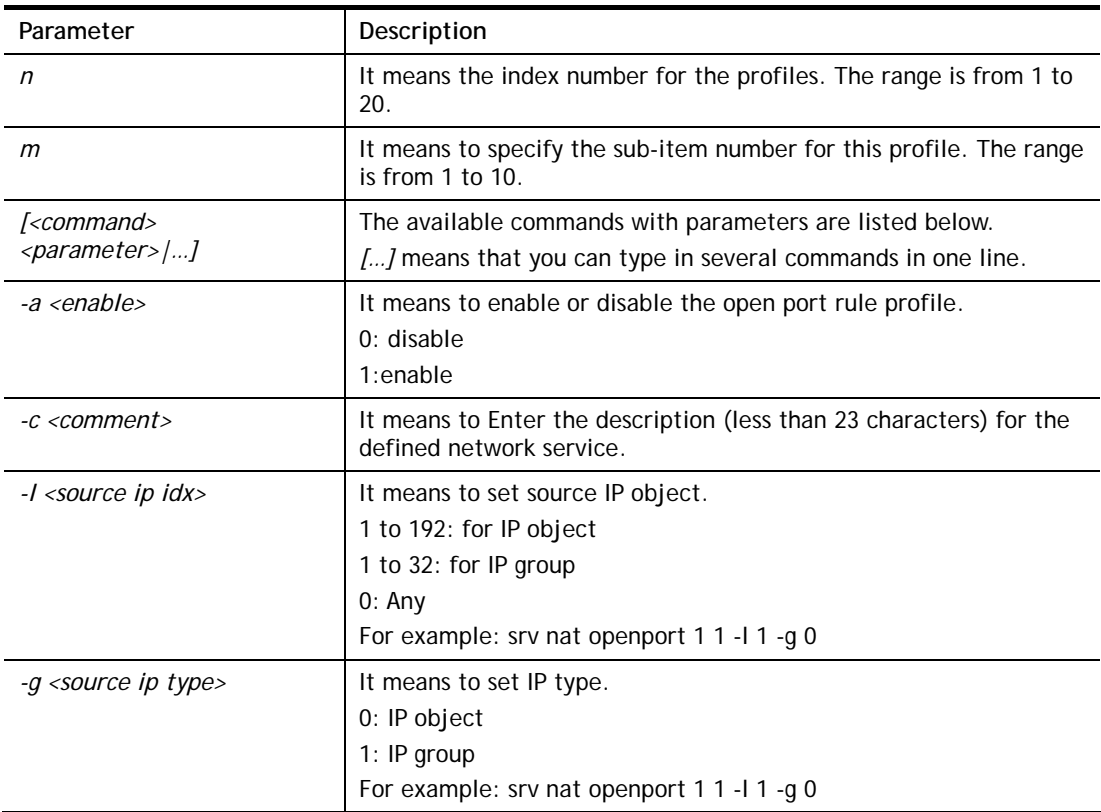

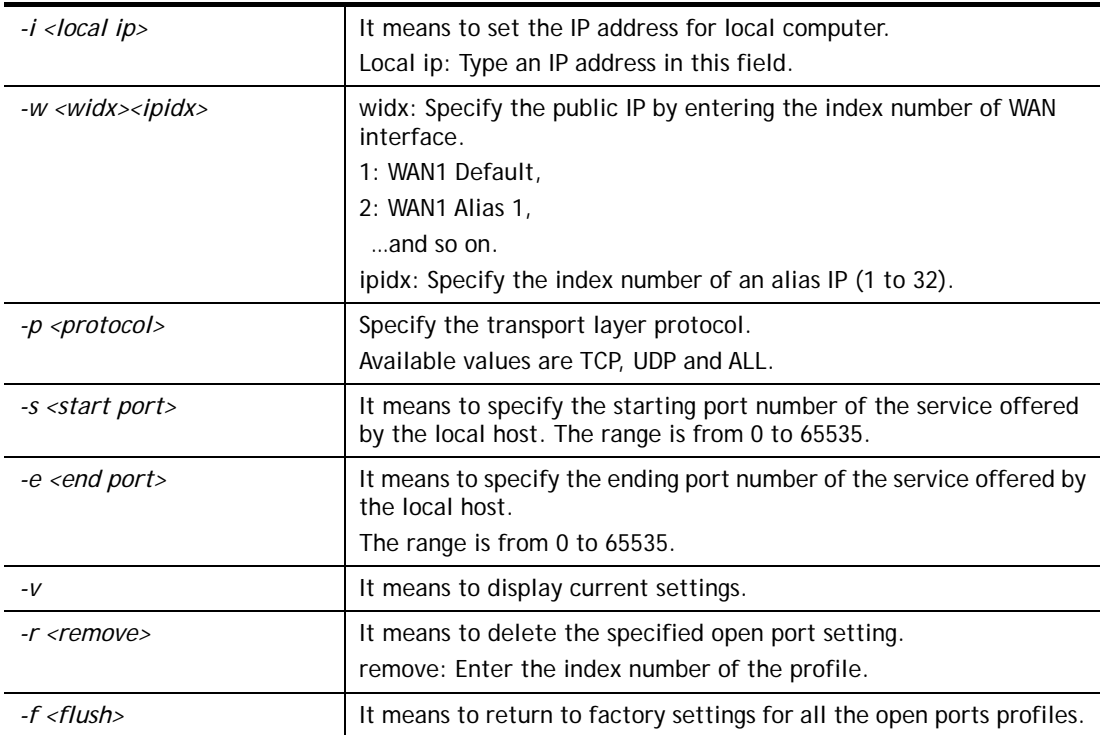

```
> srv nat openport 1 1 -a 1 -c games -i 192.168.1.55 -w 1 1 -p TCP -s 56 -e
83 
 Set WAN Port ok!! 
DrayTek> srv nat openport 1 1 -v 
%% Status: Enable 
%% Comment: games 
%% WAN Interface: WAN1 
%% Private IP address: 192.168.1.55 
Index Protocal Start Port End Port 
***************************************************************** 
     TCP 56 83
\rightarrow
```
## **Telnet Command: srv nat portmap**

This command allows users to set port redirection table for NAT server.

### **Syntax**

**srv nat portmap** *add <idx> <serv name> <proto> <pub port> <src ip type> <src ip idx> <pri ip> <pri port> <wan idx> <alias IP>* **srv nat portmap** *del <idx>*

**srv nat portmap** *disable <idx>* **srv nat portmap** *enable <idx><proto>* **srv nat portmap** *flush* **srv nat portmap** *table*  **srv nat portmap** *view* 

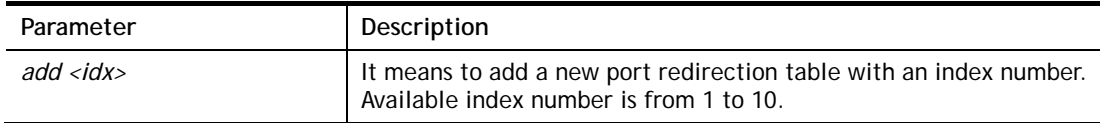

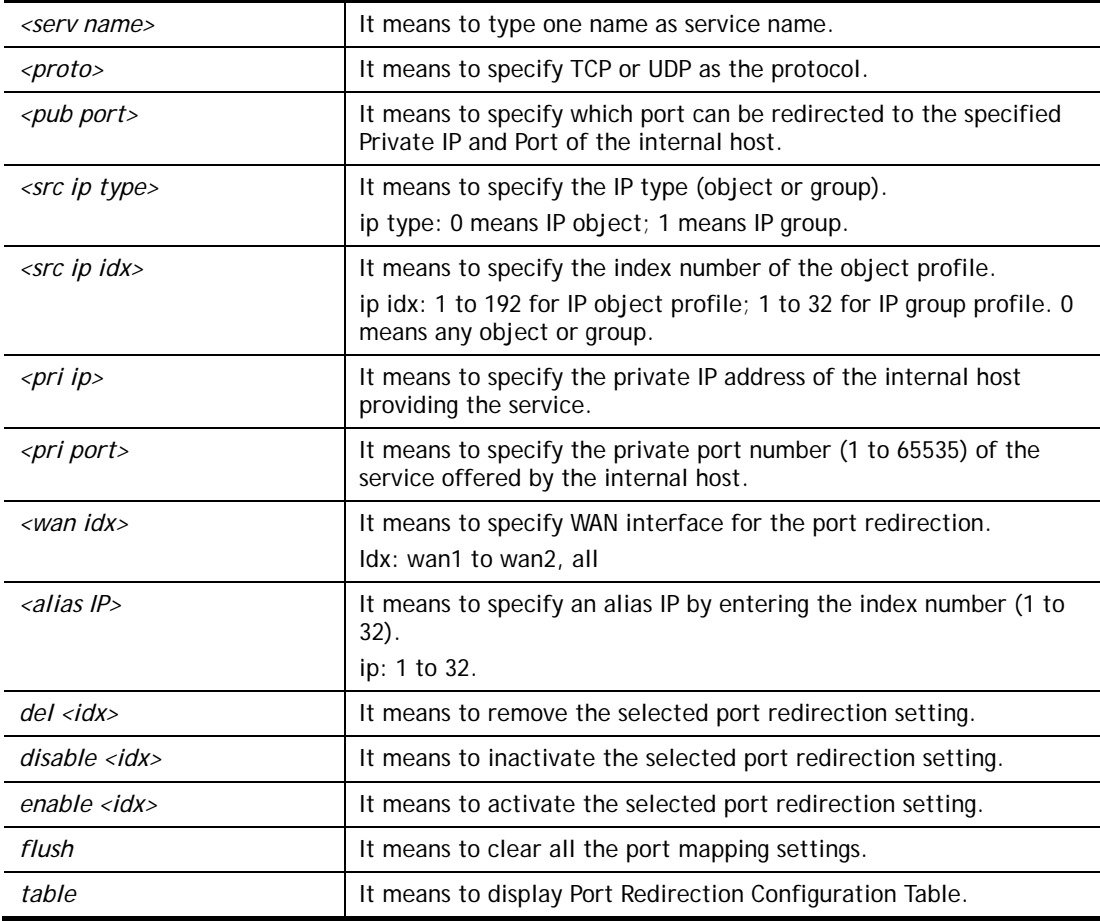

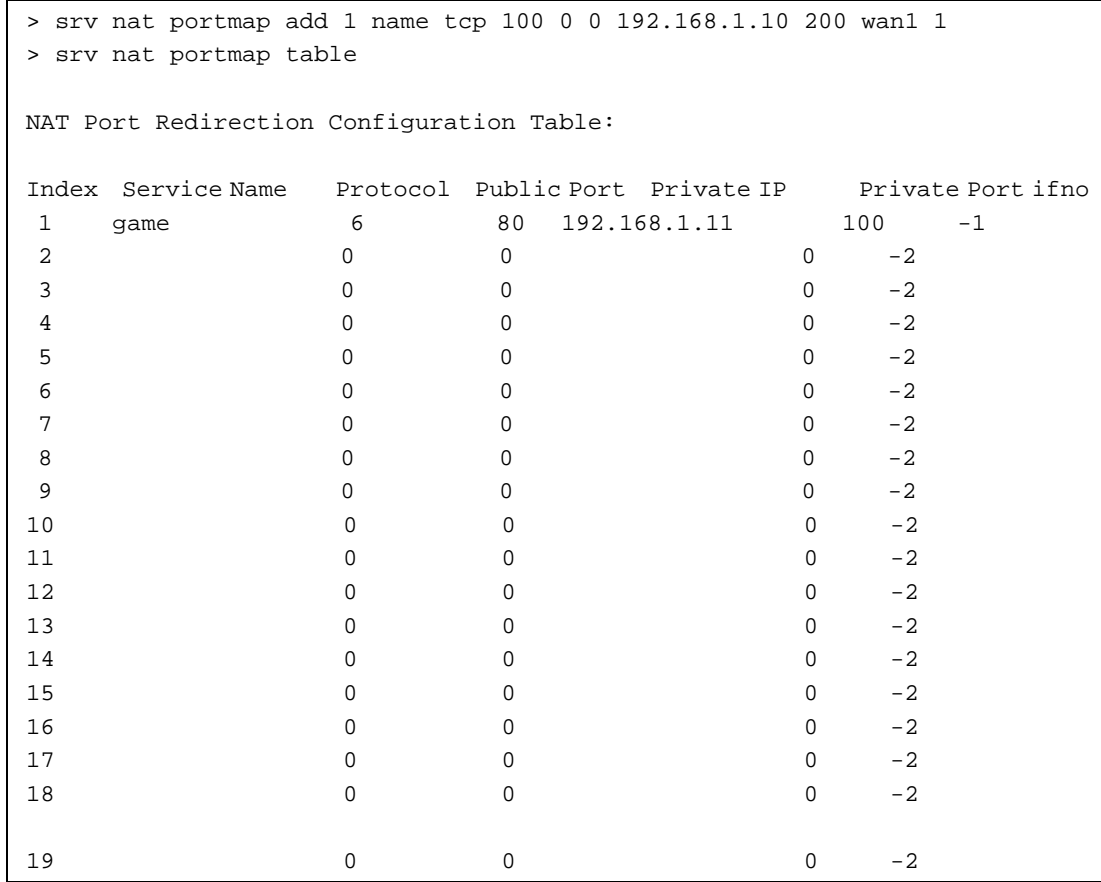

```
20 0 0 0 0 2
Protocol: 0 = Disable, 6 = TCP, 17 = UDP
```
### **Telnet Command: srv nat status**

This command allows users to view NAT Port Redirection Running Table.

### **Example**

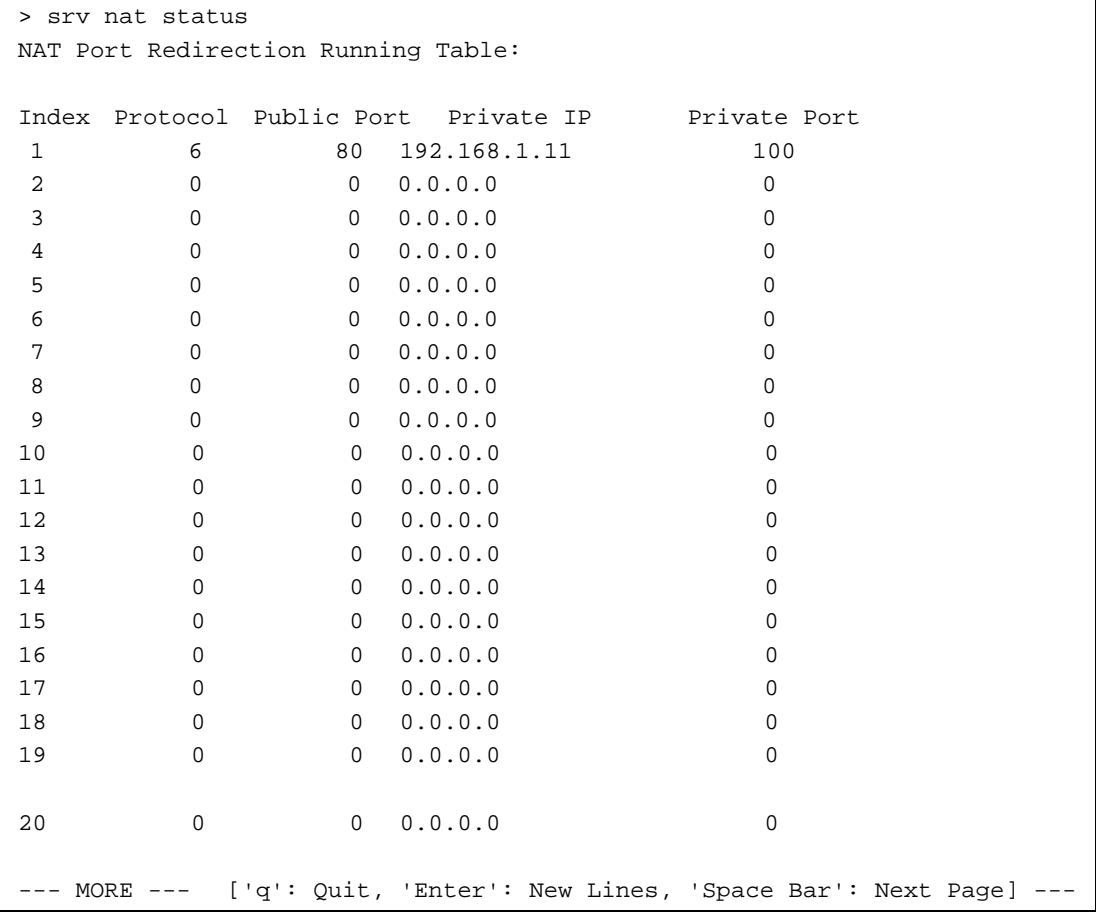

## **Telnet Command: srv nat showall**

This command allows users to view a summary of NAT port redirection setting, open port and DMZ settings.

```
> srv nat showall ? 
Index Proto WAN IP: Port Private IP: Port Act
*************************************************************************
**** 
R01 TCP 0.0.0.0:80 192.168.1.11:100 Y
O01 TCP 0.0.0.0:23~83 192.168.1.100:23~83 Y 
R:Port Redirection, O:Open Ports, D:DMZ
```
### **Telnet Command: srv nat pseudoctl**

This command allows users to check the pseudo port number to prevent from port conflict.

#### **Syntax**

**srv nat pseudoctl** *session <value>* **srv nat pseudoctl** *function <0-3>*

### **Syntax Description**

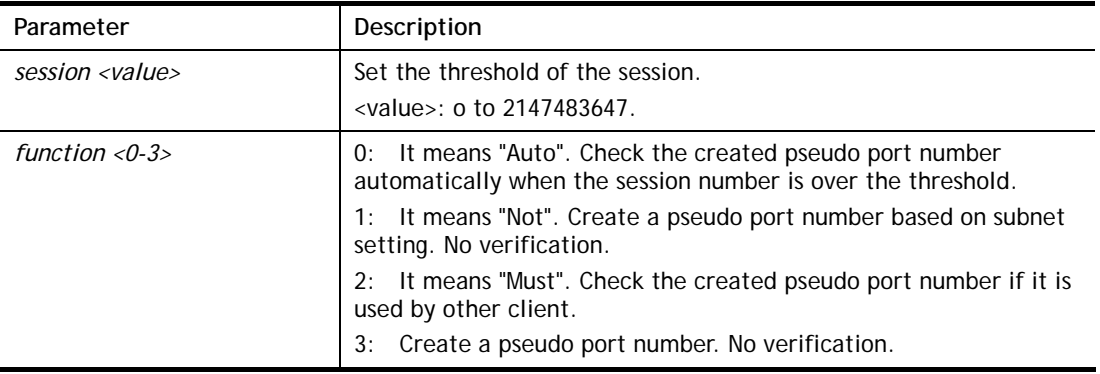

### **Example**

```
> srv nat pseudoctl function 2 
 pesudo port: get hash pseudo port + subnet. 
 pseudo port search: check pseudo port(Must). 
> srv nat pseudoctl function 3 
 pesudo port: get hash pseudo port. 
> srv nat pseudoctl function 0 
 pesudo port: get hash pseudo port + subnet. 
 pseudo port search: check pseudo port(Auto).
```
### **Telnet Command: srv nat RSTTimeout**

This command is used for forwarding RST out via TCP after a period of time.

### **Syntax**

**srv nat RSTTimeout** *<value>*

### **Syntax Description**

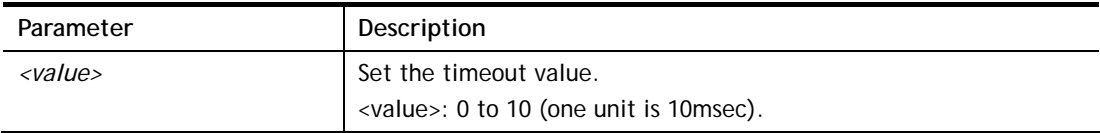

```
> srv nat RSTTimeout 2 
Set timeout 2 unit 
> srv nat RSTTimeout ?
```

```
%% srv RSTtimeout <value> (unit is 10msec). (0<=value<=10) 
-------------------------- 
now timeout set 2 unit 
\rightarrow
```
## **Telnet Command: switch -i**

This command is used to obtain the TX (transmitted) or RX (received) data for each connected switch.

### **Syntax**

**switch -i** *<switch idx\_no><option>* 

### **Syntax Description**

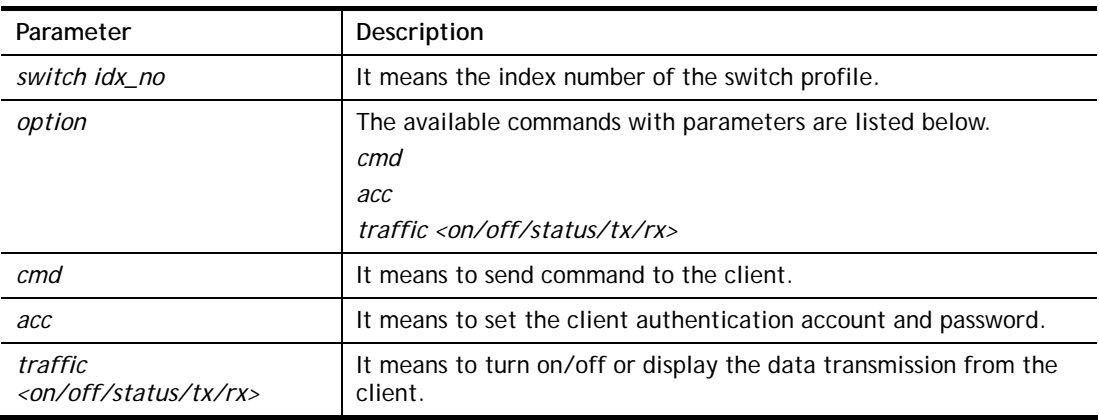

### **Example**

```
> switch -i 1 traffic on 
External Device NO. 1 traffic statistic function is enable
```
### **Telnet Command: switch status**

This command is used to display current status for external devices.

```
> switch status 
External Device auto discovery status : Disable 
No Respond to External Device : Enable
```
### **Telnet Command: switch not\_respond**

This command is used to detect the external device automatically and display on this page.

### **Syntax**

**switch not\_respond 0** 

**switch not\_respond 1**

### **Syntax Description**

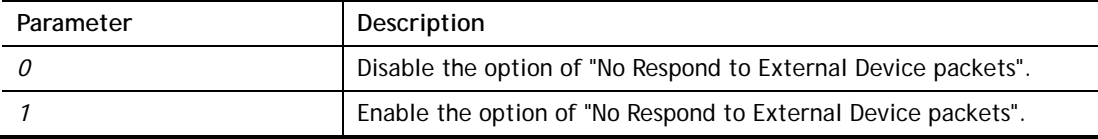

### **Example**

```
> switch not_respond 1 
slave not respond! 
\rightarrow
```
### **Telnet Command: switch on**

This command is used to turn on the auto discovery for external devices.

#### **Example**

```
> switch on 
Enable Extrnal Device auto discovery!
```
### **Telnet Command: switch off**

This command is used to turn off the auto discovery for external devices.

#### **Example**

```
> switch off 
Disable External Device auto discovery!
```
### **Telnet Command: switch list**

This command is used to display the connection status of the switch.

```
> switch list? 
No. Mac IP status Dur Time Model_Name
-------------------------------------------------------------------------
-- 
[1] 00-50-7f-cd-07-48 192.168.1.3 On-Line 00:01:01 Vigor2920 
Series
```
## **Telnet Command: switch clear**

This command is used to reset the switch table and reboot the router.

#### **Syntax**

**switch clear** *<idx>* 

### **Syntax Description**

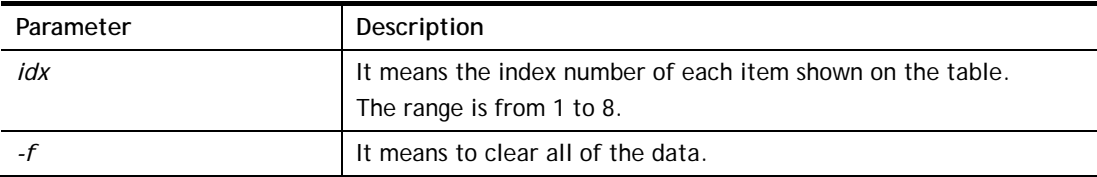

### **Example**

```
> switch clear 1 
Switch Data clear successful 
> switch clear -f 
Switch Data clear successful
```
### **Telnet Command: switch query**

This command is used to enable or disable the switch query.

### **Example**

```
> switch query on 
Extern Device status query is Enable 
> switch query off 
Extern Device status query is Disable
```
## **Telnet Command: switch syslog**

This command is used to enable or disable the external device syslog.

### **Example**

```
> switch syslog on 
Extern Device status is Enable 
> switch syslog off 
Extern Device status is Disable
```
## **Telnet Command: sys admin**

This command is used for RD engineer to access into test mode of Vigor router.

### **Telnet Command: sys adminuser**

This command is used to create user account and specify LDAP server. The server will authenticate the local user who wants to access into the web user interface of Vigor router.

#### **Syntax**

**sys adminuser** *<option>* 

**sys adminuser edit** *<index> username password*

### **Syntax Description**

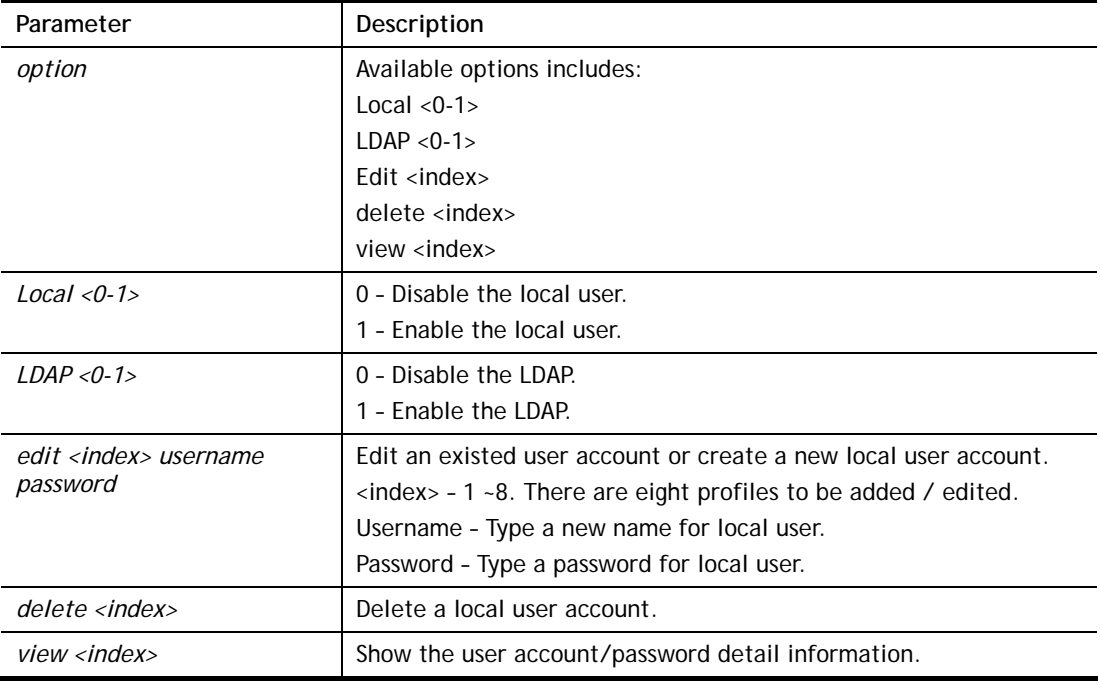

### **Example**

```
> sys adminuser Local 1 
Local User has enabled! 
> sys adminuser LDAP 1 
LDAP has enabled! 
>> sys adminuser edit 1 carrie test123 
Updated! 
>> sys adminuser view 1 
Index:1 
User Name:carrie 
User Password:test123
```
## **Telnet Command: sys board**

This command is used to turn on or turn off the function of physical factory reset button, WLAN button, LEDs, and / or the USB ports on Vigor router.

#### **Syntax**

**sys board button def** *<on/off>* **sys board button wlan** *<on/off>*  **sys board led control** *<on/off>* 

**sys board led sleepMode** *<on/off>*  **sys board led sleepMode time** *<minute>* **sys board usb p1/p2** *<on/off>* 

### **Syntax Description**

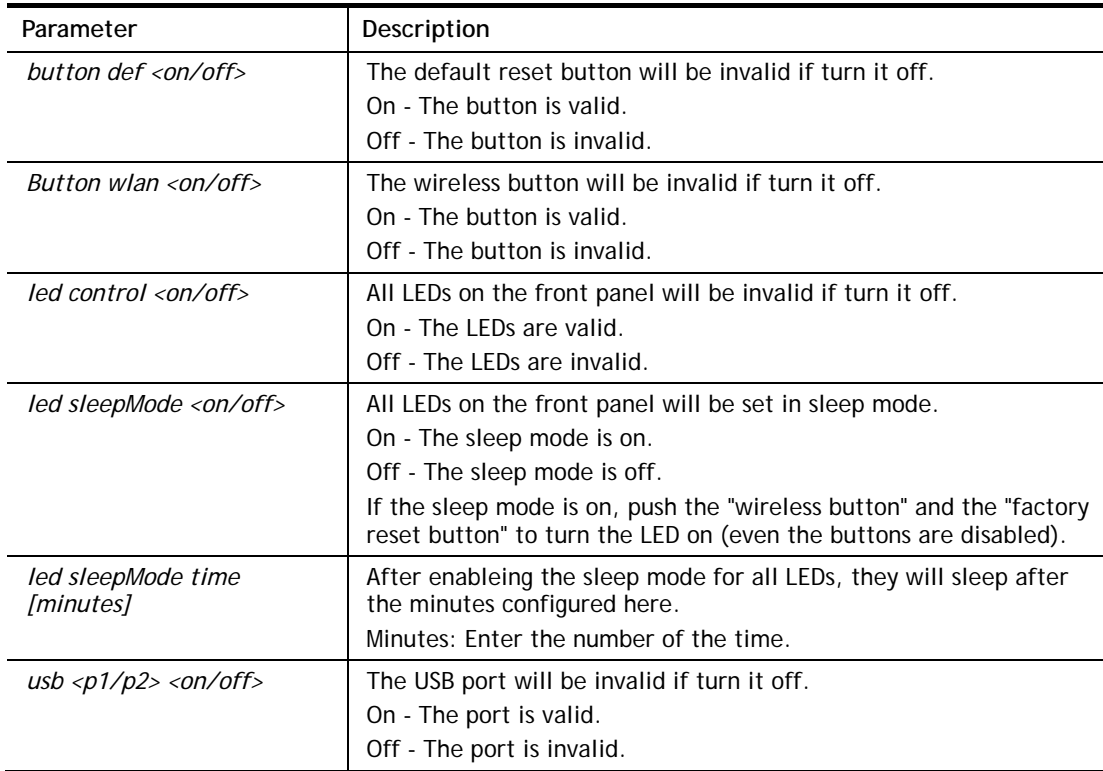

### **Example**

> sys board led sleepMode on LEDs Sleep Mode is on now. > sys board led sleepMode time 10 Sleep Countdown Time set as 10 minute(s). Reset the led sleep timer success..

## **Telnet Command: sys bonjour**

This command is used to disable/enable and configure the Bonjour service.

### **Syntax**

**sys bonjour** *[-<command> <parameter> | ... ]*

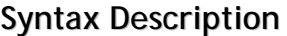

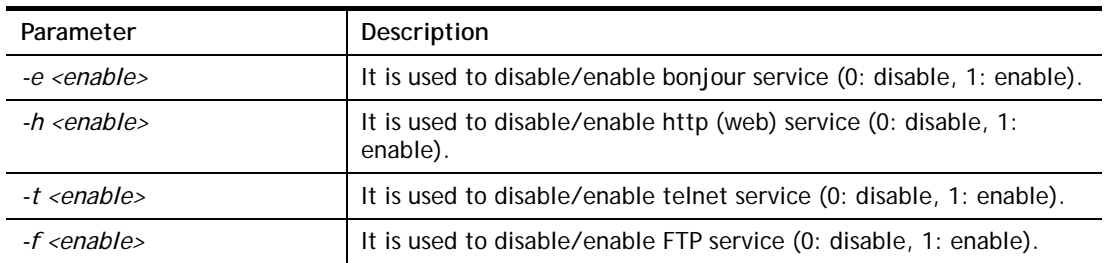

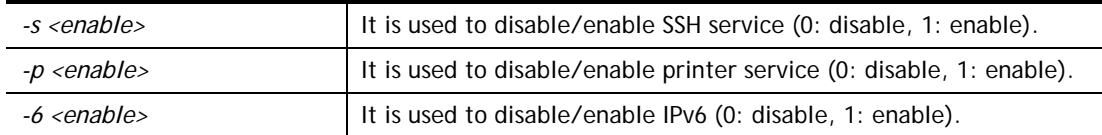

```
> sys bonjour -s 1 
>
```
## **Telnet Command: sys cfg**

This command reset the router with factory default settings. When a user types this command, all the configuration will be reset to default setting.

#### **Syntax**

**sys cfg default**

**sys cfg status**

#### **Syntax Description**

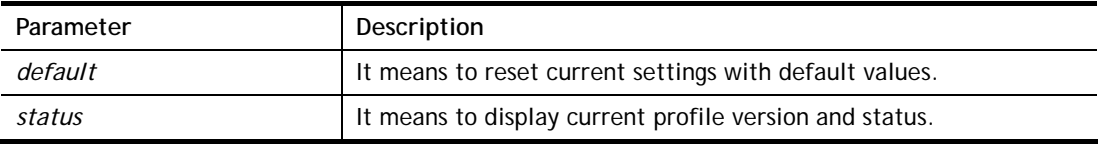

### **Example**

```
> sys cfg status 
Profile version: 3.0.0 Status: 1 (0x491e5e6c) 
> sys cfg default 
>
```
### **Telnet Command: sys cmdlog**

This command displays the history of the commands that you have typed.

```
> sys cmdlog 
% Commands Log: (The lowest index is the newest !!!) 
     [1] sys ? 
     [2] sys cmdlog > 
     [3] sys cmdlog ? 
     [4] sys cmdlog 
>
```
## **Telnet Command: sys ftpd**

This command displays current status of FTP server.

#### **Syntax**

**sys ftpd** *on*

**sys ftpd** *off*

### **Syntax Description**

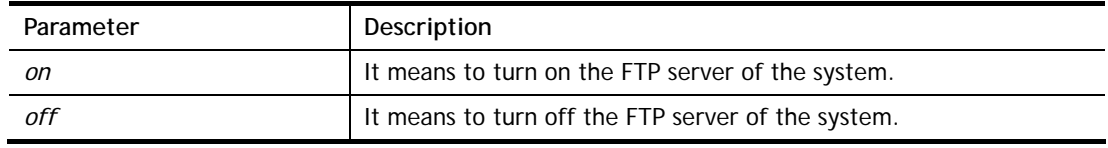

#### **Example**

```
> sys ftpd on 
% sys ftpd turn on !!!
```
### **Telnet Command: sys domainname**

This command can set and remove the domain name of the system when DHCP mode is selected for WAN.

### **Syntax**

**sys domainname** *<wan1/wan2> <Domain Name Suffix>*  **sys domainname** *<wan1/wan2> clear* 

### **Syntax Description**

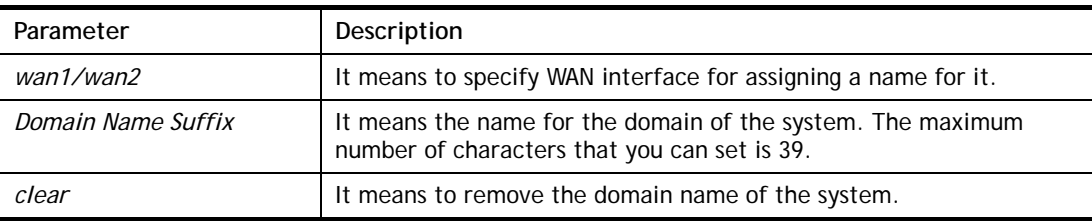

#### **Example**

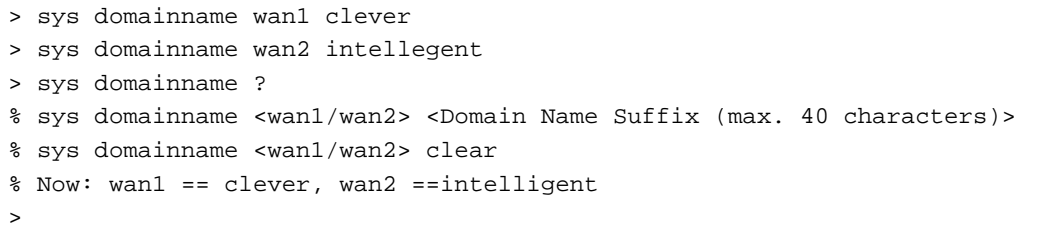

## **Telnet Command: sys iface**

This command displays the current interface connection status (UP or Down) with IP address, MAC address and Netmask for the router.

```
> sys iface
```
Interface 0 Ethernet: Status: UP<br>IP Address: 192.168.1.1 Netmask: 0xFFFFFF00 (Private) IP Address: 0.0.0.0 Netmask: 0xFFFFFFFF MAC: 00-50-7F-00-00-00 Interface 4 Ethernet: Status: DOWN IP Address: 0.0.0.0 Netmask: 0x00000000 MAC: 00-50-7F-00-00-02 Interface 5 Ethernet: Status: DOWN IP Address: 0.0.0.0 Netmask: 0x00000000 MAC: 00-50-7F-00-00-03 Interface 6 Ethernet: Status: DOWN IP Address: 0.0.0.0 Netmask: 0x00000000 MAC: 00-50-7F-00-00-04 Interface 7 Ethernet: Status: DOWN IP Address: 0.0.0.0 Netmask: 0x00000000 MAC: 00-50-7F-00-00-05 Interface 8 Ethernet: Status: DOWN IP Address: 0.0.0.0 Netmask: 0x00000000 MAC: 00-50-7F-00-00-06 Interface 9 Ethernet: Status: DOWN IP Address: 0.0.0.0 Netmask: 0x00000000 MAC: 00-50-7F-00-00-07 --- MORE --- ['q': Quit, 'Enter': New Lines, 'Space Bar': Next Page] ---  $\geq$ 

## **Telnet Command: sys name**

This command can set and remove the name for the router when DHCP mode is selected for WAN.

### **Syntax**

**sys name** *<wan1/wan2> <ASCII string>*  **sys name** *<wan1/wan2>* **clear**

### **Syntax Description**

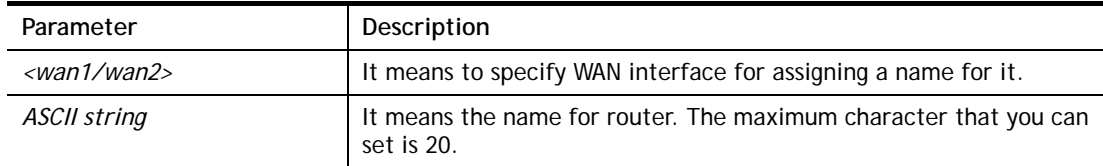

### **Example**

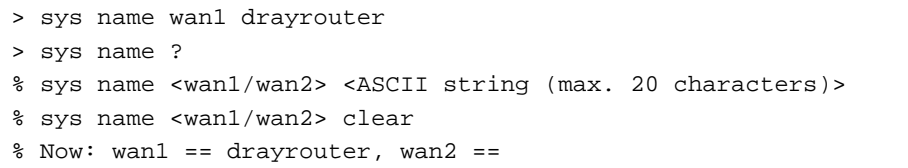

*Note: Such name can be used to recognize router's identification in SysLog dialog.* 

### **Telnet Command: sys passwd**

This command allows users to set password for the administrator.

### **Syntax**

**sys passwd** *<old password> <new password>* 

### **Syntax Description**

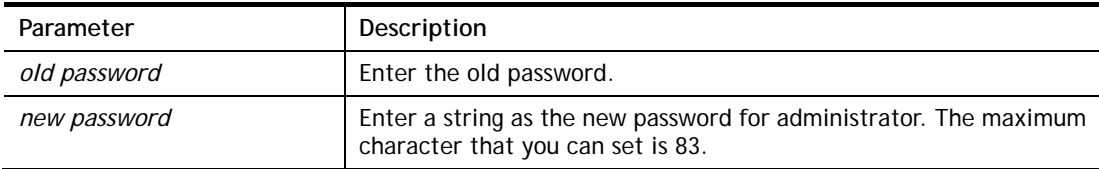

#### **Example**

```
> sys passwd admin admin123 
Password change successful !!! 
>
```
## **Telnet Command: sys reboot**

This command allows users to restart the router immediately.

### **Example**

> sys reboot >

## **Telnet Command: sys autoreboot**

This command allows users to restart the router automatically within a certain time.

#### **Syntax**

**sys autoreboot** *<on/off/hour(s)>*

### **Syntax Description**

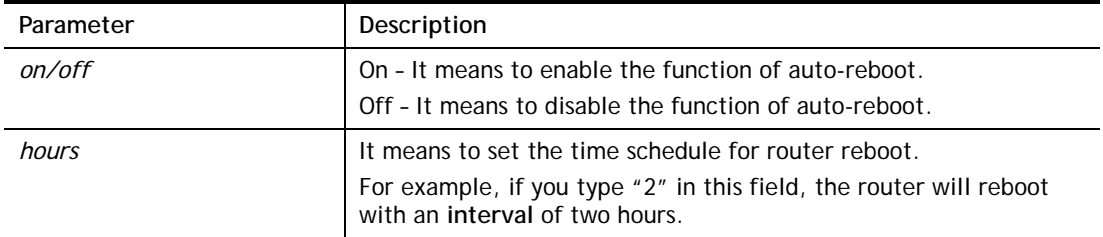

### **Example**

```
> sys autoreboot on 
 autoreboot is ON 
> sys autoreboot 2 
 autoreboot is ON 
 autoreboot time is 2 hour(s)
```
### **Telnet Command: sys commit**

This command allows users to save current settings to FLASH. Usually, current settings will be saved in SRAM. Yet, this command will save the file to FLASH.

#### **Example**

> sys commit >

### **Telnet Command: sys tftpd**

This command can turn on TFTP server for upgrading the firmware.

### **Example**

```
> sys tftpd 
% TFTP server enabled !!!
```
### **Telnet Command: sys cc**

This command can display current country code and wireless region of this device.

```
> sys cc 
Country Code : 0x 0 [International]
Wireless Region Code: 0x30 
>
```
### **Telnet Command: sys version**

This command can display current version for the system.

#### **Example**

```
> sys version 
Router Model: Vigor2915ac Version: 4.3.0 English 
Profile version: 4.0.0 Status: 1 (0xbde1fea3) 
Router IP: 192.168.1.1 Netmask: 255.255.255.0 
Firmware Build Date/Time: Dec 4 2020 10:21:46 
Router Name: DrayTek 
Revision: 2998_945_49d80f8 HEAD 
>
```
## **Telnet Command: sys qrybuf**

This command can display the system memory status and leakage list.

### **Example**

```
> sys qrybuf 
System Memory Status and Leakage List 
Buf sk_buff ( 200B), used#: 1647, cached#: 30 
Buf KMC4088 (4088B), used#: 0, cached#: 8 
Buf KMC2552 (2552B), used#: 1641, cached#: 42 
Buf KMC1016 (1016B), used#: 7, cached#: 1 
Buf KMC504 ( 504B), used#: 8, cached#: 8 
Buf KMC248 ( 248B), used#: 26, cached#: 22 
Buf KMC120 ( 120B), used#: 67, cached#: 61 
Buf KMC56 ( 56B), used#: 20, cached#: 44 
Buf KMC24 ( 24B), used#: 58, cached#: 70 
Dynamic memory: 13107200B; 4573168B used; 190480B/0B in level 1/2 cache. 
FLOWTRACK Memory Status 
# of free = 12000 
# of maximum = 0 
# of flowstate = 12000 
# of lost by siganture = 0 
# of lost by list = 0
```
## **Telnet Command: sys pollbuf**

This command can turn on or turn off polling buffer for the router.

#### **Syntax**

**sys pollbuf** *<on/off>* 

#### **Syntax Description**

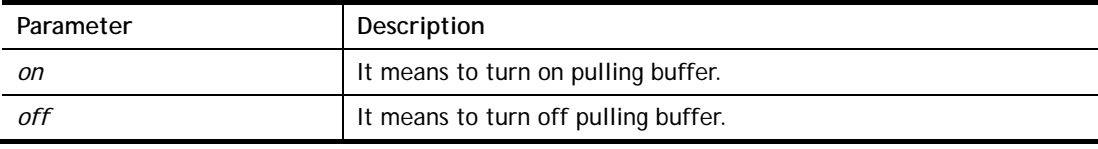

```
> sys pollbuf on 
% Buffer polling is on! 
> sys pollbuf off 
% Buffer polling is off!
```
## **Telnet Command: sys tr069**

This command can set CPE settings for applying in VigorACS.

### **Syntax**

**sys tr069 get** *<parm> <option>*  **sys tr069 set** *<parm> <value>*  **sys tr069 getnoti** *<parm>* **sys tr069 setnoti** *<parm> <value>* **sys tr069 log sys tr069 debug** *<on/off>* **sys tr069 save sys tr069 inform** *<event code>* **sys tr069 port** *<port num>* **sys tr069 cert\_auth***<on/off>*  **sys tr069 only\_standard\_parm** *<on/off>*  **sys tr069 notify -S sys tr069 notify -n** *<on/off>*  **sys tr069 notify -l** *<on/off>* **sys tr069 notify -c** *<on/off>* **sys tr069 notify -b** *<on/off>*  **sys tr069 notify -B** *"<WAN number> <Medium threthold> <High threthold> <TX Speed>Mb <RX Speed>Mb"*

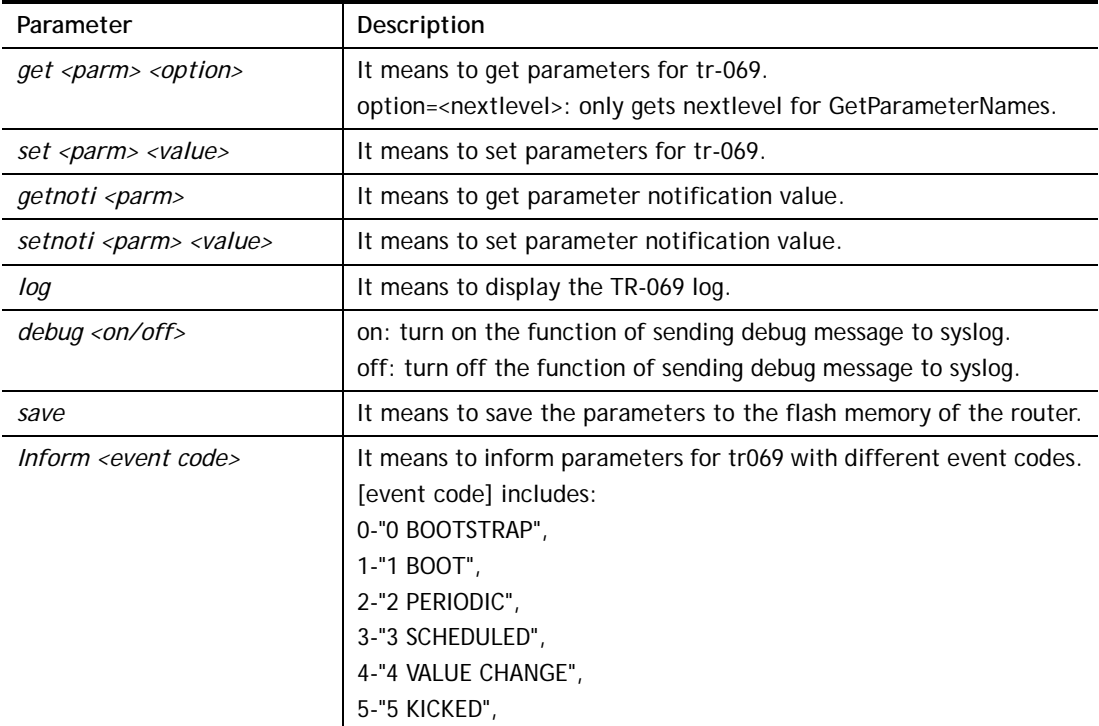

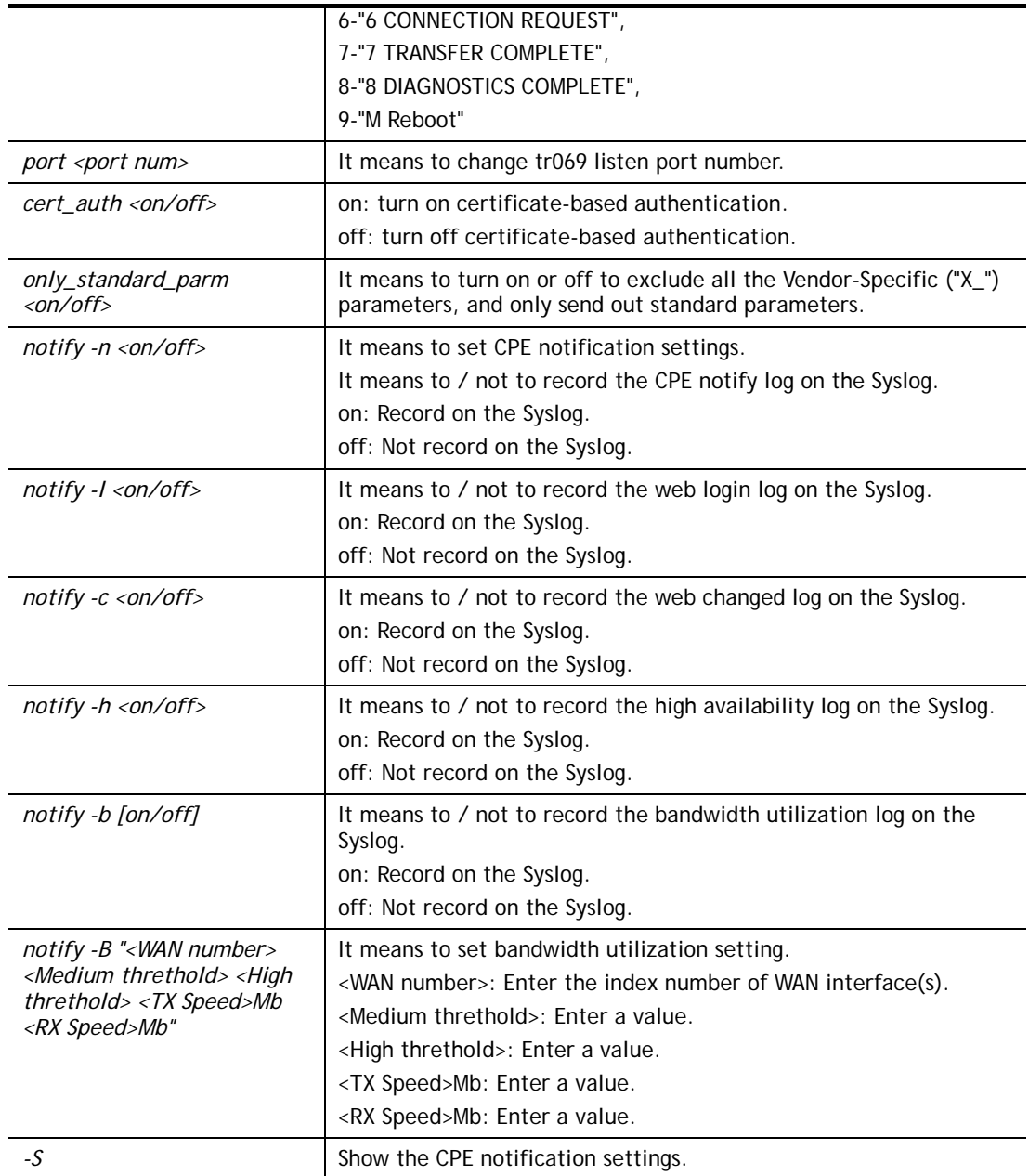

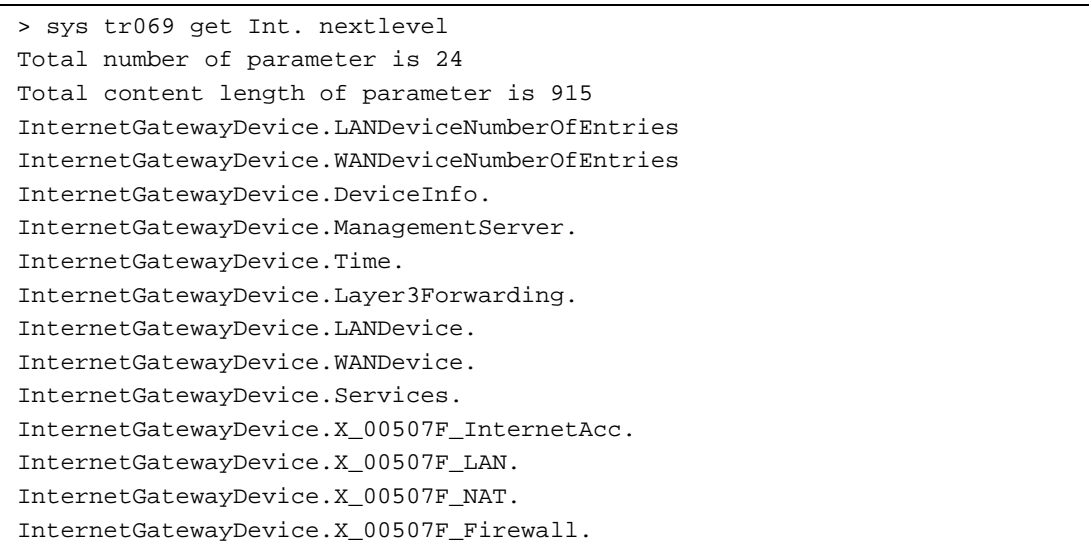

```
InternetGatewayDevice.X_00507F_Bandwidth. 
InternetGatewayDevice.X_00507F_Applications. 
InternetGatewayDevice.X_00507F_VPN. 
InternetGatewayDevice.X_00507F_VoIP. 
InternetGatewayDevice.X_00507F_WirelessLAN. 
InternetGatewayDevice.X_00507F_System. 
InternetGatewayDevice.X_00507F_Status. 
InternetGatewayDevice.X_00507F_Diagnostics. 
--- MORE --- ['q': Quit, 'Enter': New Lines, 'Space Bar': Next Page] ---
.. 
> sys tr069 notify -B "1 30 60 100 100" 
Please enable the CPE notify log. 
> sys tr069 notify -n on 
> sys tr069 notify -b on 
set OK 
> sys tr069 notify -B "1 30 60 100 100" 
> sys tr069 notify -S 
CPE Notify Settings: 
 CPE Notify Enable 
 -Web Login Disable 
-Web Changed Disable
 -Bandwidth Utilization Enable 
      Threshold(%) Speed(Mb) 
  WAN1 Med: 30 High: 60 TX: 100 RX: 100 
  WAN2 Med: 0 High: 0 TX: 0 RX: 0 
>
```
## **Telnet Command: sys alg**

This command can enable or disable ALG (Application Layer Gateway) master switch.

### **Syntax**

**sys alg** *<1/0>* 

#### **Syntax Description**

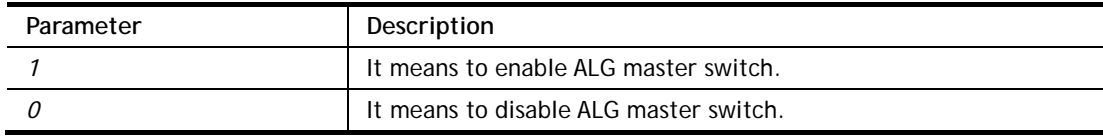

```
> sys alg -e 1 
 Enable ALG 
> sys alg 
Usage: sys alg <command> <parameter>
 -e: enable ALG (0:disable, 1:enable) 
Current ALG status 
 -ALG Master Switch: Enabled
```
## **Telnet Command: sys sip\_alg**

This command can turn on/off SIP ALG (Application Layer Gateway) for traversal.

#### **Syntax**

**sys sip\_alg** *<command> <parameter>|…* 

#### **Syntax Description**

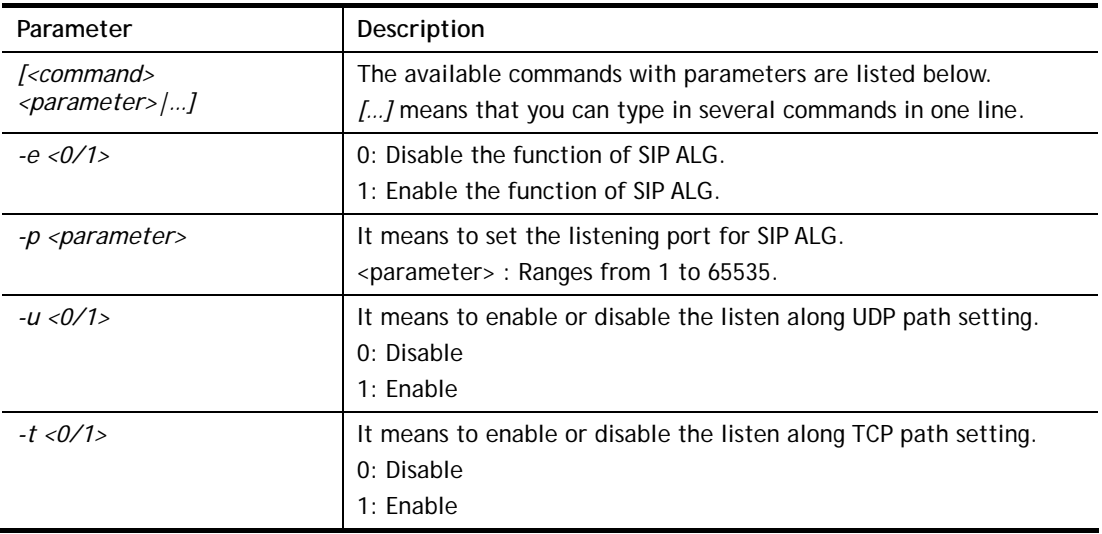

```
> sys sip_alg -e 1 
 Auto enable ALG Master Switch 
 Enable SIP ALG 
> sys sip_alg -p 65535 
 Current listening port: 65535 
> sys sip_alg ? 
Usage: sys sip_alg <command> <parameter>
 -e: enable SIP ALG (0:disable, 1:enable) 
 -p: set your listening port for SIP ALG 
 -u: enable listen along UDP path (0:disable, 1:enable) 
 -t: enable listen along TCP path (0:disable, 1:enable) 
Current SIP ALG status 
 -ALG Master Switch: Enabled 
 -SIP ALG: Enabled 
 -Listen along UDP path: Yes 
 -Listen along TCP path: Yes 
 -Listening Port: 65535 
 -Max sipalg session num: 256 
 -Remain sipalg session num: 256
```
## **Telnet Command: sys rtsp\_alg**

This command is used to configure settings (e.g., listen port) for ALG with the protocol of RTSP.

### **Syntax**

sys rtsp\_alg [<command> <parameter>]

### **Syntax Description**

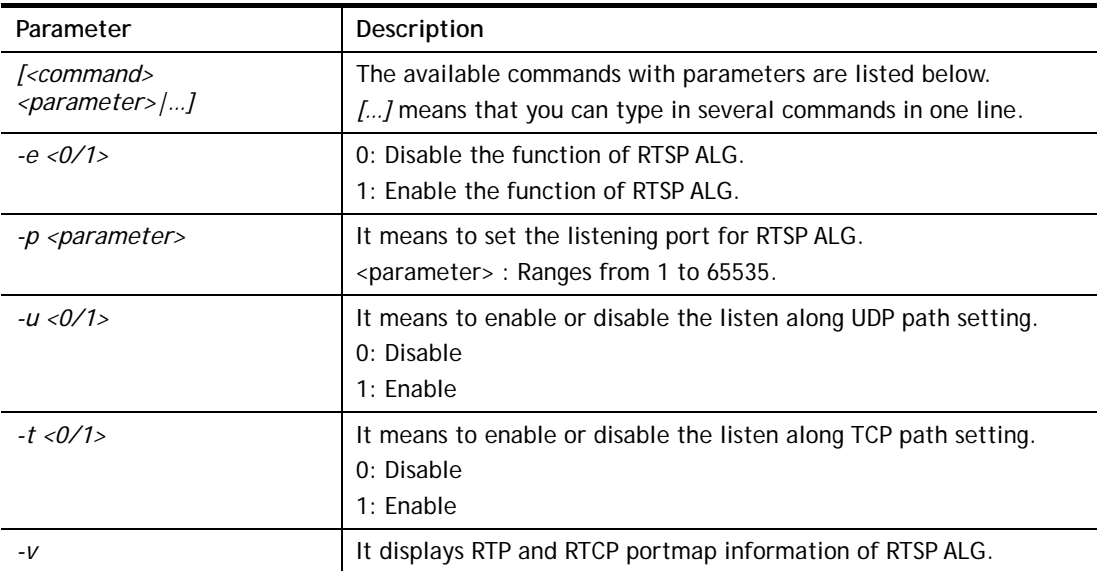

### **Example**

```
> sys rtsp_alg -e 1 
  Enable RTSP ALG 
> sys rtsp_alg -p 375 
 Current listening RTSP Port: 375 
> sys rtsp_alg -v 
 Current Open PortMap Number of RTSP ALG: 0
```
### **Telnet Command: sys license**

This command can process the system license.

### **Syntax**

**sys license** *reset\_regser*  **sys license** *licera*  **sys license** *licifno <AUTO/WAN#>*  **sys license** *licalias <index>*  **sys license** *lic\_trigger* 

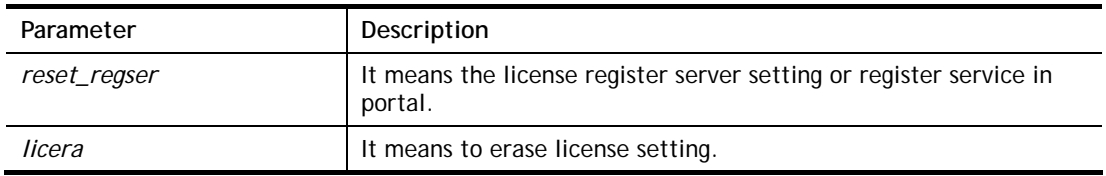

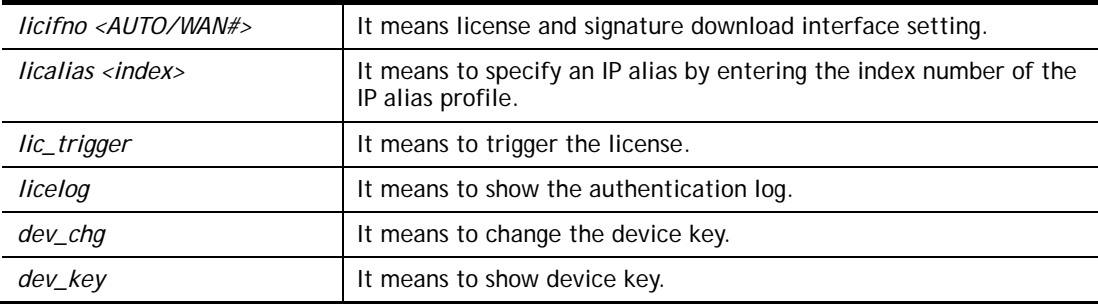

```
> sys license licifno wan3 
Download interface is set as "WAN3" now.
```
### **Telnet Command: sys fr\_log**

This command is used for displaying log information related to web syslog.

### **Syntax**

**sys fr\_log**

### **Example**

```
> sys fr_log ? 
----------------------------------------------------------------- 
Note: This command shows the same log information with Diagnostics>>Syslog 
Explo 
rer. If you don't see any log information, go to the Web Interface and make 
sure Diagnostics>>Syslog Explorer is enabled.
```
## **Telnet Command: sys diag\_log**

This command is used for RD debug.

### **Syntax**

**sys diag\_log** *[status| enable| disable| flush| lineno [w] | level [x] | feature [on|off] [y]| log]*

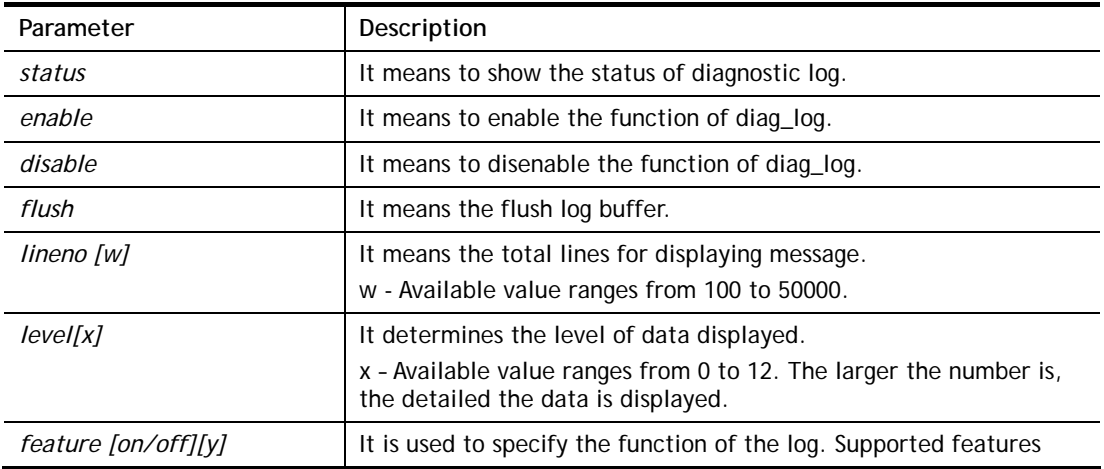

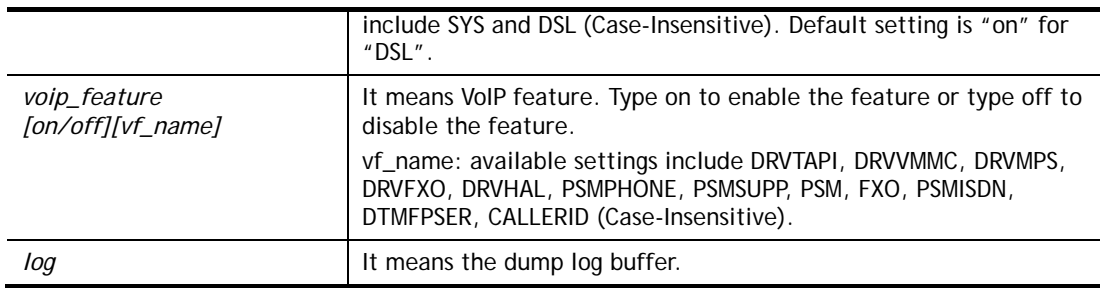

```
> sys diag_log status 
 Status: 
 diag_log is Enabled. 
 lineno : 10000. 
 level : 3. 
 Enabled feature: SYS DSL 
> sys diag_log log 
0:00:02 [DSL] Current modem firmware: AnnexA_548006_544401 
0:00:02 [DSL] Modem firmware feature: 5, ADSL A, VDSL2
0:00:02 [DSL] xtseCfg=04 00 04 00 0c 01 00 07 
0:00:02 [DSL] don't have last showtime mode!! set next mode to VDSL!! 
0:00:02 [DSL] Status has changed: Stopped(0) -> FwWait(3) 
0:00:02 [DSL] Status has changed: FwWait(3) -> Starting(1) 
0:00:02 [DSL] Status has changed: Starting(1) -> Running(2) 
0:00:02 [DSL] Status was switched: firmwareReady(3) to Init(5) 
0:00:02 [DSL] Status was switched: Init(5) to Restart(10) 
0:00:02 [DSL] Status was switched: Restart(10) to FirmwareRequest(1) 
0:00:02 [DSL] Line state has changed: 00000000 -> 000000FF 
0:00:02 [DSL] Entering VDSL2 mode 
0:00:03 [DSL] modem code: [05-04-08-00-00-06] 
0:00:05 [DSL] Status was switched: FirmwareRequest(1) to firmwareReady(3)
0:00:05 [DSL] Status was switched: firmwareReady(3) to Init(5) 
0:00:05 [DSL] >> nXtseA=0d, nXtseB=00, nXtseV=07, nFwFeatures=5 
0:00:05 [DSL] >> nHsToneGroupMode=0, nHsToneGroup=106, nToneSet=43, 
nCamState 
=20:00:05 [DSL] Line state has changed: 000000FF -> 00000100 
0:00:05 [DSL] Line state has changed: 00000100 -> 00000200 
0:00:05 [DSL] Status was switched: Init(5) to Train(6)
```
### **Telnet Command: sys arp\_AutoReq**

This command is used to enable / disable the function that Vigor router sends ARP request to the connected device(s) periodically.

### **Syntax**

**sys arp\_AutoReq –d** *<value>* 

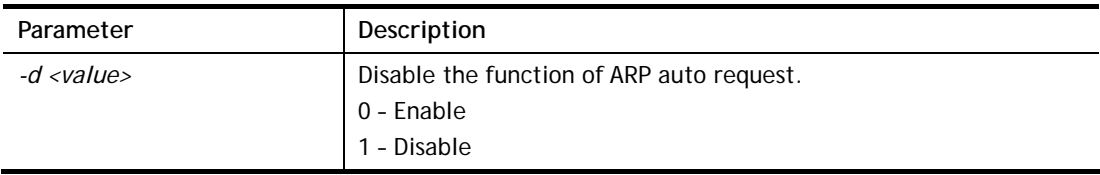

```
> sys arp_AutoReq -d 0 
  Arp auto-request enable.
```
# **Telnet Command: sys daylightsave**

This command is used to configure daylight save setting.

## **Syntax**

**sys daylightsave** *[-<command> <parameter> | ... ]*

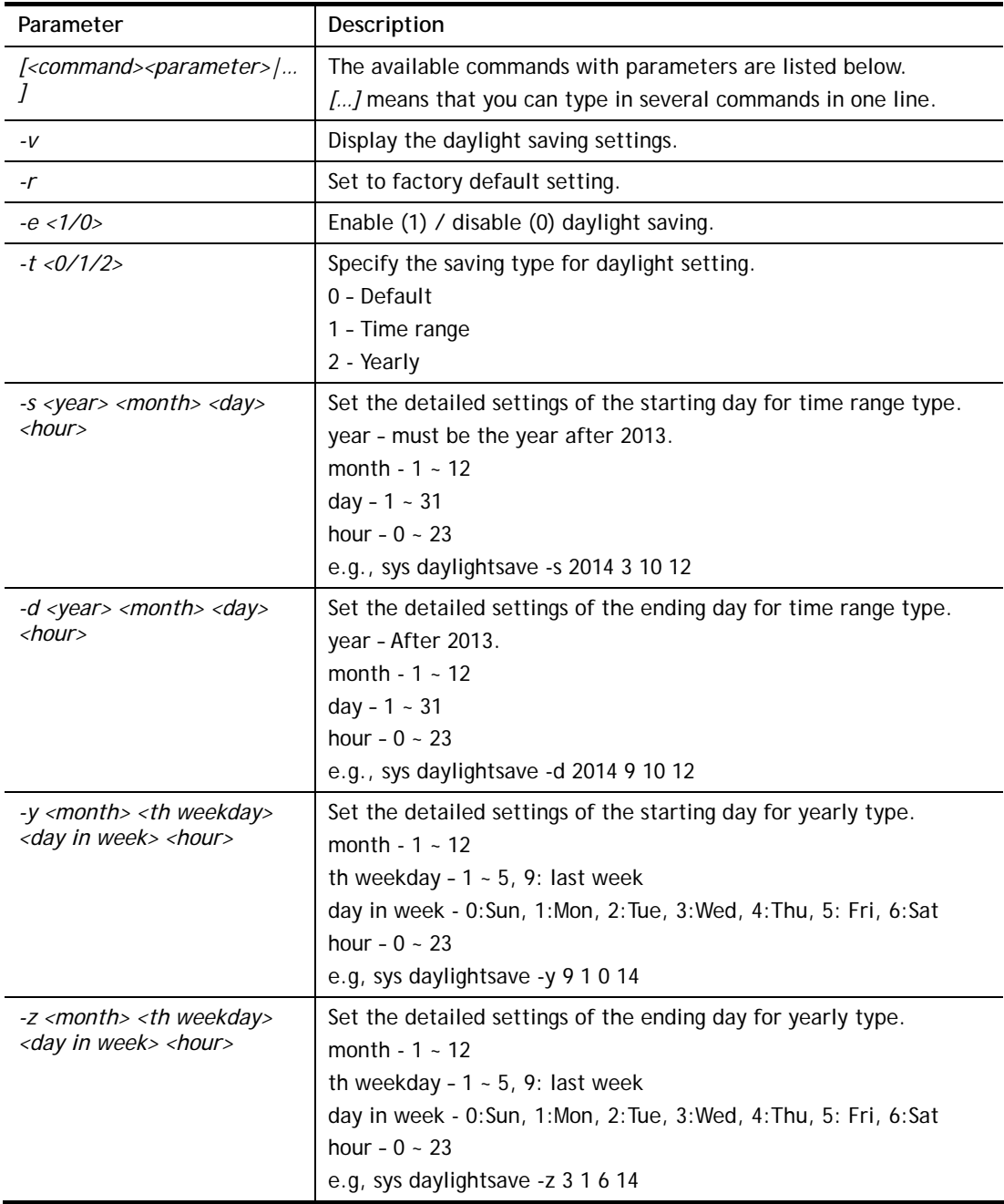

```
> sys daylightsave -y 9 1 0 14 
% Start: Yearly on Sep 1th Sun 14:00
```
## **Telnet Command: sys dnsCacheTbl**

This command is used to configure TTL settings which will be displayed in DNS Cache table.

#### **Syntax**

**sys dnsCacheTbl** *[<command><parameter>|…]* 

### **Syntax Description**

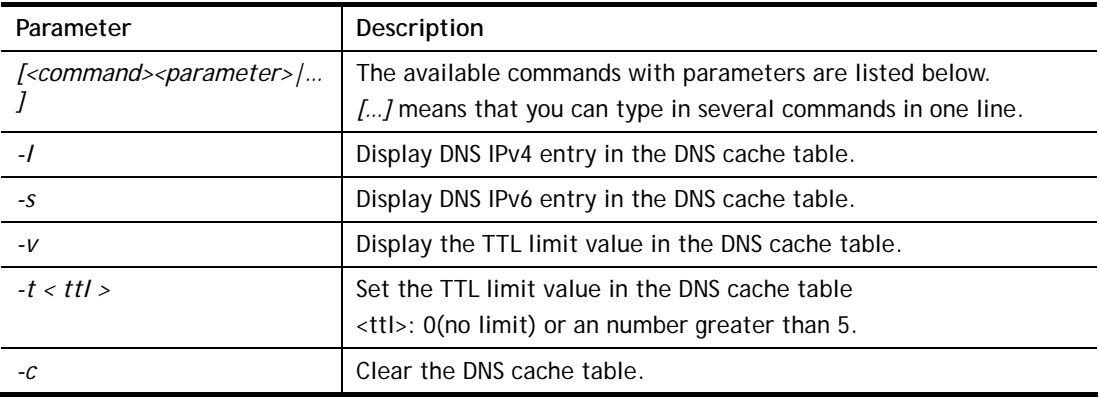

#### **Example**

```
> sys dnsCacheTbl -t 50 
% Set TTL limit: 50 seconds. 
% When TTL larger than 50s , delete the DNS entry in the router's DNS cache 
tabl 
e. 
> sys dnsCacheTbl -v 
% TTL limit: 50 seconds 
% When TTL larger than 50s , delete the DNS entry in the router's DNS cache 
table. 
\rightarrow
```
## **Telnet Command: sys syslog**

This command is used to configure

### **Syntax**

**sys syslog** *-a <enable> [-<command> <parameter> | ... ]*

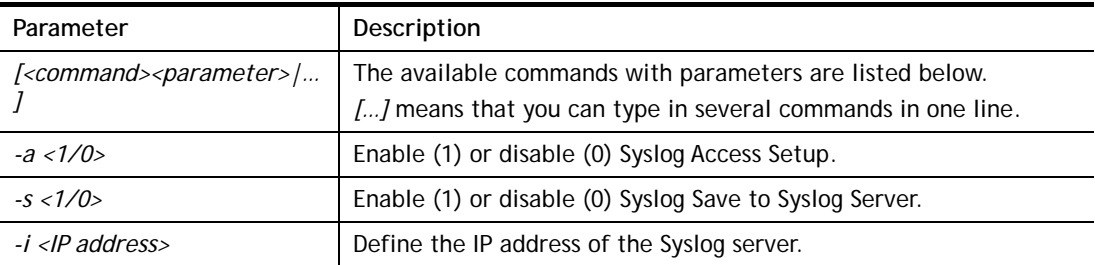

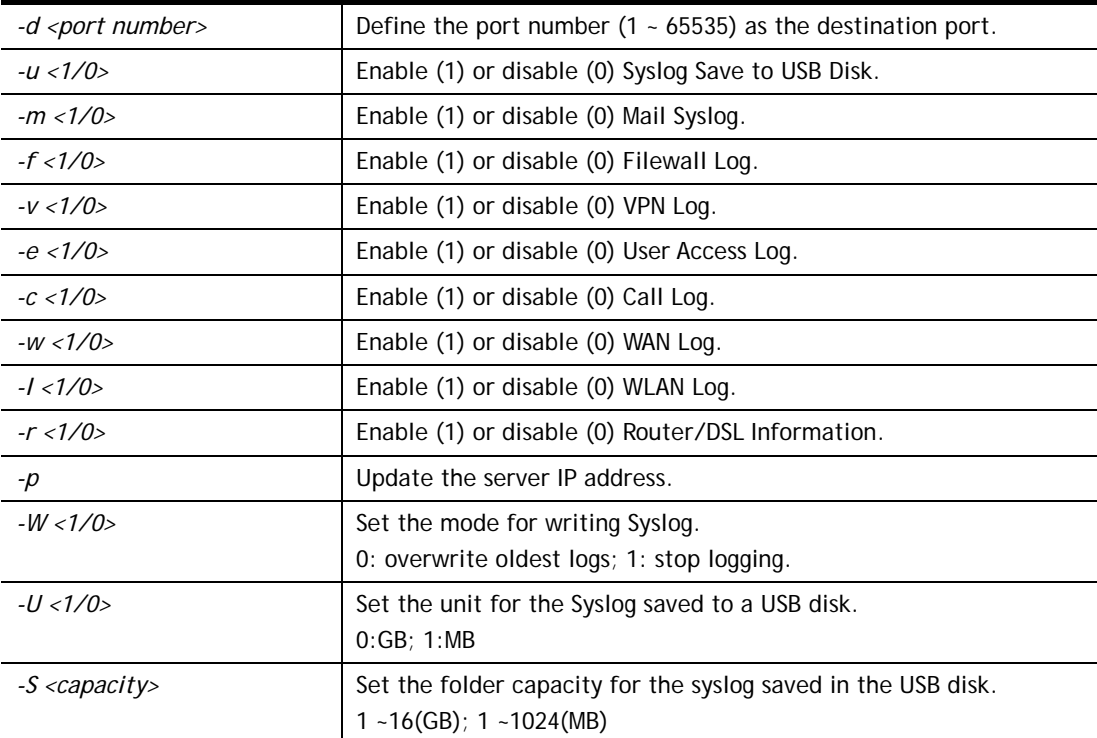

```
> sys syslog -a 1 -s 1 -i 192.168.1.25 -d 514 
>
```
## **Telnet Command: sys mailalert**

This command is used to configure settings for syslog mail alert.

## **Syntax**

**sys mailalert** *[-<command> <parameter>]*

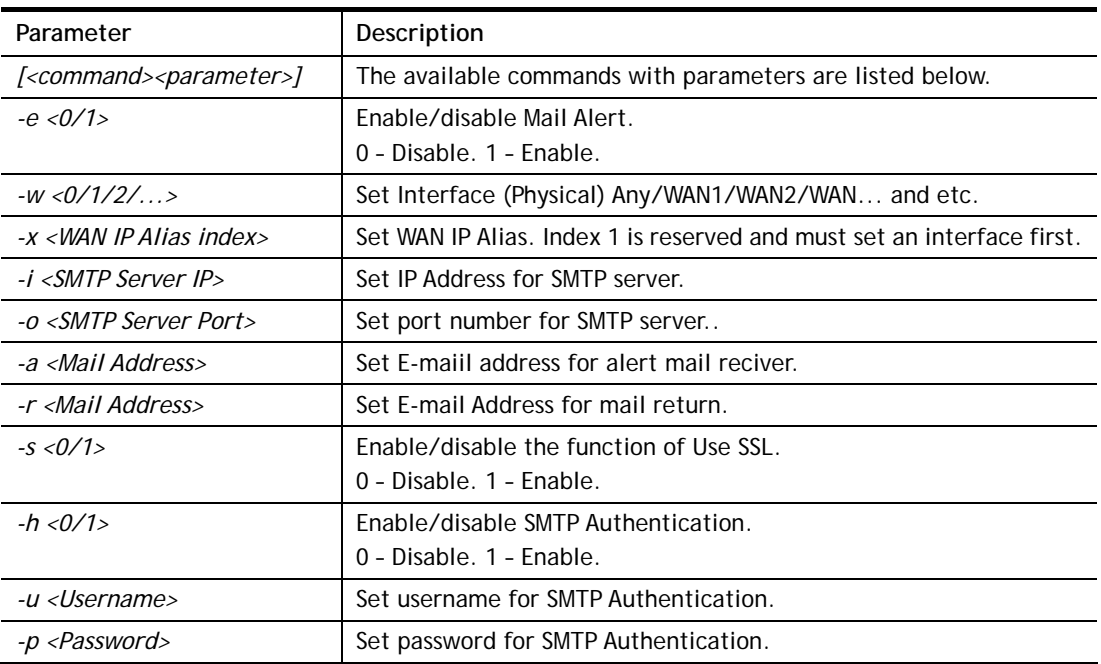
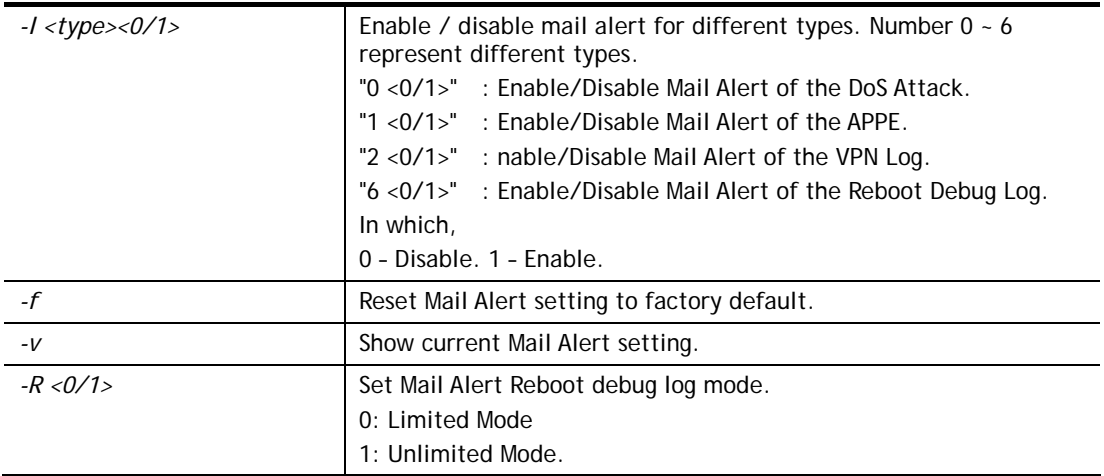

```
> sys mailalert -e 1 
Set Enable Mail Alert. 
> sys mailalert -v 
------ Current setting for Mail Alert ------
Mail Alert: Enable 
SMTP Server IP Address: 0.0.0.0 
SMTP Server Port: 25 
Alert Mail Reciver E-maiil Address: 
Mail Return E-mail Address: 
Use SSL: Disable 
SMTP Authentication: Disable 
Username for SMTP Authentication: 
Password for SMTP Authentication: 
Mail Alert for DoS Attack: Enable. 
Mail Alert for APPE: Enable. 
Mail Alert for VPN Log: Enable. 
Mail Alert for APPE Signature: Disable. 
Mail Alert for Reboot Debug Log: Disable, Mode: Limited. 
---------------------------------------------
```
# **Telnet Command: sys time**

This command is used to configure system time and date.

#### **Syntax**

**sys time server** *<domain>* 

**sys time inquire** 

**sys time show** 

**sys time zone** *<index>* 

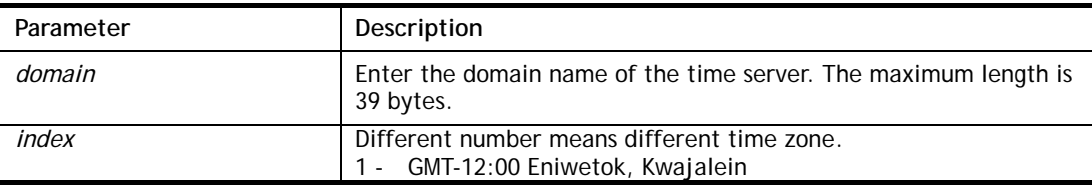

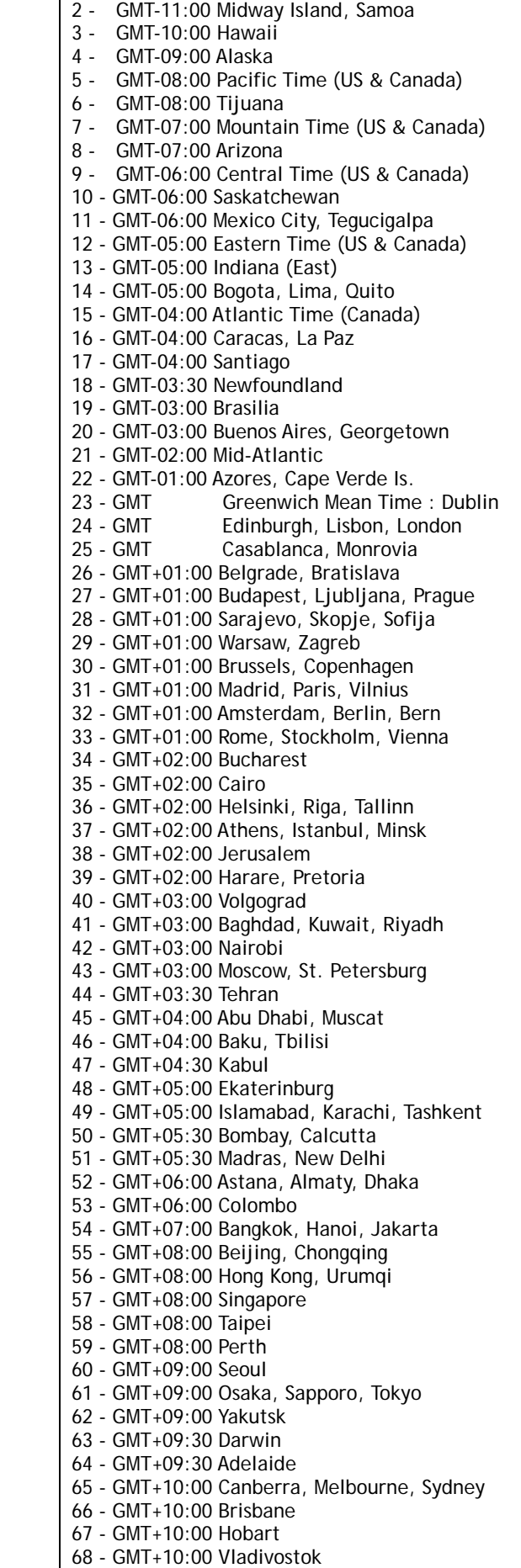

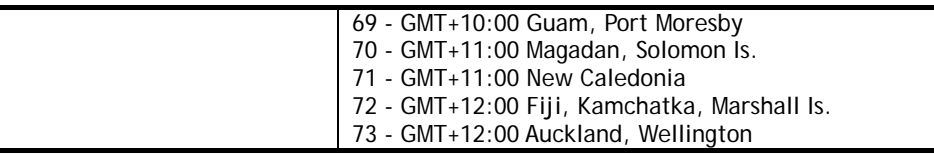

```
> sys time zone 8 
  Set Time Zone OK 
> sys time show 
  *************** System Time *************** 
  Current System Time: [2000 Jan 01 Sat 02:09:29] 
  Time Server: [pool.ntp.org] 
  Time Zone Index: [8]. GMT-07:00 
  *********************************************
```
## **Telnet Command: sys eap\_tls**

This command is used to disable or enable EAP-TLS.

You might have to enable EAP-TLS compatibility to avoid compatibility issues with some operating systems. But, please note that enabling EAP-TLS compatibility will lower down the connection security level.

### **Syntax**

**sys eap\_tls set <***0/1>*

### **Syntax Description**

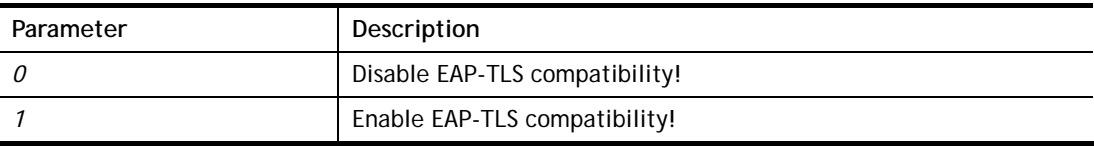

## **Example**

```
> sys eap_tls set 1 
Enable EAP_TLS compatibility!
```
### **Telnet Command: sys dashboard**

This command is used to display / hide items (such as System Information, Interface…) on dashboard.

#### **Syntax**

**sys dashboard** *[-<command> <value> | ... ]* 

**sys dashboard show** 

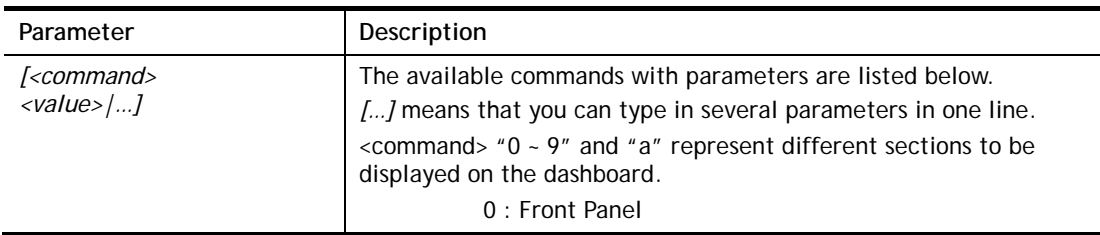

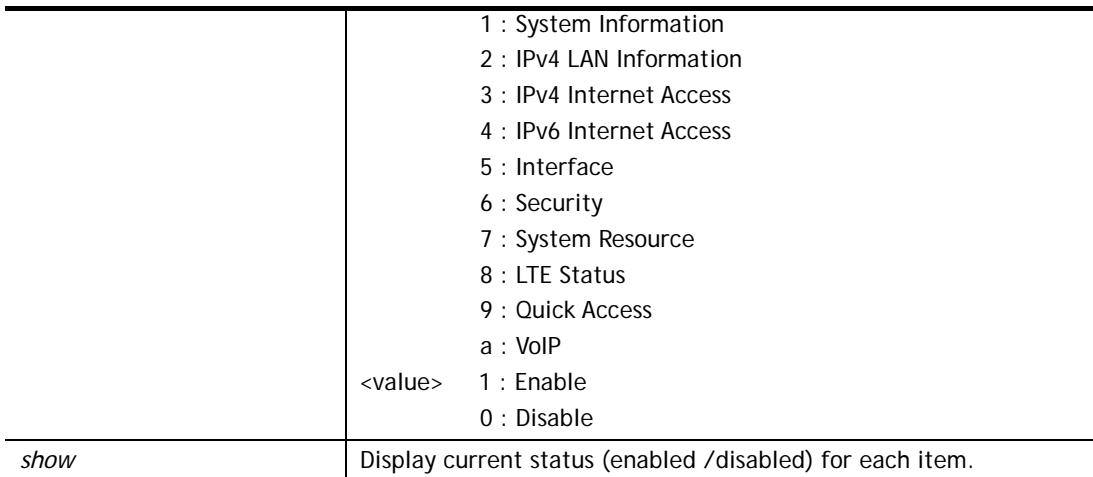

```
> sys dashboard -0 1 
  Front Panel enabled 
> sys dashboard show 
  Front Panel enabled 
  System Information enabled 
  IPv4 LAN Information enabled 
  IPv4 Internet Access enabled 
  IPv6 Internet Access enabled 
  Interface enabled 
  Security enabled 
  System Resource enabled 
  LTE Status enabled 
  Quick Access enabled 
  VoIP enabled
```
# **Telnet Command: testmail**

This command is used to display current settings for sending test mail.

## **Example**

```
> testmail 
Send out test mail 
 Mail Alert:[Disable] 
 Interface :Any 
 WAN_Alias index:[0] 
 SMTP_Server:[0.0.0.0] 
 SMTP_Port:[25] 
 Mail to:[] 
 Return-Path:[] 
 Connection Security:[Plaintext]
```
## **Telnet Command: upnp off**

This command can close UPnP function.

### **Example**

>upnp off UPNP say bye-bye

# **Telnet Command: upnp on**

This command can enable UPnP function.

#### **Example**

```
>upnp on 
UPNP start.
```
## **Telnet Command: upnp nat**

This command can display IGD NAT status.

#### **Example**

```
> upnp nat ? 
      ****************** IGD NAT Status **************** 
((0)) 
InternalClient >>192.168.1.10<<, RemoteHost >>0.0.0.0<< 
InternalPort >>21<<, ExternalPort >>21<< 
PortMapProtocol >>TCP<< 
The tmpvirtual server index >>0<< 
PortMapLeaseDuration >>0<<, PortMapEnabled >>0<< 
Ftp Example [MICROSOFT] 
((1)) 
InternalClient >>0.0.0.0<<, RemoteHost >>0.0.0.0<< 
InternalPort >>0<<, ExternalPort >>0<< 
PortMapProtocol >><NULL><< 
The tmpvirtual server index >>0<< 
PortMapLeaseDuration >>0<<, PortMapEnabled >>0<< 
PortMapProtocol >><NULL><< 
The tmpvirtual server index >>0<< 
PortMapLeaseDuration >>0<<, PortMapEnabled >>0<< 
0 < <--- MORE --- ['q': Quit, 'Enter': New Lines, 'Space Bar': Next Page] ---
```
### **Telnet Command: upnp service**

This command can display the information of the UPnP service. UPnP service must be enabled first.

```
> upnp on 
UPNP start. 
> upnp service 
>>>>> SERVICE TABLE1 <<<<< 
  serviceType urn:schemas-microsoft-com:service:OSInfo:1 
  serviceId urn:microsoft-com:serviceId:OSInfo1 
  SCPDURL /upnp/OSInfo.xml 
  controlURL /OSInfo1 
  eventURL /OSInfoEvent1 
  UDN uuid:774e9bbe-7386-4128-b627-001daa843464
```

```
>>>>> SERVICE TABLE2 <<<<< 
  serviceType 
urn:schemas-upnp-org:service:WANCommonInterfaceConfig:1 
  serviceId urn:upnp-org:serviceId:WANCommonIFC1 
  SCPDURL /upnp/WComIFCX.xml 
  controlURL /upnp?control=WANCommonIFC1 
  eventURL /upnp?event=WANCommonIFC1 
  UDN uuid:2608d902-03e2-46a5-9968-4a54ca499148 
. 
. 
.
```
# **Telnet Command: upnp subscribe**

This command can show all UPnP services subscribed.

```
> upnp on 
UPNP start. 
> upnp subscribe 
Vigor> upnp subscribe 
>>>> (1) serviceType urn:schemas-microsoft-com:service:OSInfo:1 
 ----- Subscribtion1 -------
   sid = 7a2bbdd0-0047-4fc8-b870-4597b34da7fb eventKey =1, ToSendEventKey = 1 
    expireTime =6926 
    active =1 
    DeliveryURLs 
=<http://192.168.1.113:2869/upnp/eventing/twtnpnsiun> 
>>>> (2) serviceType 
urn:schemas-upnp-org:service:WANCommonInterfaceConfig:1 
 ----- Subscribtion1 -------
    sid = d9cd47a5-d9c9-4d3d-8043-d03a82f27983 
    eventKey =1, ToSendEventKey = 1 
. 
. 
.
```
## **Telnet Command: upnp tmpvs**

This command can display current status of temp Virtual Server of your router.

#### **Example**

```
Vigor> upnp tmpvs 
***************** Temp virtual server status ****************
((0)) 
real_addr >>192.168.1.10<<, pseudo_addr >>172.16.3.229<< 
real_port >>0<<, pseudo_port >>0<< 
hit portmap index >>0<<
The protocol >>TCP<< 
time >>0<< 
(1)real_addr >>0.0.0.0<<, pseudo_addr >>0.0.0.0<< 
real_port >>0<<, pseudo_port >>0<< 
hit portmap index >>0<<
The protocol >>0<< 
time >>0<< 
--- MORE --- ['q': Quit, 'Enter': New Lines, 'Space Bar': Next Page] ---
```
# **Telnet Command: upnp wan**

This command is used to specify WAN interface to apply UPnP.

#### **Syntax**

**upnp wan** *<n>* 

### **Syntax Description**

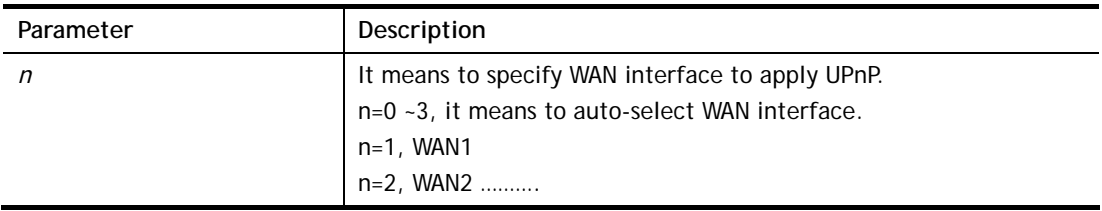

#### **Example**

```
> upnp wan 1 
use wan1 now.
```
# **Telnet Command: usb list**

This command is use to display the information about the brand name and model name of the USB modems which are supported by Vigor router.

```
> usb list ? 
Brand Module Standard
------------------------ -------- 
Aiko Aiko 83D 3.5G Y
```
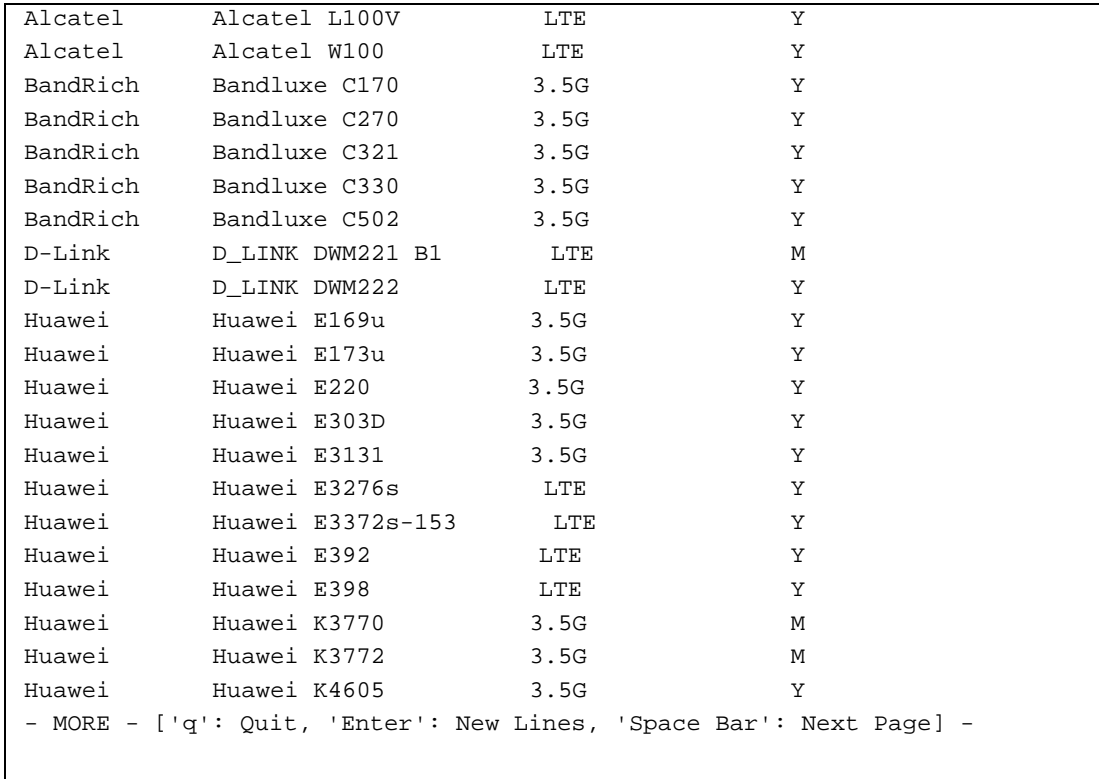

# **Telnet Command: usb user**

This command is used to set profiles for FTP/SMB users.

# **Syntax Description**

**usb user add** *<Index> <Username> <Password> <Permission> <Home path>*  **usb user rm** *<Index>*  **usb user enable** *<Index>*  **usb user disable** *<Index>* 

**usb user list**

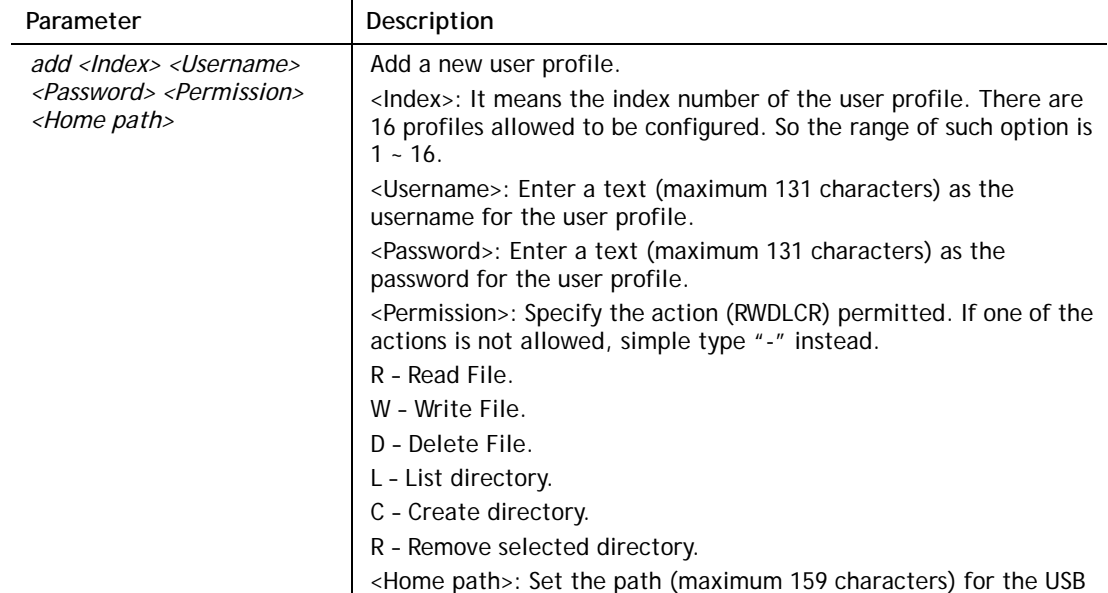

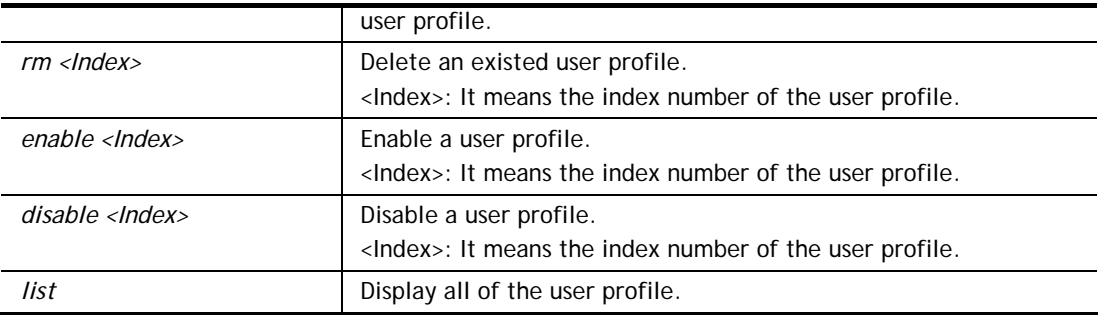

```
> usb user add 1 root 1234 R-DLCR /usr 
>
```
# **Telnet Command: usb temp**

This command is to configure USB temperature.

# **Syntax Description**

**usb temp set** <*-c|-f|-a|-b|-m|-u|-l|-r>*  **usb temp show usb temp all\_data**

# **Syntax Description**

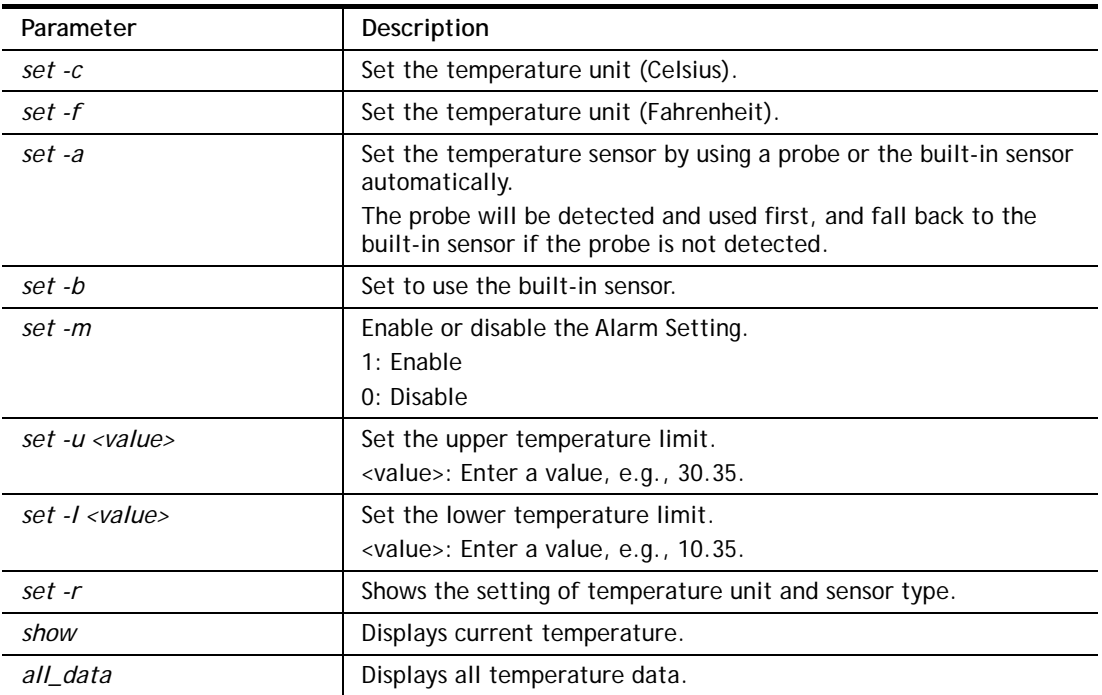

```
> usb temp set -r 
Show setting:temp set -r 
Alarm Settings: 1 (0:Disable, 1: Enable.) 
upper temperature limit: 30.0 C 
lower temperature limit: 18.0 C 
unit: 0 (0:Celsius, 1: Fahrenheit.)
```
sensor: 1 (0:Auto select, 1: built-in.)

# **Telnet Command: usb hum**

This command is to configure USB humidity.

## **Syntax Description**

**usb hum set** *<m|-u|-l|-r>*  **usb hum show usb hum all\_data**

### **Syntax Description**

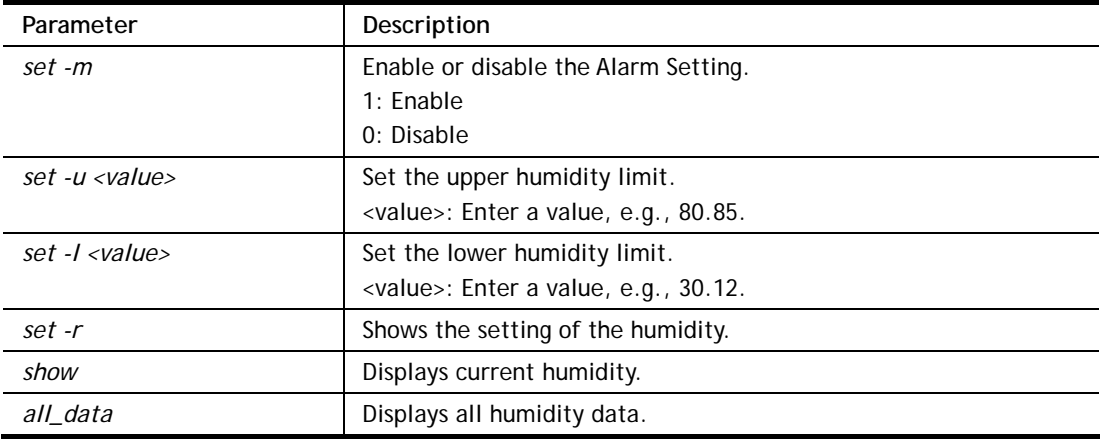

### **Example**

```
> usb hum set -m 1 
Enable Alarm Settings.
```
# **Telnet Command: vigbrg set**

This command is to configure specified WAN as bridge mode.

## **Syntax Description**

**vigbrg set** *-v <IP version> -w <WAN\_idx> -l <LAN\_idx> -e <0/1> -f <0/1>* 

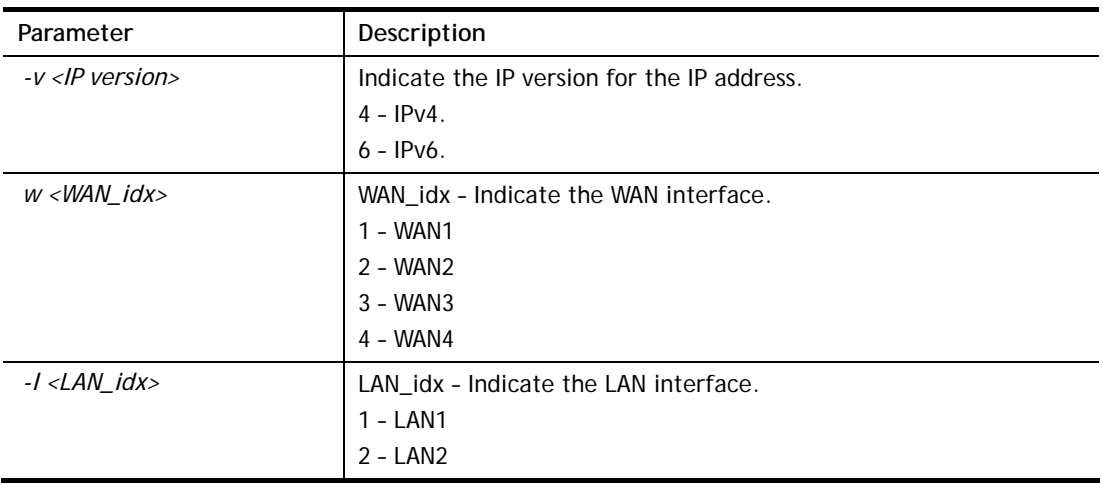

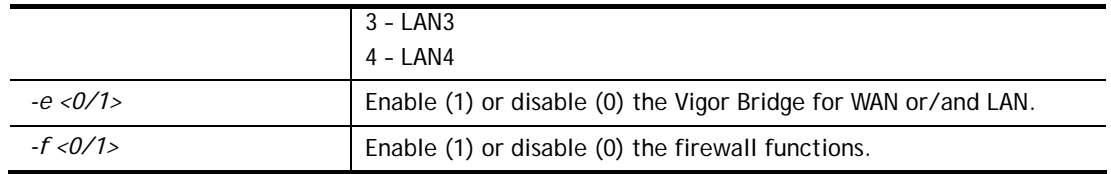

```
> vigbrg set -v 4 -w 1 -l 1 -e 1 
[WAN1] IPv4 bridge is enable. Set subnet[LAN1]
```
### **Telnet Command: vigbrg status**

This command can show whether the Vigor Bridge Function is enabled or disabled.

#### **Example**

```
> vigbrg status 
%Vigor Bridge Function is enable! 
%Wan1 management is disable!
```
# **Telnet Command: vigbrg cfgip**

This command allows users to transfer a bridge modem into ADSL router by accessing into and adjusting specified IP address. Users can access into Web UI of the router to manage the router through the IP address configured here.

### **Syntax**

**vigbrg cfgip** *<IP Address>* 

#### **Syntax Description**

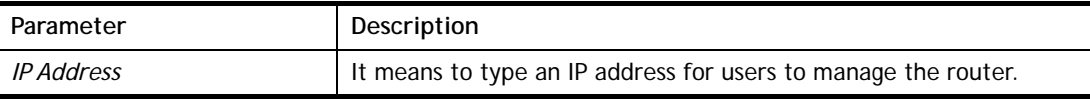

#### **Example**

```
> vigbrg cfgip 192.168.1.15 
> vigbrg cfgip ? 
% Vigor Bridge Config IP, 
% Now: 192.168.1.15
```
### **Telnet Command: vigbrg wanstatus**

This command can display the existed WAN connection status for the modem (change from ADSL router into bridge modem), including index number, MAC address, Stamp Time, PVC, VLAN port for Vigor Bridge Function..

#### **Example**

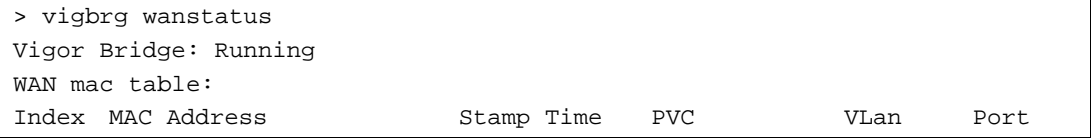

# **Telnet Command: vigbrg wlanstatus**

This command can display the existed WLAN connection status for the modem (change from router into bridge modem), including index number, MAC address, Stamp Time, PVC, VLAN port for Vigor Bridge Function.

### **Example**

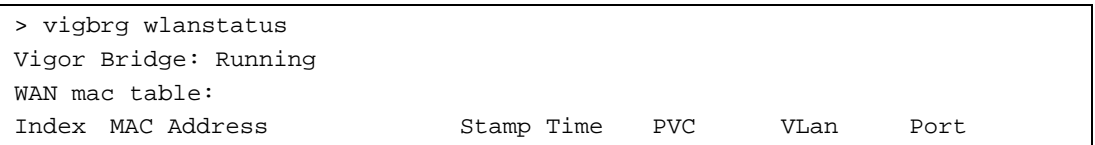

## **Telnet Command: vlan group**

This command allows you to set VLAN group. You can set four VLAN groups. Please run *vlan restart* command after you change any settings.

### **Syntax**

**vlan group** *id <set/set\_ex><p1/p2/p3/s1/s2/s3/s4>*

### **Syntax Description**

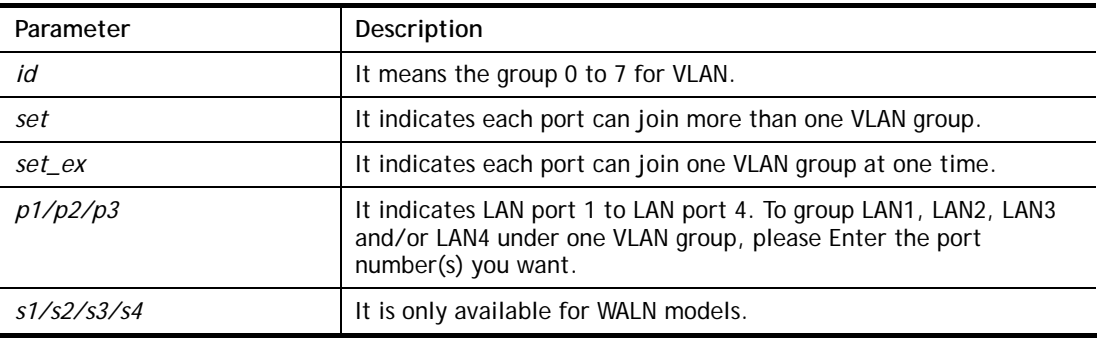

### **Example**

```
> vlan group 3 set p1 s3 s4 
 VLAN p1 p2 p3 p4 s1 s2 s3 s4 
 ----------------------------------------------- 
   3 V V V 
\rightarrow
```
# **Telnet Command: vlan off**

This command allows you to disable VLAN function.

#### **Syntax**

**vlan off** 

```
> vlan off 
 VLAN is Disable! 
 Force subnet LAN2/3/4 to be disabled!!
```
# **Telnet Command: vlan on**

This command allows you to enable VLAN function.

### **Syntax**

**vlan on**

## **Example**

```
> vlan on 
 VLAN is Enable!
```
# **Telnet Command: vlan pri**

This command is used to define the priority for each VLAN profile setting.

#### **Syntax**

**vlan pri** *n pri\_no*

### **Syntax Description**

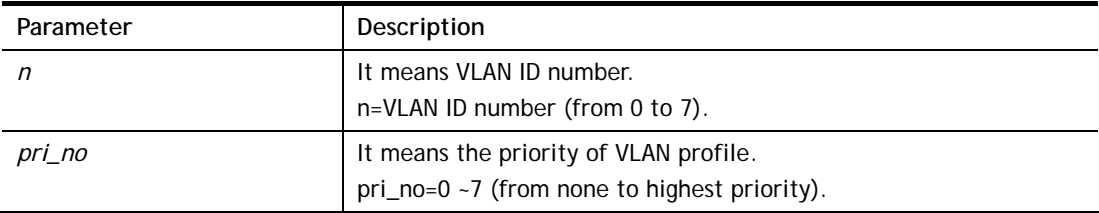

## **Example**

```
> vlan pri 1 2 
 VLAN1: Priority=2
```
# **Telnet Command: vlan restart**

This command can make VLAN settings restarted with newest configuration.

#### **Syntax**

**vlan restart**

### **Example**

> vlan restart ? VLAN restarts!!!

# **Telnet Command: vlan status**

This command display current status for VLAN.

#### **Syntax**

**vlan status**

```
> vlan status 
VLAN is Enable :
```
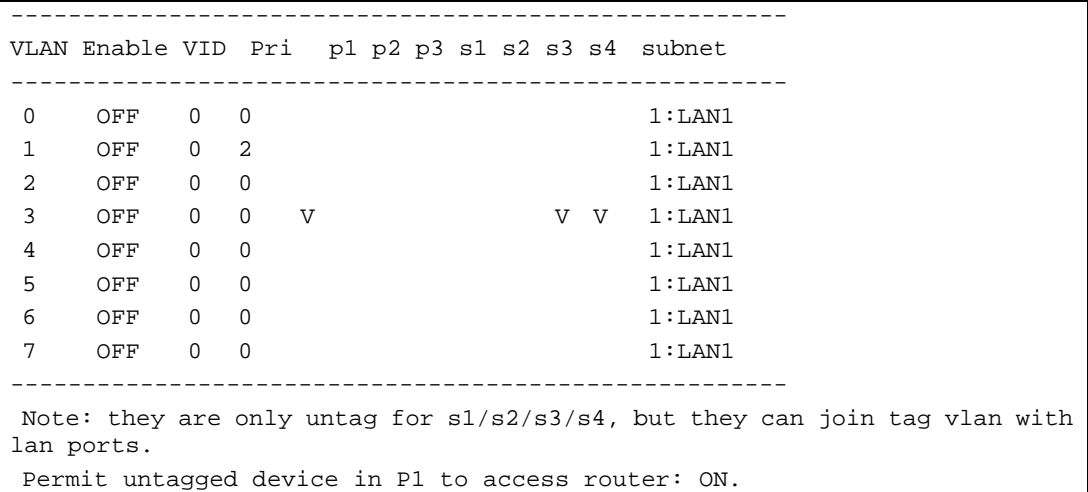

### **Telnet Command: vlan subnet**

This command is used to configure the LAN interface used by the VLAN group.

# **Syntax**

**vlan subnet group\_id** *<1/2/3/4>*

# **Syntax Description**

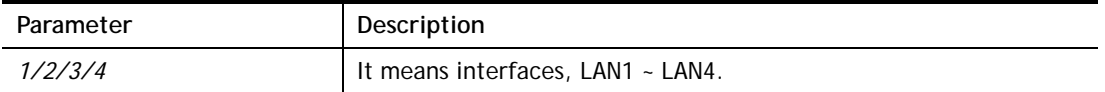

### **Example**

```
> vlan subnet group_id 2 
% Vlan Group-0 using LAN2 ! 
 This setting will take effect after rebooting. 
 Please use "sys reboot" command to reboot the router.
```
# **Telnet Command: vlan submode**

This command changes the VLAN encapsulation mechanisms in the LAN driver.

#### **Syntax**

**vlan submode** <*on|off|status>*

### **Syntax Description**

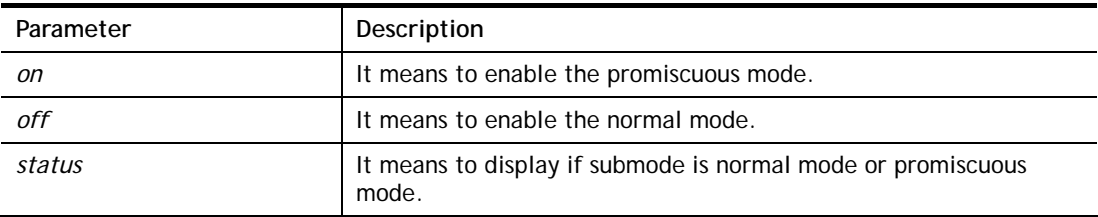

### **Example**

```
> vlan submode status
```
% vlan subnet mode : normal mode

```
> vlan submode on 
% vlan subnet mode modified to promiscuous mode. 
> vlan submode status 
% vlan subnet mode : promiscuous mode
```
# **Telnet Command: vlan tagged**

This command is used to enable or disable the incoming of untagged packets.

### **Syntax**

```
vlan tagged <n> <on/off> 
vlan tagged <unlimited> <on/off> 
vlan tagged <p1_untag> <on/off>
```
### **Syntax Description**

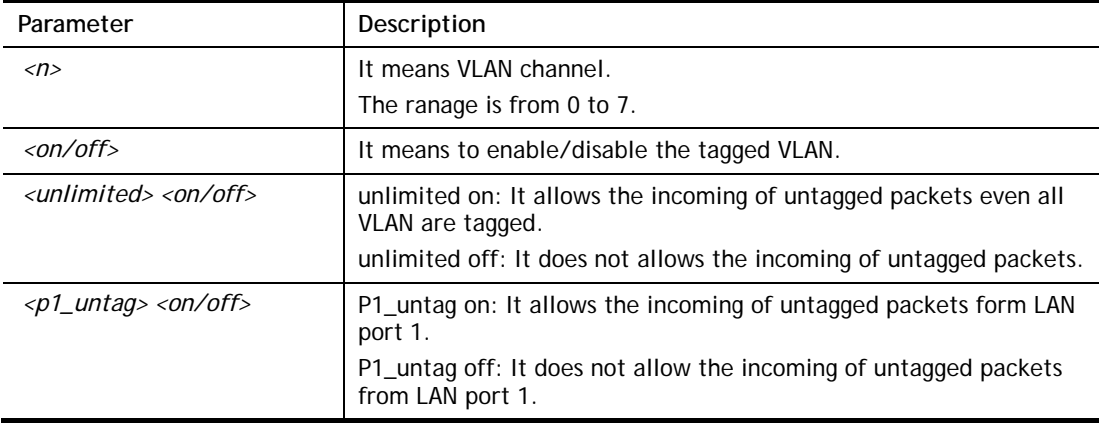

## **Example**

```
> vlan tagged unlimited on 
 unlimited mode is ON
```
# **Telnet Command: vlan vid**

This command is used to configure VID number for each VLAN channel.

### **Syntax**

**vlan vid** *<n> <vid\_no>*

## **Syntax Description**

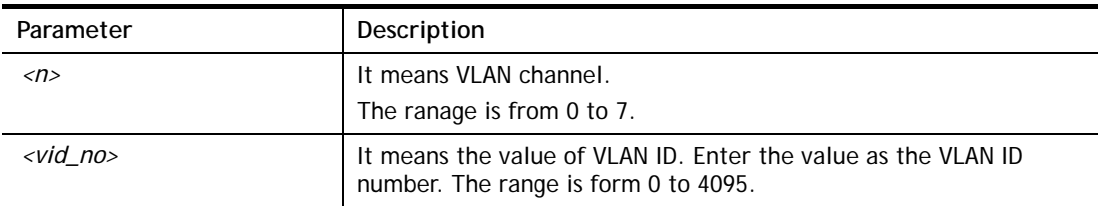

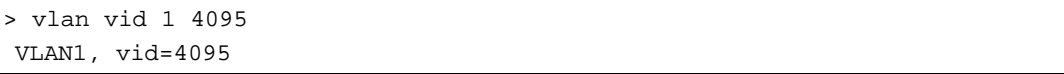

# **Telnet Command: vlan sysvid**

This command is used to modify and show the scope (reserved 78) of the VLAN IDs used internally by the system.

### **Syntax**

**vlan sysvid** <*show / n>*

## **Syntax Description**

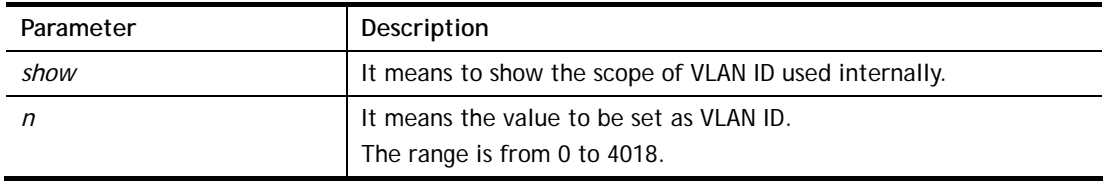

### **Example**

```
> vlan sysvid 100 
You have set system VLAN ID to range: 100 \sim 177,
 We recommend that you reboot the system now. 
> vlan sysvid 200 
You have set system VLAN ID to range: 200 \sim 263,
 We recommend that you reboot the system now. 
> vlan sysvid show 
The system VLAN ID is in range: 200 \sim 263
```
# **Telnet Command: vpn l2lset**

This command allows users to set advanced parameters for LAN to LAN function.

## **Syntax**

**vpn l2lset** *<list index>* **peerid** *<peerid>*  **vpn l2lset** *<list index>* **localid** *<localid>*  vpn l2lset <list index> main <auto/proposal index> **vpn l2lset** *<list index>* **aggressive** *<g1/g2>*  **vpn l2lset** *<list index>* **pfs** *<on/off>*  **vpn l2lset** *<list index>* **phase***1 <lifetime>*  **vpn l2lset** *<list index>* **phase2** *<lifetime>*  **vpn l2lset** *<list index>* **x509localid** *<0/1>* 

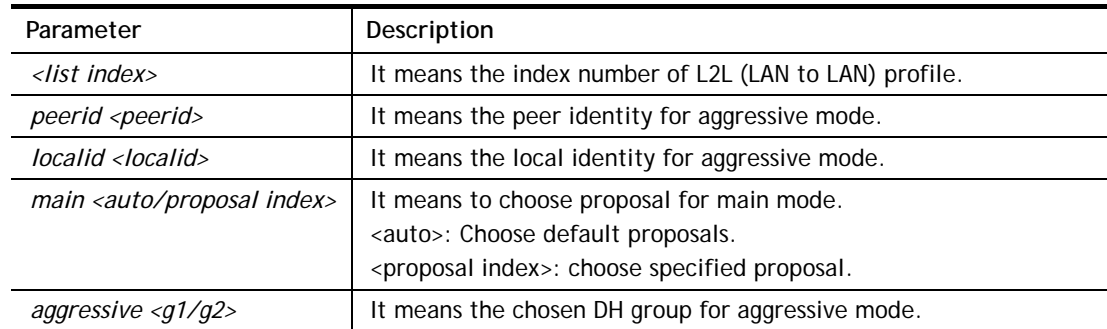

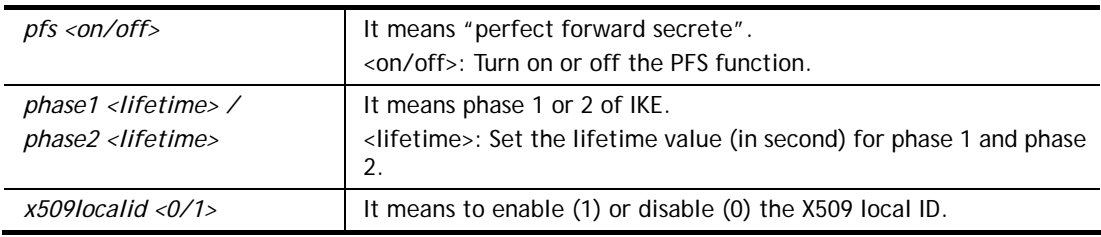

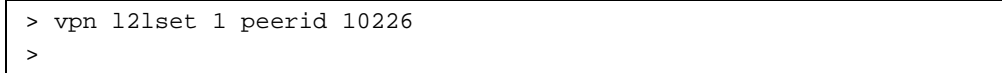

# **Telnet Command: vpn l2lDrop**

This command allows users to terminate current LAN to LAN VPN connection.

#### **Syntax**

**vpn l2lDrop** *l2lname <name>* **vpn l2lDrop** *l2lidx <idx>*  **vpn l2lDrop** *h2lname <name>* **vpn l2lDrop** *h2idx <idx>*  **vpn l2lDrop** *<ifno>*  **vpn l2lDrop** 

# **Syntax Description**

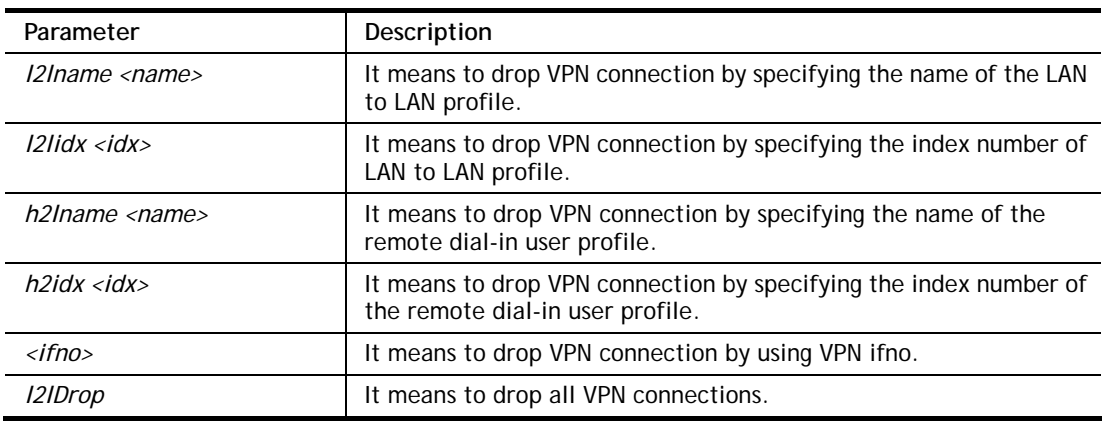

# **Example**

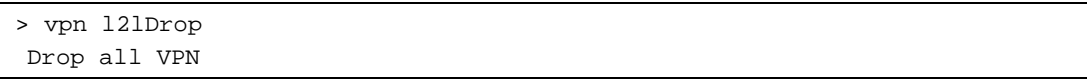

# **Telnet Command: vpn l2lDialout**

This command allows users to terminate current LAN to LAN VPN connection (dial-out).

### **Syntax**

**vpn l2lDialout** *<idx>*  **vpn l2lDialout** *list*

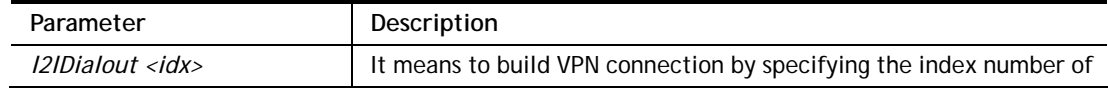

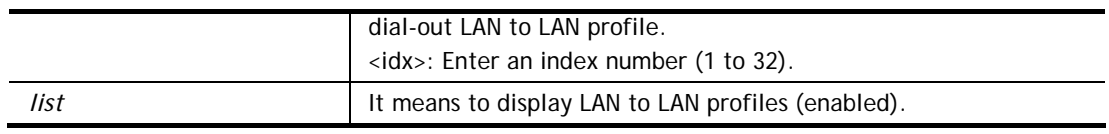

```
> vpn l2lDialout list 
 List LAN to LAN profiles of the status as Enable 
Index Profile Status
```
# **Telnet Command: vpn dinset**

This command allows users to configure setting for remote dial-in VPN profile.

# **Syntax**

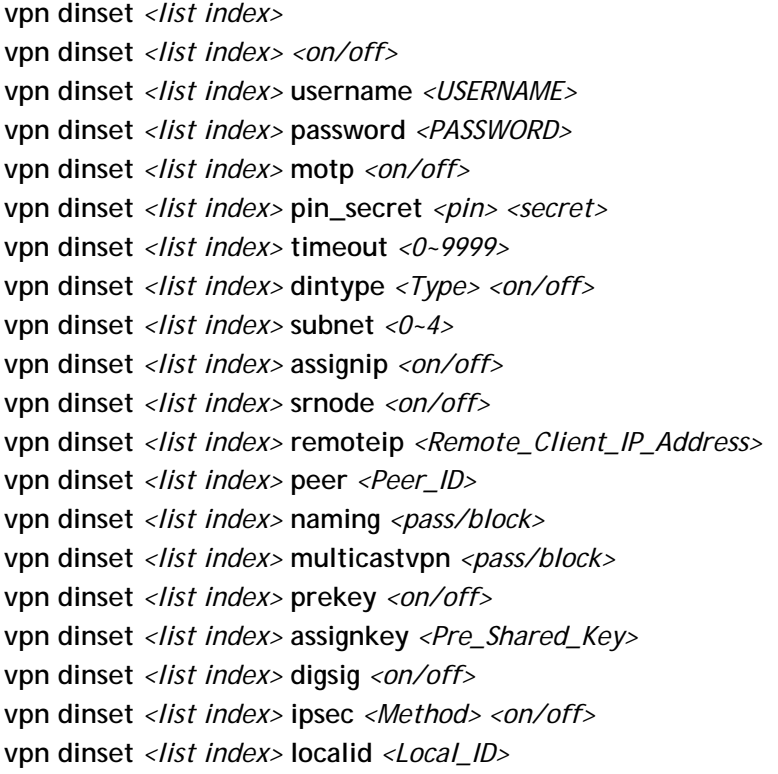

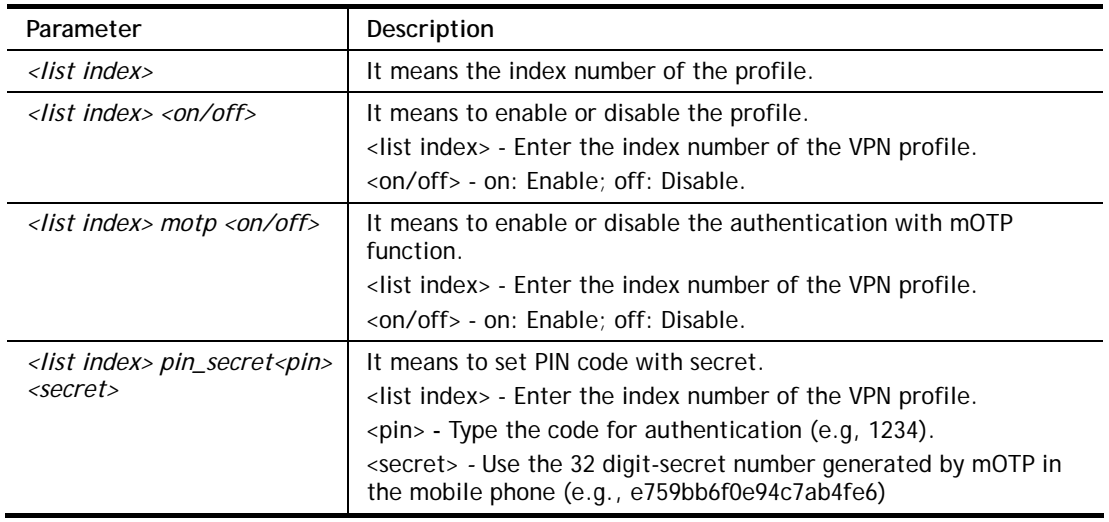

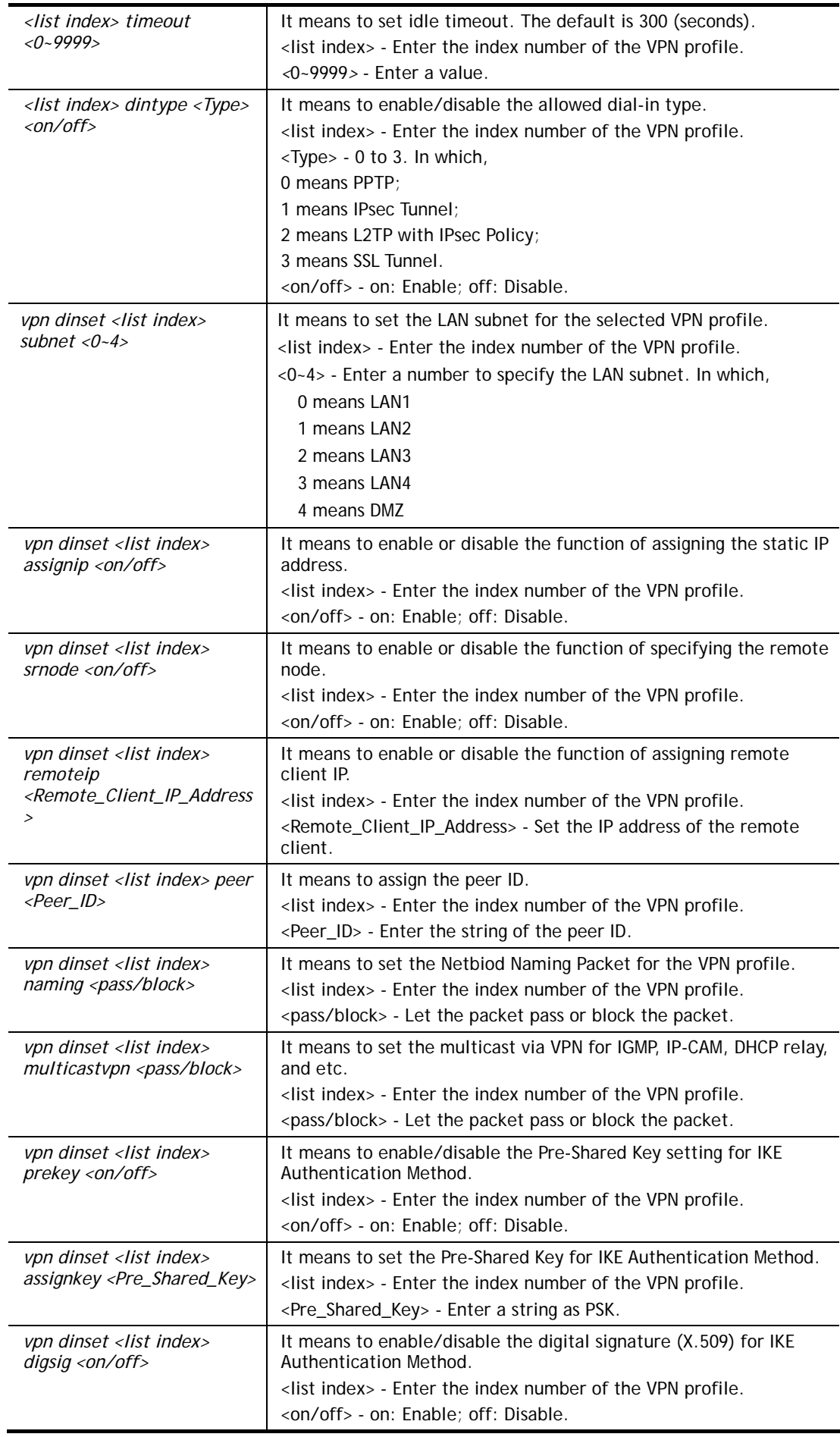

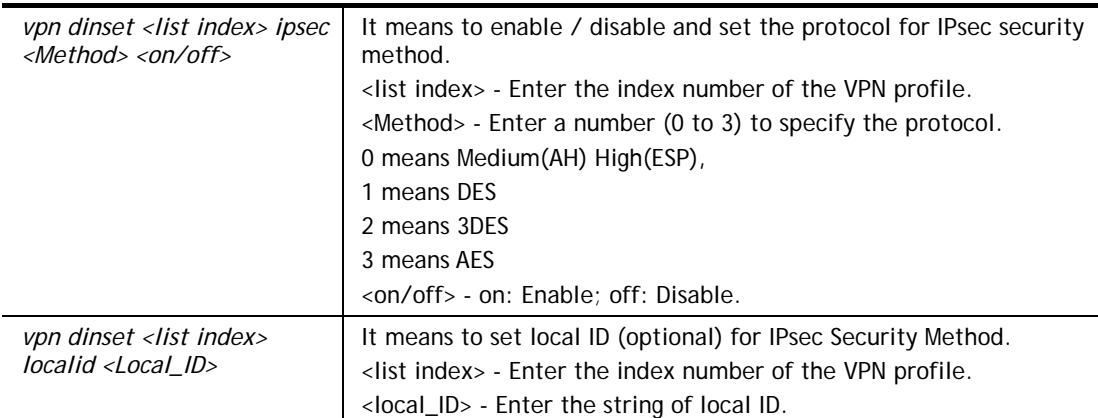

```
> vpn dinset 1 
Dial-in profile index 1 
Profile Name: ??? 
Status: Deactive 
Mobile OTP: Disabled 
Password: 
Idle Timeout: 300 sec 
> vpn dinset 1 on 
% set profile active 
> vpn dinset 1 motp on 
% Enable Mobile OTP mode!> 
> vpn dinset 1 pin_secret 1234 e759bb6f0e94c7ab4fe6
> vpn dinset 1 
Dial-in profile index 1 
Profile Name: ??? 
Status: Active 
Mobile OTP: Enabled 
PIN: 1234 
Secret: e759bb6f0e94c7ab4fe6 
Idle Timeout: 300 sec
```
# **Telnet Command: vpn subnet**

This command allows users to specify a subnet selection for the specified remote dial-in VPN profile.

### **Syntax**

**vpn subnet** *<index> <1/2/3/4>* 

## **Syntax Description**

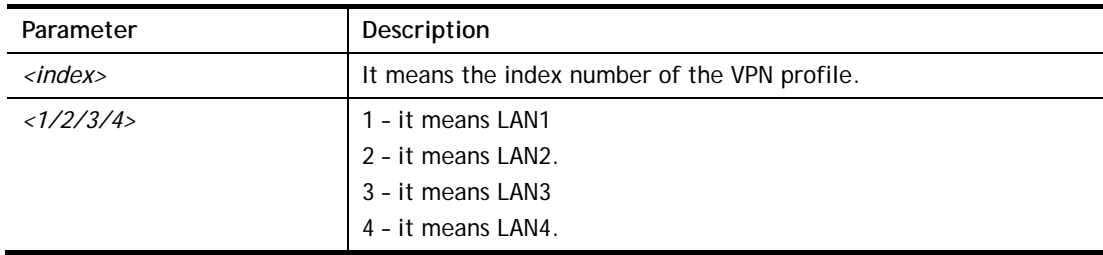

### **Example**

> vpn subnet 1 2  $\rightarrow$ 

# **Telnet Command: vpn setup**

This command allows users to setup VPN for different types.

### **Syntax**

**Command of PPTP Dial-Out** 

**vpn setup** *<index> <name>* **pptp\_out** *<ip> <usr> <pwd> <nip> <nmask>*

#### **Command of IPSec Dial-Out**

**vpn setup** *<index> <name>* **ipsec\_out** *<ip> <key> <nip> <nmask>*

### **Command of L2Tp Dial-Out**

**vpn setup** *<index> <name>* **l2tp\_out** *<ip> <usr> <pwd> <nip> <nmask>*

#### **Command of Dial-In**

**vpn setup** *<index> <name>* **dialin** *<ip> <usr> <pwd> <key> <nip> <nmask>*

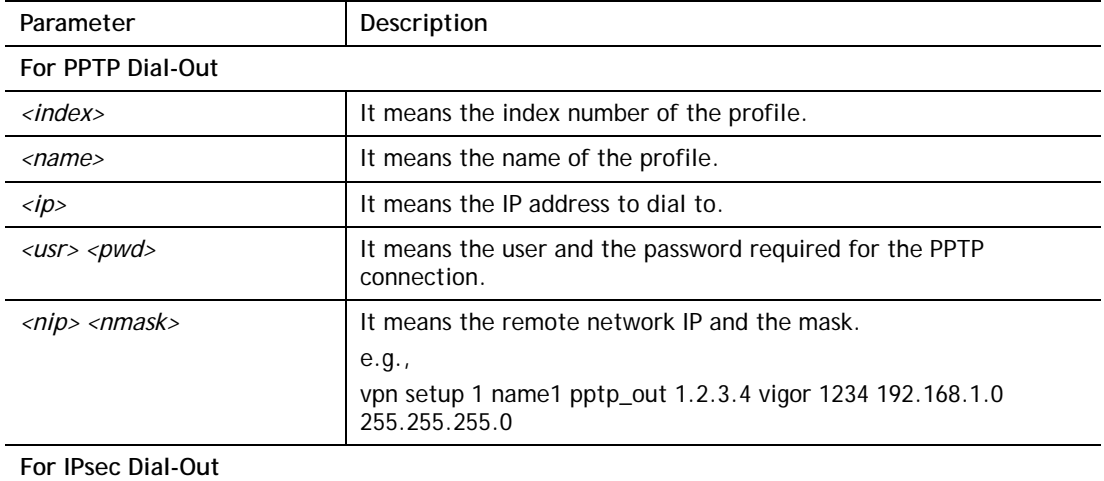

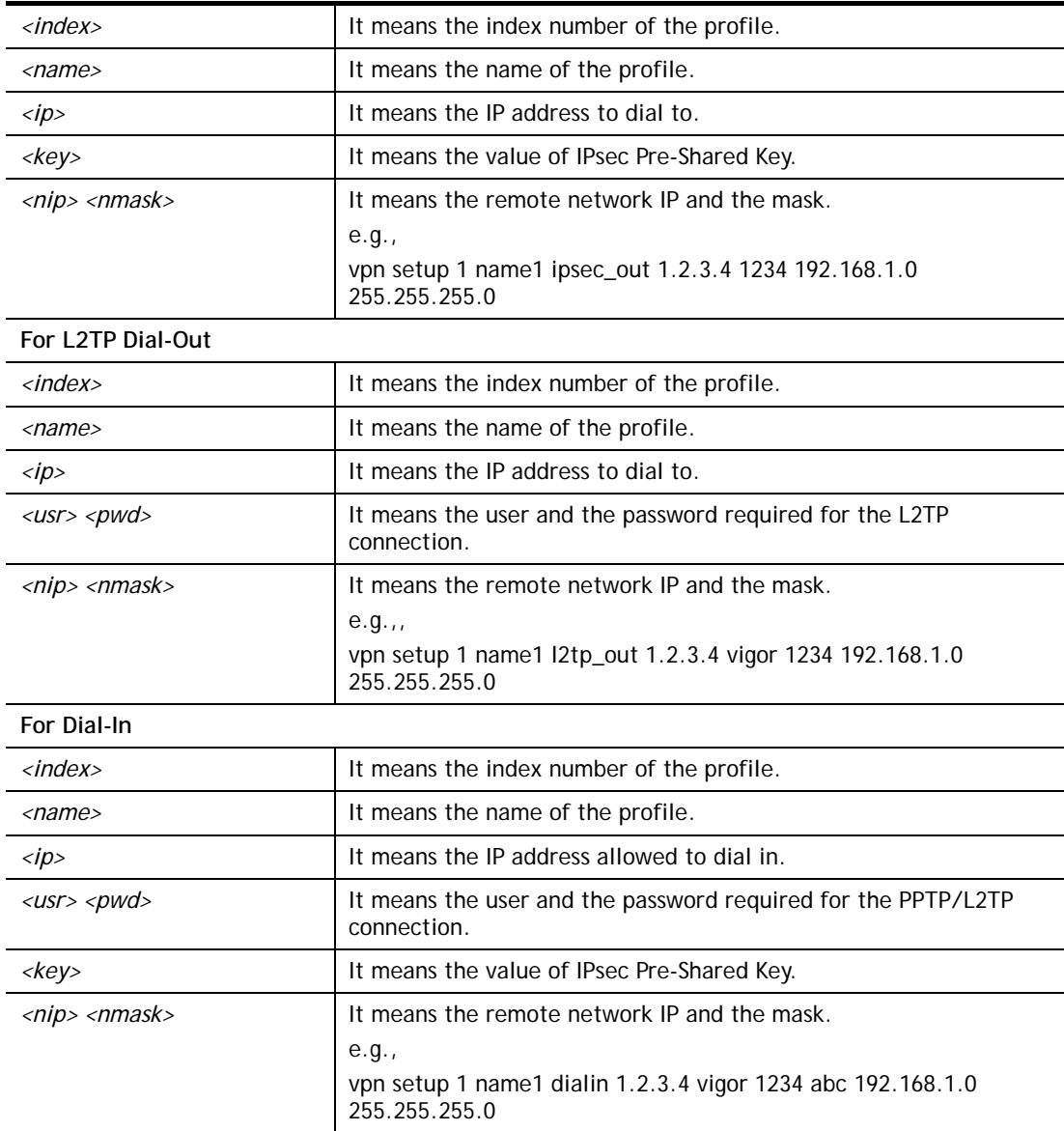

```
> vpn setup 1 name1 dialin 1.2.3.4 vigor 1234 abc 192.168.1.0 255.255.255.0
% Profile Change Log ... 
% Profile Index : 1 
% Profile Name : name1 
% Username : vigor 
% Password : 1234 
% Pre-share Key : abc 
% Call Direction : Dial-In 
% Type of Server : ISDN PPTP IPSec L2TP 
% Dial from : 1.2.3.4 
% Remote NEtwork IP : 192.168.1.0 
% Remote NEtwork Mask : 255.255.255.0 
>
```
# **Telnet Command: vpn option**

This command allows users to configure settings for LAN to LAN profile (including Common Settings, Dial-Out Settings, Dial-In Settings, and TCP/IP Network Settings)

### **Syntax**

**vpn option** *<index> <cmd1>=<param1> [<cmd2>=<para2> | ... ]*

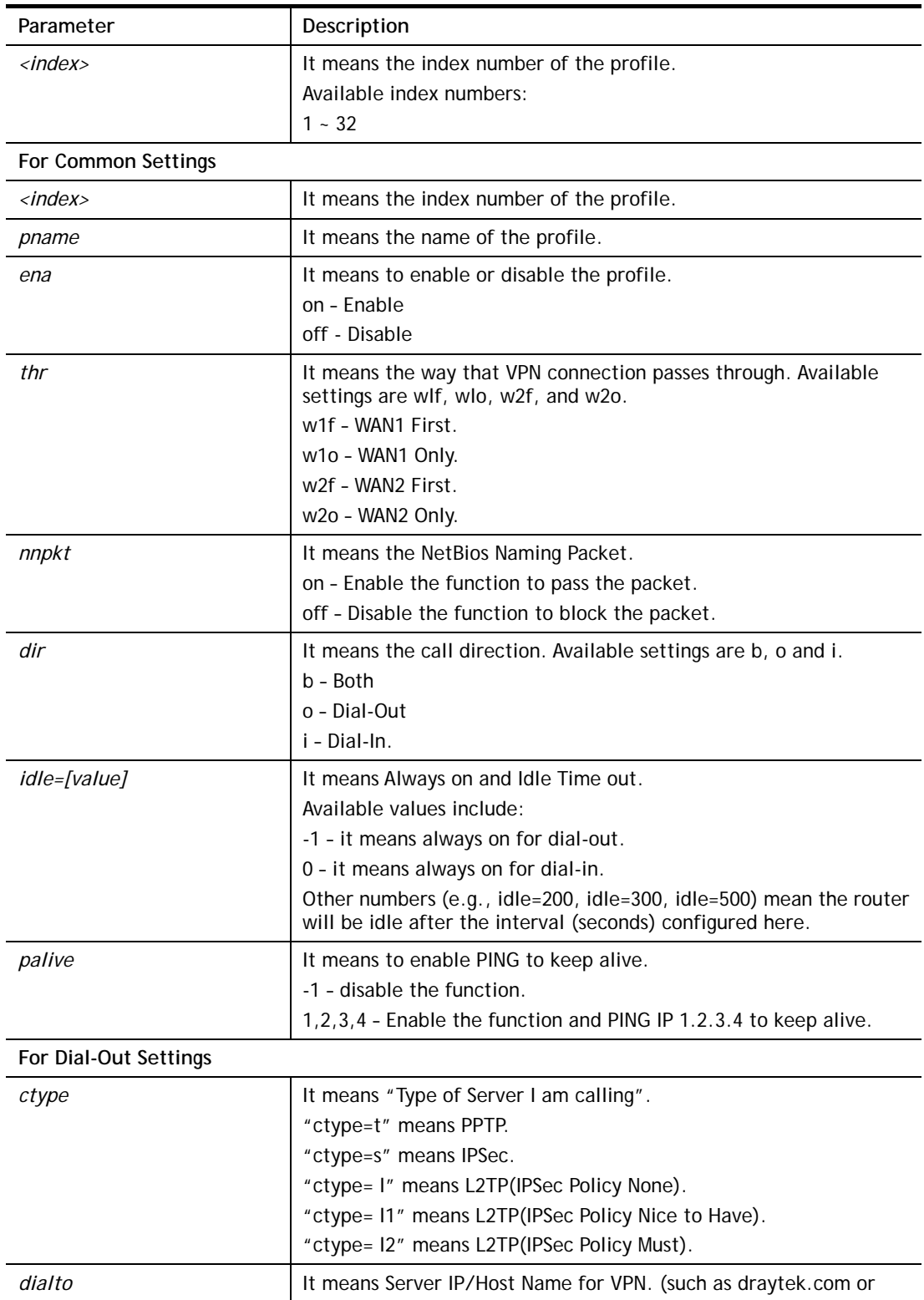

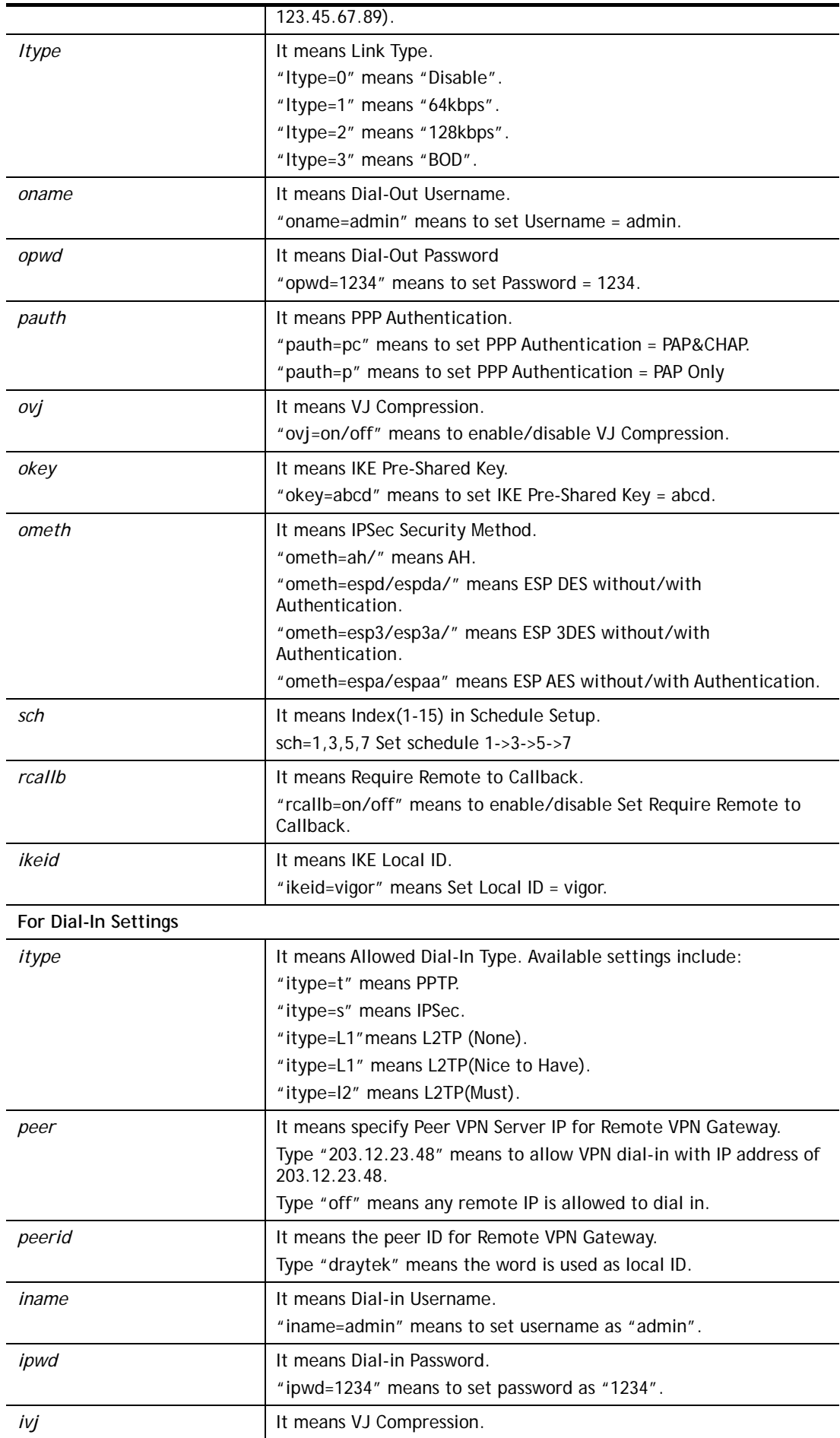

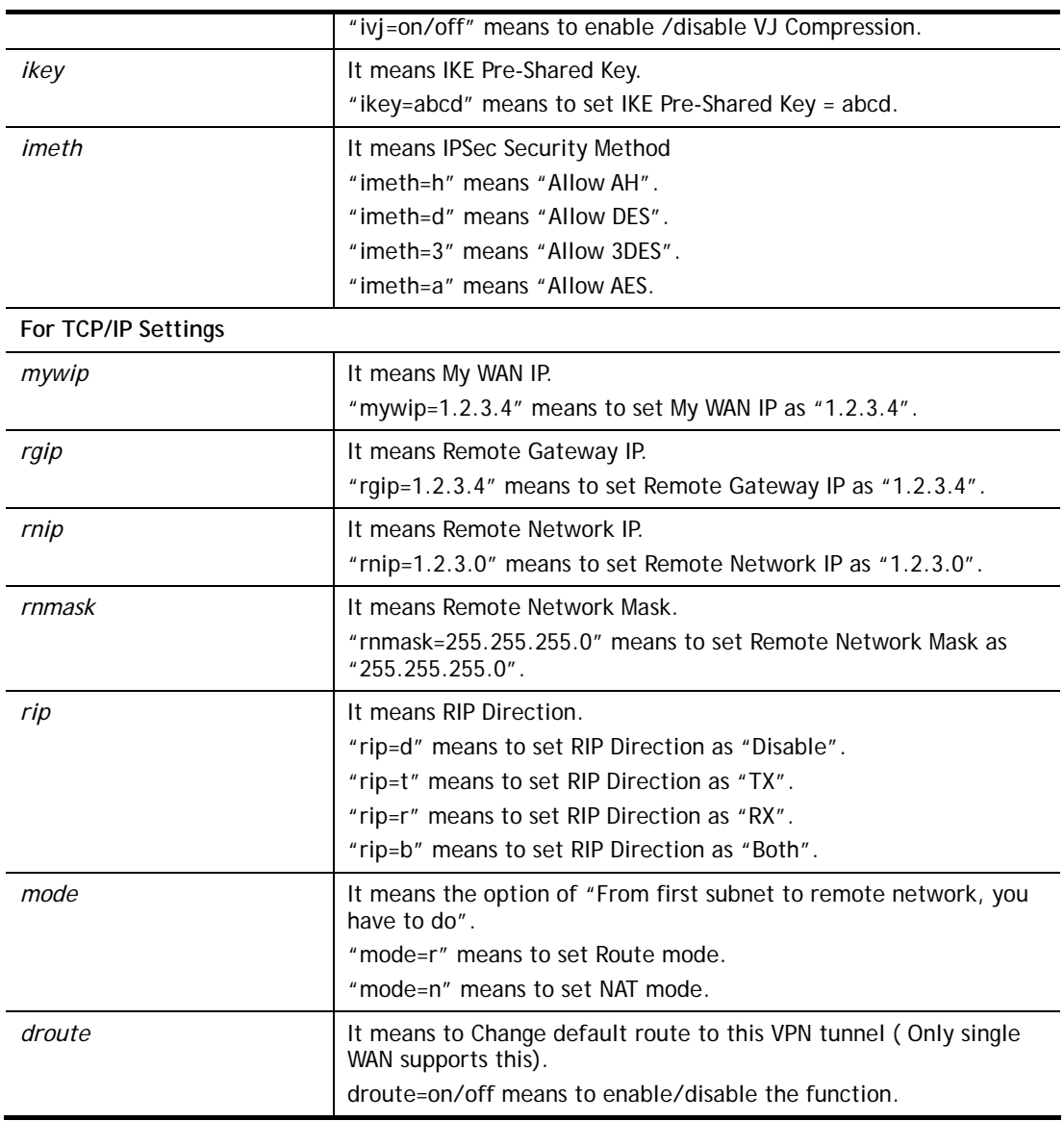

```
> vpn option 1 idle=250 
% Change Log.. 
% Idle Timeout = 250 
> vpn option l3show 
% Out of list index
```
## **Telnet Command: vpn mroute**

This command allows users to list, add or delete static routes for a certain LAN to LAN VPN profile.

### **Syntax**

**vpn mroute** *<index>* **list** 

**vpn mroute** *<index>* **add** *<network ip>/<mask>*

**vpn mroute** *<index>* **del** *<network ip>/<mask>*

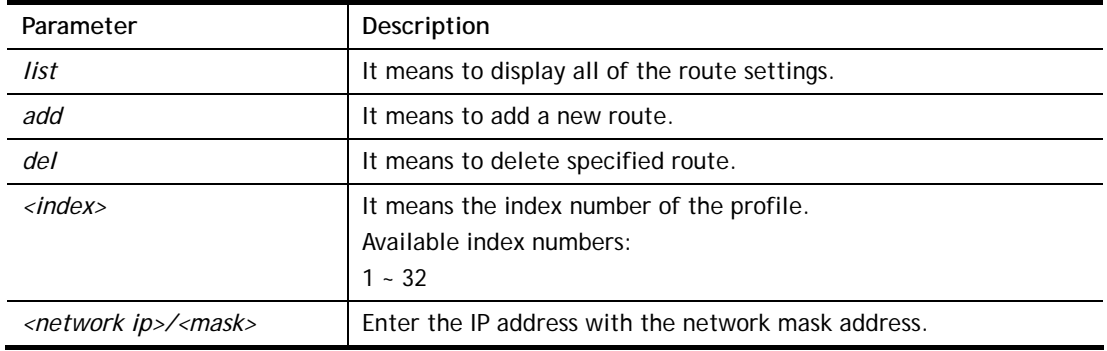

```
> vpn mroute 1 add 192.168.5.0/24 
% 192.168.5.0/24 
% Add new route 192.168.5.0/24 to profile 1
```
# **Telnet Command: vpn list**

This command allows users to view LAN to LAN VPN profiles.

# **Syntax**

**vpn list** *<index>* **all vpn list** *<index>* **com vpn list***<index>* **out** 

**vpn list** *<index>* **in** 

**vpn list***<index>* **net** 

# **Syntax Description**

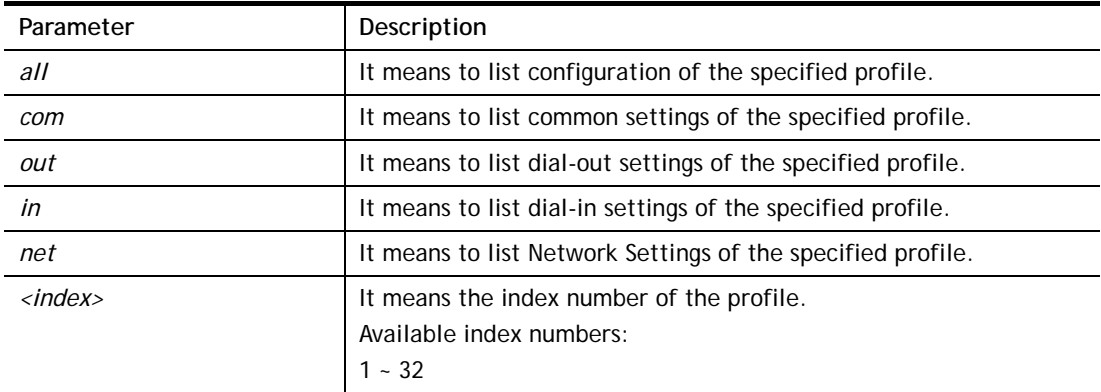

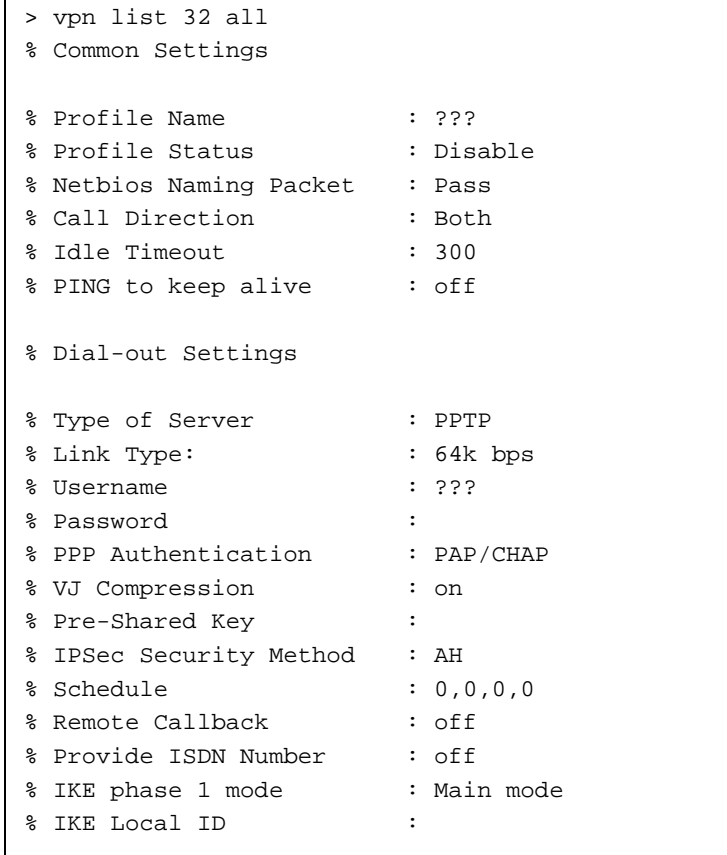

```
% Dial-In Settings 
--- MORE --- ['q': Quit, 'Enter': New Lines, 'Space Bar': Next Page] ---
> vpn list 1 com 
% Common Settings 
% Profile Name : ??? 
% Profile Status : Disable 
% Netbios Naming Packet : Pass 
% Call Direction : Both 
% Idle Timeout : 300 
% PING to keep alive : off 
>
```
# **Telnet Command: vpn remote**

This command allows users to enable or disable *PPTP/IPSec/L2TP/SSLVPN* service.

### **Syntax**

**vpn remote** *<PPTP/IPsec/L2TP/SSLVPN> <on/off>* 

# **Syntax Description**

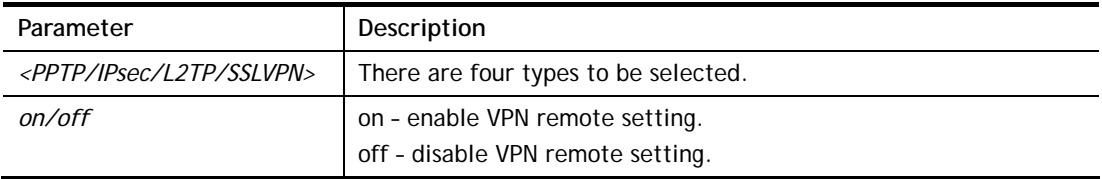

### **Example**

```
> vpn remote PPTP on 
Set PPTP VPN Service : On 
Please restart the router!!
```
# **Telnet Command: vpn trunk**

This command allows users to configure VPN Backup, GRE over IPsec, and Binding tunnel policy.

**vpn trunk show\_usable vpn trunk backup** *<add/del> <name> <Member#1> <Member#2>*  **vpn trunk backup more\_syslog** *<ON/OFF>*  **vpn trunk backup ERD** *<name> <Normal/Recover/Resume><second>* **vpn trunk SetGre show** *<Dialout\_Index>* **vpn trunk SetGre**  *<Active/In-active><Dialout\_Index><GRE\_MyIP><GRE\_PeerIP><Logical\_Traffic>* **vpn trunk An\_Gre GreIPsecAnalyze** *<ON/OFF>*

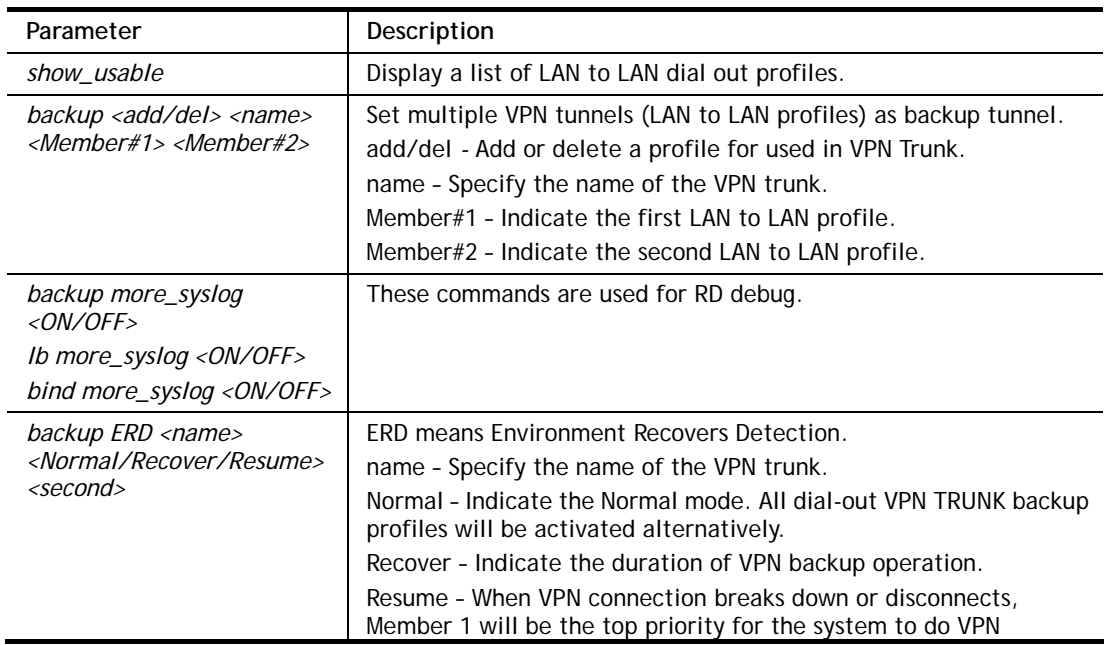

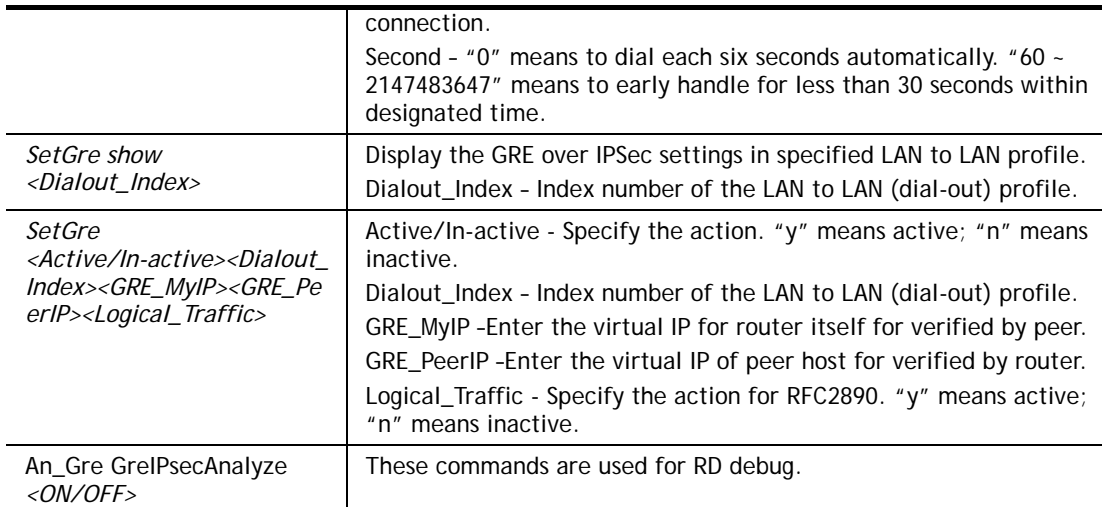

```
> vpn setup 1 name1 pptp_out 1.2.3.4 vigor 1234 192.168.1.0 255.255.255.0 
% Profile Change Log ... 
% Profile Index : 1 
% Profile Name : name1j 
% Username : vigor 
% Password : 1234 
% Call Direction : Dial-Out 
% Type of Server : PPTP 
% Dial to : 1.2.3.4 
% Remote NEtwork IP : 192.168.1.0 
% Remote NEtwork Mask : 255.255.255.0 
> vpn setup 2 market pptp_out 5.6.7.8 vigor 5678 192.168.1.31 255.255.255.0
% Profile Change Log ... 
% Profile Index : 2 
% Profile Name : market 
% Username : vigor 
% Password : 5678 
% Call Direction : Dial-Out 
% Type of Server : PPTP 
% Dial to : 5.6.7.8 
% Remote NEtwork IP : 192.168.1.31 
% Remote NEtwork Mask : 255.255.255.0 
> vpn trunk show_usable 
% Available Lan to Lan Dial-out profile list : 
  <Index> < Name > <Connection-Type> <VPN Server IP - Private Network >
     1 name1 PPTP 1.2.3.4 - 192.168.1.0 
      2 market PPTP 5.6.7.8 - 192.168.1.31 
================================================================== 
\rightarrow
```
# **Telnet Command: vpn NetBios**

This command allows users to enable or disable NetBios for Remote Access User Accounts or LAN-to-LAN Profile.

### **Syntax**

**vpn NetBios set** *<H2l/L2l> <index> <Block/Pass>*

## **Syntax Description**

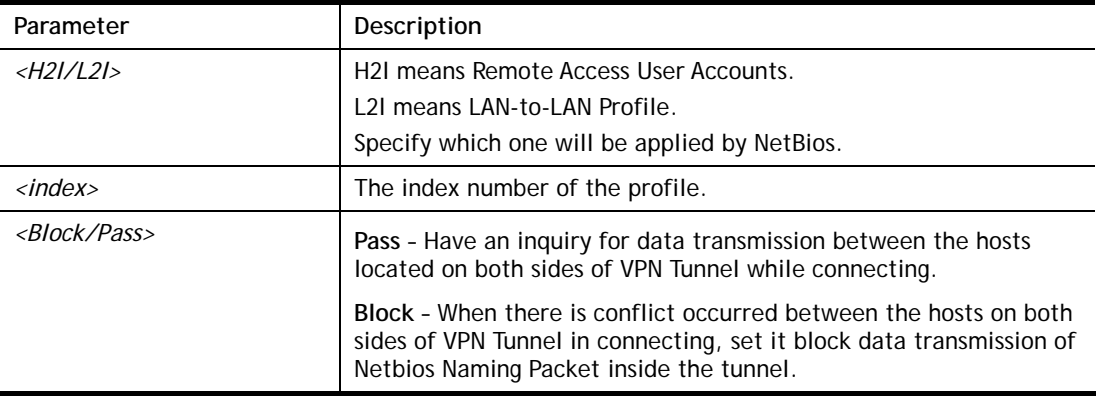

## **Example**

```
> vpn NetBios set H2l 1 Pass 
% Remote Dial In Profile Index [1] : 
% NetBios Block/Pass: [PASS]
```
# **Telnet Command: vpn mss**

This command allows users to configure the maximum segment size (MSS) for different TCP types.

## **Syntax**

**vpn mss show** 

**vpn mss default** 

**vpn mss set** *<connection type> <TCP maximum segment size range>*

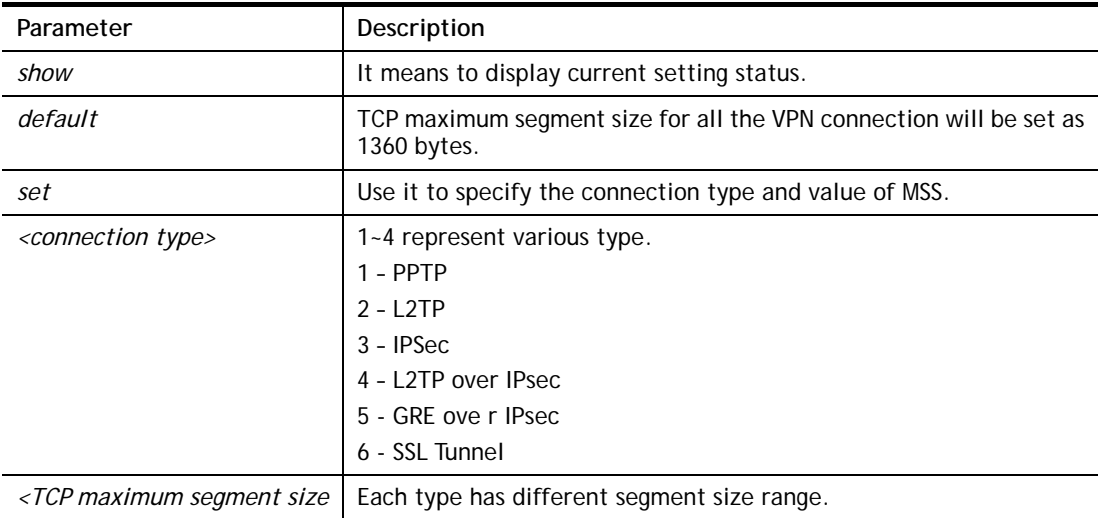

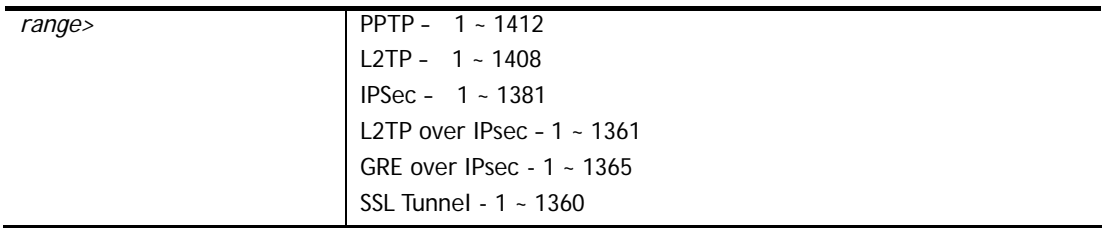

```
>vpn mss set 1 1400 
% VPN TCP maximum segment size (MSS) : 
  PPTP = 1400 
 L2TP = 1360 
  IPSec = 1360 
  L2TP over IPSec = 1360 
>vpn mss show 
 VPN TCP maximum segment size (MSS) : 
 PPTP = 1400 
 L2TP = 1360 
 IPSec = 1360 
 L2TP over IPSec = 1360
```
# **Telnet Command: vpn ike**

This command is used to display IKE memory status and leakage list.

### **Syntax**

**vpn ike -q** 

### **Example**

```
> vpn ike -q 
IKE Memory Status and Leakage List 
# of free L-Buffer=95, minimum=94, leak=1 
# of free M-Buffer=529, minimum=529 leak=3 
# of free S-Buffer=1199, minimum=1198, leak=1 
# of free Msgid-Buffer=1024, minimum=1024
```
## **Telnet Command: vpn Multicast**

This command allows users to pass or block the multi-cast packet via VPN**.**

#### **Syntax**

**vpn Multicast set** *<H2l/L2l> <index> <Block/Pass>* 

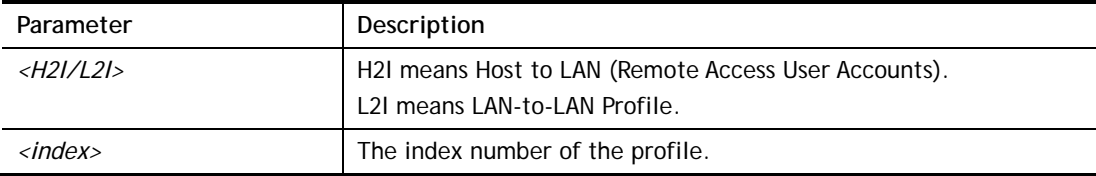

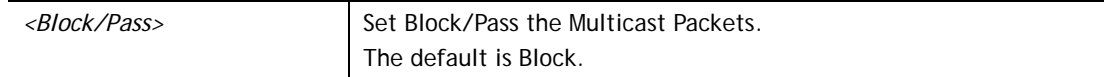

```
> vpn Multicast set L2l 1 Pass 
% Lan to Lan Profile Index [1] : 
% Status Block/Pass: [PASS]
```
### **Telnet Command: vpn pass2nd**

This command allows users to determine if the packets coming from the second subnet passing through current used VPN tunnel.

#### **Syntax**

**vpn pass2nd <***on/off>*

#### **Syntax Description**

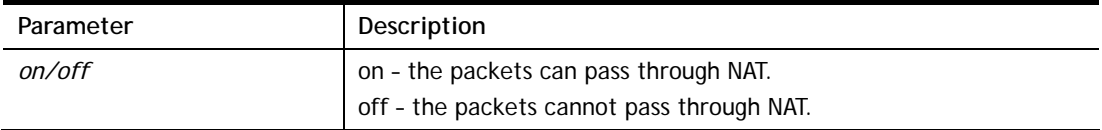

#### **Example**

```
> vpn pass2nd on 
% 2nd subnet is allowed to pass VPN tunnel!
```
### **Telnet Command: vpn pass2nat**

This command allows users to determine if the packets passing through by NAT or not when the VPN tunnel disconnects.

#### **Syntax**

**vpn pass2nat <***on/off>*

### **Syntax Description**

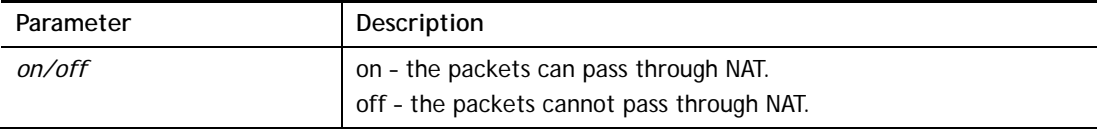

### **Example**

```
> vpn pass2nat on 
% Packets would go through by NAT when VPN disconnect!!
```
# **Telnet Command: vpn passAPM**

This command allows packets from APM to pass the VPN tunnel or not.

#### **Syntax**

**vpn passAPM** *on*

#### **vpn passAPM** *off*

### **Example**

```
> vpn passAPM on 
% APM broadcast is allowed to pass VPN tunnel!
```
# **Telnet Command: vpn sameSubnet**

This command allows users to build VPN between clients via virtual subnet.

#### **Syntax**

```
vpn sameSubnet -i <value>
vpn sameSubnet –E <0/1> 
vpn sameSubnet –e <value> 
vpn sameSubnet -I <Virtual Subnet> 
vpn sameSubnet -o <add/del>
vpn sameSubnet -v 
vpn sameSubnet -m
```
### **Syntax Description**

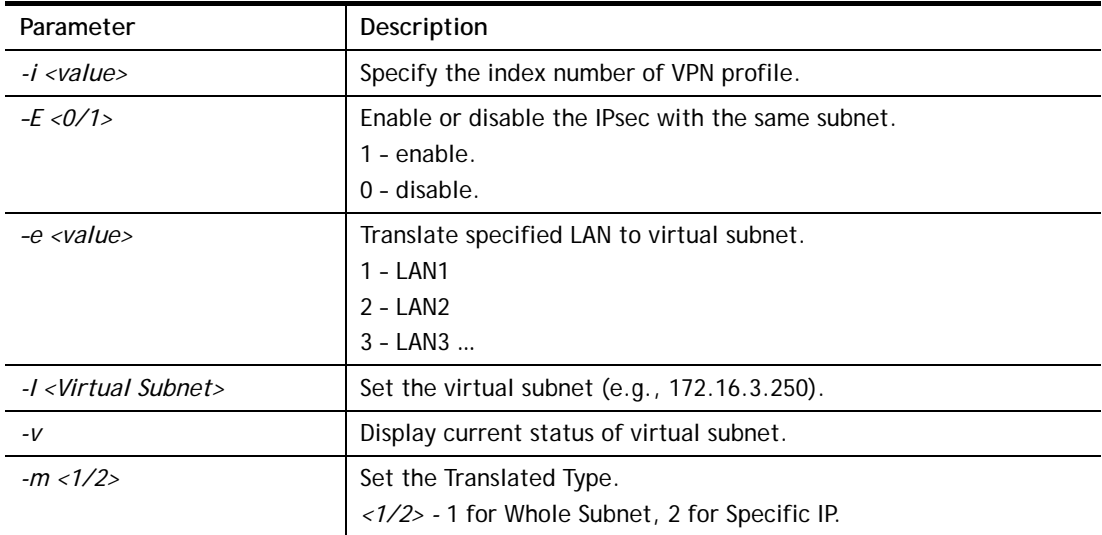

```
> vpn sameSubnet -i 1 -E 1 -e 1 -I 10.10.10.0 -o add 
 Enable IPsec with Same Subnet !! 
 Add entry Succcess!! 
> vpn sameSubnet -v 
IPsec with the same subnet: 
VPN profile 1 enable, 
 % translated LAN1 to Virtual subnet: 10.10.10.0
```
# **Telnet Command: vpn ovpn**

This command allows users to build VPN between clients via OpenVPN.

#### **Syntax**

**vpn ovpn** *mode <0/1>* **vpn ovpn** *show* **vpn ovpn** *udp\_mode <0/1>* **vpn ovpn** *tcp\_mode <0/1>* **vpn ovpn** *udp\_port <1-65535>* **vpn ovpn** *tcp\_port <1-65535>* **vpn ovpn** *cert <0/1>* **vpn ovpn** *replay <0/1>* **vpn ovpn** *certmode <0/1/2>* **vpn ovpn** *hmacmode <0/1/2>*

### **Syntax Description**

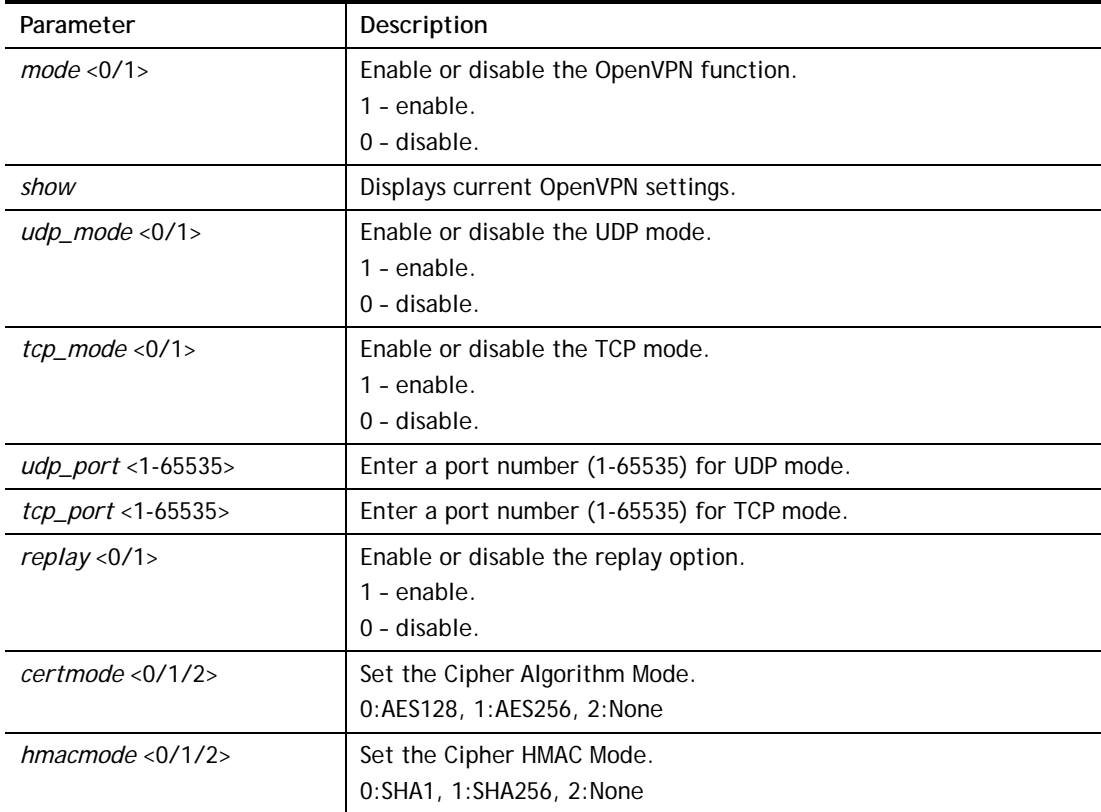

```
> vpn ovpn mode 1 
Enable openvpn 
> vpn ovpn show 
 Openvpn: Enable 
 support UDP: Enable 
 UDP port: 1194 
 support TCP: Enable 
 TCP port: 1194 
 Use certificate authentication: Enable
```

```
 replay option: Enable 
 Cipher Algorithm: AES256 
 HMAC Algorithm: SHA256 
 Certificate uid: 65535 
 Trust CA uid: 13
```
# **Telnet Command: wan ppp\_mru**

This command allows users to adjust the size of PPP LCP MRU. It is used for specific network.

### **Syntax**

**wan ppp\_mru** *<WAN interface number> <MRU size >* 

### **Syntax Description**

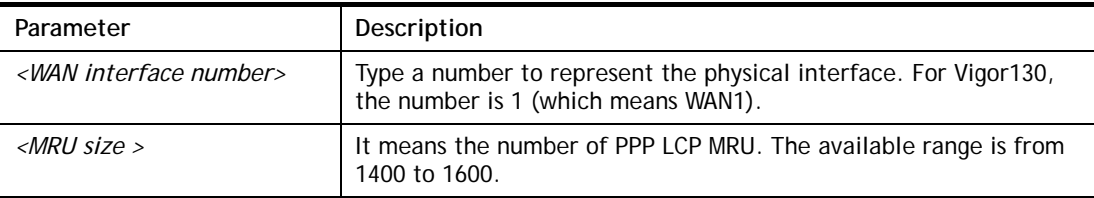

# **Example**

```
>wan ppp_mru 1 ? 
% Now: 1492 
> wan ppp_mru 1 1490 
> 
> wan ppp_mru 1 ? 
% Now: 1490 
> wan ppp_mru 1 1492 
> wan ppp_mru 1 ? 
% Now: 1492
```
# **Telnet Command: wan mtu / wan mtu2**

This command allows users to adjust the size of MTU for WAN1/WAN2.

### **Syntax**

**wan mtu** *<value>*  **wan mtu2** *<value>*

## **Syntax Description**

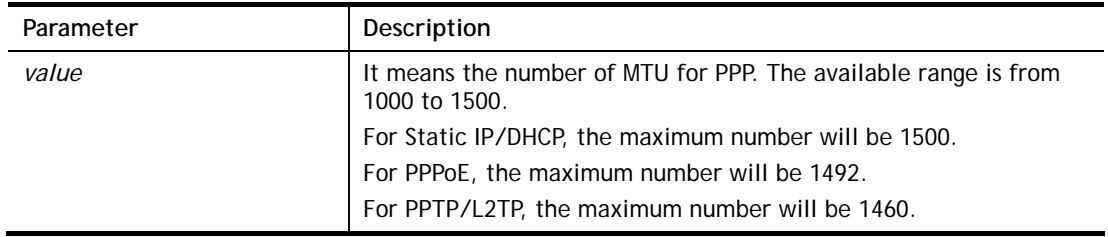

```
> wan mtu 1100
```
```
> wan mtu ? 
Static IP/DHCP (Max MSS: 1500) 
PPPoE(Max MSS: 1492) 
PPTP/L2TP(Max MSS: 1460) 
% wan ppp_mss <MSS size: 1000 ~ 1500> 
% Now: 1100
```
## **Telnet Command: wan dns**

This command allows users to configure primary and / or secondary DNS server.

## **Syntax**

**wan dns** *<wan\_no> <dns\_select> <ipv4\_addr>* 

### **Syntax Description**

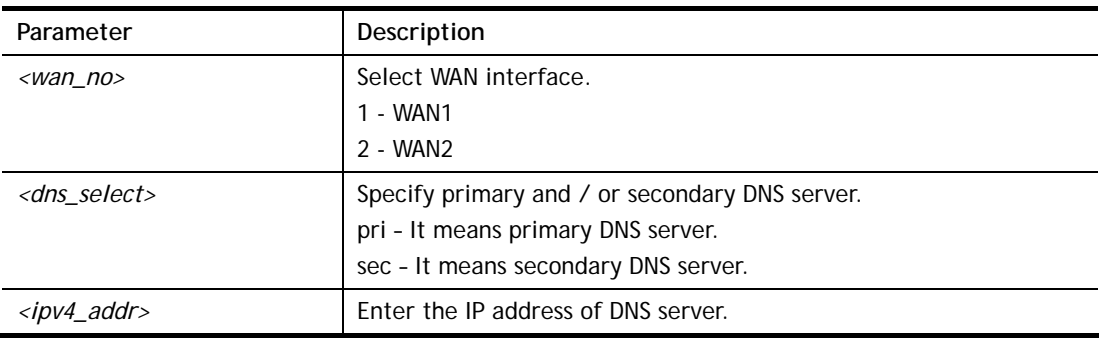

### **Example**

> wan dns 1 pri 168.95.1.1 % Set WAN1 primary DNS done. % Now: 168.95.1.1

# **Telnet Command: wan DF\_check**

This command allows you to enable or disable the function of DF (Don't fragment)

## **Syntax**

**wan DF\_check** *<on/off>*

## **Syntax Description**

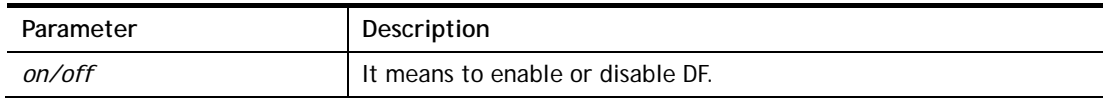

## **Example**

```
> wan DF_check on 
%DF bit check enable! 
> wan DF_check off 
%DF bit check disable (reset DF bit)!
```
## **Telnet Command: wan disable**

This command allows you to disable WAN connection.

## **Example**

> wan disable WAN

%WAN disabled.

### **Telnet Command: wan enable**

This command allows you to disable wan connection.

#### **Example**

> wan enable WAN %WAN1 enabled.

### **Telnet Command: wan wan2lan**

This command allows you to switch WAN interface into LAN interface. When WAN2 is disabled or WAN2 is set as wireless physical mode, Ethernet port can be configured as LAN

#### **Syntax**

**wan wan2lan** *<wan> <on/off/status>*

#### **Syntax Description**

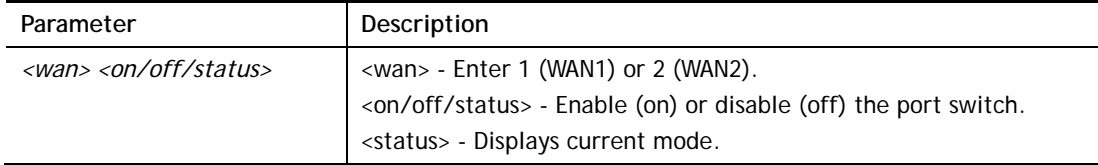

### **Example**

```
> wan wan2lan 1 on <--- 實際操作 使用 wan1 行不通
> wan wan2lan 2 on <--- 改用 wan2 好像就 OK 
% WAN2 convert to LAN4, WAN2 interface will disable 
% Usage: show the WAN to LAN setting, currently only support WAN2 
% When WAN2 is disabled or WAN2 is set wireless physical mode, eth port is 
confi 
gured as LAN 
% Current WAN2 eth port is LAN mode 
>
```
## **Telnet Command: wan forward**

This command allows you to enable or disable the function of WAN forwarding. The packets are allowed to be transmitted between different WANs.

#### **Syntax**

**wan forward** *<on/off>*

#### **Syntax Description**

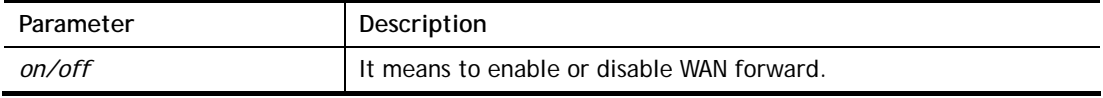

```
> wan forward ? 
%WAN forwarding is Disable!
```

```
> wan forward on 
%WAN forwarding is enable!
```
### **Telnet Command: wan status**

This command allows you to display the status of WAN connection, including connection mode, TX/RX packets, DNS settings and IP address.

## **Example**

```
> wan status 
AN1: Offline, stall=N 
Mode: DHCP Client, Up Time=00:00:00 
IP=---, GW IP=---TX Packets=0, TX Rate(bps)=0, RX Packets=0, RX Rate(bps)=0 
Primary DNS=0.0.0.0, Secondary DNS=0.0.0.0 
AN2: Offline, stall=N 
Mode: DHCP Client, Up Time=00:00:00 
IP=---, GW IP=---TX Packets=0, TX Rate(bps)=0, RX Packets=0, RX Rate(bps)=0 
Primary DNS=0.0.0.0, Secondary DNS=0.0.0.0 
VC_WAN3: Offline, stall=N 
Mode: ---, Up Time=00:00:00 
IP=---, GW IP=---TX Packets=0, TX Rate(bps)=0, RX Packets=0, RX Rate(bps)=0 
VC_WAN4: Offline, stall=N 
Mode: ---, Up Time=00:00:00 
IP=---, GW IP=--- 
TX Packets=0, TX Rate(bps)=0, RX Packets=0, RX Rate(bps)=0 
VC WAN5: Offline, stall=N
...
```
## **Telnet Command: wan modem / wan modem2**

This command, wan modem, allows you to configure 3G/4G USB Modem (PPP mode) of WAN3. The command, wan modem2, allows you to configure 3G/4G USB Modem (PPP mode) of WAN4.

### **Syntax**

**wan modem** *<init/init2/dial/pin><string>*  **wan modem paponly** *<on/off>*  **wan modem backup\_wait** *<value>*  wan modem pipe <*Int>*<*Din>*<*Dout>* (for USB WAN3 only) **wan modem wakeup** *<on/off/value> (for USB WAN3 only)*  **wan modem vid** *<id>* **wan modem pid** *<id>* **wan modem status**

### **Syntax Description**

Parameter **Description** 

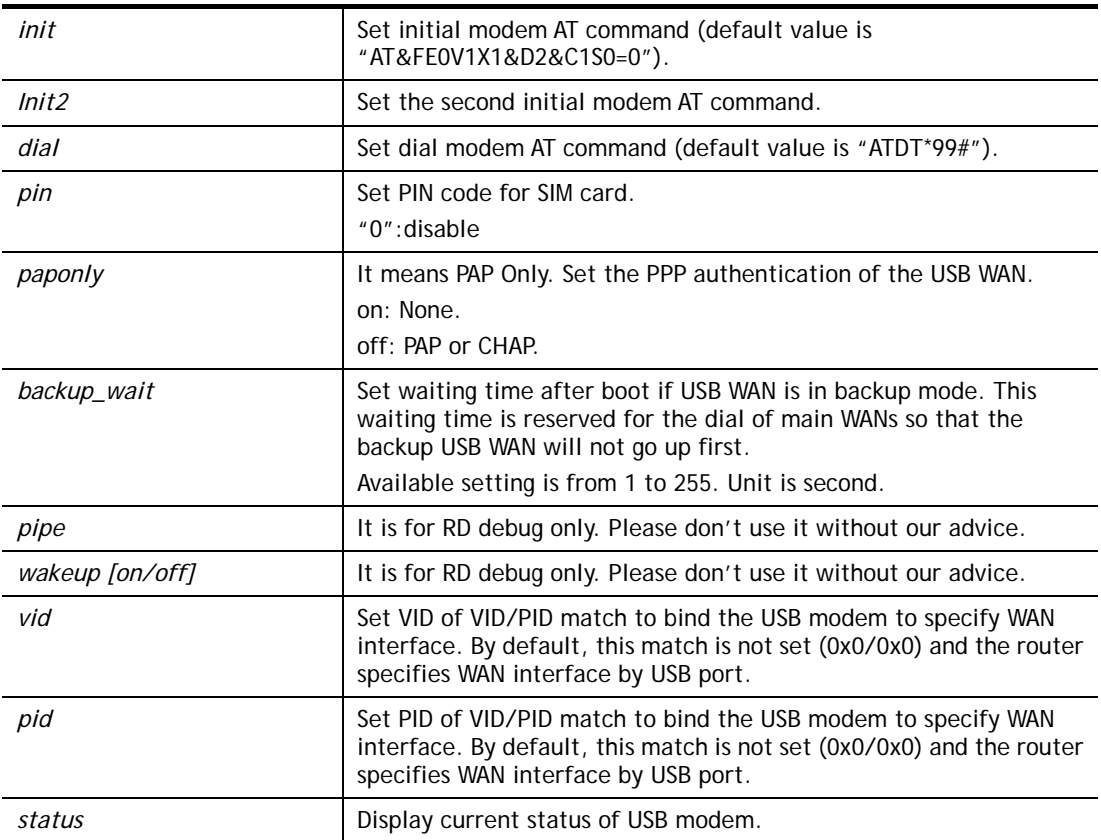

```
> wan modem pin 0000 
> wan modem status 
 Modem Link Speed=0 
 Current Signal Strength=0 
 Last Fail Message: 
 Current Connect Stage:
```
## **Telnet Command: wan wimax**

This command allows you to enable or disable WAN 3G/4G DHCP mode for Vigor router.

## **Syntax**

**wan wimax** *<on/off>* 

## **Syntax Description**

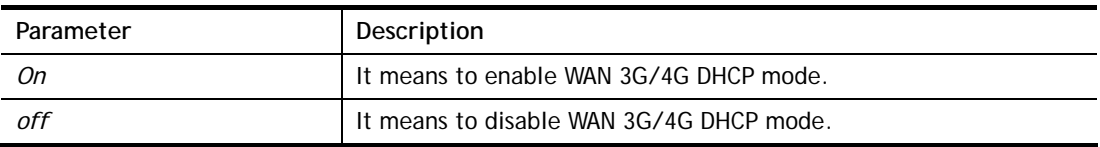

```
> wan wimax ? 
 Current status is wimax OFF 
 DHCP client Disabled 
 Current wimax zone=0 
 Current wimax username= 
 Current wimax password=
```

```
 Current wimax identity= 
> wan wimax on 
>
```
# **Telnet Command: wan lte**

This command allows you to configure LTE WAN (for L model only).

### **Syntax**

```
wan lte auth <0/1> 
wan lte band 
wan lte del <index #/all> 
wan lte pass <string> 
wan lte quota [-<command><parameter>l…]
wan lte read <index #/all> 
wan Ite reboot [-<command><parameter>l...]
wan lte reply [-<command><parameter>l…]
wan lte send <number><message> 
wan lte sms 
wan lte scan <all|4g|3g|2g>
wan lte set
wan lte stus 
wan lte tag <index #/all> 
wan lte user <string> 
wan lte wms <send<cdma/gwpp> recv <cdma/gwgw>/setting>
```
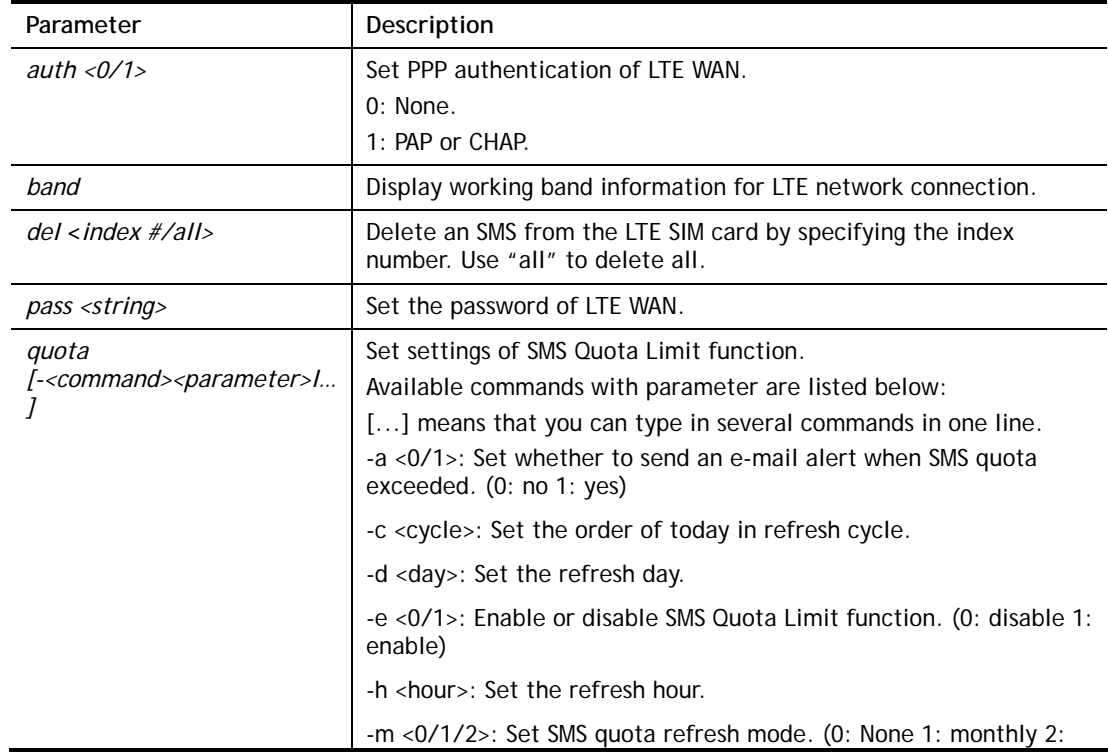

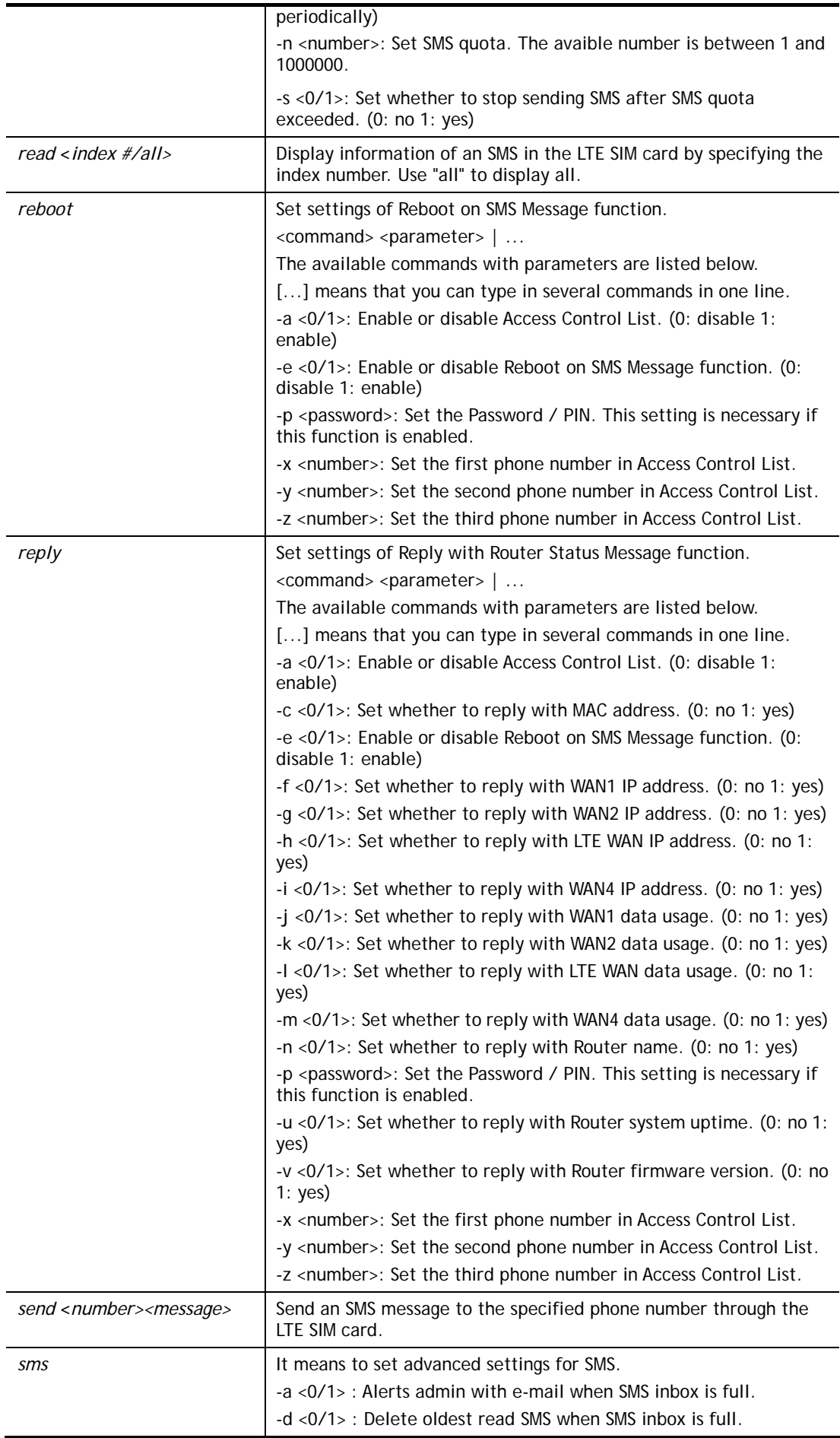

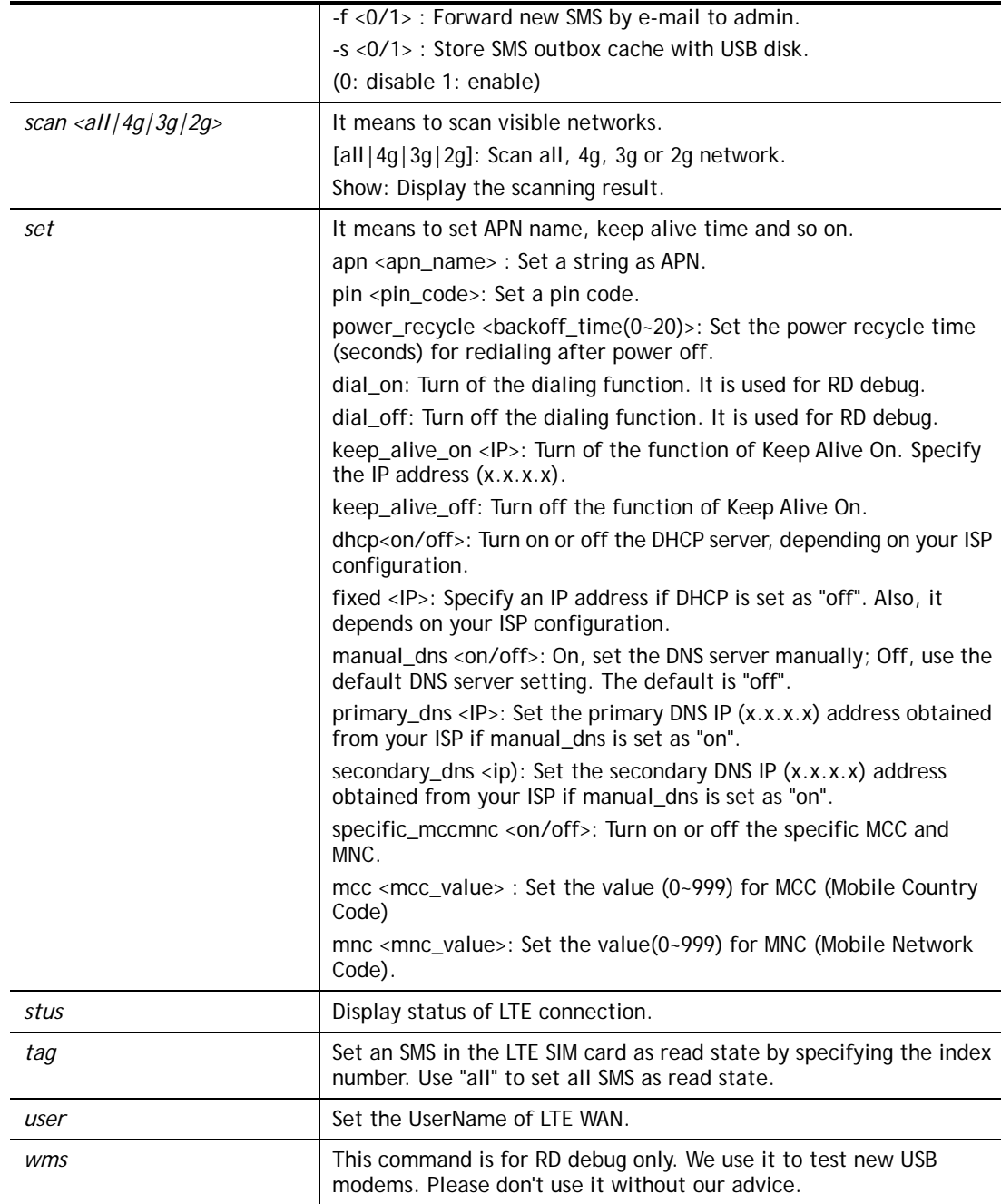

```
> wan lte band 
Access technology : LTE 
Access band information : E-UTRA Op Band 3 
Interfere with 2.4G WLAN : NO 
Active channel: 1725 
>wan lte stus 
Status: Operational. (Online) 
Access Tech: LTE 
Band: E-UTRA Op Band 3 
ISP: Chunghwa 
MCC: 466, MNC: 92, LAC: 65534, Cell ID: 81023501 
Max Channel TX Rate: 50000000 bps 
Max Channel RX Rate: 100000000 bps 
IMEI: 356318040749422 
IMSI: 466924200859808
```

```
RSSI: -61 dBm 
Unread SMS: 4 
SMSC address: +886932400821 
SMS service status : Ready 
Number of SMS sent : 0
```
# **Telnet Command: wan detect**

This command allows you to configure WAN connection detection. When Ping Detection is enabled (for Static IP or DHCP or PPPoE mode), Router pings specified IP addresses to detect the WAN connection.

## **Syntax**

**wan detect** *<wan1/wan2><on/off/strict/always\_on>*  **wan detect** *<wan1/wan2><on/off>-t<time>*  **wan detect** *<wan1/wan2> <on/off>* **-i***<interval>*  **wan detect** *<wan1/wan2>* **target <***ip addr>*  **wan detect** *<wan1/wan2>* **target2 <***ip addr>*  **wan detect** *<wan1/wan2>* **target\_gw <***1/0>*  **wan detect** *<wan1/wan2>* **ttl <***value>*  **wan detect** *<wan1/wan2>* **interval <***interval>*  **wan detect** *<wan1/wan2>* **retry <***retry>*  **wan detect status** 

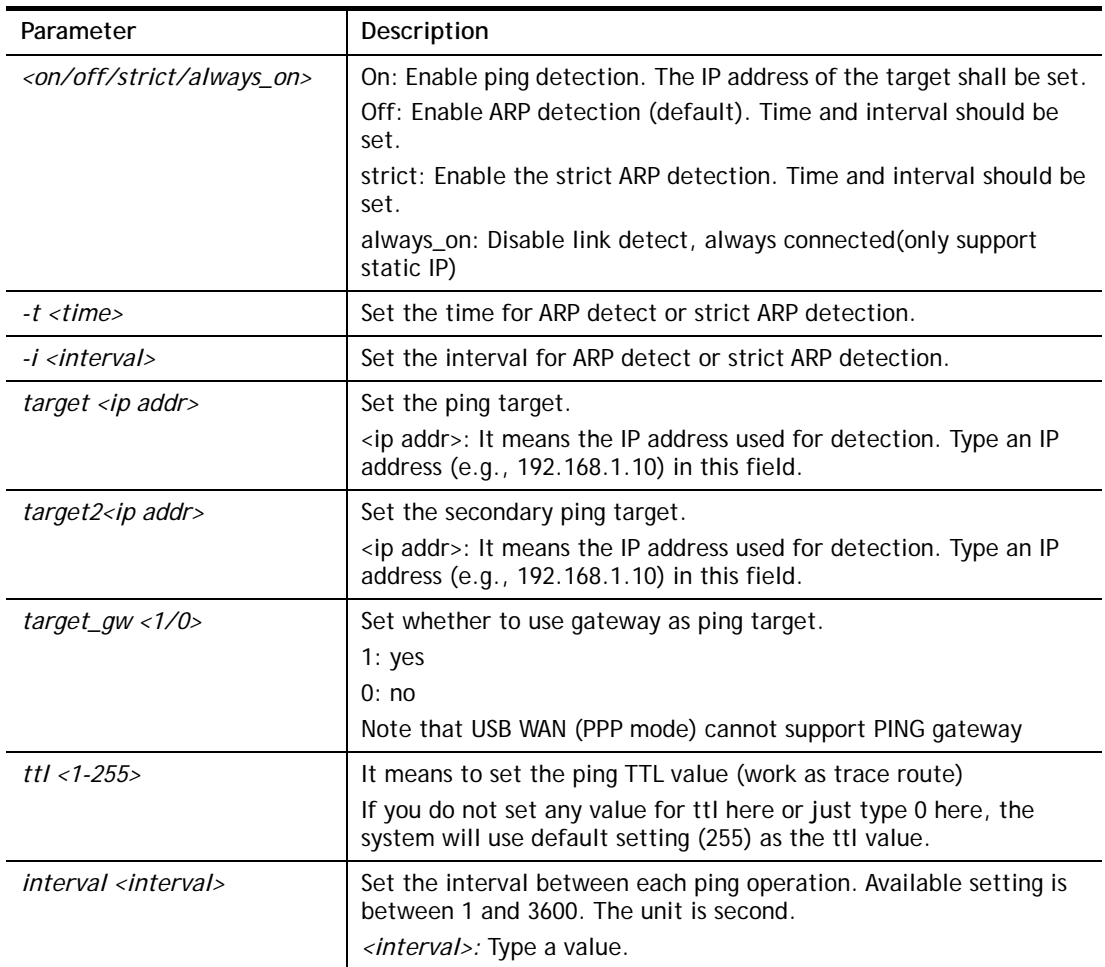

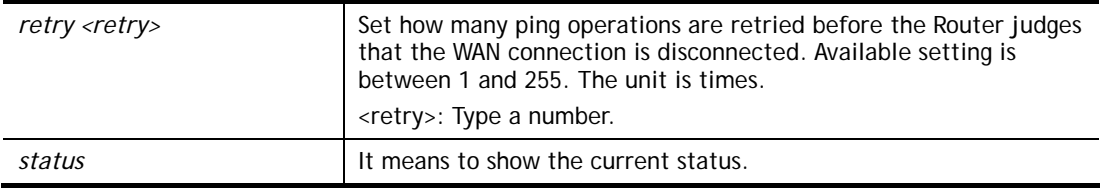

```
> wan detect status 
WAN1: arp detect, send time=30, Interval = 5
 WAN2: arp detect, send time=30, Interval = 5 
WAN3: arp detect, send time=30, Interval = 5
WAN4: arp detect, send time=30, Interval = 5WAN5: arp detect, send time=30, Interval = 5
> wan detect wan1 target 192.168.1.78 
 Set OK 
> wan detect wan1 on 
 Set OK 
> wan detect status 
WAN1: ping detect, Target=192.168.1.78, TTL=255, Target2=0.0.0.0, 
TargetGW=off, 
Interval=1, Retry=10 
WAN2: arp detect, send time=30, Interval = 5
WAN3: arp detect, send time=30, Interval = 5
WAN4: arp detect, send time=30, Interval = 5 
WAN5: arp detect, send time=30, Interval = 5 
>
```
### **Telnet Command: wan lb**

This command allows you to Enable/Disable for each WAN to join auto load balance member.

### **Syntax**

**wan lb** *<wan1/wan2/…>] on* **wan lb** *<wan1/wan2/…> off*  **wan lb <***IP/session>*  **wan lb status**

### **Syntax Description**

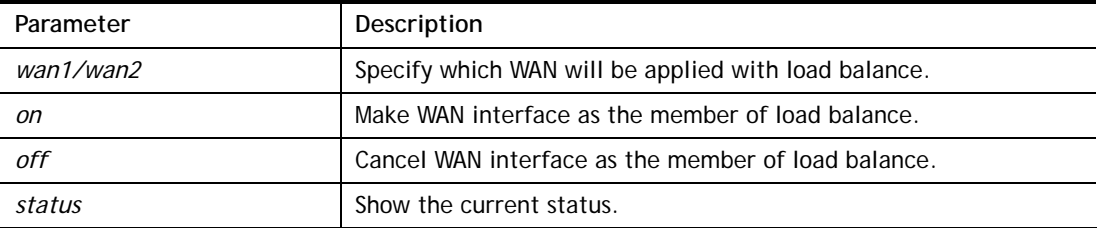

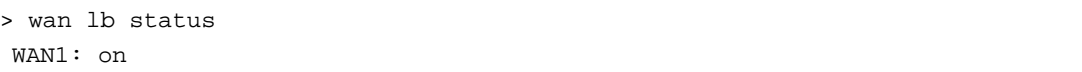

```
 WAN2: on 
 WAN3: on 
 WAN4: on 
 WAN5: on 
 Load balance mode is IP based 
\overline{ }
```
# **Telnet Command: wan lbel**

This command allows you to set load balance exception list.

## **Syntax**

wan lbel <idx> <enable> <protocol> <ip type> <obj\_grp idx> <port> <port\_end> <comment> **wan lbel status** *<idx>* 

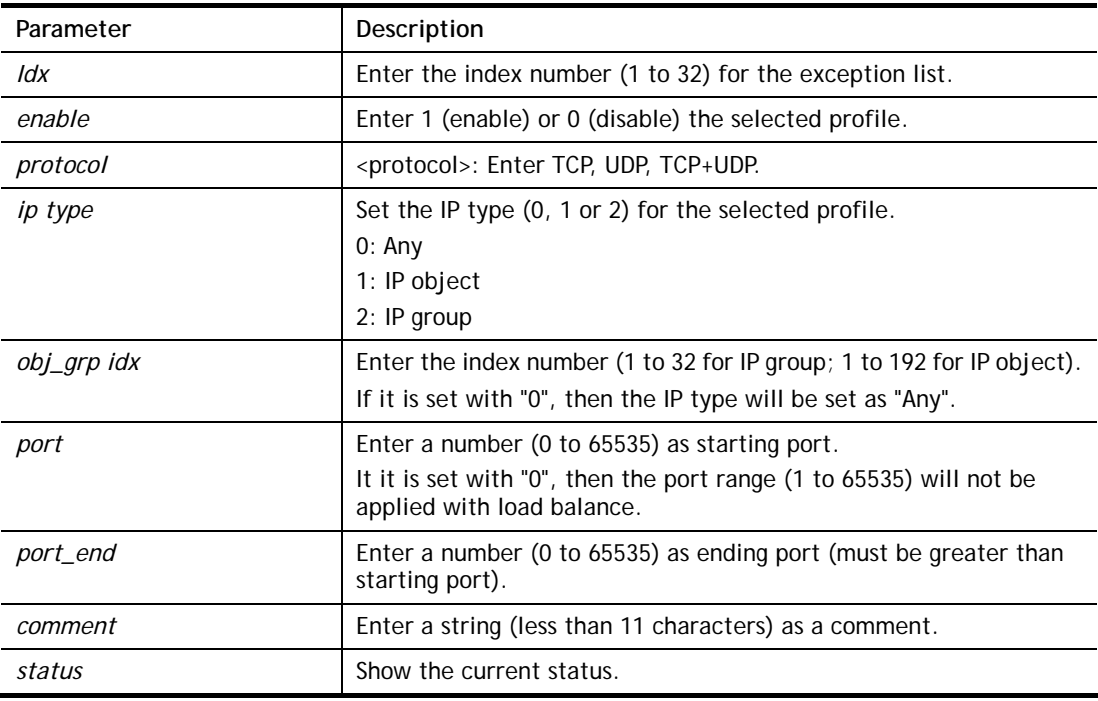

## **Syntax Description**

```
> wan lbel 1 1 tcp 0 1 0 300 testforload 
> wan lbel status 1 
list[1] status:enable, protocol:tcp, IP type:any, IP idx:0, port:0~300, comment 
:testforload 
 list[2] status:enable, protocol:udp, IP type:any, IP idx:0, port:19302~19302, c 
omment:Google STUN 
 list[3] status:enable, protocol:tcp+udp, IP type:any, IP idx:0, port:5060~5060, 
 comment:SIP 
 list[4] status:disable, protocol:tcp, IP type:any, IP idx:0, port:80~80, commen 
t:HTTP 
 list[5] status:disable, protocol:tcp, IP type:any, IP idx:0, port:443~443, comm 
ent:SSL 
...
```
This command allows you to configure multi-VLAN for WAN and LAN. It supports pure bridge mode (modem mode) between Ethernet WAN and LAN port 2~4.

#### **Syntax**

**wan mvlan** *<pvc\_no/status/save/enable/disable> <on/off/clear/tag tag\_no> <service type/vlan priority> <px ... >* 

**wan mvlan** *keeptag <pvc\_no> <on/off>* 

### **Syntax Description**

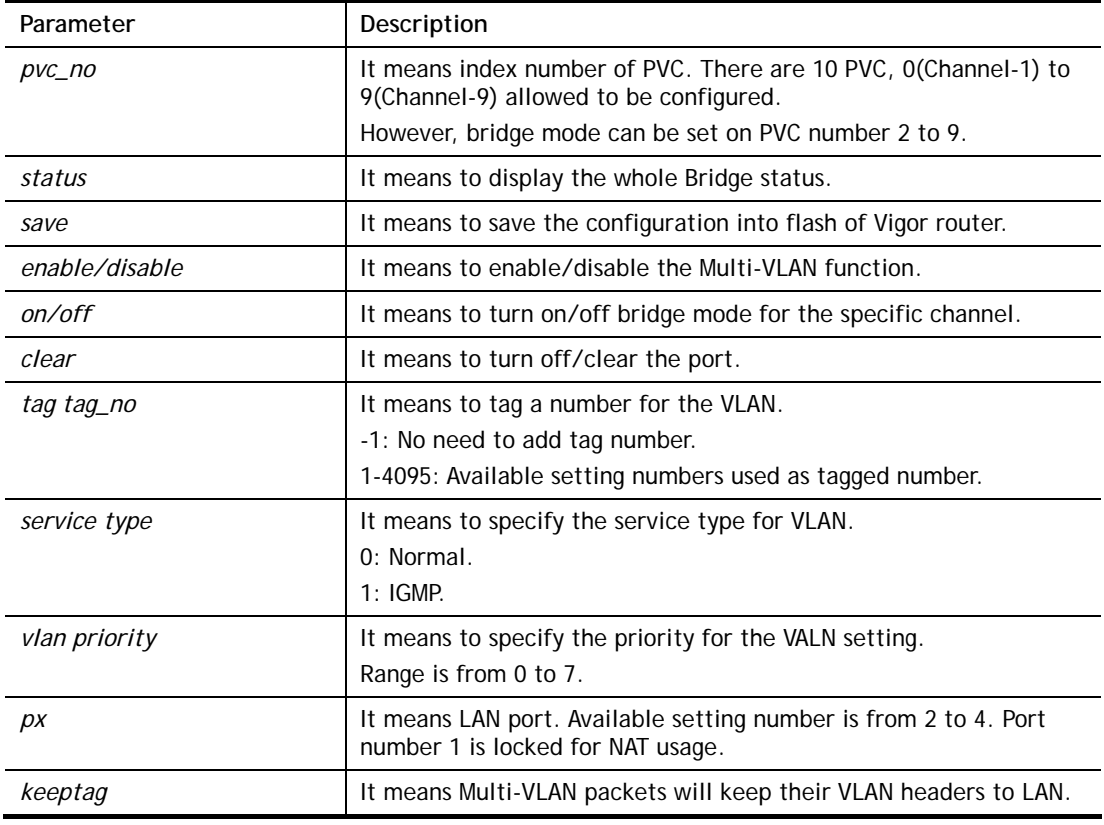

## **Example**

PVC 7 will map to LAN port 2/3/4 in bridge mode; service type is Normal. No tag added.

```
> wan mvlan 7 on p2 p3 p4 
PVC Bridge p1 p2 p3 Service Type Tag Priority
 ------------------------------------------------------------------------ 
   7 ON 0 0 1 Normal 0(OFF) 0 
\rightarrow
```
## **Telnet Command: wan multifno**

This command allows you to specify a channel (in Multi-PVC/VLAN) to make bridge connection to a specified WAN interface.

#### **Syntax**

**wan multifno** *<channel #><WAN interface #>*  **wan multifno** *status* 

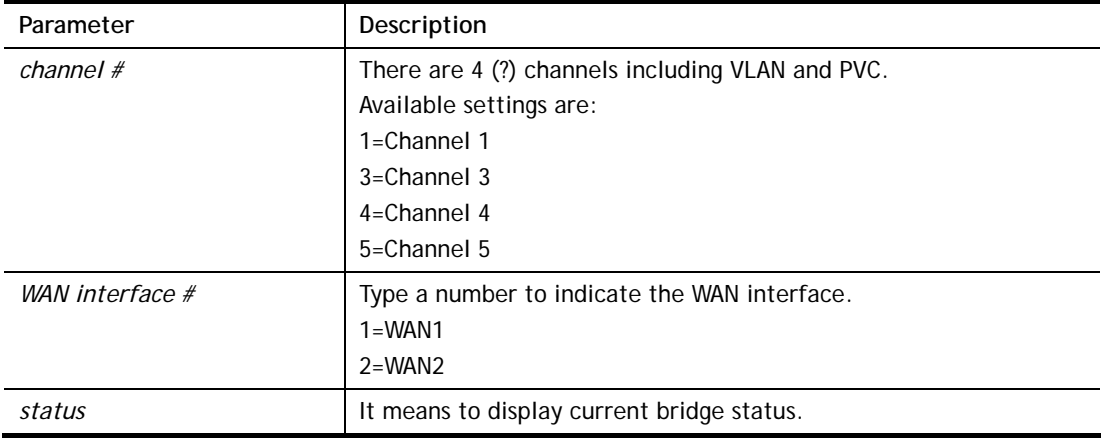

```
> wan multifno 5 1 
% Configured channel 5 uplink to WAN1 
> wan multifno status 
> wan multifno status 
% Channel 3 uplink ifno: 3 
% Channel 4 uplink ifno: 3 
% Channel 5 uplink ifno: 3 
% Channel 6 uplink ifno: 3 
% Channel 7 uplink ifno: 3 
>
```
# **Telnet Command: wan vlan**

This command allows you to configure the VLAN tag of WAN1 or WAN2.

## **Syntax**

**wan vlan wan** <*#>* **tag <***value>* **wan vlan wan** *<#> <enable/disable>* **wan vlan wan** *<#> pri <value>*

**wan vlan stat** 

### **Syntax Description**

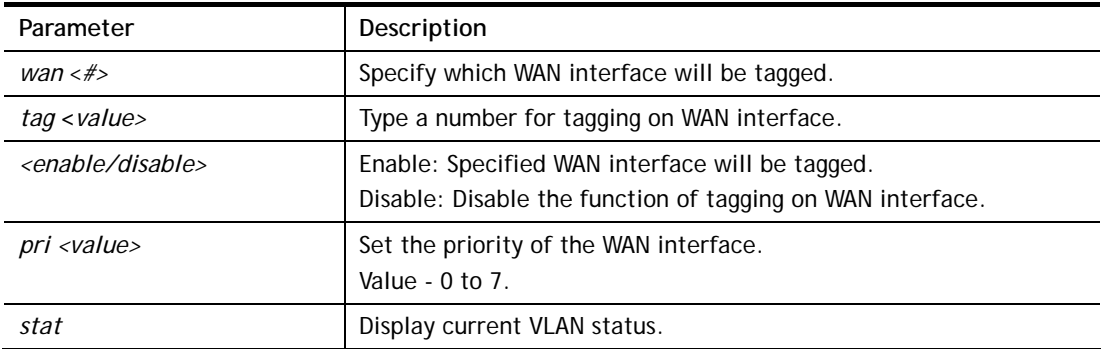

```
> wan vlan stat 
% Interface Pri Tag Enabled 
% ====================================== 
% WAN1 0 0<br>% WAN2 0 0
% WAN2
```
## **Telnet Command: wan budget**

This command allows you determine the data *traffic volume* for each WAN interface respectively to prevent from overcharges for data transmission by the ISP.

### **Syntax**

**wan budget wan** <*#> rdate <day><hour>* **wan budget wan** <*#> <enable|disable>* **wan budget wan** <*#>* **thres** *<budget limit (MB)>* **wan budget wan** <*#>* **gthres** *<budget limit (GB)>* **wan budget wan** <*#>* **mode** *<monthly|periodic|none>* **wan budget wan** <*#>* **psday** *<th day in periodic>*  **wan budget wan** <*#> custom\_mode <0/1>* **wan budget wan** <*#> custom\_mode\_reset\_hour <hour>* wan budget wan <#> action <action bitmap> **wan budget status** 

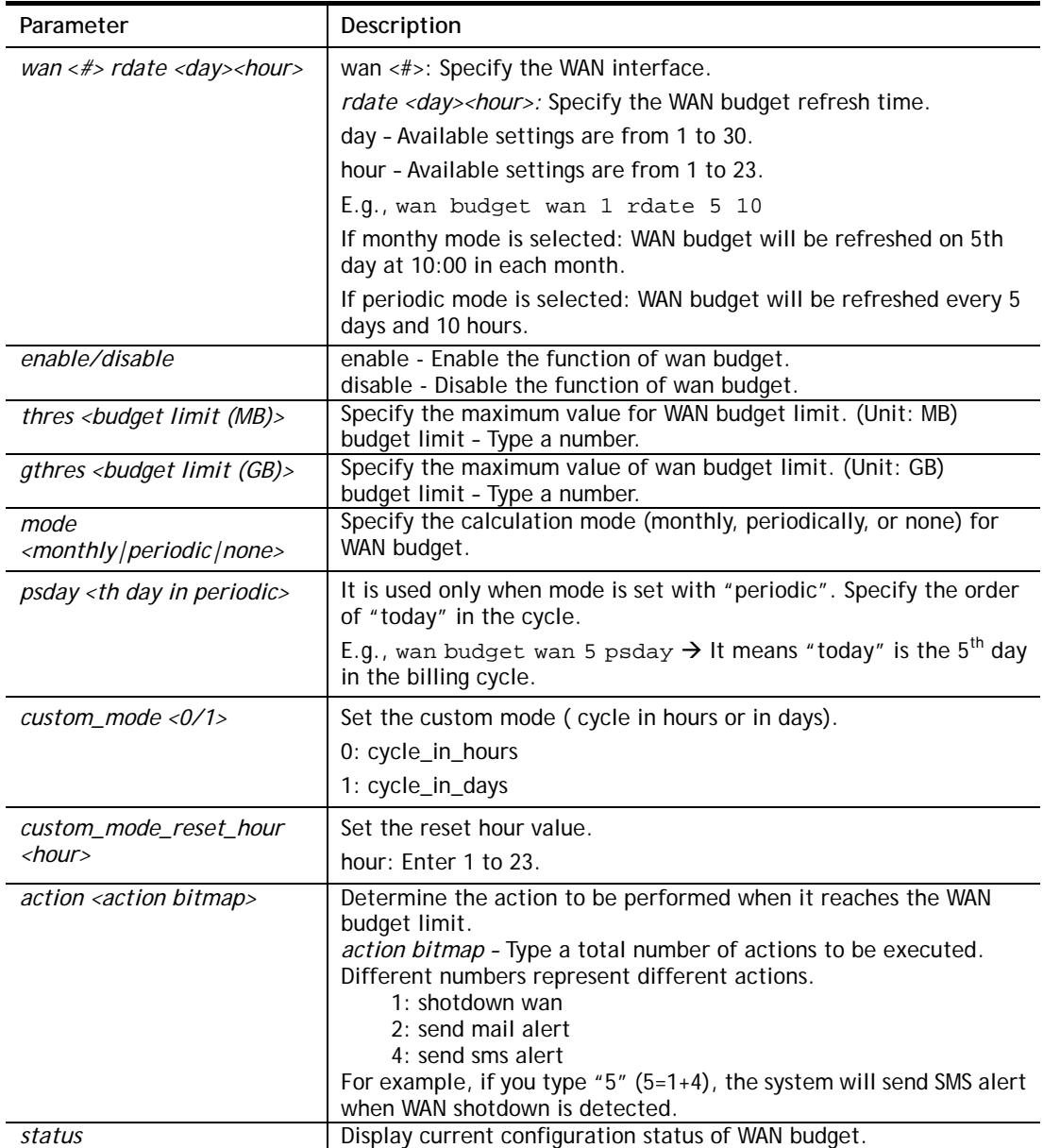

```
> wan budget wan 1 action 5 
% WAN 1 budget action set to 5 
> wan budget wan 1 gthres 10 
% WAN 1 budget limit set to 10 GB
```
## **Telnet Command: wan detect\_mtu**

This command allows you to run a WAN MTU Discovery. The user can specify an IPv4 target to ping and find the suitable MTU size of the WAN interface.

## **Syntax**

**wan detect\_mtu -i** *<Host/IP address>* **-s** *<mtu\_size>* **-d** *<decrease\_size> -w <number> -c <count>*

## **Syntax Description**

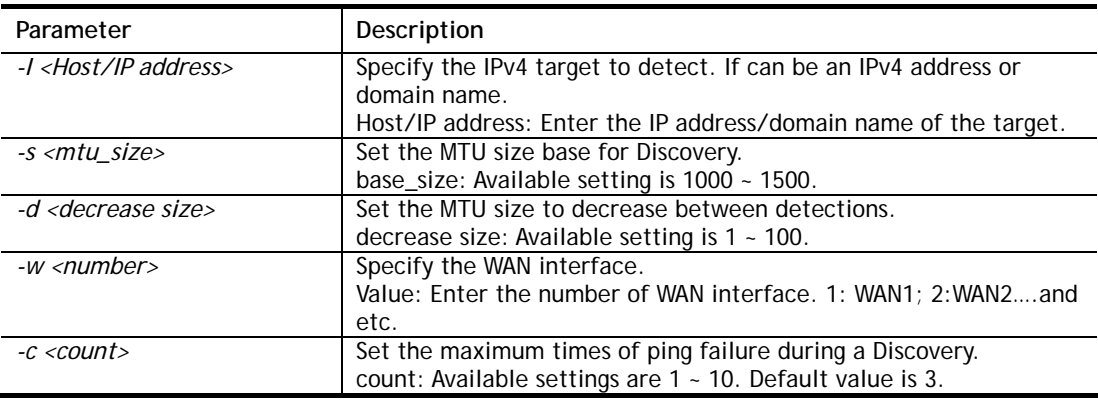

## **Example**

```
> wan detect_mtu -i 8.8.8.8 -s 1500 -d 30 -w 2 -c 10 
 detecting mtu size:1500!!!
```

```
 mtu size:1470!!!
```
## **Telnet Command: wan detect\_mtu6**

This command allows you to run a WAN MTU Discovery. The user can specify an IPv6 target to ping and find the suitable MTU size of the WAN interface.

### **Syntax**

**wan detect\_mtu6 –i** *<Host/IPv6 address>* **–s** *<mtu\_size>* **–w** <*number>*

## **Syntax Description**

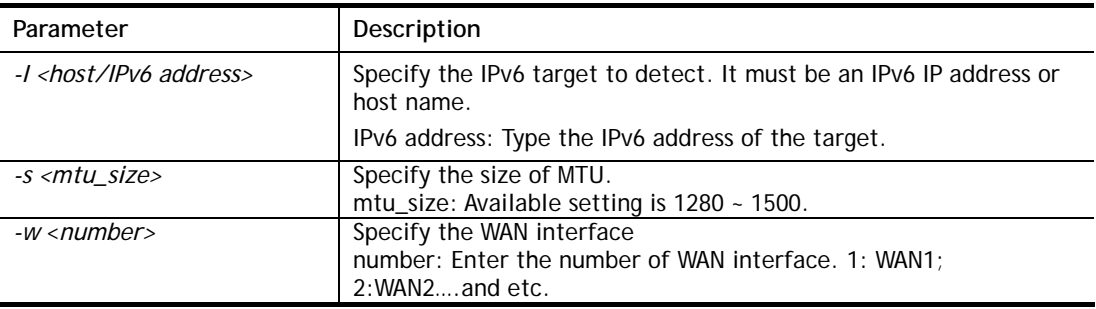

```
> wan detect_mtu6 -w 2 -i 2404:6800:4008:c06::5e -s 1500 
>
```
## **Telnet Command: failover**

This command is used to configure failover WAN.

### **Syntax**

**wan failover off** *<index>*  **wan failover on** *<1><2><3><4><5><6>*  **wan failover show** *<index>*

## **Syntax Description**

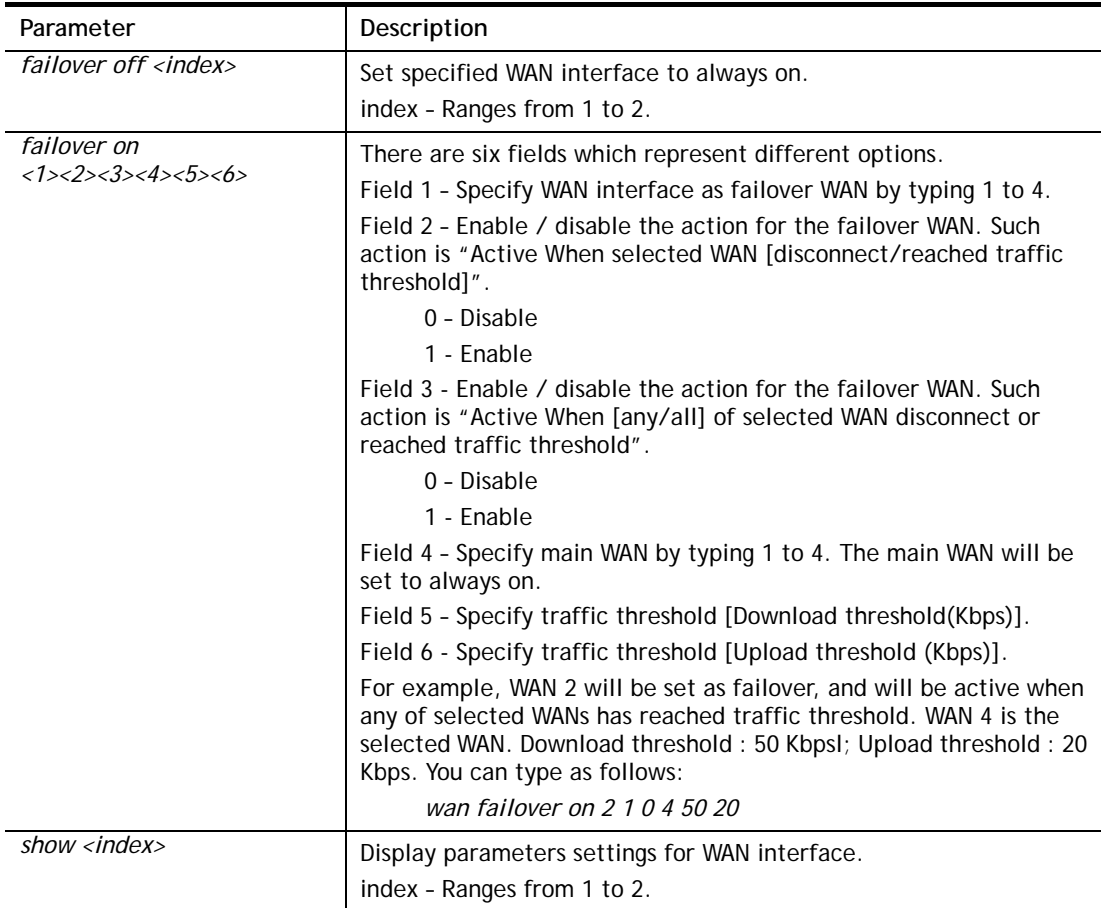

### **Example**

```
> wan failover on 2 1 0 4 50 20 
> wan failover show 2 
  wan2 Active Mode : Failover 
      Active when : Any of the selected WANs reached the Traffic Threshold
      Traffic Download Threshold : 50 Kbps 
       Traffic Upload Threshold : 20 Kbps 
> wan failover show 3 
  wan3 Active Mode : Always ON.
```
# **Telnet Command: hsportal setup**

This command is used to configure a profile (Hotspot Web Portal) with specified URL for accessing into or display a message when a wireless/LAN user connects to Internet through this router.

#### **Syntax**

**hsportal -p** *<profile> [-l <lan>] [-s <ssid>] ...* **hsportal -p** *<profile> -c*

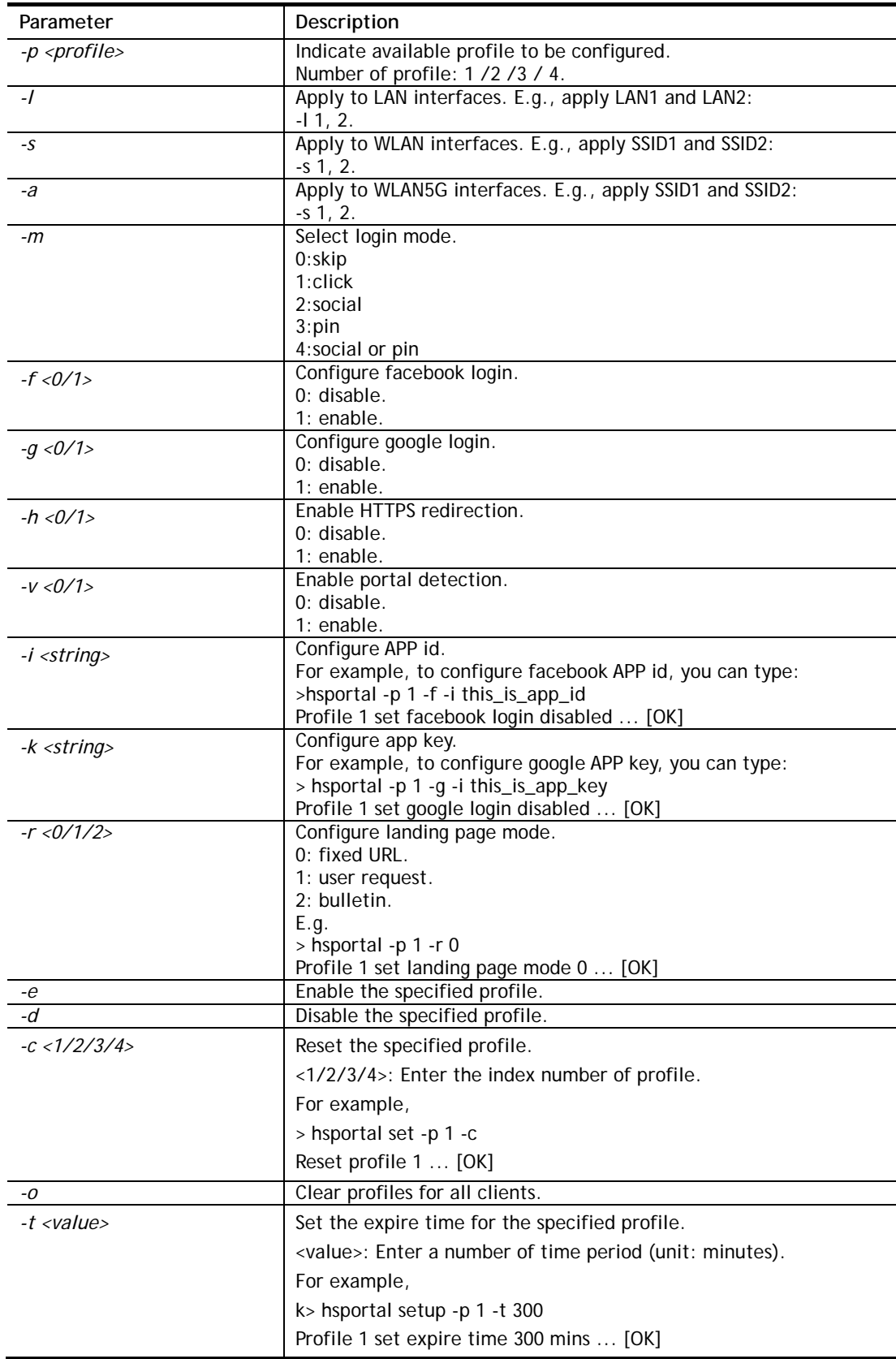

```
> hsportal -p 1 -c 
Reset profile 1 ... [OK] 
> hsportal -p 1 -r 0 
Profile 1 set landing page mode 0 ... [OK] 
> hsportal -p 2 -g 1 -k app_key_google 
Profile 2 set google login enabled ... [OK] 
Profile 2 set API KEY ... [OK] 
>
```
## **Telnet Command: hsportal info**

This command is used to enable /disable database, notification, specify object profile for information related to hotspot web portal users.

### **Syntax**

**hsportal info** *<-e /-c /-n /-a /-m /-s>*

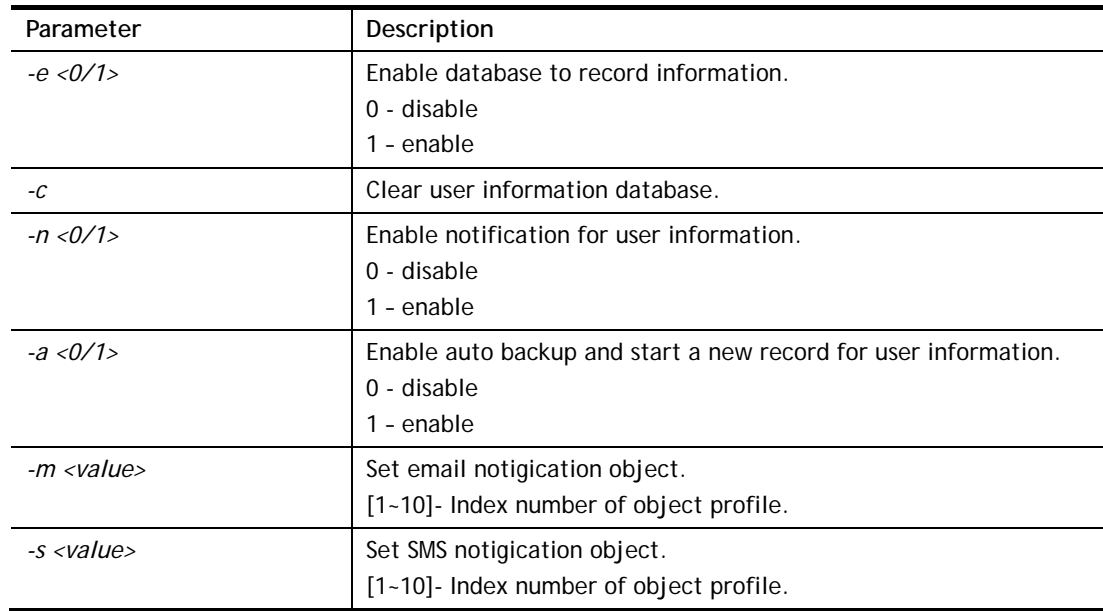

### **Syntax Description**

#### **Example**

```
> hsportal info -e 1 
Enabled database to record information ... [OK] 
> hsportal info -a 1 
Enabled auto backup and start a new record for user information ... [OK]
```
## **Telnet Command: hsportal level**

This command allows the user to configure bandwidth and sessions quota which is only applicable to the web portal clients.

### **Syntax**

**hsportal level** *-p <index> [-e <enable>] [-t <mins>] ...*

## **Syntax Description**

**Parameter** Description

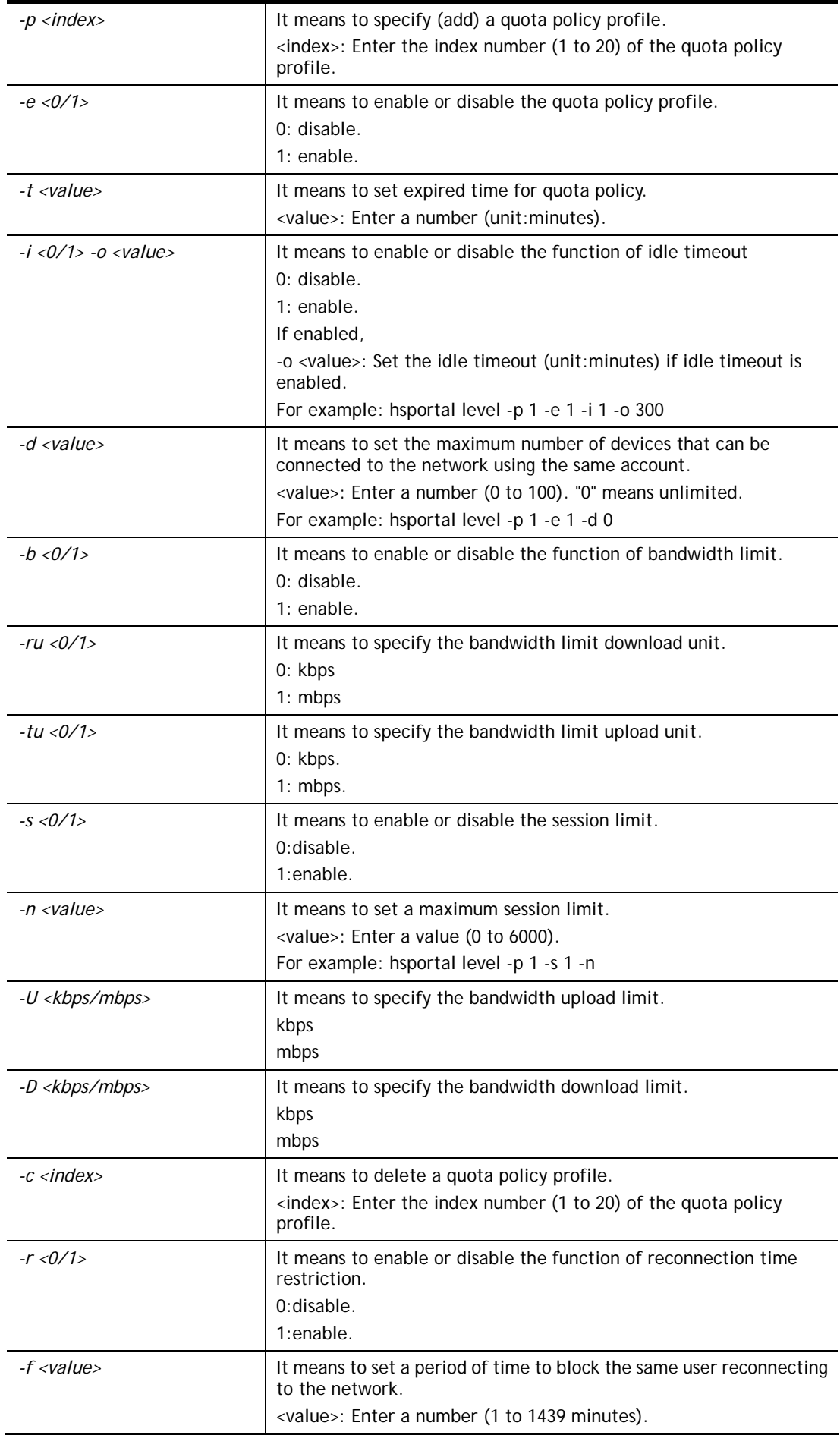

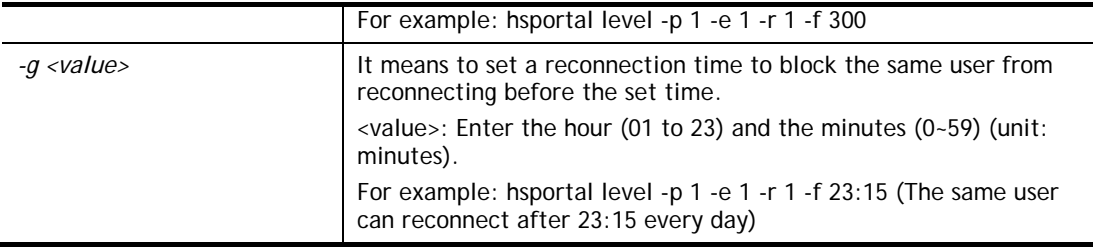

```
> hsportal level -p 1 -e 1 -r 1 -f 30000 
\rightarrow
```
# **Telnet Command: hsportal pin\_gen**

This command is for future use.

# **Telnet Command: wl acl**

This command allows the user to configure wireless access control settings.

### **Syntax**

**wl acl enable** *<ssid1 ssid2 ssid3 ssid4>* **wl acl disable** *<ssid1 ssid2 ssid3 ssid4>* **wl acl add** *<MAC><ssid1 ssid2 ssid3 ssid4><isolate>* **wl acl del** *<MAC>* **wl acl mode** *<ssid1 ssid2 ssid3 ssid4><white/black>* **wl acl show wl acl showmode wl acl clean** 

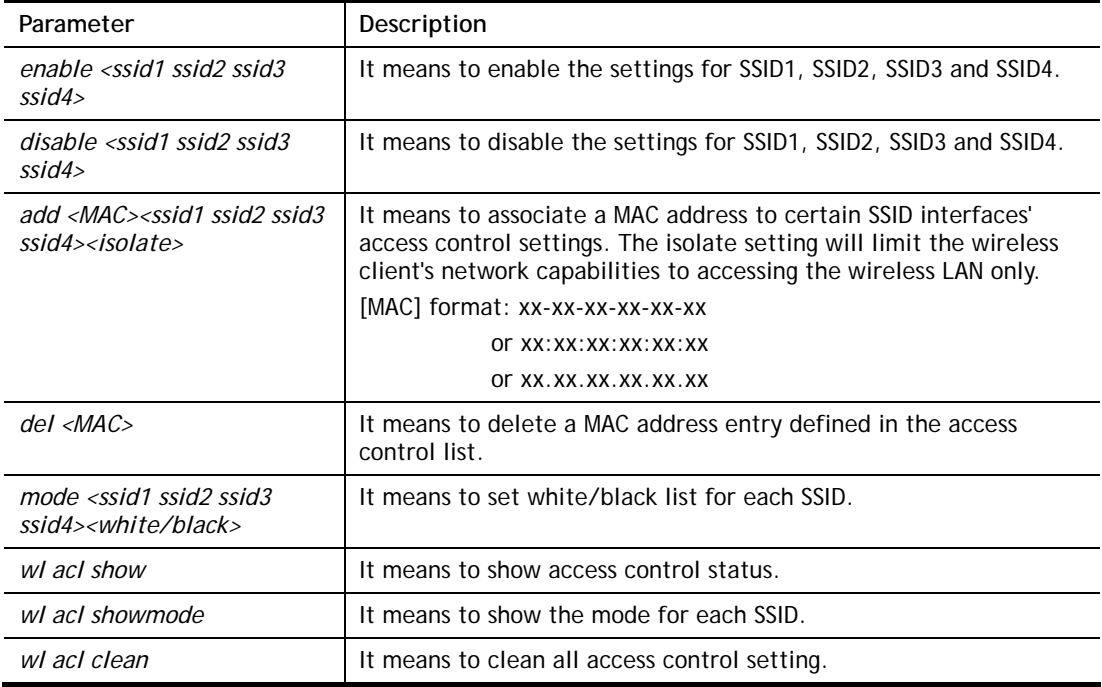

```
> wl acl showmode 
 ssid1: none 
 ssid2: none 
 ssid3: none 
 ssid4: none 
> wl acl add 00-50-70-ff-12-70 ssid1 ssid2 isolate 
 Set Done !! 
> wl acl show 
 ----------Enable Mac Address Filter--------- 
 ssid1: dis ssid2: dis ssid3: dis ssid4: dis 
 ----------MAC Address Filter---------- 
 Index Attribute MAC Address Associated SSIDs 
    1 s 00:50:70:ff:12:70 ssid1 ssid2 
 s: Isolate the station from LAN 
>
```
## **Telnet Command: wl config**

This command allows users to configure general settings and security settings for wireless connection.

### **Syntax**

**wl config mode** *<value>* 

- **wl config mode show**
- wl config channel <*number>*
- **wl config channel show**
- **wl config preamble** *<enable>*
- **wl config txburst** *<enable>*
- **wl config ssid** *<ssid\_num enable ssid\_name <hidden\_ssid>>*
- **wl config security** *<SSID\_NUMBER><mode>*
- **wl config ratectl** *<ssid\_num enable upload download >*
- **wl config isolate** *<ssid\_num lan member>*
- **wl config dtim** *<value>/ show*
- **wl config beaconperiod** *<value> / show*
- **wl config radio** *<1/0>/show*
- **wl config frag** *<value>/ show*
- **wl config rts** *<value> / show*
- **wl config rate\_alg** *<value> / show*
- **wl config country** *<value> / show*

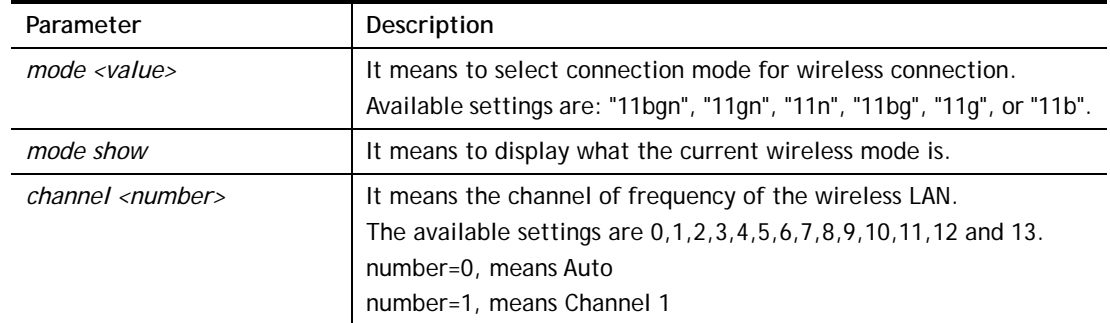

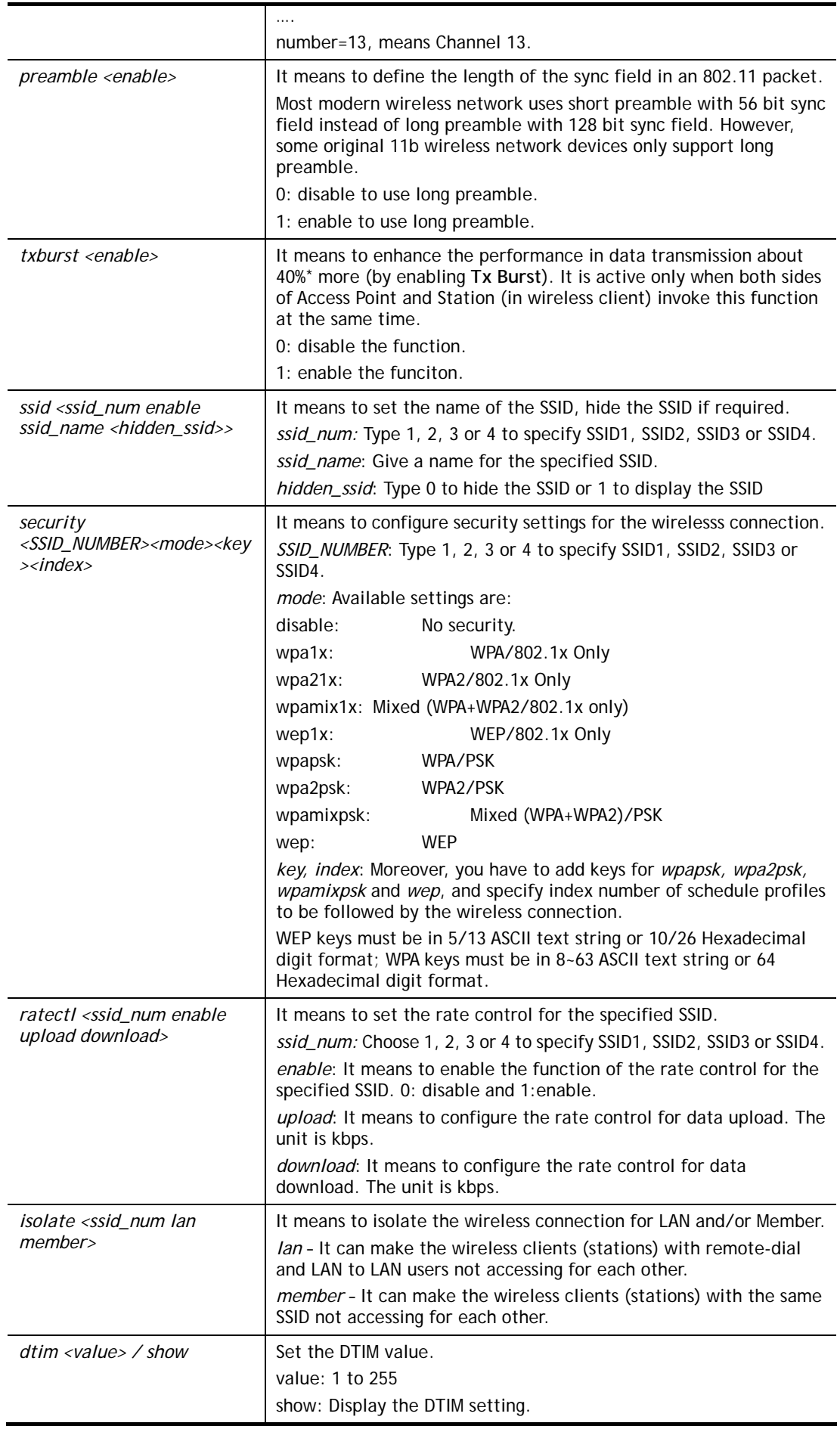

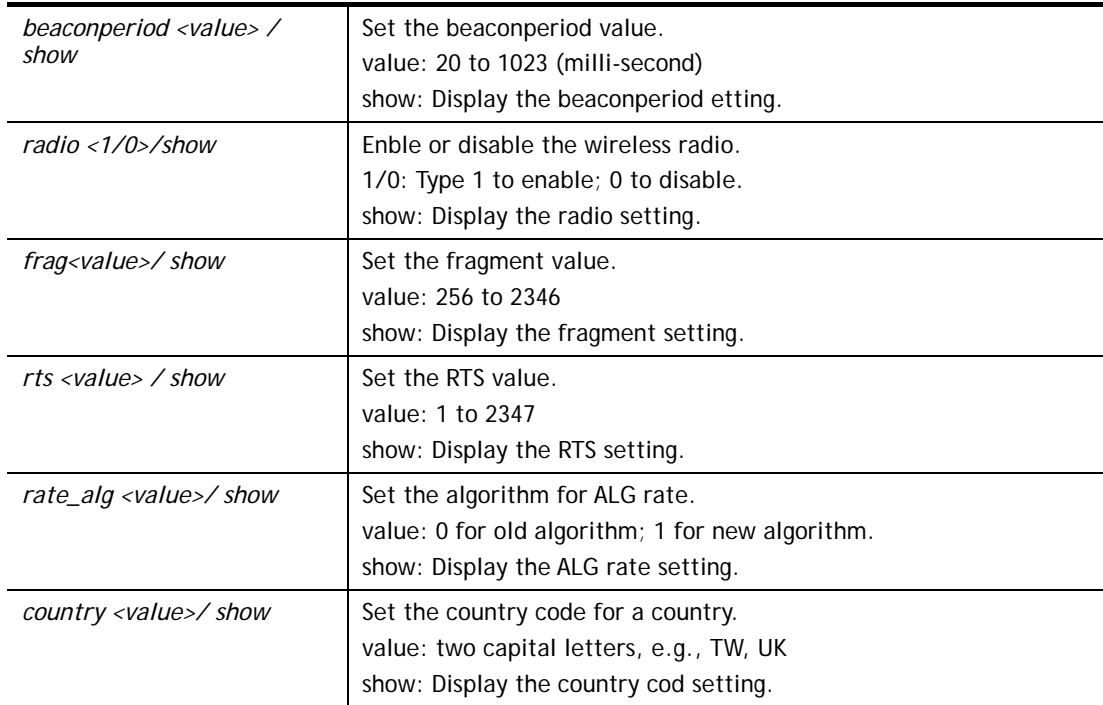

```
> wl config mode 11bgn 
 Current mode is 11bgn 
% <Note> Please restart wireless after you set the channel 
> wl config channel 13 
 Current channel is 13 
% <Note> Please restart wireless after you set the channel. 
> wl config preamble 1 
 Long preamble is enabled 
% <Note> Please restart wireless after you set the parameters. 
> wl config ssid 1 enable dray 
 SSID Enable Hide_SSID Name 
 1 1 0 dray 
% <Note> Please restart wireless after you set the parameters. 
> wl config security 1 wpa1x 
%% Configured Wlan Security Setting: 
% SSID1 
%% Mode: wpa1x 
%% Wireless card must be reset for configurations to take effect
%% (Telnet Command: wl restart) 
> wl config country TW 
 Set wireless country code TW 
% <Note> Please restart wireless after you set the parameters.
```
### **Telnet Command: wl set**

This command allows users to configure basic wireless settings.

### **Syntax**

**wl set** *<SSID><CHAN[En]>*  **wl set txburst** *<enable>*

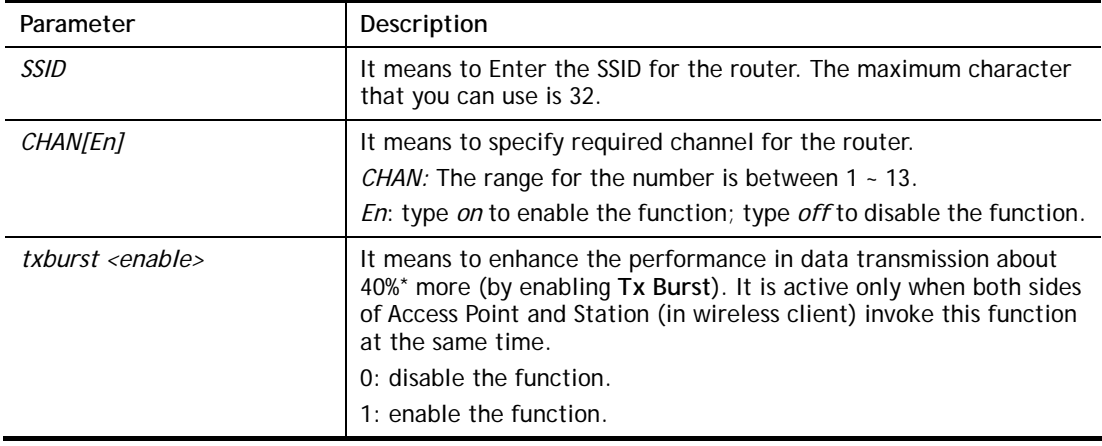

```
> wl set MKT 2 on 
% New Wlan Setting is: 
% SSID=MKT 
% Chan=2
% Wl is Enable
```
## **Telnet Command: wl act**

This command allows users to activate wireless settings.

### **Syntax**

**wl act** *[En]*

### **Syntax Description**

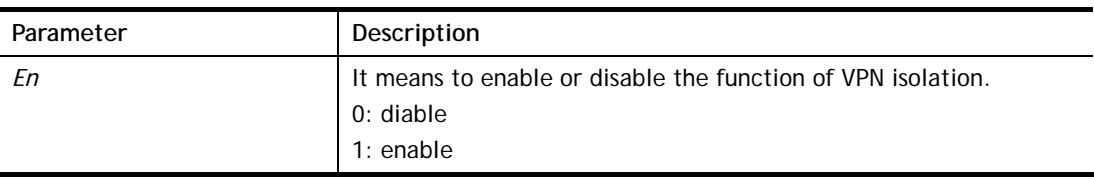

### **Example**

> wl act on % Set Wlan to Enable.

## **Telnet Command: wl stamgt**

This command is used to configure connection time and reconnection time for each SSID that wireless client used for accessing into Internet.

## **Syntax**

**wl stamgt** *<enable/disable><ssid\_num>*

- **wl stamgt <***show><ssid\_num>*
- **wl stamgt set** *<ssid\_num><c><r>*
- **wl stamgt reset** *<ssid\_num>*

### **Syntax Description**

Parameter **Description** 

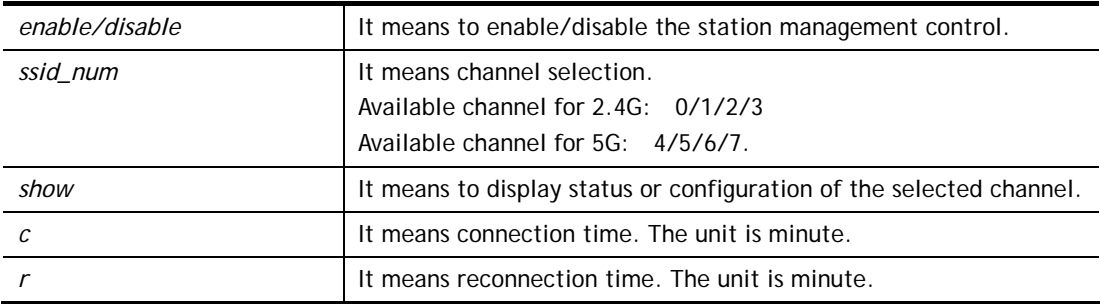

```
> wl stamgt enable 1 
% Station Management Status: enabled 
> wl stamgt set 1 60 60 
> wl stamgt show 1 
NO. SSID BSSID Connect time Reconnect time 
1. Draytek 00:11:22:aa:bb:cc 0d:0:58:26 0d:0:0
```
# **Telnet Command: wl iso\_vpn**

This command allows users to activate the function of VPN isolation.

### **Syntax**

**wl iso\_vpn** *<ssid> <En>*

## **Syntax Description**

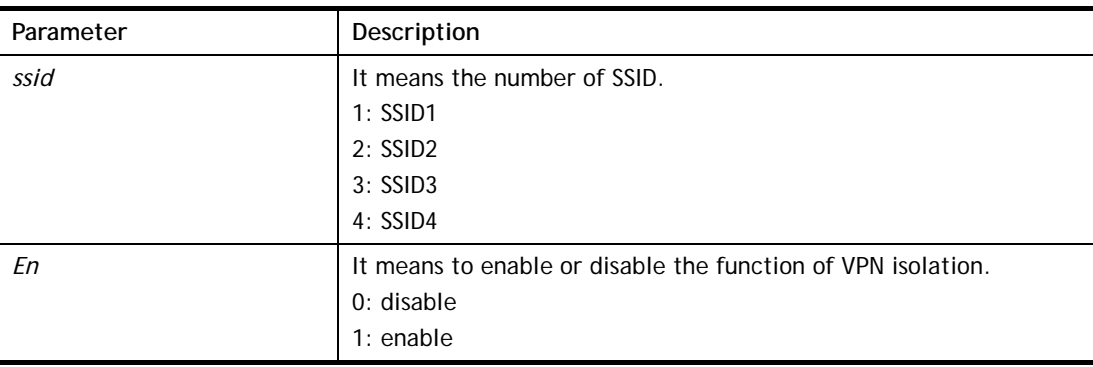

#### **Example**

```
> wl iso_vpn 1 on 
% ssid: 1 isolate vpn on :1
```
## **Telnet Command: wl wmm**

This command allows users to set WMM for wireless connection. It defines the priority levels for four access categories derived from 802.1d (prioritization tabs).

### **Syntax**

**wl wmm ap** *QueIdx Aifsn Cwmin Cwmax Txop ACM*

- **wl wmm bss** *QueIdx Aifsn Cwmin Cwmax Txop ACM*
- **wl wmm ack** *Que0\_Ack Que1\_Ack Que2\_Ack Que3\_Ack*
- **wl wmm enable** *SSID0 SSID1 SSID2 SSID3*
- **wl wmm apsd** *value*
- **wl wmm show**

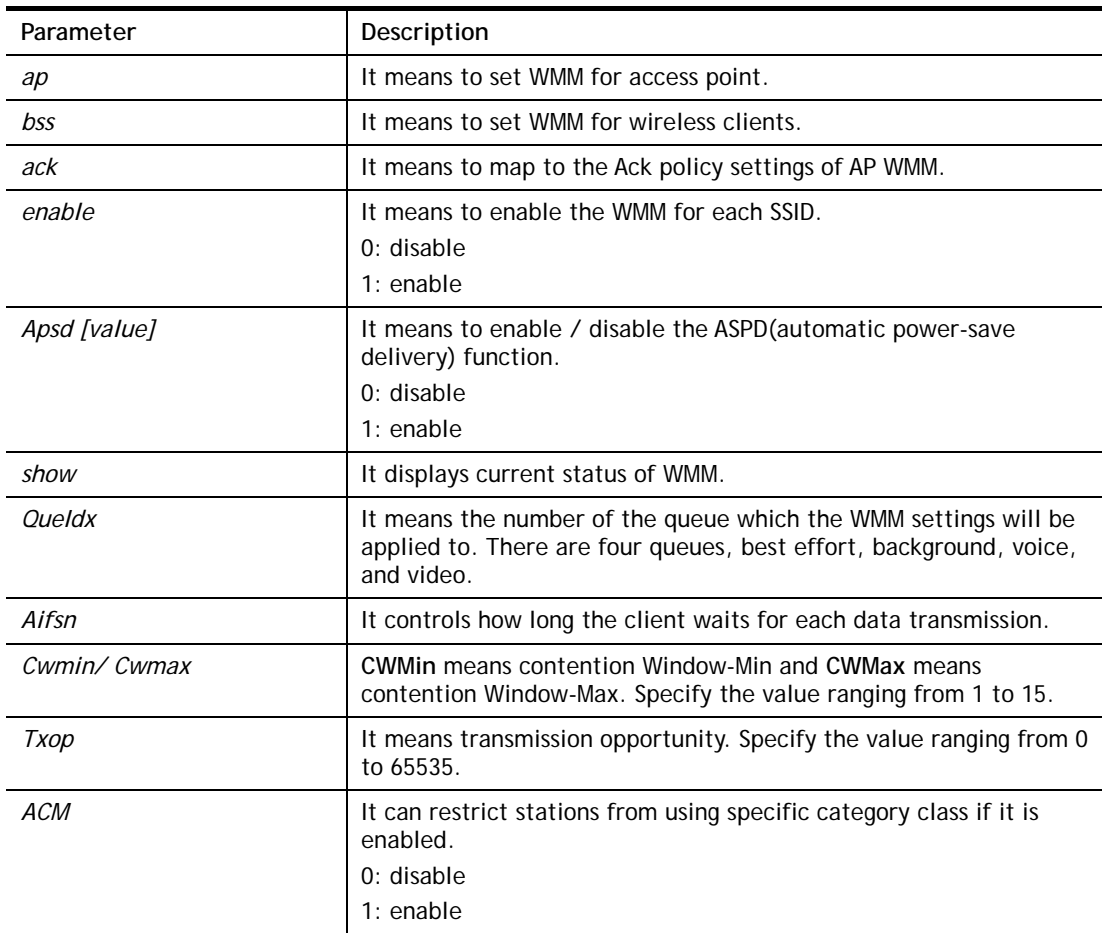

### **Syntax Description**

```
> wl wmm ap 0 3 4 6 0 0 
 QueIdx=0: APAifsn=3,APCwmin=4,APCwmax=6, APTxop=0,APACM=0 
> wl wmm enable 1 0 1 0 
 WMM_SSID0 =1, WMM_SSID1 =0,WMM_SSID2 =1,WMM_SSID3 =0 
> wl wmm show 
Enable WMM: SSID0 = 1, SSID1 = 0, SSID2 = 1, SSID3 = 0 APSD=0 
 QueIdx=0: APAifsn=3,APCwmin=4,APCwmax=6, APTxop=0,APACM=0 
 QueIdx=1: APAifsn=7,APCwmin=4,APCwmax=10, APTxop=0,APACM=0 
 QueIdx=2: APAifsn=1,APCwmin=3,APCwmax=4, APTxop=94,APACM=0 
 QueIdx=3: APAifsn=1,APCwmin=2,APCwmax=3, APTxop=47,APACM=0 
 QueIdx=0: BSSAifsn=3,BSSCwmin=4,BSSCwmax=10, BSSTxop=0,BSSACM=0 
 QueIdx=1: BSSAifsn=7,BSSCwmin=4,BSSCwmax=10, BSSTxop=0,BSSACM=0 
 QueIdx=2: BSSAifsn=2,BSSCwmin=3,BSSCwmax=4, BSSTxop=94,BSSACM=0 
 QueIdx=3: BSSAifsn=2,BSSCwmin=2,BSSCwmax=3, BSSTxop=47,BSSACM=0 
 AckPolicy[0]=0: AckPolicy[1]=0,AckPolicy[2]=0,AckPolicy[3]=0
```
# **Telnet Command: wl ht**

This command allows you to configure wireless settings.

#### **Syntax**

**wl ht bw** *value*

**wl ht gi** *value*

**wl ht badecline** *value*

- **wl ht autoba** *value*
- **wl ht rdg** *value*
- **wl ht msdu** *value*

**wl ht txpower** *value*

**wl ht antenna** *value*

**wl ht greenfield** *value*

## **Syntax Description**

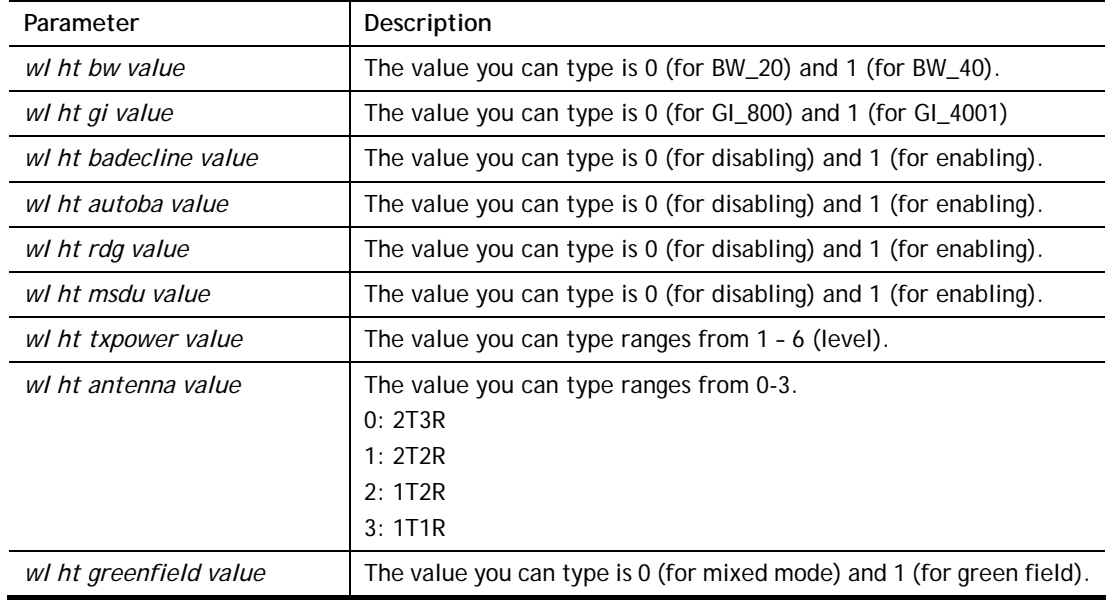

```
> wl ht bw value 1 
BW=0 <Note> Please restart wireless after you set new parameters. 
> wl restart 
Wireless restart...............
```
# **Telnet Command: wl restart**

This command allows you to restart wireless setting.

### **Example**

```
> wl restart 
Wireless restart................
```
## **Telnet Command: wl wds**

This command allows you to configure WDS settings.

#### **Syntax**

**wl wds mode** *<value>*  **wl wds security** *<value>*  **wl wds ap** *<value>*  **wl wds hello** *<value>*  **wl wds status wl wds show wl wds mac** *<value>* **wl wds flush**

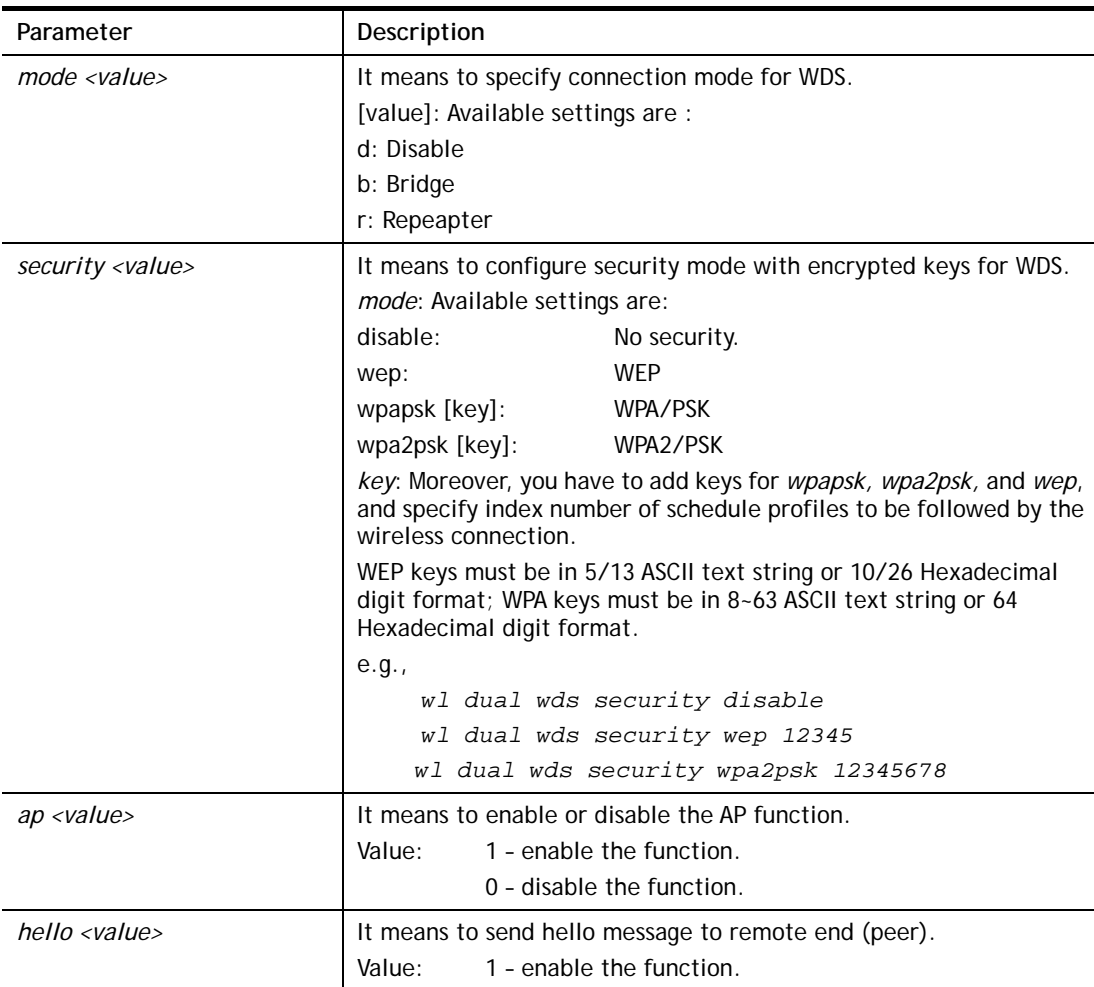

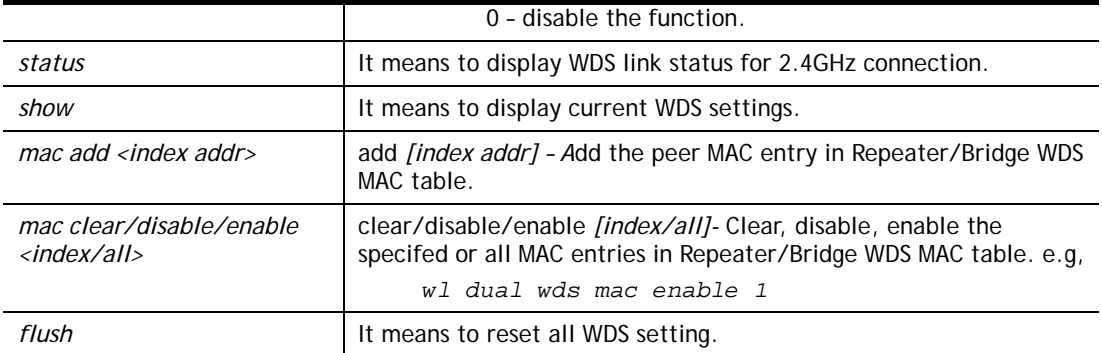

```
> wl wds status 
Please enable WDS hello function first. 
> wl wds hello 1 
% <Note> Please restart router after you set the parameters. 
> wl wds status
```
# **Telnet Command: wl apcli**

This command allows users to configure AP client mode for wireless connection (2.4GHz).

## **Syntax**

**wl apcli show** 

**wl apcli enable** *<1/0>* **wl apcli security** *<mode>* **wl apcli ssid** *<ssid\_name>* **wl apcli bssid** *<mac address>*

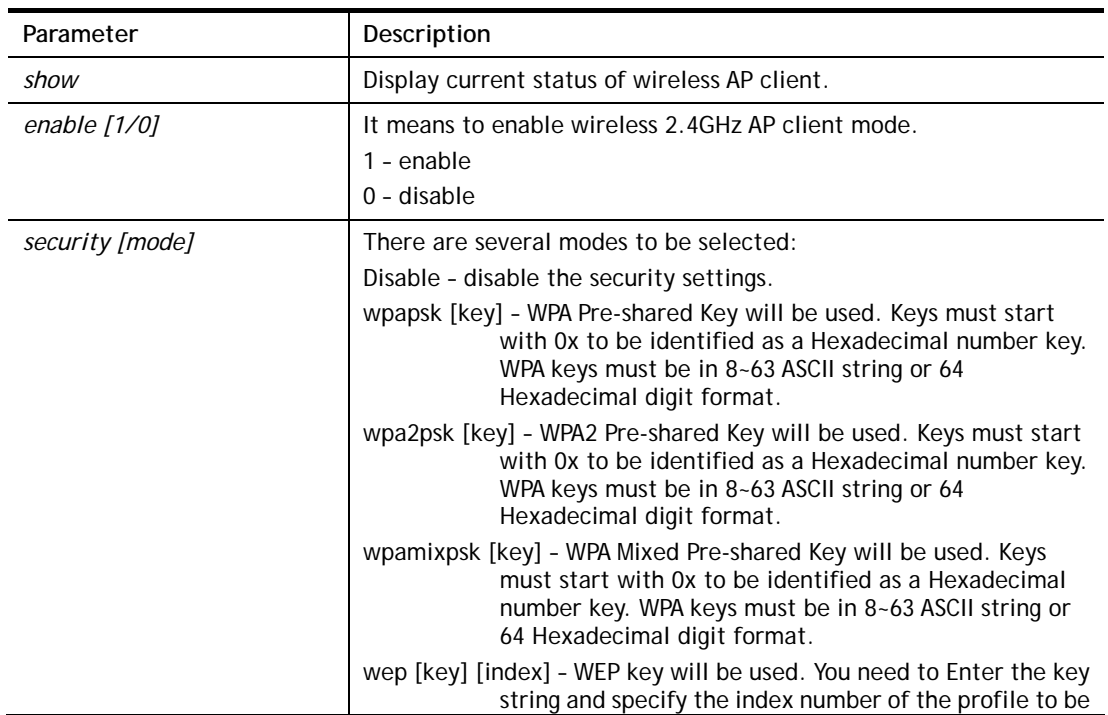

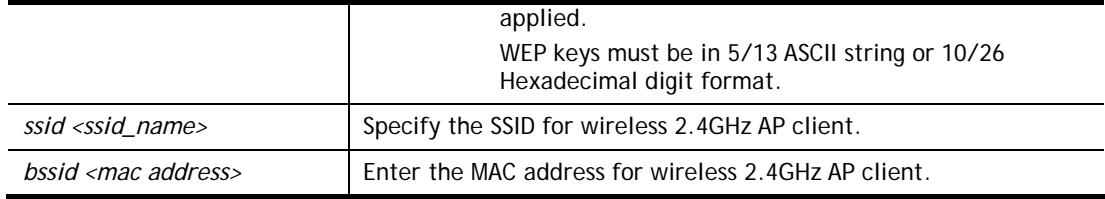

```
> wl apcli enable 1 
Wireless AP-Clinet is enabled 
> wl apcli show 
% Wireless AP-Clinet is enabled 
% Current SSID is test 
%% Security Mode: disable 
% Wireless client is disconnected 
%% data rate=---, mode=---, signal=0%
```
## **Telnet Command: wl btnctl**

This command allows you to enable or disable wireless button control.

#### **Syntax**

**wl btnctl** *<value>*

### **Syntax Description**

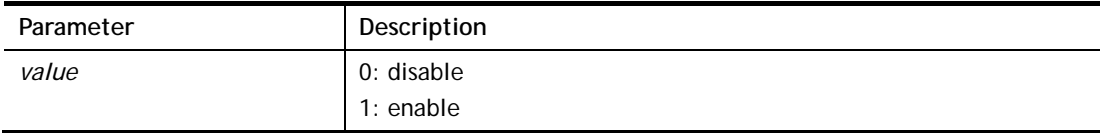

### **Example**

```
> wl btnctl 1 
Enable wireless botton control 
Current wireless botton control is on 
>
```
## **Telnet Command: wl iwpriv**

These command is reserved for RD debug. Do not use it.

### **Telnet Command: wl stalist**

This command is used to display the wireless station which accessing Internet via Vigor router.

#### **Syntax**

**wl stalist** 

```
> wl stalist 
wl stalist show : show station list
wl stalist num : show number of stations
wl stalist neighbor : show neighbor station list
```
# **Telnet Command: wl bndstrg**

This command allows users to configure settings for Band Steering (2.4GHz).

**Syntax wl bndstrg show**

**wl bndstrg enable** *<1/0>* 

**wl bndstrg chk\_time** *<value>*

## **Syntax Description**

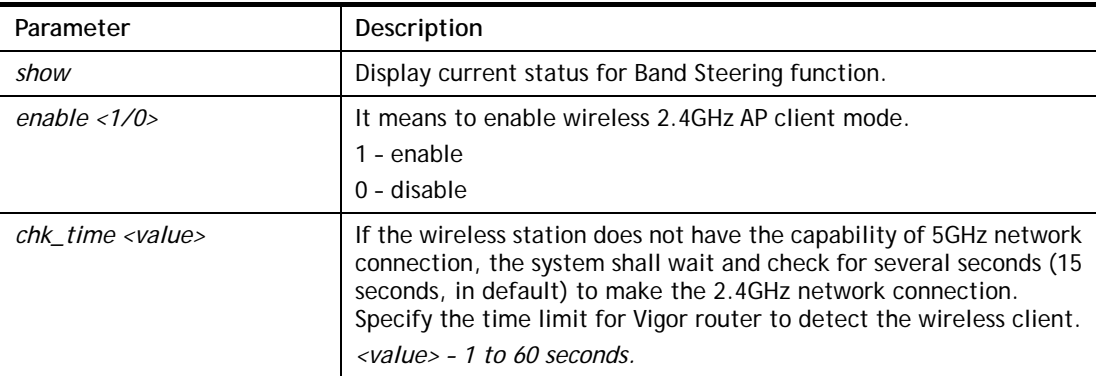

## **Example**

```
> wl bndstrg show 
band steering: disable 
chk_time: 15 sec 
> wl bndstrg chk_time 50 30 
argv[0]:chk_time, argv[1]:50, argv[2]:30 
%% Wireless card must be reset for configurations to take effect
%% (Telnet Command: wl restart)
```
# **Telnet Command: wl artfns**

This command allows users to configure airtime fairness function for wireless (2.4GHz) connection.

### **Syntax**

**wl artfns enable** *<value>*  **wl artfns trg\_num** *<value>* 

**wl artfns show** 

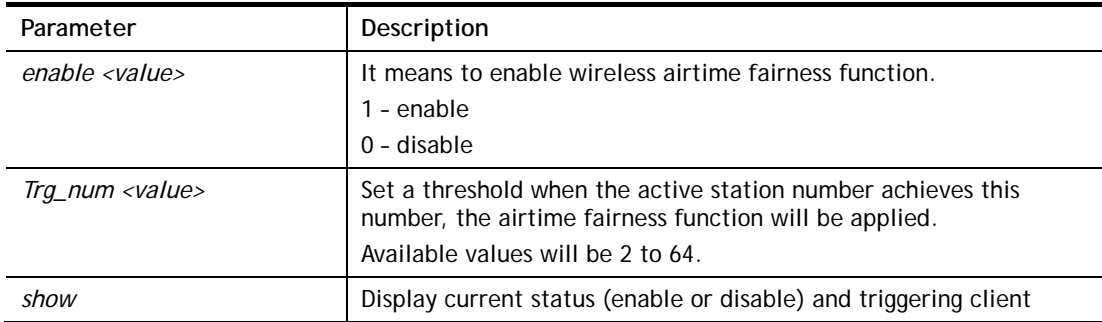

```
> wl artfns enable 1 
> wl artfns trg_num 3 
> wl artfns show 
airtime fairness: enable 
trg_num: 3 
>
```
## **Telnet Command: wl drayrs**

This command allows the user to configure settings for Roaming for wireless clients.

### **Syntax**

**wl drayrs** *set <mode><rs\_low><rs\_low\_security><delta>*

**wl drayrs** *restart* 

**wl drayrs** *show*

## **Syntax Description**

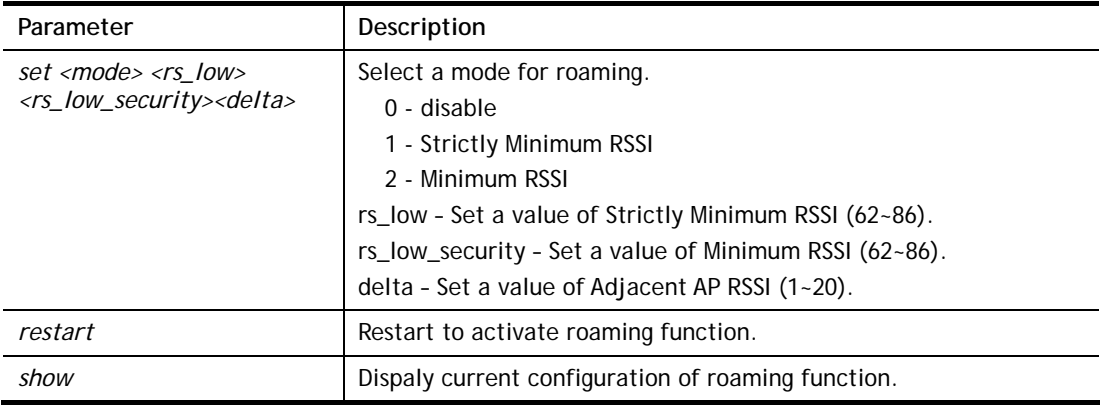

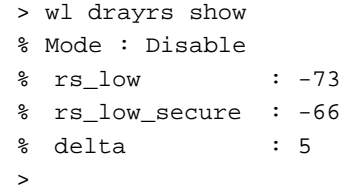

# **Telnet Command: wl\_dual acl**

This command allows the user to configure wireless (5GHz) access control settings.

### **Syntax**

**wl\_dual acl enable** *<ssid1 ssid2 ssid3 ssid4>*  **wl\_dual acl disable** *<ssid1 ssid2 ssid3 ssid4>* **wl\_dual acl add <***MAC><ssid1 ssid2 ssid3 ssid4><isolate>* **wl\_dual acl del <***MAC>*  **wl\_dual acl mode** *<ssid1 ssid2 ssid3 ssid4> <white/black>* **wl\_dual acl show wl\_dual acl showmode wl\_dual acl clear**

## **Syntax Description**

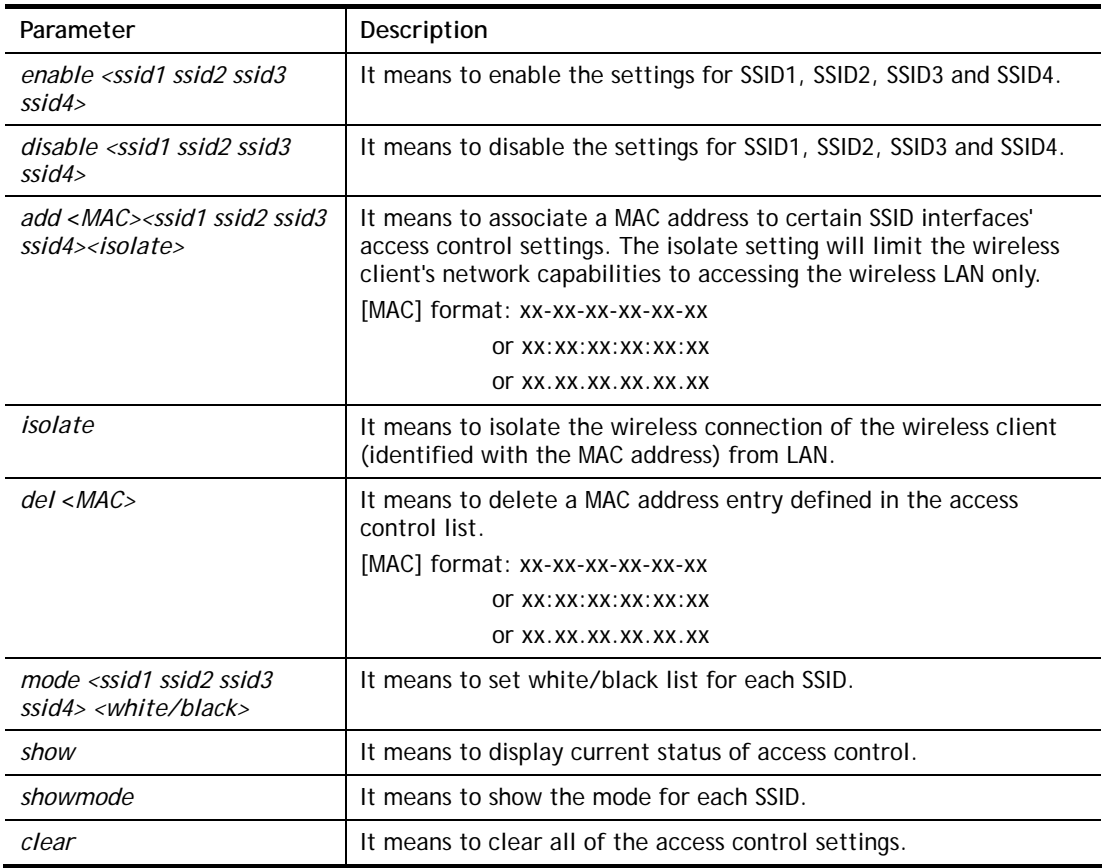

```
> wl_dual acl showmode 
 SSID1: None 
 SSID2: None 
 SSID3: None 
 SSID4: None 
> wl_dual acl add 00-50-70-ff-12-80 ssid1 ssid2 isolate 
 Set Done !! 
> wl_dual acl show 
---------- Mac Address Filter Status --------- 
 SSID1: Disable SSID2: Disable SSID3: Disable SSID4: Disable 
 ---------- MAC Address List ----------
```

```
 Index Attribute MAC Address Associated SSIDs Comment 
   1 s 00:50:70:ff:12:80 SSID1 SSID2 
 s: Isolate the station from LAN
```
# **Telnet Command: wl\_dual apscan**

This command is used to scan Access Point installed near the location of Vigor router.

### **Syntax**

**wl\_dual apscan** *start* 

**wl\_dual apscan** *show* 

### **Syntax Description**

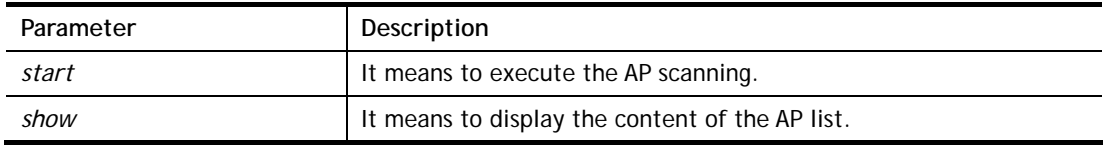

```
> wl_dual apscan start 
> wl_dual apscan show 
 AP scan is ongoing. 
> wl_dual apscan ? 
% wl_dual apscan [start/show] 
% start: do AP scan 
% show: show AP list 
> wl_dual apscan show 
5G Access Point List : 
BSSID Channel SSID
```
# **Telnet Command: wl\_dual config**

This command allows users to configure general settings and security settings for wireless connection (5GHz).

**wl\_dual config enable** *<value>*  **wl dual config enable show wl\_dual config mode** *<value>*  **wl\_dual config mode show wl\_dual config channel** *<number>*  **wl\_dual config channel show wl\_dual config preamble** *<enable>*  **wl\_dual config preamble show wl\_dual config ssid** *<ssid\_num enable ssid\_name>*  **wl\_dual config ssid hide** *<ssid\_num enable>*  **wl\_dual config ssid show wl\_dual config ratectl** *<ssid\_num enable upload download>*  **wl\_dual config ratectl show wl\_dual config isolate lan** *<ssid\_num enable>*  **wl\_dual config isolate member** *<ssid\_num enable>*  **wl\_dual config isolate vpn** *<ssid\_num enable>*  **wl\_dual config isolate show wl\_dual config frag** *<value>*  **wl\_dual config frag show wl\_dual config rts** *<value>*  **wl\_dual config rts show wl\_dual config country** *<value>* **wl\_dual config txpower** *<value>*  **wl\_dual config nss** *<value>*

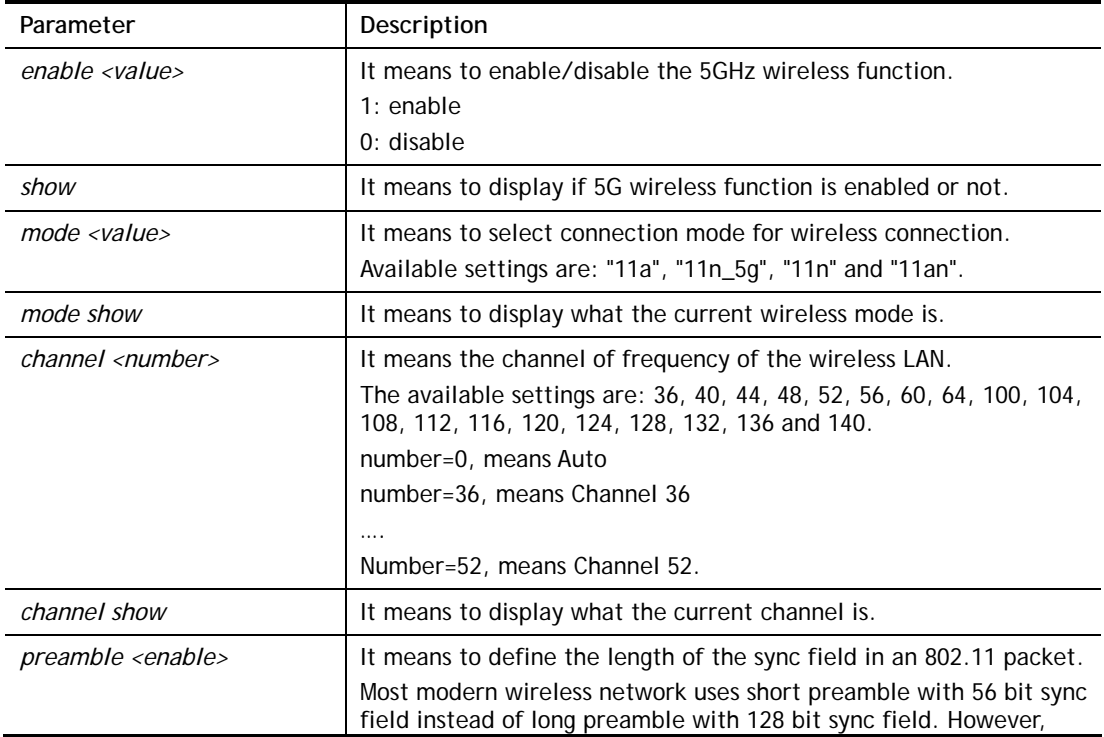

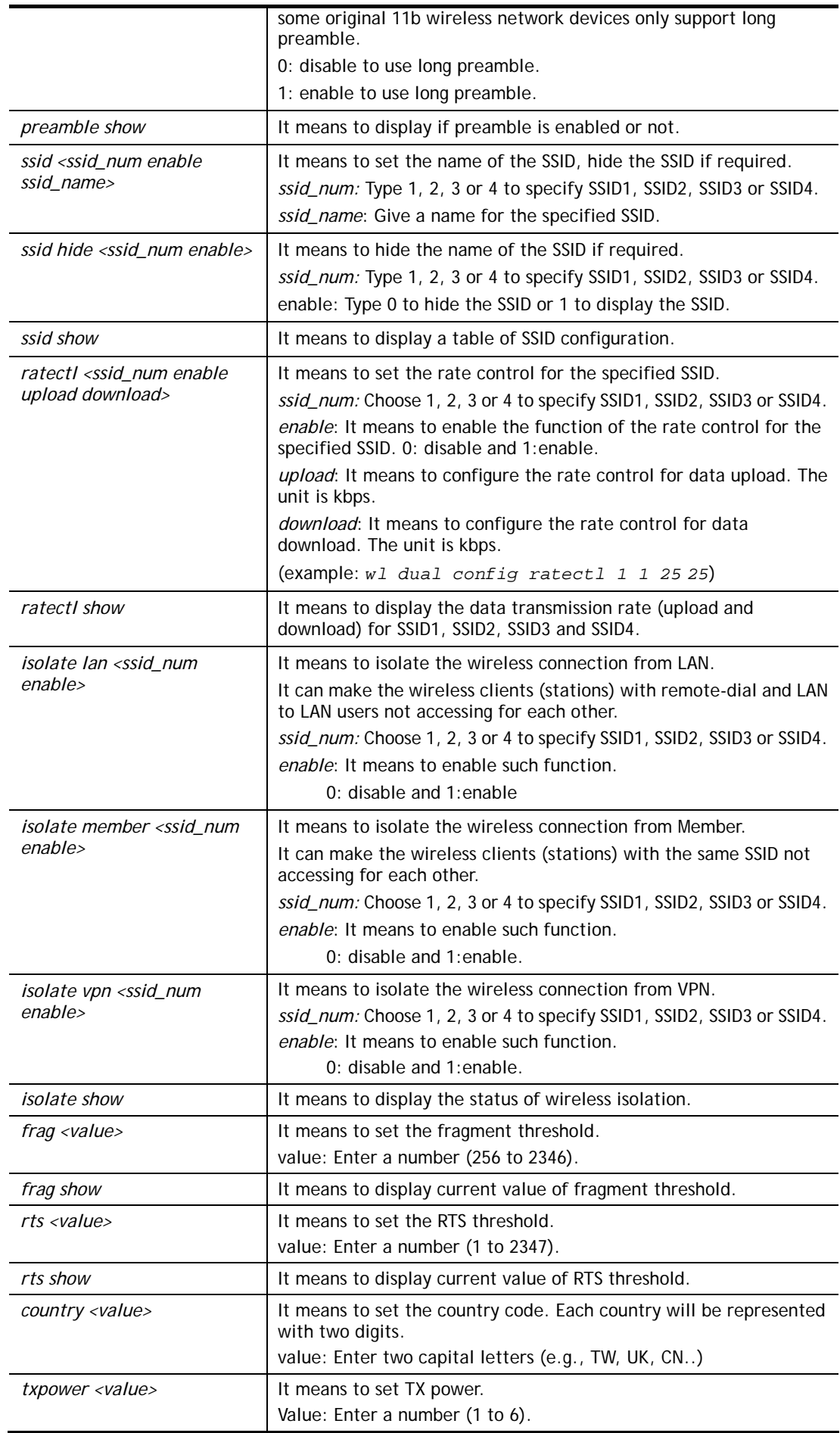

*nss <value>* It means to set NSS. Value: Enter a number (0 to 4).

#### **Example**

```
> wl_dual config mode 11a 
 Current mode is 11a 
% <Note> Please restart 5G wireless after you set the channel 
> wl_dual config channel 60 
 Current channel is 60 
% <Note> Please restart 5G wireless after you set the channel. 
> wl_dual config preamble 1 
Long preamble is enabled 
% <Note> Please restart 5G wireless after you set the parameters. 
> wl_dual config ssid 1 enable dray 
SSID Enable Hide_SSID Name 
 1 1 0 dray 
% <Note> Please restart 5G wireless after you set the parameters. 
> wl_dual config ssid show 
 SSID Enable Hide_SSID Name 
 1 1 0 dray 
 2 0 0 DrayTek_5G_Guest 
 3 0 0 
 4 0 0
```
## **Telnet Command: wl\_dual restart**

This command allows you to restart wireless setting (5GHz).

### **Example**

```
> wl_dual restart 
5G wireless restart................
```
## **Telnet Command: wl\_dual security**

This command allows users to configure security settings for the wireless connection (5GHz).

### **Syntax**

**wl\_dual security <***SSID\_NUMBER><mode><key><index>* 

**wl\_dual security show** 

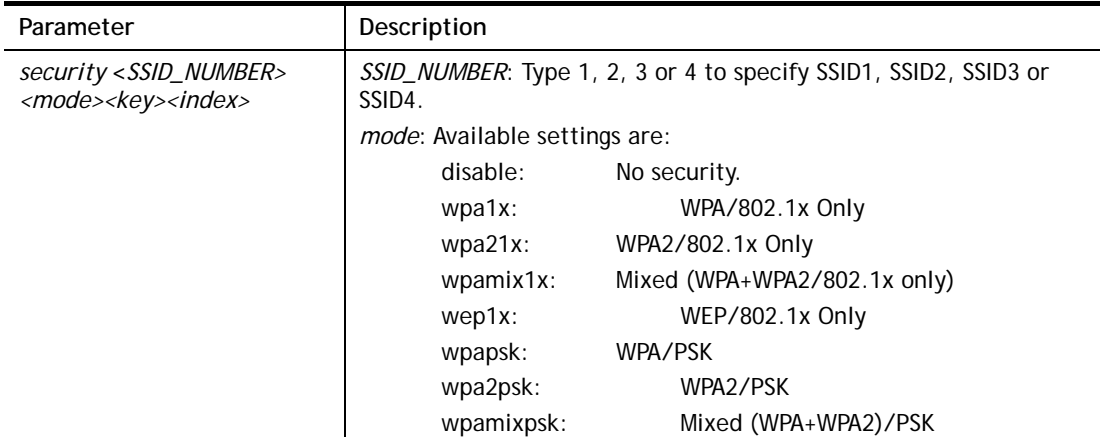
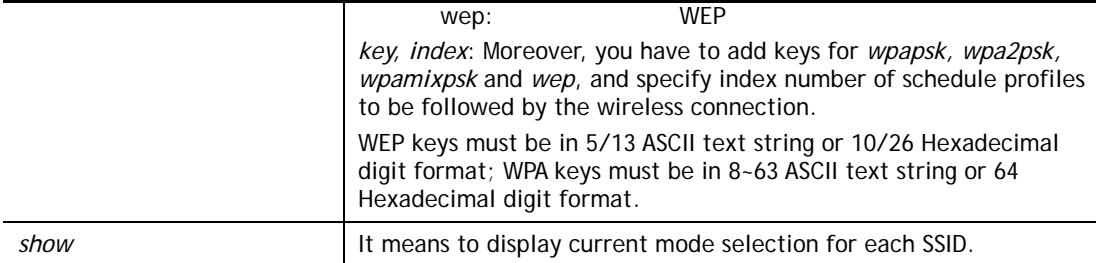

```
> wl_dual security 1 wpa2psk 123456789e 
% <Note> Please restart 5G wireless after you set the parameters. 
> wl_dual security show 
%% 5G Wireless LAN Security Settings: 
% SSID1 
%% Mode: WPA2/PSK 
% SSID2 
%% Mode: Disable 
% SSID3 
%% Mode: Disable 
% SSID4 
%% Mode: Disable
```
# **Telnet Command: wl\_dual stalist**

This command is used to display the wireless station which accessing Internet via Vigor router.

#### **Syntax**

**wl\_dual stalist show wl\_dual stalist num wl\_dual stalist neighbor wl\_dual stalist validtime** *<time>* **wl\_dual stalist maxmum** *<num>* 

#### **Syntax Description**

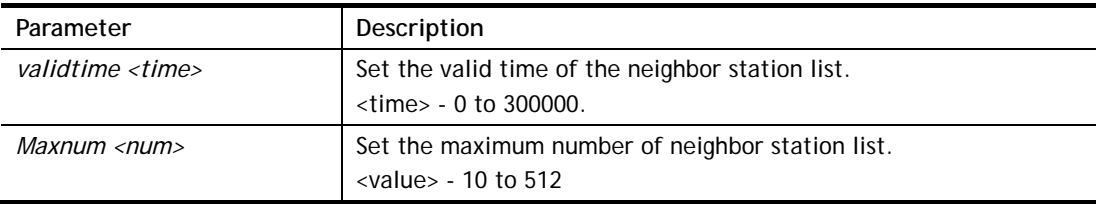

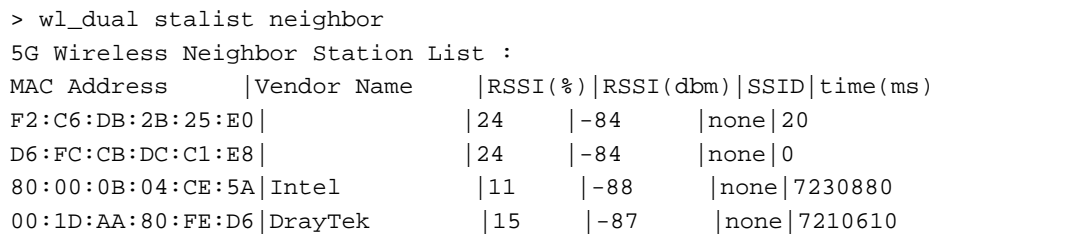

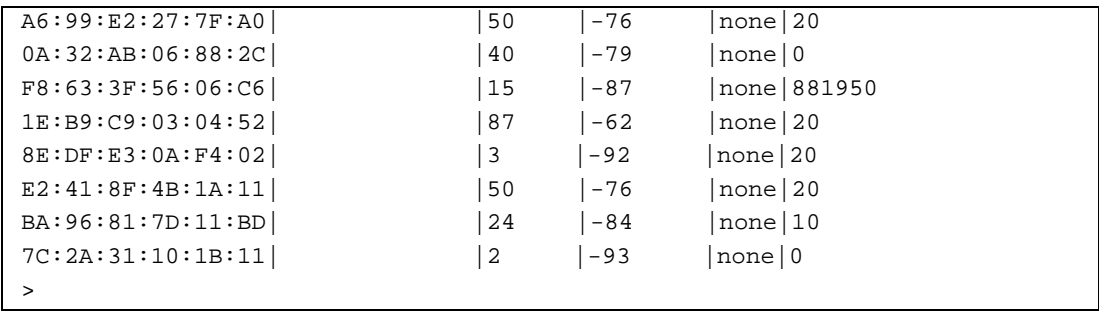

# **Telnet Command: wl\_dual wds**

This command allows users to configure WDS for wireless connection (5GHz).

#### **Syntax**

**wl\_dual wds mode** *<value>* **wl\_dual wds security** *<value>* **wl\_dual wds ap** *<value>* **wl\_dual wds hello** *<value>* **wl\_dual wds status wl\_dual wds show wl\_dual wds mac add** *<index addr>*  **wl\_dual wds mac clear/disable/enable** *<index/all>* **wl\_dual wds flush** 

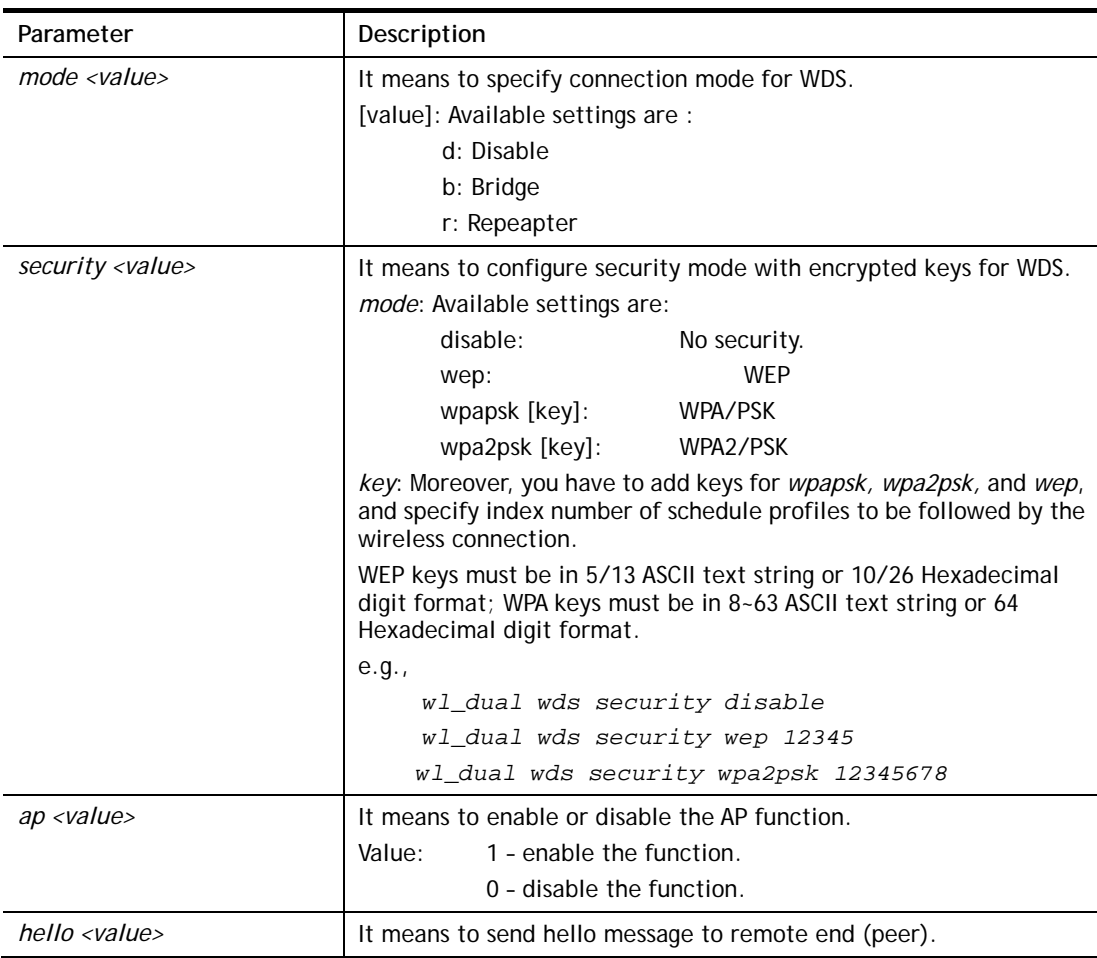

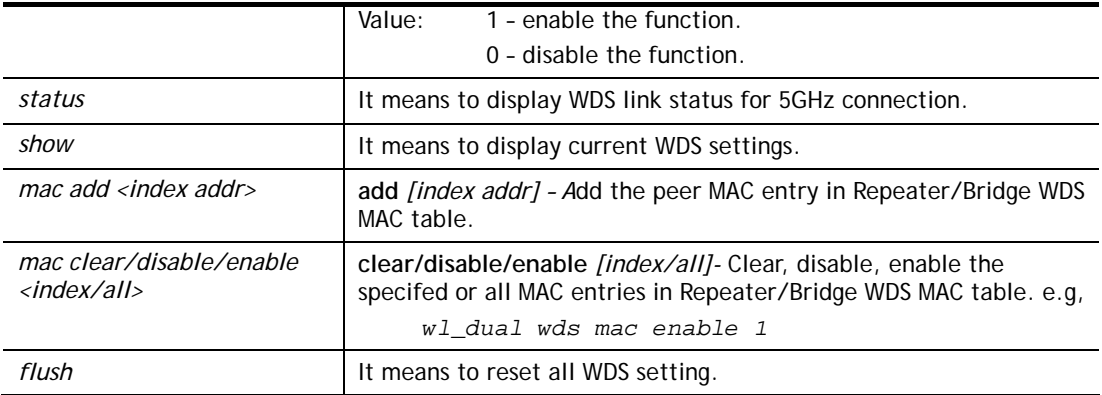

```
> wl_dual wds status 
Please enable WDS hello function first. 
> wl_dual wds hello 1 
% <Note> Please restart router after you set the parameters. 
> wl_dual wds security wep 
> 
> wl_dual wds show 
 Mode : Disable 
> wl_dual wds wep 12345 
% <Note> Please restart router after you set the parameters.
```
## **Telnet Command: wl\_dual wps**

This command allows users to configure WPS for wireless connection (5GHz).

#### **Syntax**

**wl\_dual wps enable** *<value>* **wl dual wps pbc wl\_dual wps pin** *<code>* **wl\_dual wps show** 

## **Syntax Description**

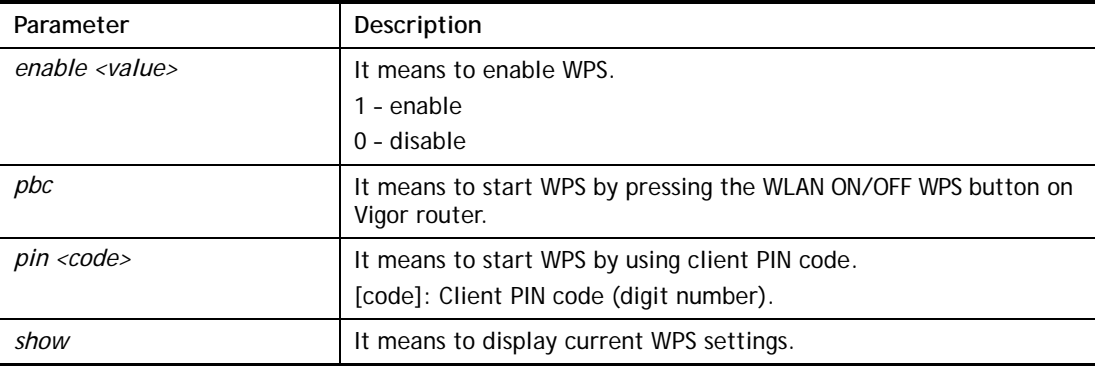

```
> wl_dual wps enable 1 
 WPS is enabled. 
> wl_dual wps pin 88563337 
 WPS has triggered by PIN code.
```
The AP will wait for WPS request from your client for 2 minutes...

# **Telnet Command: wl\_dual apcli**

This command allows users to configure AP client mode for wireless connection (5GHz).

#### **Syntax**

**wl\_dual apcli show** 

**wl\_dual apcli enable** *<value>*

**wl\_dual apcli security** *<mode>*

**wl\_dual apcli ssid** *<ssid\_name>* 

**wl\_dual apcli bssid**

## **Syntax Description**

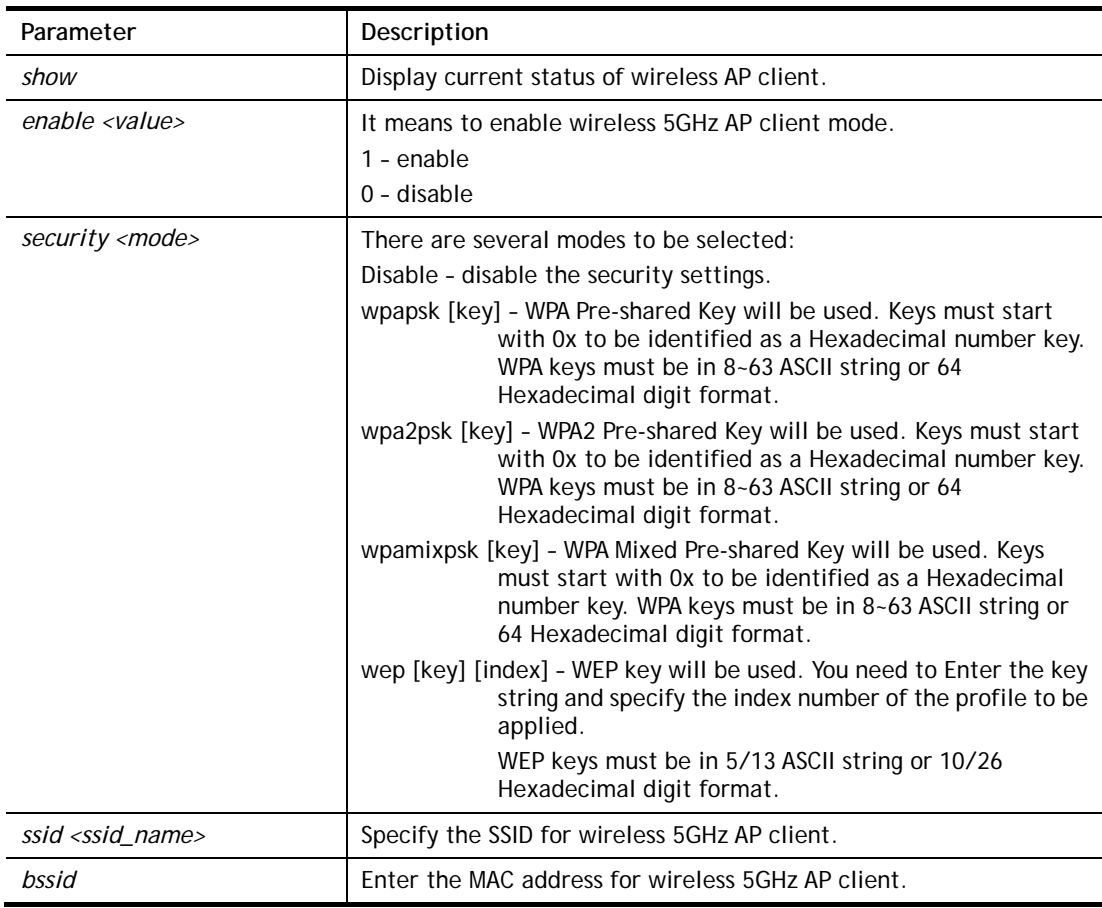

```
> wl_dual apcli enable 1 
Wireless 5G AP-Clinet is enabled 
> wl_dual apcli show 
% Wireless 5G AP-Clinet is enabled 
% Current SSID is 
%% Security Mode: disable
% Wireless 5G client is disconnected 
%% data rate=---, mode=---, signal=0% 
> wl_dual apcli ssid carrie 
% <Note> Please restart wireless 5g after you set the parameters. 
 Current SSID is carrie
```
# **Telnet Command: wl\_dual artfns**

This command allows users to configure airtime fairness function for wireless (5GHz) connection.

#### **Syntax**

**wl\_dual artfns enable** *<value>*  **wl\_dual artfns trg\_num** *<value>* 

**wl\_dual artfns show** 

**wl\_dual artfns status** 

## **Syntax Description**

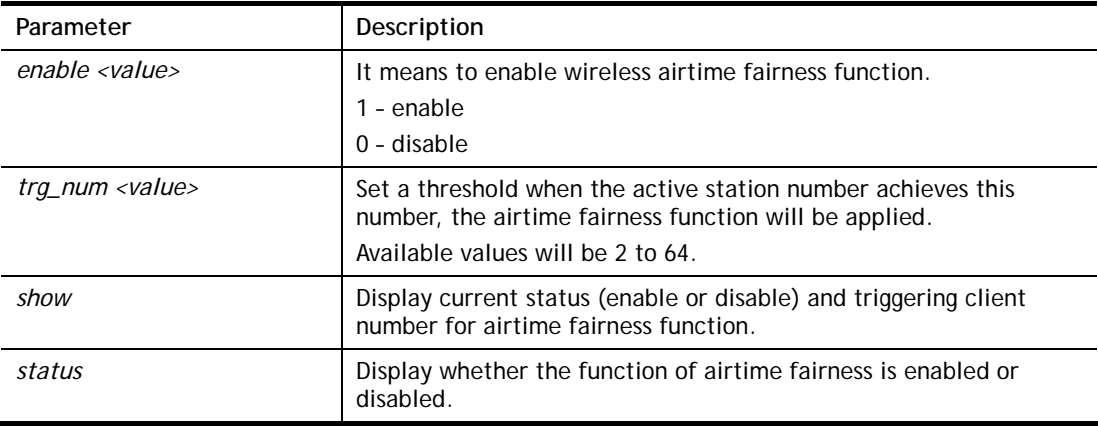

#### **Example**

```
> wl_dual artfns show 
airtime fairness for 5G: disable 
trg_num: 2 
> wl_dual artfns status 
airtime fairness for 5G is disabled !!! 
> wl_dual artfns enable 0 
> wl_dual artfns trg_num 2 
> wl_dual artfns show 
airtime fairness for 5G: disable 
trg_num: 2 
> wl_dual artfns status 
airtime fairness for 5G is disabled !!!
```
## **Telnet Command: wl\_dual drayrs**

This command allows the user to configure settings for Roaming for wireless clients.

## **Syntax**

**wl\_dual drayrs** *set <mode> <rs\_low> <rs\_low\_security> <delta>* **wl\_dual drayrs** *restart*  **wl\_dual drayrs** *show*

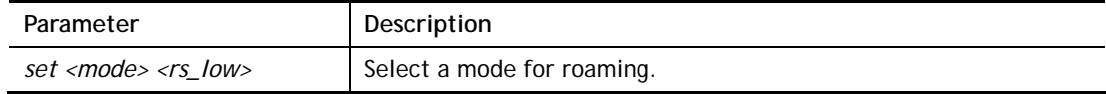

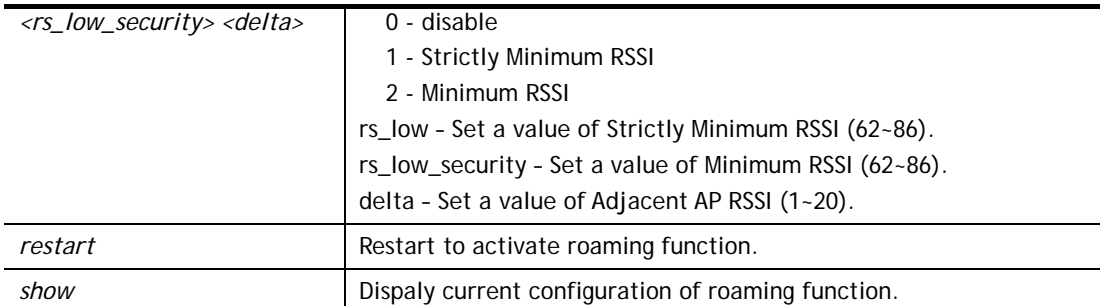

```
> wl_dual drayrs show 
% Mode : Disable 
% rs_low : -73 
% rs_low_secure : -66 
% delta : 5 
> wl_dual drayrs set 1 68 66 2 
> wl_dual drayrs show 
% Mode : Strictly Minimun RSSI 
% rs_low : -68 
% rs_low_secure : -66 
% delta : 2
```
# **Telnet Command: wol**

This command allows Administrator to set the white list of WAN IP addresses/Subnets, that the magic packet from these IP addresses/Subnets will be eligible to pass through NAT and wake up the LAN client. You also need to set NAT rule for LAN client.

## **Syntax**

**wol up** *<MAC Address> / <IP Address>*  **wol fromWan** *<on/off/any>*  wol fromWan\_Setting <idx><ip address><mask>

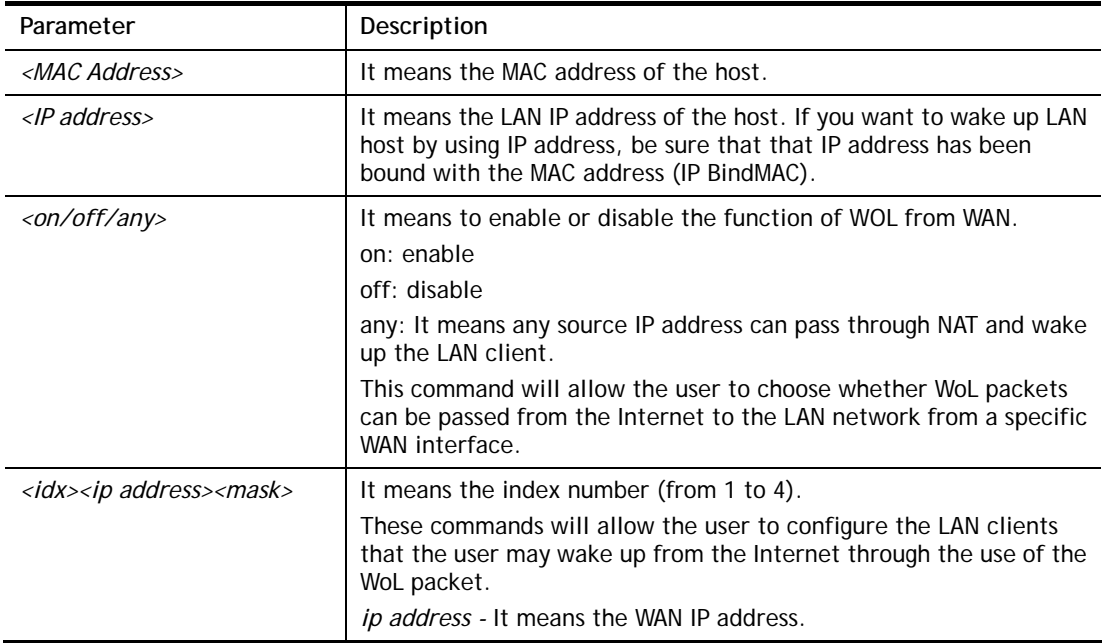

```
> wol fromWan on 
> wol fromWan_Setting 1 192.168.1.45 255.255.255.0 
>
```
# **Telnet Command: user**

The command is used to create new user account profiles.

## **Syntax**

**user set** *<-a|-b|-c|-d|-e|-l|-o|-q|-r|-s|-u>*  **user edit** *<PROFILE\_IDX> <-a|-d|-e|-f|-i|-o|-m|-n|-p|-q|-r|-s|-t|-u|-v|-w|-x|-A|-H|-T|-P|-l|-L|-D>*  **user account** *<USER\_NAME><-t|-d|-q|-r|-w>*  **user setdefault** 

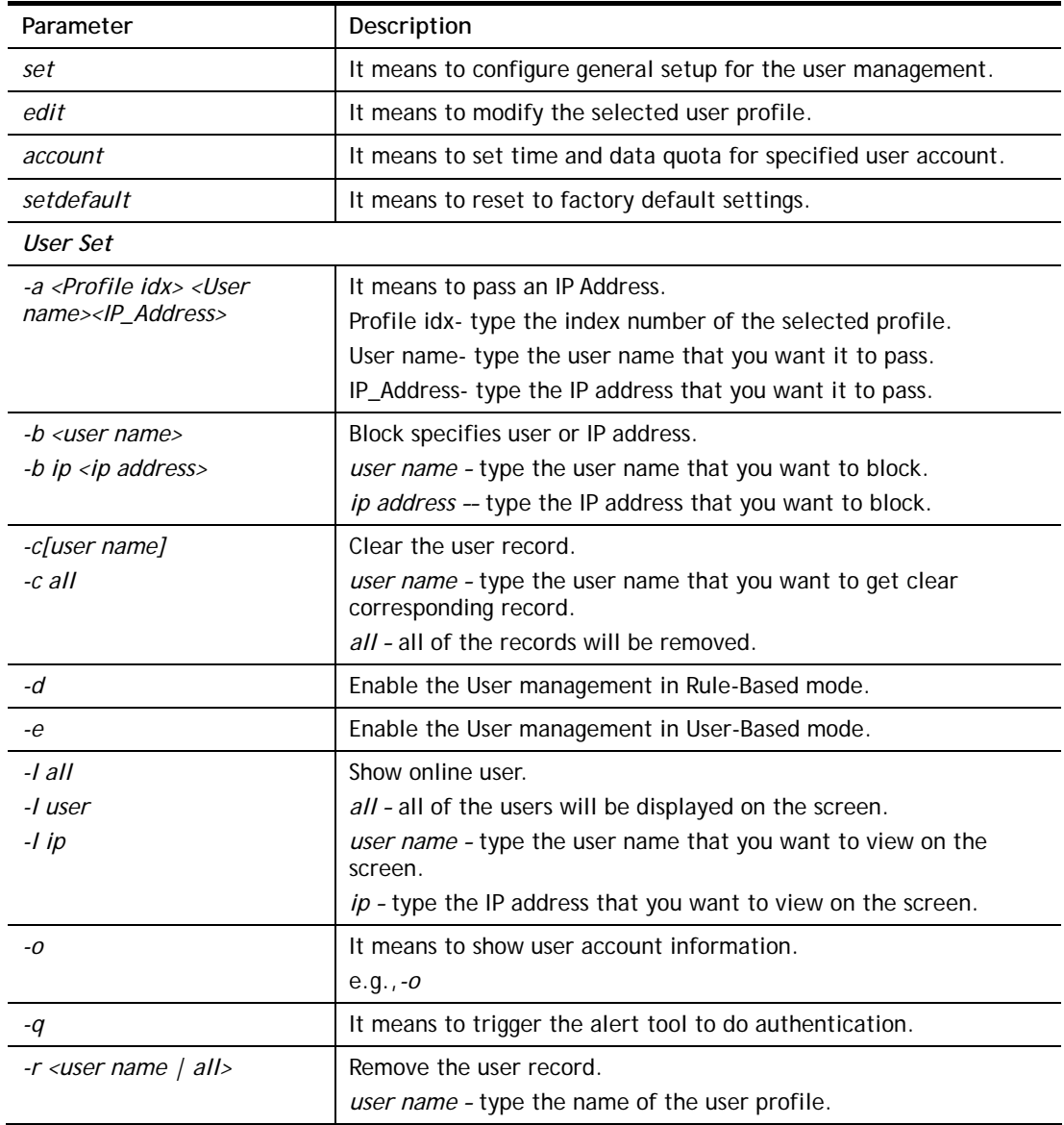

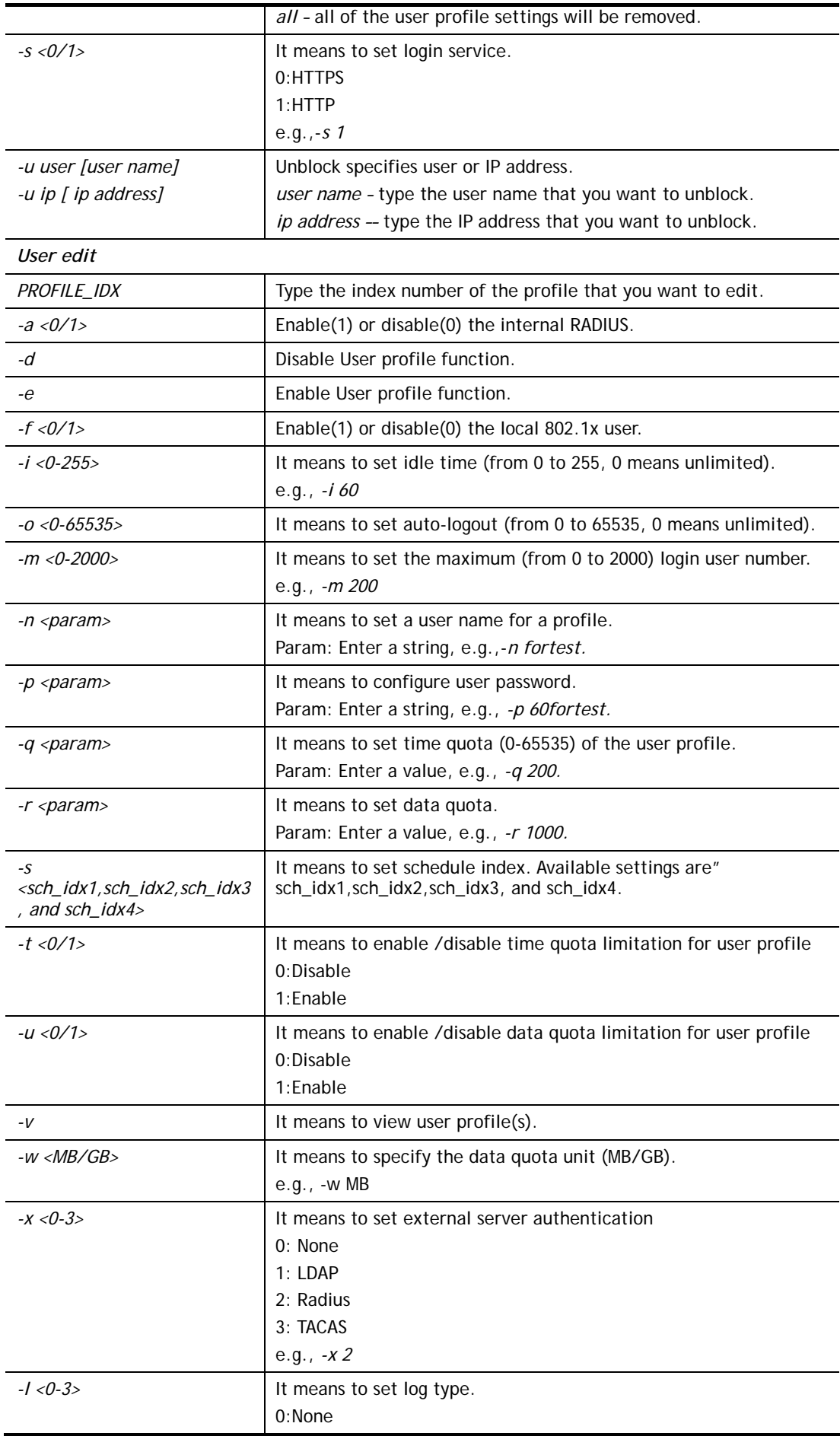

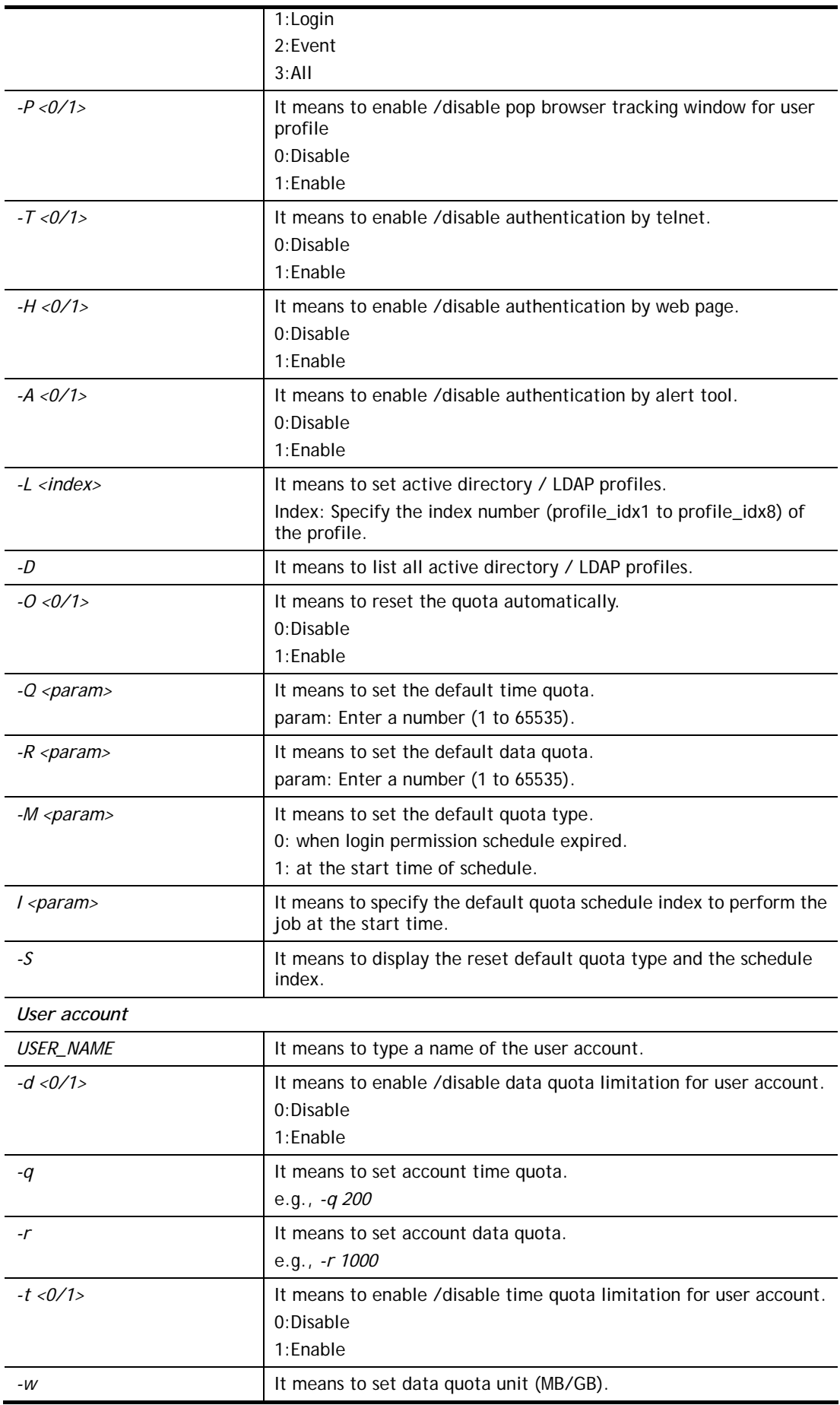

```
> user account admin -d 1 
 Enable the [admin] data quota limited
```
# **Telnet Command: appqos**

The command is used to configure QoS for APP.

## **Syntax**

**appqos view** 

**appqos enable <***0/1>* 

**appqos traceable <***-v | -e AP\_INDEX CLASS | -d AP\_INDEX>* **appqos untraceable <***-v | -e AP\_INDEX CLASS | -d AP\_INDEX>*

## **Syntax Description**

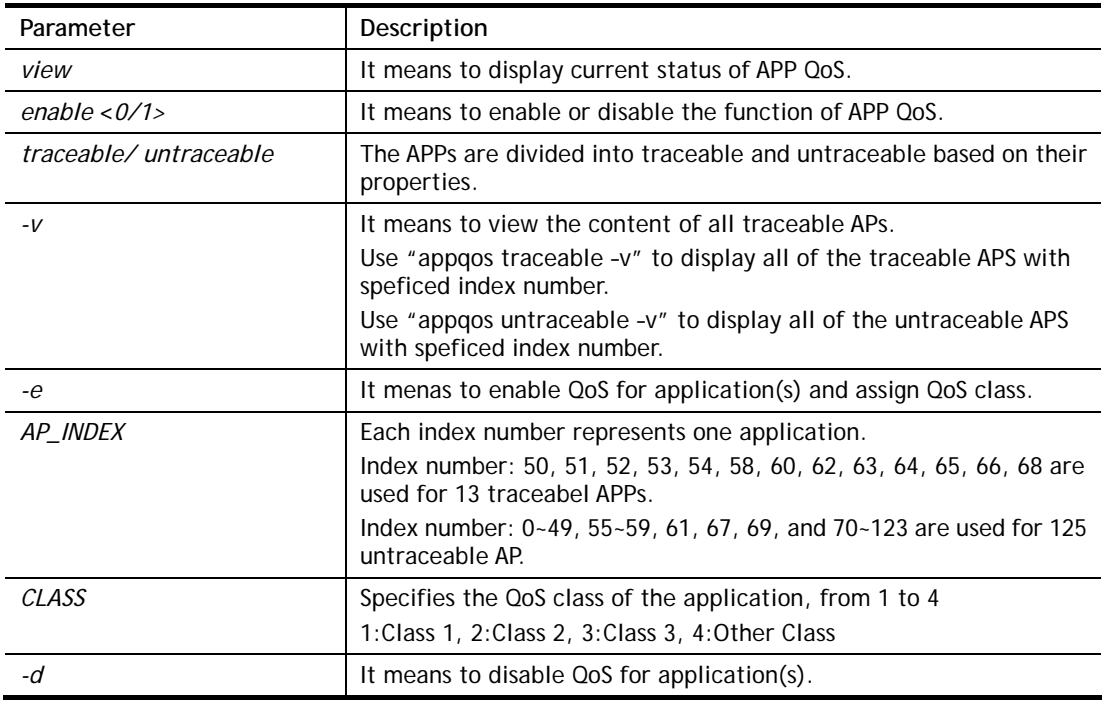

#### **Example**

```
> appqos enable 1 
APP QoS set to Enable. 
> appqos traceable -e 68 2 
TELNET: ENABLED, QoS Class 2.
```
# **Telnet Command: service**

This command is used to display information about Myvigor service. In addition, it allows to transfer MyVigor service from the original account to other account.

#### **Syntax**

**service -s service -r**  **service -l** *<account><password>*  **service -i** *<new\_owner><new\_owner\_email>* **service -t** *<yes>/<no>* **service -c**

# **Syntax Description**

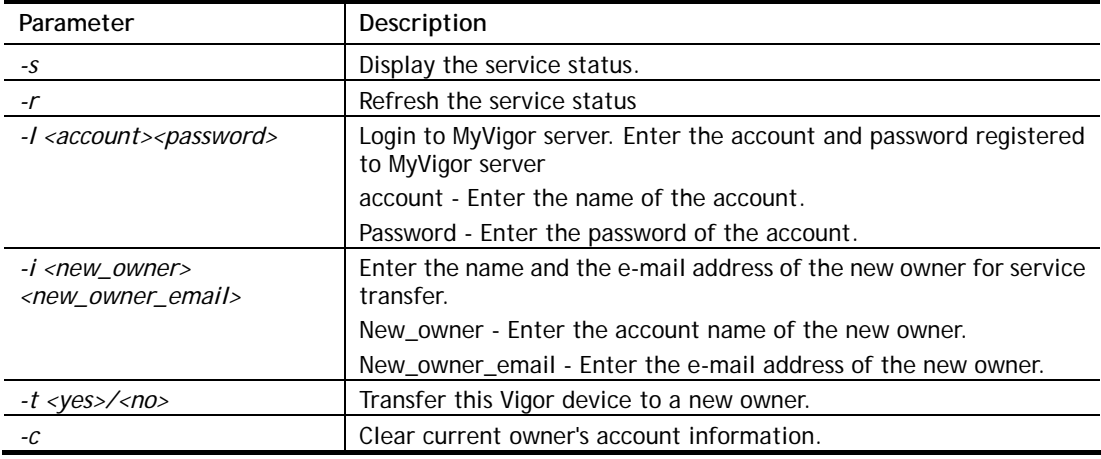

```
> service 
> service -l carrieni ttt0016ttt5 
Login Account:carrieni, Pw:ttt0016ttt5 
Login Success! Please check Service Status again! 
> service -s 
Show service status. 
Now state is [SS_STATE_REG_ACC_VALID] 
Service Status: 
Model Name : Vigor2915 Series 
Serial Number: 2019053108580701 
MAC Address : 00:1D:AA:73:4A:78 
Owner Account: carrieni<br>E-mail : ca******i
          : ca******i@draytek.com
Device service support status: 
Service WCF, ID = [1] 
    Service Provider [Cyren] 
    Licese Start_date [2019-09-26] 
    Licese Exp_date [2019-10-26] 
Service APPE, ID=[4] 
    Service Provider [Not Activated] 
    Licese Start_date [] 
    Licese Exp_date [] 
Service DDNS, ID=[6] 
    Service Provider [Not Activated] 
    Licese Start_date [] 
    Licese Exp_date []
```